*fx-CG50 fx-CG50 AU fx-CG20 (Aggiornata a OS 3.11) fx-CG20 AU (Aggiornata a OS 3.11) fx-CG10 (Aggiornata a OS 3.11) Versione software 3.11 Guida dell'utilizzatore*

Sito web CASIO Worldwide Education

# <http://edu.casio.com>

I manuali sono disponibili in più lingue sul sito Web

<http://world.casio.com/manual/calc>

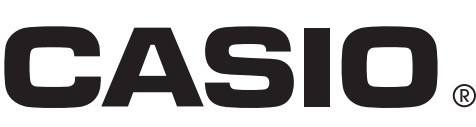

IT

- Il contenuto di questa guida dell'utilizzatore è soggetto a modifiche senza preavviso.
- Nessuna parte di questa guida dell'utilizzatore può essere riprodotta in qualsiasi forma senza espressa autorizzazione scritta del produttore.
- Conservare l'intera documentazione dell'utente a portata di mano per riferimenti futuri.

### Per acquisire familiarità - Informazioni preliminari!

#### Capitolo 1 Funzionamento di base

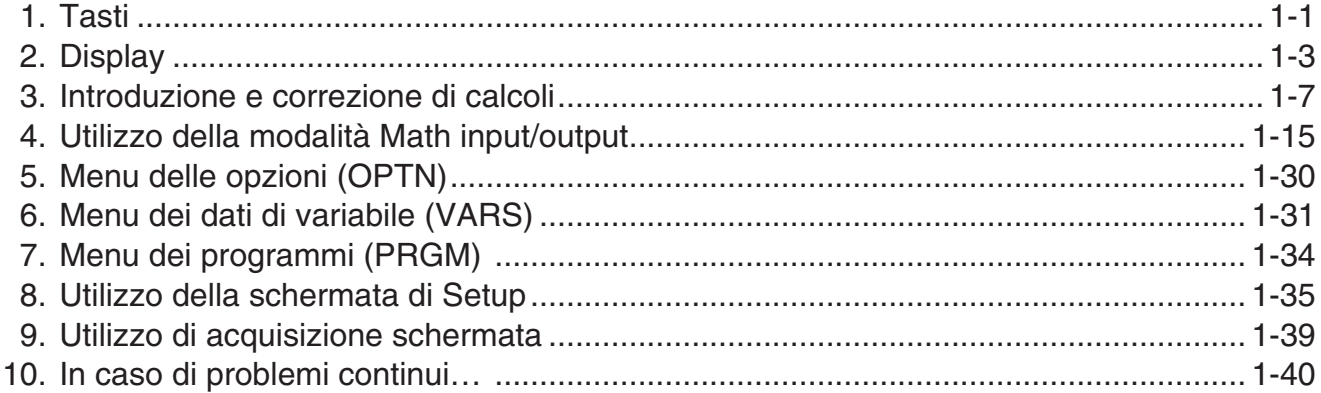

### Capitolo 2 Calcoli manuali

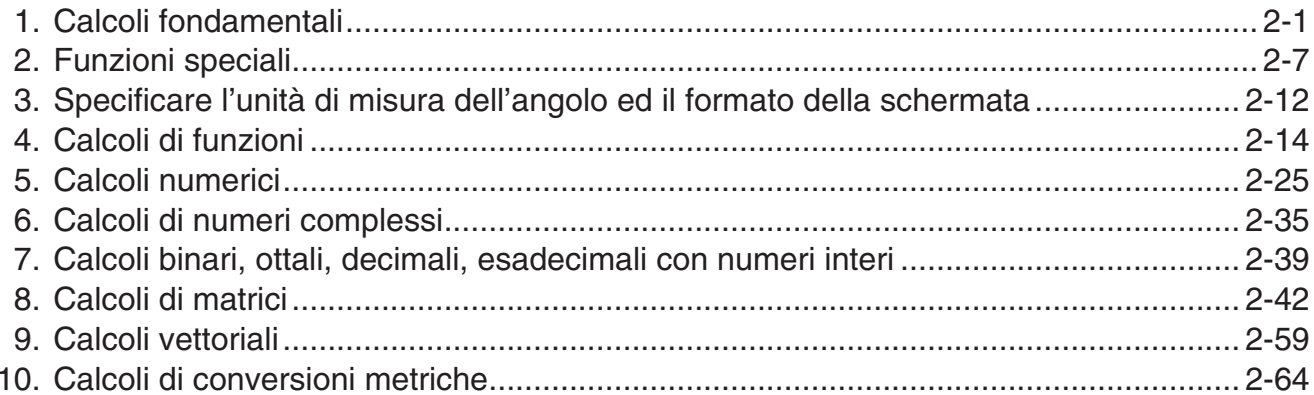

### Capitolo 3 Funzione lista

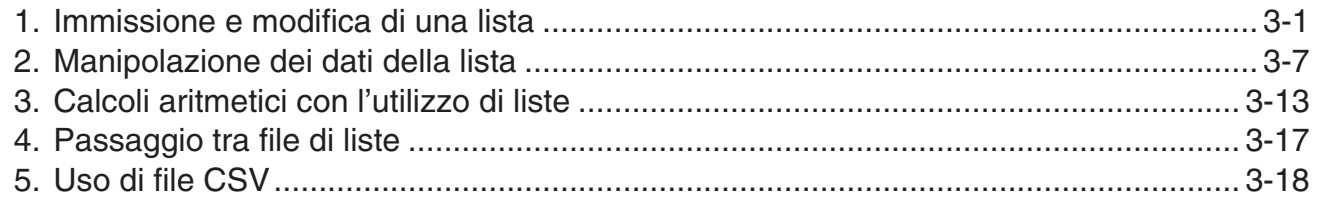

#### Capitolo 4 Calcolo di equazioni

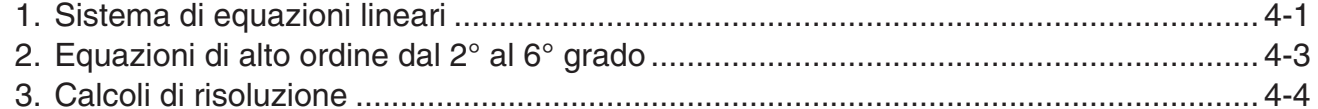

### Capitolo 5 Grafico

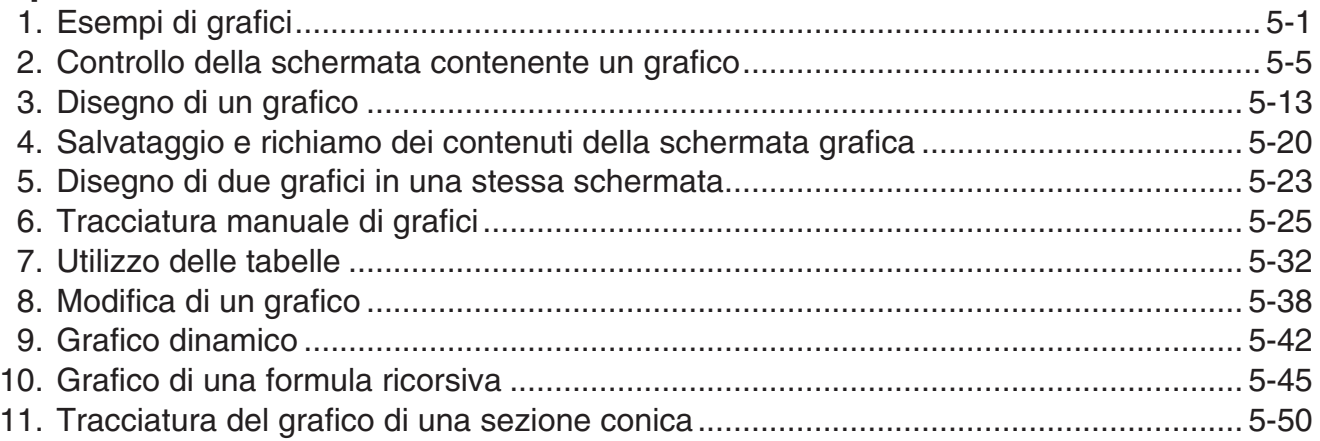

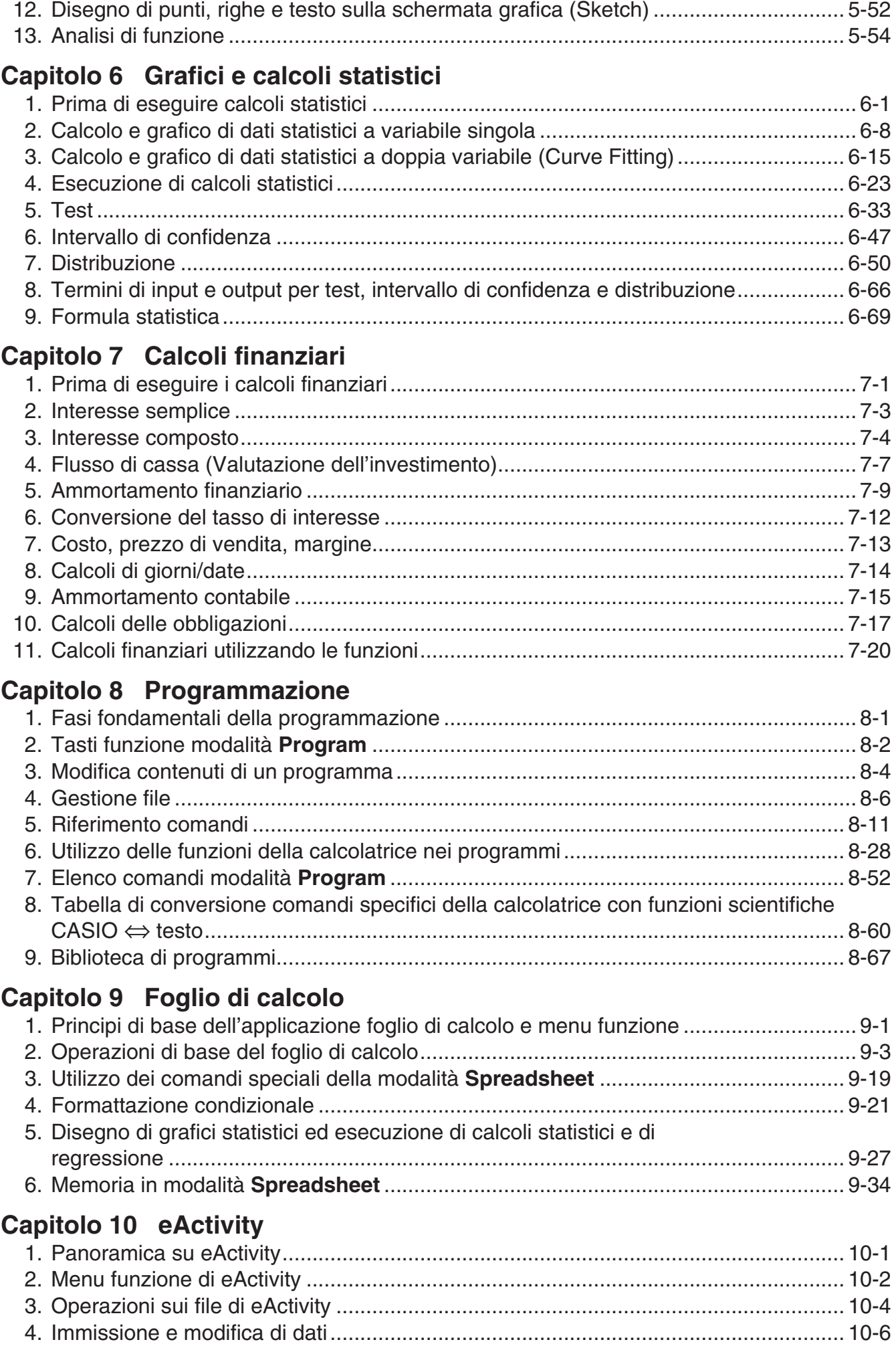

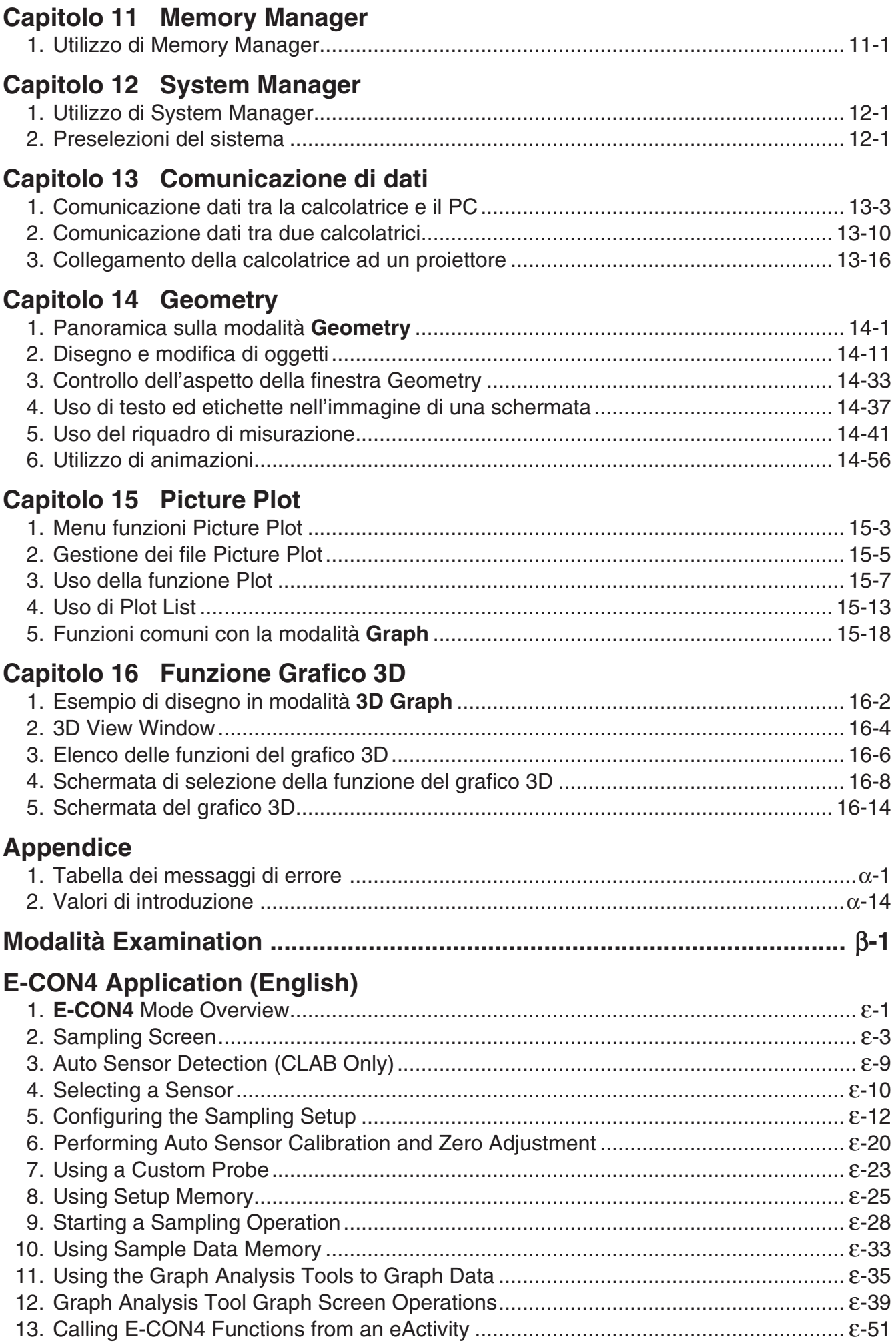

# **0**

#### <span id="page-5-0"></span> $\blacksquare$  **Informazioni su questa guida dell'utilizzatore**

#### u **Attenzione: per gli utenti di fx-CG10, fx-CG20, fx-CG20 AU**

Il presente manuale spiega come utilizzare la calcolatrice fx-CG50. La calcolatrice fx-CG50 presenta alcune differenze nei tasti rispetto ai modelli fx-CG10, fx-CG20 e fx-CG20 AU. La tabella che seguente mostra tali differenze.

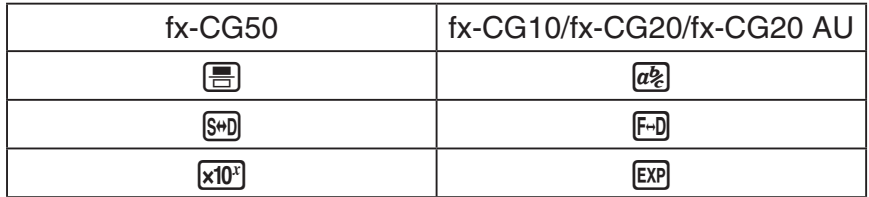

#### u **Immissione matematica naturale e visualizzazione**

Con le impostazioni predefinite iniziali, la calcolatrice è impostato per utilizzare la modalità "Math input/output", che consente l'immissione naturale e la visualizzazione di espressioni matematiche. Ciò significa che è possibile immettere frazioni, radici quadrate, derivate ed altre espressioni così come sono scritte. Nella modalità "Math input/output", anche la maggior parte dei risultati dei calcoli sono visualizzati utilizzando la visualizzazione naturale.

È possibile anche selezionare, all'occorrenza, la modalità "Linear input/output", per immettere e visualizzare le espressioni di calcolo in una singola riga.

Gli esempi mostrati in questa guida dell'utilizzatore sono presentati principalmente utilizzando la modalità Math input/output. "<Modalità Linear input/output>" viene indicato per gli esempi che utilizzano la modalità Linear input/output.

- Per informazioni sul passaggio dalla modalità Math input/output alla modalità Linear input/ output , si rimanda alla spiegazione dell'impostazione della modalità "Input/Output" nella sezione "Utilizzo della schermata di Setup" (pagina 1-35).
- Per informazioni sull'immissione e la visualizzazione utilizzando la modalità Math input/ output, vedere "Utilizzo della modalità Math input/output" (pagina 1-15).

#### $\bullet$   $\boxed{\text{SHIFT}}$  $\boxed{x^2}(\sqrt{\phantom{x}})$

I tasti riportati nella riga precedente indicano che deve essere premuto il tasto [SHIFT] e quindi  $\sqrt{x^2}$ , per inserire il simbolo  $\sqrt{x}$ . Tutte le operazioni di immissione che richiedono l'utilizzo di più tasti vengono indicate in questo modo. Vengono mostrate le descrizioni dei tasti seguite, tra parentesi, dal carattere o dal comando immesso.

#### **• MENU Equation**

Indica che è necessario prima premere  $\mathbb{I}\mathbb{I}\mathbb{I}\mathbb{I}$ , usare i tasti cursore  $(\mathbb{A}, \mathbb{Q}, \mathbb{Q}, \mathbb{Q})$  per selezionare la modalità **Equation** e poi premere [EXE]. Le operazioni necessarie per accedere a una modalità dal menu principale sono indicate in questo modo.

#### **• Tasti e menu funzione**

• Molte delle operazioni eseguite da questa calcolatrice possono essere effettuate premendo i tasti funzione da F1 a F6. L'operazione assegnata a ogni tasto funzione cambia a seconda della modalità in cui si trova la calcolatrice, ed i compiti attualmente assegnati sono indicati dai menu funzione che compaiono sulla parte inferiore dello schermo.

- Questa guida dell'utilizzatore mostra tra parentesi l'operazione corrente assegnata a un tasto funzione, che segue il tasto assegnato a quella funzione. Fil (Comp), per esempio, indica che la pressione del tasto **[F1]** abilita la selezione di {Comp}, come indicato anche nel menu funzioni.
- Quando nel menu funzioni viene indicato  $(\triangleright)$  per il tasto  $\overline{FB}$ , significa che la pressione del tasto F6 abilita la visualizzazione della pagina successiva o precedente delle opzioni del menu.

#### **• Titoli menu**

- I titoli del menu di questa guida dell'utilizzatore includono la spiegazione dei tasti da premere per la visualizzazione di tale menu. I tasti da premere per la visualizzazione di un menu tramite la pressione dei tasti **COPTN** e quindi {LIST} vengono riportati come: **[OPTN]**-**[LIST]**.
- Le operazioni del tasto  $[F6]$  ( $\triangleright$ ) per passare ad un'altra pagina del menu non vengono riportate tra le operazioni dei tasti dei titoli menu.

#### u **Lista di comandi**

La lista di comandi in modalità **Program** (pagina 8-52) fornisce una tabella grafica dei vari menu tasti funzione e mostra come gestire il menu dei comandi desiderato.

Esempio: La seguente operazione visualizza Xfct: **[VARS]**-**[FACTOR]**-**[Xfct]**

#### k **Regolazione della luminosità del display**

Regolare la luminosità quando gli oggetti sullo schermo appaiono come poco chiari o difficili da vedere.

1. Utilizzare i tasti cursore  $(\bigcirc \!\!\!\! \bullet, \bigcirc \!\!\!\! \bullet, \bigcirc \!\!\!\! \bullet)$  per selezionare l'icona **System** e premere  $[\mathbb{R}],$ quindi premere  $[F1]$ (DISPLAY) per visualizzare la schermata di regolazione della luminosità.

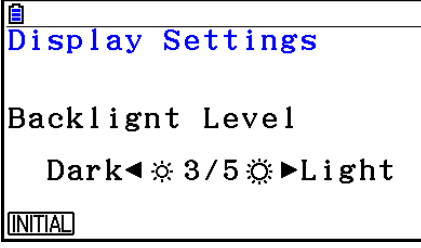

- 2. Regolare la luminosità.
	- Il tasto cursore  $\odot$  rende la luminosità del display più chiaro.
	- $\bullet$  Il tasto cursore  $\bigcirc$  rende la luminosità del display più scuro.
	- $F1$ (INITIAL) ripristina la luminosità predefinita del display.
- 3. Per uscire dalla regolazione della luminosità del display, premere **MENU**.

## <span id="page-7-0"></span>**Capitolo 1 Funzionamento di base**

## **1. Tasti**

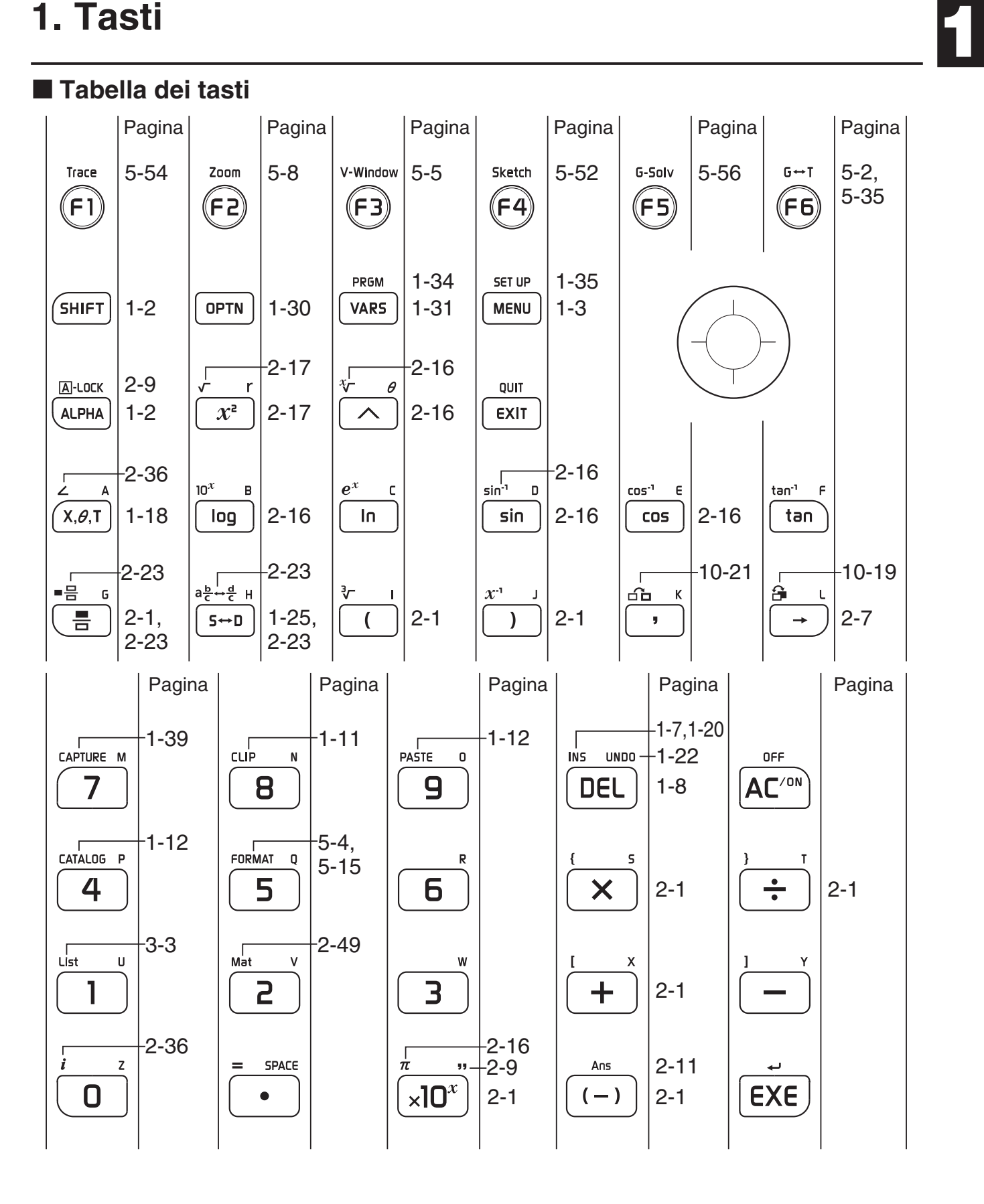

#### **K** Simboli chiave

 Molti dei tasti della calcolatrice vengono utilizzati per eseguire più di una funzione. Le funzioni contrassegnate sulla tastiera sono codificate con colori diversi per aiutare l'utente a trovare la funzione necessaria in modo facile e veloce.

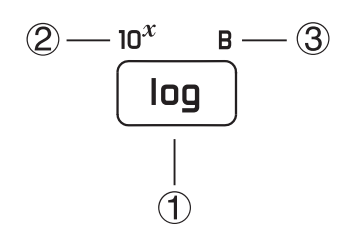

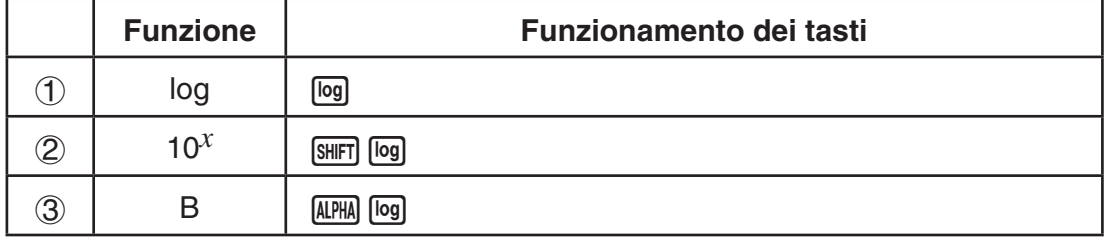

La seguente tabella descrive i colori utilizzati per marcare i tasti.

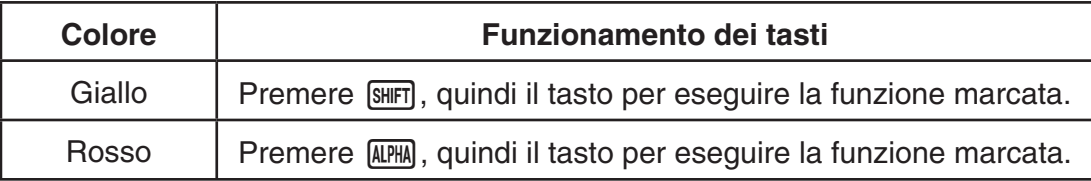

### • **Alpha Lock**

Normalmente, quando si preme **ALPHA** e quindi un tasto per digitare un carattere alfabetico, la tastiera torna alle sue funzioni principali immediatamente.

Se si preme [SHIFT] e quindi [ALPHA], la tastiera si blocca in modalità alfabetica fino a quando non verrà premuto nuovamente il tasto [ALPHA].

## <span id="page-9-0"></span>**2. Display**

#### **K** Selezione delle icone

 Questa sezione descrive come selezionare un'icona nel menu principale (Main Menu) per entrare nella modalità prescelta.

#### u **Per selezionare un'icona**

- 1. Premendo **MENU** viene visualizzato il menu principale.
- 2. Utilizzare i tasti cursore  $(\textcircled{4}, \textcircled{6}, \textcircled{4}, \textcircled{7})$  per evidenziare l'icona desiderata.

Icona attualmente selezionata

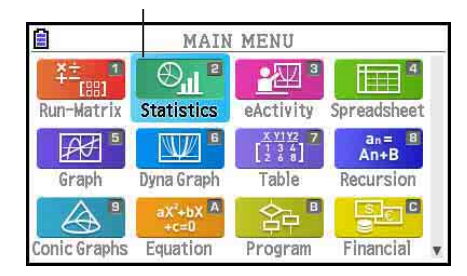

- 3. Premere [EXE] per visualizzare la schermata iniziale della modalità di cui è stata selezionata l'icona.
- È inoltre possibile entrare in una modalità senza evidenziare un'icona nel menu principale digitando il numero o la lettera presente nell'angolo superiore destro dell'icona.

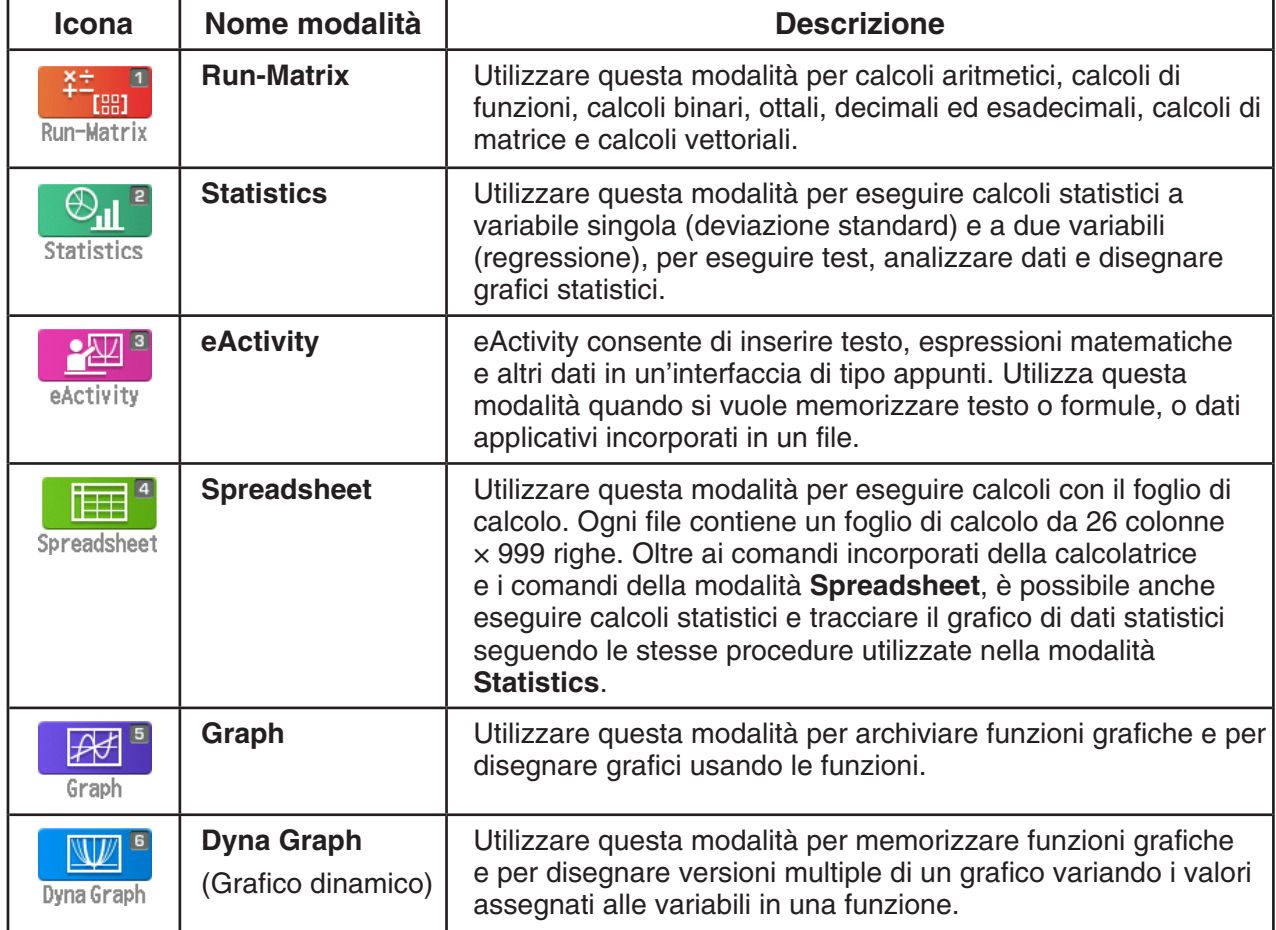

La tabella che segue spiega il significato di ogni icona.

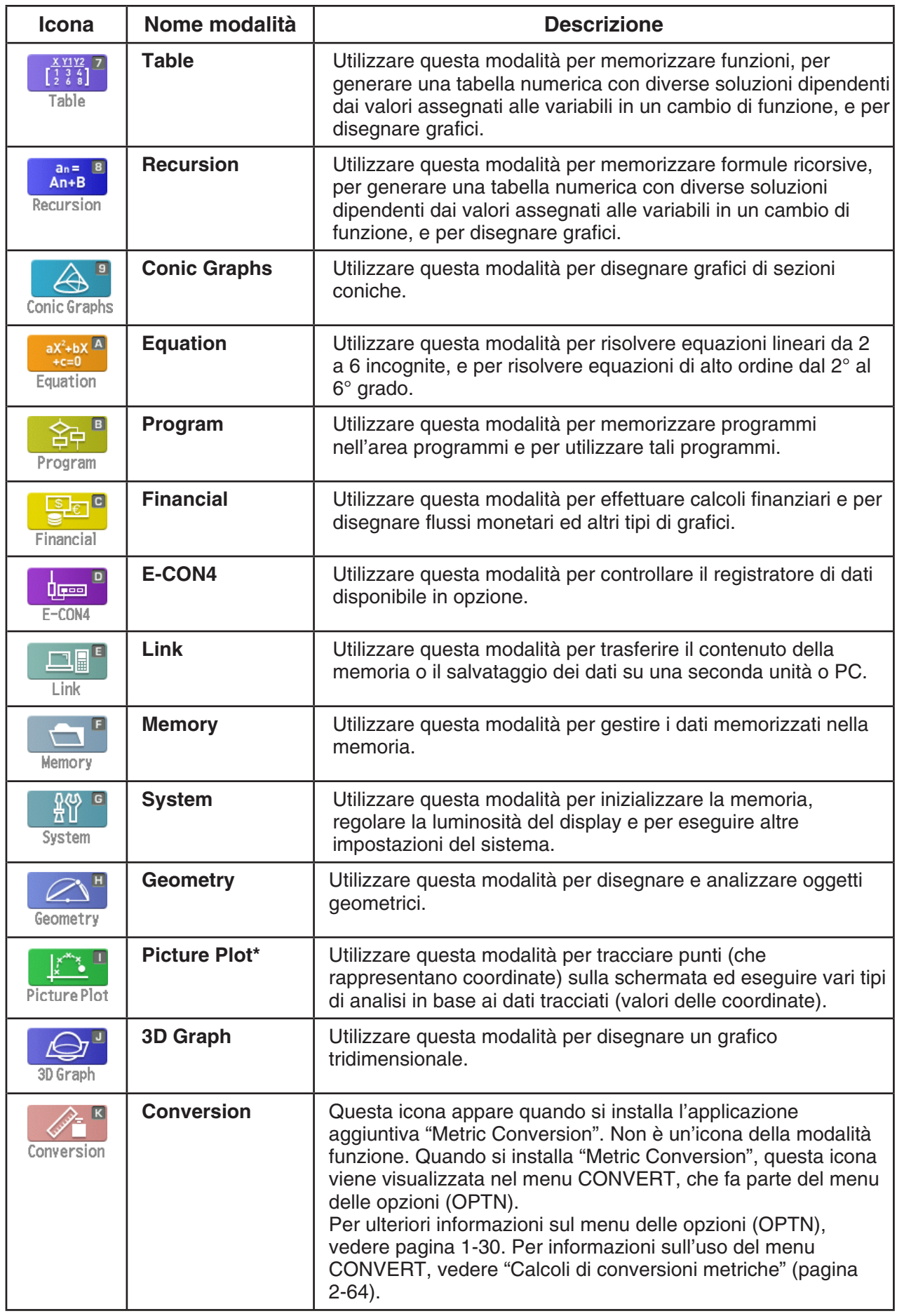

\* Utenti di fx-CG50 AU/fx-CG20 AU: Installare l'applicazione aggiuntiva Picture Plot.

#### $\blacksquare$  **Il menu funzione**

Utilizzare i tasti funzione (F1 - F6) per accedere ai menu ed ai comandi nella barra del menu presenti nella parte inferiore del display. È possibile distinguere la presenza di un menu o di un comando in base all'aspetto del testo.

#### k **Barra di stato**

La barra di stato è un'area che visualizza i messaggi e lo stato attuale della calcolatrice. Viene sempre visualizzata in cima alla schermata.

**B**S Math Rad Norm1 **d/c Real** 

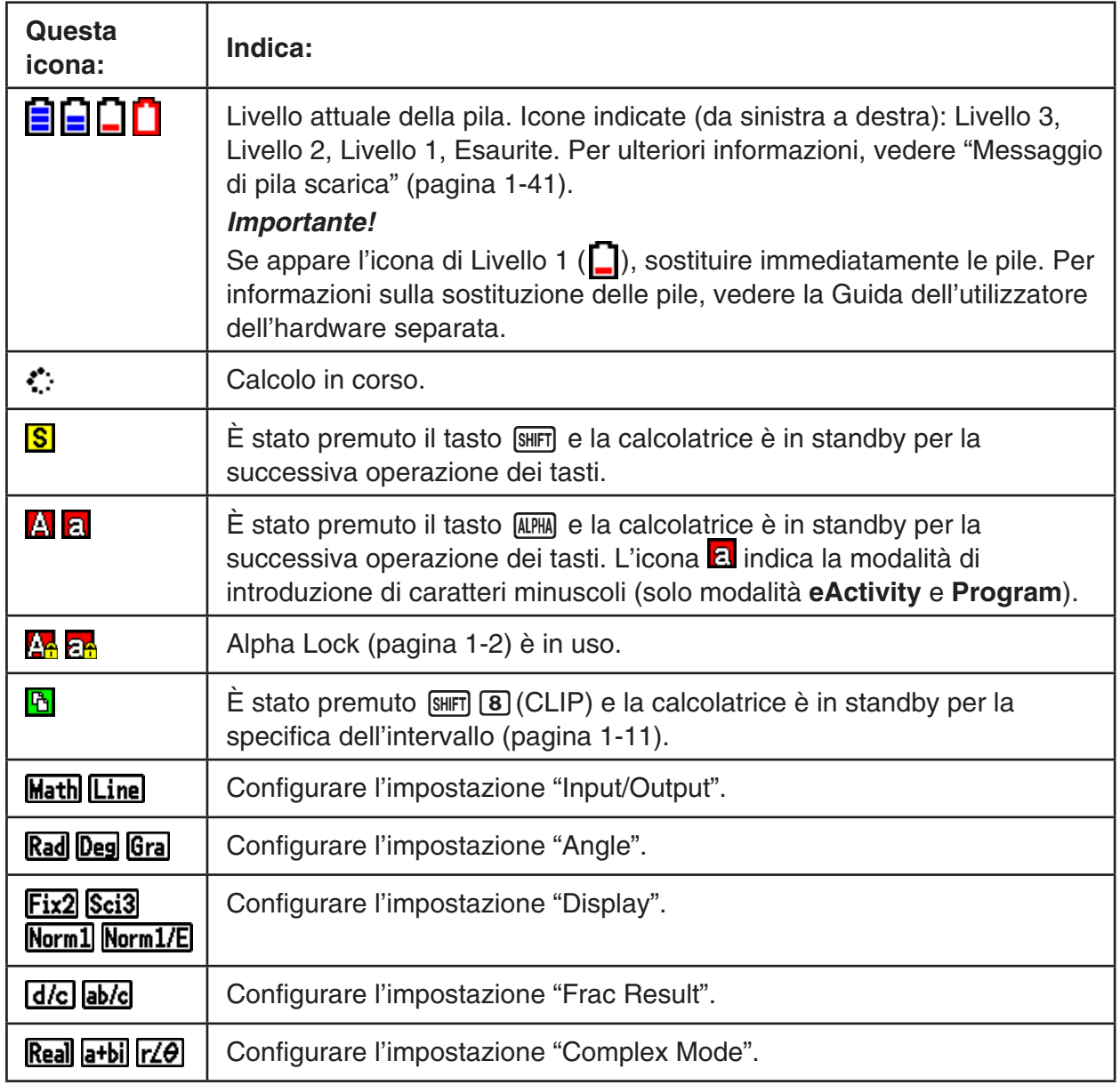

• Le icone vengono utilizzare per indicare le informazioni descritte di seguito.

- Per maggiori informazioni sulla schermata di Setup, vedere "Utilizzo della schermata di Setup" (pagina 1-35).
- Per informazioni su altre icone e altri messaggi specifici per questa applicazione, vedere i capitoli relativi ad ogni applicazione.

#### k **Schermate di visualizzazione**

 Questa calcolatrice utilizza due tipi di schermata: una schermata in formato testo e una schermata in formato grafico. La schermata in formato testo può contenere fino a 21 colonne e 8 righe di caratteri, la riga in fondo viene utilizzata per il menu funzione. La schermata grafica è compresa in un'area che misura 384 (L)  $\times$  216 (A) punti.

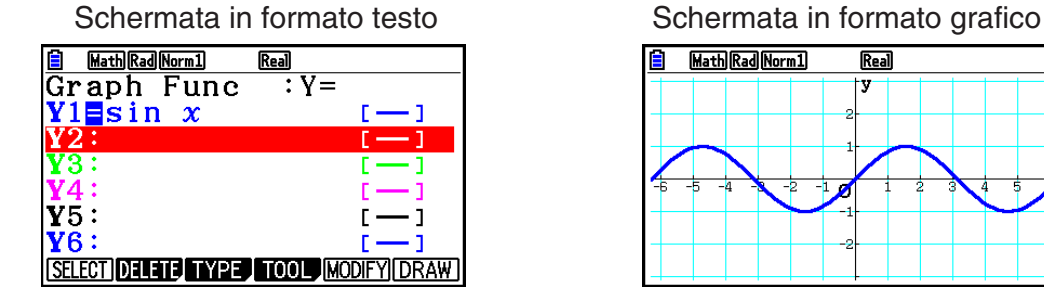

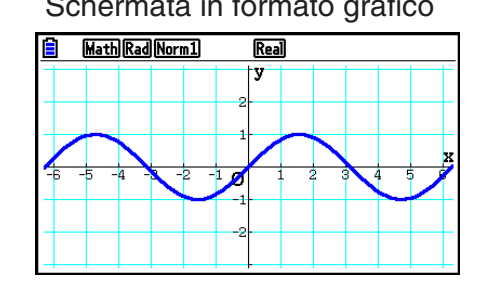

#### **K** Visualizzazione normale

 Normalmente la calcolatrice visualizza valori della lunghezza massima di 10 cifre. I valori che superano questo limite vengono automaticamente convertiti e visualizzati in formato esponenziale.

#### u **Come interpretare il formato esponenziale**

 $\lceil \rceil \lceil \cdot \rceil \lceil 2 \rceil$   $\lceil \rceil \lceil \rceil \rceil \lceil 1 \rceil \lceil 2 \rceil$   $\lceil \rceil$   $\lceil \rceil$ 

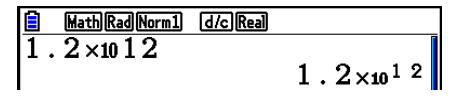

Questo significa che è necessario spostare il punto decimale in 1,2 a destra di dodici posizioni, poiché l'esponente è positivo. Ne risulta un valore di 1.200.000.000.000.

 $\boxed{1}$  $\boxed{0}$  $\boxed{2}$  $\boxed{x10^x}$  $\boxed{(-)}$  $\boxed{3}$  $\boxed{EXE}$ 

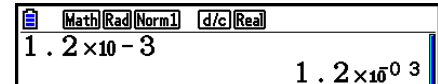

Questo significa che è necessario spostare il punto decimale in 1,2 a sinistra di tre posizioni, poiché l'esponente è negativo. Ne risulta un valore di 0,0012.

 È possibile specificare un intervallo tra due diversi intervalli per il passaggio automatico alla visualizzazione normale.

 Norm 1 ................... 10 –2 (0,01) > | *x* |, | *x* | > 10 10 Norm 2 ................... 10 –9 (0,000000001) > | *x* |, | *x* | > 10 10

 Tutti gli esempi riportati in questo manuale mostrano risultati ottenuti utilizzando la modalità Norm 1.

Vedere la pagina 2-13 per dettagli su come spostarsi tra Norm 1 e Norm 2.

#### *Nota*

La notazione esponenziale viene espressa come "x10<sup>12</sup>". Tuttavia, la notazione esponenziale può anche essere espressa come "E12" quando lo spazio è limitato, come in un foglio di calcolo.

#### <span id="page-13-0"></span>k **Formati speciali di visualizzazione**

 Questa calcolatrice visualizza formati speciali per indicare frazioni, valori esadecimali e valori in gradi/minuti/secondi.

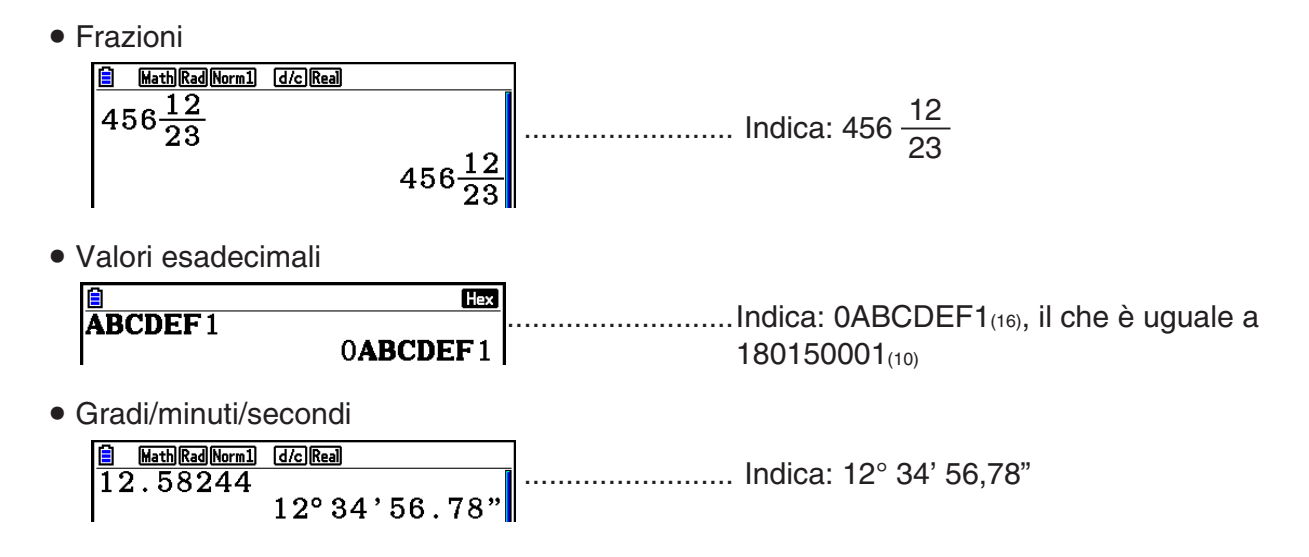

 • Oltre a quanto detto sopra, la calcolatrice utilizza altri indicatori o simboli, che vengono descritti nelle diverse sezioni di questo manuale quando necessario.

### **3. Introduzione e correzione di calcoli**

#### $\blacksquare$  Introduzione di calcoli

Quando si è pronti per l'immissione di un calcolo, premere AC per azzerare il display. Quindi, digitare le formule di calcolo esattamente come sono scritte, da sinistra a destra, e premere **EXE** per ottenere il risultato.

 **Esempio 2 + 3 – 4 + 10 =**

 $AC$  $(2)$  $(+)$  $(3)$  $(-)$  $(4)$  $(+)$  $(1)$  $(0)$  $EX$ 

Math Rad Norm1 d/c Real  $\sqrt{2+3-4+10}$ 11

#### ■ Correzione dei calcoli

Utilizzare i tasti  $\bigcirc$  e  $\bigcirc$  per spostare il cursore nella posizione in cui è necessario effettuare la variazione, quindi effettuare una delle operazioni descritte di seguito. Dopo aver modificato il calcolo è possibile eseguirlo premendo  $\mathbb{E}$ . Oppure è possibile usare  $\odot$  per spostarsi fino alla fine del calcolo ed effettuare altri inserimenti.

- È possibile selezionare l'operazione di inserimento o sovrascrittura per input<sup>\*1</sup>. Con la sovrascrittura, il testo che viene immesso sostituisce il testo nel punto in cui è attualmente posizionato il cursore. È possibile passare da inserimento a sovrascrittura eseguendo l'operazione:  $\boxed{\text{SHE}}$  (INS). Il cursore appare come " " in modalità inserimento e come "  $\blacksquare$  " in modalità sovrascrittura.
	- \* 1 Il passaggio da inserimento a sovrascrittura è possibile solamente quando è selezionata la modalità Linear input/output (pagina 1-35).

#### u **Variazione di un elemento**

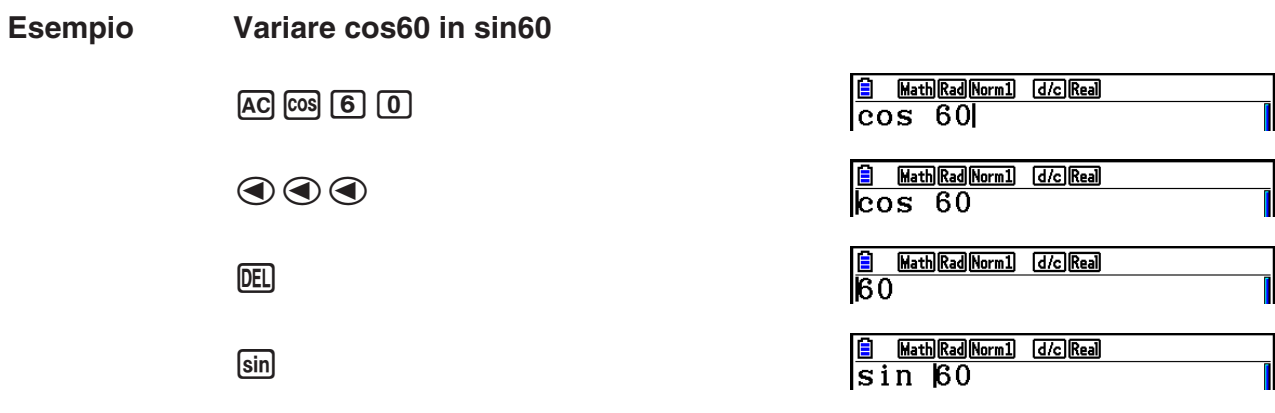

#### u **Cancellazione di un elemento**

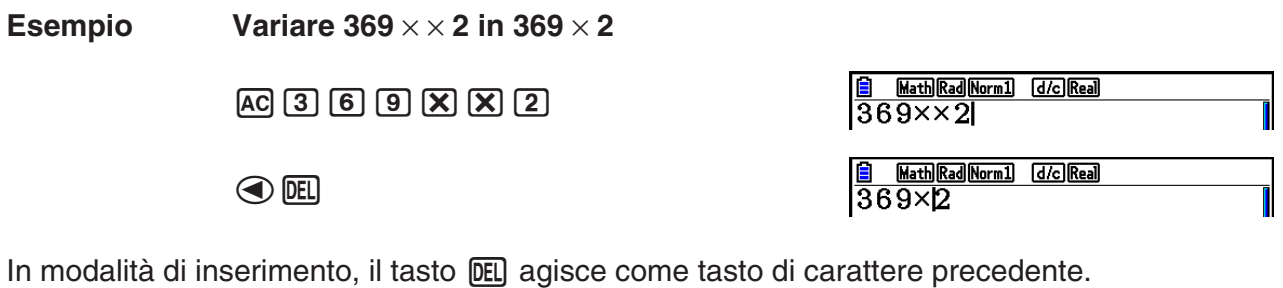

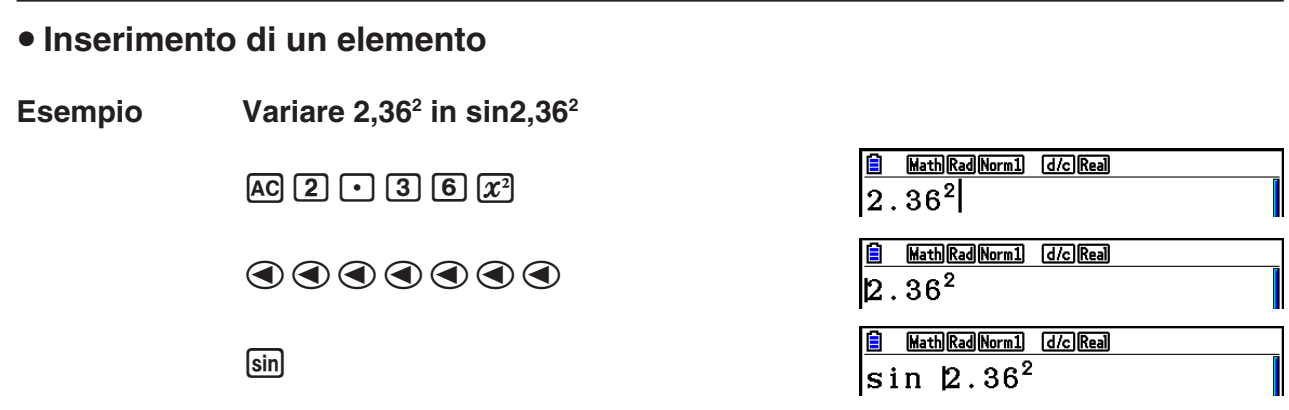

#### k **Colori delle parentesi durante l'introduzione delle formule di calcolo**

Le parentesi sono codificate con colori durante l'introduzione e la modifica di formule di calcolo in modo da rendere più semplice la verifica del corretto rapporto tra apertura e chiusura delle parentesi.

Le seguenti regole si applicano durante l'assegnazione dei colori delle parentesi.

• In presenza di parentesi nidificate, i colori vengono assegnati in sequenza dalle parentesi più esterne a quelle interne. I colori vengono assegnati nella sequenza di seguito: blu, rosso, verde, magenta, nero. In presenza di oltre cinque livelli nidificati, la sequenza di colori viene ripetuta a partire dal blu.

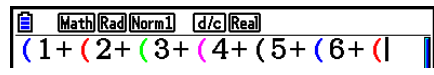

• L'introduzione di una parentesi di chiusura assegna lo stesso colore della corrispondente parentesi di apertura.

> Math Rad Norm1 [d/c] Real  $(1+(2+3(4+5)\times 2))$

• Le parentesi di espressioni parentetiche che si trovano sullo stesso livello sono dello stesso colore.

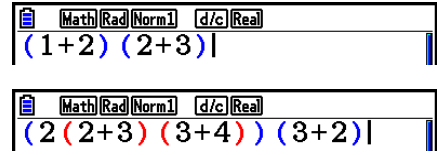

L'esecuzione di un calcolo fa sì che tutte le parentesi diventino di colore nero.

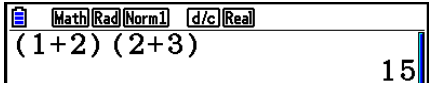

#### k **Utilizzo della memoria richiamo**

 L'ultimo calcolo effettuato viene sempre memorizzato nella memoria richiamo. È possibile richiamare il contenuto della memoria richiamo premendo  $\textcircled{a}$  o  $\textcircled{e}$ . Se si preme  $\odot$ , il calcolo appare con il cursore all'inizio. Premendo  $\odot$  il calcolo apparirà con il cursore alla fine. È possibile effettuare cambiamenti nel calcolo ed eseguirlo di nuovo.

 • La memoria richiamo è abilitata solamente nella modalità Linear input/output. Nella modalità Math input/output, al posto della memoria richiamo viene utilizzata la funzione di cronologia. Per maggiori informazioni, vedere "Funzione di cronologia" (pagina 1-24).

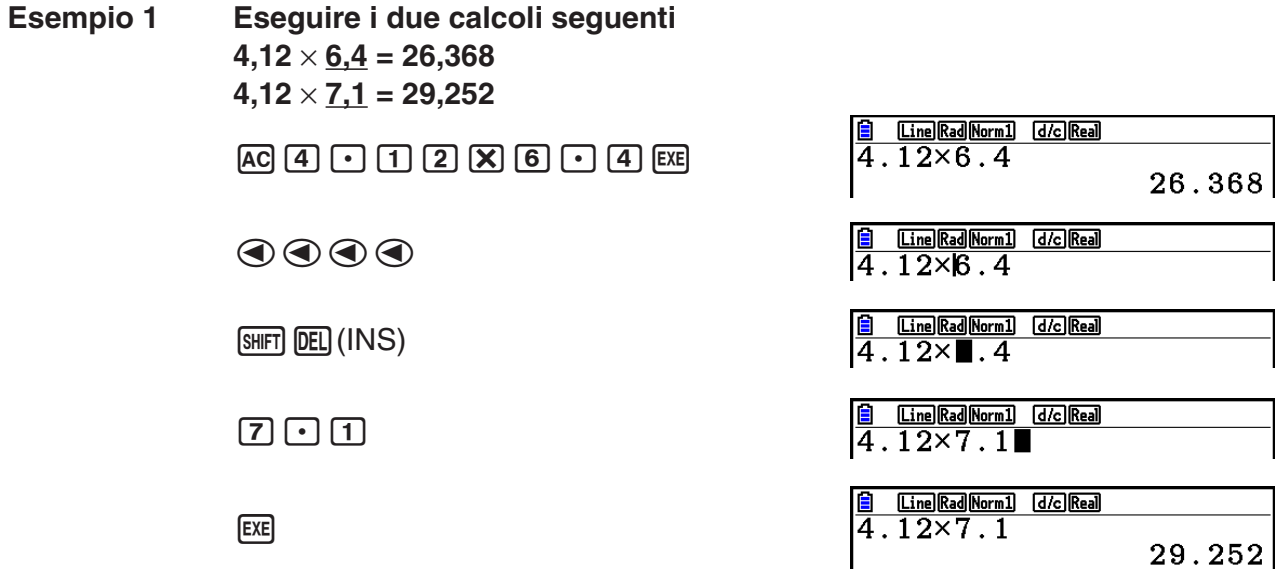

Dopo aver premuto  $AG$ , è possibile premere  $\bigcirc$  o  $\bigcirc$  per richiamare i calcoli precedenti, in sequenza dal più nuovo al più vecchio (funzione multi-richiamo). Una volta richiamato un calcolo, è possibile utilizzare  $\odot$  e  $\odot$  per muovere il cursore tra i suoi elementi ed effettuare variazioni per creare un nuovo calcolo.

#### **Esempio 2**

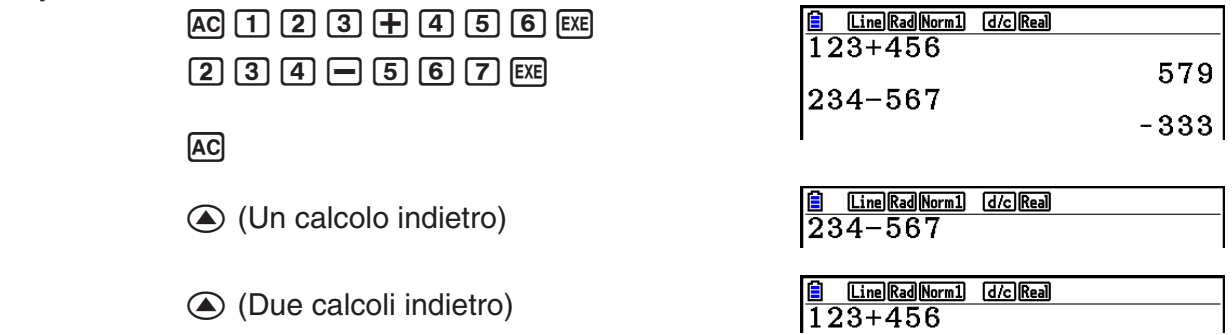

- Un calcolo rimane memorizzato nella memoria richiamo finché non verrà eseguito un altro calcolo.
- I contenuti della memoria di richiamo non si azzerano se si preme il tasto [AC], è quindi possibile richiamare un calcolo ed eseguirlo anche dopo aver premuto il tasto [AC].

#### $\blacksquare$  Correzioni del calcolo originale

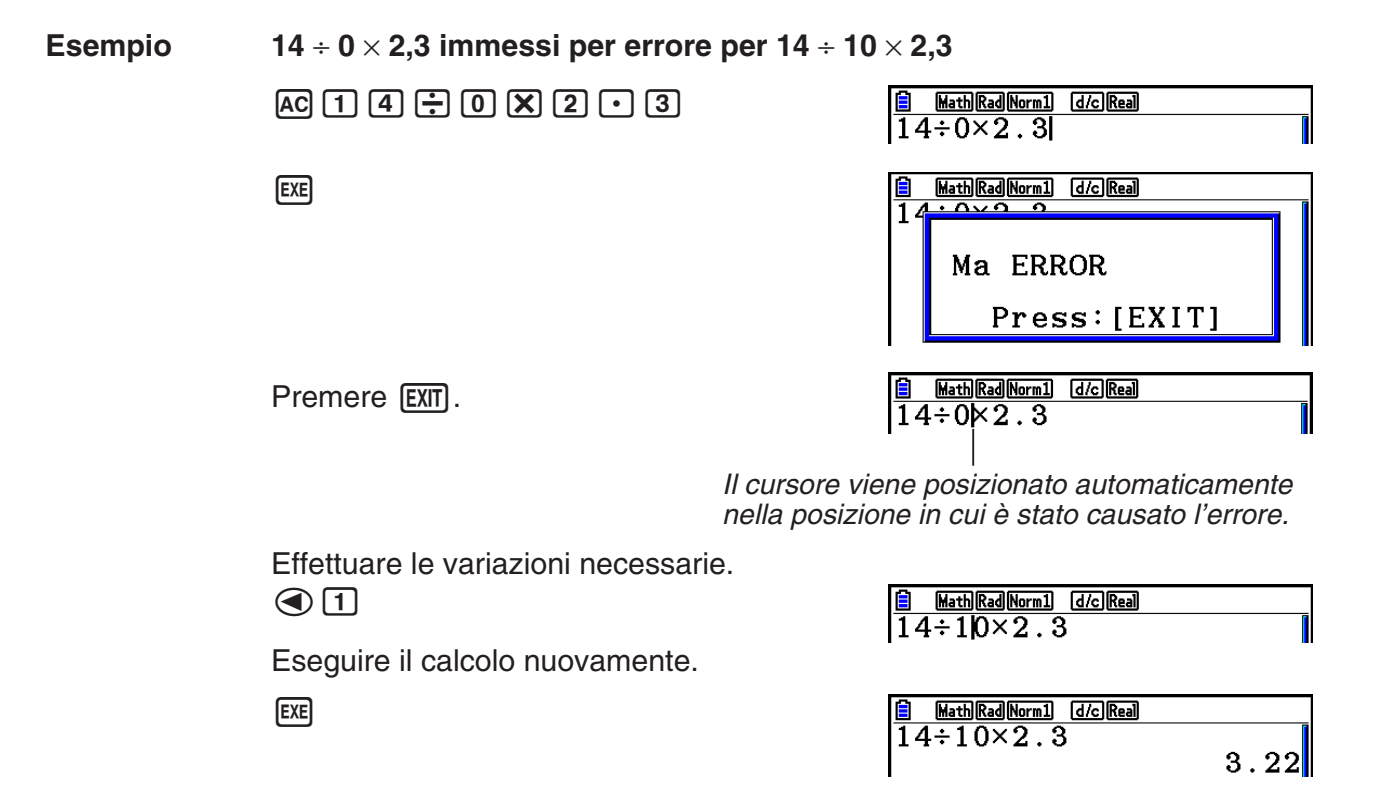

#### 1-11

#### k **Utilizzo degli appunti per copia e incolla**

 È possibile copiare (o tagliare) una funzione, comando o altro input negli appunti, e quindi incollarlo nei contenuti degli appunti in una diversa posizione.

#### *Nota*

In modalità Math input/output, l'intervallo di copia (o taglio) specificabile è limitato dalla gamma di movimento del cursore. In caso di parentesi, è possibile selezionare qualsiasi intervallo all'interno di un'espressione parentetica oppure l'intera espressione parentetica.

#### u **Specificare l'intervallo di copia**

- 1. Spostare il cursore ( $\vert \vert$ ) all'inizio o alla fine dell'intervallo del testo che si desidera copiare e quindi premere  $\sqrt{\left(\frac{1}{1-\epsilon}\right)^2}$  (CLIP).
	- In tal modo,  $\boxed{6}$  appare nella barra di stato.
- 2. Utilizzare i tasti cursore per spostare il cursore ed evidenziare l'intervallo di testo che si desidera copiare.
- 3. Premere  $\mathsf{[F1]}$ (COPY) per copiare il testo evidenziato negli appunti ed uscire dalla modalità di specificazione dell'intervallo di copia.

 I caratteri selezionati non vengono modificati quando sono copiati.

Math Rad Norm1 [d/c] Real

 $\frac{1}{11}$  4 ÷ 10 × 2.3

**E Math Rad Norm1** [d/c] Real  $14 \div 10 \times 2.3$ 

**B** Math Rad Norm1 (d/c) Real  $14 \div 10 \times 2.3$ 

Per cancellare l'evidenziazione del testo senza eseguire un'operazione di copia, premere [EXIT].

#### u **Tagliare il testo**

- 1. Spostare il cursore ( ) all'inizio o alla fine dell'intervallo del testo che si desidera tagliare e quindi premere [SHIFT] [8] (CLIP).
	- In tal modo, **h**appare nella barra di stato.

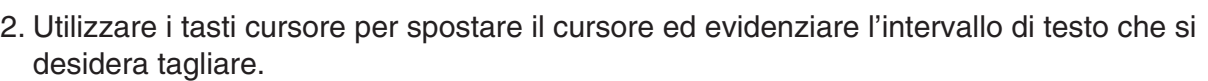

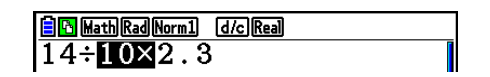

3. Premere  $F2$ (CUT) per tagliare il testo evidenziato negli appunti.

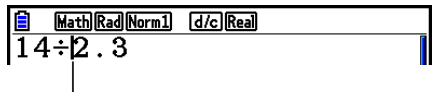

 L'operazione di taglio determina l'eliminazione dei caratteri originali.

#### u **Incollatura del testo**

 Spostare il cursore nella posizione in cui si desidera incollare il testo, quindi premere **SHIFT 9** (PASTE). I contenuti degli appunti vengono incollati nella posizione del cursore.

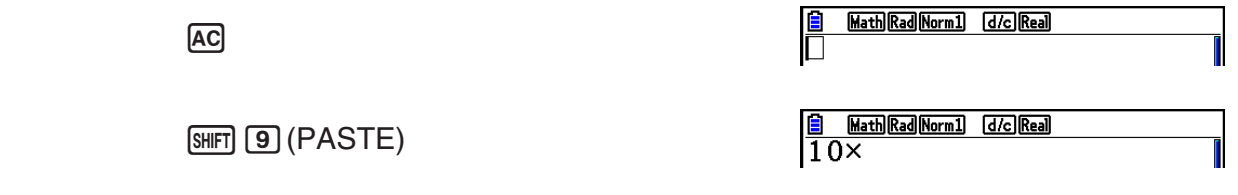

#### **K** Funzione catalogo

Il catalogo è una lista di tutti i comandi disponibili in questa calcolatrice. È possibile immettere un comando richiamando la schermata del catalogo e selezionando quindi il comando desiderato.

- I comandi sono divisi in categorie.
- Selezionando l'opzione categoria "1:ALL" vengono visualizzati tutti i comandi in ordine alfabetico.

#### u**Selezione di un comando in una categoria**

I comandi sono divisi in categorie. Ad eccezione della categoria "1:ALL" e di alcuni comandi, la maggior parte dei comandi vengono visualizzati come testo che indica le relative funzioni. Tale metodo risulta utile quando non si è a conoscenza del nome del comando che si desidera inserire.

- 1. Premere  $\boxed{3}$  (CATALOG) per visualizzare la schermata del catalogo.
	- L'elenco del comando visualizzato l'ultima volta in cui è stata utilizzata la schermata del catalogo verrà visualizzato per primo.
- 2. Premere F6(CAT) per visualizzare l'elenco delle categorie.

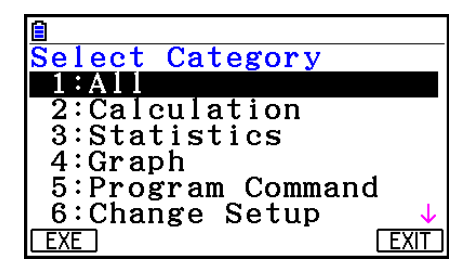

- 3. Utilizzare  $\textcircled{e}$  e  $\textcircled{e}$  per selezionare una categoria. (Non selezionare "1:ALL" qui.)
	- Visualizza un elenco dei comandi presenti nella categoria selezionata.
	- Se si seleziona "2:Calculation" o "3:Statistics", apparirà una schermata di selezione di una sub-categoria. Utilizzare  $\textcircled{e}$  e  $\textcircled{e}$  per selezionare una sub-categoria.
- 4. Utilizzare  $\circledast$  e  $\circledast$  per spostare l'evidenziazione sul comando che si desidera inserire e premere  $[F1]$  (INPUT) o  $[E1]$ .

#### *Nota*

• È possibile spostarsi tra le schermate premendo  $\boxed{\text{Suff}}$   $\odot$  o  $\boxed{\text{Suff}}$   $\odot$ .

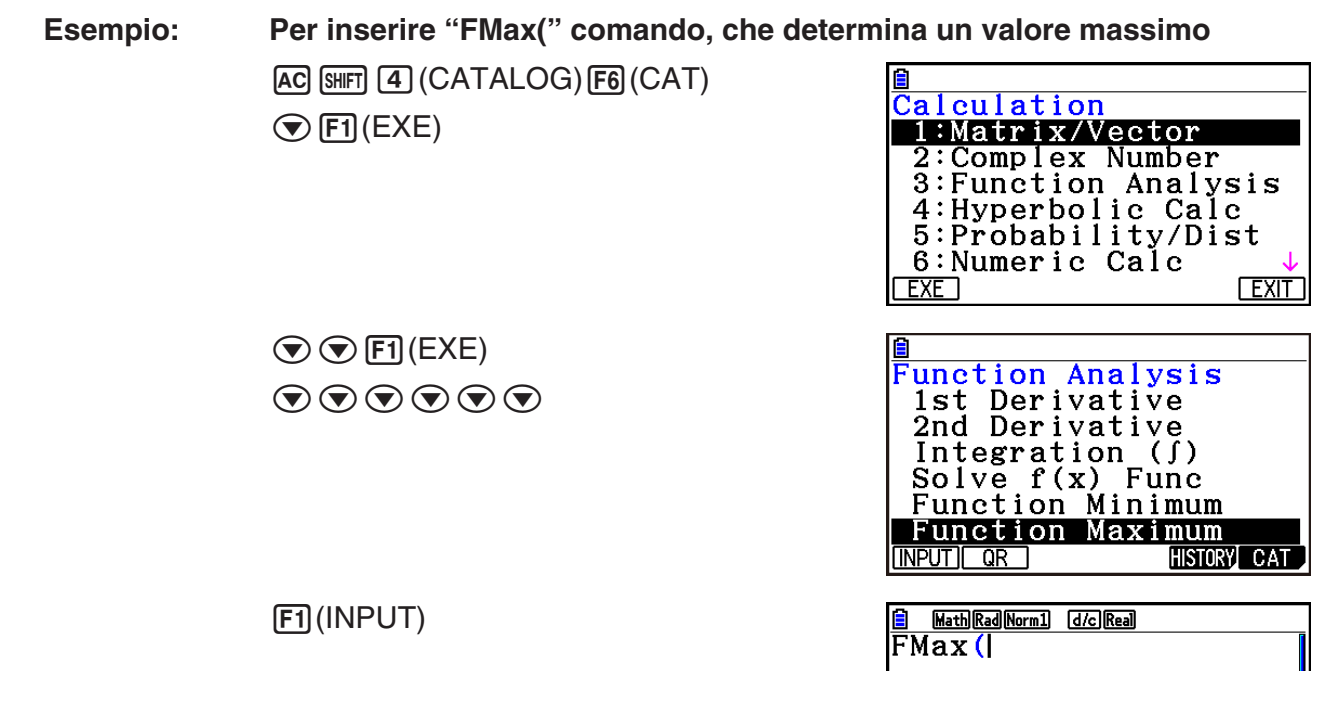

Per inserire una schermata del catalogo, premere [EXIT] o [SHIFT] (QUIT).

#### u **Ricerca di un comando**

Tale metodo risulta utile quando non si è a conoscenza del nome del comando che si desidera inserire.

- 1. Premere  $\boxed{3}$  (CATALOG) per visualizzare la schermata del catalogo.
- 2. Premere F6(CAT) per visualizzare l'elenco delle categorie.
- 3. Spostare l'evidenziazione su "1:ALL", quindi premere  $F1$ (EXE) o  $F1$ .
	- Visualizza un elenco di tutti i comandi.

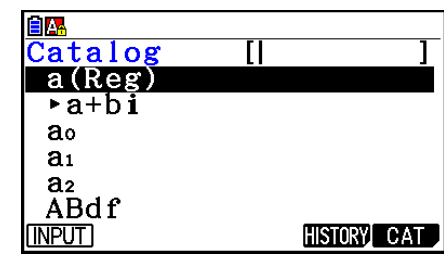

- 4. Inserire alcune lettere nel nome del comando.
	- È possibile inserire fino a otto lettere.
	- Mediante l'inserimento di ciascuna lettera, l'evidenziazione si sposterà sul nome del primo comando che corrisponde ai criteri immessi.
- 5. Una volta evidenziato il comando desiderato, premere F1 (INPUT) o [EXE].

**Esempio: Per inserire il comando "FMax("**  $AC$   $SHFT$  $A$   $(CATALOG)$  $FB$  $(CAT)$  $[F1]$ (EXE)  $\tan(F)$  $[7]$ (M)

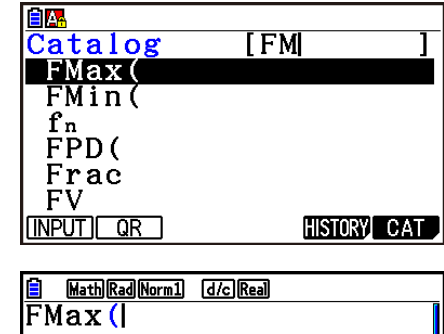

1(INPUT)

#### $\bullet$  **Utilizzo della cronologia dei comandi**

La calcolatrice conserva la cronologia degli ultimi sei comandi inseriti.

- 1. Visualizzare uno degli elenchi dei comandi.
- 2. Premere F5 (HISTORY).
	- Visualizza la cronologia dei comandi.

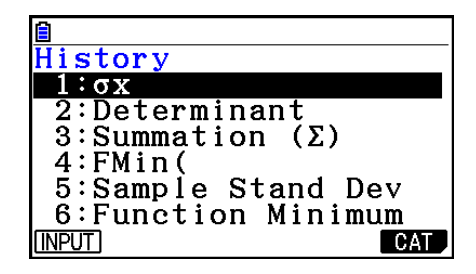

3. Utilizzare  $\textcircled{e}$  e  $\textcircled{e}$  per spostare l'evidenziazione sul comando che si desidera inserire e premere  $[F1]$  (INPUT)  $\circ$   $[ExE]$ .

#### **• Funzione QR Code**

- È possibile utilizzare la funzione QR Code per accedere al manuale online relativo ai comandi. Nota: il manuale online non tratta tutti i comandi. Nota: la funzione QR Code non è utilizzabile nella schermata della cronologia.
- Sullo schermo della calcolatrice viene visualizzato un QR Code\*. Con un dispositivo smart, leggere il QR Code e visualizzare il manuale online.
	- \* QR Code è un marchio registrato di DENSO WAVE INCORPORATED in Giappone e in altri paesi.

#### *Importante!*

• Le operazioni descritte in questa sezione presuppongono che sul dispositivo smart in uso sia installato un lettore di QR Code e che il dispositivo possa connettersi a Internet.

- <span id="page-21-0"></span>1. Selezionare uno dei comandi contenuti nel manuale online.
	- Nel menu delle funzioni apparirà la voce F2(QR).

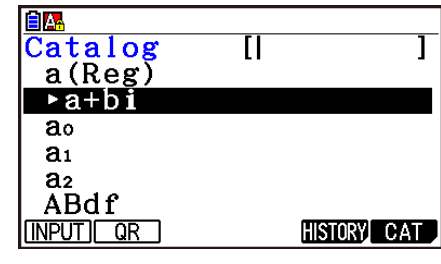

- 2. Premere  $\mathsf{F2}$  (QR).
	- Viene visualizzato un QR Code.

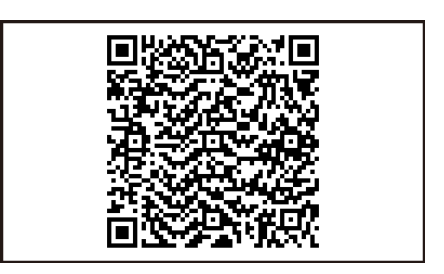

- 3. Con il dispositivo smart, leggere il QR Code visualizzato.
	- Il manuale online si aprirà sul dispositivo smart.
	- Per informazioni su come leggere un QR Code, consultare la documentazione del dispositivo smart e del lettore di QR Code in uso.
	- $\bullet$  In caso di difficoltà nella lettura del QR Code, premere  $\bigcirc$  e  $\bigcirc$  per regolare la luminosità del display.
- 4. Premere **EXIT** per chiudere la schermata del QR Code.
	- Per uscire dalla funzione Catalogo, premere AC o [SHIFT] EXIT].

## **4. Utilizzo della modalità Math input/output**

 Selezionando "Math" per l'impostazione della modalità "Input/Output" nella schermata di Setup (pagina 1-35) si attiva la modalità Math input/output, che consente l'immissione e la visualizzazione naturale di determinate funzioni, così come appaiono sul libro.

- Le operazioni di questa sezione sono tutte eseguite nella modalità Math input/output. L'impostazione iniziale predefinita per questa calcolatrice è la modalità Math input/output. Se si è passati alla modalità Linear input/output, ritornare alla modalità Math input/output prima di eseguire operazioni in questa sezione. Vedere "Utilizzo della schermata di Setup" (pagina 1-35) per informazioni su come passare da una modalità all'altra.
- In modalità Math input/output, tutte le immissioni vengono eseguite in modalità di inserimento (non in modalità di sovrascrittura). Va notato che l'operazione [SHFT] DEL] (INS) (pagina 1-7) utilizzata nella modalità Linear input/output per passare alla modalità di inserimento esegue una funzione completamente diversa in modalità Math input/output. Per maggiori informazioni, vedere "Utilizzo di valori ed espressioni come argomenti" (pagina 1-20).
- Salvo diversamente specificato, tutte le operazioni di questa sezione sono eseguite nella modalità **Run-Matrix** .

### k **Operazioni di immissione nella modalità Math input/output**

#### u **Funzioni e simboli nella modalità Math input/output**

 Le funzioni e i simboli elencati nel seguito possono essere utilizzati per l'immissione naturale nella modalità Math input/output. La colonna "Byte" mostra il numero di byte della memoria che sono utilizzati dall'immissione nella modalità Math input/output.

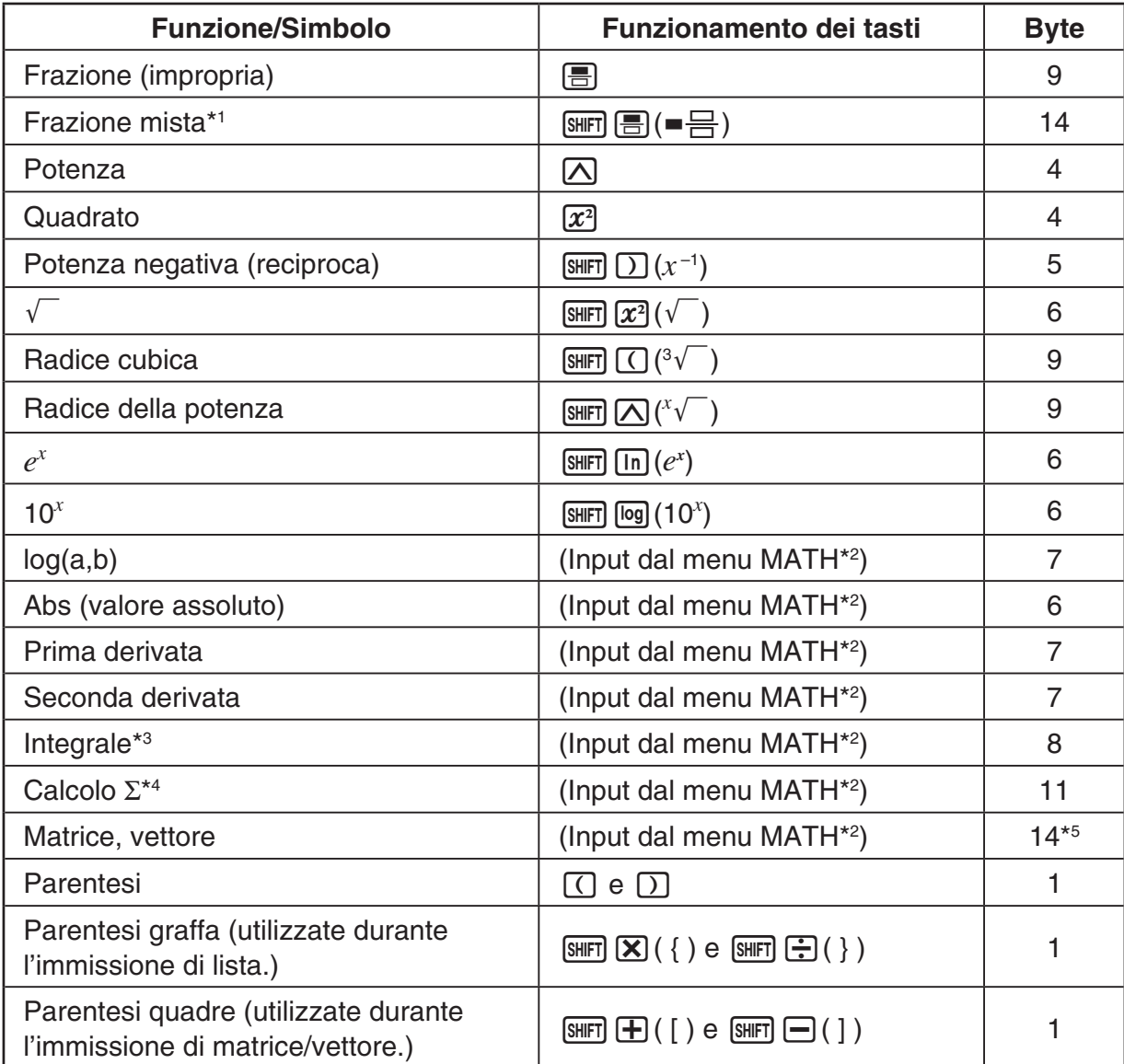

\*<sup>1</sup> La frazione mista è supportata solamente nella modalità Math input/output.

- \*<sup>2</sup> Per informazioni sull'immissione della funzione dal menu funzioni MATH, vedere "Utilizzo del menu MATH" descritto di seguito.
- \*<sup>3</sup> La tolleranza non può essere specificata nella modalità Math input/output. Se si intende specificare la tolleranza, utilizzare la modalità Linear input/output.
- \*4 Per il calcolo Σ nella modalità Math input/output, il pitch è sempre 1. Se si desidera specificare un pitch, utilizzare la modalità Linear input/output.

\*<sup>5</sup> Questo è il numero di byte per una matrice  $2 \times 2$ .

#### u **Utilizzo del menu MATH**

In modalità **Run-Matrix**, premendo  $FA$ (MATH) viene visualizzato il menu MATH.

È possibile utilizzare questo menu per l'immissione naturale di matrici, derivate, integrali, ecc.

- {**MAT/VCT**} ... visualizza il sottomenu MAT/VCT, per l'immissione naturale delle matrici
	- $\{2 \times 2\}$  ... inserisce una matrice  $2 \times 2$
	- $\{3\times3\}$  ... inserisce una matrice  $3\times3$
	- ${m\times n}$  ... inserisce una matrice/vettore con *m* righe e *n* colonne (fino a 6  $\times$  6)
	- $\{2\times1\}$  ... inserisce un vettore  $2 \times 1$
	- $\{3\times1\}$  ... inserisce un vettore  $3 \times 1$
	- $\cdot$  {1×2} ... inserisce un vettore 1  $\times$  2
	- $\cdot$  {1×3} ... inserisce un vettore 1  $\times$  3
- {logab} ... avvia l'immissione naturale del logaritmo log<sub>a</sub>b
- {**Abs**} ... avvia l'immissione naturale del valore assoluto |X|
- {**d/d***x*} ... avvia l'immissione naturale della prima derivata  $\frac{d}{dx} f(x)_{x=a}$
- {**d<sup>2</sup>/d** $x^2$ } ... avvia l'immissione naturale della seconda derivata  $\frac{d}{dx^2}$  $\frac{d^2}{dx^2} f(x)_{x=a}$
- $\bullet$  { $\mathcal{J}(\mathbf{d} x)$  … avvia l'immissione naturale dell'integrale  $\int_a^b f(x)dx$
- $\bullet$  {Σ(} ... avvia l'immissione naturale del calcolo Σ  $\sum\limits_{x=a}^\beta f(x)$

#### u **Esempi di immissione nella modalità Math input/output**

 Questa sezione offre una serie di esempi diversi illustranti come poter utilizzare il menu funzioni MATH e altri tasti durante l'immissione naturale della modalità Math input/output. Accertarsi di prestare attenzione alla posizione del cursore di input quando si immettono i valori e i dati.

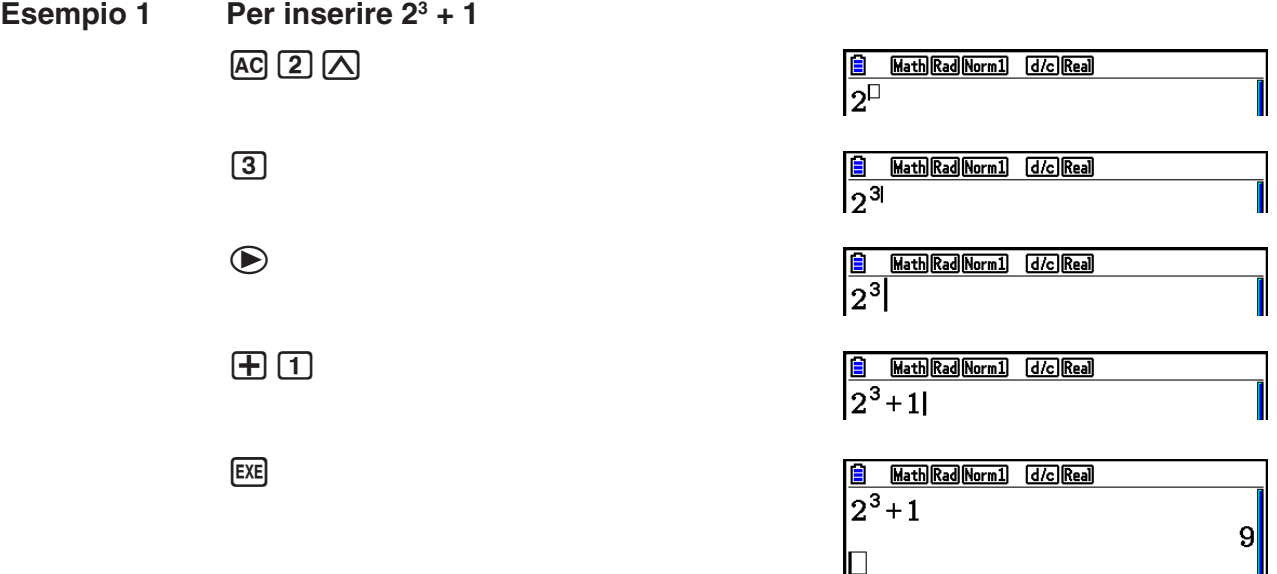

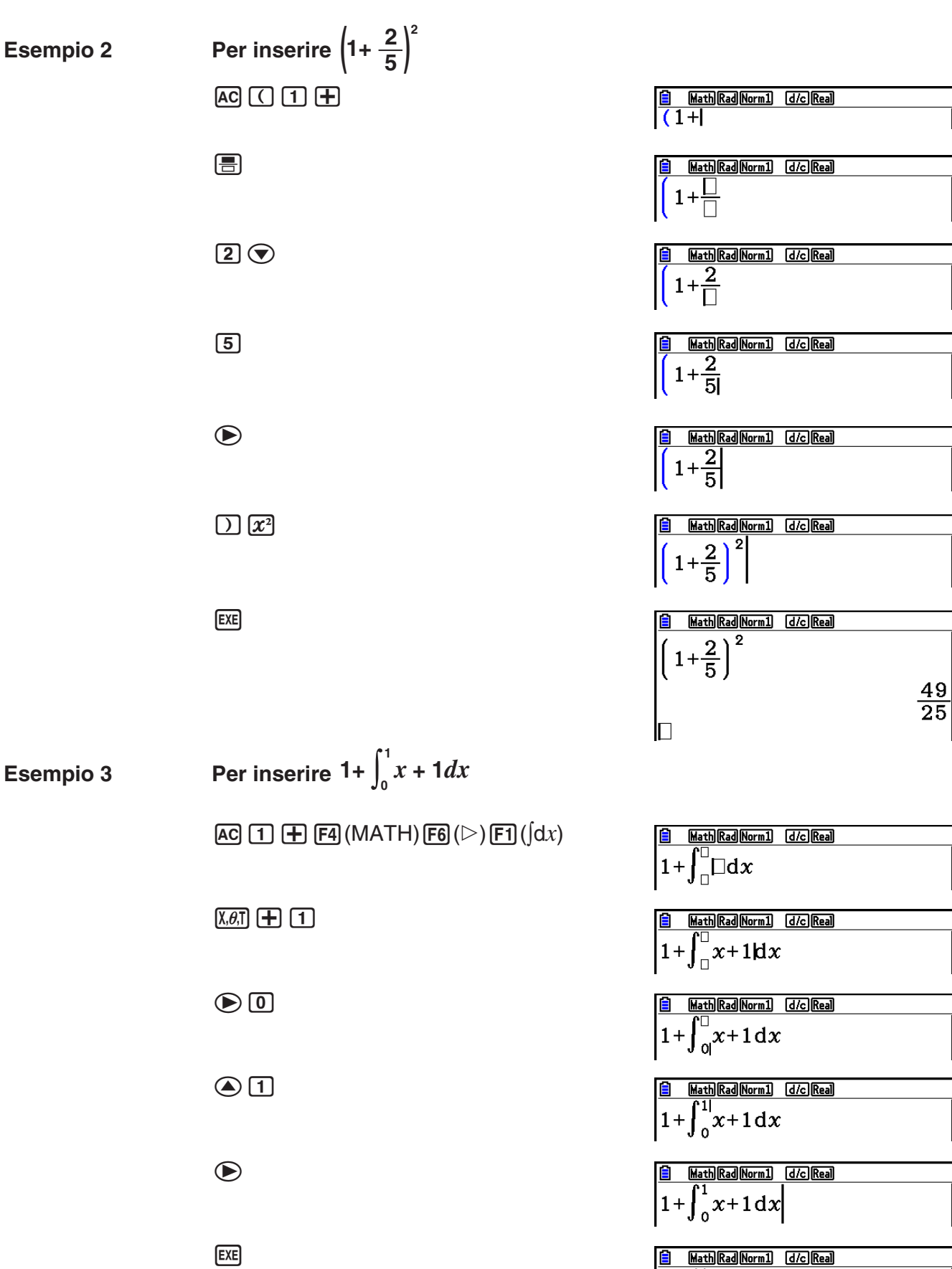

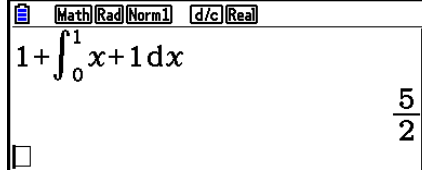

 $\blacksquare$ 

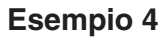

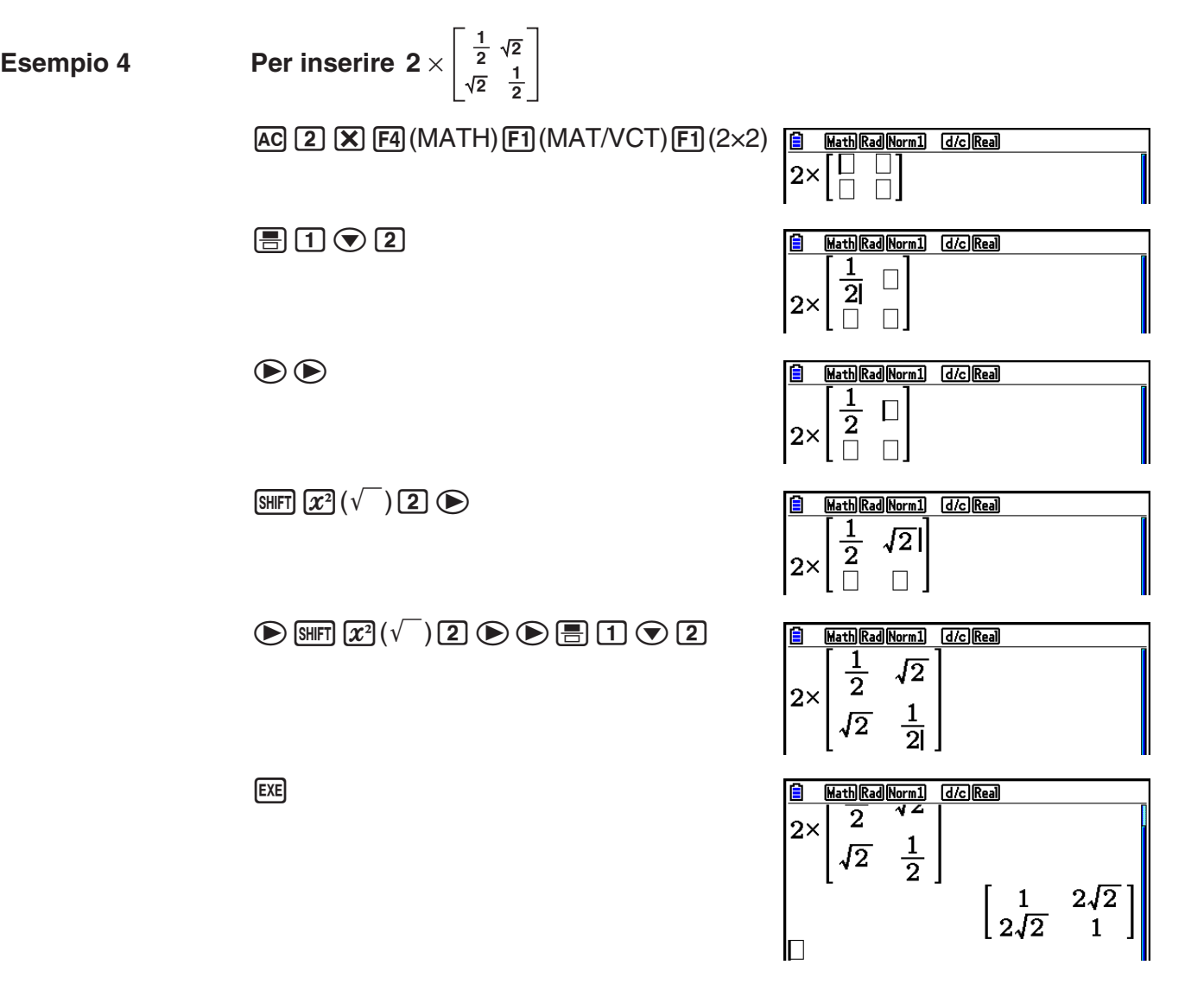

#### u **Quando il calcolo non rientra nella finestra di visualizzazione**

 Sulla sinistra, sulla destra, nella parte superiore o inferiore del display appaiono delle frecce indicanti che i dati continuano fuori dal calcolo della schermata nella direzione corrispondente.

 Quando si vede una freccia, si possono usare i tasti cursore per scorrere il contenuto della schermata e visualizzare la parte desiderata.

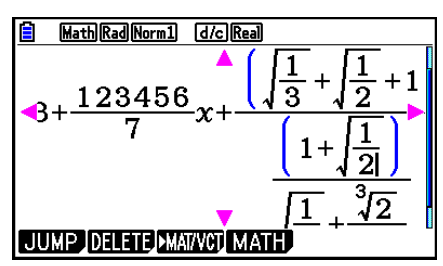

#### u **Restrizioni di immissione nella modalità Math input/output**

 Con alcuni tipi di espressione, la larghezza verticale della formula di calcolo potrebbe essere superiore a quella di una singola riga del display. La larghezza verticale massima consentita per una formula di calcolo è di circa due schermate di visualizzazione. Non è possibile immettere un'espressione superiore a questo limite.

#### **• Utilizzo di valori ed espressioni come argomenti**

 È possibile usare un valore o un'espressione già introdotti come argomento di una funzione. Dopo l'introduzione di "(2+3)", per esempio, è possibile renderlo l'argomento di  $\sqrt{\ }$ , avendo come risultato  $\sqrt{(2+3)}$ .

#### **Esempio**

- 1. Spostare il cursore in modo che sia posizionato direttamente a sinistra della parte di espressione che si desidera far diventare l'argomento della funzione che si inserirà.
- 2. Premere SHIFT DELI (INS).
	- Questo fa cambiare il cursore in un cursore di inserimento  $(\biguplus)$ .

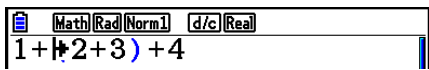

Math Rad Norm1 [d/c] Real

Math Rad Norm1 [d/c] Real

 $1+\sqrt{(2+3)}+4$ 

 $\frac{6}{1}$  Math|Rad|Norm1]<br>1+|(2+3)+4

- 3. Premere  $\lim_{\epsilon \to 0} \left| x^2 \right|$  ( $\sqrt{\phantom{a}}$ ) per inserire la funzione  $\sqrt{\phantom{a}}$ .
	- In questo modo verrà inserita la funzione  $\sqrt{\phantom{a}}$  e l'espressione parentetica ne diventa l'argomento.

 Come mostrato sopra, il valore o l'espressione a destra del cursore dopo la pressione dei tasti **GHIFT** DELI (INS) diventa l'argomento della funzione specificata successivamente. L'intervallo considerato come argomento è tutto ciò che si trova fino alla prima parentesi aperta a destra, se presente, o tutto ciò che si trova fino alla prima funzione a destra (sin(30), log2(4), ecc.).

Questa capacità può essere usata con le seguenti funzioni.

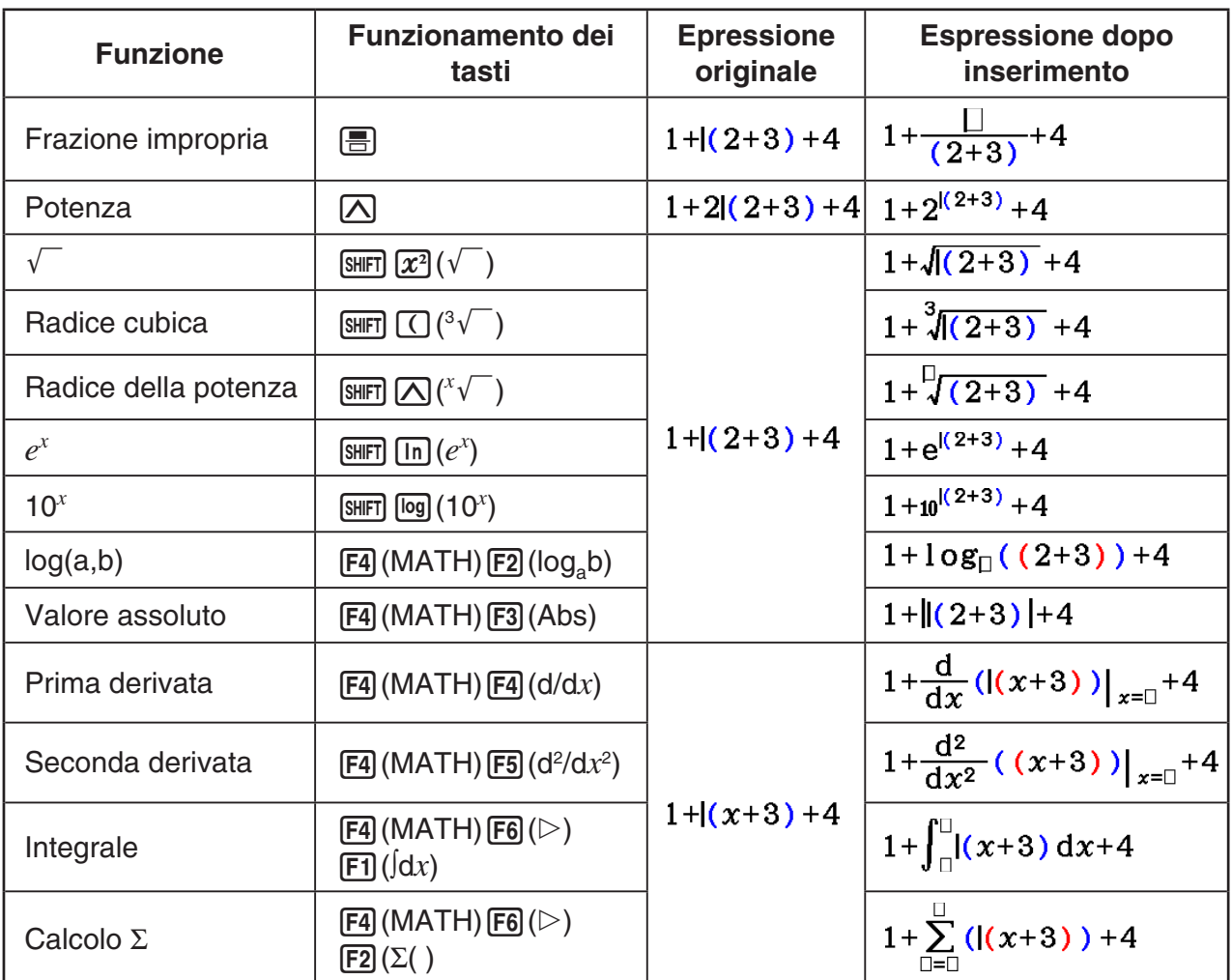

• In modalità Linear input/output, premendo  $\overline{B}$  (INS) si passerà alla modalità di inserimento. Vedere pagina 1-7 per maggiori informazioni.

#### u **Modifica dei calcoli nella modalità Math input/output**

 Le procedure per modificare i calcoli nella modalità Math input/output sono fondamentalmente le stesse della modalità Linear input/output. Per maggiori informazioni, vedere "Correzione dei calcoli" (pagina 1-7).

 Va notato tuttavia, che i seguenti punti sono diversi tra la modalità Math input/output e la modalità Linear input/output.

- L'immissione in modalità di sovrascrittura che è disponibile nella modalità Linear input/ output non è supportata dalla modalità Math input/output. Nella modalità Math input/output, l'immissione è sempre inserita nella posizione attuale del cursore.
- Nella modalità Math input/output, premendo il tasto DEL si esegue sempre un'azione di tasto di carattere precedente.

• Annotare le seguenti operazioni del cursore che si possono utilizzare quando si immette un calcolo con la modalità Math input/output.

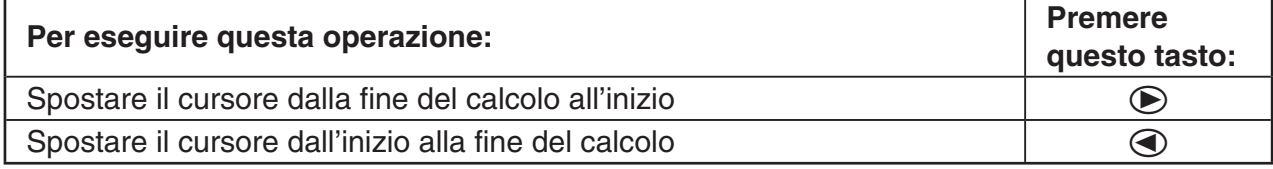

#### ■ Utilizzo della procedura di annullamento e riapplicazione delle **operazioni**

 È possibile utilizzare le seguenti procedure durante l'immissione dell'espressione di calcolo nella modalità Math input/output (finché non si preme il tasto [EXE]) per annullare l'ultima operazione del tasto e per riapplicare l'operazione del tasto che è stata appena annullata.

- Per annullare l'ultima operazione, premere:  $\overline{AIPHA}$  DELI (UNDO).
- Per ripristinare un'operazione appena annullata, premere: [APHA] DEL] (UNDO) di nuovo.
- È possibile utilizzare UNDO anche per cancellare un'operazione [AC]. Dopo aver premuto [AC] per cancellare un'espressione immessa, premendo [MPM] DEI] (UNDO) si ripristina quello che era sul display prima di avere premuto AC.
- $\cdot$  È possibile utilizzare UNDO anche per cancellare un'operazione di tasto. Se si preme  $\odot$ durante l'immissione e quindi si preme (ADHA) DEL] (UNDO), il cursore ritornerà nel punto in cui si trovava prima di premere  $\bigcirc$ .
- L'operazione UNDO è disabilitata quando la tastiera si trova in blocco alfa. Premendo aD(UNDO) quando la tastiera è in blocco alfa verrà eseguita la stessa operazione di cancellazione del tasto **DEL** da solo.

#### **Esempio**

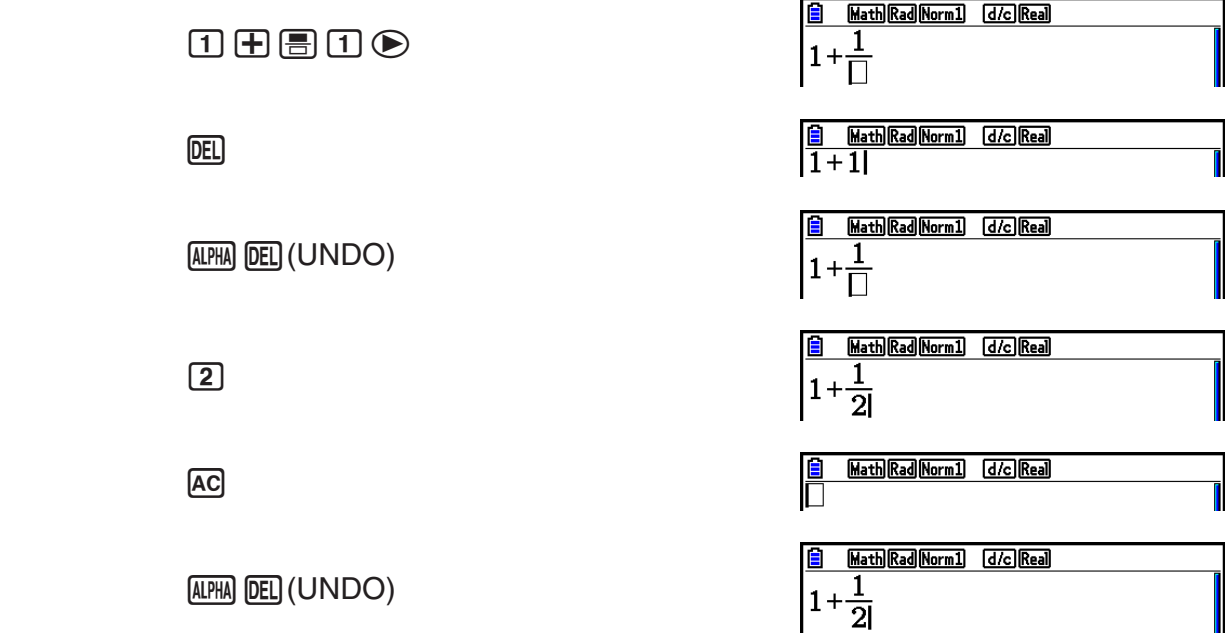

#### k **Visualizzazione dei risultati di calcolo della modalità Math input/output**

 Frazioni, matrici, vettori e liste prodotti dai calcoli della modalità Math input/output sono visualizzati in formato naturale, come appaiono sul libro.

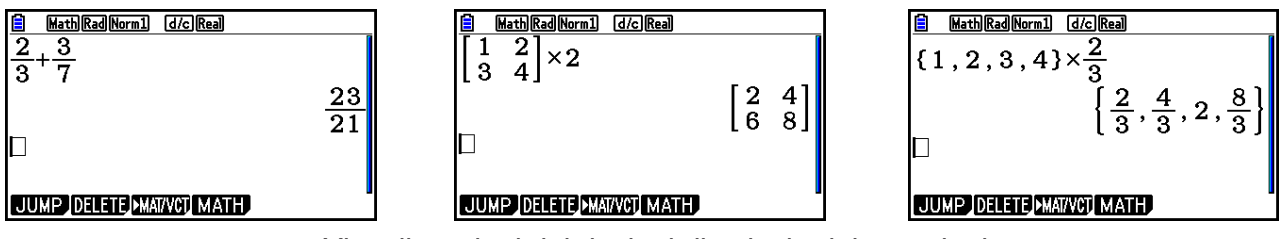

Visualizzazioni dei risultati di calcolo dei campioni

- Le frazioni sono visualizzate sia come frazioni improprie sia come frazioni miste, secondo l'impostazione "Frac Result" sulla schermata di Setup. Per maggiori informazioni, vedere "Utilizzo della schermata di Setup" (pagina 1-35).
- $\bullet$  Le matrici sono visualizzate in formato naturale, fino a 6  $\times$  6. Una matrice che ha più di sei righe o colonne sarà visualizzata su una schermata MatAns, che è la stessa schermata utilizzata nella modalità Linear input/output.
- I vettori sono visualizzati in formato naturale, fino a  $1 \times 6$  o  $6 \times 1$ . Un vettore che ha più di sei righe o colonne sarà visualizzata su una schermata VctAns, che è la stessa schermata utilizzata nella modalità Linear input/output.
- Le liste sono visualizzate in formato naturale, fino a 20 elementi. Una lista che ha più di 20 elementi sarà visualizzata su una schermata ListAns, che è la stessa schermata utilizzata nella modalità Linear input/output.
- Sulla sinistra, sulla destra, nella parte superiore o inferiore del display appaiono delle frecce indicanti che i dati continuano fuori dalla schermata nella direzione corrispondente.

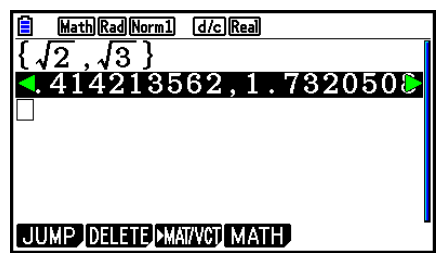

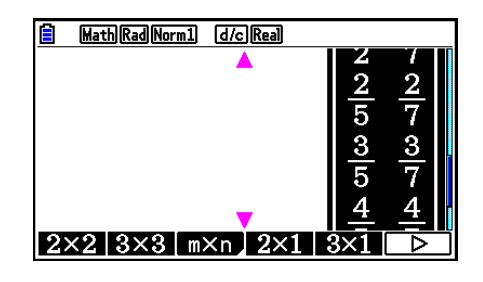

Si possono usare i tasti cursore per scorrere la schermata e visualizzare la parte desiderata.

- Premendo F2 (DELETE) F1 (DEL-LINE) mentre è selezionato il risultato del calcolo, si cancellerà sia il risultato sia il calcolo che lo ha prodotto.
- Il segno di moltiplicazione non può essere omesso immediatamente prima di una frazione impropria o una frazione mista. Controllare di immettere sempre un segno di moltiplicazione in questo caso.

```
Esempio: 2 \times \frac{2}{5}2 2 2 5
```
• Un'operazione di tasto  $\Delta$ ,  $\bar{x}$  o  $\sin \Theta(x^{-1})$  non può essere seguita immediatamente da un'altra operazione di tasto  $\Box$ ,  $\mathbb{Z}^2$  o  $\Box$   $\Box$   $(x^{-1})$ . In questo caso, utilizzare le parentesi per tenere separate le operazioni di tasto.

Esempio:  $(3^2)^{-1}$  (c)  $(3)$   $(x^2)$   $($ )  $($ sHIFT]  $($ )  $(x^{-1})$ 

#### **E** Funzione di cronologia

 La funzione cronologia conserva una cronologia delle espressioni e dei risultati di calcolo nella modalità Math input/output. Vengono conservati fino a 30 serie di espressioni e risultati di calcolo.

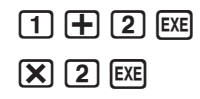

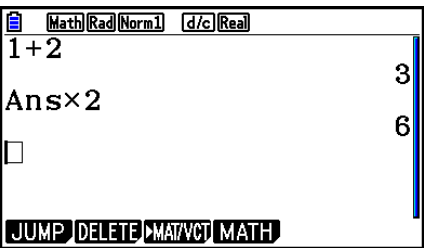

 È possibile anche modificare le espressioni di calcolo che sono conservate dalla funzione cronologia e ricalcolarle. Verranno così ricalcolate tutte le espressioni ad iniziare dall'espressione modificata.

#### **Esempio Cambiare da "1+2" a "1+3" e ricalcolare**

Eseguire la seguente operazione secondo l'esempio mostrato sopra.

 $\bigcirc$   $\bigcirc$   $\bigcirc$   $\bigcirc$   $\bigcirc$   $\mathbb{F}$   $\mathbb{F}$  3  $\mathbb{F}$ 

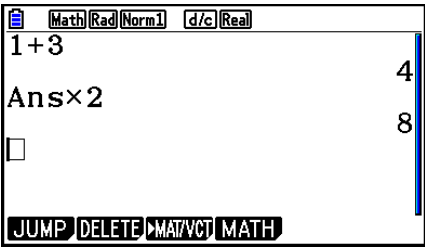

• È possibile ottenere un'idea approssimativa degli elementi (espressioni e risultati di calcolo) contenuti nella cronologia, controllando la lunghezza della barra di scorrimento. Una barra più corta indica un numero maggiore di elementi.

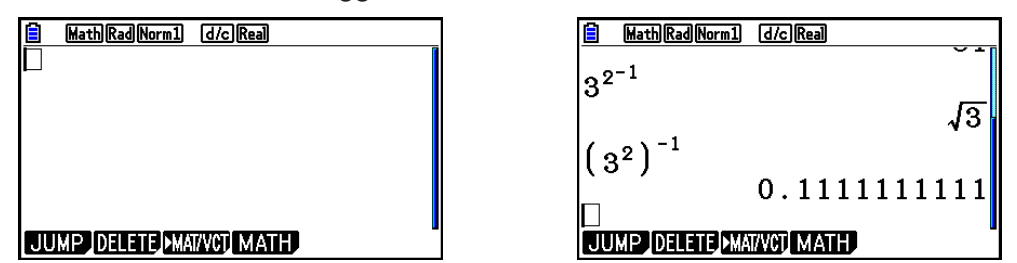

- Il valore memorizzato nella memoria risposta è sempre dipendente dal risultato prodotto dall'ultimo calcolo eseguito. Se il contenuto della cronologia include operazioni che utilizzano la memoria risposta, la modifica di un calcolo si ripercuote sul valore della memoria risposta nei calcoli successivi.
	- Se si ha una serie di calcoli che utilizzano la memoria risposta per includere il risultato del calcolo precedente nel calcolo successivo, la modifica di un calcolo si ripercuote nei risultati di tutti gli altri calcoli successivi.
	- Quando il primo calcolo della cronologia comprende il contenuto della memoria risposta, il valore della memoria risposta è "0" perché non vi sono calcoli prima del primo nella cronologia.

#### k **Operazioni di calcolo nella modalità Math input/output**

Questa sezione presenta esempi di calcolo nella modalità Math input/output.

• Per maggiori informazioni sulle operazioni di calcolo, vedere "Capitolo 2 Calcoli manuali".

#### **Esempio Operazione**  $\frac{6}{4 \times 5} =$ 10 3  $\left(\frac{\pi}{3}\right)$  =  $\cos\left(\frac{\pi}{3}\right) = \frac{1}{2}$  (Angle: Rad)  $loq_28 = 3$  $\sqrt{123}$  = 1,988647795  $2 + 3 \times \sqrt[3]{64} - 4 = 10$  $AC$ **6** $F = 4$  $X$ **5** $F = 5$  $AC$   $CO$   $CO$   $SHFT$   $x10<sup>x</sup>$   $(\pi)$   $B3$   $D$   $D$   $EXE$ **AC F4 (MATH) <b>F2** (log<sub>a</sub>b) **2** 8 EXE  $AC$  SHIFT  $\Omega$ <sup>x</sup> $\sqrt{ }$ ) **7**  $\odot$  **123** EXE  $AC$  **2**  $H$  **3**  $X$   $CH$   $AC$   $\rightarrow$   $C$   $V$   $\rightarrow$  **3**  $\rightarrow$  **64**  $\rightarrow$   $H$  $CH$  $\log \frac{3}{4}$  = 0,1249387366 **[AC] [F4]** (MATH) **[F3]** (Abs)  $\boxed{\log 3}$   $\boxed{\equiv 4}$  **[EXE]** 20 73  $rac{2}{5} + 3\frac{1}{4} =$  $A$ <sup>2</sup>  $B$  5  $\odot$   $H$  3  $M$   $B$   $(B$   $\leftarrow$   $H$   $\rightarrow$  1  $\odot$  4  $M$ 1,5 + 2,3 $i = \frac{3}{2} + \frac{23}{10}i$  <br>  $\boxed{AC}$  1.5  $\boxed{+}$  2.3  $\boxed{S}$   $\boxed{I}$   $(i)$   $\boxed{ES}$   $\boxed{S}$  $\frac{d}{dx}$  $\left(x^3 + 4x^2 + x - 6\right)_{x=3}$  = 52  $\left[\begin{array}{c}\n\boxed{AC} \\
\boxed{X,0.1} \\
\boxed{X,2}\n\end{array}\right]$  $\left[\begin{array}{c}\n\boxed{A} \\
\boxed{A}\n\end{array}\right]$  $\left[\begin{array}{c}\n\boxed{A} \\
\boxed{A}\n\end{array}\right]$  $\left[\begin{array}{c}\n\boxed{A} \\
\boxed{A}\n\end{array}\right]$  $\left[\begin{array}{c}\n\boxed{A} \\
\boxed{A}\n\end{array}\right]$  $\left[\begin{array}{c}\n\$  $\overline{(x,\theta,T)}$   $\overline{(x^2)}$   $\overline{(+)}$   $\overline{(x,\theta,T)}$   $\overline{(=)}$  6  $\odot$  3 **EXE**  $\int_{1}^{5} 2x^2 + 3x + 4 dx = \frac{404}{3}$ 1  $\overline{AC}$  [E4](MATH) [F6]( $\triangleright$ ) [F1]( $\overline{dx}$ ) **2**  $\overline{x}$ *e*<sub>1</sub>] [F1]  $\overline{x}$ <sup>2</sup> [F1]  $3\overline{x}$ *e*<sub>1</sub>] [F14  $\bigcirc$  1  $\odot$ **5** EXE  $\sum_{k=2}^{\infty} (k^2 - 3k + 5) = 55$  $AC$   $FA$   $(MATH)$   $FB$   $(D)$   $F2$   $(D)$   $M1$   $F$   $(M)$   $T<sup>2</sup>$   $D$   $3$   $M1$   $F$   $T$   $(K)$  $+$ **5** $\odot$  (APHA  $\odot$  (K) $\odot$ 2 $\odot$ 6 [EXE]

#### u **Esecuzione dei calcoli di funzioni con la modalità Math input/output**

#### k **Esecuzione dei calcoli di matrici/vettori con la modalità Math input/ output**

#### u **Specificazione delle dimensioni (misura) di una matrice/un vettore**

1. In modalità Run-Matrix, premere [SHFT] **MENU** (SET UP) **[F1]** (Math) **[EXIT**].

- 2. Premere F4 (MATH) per visualizzare il menu MATH.
- 3. Premere F1 (MAT/VCT) per visualizzare il seguente menu.
	- {**2**×**2**} … inserisce una matrice 2 × 2
	- $\{3\times3\}$  ... inserisce una matrice  $3\times3$
	- ${m \times n}$  ... inserisce una matrice di *m* righe  $\times n$  colonne o vettore (fino a 6  $\times$  6)
	- $\{2\times1\}$  ... inserisce un vettore  $2 \times 1$
	- $\{3\times1\}$  ... inserisce un vettore  $3 \times 1$
	- $\{1 \times 2\}$  ... inserisce un vettore  $1 \times 2$
	- $\{1\times3\}$  ... inserisce un vettore  $1\times3$

#### **Esempio Creazione di una matrice di 2 righe** × **3 colonne**

 $\boxed{F3}(m \times n)$ 

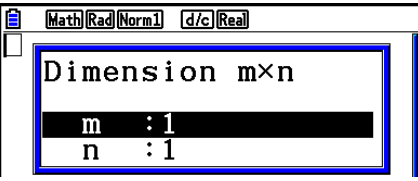

Specificare il numero di righe.

 $2$   $EXE$ 

Specificare il numero di colonne.

 $3$   $EXE$ 

**EXE** 

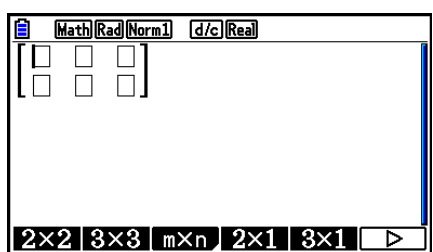

#### u **Immissione di valori nelle celle**

 **Esempio Esecuzione del calcolo mostrato nel seguito**

$$
\left[\begin{array}{ccc}1&\frac{1}{2}&33\\13&5&6\end{array}\right]\times 8
$$

 La seguente operazione è la continuazione del calcolo esemplificativo della pagina precedente.

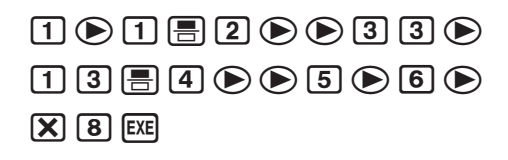

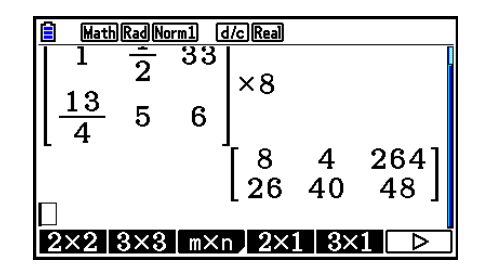

u **Assegnazione di una matrice creata con la modalità Math input/output a una memoria matrice specificata**

 **Esempio Assegnazione del risultato del calcolo a Mat J**

 $\boxed{2}$  (Mat)  $\boxed{SHFT}$   $\boxed{\left(\rightarrow\right)}$  (Ans)  $\boxed{\rightarrow}$ 

 $[SHIF]$   $[2]$   $(Mat)$   $[ALPHA]$   $[$   $]$   $($   $]$   $($   $)$   $[$  $EXE]$ 

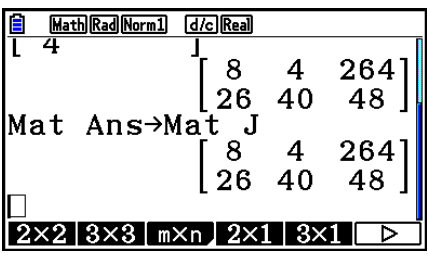

• Se si preme il tasto **DEL** mentre il cursore è posizionato sulla parte superiore (in alto a sinistra) della matrice si elimina l'intera matrice.

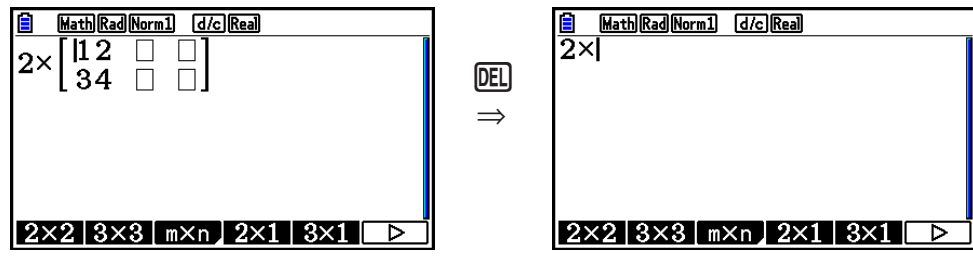

#### ■ Utilizzo della modalità Graph e della modalità Equation nella modalità **Math input/output**

 Utilizzando la modalità Math input/output con una delle modalità sotto indicate si immettono espressioni numeriche così come sono scritte nel libro e i risultati dei calcoli sono visualizzati nel formato di visualizzazione naturale.

Modalità che supportano l'immissione di espressioni così come sono scritte nei libri:

#### **Run-Matrix, eActivity, Graph, Dyna Graph, Table, Recursion, Equation** (SOLVER)

Modalità che supportano il formato di visualizzazione naturale:

#### **Run-Matrix, eActivity, Equation**

 Le seguenti spiegazioni mostrano le operazioni della modalità Math input/output nelle modalità **Graph** , **Dyna Graph** , **Table** , **Recursion** e **Equation** e la visualizzazione del risultato naturale del calcolo nella modalità **Equation** .

- Vedere le sezioni che riguardano ciascun calcolo per maggiori informazioni sulla relativa operazione.
- Vedere "Operazioni di immissione nella modalità Math input/output" (pagina 1-16) e "Operazioni di calcolo nella modalità Math input/output" (pagina 1-25) per maggiori informazioni sulle operazioni di immissione nella modalità Math input/output e le visualizzazioni dei risultati dei calcoli nella modalità **Run-Matrix** .
- Le operazioni di immissione e le visualizzazioni dei risultati nella modalità **eActivity** sono le stesse presenti nella modalità **Run-Matrix** . Per informazioni sulle operazioni della modalità **eActivity** , vedere il "Capitolo 10 eActivity".

#### u **Inserimento modalità Math input/output nella modalità Graph**

 È possibile utilizzare la modalità Math input/output per l'inserimento di espressioni grafiche nelle modalità **Graph** , **Dyna Graph** , **Table** e **Recursion** .

#### **Esempio 1** In modalità Graph, immettere la funzione  $y = \frac{x^2}{\sqrt{2}} - \frac{x}{\sqrt{2}} - 1$  $\sqrt{2}$   $\sqrt{2}$  $\frac{x}{\sqrt{2}}$ <sup>-1</sup> e quindi **tracciarne il grafico.**

Accertarsi che le impostazioni predefinite iniziali siano configurate in View Window.

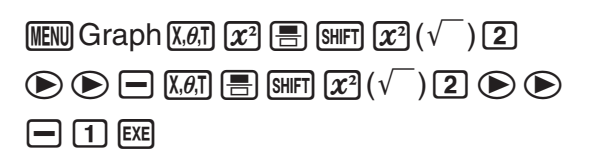

6(DRAW)

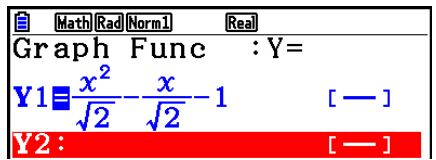

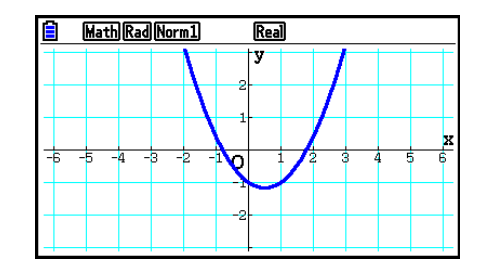

#### **Esempio 2** In modalità Graph, immettere la funzione  $y = \int_0^x \frac{1}{4} x^2 - \frac{1}{2} x - 1 dx$ **4 1 2 1**  $\int_{0}^{x} \frac{1}{4} x^2 - \frac{1}{2} x - 1 dx$  e quindi **tracciarne il grafico.** Accertarsi che le impostazioni predefinite iniziali siano configurate in View Window.

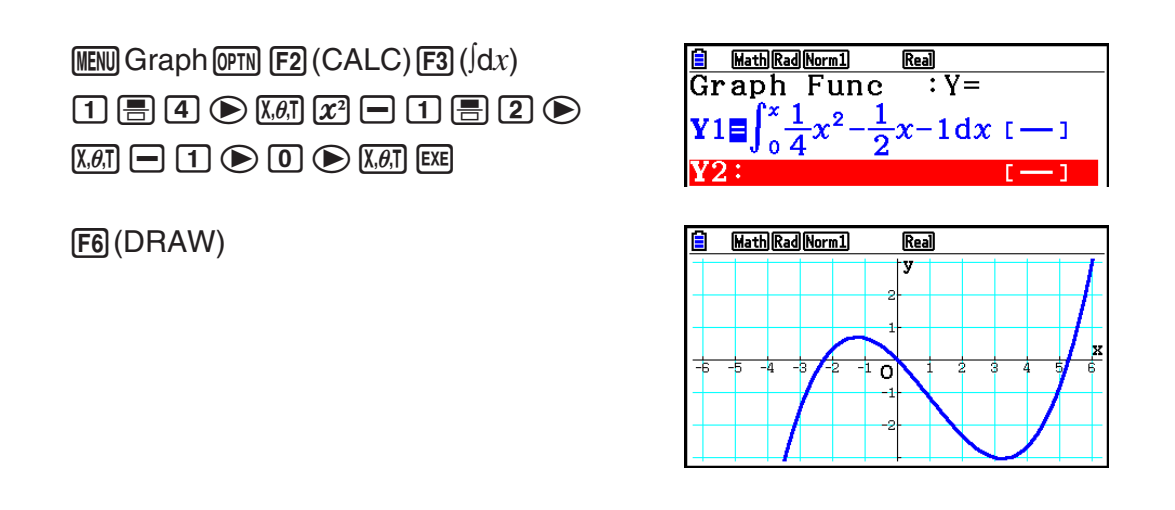

#### **• Inserimento modalità Math input/output e visualizzazione del risultato in modalità Equation**

 È possibile utilizzare la modalità Math input/output in modalità **Equation** per l'inserimento e la visualizzazione come indicato nel seguito.

- In caso di equazioni simultanee ( $[FI(SIMUL)$ ) e di equazioni di alto ordine ( $[F2]$ (POLY)), le soluzioni sono generate in formato di visualizzazione naturale (le frazioni,  $\sqrt{\ }$ ,  $\pi$  sono visualizzate in formato naturale) ogni qual volta è possibile.
- Nel caso di Solver (F3) (SOLVER)), è possibile utilizzare l'inserimento naturale in modalità Math input/output.

#### **Esempio** Per risolvere l'equazione al quadrato  $x^2 + 3x + 5 = 0$  in modalità **Equation**

**MENU Equation (SHIFT) MENU (SET UP)**  $\odot$   $\odot$   $\odot$   $\odot$  (Complex Mode)  $F2(a+bi)$   $EXT$  $[F2] (POLY) [F1] (2) [1] [EE] [3] [EE] [5] [EE] [EE]$ 

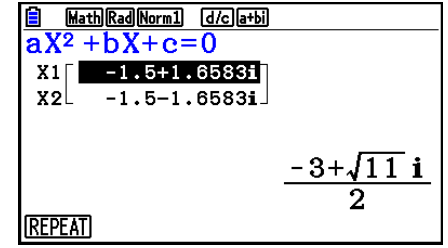
# **5. Menu delle opzioni (OPTN)**

 Il menu delle opzioni permette l'accesso alle funzioni e alle caratteristiche scientifiche non contrassegnate sulla tastiera della calcolatrice. Il contenuto del menu opzioni è differente a seconda della modalità in cui si trova la calcolatrice quando viene premuto il tasto [OPTN].

- Il menu delle opzioni non appare se si preme (PTN) quando, come sistema numerico predefinito, è impostato binario, ottale, decimale o esadecimale.
- Per maggiori informazioni sui comandi inclusi nel menu delle opzioni (OPTN), vedere la voce " Tasto K" nella "Elenco comandi modalità **Program**" (pagina 8-52).
- I significati degli elementi del menu opzioni vengono descritti nelle sezioni che si riferiscono a ciascuna modalità.

 La lista seguente mostra il menu delle opzioni che è visualizzato quando è selezionata la modalità **Run-Matrix** o **Program** .

- {LIST} ... {menu delle funzioni delle liste}
- {MAT/VCT} ... {menu operazioni matrice/vettore}
- {COMPLEX} ... {menu dei calcoli con numeri complessi}
- {CALC} ... {menu di analisi funzionale}
- { **STAT** } ... {menu per valori stimati di calcoli statistici a due variabili, distribuzione, deviazione standard, varianza e funzioni test}
- {CONVERT} ... {menu conversione metrica}\*
- {**HYPERBL**} ... {menu dei calcoli iperbolici}
- { **PROB** } ... {menu dei calcoli di probabilità/distribuzione}
- {**NUMERIC**} ... {menu dei calcoli numerici}
- { **ANGLE** } ... {menu per conversione di angoli/coordinate, immissione/conversione di valori sessagesimali}
- {ENG-SYM} ... {menu dei simboli ingegneria}
- {**PICTURE**} ... {menu di memorizzazione/richiamo grafici}
- {**FUNCMEM**} ... {menu di memoria di funzioni}
- {**LOGIC**} ... {menu degli operatori logici}
- { **CAPTURE** } ... {menu di acquisizione schermata}
- { **FINANCE** } ... {menu dei calcoli finanziari}
- Gli elementi PICTURE, FUNCMEM e CAPTURE non sono visualizzati quando è selezionato "Math" per l'impostazione della modalità "Input/Output" nella schermata di Setup.
- \* I comandi per la conversione metrica sono supportati solo se è installato l'applicazione aggiuntiva Metric Conversion.

# **6. Menu dei dati di variabile (VARS)**

Per richiamare i dati di variabile, premere [WARS] per visualizzare il menu dei dati di variabile. { **V-WIN** } **/** { **FACTOR** } **/** { **STAT** } **/** { **GRAPH** } **/** { **DYNA** } **/** { **TABLE** } **/** { **RECURSION** } **/** { **EQUATION** } **/** { **FINANCE** } **/** { **Str** }

- Da notare che gli elementi EQUATION e FINANCE appaiono per i tasti funzione (F3) e 4) solamente quando si accede al menu dei dati di variabile dalla modalità **Run-Matrix** o **Program** .
- Il menu dei dati di variabile non viene visualizzato se si preme [WARS] quando, come sistema numerico predefinito, è impostato binario, ottale, decimale o esadecimale.
- Per maggiori informazioni sui comandi inclusi nel menu dei dati di variabile (VARS), vedere la voce "Tasto [MARS]" nella "Elenco comandi modalità **Program**" (pagina 8-52).
- u **V-WIN Richiamo valori di V-Window**
	- $\bullet$  {X}/{Y}/{T, $\theta$ } ... {menu dell'asse  $x$ }/{menu dell'asse  $y$ }/{menu T, $\theta$  }
	- $\{R-X\}/\{R-Y\}/\{R-T,\theta\}$  ... {menu dell'asse x}/{menu dell'asse y}/{menu T, $\theta$  } per il lato destro del grafico doppio (Dual Graph)
		- { **min** } **/** { **max** } **/** { **scale** } **/** { **dot** } **/** { **pitch** } ... {valore minimo}/{valore massimo}/{scala}/{valore dot\*<sup>1</sup>}/{pitch}
- \* 1 Il valore dot indica l'intervallo di visualizzazione (valore Xmax valore Xmin) diviso per il dot pitch dello schermo. Il valore dot generalmente è calcolato automaticamente dai valori minimo e massimo. Modificando il valore dot, il valore massimo viene calcolato automaticamente.

# **• FACTOR — Richiamo valori ingrandimento/riduzione**

• { **Xfct** }/{ **Yfct** }... {fattore dell'asse *x* }/{fattore dell'asse *y* }

# u **STAT — Richiamo dati statistici**

- $\{X\}$  ... {dati *x* a variabile singola, due variabili}
	- $\{n\}/\{\bar{x}\}/\{\sum x\}/\{\sum x^2\}/\{\sigma x\}/\{\text{sin}x\}/\{\text{max}x\}$  ... {numero di dati}/{media}/{somma}/{somma} dei quadrati}/{deviazione standard della popolazione}/{deviazione standard del campione}/{valore minimo}/{valore massimo}
- { **Y** }... {dati *y* a due variabili}
	- $\{\bar{v}\}/\{\Sigma v\}/\{\Sigma v^2\}/\{\Sigma x v\}/\{\sigma v\}/\{\text{minY}\}/\{\text{maxY}\}\}$  ... {media}/{somma}/{somma dei quadrati}/ {somma dei prodotti dei dati *x* e dei dati *y* }/{deviazione standard della popolazione}/ {deviazione standard del campione}/{valore minimo}/{valore massimo}
- {GRAPH} ... {menu dei dati del grafico}
	- { *a* } **/** { *b* } **/** { *c* } **/** { *d* } **/** { *e* } ... coefficiente di regressione e coefficienti polinomiali
	- $\{r\}/\{r^2\}$  ... {coefficiente di correlazione}/{coefficiente di determinazione}
	- {MSe} ... {errore quadrato medio}
	- ${Q_1}$  ${Q_3}$  ... {primo quartile}/{terzo quartile}
	- { **Med** } **/** { **Mod** } ... {mediana}/{modalità} dei dati immessi
	- {Start}/{Pitch} ... istogramma {divisione iniziale}/{pitch}
- { **PTS** }... {menu dei dati dei punti di riepilogo}
- $\cdot$   $\{x_1\}\{\{y_1\}\{\{x_2\}\}\{y_2\}\{\{x_3\}\}\}\dots$  coordinate dei punti di riepilogo
- {INPUT} ... {valori di immissione dei calcoli statistici}
	- $\{n\}/\{\bar{x}\}/\{\mathbf{s}x\}/\{n_1\}/\{\bar{x}_2\}/\{\bar{x}_3\}/\{\mathbf{s}x_1\}/\{\mathbf{s}x_2\}/\{\mathbf{s}p\}$  ... {dimensioni del campione}/{media del campione}/{campione deviazione standard}/{dimensione del campione 1}/{dimensione del campione 2}/{media del campione 1}/{media del campione 2}/{deviazione standard del campione 1}/{deviazione standard del campione 2}/{deviazione standard del campione *p* }
- {RESULT} ... {valori di emissione dei calcoli statistici}
	- {TEST} ... {risultati dei calcoli del test}
		- {p}/{z}/{t}/{Chi}/{F}/{ $\hat{p}$ }/{ $\hat{p}$ }/{ $\hat{p}$ <sub>2</sub>}/{df}/{se}/{r}/{r<sup>2</sup>}/{pa}/{Fa}/{Adf}/{SSa}/{MSa}/{pb}/{Fb}/ {Bdf}/{SSb}/{MSb}/{pab}/{Fab}/{ABdf}/{SSab}/{MSab}/{Edf}/{SSe}/{MSe} ... {valore *p*}/{punteggio *z*}/{punteggio *t*}/{valore *χ*<sup>2</sup>}/{valore *F*}/{proporzione stimata del campione}/{proporzione stimata del campione 1}/{proporzione stimata del campione 2}/{gradi di libertà}/{errore standard}/{coefficiente di correlazione}/ {coefficiente di determinazione}/{valore *p* del fattore A}/{valore *F* del fattore A}/ {gradi di libertà del fattore A}/{somma di quadrati del fattore A}/{media di quadrati del fattore A}/{valore *p* del fattore B}/{valore *F* del fattore B}/{gradi di libertà del fattore B}/{somma di quadrati del fattore B}/{media di quadrati del fattore B}/{valore *p* del fattore AB}/{valore *F* del fattore AB}/{gradi di libertà del fattore AB}/{somma di quadrati del fattore AB}/{media di quadrati del fattore AB}/{errore gradi di libertà}/ {errore somma dei quadrati}/{errore media di quadrati}
	- { **INTR** } ... {risultati dei calcoli dell'intervallo di confidenza}
		- $\{Lower\}\{\{Upper\}\{\hat{p}\}\{\hat{p}_1\}\{\hat{p}_2\}$  { $df$ } ... {limite inferiore dell'intervallo di confidenza}/{limite superiore dell'intervallo di confidenza}/{proporzione stimata del campione}/ {proporzione stimata del campione 1}/{proporzione stimata del campione 2}/{gradi di libertà}
	- { **DIST** } ... {risultati dei calcoli di distribuzione}
	- { *p* } **/** { **xInv** } **/** {**x1InvN**}**/**{**x2InvN**} **/** { **zLow** } **/** { **zUp** } **/** { **tLow** } **/** { **tUp** } ... {risultato del calcolo della distribuzione di probabilità o della distribuzione cumulativa (valore *p* )}/{risultato del calcolo della distribuzione cumulativa Student-*t*,  $\chi^2$ , *F*, binomiale, di Poisson, geometrica o ipergeometrica}/{limite superiore (margine destro) o limite inferiore (margine sinistro) della distribuzione cumulativa normale inversa}/{limite superiore (margine destro) della distribuzione cumulativa normale inversa}/{limite inferiore (margine sinistro) della distribuzione cumulativa normale}/{limite superiore (margine destro) della distribuzione cumulativa normale}/{limite inferiore (margine sinistro) della distribuzione cumulativa dello Student- *t* }/{limite superiore (margine destro) della distribuzione cumulativa dello Student-t}

# u **GRAPH — Richiamo funzioni grafiche**

- ${Y}{Kr}$  ... {funzione coordinata cartesiana (tipo  $Y=f(x)$ )}/{funzione coordinata polare}
- { **Xt** } **/** { **Yt** } ... funzione grafica parametrica {Xt}/{Yt}
- { **X** } ... {funzione coordinata cartesiana (tipo X=*f(y*))}
- Premere questi tasti prima di immettere un valore per specificare un'area di memoria.

# u **DYNA — Richiamo dati impostazione per i grafici dinamici**

 • { **Start** } **/** { **End** } **/** { **Pitch** } ... {valore iniziale della gamma dei coefficienti}/{valore finale della gamma dei coefficienti}/{incremento dei valori dei coefficienti}

# u **TABLE — Richiamo dati di impostazione e di contenuto della tabella**

- { **Start** } **/** { **End** } **/** { **Pitch** } ... {valore iniziale dell'intervallo tabella}/{valore finale dell'intervallo tabella}/{incremento dei valori della tabella}
- {Result<sup>\*1}</sup> ... {matrice dei contenuti della tabella}
- \* 1 L'elemento Result appare soltanto quando è visualizzato il menu TABLE nelle modalità **Run-Matrix** e **Program** .
- **RECURSION Richiamo formula ricorsiva\*1, intervallo tabella e contenuto tabella**
	- {**FORMULA**} ... {menu dati formula ricorsiva}
		- $\{a_n\}\{a_{n+1}\}\{a_{n+2}\}\{b_n\}\{b_{n+1}\}\{b_{n+2}\}\{c_n\}\{c_n\}\{c_{n+1}\}\{c_{n+2}\}\dots$  espressioni  $\{a_n\}\{a_{n+1}\}\{a_{n+2}\}\{b_n\}\{b_{n+1}\}\$  ${b_{n+2}}/{c_n}/{c_{n+1}}/{c_{n+2}}$
	- {RANGE} ... {menu dati intervallo tabella}
		- {Start}/{End} ... intervallo tabella {valore iniziale}/{valore finale}
		- $\{a_0\}/\{a_1\}/\{a_2\}/\{b_0\}/\{b_1\}/\{b_2\}/\{c_0\}/\{c_1\}/\{c_2\}$  ... Valore  $\{a_0\}/\{a_1\}/\{a_2\}/\{b_0\}/\{b_1\}/\{b_2\}/\{c_0\}/\{c_1\}/\{c_2\}$
		- {a<sub>n</sub>Start}/{b<sub>n</sub>Start}/{c<sub>n</sub>Start} ... origine del grafico di convergenza/divergenza (grafico WEB) per la formula ricorsiva  $\{a_n\}/\{b_n\}/\{c_n\}$
	- {Result<sup>\*2</sup>} ... {matrice dei contenuti della tabella<sup>\*3</sup>}
	- \*<sup>1</sup> Un errore appare quando non esistono funzioni o tabella numerica della formula ricorsiva nella memoria.
	- \* 2 "Result" è disponibile solamente nelle modalità **Run-Matrix** e **Program** .
	- \* 3 I contenuti della tabella sono memorizzati automaticamente nella memoria di risposte matrici (MatAns).

# • EQUATION — Richiamo di coefficienti e soluzioni di equazione<sup>\*1</sup> \*<sup>2</sup>

- {SimRes}/{SimCoef} ... matrice di {soluzioni<sup>\*3</sup>}/{coefficienti} per equazioni lineari con da due a sei incognite\*<sup>4</sup>
	- { **PlyRes** } **/** { **PlyCoef** } ... matrice di {soluzione}/{coefficienti} per equazioni di alto ordine dal 2° al 6° grado
	- \* 1 I coefficienti e le soluzioni sono memorizzati automaticamente nella memoria di risposte matrici (MatAns).
	- \*<sup>2</sup> Le sequenti condizioni causano un errore.
		- Quando non ci sono coefficienti da introdurre per l'equazione
		- Quando non si sono ottenute soluzioni per l'equazione
- \*3 Quando viene visualizzato il messaggio "Infinitely Many Solutions" o "No Solution", il risultato del calcolo è Rref (in forma echelon a righe ridotte).
	- \* 4 I dati memoria dei coefficienti e delle soluzioni per un'equazione lineare non possono essere richiamati contemporaneamente.
- u **FINANCE Richiamo dati dei calcoli finanziari**
	- $\{n\}$  *I*  $\{N\}$  *PV*  $\{P\}$  *PMT*  $\{N\}$  ... {periodi di pagamento (rate)}  $\{R\}$  (tasso di interesse annuale)  $\}$ {valore attuale}/{pagamento}/{valore futuro}
	- ${P/Y}{Y}$  ${C/Y}$  ... {periodi di rata per anno}/{periodi composti per anno}

# ● Str — Comando Str

• {Str} ... {memoria stringhe}

# **7. Menu dei programmi (PRGM)**

 Per visualizzare il menu programma (PRGM), accedere anzitutto alla modalità **Run-Matrix** o **Program** dal menu principale, quindi premere  $\boxed{\text{SHFT}}$   $\boxed{\text{WARS}}$  (PRGM). Ecco le selezioni disponibili nel menu programma (PRGM).

- Le voci del menu programma (PRGM) non sono visualizzati quando è selezionato "Math" per l'impostazione della modalità "Input/Output" nella schermata di Setup.
- {COMMAND} .....{menu dei comandi di programma}
- {CONTROL} ......{menu dei comandi controllo programma}
- { **JUMP** } ...............{menu dei comandi di salto}
- { **?** } ......................{comando di introduzione}
- { ^} ....................{comando di emissione}
- { **CLEAR** } ............{menu dei comandi di cancellazione}
- {DISPLAY} ........{menu dei comandi di visualizzazione}
- {RELATNL} .......{menu operatore relazionale per salto condizionale}
- { **I/O** } ...................{menu comando controllo/trasferimento I/O}
- { **:** } .......................{comando di istruzione multipla}
- { **STR** } .................{comando stringa}

Il sequente tasto funzione compare se si preme [SHIFT] (VARS) (PRGM) nella modalità **Run-Matrix** o **Program** quando, come sistema numerico predefinito, è impostato binario, ottale, decimale o esadecimale.

- { **Prog** } .................{richiamo del programma}
- { **JUMP** } **/** { **?** } **/** { ^} **/** { **RELATNL** } **/** {:}

Le funzioni assegnate ai tasti funzione sono uguali a quelle assegnate in modalità Comp.

 Per dettagli sui comandi disponibili nei vari menu a cui è possibile accedere attraverso il menu programma, fare riferimento a "Capitolo 8 Programmazione".

# **8. Utilizzo della schermata di Setup**

 La schermata di Setup della modalità mostra lo stato corrente delle impostazioni delle modalità e permette di effettuare le variazioni desiderate. La seguente procedura mostra come modificare un'impostazione.

#### u **Modifica di un'impostazione di modalità**

- 1. Selezionare l'icona desiderata e premere [EXE] per accedere ad una modalità e visualizzare la relativa schermata iniziale. Da qui si entrerà in modalità **Run-Matrix** .
- 2. Premere SHFT MENU (SET UP) per visualizzare la schermata di Setup della modalità.
	- Questa schermata di Setup è solamente uno degli esempi possibili. Ogni schermata di Setup sarà diversa in base alla modalità attuale e in base alle impostazioni correnti di quella modalità.

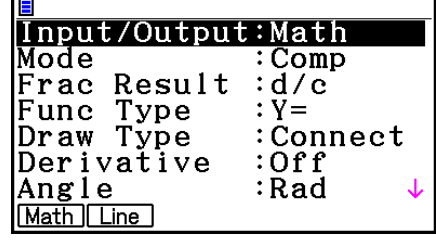

Ξ

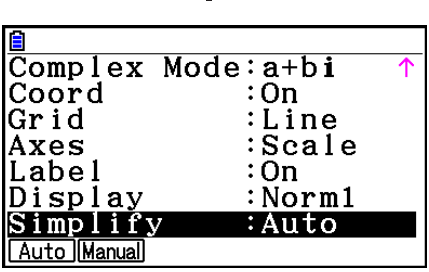

- 3. Utilizzare i tasti cursore  $\textcircled{3}$  e  $\textcircled{7}$  per evidenziare la voce di cui si vuole modificare l'impostazione.
- 4. Premere il tasto funzione (da Fi) a F6) che è contrassegnato dall'impostazione che si desidera applicare.
- 5. Dopo aver effettuato le modifiche desiderate, premere **[EXIT]** per uscire dalla schermata di Setup.

# ■ Menu tasti funzione schermata di Setup

 Questa sezione riporta in dettaglio le impostazioni che è possibile eseguire utilizzando i tasti funzione nella schermata di Setup.  $\sim\sim\sim$  indica l'impostazione predefinita.

- L'impostazione di ogni voce con una cornice intorno viene indicata con un'icona nella barra di stato.
- **Input/Output (modalità input/output)** Math Line
	- {Math}/{Line} ... modalità input/output {Math}/{Linear}
- u **Modalità (modalità di calcolo/modalità binario, ottale, decimale, esadecimale)**
	- { **Comp** } ... {modalità di calcolo aritmetico}
	- { **Dec** } **/** { **Hex** } **/** { **Bin** } **/** { **Oct** } ... {decimale}/{esadecimale}/{binario}/{ottale}
- **Frac Result (formato di visualizzazione risultato della frazione)** *dic* ablc
	- { **d/c** } **/** { **ab/c** } ... frazione {impropia}/{mista}

# **• Func Type (tipo funzione grafica)**

Premendo uno dei seguenti tasti funzione varia anche la funzione del tasto  $\overline{x}$ ,  $\overline{x}$ .

- { **Y=** } **/** { **r=** } **/** { **Parm** } **/** { **X=** } ... {coordinata cartesiana (tipo Y= *f* ( *x* ))}/{coordinata polare}/ grafico {parametrico}/{coordinata cartesiana (tipo X= $f(y)$ )}
- {Y>}/{Y<}/{Y≥}/{Y≤} ... grafico di disuguaglianza {y>f(x)}/{y<f(x)}/{y≥f(x)}/{y≤f(x)}
- {X>}/{X<}/{X≥}/{X≤} ... grafico di disuguaglianza {x>f(y)}/{x<f(y)}/{x≥f(y)}/{x≤f(y)}

# u **Draw Type (metodo disegno grafico)**

- {Connect}/{Plot} ... {punti connessi}/{punti non connessi}
- u **Derivative (visualizzazione valore derivato)**
	- {On}/{Off} ... {visualizzazione attiva}/{visualizzazione non attiva} durante l'utilizzo di Grafico in tabella, Tabella e grafico e Traccia

# **• Angle (unità di misura angolare predefinita) Rad Deg Gra**

• { **Deg** } **/** { **Rad** } **/** { **Gra** } ... {gradi sessagesimali}/{radianti}/{gradi centesimali}

# **• Complex Mode** Real atbi r20

- { **Real** } ... {calcolo solamente nell'intervallo dei numeri reali}
- { *a* + *bi* } **/** { *r* ∠ *-* } ... visualizzazione {formato cartesiano}/{formato polare} di un calcolo complesso

# u **Coord (visualizzazione grafica puntatore coordinata)**

• { **On** } **/** { **Off** } ... {visualizzazione attiva}/{visualizzazione non attiva}

# u **Grid (visualizzazione grafica griglia)**

- { **On** } **/** { **Off** }**/**{**Line**} ... {mostrare griglia come punti}/{nascondere griglia}/{mostrare griglia come righe}
- u **Axes (visualizzazione grafica assi)**
	- ${On}/{Off}/{Scale}$  ...  ${mostrare}$  asse $}/{nascondere}$  asse $}/{mostrare}$  asse e scala $}$
- u **Label (visualizzazione grafica etichetta assi)**
	- { **On** } **/** { **Off** } ... {visualizzazione attiva}/{visualizzazione non attiva}

# **• Display (formato di visualizzazione) Fix2** Sci3 Norm1

- { **Fix** } **/** { **Sci** } **/** { **Norm** } **/** { **Eng** } ... {specifica numero fisso di posti decimali}/{specifica numero di cifre significative}/{visualizzazione normale}/{modalità ingegneria}
- Quando la modalità Ingegneria è attiva, "/E" viene aggiunto dopo l'icona della barra di stato, come **Norm1/E**.
- u **Stat Wind (metodo di impostazione di V-Window grafici statistici)**
	- {Auto}/{Manual} ... {automatico}/{manuale}
- **Resid List (calcolo residuale)** 
	- {None}/{LIST} ... {nessun calcolo}/{elenco di specificazione per i dati residuali calcolati}
- u **List File (impostazioni visualizzazione file di liste)**
	- { **FILE** } ... {impostazione del file di liste sul display}
- u **Sub Name (assegnazione di un nome a una lista)**
	- {On}/{Off} ... {visualizzazione attiva}/{visualizzazione non attiva}
- u **Graph Func (visualizzazione funzione durante il tracciamento ed il disegno grafico)**
	- {On}/{Off} ... {visualizzazione attiva}/{visualizzazione non attiva}
- u **Dual Screen (stato modalità Schermata doppia)**
	- { **G+G** } **/** { **GtoT** } **/** { **Off** } ... {grafica su tutte e due le parti della schermata doppia}/{grafica su una parte e la tabella numerica sull'altra parte della schermata doppia}/{schermata doppia spenta}
- u **Simul Graph (modo grafico simultaneo)**
	- { **On** } **/** { **Off** } ... {tracciamento simultaneo grafico attivo (tutti i grafici vengono disegnati simultaneamente)}/{tracciamento simultaneo grafico non attivo (i grafici vengono disegnati secondo una sequenza numerica)}
- **Background (visualizzazione immagine di sfondo)** 
	- {**None**}**/**{**PICT n**}**/**{**OPEN**}... {nessuno sfondo}/{specificare l'immagine nella memoria di immagini come sfondo}/{specificare un'immagine come sfondo}
- u **Plot/LineCol (colore tracciatura e punto)**
	- {**Black**}**/**{**Blue**}**/**{**Red**}**/**{**Magenta**}**/**{**Green**}**/**{**Cyan**}**/**{**Yellow**}... Specifica un colore per tracciature e linee del grafico.
- u **Sketch Line (tipo di linea sovrapposta)**
	- $\{\_\}$  //{  $\_\$  //{  $\_\$  //{  $\_\$  //{  $\_\$  //{  $\_\$  //{  $\_\$  //{  $\_\$  //{  $\_\$  /{sottile}
- u **Dynamic Type (tipo di grafico dinamico)**
	- {Cont}/{Stop} ... {non-stop (continuo)}/{stop automatico dopo dieci disegni}
- u **Locus (modalità di posizione del grafico dinamico)**
	- { **On** } **/** { **Off** } ... {luogo disegnato}/{luogo non disegnato}
- u **Y=Draw Speed (velocità di disegno del grafico dinamico)**
	- { **Norm** } **/** { **High** } ... {normale}/{velocità elevata}
- u **Variable (impostazioni per la generazione di tabella e tracciatura del grafico)**
	- {**RANG**}/{LIST} ... {utilizzo variazione tabella}/{utilizzo lista dati}
- uΣ **Display (visualizzazione del valore** Σ **nella tabella di ricorsione)**
	- {On}/{Off} ... {visualizzazione attiva}/{visualizzazione non attiva}
- u **Slope (visualizzazione di derivati al punto indicato dal puntatore in un grafico di sezione conica)**
	- {On}/{Off} ... {visualizzazione attiva}/{visualizzazione non attiva}
- **Payment (impostazione del periodo di pagamento)** Barl PEM • { **BEGIN** } **/** { **END** } ... Impostazione {inizio}/{fine} del periodo di pagamento
- **Date Mode (impostazione del numero di giorni per anno) 335 830** • { **365** } **/** { **360** } ... calcoli di interessi usando {365}/{360} giorni l'anno
- **Periods/YR.** (specificazione intervallo di pagamento) **Annu Semi** • {**Annual}/{Semi**} ... {annuale}/{semiannuale}
- **Graph Color** 
	- {**Black**}**/**{**Blue**}**/**{**Red**}**/**{**Magenta**}**/**{**Green**}**/**{**Cyan**}**/**{**Yellow**} ... Specifica un singolo colore della linea per la tracciatura di un grafico in modalità **Financial**.
- **Ineg Type (specifica riempimento disuguaglianza)** 
	- { **Intsect** } **/** { **Union** } ... Quando viene tracciato il grafico di più disuguaglianze, {aree di riempimento in cui sono rispettate tutte le condizioni di disuguaglianza}/{aree di riempimento in cui è rispettata ciascuna condizione di disuguaglianza}
- u **Simplify (specifica della riduzione automatica/manuale dei risultati del calcolo)**
	- {Auto}/{Manual} ... {riduzione automatica e visualizzazione}/{visualizzazione senza riduzione}
- Q1Q3 Type (formule di calcolo Q<sub>1</sub>/Q<sub>3</sub>)
	- { **Std** } **/** { **OnData** } ... {dividere la popolazione totale nel suo punto centrale tra gruppo

 superiore e gruppo inferiore, con la mediana del gruppo inferiore Q1 e la mediana del gruppo superiore Q3}/{ottenere il valore dell'elemento il cui rapporto di frequenza cumulativo è superiore a 1/4 e più vicino a 1/4 Q1 e il valore dell'elemento il cui rapporto di frequenza cumulativo è superiore a 3/4 e più vicino a 3/4 Q3}

- u **Auto Calc (calcolo automatico foglio di calcolo)**
	- {On}/{Off} ... {eseguire}/{non eseguire} le formule automaticamente
- u **Show Cell (modalità di visualizzazione delle celle del foglio di calcolo)** 
	- { **Form** } **/** { **Val** } ... {formula}\* 1 /{valore} m
- $\bullet$  Move (direzione cursore cella del foglio di calcolo)<sup>\*2</sup>
	- {Low}/{Right} ... {sposta in basso}/{sposta a destra}  $\mathsf{\sim}$
- \*<sup>1</sup> Selezionando "Form" (formula) la formula della cella viene visualizzata come formula. "Form" non compromette nessun dato non formula della cella.
- \*<sup>2</sup> Specifica la direzione in cui si muove il cursore della cella quando si preme il tasto [EXE] per registrare un'immissione nella cella, quando il comando Sequence genera una tabella numerica, e quando vengono richiamati dei dati dalla memoria List.

# **9. Utilizzo di acquisizione schermata**

 Ogni volta che si utilizza la calcolatrice è possibile acquisire un'immagine della schermata corrente e salvarla nella memoria di acquisizione.

### u **Acquisizione di un'immagine della schermata**

- 1. Attivare la calcolatrice e visualizzare la schermata che si desidera acquisire.
- 2. Premere SHIFT [7] (CAPTURE).
	- Verrà visualizzata una finestra di dialogo di selezione dell'area di memoria.

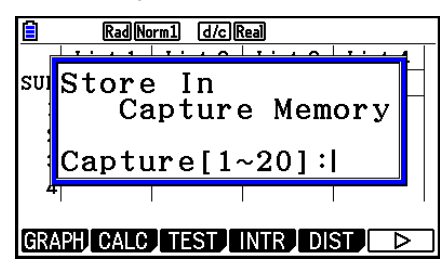

- 3. Immettere un valore da 1 a 20, quindi premere  $ExE$ .
	- Questo permette di acquisire l'immagine dello schermo e salvarla nell'area di memoria di acquisizione denominata "Capt  $n$ " ( $n =$  il valore immesso).
- Non è possibile acquisire l'immagine schermo di un messaggio indicante che è in corso un'operazione o una trasmissione dati.
- Se nella memoria principale non vi è sufficiente spazio per memorizzare l'acquisizione dello schermo, verrà generato un Memory ERROR.

#### u **Richiamo di un'immagine della schermata dalla memoria di acquisizione**

 Questa operazione è possibile solamente quando è selezionata la modalità Linear input/ output.

1. In modalità **Run-Matrix**, premere  $[OPTN]$   $[F6]$   $(\triangleright)$  $[F6]$  ( $\triangleright$ )  $[F5]$  (CAPTURE)  $[F1]$  (Recall).

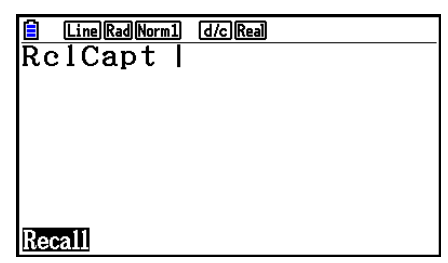

- 2. Inserire un numero di memoria di acquisizione nell'intervallo da 1 a 20, e quindi premere EXE.
	- Verrà visualizzata l'immagine memorizzata nella memoria di acquisizione specificata.
- 3. Per uscire dalla visualizzazione dell'immagine e ritornare alla schermata di partenza al passo 1, premere [EXIT].
- È possibile utilizzare anche il comando RclCapt in un programma per richiamare un'immagine di schermata dalla memoria di acquisizione.

# **10. In caso di problemi continui…**

 In caso di problemi continui durante il calcolo di operazioni, agire come spiegato di seguito prima di considerare l'ipotesi di un guasto della calcolatrice.

# ■ Come riportare la calcolatrice alle impostazioni originali delle modalità

- 1. Dal menu principale, accedere alla modalità **System** .
- 2. Premere [F5] (RESET).
- 3. Premere [F1] (SETUP), quindi premere [F1] (Yes).
- 4. Premere [EXIT] MENU per tornare al menu principale.

 Accedere quindi alla modalità corretta ed effettuare di nuovo i calcoli, controllando i risultati sul display.

### **Riavvio e reset**

#### **• Riavvio**

Se la calcolatrice inizia a non funzionare normalmente, è possibile riavviarla premendo il pulsante RESTART. Va notato, tuttavia, che il pulsante RESTART va utilizzato soltanto come ultima risorsa. Generalmente, premendo il pulsante RESTART si riavvia il sistema operativo, quindi i programmi, le funzioni grafiche e altri dati presenti nella memoria della calcolatrice rimangono in memoria.

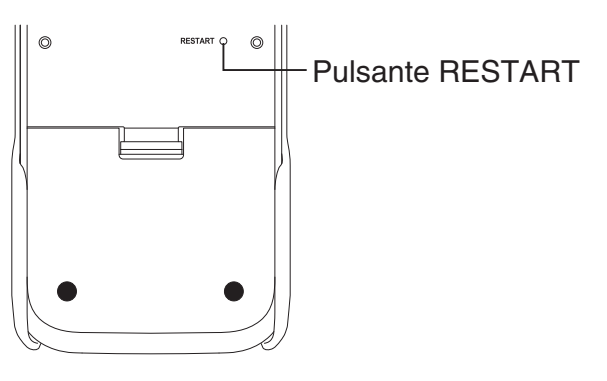

#### *Importante!*

La calcolatrice esegue il backup dei dati dell'utente (memoria principale) quando viene spenta e carica i dati di backup quando viene riaccesa.

 Premendo il pulsante RESTART, la calcolatrice si riavvia e carica i dati di backup. Ciò significa che se si preme il pulsante RESTART dopo avere modificato un programma, una funzione grafica o altri dati, ogni dato di cui non è stato eseguito il backup andrà perso.

#### *Nota*

Premendo il tasto RESTART per riavviare la calcolatrice, sul display viene visualizzata la schermata Battery Settings. Per maggiori informazioni sulle impostazioni di questa schermata, vedere "Impostazioni delle pile" (pagina 12-6).

#### u **Reset**

 Utilizzare reset quando si desidera eliminare tutti i dati attualmente presenti nella memoria della calcolatrice e ripristinare le impostazioni iniziali di tutte le modalità.

 Prima di eseguire l'operazione di resettaggio, fare una copia scritta di tutti i dati importanti. Per maggiori informazioni, vedere "Reset" (pagina 12-4).

### $\blacksquare$  **Messaggio di pila scarica**

 Se viene visualizzato il seguente messaggio sul display, spegnere immediatamente la calcolatrice e cambiare le pile seguendo le istruzioni.

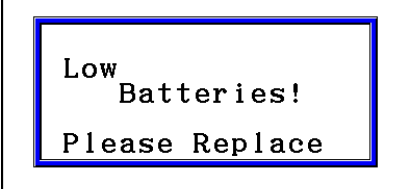

 Se si continua ad usare la calcolatrice senza sostituire le pile principali, questo si spegnerà automaticamente per proteggere il contenuto della memoria. Se questo si verifica, la riaccensione della calcolatrice non sarà possibile, ed il contenuto della memoria potrebbe risultare corrotto o andare completamente perso.

 • Non sarà possibile eseguire comunicazioni di dati alla comparsa del messaggio di pila scarica.

# **Capitolo 2 Calcoli manuali**

# **1. Calcoli fondamentali**

# k **Calcoli aritmetici**

- Immettere i calcoli aritmetici da eseguire come sono scritti, da sinistra a destra.
- Utilizzare il tasto  $\Theta$  per inserire il segno meno prima di un numero negativo.
- I calcoli vengono eseguiti internamente con una mantissa a 15 cifre. Il risultato viene arrotondato a una mantissa a 10 cifre prima di essere visualizzato.
- Per calcoli aritmetici misti, viene data priorità alle operazioni di moltiplicazione e divisione rispetto alle operazioni di addizione e sottrazione.

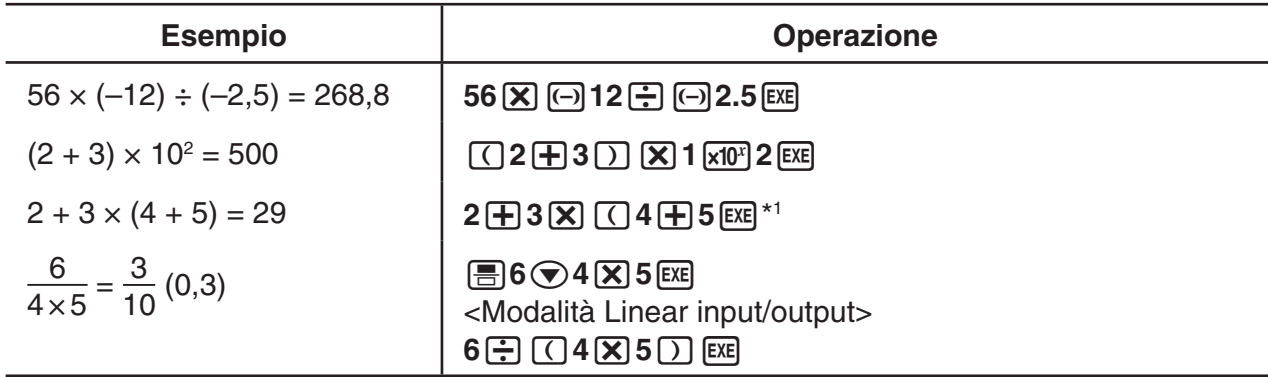

\*<sup>1</sup> Le parentesi chiuse finali (immediatamente prima della pressione del tasto [EE]) possono essere omesse, a prescindere dal numero di parentesi richiesto.

# k **Numero posizioni decimali, numero cifre significative, intervallo visualizzazione normale [SET UP]** - **[Display]** - **[Fix] / [Sci] / [Norm]**

- Anche dopo aver specificato il numero di posizioni decimali o il numero di cifre significative, i calcoli interni vengono comunque eseguiti utilizzando una mantissa a 15 cifre, e i valori visualizzati vengono memorizzati con una mantissa a 10 cifre. Utilizzare la voce Rnd nel menu di calcoli numerici (NUMERIC) (pagina 2-14) per arrotondare il valore visualizzato al numero di posizioni decimali e numero di cifre significative impostati.
- Le impostazioni posizione decimale (Fix) e numero di cifre significative (Sci) normalmente rimangono in funzione fino a quando non vengono modificate o fino a quando non viene modificata l'impostazione dell'intervallo visualizzazione normale (Norm).

#### **Esempio 1 100** ÷ **6 = 16,66666666...**

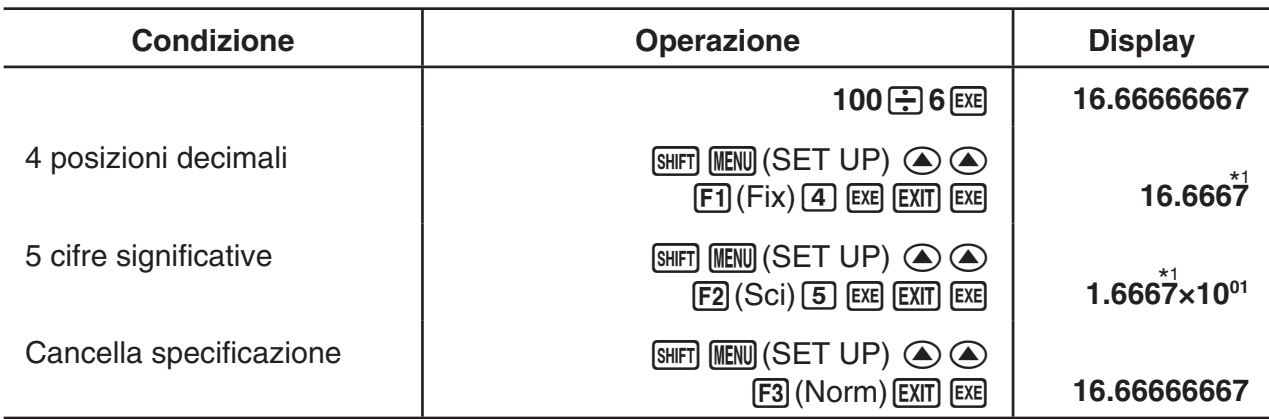

\*<sup>1</sup> Le cifre visualizzate sono arrotondate alla posizione specificata.

#### **Esempio 2**  $200 \div 7 \times 14 = 400$

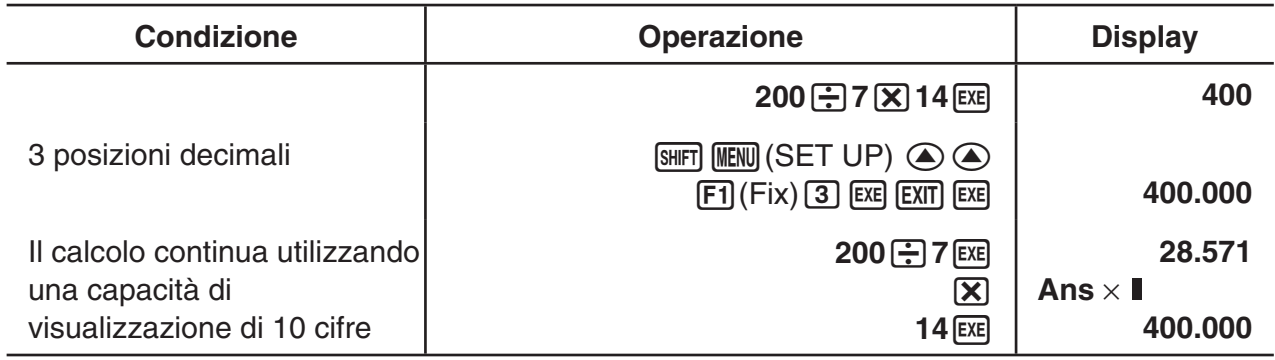

• Se lo stesso calcolo viene eseguito utilizzando il numero di cifre specificato:

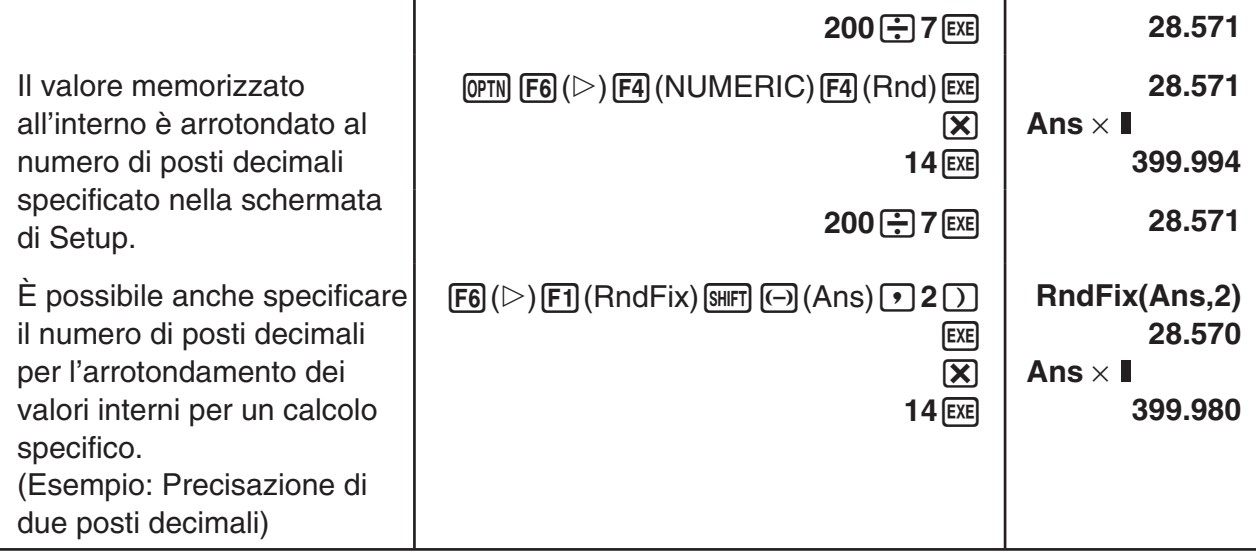

• Non è possibile usare un'espressione di calcolo della prima derivata, seconda derivata, integrazione, Σ, valore massimo/minimo, Solve, RndFix o log<sub>a</sub>b all'interno di un termine di calcolo RndFix.

# k **Sequenza della priorità di calcolo**

 Questa calcolatrice utilizza la logica algebrica reale per calcolare le parti di una formula nell'ordine seguente:

- 1 Funzioni di tipo A
	- Trasformazione coordinate Pol  $(x, y)$ , Rec  $(r, \theta)$
- Funzioni che includono le parentesi (come i derivati, le integrazioni, Σ, ecc.) d/dx, d<sup>2</sup>/dx<sup>2</sup>, Jdx, Σ, Solve, SolveN, FMin, FMax, List→Mat, Fill, Seq, SortA, SortD, Min, Max, Median, Mean, Augment, Mat→List, DotP, CrossP, Angle, UnitV, Norm, P(, Q(, R(,  $t($ , RndFix,  $log_a b$ 
	- Funzioni composte\* 1 , List, Mat, Vct, fn, **Y** n, **r** n, **X** tn, **Y** tn, **X** n
- 2 Funzioni di tipo B

 Con queste funzioni, il valore viene immesso e quindi viene premuto il tasto funzione.  $x^2$ ,  $x^{-1}$ ,  $x'$ ,  $\circ$  ' ", simboli ENG, unità di misura angolare  $\circ$ ,  $\cdot$ ,  $\circ$ 

- 3 Potenza/radice  $\wedge (x^y)$ ,  $\sqrt[x]{\ }$
- $(4)$  Frazioni  $a^b$ /<sub>c</sub>
- $5$  Formato di moltiplicazione abbreviato davanti a π, nome memoria o nome variabile.  $2\pi$ , 5A, Xmin, F Start, ecc.
- 6 Funzioni di tipo C

 Con queste funzioni, il tasto funzione viene premuto e quindi viene immesso il valore.  $\sqrt{\phantom{a}}$ ,  $\sqrt[3]{\phantom{a}}$ , log, ln,  $e^x$ , 10<sup>x</sup>, sin, cos, tan, sin<sup>-1</sup>, cos<sup>-1</sup>, tan<sup>-1</sup>, sinh, cosh, tanh, sinh<sup>-1</sup>, cosh<sup>-1</sup>, tanh<sup>-1</sup>, (-), d, h, b, o, Neg, Not, Det, Trn, Dim, Identity, Ref, Rref, Sum, Prod, Cuml, Percent, ΔList, Abs, Int, Frac, Intg, Arg, Conjg, ReP, ImP

- 7 Formato di moltiplicazione abbreviato davanti a funzioni di tipo A, funzioni di tipo C e parentesi.  $2\sqrt{3}$ . A log2, ecc.
- 8 Permutazione, combinazione, operatore di numeri complessi in formato polare  $n Pr$ ,  $n Cr$ ,  $\angle$
- **9 Comandi per la conversione metrica\***<sup>2</sup>
- $(10 \times, \div, \text{Int} \div, \text{R}$ mdr
- $(1) +$ , –
- (12) Operatori relazionali =,  $\neq$ ,  $>$ ,  $\lt$ ,  $\geq$ ,  $\leq$
- (13) And (operatore logico), and (operatore bit)
- (4) Or, Xor (operatore logico), or, xor, xnor (operatore bit)
- \* 1 È possibile combinare il contenuto di più posizioni della memoria funzioni (fn) o posizioni della memoria grafico ( **Y** n, **r** n, **X** tn, **Y** tn, **X** n) in funzioni composte. Specificando fn1(fn2), ad esempio, si ottiene la funzione composta fn1 ° fn2 (vedere pagina 5-14). Una funzione composta può essere costituita da cinque funzioni al massimo.
- \*2 I comandi per la conversione metrica sono supportati solo se è installato l'applicazione aggiuntiva Metric Conversion.

 **Esempio**  $2 + 3 \times (log sin2\pi^2 + 6,8) = 22,07101691$  (unità di misura angolare = Rad)

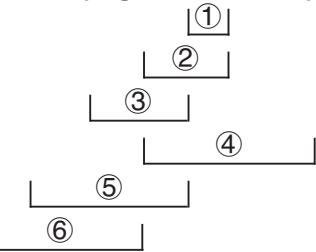

 • Quando funzioni con la stessa priorità sono usate in serie, l'esecuzione si effettua da destra a sinistra.

 $e^{x}$ In  $\sqrt{120} \rightarrow e^{x}$ {In( $\sqrt{120}$ )}

Altrimenti, l'esecuzione e da sinistra a destra.

- Le funzioni composte sono eseguite da destra a sinistra.
- Qualsiasi elemento contenuto nelle parentesi riceve la priorità più alta.

# ■ Schermata del numero irrazionale del risultato di calcolo

 È possibile configurare la calcolatrice per visualizzare i risultati di calcolo in formato di numeri irrazionali (compreso  $\sqrt{\ }$  o π) specificando "Math" per la modalità "Input/Output" nella schermata di Setup.

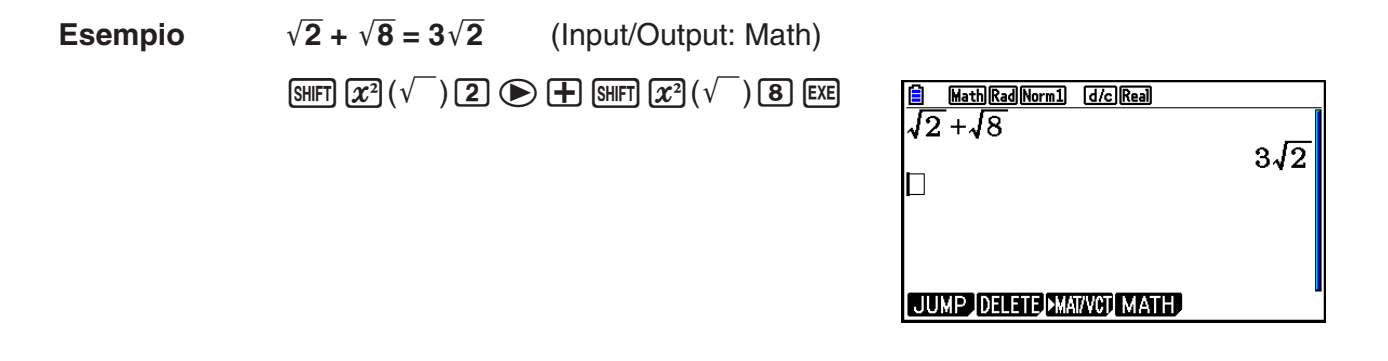

# **• Intervallo di visualizzazione dei risultati di calcolo con**  $\sqrt{\ }$

La visualizzazione di un risultato di calcolo in formato  $\sqrt{\phantom{a}}$  è supportata per il risultato con  $\sqrt{\phantom{a}}$ fino a due termini. I risultati del calcolo nel formato  $\sqrt{\phantom{a}}$  assumono una delle seguenti forme.

$$
\pm a\sqrt{b}, \pm d \pm a\sqrt{b}, \pm \frac{a\sqrt{b}}{c} \pm \frac{d\sqrt{e}}{f}
$$

• Quelli che seguono sono gli intervalli per ciascuno dei coefficienti  $(a, b, c, d, e, f)$  che possono essere visualizzati nel formato del risultato di calcolo  $\sqrt{\ }$ .

> 1 ≤ *a* < 100, 1 < *b* < 1000, 1 ≤ *c* < 100  $0 \le d < 100$ ,  $0 \le e < 1000$ ,  $1 \le f < 100$

• Nei casi indicati di seguito, un risultato di calcolo può essere visualizzato nel formato  $\sqrt{\phantom{a}}$ anche se i loro coefficienti (*a*, *c*, *d*) sono esterni agli intervalli summenzionati.

Un risultato di calcolo del formato  $\sqrt{\phantom{a}}$  utilizza un comune denominatore.

$$
\frac{a\sqrt{b}}{c} + \frac{d\sqrt{e}}{f} \to \frac{a'\sqrt{b} + d'\sqrt{e}}{c'}
$$
 \* c' è il minimo comune multiple di *c* e *f*.

 Poiché il risultato di calcolo utilizza un comune denominatore, il risultato del calcolo può essere comunque visualizzato utilizzando il formato  $\sqrt{\ }$  anche quando i coefficienti (*a'*, *c'*, *d'*) sono esterni all'intervallo di coefficienti corrispondente ( *a* , *c* , *d* ).

Esempio: 
$$
\frac{\sqrt{3}}{11} + \frac{\sqrt{2}}{10} = \frac{10\sqrt{3} + 11\sqrt{2}}{110}
$$

#### **Esempi di calcoli**

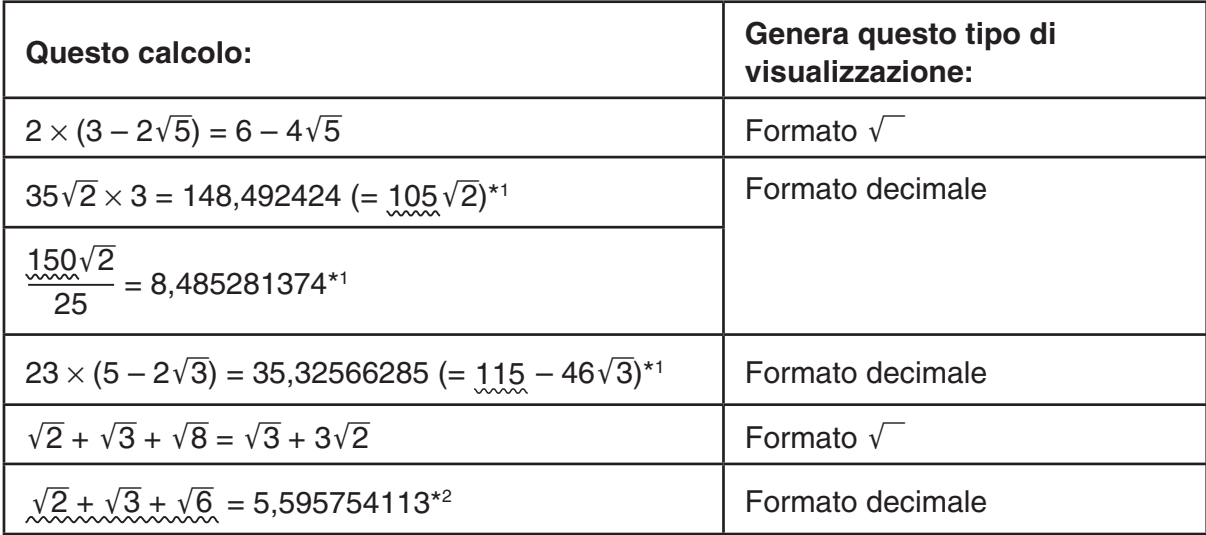

\* 1 Formato decimale perché i valori sono esterni all'intervallo.

\*<sup>2</sup> Formato decimale perché il risultato del calcolo ha tre termini.

 • Il risultato del calcolo è visualizzato utilizzando il formato decimale anche se un risultato intermedio è superiore a due termini.

Esempio:  $(1 + \sqrt{2} + \sqrt{3}) (1 - \sqrt{2} - \sqrt{3}) (1 - 4 - 2\sqrt{6})$  $=-8.898979486$ 

• Se la formula di calcolo ha un termine  $\sqrt{\phantom{a}}$  e un termine che non può essere visualizzato come frazione, il risultato del calcolo sarà visualizzato in formato decimale.

Esempio:  $log3 + \sqrt{2} = 1,891334817$ 

#### **• Intervallo di visualizzazione dei risultati di calcolo con π**

Il risultato del calcolo è visualizzato tramite il formato π nei seguenti casi.

- Quando il risultato del calcolo può essere visualizzato nella forma  $n\pi$  $n \dot{e}$  un numero intero non più grande di  $110^{\circ}$ l.
- Quando il risultato del calcolo può essere visualizzato nella forma *a b*  $\frac{b}{c}$ π o  $\frac{b}{c}$  $\frac{c}{c}$ π Tuttavia, {numero di *a* cifre + numero di *b* cifre + numero di *c* cifre} deve essere 8 o inferiore quando il summenzionato *a b*  $\frac{b}{c}$  o  $\frac{b}{c}$  $\frac{\partial}{\partial c}$  è ridotto.\*<sup>1\*2</sup> Inoltre, il numero massimo di cifre *c* consentite è tre.\*2
	- \*<sup>1</sup> Quando  $c < b$ , il numero delle cifre  $a, b$  e  $c$  viene contato quando la frazione è convertita da una frazione impropria ( *b c* ) a una frazione mista ( $a\frac{b}{a}$  $\frac{\sigma}{c}$ ).
	- \* 2 Quando è specificato "Manual" per l'impostazione "Simplify" della schermata di Setup, il risultato del calcolo può essere visualizzato in formato decimale, anche se sono rispettate queste condizioni.

#### **Esempi di calcoli**

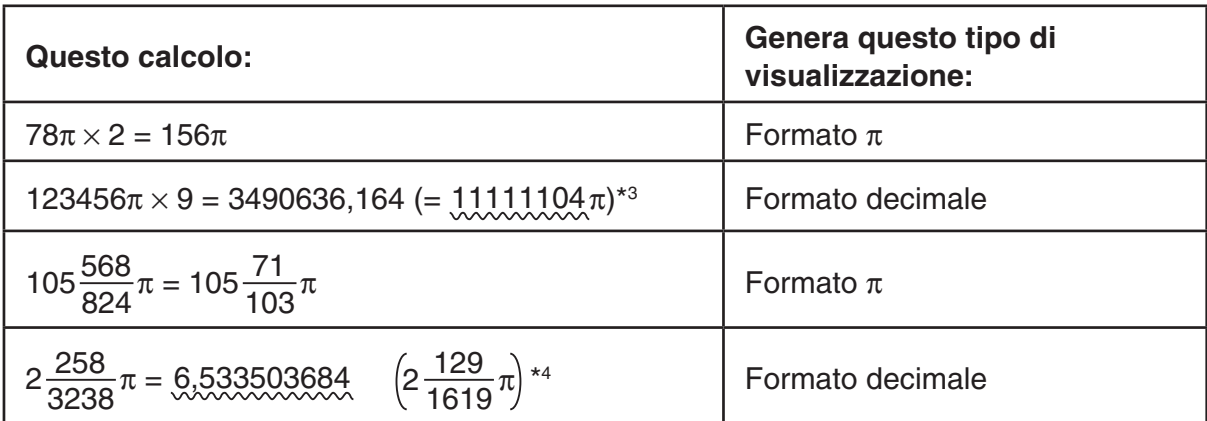

\*<sup>3</sup> Formato decimale perché la parte intera del risultato del calcolo è l10<sup>6</sup> o superiore.

 \* 4 Formato decimale perché il numero delle cifre del denominatore è pari a quattro o superiore per la forma *a b*  $\frac{\nu}{c}$ π.

### ■ Operazioni di moltiplicazione con omissione del segno di **moltiplicazione**

 $\dot{\mathsf{E}}$  possibile omettere il segno di moltiplicazione  $(x)$  nelle seguenti operazioni.

• Prima delle funzioni di tipo A  $(1)$  a pagina 2-3) e delle funzioni di tipo C  $(6)$  a pagina 2-3), ad eccezione dei simboli negativi

 **Esempio 1 2sin30, 10log1,2, 2**'**3, 2Pol(5, 12), ecc.**

• Prima di costanti, nomi delle variabili, nomi delle memorie

**Esempio 2**  $2\pi$ , **2AB**, **3Ans**,  $3Y_1$ , **ecc.** 

• Prima di una parentesi aperta

**Esempio 3 3(5 + 6), (A + 1)(B – 1), ecc.**

Se si esegue un calcolo che comprende operazioni di divisione e di moltiplicazione ed è stato omesso un segno di moltiplicazione, le parentesi verranno inserite automaticamente, come mostrato negli esempi che seguono.

• Se si omette un segno di moltiplicazione immediatamente prima di una parentesi aperta o dopo una parentesi chiusa.

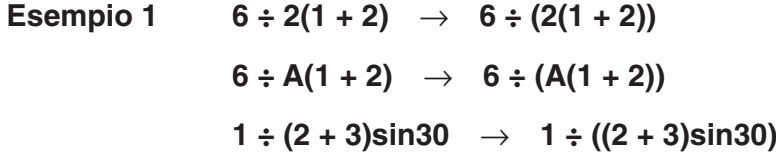

- Se si omette un segno di moltiplicazione immediatamente prima di una variabile, di una costante e così via.
- **Esempio 2** 6 ÷  $2\pi$   $\rightarrow$  6 ÷  $(2\pi)$  $2 \div 2\sqrt{2} \rightarrow 2 \div (2\sqrt{2})$  $4\pi \div 2\pi \rightarrow 4\pi \div (2\pi)$

Se si esegue un calcolo in cui è stato omesso il segno di moltiplicazione prima di una frazione (comprese le frazioni miste), le parentesi verranno inserite automaticamente, come mostrato negli esempi che seguono.

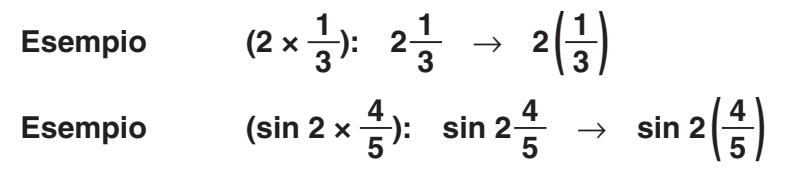

### k **Superamento della capacità ed errori**

 Se si supera un intervallo di immissione o di calcolo, o si tenta di effettuare immissioni improprie, sul display appare un messaggio di errore. Durante la visualizzazione del messaggio di errore l'operazione successiva risulta impossibile da effettuarsi. Per dettagli, vedere la "Tabella dei messaggi di errore" a pagina  $α-1$ .

 • La maggior parte dei tasti della calcolatrice sono disabilitati quando viene visualizzato un messaggio di errore. Premere [EXIT] per eliminare l'errore e tornare al funzionamento normale.

# k **Capacità della memoria**

 Ogni volta che si preme un tasto, vengono utilizzati uno o due byte. Alcune delle funzioni che richiedono un byte sono: [1], [2], [3], sin, cos, tan, log, ln,  $\sqrt{\ }$  e  $\pi$ . Alcune delle funzioni che impiegano fino a due byte sono d/dx(, Mat, Vct, Xmin, If, For, Return, DrawGraph, SortA(, PxIOn, Sum e  $a_{n+1}$ .

 • Il numero di byte necessario per immettere le funzioni e i comandi è diverso nella modalità Linear input/output e nella modalità Math input/output. Per informazioni sul numero di byte necessari per ogni funzione nella modalità Math input/output, vedere pagina 1-16.

# **2. Funzioni speciali**

#### k **Calcoli con l'utilizzo di variabili**

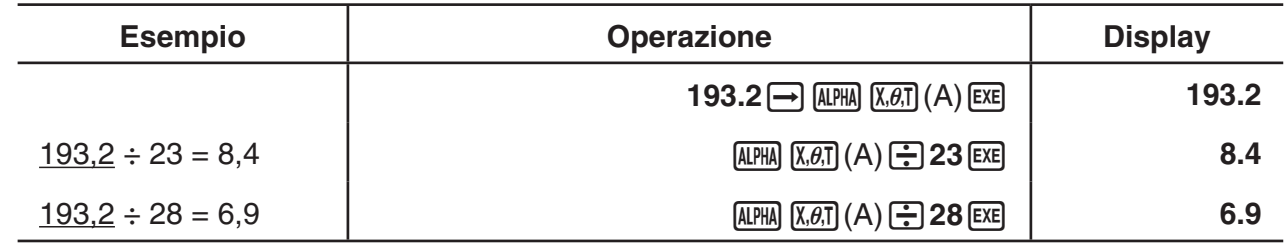

#### **K** Memoria

#### u **Variabili (memoria Alpha)**

 Questa calcolatrice è dotata di 28 variabili. Si possono utilizzare le variabili per memorizzare i valori da utilizzare nei calcoli. Le variabili sono identificate per mezzo delle 26 lettere dell'alfabeto, più *r* e θ. La grandezza massima dei valori assegnabili a ciascuna variabile è di 15 cifre per la mantissa e 2 cifre per l'esponente.

• I contenuti delle variabili rimangono in memoria anche quando la calcolatrice viene spenta.

#### u **Per assegnare un valore ad una variabile**

[valore]  $\rightarrow$  [nome variabile] [EXE]

 **Esempio 1 Assegnare il valore 123 alla variabile A**

 $AC$   $1$   $2$   $3$   $\rightarrow$   $APHA$   $X,\theta,T$   $(A)$   $EXE$ 

Math Rad Norm1 [d/c] Real  $\overline{123} \rightarrow A$  $123$ 

 **Esempio 2 Aggiungere 456 alla variabile A e memorizzare il risultato nella variabile B**

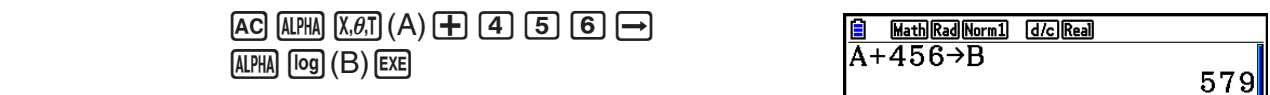

• È possibile introdurre una variabile X premendo  $[A\rightarrow B]$  (X) o  $[X,\theta,T]$ . Premendo  $[A\rightarrow B]$  (X) si introduce X, mentre premendo  $\overline{(\overline{x}, \overline{\theta}, \overline{r})}$  si introduce x. I valori assegnati a X e x vengono salvati nella stessa area della memoria.

**Esempio 3 Assegnare 10 a** *x***, quindi assegnare 5 a X. Successivamente, controllare il valore assegnato a** *x***.**

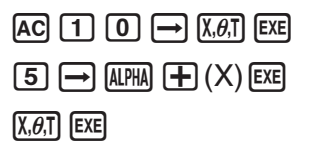

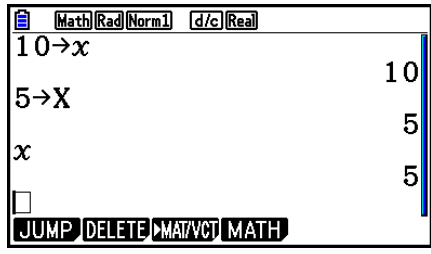

u **Assegnazione dello stesso valore a più di una variabile**

 $[value] \rightarrow [none \text{ prime} \text{ variable}] \sim [none \text{ infinite} \text{ true}]$ 

• Non è possibile utilizzare " $r$ " o " $\theta$ " come nome della variabile.

**Esempio Assegnare il valore 10 alle variabili da A a F**

 $AC$   $1$   $0$   $\rightarrow$   $APHA$   $X, \theta, T$   $(A)$  $\boxed{$  (SHIFT $\boxed{4}$ ) (CATALOG)  $\boxed{FB}$  (CAT) $\boxed{CD}$  $[**F1**]$  $(EXE)$  $\bigcirc$  $[F1]$  (INPUT)  $[AIPHA]$   $[tan]$   $(F)$   $[ExE]$ 

Math Rad Norm1 [d/c] Real  $|\overline{10 \rightarrow A \sim F}|$  $10$ 

#### $\bullet$  **Memoria stringhe**

 È possibile salvare fino a 20 stringhe (denominate da Str 1 a Str 20) nella memoria delle stringhe. Le stringhe salvate possono essere visualizzate sul display o utilizzate all'interno di funzioni e comandi che supportano l'uso di stringhe come argomenti.

Per maggiori informazioni sulle operazioni a stringhe, vedere "Stringhe" (pagina 8-25).

# **Esempio Assegnare la stringa "ABC" a Str 1 e quindi visualizzare Str 1 sul display**

[SHIFT] [MENU] (SET UP) [F2] (Line) [EXIT]

 $[AC]$  SHIFT $]$  (ALPHA)  $([A]-LOCK)$   $[x10^x]$  (")  $[X.\theta,T]$   $(A)$ 

 $\lceil \log \rceil$  (B)  $\lceil \ln \rceil$  (C)  $\lceil \frac{x10^{x}}{x10^{x}} \rceil$  (")  $\lceil \frac{\ln \ln \ln \ln x}{x \ln \ln \ln \ln x}$  (Rilascia Alpha Lock.)

 $\rightarrow$  (Wars)  $\overline{[F6]}(\triangleright)$   $\overline{[F5]}$  (Str)  $\overline{[1]}$  (E)

 $F5$  $(Str)$  $I$  $EE$ 

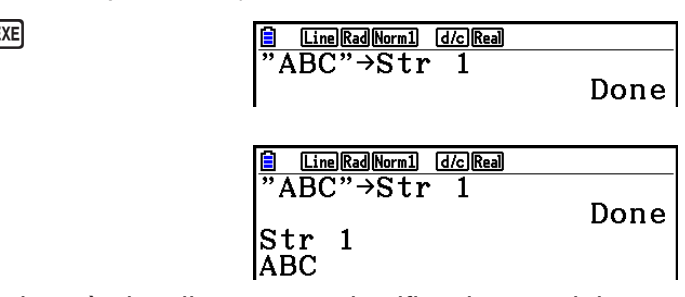

La stringa è visualizzata con giustificazione a sinistra.

 • Eseguire l'operazione suddetta in modalità Linear input/output. Non può essere eseguita in modalità Math input/output.

# • Memoria di funzione **bullione and the contract of the contract of the Memoria di funzione** *[OPTN]* $\cdot$  **<b>[FUNCMEM]**

 La memoria funzione è comoda qualora si debbano memorizzare temporaneamente espressioni utilizzate spesso. Per una memorizzazione a lungo termine, si raccomanda di utilizzare la modalità **Graph** per le espressioni e la modalità **Program** per i programmi.

• { **STORE** } **/** { **RECALL** } **/** { **fn** } **/** { **SEE** } ... {memorizzazione funzione}/{richiamo funzione}/{specifica area funzione come nome di variabile all'interno di una espressione}/{lista funzioni}

# u **Memorizzazione di una funzione**

# **Esempio Per memorizzare la funzione (A+B) (A−B) come memoria funzione n. 1**

[SHIFT] **MENU** (SET UP) **F2** (Line) **EXIT**  $AC$   $\overline{(\cdot)}$   $AIPHA$   $\overline{X,\theta,T}$   $(A)$   $\overline{(+)}$   $AIPHA$   $\overline{[log]}$   $(B)$   $\overline{(\cdot)}$  $\Box$  (ALPHA)  $\chi$ , $\theta$ ,  $\Box$  (A)  $\Box$  (ALPHA)  $\Box$  (B)  $\Box$ 

 $\overline{(\overline{OPTN})}$   $\overline{FB}$   $(\triangleright)$   $\overline{FB}$   $(\triangleright)$   $\overline{F3}$   $(\overline{FUNCMEM})$  $[F1]$ (STORE)  $[1]$   $[1]$ 

**E** Line Rad Norm1 **EXP** Real<br>
(A+B) (A-B) |

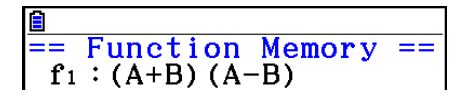

**EXIT EXIT EXIT** 

- Se il numero della memoria di funzione in cui viene archiviata una funzione ne contiene già un'altra, la nuova funzione prende il posto di quella vecchia.
- È possibile utilizzare anche  $\rightarrow$  per memorizzare una funzione nella memoria funzione di un programma. In tal caso, è necessario racchiudere la funzione fra le doppie virgolette.

 $\begin{tabular}{|c|c|c|c|c|} \hline \hline \hline & \textbf{Line} & \textbf{Rad} & \textbf{Normal} & \textbf{d}/\textbf{Recall} \\ \hline \hline \end{tabular} \begin{tabular}{c} $\cdots$ & $\cdots$ & $\cdots$ & $\cdots$ \\ $\cdots$ & $\cdots$ & $\cdots$ & $\cdots$ \\ $\cdots$ & $\cdots$ & $\cdots$ & $\cdots$ \\ $\cdots$ & $\cdots$ & $\cdots$ & $\cdots$ \\ $\cdots$ & $\cdots$ & $\cdots$ & $\cdots$ \\ $\cdots$ & $\cdots$ & $\cdots$ & $\cdots$ \\ $\cdots$ & $\cdots$ & $\cdots$ & $\cd$ 

#### u **Per richiamare una funzione**

 **Esempio Per richiamare i contenuti della memoria di funzione n. 1**

 $AC$  (OPTN)  $FG$  ( $D$ )  $FG$  ( $D$ )  $FG$  ( $F$ 3) (FUNCMEM)  $F2$  (RECALL)  $\Box$   $F2$ 

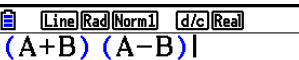

• La funzione richiamata appare nel luogo attuale del cursore sulla schermata.

#### u **Per richiamare una funzione come variabile**

**Esempio Per richiamare i contenuti della memoria di funzione n. 1 come variabile**

 $AC$  3  $\rightarrow$   $APM$   $(X, \theta, T)$   $(A)$   $EXE$  baal(B) w  $\boxed{\text{OPTN}}$   $\boxed{\text{F6}}$   $\left(\triangleright\right)$   $\boxed{\text{F6}}$   $\left(\triangleright\right)$   $\boxed{\text{F3}}$   $\left(\text{FUNCMEM}\right)$   $\boxed{\text{F3}}$   $\left(\text{fn}\right)$  $0 & \text{E}$ 

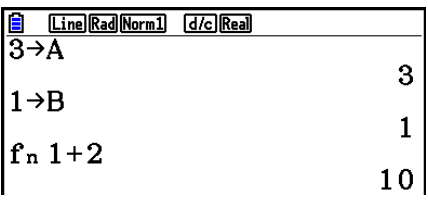

#### u **Visualizzazione di una lista di funzioni disponibili**

```
\overline{OPTN} \overline{FB} (\triangleright) \overline{FB} (\triangleright) \overline{F3} (FUNCMEM)
E4(SEE)
```
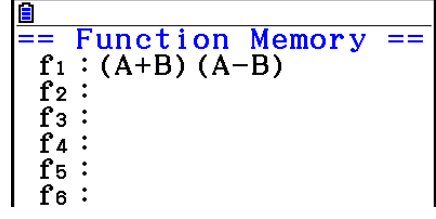

#### u **Cancellazione di una funzione**

 **Esempio Cancellare il contenuto della memoria di funzione n. 1**

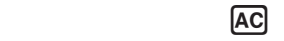

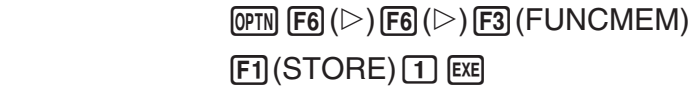

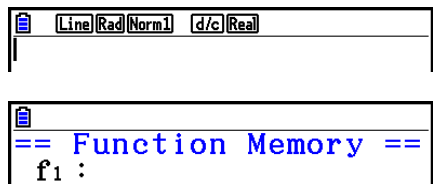

 • L'esecuzione della memorizzazione mentre lo schermo è libero, cancella la funzione nella memoria funzione specificata.

# **k** Funzione di risposta

La funzione risposta memorizza automaticamente l'ultimo risultato calcolato premendo [EXE] (a meno che l'attivazione del tasto [EXE] non comporti un errore). Il risultato viene memorizzato nella memoria risposta.

- Il valore più grande che la memoria risposta può contenere è di 15 cifre per la mantissa e di 2 cifre per l'esponente.
- Il contenuto della memoria risposta non viene cancellato premendo il tasto [AC] o spegnendo la calcolatrice.
- u **Utilizzare il contenuto della memoria risposta in un calcolo**

 **Esempio 123 + 456 = 579** 

**789 – 579 = 210**

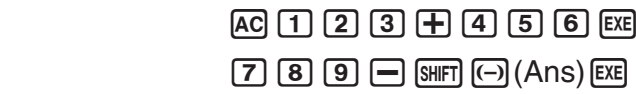

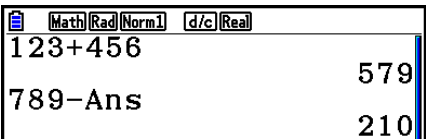

 • Eseguendo un'operazione che assegna un valore a una memoria Alpha (come  $[5]$   $\rightarrow$   $[4]$   $[4]$   $[6]$   $[6]$   $[6]$   $[6]$ , il contenuto della memoria risposta è aggiornato nella modalità Math input/output ma non nella modalità Linear input/output.

#### **K** Eseguire calcoli continui

 La memoria risposta consente anche di utilizzare il risultato di un calcolo quale uno degli argomenti del calcolo successivo.

**Esempio 1** ÷ **3 =**  $1 \div 3 \times 3 =$  $AC$  $1$  $C$  $3$  $EX$  $(Continua)$   $X$   $3$   $Ex$ 

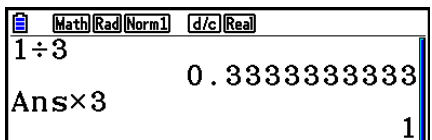

I calcoli continui possono essere ottenuti anche con le funzioni di tipo B  $(x^2, x^{-1}, x'$ , a pagina 2-3),  $+$ ,  $-$ ,  $\wedge (x^y)$ ,  $\sqrt[x]{\ }$ ,  $\circ$  '", ecc.

# **3. Specificare l'unità di misura dell'angolo ed il formato della schermata**

 Prima di eseguire un calcolo, sarebbe bene utilizzare la schermata di Setup per specificare l'unità di misura dell'angolo e il formato di visualizzazione.

# **k** Impostazione dell'unità di misura dell'angolo [SET UP] **[Angle]**

- 1. Nella schermata di Setup evidenziare "Angle".
- 2. Premere il tasto funzione corrispondente all'unità di misura angolare che si desidera specificare, quindi premere EXIT.
	- { **Deg** } **/** { **Rad** } **/** { **Gra** } ... {gradi sessagesimali}/{radianti}/{gradi centesimali}
	- La relazione tra gradi sessagesimali, gradi centesimali e radianti viene riportata qui di seguito.

 $360^\circ = 2\pi$  radianti = 400 gradi centesimali

 $90^\circ = \pi/2$  radianti = 100 gradi centesimali

# **k** Impostazione del formato visualizzazione **alla interventiva in terminalizzazione** [SET UP] **[Display]**

- 1. Nella schermata di Setup evidenziare "Display".
- 2. Premere il tasto funzione corrispondente alla voce che si desidera specificare, quindi premere **EXIT**.
	- { **Fix** } **/** { **Sci** } **/** { **Norm** } **/** { **Eng** } ... {specifica numero fisso di posti decimali}/{specifica numero di cifre significative}/{visualizzazione normale}/{modalità Ingegneria}

# u **Precisazione del numero di posti decimali (Fix)**

#### **Esempio Precisazione di due posti decimali**

 $[F1]$  $(Fix)$  $[2]$  $[EX$ 

 Premere il tasto funzione corrispondente al numero di posti decimali che si desidera precisare  $(n = da 0 a 9)$ .

• I valori visualizzati sono arrotondati al numero di posti decimali precisati.

Display  $\mathbf{F}$ ix2

#### u **Precisazione del numero di cifre significative (Sci)**

 **Esempio Precisazione di tre cifre significative**

$$
F2 (Sci) 3 (EX)
$$

Display  $\cdot$ Sci3

 Premere il tasto funzione corrispondente al numero di cifre significative che si desidera precisare ( $n = da$  0 a 9). Specificare 0 fa sì che il numero di cifre significative sia 10.

• I valori visualizzati sono arrotondati al numero di cifre significative specificate.

#### u **Impostazione visualizzazione normale (Norm 1/Norm 2)**

Premere F3 (Norm) per passare da Norm 1 a Norm 2 e viceversa.

**Norm 1:**  $10^{-2}$  (0,01) > |x|, |x|  $\ge 10^{10}$ 

**Norm 2:** 10<sup>-9</sup> (0,000000001) > |*x*|, |*x*| ≧10<sup>10</sup>

#### u **Impostazione visualizzazione notazione ingegneria (Eng)**

Premere  $\overline{F4}$ (Eng) per passare tra notazione ingegneria e notazione standard. Quando la notazione ingegneria è in uso, l'indicatore "/E" appare sul display.

 È possibile utilizzare i seguenti simboli per convertire valori alla notazione ingegneria, come per esempio 2.000 (=  $2 \times 10^3$ )  $\rightarrow$  2k.

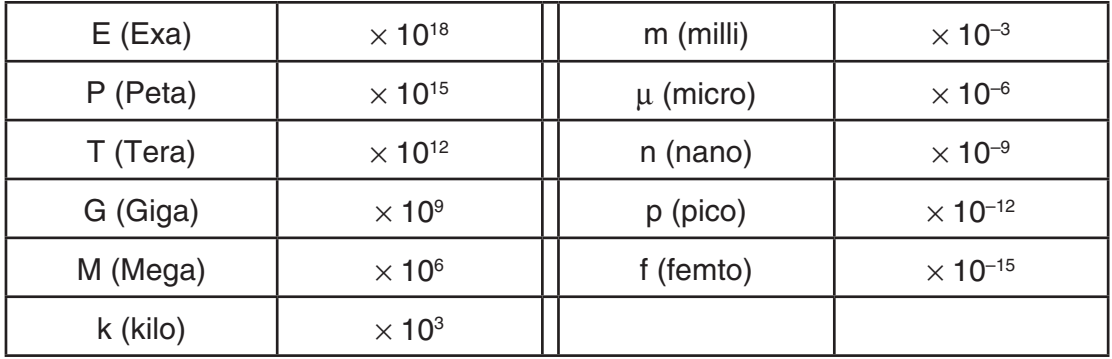

 • Il simbolo ingegneria che assegna alla mantissa un valore compreso tra 1 e 1000 viene selezionato automaticamente dalla calcolatrice quando la notazione ingegneria è in uso.

# **K** Menu funzioni

Questa calcolatrice contiene cinque menu funzione che permettono l'accesso a funzioni scientifiche non segnalate sulla tastiera.

• Il contenuto del menu funzione differisce a seconda della modalità selezionata dal menu principale prima della pressione del tasto <sub>[PFN]</sub>. I seguenti esempi mostrano i menu delle funzioni che vengono visualizzati nella modalità **Run-Matrix** o **Program**.

# u **Calcoli iperbolici (HYPERBL) [OPTN]**-**[HYPERBL]**

- {**sinh**}**/**{**cosh**}**/**{**tanh**} ... iperbolica {seno}/{coseno}/{tangente}
- {**sinh–1**}**/**{**cosh–1**}**/**{**tanh–1**} ... iperbolica inversa {seno}/{coseno}/{tangente}

# u **Calcoli di probabilità/distribuzione (PROB) [OPTN]**-**[PROB]**

- 
- {*x!*} ... premere dopo l'inserimento di un valore per ottenerne il fattoriale
- {*n***P***r*}**/**{*n***C***r*} ... {permutazione}/{combinazione}
- {**RAND**} ... {generazione di numero casuale}
	- {**Ran#**}**/**{**Int**}**/**{**Norm**}**/**{**Bin**}**/**{**List**}**/**{**Samp**} ... {generazione numero casuale (da 0 a 1)}/ {generazione numero intero casuale}/{generazione numero casuale secondo la distribuzione normale sulla base della deviazione media  $\mu$  e standard  $\sigma$ }/{generazione numero casuale secondo la distribuzione binomiale sulla base del numero di tentativi *n* e della probabilità *p*}/{generazione numero casuale (da 0 a 1) e memorizzazione del risultato nella ListAns}/{estrazione casuale degli elementi dei dati lista e memorizzazione del risultato nella ListAns}
- ${P(\frac{1}{2}|\mathbf{Q}(\mathbf{x}))}$   $\mathbf{R}(\mathbf{x})$  ... probabilità normale  ${P(t)}$ / ${Q(t)}$ / ${R(t)}$
- {*t*(} ... {valore di variata normalizzata *t*(*x*)}

# u **Calcoli numerici (NUMERIC) [OPTN]**-**[NUMERIC]**

- {**Abs**} ... selezionare questa voce ed immettere un valore per ottenere il valore assoluto di tale valore
- {**Int**}**/**{**Frac**} ... selezionare la voce ed immettere un valore per estrarre la parte {intero}/ {frazione}.
- {**Rnd**} ... arrotonda il valore utilizzato per i calcoli interni fino a 10 cifre significative (per corrispondere al valore nella memoria risposta), o al numero di posti decimali (Fix) e al numero di cifre significative (Sci) specificato
- {**Intg**} ... selezionare questa voce e immettere un valore per ottenere il numero intero più grande possibile ma inferiore a tale valore
- {**RndFix**} ... arrotonda il valore usato per i calcoli interni alle cifre specificate (da 0 a 9) (vedere pagina 2-2)
- {**GCD**} ... {massimo comune divisore per due valori}
- {**LCM**} ... {minimo comune multiplo per due valori}
- {**MOD**} ... {resto della divisione (resto quando *n* è diviso per *m*)}
- {MOD Exp} ... {resto quando la divisione è eseguita su un valore alla potenza (resto quando *n* è elevato alla potenza *p* e quindi diviso per *m*)}

### u **Unità di misura angolari, conversione delle coordinate, operazioni sessagesimali (ANGLE) [OPTN]**-**[ANGLE]**

- {**°**}**/**{**r**}**/**{**g**} ... {gradi sessagesimali}/{radianti}/{gradi centesimali} di un valore specifico immesso
- {**° ' "**} ... specificazione gradi (ore), minuti, secondi quando si immette un valore in gradi/ minuti/secondi
- {**° ' "**} ... conversione di valori decimali in valori in gradi/minuti/secondi
	- L'operazione del menu {**° ' "**} è disponibile solamente quando sul display viene visualizzato il risultato di un calcolo.
- {**Pol(**}**/**{**Rec(**} ... conversione coordinate {da cartesiana a polare}/{da polare a cartesiana}
- {'**DMS**} ... converte il valore decimale in valore sessagesimale

### • Simbolo ingegneria (ENG-SYM) and the state of the state of the SYM and SYM and SYM and SYM and SYM and SYM and SYM and SYM and SYM and SYM and SYM and SYM and SYM and SYM and SYM and SYM and SYM and SYM and SYM and SYM a

- {**m**}**/**{}**/**{**n**}**/**{**p**}**/**{**f**} ... {milli (10–3)}/{micro (10–6)}/{nano (10–9)}/{pico (10–12)}/{femto (10–15)}
- {**k**}**/**{**M**}**/**{**G**}**/**{**T**}**/**{**P**}**/**{**E**} ... {kilo (103 )}/{mega (106 )}/{giga (109 )}/{tera (1012)}/{peta (1015)}/ {exa (1018)}
- {**ENG**}**/**{**ENG**} ... sposta la posizione decimale del valore mostrato tre cifre alla {sinistra}/ {destra} e {diminuisce}/{aumenta} l'esponente di tre.

 Quando si utilizzano le notazioni di ingegneria, il simbolo ingegneria cambia a seconda di queste.

• Le operazioni dei menu  ${ENG}$  e  ${ENG}$  sono disponibili solamente quando sul display viene visualizzato il risultato di un calcolo.

# k **Unità di misura angolare**

• Assicurarsi di specificare Comp in Mode nella schermata di Setup.

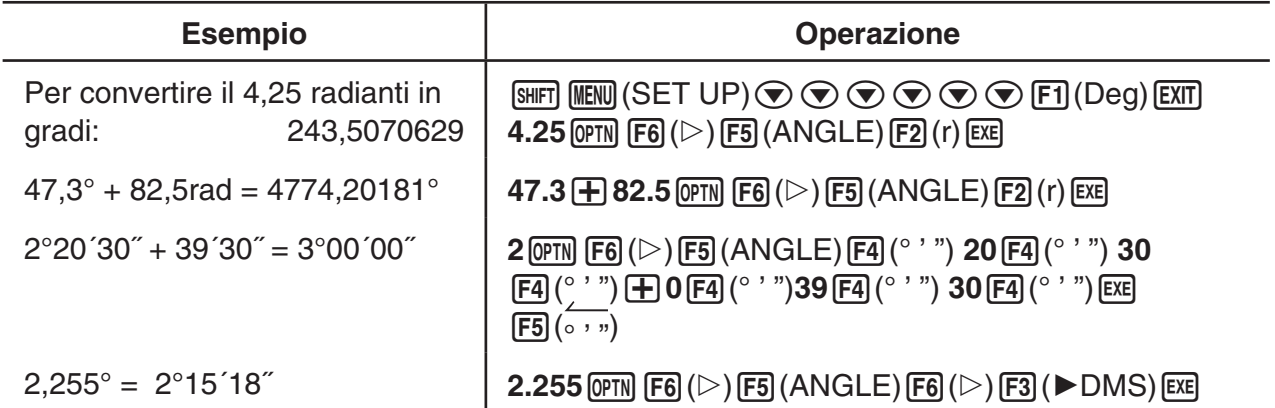

# k **Funzioni trigonometriche e funzioni trigonometriche inverse**

• Assicurarsi di impostare l'unità di misurazione angolale prima di eseguire il calcolo di funzioni trigonometriche e di funzioni trigonometriche inverse.

$$
(90^\circ = \frac{\pi}{2} \text{ radianti} = 100 \text{ gradi centesimali})
$$

• Assicurarsi di specificare Comp in Mode nella schermata di Setup.

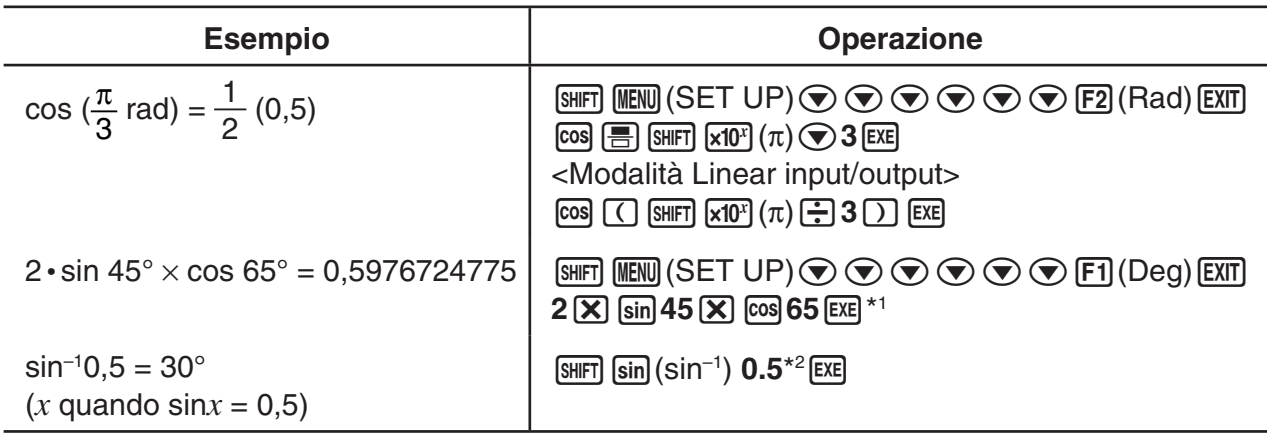

 $*$ <sup>1</sup>  $\boxed{\mathbf{X}}$  si può omettere.

\*2 L'immissione dello zero non è necessaria.

# **E** Funzioni logaritmiche e funzioni esponenziali

• Assicurarsi di specificare Comp in Mode nella schermata di Setup.

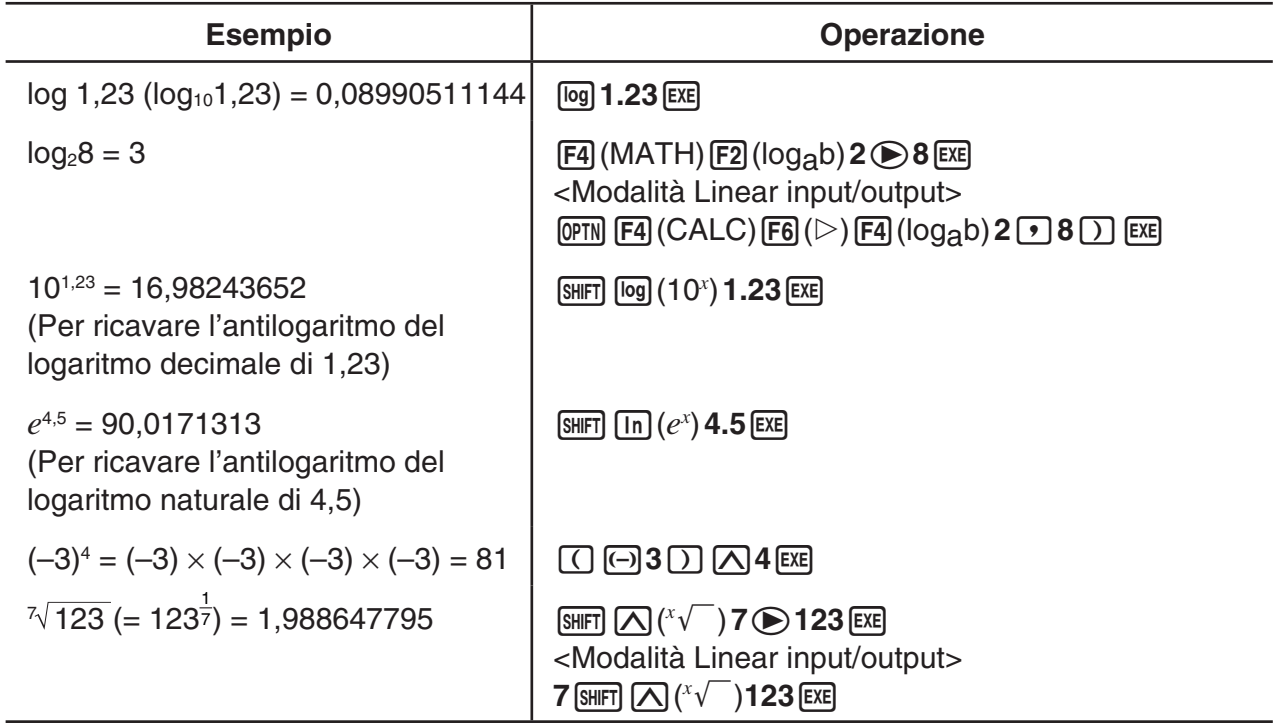

• La modalità Linear input/output e la modalità Math input/output producono risultati diversi quando vengono inserite in serie due o più potenze, come:  $2 \times 3 \times 2$ .

Modalità Linear input/output:  $2^{\wedge}3^{\wedge}2 = 64$  Modalità Math input/output:  $2^{3^2} = 512$ 

 Questo perché la modalità Math input/output tratta internamente il suddetto inserimento come: 2^(3^(2)).

# k **Funzioni iperboliche e funzioni iperboliche inverse**

• Assicurarsi di specificare Comp in Mode nella schermata di Setup.

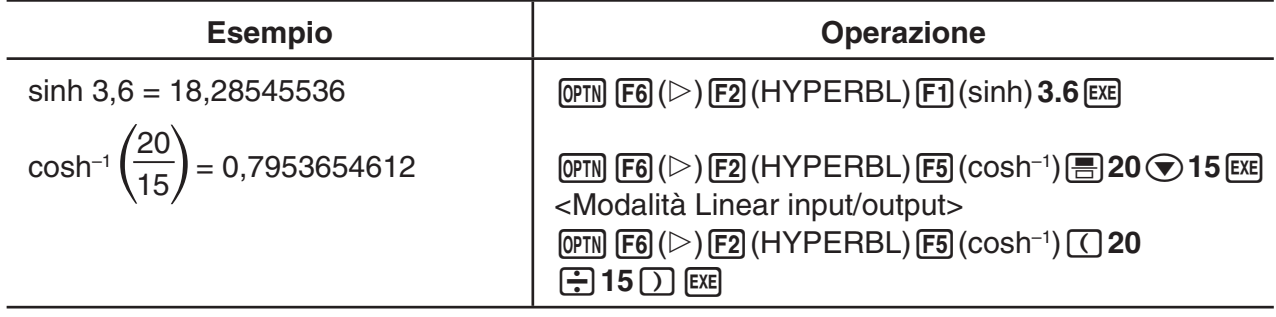

# $\blacksquare$  Altre funzioni

• Assicurarsi di specificare Comp in Mode nella schermata di Setup.

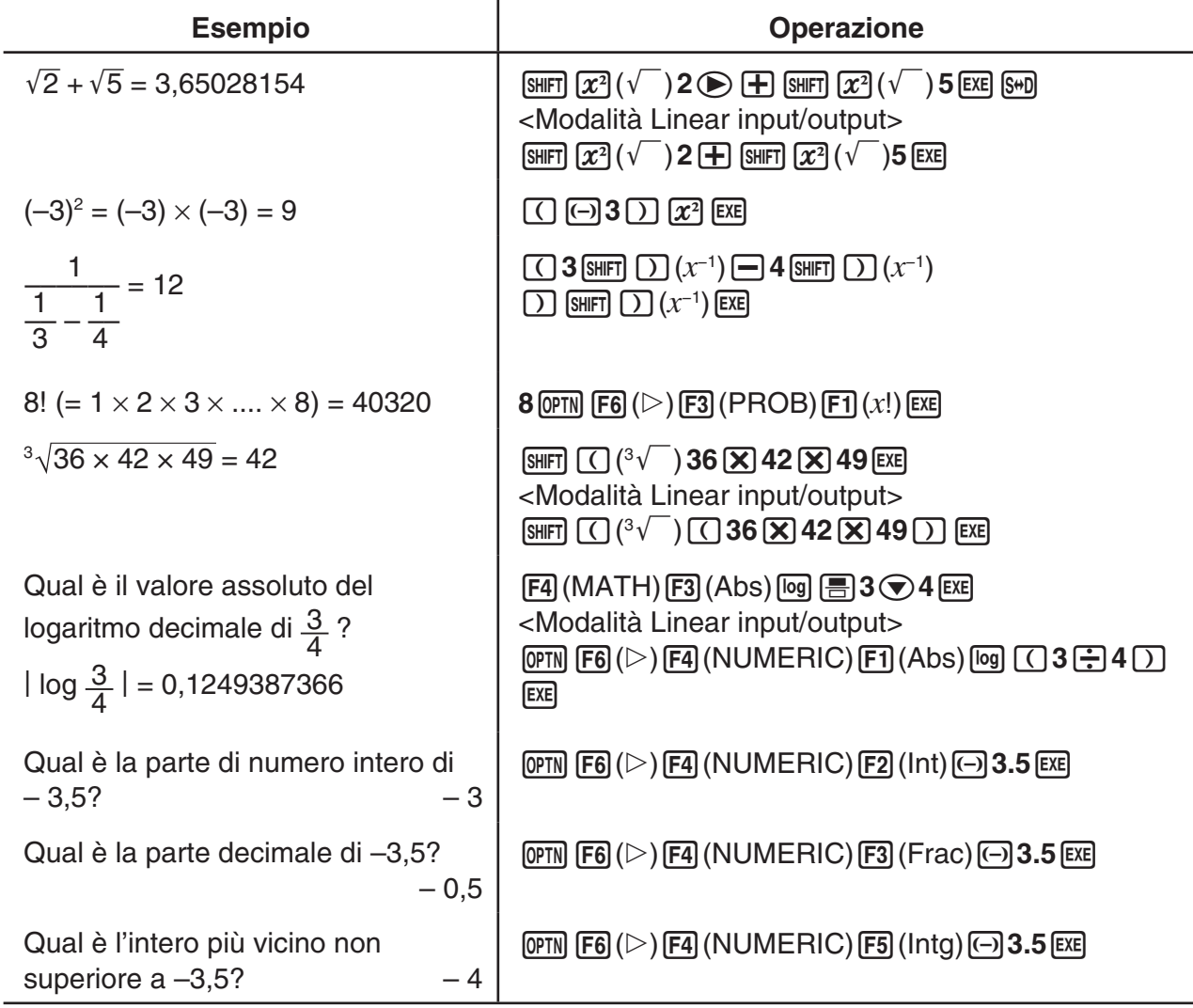

# ■ Creazione numeri casuali (RAND)

# u **Creazione numeri casuali (da 0 a 1) (Ran#, RanList#)**

Ran# e RanList# creano numeri casuali di 10 cifre in maniera casuale o sequenziale da 0 a 1. Ran# restituisce un singolo numero casuale, mentre RanList# restituisce più numeri casuali a forma di lista. Qui di seguito sono indicate le sintassi di Ran# e RanList#.

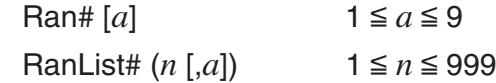

- *n* è il numero di tentativi. RanList# crea il numero di numeri casuali corrispondente a *n* e li visualizza sulla schermata ListAns. È necessario immettere un valore per *n*.
- "*a*" è la sequenza di casualizzazione. Se non viene immesso nessun valore per "*a*" vengono restituiti dei numeri casuali. Se si immette un numero intero da 1 a 9 per *a*, sarà restituito il numero casuale sequenziale corrispondente.
- Eseguendo la funzione Ran# 0 vengono inizializzate le sequenze di Ran# e RanList#. La sequenza è inizializzata anche quando un numero casuale sequenziale è generato con una sequenza diversa dell'esecuzione precedente utilizzando Ran# o RanList#, o quando si crea un numero casuale.

#### **Esempi di Ran#**

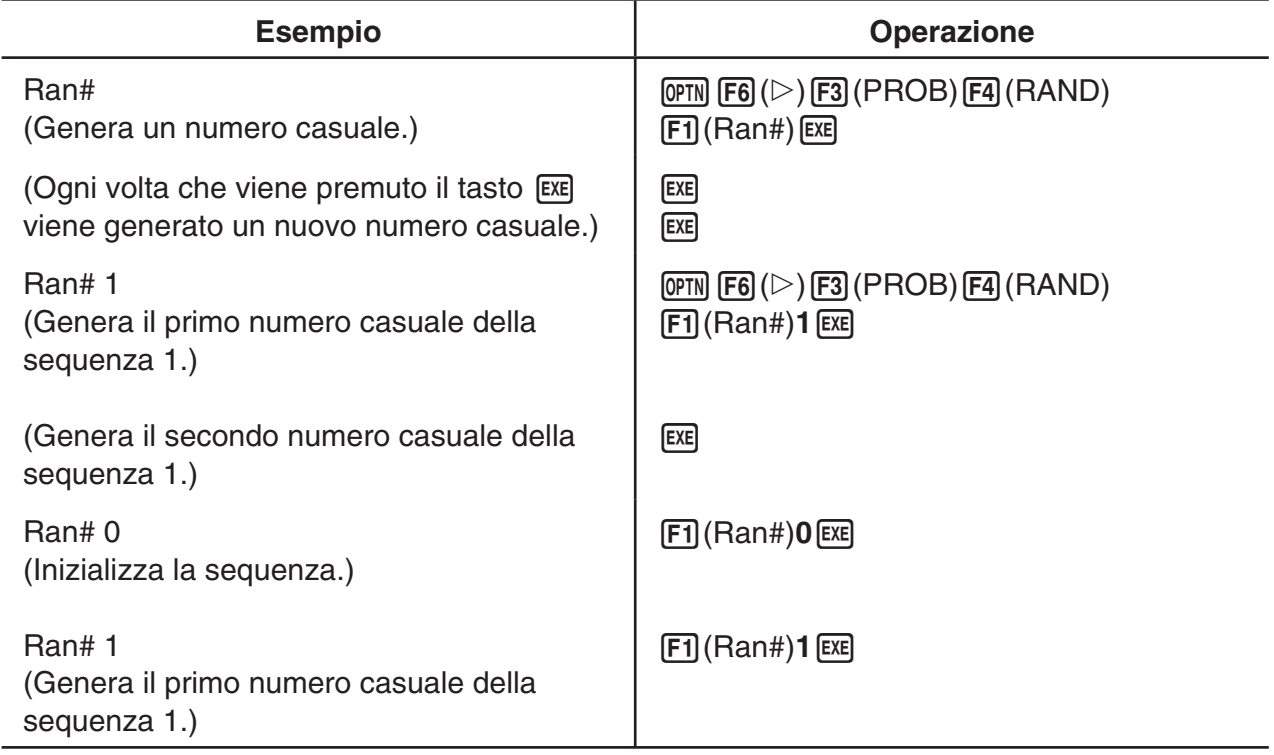

#### **Esempi di RanList#**

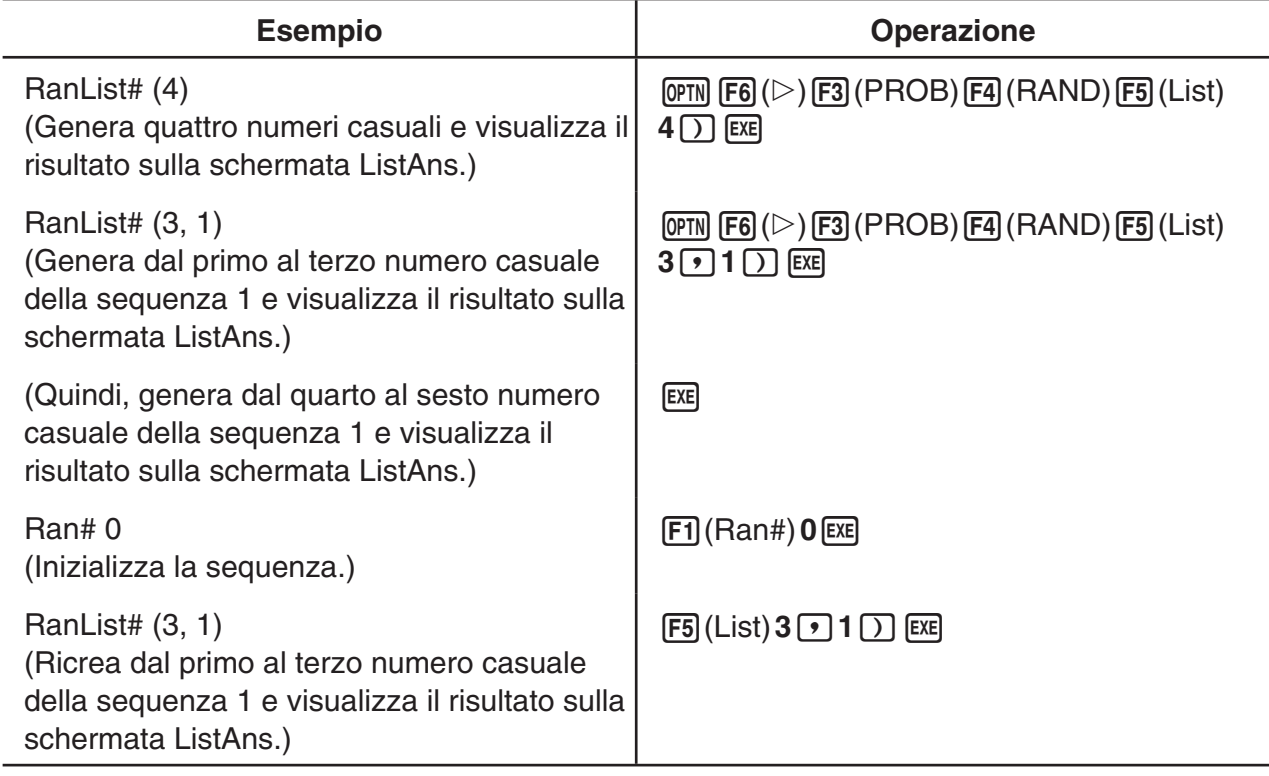

# u **Creazione numeri interi casuali (RanInt#)**

RanInt# genera numeri interi casuali che rientrano tra due numeri interi specificati.

RanInt#  $(A, B[, n])$   $A < B$   $|A|, |B| < 1 \times 10^{10}$   $B - A < 1 \times 10^{10}$   $1 \le n \le 999$ 

• A è il valore iniziale e B è il valore finale. Se si omette un valore per *n* si ottiene un numero casuale generato così com'è. Se si specifica un valore per *n* si ottiene il numero specificato di valori casuali in forma di lista.

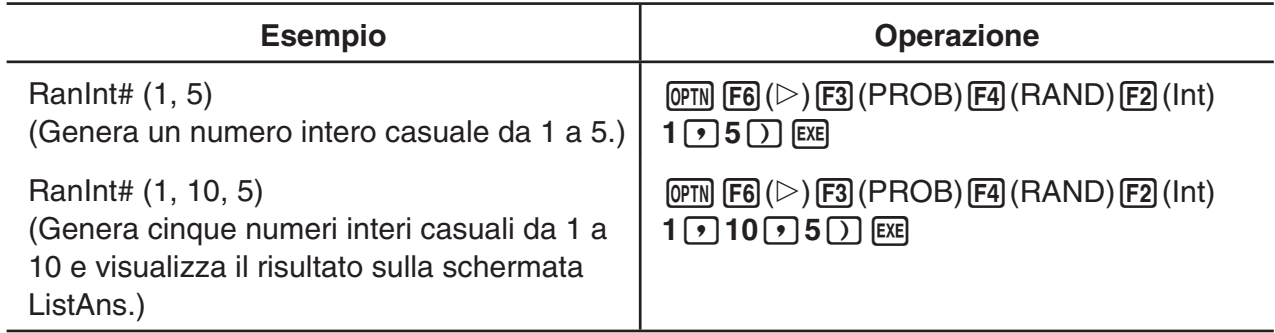

# u **Creazione numeri casuali secondo la distribuzione normale (RanNorm#)**

Questa funzione genera un numero casuale di 10 cifre secondo la distribuzione normale sulla base di una media specificata  $\mu$  e di valori  $\sigma$  di deviazione standard.

RanNorm#  $(\sigma, \mu$  [,*n*])  $\sigma > 0$  1  $\le n \le 999$ 

• Se si omette un valore per *n* si ottiene un numero casuale generato così com'è. Se si specifica un valore per *n* si ottiene il numero specificato di valori casuali in forma di lista.

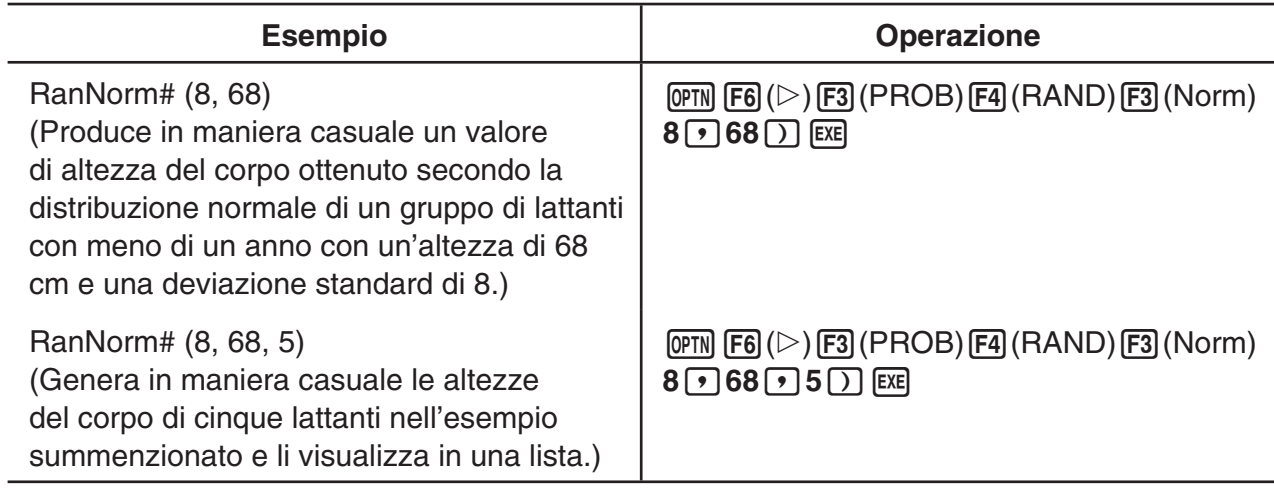

# u **Creazione numeri casuali secondo la distribuzione binomiale (RanBin#)**

Questa funzione genera numeri interi casuali secondo la distribuzione binomiale sulla base di valori specificati per il numero di tentativi *n* e probabilità *p*.

RanBin#  $(n, p[, m])$   $1 \le n \le 100000$   $1 \le m \le 999$   $0 \le p \le 1$ 

• Se si omette un valore per *m* si ottiene un numero casuale generato così com'è. Se si specifica un valore per *m* si ottiene il numero specificato di valori casuali in forma di lista.

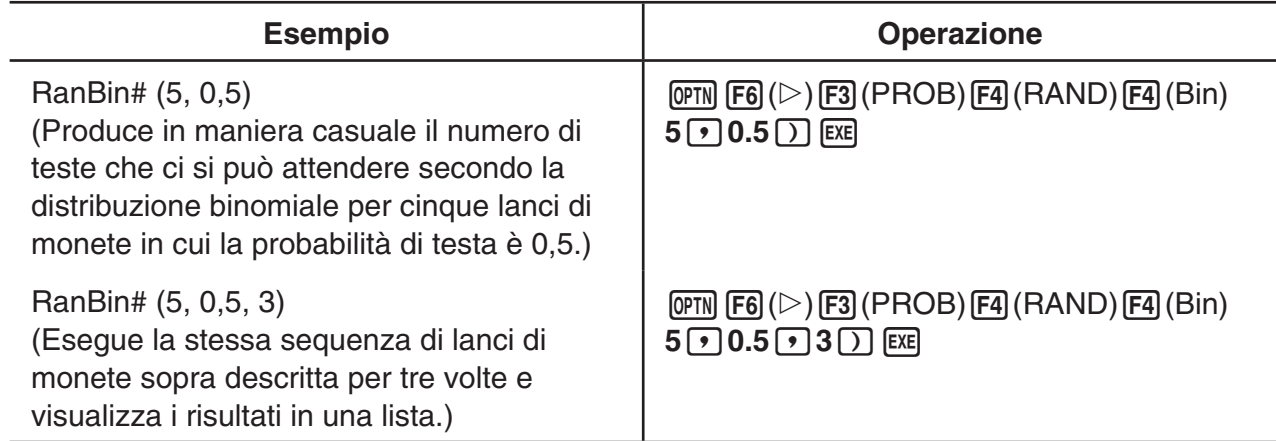

# u **Estrazione casuale degli elementi dei dati lista (RanSamp#)**

Questa funzione estrae casualmente elementi dai dati lista e restituisce i risultati in formato lista.

- RanSamp# (List X, *n* [,*m*])
	- List X ... Tutti i dati lista (da List 1 a List 26, Ans, {dati formato lista}, sottonome)
	- *n* ... Numero di tentativi (Quando  $m = 1$ , il numero di elementi è  $1 \le n \le$  List X. Quando  $m =$ 0,  $1 \le n \le 999$ .)
	- *m* ... *m* = 1 o 0 (Quando *m* = 1, ogni elemento viene estratto una sola volta. Quando *m* = 0, ogni elemento può essere estratto varie volte.)
- *m* = 0 viene utilizzato quando si omette l'impostazione *m*.

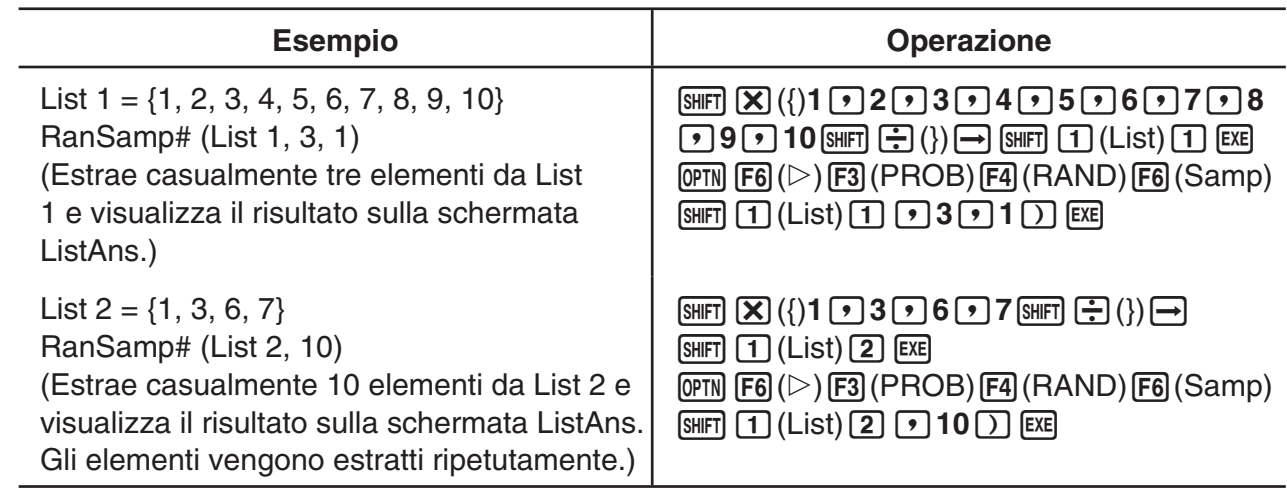

#### k **Conversione di coordinate**

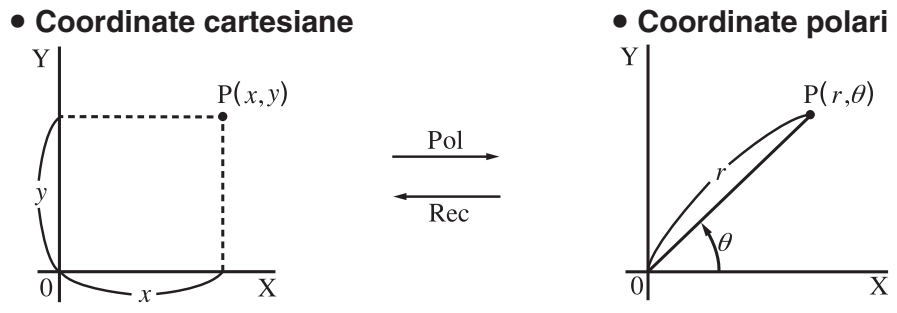

- $\bullet$  Con le coordinate polari,  $\theta$  può essere calcolato e visualizzato nell'arco dell'intervallo di –180°<  $\theta$  ≦ 180° (radianti e gradi centesimali hanno lo stesso intervallo).
- Assicurarsi di specificare Comp in Mode nella schermata di Setup.

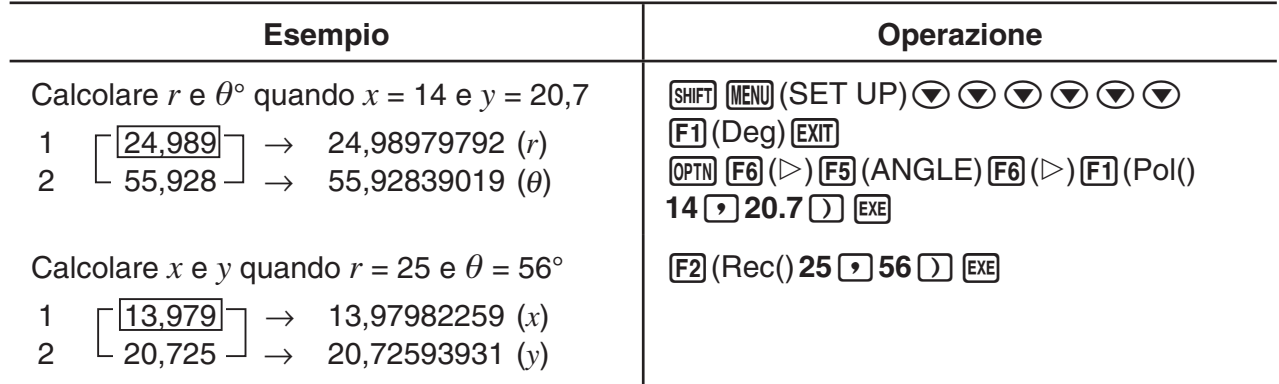

# $\blacksquare$  Permutazione e combinazione

# ● Permutazione **buological extensione** ● Combinazione

$$
nPr = \frac{n!}{(n-r)!}
$$
 
$$
nCr = \frac{n!}{r!(n-r)!}
$$

tazione

\n
$$
\bullet \text{ Combinazione}
$$

\n
$$
\frac{n!}{N}
$$

\n
$$
nCr = \frac{n!}{N}
$$

• Assicurarsi di specificare Comp in Mode nella schermata di Setup.

#### **Esempio 1 Per calcolare il numero di disposizioni possibili utilizzando 4 elementi selezionati tra 10 elementi**

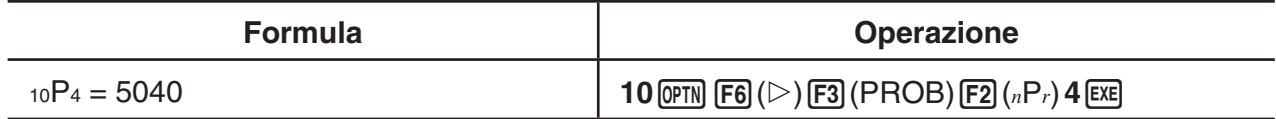

#### **Esempio 2 Per calcolare il numero di combinazioni possibili utilizzando 4 elementi selezionati tra 10 elementi**

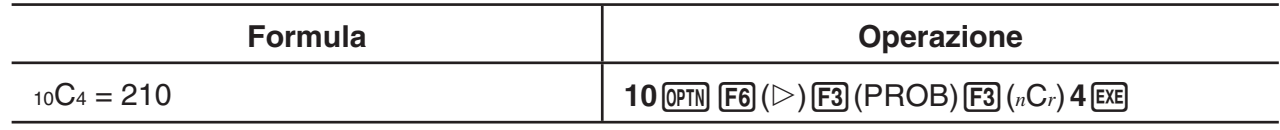

# ■ Massimo comune divisore (GCD), Minimo comune multiplo (LCM)

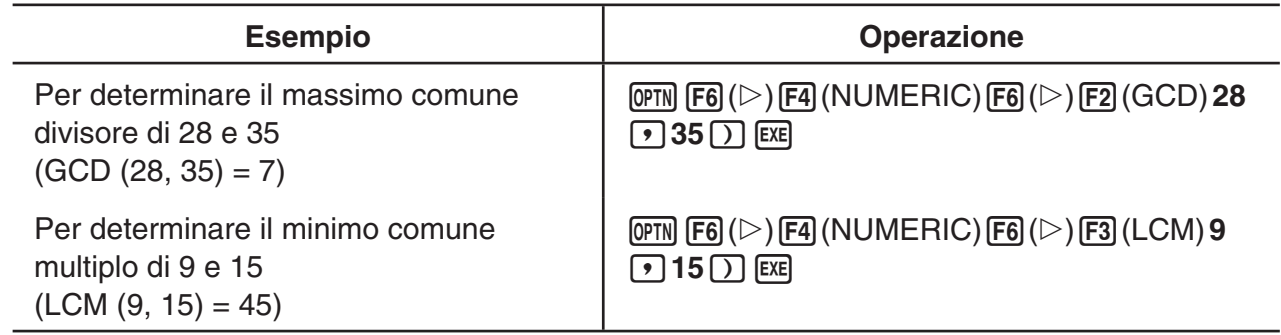

# ■ Resto della divisione (MOD), Resto della divisione esponenziale **(MOD\_Exp)**

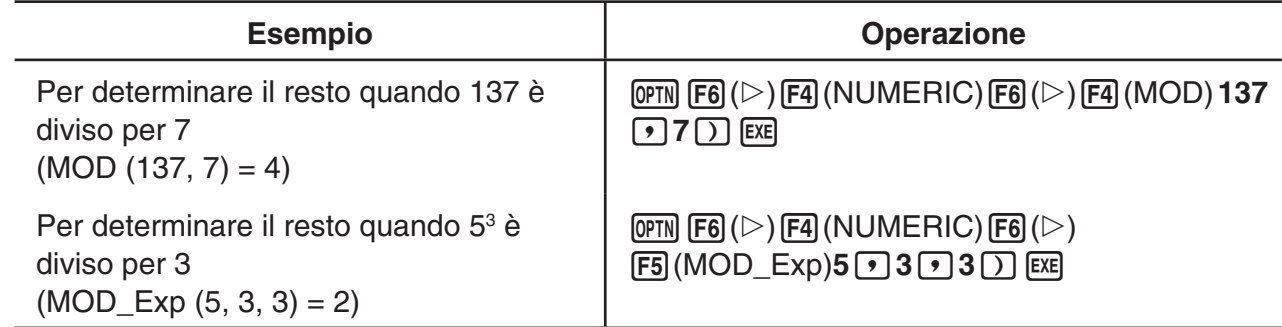

# **K** Frazioni

- Nella modalità Math input/output, il metodo di inserimento della frazione è diverso da quanto descritto nel seguito. Per le operazioni di inserimento delle frazioni nella modalità Math input/ output, vedere pagina 1-16.
- Assicurarsi di specificare Comp in Mode nella schermata di Setup.

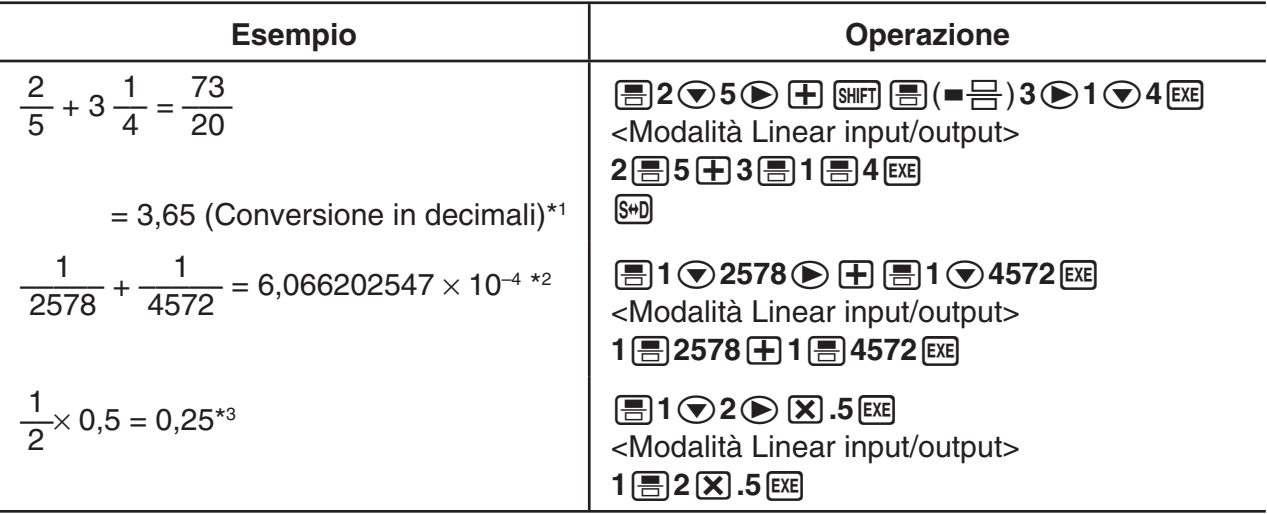

\*1 Le frazioni possono essere convertite in valori decimali e viceversa.

- \*2 Quando il numero complessivo dei caratteri, compresi numero intero, numeratore, denominatore e delimitatore supera il 10, la frazione viene automaticamente visualizzata in formato decimale.
- \*3 I calcoli contenenti tanto le frazioni quanto i decimali sono calcolati in formato decimale.
- Premendo il tasto  $\sqrt{m}$   $\frac{m}{\sqrt{G}}$  ( $a \frac{b}{C}$  +  $\frac{d}{C}$ ) si passa dalla visualizzazione della frazione in formato frazione mista a frazione impropria.

# k **Calcoli con notazione ingegneria**

Immettere i simboli ingegneria utilizzando il menu notazione ingegneria.

• Assicurarsi di specificare Comp in Mode nella schermata di Setup.

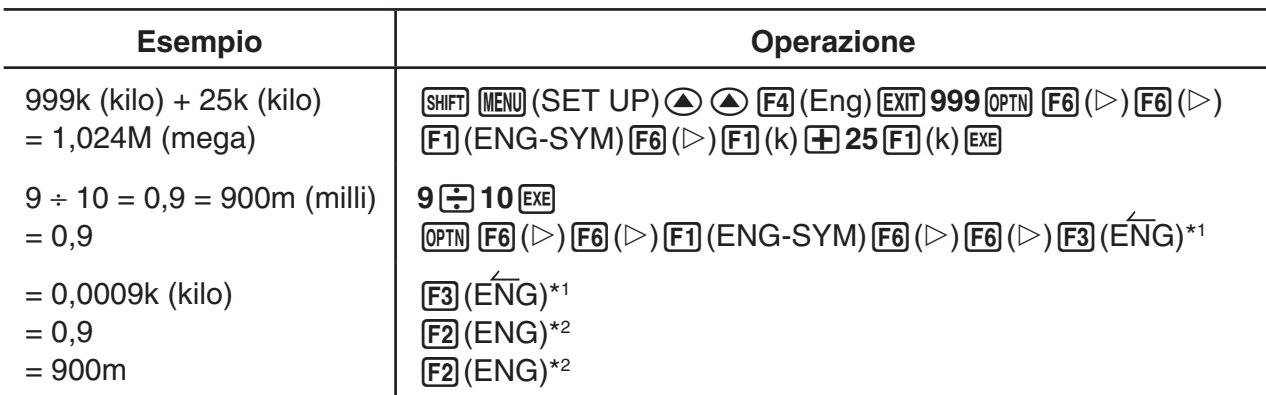

\*1 Converte il valore visualizzato all'unità di ingegneria superiore successiva, spostando il punto decimale di tre posti verso destra.

\*2 Converte il valore visualizzato all'unità di ingegneria inferiore successiva, spostando il punto decimale di tre posti verso sinistra.

# **k** Operatori logici (AND, OR, NOT, XOR) [OPTN]-[LOGIC]

Il menu per l'operatore logico fornisce una selezione di operatori logici.

- {**And**}**/**{**Or**}**/**{**Not**}**/**{**Xor**} ... {AND logico}/{OR logico}/{NOT logico}/{XOR logico}
- Assicurarsi di specificare Comp in Mode nella schermata di Setup.

#### **Esempio Qual è AND logico di A e B quando A = 3 e B = 2? A AND B = 1**

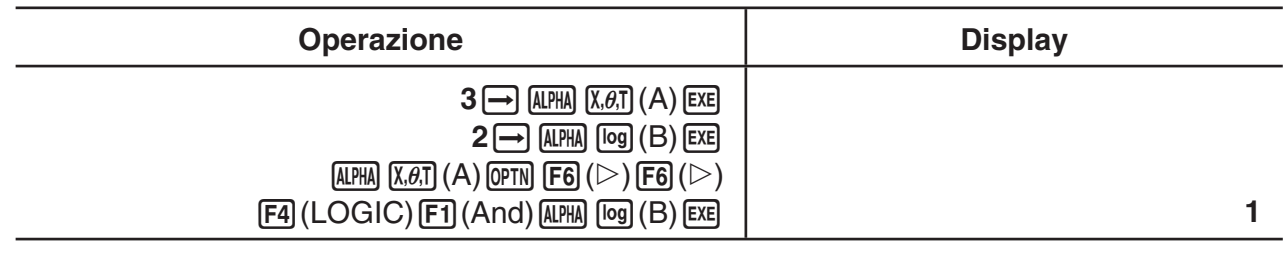

# u **Informazioni sulle operazioni logiche**

- Un'operazione logica produce sempre 0 o 1 come risultato.
- La seguente tabella mostra tutti i possibili risultati che possono essere prodotti da operazioni AND, OR e XOR.

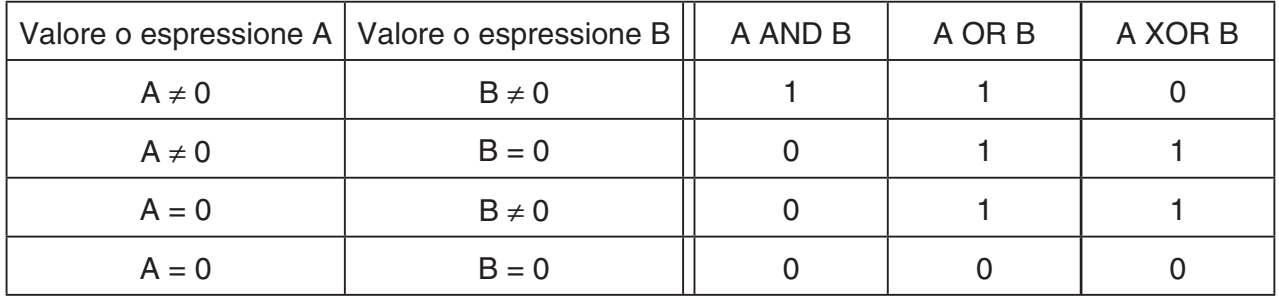

• La seguente tabella mostra i risultati prodotti dall'operazione NOT.

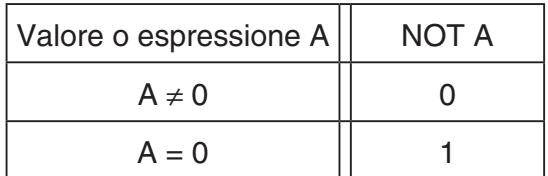
# **5. Calcoli numerici**

Quello che segue illustra le operazioni di calcolo numerico incluse nel menu funzione visualizzato quando viene premuto [OPTN] [F4] (CALC). Possono essere eseguiti i seguenti calcoli.

- {**Int÷**}**/**{**Rmdr**}**/**{**Simp**} ... {quoziente}/{resto}/{semplificazione}
- {**Solve**}**/**{**d**/**d***x*}**/**{**d2** /**d***x***<sup>2</sup>** }**/**{∫**d***x*}**/**{**SolveN**} ... {soluzione di uguaglianza}/{prima derivata}/ {seconda derivata}/{integrazione}/{soluzione di funzione *f*(*x*)}
- {**FMin**}/{**FMax**}/{Σ(}/{log<sub>a</sub>b} ... {valore minimo}/{valore massimo}/{somma}/{log<sub>a</sub>b logaritmico}

#### ■ Quoziente di numero intero ÷ numero intero **intero [OPTN]-[CALC]-**[Int÷]

15

 $\overline{\triangleright}$ 

La funzione "Int÷" può essere utilizzata per determinare il quoziente quando un numero intero è diviso per un altro numero intero.

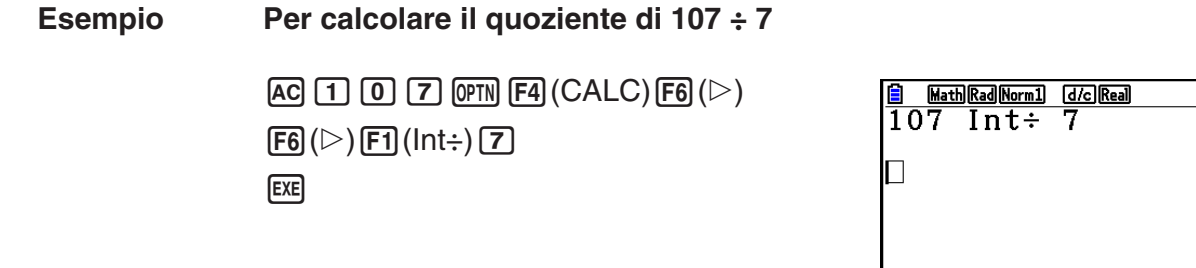

### ■ Resto di numero intero ÷ numero intero **intero [OPTN]-[CALC]-[Rmdr]**

 $Int \div |Rmdr|$  Simp

La funzione "Rmdr" può essere utilizzata per determinare il resto quando un numero intero è diviso per un altro numero intero.

**Esempio Per calcolare il resto di 107 ÷ 7**

 $AC$   $1$   $0$   $7$   $OPTN$   $FA$   $(CALC)$   $FB$   $(D)$  $\overline{[F6]}(\triangleright)\overline{[F2]}$  (Rmdr)  $\overline{[7]}$  $ExE$ 

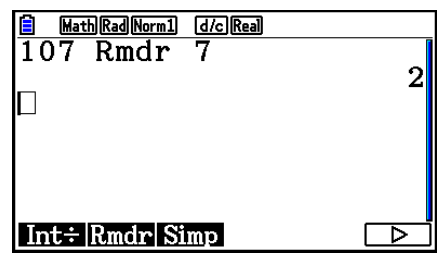

## ■ Semplificazione **below** [OPTN]-[CALC]-[Simp]

La funzione " $\blacktriangleright$  Simp" può essere usata per semplificare manualmente le frazioni. Le seguenti operazioni possono essere utilizzate per eseguire la semplificazione quando un risultato di calcolo non semplificato è presente sul display.

- {Simp} [EXE] ... Questa funzione semplifica automaticamente il risultato di calcolo utilizzando il minimo numero primo disponibile. Il numero primo utilizzato e il risultato semplificato sono visualizzati sul display.
- $\{\text{Simp}\}\$ *n*  $\mathbb{R}$  ... Questa funzione esegue la semplificazione secondo il divisore specificato *n*.

Secondo le impostazioni predefinite iniziali, questa calcolatrice semplifica automaticamente i risultati di calcolo delle frazioni prima di visualizzarle. Prima di eseguire gli esempi seguenti, utilizzare la schermata di Setup per modificare l'impostazione "Simplify" da "Auto" in "Manual" (pagina 1-38).

- Quando è specificato "a+b*i*" o "*r*∠θ" per l'impostazione "Complex Mode" nella schermata di Setup, i risultati del calcolo della frazione vengono sempre semplificati prima di essere visualizzati, anche se l'impostazione "Simplify" si trova su "Manual".
- Se si desidera semplificare manualmente le frazioni (Simplify: Manual), accertarsi che sia selezionato "Real" per l'impostazione "Complex Mode".

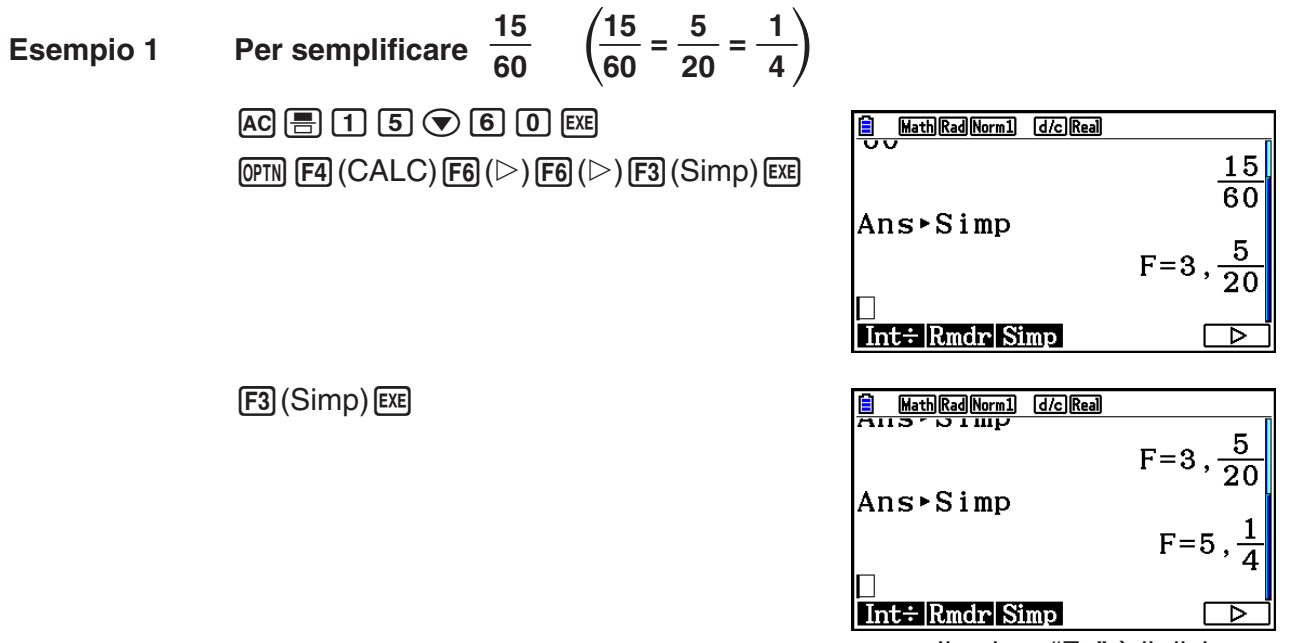

Il valore "F=" è il divisore.

 $\frac{27}{63}$  specificando un divisore di 9  $\left(\frac{27}{63}\right)$  = **3 Esempio 2 Per semplificare 63 7**  $AC \nightharpoonup 2$   $7 \nightharpoonup 6$   $3$   $x$ **E** Math Rad Norm1 [d/c] Real  $\boxed{\text{OPTN}}$  [F4] (CALC) [F6] ( $\triangleright$ ) [F6] ( $\triangleright$ ) [F3] (Simp) [9]  $ExE$ Ans**>Simp** 9

- Si verifica un errore se la semplificazione non può essere eseguita usando il divisore specificato.
- Eseguendo  $\blacktriangleright$  Simp quando viene visualizzato un valore che non può essere semplificato, viene restituito il valore originale, senza visualizzare "F=".

# **k** Calcoli Solve **and Calcoli Solve** *Calcoli Solve*

Quella che segue è la sintassi per l'utilizzo della funzione Solve in un programma.

Solve( *f*(*x*), *n*, *a*, *b*) (*a*: limite inferiore, *b*: limite superiore, *n*: valore iniziale stimato)

Esistono due diversi metodi di immissione che possono essere utilizzati per i calcoli Solve:

Con il metodo di assegnazione diretta, si assegnano valori direttamente alle variabili. Questo tipo di immissione è identica a quella utilizzata con il comando Solve utilizzato nella modalità **Program**.

L'immissione tabella variabili viene utilizzata con la funzione Solve nella modalità **Equation**. Questo metodo di immissione è consigliato per l'immissione delle più normali funzioni Solve.

Si verifica un errore (Time Out) quando non vi è nessuna convergenza della soluzione.

Per informazioni sui calcoli Solve, vedere pagina 4-4.

- Non è possibile usare un'espressione di calcolo della seconda derivata, Σ, valore massimo/ minimo o Solve all'interno di una qualsiasi delle funzioni suddette.
- Premendo A durante il calcolo Solve (mentre il cursore non è visualizzato sul display) si interrompe il calcolo.

# **k** Risoluzione di una funzione  $f(x)$  [OPTN]- $[CALC]$ -[SolveN]

È possibile utilizzare SolveN per risolvere una funzione *f*(*x*) utilizzando l'analisi numerica. Quella che segue è la sintassi per l'immissione.

SolveN (lato sinistro [=lato destro] [, variabile] [, limite inferiore, limite superiore])

- Il lato destro, la variabile, il limite inferiore e il limite superiore possono essere tutti omessi.
- "lato sinistro[=lato destro]" è l'espressione da risolvere. Le variabili supportate sono dalla A alla Z, *r* e θ. Quando il lato destro è omesso, la soluzione è eseguita utilizzando il lato destro  $= 0$ .
- La variabile specifica la variabile all'interno dell'espressione da risolvere (dalla A alla Z, *r*, θ). Se si omette di specificare la variabile la X verrà utilizzata come variabile.

# $^{27}$  $\overline{63}$ nt÷|Rmdr|Simp

- Il limite inferiore e il limite superiore definiscono l'intervallo della soluzione. È possibile immettere un valore o un'espressione come intervallo.
- Le seguenti funzioni non possono essere utilizzate all'interno di nessuno degli argomenti. Solve(, d<sup>2</sup>/d*x*<sup>2</sup>(, FMin(, FMax(, Σ(

Possono essere visualizzati contemporaneamente in formato ListAns fino a 10 risultati di calcolo.

- Se non esiste alcuna soluzione, viene visualizzato il messaggio "No Solution".
- Il messaggio "More solutions may exist." viene visualizzato quando possono esservi altre soluzioni oltre a quelle visualizzate da SolveN.

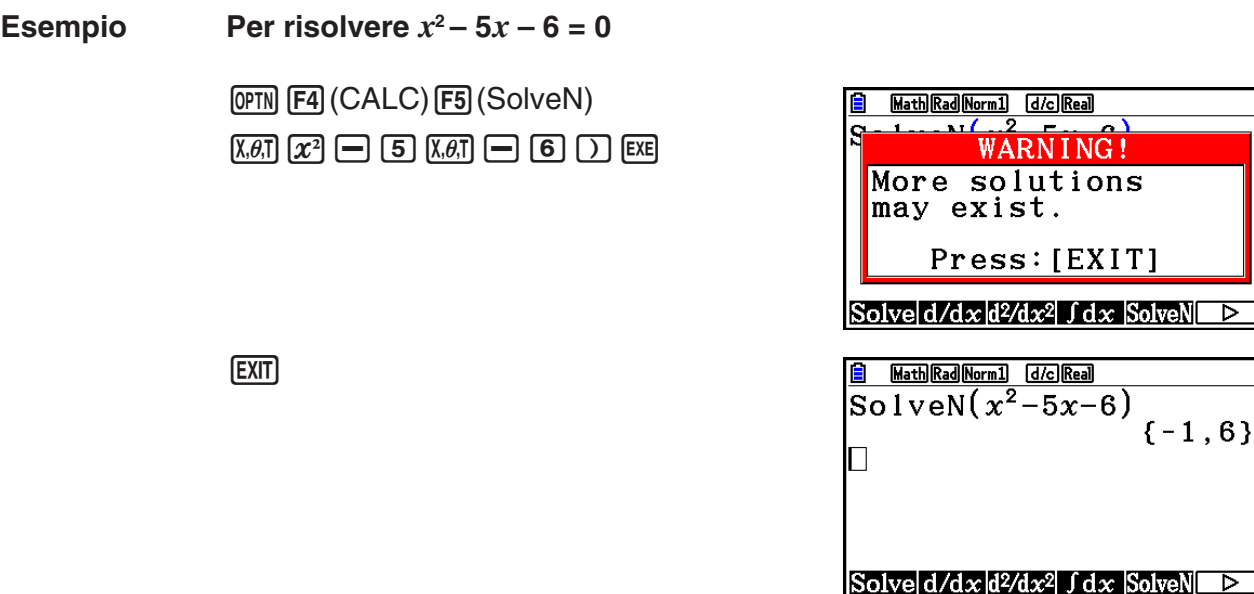

### ■ Calcoli della prima derivata [OPTN]-[CALC]-[d/d*x*]

Per eseguire calcoli della prima derivata, visualizzare innanzitutto il menu analisi funzione, quindi digitare i valori usando la seguente formula.

<Modalità Math input/output>

 $F_4$ (CALC) $F_2$ (d/d*x*)  $f(x)$  $\bigcirc$ a

o

 $[FA]$ (MATH) $[FA]$ (d/d*x*)  $f(x)$  $\bigcirc$ a

<Modalità Linear input/output>

**(OPTN)**  $FA$  (CALC)  $FA$  (d/d*x*)  $f(x)$   $\rightarrow a$  ()

*a* è il punto per il quale si desidera determinare la prima derivata.

$$
d/dx \ (f(x), a) \Rightarrow \frac{d}{dx} f(a)
$$

La derivata è definita come:

$$
f'(a) = \lim_{\Delta x \to 0} \frac{f(a + \Delta x) - f(a)}{\Delta x}
$$

In questa definizione, l'infinitesimale è sostituito da un A*x* sufficientemente piccolo, con il valore nelle vicinanze di *f*' (*a*) calcolato come:

$$
f'(a) = \frac{f(a + \Delta x) - f(a)}{\Delta x}
$$

**Esempio** Per determinare la derivata a  $x = 3$  per la funzione  $y = x^3 + 4x^2 + x - 6$ 

Immettere la funzione *f*(*x*).

```
AC (OPTN) FA (CALC) FA (d/dx) X \notin \mathbb{R} (A) 3 \bigotimes \# A X \notin \mathbb{R} (X \notin \mathbb{R}) A B B C
```
Immettere il punto *x* = *a* per il quale si desidera determinare la derivata.

 $\boxed{3}$   $EXE$ 

$$
\frac{\text{1} \text{MathRadNormal} \text{IdcReal}}{\text{d}x} (x^3 + 4x^2 + x - 6)|_{x=3}
$$

#### **Utilizzo del calcolo della prima derivata in una funzione grafica**

• È possibile omettere l'introduzione del valore *a* nella sintassi a pagina 2-28 utilizzando il seguente formato per il grafico della prima derivata: Y2 = d/d*x* (Y1). In questo caso, il valore della variabile X viene usato piuttosto che il valore *a*.

#### **Precauzioni per il calcolo della prima derivata**

- Nella funzione *f*(*x*), solo X può essere utilizzato come variabile nelle espressioni. Altre variabili (da A a Z, escludendo X,  $r$ ,  $\theta$ ) vengono trattate come costanti, e il valore assegnato di volta in volta a tale variabile viene applicato durante il calcolo.
- Premendo  $AC$  durante il calcolo di una prima derivata (mentre il cursore non è visualizzato sul display) si interrompe il calcolo.
- Risultati non precisi ed errori possono avere le cause seguenti:
	- punti discontinui in valori *x*
	- cambi estremi in valori *x*
	- inclusione del punto locale massimo e del punto locale minimo in valori *x*
	- inclusione del punto di inflessione in valori *x*
	- inclusione dei punti indifferenziati in valori *x*
	- i risultati del calcolo della prima derivata raggiungono lo zero
- Utilizzare sempre i radianti (Rad) come unità angolo quando si eseguono calcoli di prime derivate trigonometriche.
- Non è possibile usare un'espressione di calcolo della prima derivata, seconda derivata, integrazione, Σ, valore massimo/minimo, Solve o RndFix all'interno di un termine di calcolo della prima derivata.

### $\blacksquare$  Calcoli della seconda derivata

### **/d***x***<sup>2</sup> ]**

Dopo aver visualizzato il menu analisi funzione, è possibile inserire seconde derivate utilizzando uno dei seguenti formati:

<Modalità Math input/output>

 $\phi$ (CALC) **F3** (d<sup>2</sup>/dx<sup>2</sup>)  $f(x)$   $\odot$  *a* 

o

 $\boxed{F4}$  (MATH) $\boxed{F5}$  (d<sup>2</sup>/dx<sup>2</sup>)  $f(x)$   $\bigotimes a$ 

<Modalità Linear input/output>  $F4$  (CALC)  $F3$  (d<sup>2</sup>/dx<sup>2</sup>)  $f(x)$   $\rightarrow a$   $\boxed{)}$ 

*a* è il punto per il quale si desidera determinare la seconda derivata.

 $\frac{d^2}{dx^2}(f(x), a) \Rightarrow \frac{d^2}{dx^2}f(a)$ 

Il calcolo della seconda derivata produce un valore della derivata approssimativo utilizzando la seguente formula della seconda derivata, basata sull'interpretazione polinomiale di Newton.

 $f''(a) =$  $180h^2$  $2 f(a + 3h) - 27 f(a + 2h) + 270 f(a + h) - 490 f(a) + 270 f(a - h) - 27 f(a - 2h) + 2 f(a - 3h)$ 

In questa espressione, i valori per "incrementi sufficientemente piccoli di *h*" sono utilizzati per ottenere un valore che si avvicina a *f*"(*a*).

#### **Esempio Per determinare la seconda derivata a** *x* **= 3 per la funzione**   $y = x^3 + 4x^2 + x - 6$

Immettere la funzione *f*(*x*).

AK4(CALC)3(d2 /d*x*<sup>2</sup> )vMde+evx+v-ge

Immettere 3 come punto *a*, che è il punto della derivata.

 $\boxed{3}$   $\boxed{EXE}$ 

 $\frac{6}{\frac{d^2}{dx^2}(x^3+4x^2+x-6)}$ 

#### **Utilizzo del calcolo della seconda derivata in una funzione grafica**

È possibile omettere l'introduzione del valore *a* nella sintassi precedente utilizzando il seguente formato per il grafico della seconda derivata: Y2 = d<sup>2</sup>/dx<sup>2</sup> (Y1). In questo caso, il valore della variabile X viene usato piuttosto che il valore *a*.

### **Precauzioni per il calcolo della seconda derivata**

Le precauzioni che riguardano la prima derivata si applicano anche quando si utilizza un calcolo di una seconda derivata (vedere pagina 2-29).

# k **Calcoli di integrazione [OPTN]**-**[CALC]**-**[**∫**d***x***]**

Per eseguire calcoli di integrazione, visualizzare innanzitutto il menu analisi funzione, quindi digitare i valori usando la seguente formula.

<Modalità Math input/output>

 $\phi$  (F4) (CALC) F4) ( $\int dx$ )  $f(x) \bigoplus a \bigoplus b$ 

$$
\theta
$$

 $\mathbf{F4}$ (MATH) $\mathbf{F6}$ ( $\triangleright$ ) $\mathbf{F7}$ ( $\mathbf{F4}$ )  $\mathbf{F7}$  $\mathbf{F8}$   $\mathbf{F7}$ 

<Modalità Linear input/output>

 $[OPTN]$   $[FA]$   $(CALC)$   $[FA]$   $([dx)$   $f(x)$   $\bigcap a$   $\bigcap b$   $\bigcap$   $b$   $\bigcap$   $to$   $b$ 

(*a*: limite inferiore, *b*: limite superiore, *tol*: tolleranza)

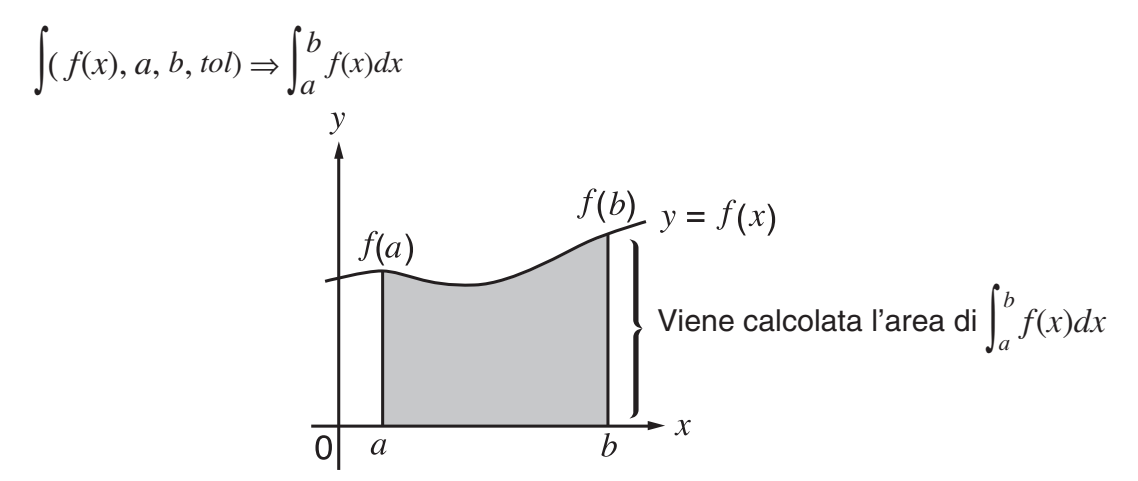

Come dimostrato nell'illustrazione precedente, i calcoli di integrazione sono effettuati calcolando valori integrali da *a* a *b* per la funzione  $y = f(x)$  dove  $a \le x \le b$  e  $f(x) \ge 0$ . In questo modo viene in effetti calcolata l'area della parte ombreggiata nell'illustrazione.

**Esempio 1 Per eseguire il calcolo dell'integrazione per la funzione mostrata in seguito, con una tolleranza di "***tol***" = 1 × 10–4**  $\int_{1}^{5} (2x^2 + 3x + 4) dx$ 

• Modalità Math input/output

 $[OPTN]$  $[FA]$  $(CALC)$  $[FA]$  $(jdx)$  $[2]$  $[X\theta,T]$  $[X^2]$  $[H]$  $\boxed{3}$  and  $\boxed{4}$   $\boxed{0}$   $\boxed{1}$   $\boxed{0}$   $\boxed{5}$  examples

 $\frac{2}{\int_{1}^{5} 2x^2+3x+4dx}$ 404

• Modalità Linear input/output

Immettere la funzione *f*(*x*).

 $[AC]$  (OPTN)  $[FA]$  (CALC)  $[FA]$  ( $\int dx$ )  $[2]$   $[X \theta]$   $[X^2]$   $[H]$   $[3]$   $[X \theta]$   $[H]$   $[H]$   $[T]$ 

Immettere il limite inferiore, il limite superiore e il valore di tolleranza.

 $\boxed{1}$   $\boxed{9}$   $\boxed{5}$   $\boxed{9}$   $\boxed{1}$   $\boxed{20}$   $\boxed{4}$   $\boxed{1}$   $\boxed{20}$   $\boxed{24}$ 

 $\frac{\fbox{Linel}(\overline{\text{Rad}|\text{Norm1}]}\;\; \fbox{d/cl}(\overline{\text{Real}})}{(2x^2+3x+4\;,\; 1\;,\; 5\;,\; 1\times 10^{-4}\,)}$  $404 - 3$  **Esempio 2 Quando l'impostazione dell'unità di misura angolare è gradi, il calcolo di integrazione della funzione trigonometrica viene eseguito utilizzando radianti (unità di misura angolare = Deg)**

 $\int_{\pi+2}^{\frac{\pi}{2}} \cos \, x^r \, dx$ 

Esempi di visualizzazione dei risultati di calcolo

È necessario tenere presente i seguenti punti per assicurare valori corretti di integrazione.

(1) Quando funzioni cicliche per valori di integrazione diventano positive o negative per parti differenti, effettuare il calcolo per ogni singolo ciclo, oppure dividere tra negativo e positivo e quindi sommare i risultati tra loro.

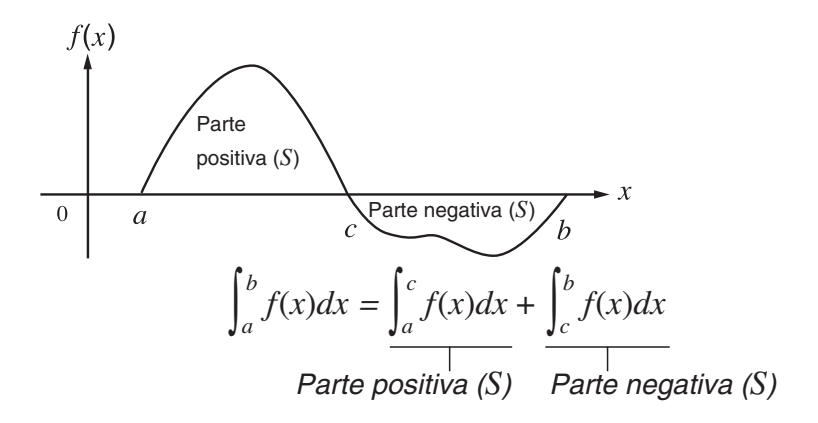

(2) Quando piccole fluttuazioni nelle parti di integrali producono ampie fluttuazioni nei valori di integrazione, calcolare le parti degli integrali separatamente (dividere le ampie aree di fluttuazione in piccole parti), quindi sommare i risultati tra loro.

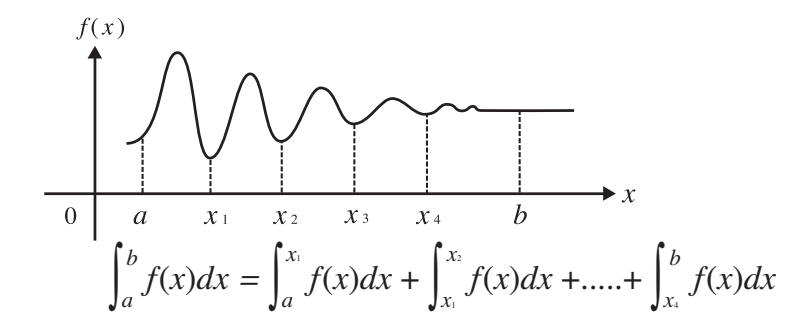

- Premendo A durante il calcolo di un integrale (mentre il cursore non è visualizzato sul display) si interrompe il calcolo.
- Utilizzare sempre i radianti (Rad) come unità angolo quando si eseguono calcoli di integrali trigonometrici.
- Si verifica un errore (Time Out) ogni volta che non si può ottenere nessuna soluzione che soddisfi il valore di tolleranza.

#### **Precauzioni sui calcoli dell'integrazione**

- Nella funzione *f*(*x*), solo X può essere utilizzato come variabile nelle espressioni. Altre variabili (da A a Z, escludendo X,  $r$ ,  $\theta$ ) vengono trattate come costanti, e il valore assegnato di volta in volta a tale variabile viene applicato durante il calcolo.
- L'introduzione di "*tol*" e le parentesi chiuse possono essere omesse. Se si omette "*tol*", la calcolatrice utilizza automaticamente un valore predefinito di  $1 \times 10^{-5}$ .
- Le operazioni di calcolo di integrazione possono richiedere diverso tempo.
- Non è possibile usare un'espressione di calcolo della prima derivata, seconda derivata, integrazione, Σ, valore massimo/minimo, Solve o RndFix all'interno di un termine di calcolo di integrazione.
- Nella modalità Math input/output, il valore di tolleranza è fissato a  $1 \times 10^{-5}$  e non può essere modificato.

# k **Calcoli** Σ **[OPTN]**-**[CALC]**-**[**Σ**(]**

Per eseguire calcoli Σ, visualizzare innanzitutto il menu analisi funzione, quindi digitare i valori usando la seguente formula.

<Modalità Math input/output>

**GPTN**  $[FA(CALC)$  $[FB](\triangleright)$  $[FB](\Sigma)$   $a_k$   $\odot k \odot a \odot b$ 

o

 $[F4]$ (MATH) $[F6]$ ( $\triangleright$ ) $[F2]$ ( $\Sigma$ ()  $ak \bigoplus k \bigoplus \alpha \bigoplus \beta$ 

<Modalità Linear input/output>

 $\phi$ (CALC) $\mathbf{F6}$ ( $\triangleright$ ) $\mathbf{F3}$ ( $\Sigma$ ()  $a_k$   $\mathbf{F}$   $k$   $\mathbf{F}$   $\alpha$   $\mathbf{F}$   $\beta$   $\mathbf{F}$   $n$   $\Box$ 

$$
\sum (a_k, k, \alpha, \beta, n) = \sum_{k = \alpha}^{\beta} a_k = a_{\alpha} + a_{\alpha+1} + \dots + a_{\beta}
$$

(*n*: distanza tra le partizioni)

#### **Esempio Calcolare quanto segue:**

$$
\sum_{k=2}^{6} (k^2 - 3k + 5)
$$

Utilizzare *n* = 1 come distanza tra le partizioni.

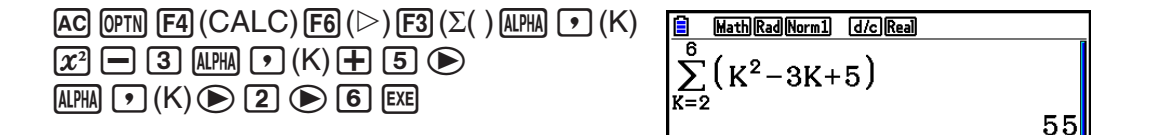

### **Precauzioni sui calcoli** Σ

- Il valore di una variante specificata cambia durante il calcolo Σ. Assicurarsi di tenere separati i registri scritti delle varianti specificate, potreste averne bisogno in seguito per effettuare il calcolo.
- È possibile utilizzare solo una variabile nella funzione per l'immissione della sequenza *ak*.
- Introdurre numeri interi solamente per il termine iniziale  $(\alpha)$  della sequenza  $a_k$  e l'ultimo termine (β) della sequenza *ak*.
- L'introduzione di *n* e le parentesi chiuse possono essere omesse. Se si omette *n*, la calcolatrice utilizza automaticamente  $n = 1$ .
- Assicurarsi che il valore usato come termine finale  $\beta$  sia maggiore del valore usato come termine iniziale α. In caso contrario può verificarsi un errore.
- Per interrompere un calcolo Σ attivo (indicato dal fatto che il cursore non è sulla schermata), premere il tasto AC.
- Non è possibile usare un'espressione di calcolo della prima derivata, seconda derivata, integrazione, Σ, valore massimo/minimo, Solve o RndFix all'interno di un termine di calcolo Σ.
- Nella modalità Math input/output, la distanza tra le partizioni (*n*) è fissata a 1 e non può essere modificata.

#### ■ Calcoli valori massimo/minimo [OPTN]-[CALC]-[FMin]/[FMax]

Dopo aver visualizzato il menu analisi funzione, è possibile inserire calcoli minimo/massimo utilizzando i formati riportati di seguito, e risolvere per il minimo e il massimo di una funzione entro l'intervallo  $a \le x \le b$ .

#### u **Valore minimo**

 $F4$ (CALC) $F6$ ( $\triangleright$ ) $F1$ (FMin)  $f(x)$   $\triangleright$   $a$   $\triangleright$   $b$   $\triangleright$   $n$   $\triangleright$ )

(*a*: punto iniziale dell'intervallo, *b*: punto finale dell'intervallo, *n*: precisione (*n* = da 1 a 9))

#### u **Valore massimo**

 $F_4$ (CALC)  $F_6$  ( $\triangleright$ )  $F_2$  (FMax)  $f(x)$   $\triangleright a \rightarrow b \rightarrow n$ (*a*: punto iniziale dell'intervallo, *b*: punto finale dell'intervallo, *n*: precisione (*n* = da 1 a 9))

#### **Esempio Per determinare il valore minimo dell'intervallo definito dal punto iniziale** *a* **= 0 e il punto finale** *b* **= 3, con una precisione di** *n* **= 6 per la funzione**  $y = x^2 - 4x + 9$

Immettere *f*(*x*).

 $AC$  (OPTN)  $FA$  (CALC)  $FG$  ( $\triangleright$ )  $FA$  ( $FA$  ) (FMin)  $x \theta$  ( $x^2$   $A$   $A$   $B$  ( $A$ ) ( $B$   $B$   $F$ )

Immettere l'intervallo  $a = 0$ ,  $b = 3$ .

a,d,

Immettere la precisione  $n = 6$ .

 $\boxed{6}$   $\boxed{)}$   $\boxed{EXE}$ 

- **B** Math Rad Norm1 [d/c] Real]  $\text{FMin}(x^2-4x+9,0,3,6)$  ${2.0000003,5}$
- Nella funzione *f*(*x*), solo X può essere utilizzato come variabile nelle espressioni. Altre variabili (da A a Z, escludendo X,  $r$ ,  $\theta$ ) vengono trattate come costanti, e il valore assegnato di volta in volta a tale variabile viene applicato durante il calcolo.
- L'introduzione di *n* e le parentesi chiuse possono essere omesse.
- Punti o sezioni discontinui con fluttuazioni drastiche possono influire negativamente sulla precisione e persino causare un errore.
- Introducendo un valore più grande per *n* aumenta la precisione del calcolo, ma aumenta anche il tempo richiesto per il calcolo.
- Il valore introdotto per il punto finale dell'intervallo (*b*) deve essere superiore al valore introdotto per il punto iniziale (*a*). Altrimenti può verificarsi un errore.
- È possibile interrompere un'operazione di calcolo massimo/minimo in corso premendo il tasto [AC].
- È possibile immettere un numero intero nell'intervallo da 1 a 9 per il valore di *n* . L'utilizzo di qualsiasi valore esterno a questo intervallo causa un errore.
- Non è possibile usare un'espressione di calcolo della prima derivata, seconda derivata, integrazione, Σ, valore massimo/minimo, Solve o RndFix all'interno di un termine di calcolo del valore massimo/minimo.

# **6. Calcoli di numeri complessi**

 È possibile eseguire addizioni, sottrazioni, moltiplicazioni, divisioni, calcoli tra parentesi, calcoli di funzioni e calcoli di memoria con numeri complessi esattamente come si fa con i calcoli manuali descritti alle pagine da 2-1 a 2-17.

- L'intervallo di immissione/emissione dei numeri complessi è normalmente di 10 cifre per la mantissa e due cifre per l'esponente.
- Le seguenti funzioni possono essere utilizzate con i numeri complessi.

 $\sqrt{ }$ ,  $x^2$ ,  $x^{-1}$ ,  $\wedge$ ( $x^y$ ),  $\sqrt[3]{ }$ ,  $\sqrt[x]{ }$ , ln, log, log<sub>a</sub>b, 10<sup>x</sup>,  $e^x$ , Int, Frac, Rnd, Intg, RndFix(, Fix, Sci, ENG,  $E\overline{\text{NG}}$ ,  $\circ$ ,  $\circ$ ,  $\circ$ ,  $\circ$ ,  $\circ$ ,  $a$ <sup>*b*</sup>/<sub>c</sub>, *d*/*c* 

 È possibile selezionare la modalità di calcolo dei numeri complessi cambiando la voce Complex Mode nella schermata di Setup in una delle seguenti impostazioni.

- { **Real** } ... Calcolo solamente nell'intervallo dei numeri reali\* 1
- { *a* **+** *bi* } ... Esegue il calcolo del numero complesso e visualizza i risultati in forma cartesiana
- $\{r\angle\theta\}$  ... Esegue il calcolo del numero complesso e visualizza i risultati in forma polare<sup>\*2</sup>
- \* 1 Quando c'è un numero immaginario nell'argomento, però, il calcolo del numero complesso è eseguito e il risultato è visualizzato utilizzando la forma cartesiana.

Esempi:

 $\ln 2i$  = 0,6931471806 + 1,570796327*i* 

 $\ln 2i + \ln (-2) = (Non-Real ERROR)$ 

- <sup>\*2</sup> L'intervallo di visualizzazione di θ dipende dall'unità di misura angolare impostata per la voce Angle nella schermata di Setup.
	- Deg ...  $-180 < \theta \le 180$
	- Rad  $... \pi < \theta \leq \pi$
	- Gra ...  $-200 < \theta \le 200$

Premere (OPTN) [F3] (COMPLEX) per visualizzare il menu del calcolo complesso dei numeri, che contiene i seguenti elementi.

- $\bullet$   $\{i\}$  ... {introduzione unità  $i$  immaginaria}
- { **Abs** } **/** { **Arg** } ... ottiene {valore assoluto}/{argomento}
- {Conjq} ... {ottiene conjugato}
- {ReP}/{ImP} ... estrazione della parte {reale}/{immaginaria}
- {▶r∠ $\theta$ }/{▶a+bi} ... converte il risultato in forma {polare}/{cartesiana}
- È inoltre possibile utilizzare  $\boxed{\text{SHT}}$   $\boxed{0}$  (*i*) al posto di  $\boxed{\text{OPTN}}$   $\boxed{F3}$  (COMPLEX)  $\boxed{F1}$  (*i*).
- Le soluzioni ottenute dalle modalità Real, *a* + *b i* e *r* ∠ *-* sono diverse per i calcoli della radice della potenza  $({}^{x}\sqrt{})$  quando  $x < 0$  e  $y = m/n$  quando  $n$  è un numero dispari.

Esempio:  $3^{x}\sqrt{(-8)} = -2$  (Real)  $= 1 + 1,732050808i (a + bi)$ = 2 ∠ 60 ( *r* ∠ *-* , modalità Deg)

• Per immettere l'operatore " ∠ " nell'espressione coordinata polare ( $r\angle\theta$ ), premere  $\boxed{\text{SHIFT}}$   $(X,\theta,\text{T})$   $(\angle)$ .

# **k** Operazioni aritmetiche **intervalsioni aritmetiche [OPTN]**  $[CPTN]$

 I calcoli aritmetici sono gli stessi usati per i calcoli manuali. Si possono usare anche parentesi e memoria.

Esempio  $(1 + 2i) + (2 + 3i)$ 

AC OPTN F3 (COMPLEX)

- (b+c1( *i* ) )
- $[+]$  $[$  $[$  $[$  $[$  $[2]$  $[+]$  $[3]$  $[F1]$  $(i)$  $[$  $[$  $]$  $[$  $[$  $k$  $[$

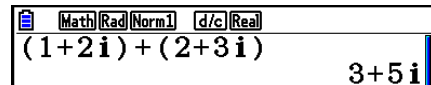

# ■ Reciproci, radici quadrate, e quadrati

**Esempio**  $\sqrt{(3 + i)}$ 

AC OPTN F3 (COMPLEX)  $\mathbb{R}$   $\mathbb{R}$   $\mathbb{R}^2$  ( $\sqrt{\phantom{a}}$  )  $\boxed{0}$   $\boxed{3}$   $\boxed{+}$   $\boxed{F1}(i)$   $\boxed{)}$   $\boxed{ }$ 

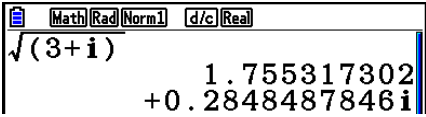

# $\blacksquare$  **Formato numeri complessi utilizzando la forma polare**

#### **Esempio**  $2∠30 × 3∠45 = 6∠75$

 $\mathbb{R}$   $\mathbb{R}$   $\mathbb{R}$   $\mathbb{R}$  (SET UP)  $\mathcal{O}$   $\mathcal{O}$   $\mathcal{O}$   $\mathcal{O}$   $\mathcal{O}$  $\boxed{F1}$ (Deg)  $\bigodot$   $\boxed{F3}$ ( $r\angle\theta$ )  $\boxed{\text{EXT}}$  $AC$   $2$   $CHFI$   $(X, \theta, T)$   $(Z)$   $3$   $0$   $(X)$   $3$  $\boxed{\text{SHIFT}}$   $\boxed{\text{X,}\theta,\text{T}}$   $(\angle)$   $\boxed{\text{4}}$   $\boxed{\text{5}}$   $\boxed{\text{EXE}}$ 

 $\frac{\text{ 3} \quad \text{MathDeg(Norn1)} \quad \text{[Jc][Jd]} }{2 \angle 30 \times 3 \angle 45}$  $6275$ 

#### **k** Valore assoluto e argomento [OPTN]-[COMPLEX]-[Abs]/[Arg]

L'unità considera un numero complesso nella forma  $a + bi$  come una coordinata sul piano Gaussiano, e calcola il valore assoluto  $|z|$  e l'argomento (arg).

#### Esempio Calcolare il valore assoluto  $(r)$  e l'argomento  $(\theta)$  per il numero **complesso 3 + 4** *i* **, con l'unità di misura angolare impostata su gradi**

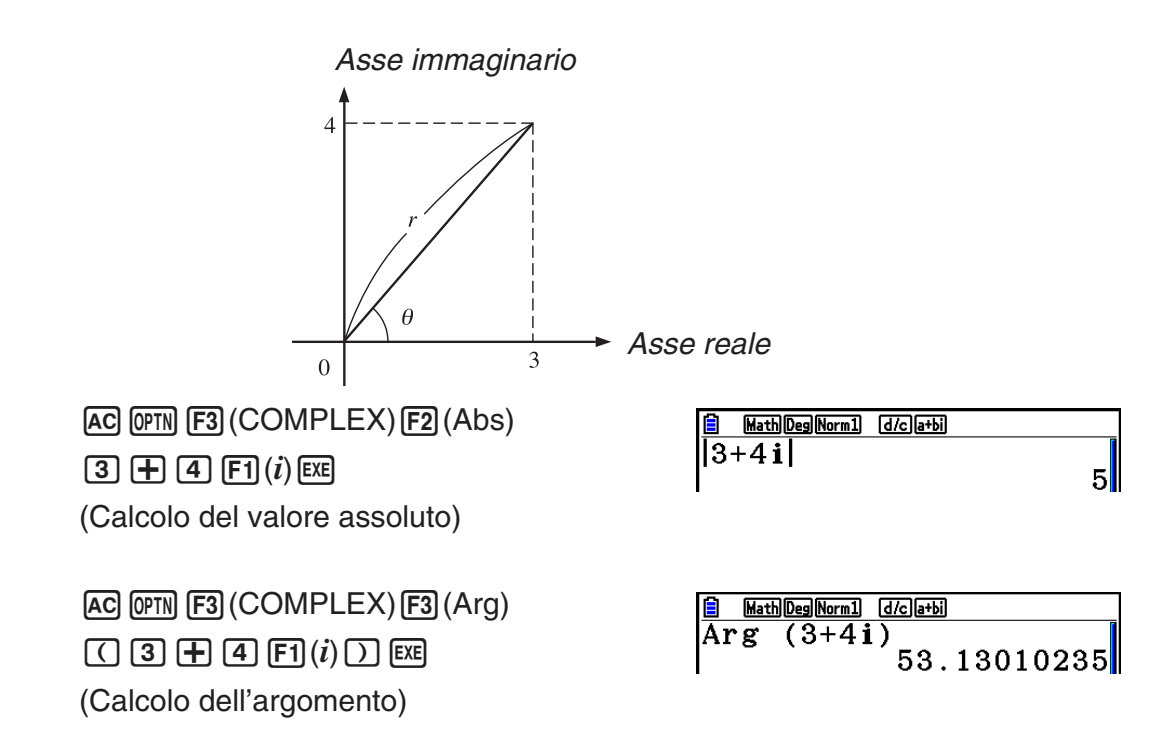

 • Il risultato del calcolo dell'argomento è diverso a seconda dell'impostazione dell'unità angolo (gradi sessagesimali, radianti, gradi centesimali).

### **k** Numeri complessi coniugati **and in the contract of the set of**  $[OPTN]$   $[COMPLEX]$ <sup>-[Conjg]</sup>

Un numero complesso della forma  $a + bi$  diventa un numero complesso coniugato della forma  $a - bi$ .

#### **Esempio Calcolare il numero complesso coniugato del numero complesso**   $2 + 4i$

AC OPTN F3 (COMPLEX) F4 (Conjg)  $\Box$  2  $\boxplus$  4  $\boxdot$   $\Box$   $(i)$   $\Box$   $\boxdot$ 

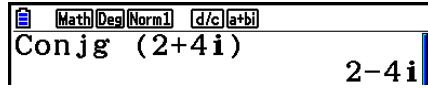

#### **Estrazione delle parti reale ed immaginaria di un numero [OPTN]** - **[COMPLEX]** - **[ReP]/[lmP]**

 Utilizzare la seguente procedura per estrarre la parte reale *a* e la parte immaginaria *b* da un numero complesso della forma  $a + bi$ .

#### Esempio Estrarre le parti reale ed immaginaria del numero complesso 2 + 5*i*

 $AC$  (OPTN) [F3] (COMPLEX) [F6] ( $\triangleright$ ) [F1] (ReP) (c+f6( g) 1( *i* ) )w (Estrazione parte reale)

 $AC$  (OPTN) [F3] (COMPLEX) [F6] ( $\triangleright$ ) [F2] (ImP) (c+f6( g) 1( *i* ) )w (Estrazione parte immaginaria)

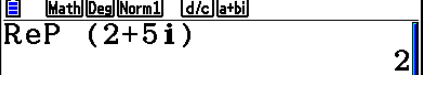

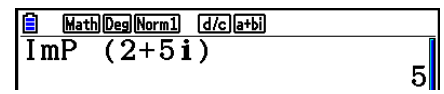

### $\blacksquare$  **Trasformazione della forma polare e cartesiana**

#### $[OPTN]$  $[COMPLEX]$  $[$  $\blacktriangleright$  $r \angle \theta$ ] $[$  $\blacktriangleright$  $a+b$ *i*]

 Utilizzare la seguente procedura per trasformare un numero complesso visualizzato in forma cartesiana nella forma polare, e viceversa.

# Esempio Per trasformare la forma cartesiana del numero complesso  $1 + \sqrt{3} i$  nella **sua forma polare**

 $\mathbb{R}$   $\mathbb{R}$   $\mathbb{R}$   $\mathbb{R}$  (SET UP)  $\mathcal{O}$   $\mathcal{O}$   $\mathcal{O}$   $\mathcal{O}$   $\mathcal{O}$  $[$ F1 $]$ (Deg)  $\odot$   $[$ F2 $]$  $(a+bi)$  $[$ EXIT $]$  $AC$   $1$   $H$   $C$  shem  $x^2$   $(\sqrt{\phantom{x}})$   $3$   $D$   $D$  $\boxed{\text{OPTN}}$  [F3] (COMPLEX) [F1] (*i*) [F6] ( $\triangleright$ )  $F3$  ( $\blacktriangleright$ r $\angle$  $\theta$ )  $E2$ 

Math Deg Norm1 (d/c) a+bi  $|1\!+\!(\sqrt{3}\,)$ i $\,$ r $\angle \theta$  $2\angle 60$ 

 $[AC]$   $[2]$   $[SHIFT]$   $[X,\theta,T]$   $(\angle)$   $[6]$   $[0]$  $\overline{[OPTN]}$  [F3]  $\overline{(COMPLEX)}$  [F6]  $\overline{(} \triangleright)$  [F4]  $\overline{(} \triangleright a+b\overline{i})$  [EXE]

$$
\begin{array}{|c|c|}\n\hline\n\text{B} & \text{Mab} & \text{Mab} \\
\hline\n2\angle 60 \cdot a + b \, \text{i} & \text{i} \\
\hline\n & & 1 + \sqrt{3} \, \text{i}\n\end{array}
$$

# **7. Calcoli binari, ottali, decimali, esadecimali con numeri interi**

 È possibile utilizzare la modalità **Run-Matrix** e le impostazioni binario, ottale, decimale ed esadecimale per effettuare calcoli che implicano valori binari, ottali, decimali ed esadecimali. È inoltre possibile passare da un sistema numerico all'altro ed eseguire operazioni logiche.

- Non è possibile utilizzare funzioni scientifiche nei calcoli binari, ottali, decimali ed esadecimali.
- Nei calcoli binari, ottali, decimali ed esadecimali è possibile solo utilizzare numeri interi. Questo significa che i valori frazionari non sono ammessi. Se viene immesso un valore che include una parte decimale, la calcolatrice automaticamente arrotonderà la parte decimale.
- Se si tenta di inserire un valore non valido per il sistema numerico in uso (binario, ottale, decimale, esadecimale), la calcolatrice visualizza un messaggio di errore. Di seguito sono mostrati i numerali che possono essere utilizzati in ogni sistema numerico.

 Binario: 0, 1 Ottale: 0, 1, 2, 3, 4, 5, 6, 7 Decimale: 0, 1, 2, 3, 4, 5, 6, 7, 8, 9 Esadecimale: 0, 1, 2, 3, 4, 5, 6, 7, 8, 9, A, B, C, D, E, F

- I valori binari, ottali ed esadecimali negativi vengono prodotti utilizzando il complemento di due del valore originale.
- La seguente tabella presenta le capacità di visualizzazione per ognuno dei sistemi numerici.

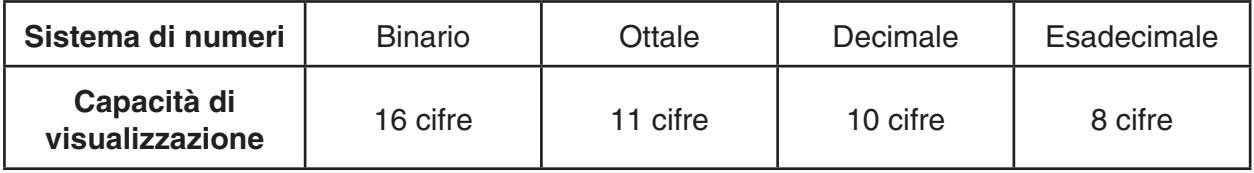

 • I caratteri alfabetici usati nel numero esadecimale vengono visualizzati differentemente sulla schermata per distinguerli dai caratteri testuali.

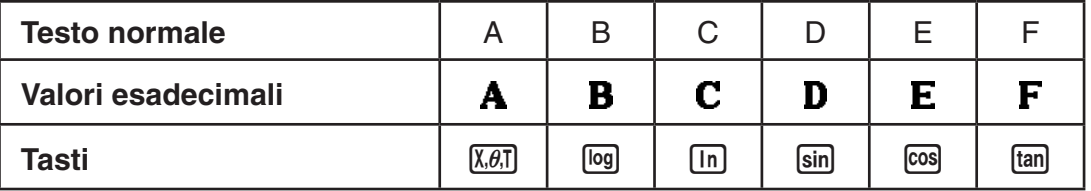

 • Quelli che seguono sono gli intervalli di calcolo per ognuno dei sistemi numerici. Valori binari

Positivo: 0 < *x* < 111111111111111

 Negativo: 1000000000000000 < *x* < 1111111111111111 Valori ottali Positivo: 0 < *x* < 17777777777 Negativo: 20000000000 < *x* < 37777777777 Valori decimali Positivo: 0 < *x* < 2147483647 Negativo: –2147483648 < *x* < –1 Valori esadecimali Positivo:  $0 \le x \le 7$ FFFFFFF Negativo:  $80000000 \le x \le \text{FFFFFFF}$ 

### k **Selezione di un sistema numerico**

 È possibile specificare il sistema numerico di default (decimale, esadecimale, binario o ottale) utilizzando la schermata di Setup.

#### u **Per effettuare un calcolo binario, ottale, decimale, oppure esadecimale [SET UP]** - **[Mode]** - **[Dec]/[Hex]/[Bin]/[Oct]**

- 1. Nel menu principale, selezionare **Run-Matrix** .
- 2. Premere [SHIFT] MENU] (SET UP). Spostare l'evidenziazione su "Mode", e poi specificare il numero automatico di sistema premendo  $\overline{F2}$ (Dec),  $\overline{F3}$ (Hex),  $\overline{F4}$ (Bin) o  $\overline{F5}$ (Oct) per l'impostazione della modalità.
- 3. Premere [EXIT] per passare alla schermata per l'immissione del calcolo. Questo passaggio causa la visualizzazione di un menu con le seguenti voci.
	- { **d~o** } **/** { **LOGIC** } **/** { **DISPLAY** } ... menu {specificazione sistema numerico}/{operazione bit}/ {conversione decimale/esadecimale/binaria/ottale}

#### **• Specificare un sistema numerico per un valore da immettere**

 È possibile specificare un sistema numerico per ogni valore singolo da immettere. Premere  $[FI(d<sub>o</sub>)]$  per visualizzare un menu di simboli di sistemi numerici. Premere il tasto funzione che corrisponde al simbolo che si desidera selezionare e quindi immettere il valore.

• { **d** } **/** { **h** } **/** { **b** } **/** { **o** } ... {decimale}/{esadecimale}/{binario}/{ottale}

#### u **Immettere valori di sistemi numerici misti**

**Esempio** Per immettere 123<sup>10</sup> mentre il sistema numerico predefinito è il sistema **esadecimale**

> SHIFT MENU (SET UP) Spostare l'evidenziazione su "Mode", e poi premere  $[F3]$  (Hex)  $[EXT]$ .  $AC$   $F1$  $(d~0)$   $F1$  $(d)$   $1$   $2$   $3$   $Ex$

**Hex**  $\overline{\overline{{\tt d}123}}$ 0000007B

k **Valori negativi e operazioni logiche**

Premere  $F2$ (LOGIC) per visualizzare un menu di operatori logici e di negazioni.

- ${Neg}$  ...  ${negazione}^*$ <sup>1</sup>
- { **Not** } **/** { **and** } **/** { **or** } **/** { **xor** } **/** { **xnor** } ... {NOT}\* 2 /{AND}/{OR}/{XOR}/{XNOR}\* 3
- \*<sup>1</sup> complemento di due
- \*<sup>2</sup> complemento di uno (complemento di bit)
- \*<sup>3</sup> bit AND, bit OR, bit XOR, bit XNOR

## u **Valori negativi**

#### **Esempio** Per determinare il negativo di 110010<sub>2</sub>

SHIFT MENU (SET UP)

 Spostare l'evidenziazione su "Mode", e poi premere  $F4$  (Bin)  $ET1$ .  $AC$   $F2$  (LOGIC)  $F1$  (Neg)

 $1 0 0 0 1 0 0 0$ 

**B**in  $\begin{array}{c} 110010 \\ 1111111111001110 \end{array}$  $\overline{\overline{\text{N}}\text{eg}}$ 

 • I valori negativi, binari, ottali, ed esadecimali sono prodotti prendendo i due complementi binari e poi restituendo il risultato al numero di base originale. Con il numero di base decimale, i valori negativi vengono visualizzati con un segno meno.

### **• Operazioni bit**

**Esempio** Per introdurre ed eseguire "12016 e AD16"

SHIFT MENU (SET UP) Spostare l'evidenziazione su "Mode", e poi premere  $F3$  (Hex)  $F3$ .  $AC$  $(1)$  $(2)$  $(0)$  $F2$  $(LOGIC)$ 

 $F3$  (and)  $A$   $D$   $F4$ 

 $\overline{120}$ and**AD** 

00000020

H<sub>ex</sub>

### **K** Trasformazione dei sistemi numerici

Premere [F3] (DISPLAY) per visualizzare un menu di funzioni di trasformazione dei sistemi numerici.

- {**►Dec**}/{►Hex}/{►Bin}/{►Oct} ... trasformazione del valore visualizzato nel suo equivalente {decimale}/{esadecimale}/{binario}/{ottale}
- u **Per convertire un valore visualizzato da un sistema numerico in un altro**

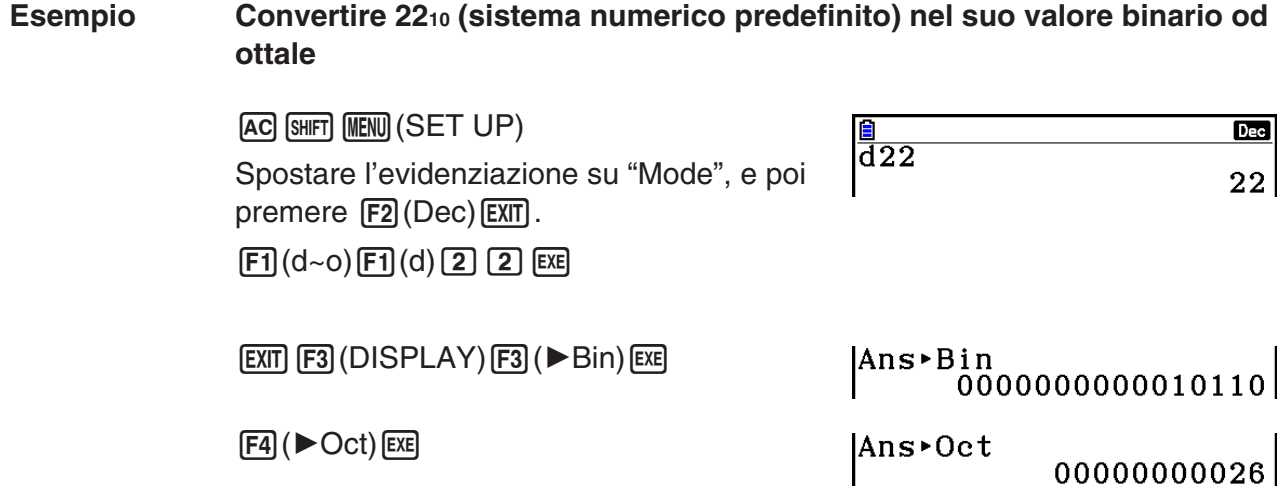

# **8. Calcoli di matrici**

Dal menu principale, accedere alla modalità Run-Matrix, quindi premere F3 (▶MAT/VCT) per eseguire i calcoli con matrice.

 26 memorie matrici (dalla Mat A alla Mat Z) e una memoria di risposte matrici (MatAns) rendono possibile l'esecuzione delle seguenti operazioni con matrici.

- Addizione, sottrazione, moltiplicazione
- Calcoli prodotto scalare
- Calcoli determinante
- Trasposizione matrice
- Inversione matrice
- Quadratura di matrici
- Elevazione matrice ad una potenza specifica
- Calcoli valore assoluto, estrazione della parte intera, estrazione della parte frazionaria, numero intero massimo
- Immissione di numeri complessi in elementi matrice e utilizzo delle funzioni relative ai numeri complessi
- Modifica delle matrici usando i comandi per le matrici

 Il numero massimo di righe che possono essere specificate per una matrice è 999, e il numero massimo di colonne è 999.

#### *Importante!*

• È possibile immettere una X maiuscola ( $(M, H)$  X)) o una x minuscola ( $(\overline{X}, \overline{\theta}, \overline{\theta})$ ) per la memoria matrice "Mat X". "Mat X" e "Mat *x*" fanno riferimento alla stessa area della memoria.

#### **Informazioni sulla memoria di risposte matrici (MatAns)**

 La calcolatrice archivia automaticamente i risultati del calcolo della matrice nella memoria di risposte matrici. Assicurarsi di considerare i seguenti punti riguardo alla memoria di risposte matrici.

- Ogni volta che si esegue un calcolo con matrici, il contenuto della memoria di risposte matrici viene aggiornato con il nuovo risultato. Il contenuto precedente viene cancellato e non può essere recuperato.
- L'immissione di valori in una matrice non influisce sul contenuto della memoria di risposte matrici.
- Quando il risultato di un calcolo con matrici è  $m$  (righe)  $\times$  1 (colonna) o 1 (riga)  $\times$  *n* (colonne), il risultato del calcolo viene salvato anche nella memoria risposte vettore (VctAns).

### **E Inserimento e modifica di matrici**

Premendo F3 (▶MAT/VCT) viene visualizzata la schermata dell'editor della matrice. Usare l'editor della matrice per introdurre e modificare matrici.

> $m \times n$  ... matrice *m* (riga)  $\times n$  (colonna) None… nessuna matrice preimpostata

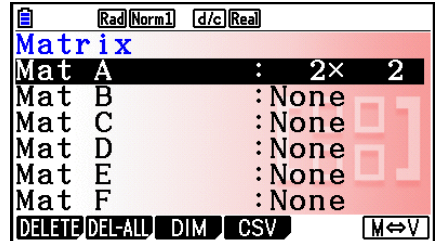

- {**DELETE**}**/**{**DEL-ALL**} ... cancella {una matrice specifica}/{tutte le matrici}
- {**DIM**} ... specifica le dimensioni della matrice (numero di celle)
- {**CSV**} ... salva una matrice come file CSV e importa i contenuti del file CSV in una delle memorie matrici (da Mat A a Mat Z e MatAns) (pagina 2-48)
- {**M**⇔**V**} ... visualizza la schermata dell'editor del vettore (pagina 2-60)

### u **Creazione di una matrice**

 Per creare una matrice è necessario innanzitutto definirne le dimensioni (misura) nell'editor della matrice. Quindi è possibile immettere valori nella matrice.

### u **Specificazione delle dimensioni (misura) di una matrice**

#### **Esempio Creare una matrice a 2 righe** × **3 colonne nell'area denominata Mat B**

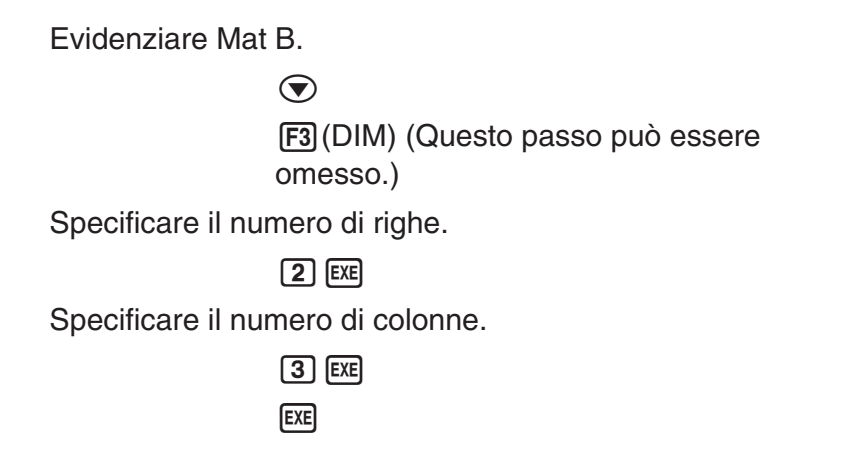

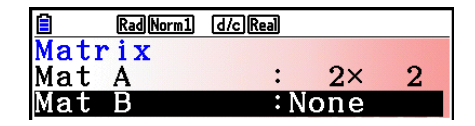

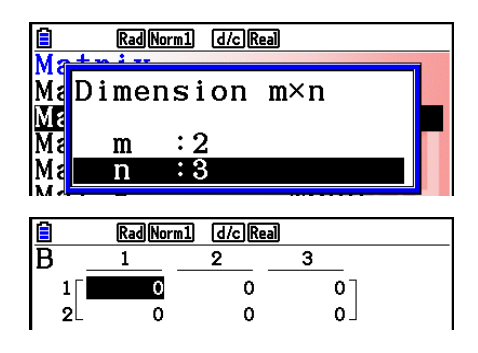

- Tutte le celle di una nuova matrice contengono il valore 0.
- La variazione delle dimensioni di una matrice causa la cancellazione del contenuto della stessa.
- Se il messaggio "Memory ERROR" rimane vicino al nome dell'area della matrice dopo aver definito le sue dimensioni, significa che non c'è memoria sufficiente per creare la matrice desiderata.

#### u **Immissione di valori nelle celle**

**Esempio** Immettere i seguenti dati in Matrice B:

**1 2 3 4 5 6**

La seguente operazione è la continuazione del calcolo esemplificativo della pagina precedente.

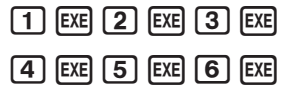

 (I dati vengono immessi nella cella evidenziata. Ogni volta che viene premuto **EXE**, viene evidenziata la cella successiva a destra.)

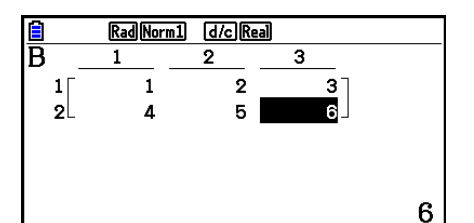

 • I valori delle celle visualizzati mostrano valori interi positivi fino a sei cifre, e valori interi negativi fino a cinque cifre (una cifra è utilizzata dal segno di negazione). I valori esponenziali sono visualizzati con un numero massimo di due cifre per l'esponente. I valori frazionari non vengono visualizzati.

#### u **Cancellazione di matrici**

È possibile cancellare una matrice specifica o tutte le matrici in memoria.

#### **• Cancellare una matrice specifica**

- 1. Mentre sul display è visualizzato l'editor della matrice, utilizzare  $\bigcirc$  e  $\bigcirc$  per evidenziare la matrice che si desidera cancellare.
- 2. Premere Fil(DELETE).
- 3. Premere F1(Yes) per cancellare la matrice o F6(No) per interrompere l'operazione senza cancellare niente.

#### u **Cancellare tutte le matrici**

- 1. Mentre sul display è visualizzato l'editor della matrice, premere [F2] (DEL-ALL).
- 2. Premere  $\mathbb{F}$ 1(Yes) per cancellare tutte le matrici in memoria oppure  $\mathbb{F}$ 6(No) per interrompere l'operazione senza cancellare niente.

## $\blacksquare$  Operazione con celle di matrici

Utilizzare la seguente procedura per preparare una matrice per operazioni con celle.

- 1. Mentre sul display è visualizzato l'editor della matrice, utilizzare  $\bigcirc$  e  $\bigcirc$  per evidenziare il nome della matrice che si desidera utilizzare. È possibile saltare a una matrice specifica inserendo la lettera corrispondente al nome della matrice. Inserendo  $[AB, AB]$  (N), per esempio, si passa a Mat N. Premendo  $\boxed{\text{Suff}}$  $\boxed{\left(\text{-}\right)}$ (Ans) si salta alla memoria corrente della matrice.
- 2. Premere [EXE] e apparirà il menu funzioni con le seguenti voci.
	- {ROW-OP} ... {menu operazioni riga}
	- $\bullet$  {**ROW**}
		- { **DELETE** } **/** { **INSERT** } **/** { **ADD** } ... {cancella}/{inserisci}/{aggiungi} riga
	- { **COLUMN** }
		- { **DELETE** } **/** { **INSERT** } **/** { **ADD** } ... {cancella}/{inserisci}/{aggiungi} colonna
	- { **EDIT** } ... {schermata modifica cella}

Tutti gli esempi seguenti utilizzano la matrice A.

# **• Calcoli riga**

Il sequente menu viene visualizzato ogni volta che si preme F1(ROW-OP), mentre una matrice richiamata è visualizzata sul display.

- {SWAP} ... {scambio riga}
- {\***Row**} ... {prodotto scalare e di una riga specifica}
- {\*Row+} ... {addizione di una riga e del prodotto di una riga specifica con uno scalare}
- { **Row+** } ... {addizione di una riga specifica ad un'altra riga}

### $\bullet$  **Scambio di due righe**

#### **Esempio Scambiare le righe 2 e 3 nella seguente matrice:**

Tutti gli esempi di operazioni sono effettuati usando la seguente matrice:

$$
\text{Matrice A} = \left[\begin{array}{rrr} 1 & 2 \\ 3 & 4 \\ 5 & 6 \end{array}\right]
$$

 $[FT]$ (ROW-OP) $[FT]$ (SWAP)

Inserire il numero delle righe che si desidera scambiare.

 $2$   $Ex$  $3$   $Ex$  $Ex$  $Ex$ 

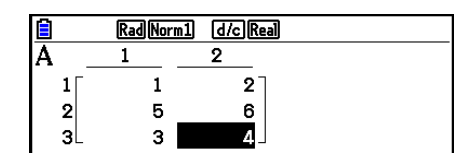

### u **Calcolo del prodotto scalare di una riga**

 **Esempio Calcolare il prodotto della riga 2 e dello scalare 4:**

 $[FT]$ (ROW-OP) $[F2]$ ( $*$ Row)

Immettere il valore moltiplicatore.\*

 $\boxed{4}$   $EXE$ 

Specificare numero riga.

 $[2]$   $EXE$   $EXE$ 

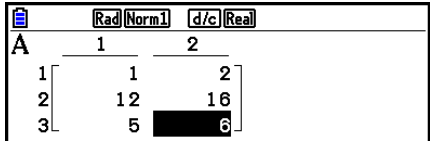

\* Anche un numero complesso può essere immesso come valore moltiplicatore (k).

#### u **Calcolo del prodotto scalare di una riga e aggiunta del risultato a un'altra riga**

#### **Esempio Calcolare il prodotto della riga 2 e dello scalare 4, poi aggiungere il risultato alla riga 3**

 $[F1]$ (ROW-OP) $[F3]$ ( $*$ Row+)

Immettere il valore moltiplicatore.\*

 $\boxed{4}$   $EXE$ 

Specificare il numero della riga di cui si desidera calcolare il prodotto.

#### $\boxed{2}$  EXE

 $3$   $ExE$   $ExE$ 

 Specificare il numero della riga alla quale aggiungere il risultato precedente.

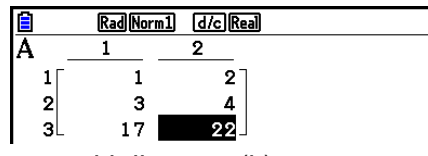

\* Anche un numero complesso può essere immesso come valore moltiplicatore (k).

#### u **Somma di due righe**

#### **Esempio Sommare la riga 2 e la riga 3**

 $[F1]$ (ROW-OP)  $[F4]$ (Row+)

Specificare il numero della riga da sommare all'altra.

 $[2]$   $EXE$ 

 Specificare il numero della riga a cui si desidera sommare la riga specificata sopra.

 $3$   $EXE$   $EXE$ 

### **• Operazioni con righe**

- { **DELETE** } ... {cancella riga}
- {INSERT} ... {inserisci riga}
- { **ADD** } ... {aggiungi riga}

#### **• Cancellare una riga**

 **Esempio Cancellazione della riga 2**

 $E2$ (ROW)  $\odot$ 

1(DELETE)

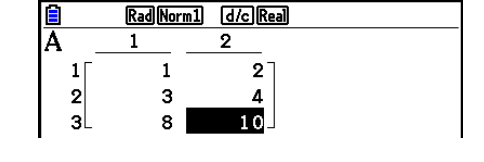

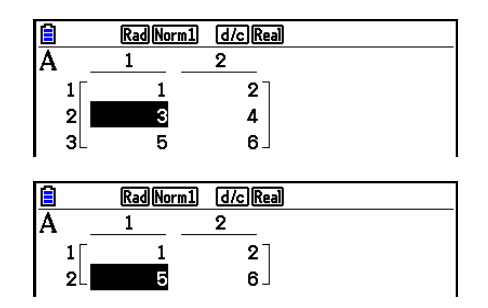

#### $\bullet$  **Introdurre una riga**

Esempio **Introdurre una nuova riga tra le righe una e due** 

 $F2$ (ROW)  $\odot$ 2(INSERT)

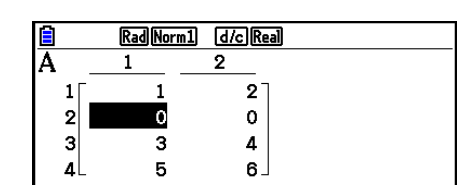

### u **Aggiunta di una riga**

 **Esempio Aggiungere una nuova riga sotto la riga 3**

 $E2$ (ROW)  $\odot$  $F3$  $(ADD)$ 

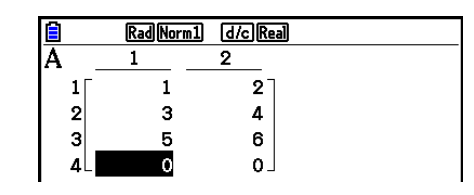

# u **Operazioni con colonne**

- { **DELETE** } ... {cancella colonna}
- { **INSERT** } ... {inserisci colonna}
- { **ADD** } ... {aggiungi colonna}

### u **Cancellare una colonna**

 **Esempio Cancellazione della colonna 2** 

 $E3$ (COLUMN) $\odot$ 1(DELETE)

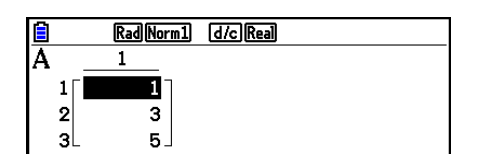

# **K** Trasferimento dei dati tra matrici e file CSV

È possibile importare i contenuti di un file CSV memorizzati con questa calcolatrice o trasferiti da un computer ad una delle memorie di matrici (da Mat A a Mat Z e MatAns). È inoltre possibile salvare i contenuti di una delle memorie di matrici (da Mat A a Mat Z e MatAns) come file CSV.

#### u **Per importare i contenuti di un file CSV in una memoria di matrice**

- 1. Preparare il file CSV da importare.
	- Vedere "Requisiti di importazione del file CSV" (pagina 3-18).
- 2. Mentre sul display è visualizzato l'editor della matrice, utilizzare  $\bigcirc$  e  $\bigcirc$  per evidenziare il nome della matrice in cui si desidera importare i contenuti del file CSV.
	- Se la matrice selezionata contiene già dati, i passi seguenti sovrascriverà i contenuti attuali con i nuovi dati del file CSV importati.
- 3. Premere [F4] (CSV) [F1] (LOAD).
- 4. Nella finestra di dialogo di selezione del file, utilizzare  $\bigcirc$  e  $\bigcirc$  per evidenziare il file da importare, quindi premere [EXE].
	- Si importano i contenuti del file CSV specificato sulla memoria matrice.

#### *Importante!*

Il tentativo di importare i seguenti tipi di file CSV causerà un errore.

- Un file CSV che include dati che non possono essere convertiti. In tal caso, viene visualizzato un messaggio di errore che mostra la posizione nel file CSV (ad esempio: row 2, column 3) in cui si trovano i dati che non possono essere convertiti.
- Un file CSV con oltre 999 colonne o 999 righe. In tal caso, si verifica un errore "Invalid Data Size".

#### u **Per salvare i contenuti della matrice come file CSV**

- 1. Mentre sul display è visualizzato l'editor della matrice, utilizzare  $\bigcirc$  e  $\bigcirc$  per evidenziare il nome della matrice di cui si desidera salvare i contenuti come file CSV.
- 2. Premere  $F4$ (CSV) $F2$ (SAVE AS).
	- Verrà visualizzata una schermata di selezione della cartella.
- 3. Selezionare la cartella in cui salvare il file CSV.
	- Per memorizzare il file CSV nella directory principale, evidenziare "ROOT".
	- Per memorizzare il file CSV in una cartella, utilizzare  $\textcircled{2}$  e  $\textcircled{3}$  per evidenziare la cartella desiderata, quindi premere F1(OPEN).
- 4. Premere **F1** (SAVE · AS).
- 5. Immettere un nome file lungo al massimo otto caratteri, quindi premere  $ExE$ .

#### *Importante!*

- Quando si salvano i dati matrice su un file CSV, alcuni dati vengono convertiti come descritto di seguito.
	- Dati di numeri complessi: Viene estratta solo la parte del numero reale.
	- Dati di frazione: Convertito in formato riga di calcolo (Esempio:  $2\mu\rightarrow 2+3/4$ )
	- Dati  $\sqrt{\ }$  e  $\pi$ : Convertito in valore decimale (Esempio:  $\sqrt{3} \rightarrow 1.732050808$ )

#### u **Per specificare il simbolo delimitatore di file CSV e il punto decimale**

Mentre sul display è visualizzato l'editor della matrice, premere  $F4(CSV)$  $F3(SET)$  per visualizzare la schermata di impostazione del formato CSV. Quindi, eseguire la procedura dal passo 3 di "Specifica del simbolo delimitatore e del punto decimale del file CSV" (pagina 3-20).

## **k** Modifica di matrici utilizzando i comandi matrice **[OPTN]**  $\sim$  **[OPTN]**  $\sim$  **[MAT/VCT]**

#### u **Visualizzazione dei comandi matrice**

- 1. Dal menu principale, accedere alla modalità **Run-Matrix** .
- 2. Premere *[OPTN]* per visualizzare il menu opzioni.
- 3. Premere F2 (MAT/VCT) per visualizzare il menu comandi matrice.

 Quella che segue è solo una descrizione delle voci del menu comandi matrice che vengono utilizzate per creare matrici ed immettere dati nelle stesse.

- {Mat} ... {comando Mat (specifica matrice)}
- { **Mat** → **Lst** } ... {comando Mat → List (assegna contenuti di una colonna selezionata al file lista)}
- {**Augment**} ... {comando Augment (connessione di due matrici)}
- { **Identity** } ... {comando Identity (immissione matrice identica)}
- { **Dim** } ... {comando Dim (controllo dimensione)}
- { **Fill(** } ... {comando Fill (valori celle identiche)}
- È inoltre possibile utilizzare  $\sqrt{\frac{2}{M}}$ (Mat) al posto di  $\sqrt{\frac{2}{M}}$ (MAT/VCT)  $\sqrt{\frac{2}{M}}$ (Mat).

#### • Formato di introduzione dati di matrici **[OPTN]** [MAT/VCT] <sup>[Mat]</sup>

 Di seguito è mostrato il formato che si dovrebbe utilizzare quando si immettono dati per creare una matrice utilizzando il comando Mat.

 $= [ [a_{11}, a_{12}, ..., a_{1n}] [a_{21}, a_{22}, ..., a_{2n}] ... [a_{m1}, a_{m2}, ..., a_{mn}] ]$ a11 a12 ... a1*<sup>n</sup>* a21 a22 ... a2*<sup>n</sup>*  $\vdots$   $\vdots$   $\vdots$   $\vdots$ <br> $a_{m1}$   $a_{m2}$  ...  $a_{mn}$ 

 $\rightarrow$  Mat [lettera A fino alla Z]

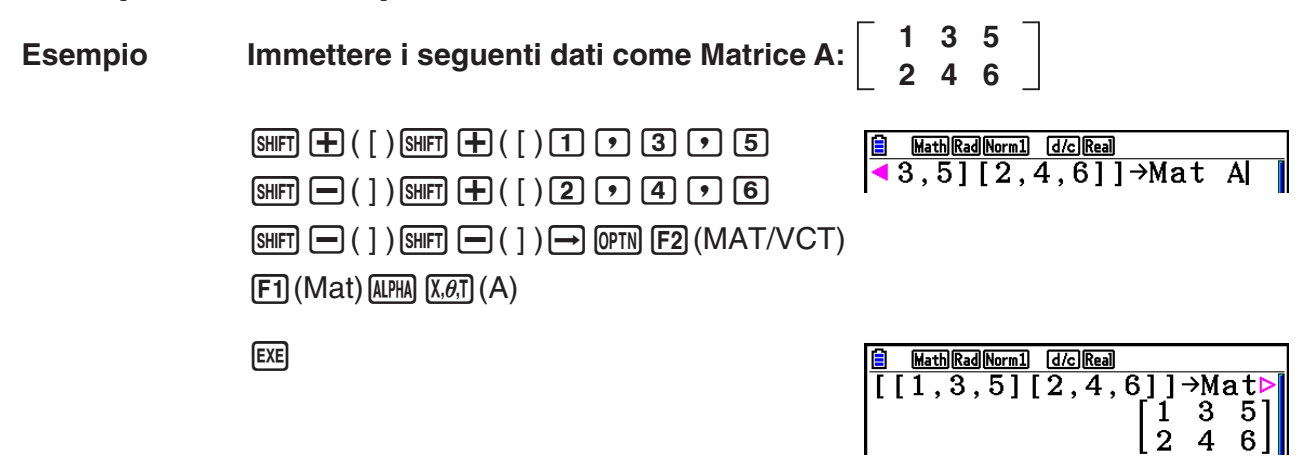

- Il valore massimo di *m* e *n* è 999.
- Si verifica un errore se la memoria si riempie durante l'inserimento dei dati.
- È anche possibile utilizzare il formato descritto in un programma per l'immissione di dati nelle matrici.

#### • Inserimento di una matrice identica **[OPTN]** [MAT/VCT] **[Identity]**

Utilizzare il comando Identity per creare una matrice identica ad un'altra.

#### **Esempio Creare una matrice 3** × **3 identica alla Matrice A**

 $[OPTN]$   $[F2]$  (MAT/VCT)  $[F6]$  ( $\triangleright$ )  $[F1]$  (Identity)  $\boxed{3}$   $\rightarrow$   $\boxed{FB}$  ( $\triangleright$ )  $\boxed{F1}$  (Mat)  $\boxed{\text{MPM}}$   $\boxed{\text{X}, \theta, T}$  (A) exer

Numero di righe/colonne

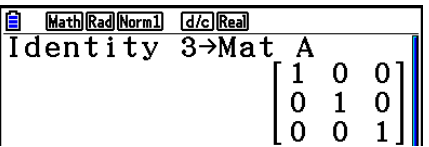

#### u **Controllo delle dimensioni di una matrice [OPTN]** - **[MAT/VCT]** - **[Dim]**

Utilizzare il comando Dim per controllare le dimensioni di una matrice esistente.

#### **Esempio 1 Controllare le dimensioni della Matrice A**

 $\overline{[\text{OPTN}]}$   $\overline{[F2]}$  (MAT/VCT)  $\overline{[F6]}$  ( $\triangleright$ )  $\overline{[F2]}$  (Dim)  $[F6]$  ( $\triangleright$ )  $[F1]$  (Mat)  $[AIPHA]$   $[X,\theta,T]$  (A)  $[EXE]$ 

Math Rad Norm1 [d/c] Real Dim Mat A  ${2,3}$ 

 La schermata mostra che la Matrice A è composta da due righe e tre colonne. Poiché il risultato del comando Dim sono dati di tipo lista, è archiviato nella memoria ListAns.

È possibile utilizzare {Dim} anche per specificare le dimensioni della matrice.

#### **Esempio 2 Specificare le dimensioni di 2 righe e 3 colonne per la Matrice B**

 $\mathbb{S}(\{ \} )$   $(2)$   $\mathbb{C}$   $(3)$   $\mathbb{S}(\{ \} )$   $\mathbb{C}$  $[OPTN]$   $[F2]$  (MAT/VCT)  $[F6]$  ( $\triangleright$ )  $[F2]$  (Dim)  $[FG]$  ( $\triangleright$ )  $[F1]$  (Mat)  $[APHA]$   $[og]$  (B)  $[EE]$ 

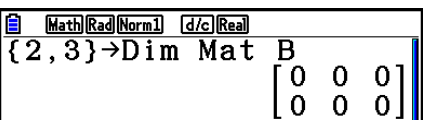

• Il comando "Dim" può essere utilizzato per controllare e configurare le impostazioni della dimensione vettoriale.

### u **Modifica di matrici utilizzando i comandi matrice**

È possibile utilizzare i comandi matrice per assegnare valori e richiamare valori da una matrice esistente, riempire tutte le celle di una matrice esistente con lo stesso valore, unire due matrici in una matrice singola, ed assegnare il contenuto di una colonna di una matrice ad una lista.

### u **Per assegnare valori e richiamare valori da una matrice esistente**

#### **[OPTN]** - **[MAT/VCT]** - **[Mat]**

 Utilizzare il seguente formato con il comando Mat per specificare una cella per l'assegnazione di una valore e per il richiamo.

Mat  $X$   $[m, n]$ 

X= nome matrice (da A a Z, oppure Ans)

 $m =$  numero riga

 $n =$  numero colonna

 **Esempio 1 Per assegnare 10 alla cella alla riga 1, colonna 2 della matrice seguente:**

 **Matrice A = 3 4 1 2 5 6**

> $\boxed{1}$   $\boxed{0}$   $\rightarrow$   $\boxed{OPTN}$   $\boxed{F2}$  (MAT/VCT)  $\boxed{F1}$  (Mat)  $AIPHA$   $(X,\theta,T)$   $(A)$   $SHFT$   $H$   $(H)$   $( )$   $(1)$   $(2)$  $[SHIFT] \square$  (  $]$  )  $[EXE]$

**B** MathRadNorm1 **d**clReal<br>10→Mat A[1,2]  $10<sup>1</sup>$ 

• Il comando "Vct" può essere utilizzato per assegnare valori ai vettori esistenti.

#### **Esempio 2 Moltiplicare per 5 il valore nella cella alla riga 2, colonna 2 della matrice precedente**

 $[OPTN]$   $[F2]$  (MAT/VCT)  $[F1]$  (Mat)  $[AIPHA]$   $[X,\theta,T]$   $(A)$   $[SHFT]$   $[H]$   $([ )$   $[ 2]$   $[ 2]$   $[ 2]$  $\boxed{\text{SHFT}}$   $\boxed{-}$  (  $\boxed{)}$   $\boxed{\text{X}}$   $\boxed{5}$   $\boxed{\text{EXE}}$ 

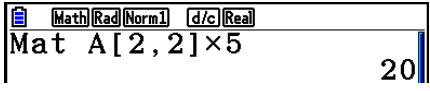

• Il comando "Vct" può essere utilizzato per richiamare valori dai vettori esistenti.

#### u **Per riempire una matrice con gli stessi valori e unire due matrici in una matrice singola inclusive in the contract of the contract of**  $[OPTN]$ **-**  $[MAT/VCT]$ - $[Fill]/[Augment]$

 Utilizzare il comando Fill( per riempire tutte le celle di una matrice esistente con lo stesso valore e il comando Augment per unire due matrici esistenti in una matrice singola.

#### **Esempio 1 Per riempire tutte le celle della Matrice A con il valore 3**

 $[OPTN]$   $[F2]$  (MAT/VCT)  $[F6]$  ( $\triangleright$ )  $[F3]$  (Fill()  $\boxed{3}$   $\boxed{9}$   $\boxed{FB}$  ( $\triangleright$ )  $\boxed{F1}$  (Mat)  $\boxed{A}$   $\boxed{M}$  ( $\boxed{A}$ )  $\boxed{)}$   $\boxed{EE}$ 

Math Rad Norm1 [d/c] Real  $3<sup>1</sup>$ 3  $\bf{3}$  $\boldsymbol{3}$ 

• Il comando "Fill" può essere utilizzato per scrivere lo stesso valore in tutti gli elementi vettore.

 **Esempio 2 Per unire le due matrici seguenti:** [OPTN] [F2] (MAT/VCT) [F5] (Augment) **1 2** Matrice A =  $\vert$   $\vert$  Matrice B = **3 4**

 $[FT]$  (Mat)  $[ALPHA]$   $[X,\theta,T]$   $(A)$   $\rightarrow$ 

 $[F1]$  (Mat)  $[AIPHA]$   $[log]$   $(B)$   $[$   $]$   $[EXE]$ 

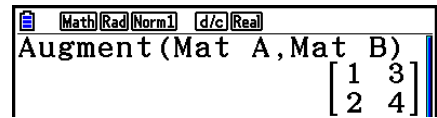

- Le due matrici che si uniscono devono avere lo stesso numero di righe. Si verifica un errore se si tenta di unire due matrici che hanno un diverso numero di righe.
- È possibile utilizzare la memoria di risposte matrici per assegnare il risultato delle operazioni di immissione e modifica di una matrice precedente ad una variabile di matrice. Per effettuare questa operazione, utilizzare la seguente sintassi.

Augment (Mat  $\alpha$ , Mat  $\beta$ )  $\rightarrow$  Mat γ

Nell'esempio precedente,  $\alpha$ ,  $\beta$  e γ sono nomi della variabile da A a Z.

Quanto sopra non influenza i contenuti della memoria di risposte matrici.

• Il comando "Augment" può essere utilizzato per unire due vettori in una singola matrice.

### u **Assegnazione del contenuto di una colonna di una matrice ad una lista [OPTN]** - **[MAT/VCT]** - **[Mat** → **Lst]**

Utilizzare il seguente formato con il comando Mat→List per specificare una colonna e una lista.

Mat $\rightarrow$ List (Mat X, *m*)  $\rightarrow$  List *n* 

 $X =$  nome matrice (da A a Z)

 $m =$  numero colonna

 $n =$  numero lista

#### **Esempio Assegnare il contenuto della colonna 2 della matrice seguente alla lista 1:**

 **Matrice A = 1 2 3 4 5 6**

> $[OPTN]$   $[F2]$  (MAT/VCT)  $[F2]$  (Mat $\rightarrow$ Lst)  $F1$  (Mat)  $APM$   $X.\theta$ ,  $A$   $(A)$   $(2)$   $(2)$  $\Box$  (OPTN)  $F1$  (LIST)  $F1$  (List)  $\Box$  [EXE]  $F1$ (List)  $1$   $EE$

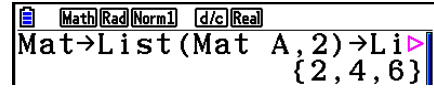

## **k** Calcoli con matrice **and in the calcoli con matrice <b>and in the calcoli** contract  $[OPTN]$ - $[MAT/VCT]$

Utilizzare il menu comandi matrice per eseguire operazioni di calcolo con matrici.

#### u **Visualizzazione dei comandi matrice**

1. Dal menu principale, accedere alla modalità **Run-Matrix** .

2. Premere **@FN** per visualizzare il menu opzioni.

3. Premere F2 (MAT/VCT) per visualizzare il menu comandi matrice.

 Quanto segue è solo una descrizione dei comandi matrice utilizzati per operazioni aritmetiche con matrici.

- {Mat} ... {comando Mat (specifica matrice)}
- { **Det** } ... {comando Det (comando determinante)}
- { **Trn** } ... {comando Trn (comando trasposizione matrice)}
- {Identity} ... {comando Identity (immissione matrice identica)}
- { **Ref** } ... {comando Ref (comando in forma echelon a righe)}
- {**Rref**} ... {comando Rref (comando in forma echelon a righe ridotte)}

 Tutti gli esempi che seguono presuppongono che i dati matrice siano già stati archiviati in memoria.

#### • Operazioni aritmetiche con matrici **interpretient in the Contract Contract** Contract **[Mat]** *(Identity*)

 **Esempio 1 Sommare le due matrici seguenti (Matrice A + Matrice B):**

**1 1 2 3 Matrice A = | | | | | | Matrice B = 2 1 2 1**  $[OPTN]$   $[ F2]$   $(MAT/VCT)$   $[ F1]$   $(Mat)$   $(MPHA)$   $(X, \theta, T]$   $(A)$   $[ \frac{1}{2}]$ **B MathRadNorm1 GZoReal**<br>Mat A+Mat B  $[F1]$  (Mat)  $[APHA]$   $[Iog]$   $(B)$   $[EXE]$  $\begin{bmatrix} 3 & 4 \\ 4 & 2 \end{bmatrix}$ 

 **Esempio 2 Moltiplicare le due matrici dell'Esempio 1 (Matrice A** × **Matrice B)**

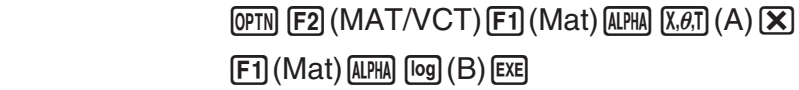

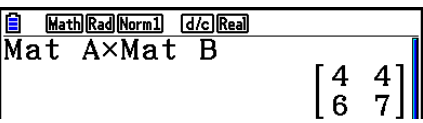

- Le due matrici devono avere le stesse dimensioni per essere sommate o sottratte. Si verifica un errore se si tenta di sommare o sottrarre matrici di dimensioni differenti.
- Per la moltiplicazione (Matrice  $1 \times$  Matrice 2), il numero di colonne nella Matrice 1 deve essere uguale al numero di righe della Matrice 2. In caso contrario si verifica un errore.

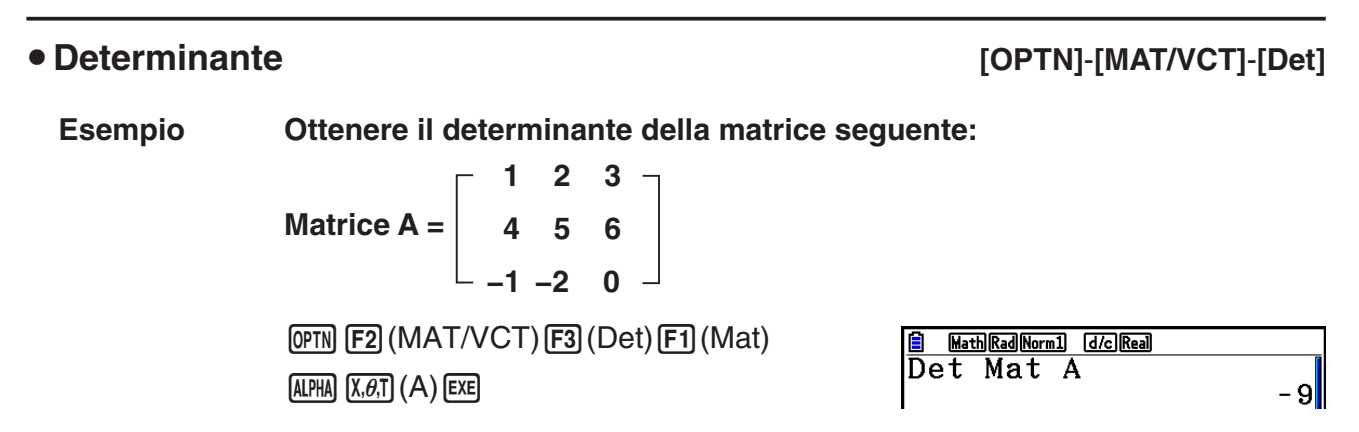

- I determinanti possono essere ottenuti solamente per le matrici quadrate (stesso numero di righe e di colonne). Se si tenta di ottenere un determinante per una matrice che non è quadrata, si verifica un errore.
- Il determinante di una matrice  $2 \times 2$  è calcolato nel modo sequente.

$$
|A| = \begin{bmatrix} a_{11} & a_{12} \\ a_{21} & a_{22} \end{bmatrix} = a_{11}a_{22} - a_{12}a_{21}
$$

• Il determinante di una matrice  $3 \times 3$  è calcolato nel modo seguente.

 $|A| = \begin{vmatrix} 22 & 22 & 223 \\ 22 & 32 & 23 \end{vmatrix} = a_{11}a_{22}a_{33} + a_{12}a_{23}a_{31} + a_{13}a_{21}a_{32} - a_{11}a_{23}a_{32} - a_{12}a_{21}a_{33} - a_{13}a_{22}a_{31}$ a<sub>11</sub> a<sub>12</sub> a<sub>13</sub> a<sub>31</sub> a<sub>32</sub> a<sub>33</sub>

#### • **Trasposizione matrice <b>and intervals COPTN** [OPTN]  $[MAT/ICT]$  [Trn]

 Una matrice è trasposta quando le sue righe diventano colonne e le sue colonne diventano righe.

 **Esempio Trasporre la matrice seguente:**

$$
\text{Matrice A} = \left[\begin{array}{rrr} 1 & 2 \\ 3 & 4 \\ 5 & 6 \end{array}\right]
$$

 $[OPTN]$   $[F2]$  (MAT/VCT)  $[F4]$  (Trn)  $[F1]$  (Mat)  $[ALPHA]$   $[X,\theta,\overline{1}]$   $(A)$  exe

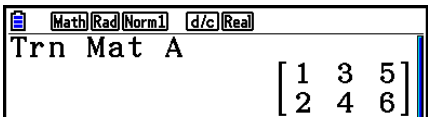

• Il comando "Trn" può essere usato anche come vettore. Converte un vettore a 1 riga  $\times n$ colonne in un vettore a *n* righe  $\times$  1 colonna o un vettore a *m* righe  $\times$  1 colonna in un vettore a 1 riga  $\times m$  colonne.

#### u **Forma echelon a righe [OPTN]** - **[MAT/VCT]** - **[Ref]**

 Questo comando utilizza l'algoritmo di eliminazione Gaussiano per trovare la forma echelon a righe di una matrice.

#### **Esempio Per trovare la forma echelon a righe della seguente matrice:**

$$
Matrice A = \left[ \begin{array}{rrr} 1 & 2 & 3 \\ 4 & 5 & 6 \end{array} \right]
$$

 $\overline{CPIN}$  [F2] (MAT/VCT) [F6] ( $\triangleright$ ) [F4] (Ref)  $[FG] (\triangleright) [F1]$  (Mat)  $[AIPHA]$   $[X,\theta,T]$  (A) EXE

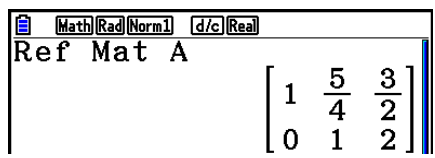

#### • **Forma echelon a righe ridotte** *COPTN]*-[MAT/VCT]-[Rref]

Questo comando trova la forma echelon a righe ridotte di una matrice.

 **Esempio Per trovare la forma echelon a righe ridotte della seguente matrice:**

Matrice A =

\n
$$
\begin{bmatrix}\n2 & -1 & 3 & 19 \\
1 & 1 & -5 & -21 \\
0 & 4 & 3 & 0\n\end{bmatrix}
$$

 $[OPTN]$   $[ F2]$  (MAT/VCT)  $[ F6]$  ( $\triangleright$ )  $[ F5]$  (Rref)  $[FG] (D) [F1] (Mat) [A1] [X, \theta, T] (A) [EXE]$ 

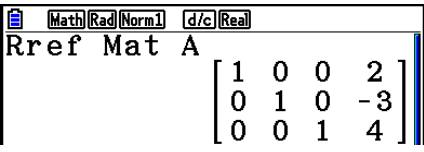

 • L'operazione in forma echelon a righe e in forma echelon a righe ridotte potrebbe non dare risultati precisi a causa della perdita di cifre.

#### • Inversione matrice  $[x^{-1}]$

**Esempio** Invertire la sequente matrice:

**Matrice A = 1 2 3 4**

```
 
<b>PERP 
F2

(MAT/VCT) F1

(Mat)
\overline{AIPHA} \overline{X,\theta,T} (A) \overline{SHFT} \overline{)} (x^{-1}) \overline{EXE}
```
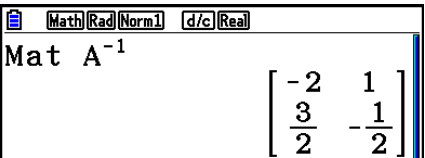

- Solo le matrici quadrate (stesso numero di righe e colonne) possono essere invertite. Se si tenta di invertire una matrice che non è quadrata, si verifica un errore.
- Una matrice con un determinante pari a zero non può essere invertita. Se si tenta di invertire una matrice con un determinante pari a zero, si verifica un errore.
- La precisione del calcolo è influenzata nel caso di matrici il cui determinante è vicino a zero.
- Una matrice che deve essere invertita deve soddisfare le seguenti condizioni.

$$
A A^{-1} = A^{-1} A = E = \begin{bmatrix} 1 & 0 \\ 0 & 1 \end{bmatrix}
$$

 L'esempio seguente mostra la formula utilizzata per invertire la matrice A nella matrice inversa  $A^{-1}$ .

 $A = \begin{bmatrix} a & b \\ c & d \end{bmatrix}$  $A^{-1} = \frac{1}{ad - bc}$ **d –b –c a**

Notare che ad – bc  $\neq$  0.

#### • Elevazione di una matrice al quadrato *[x<sup>2</sup>]* [*x*<sup>2</sup>]

 **Esempio Elevare al quadrato la seguente matrice:**

**Matrice A = 
<b>PEREAT (MAT/VCT) F1** (Mat) **ALPHA**  $(X, \theta, T)$  (A)  $\boxed{x^2}$  **EXE 1 2 3 4**

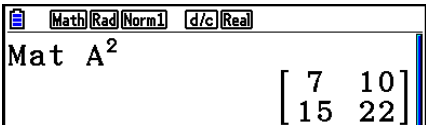

#### u **Elevazione di matrice a potenza [^]**

 $\sqrt{3}$   $\sqrt{3}$   $\sqrt{2}$ 

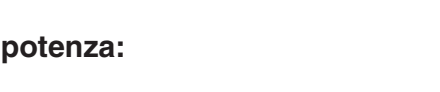

Esempio **Elevare la seguente matrice alla terza Matrice A = 1 2**

 **<b>PEP** (MAT/VCT) **F1** (Mat) APHA (X, B,T) (A) **3 4**

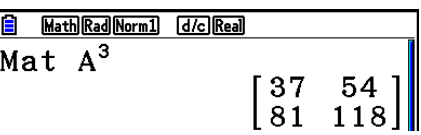

• Per il calcolo di potenze di matrici, il calcolo è possibile fino alla potenza di 32766.

u **Determinare il valore assoluto, parte intera, parte frazionaria e massimo intero di una matrice [OPTN]** - **[NUMERIC]** - **[Abs]/[Frac]/[Int]/[Intg]** 

 **Esempio Determinare il valore assoluto della seguente matrice:**

**Matrice A = 1 –2 –3 4**

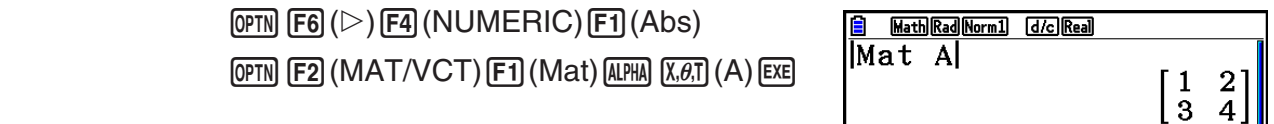

• Il comando "Abs" può essere utilizzato per ottenere il valore assoluto di un elemento vettore.

## u **Calcoli di numeri complessi con una matrice**

 **Esempio Per determinare il valore assoluto di una matrice con i seguenti elementi di numeri complessi:**

 **Matrice D =**   $-1 + i$  1 + *i*  $1 + i -2 + 2i$ 

```
\boxed{\text{OPTN}} \boxed{\text{F6}} (\triangleright) \boxed{\text{F4}} (NUMERIC) \boxed{\text{F1}} (Abs)
\overline{OPTN} \overline{F2} (MAT/VCT) \overline{F1} (Mat) \overline{AIPM} \overline{Sin} (D) \overline{EXE}
```
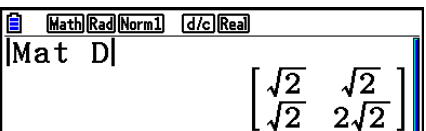

 • Le seguenti funzioni di numeri complessi sono supportate nelle matrici e nei vettori. *i*, Abs, Arg, Conjg, ReP, ImP

#### **Precauzioni sui calcoli con matrici**

- I determinanti e le matrici inverse sono soggetti errore a causa della perdita di cifre.
- Le operazioni con matrici vengono eseguite su ogni singola cella, quindi potrebbe essere necessario un certo tempo per il completamento del calcolo.
- La precisione di calcolo dei risultati visualizzati per il calcolo con matrici è di  $\pm$ 1 alla cifra meno significativa.
- Se il risultato di un calcolo con matrici risulta troppo grande per entrare nella memoria di risposte matrici, può verificarsi un errore.
- È possibile utilizzare la seguente operazione per trasferire il contenuto della memoria di risposte matrici a un'altra matrice.

#### MatAns  $\rightarrow$  Mat  $\alpha$

Nell'esempio precedente,  $\alpha$  è qualsiasi nome variabile da A fino a Z. Quanto sopra non influenza i contenuti della memoria di risposte matrici.

# **9. Calcoli vettoriali**

Per eseguire calcoli vettoriali, utilizzare il menu principale per accedere alla modalità **Run-Matrix**, quindi premere  $F3$ ( $MAT/VCT$ ) $F6$ ( $M \Leftrightarrow V$ ).

Un vettore è definito come una matrice in una delle due seguenti forme: *m* (righe) × 1 (colonna) o 1 (riga)  $\times n$  (colonne).

Il valore massimo consentito che può essere specificato per *m* e *n* è 999.

È possibile utilizzare 26 memorie dei vettori (da Vct A a Vct Z), oltre ad una memoria risposte vettore (VctAns) per eseguire i calcoli vettoriali elencati di seguito.

- Addizione, sottrazione, moltiplicazione
- Calcoli multipli scalari
- Calcoli prodotto scalare
- Calcoli prodotto cross
- Determinazione della norma vettore (dimensioni)
- Determinazione dell'angolo formato da due vettori
- Determinazione del vettore unità

#### *Importante!*

• È possibile immettere una X maiuscola ( $(M, H)$  X)) o una x minuscola ( $(\overline{X}, \overline{\theta}, \overline{\theta})$ ) per la memoria vettore "Vct X". "Vct X" e "Vct *x*" fanno riferimento alla stessa area della memoria.

#### **Informazioni sulla memoria di risposte vettori (VctAns)**

La calcolatrice archivia automaticamente i risultati del calcolo del vettore nella memoria di risposte vettori. Assicurarsi di considerare le seguenti precauzioni riguardo alla memoria di risposte vettori.

- Ogni volta che si esegue un calcolo con vettori, il contenuto della memoria di risposte vettori viene aggiornato con il nuovo risultato. Il contenuto precedente viene cancellato e non può essere recuperato.
- L'immissione di valori in un vettore non influisce sul contenuto della memoria di risposte vettori.
- Anche i risultato del calcolo vettore viene salvato nella memoria di risposte matrici (MatAns).

# **E Immissione e modifica di un vettore**

Premendo F3(>MAT/VCT)F6(M⇔V) viene visualizzata la schermata dell'editor del vettore. Usare l'editor del vettore per introdurre e modificare vettori.

> $m \times n$  ... vettore *m* (riga)  $\times n$  (colonna) None… nessun vettore preimpostato

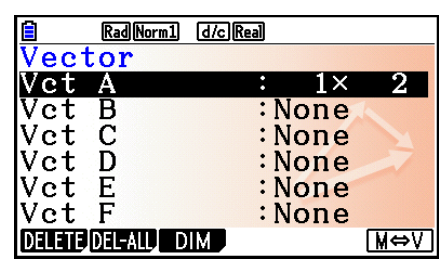

- {**DELETE**}/{**DEL-ALL**} ... cancella {un vettore specifico}/{tutti i vettori}
- {**DIM**} ... specifica le dimensioni del vettore (*m* righe × 1 colonna o 1 riga × *n* colonne)
- {**M**⇔**V**} ... visualizza la schermata dell'editor della matrice (pagina 2-42)

Le operazioni di immissione e modifica vettore e cella vettore (elemento) sono uguali alle operazioni di calcolo della matrice. Per ulteriori informazioni, vedere "Inserimento e modifica di matrici" (pagina 2-42) e "Operazione con celle di matrici" (pagina 2-44). Si noti, tuttavia, che i calcoli con vettori differiscono dai calcoli con matrici, come descritto di seguito.

- Nella schermata di immissione dell'elemento memoria del vettore, non è presente [F1] (ROW-OP) nel menu funzioni.
- Per la modifica del vettore, le dimensioni sono sempre limitate a *m* righe × 1 colonna o 1 riga  $\times$  *n* colonne.

# **k** Calcoli con vettori **and intervention of the Calcoli con vettori and intervention of**  $[OPTN]$ **-[MAT/VCT]**

Utilizzare il menu comandi vettore per eseguire calcoli con vettori.

#### u **Per visualizzare comandi con vettori**

- 1. Dal menu principale, accedere alla modalità **Run-Matrix**.
- 2. Premere **OPTN** per visualizzare il menu opzioni.
- 3. Premere  $E2$ (MAT/VCT) $E6(\triangleright)$   $E6(\triangleright)$  per visualizzare il menu comandi vettore.
	- {**Vct**} ... {comando Vct (specifica vettore)}
	- {**DotP(**} ... {comando DotP (comando prodotto scalare)}
	- {**CrossP(**} ... {comando CrossP (comando prodotto cross)}
	- {**Angle(**} ... {comando Angle (calcolare l'angolo formato da due vettori)}
	- {**UnitV(**} ... {comando UnitV (calcolare il vettore unità)}
	- {**Norm(**} ... {comando Norm (calcolare la norma vettore (dimensioni))}

### **Precauzioni sui calcoli con vettori**

- Quando si calcola un prodotto scalare, un prodotto vettoriale e un angolo formato da due vettori, le dimensioni dei due vettori devono essere identiche. Inoltre, anche le dimensioni del prodotto cross devono essere  $1 \times 2$ ,  $1 \times 3$ ,  $2 \times 1$  o  $3 \times 1$ .
- I calcoli con vettori sono eseguiti in modo indipendente per ogni elemento, pertanto potrebbe richiedere del tempo prima che vengano visualizzati i risultati del calcolo.
- La precisione di calcolo dei risultati visualizzati per il calcolo con vettori è di ±1 alla cifra meno significativa.
- Se il risultato di un calcolo con vettori risulta troppo grande per entrare nella memoria di risposte vettori, può verificarsi un errore.
- È possibile utilizzare la seguente operazione per trasferire il contenuto della memoria di risposte vettori a un altro vettore.

VctAns  $\rightarrow$  Vct  $\alpha$ 

Nell'esempio precedente,  $\alpha$  è qualsiasi nome variabile da A fino a Z. Quanto sopra non influenza i contenuti della memoria di risposte vettori.

• La memoria vettore e la memoria matrice sono compatibili tra esse, pertanto, se lo si desidera, i contenuti della memoria vettore possono essere assegnati ad una memoria matrice.

Vct  $\alpha \rightarrow$  Mat  $\beta$ 

Nell'esempio precedente,  $\alpha \in \beta$  nono qualsiasi nome della variabile da A a Z.

#### • Formato di introduzione dati di vettori [OPTN]-[MAT/VCT]-[Vct]

Di seguito è mostrato il formato che si dovrebbe utilizzare quando si immettono dati per creare un vettore utilizzando il comando Vct.

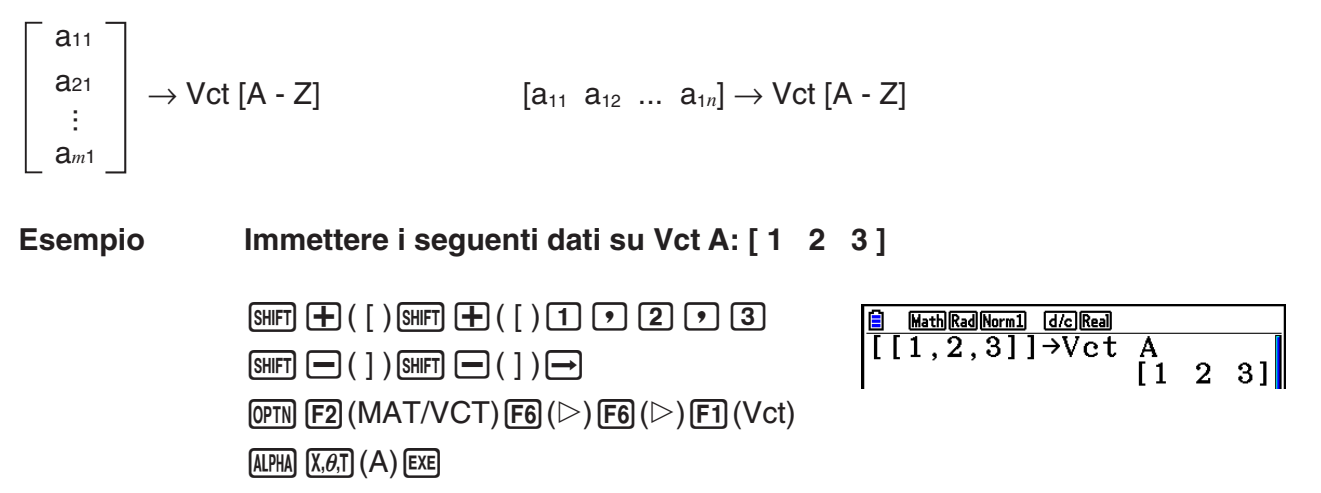

- Il valore massimo di *m* e *n* è 999.
- Si verifica un errore se la memoria si riempie durante l'inserimento dei dati.
- È anche possibile utilizzare il formato descritto in un programma per l'immissione di dati nei vettori.

Tutti gli esempi che seguono presuppongono che i dati vettore siano già stati archiviati in memoria.

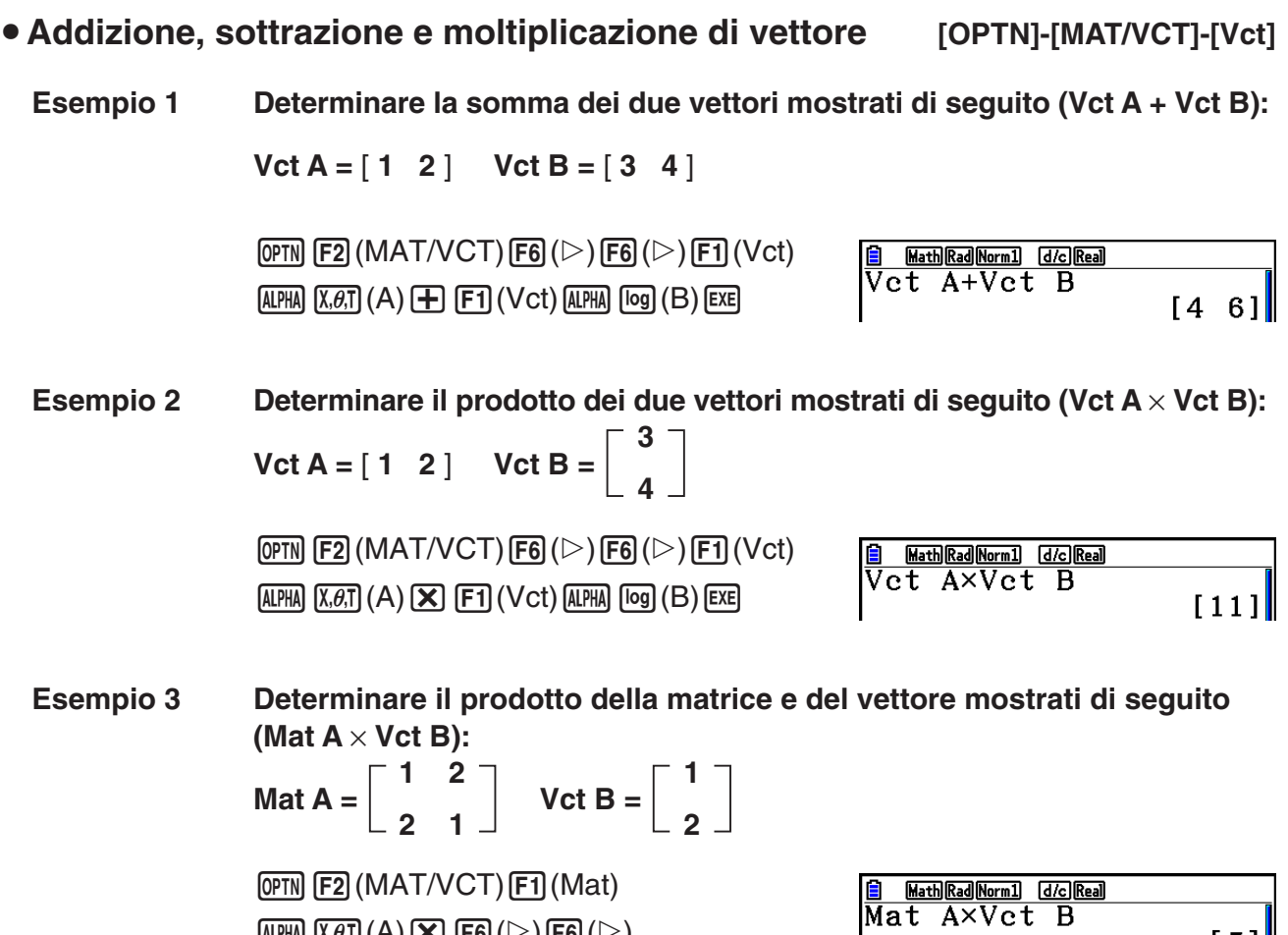

stesse dimensioni. • Quando si moltiplica Vct A (1 × *n*) e Vct B (*m* × 1), *n* e *m* devono essere uguali.

• Quando si esegue l'addizione o la sottrazione di due vettori, entrambi devono avere le

u **Prodotto scalare [OPTN]-[MAT/VCT]-[DotP]**

 $\begin{bmatrix} 5 \\ 4 \end{bmatrix}$ 

**Esempio Per determinare il prodotto scalare dei due vettori seguenti**

 $Vct A = [1 \ 2] \quad Vct B = [3 \ 4]$ 

 $\overline{\text{AIPHA}}$   $\overline{\text{X,0,1}}$   $(A)$   $\overline{\text{X}}$   $\overline{\text{F6}}$   $(\triangleright)$   $\overline{\text{F6}}$   $(\triangleright)$ 

 $[F1]$  (Vct)  $[AIPHA]$  $[log]$   $(B)$   $[EXE]$ 

 $\overline{\text{OPTN}}$  [F2] (MAT/VCT) [F6] ( $\triangleright$ ) [F6] ( $\triangleright$ )  $[F2]$ (DotP() $[F1]$ (Vct) $[AIPIA]$  $[X,\theta,T]$  $(A)$  $[F1]$  (Vct)  $[AIPHA]$   $[log]$   $(B)$   $[$   $]$   $[EXE]$ 

**B MathRad Norm1 GIGIREAD**<br>DotP (Vet A, Vet B)  $11$ 

u **Prodotto cross [OPTN]-[MAT/VCT]-[CrossP]**

**Esempio Per determinare il prodotto cross dei due vettori seguenti**

 $Vct A = \begin{bmatrix} 1 & 2 \end{bmatrix}$   $Vct B = \begin{bmatrix} 3 & 4 \end{bmatrix}$ 

 $[OPTN]$  $[F2]$  $(MAT/VCT)$  $[F6]$  $(\triangleright)$  $[F6]$  $(\triangleright)$  $[F3]$ (CrossP() $[F1]$ (Vct) $[AIPHA]$  $[X,\theta,T]$  $(A)$  $[9]$  $[FT]$  (Vct)  $[AIPHA]$   $[log]$   $(B)$   $[$ )  $[$   $[$   $EX]$ 

#### • Angolo formato da due vettori **[OPTN]-[MAT/VCT]-[Angle]**

```
Esempio Determinare l'angolo formato da due vettori
        Vct A = [1 \ 2] \  Vct B = [3 \ 4][OPTN][F2](MAT/VCT)[F6](\triangleright)[F6](\triangleright)Math Rad Norm1 [d/c] Real
                                                                Angle (Vct A, Vct B)<br>0.1798534998
        [FA](Angle()[FA](Vct)[AIPHA][X,\theta,T](A)[9][FI] (Vct) [AIPHA] [log] (B) [ ] [EXE]
```
**• Vettore unità • Vettore unità** *COPTN]-[MAT/VCT]-[UnitV]* 

**Esempio Determinare il vettore unità del vettore di seguito**

 $Vct A = [5 5]$ 

 $[OPTN]$  [F2] (MAT/VCT) [F6] ( $\triangleright$ ) [F6] ( $\triangleright$ )  $[FB]$ (UnitV() $[FT]$ (Vct) $[A$ PHA $[X,\theta,T]$  $(A)$  $[Y]$  $[EF]$ 

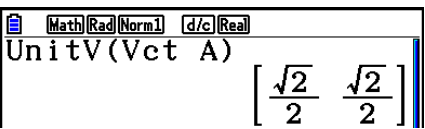

#### u **Norma vettore (dimensioni) [OPTN]-[MAT/VCT]-[Norm]**

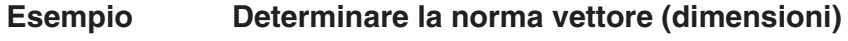

 $Vct A = [1 3]$ 

 $\overline{OPTN}$  [F2] (MAT/VCT) [F6] ( $\triangleright$ ) [F6] ( $\triangleright$ ) [F6] ( $\triangleright$ )  $[F1]$ (Norm() $[F6]$ ( $\triangleright$ ) $[F6]$ ( $\triangleright$ ) $[F6]$ ( $\triangleright$ )  $[FT]$  (Vct)  $[ALPHA]$   $[X,\theta,T]$   $(A)$   $[$   $]$   $[$   $[$   $]$   $[$   $[$  $]$   $[$  $]$   $[$  $E$  $E]$ 

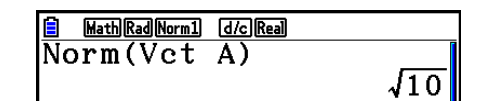

• È possibile utilizzare il comando "Norm" per calcolare la norma di una matrice.

# **10. Calcoli di conversioni metriche**

 È possibile convertire i valori da un'unità di misura ad un'altra. Le unità di misura sono classificate secondo le 11 categorie seguenti. Gli indicatori della colonna "Nome visualizzato" mostrano il testo che appare nel menu funzione della calcolatrice.

#### *Importante!*

I comandi per la conversione metrica sono supportati solo se è installato l'applicazione aggiuntiva Metric Conversion.

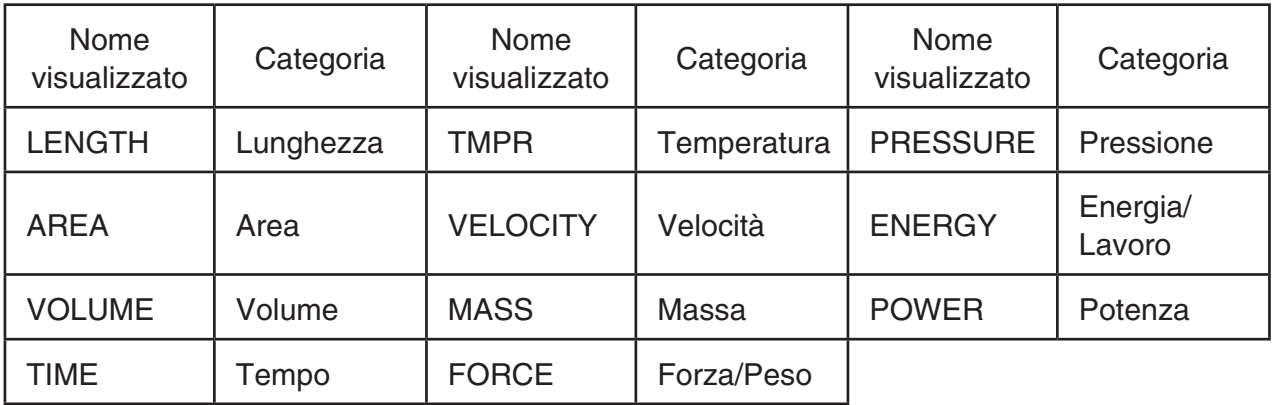

 È possibile convertire da qualsiasi unità di una categoria in un'altra unità della stessa categoria.

- Se si tenta di convertire da un'unità di una categoria (come ad esempio "AREA") a un'unità di un'altra categoria (come ad esempio "TIME") si causa un Conversion ERROR.
- Vedere la "Comando di conversione unità" (pagina 2-66) per informazioni sulle unità incluse in ogni categoria.

#### ■ Esecuzione di un calcolo di conversione di unità **[OPTN]** [CONVERT]

 Immettere il valore da cui si intende convertire e i comandi di conversione utilizzando la sintassi indicata nel seguito per eseguire un calcolo di conversione dell'unità.

{valore da cui si converte}{comando conversione  $1$ }  $\blacktriangleright$  {comando conversione 2}

- Usare {comando conversione 1} per specificare l'unità da cui si esegue la conversione e {comando conversione 2} per specificare l'unità nella quale si converte.
- $\bullet$  è un comando che collega i due comandi di conversione. Questo comando è sempre disponibile a  $\text{F1}(\blacktriangleright)$  del menu conversione.
- Solamente i numeri reali o una lista contenente elementi di numeri reali possono essere usati come valore da cui si esegue la conversione. Quando i valori da convertire sono immessi in una lista (o quando è specificata una memoria di lista), il calcolo della conversione è eseguito per ogni elemento della lista e i risultati del calcolo sono restituiti in formato lista (schermata ListAns).
- Un numero complesso non può essere utilizzato come valore da convertire. Si verifica un errore se un singolo elemento di una lista utilizzata come valore di partenza della conversione contiene un numero complesso.

#### **Esempio 1 Convertire 50cm in pollici**

 $AC$   $5$   $0$   $0$   $0$   $0$   $R$   $F_0$   $(D)$   $F_1$   $(CONVERT)$  $\boxed{F2}$ (LENGTH) $\boxed{5}$ (cm) $\boxed{F1}$ ( $\blacktriangleright$ )  $[F2]$ (LENGTH)  $[2]$  (in)  $[EE]$ 

Math Rad Norm1 (d/c) Real  $\sqrt{50 \text{ [cm]} \cdot \text{[in]}}$ 9.68503937

#### **Esempio 2 Convertire {175, 162} metri quadrati in ettari**

 $AC$   $\boxed{SHH}$   $\underline{X}$   $($   $($   $)$   $\underline{1}$   $\underline{7}$   $\underline{5}$   $\underline{F}$   $\underline{1}$   $\underline{1}$   $\underline{6}$   $\underline{2}$  $\boxed{\mathsf{SHIF}}$  $\boxed{\div}$  $(\})$  $\overline{OPTN}$  [F6] ( $\triangleright$ ) [F1] (CONVERT) [F3] (AREA)  $[2]$  (m<sup>2</sup>)  $[F1]$  ( $\blacktriangleright$ )  $[F3]$  (AREA)  $[3]$  (ha)  $[EE]$ 

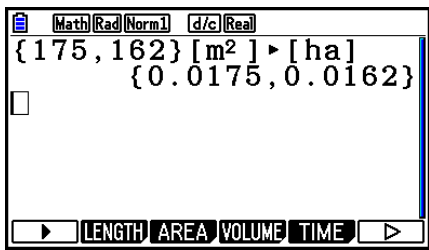

## k **Comando di conversione unità**

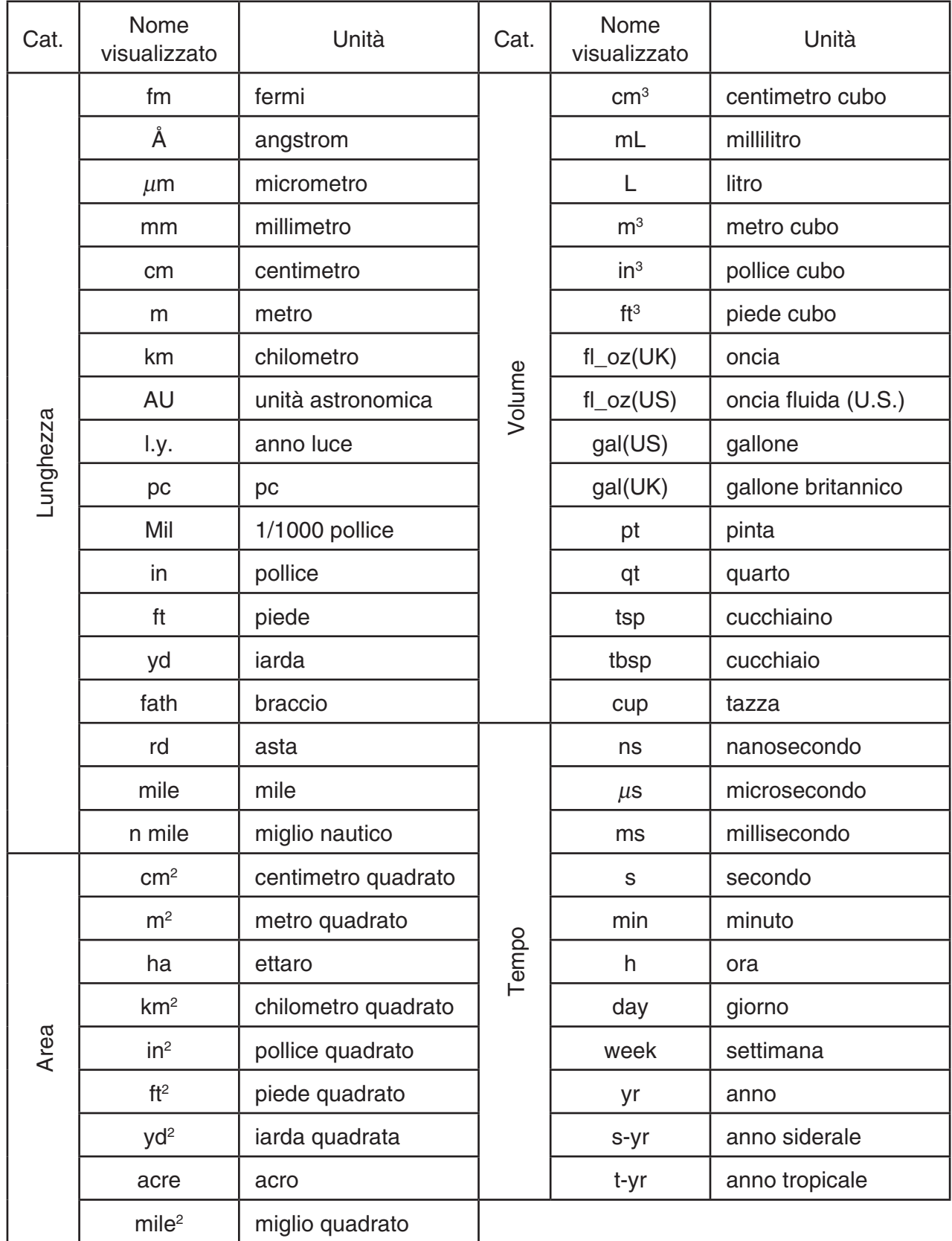

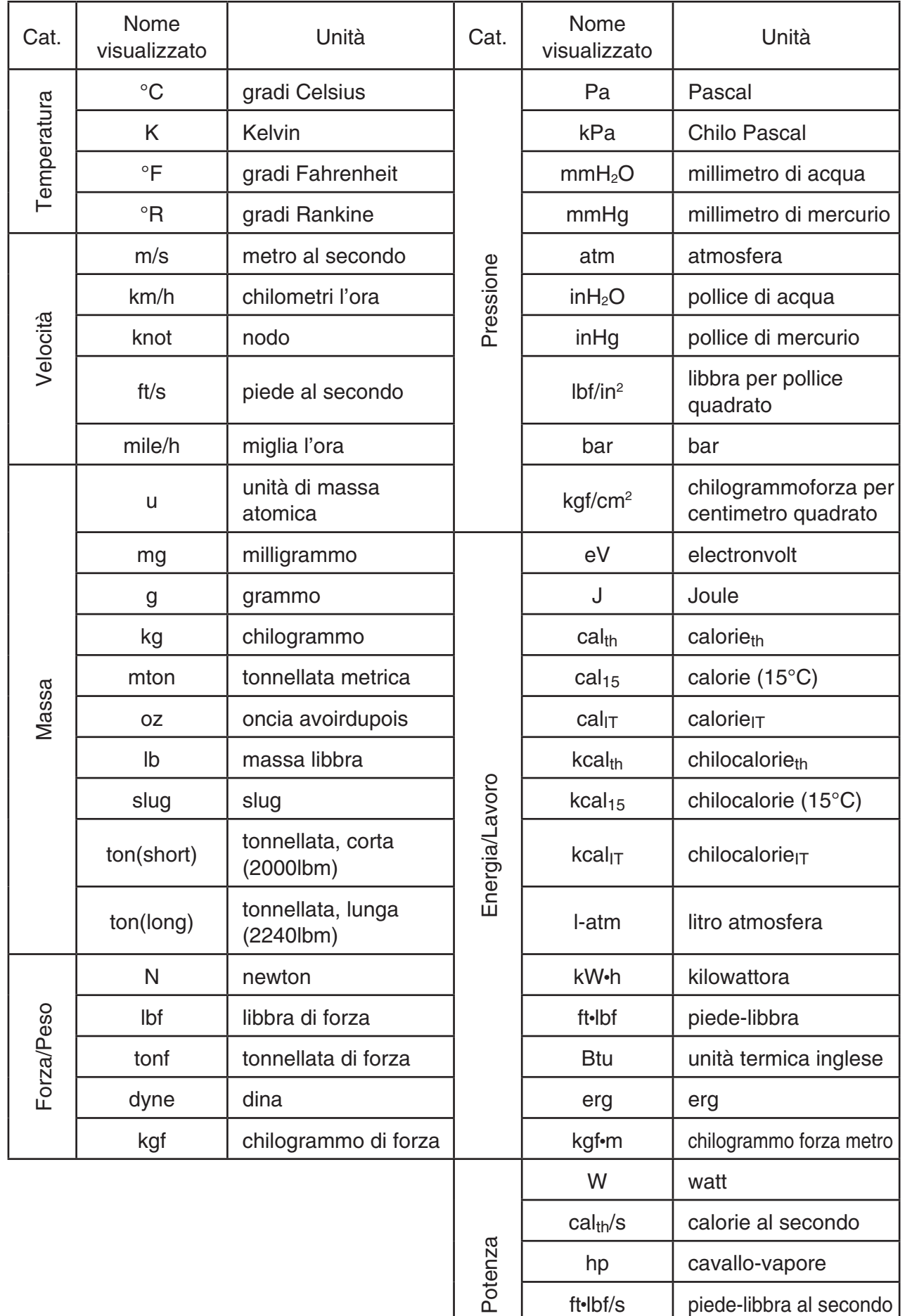

Fonte: NIST Special Publication 811 (2008)

Btu/min unità termica inglese al minuto

# **Capitolo 3 Funzione lista**

Una lista è un luogo di archiviazione di più dati.

 Questa calcolatrice permette di archiviare fino a 26 liste in un solo file, e di poter archiviare fino a sei file in memoria. Le liste memorizzate possono essere utilizzate nei calcoli aritmetici e statistici e per la creazione di grafici.

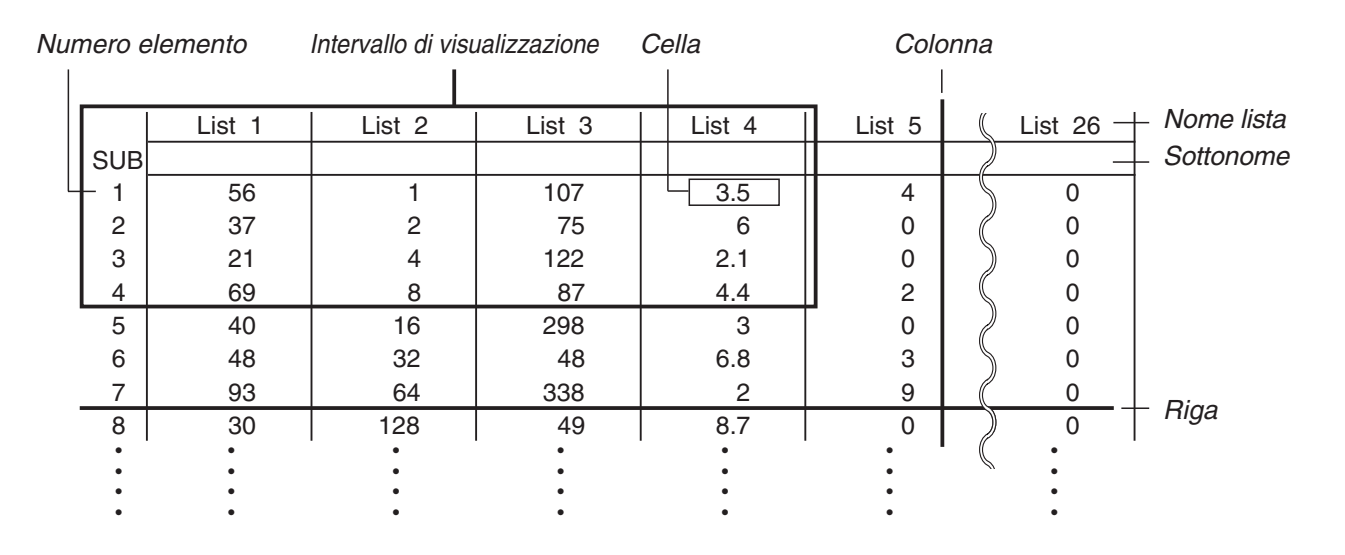

## **1. Immissione e modifica di una lista**

 Quando si accede alla modalità **Statistics** , verrà visualizzato per prima cosa l'"editor della lista". È possibile usare l'editor della lista per introdurre dati in una lista e per effettuare una varietà di altre operazioni con i dati della lista.

#### u **Immissione di singoli valori uno ad uno**

 Utilizzare i tasti cursore per spostarsi sul nome della lista, sul sottonome o sulla cella che si desidera selezionare. Da notare che  $\odot$  non sposta l'evidenziatore su una cella che non contenga un valore.

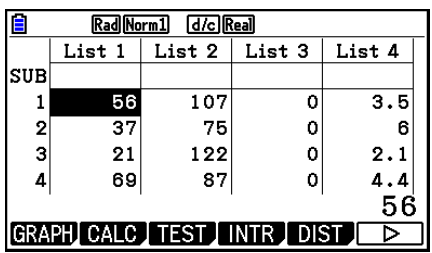

 La schermata scorre automaticamente quando la parte selezionata si trova su uno dei margini del display.

L'esempio che segue viene eseguito posizionandosi sulla cella 1 della List 1.

1. Immettere un valore e premere [EXE] per memorizzarlo nella lista.

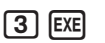

 • L'evidenziatore si sposta automaticamente verso il basso nella cella successiva per permettere l'immissione del dato.

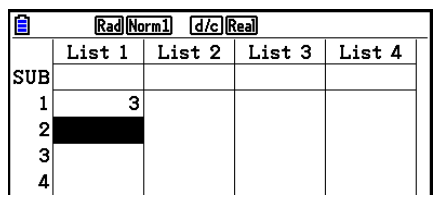

**3**

 2. Immettere il valore 4 nella seconda cella, quindi immettere il risultato di 2 + 3 nella cella successiva.

 $4$  EXE  $2$   $+$   $3$  EXE

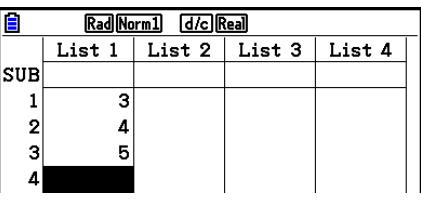

- È possibile introdurre anche il risultato di un'espressione o un numero complesso in una cella.
- È possibile introdurre valori fino a 999 celle in un'unica lista.

#### u **Immissione contemporanea di una serie di valori**

1. Utilizzare i tasti cursore per spostarsi a un'altra lista.

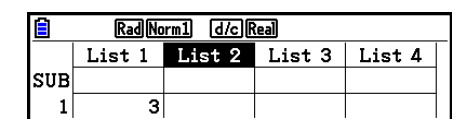

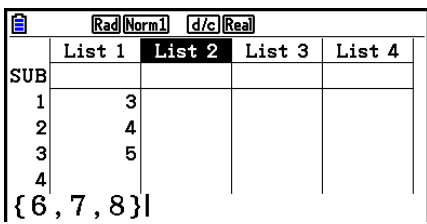

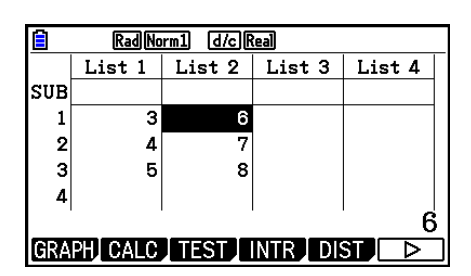

2. Premere  $\boxed{\text{Suff}}$   $\boxed{\text{X}}$  ( { ), quindi immettere i valori desiderati, inserendo  $\boxed{\cdot}$  tra l'uno e l'altro. Premere  $\boxed{\text{Suff}}(\cdot)$ dopo aver immesso il valore finale.

 $[SHFT]$   $[ X ]$   $( \t { } ) [ 6 ]$   $[ 7 ]$   $[ 7 ]$   $[ 9 ]$   $[ 8 ]$   $[ SHFT]$   $[ -1 ]$   $( \t { } )$ 

3. Premere [EXE] per memorizzare tutti i valori della lista.

#### $ExE$

 • È necessario tenere presente che una virgola separa i valori, quindi non si dovrebbe immettere una virgola dopo il valore finale della serie inserita.

Corretto: {34, 53, 78}

Errato: {34, 53, 78,}

 È possibile utilizzare i nomi lista all'interno di un'espressione matematica per immettere valori in un'altra cella. L'esempio che segue mostra come aggiungere i valori in ciascuna riga di List 1 e List 2, e immettere il risultato in List 3.

 1. Utilizzare i tasti cursore per spostarsi sul nome della lista dove si desidera inserire il risultato del calcolo.

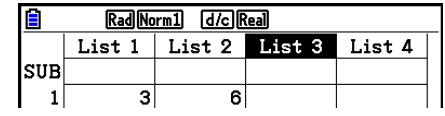

2. Premere [OPTN] e inserire l'espressione.

 $[OPTN]$   $[FT]$  (LIST)  $[FT]$  (List)  $[1]$   $[+]$  $[OPTN]$  $[FT]$  $(LIST)$  $[FT]$  $(List)$  $[2]$  $[EXE]$ 

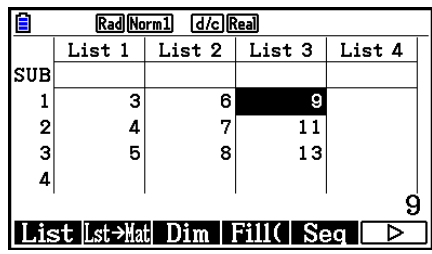

• È inoltre possibile utilizzare  $\sqrt{m\pi}$  (List) al posto di  $\sqrt{m\pi}$  (F1) (LIST)  $\sqrt{F1}$  (List).

#### k **Correzione dei valori di lista**

#### u **Modifica del valore di una cella**

 Utilizzare i tasti cursore per spostarsi verso la cella in cui si desidera modificare il valore. Immettere il nuovo valore e premere [EXE] per sostituire il vecchio dato con quello nuovo.

#### u **Modifica del contenuto di una cella**

- 1. Utilizzare i tasti cursore per spostarsi verso la cella in cui si desidera modificare il contenuto.
- 2. Premere  $F6(\triangleright)$   $F2$  (EDIT).
- 3. Modificare i dati come desiderato.

#### u **Cancellazione di una cella**

- 1. Utilizzare i tasti cursore per spostarsi verso la cella che si desidera cancellare.
- 2. Premere  $\overline{[F6]}(\triangleright)$   $\overline{[F3]}$  (DELETE) per eliminare la cella selezionata e far spostare in alto tutto ciò che è presente al di sotto di essa.
- L'operazione di cancellazione della cella non influenza le celle nelle altre liste. Se il dato della lista di cui è stata cancellata la cella è in qualche modo in relazione con i dati delle liste contigue, la cancellazione di una cella causerà un diverso allineamento dei valori collegati.

#### u **Cancellazione di tutte le celle di una lista**

Utilizzare la seguente procedura per cancellare tutti i dati presenti in una lista.

- 1. Utilizzare i tasti cursore per spostarsi verso la cella di liste di cui si desidera cancellare i dati.
- 2. Premendo  $F6(\triangleright)$   $F4$  (DEL-ALL) appare un messaggio di conferma.
- 3. Premere  $[F1]$  (Yes) per cancellare tutte le celle nella lista selezionata oppure  $[F6]$  (No) per interrompere l'operazione senza cancellare niente.

#### u **Inserimento di una nuova cella**

- 1. Utilizzare i tasti cursore per spostarsi nel punto in cui si desidera inserire la nuova cella.
- 2. Premere  $F6(\triangleright)$   $F5$  (INSERT) per inserire una nuova cella, contenente un valore 0, facendo spostare in giù tutto ciò che è presente al di sotto di essa.
- L'operazione di inserimento della cella non influenza le celle nelle altre liste. Se il dato della lista di cui è stata inserita la cella è in qualche modo in relazione con i dati delle liste contigue, l'inserimento di una cella causerà un diverso allineamento dei valori collegati.

#### $\blacksquare$  Assegnazione del nome alla lista

È possibile assegnare da List 1 a List 26 dei "sottonomi" di un massimo di otto byte ciascuna.

#### u **Per assegnare un nome alla lista**

- 1. Nella schermata di Setup, evidenziare "Sub Name" e quindi premere  $[FI]$ (On) EXT.
- 2. Utilizzare i tasti cursore per spostarsi verso la cella SUB di liste cui si desidera assegnare il nome.

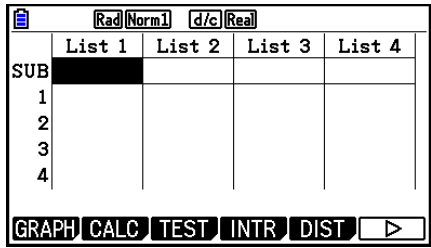

- 3. Digitare il nome e quindi premere [EXE].
	- Per digitare un nome usando caratteri alfabetici, premere [SHIFT] (ALPHA) per accedere alla modalità ALPHA-LOCK.

Esempio: YEAR

 $\Box$  (Y)  $\Box$  (E)  $\Box$   $\Box$   $\Box$   $\Box$  (A)  $\Box$  (R)  $\Box$   $\Box$ 

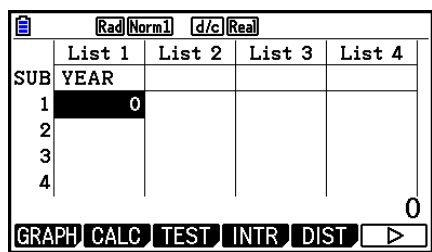

• La seguente operazione visualizza un sottonome in modalità **Run-Matrix** .

[SHIFT] MENU (SET UP) F2 (Line) EXIT]  $\boxed{$  [SHIFT]  $\boxed{1}$  (List) *n* [SHIFT]  $\boxed{+}$  (  $\boxed{)}$   $\boxed{0}$  [SHIFT]  $\boxed{-}$  (  $\boxed{)}$  [EXE]  $(n =$  numero lista da 1 a 26)

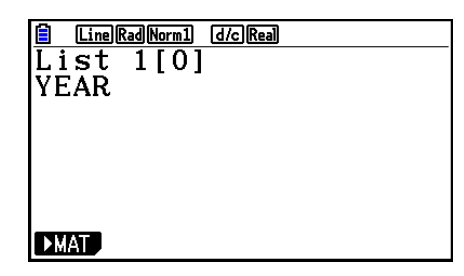

- Benché sia possibile immettere fino a 8 byte per il sottonome, saranno visualizzati solo i caratteri che possono essere inseriti nella cella dell'editor della lista.
- La cella SUB dell'editor della lista non è visualizzata quando è selezionato "Off" per il "Sub Name" nella schermata di Setup.

#### $\blacksquare$  **Modifica del colore dei dati**

È possibile modificare il colore di immissione dei dati in una singola cella o per l'immissione di tutti i dati in una determinata lista.

#### u **Modifica del colore dei dati in una cella specifica**

- 1. Utilizzare i tasti cursore per spostarsi verso la cella di cui si desidera modificare il colore del carattere.
	- Assicurarsi di selezionare una cella che contenga già dati di immissione. Non è possibile eseguire il passo successivo se si seleziona una cella che non contiene alcun dato di immissione.
- 2. Premere  $\sqrt{\frac{5}{5}}$ (FORMAT) per visualizzare la finestra di dialogo di selezione del colore.

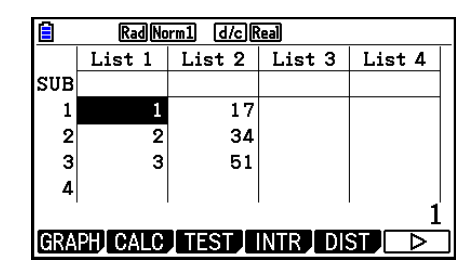

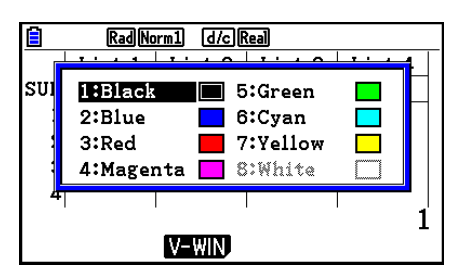

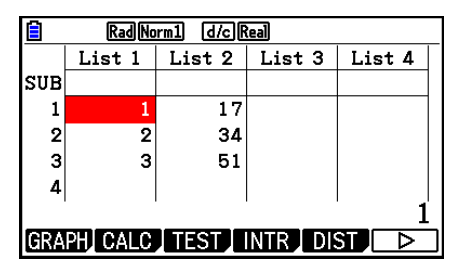

- 3. Utilizzare i tasti cursore per evidenziare il colore desiderato, quindi premere [EXE].
	- È inoltre possibile selezionare un'opzione premendo il tasto numerico che corrisponde al numero a sinistra dell'opzione desiderata.

#### u **Modifica del colore di tutti i dati di una determinata lista**

- 1. Utilizzare i tasti cursore per spostarsi verso il nome della lista di cui si desidera modificare il colore del carattere.
	- Assicurarsi di selezionare una lista che contenga già dati di immissione. Non è possibile eseguire il passo successivo se si seleziona una lista che non contiene alcun dato di immissione.
- 2. Premere  $\boxed{\scriptstyle\text{SHT}}$   $\boxed{\scriptstyle\text{5}}$  (FORMAT) per visualizzare la finestra di dialogo di selezione del colore.
- 3. Utilizzare i tasti cursore per evidenziare il colore desiderato, quindi premere [EXE].
	- La modifica del colore del carattere influisce solo sulle celle che contengono già dati di immissione. Dopo aver eseguito questa operazione, l'immissione dei dati in una cella che non contenevano dati sarà del colore predefinito (nero). Questa operazione non cambia il colore del sottonome.

#### ■ Ordinamento dei valori delle liste

 È possibile ordinare liste in ordine ascendente o discendente. L'evidenziatore può essere posizionato in qualsiasi cella della lista.

#### u **Ordinamento di una lista singola**

#### **Ordine ascendente**

- 1. Mentre le liste sono sulla schermata, premere  $\mathsf{[F6]}(\triangleright)$   $\mathsf{[F1]}(\mathsf{TOOL})$   $\mathsf{[F1]}(\mathsf{SORTASC})$ .
- 2. Il prompt "How Many Lists?:" apparirà per chiedere quante liste si desidera ordinare. Qui dovrà essere introdotto 1 per indicare che si desidera ordinare solamente una lista.

 $\P$  $E$  $E$ 

 $\boxed{1}$   $EXE$ 

 3. In risposta al prompt "Select List List No:", immettere il numero della lista che si desidera ordinare.

#### **Ordine discendente**

 Utilizzare la stessa procedura per l'ordinamento ascendente. La sola differenza è che si dovrà premere  $E2$ (SORTDES) al posto di  $E1$ (SORTASC).

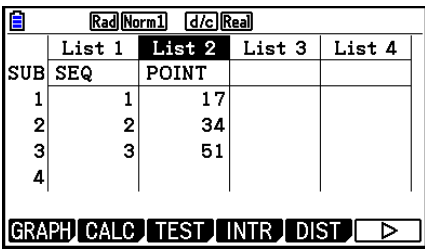

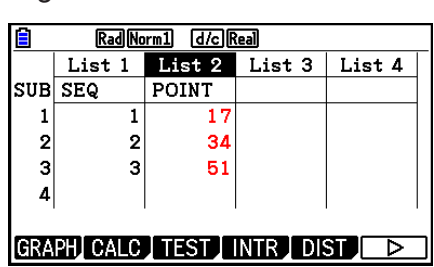

#### u **Ordinamento di liste multiple**

 È possibile collegare liste multiple in modo che tutte le celle vengano disposte secondo la classificazione di una lista di base. La lista di base viene disposta in ordine ascendente o discendente, mentre le celle delle liste collegate vengono disposte in modo che venga mantenuta la relazione relativa tra tutte le righe.

#### **Ordine ascendente**

- 1. Mentre le liste sono sulla schermata, premere  $F6(\triangleright)$   $F1$  (TOOL)  $F1$  (SORTASC).
- 2. Il prompt "How Many Lists?:" apparirà per chiedere quante liste si desidera ordinare. Ordinare qui una lista di base collegata a un'altra lista, quindi immettere 2.

#### $[2]$   $EXE$

 3. In risposta al prompt "Select Base List List No:", immettere il numero della lista che si desidera ordinare in ordine ascendente. Qui specificheremo List 1.

#### $\Box$  EXE

 4. In risposta al prompt "Select Second List List No:", immettere il numero della lista che si desidera collegare alla lista di base. Qui specificheremo List 2.

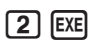

#### **Ordine discendente**

 Utilizzare la stessa procedura per l'ordinamento ascendente. La sola differenza è che si dovrà premere  $F2$ (SORTDES) al posto di  $F1$ (SORTASC).

- È possibile specificare un valore da 1 a 6 quale numero di liste per l'ordinamento.
- Nel caso venga specificata una lista più di una volta per una operazione di ordinamento singolo, può verificarsi un errore.

 Può verificarsi un errore anche quando le liste specificate per l'ordinamento non hanno lo stesso numero di valori (righe).

## **2. Manipolazione dei dati della lista**

 I dati di una lista possono essere utilizzati nei calcoli aritmetici e di funzioni. Inoltre, varie funzioni per la manipolazione di dati appartenenti a liste rendono la manipolazione di tali dati veloce e semplice.

 È possibile utilizzare le funzioni di manipolazione dei dati di una lista nelle modalità **Run-Matrix** , **Statistics** , **Table** , **Equation** e **Program** .

#### $\blacksquare$  Accesso al menu funzione manipolazione dati lista

Tutti gli esempi seguenti sono eseguiti dopo avere immesso la modalità **Run-Matrix** .

Premere **OPTN** e quindi **F1** (LIST) per visualizzare il menu manipolazione dati lista, che contiene le seguenti voci.

• {List}/{Lst->Mat}/{Dim}/{Fill(}/{Seq}/{Min}/{Max}/{Mean}/{Med}/{Augment}/{Sum}/{Prod}/ { **Cuml** } **/** { **%** } **/** { Δ **List**}

 Tenere presente che tutte le parentesi chiuse alla fine delle operazioni che seguono possono essere omesse.

u **Per trasferire i contenuti della lista nella memoria di risposte matrici [OPTN]**-**[LIST]**-**[Lst**→**Mat]**

 $[OPTN]$   $[FT]$  (LIST)  $[FT]$  (Lst  $\rightarrow$  Mat)  $[FT]$  (List) <numero lista 1 - 26>  $[9]$   $[FT]$  (List) <numero lista 1 - 26> ...  $\boxed{1}$  (E1) (List) <numero lista 1 - 26>  $\boxed{)}$  [EXE]

- $\cdot$  E possibile saltare l'immissione  $F1$ (List) nella parte dell'operazione summenzionata.
- Tutte le liste devono contenere lo stesso numero di dati. In caso contrario si verificherà un errore.

Esempio: List  $\rightarrow$  Mat (1, 2) [EXE]

 **Esempio Per trasferire i contenuti di List 1 (2, 3, 6, 5, 4) alla colonna 1, e i contenuti di List 2 (11, 12, 13, 14, 15) alla colonna 2 della memoria di risposte matrici**

> $[AC]$   $[OPTN]$   $[FT]$   $(LIST)$   $[F2]$   $(Lst \rightarrow Mat)$  $\boxed{F1}$ (List)  $\boxed{1}$   $\boxed{9}$   $\boxed{F1}$ (List)  $\boxed{2}$   $\boxed{)}$   $\boxed{ex}$

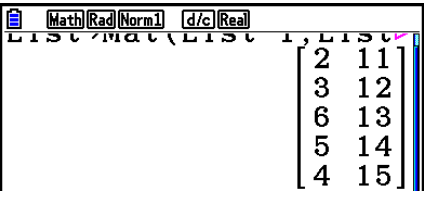

#### • Conteggio del numero di dati in una lista [OPTN]-[LIST]-[Dim]

 $[OPTN]$   $[FT]$  (LIST)  $[FT]$  (Dim)  $[FT]$  (List) <numero lista 1 - 26>  $[ET]$ 

• Il numero di celle contenute in una lista è definito "dimensione".

 **Esempio Contare il numero di valori contenuto in List 1 (36, 16, 58, 46, 56)**

 $AC$   $OPTN$   $F1$   $(LIST)$   $F3$   $(Dim)$  $[F1]$ (List) $[1]$   $[E1]$ 

Math Rad Norm1 (d/c) Real Dim List 1 БΙ

#### • Creare una lista specificando il numero di dati **[OPTN]** [LIST] <sup>[Dim]</sup>

 Utilizzare la seguente procedura per specificare il numero di dati nell'istruzione e per creare una lista.

 $\le$ numero di dati  $n$ >  $\rightarrow$   $\circ$  ( $\circ$ F1) (E1) (LIST)  $\circ$ F3) (Dim)  $\circ$ F1) (List)  $\le$ numero lista 1 - 26>  $\circ$   $\circ$   $(n = 1 - 999)$ 

## **Esempio Creare cinque voci (ognuna delle quali pari a 0) in List 1**

 $AC$  5  $\rightarrow$  (PTN)  $F1$  (LIST)  $F3$  (Dim)  $[F1]$ (List)  $[1]$   $[EXE]$ 

 È possibile visualizzare la lista appena creata accedendo alla modalità **Statistics** .

## • Sostituzione di tutte le voci con lo stesso valore [OPTN]-[LIST]-[Fill(]

 $[OPTN]$   $[FT]$  (LIST)  $[FA]$  (Fill( ) <valore>  $[9]$   $[FT]$  (List) <numero lista 1 - 26>  $[7]$   $[EE]$ 

 **Esempio Sostituire tutte le voci in List 1 con il valore 3**

 $[AC]$   $[OPTN]$  $[FT]$  $(LIST)$  $[FA]$  $(Fill()$  $\boxed{3}$   $\boxed{9}$   $\boxed{F1}$  (List)  $\boxed{1}$   $\boxed{)}$   $\boxed{E1}$ 

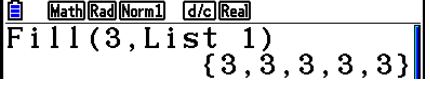

L'esempio seguente mostra il nuovo contenuto di List 1.

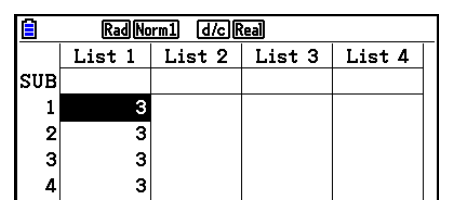

#### • Creazione di una sequenza di numeri **[OPTN]** [LIST] [Seq]

 $[PPTN]$   $[FI]$  (LIST)  $[FB]$  (Seq) <espressione>  $[9]$  <nome variabile>  $[9]$  <valore iniziale>  $[9]$  <valore finale>  $\boxed{)}$  <incremento>  $\boxed{)}$  [EXE]

• Il risultato di questa operazione viene memorizzato nella memoria ListAns.

**Esempio** Per introdurre la sequenza numerica 1<sup>2</sup>, 6<sup>2</sup>, 11<sup>2</sup>, in una lista usando la **funzione**  $f(x) = X^2$ . Utilizzare un valore iniziale pari a 1, un valore finale **pari a 11 e un incremento pari a 5.**

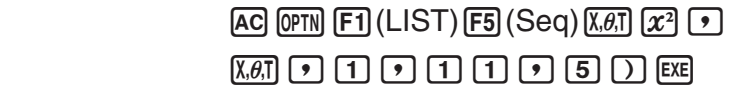

**Math Rad Norm1 d/c Real**  $\begin{array}{l} \boxed{\text{Seq}(x^2, x, 1, 11, 5)} \\ \text{Seq}(x^2, x, 1, 11, 5) \\ \text{Seq}(x^2, 1, 11, 5) \\ \text{Seq}(x^2, 1, 11, 5) \\ \text{Seq}(x^2, 1, 11, 5) \\ \text{Seq}(x^2, 1, 11, 5) \\ \text{Seq}(x^2, 1, 11, 5) \\ \text{Seq}(x^2, 1, 11, 5) \\ \text{Seq}(x^2, 1, 11, 5) \\ \text{Seq}(x^2, 1, 11,$ 

 Se viene specificato un valore finale di 12, 13, 14 o 15 viene prodotto lo stesso risultato riportato sopra, dal momento che tutti questi valori sono inferiori al valore prodotto dall'incremento successivo (16).

List 1 | List 2 | List 3 | List 4 SUB  $\mathbf 1$ O  $\overline{2}$  $\Omega$ 3  $\boldsymbol{0}$  $\overline{A}$ n١

# Rad Norm1 d/c Real

#### • Ricerca del valore minimo in una lista **in contra in contra in terme in terme in terme in terme in terme in terme in terme in terme in terme in terme in terme in terme in terme in terme in terme in terme in terme in term**

 $\overline{[0.1]}$   $\overline{[F1]}$   $(LIST)$   $\overline{[F6]}$   $(\triangleright)$   $\overline{[F1]}$   $(\triangleright)$   $\overline{[F6]}$   $(\triangleright)$   $\overline{[F1]}$   $(List)$  <numero lista 1 - 26>  $\overline{[F1]}$   $\overline{[E1]}$ 

 **Esempio Trovare il valore minimo in List 1 (36, 16, 58, 46, 56)**

 $AC$  (OPTN)  $F1$  (LIST)  $F6$  ( $\triangleright$ )  $F1$  (Min)  $\boxed{FB}$  ( $\triangleright$ )  $\boxed{FB}$  ( $\triangleright$ )  $\boxed{FT}$  (List)  $\boxed{1}$   $\boxed{)}$  [EXE]

u **Ricerca della lista contenente il valore massimo tra due liste diverse [OPTN]** - **[LIST]** - **[Max]** 

 $F1$ (LIST)  $F6$  ( $\triangleright$ )  $F2$  (Max)  $F6$  ( $\triangleright$ )  $F6$  ( $\triangleright$ )  $F1$  (List) <numero lista 1 - 26>  $F1$   $F1$  (List)  $\le$ numero lista 1 - 26 >  $\Box$  [EXE]

- Le due liste devono contenere lo stesso numero di dati. In caso contrario si verificherà un errore.
- Il risultato di questa operazione viene memorizzato nella memoria ListAns.

#### **Esempio Definire quale tra List 1 (75, 16, 98, 46, 56) e List 2 (35, 59, 58, 72, 67) contiene il valore più grande**

 $[OPTN]$   $[FT]$  (LIST)  $[FG]$  ( $\triangleright$ )  $[F2]$  (Max)  $\boxed{FB}$  ( $\triangleright$ )  $\boxed{FB}$  ( $\triangleright$ )  $\boxed{FB}$  (List)  $\boxed{1}$   $\boxed{9}$  $F1$ (List) 2  $D$   $EE$ 

## • Calcolo della media dei dati di una lista **in contra in cultural in contra la COPTNI** *-* [LIST] **- [Mean]**

 $\overline{[0.07]}$   $\overline{[F1]}$  (LIST)  $\overline{[F6]}$  ( $\triangleright$ )  $\overline{[F3]}$  (Mean)  $\overline{[F6]}$  ( $\triangleright$ )  $\overline{[F1]}$  (List) <numero lista 1 - 26>  $\overline{[F1]}$   $\overline{[F1]}$ 

 **Esempio Calcolare la media dei dati contenuti in List 1 (36, 16, 58, 46, 56)**

 $AC$  (OPTN)  $F1$  (LIST)  $F6$  ( $D$ )  $F3$  (Mean) 6( g) 6( g) 1(List) b)w

Math Rad Norm1 [d/c] Real  $Mean(List 1)$  $42.4$ 

#### u **Calcolo della mediana dei dati della frequenza specificata**

#### **[OPTN]** - **[LIST]** - **[Med]**

 Questa procedura utilizza due liste: una che contiene i valori e una che indica la frequenza (numero di occorrenze) di ciascun valore. La frequenza del dato nella cella 1 della prima lista viene indicata dal valore nella cella 1 della seconda lista, ecc.

• Le due liste devono contenere lo stesso numero di dati. In caso contrario si verificherà un errore.

 $F1$ (LIST)  $F6$  ( $\triangleright$ )  $F4$  (Med)  $F6$  ( $\triangleright$ )  $F6$  ( $\triangleright$ )  $F1$  (List) <numero lista 1 - 26 (dati) $\triangleright$   $F1$  (List) <numero lista 1 - 26 (frequenza)> )w

Math Rad Norm1 [d/c] Real  ${75, 59, 98, 72, 67}$ 

Math Rad Norm1 (d/c) Real Min(List 1)  $16$ 

 $Max(List 1, List 2)$ 

#### **Esempio Calcolare la mediana dei dati contenuti in List 1 (36, 16, 58, 46, 56), la cui frequenza è indicata da List 2 (75, 89, 98, 72, 67)**

 $[AC]$   $[OPTN]$   $[FT]$   $(LIST)$   $[FG]$   $($   $\triangleright)$   $[FA]$   $(Med)$  $\boxed{FB}$  ( $\triangleright$ )  $\boxed{FB}$  ( $\triangleright$ )  $\boxed{FB}$  (List)  $\boxed{1}$   $\boxed{9}$  $\boxdot$  (List)  $\boxed{2}$   $\boxed{)}$   $\boxed{}}$ 

#### u **Unione di liste [OPTN]** - **[LIST]** - **[Augment]**

• È possibile unire due diverse liste in una lista singola. Il risultato di questa unione viene memorizzato nella memoria ListAns.

 $\overline{[QPTN]}$   $\overline{[FI]}$  (LIST)  $\overline{[FB]}$  ( $\triangleright$ )  $\overline{[FB]}$  ( $\triangleright$ )  $\overline{[FB]}$  ( $\triangleright$ )  $\overline{[FI]}$  (List)  $\preceq$  numero lista 1 - 26>  $\overline{[F]}$  (List)  $\le$ numero lista 1 - 26 >  $\lfloor \frac{1}{2} \rfloor$  [EXE]

 **Esempio Unire List 1 (–3, –2) e List 2 (1, 9, 10)**

 $AC$  (OPTN)  $F1$ (LIST)  $F6$ ( $\triangleright$ )  $F5$ (Augment)  $\boxed{FB}$  ( $\triangleright$ )  $\boxed{FB}$  ( $\triangleright$ )  $\boxed{FB}$  (List)  $\boxed{1}$   $\boxed{9}$  $F1$ (List) 2  $D$   $EE$ 

 $F_1$ (LIST)  $F_2$  ( $\triangleright$ )  $F_3$  ( $\triangleright$ )  $F_1$  (Sum)  $F_3$  ( $\triangleright$ )  $F_1$  (List) <numero lista 1 - 26>  $F_2$ 

 **Esempio Calcolare la somma dei dati contenuti in List 1 (36, 16, 58, 46, 56)**

• Calcolo della somma di dati in una lista **in contra il controllato in contra la COPTNI-ILISTI-ISumI** 

 $AC$  (of M [F1] (LIST)  $FG$  ( $\triangleright$ )  $FG$  ( $\triangleright$ )  $FT$ ] (Sum)  $[FG]$  ( $\triangleright$ )  $[FT]$  (List)  $[1]$  [EXE]

Math Rad Norm1 d/c Real Sum List -1

Math Rad Norm1 [d/c] Real

Augment (List 1, List  $\triangleright$  {-3, -2, 1, 9, 10}

 $212$ 

#### u **Calcolo del prodotto cumulativo di una lista [OPTN]** - **[LIST]** - **[Prod]**

 $\overline{[0.1]}$  (E1) (LIST)  $\overline{[F6]}$  ( $\triangleright$ )  $\overline{[F6]}$  ( $\triangleright$ )  $\overline{[F2]}$  (Prod)  $\overline{[F6]}$  ( $\triangleright$ )  $\overline{[F1]}$  (List) <numero lista 1 - 26>  $\overline{[F4]}$ 

 **Esempio Calcolare il prodotto cumulativo dei dati contenuti in List 1 (2, 3, 6, 5, 4)**

 $AC$  (OPTN)  $F1$  (LIST)  $F6$  ( $D$ )  $F6$  ( $D$ )  $F2$  (Prod)  $[FG]$   $[&$   $[&$   $]$  $[&$   $[&$   $]$  $[&$  $]$  $[&$  $[&$  $]$  $[&$  $[&$  $]$  $[&$  $[&$  $]$  $[&$  $[&$  $]$  $[&$  $[&$  $]$  $[&$  $[&$  $]$  $[&$  $[&$  $]$  $[&$  $[&$  $]$  $[&$  $[&$  $]$  $[&$  $[&$  $]$  $[&$  $[&$  $]$  $[&$  $[&$  $]$  $[&$  $[&$  $]$  $[&$  $[&$  $]$  $[&$  $[&$  $]$  $[&$  $[&$  $]$  $[&$  $[$ 

Math Rad Norm1 [d/c] Rea Prod List 1  $720$ 

Math Rad Norm1 (d/c) Real Median (List 1, List Āκl

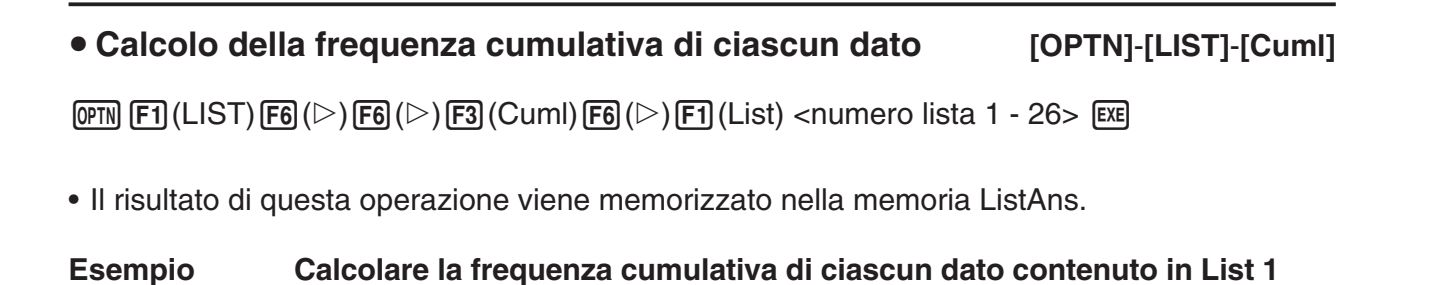

**(2, 3, 6, 5, 4)**  $AC$  (OPTN)  $F1$  (LIST)  $F6$  ( $\triangleright$ )  $F6$  ( $\triangleright$ )  $F3$  (Cuml)  $\boxed{F6}$  ( $\triangleright$ )  $\boxed{F1}$  (List)  $\boxed{1}$   $\boxed{E4}$  $(1)$  2+3= **B** Math Rad Norm1 [d/c] Real  $\begin{array}{|c|c|c|}\n\hline \text{sum} & \text{MSE} & \text{MSE} & \$  $(2)$  2+3+6=  $(3)$  2+3+6+5=  $(4)$  2+3+6+5+4=  $(1)$   $(2)$   $(3)$   $(4)$ 

• Calcolo della percentuale rappresentata da ciascun dato [OPTN]-[LIST]-[%]

 $F1$ (LIST)  $F6$  ( $\triangleright$ )  $F6$  ( $\triangleright$ )  $F4$  (%)  $F6$  ( $\triangleright$ )  $F1$  (List) <numero lista 1 - 26> [EE]

- L'operazione descritta calcola quale percentuale del totale della lista è rappresentato da ciascun dato.
- Il risultato di questa operazione viene memorizzato nella memoria ListAns.

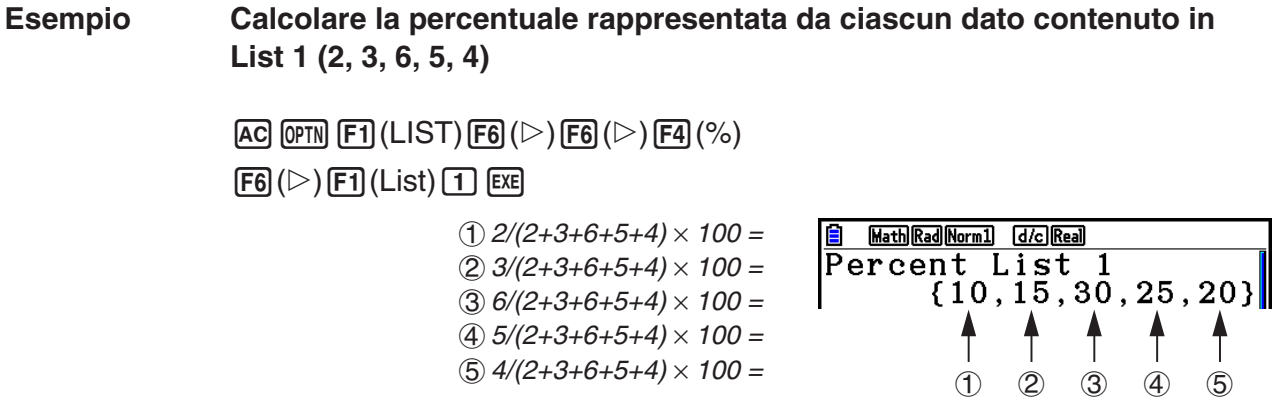

#### u **Calcolo delle differenze tra i dati vicini all'interno di una lista**

 **[OPTN]** - **[LIST]** - **[** Δ **List]** 

 $\overline{QPM}$   $\overline{F1}$ (LIST)  $\overline{FB}$ ( $\triangleright$ )  $\overline{FB}$ ( $\triangleright$ )  $\overline{FB}$ ( $\triangle$ List) <numero lista 1 - 26>  $\overline{Ex}$ 

• Il risultato di questa operazione viene memorizzato nella memoria ListAns.

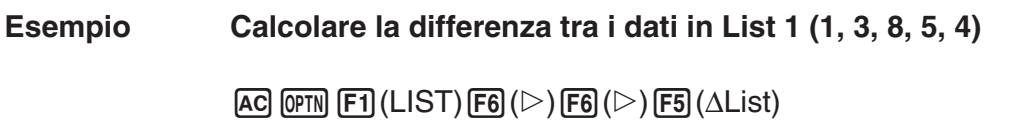

 $\boxed{1}$   $EXE$ 

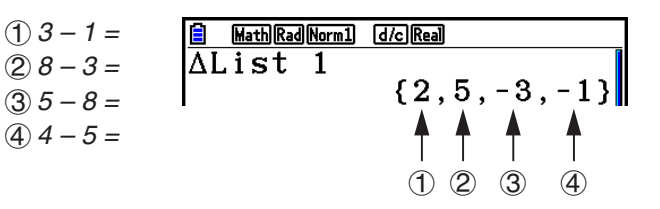

- È possibile specificare la posizione di memorizzazione nella memoria della lista per un risultato di calcolo generato da un calcolo di lista il cui risultato è memorizzato nella memoria ListAns. Ad esempio, specificando "ΔList 1 → List 2" si memorizzerà il risultato della ΔList 1 nella List 2.
- Il numero di celle della nuova ΔList è di una in meno rispetto al numero di celle della lista originale.
- Si verifica un errore se si esegue ΔList per una lista che non ha nessun dato o solamente un dato.

## **3. Calcoli aritmetici con l'utilizzo di liste**

 È possibile eseguire calcoli aritmetici utilizzando due liste oppure una lista ed un valore numerico.

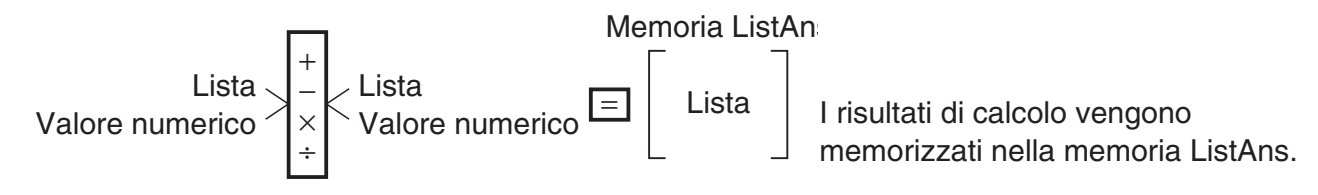

#### $\blacksquare$  **Messaggi di errore**

- Un calcolo che riguarda due liste esegue l'operazione tra celle corrispondenti. Per questo motivo, si verifica un errore se le due liste non hanno lo stesso numero di dati (cioè hanno "dimensioni" diverse).
- Un errore appare quando un'operazione che implica due cellule genera un errore matematico.

#### **Ilmmissione di una lista in un calcolo**

Esistono tre metodi per immettere una lista in un calcolo.

- Specificazione del numero di lista per una lista creata con l'editor della lista.
- Specificazione del sottonome di una lista creata con l'editor della lista.
- Immissione diretta di una lista di valori.

u **Specificazione del numero di lista per una lista creata con l'editor della lista**

1. Nella modalità **Run-Matrix** , usare la seguente combinazione di tasti.

 $AC$   $OPTN$   $F1$   $(LIST)$   $F1$   $(List)$ 

- •Immettere il comando "List".
- 2. Immettere il numero lista (intero da 1 a 26) che si desidera specificare.

**B** Math Rad Norm1 d/c Real List 11

#### u **Specificazione del sottonome di una lista creata con l'editor della lista**

1. Nella modalità **Run-Matrix** , usare la seguente combinazione di tasti.

 $AC$   $OPTN$   $F1$   $(LIST)$   $F1$   $(List)$ 

- •Immettere il comando "List".
- 2. Immettere il sottonome della lista che si desidera specificare, racchiuso tra doppie virgolette  $("")$ .

Esempio: "QTY"

**BEA** Math Rad Norm1 **d/c** Real List "QTY"

#### u **Immissione diretta di una lista di valori**

È possibile anche immettere direttamente una lista di valori utilizzando  $\{,\}$  e  $\lceil \cdot \rceil$ .

 **Esempio Immettere la lista: 56, 82, 64**

 $\boxed{\text{SHT}} [\textbf{X}] (\{ \} [\textbf{5}] [\textbf{6}] [\textbf{7}] [\textbf{8}] [2] [\textbf{7}]$ 

 $64$   $\text{SHP}$  $\div$  ( })

**8 MathRadNorm1 (d/c)Real**<br>{56,82,64}|

#### u **Assegnazione del contenuto di una lista a un'altra lista**

Utilizzare  $\implies$  per assegnare il contenuto di una lista a un'altra lista.

#### **Esempio Assegnare il contenuto di List 3 (41, 65, 22) a List 1**

 $[OPTN]$   $[FT]$  (LIST)  $[FT]$  (List)  $[3]$   $\rightarrow$   $[FT]$  (List)  $[1]$   $[ER]$ 

Al posto dell'operazione  $\boxed{F1}$ (LIST)  $\boxed{F1}$ (List)  $\boxed{3}$  nella procedura suddetta, è possibile introdurre  $\boxed{\text{SHF}}\left(\frac{X}{1}\right)\left(\frac{1}{1}\right)\left(\frac{1}{1}\right)\left$ 

#### u **Richiamo del valore in una cella di liste specifica**

 È possibile richiamare il valore di una cella di liste specifica per utilizzarlo in un calcolo. Specificare il numero di cella inserendolo tra parentesi quadre.

 **Esempio Calcolare il seno del valore contenuto nella cella 3 di List 2**

 $\boxed{\sin}$  ( $\boxed{PPT}$ )  $\boxed{F1}$  ( $\boxed{\text{LIST}}$ )  $\boxed{F1}$  ( $\boxed{\text{List}}$ )  $\boxed{2}$  ( $\boxed{\text{SHT}}$   $\boxed{\text{H}}$  ( $\boxed{\text{I}}$ )  $\boxed{\text{SHT}}$   $\boxed{\text{H}}$  ( $\boxed{\text{I}}$ )  $\boxed{\text{ESE}}$ 

#### u **Immissione di un valore in una cella di liste specifica**

 È possibile immettere un valore in una cella specifica in una lista. In questo modo, il valore memorizzato precedentemente nella cella viene sostituito dal nuovo valore immesso.

Esempio Immettere il valore 25 nella cella 2 di List 3

 $[2]$   $[5]$   $\Box$   $[$   $[$  $]$  $[$  $[$  $]$  $[$  $[$  $]$  $[$  $[$  $]$  $[$  $[$  $]$  $[$  $]$  $[$  $]$  $[$  $]$  $[$  $]$  $[$  $]$  $[$  $]$  $[$  $]$  $[$  $]$  $[$  $]$  $[$  $]$  $[$  $]$  $[$  $]$  $[$  $]$  $[$  $]$  $[$  $]$  $[$  $]$  $[$  $]$  $[$  $]$  $[$  $]$  $[$  $]$  $[$  $]$  $[$  $]$  $[$  $]$  $[$  $]$  $[$  $]$  $[$  $]$  $[$ 

#### k **Richiamo contenuti lista**

 **Esempio Richiamare il contenuto di List 1**

 $[OPTN]$   $[FT]$  (LIST)  $[FT]$  (List)  $[1]$   $[EE]$ 

 • L'operazione riportata visualizza il contenuto della lista specificata ed inoltre lo memorizza nella memoria ListAns. È possibile poi utilizzare il contenuto della memoria ListAns in un calcolo.

#### u **Utilizzo del contenuto di una lista della memoria ListAns in un calcolo**

 **Esempio Moltiplicare il contenuto della lista della memoria ListAns per 36**

#### $[OPTN]$   $[FT]$  (LIST)  $[FT]$  (List)  $[SHFT]$   $[(-)]$   $(Ans)$   $[X]$   $[3]$   $[6]$   $[EX]$

- L'operazione (OPTN)  $[F1]$ (LIST)  $[F1]$ (List)  $[SHF1]$  (Ans) richiama i contenuti della memoria ListAns.
- Questa operazione sostituisce il contenuto della memoria ListAns con il risultato del calcolo riportato sopra.

## k **Disegno di una funzione con l'utilizzo di una lista**

 Quando usate le funzioni grafiche di questa calcolatrice, potete introdurre una funzione come Y1 = List 1X. Se List 1 contiene i valori 1, 2, 3, questa funzione produrrà tre grafici: Y = X, Y =  $2X, Y = 3X$ .

Ci sono certe limitazioni quando si usano le liste con le funzioni grafiche.

#### $\blacksquare$  Immissione di calcoli scientifici in una lista

 È possibile utilizzare le funzioni di generazione tabella numerica nella modalità **Table** per immettere i valori derivanti da alcuni calcoli di funzioni scientifiche in una lista. A tal fine, creare una tabella e quindi utilizzare la funzione di copiatura della lista per copiare i valori dalla tabella alla lista.

#### **Esempio Utilizzo della modalità Table per creare una tabella di numeri per**  le formule (Y1 =  $x^2$  –1), e quindi copiare la tabella nella List 1 nella **modalità Statistics**

- 1. Nella modalità **Table**, inserire la formula  $Y1 = x^2 1$ .
- 2. Creare la tabella di numeri.

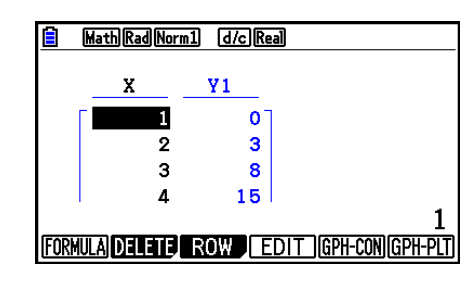

- 3. Utilizzare  $\odot$  per spostare l'evidenziatore sulla colonna Y1.
- 4. Premere **OPTN** F1 (LISTMEM).

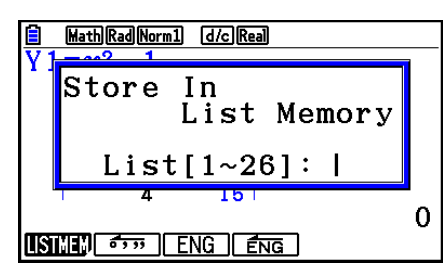

- $5.$  Premere  $\Box$   $\Box$
- 6. Accedere alla modalità **Statistics** per confermare che la colonna Y1 della modalità **Table** è stata copiata nella List 1.

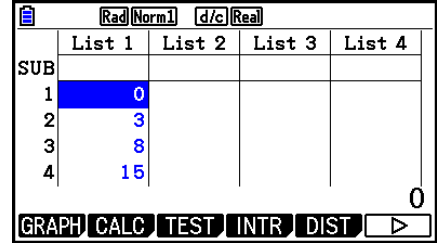

#### ■ Esecuzione di calcoli di funzioni scientifiche con l'utilizzo di una lista

Le liste possono essere utilizzate solamente come valori numerici nei calcoli di funzioni scientifiche. Quando un calcolo produce una lista come risultato, la lista viene memorizzata nella memoria ListAns.

**Esempio Usare List 3 (41, 65, 22) per eseguire sin (List 3)**

Utilizzare i radianti come unità angolo.

 $\boxed{\text{sin}}$   $\boxed{\text{OPTN}}$   $\boxed{\text{F1}}$   $\boxed{\text{LIST}}$   $\boxed{\text{F1}}$   $\boxed{\text{List}}$   $\boxed{3}$   $\boxed{\text{EX}}$ 

## **4. Passaggio tra file di liste**

 È possibile memorizzare fino a 26 liste (da List 1 a List 26) in ogni file (da File 1 a File 6). Una semplice operazione consente di passare da un file di liste ad un altro.

#### u **Passaggio tra file di liste**

1. Dal menu principale, accedere alla modalità **Statistics** .

Premere !m(SET UP) per visualizzare la schermata di Setup della modalità **Statistics** .

2. Utilizzare  $\odot$  per evidenziare "List File".

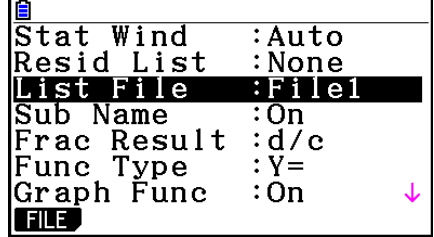

3. Premere  $[FI]$ (FILE) e quindi immettere il numero del file di lista desiderato.

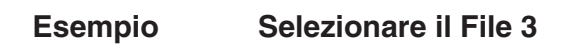

 $F1$ (FILE)  $\boxed{3}$ 

Select File No.  $File[1~6]: 3$ List File : File3

 $ExE$ 

 Tutte le operazioni successive con le liste vengono applicate a tutte le liste incluse nel file selezionato (List File 3 nell'esempio riportato sopra).

# **5. Uso di file CSV**

È possibile importare i contenuti di un file CSV memorizzati con questa calcolatrice o trasferiti da un computer ad un editor della lista. È inoltre possibile salvare i contenuti di tutti i dati lista nell'editor della lista come file CSV. Queste operazioni vengono eseguite utilizzando il menu delle funzioni CSV, che appare quando si preme  $\mathsf{[F6]}(\triangleright)\mathsf{[F6]}(\triangleright)\mathsf{[F1]}(\text{CSV})$ , mentre l'editor della lista è visualizzato sul display.

LOAD SAVE-AS SET

#### ■ Requisiti di importazione del file CSV

Per l'importazione è possibile utilizzare un file CSV emesso dall'editor della lista, l'editor della matrice (pagina 2-42) o un foglio di calcolo (pagina 9-4) oppure un file CSV trasferito da un computer alla memoria di archiviazione. Per l'importazione sono supportati i seguenti tipi di file.

- Un file CSV che utilizza una virgola ( , ) o un punto e virgola ( ; ) come delimitatore e il punto ( . ) o la virgola ( , ) come punto decimale. Non è supportato un file CSV che utilizza la tabulazione come delimitatore.
- CR, LF e CRLF sono supportati per il codice di interruzione riga.
- Quando si importa un file CSV sulla calcolatrice, se i dati della riga 1 di ogni colonna del file (o della riga 1 della colonna 1 del file) contiene doppie virgolette ( " ) o una singola virgoletta ( ' ), la riga 1 di tutte le colonne del file CSV verranno ignorate e i dati verranno immessi a partire dalla riga 2.

Per informazioni sul trasferimento di file dal computer ad una calcolatrice, vedere "Capitolo 13 Comunicazione di dati".

#### **■ Trasferimento dei dati tra liste e file CSV**

#### u **Per importare i contenuti di un file CSV in un editor della lista**

- 1. Preparare il file CSV da importare.
	- Vedere "Requisiti di importazione del file CSV" descritto in precedenza.
- 2. Mentre l'editor della lista è visualizzato sul display, premere  $\mathsf{F6}(\triangleright)\mathsf{F6}(\triangleright)\mathsf{F1}(CSV)$  per visualizzare il menu delle funzioni CSV.
- 3. Le successive operazioni da eseguire dipendono dal tipo di operazione di importazione del file CSV da eseguire.

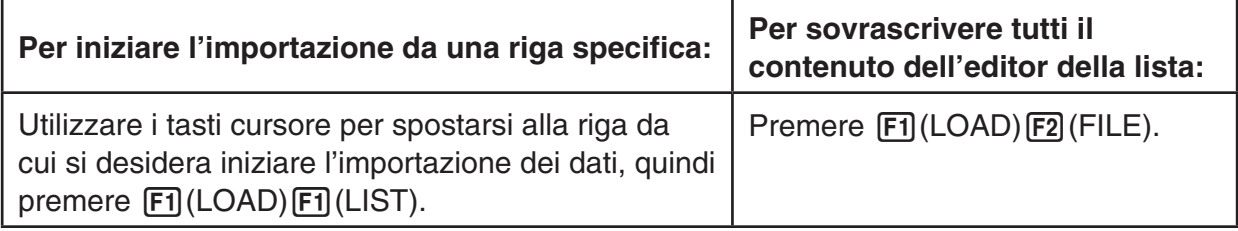

- 4. Nella finestra di dialogo di selezione del file, utilizzare  $\bigcirc$  e  $\bigcirc$  per evidenziare il file da importare, quindi premere [EXE].
	- Si importano i contenuti del file CSV specificato sull'editor della lista.
	- Se si preme  $F1$ (LOAD) $F1$ (LIST) al passo 3, l'importazione inizia dalla riga in cui si trova la cella evidenziata, sovrascrivendo le righe dell'editor della lista solo con lo stesso numero di righe contenuto nel file CSV.

#### **Esempi**

Contenuto originale dell'editor della lista

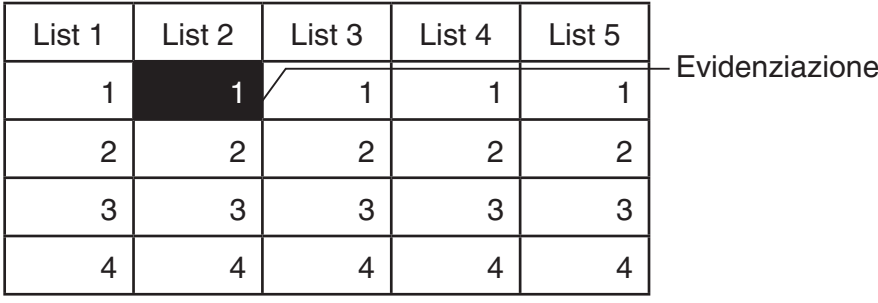

Importare i dati del file CSV

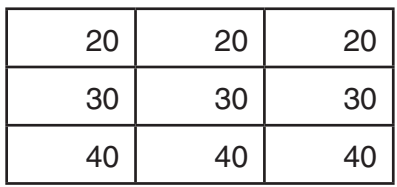

Importare il seguente contenuto dell'editor della lista

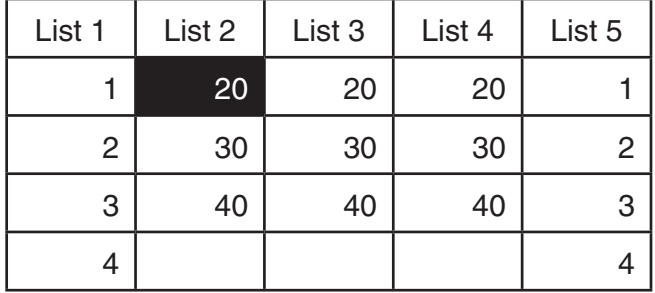

#### *Importante!*

Il tentativo di importare i seguenti tipi di file CSV causerà un errore.

- Un file CSV che include dati che non possono essere convertiti. In tal caso, viene visualizzato un messaggio di errore che mostra la posizione nel file CSV (ad esempio: riga 2, colonna 3) in cui si trovano i dati che non possono essere convertiti.
- Un file CSV con oltre 26 colonne o 999 righe. In tal caso, si verifica un errore "Invalid Data Size".

#### u **Salvare i contenuti di tutti i dati lista nell'editor della lista come singolo file CSV**

- 1. Mentre l'editor della lista è visualizzato sul display, premere  $\overline{[F6]}(\triangleright)\overline{[F6]}(\triangleright)\overline{[F1]}(GSV)$  per visualizzare il menu delle funzioni CSV.
- 2. Premere **F2** (SAVE · AS).
	- Verrà visualizzata una schermata di selezione della cartella.
- 3. Selezionare la cartella in cui salvare il file CSV.
	- Per memorizzare il file CSV nella directory principale, evidenziare "ROOT".
	- Per memorizzare il file CSV in una cartella, utilizzare  $\textcircled{2}$  e  $\textcircled{3}$  per evidenziare la cartella desiderata, quindi premere [F1] (OPEN).
- 4. Premere F<sub>1</sub>(SAVE · AS).
- 5. Immettere un nome file lungo al massimo otto caratteri, quindi premere  $ExE$ .

#### *Importante!*

- La riga del sottonome dell'editor della lista non viene salvato nel file CSV.
- Quando si salvano i dati lista su un file CSV, alcuni dati vengono convertiti come descritto di seguito.
	- Dati di numeri complessi: Viene estratta solo la parte del numero reale.
	- Dati di frazione: Convertito in formato riga di calcolo (Esempio:  $2\text{J}3\text{J}4 \rightarrow = 2+3/4$ )
	- Dati  $\sqrt{\phantom{a}}$  e  $\pi$ : Convertito in valore decimale (Esempio:  $\sqrt{3} \rightarrow 1.732050808$ )

#### ■ Specifica del simbolo delimitatore e del punto decimale del file CSV

Quando si importa un file CSV che è stato trasferito da un computer alla calcolatrice, specificare il simbolo delimitatore e il punto decimale in base alle impostazioni specificate nell'applicazione quando si emette il file CSV. La virgola ( , ) o il punto e virgola ( ; ) possono essere specificati per il delimitatore, mentre il punto ( . ) o la virgola ( , ) non possono essere specificati come punto decimale.

#### u **Per specificare il simbolo delimitatore di file CSV e il punto decimale**

- 1. Mentre l'editor della lista è visualizzato sul display, premere  $\overline{[F6]}(\triangleright)\overline{[F6]}(\triangleright)\overline{[F1]}(CSV)$  per visualizzare il menu delle funzioni CSV.
- 2. Premere  $F3$  (SET).
	- Verrà visualizzata la schermata di impostazione del formato CSV.
- 3. Utilizzare  $\bigcirc$  e  $\bigcirc$  per evidenziare "CSV Separator", quindi premere  $[$ F1 $]$ (, ) o  $[$ F2 $]$ (; ).
- 4. Utilizzare  $\bigcirc$  e  $\bigcirc$  per evidenziare "CSV Decimal Symbol", quindi premere  $\text{F1}$  $( \, . \, )$  o  $[F2]$  $($ ,  $).$ 
	- Se si specifica  $\overline{[F1]}($ , ) al passo 3, non sarà possibile specificare  $\overline{[F2]}($ , ) qui.
- 5. Una volta configurata l'impostazione, premere EXIT.

# **Capitolo 4 Calcolo di equazioni**

Dal menu principale, accedere alla modalità **Equation** .

- {SIMUL} ... {equazioni lineari con da 2 a 6 incognite}
- { **POLY** } ... {equazione dal 2° al 6° grado}
- {SOLVER} ... {calcolo di risoluzione}

## **1. Sistema di equazioni lineari**

 È possibile risolvere equazioni lineari simultanee con un numero di incognite variabile da 2 a 6.

• Equazioni lineari simultanee con due incognite:

```
a_1 x + b_1 y = c_1a_2 x + b_2 y = c_2
```
• Equazioni lineari simultanee con tre incognite:

```
a_1x + b_1y + c_1z = d_1a_2 x + b_2 y + c_2 z = d_2ax + b_3y + c_3z = ds …
```
- 1. Dal menu principale, accedere alla modalità **Equation** .
- 2. Selezionare la modalità SIMUL (Simultanea) e specificare il numero di incognite (variabili). È possibile specificare da 2 a 6 incognite.
- 3. Immettere quindi i coefficienti.
	- La cella selezionata per l'immissione è evidenziata. Ogni volta che viene immesso un coefficiente la parte evidenziata si sposta in questa sequenza:

 $a_1 \rightarrow b_1 \rightarrow c_1 \rightarrow \ldots a_n \rightarrow b_n \rightarrow c_n (n = 2 - 6)$ 

- È anche possibile immettere frazioni e valori assegnati a variabili come coefficienti.
- È possibile cancellare il valore che si sta immettendo per il coefficiente premendo [EXT] in qualsiasi momento prima di premere [xx] per memorizzare il valore del coefficiente. Questa operazione permette di tornare al coefficiente esistente prima dell'immissione. Se lo si desidera, è possibile quindi immettere un altro valore.
- Per cambiare il valore di un coefficiente già memorizzato premendo [EXE], spostare il cursore sul coefficiente che si desidera modificare. Poi, introducete il valore nel quale volete cambiare.

4-1

- Premendo [F3] (CLEAR) si assegna a tutti i coefficienti il valore zero.
- 4. Risolvere le equazioni.

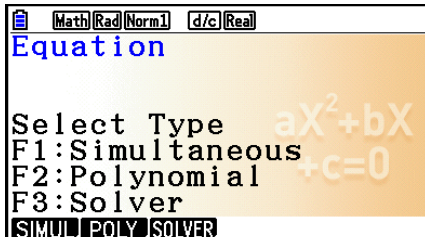

**4**

Esempio Risolvere le seguenti equazioni lineari simultanee per *x*, *y* e *z* 

- $4x + y 2z = -1$  $x + 6y + 3z = 1$  $-5x + 4y + z = -7$
- 1 MEN Equation
- $(2)$   $\boxed{F1}$  (SIMUL)  $\boxed{F2}(3)$
- $(3)$  (4) [EXE] (1) [EXE] (--)  $(2)$  [EXE] (--)  $(1)$  [EXE]  $1$   $EXE$   $6$   $EXE$   $3$   $EXE$   $1$   $EXE$  $\odot$  5 EXE 4 EXE 1 EXE  $\odot$  7 EXE
- $(4)$   $[FT]$ (SOLVE)

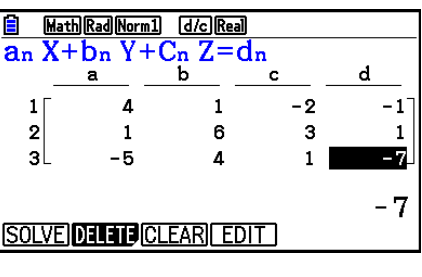

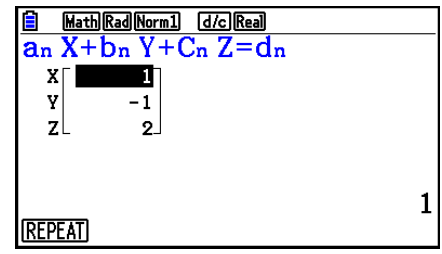

- I calcoli interni vengono eseguiti utilizzando una mantissa a 15 cifre, ma i risultati vengono visualizzati utilizzando una mantissa a 10 cifre e un esponente a 2 cifre.
- Le equazioni lineari simultanee vengono risolte invertendo la matrice contenente i coefficienti delle equazioni. Per esempio, il seguente esempio mostra la soluzione ( *x* , *y* , *z* ) di un'equazione lineare simultanea con tre incognite.

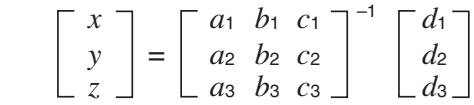

 Per questa ragione, la precisione viene ridotta con l'avvicinarsi del coefficiente a zero. Inoltre, equazioni simultanee con tre o più incognite possono impiegare molto tempo per il completamento.

- Se non esiste alcuna soluzione, viene visualizzato il messaggio "No Solution". Se non viene trovata nessuna corrispondenza, verrà visualizzato il messaggio "Ma ERROR".
- Il messaggio "Infinitely Many Solutions" appare insieme alla formula se è presente un numero infinito di soluzioni.

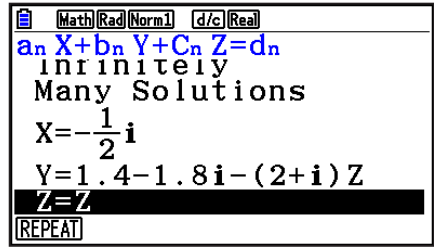

• Dopo il completamento del calcolo, è possibile premere  $[FI]$  (REPEAT), modificare i valori del coefficiente, e quindi eseguire di nuovo il calcolo.

## **2. Equazioni di alto ordine dal 2° al 6° grado**

La calcolatrice può essere usata per risolvere equazioni di alto ordine dal 2° al 6° grado.

- Equazione quadratica:  $ax^2 + bx + c = 0$   $(a \neq 0)$
- Equazione cubica: *ax* 3 + *bx* 2 + *cx* + *d* = 0 ( *a*  $ax^3 + bx^2 + cx + d = 0 (a \neq 0)$
- Equazione di quarto grado:  $ax^4 + bx^3 + cx^2 + dx + e = 0$  ( $a \ne 0$ ) **…**
	- 1. Dal menu principale, accedere alla modalità **Equation** .
	- 2. Selezionare la modalità POLY (Polynomial) e specificare il grado dell'equazione. È possibile specificare un grado da 2 a 6.
	- 3. Immettere quindi i coefficienti.
		- La cella selezionata per l'immissione è evidenziata. Ogni volta che viene immesso un coefficiente la parte evidenziata si sposta in questa sequenza:

 $a \rightarrow b \rightarrow c \rightarrow ...$ 

- È anche possibile immettere frazioni e valori assegnati a variabili come coefficienti.
- È possibile cancellare il valore che si sta immettendo per il coefficiente premendo [EXIT] in qualsiasi momento prima di premere [xx] per memorizzare il valore del coefficiente. Questa operazione permette di tornare al coefficiente esistente prima dell'immissione. Se lo si desidera, è possibile quindi immettere un altro valore.
- Per cambiare il valore di un coefficiente già memorizzato premendo [EXE], spostare il cursore sul coefficiente che si desidera modificare. Poi, introducete il valore nel quale volete cambiare.
- Premendo [F3] (CLEAR) si assegna a tutti i coefficienti il valore zero.
- 4. Risolvere le equazioni.

#### **Esempio Risolvere l'equazione di terzo grado (Unità angolare = Rad)**  $x^3 - 2x^2 - x + 2 = 0$

- 1 MENU Equation
- $(2)$   $F2$  (POLY)  $[F2] (3)$
- $(3)$   $(1)$  [EXE]  $(-)$   $(2)$  [EXE]  $(-)$   $(1)$  [EXE]  $(2)$  [EXE]
- $\textcircled{4}$   $\text{F1}$ (SOLVE)

Soluzioni multiple (Esempio:  $x^3 + 3x^2 + 3x + 1 = 0$ )

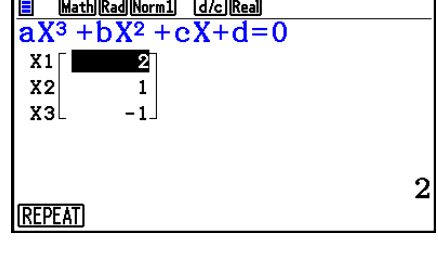

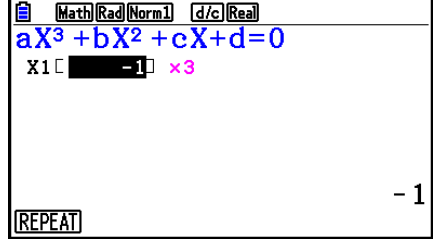

#### Soluzione con numeri complessi (Esempio:  $x^3 + 2x^2 + 3x + 2 = 0$ )

Complex Mode: Real (pagina 1-36)

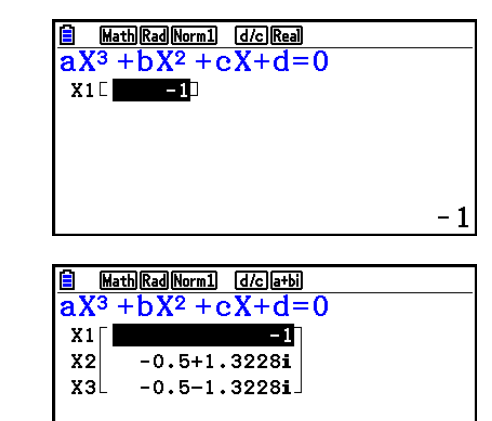

Complex Mode: *r∠θ* 

Complex Mode:  $a + bi$ 

Math Rad Norm1 d/c r20  $aX^3 + bX^2 + cX + d = 0$  $X1 \Box$  $1/3.1415$ 1.414241.9321 **X2** X3 1.41424-1.932  $1/\pi$ 

 $-1$ 

- I calcoli interni vengono eseguiti utilizzando una mantissa a 15 cifre, ma i risultati vengono visualizzati utilizzando una mantissa a 10 cifre e un esponente a 2 cifre.
- La visualizzazione del risultato del calcolo di un'equazione di alto ordine, di 3° grado o superiore, potrebbe richiedere molto tempo.
- Si verifica un errore se la calcolatrice non è in grado di risolvere l'equazione.
- Le equazioni di alto ordine potrebbero non produrre risultati precisi quando l'equazione ha più soluzioni.
- Dopo il completamento del calcolo, è possibile premere  $\mathsf{[FI]}$  (REPEAT), modificare i valori del coefficiente, e quindi eseguire di nuovo il calcolo.

## **3. Calcoli di risoluzione**

 La modalità di calcolo Solve permette di determinare il valore di qualsiasi variabile in una formula, senza dover risolvere l'equazione.

#### *Importante!*

- È possibile immettere una X maiuscola ( $\overline{A}(\mathbf{H})$   $\overline{A}(\mathbf{X})$ ) o una x minuscola ( $\overline{X}(\overline{A},\overline{B})$ ) per la variabile X. "X" e "*x*" fanno riferimento alla stessa variabile.
- 1. Dal menu principale, accedere alla modalità **Equation** .
- 2. Selezionare la modalità SOLVER e introdurre l'equazione come è scritta.
	- Se non si introduce un segno di uguale, la calcolatrice presume che l'espressione sia a sinistra del segno di uguale, e che ci sia uno zero sulla destra.
	- Se si introduce più di un segno uguale, si verifica un errore.
- 3. Nella tabella delle variabili visualizzata sul display, immettere un valore per ogni variabile.
	- È possibile anche specificare dei valori per Upper e Lower per definire i limiti massimo e minimo della gamma di soluzioni.
	- Se la soluzione è fuori dall'intervallo specificato, si verifica un errore.
- 4. Selezionare la variabile per la quale si desidera ottenere la soluzione. "Lft" e "Rat" indicano la sinistra e la destra che sono calcolate usando la soluzione.\*1
- \*<sup>1</sup> Le soluzioni sono approssimate usando il metodo di Newton. I valori di Lft e Rgt vengono visualizzati per conferma, perchè il metodo di Newton può produrre risultati che sono la soluzione reale. Quanto più è vicina la differenza tra i valori di Lft e Rgt allo zero, tanto più bassa sarà la probabilità di un errore nel risultato.
- **Esempio Un oggetto lanciato in aria ad una velocità iniziale V impiega il tempo T per raggiungere l'altezza H. Utilizzare la seguente formula di risoluzione per una velocità iniziale V dove H = 14 (metri), T = 2 (secondi) e**  accelerazione gravitazionale G = 9,8 (m/s<sup>2</sup>).  $H = VT - 1/2 GT<sup>2</sup>$
- 1 MENU Equation
- $(2)$   $\overline{F3}$  $(SOLVER)$  $AIPHA$   $SED$   $(H)$   $SHPT$   $\bigodot$   $(=)$   $AIPHA$   $\bigodot$   $(V)$   $AIPHA$   $\bigodot$   $(T)$   $\bigodot$  $\Box \Box \Box \boxdot \Box$  (2)  $\Box$  (A)  $\Box$  (G)  $\Box$  (A)  $\Box$  (T)  $\Box$  (Eq
- $(3)$  (1) (4) EXE (H = 14)  $\boxed{0}$   $\boxed{\text{EXE}}$   $(V = 0)$  $[2]$   $ExE(T = 2)$  $\boxed{9}$   $\boxed{•}$   $\boxed{8}$   $\boxed{ex}$   $\boxed{G} = 9.8$
- 4) Premere  $\textcircled{A} \textcircled{A}$  per evidenziare V = 0, e quindi premere F6(SOLVE).

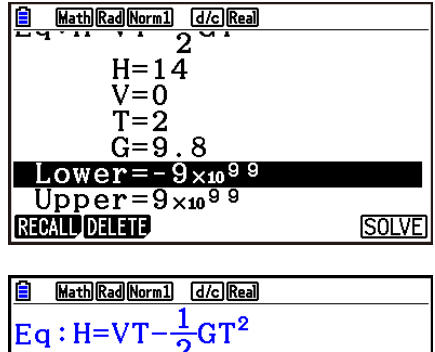

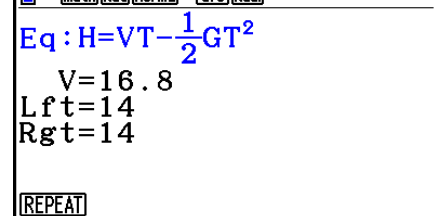

- Il messaggio "Retry" appare sul display quando la calcolatrice ritiene che la convergenza non sia sufficiente per il risultato visualizzato.
- Un'operazione Solve produrrà una sola soluzione. Usare POLY quando si desidera ottenere soluzioni multiple per un'equazione di alto-ordine (come  $ax^2 + bx + c = 0$ ).

#### 5-1

# **Capitolo 5 Grafico**

 Selezionare nel menu principale l'icona che rappresenta il tipo di grafico che si desidera tracciare o il tipo di tabella che si desidera creare.

- **Graph** … Tracciatura di grafico di funzioni generali
- **Run-Matrix** … Tracciatura manuale di grafici (pagine da 5-25 a 5-31)
- **Table** … Generazione tabelle numeriche (pagine da 5-32 a 5-37)
- **Dyna Graph** … Tracciatura di grafici dinamici (pagine da 5-42 a 5-45)
- **Recursion** … Disegno di ricorsività o generazione tabelle numeriche (pagine da 5-45 a 5-50)
- **Conic Graphs** … Disegno di sezioni coniche (pagine 5-50 e 5-51)

## **1. Esempi di grafici**

#### ■ Schermata della lista delle relazioni grafiche e colore del grafico

Una schermata della lista delle relazioni grafiche (schermata della lista delle relazioni della tabella) come quella mostrata di seguito appare ogni volta che si accede alla modalità **Graph**, **Dyna Graph** o **Table**. È possibile utilizzare questa schermata per registrare le funzioni da utilizzare per tracciare grafici e creare tabelle numeriche.

Ogni riga della schermata della lista delle relazioni grafiche è presente con un colore, che rappresenta il colore della riga utilizzato quando ogni funzione è rappresentata graficamente. Quando si traccia un grafico, viene utilizzato lo stesso colore della riga in cui è registrata la sua funzione.

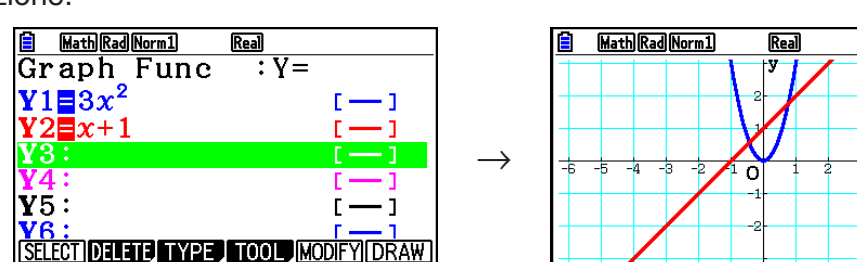

Schermata della lista delle relazioni grafiche

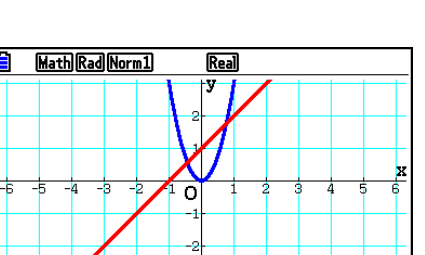

(Esempio: modalità **Graph**)

**TYPE FOOL MOD** 

**Real** 

 $\overline{1}$ 

Math Rad Norm1

Graph Func

 $\mathbf{y}_3$  :  $Y5:$ 

VR

Schermata del grafico

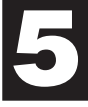

In caso di modalità **Table**, viene creata una tabella numerica nello stesso colore della riga in cui è registrata la sua funzione.

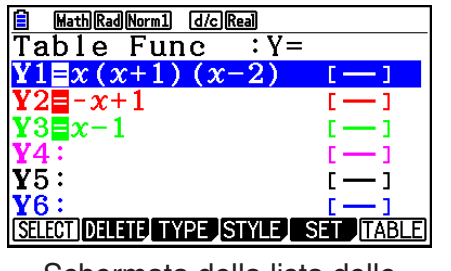

Schermata della lista delle relazioni della tabella

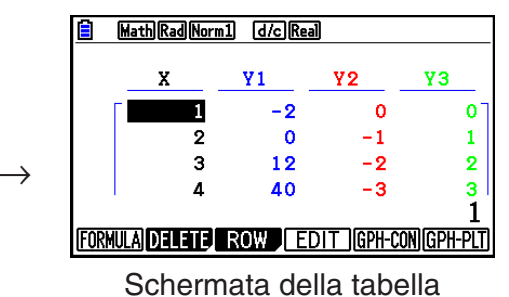

• È possibile modificare il colore utilizzato per tracciare il colore del carattere del grafico e della tabella numerica. Per maggiori informazioni, vedere "Variazione delle proprietà dei grafici" (pagina 5-15).

## ■ Come disegnare un grafico semplice (1)

Per tracciare un grafico, immettere semplicemente la funzione desiderata.

- 1. Dal menu principale, accedere alla modalità **Graph** .
- 2. Immettere la funzione di cui si desidera tracciare il grafico. Qui sarà necessario usare la V-Window per specificare l'intervallo e altri parametri del grafico. Vedere pagina 5-5.
- 3. Disegnare il grafico.

#### Esempio Per tracciare il grafico di  $y = 3x^2$

- 1 MENU Graph
- $(2)$  3  $(x,\theta,T)$   $(x^2)$  EXE
- $\circled{3}$   $\mathsf{F6}$  (DRAW) (o  $\mathsf{Ex}$ )

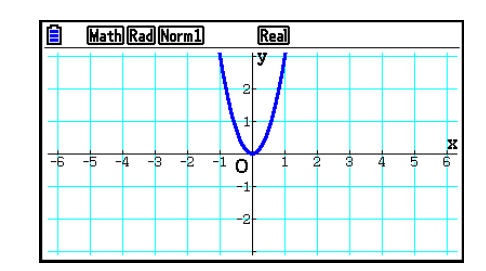

• Premere **AC** per tornare alla schermata del passo 2 (lista delle relazioni grafiche). Dopo aver disegnato un grafico, è possibile passare dalla lista delle relazioni grafiche alla schermata del grafico premendo  $\boxed{\text{SHT}}$   $\boxed{\text{F6}}$  (G⇔T).

## ■ Come disegnare un grafico semplice (2)

 È possibile salvare fino a 20 funzioni nella memoria e selezionare la funzione desiderata per il disegno del grafico.

- 1. Dal menu principale, accedere alla modalità **Graph** .
- 2. Specificare il tipo di funzione ed immettere la funzione di cui si vuole ottenere la rappresentazione grafica.

È possibile utilizzare la modalità **Graph** per disegnare un grafico per i seguenti tipi di espressioni: espressioni con coordinate cartesiane  $(Y=f(x))$ , espressioni con coordinate polari, funzioni parametriche, espressioni con coordinate cartesiane  $(X=f(y))$ , disuguaglianza.

 $\boxed{F3}$ (TYPE) $\boxed{F1}$ (Y=) ... coordinate cartesiane (tipo Y= $f(x)$ )

2(*r*=) ... coordinate polari

3(Param) ... funzioni parametriche

 $\boxed{F4}(X=)$  ... coordinate cartesiane (tipo  $X=f(y)$ )

 $[F5]$ (CONVERT) $[F1]$ ( $\blacktriangleright$ Y=) in  $[F5]$ ( $\blacktriangleright$ Y $\le$ )

 $\boxed{FB}(\triangleright)\boxed{F1}(\blacktriangleright X=)$  in  $\boxed{FS}(\blacktriangleright X\le)$  ... modifica il tipo di funzione

 $F6(E)$  $F1(Y>$ ) in  $F4(Y \leq)$  .... disuguaglianza Y nella parte sinistra

 $[F6](\triangleright)$   $[F6](\triangleright)$   $[F1](X\triangleright)$  in  $[F4](X\preceq)$  .... disuguaglianza X nella parte sinistra

Ripetere questo punto per immettere tutte le funzioni desiderate.

 In seguito è necessario specificare quali delle funzioni salvate in memoria si desidera rappresentare graficamente (fare riferimento alla pagina 5-13).

- 3. Disegnare il grafico.
	- È possibile utilizzare il menu delle funzioni che appare quando si preme **F4**(TOOL) 1(STYLE) nel passo 2 della procedura summenzionata per selezionare uno dei seguenti stili di linee per ogni grafico.
		- $[FT]$  (--) ... Normale (impostazione iniziale predefinita)
		- $\boxed{F2}$  ( $\rightarrow$ ) ... Denso (spessore doppio rispetto al normale)
		- 3( ) … Tratteggiato (denso tratteggiato)

4( ) … Punteggiato (a punti)

- $[F5]$  (--) ... Sottile (un terzo dello spessore rispetto al normale)
- Quando viene disegnato contemporaneamente il grafico di più disuguaglianze, è possibile utilizzare l'impostazione "Ineq Type" nella schermata Setup per specificare uno dei due intervalli di riempimento.

 $[FT]$ (Intsect) ... Riempie le aree soltanto se sono rispettate  $[FT]$ le condizioni di tutte le disuguaglianze rappresentate nel grafico.

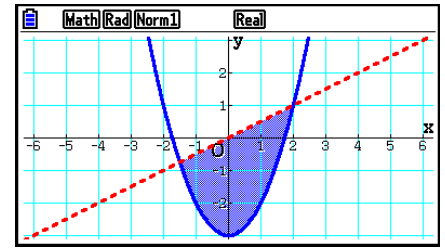

2(Union) .... Riempie le aree soltanto se sono rispettate le condizioni delle disuguaglianze rappresentate nel grafico. Questa è l'impostazione iniziale predefinita.

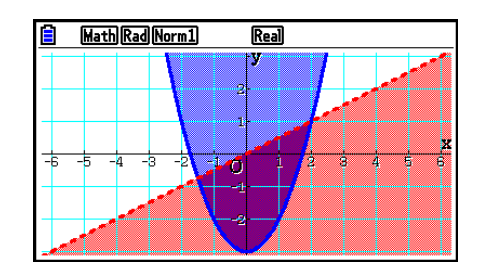

• Premendo  $\overline{\text{S}}$  (FORMAT) nella schermata della lista delle relazioni grafiche o nella schermata del grafico viene visualizzata una finestra di dialogo da utilizzare per modificare lo stile della linea di un grafico e il colore della linea di un grafico. Per maggiori informazioni, vedere "Variazione delle proprietà dei grafici" (pagina 5-15).

#### **Esempio 1 Immettere le funzioni indicate sotto e disegnarne i grafici.**  $Y1 = 2x^2 - 3, r2 = 3\sin 2\theta$

- 1 MENU Graph
- 2  $F3(TYPE)F1(Y=)2K.72F2=3F4$  $F3(TYPE)$  $F2(r=)3$   $\sin 2Kr$
- $(3)$   $F6$  (DRAW)

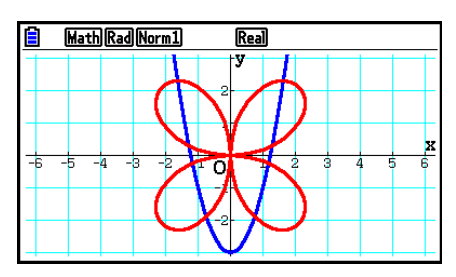

- **Esempio 2 Per tracciare il grafico di una funzione trigonometrica utilizzando radianti quando l'impostazione dell'unità di misura angolare è gradi (unità di misura angolare = Deg) Y1=sin**  $x^r$ 
	- 1 MENU Graph
	- 2  $\sin(X, \theta, T)$  (OPTN) [F6] ( $\triangleright$ ) [F5] (ANGLE) [F2] (r) [EXE]
	- $(3)$   $F6$  (DRAW)

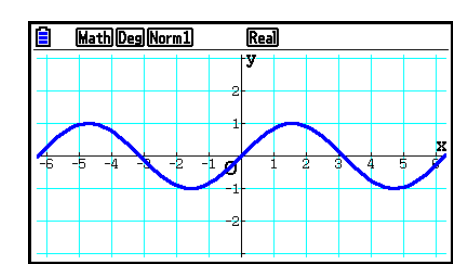
# **2. Controllo della schermata contenente un grafico**

# ■ Impostazioni di V-Window (View Window)

 Utilizzare la funzione View Window per specificare l'intervallo degli assi *x* e *y* per impostare la spaziatura tra gli incrementi su ciascun asse. È bene impostare sempre i parametri V-Window desiderati prima di effettuare rappresentazioni grafiche.

## u **Configurare le impostazioni di V-Window**

- 1. Dal menu principale, accedere alla modalità **Graph** .
- 2. Premere  $\sqrt{3}$ (V-WIN) per visualizzare la schermata impostazioni di V-Window.

#### **Parametro delle coordinate cartesiane**

Xmin/Xmax … valore minimo/massimo asse *x*

Xscale … incremento spaziatura asse *x*

Xdot … valore corrispondente a un punto dell'asse *x*

Ymin/Ymax … valore minimo/massimo asse *y*

Yscale … incremento spaziatura asse *y*

#### **Parametro delle coordinate polari**

T $\theta$ min/T $\theta$ max ... valori T,  $\theta$  minimi/massimi T $\theta$ ptch ... pitch T,  $\theta$ 

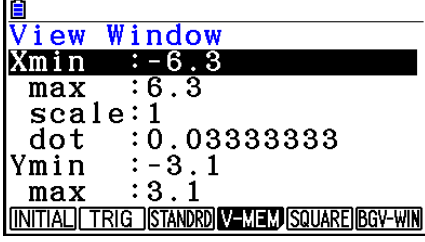

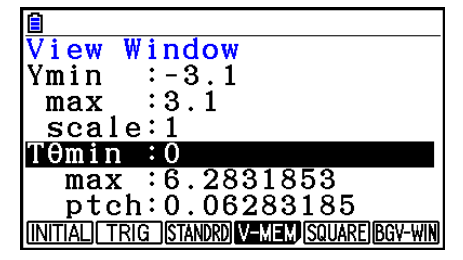

- 3. Premere  $\odot$  per spostare l'evidenziazione e immettere un valore appropriato per ogni parametro, premendo [EXE] dopo ciascuno.
	- {**INITIAL**}**/**{**TRIG**}**/**{**STANDRD**} … V-Window {impostazioni iniziali}/{impostazioni iniziali che utilizzano unità di angolo specificate}/{impostazioni standardizzate}
	- {**V-MEM**}
		- {**STORE**}**/**{**RECALL**} … impostazioni {memorizzazione}/{richiamo} V-Window
	- {**SQUARE**}
		- {**Y-BASE**}**/**{**X-BASE**} … {fissare l'impostazione dell'asse *y* e modificare l'impostazione dell'asse *x*}/{fissare l'impostazione dell'asse *x* e modificare l'impostazione dell'asse *y*} in modo da visualizzare le scale degli assi *y* e *x* in un rapporto 1:1
	- {**BGV-WIN**} … Sovrascrive le impostazioni V-Window attuali con le impostazioni V-Window del file immagine di sfondo. Questa voce del menu appare solo quando si apre l'immagine di sfondo del grafico.
- 4. Dopo aver effettuato le impostazioni nella modalità desiderata, premere [EXIT] o **SHIFT EXIT** (QUIT) per uscire dalla schermata di impostazione di V-Window.
- Premendo [EXE] senza immettere alcun valore mentre è visualizzato  $\ddot{\bullet}$ : si esce dalla schermata di impostazione V-Window.

### u **Precauzioni per le impostazioni di V-Window**

- $\bullet$  Immettendo zero per T $\theta$ ptch si determina un errore.
- Qualunque inserimento improprio (valore fuori dell'intervallo, segno negativo senza un valore, ecc.) determina un errore.
- Se T $\theta$ max è inferiore a T $\theta$ min, T $\theta$ ptch diventa negativo.
- È possibile inserire espressioni (come  $2\pi$ ) come parametri V-Window.
- Se l'impostazione V-Window genera un asse troppo grande per il display, la scala dell'asse è indicata sul bordo del display più vigino all'origine.
- Modificando le impostazioni di V-Window viene cancellato il grafico attualmente sul display e verranno visualizzati soltanto i nuovi assi.
- Modificando il valore Xmin o Xmax si modifica automaticamente anche il valore Xdot. Modificando il valore Xdot si modifica automaticamente anche il valore Xmax.
- Un grafico a coordinate polari  $(r =)$  o un grafico parametrico appare in maniera scadente se le impostazioni effettuate nel V-Window rendono il valore T $\theta$ ptch troppo grande, rispetto alla differenza tra le impostazioni di T $\theta$ min e T $\theta$ max. Se invece le impostazioni effettuate rendono il valore T $\theta$ ptch troppo piccolo rispetto alla differenza tra le impostazioni di T $\theta$ min e T $\theta$ max, il grafico impiegherà molto tempo per essere tracciato.
- Quello che segue è l'intervallo di inserimento per i parametri V-Window.
	- $-9,9999999999 \times 10^{97} 9,999999999 \times 10^{97}$

## **K** Memoria V-Window

 Nella memoria V-Window è possibile salvare fino a sei gruppi di impostazioni V-Window da richiamare quando necessario.

### u **Memorizzazione impostazioni dei parametri V-Window**

- 1. Dal menu principale, accedere alla modalità **Graph** .
- 2. Premere  $\boxed{\text{Suff}}$  (F3) (V-WIN) per visualizzare la schermata impostazioni di V-Window e inserire i valori desiderati.
- 3. Premere  $F4$ (V-MEM) $F1$ (STORE) per visualizzare la finestra a comparsa.
- 4. Premere il tasto numerico per indicare la memoria V-Window in cui si desidera salvare le impostazioni, e quindi premere  $\mathbb{R}$ . Premendo  $\boxed{1}$   $\mathbb{R}$  si memorizzano le impostazioni in V-Window Memory 1 (V-Win1).

### u **Richiamo delle impostazioni nella memoria V-Window**

- 1. Dal menu principale, accedere alla modalità **Graph** .
- 2. Premere  $\left[\frac{3}{2}\right]$  (V-WIN) per visualizzare la schermata impostazioni di V-Window.
- 3. Premere  $FA(V-MEM)$   $F2$  (RECALL) per visualizzare la finestra a comparsa.
- 4. Premere un tasto numerico per indicare il numero della memoria V-Window relativa alle impostazioni che si desiderano richiamare, e quindi premere  $Ex$ . Premendo  $\boxed{1}$   $Ex$  si richiamano le impostazioni in V-Window Memory 1 (V-Win1).

# k **Specifica dell'intervallo di grafico**

 È possibile definire un intervallo (punto iniziale, punto finale) per una funzione prima di tracciarne il grafico.

- 1. Dal menu principale, accedere alla modalità **Graph** .
- 2. Configurare le impostazioni di V-Window.
- 3. Specificare il tipo di funzione ed immettere la funzione. Quella che segue è la sintassi per l'inserimento della funzione.

Funzione  $\bigcirc$   $\bigcirc$   $\bigcirc$   $\bigcirc$   $\bigcirc$   $\bigcirc$  (  $\bigcirc$  ) Punto finale  $\bigcirc$   $\bigcirc$   $\big$ 

4. Disegnare il grafico.

#### Esempio Tracciare il grafico  $y = x^2 + 3x - 2$  entro l'intervallo –  $2 \le x \le 4$ .

Utilizzare le seguenti impostazioni di V-Window.

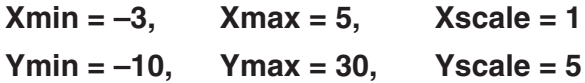

1 MENU Graph

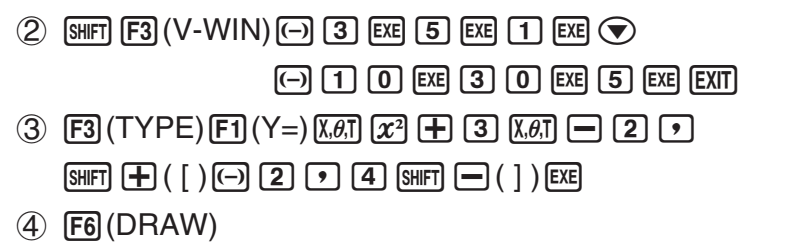

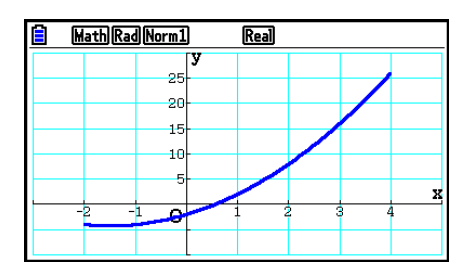

**•** È possibile specificare un intervallo per la rappresentazione grafica di espressioni cartesiane, polari, funzioni parametriche e disuguaglianze.

## k **Zoom**

Questa funzione permette di ingrandire e ridurre il grafico riportato sullo schermo.

- 1. Disegnare il grafico.
- 2. Specificare il tipo di zoom.
	- [SHIFT] [F2] (ZOOM) [F1] (BOX) ... Zoom di riquadro

 Disegnare un riquadro intorno ad un'area di visualizzazione, e tale area viene ingrandita fino a riempire lo schermo.

[F2] (FACTOR) ... Zoom fattoriale

Specifica l'asse *x* e l'asse *y* dei fattori per lo zoom del fattore.

 $[F3]$ (IN)/ $[F4]$ (OUT) ... Zoom fattoriale

 Il grafico viene ingrandito o ridotto a seconda del fattore specificato, e centrato nel punto in cui viene posizionato il puntatore.

5(AUTO) ... Zoom automatico

 Le impostazioni dell'asse *y* in V-Window vengono regolate automaticamente in modo che il grafico riempia lo schermo lungo l'asse *y* .

 $F6(\triangleright)$   $F1$  (ORIGINAL) ... Misura originale

 Ritorna al grafico alla misura originale dopo un'operazione zoom.

 $F6(\triangleright)$   $F2(SQUARE)$  ... Correzione grafico

 I valori dell'asse *x* in V-Window vengono corretti in modo da essere identici ai valori dell'asse *y* .

 $[F6]$  ( $\triangleright$ )  $[F3]$  (ROUND) ... Arrotondamento di coordinate

 Arrotonda i valori della coordinata nel punto in cui viene posizionato il puntatore.

 $F6(E)$   $F4$  (INTEGER) ... Intero

 A ogni punto viene data un'ampiezza di 1, operazione che rende interi i valori delle coordinate.

 $F6(\triangleright)$   $F5$  (PREVIOUS) ... Precedente

 I parametri di V-Window vengono riportati alle impostazioni presenti precedentemente all'ultima operazione di zoom.

Specifica dell'intervallo del riquadro zoom

- 3. Usare i tasti cursore per spostare il puntatore  $\left(\frac{1}{2}\right)$  al centro della schermata nella posizione in cui si desidera avere un angolo del riquadro, quindi premere [EXE].
- 4. Utilizzare i tasti cursore per spostare il puntatore. Questo causa la visualizzazione di un riquadro sullo schermo. Spostare il cursore fino a quando l'area che si desidera ingrandire non è inclusa nel riquadro, quindi premere [EXE] per ingrandirla.

 **Esempio** Tracciare il grafico  $y = (x + 5)(x + 4)(x + 3)$ , e quindi effettuare uno zoom **di riquadro.**

Utilizzare le seguenti impostazioni di V-Window.

 $Xmin = -8$ ,  $Xmax = 8$ ,  $Xscale = 2$  **Ymin = –4, Ymax = 2, Yscale = 1**

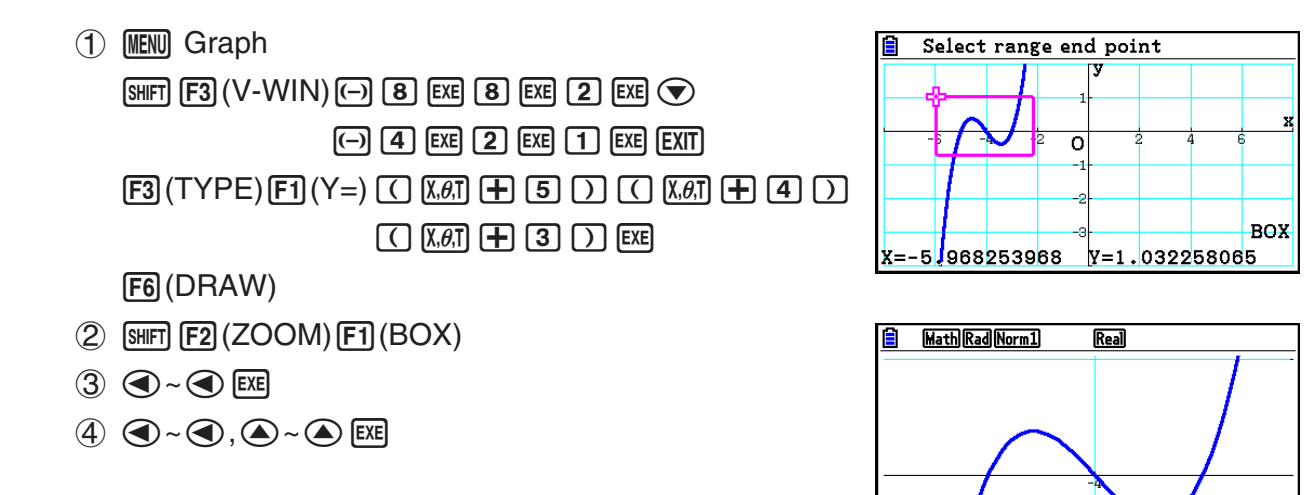

• Si devono specificare due differenti punti per lo zoom in un riquadro, e i due punti non possono trovarsi in linea retta verticalmente o orizzontalmente l'uno rispetto all'altro.

## $\blacksquare$  Ingrandimento/riduzione con le operazioni dei tasti

 $\dot{\bm{\epsilon}}$  possibile utilizzare i tasti  $\bm{\bm{\mp}}$  e  $\bm{\ominus}$  con la schermata del grafico sul display per ingrandire e ridurre al centro della schermata del grafico. Le operazioni di zoom vengono eseguite in conformità al valore del fattore specificato con [SHFT] [F2] (ZOOM) [F2] (FACTOR).

# ■ Uso di Pan per cambiare la schermata del grafico

È possibile utilizzare la panoramica per afferrare una posizione sulla schermata del grafico e trascinare l'immagine della schermata verso l'alto, il basso, sinistra e destra. L'operazione di panoramica può essere utilizzata nelle modalità **Graph**, **Conic Graphs**, **Table** e **Recursion**. Tuttavia, non è possibile utilizzarla se l'impostazione "Dual Screen" sulla schermata di Setup è "G+G" o "GtoT".

### u **Per effettuare la panoramica della schermata**

- 1. Mentre la schermata del grafico è sul display, premere **COPTN** (F2) (PAN).
	- In tal modo si accede alla modalità Pan e viene visualizzato un puntatore  $(\cdot)$  al centro della schermata.
- 2. Spostare il puntatore nella posizione sulla schermata che si desidera afferrare, quindi premere EXE.
	- Il puntatore cambia da  $\blacktriangle$  a  $\binom{m}{n}$ .
- 3. Utilizzare i tasti cursore per spostare la schermata nella direzione desiderata. Quando si termina di cambiare la schermata, premere [EXE].
	- Premendo EXE si esegue l'operazione di tracciatura del grafico e si cambia la forma del puntatore da  $\P$ a $\uparrow$
	- In modalità Pan, ad ogni pressione di w si cambia la forma del puntatore tra e . Quando viene visualizzato il puntatore  $\blacktriangle$  sul display, è possibile utilizzare i tasti cursore per spostarlo in un'altra posizione sulla schermata. Premendo i tasti cursore quando viene visualizzato il puntatore  $\langle$ <sup>un</sup> sul display, si cambia (panoramica) il contenuto della schermata.
- 4. Per uscire dalla modalità Pan, premere EXIT.

# ■ Visualizzazione di un'immagine di sfondo del grafico

È possibile configurare la calcolatrice in modo da visualizzare sempre una particolare immagine come immagine di sfondo del grafico. Utilizzare l'impostazione "Background" nella schermata di Setup per specificare l'immagine di sfondo. Di seguito sono descritti i tipi di file che possono essere utilizzati come immagine di sfondo.

- Un file salvato utilizzando la procedura di "Salvataggio del contenuto della schermata attuale come immagine (file g3p)" (pagina 5-21)
- Un file descritto in "Gestione dei file Picture Plot" (pagina 15-5)

## u **Selezionare l'immagine di sfondo del grafico**

- 1. Dal menu principale, accedere alla modalità **Graph**.
- 2. Premere  $\frac{1}{2}$  MENO (SET UP) per visualizzare la schermata di Setup.
- 3. Utilizzare  $\textcircled{2}$  e  $\textcircled{3}$  per evidenziare "Background", quindi premere  $\text{F2}$ (PICT n),  $\text{F3}$ (OPEN),  $o$   $F1$ (None).
	- Se non si desidera visualizzare un'immagine di sfondo nella schermata del grafico, premere F1(None) quindi avanzare al passo 6.
	- Per visualizzare un elenco di file g3p salvati nella cartella PICT nella memoria di archiviazione, premere F2 (PICT n).
	- Per visualizzare un elenco di file g3p salvati nella cartella PICT nella directory principale della memoria di archiviazione, premere  $\mathbb{F}$ 3 (OPEN). In tal caso, utilizzare  $\bigcirc$  e  $\bigcirc$  per evidenziare la cartella che contiene l'immagine da usare, quindi premere [F1] (OPEN).
- 4. Utilizzare  $\bigcirc$  e  $\bigcirc$  per evidenziare il file da utilizzare, quindi premere  $\mathsf{[F1]}$  (OPEN).
- 5. Quando appare la finestra di dialogo di conferma "V-Window values for specified background will be loaded. OK?", premere  $F1$ (Yes) per applicare le impostazioni V-Window salvate con il file g3p o F6 (No) per mantenere le impostazioni V-Window attuali.
	- Premendo [F1] (Yes) si sovrascrivono tutti i valori di impostazione V-Window, ad eccezione di T $\theta$ min, T $\theta$ max e T $\theta$ ptch, con i valori salvati con il file g3p.
- 6. Per uscire dalla schermata di Setup, premere [EXIT].
- u **Sovrascrivere le impostazioni V-Window attuali con le impostazioni salvate con l'immagine di sfondo**
- 1. Nella modalità Graph, premere [SHIFT] [F3] (V-WIN) per visualizzare la schermata V-Window.
- 2. Premere **F6** (BGV-WIN).
	- Vengono sovrascritti tutti i valori di impostazione V-Window, ad eccezione di T $\theta$ min, T $\theta$ max e T $\theta$ ptch, con i valori salvati con il file di sfondo.
- 3. Per uscire dalla schermata V-Window, premere [EXIT].
- u **Aggiornamento delle impostazioni V-Window dell'immagine di sfondo con le impostazioni V-Window attuali**
- 1. Mentre la schermata del grafico è sul display, premere [OPTN] [F4] (BGV-WIN).
- 2. Premere [F1] (SAVE).
	- In tal modo viene visualizzato il messaggio di conferma "OK to refresh background V-Window?".
- 3. Premere  $\overline{[F1]}$  (Yes) per aggiornare le impostazioni V-Window del file di sfondo o  $\overline{[F6]}$  (No) per annullare l'aggiornamento.
- u **Salvataggio dell'immagine di sfondo su un file con le impostazioni V-Window attuali**
- 1. Mentre la schermata del grafico è sul display, premere [OPTN] [F4] (BGV-WIN).
- 2. Premere  $F2$  (SAVE  $\cdot$  AS).
	- In tal modo viene visualizzato il messaggio "OK to refresh background V-Window?". Per cancellare questo messaggio e annullare questa operazione [F6] (No).
- 3. Premere [F1] (Yes).
- 4. Specificare la cartella desiderata.
	- Evidenziare ROOT per salvare il file nella directory principale.
	- Per salvare il file in una cartella specifica, utilizzare  $\bigcirc$  e  $\bigcirc$  per evidenziare la cartella desiderata, quindi premere F1 (OPEN).
- 5. Premere Fil (SAVE · AS).
- 6. Nella finestra di dialogo File Name visualizzata, immettere un nome fino a otto caratteri, quindi premere [EXE].
	- In tal modo si salva l'immagine di sfondo con il nome specificato. Cambia inoltre l'immagine specificata per la voce "Background" nella schermata di Setup con la nuova immagine di sfondo salvata.

# ■ Regolazione della luminosità (Fade I/O) dell'immagine di sfondo

È possibile regolare la luminosità dell'immagine di sfondo della schermata del grafico tramite l'impostazione "Background" nella schermata di Setup tra 0% (così com'è) e 100% (completamente bianca). Un valore di impostazione più elevato rende l'immagine più chiara e un'impostazione di 100% visualizza uno sfondo tutto bianco.

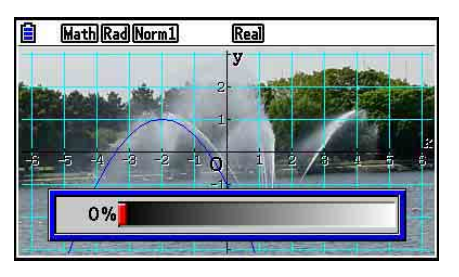

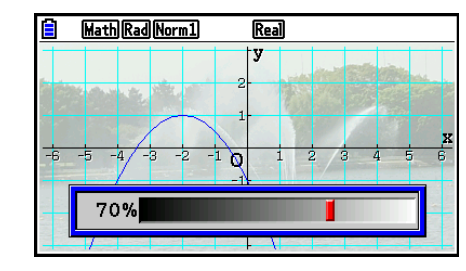

È possibile utilizzare questa impostazione per regolare l'immagine di sfondo su un livello che rende il grafico più facile da vedere.

 $\rightarrow$ 

- L'impostazione di luminosità può essere regolata solo se l'immagine di sfondo è costituita da dati immagine a 16 bit.
- Dopo aver regolato il livello di luminosità, l'impostazione viene memorizzata con l'immagine di sfondo.

### u **Per regolare la luminosità (Fade I/O) dell'immagine di sfondo**

- 1. Mentre la schermata del grafico è sul display, premere **COPTN** (F3) (Fadel/O). In modalità **Dyna Graph**, premere **<u>OPTN</u>** [F1] (FadeI/O).
	- In tal modo, sul display viene visualizzato un cursore di regolazione della luminosità dell'immagine.
- 2. Utilizzare  $\bigcirc$  e  $\bigcirc$  per regolare il valore di luminosità.
	- Ad ogni pressione di  $\bigcirc$  o  $\bigcirc$  si cambia il valore di impostazione ad intervalli del 5%.
	- Se lo si desidera, è inoltre possibile immettere direttamente i valori. Ad esempio, per specificare un valore di luminosità del 20%, premere  $\boxed{2}$   $\boxed{0}$   $\boxed{\text{ex}$ .
- 3. Una volta configurata l'impostazione, premere EXIT.

# **3. Disegno di un grafico**

 È possibile salvare fino a 20 funzioni nella memoria. Le funzioni contenute nella memoria possono essere modificate, richiamate e disegnate.

# ■ Specifica del tipo di grafico

 Prima di poter salvare un grafico nella memoria, è innanzitutto necessario specificare il tipo di grafico.

- 1. Mentre è visualizzata la lista delle relazioni grafiche, premere [F3] (TYPE) per visualizzare il menu tipo di grafico, contenente le seguenti voci.
	- { **Y=** } **/** { **r=** } **/** { **Param** } **/** { **X=** } ... grafico {coordinate cartesiane (tipo Y= *f* ( *x* ))}/{coordinate polari}/  ${parametriche}$  ${coordinate}$  cartesiane (tipo  $X=f(y)$ )}
	- {**Y>**}**/**{**Y<**}**/**{**Y**≥}**/**{**Y**≤} ... grafico di disuguaglianza {Y>*f*(*x*)}/{Y<*f*(*x*)}/{Y≥*f*(*x*)}/{Y≤*f*(*x*)}
	- {**X>**}**/**{**X<**}**/**{**X**≥}**/**{**X**≤} ... grafico di disuguaglianza {X>*f*(*y*)}/{X<*f*(*y*)}/{X≥*f*(*y*)}/{X≤*f*(*y*)}
	- {**CONVERT**}

$$
\bullet \{ \blacktriangleright Y = \} / \{ \blacktriangleright Y > \} / \{ \blacktriangleright Y < \} / \{ \blacktriangleright Y \ge \} / \{ \blacktriangleright Y \le \} / \{ \blacktriangleright X = \} / \{ \blacktriangleright X > \} / \{ \blacktriangleright X < \} / \{ \blacktriangleright X \ge \} / \{ \blacktriangleright X \le \} / \{ \blacktriangleright X \le
$$

- ... {modifica il tipo di funzione dell'espressione selezionata}
- 2. Premere il tasto di funzione corrispondente al tipo di grafico che si desidera specificare.

# $\blacksquare$  **Memorizzazione di funzioni grafiche**

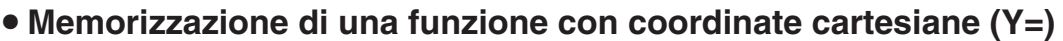

 **Esempio Memorizzare la seguente espressione nell'area di memoria Y1:**  $y = 2x^2 - 5$ 

3(TYPE) 1(Y=) (Specifica l'espressione della coordinata cartesiana.)

 $[2]$   $[X,\theta,T]$   $[T^2]$   $\Box$   $[5]$  (lmmette l'espressione.)

**EXEI** (Memorizza l'espressione.)

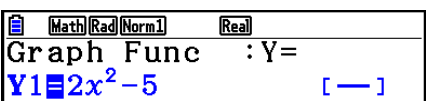

• Una funzione non può essere salvata in un'area di memoria che contiene già una funzione di tipo diverso da quella che si cerca di memorizzare. Selezionare un'area di memoria che contenga una funzione dello stesso tipo di quella che si sta memorizzando, oppure cancellare la funzione presente nell'area di memoria che si desidera utilizzare.

#### u **Memorizzazione di una funzione parametrica**

```
Esempio Memorizzare le espressioni seguenti nelle aree di memoria Xt3 e Yt3:
        x = 3 sinT
        y = 3 \cos T[F3] (TYPE) [F3] (Param) (Specifica l'espressione parametrica.)
        \boxed{3} sin \boxed{\mathsf{X}\theta,\mathsf{I}} [EXE] (lmmette e memorizza l'espressione x.)
        (3) cos[\overline{x}, \theta, \overline{t}] [EXE] (Immette e memorizza l'espressione y.)
```
## **• Creare una funzione composta**

**Esempio Utilizzare le relazioni Y1 e Y2 per creare funzioni composte per Y3 e Y4 Y1** =  $\sqrt{(x + 1)}$ , **Y2** =  $x^2 + 3$  **Assegnare Y1°Y2 a Y3 e Y2°Y1 a Y4.**  $(Y1 \circ Y2 = \sqrt{((x^2 + 3) + 1)} = \sqrt{(x^2 + 4)}$   $Y2 \circ Y1 = (\sqrt{(x + 1)})^2 + 3 = x + 4 \ (x \ge -1))$  Immettere relazioni in Y3 e Y4.  $F3$ (TYPE) $F1$ (Y=)  $Wans$  $F4$  (GRAPH) Math Rad Norm 1 **Real**  $:Y=$ Graph Func  $\boxed{F1}$ (Y) $\boxed{1}$  $\boxed{C}$  $\boxed{F1}$ (Y) $\boxed{2}$  $\boxed{)}$  $\boxed{EE}$  $Y1 \equiv \sqrt{x+1}$  $1 - 1$  $V2 \boxplus x^2 + 3$  $[MRS]$  $[FA]$  $(GRAPH)$  $[FI]$  $(Y)$  $[2]$ đ  $\overline{\textbf{Y3}}$   $\overline{\textbf{Y1}}$  ( $\overline{\textbf{Y2}}$ )  $\Box$   $F1(Y)$  $\Box$  $\Box$   $F2E$ SELECT DELETE TYPE TOOL MODIFY DRAW

• Una funzione composta può essere costituita da cinque funzioni al massimo.

u **Assegnare valori ai coefficienti e alle variabili di una funzione grafica**

**Esempio Assegnare i valori −1, 0 e 1 alla variabile A in Y = AX2 −1, e tracciare un grafico per ogni valore**

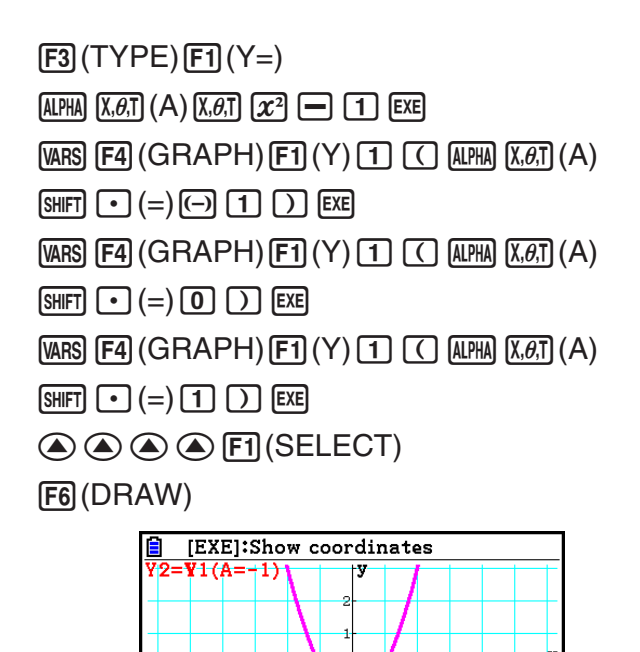

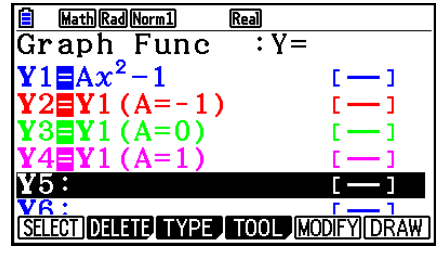

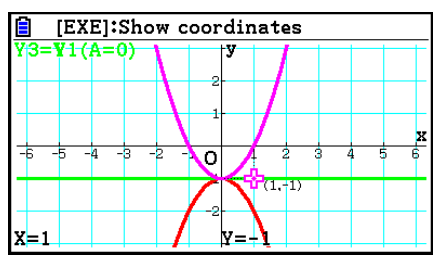

Le schermate summenzionate sono generate usando la funzione Trace.

ō

 $y = -2$ 

Vedere "Analisi di funzione" (pagina 5-54) per maggiori informazioni.

# k **Variazione delle proprietà dei grafici**

<u>|x|= 1</u>

### u **Modificare le proprietà del grafico dalla schermata della lista delle relazioni grafiche**

- 1. Sulla schermata lista delle relazioni grafiche, utilizzare  $\circledast$  e  $\circledast$  per evidenziare la relazione di cui si vuole modificare le proprietà del grafico.
- 2. Premere [SHIFT] [5] (FORMAT) per visualizzare la finestra di dialogo del formato.

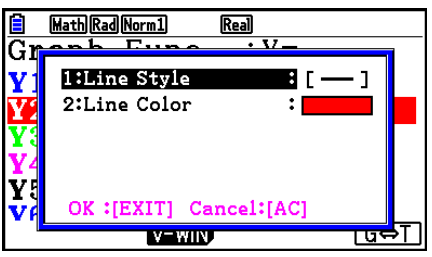

3. Utilizzare  $\textcircled{2}$  e  $\textcircled{3}$  per evidenziare "Line Style", quindi premere [EXE].

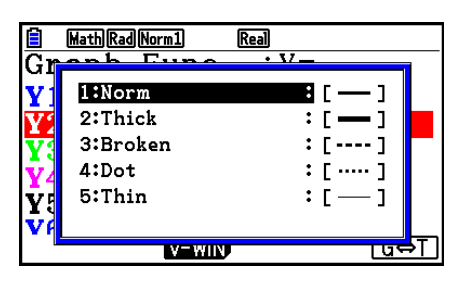

- 4. Nella lista degli stili della linea, utilizzare  $\textcircled{e}$  e  $\textcircled{e}$  per evidenziare lo stile desiderato, quindi premere EXE.
	- È inoltre possibile selezionare un'opzione premendo il tasto numerico che corrisponde al numero a sinistra dell'opzione desiderata.
- 5. Utilizzare  $\textcircled{e}$  e  $\textcircled{e}$  per evidenziare "Line Color", quindi premere EXE.

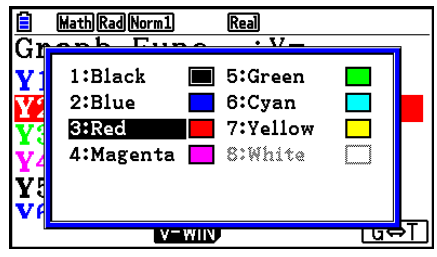

- 6. Nella lista dei colori, utilizzare  $\textcircled{e} \in \textcircled{e}$  per evidenziare il colore desiderato, quindi premere EXE.
	- È inoltre possibile selezionare un'opzione premendo il tasto numerico che corrisponde al numero a sinistra dell'opzione desiderata.
- 7. Una volta configurata l'impostazione, premere EXIT.

#### u **Modificare le proprietà del grafico dalla schermata del grafico**

- 1. Mentre la schermata del grafico è sul display, premere  $\overline{\text{Suff}}$  (FORMAT).
	- Se sulla schermata del grafico sono presenti diversi grafici, uno di essi inizia a lampeggiare. Il grafico lampeggiante è quello attualmente selezionato.
	- Se sulla schermata del grafico sono presenti diversi grafici, eseguire il passo 2 di seguito. Se sulla schermata è presente un solo grafico, saltare il passo 2 e andare direttamente al passo 3.
- 2. Utilizzare  $\bigcirc$  e  $\bigcirc$  per spostare il lampeggio al grafico di cui si desidera modificare le proprietà, quindi premere [EXE].
- 3. Utilizzare la finestra di dialogo del formato che appare per configurare Line Style e Line Color come desiderato.
	- Per il promemoria di questa procedura, eseguire i passi dal passo 3 di "Modificare le proprietà del grafico dalla schermata della lista delle relazioni grafiche".
	- Premendo **EXIT** si ridisegna un grafico in base alle proprie modifiche.

## u **Modificare lo stile della linea di una funzione grafica**

- 1. Sulla schermata lista delle relazioni grafiche, utilizzare  $\circledA$  e  $\circledA$  per evidenziare la relazione di cui si vuole modificare lo stile della linea.
- 2. Premere F4 (TOOL) F1 (STYLE).
- 3. Selezionare lo stile della linea.

Esempio Modificare lo stile della linea di  $y = 2x^2 - 3$ , che è memorizzato nell'area **Y1, in "Broken"**  $F4$ (TOOL) $F1$ (STYLE) $F3$ (  $....$ ) (Seleziona "Broken".)

## ■ Modifica e cancellazione di funzioni

#### u **Modifica di una funzione contenuta in memoria**

- Esempio Modificare l'espressione nell'area di memoria Y1 da  $y = 2x^2 5$  a  $y = 2x^2 - 3$ e (Visualizza il cursore.)
	- $\circledcirc\circledcirc\circledcirc\circledcirc\bullet\blacksquare$  3 (Modifica i contenuti.)
	- **EXE** (Memorizza una nuova funzione grafica.)

#### u **Modificare il tipo di funzione** \*1

- 1. Mentre sul display è visualizzata la lista delle relazioni grafiche, premere  $\circledA$  o  $\circledP$  per evidenziare l'area contenente la funzione che si desidera modificare.
- 2. Premere [F3] (TYPE) [F5] (CONVERT).
- 3. Selezionare il tipo di funzione che si desidera modificare.

#### Esempio Modificare l'espressione nell'area di memoria Y1 da  $y = 2x^2 - 3$  a  $y < 2x^2 - 3$

 $F3$ (TYPE)  $F5$ (CONVERT)  $F3$  ( $\blacktriangleright$  Y<) (Modifica il tipo di funzione in "Y<".)

 \* 1 Il tipo di funzione può essere modificato soltanto per le funzioni con coordinate cartesiane e le disuguaglianze.

### u **Cancellazione di una funzione**

- 1. Mentre sul display è visualizzata la lista delle relazioni grafiche, premere  $\textcircled{4}$  o  $\textcircled{5}$  per evidenziare l'area contenente la funzione che si desidera cancellare.
- 2. Premere F<sub>2</sub>(DELETE) o DEL.
- 3. Premere  $[F1]$ (Yes) per cancellare la funzione o  $[F6]$ (No) per interrompere la procedura senza cancellare niente.
	- Se si utilizza la procedura summenzionata per cancellare una riga di una funzione parametrica (come Xt2) si cancellerà anche la riga associata applicabile (Yt2, nel caso di Xt2).

# ■ Selezione delle funzioni per il disegno di grafici

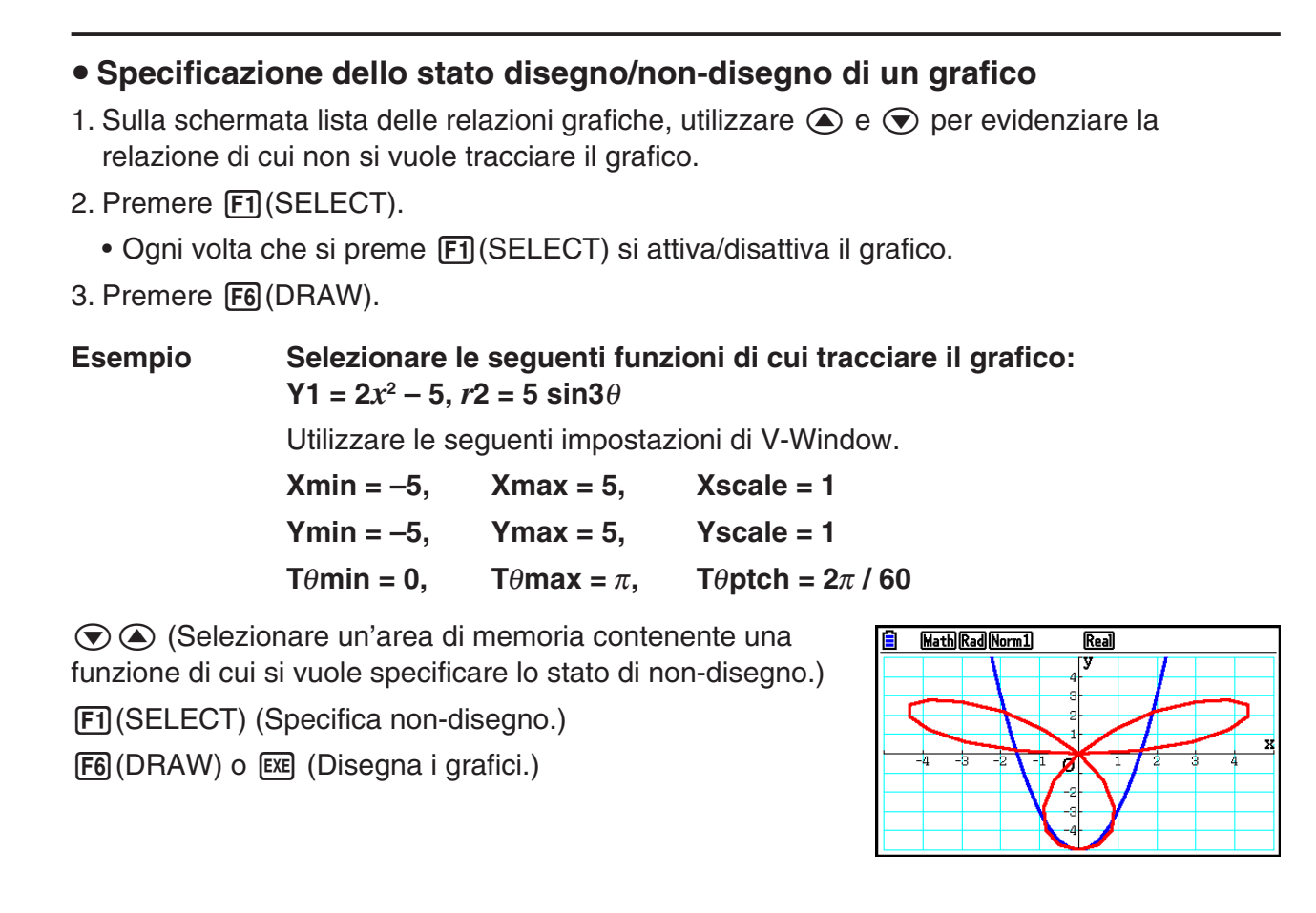

## k **Visualizzare e nascondere gli assi del grafico e l'etichetta sulla schermata grafica**

È possibile utilizzare le impostazioni di schermata di Setup per variare la modalità di visualizzazione della schermata grafica come indicato di seguito.

• Grid: On (Axes: On, Label: Off)

 Questa impostazione causa la comparsa dei punti nelle intersezioni della griglia sul display.

 Modificando le impostazioni Xscale o Yscale di V-Window su 0 mentre è specificato "On" per l'impostazione Grid, i punti scompaiono dal display.

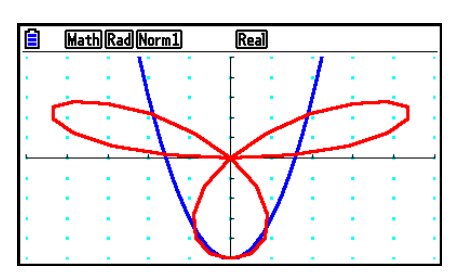

• Grid: Line (Axes: On, Label: Off)

 Questa impostazione implica la visualizzazione delle linee di scala degli assi *x* e *y*.

 Modificando l'impostazione Xscale di V-Window su 0 mentre è specificato "Line" per l'impostazione Grid, le linee verticali scompaiono dal display. Modificando l'impostazione Yscale di V-Window su 0, le linee orizzontali scompaiono.

• Axes: Off (Label: Off, Grid: Off)

 Questa impostazione cancella le righe degli assi dallo schermo.

- Axes: Scale (Label: Off, Grid: Off) Questa impostazione implica la visualizzazione delle linee di scala degli assi *x* e *y*.
- Label: On (Axes: On, Grid: Off)

 Questa impostazione visualizza le etichette dell'asse *x*, dell'asse *y* e di origine (O).

• Anche se l'impostazione Grid è su "On" o "Line", le linee della griglia non vengono visualizzate se le impostazioni di V-Window sono configurate in modo che le griglie siano troppo vicine tra di esse.

# $\blacksquare$  **Memoria di grafici**

La memoria grafico permette di salvare fino a 20 gruppi di dati di funzioni grafiche e di richiamarli successivamente quando necessario.

Un'unica operazione di salvataggio salva i seguenti dati nella memoria grafico.

- Tutte le funzioni grafiche nella lista delle relazioni grafiche attualmente visualizzata (fino a 20)
- Tipi di grafici
- Informazioni sullo stile della linea e colore del grafico di funzione
- Stato di disegno/non-disegno
- Impostazioni V-Window (1 set)

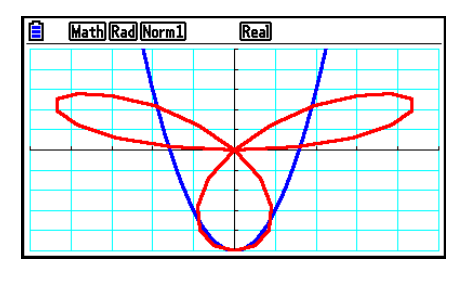

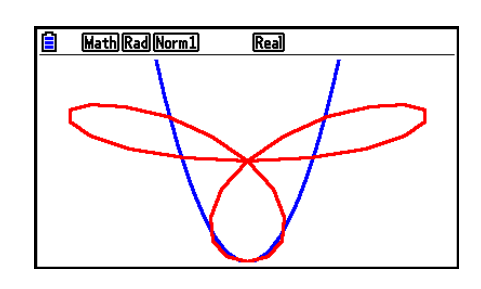

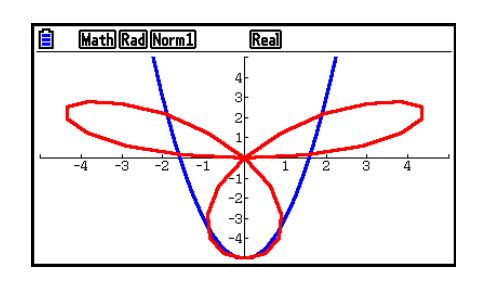

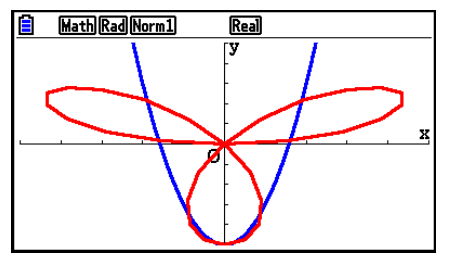

## u **Memorizzazione delle funzioni grafiche nella memoria grafico**

- 1. Premere [F4] (TOOL) [F2] (GPH-MEM) [F1] (STORE) per visualizzare la finestra a comparsa.
- 2. Premere il tasto numerico per indicare la memoria grafico in cui si desidera salvare la funzione del grafico, e quindi premere  $\mathbb{R}$ . Premendo  $\Pi$   $\mathbb{R}$  si memorizza la funzione grafica in Graph Memory 1 (G-Mem1).
	- Esistono 20 memorie grafiche numerate da G-Mem1 a G-Mem20.
	- La memorizzazione di una funzione in un'area memoria che contiene già una funzione sostituisce la funzione esistente con la funzione nuova.
	- Se i dati superano la capacità di memoria rimanente nella calcolatrice, si verifica un errore.

#### u **Richiamo di una funzione grafica**

- 1. Premere  $F4$ (TOOL) $F2$ (GPH-MEM) $F2$ (RECALL) per visualizzare la finestra a comparsa.
- 2. Premere un tasto numerico per indicare la memoria grafico relativa alla funzione che si desidera richiamare, e quindi premere  $Ex$ . Premendo  $\boxed{1}$   $Ex$  si richiama la funzione grafica in Graph Memory 1 (G-Mem1).
	- Il richiamo di dati dalla memoria grafico causa la cancellazione di qualsiasi dato presente sulla lista delle relazioni grafiche.

# **4. Salvataggio e richiamo dei contenuti della schermata grafica**

È possibile salvare i contenuti della schermata grafica su un file. Il formato del file è g3p, che è un formato univoco appartenente a questa calcolatrice. Eseguendo l'operazione di salvataggio in questa sezione si salvano le seguenti informazioni.

- Un'immagine bitmap del grafico
- Un'immagine bitmap dello sfondo grafico (compresi assi, griglia, etichette degli assi, immagine di sfondo)
	- L'immagine di sfondo include l'impostazione di luminosità, pertanto viene salvata come appare nella schermata grafica.
	- Il menu delle funzioni e la barra di stato non sono inclusi nell'immagine di sfondo.
- Impostazioni V-Window (escludendo i valori T $\theta$ min, T $\theta$ max, T $\theta$ ptch)

Le immagini salvate possono essere richiamate per una schermata grafica e sovrapposte su un altro grafico oppure richiamate e utilizzate in un'altra applicazione.

# ■ Salvataggio del contenuto della schermata attuale come immagine (file **g3p)**

Per salvare un file g3p sono disponibili due metodi.

• **Salvataggio su Picture Memory**

 Questo metodo consente di assegnare un numero da 1 a 20 ad un'immagine durante il salvataggio. Salva l'immagine nella cartella PICT della memoria di archiviazione come file con un nome da Pict01.g3p a Pict20.g3p.

#### • **Salvataggio con un nome assegnato**

 Questo metodo salva l'immagine nella cartella desiderata della memoria di archiviazione. È possibile assegnare un nome file con una lunghezza massima di otto caratteri.

## *Importante!*

• Nella memoria immagine non possono essere salvati una schermata doppia o qualsiasi altro tipo di grafico che utilizza uno schermo doppio.

## u **Salvare un'immagine della schermata grafica in Picture Memory**

- 1. Mentre la schermata del grafico è sul display, premere <sup>[OPTN]</sup> [F1] (PICTURE) [F1] (STORE)  $[FT](1-20)$ .
- 2. Nella schermata Store In Picture Memory visualizzata, immettere un valore da 1 a 20, quindi premere [EXE].
	- Esistono 20 memorie immagine numerate da Pict 1 a Pict 20.
	- La memorizzazione di un'immagine in un'area memoria che contiene già un'immagine sostituisce l'immagine esistente con l'immagine nuova.

## u **Memorizzare un'immagine della schermata del grafico con un nome file**

- 1. Mentre la schermata del grafico è sul display, premere (PFN)(FTURE)(FTURE)(STORE)  $E2(SAVE·AS).$ 
	- Verrà visualizzata la schermata di selezione della cartella.
- 2. Selezionare la cartella in cui salvare l'immagine.
	- Per memorizzare l'immagine nella directory principale, evidenziare "ROOT".

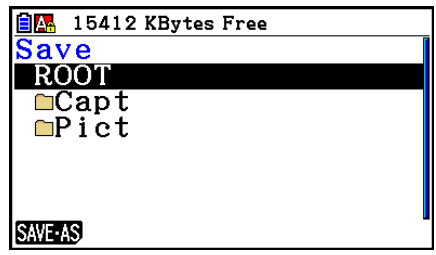

• Per memorizzare l'immagine in una cartella, utilizzare  $\circledA$  e  $\circledA$  per evidenziare la cartella desiderata, quindi premere F1 (OPEN).

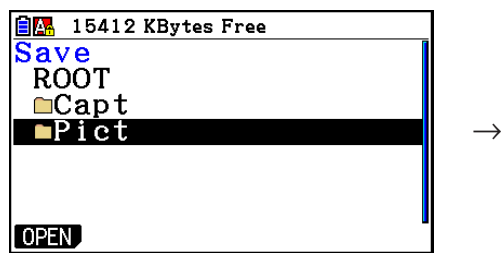

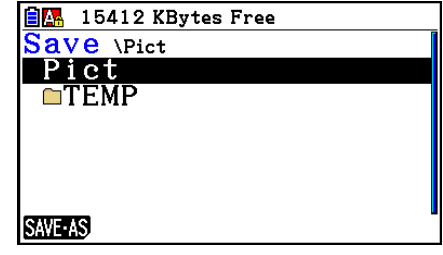

- 3. Premere F1 (SAVE · AS).
- 4. Nella finestra di dialogo File Name visualizzata, immettere un nome fino a otto caratteri, quindi premere EXE.

# ■ Richiamo di un'immagine (file g3p) in una schermata grafica

Per richiamare un'immagine (file g3p) su una schermata grafica sono disponibili due metodi.

- Richiamo di un'immagine da Picture Memory (da Pict01.g3p a Pict20.g3p)
- Richiamo di un'immagine da una cartella nella memoria di archiviazione

#### *Nota*

- Il richiamo di un'immagine la posizione immediatamente sotto il grafico (sotto l'immagine di sfondo attuale) sulla schermata grafica.
- Per cancellare un'immagine richiamata, visualizzare la schermata grafica, quindi premere  $[SHFT]$  $[FA]$  $(SKEYCH)$  $[FT]$  $(CIs)$ .

### u **Per richiamare un'immagine salvata in Picture Memory**

- 1. Mentre la schermata del grafico è sul display, premere (OPTN) [F1] (PICTURE) [F2] (RECALL)  $[FT](1-20)$ .
- 2. Nella schermata Recall From Picture Memory visualizzata, immettere un valore da 1 a 20, quindi premere [EXE].

### u **Per richiamare un file g3p salvato nella memoria di archiviazione**

- 1. Mentre la schermata del grafico è sul display, premere (OPTN) [F1] (PICTURE) [F2] (RECALL)  $E2$ (OPEN).
	- Utilizzare  $\circledast$  e  $\circledast$  per evidenziare la cartella che contiene il file immagine da richiamare, quindi premere [F1] (OPEN).
- 2. Utilizzare  $\bigcirc$  e  $\bigcirc$  per evidenziare il file da richiamare, quindi premere  $\bigcirc$  (OPEN).

# ■ Copia del grafico nella sottoschermata

 La funzione Dual Graph permette di dividere lo schermo in due parti. È quindi possibile disegnare due funzioni diverse in ciascuno di essi per un paragone, oppure disegnare un grafico a grandezza normale da una parte e la sua versione ingrandita dall'altra. Questo fa di Dual Graph un potente strumento per l'analisi di grafici.

 Quando viene utilizzata la funzione Dual Graph, la parte sinistra dello schermo viene chiamata "schermata principale", mentre la parte destra viene chiamata "sottoschermata".

#### u **Schermata principale**

 Il grafico che si trova nella schermata principale viene effettivamente disegnato tramite una funzione.

#### u **Sottoschermata**

 Il grafico che si trova nella sottoschermata viene prodotto copiando o ingrandendo con la funzione zoom il grafico della schermata principale. È anche possibile scegliere impostazioni diverse di V-Window per la schermata principale e la sottoschermata.

## u **Copia del grafico nella sottoschermata**

- 1. Dal menu principale, accedere alla modalità **Graph** .
- 2. Sulla schermata di Setup, selezionare "G + G" per "Dual Screen".
- 3. Configurare le impostazioni V-Window per la schermata principale.

Premere F6(RIGHT) per visualizzare la schermata delle impostazioni di sub-grafico. Premendo (F6) (LEFT) si torna alla schermata impostazioni della schermata principale.

- 4. Memorizzare la funzione e disegnare il grafico nella schermata principale.
- 5. Eseguire l'operazione Dual Graph desiderata.

(OPTN) [F1] (COPY) ... Duplica il grafico della schermata principale nella sottoschermata

OPTN [F2] (SWAP) ... Scambia il contenuto della schermata principale con il contenuto della sottoschermata

 • Viene visualizzato un indicatore alla destra delle formule nella lista delle relazioni di grafico per rivelare dove sono stati disegnati i grafici con Dual Graph.

 $\boxed{f}$  Math Rad Norm 1  $\overline{\text{Real}}$  $\frac{1}{1-x(x+2)}$   $\frac{1}{1-x(x+2)}$   $\frac{1}{1-x(x+2$  $Y2 = 2x^2 - 3$   $I \rightarrow I \rightarrow I$  Indica il grafico disegnato su entrambi i lati del display

Realizzare un disegno con la funzione contrassegnata " **R** " nell'esempio di cui sopra fa sì che il grafico sia disegnato sul lato destro del display. La funzione contrassegnata " $\mathbf{B}$ " è disegnata su entrambi i lati del grafico.

Premendo F1 (SELECT) mentre una delle funzioni contrassegnata " R " o " B " è evidenziata, il suo indicatore " $\mathbf{R}$ " o " $\mathbf{B}$ " viene cancellato. Una funzione senza indicatore è disegnata come grafico di schermata principale (sul lato sinistro dello schermo).

- L'operazione delle proprietà del grafico possono essere eseguite solo per il grafico che si trova sul lato sinistro della schermata grafica Dual Graph.
- Se si modificano le proprietà del grafico di un'espressione contrassegnata " **B** " sulla schermata lista delle relazioni grafiche quindi si traccia il grafico, le modifiche vengono applicate a entrambi i grafici.
- Non è possibile modificare le proprietà del grafico di un'espressione contrassegnata "  $\blacksquare$  " sulla schermata lista delle relazioni grafiche.
- Per i dettagli su come modificare le proprietà del grafico, vedere "Variazione delle proprietà dei grafici" (pagina 5-15).

### **Esempio** Tracciare il grafico  $y = x(x + 1)(x - 1)$  nella schermata principale e nella **sottoschermata.**

Utilizzare le seguenti impostazioni di V-Window.

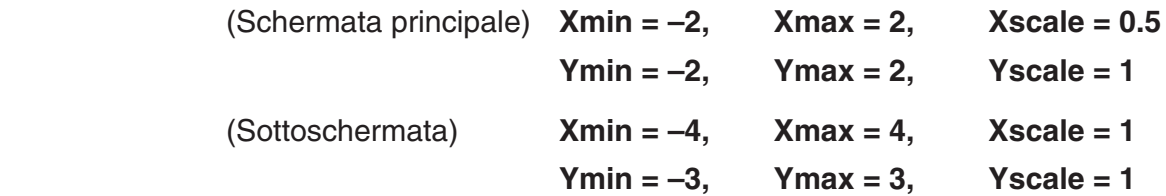

- 1 MENU Graph
- 2  $\mathbb{R}$   $\mathbb{R}$   $\math$
- $3$   $\overline{\text{S}}$   $\overline{\text{S}}$   $\overline{\text{S$

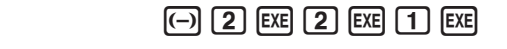

 $F6$  (RIGHT)  $\odot$  4 EXE 4 EXE 1 EXE  $\odot$ 

 $\overline{(-)}$  3  $\overline{EXE}$  3  $\overline{EXE}$  1  $\overline{EXE}$   $\overline{EXE}$  $\overline{4}$   $\overline{E3}$  (TYPE)  $\overline{E1}$  (Y=)  $\overline{X}$   $\overline{e1}$   $\overline{C}$   $\overline{X}$   $\overline{e1}$   $\overline{H1}$   $\overline{11}$   $\overline{11}$   $\overline{11}$  $(X, \theta, T)$   $\boxed{\phantom{0}}$   $\boxed{1}$   $\boxed{)}$   $\boxed{EXE}$  6(DRAW)  $5$  (OPTN)  $F1$  (COPY)

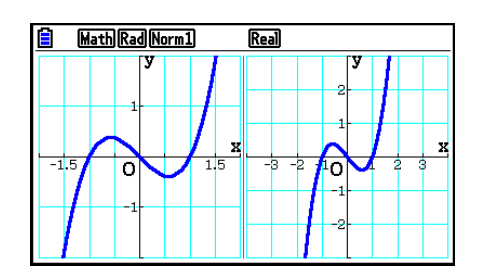

• Premendo  $AC$  mentre un grafico compare sullo schermo riporterà alla schermata nel passo 4.

# **6. Tracciatura manuale di grafici**

# **Elaborazione di grafici in modalità Run-Matrix**

Selezionando la modalità Linear input/output, si possono inserire i comandi direttamente in modalità **Run-Matrix** per disegnare un grafico.

È possibile selezionare un tipo di funzione per l'elaborazione del grafico premendo **[SHIFT]** [F4] (SKETCH) [F5] (GRAPH) e selezionando uno dei tipi di funzione riportati di sequito.

- ${Y=}/{r=}/{Param}/{X=}/{G \cdot f}$ ... Tracciatura grafico {coordinata cartesiana}/{coordinata polare}/{funzione parametrica}/{X=*f*(*y*) coordinata cartesiana}/{integrale}
- **{Y>}/{Y<}/{Y**≥**}/{Y**≤**}** ... Elaborazione del grafico della disequazione {Y>*f*(*x*)}/{Y<*f*(*x*)}/ {Y≥*f*(*x*)}/{Y≤*f*(*x*)}
- **{X>}/{X<}/{X**≥**}/{X**≤**}** ... Elaborazione del grafico della disequazione {X>*f*(*y*)}/{X<*f*(*y*)}/ {X≥*f*(*y*)}/{X≤*f*(*y*)}

## **• Elaborazione di grafici con coordinate cartesiane**

- 1. Dal menu principale, accedere alla modalità **Run-Matrix**.
- 2. Sulla schermata di Setup, modificare l'impostazione "Input/Output" su "Linear".
- 3. Configurare le impostazioni di V-Window.
- 4. Immettere i comandi per il disegno del grafico con coordinate cartesiane.
- 5. Immettere la funzione.

**Esempio Tracciare il grafico**  $y = 2x^2 + 3x - 4$ . Utilizzare le seguenti impostazioni di V-Window.  $Xmin = -5$ ,  $Xmax = 5$ ,  $Xscale = 2$ 

**Ymin = –10, Ymax = 10, Yscale = 5**

- 1 MENU Run-Matrix
- $(2)$   $[SHFT]$   $[MENT]$   $(SET UP)$   $[F2]$   $(Line)$   $[EXIT]$
- $(3)$   $\boxed{\text{SHFT}}$   $\boxed{F3}$  (V-WIN)  $\boxed{\text{O}}$   $\boxed{5}$   $\boxed{\text{E}E}$   $\boxed{5}$   $\boxed{\text{E}E}$   $\boxed{2}$   $\boxed{\text{E}E}$   $\boxed{\bigodot}$

 $\overline{(-)}$   $\overline{1}$   $\overline{0}$   $\overline{ex}$   $\overline{1}$   $\overline{0}$   $\overline{ex}$   $\overline{es}$   $\overline{es}$   $\overline{ex}$   $\overline{ex}$   $\overline{ex}$ 

- $(4)$   $[SHFT]$   $[FA]$   $(SKETCH)$   $[FT]$   $(CIs)$   $[EE]$  $[FS]$ (GRAPH) $[FT]$ (Y=)
- $(5)$  (2)  $(X \theta,\overline{t})$  (x<sup>2</sup>) (+ ) (3)  $(X \theta,\overline{t})$  (- ) (4) [32]

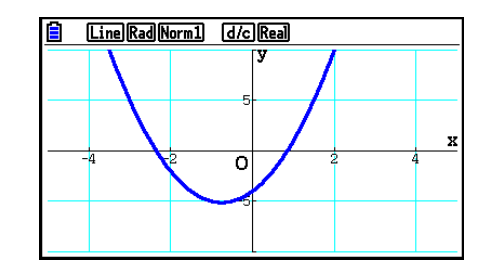

- Alcune funzioni possono essere rese facilmente in forma grafica utilizzando grafici con funzioni incorporate.
- Si possono disegnare grafici delle seguenti funzioni scientifiche incorporate.

**Grafico con coordinate cartesiane Grafico con coordinate polari**

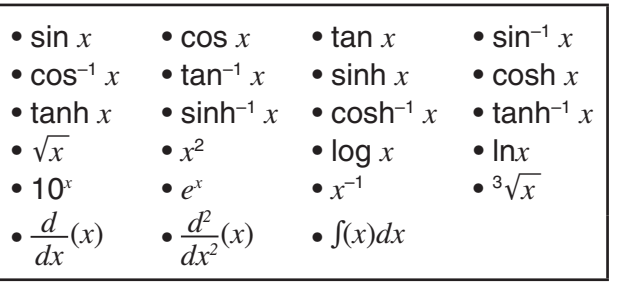

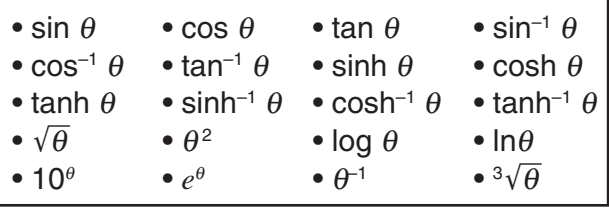

- L'inserimento delle variabili *x* e θ non è richiesto per una funzione incorporata.
- Quando si inserisce una funzione incorporata, non possono essere inseriti altri operatori o valori.

# **• Elaborazione del grafico di una funzione parametrica**

La calcolatrice può elaborare il grafico di una funzione parametrica espressa come  $(X, Y) =$  $(f(T), g(T)).$ 

**Esempio Per tracciare il grafico utilizzando i parametri della funzione che segue**

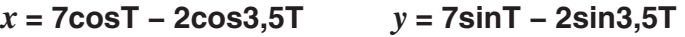

Utilizzare le seguenti impostazioni di V-Window.

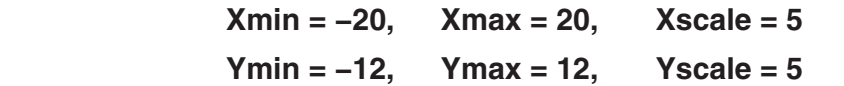

```
T\thetamin = 0, T\thetamax = 4\pi, T\thetaptch = \pi \div 36
```
Nella schermata di Setup, selezionare "Param" per "Func Type" e "Rad" per "Angle".

- 1 MENU Run-Matrix
- 2  $\mathbb{R}$   $\mathbb{R}$   $\mathbb{R}$   $\mathbb{R}$  (SET UP)  $\mathbb{E}$ 2 (Line) $\odot$   $\odot$   $\odot$   $\mathbb{E}$ 3 (Param) $\odot$   $\odot$   $\odot$   $\mathbb{E}$ 2 (Rad)  $\mathbb{E}$ XT
- $(3)$  (shift)  $[F3]$  (V-WIN)  $(-)$   $[2]$   $[0]$   $[Ex]$   $[2]$   $[0]$   $[Ex]$   $[5]$   $[Ex]$   $(5)$ 
	- $\boxed{(-)}$  $\boxed{1}$  $\boxed{2}$  $\boxed{ER}$  $\boxed{1}$  $\boxed{2}$  $\boxed{ER}$  $\boxed{5}$  $\boxed{ER}$

 $\boxed{0}$  [exe]  $\boxed{4}$  [shift]  $\boxed{\text{x10}^3}$  ( $\pi$ ) [exe] [shift]  $\boxed{\text{x10}^3}$  ( $\pi$ )  $\boxed{-}$  [3]  $\boxed{6}$  [exe] [ext]

- $(4)$   $[SHFT]$   $[FA]$   $(SKEYCH)$   $[FT]$   $(CIs)$   $[EXE]$  $F5$ (GRAPH) $F3$ (Param)
- $(5)$   $(7)$   $[\cos(X, \theta, \pi)]$   $\Box$   $[2]$   $[\cos(X, \theta, \pi)]$   $\Box$   $[3]$   $\Box$   $[5]$   $[X, \theta, \pi]$   $[9]$  $\boxed{7}$  (sin  $\boxed{\text{X},\theta,T}$   $\boxed{-}$   $\boxed{2}$  (sin  $\boxed{3}$   $\boxed{-}$   $\boxed{5}$   $\boxed{\text{X},\theta,T}$  (EXE)

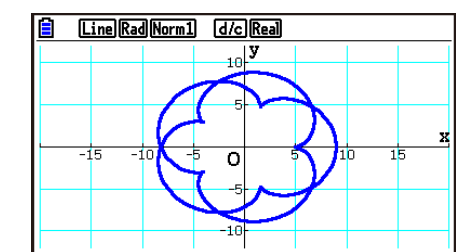

# **• Tracciare il grafico di un integrale**

La calcolatrice consente di rappresentare graficamente la funzione di un calcolo integrale.

I risultati del calcolo vengono visualizzati nell'angolo inferiore sinistro dello schermo, con l'area dell'integrale compilata.

# Esempio Per tracciare la formula dell'integrale  $\int_{-2}^{1} (x + 2)(x - 1)(x - 3) dx$

Utilizzare le seguenti impostazioni di V-Window.

 **Xmin = −4, Xmax = 4, Xscale = 1**

 **Ymin = −8, Ymax = 12, Yscale = 5**

Nella schermata di Setup, selezionare "Y=" per "Func Type".

- 1 MENU Run-Matrix
- 2  $\mathbb{S}$   $\mathbb{H}$   $\mathbb{H}$   $\mathbb{I}$   $\mathbb{I}$   $\mathbb{I}$   $\mathbb{S}$   $\mathbb{I}$   $\mathbb{I}$   $\mathbb{I}$   $\mathbb{I}$   $\mathbb{I}$   $\mathbb{I}$   $\mathbb{I}$   $\mathbb{I}$   $\mathbb{I}$   $\mathbb{I}$   $\mathbb{I}$   $\mathbb{I}$   $\mathbb{I}$   $\mathbb{I}$   $\mathbb{I}$   $\mathbb{I}$   $\mathbb{I}$   $\math$
- $(3)$  [SHIFT]  $[F3]$  (V-WIN)  $[(-)]$   $[4]$   $[Ex]$   $[4]$   $[Ex]$   $[1]$   $[Ex]$   $($  $\overline{( - )}$   $\overline{8}$   $\overline{EXE}$   $\overline{(1)}$   $\overline{2}$   $\overline{EXE}$   $\overline{5}$   $\overline{EXE}$   $\overline{EXT}$ (4) [SHIFT] [F4] (SKETCH) [F1] (CIs) [EXE]
- $\boxed{F5}$ (GRAPH) $\boxed{F5}$ (G· $\int dx$ )
- $(5)$   $(1)$   $\overline{(x,\theta,1)}$   $(+)$   $(2)$   $(1)$   $(1)$   $\overline{(x,\theta,1)}$   $(-)$   $(1)$   $(1)$  $[0,1]$

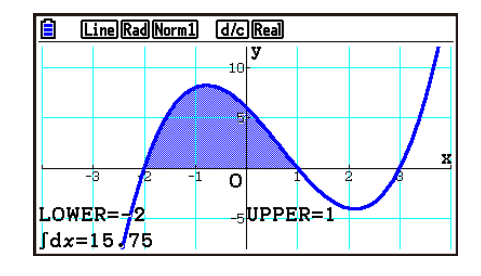

# ■ Disegno di grafici multipli nella stessa schermata (sovrascrittura **grafico)**

Utilizzare la seguente procedura per assegnare valori diversi ad una variabile contenuta in un'espressione e disegnare nella schermata tutti i grafici risultanti.

- 1. Dal menu principale, accedere alla modalità **Graph**.
- 2. Sulla schermata di Setup, cambiare l'impostazione "Dual Screen" in "Off".
- 3. Configurare le impostazioni di V-Window.
- 4. Specificare il tipo di funzione ed immettere la funzione. Quella che segue è la sintassi per l'inserimento della funzione.

Espressione contenente una variabile  $\bullet$  [SHFT]  $\bullet$  ([ ) variabile [SHFT]  $\bullet$  (=) valore  $\bullet$  valore  $\boxed{9}$  ...  $\boxed{9}$  valore  $\boxed{\text{SHFT}}$  $\boxed{-}$ ( ])

5. Disegnare il grafico.

#### Esempio Inserire nel grafico  $y = Ax^2 - 3$  quando si modifica il valore di A nella **sequenza 3, 1, –1**

Utilizzare le seguenti impostazioni di V-Window.

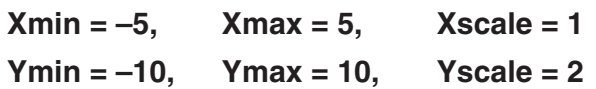

- 1 MENU Graph
- $(2)$  (shift) (MENU) (SET UP)  $\odot$   $\odot$   $\odot$   $\odot$   $\odot$  [F3] (Off) [EXIT]
- $(3)$   $\overline{\text{S}}$   $\overline{\text{S}}$   $($ V-WIN $)$   $\overline{\text{O}}$   $\overline{\text{S}}$   $\overline{\text{S}}$   $\overline{\$
- -bawbawcwJ  $(4)$   $[F3]$  (TYPE)  $[F1]$  (Y=)  $[ALPHA]$   $[X,\theta,T]$   $(A)$   $[X,\theta,T]$   $[X^2]$   $\Box$   $[3]$   $[9]$  $\mathbb{S}$ HFT  $\bigoplus$  (  $[$  )  $\bigoplus$   $\mathbb{H}$  $\bigoplus$   $\bigbox{\textcircled{}}$   $(A)$   $\mathbb{S}$ HFT  $\bigodot$  (=)  $\bigodot$   $\bigodot$   $\bigodot$   $\bigodot$   $\bigodot$   $\bigodot$   $\bigodot$  $[SHIFT]$   $\Box$  (  $]$  )  $[EXE]$
- $(5)$  F6 $(DRAW)$

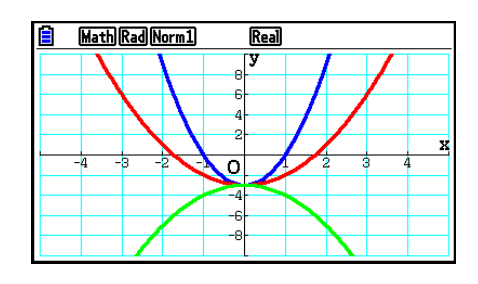

• Quando si disegnano più grafici contemporaneamente con l'operazione di cui sopra, vengono disegnati utilizzando cinque diversi colori nella sequenza di seguito: blu, rosso, verde, magenta, nero. Il primo grafico viene disegnato con il colore specificato per un'espressione che viene registrata nella schermata lista delle relazioni grafiche, seguito dal colore successivo nella sequenza di cui sopra.

 Per motivi di leggibilità del display, se non viene specificato ciano o giallo per l'espressione, viene utilizzato il colore predefinito per la schermata lista delle relazioni grafiche in cui si è registrata l'espressione.

- Non è possibile modificare il colore o lo stile della linea per i grafici disegnati utilizzando l'operazione di cui sopra.
- Nell'espressione può variare solamente uno dei valori delle variabili.
- Nessuno dei caratteri sequenti può essere utilizzato come nome di variabile: X, Y, r, θ, T.
- Non è possibile assegnare una variabile alla variabile interna alla funzione.
- Quando l'opzione Simul Graph è attiva, tutti i grafici con il valore di variabile specificato vengono disegnati simultaneamente.
- La funzione di scrittura simultanea può essere utilizzata per il disegno di espressioni cartesiane, espressioni polari, funzioni parametriche e disuguaglianze.

# ■ Uso di una lista per tracciare simultaneamente vari grafici (lista grafici)

È possibile utilizzare una lista per tracciare simultaneamente vari grafici sostituendo i dati lista con un coefficiente di un'espressione registrata sulla schermata lista delle relazioni grafiche.

Esempio: List  $1 = \{1, 2, 3\}$ , List  $2 = \{4, 5, 6\}$ 

• La registrazione e la tracciatura di un grafico dell'espressione Y1 = (List 1) $X^2$  traccia simultaneamente grafici per le tre seguenti espressioni:

 $Y = X^2$ ,  $Y = 2X^2$ ,  $Y = 3X^2$ 

• La registrazione e la tracciatura di un grafico dell'espressione Y1 = (List 1) $X^2$  – (List 2) traccia simultaneamente grafici per le tre seguenti espressioni:

 $Y = X^2 - 4$ ,  $Y = 2X^2 - 5$ ,  $Y = 3X^2 - 6$ 

#### *Importante!*

Se si desidera utilizzare più liste in un'espressione registrata, tutte le liste devono avere lo stesso numero di elementi. Un Dimension ERROR (errore di dimensione) si verifica se è inclusa una lista che non contiene lo stesso numero di elementi di altre liste.

#### u **Utilizzare una lista per tracciare simultaneamente vari grafici**

- 1. Utilizzare l'editor lista (Capitolo 3) per registrare le liste da utilizzare.
- 2. Dal menu principale, accedere alla modalità **Graph**.
- 3. Sulla schermata di Setup, cambiare l'impostazione "Dual Screen" in "Off".
- 4. Configurare le impostazioni di V-Window.
- 5. Registrare un'espressione con un coefficiente che utilizzi i dati lista.
- 6. Disegnare il grafico.

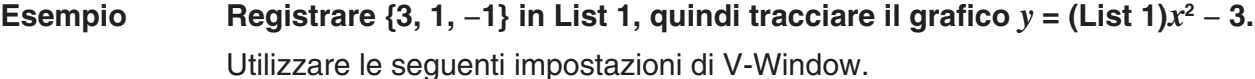

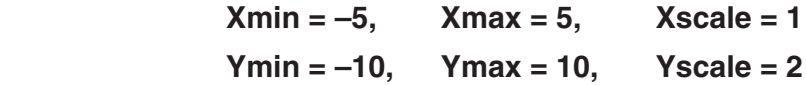

- 1 MENU Statistics
	- $\boxed{3}$   $EXE$   $\boxed{1}$   $EXE$   $\boxed{(-)}$   $\boxed{1}$   $EXE$
- 2 MENU Graph
- 3  $\overline{\text{Suff}}$   $\overline{\text{MEN}}$  (SET UP)  $\odot$   $\odot$   $\odot$   $\odot$   $\odot$   $\overline{\text{F3}}$  (Off)  $\overline{\text{EXIT}}$
- $4$   $\overline{\phantom{a}}$   $\overline{\phantom{a}}$   $EXE$   $(1)$   $(0)$   $EXE$   $(2)$   $EXE$   $EXIT$
- $5$   $F3$  (TYPE) $F1$  (Y=)  $F4$   $T1$  (List)  $T1$   $K4$   $T2$   $T2$   $T3$   $F4$
- $6$   $F6$  (DRAW)

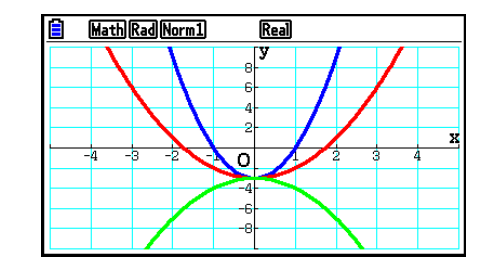

- Quando si disegnano più grafici contemporaneamente con l'operazione di cui sopra, vengono disegnati utilizzando cinque diversi colori nella sequenza di seguito: blu, rosso, verde, magenta, nero. Il primo grafico viene disegnato con il colore specificato per un'espressione che viene registrata nella schermata lista delle relazioni grafiche, seguito dal colore successivo nella sequenza di cui sopra. Per motivi di leggibilità del display, se non viene specificato ciano o giallo per l'espressione, viene utilizzato il colore predefinito per la schermata lista delle relazioni
- grafiche in cui si è registrata l'espressione. • Non è possibile modificare il colore o lo stile della linea per i grafici disegnati utilizzando l'operazione di cui sopra.
- Quando l'opzione Simul Graph è attiva, tutti i grafici vengono disegnati simultaneamente.

## ■ Utilizzo di copia e incolla per tracciare il grafico di una funzione

È possibile tracciare il grafico di una funzione copiandolo sugli appunti e quindi incollandolo nella schermata grafica.

Esistono due tipi di funzioni che si possono incollare nella schermata grafica.

#### **Tipo 1 (Y= espressione)**

 Una funzione con la variabile Y a sinistra del segno di uguale viene rappresentata graficamente come Y= espressione.

Esempio: Incollare Y=X e tracciarne il grafico

• Qualunque spazio a sinistra di Y è ignorato.

#### **Tipo 2 (espressione)**

Incollaggio di questo tipo di grafici di espressioni Y= espressione.

Esempio: Incollare X e tracciare il grafico di Y=X

• Qualunque spazio a sinistra dell'espressione è ignorato.

### u **Tracciatura del grafico di una funzione utilizzando copia e incolla**

- 1. Copiare la funzione di cui si desidera tracciare il grafico sugli appunti.
- 2. Dal menu principale, accedere alla modalità **Graph** .
- 3. Sulla schermata di Setup, cambiare l'impostazione "Dual Screen" in "Off".
- 4. Configurare le impostazioni di V-Window.
- 5. Disegnare il grafico.
- 6. Incollare l'espressione.
- **Esempio** Mentre è visualizzato il grafico di  $y = 2x^2 + 3x 4$ , incollare la funzione **Y=X precedentemente copiata dagli appunti**  Utilizzare le seguenti impostazioni di V-Window.  $Xmin = -5$ ,  $Xmax = 5$ ,  $Xscale = 2$ **Ymin = –10, Ymax = 10, Yscale = 5**
	- 1 MENU Run-Matrix

 $[ALPHA]$   $\boxed{\longrightarrow}$   $(Y)$   $[SHIFT]$   $\boxed{\cdot}$   $(=)$   $[X,\theta,T]$  $\mathbb{H}$   $\mathbb{B}$  (CLIP) $\odot$   $\odot$   $\odot$   $\mathbb{H}$  (COPY)

- 2 MENU Graph
- 3  $\overline{\text{Suff}}$   $\overline{\text{MEM}}$  (SET UP)  $\odot$   $\odot$   $\odot$   $\odot$   $\overline{\text{S}}$  [F3] (Off) EXIT]
- $(4)$   $\overline{\text{S}}$   $\overline{\text{S}}$   $\overline{\text{S}}$   $($ V-WIN $)$   $\overline{\text{S}}$   $\overline{\text{S}}$   $\overline{\$  $\overline{(-)}$   $\overline{1}$   $\overline{0}$   $\overline{ex}$   $\overline{1}$   $\overline{0}$   $\overline{ex}$   $\overline{es}$   $\overline{es}$   $\overline{ex}$   $\overline{ex}$   $\overline{ex}$
- $(5)$   $[3]$  (TYPE)  $[5]$  (Y=)  $[2]$   $[k6]$   $[x^3]$   $[+$   $[3]$   $[k6]$   $[-]$   $[4]$   $[56]$ 6(DRAW)
- $6$   $\sqrt{9}$   $(PASTE)$

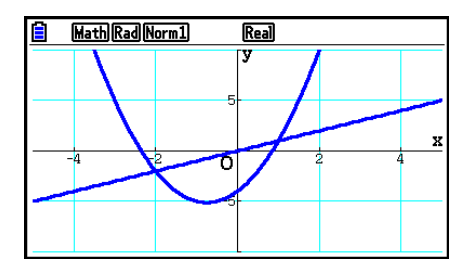

- Un grafico disegnato come risultato di un'operazione incolla viene tracciato con il colore della linea blu e lo stile della linea normale. È possibile modificare solo il colore e lo stile della linea della schermata grafica. Per maggiori informazioni, vedere "Variazione delle proprietà dei grafici" (pagina 5-15).
- Incolla è supportato solo quando è selezionato "Off" per l'impostazione "Dual Screen" nella schermata di Setup.
- Anche se non esistono limiti al numero di grafici che è possibile tracciare incollando una funzione, il numero totale dei grafici supportato dalla funzione Trace e da altre funzioni è di 30 (numero di grafici tracciati usando il numero dell'espressione da 1 a 20, più i grafici tracciati usando le funzioni di incollaggio).
- Per il grafico di una funzione incollata, l'espressione grafica che compare quando si usa Trace o altre funzioni viene visualizzata nel formato: Y= espressione.
- Se si riesegue un disegno senza cancellare la memoria di una schermata grafica verranno ridisegnati tutti i grafici, compresi quelli prodotti dalle funzioni di incollaggio.

# **7. Utilizzo delle tabelle**

Dal menu principale, accedere alla modalità **Table**.

# ■ Memorizzazione di una funzione e creazione di una tabella numerica

### u **Memorizzazione di una funzione**

#### Esempio Per memorizzare la funzione  $y = 3x^2 - 2$  nell'area di memoria Y1

Utilizzare  $\bigcirc$  e  $\bigcirc$  per evidenziare l'area di memoria nella lista di relazione della tabella dove si vuole memorizzare la funzione. Quindi inserire la funzione e premere [EXE] per memorizzarla.

#### **• Specifiche della variabile**

 Esistono due metodi possibili per specificare il valore della variabile *x* quando si genera una tabella numerica.

#### **• Metodo intervallo tabella**

Con questo metodo si specificano le condizioni per la modifica del valore della variabile.

 **• Lista**

 Con questo metodo i dati della lista specificati vengono sostituiti dalla variabile *x* per generare una tabella numerica.

#### u **Creare una tabella utilizzando un intervallo tabella**

 **Esempio Creare una tabella dove il valore della variabile** *x* **cambia da –3 a 3, con incrementi di 1**

> **MENU** Table  $F5$  $(SET)$  $\boxed{(-)}$  3  $\boxed{2}$   $\boxed{3}$   $\boxed{EXE}$   $\boxed{1}$   $\boxed{EXE}$

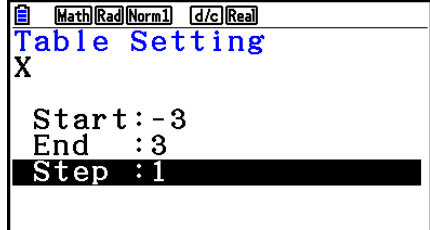

L'intervallo della tabella numerica definisce le condizioni per le quali il valore della variabile *x* cambia durante il calcolo della funzione.

Start ............ Valore iniziale variabile *x* 

End ............. Valore finale variabile *x* 

Step ............ Modifica valore variabile *x* (intervallo)

Una volta specificato l'intervallo della tabella, premere [EXIT] per ritornare alla lista di relazione della tabella.

## u **Creazione di una tabella con l'utilizzo di una lista**

- 1. Quando la lista di relazione della tabella viene visualizzata sullo schermo, visualizzare la schermata di Setup.
- 2. Evidenziare "Variable", quindi premere [F2] (LIST) per visualizzare la finestra a comparsa.
- 3. Selezionare la lista che contiene i valori che si desidera assegnare alla variabile *x* .
	- Ad esempio, per scegliere List 6 premere 6 [EXE]. Questa operazione fa cambiare l'impostazione della voce Variable della schermata di Setup in List 6.
- 4. Dopo aver specificato la lista che si desidera utilizzare, premere EXTI per tornare alla schermata precedente.

#### u **Modificare il colore del carattere della tabella numerica dalla schermata della lista delle relazioni della tabella**

La procedura per la modifica del colore del carattere della tabella numerica dalla schermata della lista delle relazioni della tabella è identica a quella per la modifica del colore della linea del grafico dalla schermata della lista delle relazioni grafiche.

Per maggiori informazioni, vedere "Modificare le proprietà del grafico dalla schermata della lista delle relazioni grafiche" (pagina 5-15).

### u **Generazione di una tabella**

#### **Esempio Creare una tabella di valori per le funzioni salvate nelle aree memoria Y1 e Y3 della lista di relazione dalla tabella**

Utilizzare  $\textcircled{4}$  e  $\textcircled{5}$  per spostare l'evidenziazione sulla funzione che si desidera selezionare per creare la tabella e premere  $[FI]$ (SELECT) per selezionarla.

 Il segno "=" di funzione selezionata è evidenziato sullo schermo. Per deselezionare una voce, spostare il cursore su di essa e premere F1 (SELECT) di nuovo.

Premere [F6] (TABLE) per creare una tabella numerica con le funzioni selezionate. Il valore della variabile *x* cambia secondo l'intervallo o il contenuto della lista specificata.

 La schermata di esempio qui riportata mostra i risultati basati sul contenuto di List 6 (−3, −2, −1, 0, 1, 2, 3).

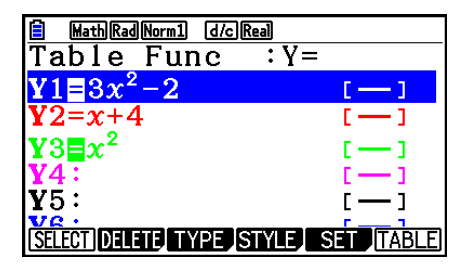

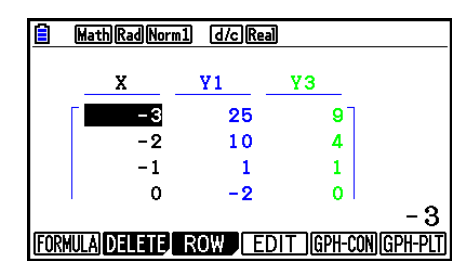

Ogni cella può contenere fino a sei cifre, incluso il segno di negazione.

## u **Creazione di una tabella di numeri differenziali**

La variazione dell'impostazione della voce "Derivative" su "On" nella schermata di Setup provoca la visualizzazione di una tabella numerica che include la derivata ogni volta che viene creata una tabella numerica.

> Posizionando il cursore su un coefficiente differenziale, viene visualizzato "dY/dX" nella prima riga in alto, che sta ad indicare il differenziale.

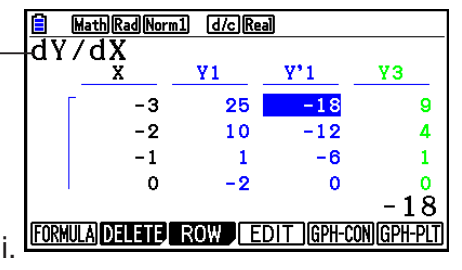

 • Si verifica un errore se un grafico per il quale è specificato un intervallo o un grafico multiplo è incluso nelle espressioni.

## u **Specificazione del tipo di funzione**

- È possibile scegliere uno dei tre tipi di funzioni che seguono.
	- Con coordinate cartesiane  $(Y=)$
	- Coordinate polari ( $r=$ )
	- Parametrica (Param)
- 1. Premere **F3** (TYPE) mentre è visualizzata sullo schermo la lista delle relazioni.
- 2. Premere il tasto numerico che corrisponde al tipo di funzione che si desidera specificare.
- La tabella numerica viene creata solamente per il tipo di funzione specificato nella lista delle relazioni (Table Func). Non è possibile creare una tabella numerica per un complesso di funzioni grafiche di tipo diverso.

## ■ Modifica delle tabelle

 È possibile utilizzare il menu tabella per effettuare una qualsiasi delle seguenti operazioni una volta creata una tabella.

- Cambiare il valore della variabile *x*
- Modificare (cancellare, inserire ed aggiungere) righe
- Cancellare una tabella
- Disegnare un grafico di tipo Connect
- Disegnare un grafico di tipo Plot
- {**FORMULA**} ... {ritornare alla lista delle relazioni della tabella}
- {**DELETE**} ... {cancellare tabella}
- {**ROW**}
	- {**DELETE**}**/**{**INSERT**}**/**{**ADD**} ... {cancellare}/{inserire}/{aggiungere} riga
- {**EDIT**} ... {cambiare il valore della variabile *x*}
- {**GPH-CON**}**/**{**GPH-PLT**} ... disegno del grafico di {tipo Connect}/{tipo Plot}
- Se si tenta di sostituire un valore con un'operazione non valida (come una divisione per zero), si verifica un errore e il valore originale rimane invariato.
- Non è possibile cambiare direttamente nessuno dei valori contenuti nelle altre colonne (diverse da *) della tabella.*

# k **Copia di una tabella a colonne in una lista**

 Una semplice operazione permette di copiare il contenuto di una colonna di una tabella numerica in una lista.

Utilizzare  $\bigcirc$  e  $\bigcirc$  per spostare il cursore sulla colonna che si vuole copiare. Il cursore può trovarsi su una riga qualsiasi.

#### u **Copia di una tabella in una lista**

## **Esempio Copiare il contenuto della colonna** *x* **in List 1 OPTN F1 (LISTMEM)**

Immettere il numero della lista che si desidera copiare e premere [EXE].

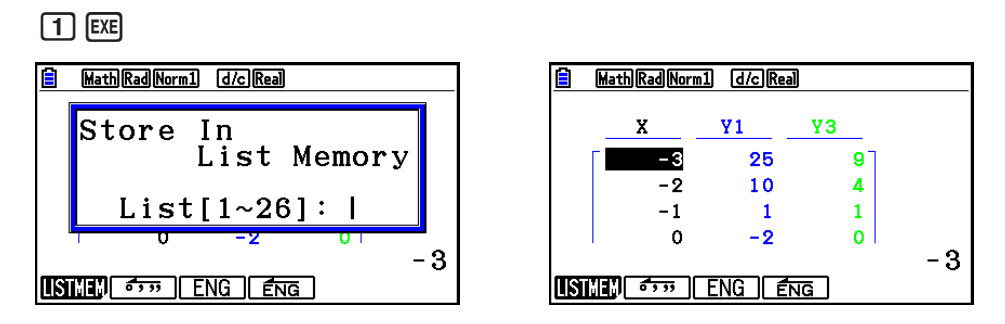

• Il colore del testo nella lista in cui eseguire l'operazione incolla sarà nero.

## ■ Disegno di un grafico con l'utilizzo di una tabella numerica

 Utilizzare la seguente procedura per creare una tabella numerica e quindi disegnare un grafico basato sui valori contenuti nella tabella.

- 1. Dal menu principale, accedere alla modalità **Table** .
- 2. Configurare le impostazioni di V-Window.
- 3. Memorizzare le funzioni.
- 4. Specificare l'intervallo tabella.
- 5. Creare la tabella.
- 6. Selezionare il tipo di grafico e disegnarlo.
	- 5(GPH-CON) ... grafico a linea

6(GPH-PLT) ... grafico di tipo Plot

• Una volta disegnato il grafico, premendo  $\boxed{\text{sum}}$   $\boxed{F6}$  (G $\Leftrightarrow$ T) o  $\boxed{AC}$  si ritorna alla schermata della tabella numerica.

**Esempio Memorizzare le due funzioni seguenti, creare una tabella numerica e quindi disegnare un grafico a linea. Specificare un intervallo da –3 a 3 ed un incremento di 1. Y1** =  $3x^2 - 2$ , **Y2** =  $x^2$  Utilizzare le seguenti impostazioni di V-Window.  $Xmin = 0$ .  $Xmax = 6$ .  $Xscale = 1$  **Ymin = –2, Ymax = 10, Yscale = 2** 1 MENU Table  $(2)$   $\boxed{\text{SHFT}}$   $\boxed{\text{F3}}$   $(V-WIN)$   $\boxed{0}$   $\boxed{\text{EXE}}$   $\boxed{6}$   $\boxed{\text{EXE}}$   $\boxed{1}$   $\boxed{\text{EXE}}$   $\boxed{\bigodot}$  $\overline{(-)}$   $\overline{2}$   $\overline{EXE}$   $\overline{1}$   $\overline{0}$   $\overline{EXE}$   $\overline{2}$   $\overline{EXE}$   $\overline{EXT}$  $(3)$  [F3] (TYPE) [F1] (Y=)  $(3)$  [ $\overline{x}$ ]  $\overline{x}$ <sup>2</sup> [-1] [2] [ $\overline{x}$ ] Math Rad Norm1 (d/c) Real  $[\overline{\chi},\theta,\overline{1}]$   $[\overline{\chi}^2]$  [EXE]  $(4)$   $[FB]$  (SET)  $[G]$   $[3]$   $[EE]$   $[3]$   $[EE]$   $[1]$   $[EE]$   $[EXIT]$  $(5)$   $F6$  (TABLE)  $6$   $F5$  (GPH-CON)

- Si può utilizzare Trace, Zoom o Sketch una volta disegnato il grafico.
- È possibile utilizzare la schermata grafica per modificare le proprietà di un grafico tracciato con una tabella numerica. Per maggiori informazioni, vedere "Modificare le proprietà del grafico dalla schermata del grafico" (pagina 5-16).

## k **Visualizzazione simultanea di una tabella numerica e di un grafico**

 Specificando "T+G" per la voce "Dual Screen" nella schermata di Setup si rende possibile la visualizzazione di una tabella numerica e di un grafico allo stesso tempo.

- 1. Dal menu principale, accedere alla modalità **Table** .
- 2. Configurare le impostazioni di V-Window.
- 3. Nella schermata di Setup, selezionare "T+G" per la voce "Dual Screen".
- 4. Immettere la funzione.
- 5. Specificare l'intervallo tabella.
- 6. La tabella numerica viene visualizzata nella sottoschermata sulla destra.
- 7. Specificare il tipo di grafico e disegnare il grafico.

5(GPH-CON) ... grafico a linea

6(GPH-PLT) ... grafico di tipo Plot

Esempio Memorizzare la funzione Y1 =  $3x^2 - 2$  e contemporaneamente **visualizzarne la tabella numerica e il grafico a linea. Utilizzare un intervallo tabella da –3 a 3 e un incremento di 1.**

Utilizzare le seguenti impostazioni di V-Window.

 $Xmin = 0$ ,  $Xmax = 6$ ,  $Xscale = 1$  **Ymin = –2, Ymax = 10, Yscale = 2**

- 1 MENU Table
- $(2)$   $\overline{\text{SHF1}}$   $\overline{\text{F3}}$   $(V-WIN)$   $\overline{\text{O}}$   $\overline{\text{Exe}}$   $\overline{\text{G}}$   $\overline{\text{Exe}}$   $\overline{\text{1}}$   $\overline{\text{Exe}}$   $\overline{\text{O}}$

 $\boxed{(-)}$   $\boxed{2}$   $\boxed{ER}$   $\boxed{1}$   $\boxed{0}$   $\boxed{ER}$   $\boxed{2}$   $\boxed{ER}$   $\boxed{ENT}$ 

- 3  $\overline{\text{SHT}}$   $\overline{\text{MEM}}$  (SET UP) $\odot$   $\odot$   $\odot$   $\overline{\text{FI}}$  (T+G)  $\overline{\text{exm}}$
- $\overline{4}$   $\overline{F3}$  (TYPE)  $\overline{F1}$  (Y=)  $\overline{3}$   $\overline{X}$   $\overline{a}$   $\overline{X}$   $\overline{c}$   $\overline{c}$   $\overline{c}$   $\overline{c}$   $\overline{c}$   $\overline{c}$
- $5$  F<sub>5</sub> $(SET)$  $\odot$  3 EXE 3 EXE 1 EXE EXIT
- $6$   $F6$  (TABLE)
- $(7)$   $\overline{F5}$  (GPH-CON)

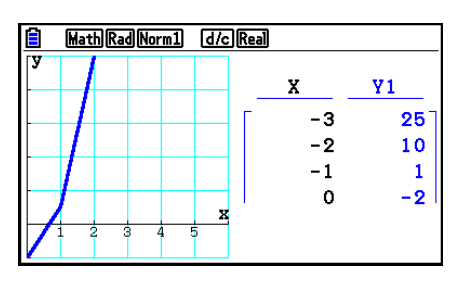

- L'impostazione "Dual Screen" della schermata di Setup si utilizza in modalità **Table** e **Recursion**.
- Si può rendere attiva la tabella numerica premendo @TN [F1] (CHANGE) o AC.

# **8. Modifica di un grafico**

Una funzione Modify consente di modificare il valore di una variabile in un'espressione grafica (ad esempio, il valore di A in Y =  $AX^2$ ) dalla schermata grafica e visualizzare il modo in cui la modifica influisce sul grafico.

# **E** Panoramica della funzione Modify

La funzione Modify può essere utilizzata in modalità **Graph** e **Conic Graphs**. Per eseguire la funzione Modify in modalità **Graph**, visualizzare la schermata della lista delle relazioni grafiche e premere 5(MODIFY). Nella modalità **Conic Graphs**, visualizzare la schermata di immissione coefficienti e premere F1(MODIFY).

Di seguito viene visualizzato un esempio della schermata grafica con la funzione Modify in esecuzione.

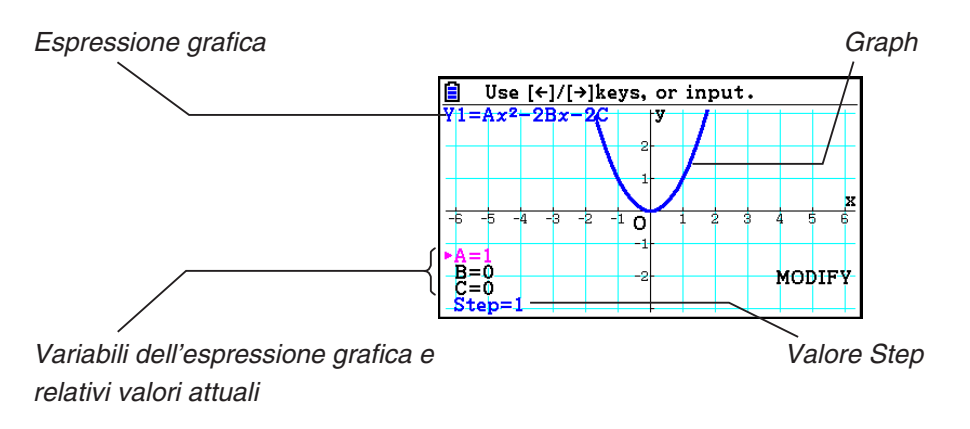

- Le variabili dell'espressione grafica e i relativi valori attuali, nonché un valore Step, vengono visualizzati nell'angolo inferiore sinistro della schermata, mentre la funzione Modify è in esecuzione. La variabile (o valore Step) modificabile viene visualizzata in magenta.
- Utilizzare  $\bigcirc$  e  $\bigcirc$  per modificare il valore della variabile di colore magenta. Ogni volta che si preme  $\bigcirc$  o  $\bigcirc$ , viene modificato il valore magenta della quantità specificata dal valore Step.

### *Importante!*

- È possibile utilizzare la funzione Modify per modificare una sola espressione grafica e l'espressione grafica modificata può contenere almeno una e non più di cinque variabili. Se queste condizioni non vengono soddisfatte, il tentativo di eseguire la funzione Modify causerà un errore. Quando vi sono più espressioni rappresentate graficamente e solo uno di esse comprende variabili, è possibile eseguire la funzione Modify per tracciare il grafico simultaneo dell'espressione che contiene le variabili e delle espressioni che non contengono alcuna variabile.
- La funzione Modify non può essere eseguita nel caso in cui vi sia più di un'espressione contenente variabili.

# $\blacksquare$  Operazioni della funzione Modify

### u **Modificare un grafico in modalità Graph**

- 1. Dal menu principale, accedere alla modalità **Graph**.
- 2. Sulla schermata di Setup, cambiare l'impostazione "Dual Screen" in "Off".
- 3. Configurare le impostazioni di V-Window.
- 4. Specificare il tipo di funzione e introdurre una funzione che contenga variabili.
	- Oltre all'immissione manuale, è inoltre possibile immettere espressioni contenenti variabili utilizzando la lista del tipo di funzione integrata che appare quando si preme 4(TOOL)3(BUILT-IN). Il contenuto della lista del tipo di funzione integrata è uguale a quello della modalità **Dyna Graph** (pagina 5-42).
- 5. Premere [F5] (MODIFY) per eseguire la funzione Modify.
	- Si traccia la funzione grafica immessa al passo 4.
- 6. Utilizzare  $\circledcirc$  e  $\circledcirc$  per selezionare Step (che cambia il suo colore in magenta), quindi utilizzare i tasti numerici per immettere un valore Step.
- 7. Utilizzare  $\textcircled{2}$  e  $\textcircled{3}$  per selezionare la variabile che si desidera modificare.
- 8. Utilizzare  $\bigcirc$  e  $\bigcirc$  per modificare il valore della variabile selezionata dell'unità specificata dall'impostazione Step.
	- È inoltre possibile introdurre direttamente il valore della variabile.
- 9. Per uscire dalla funzione Modify, premere [EXIT].

**Esempio** Registrare l'espressione grafica  $y = x^2 - Ax$  (valore iniziale A = 0) e **specificare un intervallo di 0,5, quindi osservare le variazioni nel grafico quando il valore di A cambia da 0,5 a 2. Successivamente, introdurre un valore di −2 per il valore di A e osservare le variazioni del grafico. Utilizzare le impostazioni di V-Window inizializzate (INITIAL).** 

- 1 MENU Graph
- 2  $\mathbb{S}$   $\mathbb{H}$   $\mathbb{H}$   $\mathbb{H}$   $\mathbb{H}$  (SET UP)  $\odot$   $\odot$   $\odot$   $\odot$   $\odot$   $\mathbb{F}$ 3 (Off)  $\mathbb{E}$   $\mathbb{H}$
- 3 !3(V-WIN)1(INITIAL)J
- $(4)$   $[F3]$  (TYPE)  $[F1]$  (Y = )  $[X,\theta,T]$   $[X^2]$   $[-]$   $[A \text{PRA}]$   $[X,\theta,T]$   $(A)$   $[X,\theta,T]$   $[EXE]$
- $(5)$   $(F5)$  (MODIFY)
- $6$   $\odot$  0  $\odot$  5 EXE
- $(7)$   $\circledcirc$
- $\circledcirc$   $\circledcirc$   $\circledcirc$

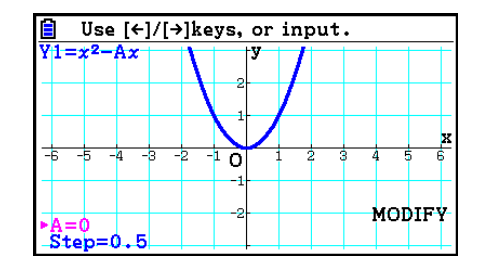

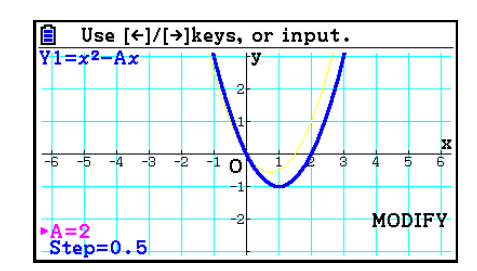

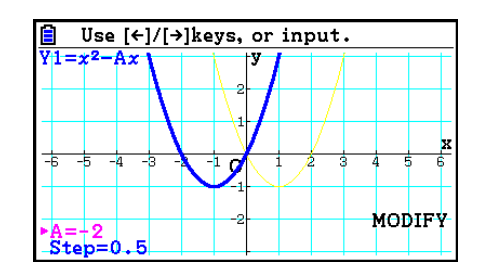

 $(10)$   $[EXIT]$ 

## u **Modificare un grafico in modalità Conic Graphs**

**Esempio Nella modalità Conic Graphs, registrare le equazioni parametriche X = H + T ; Y = K + AT2 e i valori iniziali A=2, H=0, K=0. Successivamente, utilizzare la funzione Modify per modificare H in −1, quindi modificare K in −1 e osservare le variazioni nel grafico.**

- 1. Dal menu principale, accedere alla modalità **Conic Graphs**.
- 2. Premere [F3] (PARAM) per visualizzare la lista di equazioni parametriche.
- 3. Utilizzare  $\odot$  per evidenziare X = H + T ; Y = K + AT<sup>2</sup>, quindi premere [EXE].
	- Verrà visualizzata una schermata di immissione coefficienti.

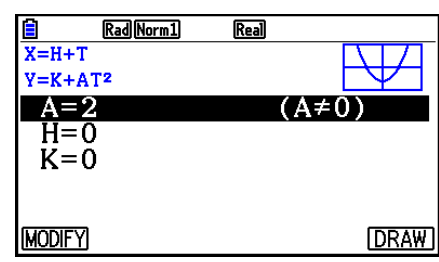

- 4. Eseguire la seguente operazione dei tasti per immettere A=2, H=0, K=0.  $2$   $ExE$   $0$   $ExE$   $0$   $ExE$
- 5. Premere  $F1$ (MODIFY) per eseguire la funzione Modify.

6. Premere  $\odot$ . Assicurarsi che la linea H=0 sia di color

magenta, quindi premere  $\left( \left( \cdot\right) \right)$   $\left( 1\right)$   $\left[ \text{Ex}\right]$ .

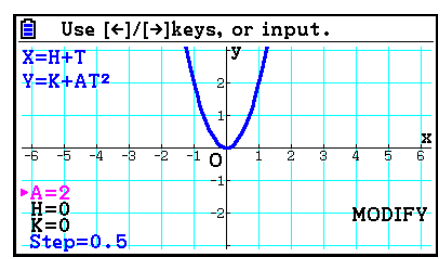

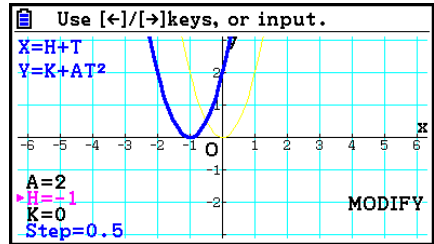
7. Premere  $\odot$ . Assicurarsi che la linea K=0 sia di color magenta, quindi premere  $\textcircled{\scriptsize{+}}$   $\textcircled{\scriptsize{+}}$  [ $\textcircled{\scriptsize{+}}$ ].

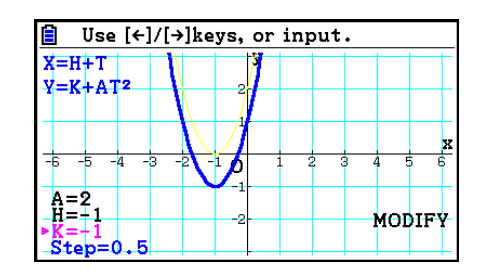

8. Per uscire dalla funzione Modify, premere **EXIT**.

# ■ Copia di un'espressione grafica nella lista delle relazioni grafiche con **la funzione Modify in esecuzione**

È possibile utilizzare la seguente procedura per copiare l'espressione (compresi i valori dei coefficienti attualmente assegnati) utilizzata per tracciare un grafico con la funzione Modify.

- 1. Quando viene visualizzato il grafico da copiare e la funzione Modify è in esecuzione, premere [OPTN] [F1] (COPY).
	- Viene visualizzata la schermata lista delle relazioni grafiche.
- 2. Utilizzare  $\bigcirc$  e  $\bigcirc$  per evidenziare l'area in cui si desidera copiare l'espressione grafica.
- 3. Premere EXE.
	- In tal modo si copia l'espressione e si torna alla schermata grafica.
	- È possibile visualizzare l'espressione copiata premendo due volte EXIT e visualizzando la schermata lista delle relazioni grafiche.

### *Importante!*

- Se si seleziona un'area che contiene già un'espressione al passo 2 della procedura summenzionata, premendo [xe] al passo 3 si sovrascrive l'espressione esistente con quella nuova.
- Selezionando l'area di un'espressione utilizzata per tracciare un grafico (uno di cui è evidenziato il simbolo "=") al passo 2 della procedura summenzionata e premendo [EXE] al passo 3, viene visualizzato il messaggio "Expression in use". In tal caso, non viene eseguita alcuna operazione di copia.

# **9. Grafico dinamico**

# $\blacksquare$  **Utilizzo del grafico dinamico**

Il grafico dinamico permette di definire un intervallo di valori per i coefficienti di una funzione, e quindi di osservare come un grafico viene influenzato dalle variazioni del valore di un coefficiente. Esso aiuta a verificare come i coefficienti e i termini che costituiscono una funzione influenzano la forma e la posizione di un grafico.

- 1. Dal menu principale, accedere alla modalità **Dyna Graph**.
- 2. Configurare le impostazioni di V-Window.
- 3. Nella schermata di Setup, specificare Dynamic Type.

1(Cont) ... Continuo

2(Stop) ... Stop automatico dopo 10 disegni

- 4. Utilizzare i tasti cursore per selezionare il tipo di funzione nella lista funzioni integrata.\*1
- 5. Se necessario, premere  $\boxed{\scriptstyle\text{S}}$ (FORMAT) e utilizzare la finestra di dialogo che appare per specificare il colore del grafico.
- 6. Inserire i valori per i coefficienti, e specificare quale coefficiente sarà la variabile dinamica.\*2
- 7. Specificare il valore iniziale, il valore finale e l'incremento.
- 8. Specificare la velocità di tracciatura.

**F3** (SPEED) **F1** (III<sup>b</sup>) .... Effettuare una pausa al termine di ciascun disegno (Stop&Go)<sup>\*3</sup>

2( ) ...... Velocità dimezzata rispetto al normale (Slow)

3( ) ...... Velocità normale (Normal)

 $[F4]$  ( $\gg$ )..... Velocità raddoppiata rispetto al normale (Fast)

9. Disegnare il grafico dinamico.

\*1 Quelli che seguono sono i sette tipi di funzione integrata.

- Y=A*x*+B Y=A(*x*−B)2  $\bullet$  Y=A $x^2$ +B $x$ +C +Bx+C •  $Y=Ax^{3}+Bx^{2}+Cx+D$
- $Y = Asin(Bx+C)$   $Y = Acos(Bx+C)$   $Y = Atan(Bx+C)$

Dopo aver premuto  $F3$ (TYPE) ed aver selezionato il tipo di funzione desiderato, è possibile immettere la funzione.

\*<sup>2</sup> In questa fase si può anche premere **[xe]** e visualizzare il menu di impostazione parametri.

- \*3 Quando si seleziona "Stop&Go" come velocità di tracciatura, avviando un'operazione di disegno del grafico dinamico, il disegno del grafico con i valori della variabile iniziale si arresta. Ogni volta che si preme [EXE] viene visualizzato in sequenza il grafico del successivo valore della variabile. Inoltre, è possibile scorrere al grafico del successivo valore della variabile premendo  $\odot$  (o  $\boxplus$ ) oppure al grafico del precedente valore della variabile premendo  $\bigcirc$  (o  $\bigcirc$ ). Per uscire dall'operazione di disegno del grafico dinamico, premere  $EXIT$ .
- Viene visualizzato il messaggio "Too Many Functions" (troppe funzioni) quando viene selezionata più di una funzione per il disegno di grafici dinamici.

- **Esempio** Utilizzare il grafico dinamico per riprodurre in forma grafica  $y = A(x 1)^2$ **– 1, in cui il valore del coefficiente A cambia da 2 a 5 con incrementi di** 
	- **1. Il grafico viene tracciato 10 volte.**
	- 1 MENU Dyna Graph
	- $(2)$   $[SHFT]$   $[F3]$   $(V-WIN)$   $[F1]$   $(INITIAL)$   $[EXT]$
	- $(3)$  [SHIFT] MENU (SET UP)  $\odot$  [F2] (Stop) [EXIT]
	- $(4)$  F5 $(BUILT-IN)$   $(9)$  F1 $(SELECT)$
	- $(5)$   $[SHIF]$   $[5]$   $(FORMAT)$   $[1]$   $(Black)$
	- $6$   $F4$  (VAR) 2  $F4$   $T$   $F4$   $F4$   $T$   $F6$
	- $(7)$   $[F2] (SET) [2]$   $[EXE] [5]$   $[EXE] [1]$   $[EXE]$   $[EXT]$
	- $(8)$   $[F3]$  (SPEED)  $[F3]$  ( $\triangleright$ )  $\boxed{EXT}$
	- $\circled{9}$   $\mathsf{F6}$  (DYNA)

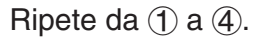

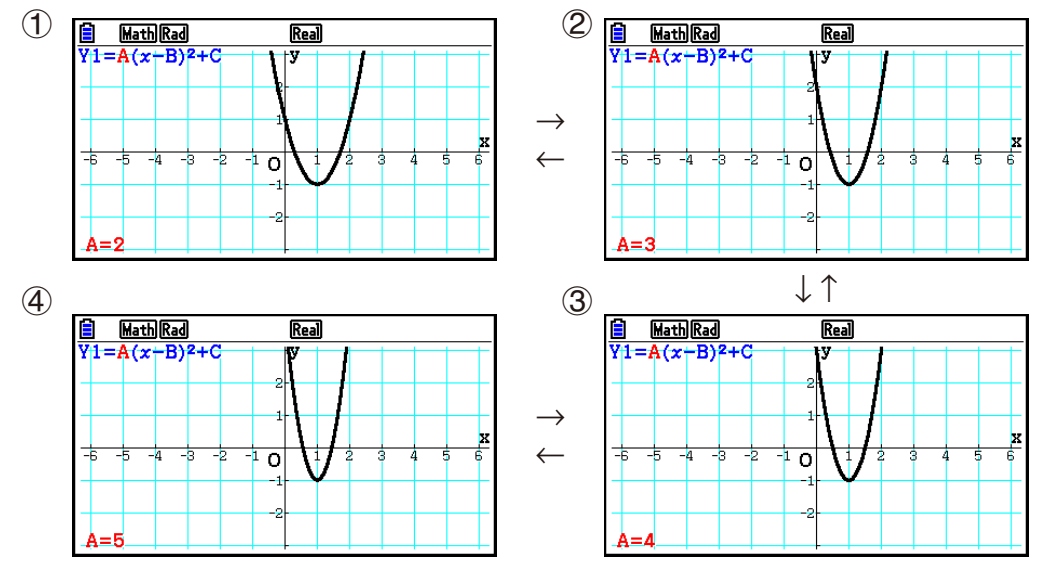

# ■ Tracciatura di luogo del grafico dinamico

 Attivando l'impostazione di luogo del grafico dinamico sulla schermata di Setup è possibile sovrascrivere un grafico tracciato modificando i valori del coefficiente.

- 1. Dal menu principale, accedere alla modalità **Dyna Graph** .
- 2. Configurare le impostazioni di V-Window.
- 3. Nella schermata di Setup, specificare "On" nella voce "Locus".
- 4. Utilizzare i tasti cursore per selezionare il tipo di funzione nella lista funzioni integrata.
- 5. Inserire i valori per i coefficienti, e specificare quale coefficiente sarà la variabile dinamica.
- 6. Specificare il valore iniziale, il valore finale e l'incremento.
- 7. Specificare "Normal" come velocità di tracciatura.
- 8. Disegnare il grafico dinamico.

### **Esempio** Utilizzare il grafico dinamico per riprodurre in forma grafica  $y = Ax$ , in **cui il valore del coefficiente A cambia da 1 a 4 con incrementi di 1. Il grafico viene tracciato 10 volte.**

- 1 MENU Dyna Graph
- $(2)$   $[SHFT]$   $[F3]$   $(V-WIN)$   $[F1]$   $(INITIAL)$   $[EXT]$
- 3  $\sqrt{3}$   $\sqrt{S}$   $\sqrt{S}$   $\sqrt$
- $(4)$   $[FB(BUILT-IN)$  $[FI]$  (SELECT)
- $(5)$  F4 $(VAR)$  (1) EXE  $[0]$  EXE
- $6$   $F2(SET)$   $1$   $F3$   $F4$   $F5$   $F6$   $F7$   $F8$   $F9$   $F1$   $F9$   $F1$
- $(7)$   $[F3]$  (SPEED)  $[F3]$  ( $\triangleright$ )  $[EXT]$
- **8 F6** (DYNA)

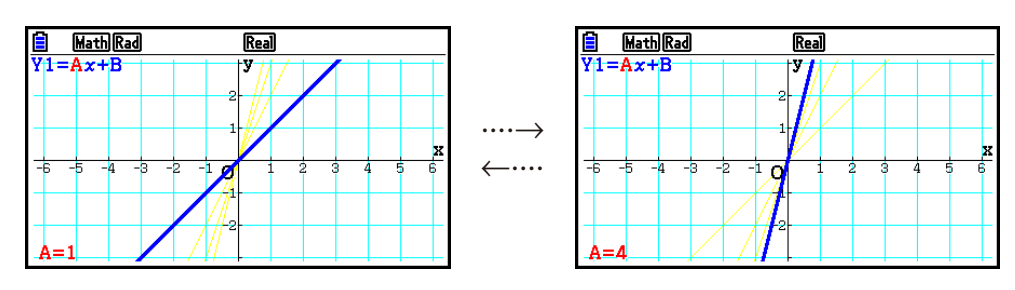

# **E** Funzione di passaggio DOT per calcolo grafico

 Utilizzare questa funzione per specificare la tracciatura di tutti i punti sull'asse *x* del grafico dinamico, o qualunque altro punto. Questa impostazione rappresenta il valore solo per il grafico "Dynamic Func Y=".

- 1. Premere  $\boxed{\text{MH}}$  (SET UP) per visualizzare la schermata di Setup.
- 2. Premere  $\textcircled{2} \textcircled{3}$  per selezionare "Y=Draw Speed".
- 3. Selezionare il metodo di tracciatura del grafico.

1(Norm) … Disegna tutti i punti dell'asse *x*. (impostazione iniziale predefinita)

2(High) … Disegna ogni altro punto dell'asse *x*. (tracciatura più veloce rispetto a Normal)

4. Premere EXIT.

# ■ Utilizzo della memoria del grafico dinamico

 È possibile memorizzare i dati delle condizioni dei grafici dinamici nella memoria del grafico dinamico per un eventuale richiamo quando necessario. Questa operazione permette di risparmiare tempo poiché è possibile richiamare i dati ed iniziare immediatamente un'operazione di disegno di grafici dinamici. Si noti che è possibile memorizzare un gruppo di dati alla volta.

### u **Salvataggio di dati nella memoria del grafico dinamico**

- 1. Mentre è in corso un'operazione di disegno del grafico dinamico, premere A c per modificare il menu regolazione velocità.
- 2. Premere [F5] (STORE). In risposta alla finestra di dialogo di conferma visualizzata, premere 1(Yes) per salvare i dati.

### u **Richiamo di dati dalla memoria del grafico dinamico**

- 1. Visualizzare la lista delle relazioni di grafici dinamici.
- 2. Premendo F6 (RECALL) si richiama il contenuto della memoria del grafico dinamo e si traccia il grafico.

# **10. Grafico di una formula ricorsiva**

# **■ Creazione di una tabella numerica da una formula ricorsiva**

 È possibile immettere fino a tre dei seguenti tipi di formule ricorsive e generare una tabella di numeri.

- Termine generale di sequenza  $\{a_n\}$ , composto da  $a_n$ , *n*
- Ricorsione lineare a due termini, composta da  $a_{n+1}$ ,  $a_n$ , n
- Ricorsione lineare a tre termini, composta da  $a_{n+2}$ ,  $a_{n+1}$ ,  $a_n$ , n

1. Dal menu principale, accedere alla modalità **Recursion** .

2. Specificare il tipo di ricorsione.

 $\mathsf{F3}(\mathsf{TYPE})\mathsf{F1}(a_n)$  ... {termine generale di sequenza  $a_n$ }  $\mathbf{F2}(a_{n+1})$  ... {ricorsione lineare a due termini}  $\overline{F3}(a_{n+2})$  ... {ricorsione lineare a tre termini}

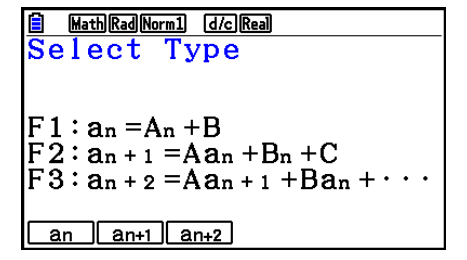

- 3. Immettere la formula ricorsiva.
- 4. Specificare l'intervallo tabella. Specificare punto iniziale e un punto finale per *n* . Se necessario, specificare un valore per il termine iniziale, e un valore di avvio del puntatore se si intende esprimere la formula in formato grafico.
- 5. Visualizzare la tabella numerica della formula ricorsiva.

### **Esempio Generare una tabella numerica dalla ricorsione fra tre termini così come espresso da**  $a_{n+2} = a_{n+1} + a_n$ , con termini iniziali di  $a_1 = 1$ ,  $a_2 = 1$  (sequenza **di Fibonacci), man mano che** *n* **modifica il suo valore da 1 a 6.**

- 1 MENU Recursion
- $(2)$  **F3** (TYPE) **F3**  $(a_{n+2})$
- $\textcircled{3}$   $\textsf{F4}(n.a_n \cdot \text{F3}(a_{n+1}) \textsf{F1} \textsf{F2}(a_n) \textsf{F1}$
- $(4)$  **[F5]**  $(SET)$  **[F2]**  $(a_1)$  **[1] EXE] 6 [EXE] [1] EXE] [EXIT]**
- $(5)$  F<sub>6</sub> $(TABLE)$

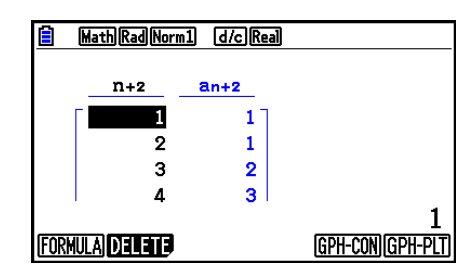

- \* I primi due valori corrispondono  $a_1 = 1 e a_2 = 1.$
- Premendo  $[FI]$ (FORMULA) si ritornerà alla schermata per la memorizzazione di formule di ricorsione.
- Se si specifica "On" per la voce "ΣDisplay" della schermata di Setup, la somma di ogni termine viene inclusa nella tabella.

# k **Grafico di una formula ricorsiva**

 Dopo aver creato una tabella numerica da una formula ricorsiva, è possibile rappresentare graficamente i valori su un grafico a linea o di tipo Plot.

- 1. Dal menu principale, accedere alla modalità **Recursion** .
- 2. Configurare le impostazioni di V-Window.
- 3. Specificare il tipo di formula ricorsiva ed immettere la formula.
- 4. Specificare l'intervallo della tabella, e i valori iniziali e finali di *n* . Se necessario, specificare il valore iniziale del termine e il punto di avvio del puntatore.
- 5. Selezionare lo stile della linea per il grafico.
- 6. Visualizzare la tabella numerica della formula ricorsiva.
- 7. Specificare il tipo di grafico e disegnare il grafico.

5(GPH-CON) ... grafico a linea

6(GPH-PLT) ... grafico di tipo Plot

 **Esempio Generare una tabella numerica dalla ricorsione fra due termini così**  come espresso da  $a_{n+1} = 2a_n + 1$ , con un termine iniziale di  $a_1 = 1$ , man **mano che** *n* **modifica il suo valore da 1 a 6. Utilizzare i valori della tabella per disegnare un grafico lineare.**

Utilizzare le seguenti impostazioni di V-Window.

 $Xmin = 0$ ,  $Xmax = 6$ ,  $Xscale = 1$ 

**Ymin = –15, Ymax = 65, Yscale = 5**

- 1 MENU Recursion
- $(2)$   $\sqrt{3}$   $\sqrt{3}$   $\sqrt{10}$   $\sqrt{10}$   $\sqrt{2}$   $\sqrt{3}$   $\sqrt{3}$   $\sqrt{2}$   $\sqrt{3}$   $\sqrt{2}$   $\sqrt{3}$   $\sqrt{2}$   $\sqrt{3}$   $\sqrt{2}$   $\sqrt{3}$   $\sqrt{2}$   $\sqrt{3}$   $\sqrt{2}$   $\sqrt{3}$   $\sqrt{2}$   $\sqrt{3}$   $\sqrt{2}$   $\sqrt{3}$   $\sqrt{2}$   $\sqrt{3}$   $\sqrt{2}$   $\sqrt{3$

 $\boxed{(-)}$  $\boxed{1}$  $\boxed{5}$  $\boxed{EXE}$  $\boxed{6}$  $\boxed{5}$  $\boxed{EXE}$  $\boxed{5}$  $\boxed{EXE}$  $\boxed{EXIT}$ 

- $(3)$  **F3** (TYPE) **F2**  $(a_{n+1})$  **2 F2**  $(a_n)$  **+ 1 fxe**
- $(4)$  **F5** (SET) **F2**  $(a_1)$  **1 EXE 6 EXE 1 EXE EXIT**
- $(5)$   $\boxed{F1}$   $(SEL+S)$   $\bigcirc$   $\boxed{F2}$   $($   $\longrightarrow$   $)$   $\boxed{EXT}$
- $6$   $F6$  (TABLE)
- $(7)$  F5 $(GPH-CON)$

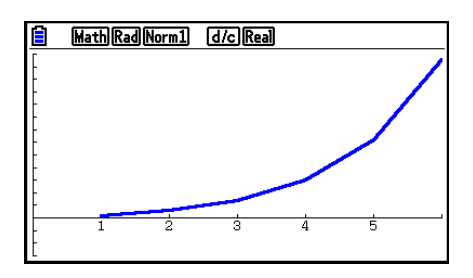

- È possibile modificare il colore della linea del grafico e lo stile della linea dalla schermata della formula di ricorsione e dalla schermata grafica. Per modificare dalla schermata della formula di ricorsione, vedere "Modificare le proprietà del grafico dalla schermata della lista delle relazioni grafiche" (pagina 5-15). Per modificare dalla schermata grafica, vedere "Modificare le proprietà del grafico dalla schermata grafica" (pagina 5-16).
- Una volta disegnato un grafico, si può utilizzare Trace, Zoom e Sketch.
- Premere  $AC$  per tornare alla schermata della tabella numerica. Dopo aver disegnato un grafico, è possibile passare dalla schermata della tabella numerica alla schermata del grafico premendo  $\boxed{\mathsf{SHFT}}$   $\boxed{\mathsf{F6}}$   $\boxed{\mathsf{G}\Longleftrightarrow\mathsf{T}}$ .

# **E** Tracciatura del grafico di un plot di fase da due sequenze numeriche

 È possibile disegnare un plot di fase per sequenze numeriche generate da due espressioni immesse in modalità **Recursion** con un valore nell'asse orizzontale e l'altro valore nell'asse verticale. Per  $a_n$   $(a_{n+1}, a_{n+2}), b_n$   $(b_{n+1}, b_{n+2}), c_n$   $(c_{n+1}, c_{n+2}),$  la sequenza numerica della prima espressione in ordine alfabetico è sull'asse orizzontale mentre la sequenza numerica seguente si trova sull'asse verticale.

- 1. Dal menu principale, accedere alla modalità **Recursion** .
- 2. Configurare le impostazioni di V-Window.
- 3. Inserire due formule ricorsive e selezionarle entrambe per generare la tabella.
- 4. Configurare le impostazioni per generare la tabella.

 Specificare i valori iniziale e finale per la variabile *n* e il termine iniziale per ogni formula ricorsiva.

- 5. Visualizzare la tabella numerica della formula ricorsiva.
- 6. Disegnare il plot di fase.

Utilizzare le seguenti impostazioni di V-Window.

**Xmin = 0, Xmax = 2, Xscale = 1**  $Ymin = 0$ ,  $Ymax = 4$ ,  $Yscale = 1$ 

**Esempio Immettere le due formule di sequenza per la regressione tra due termini**   $a_{n+1} = 0.9a_n$  e  $b_{n+1} = b_n + 0.1n - 0.2$ , e specificare i termini iniziali  $a_1 = 1$ **e** *b* **1= 1 per ciascuna. Generare una tabella numerica man mano che il valore della variabile** *n* **va da 1 a 10 e utilizzarla per tracciare un plot di fase.** 

- 1 MENU Recursion
- $(2)$   $\boxed{\text{SHT}}$   $\boxed{\text{F3}}$   $(V-WIN)$   $\boxed{0}$   $\boxed{\text{EXE}}$   $\boxed{2}$   $\boxed{\text{EXE}}$   $\boxed{1}$   $\boxed{\text{EXE}}$   $\boxed{\bigodot}$ 
	- $\boxed{0}$  (EXE)  $\boxed{4}$  (EXE)  $\boxed{1}$  (EXE) (EXIT)
- $3$   $E3$  (TYPE)  $E2$   $(a_{n+1})$   $O \bigodot 9$   $E2$   $(a_n)$   $E2$  $\mathbf{F4}(n.a_n \cdot \mathbf{F3}(b_n) \oplus \mathbf{0} \odot \mathbf{1} \mathbf{F1}(n) \oplus \mathbf{0} \odot \mathbf{2} \mathbf{F4}$
- $(4)$   $[5]$  (SET)  $[2]$   $(a_1)$   $[1]$   $[3]$   $[1]$   $[0]$   $[3]$   $[1]$   $[3]$   $[1]$   $[3]$   $[3]$   $[3]$
- $5$   $F6$  (TABLE)

 $6$   $F3$  (PHASE)

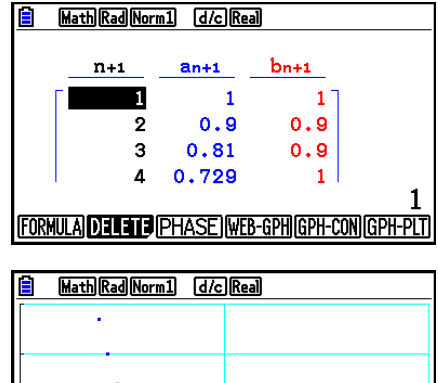

- Il colore utilizzato per il plot di fase è quello assegnato all'espressione iniziale. Quando si effettua il plot di fase dalle espressioni *an* e *bn*, ad esempio, il colore sarà quello dell'espressione *an*.
- Se si inseriscono tre espressioni nella schermata della modalità **Recursion** e si selezionano tutte e tre per creare la tabella, sarà necessario specificare quali due espressioni delle tre si intende utilizzare per tracciare il plot di fase. Per effettuare questa operazione, utilizzare il menu delle funzioni che compare quando si preme [F3] (PHASE) sulla schermata della tabella.
	- $[FT](a \cdot b)$ ...........Tracciare un grafico con  $a_n$   $(a_{n+1}, a_{n+2}) \in b_n$  $(b_{n+1}, b_{n+2}).$  $[**F2**](b \cdot c)$  ........... Tracciare un grafico con  $b_n$  ( $b_{n+1}$ ,  $b_{n+2}$ ) e  $c_n$  $(c_{n+1}, c_{n+2}).$  $\boxed{F3}(a \cdot c)$  .......... Tracciare un grafico con  $a_n$   $(a_{n+1}, a_{n+2})$  e  $c_n$  $(c_{n+1}, c_{n+2}).$

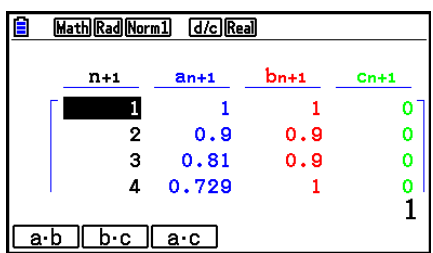

- Se si specifica "On" per la voce "ΣDisplay" della schermata di Setup, la somma di ogni termine viene inclusa nella tabella. A questo punto è possibile selezionare l'utilizzo delle due sequenze numeriche così come sono per disegnare il grafico di tipo plot, oppure utilizzare le somme di ciascuna delle due sequenze numeriche. Per effettuare questa operazione, utilizzare il menu delle funzioni che compare quando si preme [F3] (PHASE) sulla schermata della tabella.
	- 1( *a n* ) ............Utilizzo della sequenza numerica per tracciare il grafico.
	- 6( Σ *a n* ) ..........Utilizzo delle somme della sequenza numerica per tracciare il grafico.

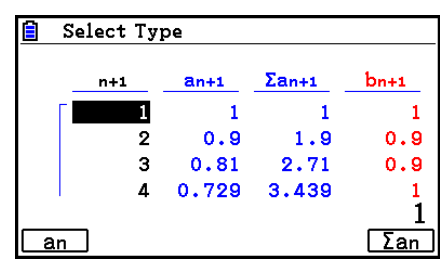

• Quando è selezionato "On" per "ΣDisplay" nella schermata di Setup e tutte e tre le espressioni inserite nella modalità **Recursion** sono selezionate per la creazione della tabella, utilizzare il menu della funzione che viene visualizzato premendo [F3] (PHASE) sulla schermata della tabella per specificare quali due espressioni si desidera utilizzare, e per specificare se si intende utilizzare i dati della sequenza numerica o i dati della somma della sequenza numerica.

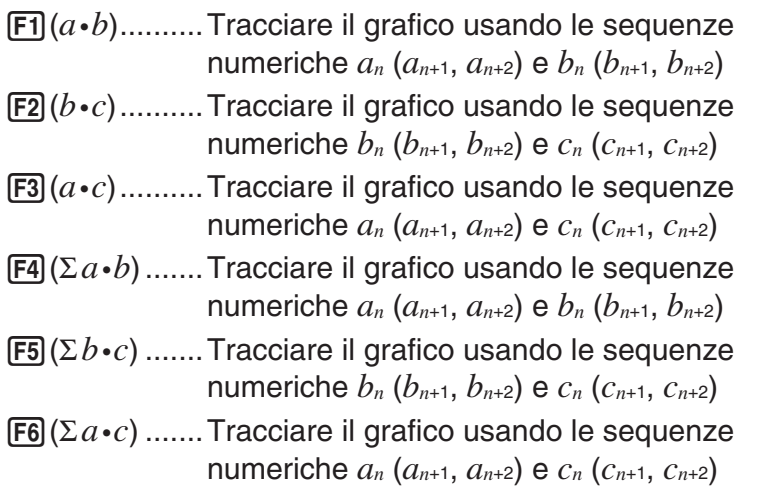

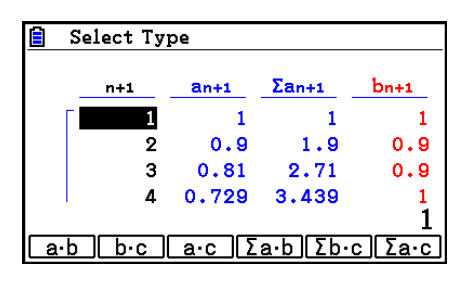

# ■ Grafico WEB (convergenza, divergenza)

 $y = f(x)$  è espresso in forma grafica assumendo  $a_{n+1} = y$ ,  $a_n = x$  per la ricorsione lineare due termini  $a_{n+1} = f(a_n)$  composto da  $a_{n+1}$ ,  $a_n$ . È quindi possibile determinare se la funzione è convergente o divergente.

- 1. Dal menu principale, accedere alla modalità **Recursion** .
- 2. Configurare le impostazioni di V-Window.
- 3. Selezionare la ricorsione a 2 termini quale tipo di formula ricorsiva, quindi immettere la formula.
- 4. Specificare l'intervallo tabella, i valori iniziale e finale di *n* , il valore del termine iniziale ed il punto iniziale del puntatore.
- 5. Visualizzare la tabella numerica della formula ricorsiva.
- 6. Disegnare il grafico.
- 7. Premere  $\overline{ex}$ , e il puntatore verrà visualizzato al punto iniziale specificato. Premere più volte [EXE].

 Se esiste convergenza, le linee che ricordano una ragnatela vengono visualizzate sul display. Se le linee a ragnatela non vengono visualizzate, significa che esiste divergenza oppure che il grafico si trova al di fuori della visualizzazione dello schermo. Quando questo accade, aumentare i valori di V-Window e riprovare.

È possibile utilizzare  $\textcircled{S}$  per selezionare il grafico.

- **Esempio** Disegnare il grafico WEB per la formula a ricorsione  $a_{n+1} = -3(a_n)^2 + 3a_n$ ,  $b_{n+1}$  =  $3b_n$  + 0,2, e controllare il verificarsi di convergenza o divergenza. Utilizzare il seguente intervallo di tabella: Start = 0, End = 6,  $a_0 = 0.01$ ,  $a_n$ Str = 0,01,  $b_0$  = 0,11,  $b_n$ Str = 0,11
	- 1 MENU Recursion
	- $(2)$   $[SHFT]$   $[FS]$   $(V-WIN)$   $[0]$   $[EXE]$   $[1]$   $[EXE]$   $[1]$   $[EXE]$   $\odot$ 
		- $\boxed{0}$  exe $\boxed{1}$  exe $\boxed{1}$  exe $\boxed{2}$  exe $\boxed{2}$
	- $(3)$  **F3** (TYPE) **F2**  $(a_{n+1})$   $\Box$  **3 F2**  $(a_n)$   $\mathbb{Z}^2$  **(+1 3 F2**  $(a_n)$  **EXE**  $\boxed{3}$   $\boxed{F3}(b_n)$   $\boxed{+}$   $\boxed{0}$   $\boxed{-}$   $\boxed{2}$   $\boxed{ER}$
	- $(4)$  **F5** (SET) **F1**  $(a_0)$  $\boxed{0}$  [EXE]  $\boxed{6}$  [EXE]  $\boxed{0}$   $\boxed{1}$   $\boxed{0}$   $\boxed{1}$  [EXE]  $\boxed{0}$   $\boxed{1}$   $\boxed{1}$   $\boxed{1}$  [EXE]  $\boxed{\odot}$  $\begin{array}{c} \hline \textbf{0} \end{array} \begin{array}{c} \textbf{0} \end{array} \begin{array}{c} \textbf{1} \end{array} \begin{array}{c} \hline \textbf{0} \end{array} \begin{array}{c} \textbf{0} \end{array} \begin{array}{c} \textbf{0} \end{array} \begin{array}{c} \textbf{1} \end{array} \begin{array}{c} \textbf{0} \end{array} \begin{array}{c} \textbf{1} \end{array} \begin{array}{c} \textbf{0} \end{array} \begin{array}{c} \textbf{1} \end{array} \begin{array}{c} \textbf{0} \end{$  $(5)$   $\overline{F6}$  (TABLE)
	- $6$   $F4$  (WEB-GPH)
	- $\overline{7}$  **EXE** ~ **EXE**  $(a_n \neq c$  convergenza)
		- $\circled{}$  **EXE**  $\sim$  **EXE**  $(b_n \neq 0)$  divergenza)

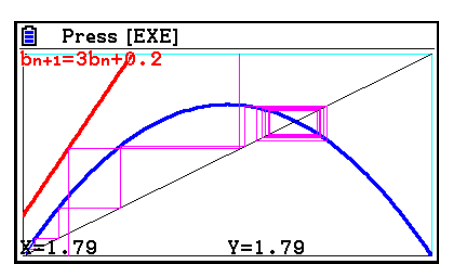

- Modificare lo stile della linea premendo  $F1(SEL+S)$  dopo il passo 4.
- Con il grafico WEB, si può specificare il tipo di linea per un grafico  $y = f(x)$ . L'impostazione del tipo di linea è valida solamente quando si seleziona "Connect" alla voce "Draw Type" sulla schermata di Setup.

# **11. Tracciatura del grafico di una sezione conica**

# **E Tracciatura del grafico di una sezione conica**

 È possibile utilizzare la modalità **Conic Graphs** per tracciare il grafico di parabole, cerchi, ellissi e iperbole. È possibile immettere una funzione con coordinate cartesiane, una funzione con coordinate polari o una funzione parametrica per tracciare il grafico.

- 1. Dal menu principale, accedere alla modalità **Conic Graphs** .
- 2. Selezionare il tipo di funzione.

1(RECT).... {coordinate cartesiane} 2(POL).... {coordinate polari} 3(PARAM).... {parametriche}

3. Selezionare il modello della funzione secondo il tipo di grafico che si desidera disegnare.

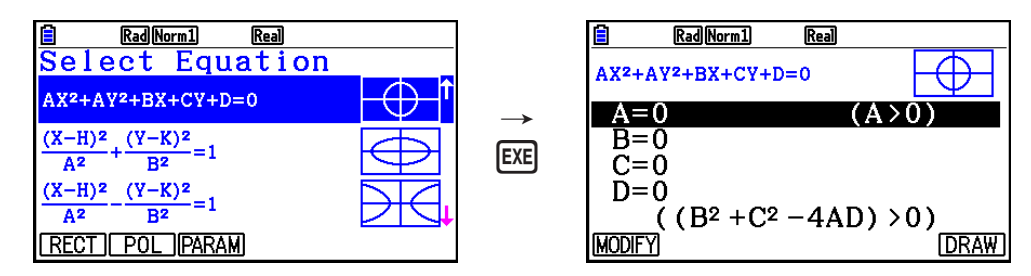

4. Immettere i coefficienti della funzione e disegnare il grafico.

 **Esempio** Immettere la funzione con coordinate cartesiane  $x = 2y^2 + y - 1$  e **tracciare il grafico di una parabola aperta a destra, e quindi inserire la funzione con coordinate polari** *r* **= 4cos** θ **e disegnare un grafico di cerchio.**

- 1 MENU Conic Graphs
- $(2)$   $[FT]$  (RECT)  $\odot$  (X=AY<sup>2</sup>+BY+C) [EXE]
- $(3)$   $[2]$   $[EXE]$   $[1]$   $[EXE]$   $[(-)$   $[1]$   $[EXE]$   $[FB]$   $(DRAW)$
- $(4)$  [EXIT]  $[EXIT]$
- $5$   $F2$ (POL)  $\odot$   $\odot$   $\odot$   $F2$ (R=2Acos $\theta$ ) EXE
- $6$   $2$   $Ex$   $F_6$   $(DRAW)$

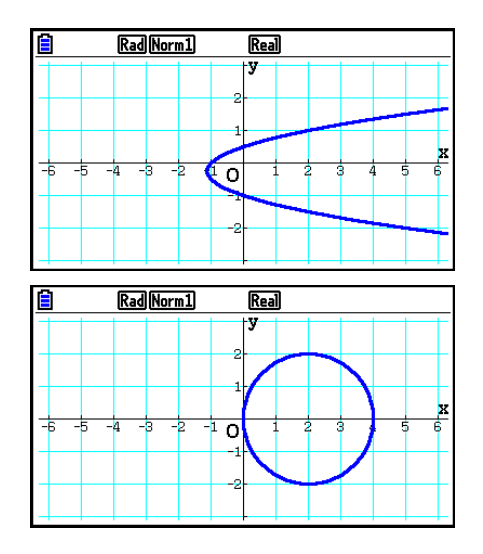

- Nella modalità **Conic Graphs**, è possibile premere  $[Fi]$ (MODIFY) al posto di  $[FB]$ (DRAW) mentre è visualizzata la schermata di immissione coefficienti e modificare il valore dei coefficienti sulla schermata del grafico, quindi osservare le variazioni nel grafico a seguito delle modifiche. Per i dettagli, vedere "Modifica di un grafico" (pagina 5-38).
- Nella modalità Conic Graphs, è possibile premere **SHFT** 5 (FORMAT) mentre viene visualizzata una schermata per la visualizzazione di una finestra di dialogo di modifica del colore del grafico.

# **12. Disegno di punti, righe e testo sulla schermata grafica (Sketch)**

La funzione Sketch permette di disegnare punti e linee all'interno di un grafico. È possibile selezionare uno fra cinque diversi stili di linee e sette colori per disegnare la funzione Sketch.

### u **Disegnare punti, righe e testo sulla schermata grafica**

- 1. Dal menu principale, accedere alla modalità **Graph**.
- 2. Configurare le impostazioni di V-Window.
- 3. Sulla schermata di Setup, configurare le seguenti impostazioni secondo necessità.
	- Sketch Line ... Stile di linea predefinito iniziale quando si traccia una linea
	- Plot/LineCol ... Colore predefinito iniziale quando si disegna un tracciato, una linea o testo
- 4. Inserire la funzione del grafico.
- 5. Disegnare il grafico.
- 6. Selezionare la funzione Sketch che si vuole utilizzare.\*1

[SHIFT] [F4] (SKETCH) [F1] (Cls) ... Cancellazione della schermata

2(Tangent) ... Linea Tangente

- 3(Norm) ... Normale a una curva
- $[F4]$ (Inverse) ... Funzione inversa<sup>\*2</sup>
- $[FB]$   $[ \triangleright]$   $[FT]$   $[ \triangleright]$   $[ \triangleright]$

{Plot}/{PlotOn}/{PlotOff}/{PlotChg} ... Punto {Plot}/{attivato}/{disattivato}/ {cambio}

 $\overline{[F6]}(\triangleright)$   $\overline{[F2]}$  (LINE)

 ${Line}/{F$ -Line} ... {collega 2 punti tracciati da  $F6(\triangleright)$  $F1$ (PLOT) con

una linea}/{per tracciare una linea tra 2 punti qualsiasi}

- $\overline{F6}$  ( $\triangleright$ )  $\overline{F3}$  (Circle) ... Cerchio
- $[F6]$  ( $\triangleright$ )  $[F4]$  (Vertical) ... Linea verticale
- $[F6]$  ( $\triangleright$ )  $[F5]$  (Horz) ... Linea orizzontale
- $[F6](\triangleright)$   $[F6](\triangleright)$   $[F1](\nightharpoonup)$   $\ldots$  Disegno a mano libera
- $F6(\triangleright)$   $F6(\triangleright)$   $F2$  (Text) ... Inserimento di testo
- 7. Premere  $\boxed{\text{SIF}}$  5 (FORMAT) per visualizzare la finestra di dialogo del formato, quindi configurare le impostazioni del colore e dello stile della linea.
	- È possibile specificare il colore della linea quando è selezionato Tangent, Norm, Line, F-Line, Circle, Vertical, Horz o PEN.
	- È possibile specificare il colore della linea quando è selezionato Plot, PlotOn, PlotChg o Text.
	- Per chiudere la finestra di dialogo del formato, premere EXITI.
- 8. Utilizzare i tasti cursore per spostare il puntatore  $(\frac{1}{2})$  nella posizione in cui si desidera disegnare, quindi premere  $Ex$ e $.*$ <sup>3</sup>
- \* 1 Qui è mostrato il menu di funzione che viene visualizzato in modalità **Graph** . Le voci del menu possono essere diverse nelle altre modalità.
- \*<sup>2</sup> Nel caso di un grafico di funzione inversa, il disegno inizia subito dopo aver selezionato questa opzione. Lo stile della linea e l'impostazione del colore selezionati per le impostazioni "Sketch Line" e "Plot/LineCol" della schermata di Setup vengono sempre applicati per un grafico di funzione inversa.
- \*<sup>3</sup> Alcune funzioni Sketch richiedono che siano specificati due punti. Dopo aver premuto [EXE] per specificare il primo punto, utilizzare i tasti cursore per spostare il puntatore nel luogo del secondo punto e premere [EXE].

 **Esempio Disegnare una linea che sia tangente al punto (2, 0) sul grafico della**   $y = x (x + 2)(x - 2)$ .

- 1 MENU Graph
- $(2)$   $[SHFT]$   $[F3]$   $(V-WIN)$   $[F1]$   $(INITIAL)$   $[EXT]$
- 3  $\overline{\text{S}}$   $\overline{\text{min}}$   $(\overline{\text{SET UP}})$   $\odot$   $\odot$   $\odot$   $\odot$   $\odot$   $\odot$   $\odot$   $\odot$   $\overline{\text{E1}}$  (COLOR)  $\overline{\text{11}}$  (Black)  $\odot$   $\boxdot$   $(\rightarrow)$   $\boxdot$
- 4  $\overline{F3}$  (TYPE)  $\overline{F1}$  (Y=)  $\overline{X}$  $\overline{e1}$  (C)  $\overline{X}$  $\overline{e1}$  (H)  $\overline{F2}$  (D)  $\overline{C}$   $\overline{X}$  $\overline{e1}$  $\Box$   $\Box$   $\Box$  EXE
- $(5)$   $\overline{F6}$  (DRAW)
- 6 !4(SKETCH) 2(Tangent)
- $\overline{7}$   $\overline{S}$   $\overline{S}$  (FORMAT)  $\overline{1}$  (Line Style)  $\overline{5}$  (Thin)  $[2]$  (Line Color) $[3]$  (Red)  $[EXIT]$

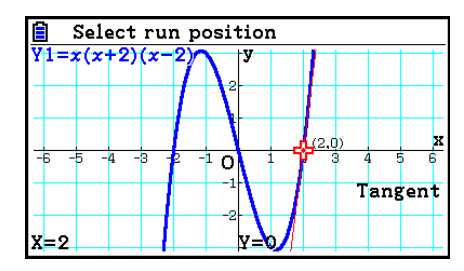

- $(8)$   $\bigcirc$  ~  $\bigcirc$  EXE  $*1$
- \*<sup>1</sup> E possibile disegnare una linea tangente in successione spostando il puntatore  $\frac{1}{12}$ e premendo **EXE**.

# ■ Lettura delle coordinate sulla linea di un grafico

 La funzione Trace permette di spostare il puntatore su un grafico per rilevarne le coordinate sul display.

- 1. Dal menu principale, accedere alla modalità **Graph** .
- 2. Disegnare il grafico.
- 3. Premere  $\left[\frac{1}{2}\right]$ (TRACE), e verrà visualizzato un puntatore al centro del grafico.\*1
- 4. Utilizzare  $\bigcirc$  e  $\bigcirc$  per spostare il puntatore lungo il grafico fino al punto in cui si desidera visualizzare le coordinate.

Quando sono visualizzati grafici multipli, premere  $\bigcirc$  e  $\odot$  per spostarsi tra questi lungo l'asse *x* del punto in cui si trova il puntatore.

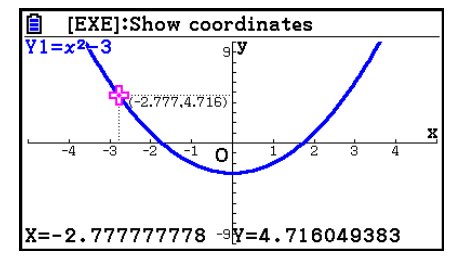

- A questo punto saranno visualizzati i valori delle coordinate nella parte inferiore della schermata e a destra (o a sinistra) del puntatore. Inoltre, delle linee supplementari appaiono dal puntatore agli assi *x* e *y*.
- È possibile nascondere le linee supplementari premendo  $\boxed{\text{SHT}}$  $\rightarrow$ . Per visualizzare di nuovo le linee nascoste, premere  $\boxed{\text{SHT}}$  $\boxed{\triangle}$ .
- 5. È inoltre possibile spostare il puntatore premendo  $\overline{x}e\overline{x}$  per visualizzare la finestra a comparsa, quindi immettere un valore *x*.

 La finestra a comparsa viene visualizzata anche quando si inserisce direttamente un valore *x*.

Per uscire da una operazione di traccia, premere  $\frac{1}{1}\left[\frac{1}{1}\right]$ (TRACE).

- \* 1 Il puntatore non è visibile sul grafico quando è posizionato in un punto al di fuori dell'area di visualizzazione del grafico o quando si verifica un errore per mancanza di valore.
- È possibile disattivare la visualizzazione delle coordinate nel punto in cui si trova il puntatore specificando "Off" per la voce "Coord" della schermata di Setup.
- Quanto segue mostra come si visualizzano le coordinate per ogni tipo di funzione.

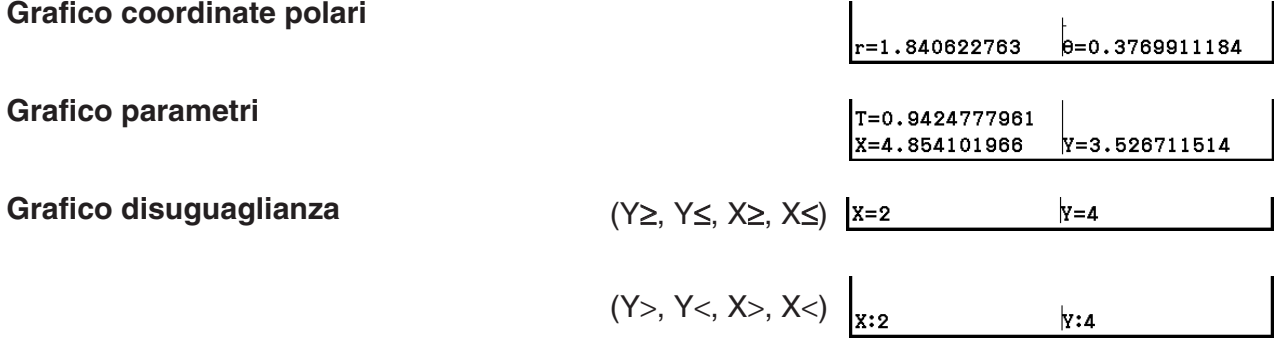

- Premendo  $[\overline{\mathbb{R}}]$  con il  $\frac{1}{2}$  puntatore su un grafico (durante Trace, G-Solve, ecc.), si colloca un punto sulla posizione del puntatore insieme ad un'etichetta che mostra le coordinate sulla posizione del punto. Premendo (ALPHA) DEL si rimuove l'ultimo punto e l'ultima etichetta delle coordinate creati.
- I punti creati con la precedente operazione appaiono come  $\bullet$  per i valori delle coordinate incluse nell'espressione del grafico e  $\circ$  per i valori non inclusi. Ad esempio, un punto sulle coordinate (2,1) del grafico Y=2X sarà  $\bullet$ , mentre un punto sulle coordinate (2,1) del grafico  $Y>2X$  sarà  $\bigcirc$ .

# k **Visualizzazione della derivata**

Oltre ad utilizzare la funzione Trace per visualizzare le coordinate, è anche possibile visualizzare la derivata nel punto in cui si trova il puntatore.

- 1. Dal menu principale, accedere alla modalità **Graph**.
- 2. Nella schermata di Setup, specificare "On" nella voce "Derivative".
- 3. Disegnare il grafico.
- 4. Premere  $\sqrt{\text{Suff}}$  F1 (TRACE), e verrà visualizzato un puntatore al centro del grafico. A questo punto anche le coordinate correnti e la derivata vengono visualizzate sul display.

# **K** Grafico in tabella

È possibile utilizzare la funzione Trace per leggere le coordinate di un grafico e memorizzarle in una tabella numerica. È possibile inoltre utilizzare la funzione Dual Graph per memorizzare simultaneamente il grafico e la tabella numerica. Questo risulta essere un importante strumento per l'analisi di grafici.

- 1. Dal menu principale, accedere alla modalità **Graph**.
- 2. Nella schermata di Setup, specificare "GtoT" alla voce "Dual Screen".
- 3. Configurare le impostazioni di V-Window.
- 4. Salvare la funzione e disegnare il grafico nella schermata principale (sinistra).
- 5. Attivare la funzione Trace. Quando sono visualizzati grafici multipli, premere  $\textcircled{A}$  e  $\textcircled{r}$  per selezionare il grafico desiderato.
	- $\Omega$ R DELIDH-AIL
- 6. Utilizzare  $\bigcirc$  e  $\bigcirc$  per spostare il puntatore e premere  $\bigcirc$  per memorizzare le coordinate nella tabella numerica. Repetere questo passo per memorizzare tutti i valori desiderati.
	- Ogni volta che si preme [EXE] si colloca un punto sul grafico nella posizione attuale del puntatore.
- 7. Premere (OPTN F1) (CHANGE) per attivare la tabella numerica.

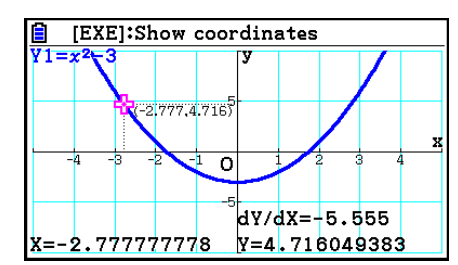

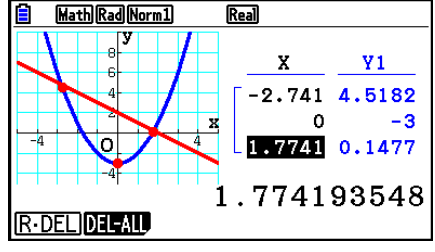

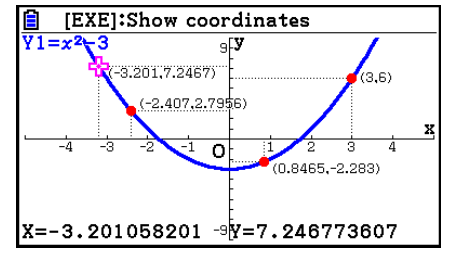

# **Arrotondamento di coordinate**

Questa funzione arrotonda i valori delle coordinate visualizzate con la funzione Trace.

- 1. Dal menu principale, accedere alla modalità **Graph** .
- 2. Disegnare il grafico.
- 3. Premere  $\boxed{\text{Suff}}$   $\boxed{F2}$  (ZOOM)  $\boxed{F6}$  ( $\triangleright$ )  $\boxed{F3}$  (ROUND). Ciò causa la modifica automatica delle impostazioni V-Window in base al valore Rnd.
- 4. Premere [SHFT] [FT] (TRACE), quindi utilizzare i tasti cursore per spostare il puntatore lungo il grafico. Le coordinate visualizzate saranno arrotondate.

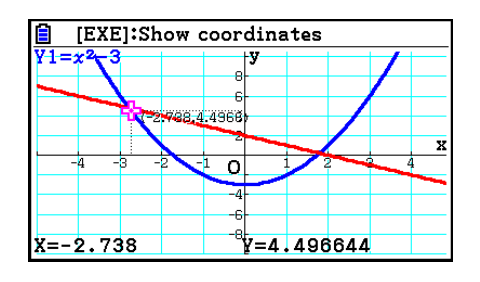

# $\blacksquare$  Analisi di grafici (menu G-SOLVE)

Premendo 
<sup>SHIFT</sup> (F5) (G-SOLVE) viene visualizzato un menu delle funzioni che contiene funzioni da utilizzare per analizzare il grafico attualmente visualizzato e ottenere le seguenti informazioni.

[SHIFT] [F5] (G-SOLVE) [F1] (ROOT) ... Radice del grafico

- 2(MAX) ... Valore massimo del grafico
- 3(MIN) ... Valore minimo del grafico

4(Y-ICEPT) ... Intercetta delle *y* del grafico

5(INTSECT) ... Intersezione di due grafici

6(g)1(Y-CAL) ... Coordinata *y* di una data coordinata *x*

 $[FB]$  ( $\triangleright$ )  $[F2]$  (X-CAL) ... Coordinata *x* di una data coordinata *y* 

- 6(g)3(∫d*x*)1(∫d*x*) ... Valore di integrazione per un intervallo specificato
- **[F6]** (▷) **[F3]** ( $\int dx$ ) **[F2]** (ROOT) ... Valore di integrazione tra due o più radici del grafico
- 6(g)3(∫d*x*)3(INTSECT) ... Valore di integrazione tra due o più intersezioni di due grafici
- 6(g)3(∫d*x*)4(MIXED) ... Valore di integrazione tra una radice del grafico, un punto di intersezione di due grafici o una coordinata *x*
- Entrambi i seguenti casi possono portare a una scarsa precisione o persino rendere impossibile ottenere soluzioni.
	- Quando un grafico della soluzione ottenuta è un punto di tangente con l'asse *x*
	- Quando una soluzione è un punto di inflessione

### u **Calcolare la radice di un grafico**

- 1. Disegnare un grafico.
- 2. Premere [SHIFT] [F5] (G-SOLVE) [F1] (ROOT).
- 3. Se sulla schermata del grafico sono presenti diversi grafici, uno di essi inizia a lampeggiare. Utilizzare  $\bigcirc$  e  $\bigcirc$  per spostare il lampeggio al grafico che si desidera analizzare.
- 4. Per selezionare il grafico lampeggiante, premere [EXE]. Viene visualizzato il valore prodotto dall'analisi.

#### **Esempio Tracciare il grafico della funzione di seguito, quindi calcolare le radici. Y1** =  $x^3 - 4x$

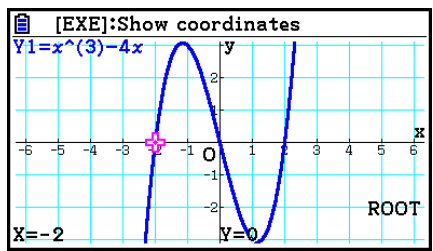

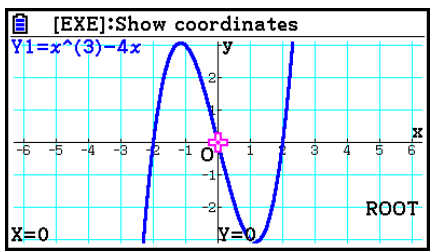

- Quando un'analisi produce valori multipli, premere ili per calcolare il valore successivo. Premendo  $\bigcirc$  si ritorna al valore precedente.
- Quando si seleziona "On" per l'impostazione Derivative sulla schermata di Setup, la derivata viene visualizzata insieme alla radice quando si calcola la radice di un grafico con la procedura summenzionata.

# u **Calcolare il punto di intersezione di due grafici**

- 1. Disegnare i grafici.
- 2. Premere  $\overline{S}$ [F5] (G-SOLVE) [F5] (INTSECT). Se sulla schermata del grafico sono presenti tre o più grafici, uno di essi inizia a lampeggiare.
- 3. Utilizzare  $\textcircled{4}$  e  $\textcircled{5}$  per spostare il lampeggio ad uno dei grafici di cui si desidera determinare il punto di intersezione, quindi premere  $Ex$ .
- 4. Utilizzare  $\bigcirc$  e  $\bigcirc$  per spostare il lampeggio all'altro grafico di cui si desidera determinare il punto di intersezione, quindi premere <sup>[EXE]</sup>.
- 5. Premere EXE per determinare il punto di intersezione di due grafici.

Quando un'analisi produce valori multipli, premere  $\odot$  per calcolare il valore successivo. Premendo  $\bigcirc$  si ritorna al valore precedente.

### **Esempio Disegnare le due funzioni riportate di seguito e determinare il punto di intersezione tra Y1 e Y2.**

 **Y1** =  $x + 1$ , **Y2** =  $x^2$ 

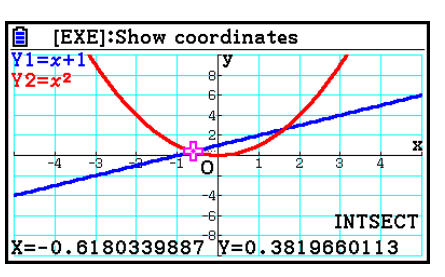

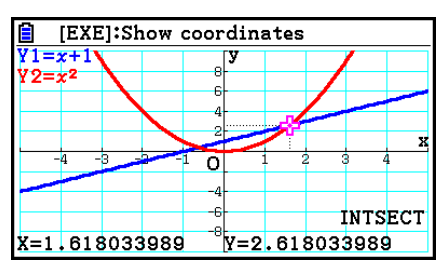

- È possibile calcolare il punto di intersezione solamente per grafici con coordinate cartesiane (tipo Y= $f(x)$ ) e grafici di disuguaglianza (Y> $f(x)$ , Y< $f(x)$ , Y≥ $f(x)$  o Y≤ $f(x)$ ).
- Entrambi i seguenti casi possono portare a una scarca precisione o persino rendere impossibile ottenere soluzioni.
	- Quando una soluzione è un punto di tangente tra due grafici
	- Quando una soluzione è un punto di inflessione

# u **Determinazione della coordinata per un dato punto**

- 1. Disegnare il grafico.
- 2. Selezionare la funzione che si desidera eseguire.

 $\mathbb{S}$ FFJ (G-SOLVE)  $\mathbb{F}$ G( $\triangleright$ )  $\mathbb{F}$ T] (Y-CAL) ... coordinata *y* di una data *x*  $\mathsf{F6}(\triangleright)$   $\mathsf{F2}$  (X-CAL) ... coordinata *x* di una data *y* 

- 3. Se sulla schermata del grafico sono presenti diversi grafici, uno di essi inizia a lampeggiare. Utilizzare  $\bigcirc$  e  $\bigcirc$  per spostare il lampeggio al grafico che si desidera selezionare, quindi premere EXE.
- 4. Immettere il valore di una data coordinata *x* o il valore di una coordinata *y*. Premere **EXE** per calcolare il valore corrispondente della coordinata *y* o il valore della coordinata *x*.

### **Esempio Disegnare le due funzioni riportate di seguito e determinare la coordinata** *y* **per**  $x = 0.5$  **e** la coordinata  $x$  **per**  $y = 2.2$  sul grafico Y2.

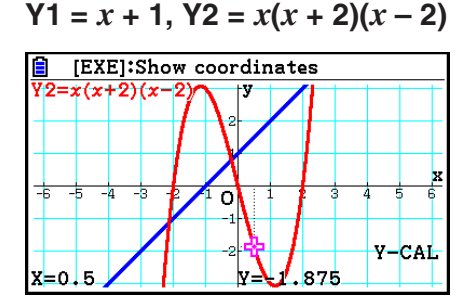

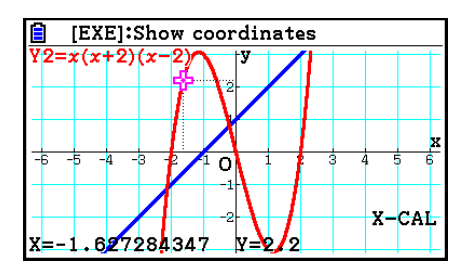

- Nel caso di risultati multipli ottenuti con la procedura sopra riportata, premere  $\odot$  per calcolare il valore successivo. Premendo  $\bigcirc$  si ritorna al valore precedente.
- Il valore X-CAL non può essere ottenuto per il grafico di una funzione parametrica.

# u **Calcolo del valore di integrazione per un dato intervallo**

Utilizzare la procedura che segue per ottenere i valori di integrazione per un dato intervallo.

- 1. Disegnare il grafico.
- 2. Premere  $\lim_{\epsilon \to 0}$  (G-SOLVE)  $\epsilon$  ( $\epsilon$ )  $\epsilon$  ( $\det$ )  $\epsilon$  ( $\det$ )  $\epsilon$  ( $\det$ ). Se sulla schermata del grafico sono presenti diversi grafici, uno di essi inizia a lampeggiare.
- 3. Utilizzare  $\bigcirc$  e  $\bigcirc$  per spostare il lampeggio al grafico che si desidera selezionare, quindi premere [EXE].
- 4. Utilizzare  $\bigcirc \circ \bullet$  per spostare il puntatore del limite inferiore nel punto desiderato, quindi premere EXE.
- 5. Utilizzare  $\odot$  per spostare il puntatore del limite superiore nel punto desiderato.
	- Viene visualizzato il valore integrale calcolato sulla posizione attuale del puntatore. Il valore di integrazione cambia in base al movimento del puntatore.
- 6. Premere  $Ex$  per riempire l'intervallo integrale.

 **Esempio Disegnare la funzione riportata di seguito, quindi determinare il valore integrale a (–2, 0).**

 $Y1 = x(x + 2)(x - 2)$ 

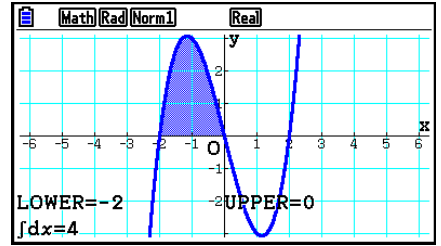

- È possibile anche specificare il limite inferiore e il limite superiore inserendoli nel tastierino a 10 cifre.
- Quando si imposta l'intervallo, assicurarsi che il limite inferiore sia più basso rispetto al limite superiore.
- I valori integrali possono essere calcolati solamente per i grafici con coordinate cartesiane.
- u **Ottenere il valore di integrazione e il valore dell'area tra due o più radici di un grafico**
- 1. Disegnare un grafico.
- 2. Premere  $\boxed{\text{Suff}}$  [F5] (G-SOLVE) [F6] ( $\triangleright$ ) [F3] ( $\boxed{\text{d}x}$ ) [F2] (ROOT).
	- Il puntatore appare nella radice più a sinistra attualmente sulla schermata del grafico.
	- Se non vi sono radici sul display, viene visualizzato il messaggio "Not Found". In tal caso, premere [EXIT].
- 3. Utilizzare  $\bigcirc$  e  $\bigcirc$  per spostare il puntatore sulla radice che si desidera utilizzare come punto più a sinistra dell'area di integrazione, quindi premere [EXE].
- 4. Utilizzare  $\odot$  per spostare il puntatore sulla radice che si desidera utilizzare come punto superiore dell'area di integrazione, quindi premere [EXE].
	- Se è presente una sola radice sul display, viene visualizzato il messaggio "Not Found". In tal caso, premere [EXIT].
- 5. Premere [EXE] per calcolare il valore integrale e il valore dell'area.

**Esempio Tracciare il grafico Y = sin X, quindi determinare il valore di integrazione e il valore dell'area tra la radice del valore "meno" più vicino all'origine e la radice del valore "più" più vicino all'origine.**

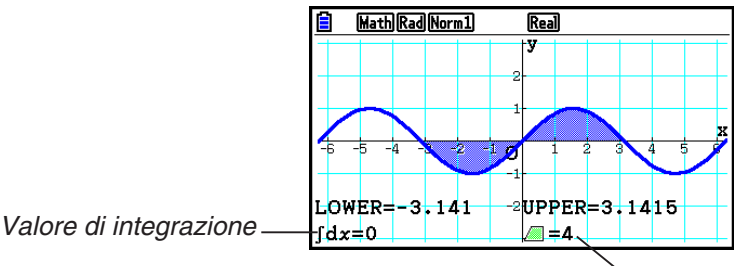

Valore dell'area

- Se sono presenti 21 o oltre radici tra le due radici specificate, si verifica un errore.
- I valori integrali e i valori dell'area possono essere calcolati solamente per i grafici con coordinate cartesiane.
- u **Ottenere il valore di integrazione e il valore dell'area tra due o più punti di intersezione per due grafici**
- 1. Disegnare due grafici.
- 2. Premere  $\sqrt{\text{Suff}}(G\text{-SOLVE})F\mathbf{6}(\triangleright)\sqrt{F3}(\sqrt{dx})F3(\sqrt{\text{INTSECT}}).$ 
	- Il puntatore appare nell'intersezione più a sinistra attualmente sulla schermata del grafico.
	- Se non vi sono punti di intersezione sul display, viene visualizzato il messaggio "Not Found". In tal caso, premere **EXIT**.
- 3. Utilizzare  $\bigcirc$  e  $\bigcirc$  per spostare il puntatore sul punto di intersezione che si desidera utilizzare come punto più a sinistra dell'area di integrazione, quindi premere [EXE].
- 4. Utilizzare  $\odot$  per spostare il puntatore sul punto di intersezione che si desidera utilizzare come punto superiore dell'area di integrazione.
	- Se è presente un solo punto di intersezione sul display, viene visualizzato il messaggio "Not Found". In tal caso, premere [EXIT].
- 5. Premere EXE per calcolare il valore integrale e il valore dell'area.
- **Esempio** Tracciare il grafico Y = sin X e Y = sin  $(X \frac{\pi}{2})$ , quindi determinare il **valore di integrazione e il valore dell'area tra i due punti di intersezione specificati**

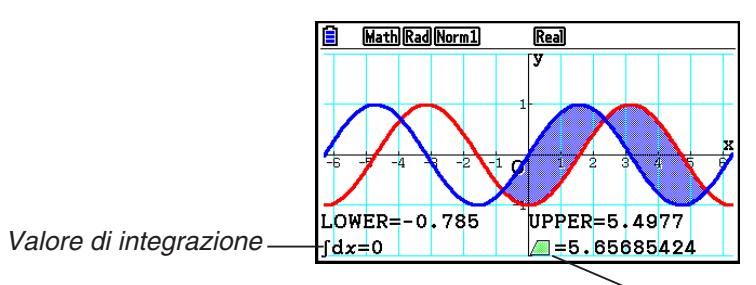

Valore dell'area

- Se sono presenti 21 o oltre intersezioni tra i due punti di intersezione specificati, si verifica un errore.
- I valori integrali e i valori dell'area possono essere calcolati solamente per i grafici con coordinate cartesiane.

### u **Determinare il valore di integrazione e l'area tra le radici di un grafico e il punto di intersezione di due grafici**

- 1. Disegnare i grafici.
- 2. Premere  $\left[\frac{\text{Suff}}{\text{F5}}\right]$ (G-SOLVE) $\left[\frac{\text{F6}}{\text{F6}}\right]$ ( $\geq$ ) $\left[\frac{\text{F3}}{\text{F3}}\right]$ ( $\left[\frac{\text{d}}{\text{d}}\right]$ (MIXED).
	- Se sulla schermata del grafico sono presenti tre o più grafici, uno di essi lampeggia. Utilizzare  $\bigcirc$  e  $\bigcirc$  per spostare il lampeggio al grafico di cui si desidera determinare il valore integrato, quindi premere [EXE]. Spostare di nuovo il lampeggio agli altri grafici, quindi  $p$ remere  $E =$ .
- 3. Utilizzare  $\bigcirc$  e  $\bigcirc$  per spostare il puntatore sul punto inferiore dell'area di integrazione, quindi premere [EXE].
- 4. Utilizzare  $\bigcirc$  e  $\bigcirc$  per spostare il puntatore sul punto superiore dell'area di integrazione, quindi premere [EXE].
- 5. Premere EXE per calcolare il valore integrato e il valore dell'area.

### Esempio Tracciare il grafico  $Y1 = X^3 + 7X^2 + 2X - 15$  e  $Y2 = 5X + 20$ , specificare **l'intersezione del grafico e la radice del grafico Y2, quindi determinare il valore di integrazione e il valore dell'area**

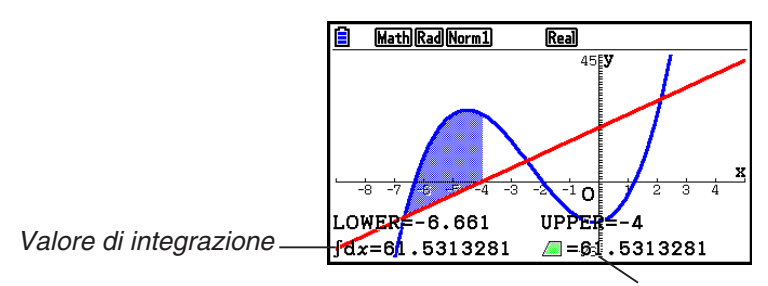

Valore dell'area

• I tasti numerici possono essere inoltre utilizzati per specificare coordinate *x* come punto inferiore dell'area di integrazione.

# ■ Analisi del grafico di una sezione conica

È possibile determinare approssimazioni dei seguenti risultati analitici utilizzando grafici di sezioni coniche.

- 1. Dal menu principale, accedere alla modalità **Conic Graphs** .
- 2. Selezionare il tipo di funzione.

1(RECT).... {coordinate cartesiane}

2(POL).... {coordinate polari}

3(PARAM).... {parametriche}

- 3. Utilizzare  $\bigcirc$  e  $\bigcirc$  per selezionare la sezione conica che si desidera analizzare.
- 4. Immettere le costanti della sezione conica.
- 5. Disegnare il grafico.

Dopo aver disegnato una sezione conica, premere [SHFT] [F5] (G-SOLVE) per visualizzare i seguenti menu analisi del grafico.

- **Analisi grafico parabola** 
	- { **FOCUS** } **/** { **VERTEX** } **/** { **LENGTH** } **/** { **e** } ... {focus}/{vertice}/{lunghezza del latus rectum}/ {eccentricità}
	- { **DIRECTX** } **/** { **SYMMETRY** } ... {direttrice}/{assi di simmetria}
	- { **X-ICEPT** } **/** { **Y-ICEPT** } ... {intercetta *x* }/{intercetta *y* }
- **Analisi grafico circolare** 
	- { **CENTER** } **/** { **RADIUS** } ... {centro}/{raggio}
	- { **X-ICEPT** } **/** { **Y-ICEPT** } ... {intercetta *x* }/{intercetta *y* }
- u **Analisi grafico ellisse**
	- { **FOCUS** } **/** { **VERTEX** } **/** { **CENTER** } **/** { **e** } ... {focus}/{vertice}/{centro}/{eccentricità}
	- { **X-ICEPT** } **/** { **Y-ICEPT** } ... {intercetta *x* }/{intercetta *y* }
- u **Analisi grafico iperbolico**
	- { **FOCUS** } **/** { **VERTEX** } **/** { **CENTER** } **/** { **e** } ... {focus}/{vertice}/{centro}/{eccentricità}
	- {ASYMPT} ... {asintoto}
	- {X-ICEPT}/{Y-ICEPT} ... {intercetta *x*}/{intercetta *y*}
- u **Calcolo di fuoco e lunghezza del latus rectum**

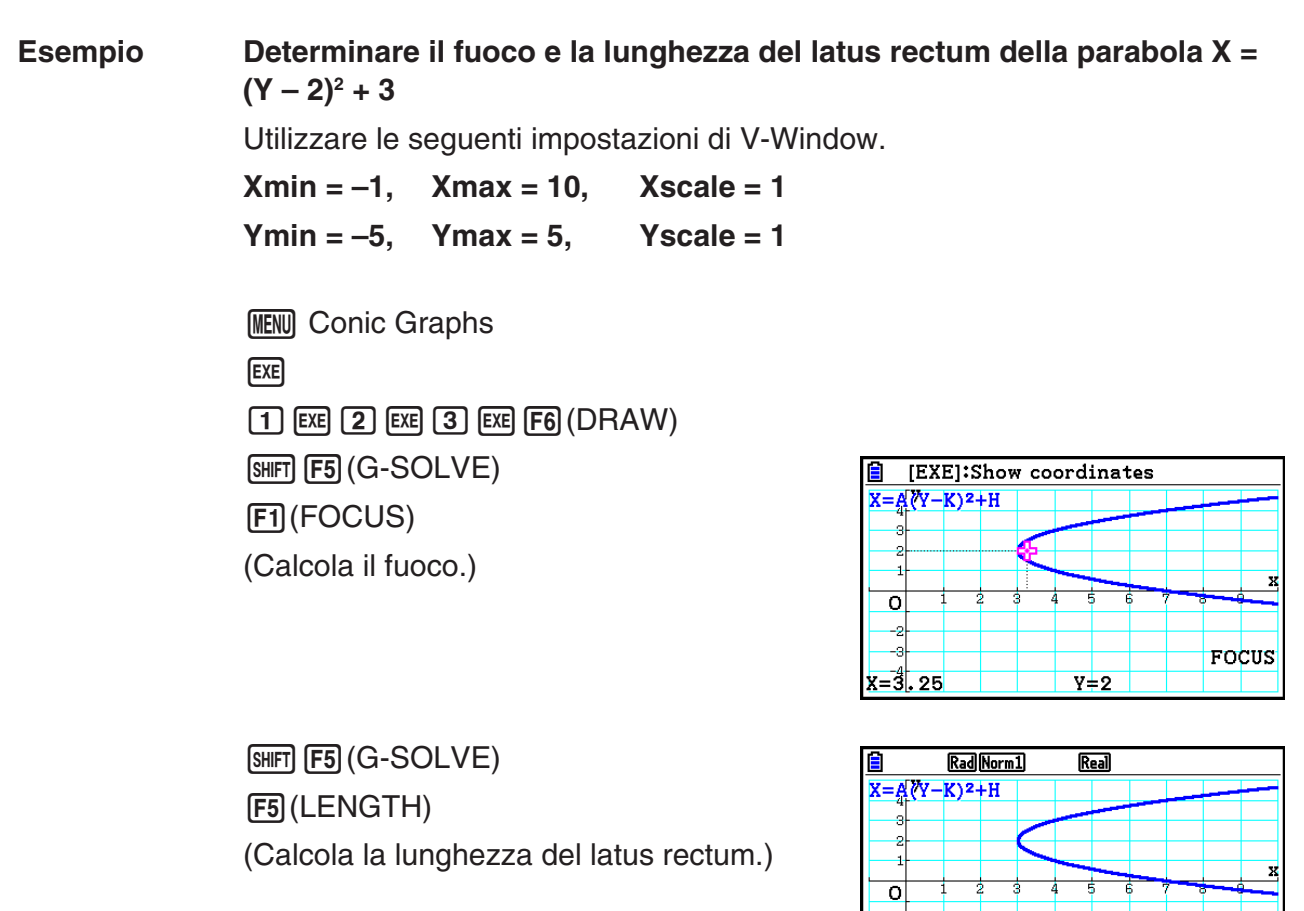

LENGTH

- Quando si calcolano i due fuochi di un grafico di un'ellisse o di un'iperbole, premere  $\bigcirc$  per calcolare il secondo fuoco. Premendo  $\bigcirc$  si torna al primo fuoco.
- Quando si calcolano i due vertici di un grafico di un'iperbole, premere  $\odot$  per calcolare il secondo vertice. Premendo  $\bigcirc$  si torna al primo vertice.
- Premendo  $\odot$  quando si calcolano i vertici di un'ellisse, si calcola il valore successivo. Premendo  $\bigcirc$  si scorre indietro ai valori precedenti. Un'ellisse ha quattro vertici.

### u **Calcolo del centro**

 **Esempio Determinare il centro di un circolo**   $(X + 2)^2 + (Y + 1)^2 = 2^2$ 

> **MENU** Conic Graphs  $\textcircled{\footnotesize{h}}\textcircled{\footnotesize{h}}\textcircled{\footnotesize{h}}\textcircled{\footnotesize{m}}$  $\odot$  (2) EXE  $\odot$  (1) EXE (2) EXE [F6] (DRAW)  $[SHFT]$   $[FS]$   $(G-SOLVE)$ 1(CENTER) (Calcola il centro.)

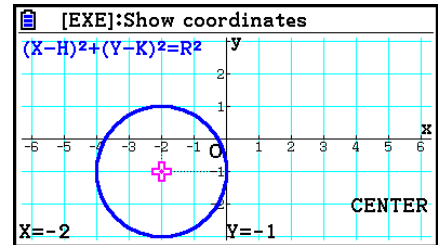

# **Capitolo 6 Grafici e calcoli statistici**

### *Importante!*

Questo capitolo contiene alcune schermate grafiche. Per ciascuno dei casi sono stati immessi nuovi valori dei dati per evidenziare le particolari caratteristiche del grafico disegnato. Si noti che quando si tenta di disegnare un grafico simile, la calcolatrice utilizza i valori dei dati che sono stati immessi utilizzando la funzione Liste. Per questa ragione, i grafici che vengono visualizzati sul display durante un'operazione di grafica potrebbero essere diversi da quelli riportati in questo manuale.

# **1. Prima di eseguire calcoli statistici**

Accedendo alla modalità **Statistics** dal menu principale viene visualizzata la schermata dell'editor della lista.

È possibile usare la schermata dell'editor della lista per inserire i dati statistici ed eseguire calcoli statistici.

> Utilizzare  $\textcircled{A}$ ,  $\textcircled{A}$ ,  $\textcircled{A}$  e  $\textcircled{B}$  per spostare l'evidenziazione attorno alle liste.

> > GRAPH CALC TEST INTR DIST

List  $1$ 

SUB  $\mathbf{1}$  $\overline{\mathbf{2}}$ 3  $\overline{A}$ 

**6**Rad Norm1 [d/c] Real List 2 List 3 | List 4

Una volta immessi i dati, è possibile utilizzarli per produrre un grafico ed analizzare le tendenze. È inoltre possibile utilizzare diversi tipi di calcolo di regressione per analizzare i dati.

• Per informazioni sull'utilizzo dell'editor della lista, vedere "Capitolo 3 Funzione lista".

# $\blacksquare$  **Parametri dei grafici statistici**

È possibile specificare lo stato disegno/non-disegno, il tipo di grafico, e altre impostazioni generali per ciascuno dei grafici nel menu grafici (GRAPH1, GRAPH2, GRAPH3).

Mentre l'editor della lista è visualizzato sul display, premere F1 (GRAPH) per visualizzare il menu grafici, contenente le seguenti voci.

- {**GRAPH1**}**/**{**GRAPH2**}**/**{**GRAPH3**} ... disegno grafico {1}/{2}/{3}\*1
- {**SELECT**} ... {selezione grafico simultaneo (GRAPH1, GRAPH2, GRAPH3)} È possibile specificare i diversi grafici.
- {**SET**} ... {impostazioni grafico (tipo grafico, assegnazioni lista)}
- \*1 L'impostazione del tipo di grafico predefinito iniziale per tutti i grafici (da Graph 1 a Graph 3) è un diagramma a dispersione, ma è possibile passare ad uno di altri tipi di grafici.

# **k** Impostazioni grafiche generali interventivale and the set of  $[GRAPH]-[SET]$

Questa sezione descrive come utilizzare la schermata per le impostazioni grafiche generali per impostare le voci seguenti per ogni grafico (GRAPH1, GRAPH2, GRAPH3).

### **• Graph Type**

L'impostazione del tipo di grafico predefinito iniziale per tutti i grafici è un diagramma a dispersione. Per ogni grafico è possibile selezionare un tipo di grafico tra diversi tipi di grafici statistici.

### **• XList, YList**

I dati statistici iniziali predefiniti sono inclusi in List 1 per i dati a variabile singola, e in List 1 e List 2 per i dati a due variabili. È possibile specificare quale lista di dati statistici si desidera utilizzare per i dati *x* e quale per i dati *y*.

### **• Frequency**

Questa impostazione consente di specificare una lista dei dati di frequenza. In statistica, il termine "frequenza" indica il numero di volte in cui un dato (o un insieme di dati) si presenta. Le frequenze vengono utilizzate in "tabelle di distribuzione della frequenza" che indicano ciascun dato univoco in una colonna, con la relativa frequenza (numero di occorrenze) nella colonna a destra. Con questa calcolatrice, la colonna dei dati e la colonna della frequenza sono trattate come liste separate. Questa impostazione consente di specificare la lista (List 1, List 2 e così via) da utilizzare per la colonna della frequenza quando si traccia un grafico statistico.

L'impostazione predefinita iniziale per questa voce è 1, che indica che la frequenza di tutte le voci di dati è 1 (una occorrenza).

### *Importante!*

- I valori contenuti in una lista di frequenze devono essere solo nulli o positivi. Anche un solo valore negativo causerà un errore (Out of Domain).
- I dati statistici con frequenza 0 non vengono utilizzati per il calcolo dei valori minimi e massimi.

### **• Mark Type**

Questa impostazione permette di specificare la forma dei punti tracciati sul grafico.

### **• Color Link**

Questa impostazione specifica se il colore specificato sull'editor della lista per le liste dei dati statistici da utilizzare per tracciare un grafico deve essere applicato come colore del grafico. Il valore iniziale predefinito è "Off" (il colore specificato con l'editor della lista non viene applicato al grafico).

### **• Graph Color**

Specifica il colore del grafico quando si seleziona "Off" per l'impostazione Color Link. A seconda del tipo di grafico, potrebbero apparire le voci di impostazione per la specifica del colore di ogni parte di un grafico. In caso di grafico a torta, ad esempio, potrebbero apparire le impostazioni del colore Pie Area e Pie Border.

# u **Per visualizzare la schermata delle impostazioni grafiche generali**

Premendo F1 (GRAPH) F6 (SET) viene visualizzata la schermata per le impostazioni grafiche generali.

- **StatGraph (specifica grafico statistico)**
	- {**GRAPH1**}**/**{**GRAPH2**}**/**{**GRAPH3**} ... grafico {1}/{2}/{3}
- **Graph Type (specifica tipo grafico)**
	- {**Scatter**}**/**{*xy***Line**}**/**{**NPPlot**}**/**{**Pie**} ... {diagramma a dispersione}/{grafico linea *xy*}/{grafico plot probabilità normale}/{grafico a torta}
	- {**Hist**}**/**{**MedBox**}**/**{**Bar**}**/**{**N-Dist**}**/**{**Broken**} ... {istogramma}/{grafico di tipo med-box}/{grafico a barre}/{curva di distribuzione normale}/{grafico a linea interrotta}
	- {**X**}**/**{**Med**}**/**{**X2** }**/**{**X3** }**/**{**X4** } ... {grafico regressione lineare}/{grafico Med-Med}/{grafico regressione quadratica}/{grafico regressione cubica}/{grafico regressione quartica}
	- {**Log**}**/**{**aebx**}**/**{**abx** }**/**{**Power**}**/**{**Sin**}**/**{**Logistic**} ... {grafico regressione logaritmica}/{grafico regressione esponenziale (*aebx*)}/{grafico regressione esponenziale (*abx* )}/{grafico di regressione di potenza}/{grafico regressione sinusoidale}/{grafico regressione logistica}
- **XList (lista dei dati per l'asse** *x***)/YList (lista dei dati per l'asse** *y***)**
	- {**LIST**} ... {da lista 1 a 26}
- **Frequency (numero di occorrenze di un valore)**
	- {**1**} ... {plot da 1 a 1}
	- {**LIST**} ... {da lista 1 a 26}
- **Mark Type (tipo di punto Plot)**
	- { $\Box$ / $\Diamond$  /**/** $\Diamond$  /**/**  $\blacksquare$ } ... punti tracciati del diagramma a dispersione
- **Color Link**

Le opzioni visualizzate per questa impostazione dipendono dal tipo di grafico.

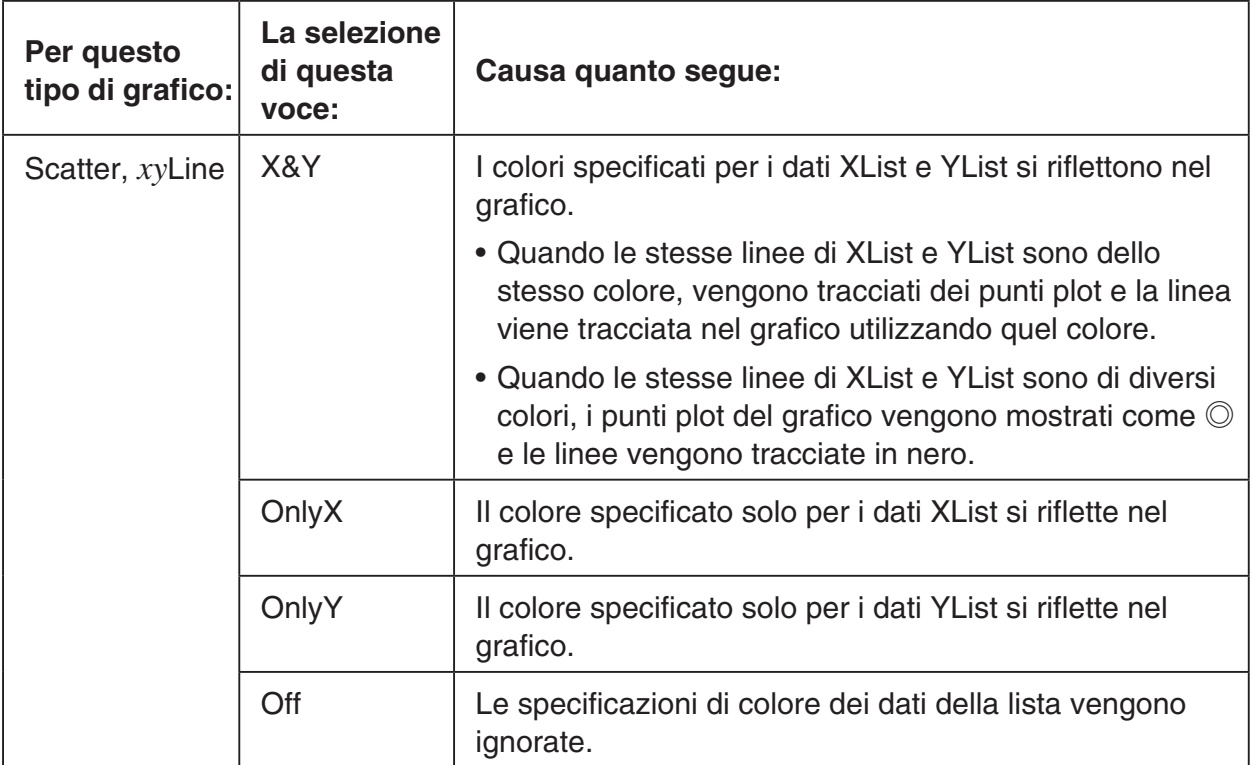

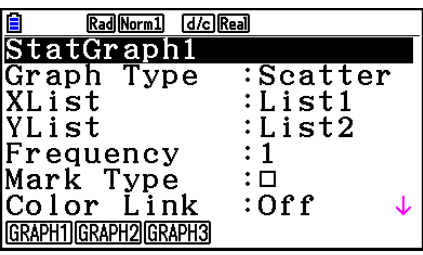

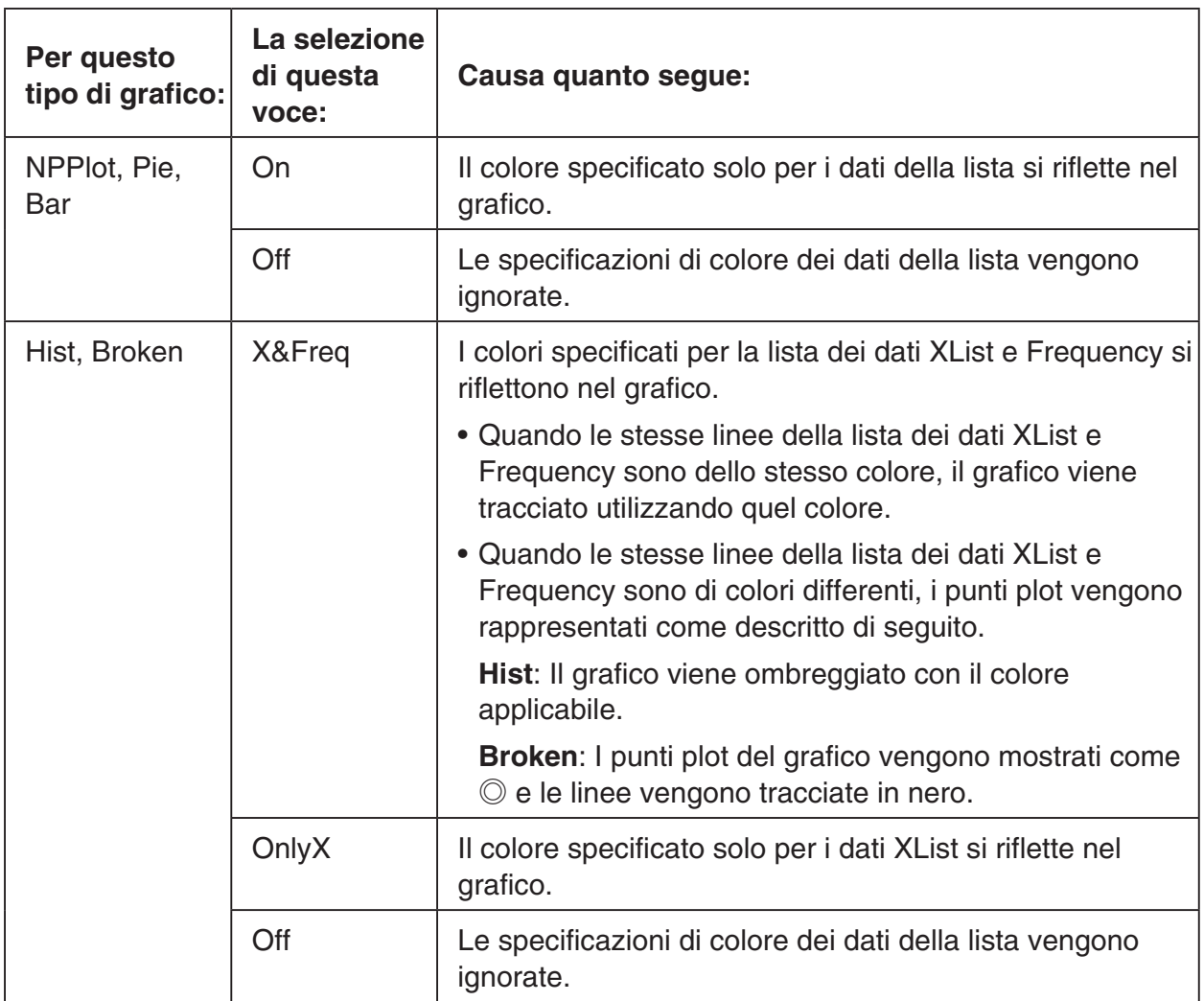

 Esempio: Diagramma a dispersione quando si seleziona "OnlyX" per l'impostazione Color Link

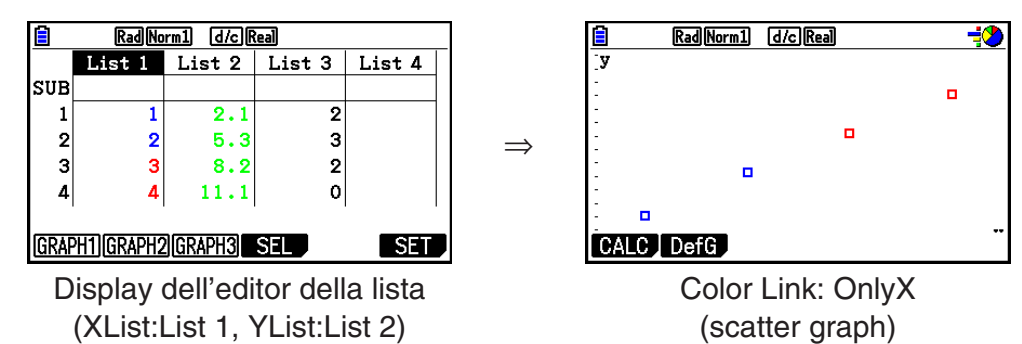

- **Graph Color**
	- {**Black**}**/**{**Blue**}**/**{**Red**}**/**{**Magenta**}**/**{**Green**}**/**{**Cyan**}**/**{**Yellow**} ... Specifica un singolo colore come colore del grafico
		- Esempio: Diagramma a dispersione quando si specifica {Red} per Graph Color

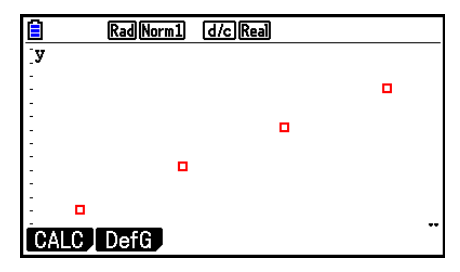

• {**Auto**} ... Cambia il colore utilizzato per tracciare il grafico nella sequenza di seguito per ogni voce dati (o coppia dati): blu, rosso, verde, magenta, nero. Il ciclo si ripete una volta utilizzati tutti i cinque colori. Per alcuni grafici, diverse parti del grafico (punti, linee, ecc.) vengono estratti automaticamente utilizzando colori diversi. {Auto} può essere selezionato solo quando il tipo di grafico è Scatter, *xy*Line, NPPlot o Broken.

Esempio: Diagramma a dispersione quando si specifica {Auto} per Graph Color

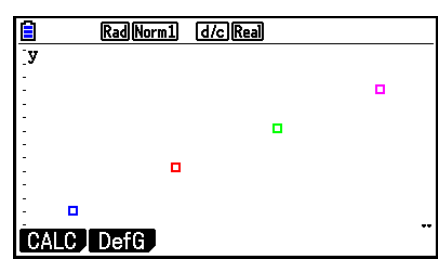

• L'impostazione Graph Color è sempre "Link" ogni volta che si seleziona un'impostazione diversa da "Off" per l'impostazione Color Link.

### **Quando è selezionato "Pie" (grafico a torta) come Graph Type:**

- **Data (specifica la lista da usare come dati del grafico.)**
	- {**LIST**} ... {da List 1 a List 26}
- **Display (impostazioni visualizzazione valori del grafico a torta)**
	- {**%**}**/**{**Data**} ... Per ogni elemento di dati {visualizzazione come percentuale}/{visualizzazione come valore}
- **% Sto Mem (Specifica i valori percentuali da memorizzare in una lista.)**
	- {**None**}**/**{**List**} ... Per i valori percentuali: {non memorizzare nella lista}/{specificare la lista da 1 a 26 e memorizzare}
- **Pie Area (specifica il colore di riempimento di un grafico a torta)**
	- **Area Color**
		- {**Black**}**/**{**Blue**}**/**{**Red**}**/**{**Magenta**}**/**{**Green**}**/**{**Cyan**}**/**{**Yellow**} ... Specifica un singolo colore di riempimento per ogni voce dati.
		- {**Auto**} ... Cambia automaticamente il colore di riempimento nella sequenza di seguito per ogni voce dati: blu, rosso, verde, magenta, ciano, giallo. Il ciclo si ripete una volta utilizzati tutti i sei colori.

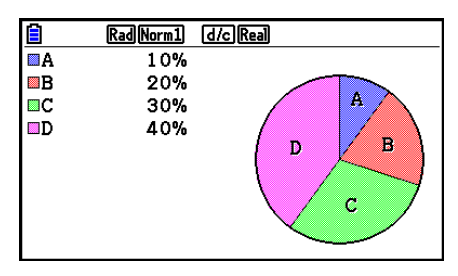

### **• Paint Style**

- {**Normal**}**/**{**Lighter**} ... {densità di riempimento normale}/{densità di riempimento più chiara}
- L'impostazione Area Color è sempre "Link" e l'impostazione Paint Style è sempre "Lighter" ogni volta che si seleziona un'impostazione diversa da "Off" per l'impostazione Color Link.
- **Pie Border (specifica il colore della linea del bordo di un grafico a torta)**
	- {**Black**}**/**{**Blue**}**/**{**Red**}**/**{**Magenta**}**/**{**Green**}**/**{**Cyan**}**/**{**Yellow**} ... Specifica un singolo colore come linea del bordo.
	- {**Clear**} ... Nessuna linea del bordo tracciata.

### **Quando è selezionato "Hist" (istogramma) come Graph Type:**

**• Hist Area (specifica il colore di riempimento di un istogramma)**

Le impostazioni sono le stesse di Pie Area.

### **• Hist Border (specifica il colore della linea del bordo di un istogramma)**

Le impostazioni sono le stesse di Pie Border.

• L'impostazione Hist Border è sempre "Link" ogni volta che si seleziona un'impostazione diversa da "Off" per l'impostazione Color Link.

### **Quando è selezionato "MedBox" (grafico di tipo med-box) come Graph Type:**

### **• Outliers (specifica dei valori erratici)**

• {**On**}**/**{**Off**} ... {visualizzare}/{non visualizzare} i valori erratici di Med-box

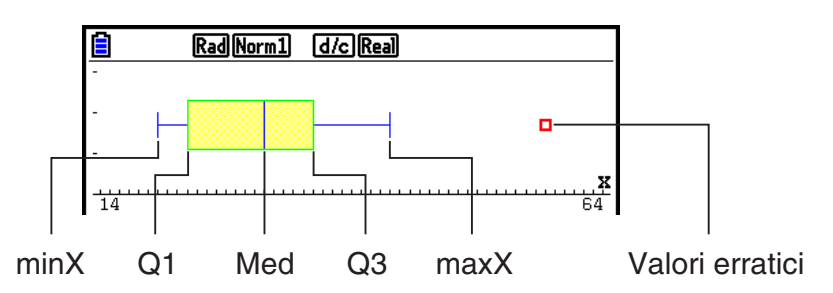

- **Box (specifica il colore della linea del bordo del riquadro racchiuso da Q1 a Q3 e il colore della linea Med)**
	- {**Black**}**/**{**Blue**}**/**{**Red**}**/**{**Magenta**}**/**{**Green**}**/**{**Cyan**}**/**{**Yellow**} ... Specifica un singolo colore come linea del bordo.
- **Whisker (specifica il colore del grafico con riquadro a baffi dalle estremità del riquadro a minX e maxX.)**

Le impostazioni sono le stesse di Box.

**• Outlier Color (specifica il colore dei dati erratici)**

Le impostazioni sono le stesse di Box.

**• Box Inside (specifica il colore di riempimento del riquadro racchiuso da Q1 a Q3.)**

 Le impostazioni sono fondamentalmente le stesse di Pie Area, ad eccezione delle seguenti differenze.

• Quando si seleziona "Auto" per l'impostazione Area Color, blu è il colore di riempimento del riquadro da Q1 a Med e giallo è il colore di riempimento del riquadro da Med a Q3.

### **Quando è selezionato "Bar" (grafico a barre) come Graph Type:**

- **Data1 (prima lista di dati stick)**
	- {**LIST**} ... {da lista 1 a 26}
- **Data2 (seconda lista di dati stick)/Data3 (terza lista di dati stick)**
	- {**None**}**/**{**LIST**} ... {nessuno}/{da lista 1 a 26}
- **Stick Style (specifica dello stile stick)**
	- {**Length**}**/**{**Horz**} ... {lunghezza}/{orizzontale}

**• D1 Area, D2 Area, D3 Area (specifica i colori di riempimento dei grafici dei dati Data 1, Data 2 e Data 3)**

Le impostazioni sono le stesse di Hist Area.

**• D1 Border, D2 Border, D3 Border (specifica i colori dei bordi dei grafici dei dati Data 1, Data 2 e Data 3)**

Le impostazioni sono le stesse di Hist Border.

# ■ Stato disegno/non-disegno grafico [GRAPH]-[SELECT]

La seguente procedura può essere utilizzata per specificare nel menu grafici lo stato disegno (On)/non-disegno (Off) di ciascuno dei grafici.

### u **Specificazione dello stato disegno/non-disegno di un grafico**

1. Premendo F1 (GRAPH) F4 (SET) viene visualizzata la schermata On/Off del grafico.

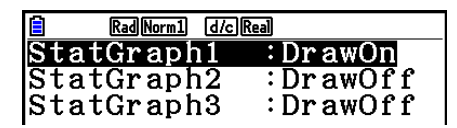

- Si noti che l'impostazione StatGraph1 è per Graph 1 (GRAPH1 del menu grafici), StatGraph2 è per Graph 2 e StatGraph3 è per Graph 3.
- 2. Utilizzare i tasti cursore per spostarsi sui grafici dei quali si desidera variare lo stato, e premere il relativo tasto funzione per effettuare la variazione.
	- {**On**}**/**{**Off**} ... {attivo (disegno)}/{non attivo (non-disegno)}
	- {**DRAW**} ... {disegna tutti i grafici attivi}
- 3. Per tornare al menu grafici, premere [EXIT].

# ■ Impostazioni di V-Window grafici statistici

I parametri di V-Window sono normalmente impostati automaticamente per i grafici statistici. Se si desidera impostare manualmente i parametri di V-Window, è necessario impostare la voce Stat Wind su "Manual".

Mentre l'editor della lista è visualizzato sul display, eseguire la seguente procedura.

**SHIFT MENU (SET UP) F2 (Manual)** 

**EXIT** (Ritorna al menu precedente.)

Si noti che i parametri V-Window sono impostati automaticamente per i seguenti tipi di grafici a prescindere che la voce Stat Wind sia impostata su "Manual".

Pie, 1-Sample *Z* Test, 2-Sample *Z* Test, 1-Prop *Z* Test, 2-Prop *Z* Test, 1-Sample *t* Test, 2-Sample *t* Test,  $\chi^2$  GOF Test,  $\chi^2$  2-way Test, 2-Sample *F* Test (solo asse *x* non considerato)

# **2. Calcolo e grafico di dati statistici a variabile singola**

I dati a variabile singola contengono solamente una variabile. Se si calcola l'altezza media dei membri di una classe, per esempio, si considera solamente una variabile (l'altezza).

Le statistiche a variabile singola includono la distribuzione e la somma. Per le statistiche a variabile singola sono disponibili i seguenti tipi di grafici.

È anche possibile utilizzare le procedure del paragrafo "Parametri dei grafici statistici" a pagina 6-1 per regolare le impostazioni come desiderato prima di disegnare ogni grafico.

# k **Diagramma di probabilità normale**

Questo grafico di tipo Plot mette a confronto il rapporto cumulativo dei dati con il rapporto cumulativo della distribuzione normale. XList specifica la lista nella quale sono presenti i dati, e Mark Type viene utilizzato per selezionare il tipo di punto tra { $\Box$  /  $\mathcal{X}$  /  $\blacksquare$ } che si desidera tracciare.

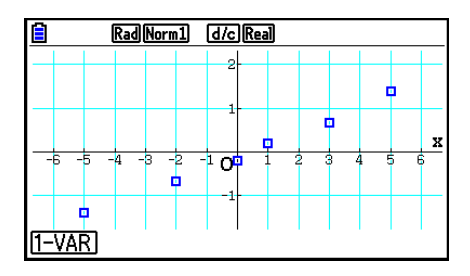

Premere  $[AC]$ ,  $[EXT]$  o  $[SET]$   $[EXT]$   $(QUIT)$  per tornare all'editor della lista.

# **■ Grafico a torta**

È possibile disegnare un grafico a torta in base ai dati di una lista specifica. Il numero massimo di elementi di dati di un grafico (linee della lista) è 20. Il grafico viene denominato A, B, C, e così via, secondo le linee 1, 2, 3, ecc. della lista utilizzata per i dati del grafico.

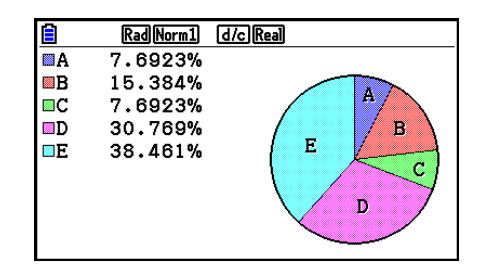

Quando viene selezionato "%" per l'impostazione del "Display" nella schermata delle impostazioni generali del grafico (pagina 6-3), per ciascuna lettera in ordine alfabetico viene visualizzato un valore indicante la percentuale.

# **E** Istogramma

XList specifica la lista in cui i dati sono inseriti, mentre Freq specifica la lista in cui è inserita la frequenza dei dati. Quando la frequenza non viene specificata manualmente, il valore predefinito è 1.

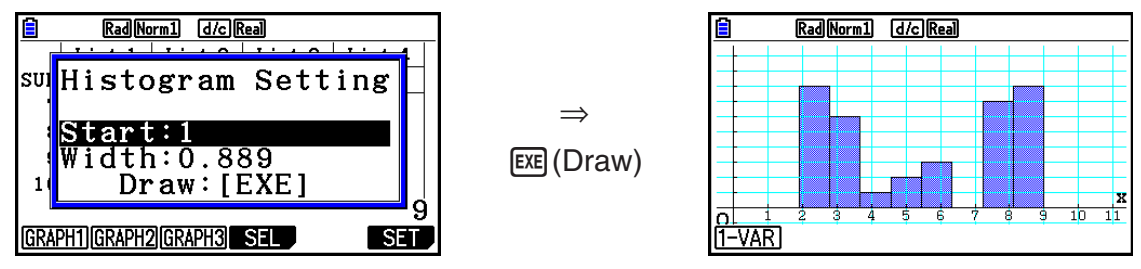

La schermata riportata qui sopra appare prima che il grafico venga disegnato. A questo punto, è possibile variare i valori Start e Width.

# ■ Grafico con riquadro per la mediana

Questo tipo di grafico consente di vedere come vengono raggruppati all'interno di intervalli specifici, un gran numero di elementi di dati. Un riquadro racchiude tutti i dati in un'area dal primo quartile (Q1) al terzo quartile (Q3), con una linea tracciata in corrispondenza della mediana (Med). Le linee (chiamate "baffi") si estendono da un lato del riquadro fino al minimo (minX) e al massimo (maxX) del dato.

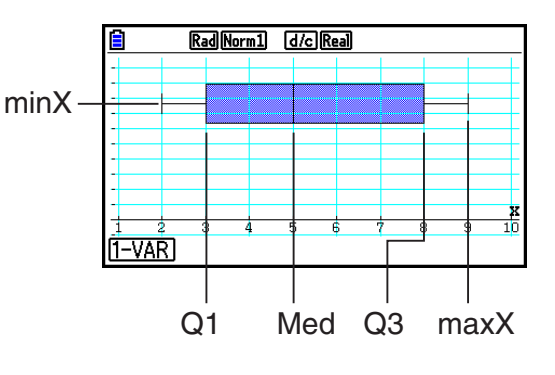

Per tracciare i dati che non rientrano nel riquadro, specificare anzitutto "MedBox" come Graph Type. Quindi, sulla stessa schermata utilizzata per specificare il tipo di grafico, sintonizzare su "On" i valori erratici, quindi disegnare il grafico.

• Se si modifica l'impostazione "Q1Q3 Type" sulla schermata di Setup si rischia di modificare le posizioni Q1 e Q3, anche quando il grafico con riquadro per la mediana è tracciato in base a una singola lista.

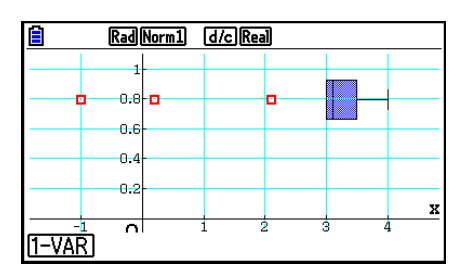

### k **Diagramma a barra**

È possibile specificare fino a tre liste per disegnare un grafico a barre. Il grafico viene denominato [1], [2], [3], e così via, secondo le linee 1, 2, 3, ecc. della lista utilizzata per i dati del grafico.

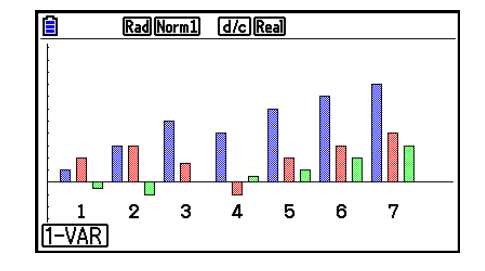

- Una qualunque delle seguenti situazioni genera un errore e cancella la tracciatura del grafico a barre.
	- Un Condition ERROR (errore di condizione) si verifica quando la tracciatura di diversi grafici viene specificata utilizzando la schermata On/Off del grafico (pagina 6-7), e il grafico a barre è specificato per uno dei grafici mentre un diverso tipo di grafico è specificato per un altro grafico.
	- Un Dimension ERROR (errore di dimensione) si verifica quando si traccia un grafico con due o tre liste specificate e tali liste hanno un diverso numero di elementi di lista.
	- Un Condition ERROR (errore di condizione) si verifica quando le liste sono assegnate per Data1 e Data3, mentre "None" è specificato per Data2.

### k **Curva di distribuzione normale**

La curva di distribuzione normale viene disegnata utilizzando la seguente funzione di distribuzione normale.

XList specifica la lista in cui i dati sono inseriti, mentre Freq specifica la lista in cui è inserita la frequenza dei dati. Quando la frequenza non viene specificata manualmente, il valore predefinito è 1.

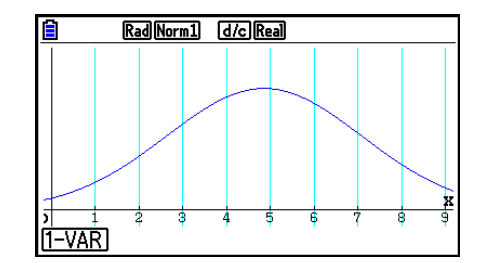

# $\blacksquare$  **Grafico a linea tratteggiata**

Le linee connettono i punti centrali di barre di istogrammi.

XList specifica la lista in cui i dati sono inseriti, mentre Freq specifica la lista in cui è inserita la frequenza dei dati. Quando la frequenza non viene specificata manualmente, il valore predefinito è 1.

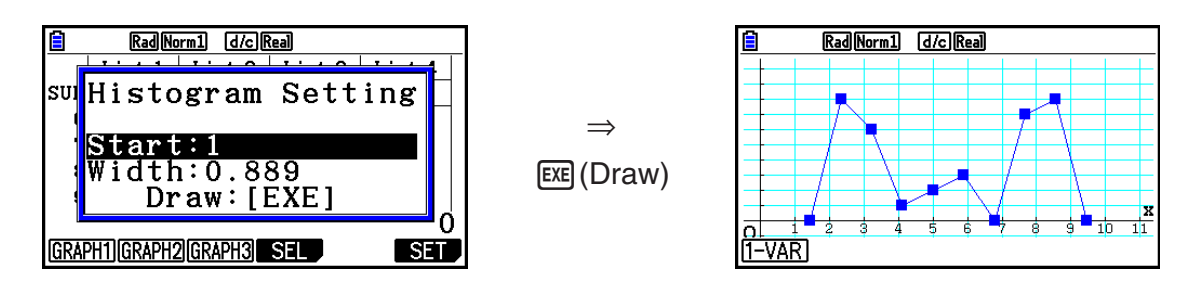

La schermata riportata qui sopra appare prima che il grafico venga disegnato. A questo punto, è possibile variare i valori Start e Width.

# ■ Visualizzazione risultati dei calcoli di un grafico a variabile singola

Le statistiche a variabile singola possono essere espresse in forma grafica o in valori parametrici. Quando questi grafici vengono visualizzati, i risultati del calcolo della variabile singola appaiono come mostrato sulla destra,  $p$ remendo  $F1(1-VAR)$ .

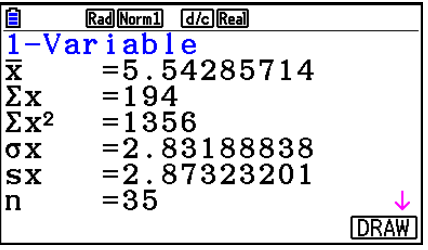

 $\bullet$  Utilizzare  $\odot$  per scorrere la lista in modo da poter vedere le voci che si trovano in fondo alla schermata.

Quanto segue descrive il significato di ciascuno dei parametri

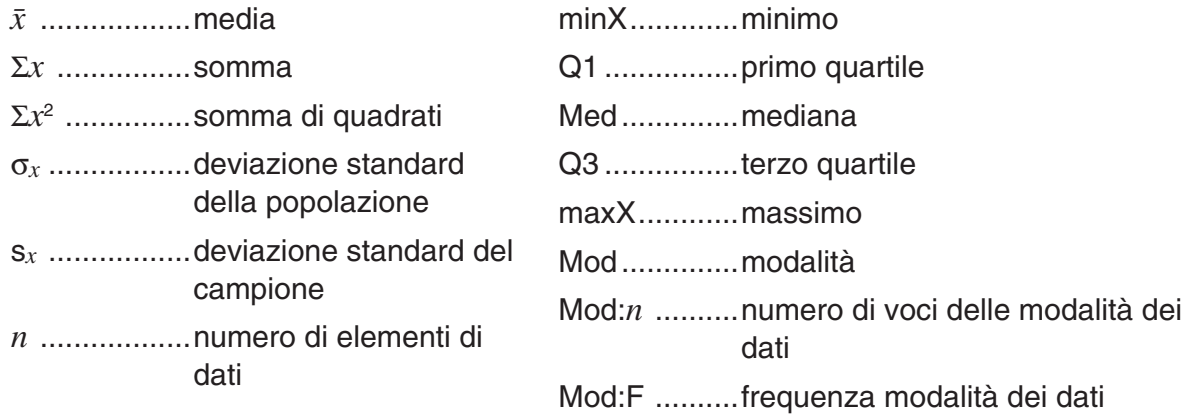

- Premere F6 (DRAW) per tornare al grafico statistico originale a variabile singola.
- Quando Mod ha diverse soluzioni, vengono tutte visualizzate.
- È possibile utilizzare l'impostazione "Q1Q3 Type" della schermata di Setup per selezionare "Std" (calcolo standard) o "OnData" (calcolo francese) per la modalità di calcolo Q1 e Q3.

 Per informazioni sui metodi di calcolo mentre è selezionato "Std" o "OnData", vedere "Metodi di calcolo per le impostazioni Std e OnData" nel seguito.

# ■ Metodi di calcolo per le impostazioni Std e OnData

Q1, Q3 e Med possono essere calcolati secondo l'impostazione "Q1Q3 Type" della schermata di Setup come descritto nel seguito.

# u **Std**

(1) Quando tutti i valori di frequenza sono numeri interi

Con questo metodo di calcolo, l'elaborazione dipende dal fatto di avere un numero pari o dispari come numero di elementi *n* della popolazione.

Quando il numero di elementi *n* è un numero pari:

Utilizzando il punto centrale della popolazione totale come riferimento, gli elementi della popolazione vengono suddivisi in due gruppi: un metà gruppo inferiore e un metà gruppo superiore. Q1, Q3 e Med diventano allora i valori sotto descritti.

 $Q1 = \{$ mediana del gruppo di  $\frac{n}{2}$  voci dal limite inferiore della popolazione}

 $Q3 = \{$ mediana del gruppo di $\frac{\overline{n}}{2}$  voci dal limite superiore della popolazione}

Med = {valore medio del  $\frac{n}{2}$ -esimo e del  $\frac{n}{2}$  +1-esimo elemento}

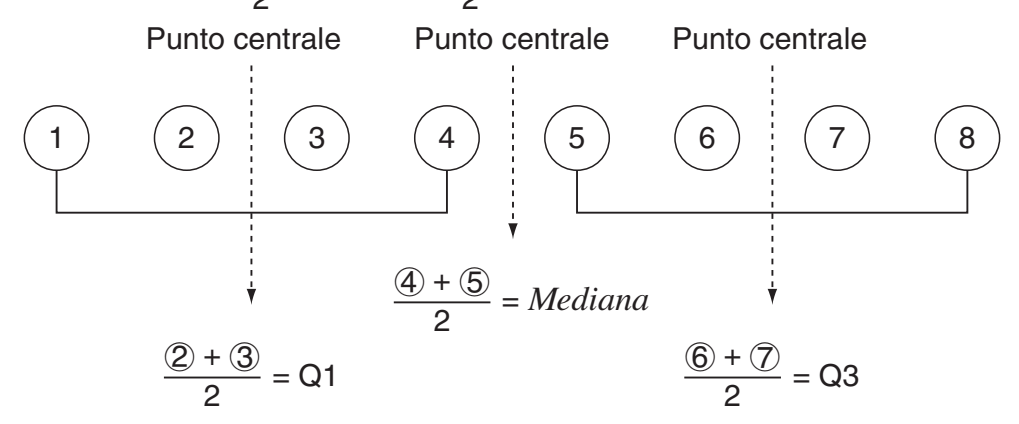

Quando il numero di elementi *n* è un numero dispari:

Utilizzando la mediana della popolazione totale come riferimento, gli elementi della popolazione vengono suddivisi in due gruppi: un metà gruppo inferiore (valori inferiori alla mediana) e un metà gruppo superiore (valori superiori alla mediana). Il valore mediano è escluso. Q1, Q3 e Med diventano allora i valori sotto descritti.

Q1 = {mediana del gruppo di  $\frac{n-1}{2}$  voci dal limite inferiore della popolazione}  $Q3 = \{$ mediana del gruppo di $\frac{n-1}{2}$  voci dal limite superiore della popolazione} Med =  $\{\frac{n+1}{2}$ -esimo elemento}

• Quando  $n = 1$ ,  $Q1 = Q3 = Med =$  punto centrale della popolazione.

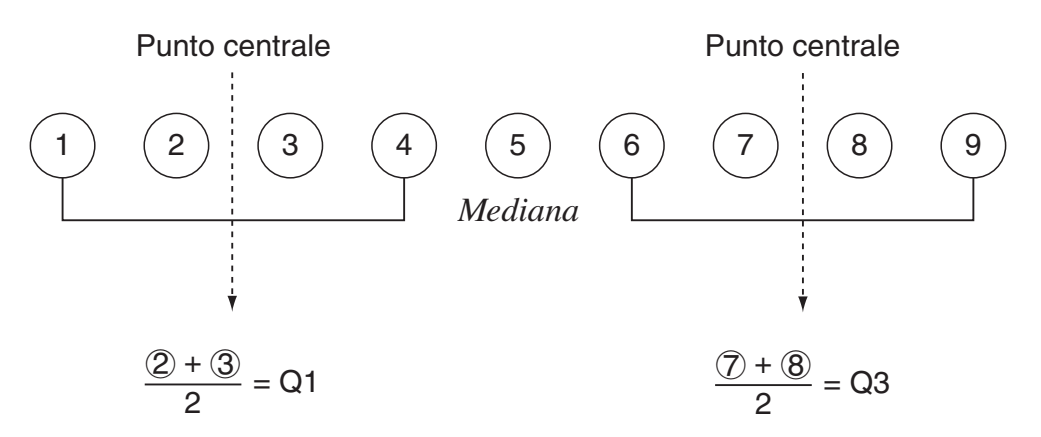

(2) Quando la frequenza contiene valori frazionari decimali

I valori Q1, Q3 e Med per questo metodo di calcolo sono descritti nel seguito.

Q1 = {valore dell'elemento con rapporto di frequenza cumulativa superiore a 0,25 e più vicino a 0,25}

Quando il rapporto di frequenza cumulativa per il valore considerato è esattamente 0,25, allora Q1 è la media di tale valore e di quello successivo.

Q3 = {valore dell'elemento con rapporto di frequenza cumulativa superiore a 0,75 e più vicino a 0,75}

Quando il rapporto di frequenza cumulativa per il valore considerato è esattamente 0,75, allora Q3 è la media di tale valore e di quello successivo.

Med = {valore dell'elemento con rapporto di frequenza cumulativa superiore a 0,5 e più vicino a 0,5}

Quando il rapporto di frequenza cumulativa per i dati considerati è esattamente 0,5, allora Med è la media di tale valore e di quello successivo.

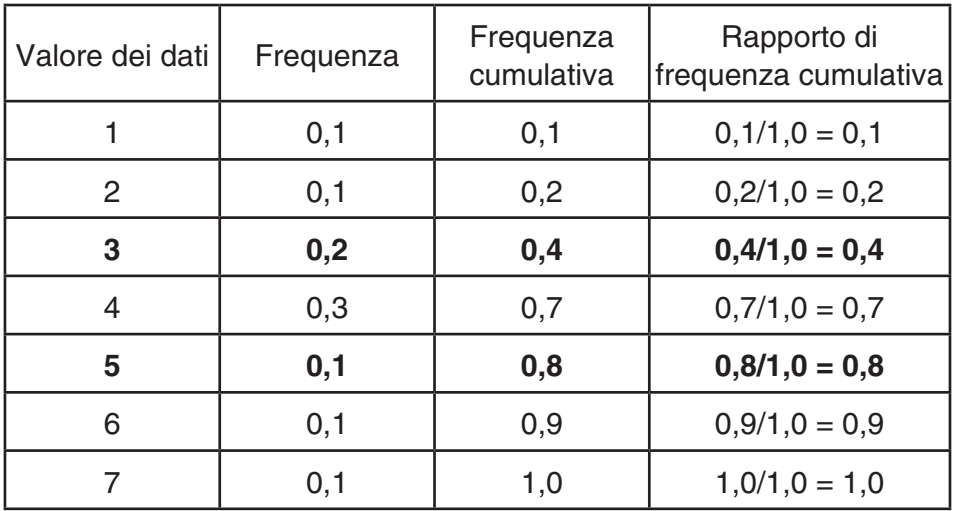

L'esempio che segue illustra chiaramente quanto indicato sopra.

• 3 è il valore dell'elemento con rapporto di frequenza cumulativa superiore a 0,25 e più vicino a 0,25, quindi  $Q1 = 3$ .

- 5 è il valore dell'elemento con rapporto di frequenza cumulativa superiore a 0,75 e più vicino a  $0,75$ , quindi  $Q3 = 5$ .
- 4 è il valore dell'elemento con rapporto di frequenza cumulativa superiore a 0,5 e più vicino a 0,5, quindi Med  $=$  4.
## u **OnData**

I valori Q1, Q3 e Med per questo metodo di calcolo sono descritti nel seguito.

- Q1 = {valore dell'elemento con rapporto di frequenza cumulativa superiore a 0,25 e più vicino a 0,25}
- Q3 = {valore dell'elemento con rapporto di frequenza cumulativa superiore a 0,75 e più vicino a 0,75}

L'esempio che segue illustra chiaramente quanto indicato sopra.

(Numero di elementi: 10)

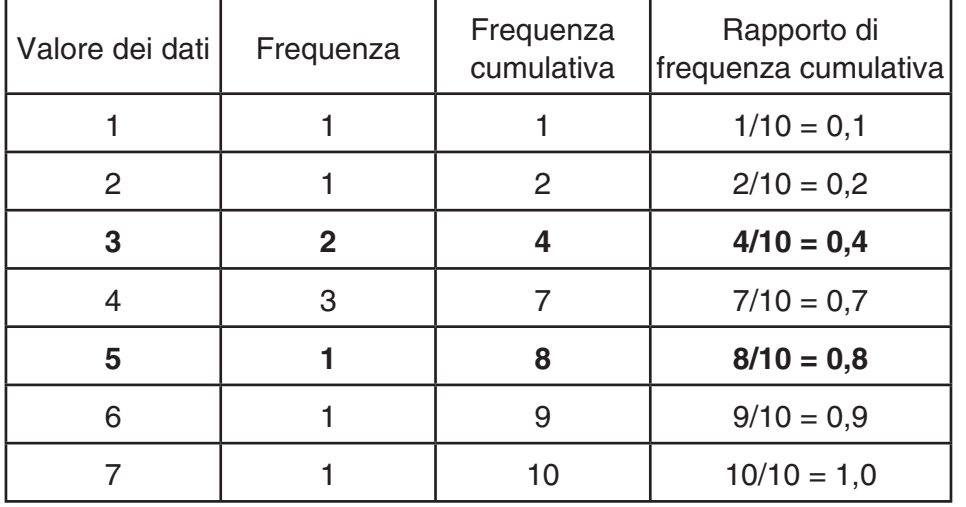

- 3 è il valore dell'elemento con rapporto di frequenza cumulativa superiore a 0,25 e più vicino a 0,25, quindi  $Q1 = 3$ .
- 5 è il valore dell'elemento con rapporto di frequenza cumulativa superiore a 0,75 e più vicino a 0,75, quindi  $Q3 = 5$ .

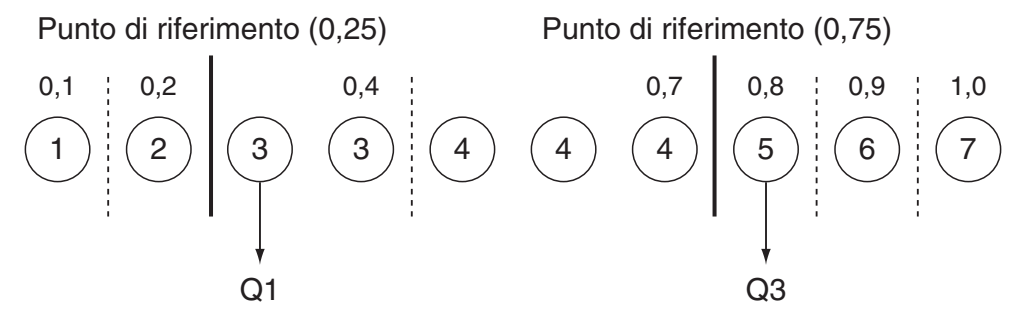

- Med si calcola con lo stesso metodo usato quando si seleziona "Std" per l'impostazione "Q1Q3 Type".
- È indifferente che i valori di frequenza siano tutti numeri interi o comprendano valori frazionari decimali, quando si seleziona "OnData" per l'impostazione "Q1Q3 Type".

# **3. Calcolo e grafico di dati statistici a doppia variabile (Curve Fitting)**

# ■ Disegno di un diagramma a dispersione e di un grafico a linea *xy*

 La seguente procedura serve per disegnare un diagramma a dispersione e connettere i punti Plot per produrre un grafico a linea *xy* .

- 1. Dal menu principale, accedere alla modalità **Statistics** .
- 2. Immettere i dati in una lista.
- 3. Specificare Scatter (diagramma a dispersione) o *xy* Line (grafico a linea *xy* ) come tipo di grafico, quindi eseguire l'operazione grafica.

Premere [AC], [EXIT] o [SHIFT] [EXIT] (QUIT) per tornare all'editor della lista.

 **Esempio Immettere i due gruppi di dati riportati di seguito. Quindi, rappresentare graficamente i dati in un diagramma a dispersione e connettere i punti Plot per produrre un grafico a linea** *xy* **.**

> **0,5, 1,2, 2,4, 4,0, 5,2 (** *x* **List) –2,1, 0,3, 1,5, 2,0, 2,4 (** *y* **List)**

- 1 MENU Statistics
- $(2)$  0  $\Box$  5  $\boxtimes$  1 $\Box$   $\Box$   $(2)$   $\boxtimes$   $\boxtimes$   $(2)$   $\Box$   $(3)$   $\boxtimes$   $(4)$   $\boxtimes$   $(5)$   $\Box$   $(2)$   $\boxtimes$   $(6)$  $\odot$  (2)  $\odot$  (1)  $\odot$  (3)  $\odot$  (3)  $\odot$  (3)  $\odot$  (3)  $\odot$  (5)  $\odot$  (2)  $\odot$  (2)  $\odot$  (2)  $\odot$  (4)  $\odot$
- 3 (diagramma a dispersione)  $[FI]$  (GRAPH)  $[F6]$  (SET)  $\odot$   $[Fi]$  (Scatter)  $[ETH]$   $[FH]$  (GRAPH1)
- 3 (grafico a linea *xy*) [F1] (GRAPH) [F6] (SET)  $\odot$  [F2] (*xy* Line) [EXT] [F1] (GRAPH1)

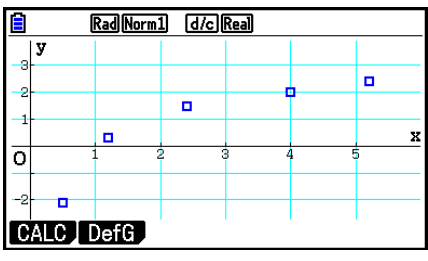

(Diagramma a dispersione) (grafico a linea *xy* )

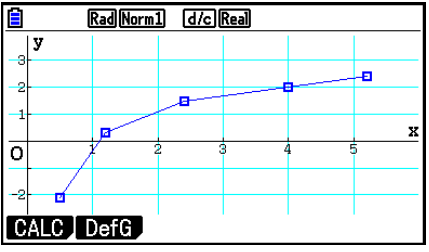

# ■ Disegno di un grafico di regressione

 Utilizzare la seguente procedura per immettere dati statistici a due variabili, eseguire un calcolo di regressione utilizzando i dati e quindi rappresentare graficamente i risultati.

- 1. Dal menu principale, accedere alla modalità **Statistics** .
- 2. Immettere i dati in una lista e disegnare il diagramma a dispersione.
- 3. Selezionare il tipo di regressione, eseguire il calcolo e visualizzare i parametri di regressione.
- 4. Disegnare il grafico di regressione.
- **Esempio Immettere i due gruppi di dati riportati di seguito ed effettuarne una rappresentazione grafica con un diagramma a dispersione. Quindi, effettuare una regressione logaritmica sui dati per visualizzare i parametri di regressione e disegnare il corrispondente grafico di regressione.**

 **0,5, 1,2, 2,4, 4,0, 5,2 (** *x* **List) –2,1, 0,3, 1,5, 2,0, 2,4 (** *y* **List)** 

- 1 MENU Statistics
- $(2)$  0  $\cap$  5  $\boxtimes$   $\boxtimes$   $(1)$   $\cap$   $(2)$   $\boxtimes$   $\boxtimes$   $(2)$   $\cap$   $(4)$   $\boxtimes$   $\boxtimes$   $\boxtimes$   $\odot$   $(2)$   $\boxtimes$   $\odot$  $\boxed{[0]}$   $\boxed{[1]}$   $\boxed{[1]}$   $\boxed{[0]}$   $\boxed{[1]}$   $\boxed{[3]}$   $\boxed{[1]}$   $\boxed{[1]}$   $\boxed{[5]}$   $\boxed{[2]}$   $\boxed{[2]}$   $\boxed{[1]}$   $\boxed{[4]}$   $\boxed{[12]}$  $[FI]$ (GRAPH) $[F6]$ (SET)  $[Fe]$  (Scatter)  $[X1]$  $[F1]$ (GRAPH1)
- $(3)$   $\boxed{F1}$  (CALC)  $\boxed{F6}$  ( $\triangleright$ )  $\boxed{F2}$  (Log)
- $(4)$   $\overline{F6}$  (DRAW)

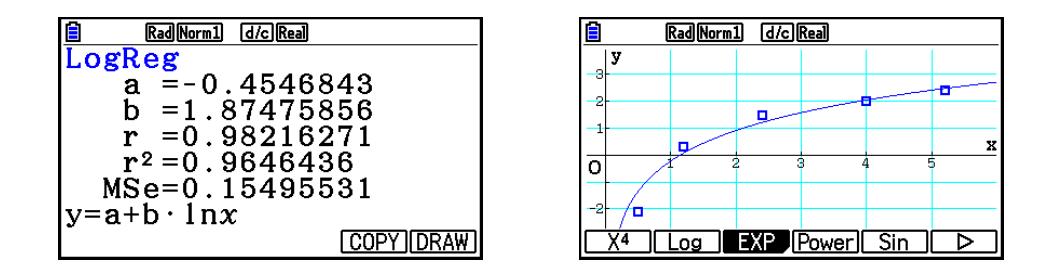

 • È possibile eseguire il comando Trace su un grafico di regressione. Non è possibile eseguire uno scorrimento con Trace.

## **K** Selezione del tipo di regressione

 Una volta espressi in forma grafica i dati statistici a due variabili, si può utilizzare il menu funzione sulla parte bassa dello schermo per scegliere fra una gamma di tipi differenti di regressione.

- $\{ax+b\}/\{a+bx\}/\{Med\}/\{X^2\}/\{X^3\}/\{X^4\}/\{Log\}/\{ae^{bx}\}/\{ab^x\}/\{Power\}/\{Sin\}/\{Logistic\}$ ...
	- ${regressione lineare (forma  $ax+b$ )}/frequencyc}$  lineare (forma  $a+bx$ ) $}/\{Med-Med\}$ {regressione quadratica}/{regressione cubica}/{regressione quadratica}/{regressione logaritmica}/{regressione esponenziale (forma  $ae<sup>bx</sup>$ )}/{regressione esponenziale (forma *ab x* )}/{regressione di potenza}/{regressione sinusoidale}/{regressione logistica} calcolo e grafico
- {2-VAR}... {risultati statistici a due variabili}

# k **Visualizzazione dei risultati di calcoli di regressione**

 Ogni volta che si effettua un calcolo di regressione, il parametro della formula di regressione (quali, ad esempio, *a* e *b* nella regressione lineare *y* = *ax* + *b* ) i risultati del calcolo vengono visualizzati. I risultati del calcolo dei parametri di regressione appaiono inoltre alla pressione di 1(CALC), quindi un tasto funzione per selezionare un tipo di regressione mentre un grafico viene visualizzato sul display.

I seguenti parametri appaiono anche sulla schermata dei risultati di calcolo della regressione.

- *r* ..............coefficiente di correlazione (solo regressione lineare, regressione logaritmica, regressione esponenziale e regressione di potenza)
- *r* 2 .............coefficiente di determinazione (ad eccezione di Med-Med, regressione sinusoidale e regressione logistica)

*MSe* ......... errore quadrato medio (ad eccezione di Med-Med)

# k **Disegno dei risultati di calcoli statistici**

 Mentre il risultato di un calcolo di parametro è visualizzato, è possibile rappresentare graficamente la formula di regressione visualizzata premendo [F6] (DRAW).

## ■ Grafico di regressione lineare

 La regressione lineare utilizza il metodo dei minimi quadrati per tracciare una linea retta che passa vicino a quanti più punti di dati possibili, e produce valori relativi all'inclinazione e all'intercetta di *y* (coordinata *y* quando *x* = 0) della linea.

La rappresentazione grafica di questa relazione è il grafico della regressione lineare.

$$
\begin{aligned} \text{F1} & (CALC) \text{F2} & (X) \\ \text{F1} & (ax+b) \text{ o } \text{F2} & (a+bx) \\ \text{F6} & (DRAW) \end{aligned}
$$

 Quella che segue è la formula del modello del grafico di regressione lineare.

 $y = ax + b$ 

 *a* .............coefficiente di regressione (inclinazione)

*b* .............termine di regressione costante (intercetta di *y*)

 $y = a + bx$ 

 *a* .............termine di regressione costante (intercetta di *y* )

 *b* .............coefficiente di regressione (inclinazione)

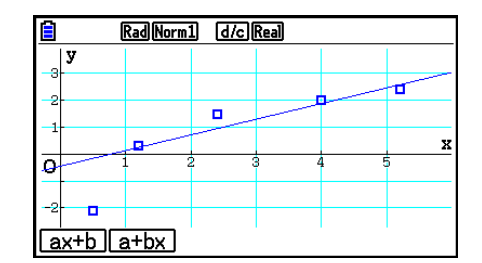

### k **Grafico Med-Med**

 Quando si suppone che vi siano diversi valori estremi, può essere utilizzato un grafico Med-Med anziché il metodo dei minimi quadrati. Questo è simile alla regressione lineare, ma minimizza gli effetti dei valori estremi.

> $[FT]$ (CALC) $[FS]$ (Med) 6(DRAW)

 Quella che segue è la formula del modello del grafico Med-Med.

 $y = ax + b$ 

 *a* ..............Inclinazione grafico Med-Med

 *b* ..............Intercetta di *y* del grafico Med-Med

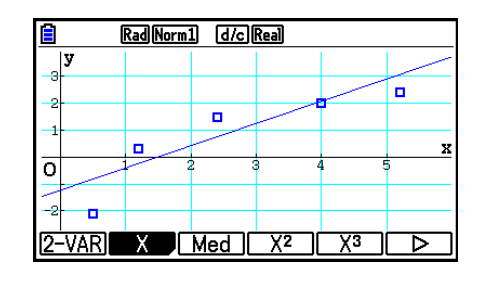

## ■ Grafico di regressione quadratica/cubica/quartica

 Un grafico di regressione quadratica/cubica/quartica rappresenta la connessione dei punti di un diagramma a dispersione. Si utilizza il metodo dei minimi quadrati per disegnare una curva che passa vicino al maggior numero di punti dati possibile. La formula che rappresenta questo grafico è la regressione quadratica/cubica/quartica.

 **Regressione cubica**

Es. Regressione quadratica

 $\boxed{F1}$ (CALC) $\boxed{F4}$ (X<sup>2</sup>)

6(DRAW)

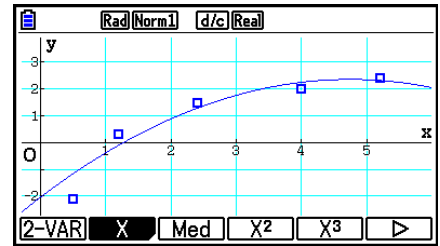

Modello della formula ...  $y = ax^3 + bx^2 + cx + d$  *a* ..........terzo coefficiente di regressione

*b* .......... secondo coefficiente di regressione

 *d* ..........termine costante di regressione

(intercetta di *y* )

#### **Regressione quadratica**

Modello della formula ...  $y = ax^2 + bx + c$ 

- *a* ..........secondo coefficiente di regressione
- *b* ..........primo coefficiente di regressione
- *c* ..........termine costante di regressione (intercetta di *y* )

## *c* ..........primo coefficiente di regressione

#### **Regressione quartica**

Modello della formula ...  $y = ax^4 + bx^3 + cx^2 + dx + e$ 

- *a* ..........quarto coefficiente di regressione
- *b* ..........terzo coefficiente di regressione
- *c* ..........secondo coefficiente di regressione
- *d* ..........primo coefficiente di regressione
- *e* ..........termine di regressione costante (intercetta di *y* )

# $\blacksquare$  **Grafico di regressione logaritmica**

 La regressione logaritimica esprime *y* come funzione logaritmica di *x* . La formula di regressione logaritmica standard è  $y = a + b \times \ln x$ , quindi se diciamo che  $X = \ln x$ , la formula corrisponde alla formula di regressione lineare  $y = a + bX$ .

> $\boxed{F1}$ (CALC) $\boxed{F6}$ ( $\triangleright$ ) $\boxed{F2}$ (Log) 6(DRAW)

 Quello che segue è il modello della formula di regressione logaritmica.

 $y = a + b \cdot \ln x$ 

 *a* ..............termine costante di regressione

 *b* ..............coefficiente di regressione

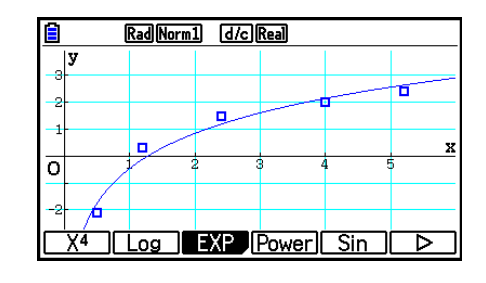

## **K** Grafico di regressione esponenziale

 La regressione esponenziale esprime *y* come proporzione della funzione esponenziale di *x* . La formula standard di regressione esponenziale è  $y = a \times e^{bx}$ , quindi se consideriamo i logaritmi di entrambe le parti otteniamo ln *y* = ln *a* + *bx* . Inoltre, se assumiamo Y = ln *y* e A = ln *a* , la formula corrisponde alla formula di regressione lineare Y = A + *bx* .

> $[FT]$  (CALC)  $[FG]$  ( $\triangleright$ )  $[FG]$  (EXP)  $[F1]$ (ae<sup>bx</sup>) o  $[F2]$ (ab<sup>x</sup>) 6(DRAW)

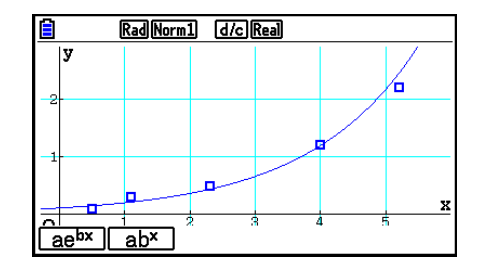

 Quello che segue è il modello della formula di regressione esponenziale.

 $y = a \cdot e^{bx}$ 

 *a* ..............coefficiente di regressione

*b*..............termine costante di regressione

 $y = a \cdot b^x$ 

 *a* ..............termine costante di regressione

 *b* ..............coefficiente di regressione

## k **Grafico di regressione di potenza**

 La regressione di potenza esprime *y* come proporzione della potenza di *x* . La formula standard di regressione di potenza è  $y = a \times x^b$ , quindi se consideriamo il logaritmo di entrambe le parti otteniamo ln  $y = \ln a + b \times \ln x$ . Inoltre, se assumiamo  $X = \ln x$ ,  $Y = \ln y$  e A = ln *a* , la formula corrisponde alla formula di regressione lineare Y = A + *b* X.

> $\boxed{F1}$ (CALC) $\boxed{F6}$ ( $\triangleright$ ) $\boxed{F4}$ (Power) 6(DRAW)

 Quello che segue è il modello della formula di regressione di potenza.

 $y = a \cdot x^b$ 

 *a* ..............coefficiente di regressione

 *b* ..............potenza di regressione

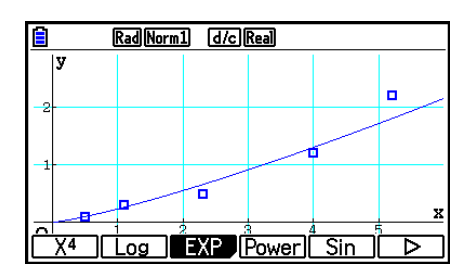

# **K** Grafico di regressione sinusoidale

La regressione sinusoidale è maggiormente adatta ai dati ciclici.

Quello che segue è il modello della formula di regressione sinusoidale.

 $y = a \cdot \sin(bx + c) + d$  $\boxed{F1}$ (CALC) $\boxed{FB}$ ( $\triangleright$ ) $\boxed{FB}$ (Sin) 6(DRAW)

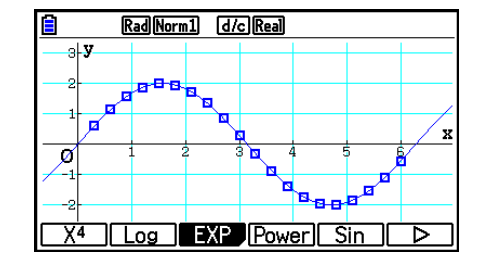

 La tracciatura di un grafico di regressione sinusoidale causa automaticamente la variazione dell'impostazione dell'unità angolo della calcolatrice in Rad (radianti). L'unità angolo non varia quando si esegue il calcolo di una regressione sinusoidale senza disegnare il grafico.

 • Per il calcolo di alcuni tipi di dati è possibile che sia necessario un tempo considerevole. Questo fatto non implica un malfunzionamento della calcolatrice.

## **K** Grafico di regressione logistica

6(DRAW)

 La regressione logistica è maggiormente adatta ai fenomeni basati sui tempo nei quali è presente un aumento continuo fino al raggiungimento di un punto di saturazione.

Quello che segue è il modello della formula di regressione logistica.

$$
y = \frac{c}{1 + ae^{-bx}}
$$
  
[F1] (CALC) [F6] (b) [F1] (Logistic)

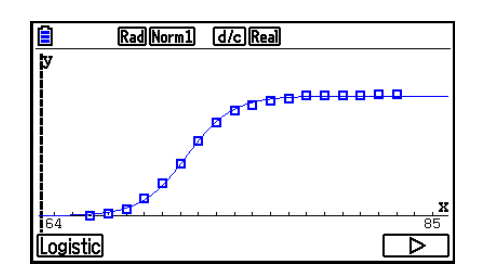

 • Per il calcolo di alcuni tipi di dati è possibile che sia necessario un tempo considerevole. Questo fatto non implica un malfunzionamento della calcolatrice.

## k **Calcolo residuale**

 I punti reali di tipo Plot (coordinata *y* ) e la distanza del modello di regressione possono essere calcolati durante il calcolo della regressione.

 Mentre l'editor della lista è visualizzato sul display, richiamare la schermata di Setup per specificare una LIST (da "List 1" a "List 26") per "Resid List". I dati residui calcolati vengono memorizzati nella lista specificata.

La distanza verticale dai punti al modello di regressione verrà memorizzata nella lista.

 I punti che sono superiori al modello di regressione sono positivi, mentre quelli che sono inferiori sono negativi.

Il calcolo residuo può essere eseguito e salvato per tutti i modelli di regressione.

 Qualsiasi dato preesistente nella lista selezionata viene cancellato. Il residuo di ogni punto viene memorizzato nello stesso ordine di precedenza dei dati utilizzati come modello.

# ■ Visualizzazione risultati dei calcoli di un grafico a doppia variabile

 Le statistiche a due variabili possono essere espresse in valori grafici e parametrici. Quando questi grafici sono visualizzati, i risultati dei calcoli a due variabili appaiono come indicato di seguito premendo F1 (CALC) F1 (2-VAR).

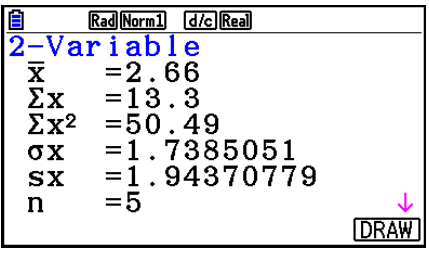

- Utilizzare  $\odot$  per scorrere la lista in modo da poter vedere le voci che si trovano in fondo alla schermata.
	- $\bar{x}$  ........... media di dati memorizzati nella *x* List
	- Σ *x* .........somma di dati memorizzati nella *x* List
	- Σ *x* 2 ........somma di quadrati di dati memorizzati nella *x* List
	- <sup>σ</sup>*x* ..........deviazione standard di popolazione dei dati memorizzati nella *x* List
	- s<sub>x</sub> ........... deviazione standard di campione di dati memorizzati nella *x* List
	- *n* ...........numero di dati
	- $\bar{v}$  ............ media di dati memorizzati nella *y* List
	- Σ *y* .........somma di dati memorizzati nella *y* List
- Σ *y* 2 ........ somma di quadrati di dati memorizzati nella *y* List
- <sup>σ</sup>*y* .......... deviazione standard di popolazione dei dati memorizzati nella *y* List
- s<sub>y</sub> .......... deviazione standard di campione di dati memorizzati nella *y* List
- Σ *xy* ........ somma dei prodotti di dati memorizzati nella *x* List e nella *y* List
- minX ...... quantità minima di dati memorizzati nella *x*List
- maxX ..... quantità massima di dati memorizzati nella *x* List
- minY ...... quantità minima di dati memorizzati nella *y* List
- maxY ..... quantità massima di dati memorizzati nella *y* List

## ■ Copiatura di una formula grafica di regressione in modalità Graph

 È possibile copiare i risultati di calcolo della formula di regressione nella lista delle relazioni grafiche della modalità **Graph** per poterli memorizzare e confrontare.

- 1. Mentre è visualizzato il risultato di un calcolo di regressione (vedere "Visualizzazione dei risultati di calcoli di regressione" a pagina 6-17), premere [F5] (COPY).
	- In questa maniera verrà visualizzata la lista delle relazioni grafiche in modalità **Graph** .\* 1
- 2. Utilizzare  $\bigcirc$  e  $\bigcirc$  per evidenziare l'area in cui si desidera copiare la formula di regressione del risultato visualizzato.
- 3. Premere [EXE] per salvare la formula grafica copiata e tornare alla precedente schermata riportante il risultato del calcolo di regressione.
- \*<sup>1</sup> Non è possibile modificare le formule di regressione per le formule grafiche espresse in modalità **Graph** .

# **4. Esecuzione di calcoli statistici**

 Tutti i calcoli statistici fin qui presentati sono stati eseguiti dopo aver visualizzato un grafico. Le seguenti procedure possono essere utilizzate per eseguire i soli calcoli.

## u **Specificazione delle liste dati per calcoli statistici**

 Per il calcolo che si desidera eseguire è necessario immettere i dati statistici e specificarne la posizione prima di iniziarlo. Visualizzare i dati statistici, quindi premere [F2] (CALC) [F6] (SET).

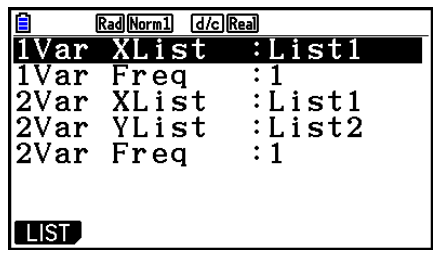

Di seguito è riportato il significato di ciascuna voce.

1Var XList ....... collocazione di valori statistici *x* a variabile singola (XList)

1Var Freq ....... collocazione di valori di frequenza a variabile singola (Frequency)

2Var XList ....... collocazione di valori statistici *x* a due variabili (XList)

2Var YList ....... collocazione di valori statistici *y* a due variabili (YList)

2Var Freq ....... collocazione di valori di frequenza a due variabili (Frequency)

• I calcoli riportati in questa sezione vengono eseguiti sulla base di quanto specificato sopra.

# ■ Calcoli statistici a variabile singola

 Nell'esempio precedente, alla voce "Visualizzazione risultati dei calcoli di un grafico a variabile singola" sono stati visualizzati i risultati di calcoli statistici una volta disegnato il grafico. Queste erano espressioni numeriche aventi le caratteristiche delle variabili utilizzate nella schermata grafica.

 Questi valori possono anche essere ottenuti direttamente visualizzando l'editor della lista e premendo F2(CALC)  $F1(1-VAR)$ .

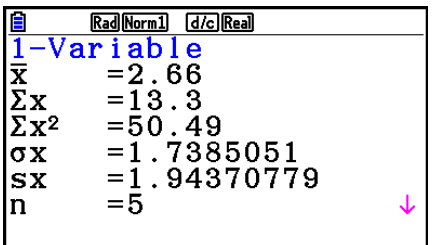

Dopo aver eseguito questa operazione, premendo  $\textcircled{A}$  o  $\textcircled{F}$  far scorrere la schermata con il risultato del calcolo statistico in modo da poter visualizzare le caratteristiche della variabile.

 Per dettagli sui significati di questi valori statistici, fare riferimento a "Visualizzazione risultati dei calcoli di un grafico a variabile singola" (pagina 6-11).

# ■ Calcoli statistici a doppia variabile

 Nell'esempio precedente, alla voce "Visualizzazione risultati dei calcoli di un grafico a doppia variabile" sono stati visualizzati i risultati di calcoli statistici una volta disegnato il grafico. Queste erano espressioni numeriche aventi le caratteristiche delle variabili utilizzate nella schermata grafica.

 Questi valori possono anche essere ottenuti direttamente visualizzando l'editor della lista e premendo [F2] (CALC)  $[F2]$  (2-VAR).

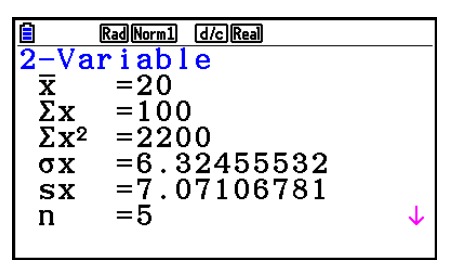

Dopo aver eseguito questa operazione, premendo  $\bigcirc$  o  $\bigcirc$  far scorrere la schermata con il risultato del calcolo statistico in modo da poter visualizzare le caratteristiche della variabile.

 Per dettagli sui significati di questi valori statistici, fare riferimento a "Visualizzazione risultati dei calcoli di un grafico a doppia variabile" (pagina 6-22).

## $\blacksquare$  Calcoli di regressione

 Nelle spiegazioni da "Grafico di regressione lineare" a "Grafico di regressione logistica", i calcoli di regressione sono stati visualizzati dopo che il grafico era stato disegnato. In questo esempio, ogni valore di coefficiente della linea e della curva di regressione è espresso in forma numerica.

 È possibile determinare direttamente la stessa espressione dalla schermata di immissione dati.

Premendo  $F2$  (CALC)  $F3$  (REG) viene visualizzato un menu funzione, contenente i seguenti elementi.

•  $\{ax+b\}/\{a+bx\}/\{Med\}/\{X^2\}/\{X^3\}/\{X^4\}/\{Log\}/\{ae^{bx}\}/\{ab^x\}/\{Power\}/\{Sin\}/\{Logistic\}...$  ${regression lineare (forma  $ax+b$ )}/(regression lineare (forma  $a+bx$ )}/(Med-Med)$ {regressione quadratica}/{regressione cubica}/{regressione quartica}/{regressione logaritmica}/{regressione esponenziale (forma  $ae<sup>bx</sup>$ )}/{regressione esponenziale (forma *ab x* )}/{regressione di potenza}/{regressione sinusoidale}/{regressione logistica} parametri

#### **Esempio Visualizzazione dei parametri di una regressione a variabile singola**

 $[$ F2 $]$ (CALC) $[$ F3 $]$ (REG) $[$ F1 $]$ (X) $[$ F1 $]$ ( $ax+b$ )

Rad Norm1 [d/c] Real LinearReg  $(ax+b)$ <br>a = -0.05  $\bar{b} = 4.4$  $=-0.140859$  $\mathbf r$  $r^2 = 0.01984126$ MSe=8.23333333  $|y=ax+b$  $[$  COPY $]$ 

 I significati dei parametri visualizzati su questa schermata corrispondono a quelli relativi a "Visualizzazione dei risultati di calcoli di regressione" e "Grafico di regressione lineare" su "Grafico di regressione logistica".

#### u **Calcolo del coefficiente di correlazione (r), del coefficiente di**  determinazione (r<sup>2</sup>) e dell'errore quadrato medio (MSe)

 Dopo i parametri della formula di regressione sulla schermata dei risultati del calcolo di regressione, sul display vengono visualizzati anche i seguenti parametri. I parametri visualizzati dipendono dalla formula di regressione.

#### **Coefficiente di correlazione (r)**

Viene visualizzato quanto segue: calcolo di regressione lineare, regressione logaritmica, regressione esponenziale o regressione di potenza.

#### **Coefficiente di determinazione (r2 )**

Viene visualizzato quanto segue: calcolo di regressione lineare, regressione quadratica, regressione cubica, regressione quartica, regressione logaritmica, regressione esponenziale o regressione di potenza.

#### **Errore quadrato medio (MSe)**

Viene visualizzato qualsiasi calcolo di regressione, ad eccezione di Med-Med.

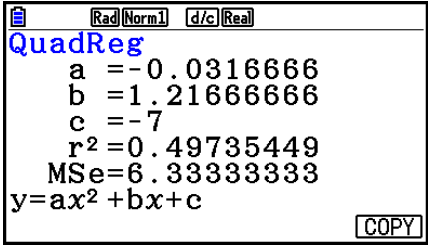

A seconda del tipo di calcolo di regressione, si ottiene l'errore quadrato medio (MSe) con le seguenti formule.

• Regressione lineare  $(ax + b)$  ..........*MSe* =  $\frac{1}{n-2}$   $\sum_{i=1}^{n}$  $(a + bx)$  .........*MSe* =  $\frac{1}{n-2}$   $\sum_{i=1}^{n}$ • Regressione quadratica .................*MSe* =  $\frac{1}{n-3} \sum_{i=1}^{n}$ • Regressione cubica........................*MSe* =  $\frac{1}{n-4} \sum_{i=1}^{n}$ • Regressione quartica .....................*MSe* =  $\frac{1}{n-5}$   $\sum_{i=1}^{n}$ • Regressione logaritmica................*MSe* =  $\frac{1}{n-2} \sum_{i=1}^{n}$ • Regressione esponenziale  $(a \cdot e^{bx})...MSe=\dfrac{1}{n-2}\sum_{i=1}^{n}$  $(a \cdot b^{x}) \dots MSe = \frac{1}{n-2} \sum_{i=1}^{n}$  $\sum_{i=1}^{n} (y_i - (ax_i + b))^2$  $\sum_{i=1}^{n} (y_i - (a + bx_i))^2$  $\sum_{i=1}^{n} (y_i - (ax_i^2 + bx_i + c))^2$ *n*  $(y_i - (ax_i^3 + bx_i^2 + cx_i + d))^2$ *n*  $(y_i - (ax_i^4 + bx_i^3 + cx_i^2 + dx_i + e))^2$  $\sum_{i=1}^{n} (y_i - (a + b \ln x_i))^2$  $\sum_{i=1}^{n} (\ln y_i - (\ln a + bx_i))^2$  $\sum_{i=1}^{n} (\ln y_i - (\ln a + (\ln b) \cdot x_i))^2$ 

• Regressione di potenza.................*MSe* =  $\frac{1}{n-2} \sum_{i=1}^{n}$ • Regressione sinusoidale ................*MSe* =  $\frac{1}{n-2} \sum_{i=1}^{n}$ • Regressione logistica ....................*MSe* =  $\frac{1}{n-2} \sum_{i=1}^{n} \left( y_i - \frac{C}{1 + ae^{-bx_i}} \right)$  $\sum_{i=1}^{n} (\ln y_i - (\ln a + b \ln x_i))^2$  $\sum_{i=1}^{n} (y_i - (a \sin (bx_i + c) + d))^2$ *C i*=1  $\sum_{i=1}^{n} (y_i - \frac{C}{1 + \alpha^2 c^{-bx}})^2$ 

## **• Calcolo valore stimato per grafici di regressione**

 La modalità **Statistics** include anche una funzione Y-CAL che utilizza la regressione per calcolare il valore stimato *y* per un particolare valore *x* dopo avere tracciato il grafico di una regressione statistica a doppia variabile.

Quello che segue è il procedimento generale per l'utilizzo della funzione Y-CAL.

1. Dopo avere disegnato un grafico di regressione, premere  $\boxed{\text{mm}}$  **F5** (G-SOLVE) **F1** (Y-CAL) per accedere alla modalità di selezione del grafico, quindi premere [EXE].

Se sul display sono presenti diversi grafici, utilizzare  $\bigcirc$  e  $\bigcirc$  per selezionare il grafico desiderato, quindi premere EXE.

• Verrà visualizzata una finestra di dialogo per l'inserimento  $\blacksquare$ del valore *x* .

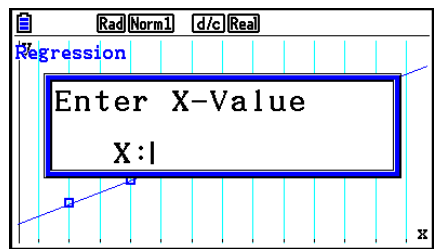

- 2. Inserire il valore desiderato per  $x$  e premere  $Ex$ .
	- A questo punto saranno visualizzate le coordinate per *x* e *y* in basso sul display, e il puntatore si sposterà sul punto corrispondente del grafico.
	- Il puntatore non compare se le coordinate calcolate non rientrano nell'intervallo di visualizzazione.
	- Le coordinate non vengono visualizzate se alla voce "Coord" della schermata di Setup è specificato "Off".
- **Regression** X=32 Y=3650.254777

Rad Norm1 [d/c] Real

- 3. Premendo ora  $\overline{X \theta J}$  o un tasto funzione sarà visualizzata la finestra di dialogo per l'inserimento del valore *x* in modo da poter eseguire, all'occorrenza, un altro calcolo del valore stimato.
- 4. Per uscire dal calcolo, premere EXIT. Ciò causa la scomparsa dei valori delle coordinate e e del puntatore dalla schermata.

#### u **Funzione di copia della formula di regressione da una schermata dei risultati di calcolo della regressione**

 Oltre alla normale funzione di copia della formula di regressione che consente di copiare la schermata dei risultati di calcolo della regressione dopo aver tracciato un grafico statistico (come un grafico plot a dispersione), anche la modalità **Statistics** ha una funzione che consente di copiare la formula di regressione ottenuta come risultato di un calcolo di regressione. Per copiare una formula di regressione risultante, premere **F6**(COPY).

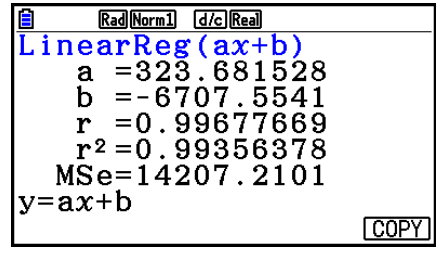

# ■ Calcolo valore stimato  $(\hat{x}, \hat{y})$

 Dopo avere disegnato un grafico di regressione con la modalità **Statistics** , è possibile utilizzare la modalità **Run-Matrix** per calcolare i valori stimati per i parametri del grafico di regressione *x* e *y* .

#### **Esempio Per eseguire una regressione lineare utilizzando i dati situati in un intervallo prossimo e stimare i valori di**  $\hat{y}$  **e**  $\hat{x}$  **quando**  $xi = 20$  **e**  $yi = 1000$

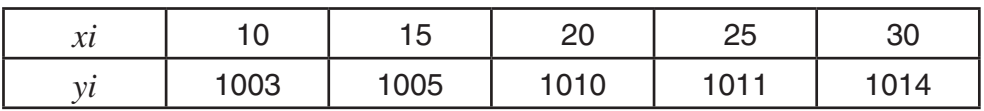

- 1. Dal menu principale, accedere alla modalità **Statistics** .
- 2. Immettere i dati nella lista e disegnare il grafico di regressione lineare.
- 3. Dal menu principale, immettere la modalità **Run-Matrix** .
- 4. Premere i tasti nel modo seguente.

 $\boxed{2}$   $\boxed{0}$  (valore di *xi*) **(OPTN) F5** (STAT) **F2** ( $\hat{y}$ ) **EXE** 

Il valore stimato  $\hat{y}$  è visualizzato per  $xi = 20$ .

 $\boxed{1}$   $\boxed{0}$   $\boxed{0}$   $\boxed{0}$  (valore di *yi*)  $[FT] (\hat{x})$   $[EF]$ 

Il valore stimato *x ˆ* è visualizzato per *yi* = 1000.

 • Non è possibile ottenere i valori stimati per un grafico Med-Med, di regressione quadratica, di regressione cubica, di regressione quartica, di regressione sinusoidale, o di regressione logistica.

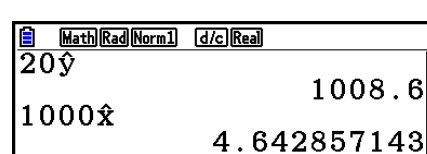

 $1008.6$ 

Math Rad Norm1 (d/c) Real

 $|200\rangle$ 

# k **Calcolo della distribuzione normale della probabilità**

 È possibile calcolare le distribuzioni normali della probabilità per statistiche a variabile singola in modalità **Run-Matrix** .

Premere  $\overline{OPTN}$   $\overline{FB}$   $\Rightarrow$   $\overline{FS}$   $\Rightarrow$   $\overline{FB}$   $\Rightarrow$   $\overline{FB}$   $\Rightarrow$   $\overline{FB}$   $\Rightarrow$   $\overline{FB}$   $\Rightarrow$   $\overline{FB}$   $\Rightarrow$   $\overline{FB}$   $\Rightarrow$   $\overline{FB}$   $\Rightarrow$   $\overline{FB}$   $\Rightarrow$   $\overline{FB}$   $\Rightarrow$   $\overline{FB}$   $\Rightarrow$   $\overline{FB}$   $\Rightarrow$   $\overline{FB}$   $\Rightarrow$   $\overline{FB}$ seguenti voci.

- ${P(\frac{1}{2} \cdot \mathbb{R}^n)}$  ... ottiene il valore di probabilità normale  ${P(t)}/{Q(t)}$
- $\{t\}$  ... {ottiene il valore di variata normalizzata  $t(x)$ }
- La probabilità normale  $P(t)$ ,  $Q(t)$ , e  $R(t)$ , e la variata normalizzata  $t(x)$  sono calcolate usando le seguenti formule.

#### **Distribuzione normale standard**

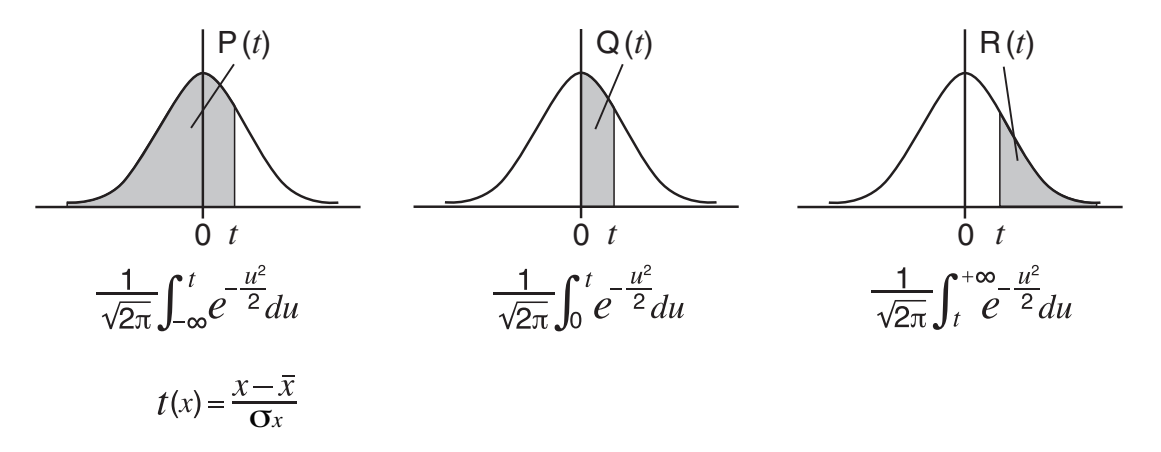

 **Esempio La seguente tabella contiene i risultati delle misurazioni dell'altezza di 20 studenti. Determinare la percentuale di studenti che rientrano nell'intervallo da 160,5 cm a 175,5 cm. Inoltre, in che percentile si trova lo studente con un'altezza di 175,5 cm?**

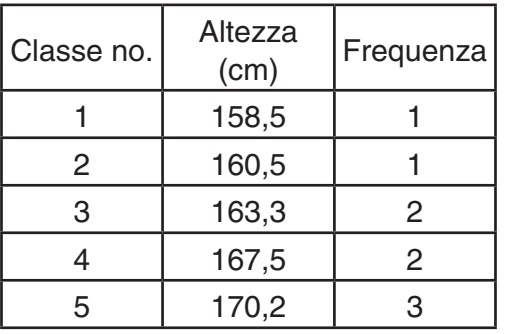

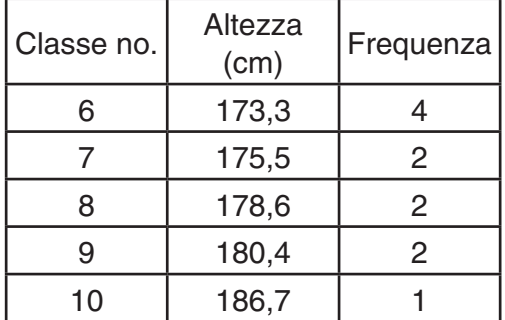

- 1. Dal menu principale, accedere alla modalità **Statistics** .
- 2. Immettere il dato altezza in List 1 e i dati frequenza in List 2.
- 3. Effettuare i calcoli statistici a variabile singola.

 È possibile ottenere la variata normalizzata solamente subito dopo aver eseguito calcoli statistici a variabile singola.

> $F2$  (CALC)  $F6$  (SET)  $F1$ (LIST)  $1$   $EE$  $\odot$  [F2] (LIST)  $\ddot{2}$  [EXE] [SHIFT]  $\ddot{[EXT]}$  (QUIT)  $[F2]$ (CALC) $[F1]$ (1-VAR)

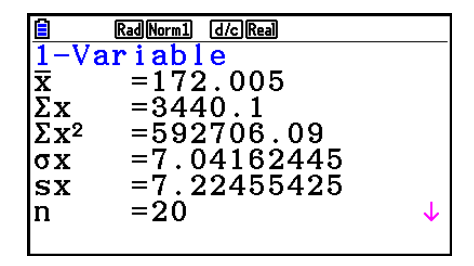

4. Premere **MENU**, selezionare la modalità **Run-Matrix**, premere  $OPTN$  **F6**( $\triangleright$ ) **F3** (PROB) **F6**( $\triangleright$ ) per richiamare il menu di calcolo delle probabilità (PROB).

 $( = 0,496)$ 

 $\mathbf{F3}$ (PROB)  $\mathbf{F6}$ ( $\triangleright$ )  $\mathbf{F4}$ ( $t$ ()  $\mathbf{\Omega}$  6  $\mathbf{\Omega}$   $\mathbf{\Omega}$  6  $\mathbf{\Omega}$  (Variata normalizzata *t* per 160,5 cm) Risultato: –1,633855948  $(\doteq -1,634)$  $F4(t)$   $T$   $T$   $S$   $T$   $S$   $T$   $S$   $T$ (Variata normalizzata *t* per 175,5 cm) Risultato: 0,4963343361

> $F1$ (P()  $\Omega$   $\Omega$   $\Omega$   $\Omega$   $\Omega$   $\Omega$  $[F1] (P() \Box) \Box \Box$  6 3 4 0  $\Box$ (Percentuale del totale) Risultato: 0,6389233692

(63,9% del totale)

 $F3(R() [0] [0] [4] [9] [6] )$  [EXE] (Percentile) Risultato: 0,3099472055

(31,0 percentile)

# ■ Disegno di un grafico di distribuzione della probabilità normale

È possibile disegnare un grafico di distribuzione della probabilità normale usando la tracciatura manuale di grafici in modalità **Run-Matrix** .

- 1. Dal menu principale, accedere alla modalità **Run-Matrix** .
- 2. Immettere i comandi per disegnare un grafico con coordinate cartesiane.
- 3. Immettere il valore della probabilità.

#### Esempio Disegno di un grafico per la probabilità P (0,5).

- 1 MENU Run-Matrix [SHIFT] **MENU** (SET UP) **F2** (Line) **EXIT**
- $(2)$   $[SHFT]$   $[FA]$   $(SKEYCH)$   $[FT]$   $(CIs)$   $[EE]$  $F5$ (GRAPH) $F1$ (Y=)
- $(3)$  (optn) [F6] ( $\triangleright$ ) [F3] (PROB) [F6] ( $\triangleright$ ) [F1] (P()  $\boxed{0}$   $\boxed{1}$   $\boxed{5}$   $\boxed{)}$  [exe]

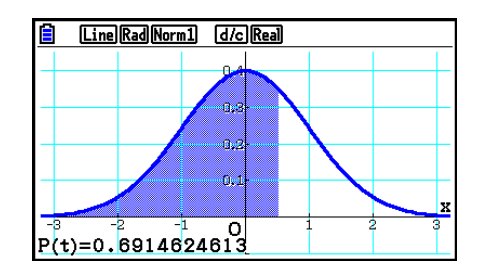

## k **Calcoli utilizzando la funzione di distribuzione**

 È possibile utilizzare funzioni speciali in modalità **Run-Matrix** o in modalità **Program** per eseguire calcoli che sono gli stessi usati per il calcolo della funzione di distribuzione della modalità **Statistics** (pagina 6-50).

#### **Esempio Per calcolare la distribuzione di probabilità normale nella modalità Run-Matrix per i dati {1, 2, 3}, quando la deviazione standard di popolazione**   $\dot{\bf e}$   $\sigma$  = 1,5 e la media della popolazione  $\dot{\bf e}$   $\mu$  = 2.

- 1. Dal menu principale, accedere alla modalità **Run-Matrix** .
- 2. Premere i tasti nel modo seguente.

[SHIFT] **MENU** (SET UP) **[F2**] (Line) **[EXIT**]  $[OPTN]$   $[F5]$   $(STAT)$   $F3$   $(DIST)$   $F1$   $(NORMAL)$  $\boxed{F1}$ (Npd)  $\boxed{M}$  $\boxed{X}$ ({) $\boxed{1}$  $\boxed{9}$  $\boxed{2}$  $\boxed{9}$  $\boxed{3}$  $\boxed{$   $\boxed{ }$   $\boxed{ }$ 

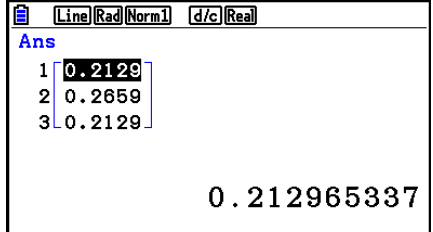

 • Per informazioni su cosa è possibile fare con la funzione di distribuzione e la sua sintassi, vedere "Esecuzione di calcoli di distribuzione in un programma" (pagina 8-42).

#### ■ Determinazione di una deviazione standard del campione, una varianza **corretta, una deviazione standard della popolazione e una varianza della popolazione dai dati lista**

 È possibile utilizzare funzioni per determinare una deviazione standard del campione, una varianza corretta, una deviazione standard della popolazione e una varianza della popolazione dai dati lista specificati. Questo calcolo viene eseguito in modalità **Run-Matrix** . È possibile eseguire i calcoli utilizzando i dati salvati in una lista (dalla lista 1 alla 26) con l'editor della lista in modalità **Statistics** o i dati della lista immessi direttamente nella schermata della modalità **Run-Matrix** .

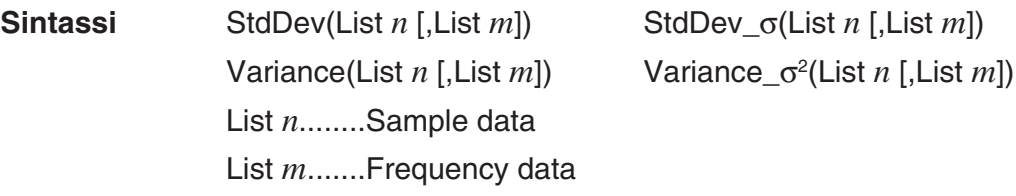

 **Esempio Per memorizzare i dati** *x* **di seguito in List 1, i valori di frequenza in List 2 e determinare una deviazione standard del campione, una varianza corretta, una deviazione standard della popolazione e una varianza della popolazione**

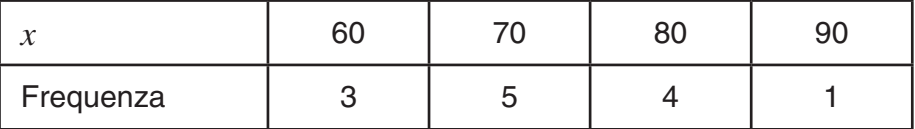

- 1. Dal menu principale, accedere alla modalità **Statistics** .
- 2. Utilizzare l'editor della lista per memorizzare i dati summenzionati.
- 3. Dal menu principale, immettere la modalità **Run-Matrix** .
- 4. Premere i tasti nel modo seguente.

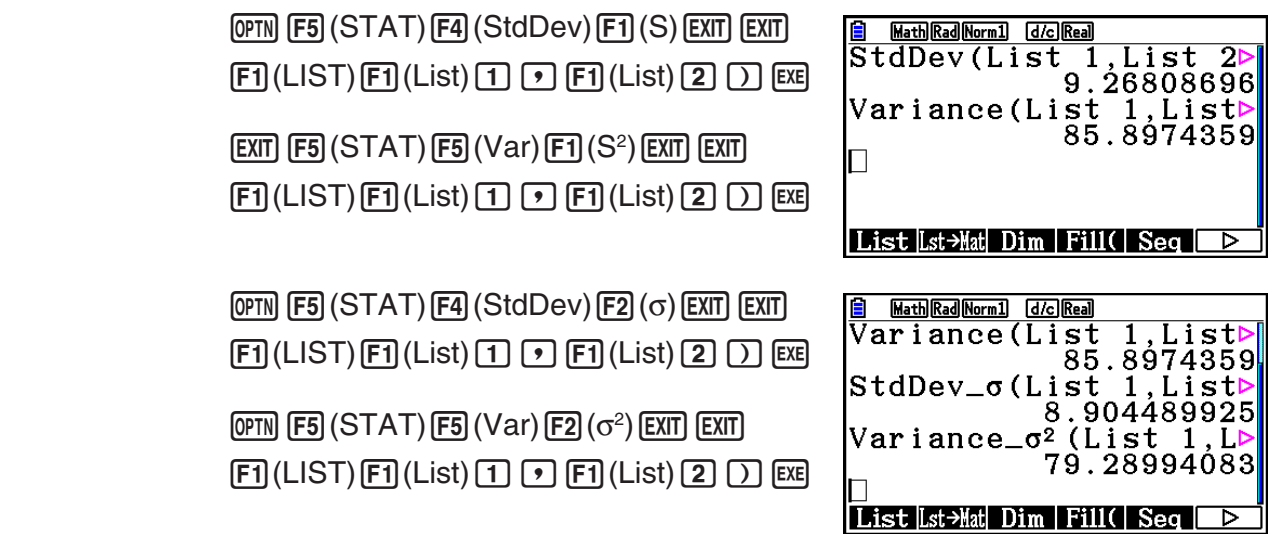

# k **Calcoli utilizzando il comando TEST**

 È possibile utilizzare funzioni speciali in modalità **Run-Matrix** o in modalità **Program** per eseguire calcoli che sono gli stessi usati per il calcolo del test *Z* in modalità **Statistics** , il test *t* , e gli altri test (pagina 6-33).

 **Esempio Determinare il punteggio** *z* **e il valore** *p* **quando viene eseguito il test** *Z* **a un campione secondo le condizioni indicate nel seguito:**  condizione del test (condizione  $\mu$ )  $\neq \mu$ <sup>\*</sup>, media della popolazione **assunta**  $\mu_0 = 0$ **, deviazione standard di popolazione**  $\sigma = 1$ **, media del** campione  $\bar{x}$  = 1, numero di campioni  $n = 2$ 

- \* " $\mu$  condition  $\neq \mu$ °" può essere specificato inserendo 0 come argomento iniziale del test *Z* a un campione, comando "OneSampleZTest".
- 1. Dal menu principale, accedere alla modalità **Run-Matrix** .
- 2. Premere la seguente combinazione di tasti.

[SHIFT] **MENU** (SET UP) **F2** (Line) **EXIT**  $[OPTN]$   $[F5]$   $(STAT)$   $[F6]$   $($   $\triangleright$   $)$   $[F1]$   $(TEST)$   $[F1]$   $(Z)$  $\Box$ (1-Sample)  $\Box$   $\Box$   $\Box$   $\Box$   $\Box$   $\Box$   $\Box$  $\boxed{2}$  EXE

 $\sqrt{EXT}$  $\sqrt{EXT}$  $\sqrt{EXIT}$  $[F1]$ (LIST)  $[F1]$ (List)  $[SHF]$  $[G]$ (Ans)  $[EX]$ 

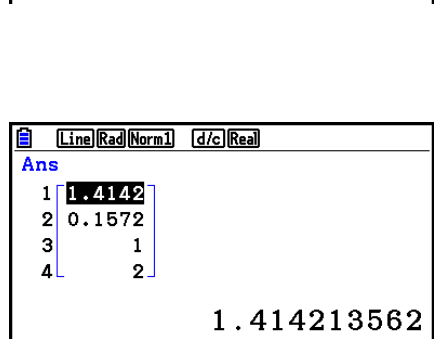

<u>을 Lime|Rad|Norm] G/o|Raa]</u><br>|OneSampleZTest 0,0,1,

Done

 $|1\>, 2\>$ 

Vengono visualizzati i seguenti risultati di calcolo come elementi ListAns da 1 a 4.

- 1: punteggio *z*
- 2: valore *p*
- 3:  $\bar{x}$
- 4:  $n$
- Per informazioni sulla funzione del comando TEST supportato e la relativa sintassi, vedere "Utilizzando il comando TEST per eseguire un comando in un programma" (pagina 8-46).

# **5. Test**

*Z* **Test** mette a disposizione una gamma di differenti test basati su standard. Tali test permettono di verificare se un campione rappresenta accuratamente o meno la popolazione, quando la deviazione standard di una popolazione (come ad esempio l'intera popolazione di un paese) risulta da precedenti test. Il test *Z* è utilizzato per test di ricerche di mercato e sondaggi di opinione che devono essere condotti in forma ripetuta.

 **1-Sample** *Z* **Test** verifica la media della popolazione sconosciuta quando la deviazione standard della popolazione è un dato conosciuto.

 **2-Sample** *Z* **Test** verifica l'eguaglianza delle medie di due popolazioni sulla base di campioni indipendenti quando entrambe le deviazioni standard della popolazione sono un dato conosciuto.

 **1-Prop** *Z* **Test** verifica una proporzione sconosciuta di successi.

 **2-Prop** *Z* **Test** verifica il confronto della proporzione sconosciuta di successi di due popolazioni.

*t* **Test** verifica l'ipotesi nel caso in cui la deviazione standard della popolazione è un dato sconosciuto. L'ipotesi contraria a quella oggetto di test viene chiamata ipotesi senza valore, mentre l'ipotesi oggetto di test viene chiamata ipotesi alternativa . *t* Test è normalmente utilizzato per sottoporre a test l'ipotesi senza valore. Viene quindi determinato se utilizzare l'ipotesi senza valore o quella alternativa.

 **1-Sample** *t* **Test** verifica l'ipotesi che vi sia una singola media sconosciuta di popolazione quando la deviazione standard di popolazione non è un dato conosciuto.

 **2-Sample** *t* **Test** mette a confronto le medie di popolazione quando le deviazioni standard della popolazione non sono dati conosciuti.

 **LinearReg** *t* **Test** calcola l'intensità dell'associazione lineare fra dati doppi.

Il test *χ*<sup>2</sup> costituisce un numero di gruppi indipendenti e verifica l'ipotesi riguardante la probabilità di campioni inclusi in ciascun gruppo.

Il test χ<sup>2</sup> GOF (test χ<sup>2</sup> one-way) verifica se il conteggio osservato dei dati dei campioni è conforme a una certa distribuzione. Per esempio, può essere utilizzato per determinare la conformità con la distribuzione normale o la distribuzione binomiale.

II test χ<sup>2</sup> two-way crea una tabella a tabulazione incrociata che struttura principalmente due variabili qualitative (come "Sì" e "No"), e valuta l'indipendenza delle variabili.

 **2-Sample** *F* **Test** verifica l'ipotesi associata al coefficiente delle varianze di campione. Potrebbe essere utilizzato, ad esempio, per verificare gli effetti cancerogeni di più fattori di rischio quali uso di tabacco, alcool, mancanza di vitamine, notevole ingerimento di caffeina, cattive abitudini di vita, ecc.

 **ANOVA** verifica l'ipotesi in cui le medie di popolazione dei campioni siano uguali quando ci sono più campioni. Potrebbe essere utilizzato, ad esempio, per verificare se combinazioni diverse di materiali hanno o meno effetto sulla qualità e sulla durata di un prodotto finito.

**One-Way ANOVA** viene utilizzato quando c'è una variabile indipendente e una variabile dipendente.

**Two-Way ANOVA** viene utilizzato quando sono presenti due variabili indipendenti e una variabile dipendente.

 Le pagine seguenti spiegano vari metodi di calcolo statistico basati sui principi sopra descritti. I dettagli relativi ai principi statistici e alla terminologia possono essere rinvenuti su qualsiasi testo corrente di statistica.

Sulla schermata iniziale in modalità **Statistics**, premere  $F3$  (TEST) per visualizzare il menu di test, che contiene i seguenti elementi.

 $\cdot$   $\overline{F3}$ (TEST)  $\overline{F1}$ (Z) ...  $Z$  Tests (di sequito)

 2(t) ... *t* Tests (pagina 6-37)  $\boxed{F3}$ (CHI) ...  $\chi^2$  Test (pagina 6-40) 4(F) ... 2-Sample *F* Test (pagina 6-42) 5(ANOVA) ... ANOVA (pagina 6-43)

Dopo aver impostato tutti i parametri, utilizzare  $\odot$  per spostare l'evidenziazione su "Execute" e quindi premere uno dei tasti funzione indicati sotto per eseguire il calcolo o tracciare il grafico.

- F1 (CALC) ... Effettua il calcolo.
- F6 (DRAW) ... Disegna il grafico.

## **E** Funzioni comuni del test

- È possibile utilizzare la seguente procedura per specificare il colore della linea del grafico prima di tracciare il grafico dei risultati di calcolo.
	- 1. Visualizzare la schermata Z-test, t-test,  $\chi^2$  Test, 2-Sample *F* Test o Two-Way ANOVA.
		- Ad esempio, per visualizzare la schermata di immissione 1-Sample *Z* Test, visualizzare l'editor della lista, quindi premere  $\overline{[F3]}$ (TEST) $\overline{[F1]}$ (Z) $\overline{[F1]}$ (1-SAMPLE).
	- 2. Spostare l'evidenziazione su "GphColor", e poi premere  $F1$  (COLOR).
	- 3. Nella finestra di dialogo di selezione dei colori, utilizzare i tasti cursore per evidenziare il colore desiderato, quindi premere [EXE].
- Le impostazioni di V-Window sono ottimizzate automaticamente per il disegno del grafico.

## k*Z* **Tests**

#### u **Funzioni comuni di** *Z* **Test**

 È possibile utilizzare le seguenti funzioni di analisi di grafici dopo aver disegnato un grafico di output del risultato di *Z* Test.

• 1(Z) ... Visualizza il punteggio *z* .

Premendo F1(Z) viene visualizzato il punteggio *z* nella parte inferiore del display e il puntatore compare sulla posizione corrispondente nel grafico (purché la posizione non sia esterna alla schermata del grafico).

Nel caso di un test bilaterale vengono visualizzati due punti. Utilizzare  $\bigcirc$  e  $\bigcirc$  per spostare il puntatore.

 $\bullet$   $\overline{F2}$ (P) ... Visualizza il valore *p*.

Premendo **F2**(P) viene visualizzato il valore *p* nella parte inferiore del display senza visualizzare il puntatore.

 • Se si esegue una funzione di analisi, i valori *z* e *p* vengono automaticamente memorizzati nelle variabili alfabetiche Z e P, rispettivamente.

## u **1-Sample** *Z* **Test**

 Questo test è utilizzato quando la deviazione standard della popolazione è un dato conosciuto per effettuare il test. **1-Sample** *Z* **Test** è applicato alla distribuzione normale.

Eseguire le seguenti combinazioni di tasti dall'editor della lista.

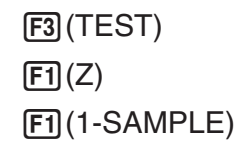

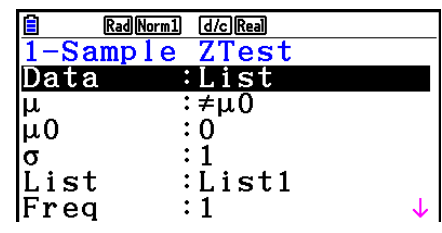

Save Res:None GphColor: Blue Execute

 $\begin{array}{c} 0 \\ 0 \end{array}$ 

 Di seguito sono mostrate le voci di dati parametrici che differiscono dalla specificazione dei dati della lista.

Esempio di output dei risultati di calcolo

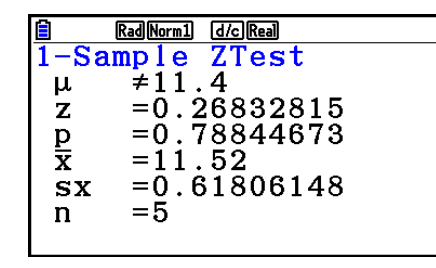

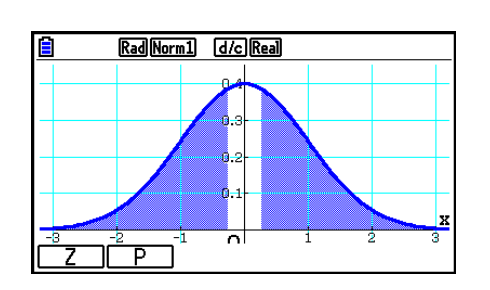

 $\left| \frac{\overline{x}}{n} \right|$ 

 $\mu \neq 11.4$  .......... direzione del test

*s<sub>x</sub>*.................... Visualizzati solo per impostazione Data:List.

• [Save Res] non salva la condizione  $\mu$  nella riga 2.

## u **2-Sample** *Z* **Test**

 Questo test è utilizzato quando le deviazioni standard di due popolazioni sono dati conosciuti per verificare le ipotesi. **2-Sample** *Z* **Test** è applicato alla distribuzione normale.

Eseguire le seguenti combinazioni di tasti dall'editor della lista.

 3(TEST)  $\boxed{F1}$  $\boxed{Z}$  $E2$ (2-SAMPLE)

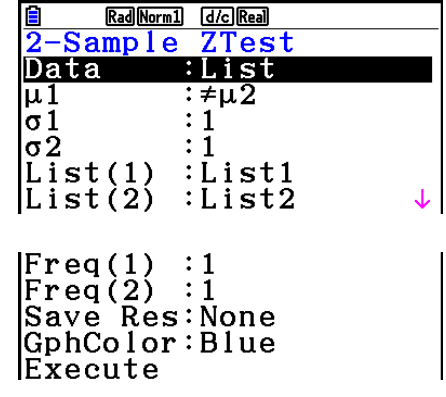

 Di seguito sono mostrate le voci di dati parametrici che differiscono dalla specificazione dei dati della lista.  $\overline{0}$ 

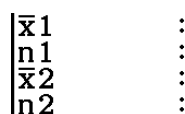

 $\frac{0}{0}$ 

Esempio di output dei risultati di calcolo

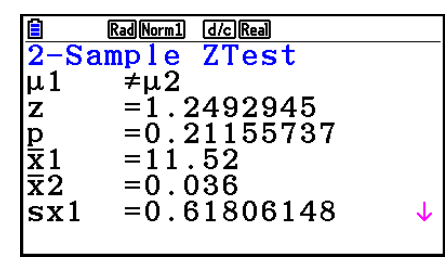

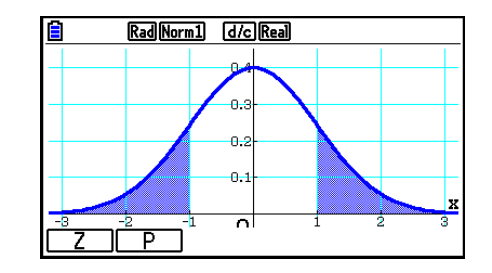

 $\mu_1 \neq \mu_2$  ............ direzione del test

*S<sub>x1</sub>* ................ Visualizzati solo per impostazione Data:List.

**S<sub>x2</sub>** ................ Visualizzati solo per impostazione Data:List.

• [Save Res] non salva la condizione  $\mu_1$  nella riga 2.

### u **1-Prop** *Z* **Test**

 Questo test è utilizzato per verificare il caso di una proporzione sconosciuta di successi. **1-Prop** *Z* **Test** è applicato alla distribuzione normale.

Eseguire le seguenti combinazioni di tasti dall'editor della lista.

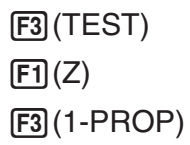

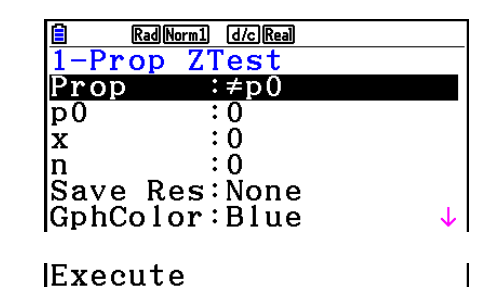

Esempio di output dei risultati di calcolo

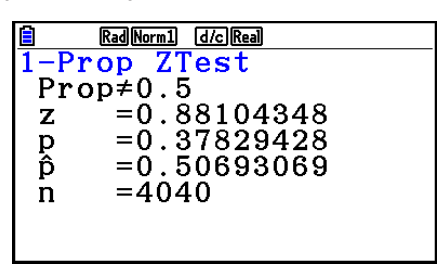

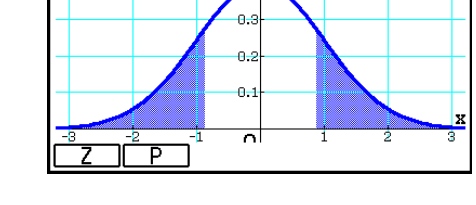

Rad Norm1 d/c Real

Prop≠0.5 ....... direzione del test

• [Save Res] non salva la condizione Prop nella riga 2.

## u **2-Prop** *Z* **Test**

 Questo test è utilizzato per confrontare la proporzione di successi. **2-Prop** *Z* **Test** è applicato alla distribuzione normale.

Eseguire la seguente combinazione di tasti dall'editor della lista.

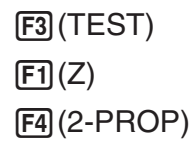

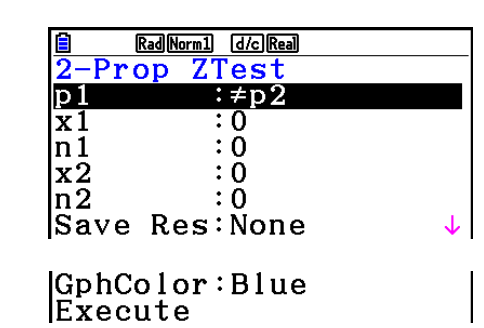

Esempio di output dei risultati di calcolo

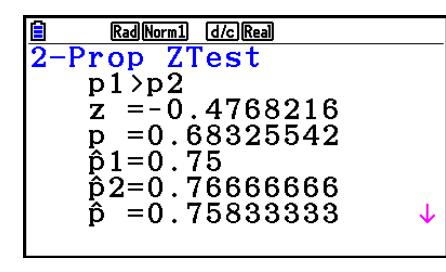

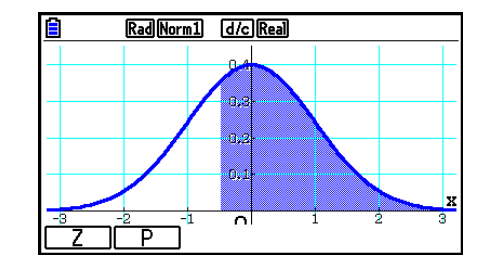

*p*<sup>1</sup>>*p*<sup>2</sup> ............. direzione del test

• [Save Res] non salva la condizione  $p_1$  nella riga 2.

## k*t* **Tests**

#### u **Funzioni comuni di** *t* **Test**

 È possibile utilizzare le seguenti funzioni di analisi di grafici dopo aver disegnato un grafico di output del risultato di *t* Test.

•  $\boxed{F1}$ (T) ... Visualizza il punteggio *t*.

Premendo [F1] (T) viene visualizzato il punteggio *t* nella parte inferiore del display e il puntatore compare sulla posizione corrispondente nel grafico (purché la posizione non sia esterna alla schermata del grafico).

Nel caso di un test bilaterale vengono visualizzati due punti. Utilizzare  $\bigcirc$  e  $\bigcirc$  per spostare il puntatore.

•  $\boxed{F2}$ (P) ... Visualizza il valore p.

Premendo **F2**(P) viene visualizzato il valore *p* nella parte inferiore del display senza visualizzare il puntatore.

 • Se si esegue una funzione di analisi, i valori *t* e *p* vengono automaticamente memorizzati nelle variabili alfabetiche T e P, rispettivamente.

## u **1-Sample** *t* **Test**

 Questo test usa l'ipotesi che vi sia una singola media sconosciuta di popolazione quando la deviazione standard di popolazione non è un dato conosciuto. **1-Sample** *t* **Test** è applicato alla distribuzione *t* .

Eseguire le seguenti combinazioni di tasti dall'editor della lista.

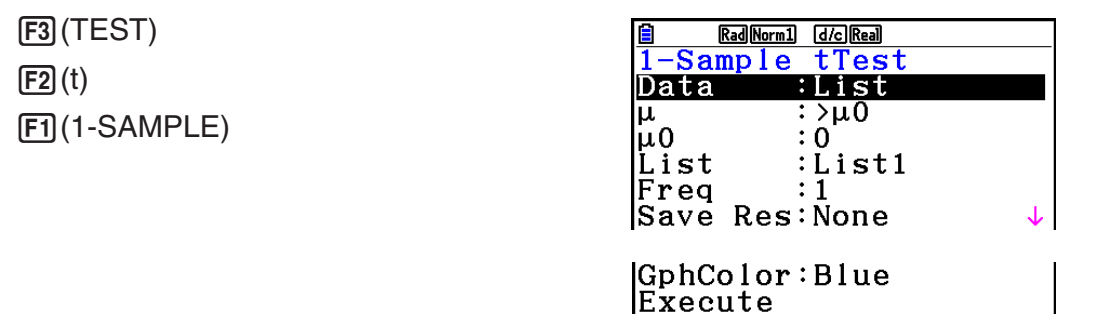

 Di seguito sono mostrate le voci di dati parametrici che differiscono dalla specificazione dei dati della lista.

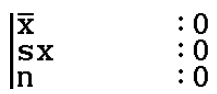

Esempio di output dei risultati di calcolo

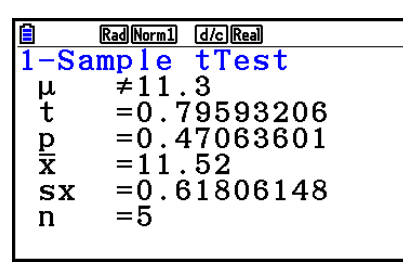

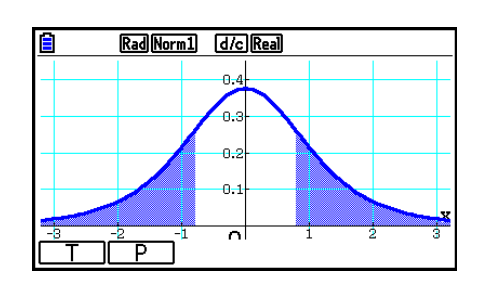

 $\mu \neq 11.3$  .......... direzione del test

• [Save Res] non salva la condizione  $\mu$  nella riga 2.

## u **2-Sample** *t* **Test**

 **2-Sample** *t* **Test** mette a confronto le medie di popolazione quando le deviazioni standard della popolazione non sono dati conosciuti. **2-Sample** *t* **Test** è applicato alla distribuzione *t* .

Eseguire le seguenti combinazioni di tasti dall'editor della lista.

 3(TEST)  $\boxed{F2}(t)$  $E2$ (2-SAMPLE)

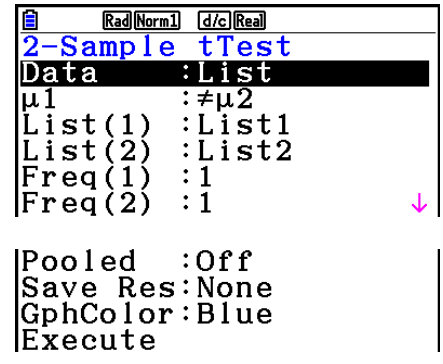

 Di seguito sono mostrate le voci di dati parametrici che differiscono dalla specificazione dei dati della lista.

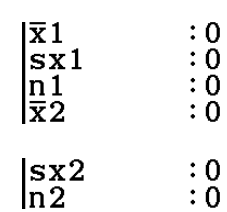

Esempio di output dei risultati di calcolo

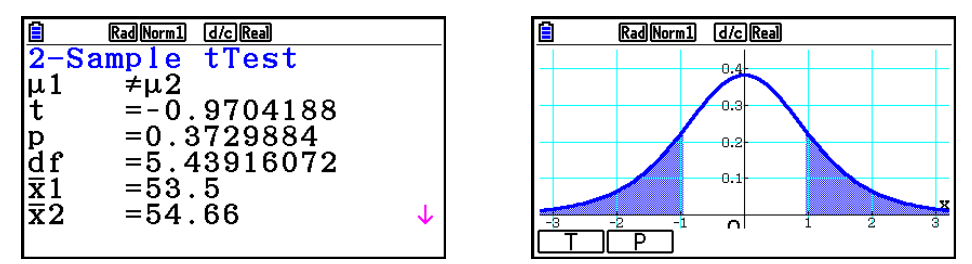

 $\mu_1 \neq \mu_2$  ............ direzione del test

*s p* .................. Visualizzati solo per impostazione Pooled:On.

• [Save Res] non salva la condizione  $\mu_1$  nella riga 2.

#### u **LinearReg** *t* **Test**

**LinearReg** *t* **Test** considera gli insiemi di variabili doppie come coppie  $(x, y)$  e utilizza il metodo dei quadrati minimi per determinare i coefficienti *a* , *b* più adatti per la formula di regressione *y* = *a* + *bx* . Determina inoltre il coefficiente di correlazione e il punteggio *t* e calcola l'entità della relazione fra *x* e *y* .

Eseguire le seguenti combinazioni di tasti dall'editor della lista.

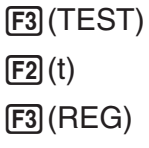

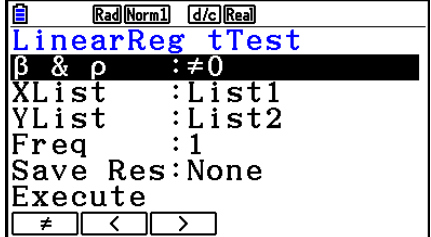

Esempio di output dei risultati di calcolo

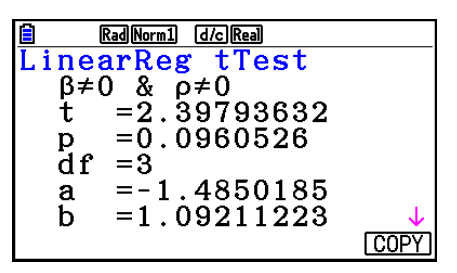

 $\beta \neq 0$  &  $\rho \neq 0$  ......... direzione del test

Premendo F6(COPY) mentre è in corso la visualizzazione del risultato di un calcolo si copia la formula di regressione nella lista delle relazione grafiche.

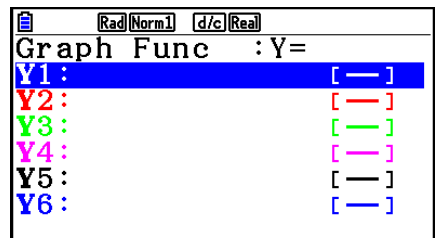

 Quando viene specificata una lista sulla schermata di Setup per l'elemento [Resid List], i dati residui della formula di regressione sono automaticamene salvati nella lista specificata una volta teminato il calcolo.

- Non si può disegnare un grafico per LinearReg *t* Test.
- [Save Res] non salva la condizione  $\beta$  &  $\rho$  nella riga 2.
- Quando la lista specificata da [Save Res] coincide con la lista specificata dalla voce [Resid List] nella schermata di Setup, solo i dati di [Resid List] vengono salvati nella lista.

# $\mathbb{Z}^2$  Test

## **• Funzioni comuni di** **2 Test**

È possibile utilizzare le seguenti funzioni di analisi di grafici dopo aver disegnato un grafico.

• [F1] (CHI) ... Visualizza il valore  $\chi^2$ .

Premendo  $F1$ (CHI) viene visualizzato il valore  $\chi^2$  nella parte inferiore del display e il puntatore compare sulla posizione corrispondente nel grafico (purché la posizione non sia esterna alla schermata del grafico).

• **F2**(P) ... Visualizza il valore *p*.

Premendo  $\overline{F2}$ (P) viene visualizzato il valore *p* nella parte inferiore del display senza visualizzare il puntatore.

• Se si eseque una funzione di analisi, i valori  $\chi^2$  e p vengono automaticamente memorizzati nelle variabili alfabetiche C e P, rispettivamente.

# •  $\chi^2$  GOF Test (test  $\chi^2$  one-way)

 $\chi^2$  GOF Test (χ<sup>2</sup> one-way) verifica se la frequenza dei dati dei campioni è conforme a una certa distribuzione. Per esempio, può essere utilizzato per determinare la conformità con la distribuzione normale o la distribuzione binomiale.

Eseguire le seguenti combinazioni di tasti dall'editor della lista.

 $F3$ (TEST)  $F3$  $(CHI)$  $F1(GOF)$ 

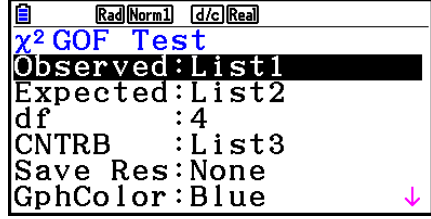

 Quindi, specificare le liste che contengono i dati. Di seguito è riportato il significato dei punti di cui sopra.

- Observed ...... nome della lista (da 1 a 26) che contiene i conteggi osservati (tutte le celle con numeri interi positivi)
- Expected ....... nome della lista (da 1 a 26) destinata alla memorizzazione della frequenza prevista
- CNTRB ......... Specifica una lista (da List 1 a List 26) come posizione di memorizzazione del contributo di ogni conteggio osservato ottenuto come risultato del calcolo.

Esempi di output dei risultati di calcolo

Rad Norm1 [d/c] Real  $\tilde{p} = 0.43493424$  $\tilde{d}$  f = 4  $CNTRB: List3$ 

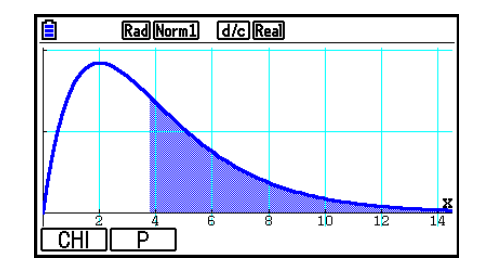

CNTRB ......... lista di output dei valori del contributo

## •  $\gamma^2$  two-way Test

 $\chi^2$  **two-way Test** imposta un insieme di gruppi indipendenti e verifica le ipotesi relative alla proporzione del campione racchiuso in ciascun gruppo.  $\gamma^2$  Test è adoperato nel caso di variabili dicotomiche (variabili con due possibili valori, quali sì/no).

Eseguire le seguenti combinazioni di tasti dall'editor della lista.

 3(TEST)  $F3$  $(CHI)$  $F2(2WAY)$ 

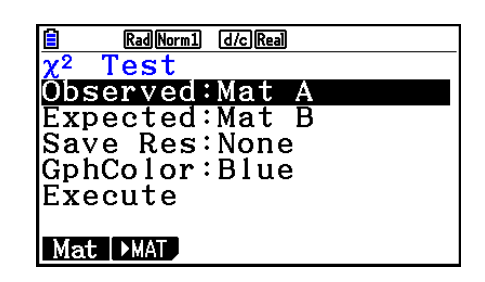

 Quindi, specificare la matrice che contiene i dati. Di seguito è riportato il significato dei punti di cui sopra.

 Observed ...... nome della matrice (da A a Z) che contiene i conteggi osservati (tutte le celle con numeri interi positivi)

 Expected ....... nome della matrice (da A a Z) destinata alla memorizzazione della frequenza prevista

Esempio di output dei risultati di calcolo

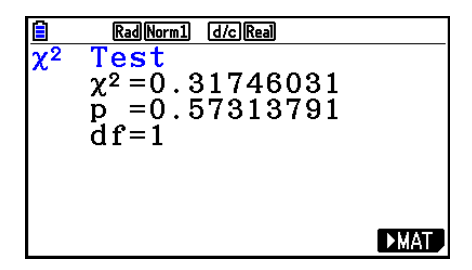

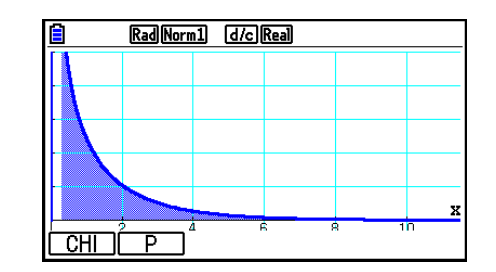

- La matrice deve essere almeno di due righe per due colonne. Se la matrice ha solo una riga o una colonna si verifica un errore.
- Premendo [F1] (Mat) mentre sono evidenziali i parametri "Observed" e "Expected" viene visualizzata la schermata di impostazione della matrice (da A a Z).
- Premendo F2( MAT) mentre vengono evidenziate le impostazioni dei parametri "Observed" ed "Expected" , si accede all'editor della matrice, che si può utilizzare per modificare e visualizzare il contenuto delle matrici.
- Premendo F6(IMAT) mentre viene visualizzato il risultato di un calcolo, si accede all'editor della matrice, che si può utilizzare per modificare e visualizzare il contenuto delle matrici.
- Non è supportata la commutazione tra l'editor della matrice e l'editor del vettore.

## k **2-Sample** *F* **Test**

 **2-Sample** *F* **Test** verifica l'ipotesi associata al coefficiente delle varianze di campione. *F* Test è applicato alla distribuzione *F* .

Eseguire le seguenti combinazioni di tasti dall'editor della lista.

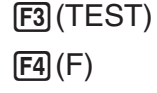

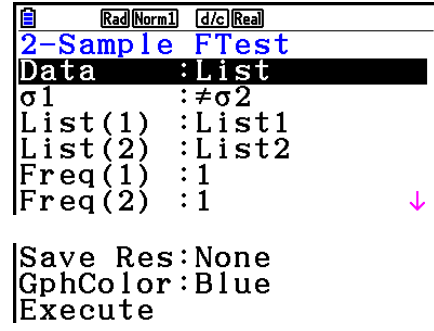

 Di seguito sono mostrate le voci di dati parametrici che differiscono dalla specificazione dei dati della lista.

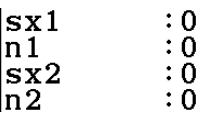

Esempio di output dei risultati di calcolo

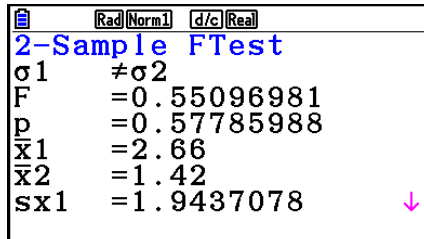

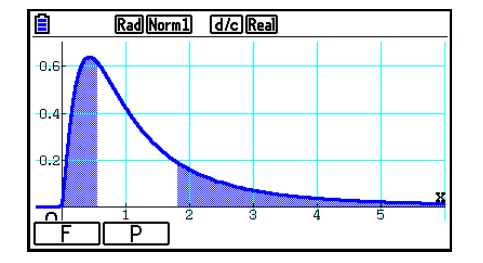

 $\sigma \neq \sigma$  ............. direzione del test

 $\bar{x}_1$  ................... Visualizzati solo per impostazione Data:List.

 $\bar{x}$ <sup>2</sup> ................... Visualizzati solo per impostazione Data:List.

È possibile utilizzare le seguenti funzioni di analisi di grafici dopo aver disegnato un grafico.

•  $\mathsf{F1}(\mathsf{F})$  ... Visualizza il valore  $F$ .

Premendo **F1**(F) viene visualizzato il valore *F* nella parte inferiore del display e il puntatore compare sulla posizione corrispondente nel grafico (purché la posizione non sia esterna alla schermata del grafico).

Nel caso di un test bilaterale vengono visualizzati due punti. Utilizzare  $\bigcirc$  e  $\bigcirc$  per spostare il puntatore.

•  $\boxed{F2}$ (P) ... Visualizza il valore p.

Premendo **F2**(P) viene visualizzato il valore *p* nella parte inferiore del display senza visualizzare il puntatore.

- Se si esegue una funzione di analisi, i valori *F* e *p* vengono automaticamente memorizzati nelle variabili F e P, rispettivamente.
- [Save Res] non salva la condizione  $\sigma_1$  nella riga 2.

## k **ANOVA**

 **ANOVA** verifica l'ipotesi in cui le medie di popolazione dei campioni siano uguali quando ci sono più campioni.

**One-Way ANOVA** viene utilizzato quando c'è una variabile indipendente e una variabile dipendente.

**Two-Way ANOVA** viene utilizzato quando sono presenti due variabili indipendenti e una variabile dipendente.

Eseguire le seguenti combinazioni di tasti dall'editor della lista.

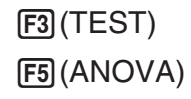

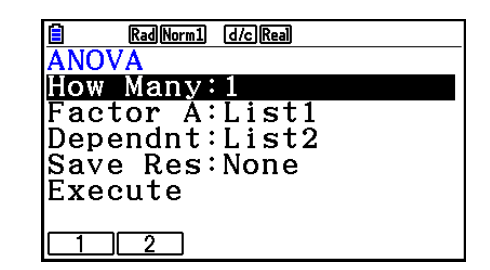

 Quello che segue è il significato di ciascun elemento nel caso di specificazione dei dati della lista.

How Many ..... seleziona One-Way ANOVA o Two-Way ANOVA (numero di livelli)

Factor A ........ lista da utilizzare per i dati delle categorie (List da 1 a 26)

Dependnt ...... lista da utilizzare per i dati dei campioni (List da 1 a 26)

Save Res ...... prima lista per memorizzare i risultati dei calcoli (None o List da 1 a 22)<sup>\*1</sup>

Execute ......... esegue un calcolo o traccia un grafico (solo Two-Way ANOVA)

 \* 1 [Save Res] salva ogni colonna verticale della tabella nella propria lista. La colonna più esterna a sinistra è salvata nella lista specificata, ed ogni colonna successiva a destra è salvata nella lista progressivamente successiva. È possibile utilizzare fino a cinque liste per memorizzare le colonne. È possibile specificare un primo numero lista nell'intervallo da 1 a 22.

La voce seguente è visualizzata solamente nel caso di Two-Way ANOVA.

Factor B ........ lista da utilizzare per i dati delle categorie (List da 1 a 26)

GphColor ...... specifica il colore della linea del grafico (pagina 6-34)

Dopo aver impostato tutti i parametri, utilizzare  $\odot$  per spostare l'evidenziazione su "Execute" e quindi premere uno dei tasti funzione indicati sotto per eseguire il calcolo o tracciare il grafico.

- $\boxed{F1}$ (CALC) ... Effettua il calcolo.
- F6 (DRAW) ... Disegna il grafico (solo Two-Way ANOVA).

I risultati del calcolo sono visualizzati in forma tabellare, esattamente come figurano nei libri scientifici.

Esempio di dati e risultato dei calcoli

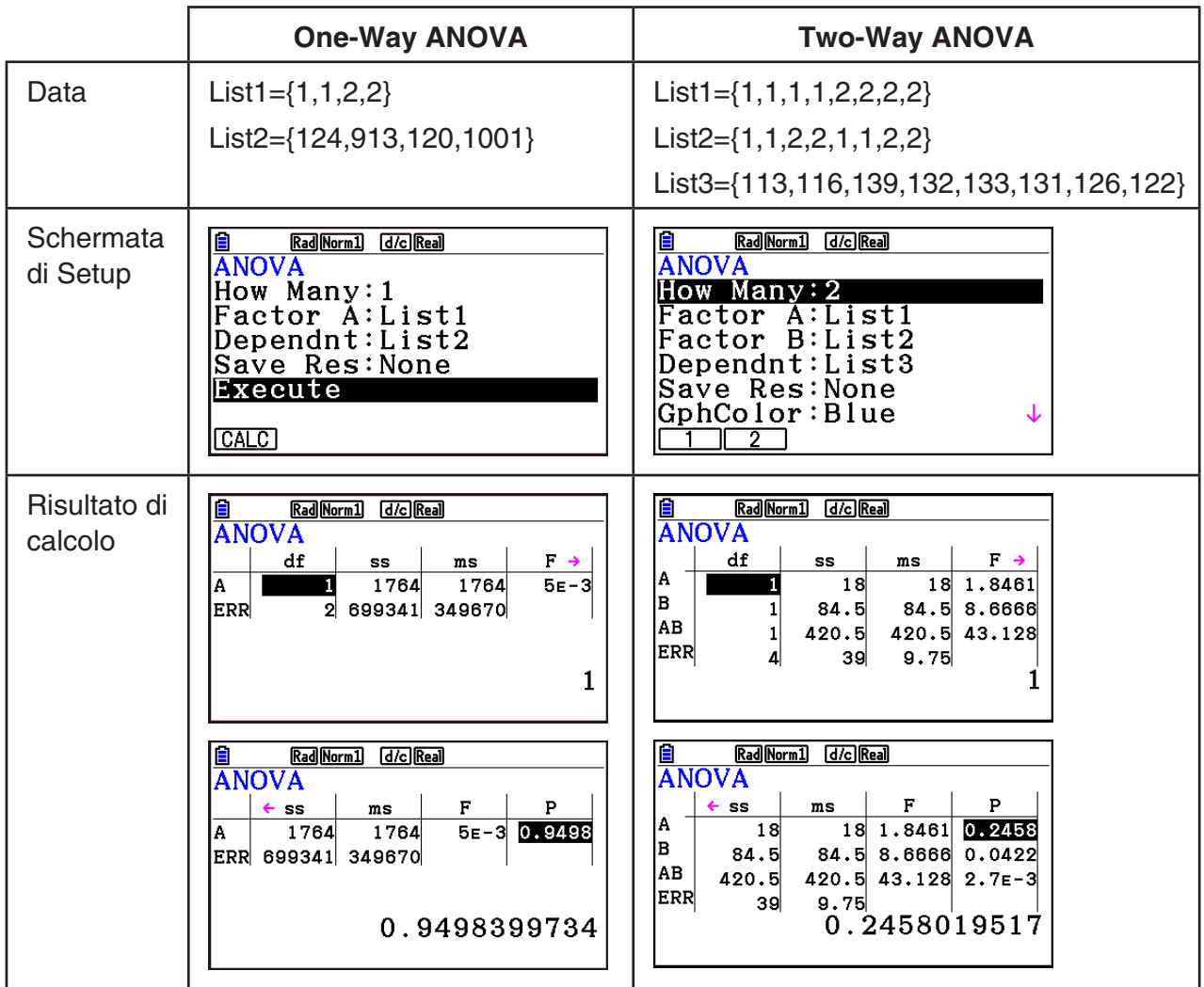

One-Way ANOVA

 Line 1 (A) .......... Valore Factor A *df*, valore *SS*, valore *MS*, valore *F*, valore *p* Line 2 (ERR) ..... Valore Error *df*, valore *SS*, valore *MS*

Two-Way ANOVA

Line 1 (A) .......... Valore Factor A *df*, valore *SS*, valore *MS*, valore *F*, valore *p*

Line 2 (A) .......... Valore Factor B *df*, valore *SS*, valore *MS*, valore *F*, valore *p*

 Line 3 (AB) ........ Valore Factor A × Factor B *df*, valore *SS*, valore *MS*, valore *F*, valore *p* \* La riga 3 non è visualizzata quando è presente soltanto una osservazione in ogni cella.

Line 4 (ERR) ..... Valore Error *df* , valore *SS* , valore *MS* 

 *F* ...................... Valore *F p* ....................... Valore *p df* ..................... grado di libertà *SS* ..................... somma dei quadrati *MS* ................... media dei quadrati

 Con Two-Way ANOVA, è possibile tracciare grafici di tipo Interaction Plot. Il numero di grafici dipende dal fattore B, mentre il numero di dati dell'asse X dipende dal fattore A. L'asse Y è il valore medio di ogni categoria.

È possibile utilizzare la seguente funzione di analisi di grafici dopo aver disegnato un grafico.

•  $F1$ (Trace) o  $\sqrt{[S1]}F1$ (TRACE) ... Funzione Trace

Premendo  $\bigcirc$  o  $\bigcirc$  si sposta il puntatore sul grafico nella direzione corrispondente. Nel caso di grafici multipli, è possibile spostarsi tra i grafici premendo  $\textcircled{e}$  e  $\textcircled{e}$ .

- La tracciatura di grafici è disponibile solamente con Two-Way ANOVA. Le impostazioni di V-Window sono eseguite automaticamente, indipendentemente dalle impostazioni della schermata di Setup.
- Utilizzando la funzione Trace si memorizza automaticamente il numero di condizioni sulla variabile A e il valore medio sulla variabile M, rispettivamente.

# $\blacksquare$  **ANOVA (Two-Way)**

#### **• Descrizione**

 La tabella vicina visualizza i risultati delle misurazioni per un prodotto metallico realizzato con un processo di lavorazione a caldo basato su due livelli di lavorazione: tempo (A) e temperatura (B). Gli esperimenti sono stati ripetuti due volte, ciascuno in condizioni identiche.

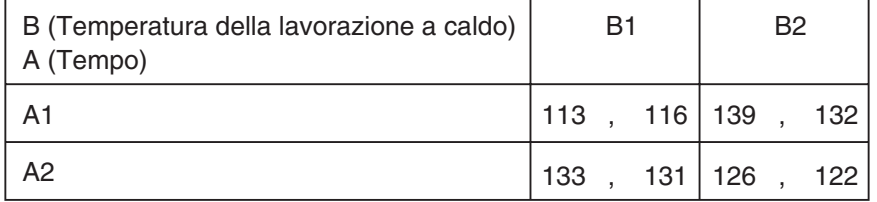

 Eseguire l'analisi della varianza sulle seguenti ipotesi senza valore, usando un livello di significatività del 5%.

- H<sub>o</sub>: nessuna modifica dell'intensità a causa del tempo
- H<sub>o</sub>: nessuna modifica dell'intensità a causa della temperatura della lavorazione a caldo
- H<sub>o</sub>: nessuna modifica dell'intensità a causa dell'interazione fra tempo e temperatura della lavorazione a caldo

## **• Soluzione**

 Utilizzare Two-Way ANOVA per verificare l'ipotesi summenzionata. Immettere i dati summenzionati come indicato nel seguito.

 List1={1,1,1,1,2,2,2,2} List2={1,1,2,2,1,1,2,2} List3={113,116,139,132,133,131,126,122}  Definire List 3 (i dati per ciascun gruppo) come Dependent. Definire List 1 e List 2 (il numero dei fattori per ciascuna voce di dati nella List 3) come Factor A e Factor B, rispettivamente. L'esecuzione del test produce i risultati seguenti.

- Differenza temporale (A) livello di significatività  $P = 0.2458019517$ Il livello di significatività ( $p = 0.2458019517$ ) è superiore al livello di significatività (0.05), quindi l'ipotesi non è respinta.
- Differenza di temperatura (B) livello di significatività P = 0,04222398836 Il livello di significatività ( *p* = 0,04222398836) è inferiore al livello di significatività (0,05), quindi l'ipotesi è respinta.
- Interazione (A × B) livello di significatività P = 2,78169946 × 10<sup>-3</sup> Il livello di significatività ( *p* = 2,78169946 × 10−3) è inferiore al livello di significatività (0,05), quindi l'ipotesi è respinta.

 Il test summenzionato indica che la differenza temporale non è significativa, la differenza di temperatura è significativa e l'interazione è molto significativa.

## u **Esempio di immissione**

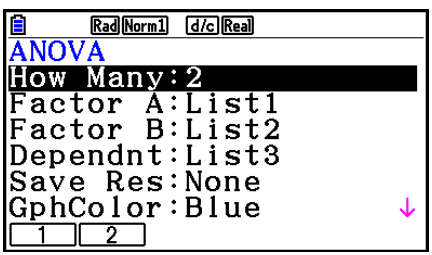

**• Risultati** 

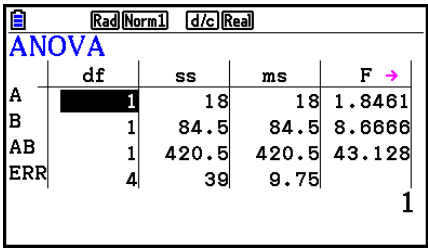

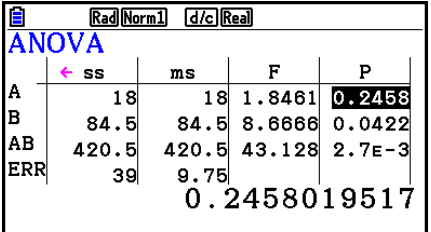

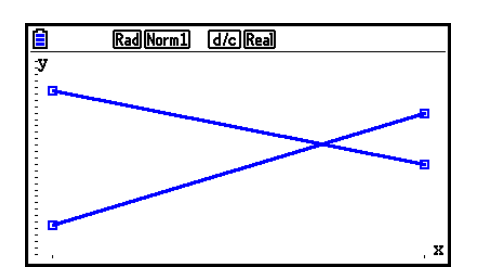

# **6. Intervallo di confidenza**

 Un intervallo di confidenza è l'ampiezza (intervallo) che comprende un valore statistico, generalmente la media della popolazione.

 Con un intervallo di confidenza troppo ampio è difficile avere un'idea di dove sia localizzato il valore della popolazione (valore effettivo). Un intervallo di confidenza ristretto, dall'altro lato, limita il valore della popolazione e rende difficile ottenere risultati affidabili. I livelli di confidenza maggiormente usati in genere sono 95% e 99%. Innalzare il livello di confidenza amplia l'intervallo di confidenza, mentre abbassare il livello di confidenza restringe l'intervallo di confidenza, ma aumenta anche la possibilità di tralasciare accidentalmente il valore della popolazione. Ad esempio, con un intervallo di confidenza del 95%, il valore della popolazione non è compreso negli intervalli così risultanti per il 5% del tempo.

 Quando si programma di condurre un'indagine e successivamente di effettuare test *t* e *Z*  dei dati, occorre anche considerare l'ampiezza del campione, l'ampiezza dell'intervallo di confidenza e il livello di confidenza. Il livello di confidenza varia a seconda dell'applicazione.

 **1-Sample** *Z* **Interval** calcola l'intervallo di confidenza per una media di popolazione sconosciuta quando la deviazione standard della popolazione è un dato sconosciuto.

 **2-Sample** *Z* **Interval** calcola l'intervallo di confidenza per la differenza fra due medie di popolazione quando le deviazioni standard della popolazione sono un dato conosciuto.

 **1-Prop** *Z* **Interval** calcola l'intervallo di confidenza per una proporzione sconosciuta di successi.

 **2-Prop** *Z* **Interval** calcola l'intervallo di confidenza per la differenza fra la proporzione di successi in due popolazioni.

 **1-Sample** *t* **Interval** calcola l'intervallo di confidenza per una media di popolazione sconosciuta quando la deviazione standard della popolazione è un dato sconosciuto.

 **2-Sample** *t* **Interval** calcola l'intervallo di confidenza per la differenza fra due medie di popolazione quando entrambe le deviazioni standard della popolazione sono un dato sconosciuto.

Sulla schermata iniziale in modalità **Statistics**, premere  $F4$ (INTR) per visualizzare il menu dell'intervallo di confidenza, che contiene i seguenti elementi.

 $\bullet$  [F4] (INTR) [F1] (Z) ... Intervalli Z (pagina 6-48) 2(t) ... Intervalli *t* (pagina 6-49)

Dopo aver impostato tutti i parametri, utilizzare  $\odot$  per spostare l'evidenziazione su "Execute" e quindi premere il tasto funzione indicato sotto per eseguire il calcolo.

•  $F1$ (CALC) ... Effettua il calcolo.

• Non c'è alcun grafico per le funzioni dell'intervallo di confidenza.

#### u **Cautela generale per l'intervallo di confidenza**

Immettendo un valore nell'intervallo  $0 \leq C$ -Level < 1 per l'impostazione C-Level si imposta il valore inserito. Immettendo un valore nell'intervallo 1 < C-Level < 100 si imposta un valore equivalente a quello inserito diviso per 100.

## k*Z* **Interval**

#### u **1-Sample** *Z* **Interval**

 **1-Sample** *Z* **Interval** calcola l'intervallo di confidenza per una media di popolazione sconosciuta quando la deviazione standard della popolazione è un dato sconosciuto.

Eseguire le seguenti combinazioni di tasti dall'editor della lista.

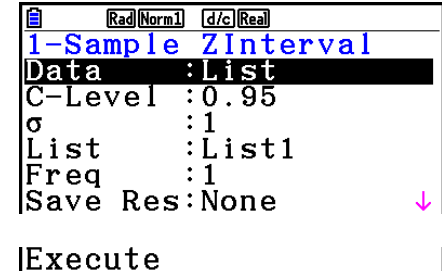

 Di seguito sono mostrate le voci di dati parametrici che differiscono dalla specificazione dei dati della lista.

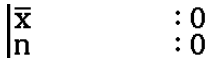

Esempio di output dei risultati di calcolo

 $F4$ (INTR)  $\boxed{F1}$  $\boxed{Z}$ 

 $[FI]$ (1-SAMPLE)

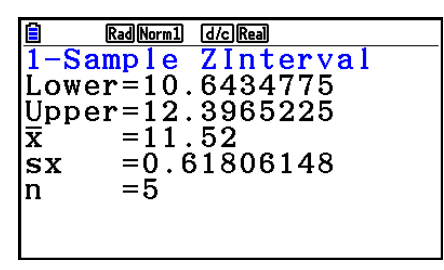

## u **2-Sample** *Z* **Interval**

 **2-Sample** *Z* **Interval** calcola l'intervallo di confidenza per la differenza fra due medie di popolazione quando le deviazioni standard della popolazione sono un dato conosciuto.

Eseguire le seguenti combinazioni di tasti dall'editor della lista.

 $F4$ (INTR)  $\boxed{F1}$  $\boxed{Z}$  $F2(2-SAMPLE)$ 

# u **1-Prop** *Z* **Interval**

 **1-Prop** *Z* **Interval** utilizza il numero di dati per calcolare l'intervallo di confidenza per una proporzione sconosciuta di successi.

Eseguire le seguenti combinazioni di tasti dall'editor della lista.

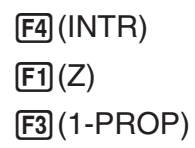

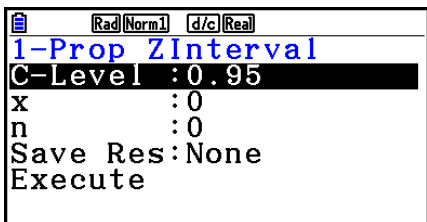

I dati sono specificati utilizzando la specifica del parametro.

Esempio di output dei risultati di calcolo

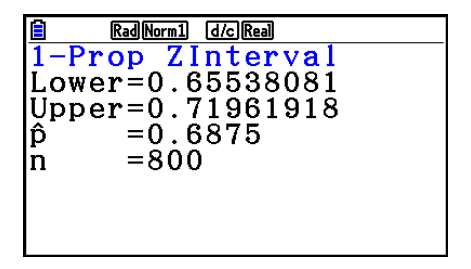

## u **2-Prop** *Z* **Interval**

 **2-Prop** *Z* **Interval** utilizza il numero di elementi di dato per calcolare l'intervallo di confidenza per la differenza fra la proporzione di successi in due popolazioni.

Eseguire le seguenti combinazioni di tasti dall'editor della lista.

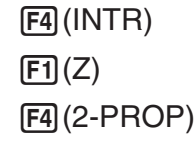

# k*t* **Interval**

## u **1-Sample** *t* **Interval**

 **1-Sample** *t* **Interval** calcola l'intervallo di confidenza per una media di popolazione sconosciuta quando la deviazione standard della popolazione è un dato sconosciuto.

Eseguire le seguenti combinazioni di tasti dall'editor della lista.

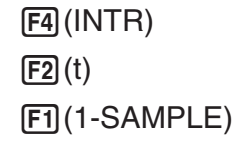

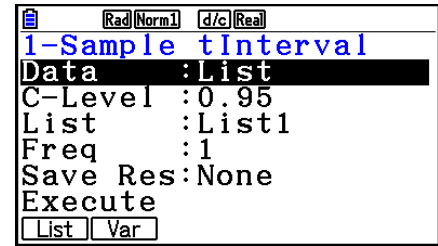
Di seguito sono mostrate le voci di dati parametrici che differiscono dalla specificazione dei dati della lista.

 $\begin{array}{ccc} \n\overline{x} & & \vdots & 0 \\ \nsx & & \vdots & 0 \\ \nnx & & \vdots & 0 \n\end{array}$ 

Esempio di output dei risultati di calcolo

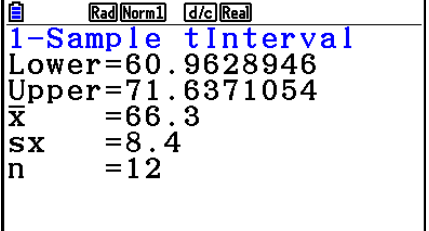

#### u **2-Sample** *t* **Interval**

 **2-Sample** *t* **Interval** calcola l'intervallo di confidenza per la differenza fra due medie di popolazione quando entrambe le deviazioni standard della popolazione sono un dato sconosciuto. L'intervallo *t* è applicato alla distribuzione *t*.

Eseguire le seguenti combinazioni di tasti dall'editor della lista.

 4(INTR)  $\boxed{F2}(t)$  $F2(2-SAMPLE)$ 

# **7. Distribuzione**

 Esistono vari tipi diversi di distribuzione, ma il più conosciuto è la "distribuzione normale", che è fondamentale quando si eseguono calcoli statistici. La distribuzione normale è una distribuzione simmetrica che ha il suo centro negli eventi più rilevanti dei dati della media (frequenza più alta), con una frequenza decrescente man mano che ci si allontana dal centro. Si utilizzano anche la distribuzione di Poisson, la distribuzione geometrica e altre forme di distribuzione, in funzione del tipo di dati.

 Alcune tendenze possono essere determinate una volta determinata la forma della distribuzione. È possibile calcolare la probabilità dei dati presi da una distribuzione che siano inferiori a un dato valore specificato.

 Ad esempio, la distribuzione può essere utilizzata per calcolare il tasso di rendimento associato alla produzione di un dato bene. Una volta che il valore è stato stabilito come criterio, è possibile calcolare la probabilità normale stimando la percentuale dei beni prodotti che soddisfano tale criterio. Al contrario, viene stabilito un obiettivo di percentuale di successi (ad esempio, 80%) come ipotesi, e la distribuzione normale è utilizzata per stimare la proporzione dei beni prodotti che raggiungeranno questo valore.

 **La densità di probabilità normale** calcola la densità di probabilità di una distribuzione normale a partire da un valore di *x* specificato.

 **La distribuzione cumulativa normale** calcola la probabilità che i dati della distribuzione normale ricadano nell'intervallo fra due valori specificati.

 **La distribuzione normale cumulativa inversa** calcola un valore che rappresenta la posizione all'interno di una distribuzione normale per una probabilità cumulativa specifica.

La densità di probabilità dello Student-t calcola la densità di probabilità t a partire da un valore *x* specificato.

La distribuzione cumulativa Student-*t* calcola la probabilità che i dati della distribuzione *t* ricadano nell'intervallo fra due valori specificati.

La distribuzione cumulativa dello Student-t inversa calcola il valore del limite inferiore della densità di probabilità cumulativa inversa di uno Student-t per una percentuale specificata.

 Come la distribuzione *t* , la densità di probabilità (o probabilità), la distribuzione cumulativa e la distribuzione cumulativa inversa possono anche essere calcolate per distribuzioni  $\pmb{\chi^2},\pmb{F},$ **binomiali** , **Poisson** , **geometriche** e **ipergeometriche** .

Sulla schermata iniziale in modalità **Statistics**, premere [F5] (DIST) per visualizzare il menu della distribuzione, che contiene i seguenti elementi.

• [F5] (DIST) [F1] (NORM) ... Distribuzione normale (pagina 6-52)

2(t) ... Distribuzione Student- *t* (pagina 6-54)

 $\boxed{F3}$ (CHI) ... Distribuzione  $\chi^2$  (pagina 6-55)

4(F) ... Distribuzione *F* (pagina 6-57)

5(BINOMIAL) ... Distribuzione binomiale (pagina 6-58)

 $[F6]$  $(\triangleright)$   $[F1]$  (POISSON) ... Distribuzione di Poisson (pagina 6-60)

 $F6(\triangleright)$   $F2(GEO)$  ... Distribuzione geometrica (pagina 6-62)

 $F6(E)$   $F3$  (HYPRGEO) ... Distribuzione ipergeometrica (pagina 6-64)

Dopo aver impostato tutti i parametri, utilizzare  $\odot$  per spostare l'evidenziazione su "Execute" e quindi premere uno dei tasti funzione indicati sotto per eseguire il calcolo o tracciare il grafico.

- F1 (CALC) ... Effettua il calcolo.
- [F6] (DRAW) ... Disegna il grafico.

#### k **Funzioni di distribuzione comuni**

- Prima di tracciare il grafico di un risultato di calcolo della distribuzione, è possibile utilizzare la procedura di seguito per specificare il colore della linea del grafico (solo in Data:Variable).
	- 1. Visualizzare la schermata di immissione della distribuzione.
		- Ad esempio, per visualizzare la schermata di immissione della densità di probabilità normale, visualizzare l'editor della lista, quindi premere [F5] (DIST) [F1] (NORM) [F1] (Npd).
	- 2. Spostare l'evidenziazione su "GphColor", e poi premere [F1] (COLOR).
	- 3. Nella finestra di dialogo di selezione dei colori, utilizzare i tasti cursore per evidenziare il colore desiderato, quindi premere [EXE].
- Le impostazioni di V-Window per il disegno del grafico sono impostate automaticamente quando l'impostazione "Stat Wind" della schermata di Setup è "Auto". Le impostazioni attuali di V-Window sono utilizzate per il disegno di grafici quando l'impostazione "Stat Wind" è "Manual".
- Dopo aver disegnato un grafico, è possibile utilizzare la funzione P-CAL per calcolare un valore *p* stimato per un valore *x* . La funzione P-CAL può essere utilizzata solo dopo avere tracciato un grafico di densità di probabilità normale, di densità di probabilità dello Student-t, di densità di probabilità 2 o di densità di probabilità *F* .

Quello che segue è il procedimento generale per l'utilizzo della funzione P-CAL.

- 1. Dopo avere disegnato un grafico di distribuzione, premere  $\boxed{\text{mm}}$  (G-SOLVE) [11] (P-CAL) per visualizzare la finestra di dialogo per l'inserimento del valore *x* .
- 2. Inserire il valore desiderato per *x*, quindi premere [EXE].
	- A questo punto saranno visualizzati i valori *x* e *p* in basso sul display, e il puntatore si sposterà sul punto corrispondente del grafico.
- 3. Premendo  $\overline{X \theta J}$  o un tasto funzione sarà visualizzata la finestra di dialogo per l'inserimento del valore *x* in modo da poter eseguire, all'occorrenza, un altro calcolo del valore stimato.
- 4. Al termine, premere **EXIT** per cancellare i valori delle coordinate e il puntatore dal display.
- Se si esegue una funzione di analisi, i valori *x* e *p* vengono automaticamente memorizzati nelle variabili X e P, rispettivamente.

#### **E** Distribuzione normale

#### • Densità con probabilità normale **1968** (DIST) <sub>[F]</sub> (NORM) <sub>[F]</sub> (Npd)

 La densità di probabilità normale calcola la densità di probabilità (p) per un singolo valore x specificato o una lista. Quando viene specificata una lista, i risultati del calcolo per ogni voce della lista vengono visualizzati in forma di lista.

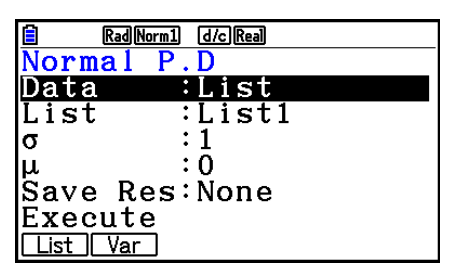

- La densità di probabilità normale è utilizzata per la distribuzione normale standard.
- Specificando  $\sigma = 1$  e  $\mu = 0$  si specifica la distribuzione normale standard.

Esempi di output dei risultati di calcolo

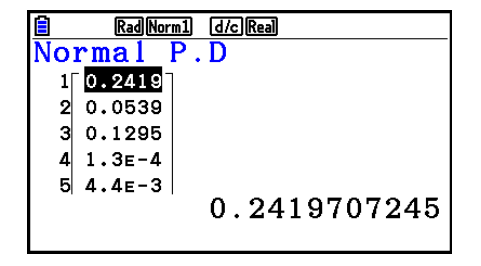

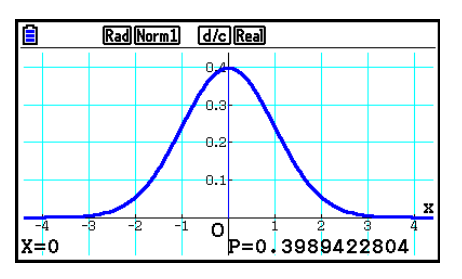

Quando è specificata una lista Grafico quando è specificato un valore *x* 

 • La tracciatura del grafico è supportata solamente quando è specificata una variabile e un singolo valore *x* è immesso come dato.

#### • Distribuzione cumulativa normale **F5(DIST)**  $F3(DIST)$   $F1(MORM)$   $F2(Mcd)$

 La distribuzione cumulativa normale calcola la probabilità cumulativa normale di una distribuzione normale tra un limite inferiore e un limite superiore.

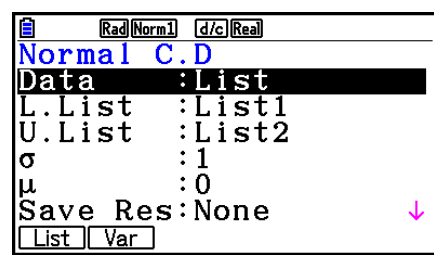

Esempi di output dei risultati di calcolo

| d/c Real<br>Rad Norm1 |            |       |      |  |
|-----------------------|------------|-------|------|--|
| Normal<br>.C.D        |            |       |      |  |
|                       | ס          | z:Low | z:Up |  |
|                       | 0.1573     |       | з    |  |
| 2                     | 0.0807     | 1.4   | 4    |  |
| я                     | 0.0227     | 2     | 4    |  |
|                       | $4L2.3E-4$ | 3.5   | 5    |  |
| 0.1573053559          |            |       |      |  |
|                       |            |       |      |  |

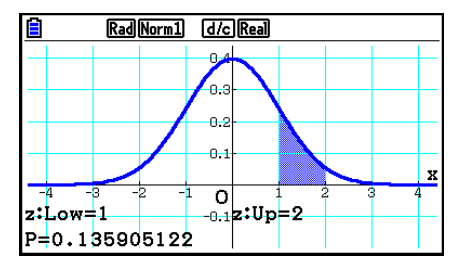

Quando è specificata una lista Grafico quando è specificato un valore *x* 

 • La tracciatura del grafico è supportata solamente quando è specificata una variabile e un singolo valore *x* è immesso come dato.

#### • Distribuzione cumulativa normale inversa F5(DIST) [F1] (NORM) [F3] (InvN)

 La distribuzione cumulativa normale inversa calcola il(i) valore(i) limite di una probabilità di distribuzione cumulativa normale per determinati valori specificati.

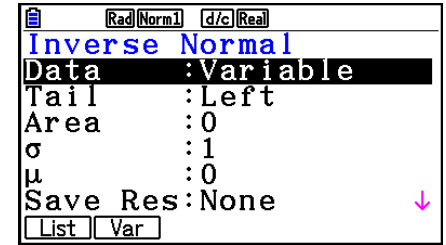

 Area: valore di probabilità  $(0 \leq Area \leq 1)$ 

 La distribuzione normale cumulativa inversa calcola un valore che rappresenta la posizione all'interno di una distribuzione normale per una probabilità cumulativa specifica.

$$
\int_{-\infty}^{Upper} f(x)dx = p
$$

$$
\int_{Lower}^{+\infty} f(x)dx = p
$$

$$
\int_{\text{Lower}}^{\text{Upper}} f(x) dx = p
$$

Tail:Left

 Limite superiore dell'intervallo di integrazione

 Tail:Right Limite inferiore dell'intervallo di

integrazione

Tail:Central

 Limiti superiore e inferiore dell'intervallo di integrazione

Specificare la probabilità e utilizzare questa formula per ottenere l'intervallo di integrazione.

- Questa calcolatrice realizza il calcolo sopra menzionato utilizzando la seguente formula: ∞ =  $1 \times 10^{99}$ ,  $-\infty = -1 \times 10^{99}$
- Non c'è alcun grafico per la distribuzione cumulativa normale inversa.

limite inferiore e un limite superiore.

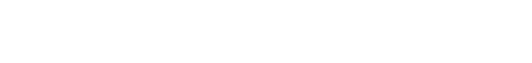

Esempi di output dei risultati di calcolo

Rad Norm1 d/c Real

t:Low

 $C.D$ 

 $\mathbf{1}$ 

 $\mathcal{P}$ 

 $\overline{3}$ 

 $\overline{A}$ 

 $t:U_{\mathbf{p}}$ 

 $12<sup>7</sup>$ 

16

19

 $21$ 

0.2235353239

 $Student-t$ 

p  $0.2235$ 

0.1277

 $30.0856$ 

 $40.0628$ 

1

 $\mathbf{z}$ 

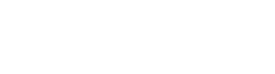

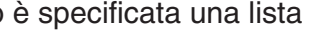

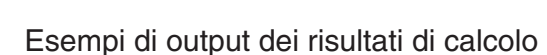

**E** Distribuzione Student-*t* 

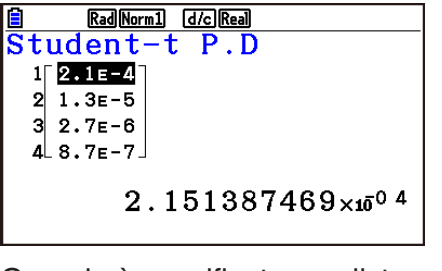

La densità di probabilità dello Student-t calcola la densità di probabilità (p) per un singolo valore x specificato o una lista. Quando viene specificata una lista, i risultati del calcolo per ogni voce della lista vengono visualizzati in forma di lista.

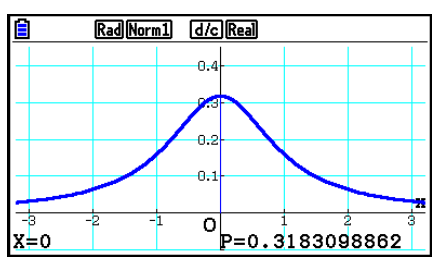

Quando è specificata una lista Grafico quando è specificata una variabile ( *x* )

 • La tracciatura del grafico è supportata solamente quando è specificata una variabile e un singolo valore *x* è immesso come dato.

#### • Distribuzione cumulativa dello Student-t F5(DIST)  $[FB]$ (t)  $[FB]$ (tcd)

La distribuzione cumulativa Student-t calcola la probabilità cumulativa Student-t di una distribuzione Student-t tra un

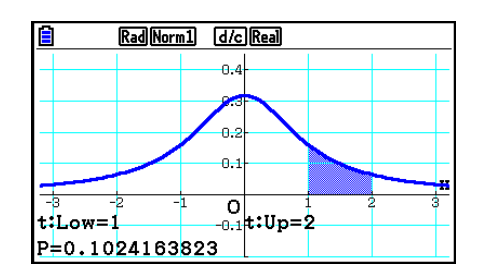

Quando è specificata una lista Grafico quando è specificata una variabile ( *x* )

List Var

 • La tracciatura del grafico è supportata solamente quando è specificata una variabile e un singolo valore *x* è immesso come dato.

#### • Densità di probabilità dello Student-t F5(DIST)  $[FB]$ (t)  $[FB]$ (t) $[FB]$

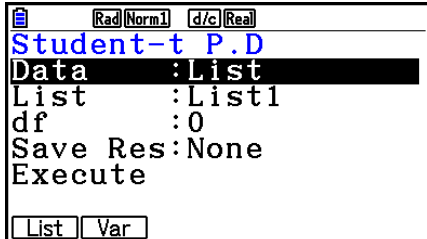

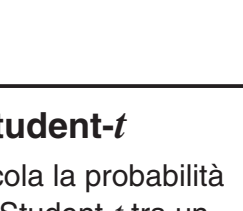

Student-t  $\overline{\mathbf{c}}$ - D :List Data L.List :List1

U.List  $:List2$ dŕ Save Res: None Execute

Rad Norm1 d/c Real

#### • Distribuzione cumulativa dello Student-t inversa F5 (DIST) [F2] (t) [F3] (Invt)

La distribuzione cumulativa dello Student-t inversa calcola il valore del limite inferiore di una distribuzione cumulativa dello Student-*t* per un valore *df* (gradi di libertà) specificato.

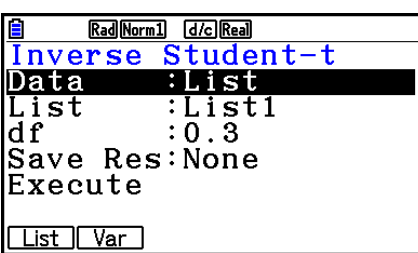

Esempi di output dei risultati di calcolo

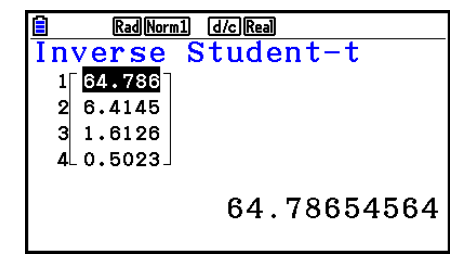

Quando è specificata una lista Quando è specificata una variabile (x)

<u>自 RaMormij Goinan</u><br>Inverse Student-t<br>xInv =64.7865456

• Non c'è alcun grafico per la distribuzione cumulativa dello Student-t.

#### $\blacksquare$  Distribuzione  $\chi^2$

#### **• Densità di probabilità**  $\chi^2$

La densità di probabilità y<sup>2</sup> calcola la densità di probabilità  $\chi^2$  (*p*) per un singolo valore *x* specificato o una lista. Quando viene specificata una lista, i risultati del calcolo per ogni voce della lista vengono visualizzati in forma di lista.

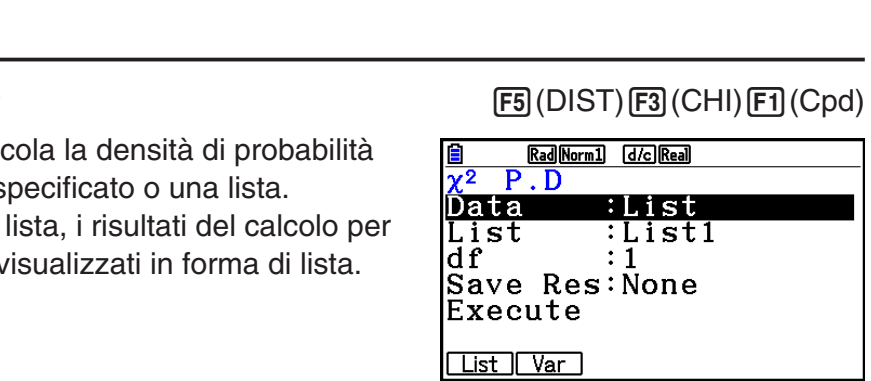

Esempi di output dei risultati di calcolo

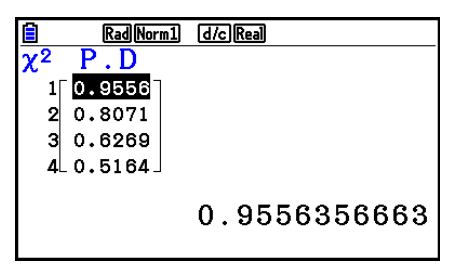

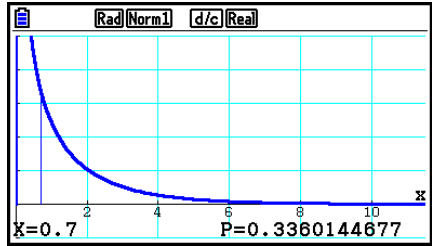

Quando è specificata una lista Grafico quando è specificata una variabile ( *x* )

 • La tracciatura del grafico è supportata solamente quando è specificata una variabile e un singolo valore *x* è immesso come dato.

### **• Distribuzione cumulativa**  $\chi^2$

La distribuzione cumulativa  $\chi^2$  calcola la probabilità cumulativa di una distribuzione  $\chi^2$  tra un limite inferiore e un limite superiore.

#### **F5** (DIST) **F3** (CHI) **F2** (Ccd)

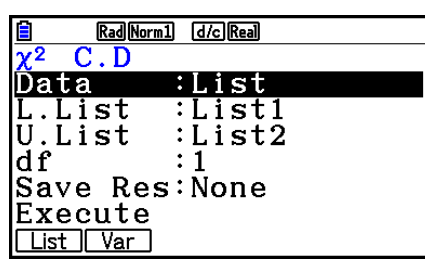

Esempi di output dei risultati di calcolo

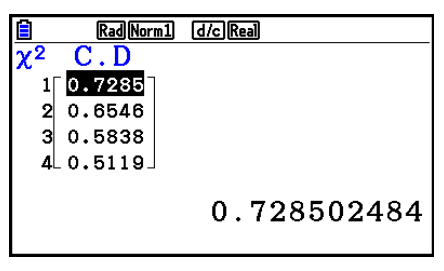

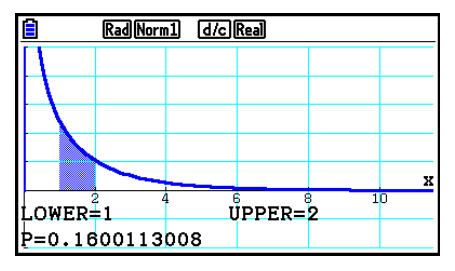

Quando è specificata una lista Grafico quando è specificata una variabile (*x*)

 • La tracciatura del grafico è supportata solamente quando è specificata una variabile e un singolo valore *x* è immesso come dato.

#### • Distribuzione cumulativa  $\chi^2$  inversa **F5**(DIST)  $F_3$ (CHI)  $F_3$ (InvC)

La distribuzione cumulativa  $\chi^2$  inversa calcola il valore del limite inferiore di una probabilità di distribuzione cumulativa  $\chi^2$  per un valore  $df$  (gradi di libertà) specificato.

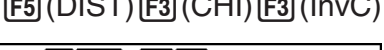

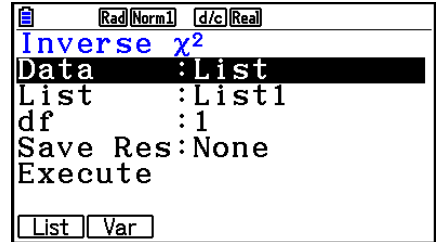

Esempi di output dei risultati di calcolo

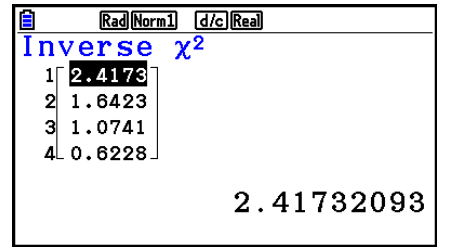

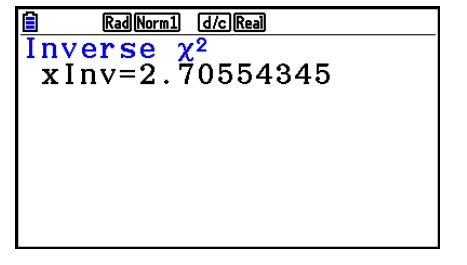

Quando è specificata una lista Quando è specificata una variabile (*x*)

• Non c'è alcun grafico per la distribuzione cumulativa  $\chi^2$  inversa.

#### ■ Distribuzione  $$

#### • Densità con probabilità  $F$  **12. In the contract of the COST**  $F_3(DIST)$   $F_4(F)$   $F_5(G)$

 La densità di probabilità *F* calcola la densità di probabilità *F*  ( *p* ) per un singolo valore *x* specificato o una lista. Quando viene specificata una lista, i risultati del calcolo per ogni voce della lista vengono visualizzati in forma di lista.

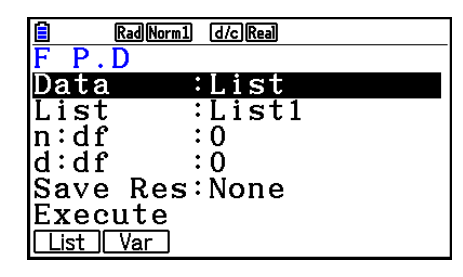

Rad Norm1 d/c Real  $P.D$  $\P$ 0.8204  $2|0.5931$  $0.447$  $\Delta$  0.3394 0.8204299039

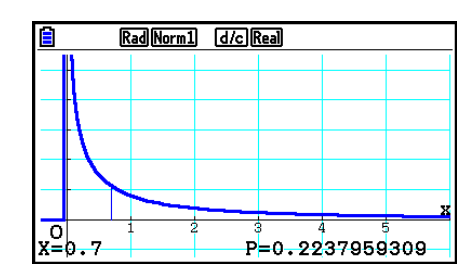

Quando è specificata una lista Grafico quando è specificata una variabile (*x*)

 • La tracciatura del grafico è supportata solamente quando è specificata una variabile e un singolo valore *x* è immesso come dato.

#### • Distribuzione cumulativa  $F$   $\qquad \qquad$   $\qquad$   $\qquad$

 La distribuzione cumulativa *F* calcola la probabilità cumulativa di una distribuzione *F* tra un limite inferiore e un limite superiore.

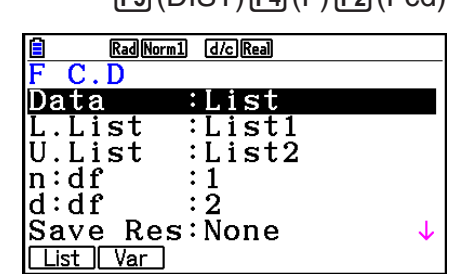

Esempi di output dei risultati di calcolo

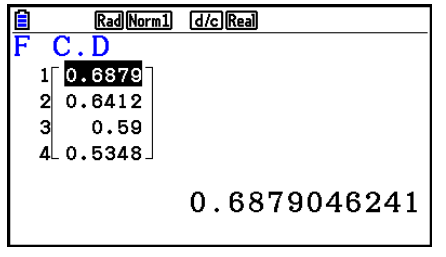

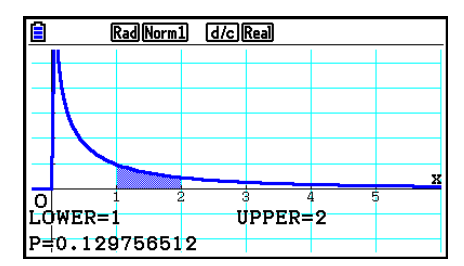

Quando è specificata una lista Grafico quando è specificata una variabile ( *x* )

 • La tracciatura del grafico è supportata solamente quando è specificata una variabile e un singolo valore *x* è immesso come dato.

#### Esempi di output dei risultati di calcolo

#### • Distribuzione cumulativa *F* inversa **1988** (F5) (DIST)  $FA$  (F)  $FB$  (InvF)

 La distribuzione cumulativa *F* inversa calcola il valore del limite inferiore di una probabilità di distribuzione cumulativa *F* per determinati valori *n* : *df* e *d* : *df* (gradi di libertà del numeratore e del denominatore).

Esempi di output dei risultati di calcolo

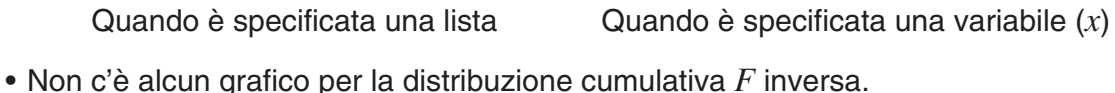

#### **E** Distribuzione binomiale

#### • **Probabilità binomiale 12.1 and 5.1 and 5.1 and 5.1 and 5.1 and 5.1 and 5.1 and 5.1 and 5.1 and 5.1 and 5.1 and 5.1 and 5.1 and 5.1 and 5.1 and 5.1 and 5.1 and 5.1 and 5.1 and 5.1 and 5.1 and 5.1 and 5.1 and 5.1 and 5.**

 La probabilità binomiale calcola una probabilità a un singolo valore *x* specifico o a ciascun elemento della lista relativo alla distribuzione binomiale discreta con il numero specifico di tentativi e la probabilità di successo di ciascun tentativo. Quando viene specificata una lista, i risultati del calcolo per ogni voce della lista vengono visualizzati in forma di lista.

Esempi di output dei risultati di calcolo

Rad Norm1 d/c Real

Binomial P.D

 $0.3893$  $20.1105$  $3|0.3594$  $40.1105$ 

 $1<sup>7</sup>$ 

• Non c'è alcun grafico per la probabilità binomiale.

Rad Norm1 d/c Real

Binomial P.D<br>p=0.389376 0.389376

Quando è specificata una lista Quando è specificata una variabile (x)

Rad Norm1 [d/c] Real <mark>Binomial P.D</mark><br>Data :List Data List :List1 Numtrial:0 . റ |Save Res:None |Execute List Var

**Inverse** :List Data List :List1  $ln:df$  $\cdot$  1  $\overline{\cdot}$  2  $\mathsf{d}:\mathsf{d}\,\mathbf{f}$ |Save Res:None |Execute List | Var

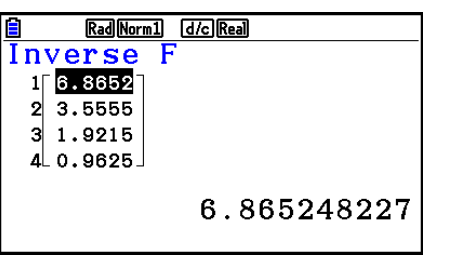

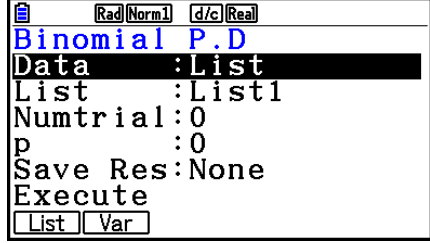

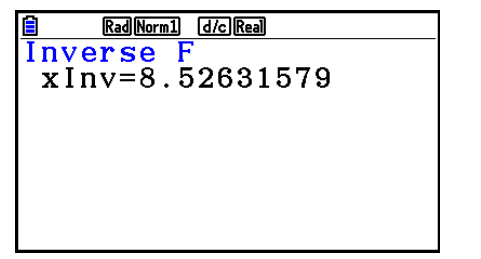

Rad Norm1 [d/c] Real

#### • Distribuzione cumulativa binomiale **F5** (DIST) **F5** (BINOMIAL) **F2** (Bcd)

 La distribuzione cumulativa binomiale determina la somma di probabilità (probabilità cumulativa) *x*, nella probabilità binomiale *p*(*x*), rientri in un intervallo specificato da un valore Lower ad un valore Upper.

Esempi di output dei risultati di calcolo

Rad Norm1 [d/c] Real

**B** Rad Normal docked<br>Binomial C.D

 $0.5$ 

 $0.5$ 

 $110.9687$ 

0.8125

- 2

 $\vert$ 3

Δ

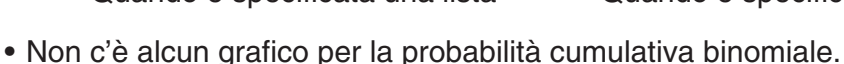

#### • Distribuzione cumulativa binomiale inversa F5(DIST) F5(BINOMIAL) F3(InvB)

 La distribuzione cumulativa binomiale inversa calcola il numero minimo di tentativi di una distribuzione cumulativa binomiale per valori specifici.

Esempi di output dei risultati di calcolo

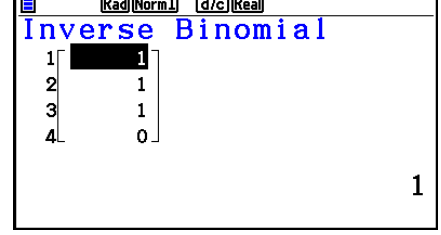

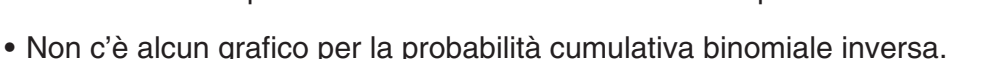

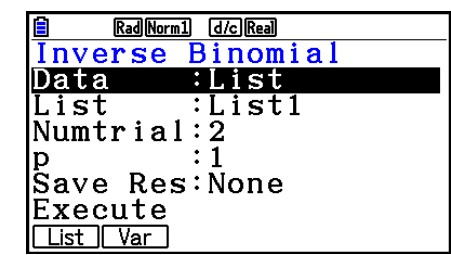

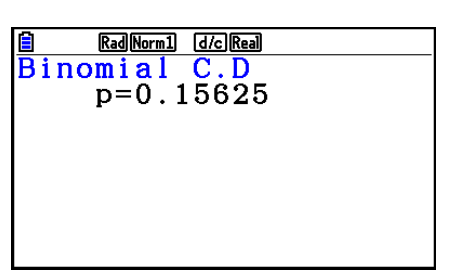

Rad Norm1 d/c Real Binomial  $C.D$  $:$  List Data L.List :List1 U.List :List2 |Numtrial:5  $: 0.5$ Save Res:None J. List | Var

0.96875

Quando è specificata una lista Quando è specificata una variabile ( *x* )

Rad Norm1 [d/c] Real Inverse Binomial

 $x \ln v = 1$ 

 $\overline{a}$ 

Quando è specificata una lista Quando è specificata una variabile (x)

#### *Importante!*

 Quando si esegue il calcolo della distribuzione cumulativa binomiale inversa, la calcolatrice utilizza il valore dell'Area specificato e il valore che è inferiore di uno al numero minimo di cifre significative del valore dell'Area (il valore \*Area) per calcolare i valori del numero minimo di tentativi.

 I risultati sono assegnati alle variabili del sistema *x* Inv (risultato del calcolo usando l'Area) e \*xinv (risultato del calcolo usando \*Area). La calcolatrice visualizza sempre soltanto il valore *x* Inv. Tuttavia, quando i valori *x* Inv e `*x* Inv sono diversi, il messaggio mostrato nel seguito comparirà con entrambi i valori.

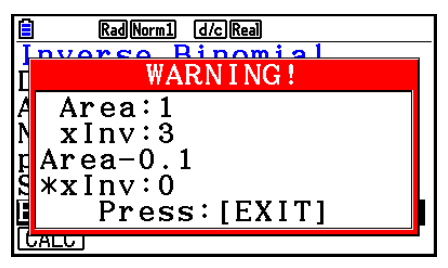

 I risultati di calcolo della distribuzione cumulativa binomiale inversa sono numeri interi. La precisione può essere ridotta quando il valore Area ha 10 o più cifre. Va notato che anche una lieve differenza nella precisione del calcolo pregiudica i risultati del calcolo. Se compare un messaggio di avvertenza, controllare i valori visualizzati.

#### $\blacksquare$  **Distribuzione di Poisson**

#### • **Probabilità di Poisson 5(DIST) 6( FE)** (DIST)  $\mathbf{F6}$  ( $\triangleright$  )  $\mathbf{F1}$  (POISSON)  $\mathbf{F1}$  (Ppd)

 La probabilità di Poisson calcola una probabilità a un singolo valore *x* o a ciascun elemento della lista relativo alla distribuzione discreta di Poisson con la media specificata.

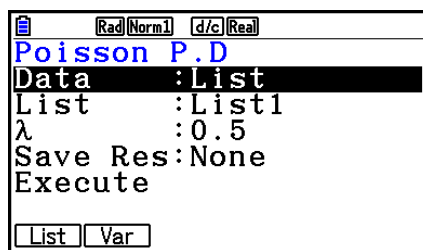

Esempi di output dei risultati di calcolo

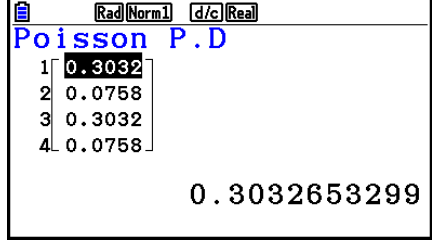

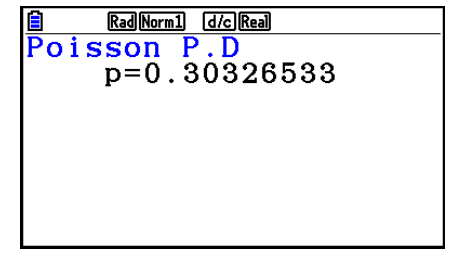

Quando è specificata una lista Quando è specificata una variabile ( *x* )

• Non c'è alcun grafico per la probabilità di Poisson.

#### • Distribuzione cumulativa di Poisson F5(DIST)  $F_0(\triangleright) F_1(\mathsf{PO}(\mathsf{SSON}) \setminus F_2(\mathsf{Pcd})$

 La distribuzione cumulativa di Poisson determina la somma di probabilità (probabilità cumulativa) *x*, nella probabilità di Poisson *p*(*x*), rientri in un intervallo specificato da un valore Lower ad un valore Upper.

Esempi di output dei risultati di calcolo

**B** Rad Norm1 **G** G Real

 $100.3934$  $20.0902$  $30.3934$  $4c.0902$ 

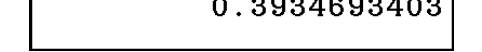

Quando è specificata una lista Quando è specificata una variabile ( *x* )

• Non c'è alcun grafico per la probabilità cumulativa di Poisson.

#### **• Distribuzione cumulativa di Poisson inversa**

 La distribuzione cumulativa di Poisson inversa calcola il numero minimo di tentativi di una distribuzione della probabilità cumulativa di Poisson per valori specifici.

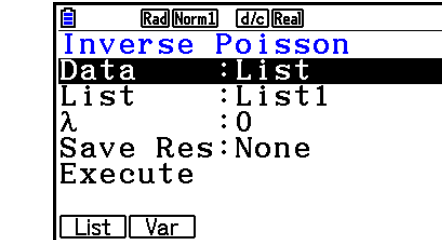

Esempi di output dei risultati di calcolo

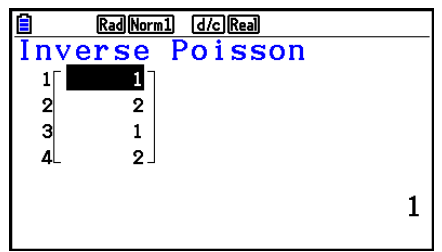

• Non c'è alcun grafico per la probabilità cumulativa di Poisson inversa.

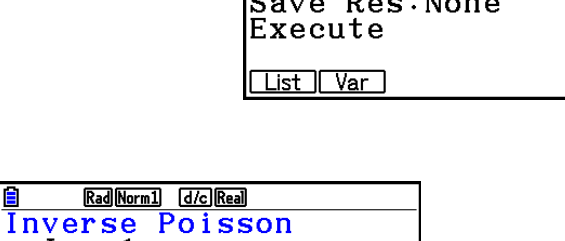

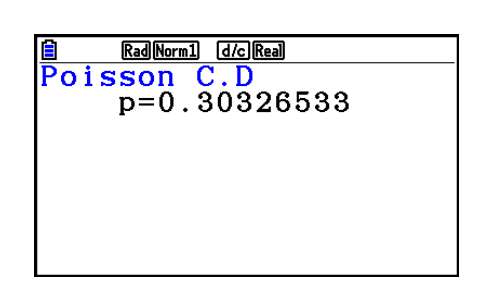

Rad Norm1 [d/c] Real poisson C.D<br>Data :List Data L.List :List1  $:List2$ U.List  $:0.5$ Ιλ |Save Res:None Execute <u>| List || Var |</u>

圖

 $\overline{F3}$ (DIST) $\overline{F6}$ ( $\triangleright$ ) $\overline{F1}$ (POISSON) $\overline{F3}$ (InvP)

Quando è specificata una lista Quando è specificata una variabile ( *x* )

 $x \ln v = 1$ 

#### *Importante!*

 Quando si esegue il calcolo della distribuzione cumulativa di Poisson inversa, la calcolatrice utilizza il valore dell'Area specificato e il valore che è inferiore di uno al numero minimo di cifre significative del valore dell'Area (il valore \*Area) per calcolare i valori del numero minimo di tentativi.

 I risultati sono assegnati alle variabili del sistema *x* Inv (risultato del calcolo usando l'Area) e \*xinv (risultato del calcolo usando \*Area). La calcolatrice visualizza sempre soltanto il valore *x* Inv. Tuttavia, quando i valori *x* Inv e `*x* Inv sono diversi, il messaggio comparirà con entrambi i valori.

 I risultati di calcolo della distribuzione cumulativa di Poisson inversa sono numeri interi. La precisione può essere ridotta quando il valore Area ha 10 o più cifre. Va notato che anche una lieve differenza nella precisione del calcolo pregiudica i risultati del calcolo. Se compare un messaggio di avvertenza, controllare i valori visualizzati.

#### **E** Distribuzione geometrica

#### • **Probabilità geometrica 5(a) 3(b)**  $\mathbb{F}_3(\text{DIST}) \mathbb{F}_3(\text{C}) \mathbb{F}_2(\text{GEO}) \mathbb{F}_1(\text{Gpd})$

 La probabilità geometrica calcola la probabilità a uno specifico singolo valore *x* o a ciascun elemento della lista, e il numero del tentativo in cui si verifica il primo successo, per la distribuzione geometrica con una probabilità di successo specifica.

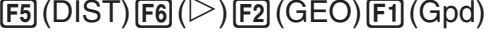

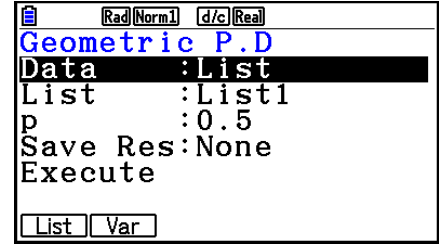

Esempi di output dei risultati di calcolo

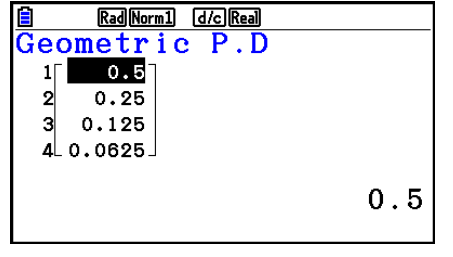

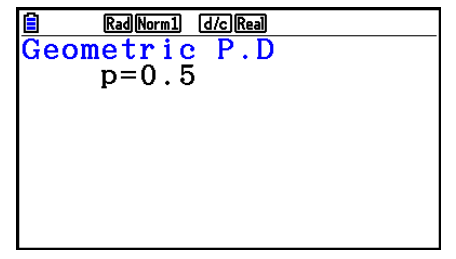

Quando è specificata una lista Quando è specificata una variabile ( *x* )

• Non c'è alcun grafico per la probabilità geometrica.

#### • Distribuzione cumulativa geometrica F5(DIST)  $F6(E)$  (CEO)  $F2(Ged)$

La distribuzione cumulativa geometrica determina la somma di probabilità (probabilità cumulativa) *x*, nella probabilità geometrica *p*(*x*), rientri in un intervallo specificato da un valore Lower ad un valore Upper.

Esempi di output dei risultati di calcolo

Rad Norm1 [d/c] Real

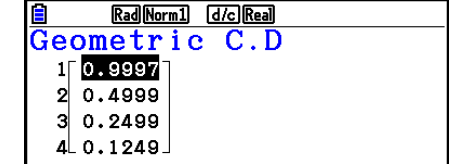

• Non c'è alcun grafico per la probabilità cumulativa geometrica.

0.9997558594

#### • Distribuzione cumulativa geometrica inversa  $FB(DIST)FB(D)$   $[2]$  (GEO)  $[3]$  (InvG)

 La distribuzione cumulativa geometrica inversa calcola il numero minimo di tentativi di una distribuzione della probabilità cumulativa geometrica per valori specifici.

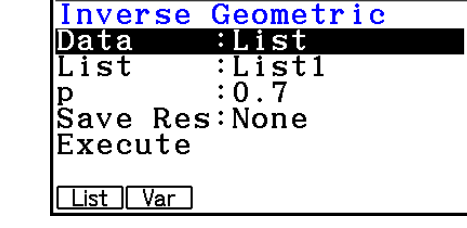

Rad Norm1 [d/c] Real

Esempi di output dei risultati di calcolo

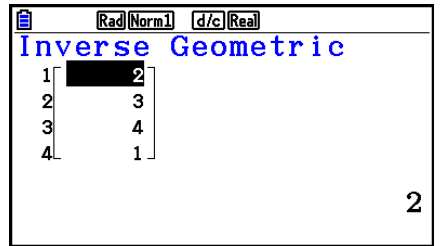

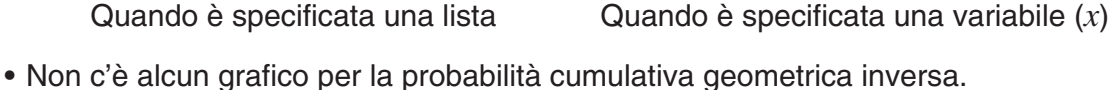

 $x \ln v = 2$ 

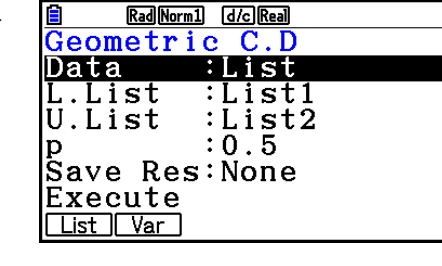

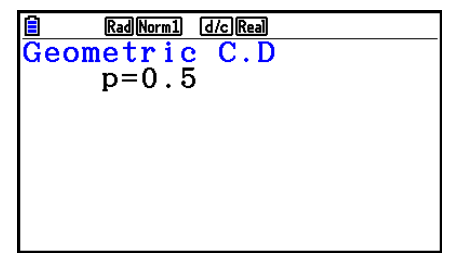

Quando è specificata una lista Quando è specificata una variabile ( *x* )

層

Rad Norm1 d/c Real Inverse Geometric

#### *Importante!*

 Quando si esegue il calcolo della distribuzione cumulativa geometrica inversa, la calcolatrice utilizza il valore dell'Area specificato e il valore che è inferiore di uno al numero minimo di cifre significative del valore dell'Area (il valore \*Area) per calcolare i valori del numero minimo di tentativi.

 I risultati sono assegnati alle variabili del sistema *x* Inv (risultato del calcolo usando l'Area) e \*xinv (risultato del calcolo usando \*Area). La calcolatrice visualizza sempre soltanto il valore *x* Inv. Tuttavia, quando i valori *x* Inv e `*x* Inv sono diversi, il messaggio comparirà con entrambi i valori.

 I risultati di calcolo della distribuzione cumulativa geometrica inversa sono numeri interi. La precisione può essere ridotta quando il valore Area ha 10 o più cifre. Va notato che anche una lieve differenza nella precisione del calcolo pregiudica i risultati del calcolo. Se compare un messaggio di avvertenza, controllare i valori visualizzati.

#### $\blacksquare$  Distribuzione ipergeometrica

#### **• Probabilità ipergeometrica 566 ERS**

 La probabilità ipergeometrica calcola la probabilità a uno specifico singolo valore *x* o a ciascun elemento della lista, e il numero del tentativo in cui si verifica il primo successo, per la distribuzione ipergeometrica con una probabilità di successo specifica.

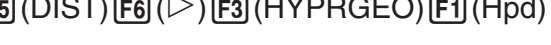

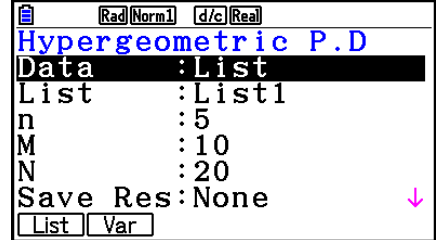

Esempi di output dei risultati di calcolo

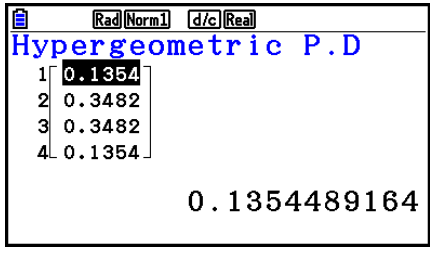

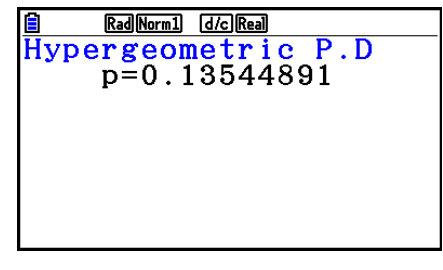

Quando è specificata una lista Quando è specificata una variabile (x)

• Non c'è alcun grafico per la probabilità ipergeometrica.

#### **• Distribuzione cumulativa ipergeometrica**

 La distribuzione cumulativa ipergeometrica determina la somma di probabilità (probabilità cumulativa) *x*, nella probabilità ipergeometrica *p*(*x*), rientri in un intervallo specificato da un valore Lower ad un valore Upper.

 $\overline{F5}$ (DIST) $\overline{F6}$ ( $\triangleright$ ) $\overline{F3}$ (HYPRGEO) $\overline{F2}$ (Hcd)

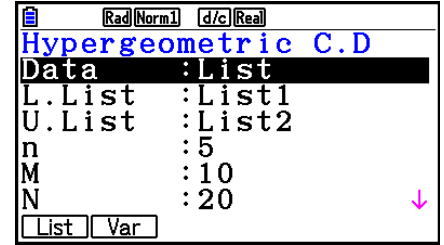

Esempi di output dei risultati di calcolo

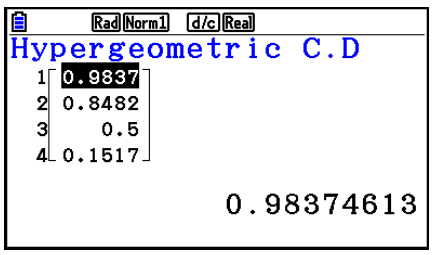

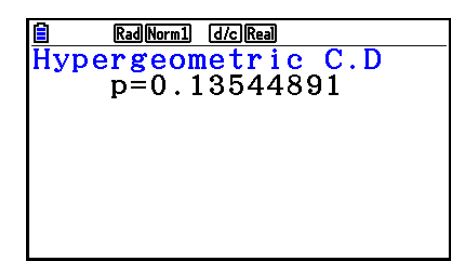

Quando è specificata una lista Quando è specificata una variabile ( *x* )

• Non c'è alcun grafico per la distribuzione cumulativa ipergeometrica.

#### **• Distribuzione cumulativa ipergeometrica inversa**

 La distribuzione cumulativa ipergeometrica inversa calcola il numero minimo di tentativi di una distribuzione della probabilità cumulativa ipergeometrica per valori specifici.

Rad Norm1 d/c Real Inverse Hypergeo Data  $:$  List List :List1  $: 5$ In  $:10$ M ΙN  $: 20$ Save Res:None List | Var

 $\overline{F5}$ (DIST) $\overline{F6}$ ( $\triangleright$ ) $\overline{F3}$ (HYPRGEO) $\overline{F3}$ (InvH)

Esempi di output dei risultati di calcolo

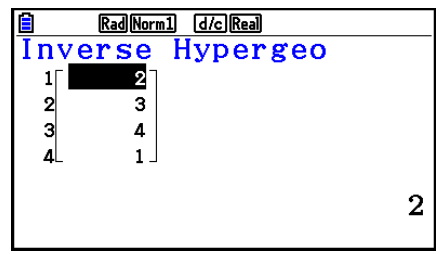

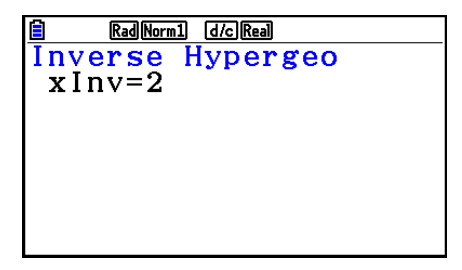

Quando è specificata una lista Quando è specificata una variabile (x)

• Non c'è alcun grafico per la distribuzione cumulativa ipergeometrica inversa.

#### *Importante!*

 Quando si esegue il calcolo della distribuzione cumulativa ipergeometrica inversa, la calcolatrice utilizza il valore dell'Area specificato e il valore che è inferiore di uno al numero minimo di cifre significative del valore dell'Area (il valore  $*$ Area) per calcolare i valori del numero minimo di tentativi.

 I risultati sono assegnati alle variabili del sistema *x* Inv (risultato del calcolo usando l'Area) e \*xinv (risultato del calcolo usando \*Area). La calcolatrice visualizza sempre soltanto il valore *x* Inv. Tuttavia, quando i valori *x* Inv e `*x* Inv sono diversi, il messaggio comparirà con entrambi i valori.

 I risultati di calcolo della distribuzione cumulativa ipergeometrica inversa sono numeri interi. La precisione può essere ridotta quando il valore Area ha 10 o più cifre. Va notato che anche una lieve differenza nella precisione del calcolo pregiudica i risultati del calcolo. Se compare un messaggio di avvertenza, controllare i valori visualizzati.

# **8. Termini di input e output per test, intervallo di confidenza e distribuzione**

 Di seguito sono spiegati i termini di input e output utilizzati per test, intervallo di confidenza e distribuzione.

#### k **Termini di input**

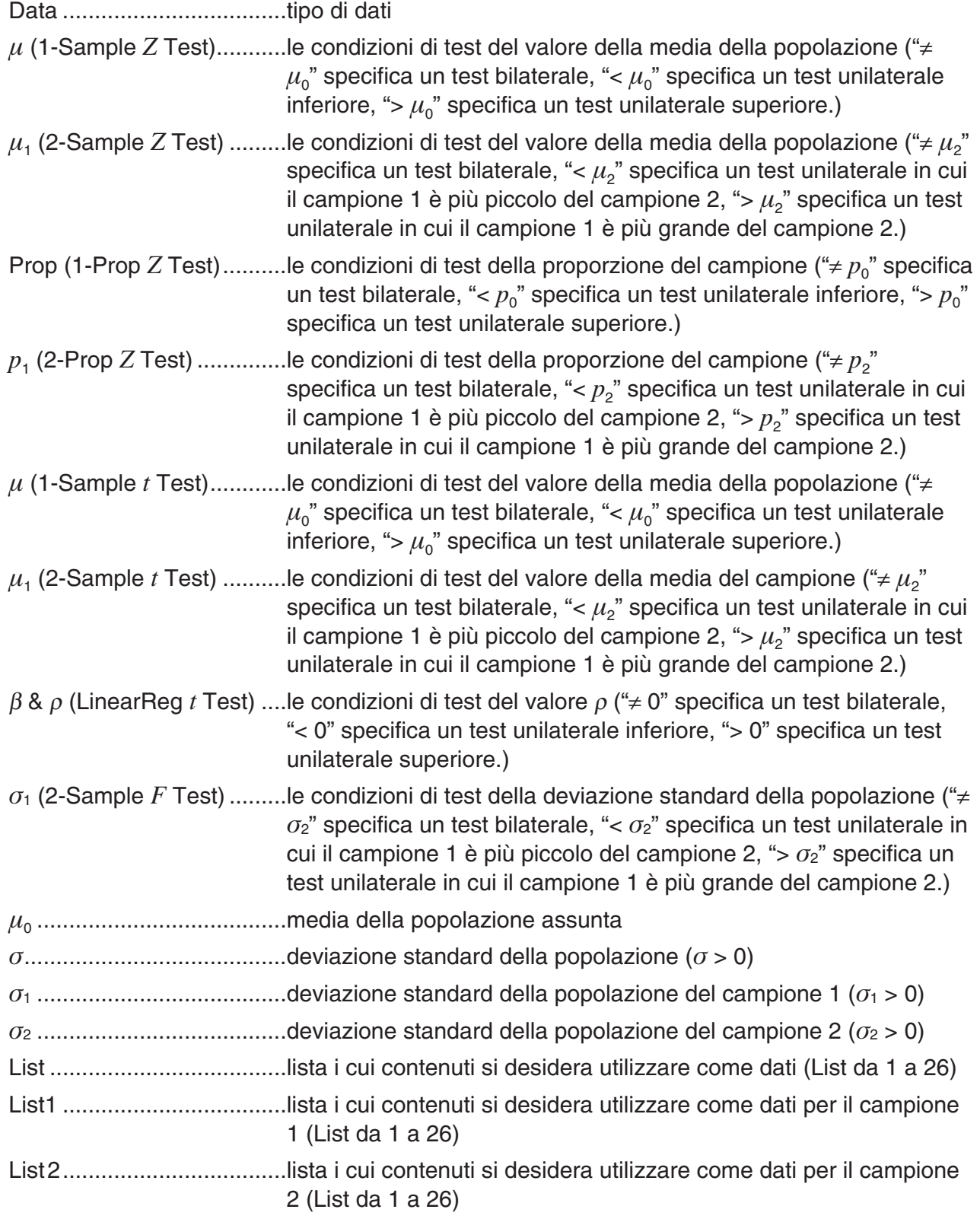

Freq....................................frequenza (1 o List da 1 a 26) Freq1..................................frequenza del campione 1 (1 o List da 1 a 26) Freq2..................................frequenza del campione 2 (1 o List da 1 a 26) Execute ..............................esegue un calcolo o disegna un grafico o .........................................media del campione o1 .......................................media del campione 1 o2........................................media del campione 2  *n* .........................................dimensione del campione (numero intero positivo)  *n* 1 ........................................dimensione del campione 1 (numero intero positivo)  *n* 2 ........................................dimensione del campione 2 (numero intero positivo)  *p* 0 ........................................proporzione attesa del campione (0 < *p* 0 < 1)  *p* 1 ........................................condizioni di test della proporzione del campione  $x$  (1-Prop  $Z$  Test) .................valore del campione ( $x \ge 0$  numero intero)  *x* (1-Prop *Z* Interval) ...........dati (0 o numero intero positivo)  *x* 1........................................valori dei dati del campione 1 ( *x* 1 0 o numero intero)  *x* 2........................................valori dei dati del campione 2 ( *x* 2 0 o numero intero) s *x* ........................................deviazione standard del campione (s *x* > 0) s *x* 1 .......................................deviazione standard del campione 1 (s *x* 1 > 0) s *x* 2 .......................................deviazione standard del campione 2 (s *x* 2 > 0) XList ...................................lista dei dati per l'asse *x* (List da 1 a 26) YList ...................................lista dei dati per l'asse *y* (List da 1 a 26) C-Level...............................livello di confidenza (0 C-Level < 1) Pooled ................................raggruppamento On (in funzione) oppure Off (non in funzione)  *x* (Distribuzione) .................dati  $\sigma$  (Distribuzione) ..................deviazione standard  $(\sigma > 0)$ (Distribuzione) ................media (Distribuzione) .................media Lower (Distribuzione) .........limite inferiore Upper (Distribuzione) .........limite superiore L.List (Distribuzione) ..........lista dei dati del limite inferiore (List da 1 a 26) U.List (Distribuzione)..........lista dei dati del limite superiore (List da 1 a 26)  *df* (Distribuzione) ................gradi di libertà ( *df* > 0)  *n* : *df* (Distribuzione).............numeratore gradi di libertà (numero intero positivo)  *d* : *df* (Distribuzione).............denominatore gradi di libertà (numero intero positivo) Numtrial (Distribuzione) .....numero di tentativi  $p$  (Distribuzione) .....................probabilità di riuscita ( $0 \leq p \leq 1$ )

### k **Termini di output**

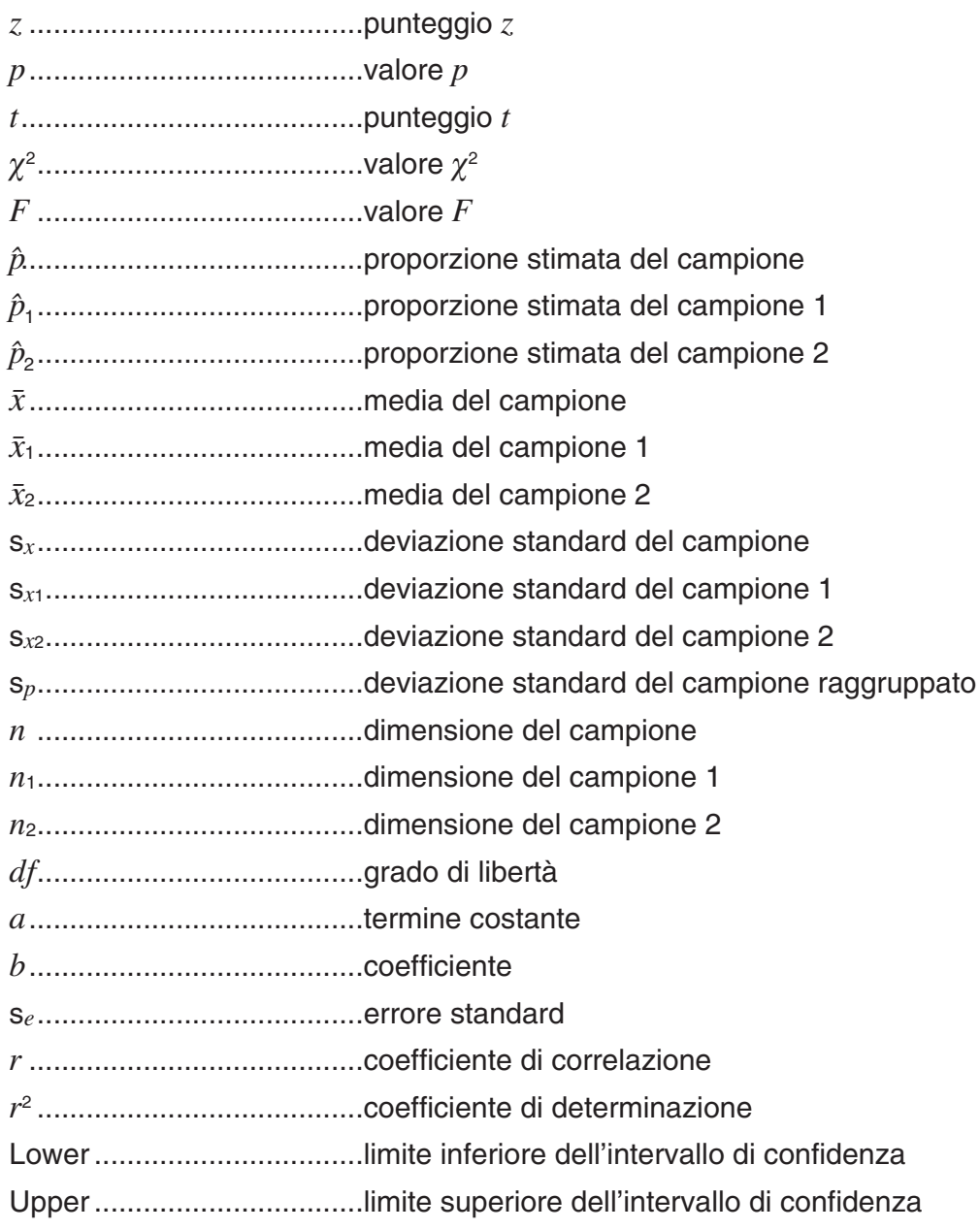

# **9. Formula statistica**

### **k** Test

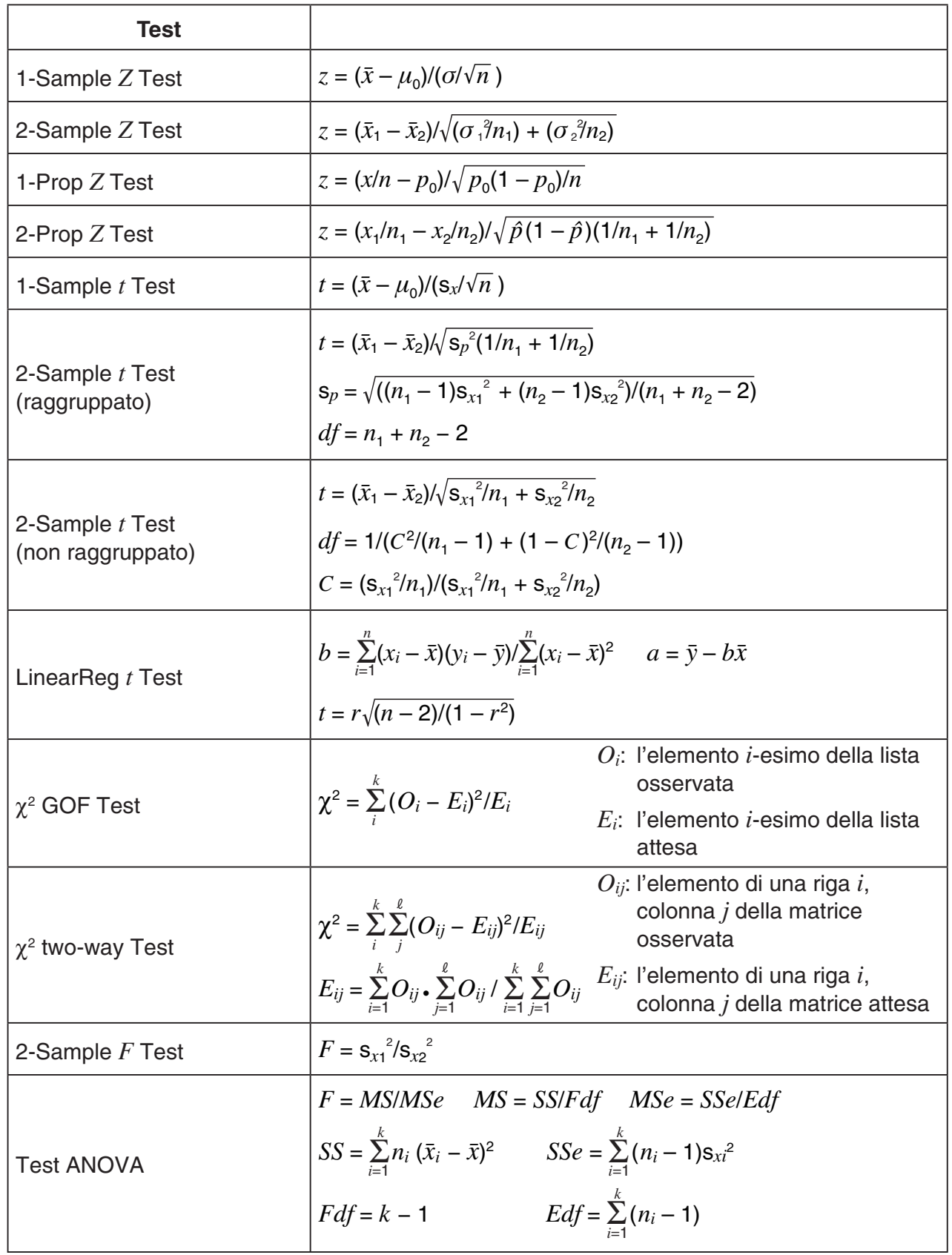

### k **Intervallo di confidenza**

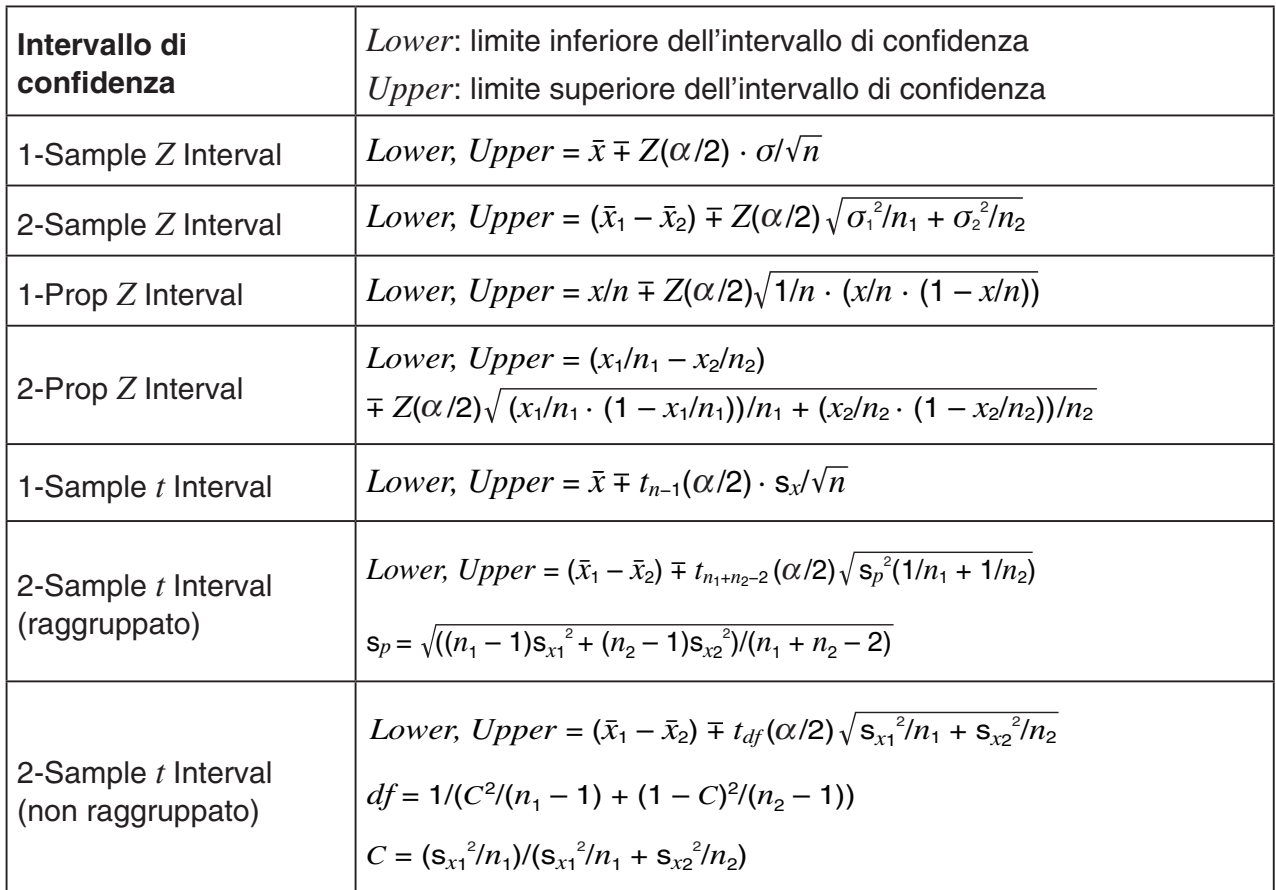

α: livello di significatività  $\alpha = 1 - [C$ -Level] C-Level: livello di confidenza (0  $\leq$  C-Level < 1)  $Z(\alpha/2)$ : punto  $\alpha/2$  superiore della distribuzione normale standard *tdf* ( $α$ /2): punto  $α$ /2 superiore della distribuzione *t* con gradi di libertà  $df$ 

# $\blacksquare$  **Distribuzione (Continua)**

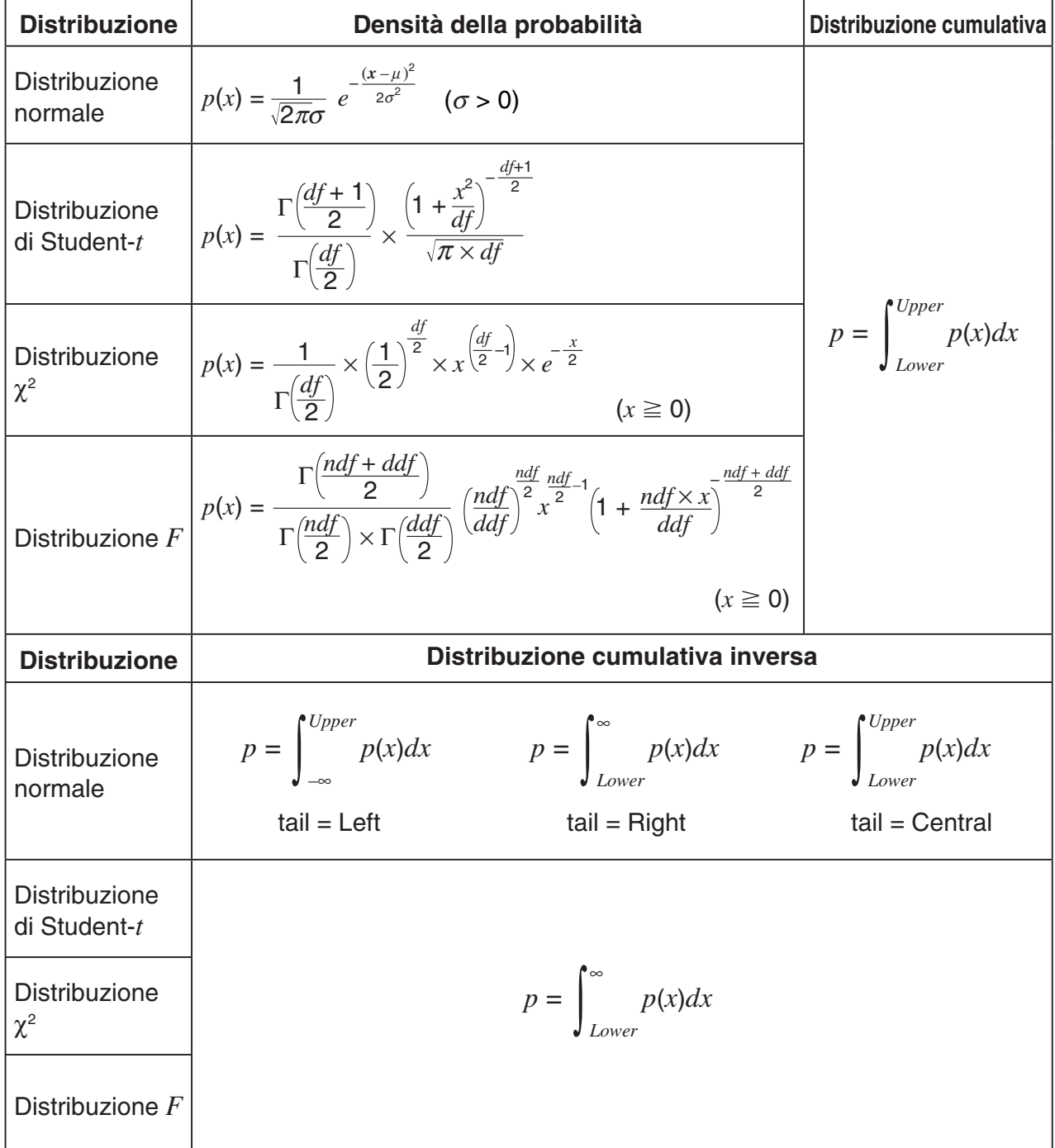

# $\blacksquare$  **Distribuzione (discreta)**

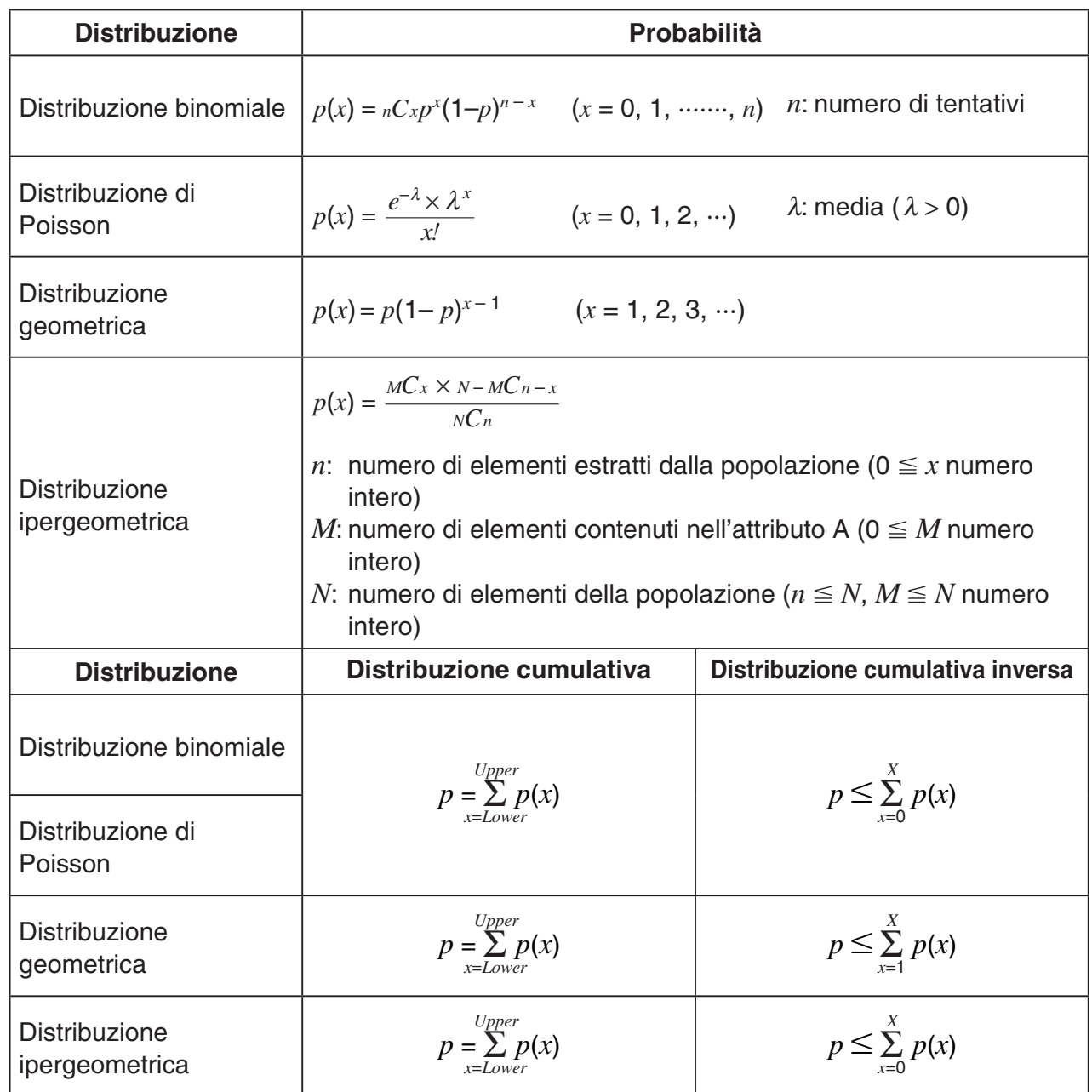

# **Capitolo 7 Calcoli finanziari**

#### *Importante!*

- I risultati di calcolo e i grafici prodotti in questa modalità devono essere considerati solo come valori di riferimento.
- Ogni volta che si esegue una transazione finanziaria reale, assicurarsi di controllare qualsiasi risultato di calcolo ottenuto utilizzando questa calcolatrice, confrontandolo con le cifre calcolate dal vostro istituto finanziario.
- Se si deve utilizzare un valore positivo o negativo, per il valore attuale (PV) oppure il prezzo di acquisto (PRC), ciò dipende dal tipo di calcolo che si sta cercando di eseguire.

# **1. Prima di eseguire i calcoli finanziari**

Dal menu principale, accedere alla modalità **Financial** e visualizzare la schermata Financial come quella di seguito mostrata.

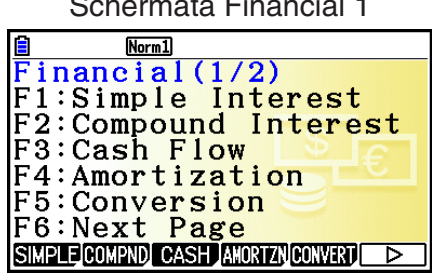

Schermata Financial 2

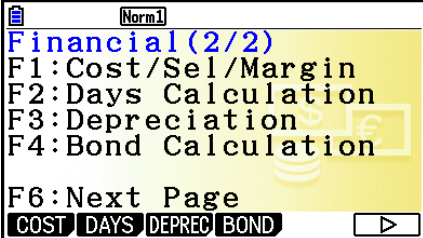

**7**

- {**SIMPLE**} … {interesse semplice}
- {COMPND} ... {interesse composto}
- {CASH} ... {flusso di cassa (valutazione dell'investimento)}
- {**AMORTZN**} ... {ammortamento finanziario}
- {CONVERT} ... {conversione del tasso di interesse}
- {COST} ... {costo, prezzo di vendita, margine}
- {DAYS} ... {calcoli giorno/data}
- { **DEPREC** } … {calcoli ammortamento contabile}
- {**BOND**} … {calcoli obbligazioni}

### k **Voci di Setup**

**AND** indica l'impostazione predefinita.

- **Payment** 
	- {BEGIN}/{END} ... Specifica il pagamento {inizio periodo}/{fine periodo}

#### **• Date Mode**

• {**365**}/{**360**} … Specifica il calcolo sulla base di un anno {365-giorni}/{360-giorni}

#### u **Periods/YR. (specificazione intervallo di pagamento)**

- {**Annual**}/{**Semi**} … {annuale}/{semiannuale}
- **Graph Color** 
	- {**Black**}/{**Blue**}/{**Red**}/{**Magenta**}/{**Green**}/{**Cyan**}/{**Yellow**} … Specifica un singolo colore della linea del bordo.

### **E** Tracciatura di un grafico in modalità Financial

Dopo l'esecuzione di un calcolo finanziario, è possibile usare [F6] (GRAPH) per tracciare i risultati come è mostrato di seguito.

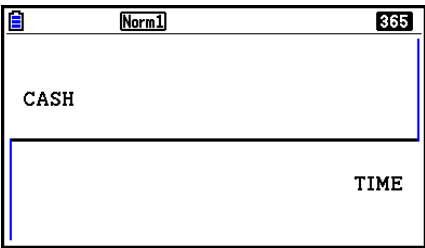

- Premendo  $\overline{\text{sum}}$  Fil (TRACE) mentre un grafico è sul display si attiva la traccia, che può essere utilizzata per visionare altri valori finanziari. Nel caso di interesse semplice, ad esempio, premendo  $\bullet$  si visualizza *PV*, *SI* e *SFV*. Premendo  $\bullet$  si visualizzano gli stessi valori in sequenza inversa.
- Quando viene visualizzata la schermata del grafico, è possibile premere [SHFT] [5] (FORMAT), quindi utilizzare la finestra di dialogo che appare per modificare il colore del grafico. La specificazione di colore in questa finestra di dialogo si riflettono anche nell'impostazione "Graph Color" della schermata di Setup.
- Zoom, Scroll e Sketch non possono essere utilizzati in modalità **Financial**.
- Le seguenti impostazioni della schermata di Setup del grafico sono tutte disattivate per la tracciatura del grafico in modalità **Financial**: Axes, Grid, Dual Screen.
- Tracciando un grafico finanziario mentre l'elemento Label è attivato, si visualizza l'etichetta CASH per l'asse verticale (depositi, prelievi), e TIME per l'asse orizzontale (frequenza).
- È possibile utilizzare l'impostazione "Background" di Setup per visualizzare un'immagine di sfondo della schermata del grafico in modalità **Financial**. Questa operazione è uguale a quella della modalità **Graph**. Per i dettagli, vedere "Visualizzazione di un'immagine di sfondo del grafico" (pagina 5-10). Tuttavia, non è possibile eseguire operazioni relative a V-Window in modalità **Financial**.
- Quando viene visualizzata un'immagine di sfondo sulla schermata del grafico in modalità **Financial**, è possibile regolare la luminosità dell'immagine di sfondo. Per informazioni su questa operazione, vedere "Per regolare la luminosità (Fade I/O) dell'immagine di sfondo" (pagina 5-12).

# **2. Interesse semplice**

Questa calcolatrice usa le seguenti formule per calcolare l'interesse semplice.

#### u **Formula**

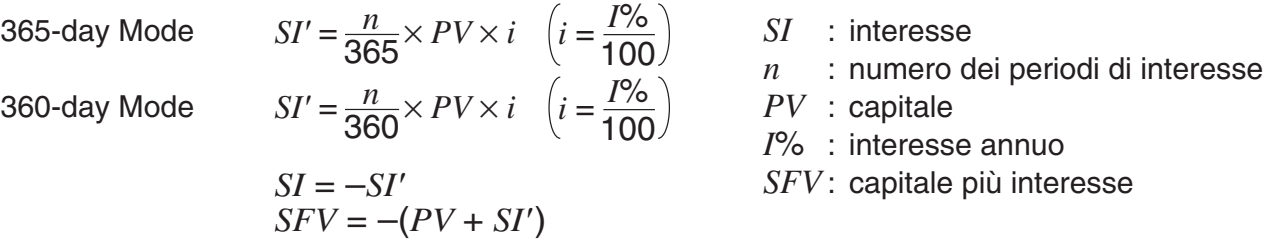

Premere  $F1$ (SIMPLE) dalla schermata Financial 1 per visualizzare la seguente schermata di introduzione per l'interesse semplice.

1(SIMPLE)

- *n* ........... numero di periodi di interesse (giorni)
- *I*% ........ tasso di interesse annuale

 *PV* ........ capitale

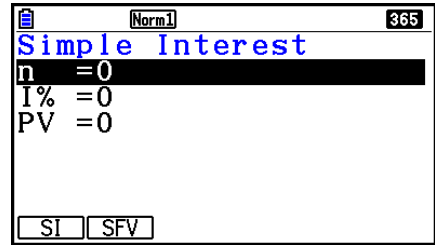

 Dopo la configurazione dei parametri, utilizzare uno dei menu funzione riportati di seguito per eseguire il calcolo corrispondente.

- {SI} ... {interesse semplice}
- {**SFV**} … {valore futuro semplice}

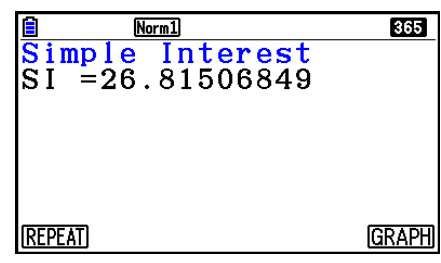

• Si verifica un errore se i parametri non sono configurati correttamente.

Utilizzare i seguenti menu funzione per spostarsi tra le schermate del risultato di calcolo.

- {**REPEAT**} … {schermata di inserimento parametro}
- {**GRAPH**} … {disegna il grafico}

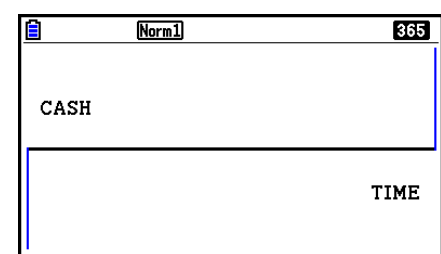

Dopo aver disegnato un grafico, è possibile premere [SHFT] (TRACE) per attivare la traccia e leggere i risultati di calcolo lungo il grafico.

A ogni pressione di  $\odot$  mentre la traccia è attiva, ricorre il valore visualizzato nella sequenza: valore attuale  $(PV) \rightarrow$  interesse semplice  $(SI) \rightarrow$  valore futuro semplice  $(SFV)$ . Premendo  $\bigcirc$ ricorre la sequenza in direzione inversa.

Premere EXIT) per ritornare alla schermata di inserimento dei parametri.

# **3. Interesse composto**

Questa calcolatrice usa le seguenti formule standard per calcolare l'interesse composto.

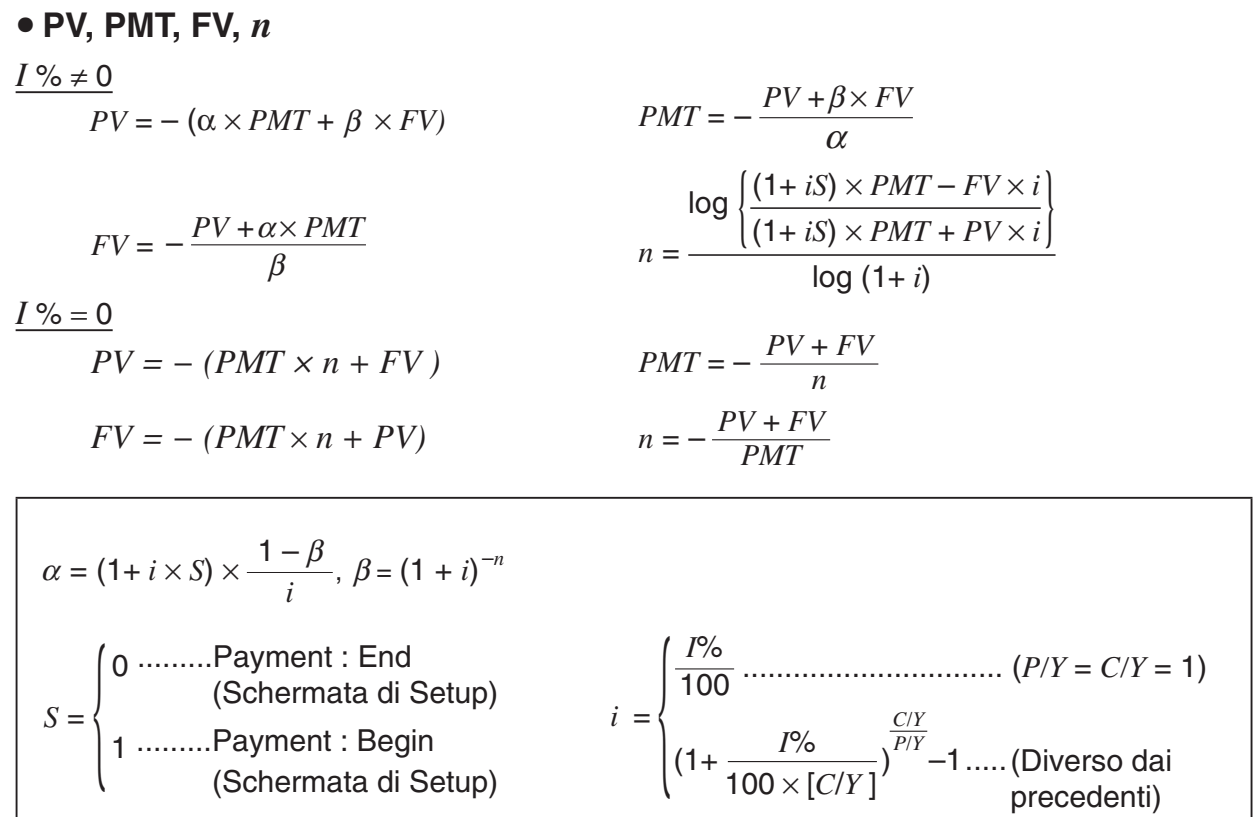

 $I\%$ 

 *i* (tasso di interesse effettivo)

 *i* (tasso di interesse effettivo) è calcolato usando il metodo di Newton.

 $PV + \alpha \times PMT + \beta \times FV = 0$ 

A *I* % da *i* (tasso di interesse effettivo)

{ } <sup>×</sup> *<sup>C</sup>*/*<sup>Y</sup>* <sup>×</sup> 100... *<sup>I</sup>*% *=* (1+ *i* ) –1 *P*/*Y <sup>C</sup>*/*<sup>Y</sup>* (Diverso dai precedenti) *i* × 100 ................................. (*P*/*Y = C*/*Y =* 1) {

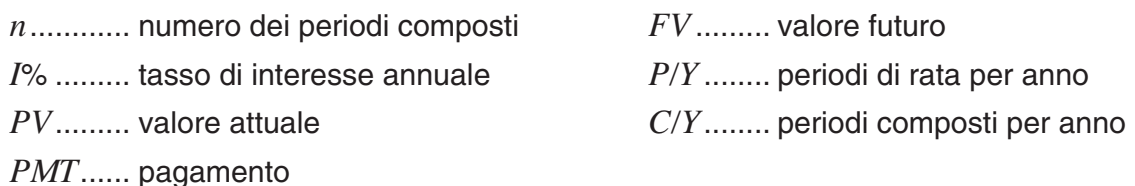

 • Un deposito viene indicato da un segno più (+), mentre un prelievo viene indicato da un segno meno (–).

Premere  $F2$ (COMPND) dalla schermata Financial 1 per visualizzare la seguente schermata di introduzione per l'interesse composto.

2(COMPND)

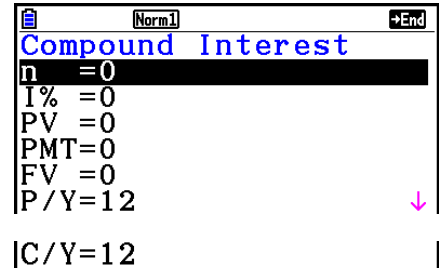

- *n* ........... numero di periodi composti
- *I*% ........ tasso di interesse annuale
- *PV* ........ valore attuale (importo del prestito in caso di prestito; capitale in caso di risparmi)
- *PMT* ..... pagamento per ogni rata (pagamento in caso di prestito; deposito in caso di risparmi)
- *FV* ........ valore futuro (saldo non pagato in caso di prestito; capitale più interesse nel caso di risparmi)
- *P/Y* ....... periodi di rata per anno
- *C/Y* ....... periodi composti per anno

#### *Importante!*

#### **Inserimento dei valori**

Un periodo (*n*) viene espresso come un valore positivo. Uno fra il valore attuale (*PV*) e il valore futuro (*FV*) è positivo, mentre l'altro (*PV* o *FV*) è negativo.

#### **Precisione**

 Questa calcolatrice esegue calcoli di interesse utilizzando il metodo di Newton, il quale produce valori approssimati la cui precisione può essere influenzata dalle varie condizioni di calcolo. A motivo di ciò, i risultati del calcolo di interesse prodotti da questa calcolatrice possono essere utilizzati tenendo presente le limitazioni sopra riportate, oppure i risultati dovranno essere verificati.

 Dopo la configurazione dei parametri, utilizzare uno dei menu funzione riportati di seguito per eseguire il calcolo corrispondente.

- {n} ... {numero di periodi composti}
- { **I%** } … {tasso di interesse annuale}
- { **PV** } … {valore attuale} (prestito: importo del prestito; risparmi: capitale)
- { **PMT** } … {pagamento} (prestito: pagamento; risparmi: deposito)
- { **FV** } … {valore futuro} (prestito: saldo non pagato; risparmi: capitale più interesse)
- {**AMORTZN**} ... {schermata ammortamento finanziario}

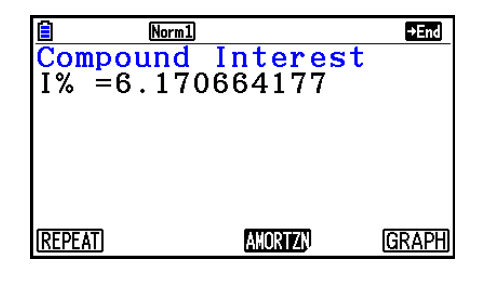

• Si verifica un errore se i parametri non sono configurati correttamente.

Utilizzare i seguenti menu funzione per spostarsi tra le schermate del risultato di calcolo.

- {REPEAT} ... {schermata di inserimento parametro}
- {**AMORTZN**} ... {schermata ammortamento finanziario}
- {GRAPH} ... {disegna il grafico}

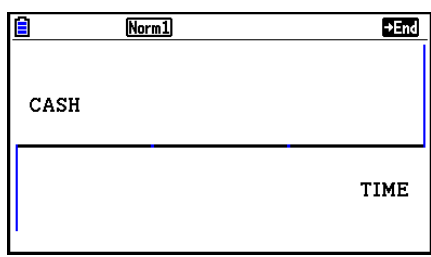

Dopo aver disegnato un grafico, è possibile premere  $\frac{1}{2}$ [TRACE] per attivare la traccia e leggere i risultati di calcolo lungo il grafico.

Premere [EXIT] per ritornare alla schermata di inserimento dei parametri.

# **4. Flusso di cassa (Valutazione dell'investimento)**

 Questa calcolatrice utilizza il metodo del flusso di cassa attualizzato (DCF) per eseguire la valutazione di investimenti mediante la totalizzazione del flusso di cassa per un periodo fisso. Questa calcolatrice è in grado di eseguire i seguenti quattro tipi di valutazione di investimenti.

- Valore attuale netto (NPV)
- Valore futuro netto (NFV)
- Tasso di rendimento interno ( *IRR* )
- Periodo di recupero ( *PBP* )

 Un diagramma del flusso di cassa simile a quello di seguito mostrato aiuta a visualizzare il movimento dei fondi.

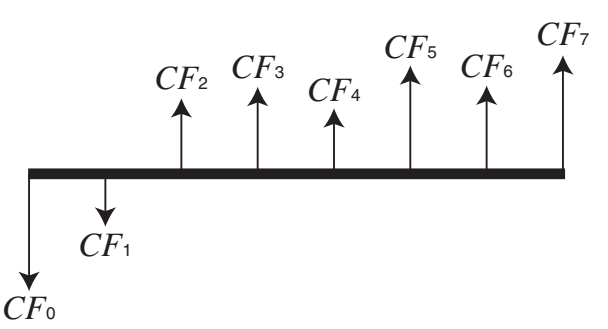

Con questo grafico, l'ammontare dell'investimento iniziale è rappresentato da CF<sub>0</sub>. Il flusso di cassa un anno dopo è indicato da *CF* 1 , due anni dopo da *CF* 2 , e così via.

 La valutazione di investimenti può essere utilizzata per determinare con chiarezza se un investimento sta realizzando i profitti originariamente prefissati.

 $\bullet$  *NPV* 

$$
NPV = CF_0 + \frac{CF_1}{(1+i)} + \frac{CF_2}{(1+i)^2} + \frac{CF_3}{(1+i)^3} + \dots + \frac{CF_n}{(1+i)^n} \qquad \left(i = \frac{I\%}{100}\right)
$$

 $n$ : numero naturale fino a 254

 $\bullet$  *NFV* 

$$
NFV = NPV \times (1 + i)^n
$$

#### u *IRR*

$$
0 = CF_0 + \frac{CF_1}{(1+i)} + \frac{CF_2}{(1+i)^2} + \frac{CF_3}{(1+i)^3} + \ldots + \frac{CF_n}{(1+i)^n}
$$

 In questa formula, *NPV* = 0, e il valore di *IRR* è equivalente a *i* × 100. Si deve notare, tuttavia, che i valori frazionari piccoli tendono ad accumularsi durante i calcoli successivi eseguiti automaticamente dalla calcolatrice, pertanto *NPV* non raggiunge mai realmente lo zero. *IRR*  diventa più preciso quanto più *NPV* si avvicina a zero.

u *PBP* 

$$
PBP = \begin{cases} 0 & \text{...} & (CF_0 \ge 0) \\ n - \frac{NPV_n}{NPV_{n+1} - NPV_n} & \text{... (Diverse' of a piece' of the image)} \end{cases} \qquad NPV_n = \sum_{k=0}^{n} \frac{NPV_n}{N}\
$$

*n*: il numero intero più piccolo che soddisfa le condizioni  $NPV_n \le 0$ ,  $NPV_{n+1} \ge 0$ , o 0

Premere [F3] (CASH) dalla schermata Financial 1 per visualizzare la seguente schermata di introduzione per il flusso di cassa.

 $F3$  $(CASH)$ 

*I*% ........ tasso di interesse

Csh ....... lista da utilizzare per i dati del flusso di cassa

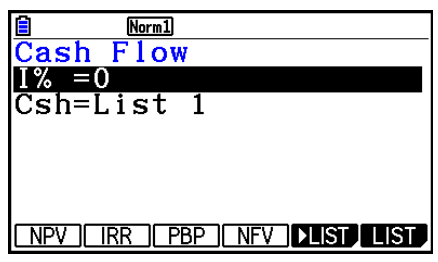

 $Norm1$  $\frac{\overline{Cash} \quad \overline{Flow}}{\text{NPV=9610.156175}}$ 

**REPEAT** 

 $k = 0$ 

*CFk*  $(1 + i)^k$ 

Se non sono ancora stati inseriti dei dati in una lista, premere F5 (▶LIST) ed immettere i dati nella lista.

 Dopo la configurazione dei parametri, utilizzare uno dei menu funzione riportati di seguito per eseguire il calcolo corrispondente.

- {NPV} ... {valore attuale netto}
- {IRR} ... {tasso di rendimento interno}
- {PBP} ... {periodo di recupero}
- {**NFV**} ... {valore futuro netto}
- $\cdot$  { $\blacktriangleright$  **LIST**} ... {immette i dati in una lista}
- {LIST} ... {specifica una lista}

• Si verifica un errore se i parametri non sono configurati correttamente.

Utilizzare i seguenti menu funzione per spostarsi tra le schermate del risultato di calcolo.

- {REPEAT} ... {schermata di inserimento parametro}
- {GRAPH} ... {disegna il grafico}

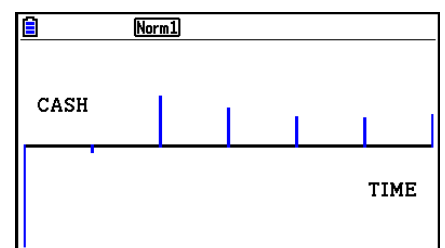

**GRAPH** 

Dopo aver disegnato un grafico, è possibile premere [SHFT] (TRACE) per attivare la traccia e leggere i risultati di calcolo lungo il grafico.

Premere [EXIT] per ritornare alla schermata di inserimento dei parametri.

# **5. Ammortamento finanziario**

 Questa calcolatrice può essere utilizzata per calcolare la quota di capitale e di interesse di una rata mensile, il capitale rimanente, e l'ammontare di capitale e interesse rimborsato fino a un certo punto.

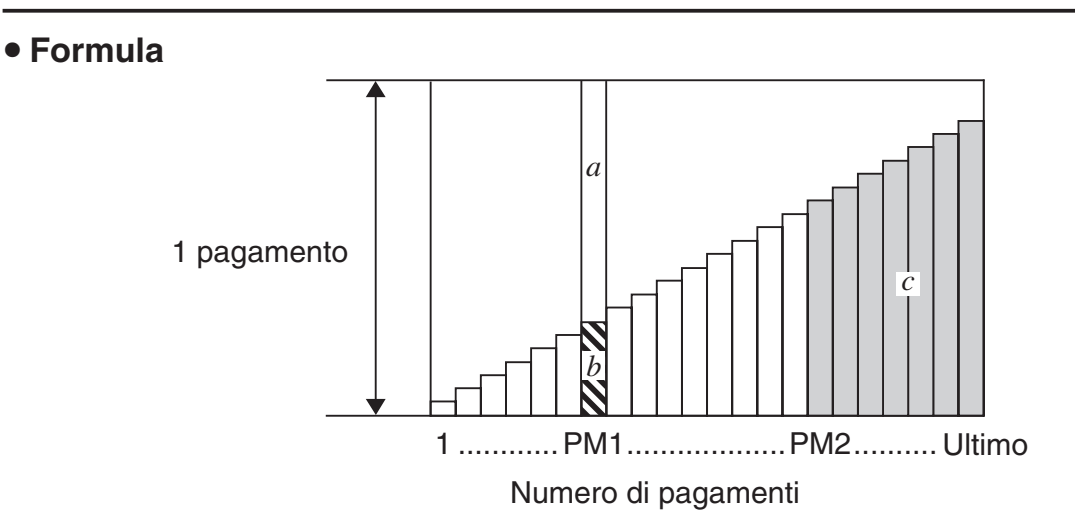

- *a*: quota di interesse della rata PM1 (*INT*)
- *b*: quota di capitale della rata PM1 (*PRN*)
- *c*: saldo del capitale dopo la rata PM2 (*BAL*)

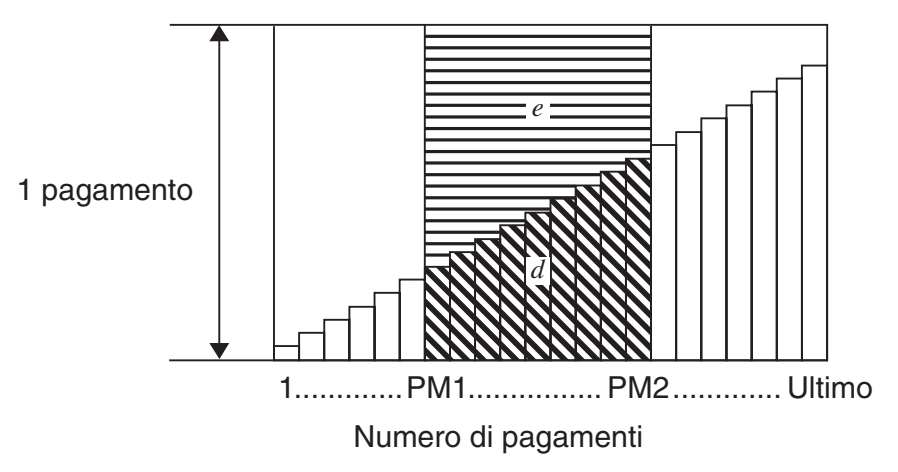

*d*: capitale totale dalla rata PM1 al pagamento della rata PM2 (ΣPRN) *e*: interesse totale dalla rata PM1 al pagamento della rata PM2 (Σ*INT*)  $^{\star}a + b =$  un rimborso (*PMT*)

$$
a: INT_{PM1} = | BAL_{PM1-1} \times i| \times (PMT \text{ sign})
$$
\n
$$
b: PRN_{PM1} = PMT + BAL_{PM1-1} \times i
$$
\n
$$
c: BAL_{PM2} = BAL_{PM2-1} + PRN_{PM2}
$$
\n
$$
d: \sum_{PM1}^{PMC} PRN = PRN_{PM1} + PRN_{PM1+1} + ... + PRN_{PM2}
$$
\n
$$
e: \sum_{PM1}^{PM2} INT = INT_{PM1} + INT_{PM1+1} + ... + INT_{PM2}
$$

- "End" selezionato per l'impostazione Payment della schermata di Setup: *BAL*0 = *PV*
- "Begin" selezionato per l'impostazione Payment della schermata di Setup: *INT*1 = 0 e *PRN*<sup>1</sup>  $= PMT$

#### u **Conversione tra il tasso di interesse nominale e il tasso di interesse effettivo**

 Il tasso d'interesse nominale ( *I* % valore introdotto dall'utilizzatore) viene convertito in un tasso di interesse effettivo ( *I* % *'* ) per prestiti rateali dove il numero di rate per anno è differente dal numero di periodi per il calcolo dell'interesse composto.

$$
I\%' = \left\{ (1 + \frac{I\%}{100 \times [C/Y]})^{\frac{[C/Y]}{[P/Y]}} - 1 \right\} \times 100
$$

 Il seguente calcolo viene eseguito dopo la conversione dal tasso di interesse nominale al tasso di interesse effettivo, ed il risultato è utilizzato per tutti i calcoli successivi.

$$
i = I\%'+100
$$

Premere  $[F4]$ (AMORTZN) dalla schermata Financial 1 per visualizzare la seguente schermata di introduzione per l'ammortamento finanziario.

4(AMORTZN)

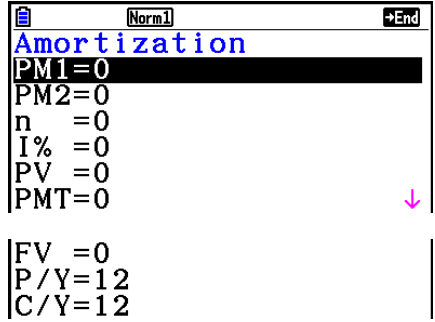

PM1....... prima rata della serie di rate da 1 a *n* 

PM2....... seconda rata della serie di rate da 1 a *n* 

 *n* ........... rate

- *I*% ........ tasso di interesse
- *PV* ........ capitale
- *PMT* ..... pagamento per ogni rata
- *FV* ........ saldo successivo alla rata finale
- *P*/*Y* ....... rate per anno
- *C/Y* ....... composti per anno

 Dopo la configurazione dei parametri, utilizzare uno dei menu funzione riportati di seguito per eseguire il calcolo corrispondente.

- { **BAL** } … {saldo del capitale successivo alla rata PM2}
- { **INT** } … {quota di interesse della rata PM1}
- {PRN} ... {quota capitale della rata PM1}
- {ΣINT} ... {interesse totale pagato dalla rata PM1 alla rata PM2}
- {Σ**PRN**} ... {capitale totale pagato dalla rata PM1 alla rata PM2}
- {COMPND} ... {schermata interesse composto}

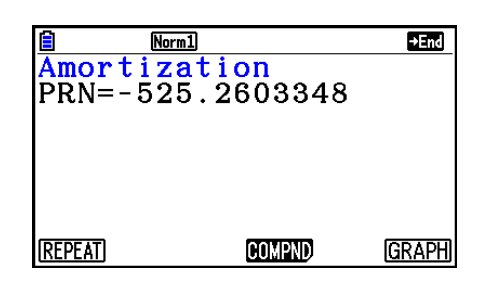

- Si verifica un errore se i parametri non sono configurati correttamente.
- Utilizzare i seguenti menu funzione per spostarsi tra le schermate del risultato di calcolo.
- {REPEAT} ... {schermata di inserimento parametro}
- {COMPND} ... {schermata interesse composto}
- {GRAPH} ... {disegna il grafico}

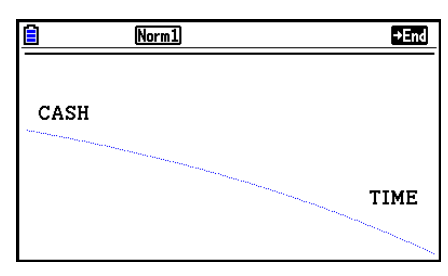

Dopo aver disegnato un grafico, è possibile premere [SHFT] (TRACE) per attivare la traccia e leggere i risultati di calcolo lungo il grafico.

 Quando si preme !1(TRACE) per la prima volta, viene visualizzato *INT* e *PRN* quando *n*   $= 1$ . Ad ogni pressione di  $\odot$  viene visualizzato *INT* e *PRN* quando  $n = 2$ ,  $n = 3$ , e così via. Premere EXIT per ritornare alla schermata di inserimento dei parametri.

7-11

# **6. Conversione del tasso di interesse**

 Le procedure in questa sezione descrivono come convertire il tasso annuo di interesse nel tasso di interesse effettivo.

#### u **Formula**

$$
EFF = \left[ \left( 1 + \frac{APR/100}{n} \right)^n - 1 \right] \times 100
$$
 *APR*: tasso annuo percentuale (%)  
*EFF*: tasso di interesse effettivo (%)  
*n* : numero di composti  
*n* : numero di composti

Premere [F5] (CONVERT) dalla schermata Financial 1 per visualizzare la seguente schermata di introduzione per la conversione del tasso di interesse.

#### 5(CONVERT)

 *n* ........... numero di composti

*I*% .......... tasso di interesse

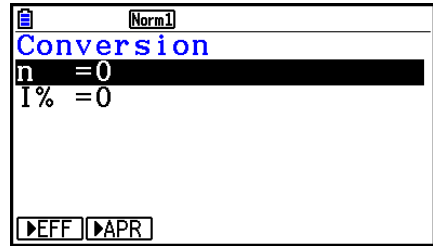

 Dopo la configurazione dei parametri, utilizzare uno dei menu funzione riportati di seguito per eseguire il calcolo corrispondente.

- {**>EFF**} ... {converte il tasso percentuale annuale nel tasso di interesse effettivo}
- { $\blacktriangleright$  APR} ... {converte il tasso di interesse effettivo nel tasso percentuale annuale}

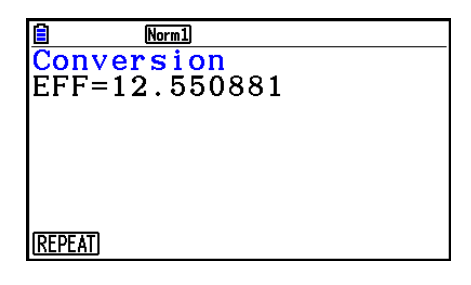

• Si verifica un errore se i parametri non sono configurati correttamente.

Utilizzare i seguenti menu funzione per spostarsi tra le schermate del risultato di calcolo.

• {REPEAT} ... {schermata di inserimento parametro}

# **7. Costo, prezzo di vendita, margine**

Costo, prezzo di vendita, o margine possono essere calcolati inserendo gli altri due valori.

#### u **Formula**

$$
CST = SEL \left(1 - \frac{MRG}{100}\right)
$$

$$
SEL = \frac{CST}{1 - \frac{MRG}{100}}
$$

$$
MRG(\% ) = \left(1 - \frac{CST}{SEL}\right) \times 100
$$

 *CST* : costo  *SEL* : prezzo di vendita  *MRG* : margine

Premere  $F1$ (COST) dalla schermata Financial 2 per visualizzare la seguente schermata di introduzione.

 $F6(\triangleright)$   $F1$  (COST) Cst......... costo Sel ......... prezzo di vendita Mrg........ margine

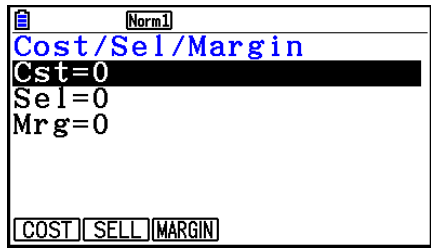

 Dopo la configurazione dei parametri, utilizzare uno dei menu funzione riportati di seguito per eseguire il calcolo corrispondente.

- {COST} ... {costo}
- { **SELL** } … {prezzo di vendita}
- {**MARGIN**} … {margine}

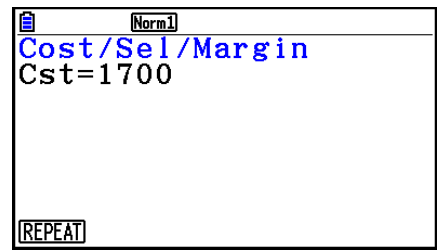

• Si verifica un errore se i parametri non sono configurati correttamente.

Utilizzare i seguenti menu funzione per spostarsi tra le schermate del risultato di calcolo.

• {REPEAT} ... {schermata di inserimento parametro}
## **8. Calcoli di giorni/date**

 È possibile calcolare il numero dei giorni compresi tra due date, oppure è possibile determinare, considerando un dato numero di giorni, quale data viene prima o dopo un'altra data.

Premere F<sub>2</sub>(DAYS) dalla schermata Financial 2 per visualizzare la seguente schermata di inserimento per il calcolo di giorni/date.

 $\boxed{F6}$  ( $\triangleright$ )  $\boxed{F2}$  (DAYS)

d1 .......... data 1

d2 .......... data 2

D .......... numero di giorni

 Per inserire una data, evidenziare anzitutto d1 o d2. Premendo un tasto numerico per immettere il mese compare una schermata di inserimento come quella visualizzata di seguito sul display.

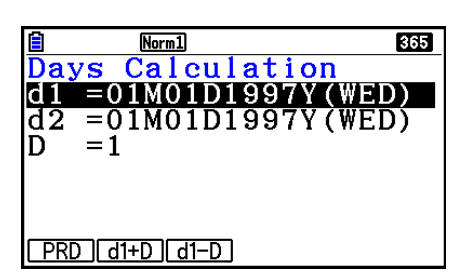

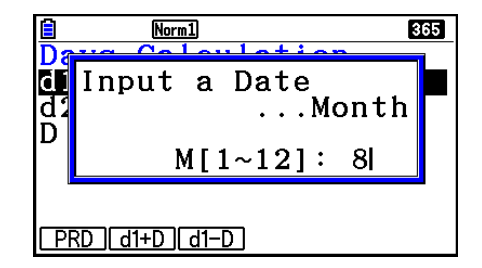

Inserire il mese, giorno e anno, premendo [EXE] dopo ognuno.

 Dopo la configurazione dei parametri, utilizzare uno dei menu funzione riportati di seguito per eseguire il calcolo corrispondente.

- ${PRD}$  ... {numero di giorni da d1 a d2 (d2 d1)}
- $\{d1+D\}$  ...  $\{d1 \text{ più un numero di giorni (d1 + D)}\}$
- $\bullet$  {**d1–D**} ... {d1 meno un numero di giorni (d1 D)}
- Si verifica un errore se i parametri non sono configurati correttamente.

Utilizzare i seguenti menu funzione per spostarsi tra le schermate del risultato di calcolo.

- {REPEAT} ... {schermata di inserimento parametro}
- La schermata di Setup può essere usata per specificare un anno di 365 giorni o di 360 giorni per i calcoli finanziari. I calcoli di giorni/date vengono anche eseguiti in accordo con l'impostazione corrente per il numero di giorni nell'anno, ma i seguenti calcoli non possono essere eseguiti quando si è impostato l'anno di 360 giorni. Nel tentativo di effettuare questa operazione si determina un errore.
	- (Data) + (Numero di giorni)
	- (Data) (Numero di giorni)
- Il campo di calcolo consentito è dal 1 Gennaio 1901 al 31 Dicembre 2099.

#### **• Calcoli Date Mode 360 giorni**

 Di seguito viene descritto come vengono eseguiti i calcoli quando viene specificato 360 per elemento della modalità data (Date Mode) nella schermata di Setup.

- Se d1 e d2 sono l'ultimo giorno di febbraio (il giorno 28 in un anno normale, il giorno 29 in un anno bisestile), d2 viene trattato come il giorno 30.
- Se d1 è l'ultimo giorno di febbraio, d1 è trattato come il giorno 30.
- Se d2 è il giorno 31 di un mese e d1 è il giorno 30 o 31 di un mese, d2 è trattato come il giorno 30.
- Se d1 è il giorno 31 di un mese, d1 viene trattato come il giorno 30.

## **9. Ammortamento contabile**

L'ammortamento contabile consente di calcolare l'ammontare per cui una spesa aziendale può essere compensata dal reddito (deprezzata) nell'arco di un dato anno.

- Questa calcolatrice supporta i quattro tipi di calcolo dell'ammortamento contabile seguenti: a quote costanti pro-rata ( *SL* ), percentuale fissa ( *FP* ), somma numerica degli anni di vita utile ( *SYD* ), o a quote decrescenti ( *DB* ).
- Per calcolare l'ammortamento contabile per un determinato periodo può essere utilizzato uno qualsiasi dei metodi summenzionati. Tabella e grafico dell'ammontare deprezzato e dell'ammontare non deprezzato nell'anno *j* .

#### u **Metodo a quote costanti pro-rata (SL)**

$$
SL_1 = \frac{(PV-FV)}{n} \cdot \frac{\{Y-1\}}{12}
$$

$$
SL_i = \frac{(PV-FV)}{n}
$$

$$
SL_{n+1} = \frac{(PV-FV)}{n} \cdot \frac{12-\{Y-1\}}{12}
$$

$$
(\{Y-1\}\neq 12)
$$

- $SL_i$ : quota di ammortamento contabile per il  $j^2$  anno
- *n* : vita utile
- *PV* : costo originale (base)
- *FV* : valore contabile residuo
- *i* : anno per il calcolo del costo di ammortamento contabile
- *Y*−1 : numero di mesi nel primo anno di ammortamento contabile

#### u **Metodo della percentuale fissa (FP)**

$$
FP_1 = PV \times \frac{I\%}{100} \times \frac{\{Y-1\}}{12}
$$
  
\n
$$
FP_j = (RDV_{j-1} + FV) \times \frac{I\%}{100}
$$
  
\n
$$
FP_{n+1} = RDV_n \quad (\{Y-1\} \neq 12)
$$
  
\n
$$
RDV_1 = PV - FV - FP_1
$$
  
\n
$$
RDV_j = RDV_{j-1} - FP_j
$$

 $RDV_{n+1} = 0 \quad (\{Y-1\} \neq 12)$ 

- $FP<sub>j</sub>$  : quota di ammortamento contabile per il  $j<sup>°</sup>$  anno
- $RDV_i$ : valore ammortizzabile rimanente alla fine del  $j<sup>°</sup>$  anno
- *I*% : rapporto di ammortamento contabile

u **Metodo della somma numerica degli anni di vita utile (SYD)**

$$
Z = \frac{n(n+1)}{2} \qquad n' = n - \frac{\{Y-1\}}{12}
$$
  
\n
$$
Z' = \frac{\text{(parte intera } n' + 1)(\text{parte intera } n' + 2^* \text{parte frazionaria } n')}{2}
$$
  
\n
$$
SYD_1 = \frac{n}{Z} \times \frac{\{Y-1\}}{12} (PV - FV)
$$
  
\n
$$
SYD_j = (\frac{n^j - j + 2}{Z^j})(PV - FV - SYD_1) \qquad (j \neq 1)
$$
  
\n
$$
SYD_{n+1} = (\frac{n^j - (n+1) + 2}{Z^j})(PV - FV - SYD_1) \times \frac{12 - \{Y-1\}}{12} \qquad (\{Y-1\} \neq 12)
$$
  
\n
$$
RDV_1 = PV - FV - SYD_1 \qquad SYD_j : \text{ quota di ammortamento contabile per il j2 anno\n
$$
RDV_j = RDV_{j-1} - SYD_j
$$
  
\n
$$
RDV_j : \text{ valore ammortizzabile rimanente alla fine del j2 anno
$$
$$

#### u **Metodo a quote decrescenti (DB)**

$$
DB_1 = PV \times \frac{I\%}{100n} \times \frac{Y-1}{12}
$$
  
\n
$$
RDV_1 = PV - FV - DB_1
$$
  
\n
$$
DB_j = (RDV_{j-1} + FV) \times \frac{I\%}{100n}
$$
  
\n
$$
RDV_j = RDV_{j-1} - DB_j
$$
  
\n
$$
DB_{n+1} = RDV_n \quad (\{Y-1\} \neq 12)
$$
  
\n
$$
RDV_{n+1} = 0 \quad (\{Y-1\} \neq 12)
$$

- $DB_j$ : quota di ammortamento contabile per il  $j<sup>°</sup>$  anno
- *RDV<sub>j</sub>* : valore ammortizzabile rimanente alla fine del *j*<sup>2</sup> anno
- *I*% : fattore di ammortamento contabile

Premere [3] (DEPREC) dalla schermata Financial 2 per visualizzare la seguente schermata di inserimento per il calcolo dell'ammortamento contabile.

 $[F6]$  ( $\triangleright$ )  $[F3]$  (DEPREC)

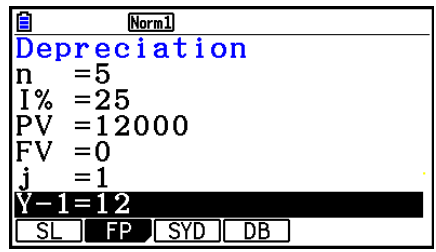

 *n* ............ vita utile

*I*% .......... rapporto di ammortamento contabile nel caso del metodo della percentuale fissa (FP), fattore di ammortamento contabile nel caso del metodo a quote decrescenti (DB)

- *PV* ......... costo originale (base)
- *FV* ......... valore contabile residuo
- *j* ............. anno per il calcolo del costo di ammortamento contabile
- *Y*−1........ numero di mesi nel primo anno di ammortamento contabile

 Dopo la configurazione dei parametri, utilizzare uno dei menu funzione riportati di seguito per eseguire il calcolo corrispondente.

- { **SL** } … {Calcolare l'ammortamento contabile per l'anno *j* utilizzando il metodo a quote costanti pro-rata}
- { **FP** } ... { **FP** } .... {Calcolare l'ammortamento contabile per l'anno *j* utilizzando il metodo della percentuale fissa}

{ **I%** } .....{Calcolare il rapporto di ammortamento contabile}

- { **SYD** } … {Calcolare l'ammortamento contabile per l'anno *j* utilizzando il metodo della somma numerica degli anni di vita utile}
- { **DB** } … {Calcolare l'ammortamento contabile per l'anno *j* utilizzando il metodo a quote decrescenti}

Esempi di output dei risultati di calcolo

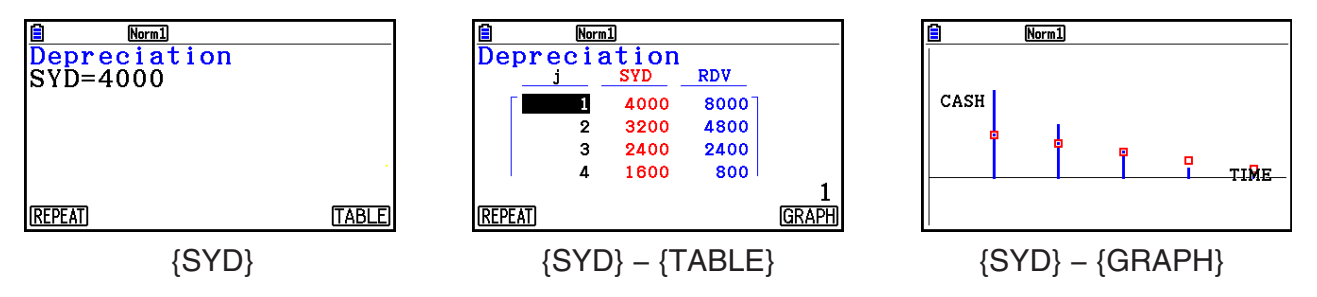

Si verifica un errore se i parametri non sono configurati correttamente.

Utilizzare i seguenti menu funzione per spostarsi tra le schermate del risultato di calcolo.

- {**REPEAT**} ... {schermata di inserimento parametro}
- {TABLE} ... {visualizza la tabella}
- {GRAPH} ... {disegna il grafico}

## **10. Calcoli delle obbligazioni**

 Il calcolo delle obbligazioni (Bond) consente di calcolare il prezzo di acquisto o il rendimento annuale di un'obbligazione.

 Prima di iniziare i calcoli delle obbligazioni, utilizzare la schermata di Setup per configurare le impostazioni "Date Mode" e "Periods/YR." (pagina 7-2).

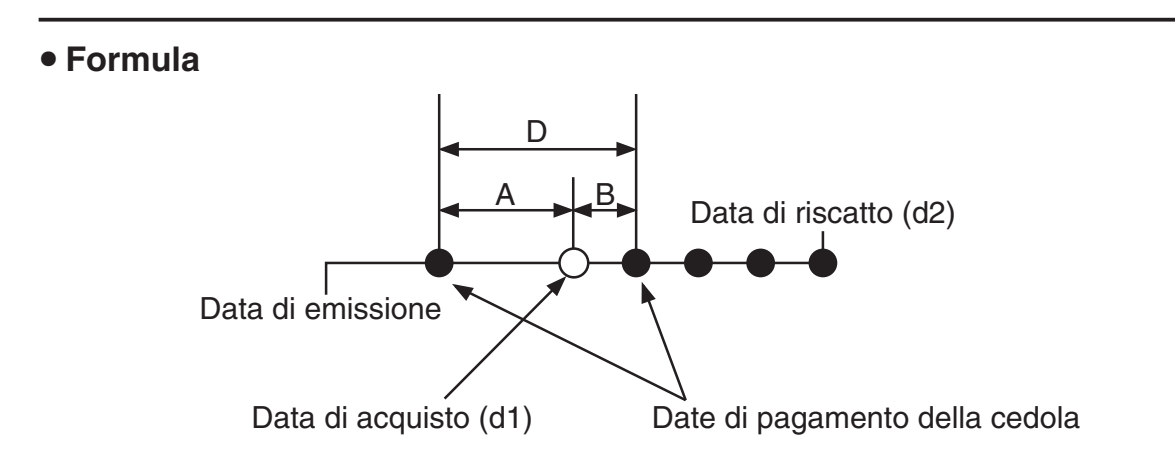

 *PRC* : prezzo per \$100 di valore nominale

- *CPN* : tasso cedolare (%)
- *YLD* : rendimento annuale (%)
- *A* : giorni maturati
- *M* : numero di pagamenti di cedole all'anno (1=annuale, 2=semestrale)
- *N* : numero di pagamenti di cedole fra la data di regolamento e la data di scadenza
- *RDV* : prezzo di riscatto o prezzo di riacquisto per \$100 di valore nominale
- *D* : numero di giorni nel periodo di una cedola in cui avviene il regolamento
- *B* : numero di giorni dalla data di regolamento fino alla data di pagamento della cedola successiva =  $D - A$
- *INT* : interesse maturato
- *CST* : prezzo incluso l'interesse
- Per un periodo della cedola o meno fino al riscatto

$$
PRC = -\frac{RDV + \frac{CPN}{M}}{1 + \left(\frac{B}{D} \times \frac{YLD/100}{M}\right)} + \left(\frac{A}{D} \times \frac{CPN}{M}\right)
$$

• Per più di un periodo della cedola fino al riscatto

$$
PRC = -\frac{RDV}{\left(1 + \frac{YLD/100}{M}\right)^{(N-1+B/D)}} - \sum_{k=1}^{N} \frac{MPN}{\left(1 + \frac{YLD/100}{M}\right)^{(k-1+B/D)}} + \frac{A}{D} \times \frac{CPN}{M}
$$
  

$$
INT = -\frac{A}{D} \times \frac{CPN}{M} \qquad \qquad CST = PRC + INT
$$

## u **Rendimento annuale (YLD)**

YLD è calcolato utilizzando il metodo di Newton.

Premere  $[F4]$ (BOND) dalla schermata Financial 2 per visualizzare la seguente schermata di inserimento per il calcolo delle obbligazioni.

$$
[F6] (\triangleright) [F4] (BOND)
$$

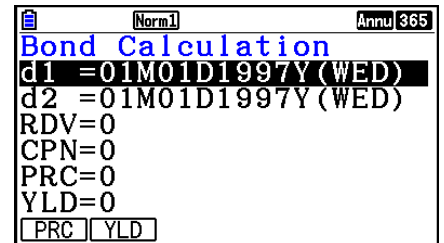

- d1 .......... data di acquisto (mese, giorno, anno)
- d2 .......... data di riscatto (mese, giorno, anno)
- *RDV* ...... prezzo di riscatto per \$100 di valore nominale
- *CPN* ...... tasso cedolare
- *PRC* ...... prezzo per \$100 di valore nominale
- *YLD* ...... rendimento annuale
- Il campo di calcolo consentito è dal mercoledì 1 gennaio 1902 al martedì 31 dicembre 2097.

 Dopo la configurazione dei parametri, utilizzare uno dei menu funzione riportati di seguito per eseguire il calcolo corrispondente.

- {**PRC**} … {Calcolare il prezzo dell'obbligazione (PRC), l'interesse maturato (INT) e il costo dell'obbligazione (CST)}
- {**YLD**} … {Calcolare il rendimento alla scadenza}

Esempi di output dei risultati di calcolo

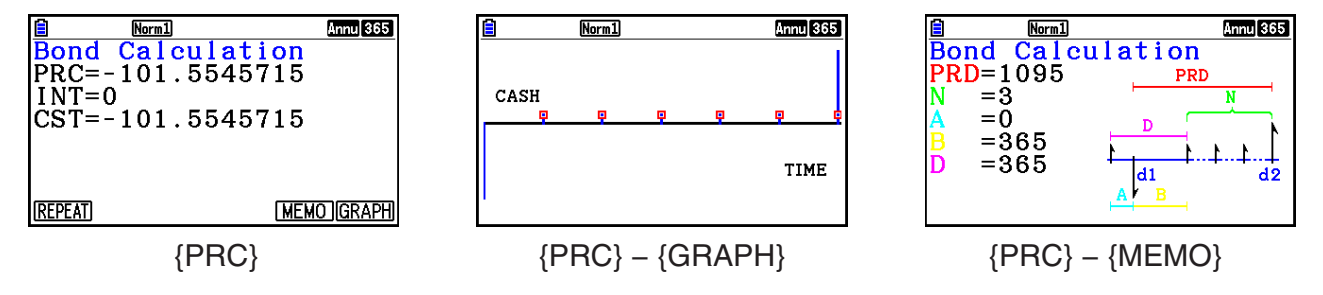

Si verifica un errore se i parametri non sono configurati correttamente.

Utilizzare i seguenti menu funzione per spostarsi tra le schermate del risultato di calcolo.

- {**REPEAT**} … {schermata di inserimento parametro}
- {**GRAPH**} … {disegna il grafico}
- {**MEMO**} … {visualizza i numeri di giorni utilizzati nei calcoli}

#### **Schermata MEMO**

- Di seguito viene descritto il significato delle voci della schermata MEMO.
	- *PRD* ... numero di giorni da d1 a d2
	- *N*......... numero di pagamenti di cedole fra la data di regolamento e la data di scadenza
	- *A* ......... giorni maturati
	- *B* ......... numero di giorni dalla data di regolamento fino alla data di pagamento della cedola successiva (D−A)
	- *D* ........ numero di giorni nel periodo di una cedola in cui avviene il regolamento

• Ogni volta che si preme [EXE] mentre è visualizzata la schermata MEMO ricorre sul display il giorno di pagamento della cedola (CPD) in sequenza dall'anno di riscatto all'anno di acquisto. Questo vale solamente quando l'impostazione "Date Mode" nella schermata di Setup è "365".

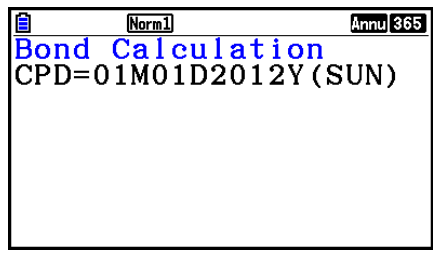

## **11. Calcoli finanziari utilizzando le funzioni**

 È possibile utilizzare funzioni speciali in modalità **Run-Matrix** o in modalità **Program** per eseguire calcoli che sono gli stessi usati per i calcoli finanziari nella modalità **Financial** .

#### **Esempio Calcolo dell'interesse totale e capitale pagato per un prestito di \$300 per 2 anni (730 giorni) ad un tasso d'interesse semplice del 5%. Utilizzare l'impostazione di Data Mode di 365.**

- 1. Dal menu principale, accedere alla modalità **Run-Matrix** .
- 2. Premere i tasti nel modo seguente.

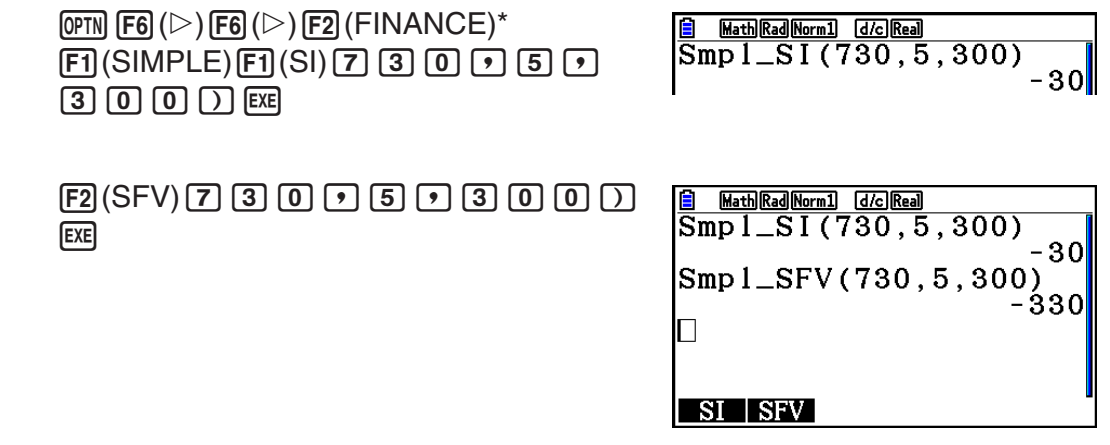

- \* Operazione in modalità Math input/output. Nella modalità Linear input/output, utilizzare la seguente operazione:  $\overline{OPTN}$   $\overline{FB}$  ( $\triangleright$ )  $\overline{FB}$  ( $\triangleright$ )  $\overline{FB}$  ( $\triangleright$ )  $\overline{FT}$  (FINANCE).
- Utilizzare la modalità **Financial** nella schermata di Setup ([SHIFT] **MENU** (SET UP)) per cambiare l'impostazione "Date Mode". È possibile utilizzare anche comandi speciali (DateMode365, DateMode360) nella modalità **Program** per cambiare l'impostazione.
- Per informazioni su cosa è possibile fare con le funzioni dei calcoli finanziari e la loro sintassi, vedere "Esecuzione dei calcoli finanziari in un programma" (pagina 8-49).

# **Capitolo 8 Programmazione**

### *Importante!*

L'immissione in modalità **Program** viene eseguita sempre utilizzando la modalità Linear input/ output.

## **1. Fasi fondamentali della programmazione**

I comandi e i calcoli vengono eseguiti in sequenza.

1. Dal menu principale, accedere alla modalità **Program**. Una volta eseguita la procedura, sullo schermo appare una lista di programmi.

> Area programma selezionato (utilizzare  $\textcircled{a}$  e  $\textcircled{r}$  per muoversi)

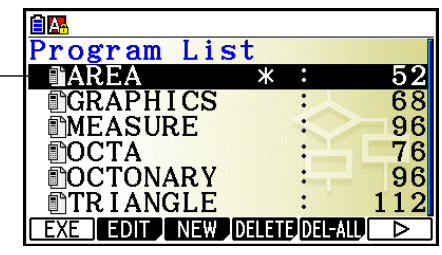

I file sono elencati in ordine alfabetico per nome.

- 2. Registrare un nome di file.
- 3. Immettere il programma.
- 4. Eseguire il programma.
- I valori a destra della lista dei programmi indicano il numero di byte utilizzato da ogni programma.
- Un nome file può contenere fino a 8 caratteri.
- Quelli che seguono sono i caratteri che è possibile utilizzare in un nome di file: da A a Z, {, },  $', \sim$ , da 0 a 9
- La registrazione di un nome di file utilizza 32 byte di memoria.
- **Esempio** Calcolare l'area di superficie (cm<sup>2</sup>) e il volume (cm<sup>3</sup>) di tre ottaedri **regolari quando la lunghezza di ciascun lato è rispettivamente di 7, 10 e 15 cm**

Memorizzare la formula di calcolo con il nome file OCTA.

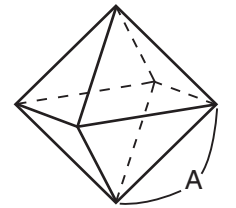

 Quelle che seguono sono le formule utilizzate per calcolare la superficie S ed il volume V di un ottaedro regolare per il quale è conosciuta la misura A di un lato.

$$
S = 2\sqrt{3} A^2, \quad V = \frac{\sqrt{2}}{3} A^3
$$

- 1 MENU Program
- $(2)$   $\boxed{F3}$  (NEW)  $\boxed{9}$  (O)  $\boxed{In}$  (C)  $\boxed{+}$  (T)  $\boxed{X,\theta,\Pi}$  (A) EXE
- 3 SHIFT WARS (PRGM)  $F4$  (?)  $\rightarrow$  [ALPHA]  $X,\theta,T$  (A)  $F6$  ( $\triangleright$ )  $F5$  (:)  $[2]$   $[X]$   $[3n]$   $[x^2]$   $(\sqrt{\phantom{x}})$   $[3]$   $[X]$   $[4m]$   $[x\theta]$   $[A)$   $[x^2]$   $[6]$   $(\triangleright)$   $[6]$   $(\triangleright)$   $[6]$   $(A)$  $\boxed{\text{SHFT}}$   $\boxed{x^2}$  ( $\sqrt{ }$ )  $\boxed{2}$   $\boxed{-}$   $\boxed{3}$   $\boxed{\text{X}}$   $\boxed{\text{APHA}}$   $\boxed{\text{X,0,T}}$   $\boxed{\text{A}}$   $\boxed{\text{A}}$   $\boxed{3}$ **EXIT EXIT**  $(4)$   $[FT]$  (EXE) o  $[EE]$  $\overbrace{ }^{169.7409791}_{161.6917506}$  $\boxed{7}$  [EXE] (Valore di A) S quando A = 7 -<br>
FIXE] V quando A = 7 -V quando  $A = 7$ **EXE EXE**  $\big\vert_{10}^?$  $-346.4101615$  $\boxed{1}$   $\boxed{0}$   $\boxed{\text{Ex}}$   $\boxed{S}$  quando A = 10  $\epsilon$  V quando A = 10  $EXE$   $EXE$  $\mathbf{15}$  $\boxed{1}$   $\boxed{5}$   $\boxed{\text{Ex}}$   $\boxed{8}$   $\boxed{9}$   $\boxed{1}$   $\boxed{5}$   $\boxed{\text{Ex}}$   $\boxed{9}$  $EXE$ <sup>\*1</sup> V quando A = 15
	- \*<sup>1</sup> Premendo **EXEO** mentre è visualizzato il risultato finale del programma causa la riesecuzione del programma.
- È possibile anche eseguire un programma mentre si è in modalità **Run-Matrix** immettendo: Prog "<nome file>" [EXE].
- Premendo [EXE] mentre è visualizzato il risultato finale di un programma eseguito utilizzando questo metodo causa la riesecuzione del programma.
- Si verifica un errore se il programma specificato da Prog "<nome file>" non viene trovato.

## **2. Tasti funzione modalità Program**

#### **• Menu funzione della lista file**

Quando nella memoria non vi sono file di programma, vengono visualizzati solo i menu funzioni {NEW} e {LOAD}.

- {**EXE**}**/**{**EDIT**} ... {esegui}/{modifica} programma
- {**NEW**} ... {nuovo programma}
- {**DELETE**}**/**{**DEL-ALL**} ... cancella {programma specifico}/{tutti i programmi}
- {**SEARCH**}**/**{**RENAME**} ... nome file {ricerca}/{cambia}
- {**SAVE AS**} ... salva il programma come file di testo
- {**LOAD**} ... converte un file di testo in un programma e lo salva
- { $\Box$ } ... la password protegge un programma oppure rimuove la protezione da password

## u **Quando si sta registrando un nome file**

- { **RUN** } **/** { **BASE** } ... {calcolo generale}/{base numero} inserimento programma
- $\{\overline{u}(\cdot)\}$  ... {registrazione password}
- {SYMBOL} ... {menu simboli}

## **• Quando si sta inserendo un programma —— [F1] (RUN)** ... predefinito

- {TOP}/{BOTTOM} ... {inizio}/{fine} del programma
- {**SEARCH**} ... {ricerca}
- {MENU} ... {menu mode}
	- { **STAT** } **/** { **MAT** } **/** { **LIST** } **/** { **GRAPH** } **/** { **DYNA** } **/** { **TABLE** } **/** { **RECURSION** } ... menu {statistica}/{matrice}/{lista}/{grafico}/{grafico dinamico}/{tabella}/{ricorsione}
- {**A**⇔**a**} ... {passa da inserimento lettere maiuscole a lettere minuscole}
- { **CHAR** } ... {visualizza una schermata per selezionare vari simboli matematici, simboli speciali, e caratteri accentati}
- Premendo [SHIFT] [VARS] (PRGM) viene visualizzato il seguente menu Programma (PRGM).
	- {COMMAND} ... {menu dei comandi di programma}
	- {CONTROL} ... {menu dei comandi controllo programma}
	- { **JUMP** } ... {menu dei comandi di salto}
	- $\bullet$  {?} $\{$   $\blacktriangleleft\}$  ... comando {input}/{output}
	- {CLEAR}/{DISPLAY} ... menu dei comandi {cancellazione}/{visualizzazione}
	- {RELATNL} ... {menu operatore relazionale per salto condizionale}
	- { **I/O** } ... {menu comando controllo/trasferimento I/O}
	- $\{\cdot\}$  ... {comando di istruzione multipla}
	- {STR} ... {comando stringa}

 Vedere "Riferimento comandi" a pagina 8-11 per dettagli completi su ciascuno di questi comandi.

- Premendo [SHIFT] MENU (SET UP) viene visualizzato il menu comando modalità di seguito riportato.
	- {**ANGLE**}**/**{**COORD**}**/**{**GRID**}**/**{**AXES**}**/**{**LABEL**}**/**{**DISPLAY**}**/**{**SKT/LIN**}**/**{**DRAW**}**/**{**DERIV**}**/** {**BACK**}**/**{**FUNC**}**/**{**SIMUL**}**/**{**SGV-WIN**}**/**{**LIST**}**/**{**LOCUS**}**/**{**TBL-VAR**}**/**{Σ**DISP**}**/**{**RESID**}**/** {**COMPLEX**}**/**{**FRAC**}**/**{**Y=SPEED**}**/**{**DATE**}**/**{**PMT**}**/**{**PERIODS**}**/**{**INEQ**}**/**{**SIMP**}**/**{**Q1Q3**}**/**{**P/L-CLR**}

Vedere il capitolo "Menu tasti funzione schermata di Setup" a pagina 1-35 per ulteriori dettagli riguardo a ciascuno di questi comandi.

• Premendo  $\sqrt{\frac{5}{5}}$  (FORMAT) viene visualizzato il menu dei comandi di colore/pittura. Per dettagli, vedere "Utilizzo dei comandi dei colori in un programma" (pagina 8-28) e "Utilizzo dei comandi di riempimento in un programma" (pagina 8-29).

## **• Quando si sta inserendo un programma ——**  $\boxed{F2}$ **(BASE)\***

- $*$  Inserimenti di programma effettuati dopo aver premuto  $[Fe]$  (BASE) sono indicati da  $[Fe]$  sulla destra del nome file.
	- {**TOP**}**/**{**BOTTOM**}**/**{**SEARCH**}
	- { **MENU** }
		- { **d~o** } ... inserimento valore {decimale}/{esadecimale}/{binario}/{ottale}
		- {LOGIC} ... {operatore bit}
		- {DISPLAY} ... conversione del valore visualizzato in {decimale}/{esadecimale}/{binario}/ {ottale}
	- {**A**⇔**a**}**/**{**SYMBOL**}
- Premendo  $\sqrt{\text{Suff}}$  (ARGM) viene visualizzato il sequente menu Programma (PRGM).
	- { **Prog** } ... {richiamo del programma}
	- { **JUMP** } **/** { **?** } **/** { ^}
	- {RELATNL} ... {menu operatore relazionale per salto condizionale}
	- { **:** } ... {comando di istruzione multipla}
- Premendo [SHIFT] MENU (SET UP) viene visualizzato il menu comando modalità di seguito riportato.
	- {**Dec**}**/**{**Hex**}**/**{**Bin**}**/**{**Oct**}
- Premendo  $\overline{\text{sum}}$  (FORMAT) viene visualizzato il menu dei comandi di colore. Per dettagli, vedere "Utilizzo dei comandi dei colori in un programma" (pagina 8-28).

## **3. Modifica contenuti di un programma**

## **Eliminazione di problemi in un programma (debugging)**

 Un problema che causa un funzionamento non corretto del programma è chiamato "bug", e il processo di eliminazione di tale problema viene denominato "debugging". Ciascuno dei due sintomi riportati di seguito indicano che il programma contiene bug, che necessitano di un'operazione di debugging.

- Messaggi di errore che appaiono all'avvio del programma
- Risultati diversi dalle aspettative

### u **Eliminazione di bug che causano messaggi di errore**

Un messaggio di errore come quello riportato di seguito appare ogniqualvolta si verifica qualcosa di anomalo durante l'esecuzione del programma.

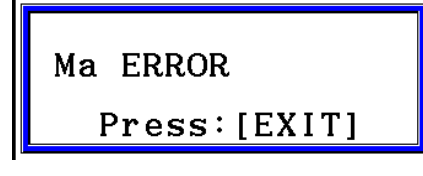

Quando viene visualizzato questo messaggio, premere [EXIT] per visualizzare la posizione in cui è stato generato l'errore all'interno del programma. Il cursore lampeggerà nel punto in cui è presente il problema. Controllare la "Tabella dei messaggi di errore" (pagina  $\alpha$ -1) per le azioni da intraprendere per correggere la situazione.

• Si noti che premere [EXIT] non causa la visualizzazione del punto in cui si è verificato l'errore se il programma è protetto da password.

### u **Eliminazione di bug che causano risultati anomali**

Se il programma produce risultati inaspettati, controllare il contenuto del programma ed effettuare i cambiamenti necessari.

> 1(TOP) ........... Sposta il cursore all'inizio del programma

> 2(BOTTOM) ... Sposta il cursore alla fine del programma

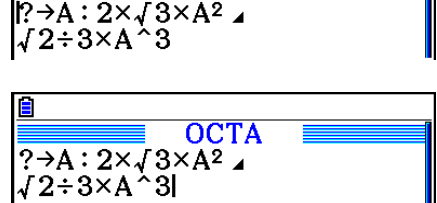

**OCTA** 

## ■ Ricerca di dati all'interno di un programma

**Esempio Cercare la lettera "A" all'interno del programma denominato OCTA**

- 1. Richiamare il programma.
- 2. Premere [F3] (SEARCH) e inserire i dati che si desidera trovare.

**F3** (SEARCH)  $[ALPHA]$  $[X,\theta,\overline{T}]$  $(A)$ 

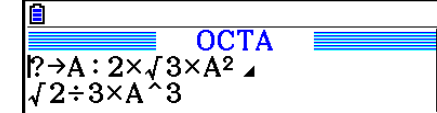

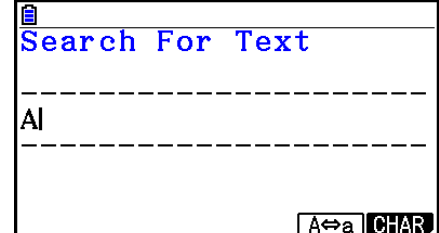

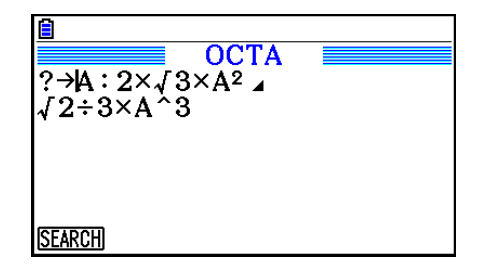

**OCTA** 

 $? \rightarrow A : 2 \times J 3 \times A^2$  $J2 \div 3 \times A \cdot 3$ 

4. Ogni volta che si preme [EXE] o [F1] (SEARCH) il cursore salta all'esempio successivo dei dati specificati.\*<sup>2</sup>

3. Premere [EXE] per iniziare la ricerca. Il contenuto del programma è visualizzato sullo schermo con il cursore posizionato al primo esempio dei dati specificati.\*1

- \* 1 Il messaggio "Not Found" viene visualizzato quando non è possibile trovare nel programma i dati di ricerca specificati.
- \*<sup>2</sup> Se non vi sono esempi ulteriori dei dati specificati, l'operazione di ricerca termina.
- Non è possibile specificare il simbolo di nuova riga  $($  $\rightarrow$ ) o il comando di output  $($  $\blacktriangle$ ) per i dati di ricerca.
- Una volta visualizzato il contenuto del programma, è possibile utilizzare i tasti cursore per muovere il cursore in un altro punto prima di iniziare a cercare il dato successivo nel programma. Solamente la parte del programma che parte dalla posizione del cursore viene considerata per la ricerca premendo [EXE].
- Una volta trovato un dato, l'immissione di caratteri o lo spostamento del cursore causa la cancellazione dell'operazione di ricerca.
- Se durante l'immissione di caratteri da cercare si commette un errore, premere <a>[40]</a> per cancellare l'immissione e immettere i dati dall'inizio.

## **4. Gestione file**

## $\blacksquare$  **Eliminazione di programma**

#### u **Eliminare un programma specifico**

- 1. Mentre la lista programmi è visualizzata sul display, utilizzare  $\circledA$  e  $\circledA$  per evidenziare il nome del programma che si desidera cancellare.
- 2. Premere F4 (DELETE).
- 3. Premere  $\overline{[F1]}$  (Yes) per cancellare il programma selezionato oppure  $\overline{[F6]}$  (No) per interrompere l'operazione senza cancellare niente.

#### **• Cancellare tutti i programmi**

- 1. Mentre la lista dei programmi è visualizzata, premere [F5] (DEL-ALL).
- 2. Premere F1(Yes) per cancellare tutti i programmi della lista oppure F6(No) per interrompere l'operazione senza cancellare niente.
- È possibile anche cancellare tutti i programmi accedendo alla modalità **Memory** dal menu principale. Vedere "Capitolo 11 Memory Manager" per ulteriori dettagli.

## **K** Ricerca di un file

#### u **Per trovare un file utilizzando il carattere iniziale di ricerca**

#### **Esempio Utilizzare la ricerca con i caratteri iniziali per richiamare il programma denominato OCTA**

1. Mentre la lista programmi è visualizzata, premere  $F6(\triangleright)$   $F1$  (SEARCH) e immettere i caratteri iniziali del file che si desidera trovare.

> $[FB]$ ( $[$  $[$  $F]$ ) $[$  $[$  $[$  $[$  $[$  $[$  $[$  $E]$  $[$  $E]$  $[$  $[$  $E]$  $[$  $[$  $E]$  $[$  $E]$  $[$  $E]$  $[$  $E]$  $[$  $E]$  $[$  $E]$  $[$  $E]$  $[$  $E]$  $[$  $E]$  $[$  $E]$  $[$  $E]$  $[$  $E]$  $[$  $E]$  $[$  $E]$  $[$  $E]$  $[$  $E]$  $[$  $E]$  $[$  $E]$  $[$  $E]$  $[$  $E]$  $[$  $E]$  $[$  $E]$  $[$  $E$  $\boxed{9}$ (O) $\boxed{\ln}$ (C) $\boxed{\div}$ (T)

- 2. Premere EXE per effettuare la ricerca.
	- Viene evidenziato il nome che inizia con i caratteri immessi.

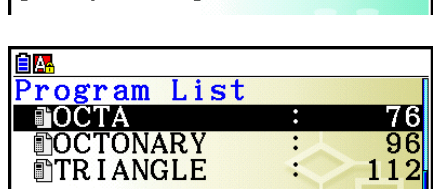

Program

<u>Ши<br>Search For</u><br>ГОСТ!

 • Se non esiste un programma il cui nome file inizia con i caratteri immessi, il messaggio "Not Found" (non trovato) appare sul display. In questo caso, premere [EXTI] per cancellare il messaggio di errore.

### $\blacksquare$  **Modifica di un nome file**

- 1. Mentre la lista programmi è visualizzata sul display, utilizzare  $\bigcirc$  e  $\bigcirc$  per spostare l'evidenziatore sul file di cui si vuole modificare il nome e premere  $\overline{[Fe]}(\triangleright)\overline{[Fe]}$  (RENAME).
- 2. Effettuare le variazioni desiderate.
- 3. Premere [EXE] per registrare il nuovo nome e tornare alla lista programmi.

La lista programmi viene riordinata secondo i cambiamenti effettuati sui nomi dei file.

• Se le modifiche effettuate risultano in un nome file che è identico ad un nome di un programma già esistente in memoria, appare il messaggio "Already Exists" (esiste già). Quando questo accade, premere [EXIT] o [AC] per eliminare il nome di file inserito e inserirne uno nuovo.

## ■ Conversione di programmi e file di testo

È possibile convertire i programmi creati su questa calcolatrice in un file di testo, quindi utilizzare un editor di testo o un'altra applicazione del computer per modificarli. È inoltre possibile convertire i file di testo creati e modificati sul computer in un programma che può essere eseguito dalla calcolatrice.

## u **Regole di conversione del programma e del file di testo**

La conversione di programmi e file di testo è soggetta alle seguenti regole.

• Alcuni caratteri nel nome del programma vengono sostituiti automaticamente e il risultato viene assegnato come nome file ogni volta che si converte un programma in un file di testo. Quando si converte da un file di testo in un programma, il nome del programma viene assegnato convertendo in senso opposto.

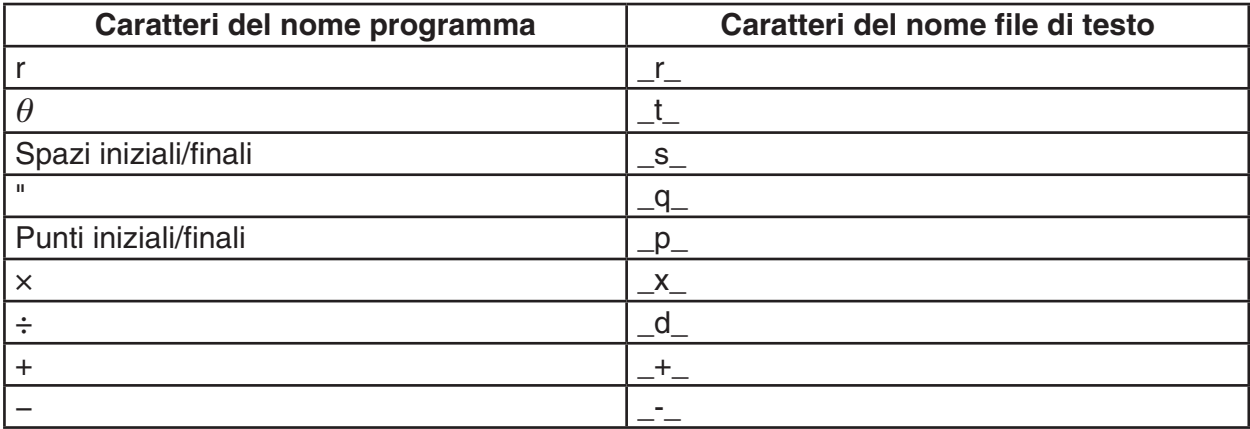

• Le seguenti informazioni di intestazione vengono aggiunte al file di testo durante la conversione da un programma ad un file di testo.

'Program Mode: RUN (programmazione modalità RUN)

'Program Mode: BASE (programmazione modalità BASE)

- La conversione di un file di testo contenente le informazioni di intestazione precedenti in un programma lo converte in un programma della modalità specificata nelle informazioni di intestazione. Il testo della riga di informazioni di intestazione non è incluso nel programma convertito.
- La conversione di un programma in un file di testo consente la sostituzione di tutti i comandi specifici della calcolatrice con funzioni scientifiche CASIO nelle relative stringhe di caratteri speciali. Viceversa, la conversione da un file di testo in un programma converte di nuovo le stringhe di caratteri speciali nei relativi comandi. Per informazioni sui comandi di programma e le relative stringhe di caratteri speciali, vedere "Tabella di conversione comandi specifici della calcolatrice con funzioni scientifiche CASIO ⇔ testo" (pagina 8-60).

#### u **Per convertire un programma in un file di testo**

- 1. Nella lista programmi, utilizzare  $\circledast$  e  $\circledast$  per evidenziare il nome del programma che si desidera convertire in file di testo.
- 2. Premere  $\overline{F6}$ ( $\triangleright$ )  $\overline{F3}$  (SAVE AS).
	- In tal modo si avvia la conversione in file di testo. Al termine della conversione, verrà visualizzato il messaggio "Complete!". Per chiudere la finestra di dialogo del messaggio, premere [EXIT].
	- Il risultante file di testo viene memorizzato nella cartella PROGRAM della memoria di archiviazione, con un nome che è fondamentalmente lo stesso del file originale, ad eccezione di alcuni caratteri speciali. Per informazioni dettagliate sulle eccezioni dei caratteri speciali, vedere "Regole di conversione del programma e del file di testo" di cui sopra.

#### *Importante!*

Un programma protetto da password non può essere convertito in un file di testo. Per convertire un file protetto da password, prima di eseguire la procedura descritta in "Per rimuovere la protezione da password da un programma" (pagina 8-10) per rimuovere la protezione da password e, quindi, convertirlo.

### **• Conversione automatica da file di testo in programmi**

Ogni volta che si termina il collegamento USB tra la calcolatrice e il computer, tutti i file di testo trasferiti dal computer a memoria di Storage Memory\@MainMem\PROGRAM\ durante il collegamento verranno convertiti automaticamente in programmi e memorizzati nella memoria principale della calcolatrice.

Per dettagli, vedere "Trasferimento dei dati tra la calcolatrice e un PC" (pagina 13-5).

### **• Per convertire un file di testo in un programma**

#### *Importante!*

Utilizzando la procedura di seguito per convertire un file di testo in un programma si crea e salva un programma con un nome che è fondamentalmente lo stesso del file originale, ad eccezione di alcuni caratteri speciali. Per informazioni dettagliate sulle eccezioni dei caratteri speciali, vedere "Regole di conversione del programma e del file di testo" (pagina 8-8). Se è già presente un programma in memoria con lo stesso nome del programma creato dal processo di conversione, il programma esistente viene sovrascritto automaticamente con il nuovo programma. Se non si desidera che tale programma esistente venga sovrascritto, utilizzare la lista programmi per cambiare il nome prima di effettuare questa procedura.

- 1. Copiare il file di testo da convertire in un programma sulla directory principale della memoria di archiviazione della calcolatrice.
	- Per informazioni sulla procedura di copia dei file da un computer o una calcolatrice sulla memoria di archiviazione di questa calcolatrice, vedere il "Capitolo 13 Comunicazione di dati".
- 2. Dal menu principale, accedere alla modalità **Program**.
- 3. Sulla lista programmi, premere  $F6(E)$  $F4$ (LOAD).
	- Viene visualizzata una lista di cartelle e file di testo attualmente presenti nella directory principale della memoria di archiviazione.
- 4. Utilizzare  $\textcircled{A}$  e  $\textcircled{e}$  per evidenziare il file di testo da convertire, quindi premere  $\textcircled{F1}$  (OPEN).

## **E** Registrazione di password

Quando si inserisce un programma, è possibile proteggerlo con una password che restringa l'accesso al contenuto a coloro che conoscono la password.

- Non è necessario l'inserimento della password per l'esecuzione di un programma.
- La procedura di inserimento della password è identica a quella utilizzata per l'inserimento del nome file.

#### u **Per proteggere da password un programma che si sta creando**

- 1. Mentre la lista programmi è visualizzata, premere  $F3(NEW)$  ed inserire il nome file del nuovo file di programma.
- 2. Premere  $\overline{F5}$  ( $\overline{F3}$ ) quindi inserire la password.
- 3. Premere EXE per registrare il nome file e la password. Ora è possibile immettere il contenuto del file di programma.
- 4. Dopo aver inserito il programma, premere [SHIFT] (CUIT) per uscire dal file di programma e tornare alla lista programmi. I file che sono protetti da password sono indicati da un asterisco a destra del nome file.

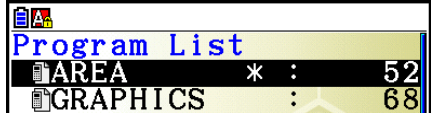

#### u **Per proteggere da password un programma esistente**

- 1. Nella lista programmi, utilizzare  $\bigcirc$  e  $\bigcirc$  per evidenziare il nome del programma che si desidera proteggere da password.
- 2. Premere  $\overline{F6}$ ( $\triangleright$ )  $\overline{F5}$ ( $\overline{G}$ ) quindi inserire la password.
- 3. Premere [EXE] per registrare la password.
	- Si torna alla lista programma.

#### u **Per rimuovere la protezione da password da un programma**

- 1. Nella lista programmi, utilizzare  $\textcircled{e} \in \textcircled{e}$  per evidenziare il nome del programma di cui si desidera rimuovere la password.
- 2. Premere  $\mathbb{F}$ 6( $\triangleright$ )  $\mathbb{F}$ 5( $\mathbb{F}$ 3) quindi inserire la password attuale dei programmi.
- 3. Per rimuovere la protezione da password, premere [EXE].
	- Si torna alla lista programma.

## $\blacksquare$  **Richiamo di un programma protetto da password**

- 1. Mentre è visualizzata la lista dei programmi, utilizzare  $\bigcirc$  e  $\bigcirc$  per evidenziare il nome del programma da richiamare.
- 2. Premere [F2] (EDIT).
- 3. Inserire la password e premere [EXE] per richiamare il programma.
- Se si inserisce la password sbagliata quando si richiama un programma protetto da password, verrà visualizzato il messaggio di "Mismatch" (discrepanza).

## **5. Riferimento comandi**

## $\blacksquare$  Indice dei comandi

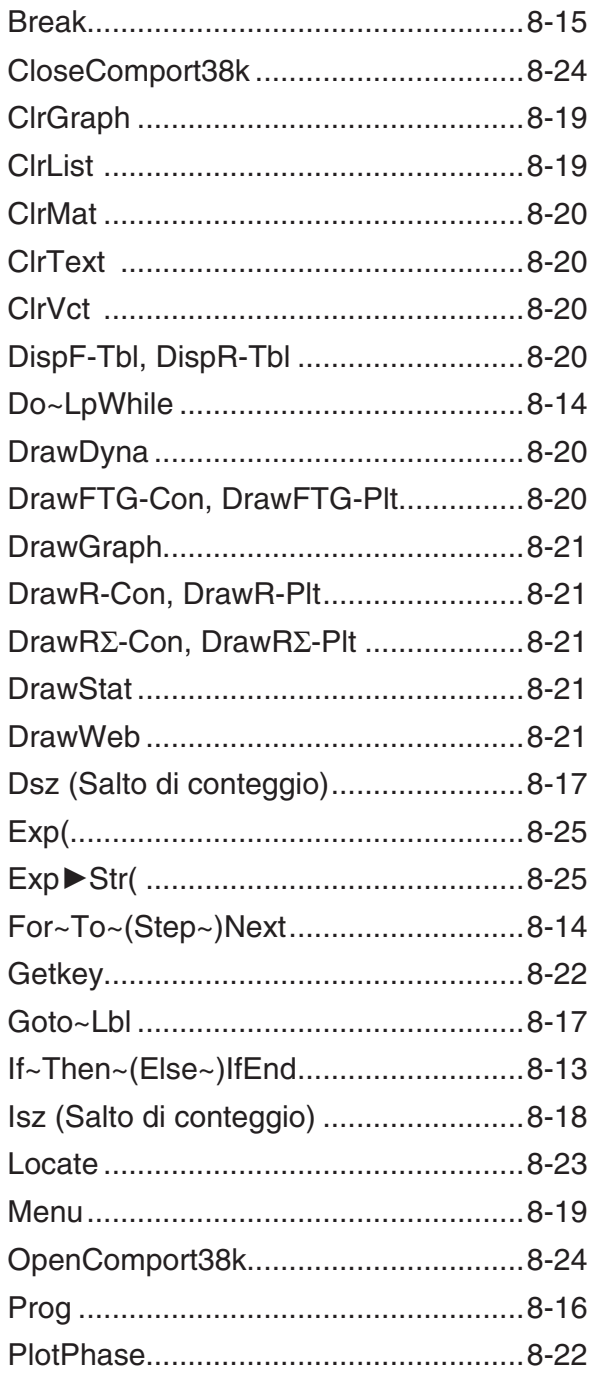

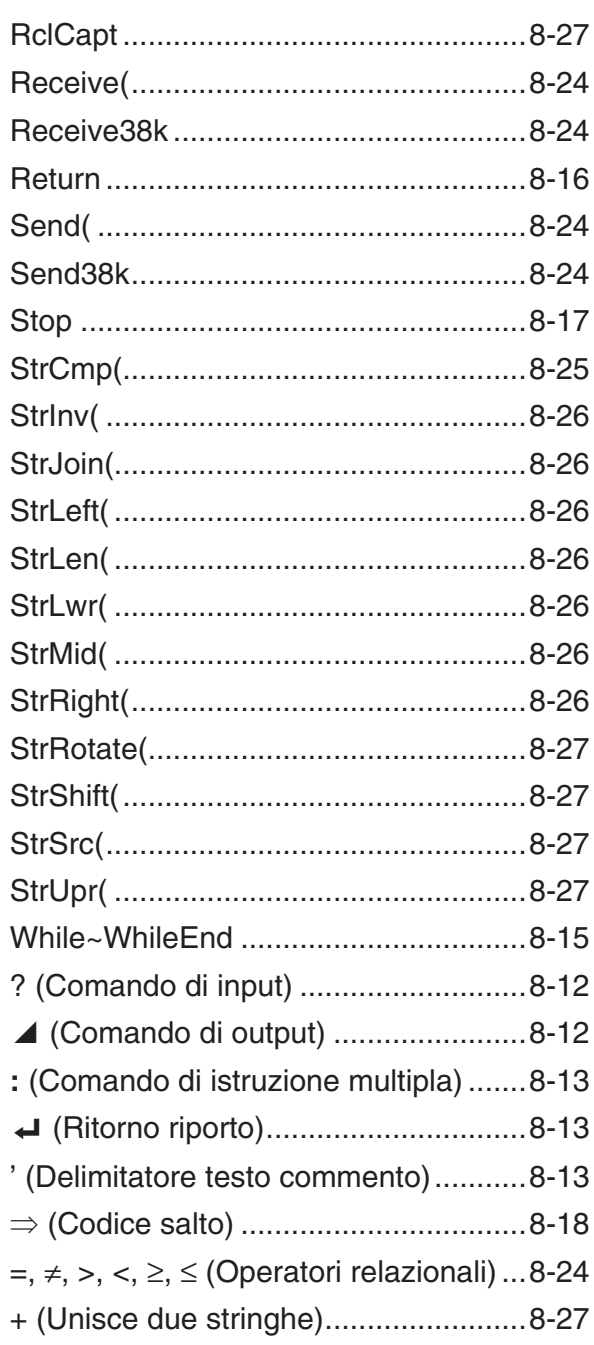

 Quelle che seguono sono le convenzioni utilizzate in questa sezione per la descrizione dei vari comandi.

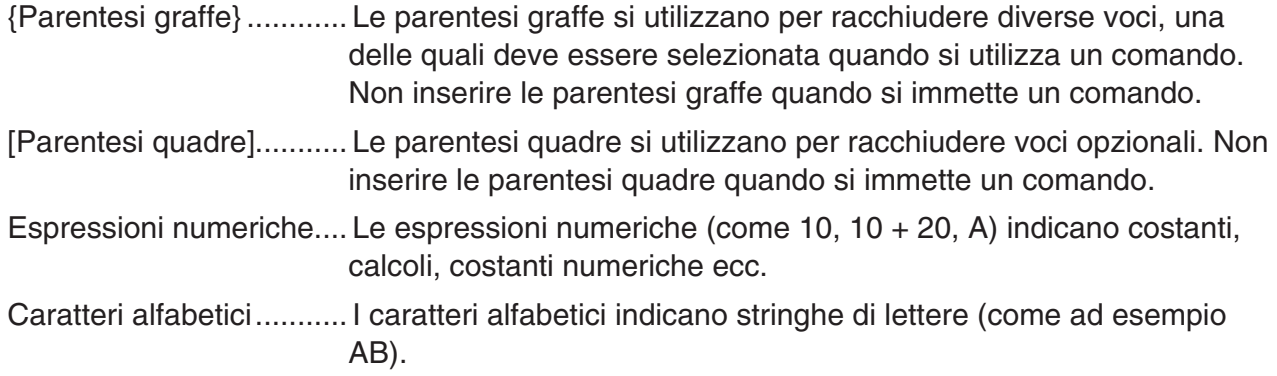

## k **Comandi operazioni fondamentali**

#### **? (Comando di input)**

 **Funzione:** Richiede l'inserimento di valori per l'assegnazione a variabili durante l'esecuzione di un programma.

**Sintassi:** ? → <nome variabile>, "<prompt>"? → <nome variabile>

#### **Esempio:** ? → A

#### **Descrizione:**

- Questo comando interrompe temporaneamente l'esecuzione del programma e richiede di immettere un valore o un'espressione per l'assegnazione ad una variabile. Se non si specifica una richiesta (prompt), l'esecuzione di questo comando causa la visualizzazione di "?", indicando che la calcolatrice è in attesa di inserimento dati. Se è specificata una richiesta, viene visualizzato "<prompt>?" per richiedere l'inserimento. Per un prompt si possono utilizzare fino a 255 byte di testo.
- L'inserimento in risposta ad un comando di input deve essere un valore o un'espressione, e l'espressione non può essere un'istruzione multipla.
- Come nome della variabile è possibile specificare il nome di una lista, il nome di una matrice, il nome di una stringa, una memoria di funzione (fn), un grafico (Yn) ecc.

#### ^ **(Comando di output)**

 **Funzione:** Visualizza un risultato intermedio durante l'esecuzione di un programma.

#### **Descrizione:**

- Questo comando interrompe momentaneamente l'esecuzione del programma e visualizza testo in caratteri alfabetici o il risultato del calcolo immediatamente prima del comando.
- Il comando di output deve essere utilizzato nelle situazioni in cui normalmente si preme il tasto [EXE] durante un calcolo manuale.

#### **: (Comando di istruzione multipla)**

 **Funzione:** Collega due istruzioni per provocarne l'esecuzione sequenziale senza interruzione.

#### **Descrizione:**

- A differenza dei comandi di output  $($  $\blacktriangle$ ), le istruzioni collegate ai comandi di istruzione multipla vengono eseguite senza interruzioni.
- Il comando di istruzione multipla può essere utilizzato per collegare due espressioni o due comandi.
- È anche possibile utilizzare un ritorno riporto indicato da  $\Box$  al posto del comando di istruzione multipla.

#### \_ **( Ritorno riporto)**

 **Funzione:** Collega due istruzioni per provocarne l'esecuzione sequenziale senza interruzione.

#### **Descrizione:**

- Il funzionamento del comando di a capo è identico a quello del comando di istruzione multipla.
- È possibile creare una riga vuota in un programma inserendo solo un ritorno riporto. Utilizzando un ritorno riporto al posto di un comando di istruzione, multipla il programma visualizzato diventa più facile da leggere.

#### **' (Delimitatore testo commento)**

 **Funzione:** Indica il testo commento inserito all'interno di un programma.

 **Descrizione:** Inserendo un apostrofo (') all'inizio di una riga, tutti gli elementi dall'inizio della riga fino al successivo comando di istruzione multipla (:), ritorno riporto  $(\bigcup_{i=1}^{n} 0_i)$  o comando di output (^) vengono trattati come testo di commento, che viene ignorato durante l'esecuzione.

### ■ Comandi di programma (COMMAND)

#### **If~Then~(Else~)IfEnd**

 **Funzione:** L'istruzione Then viene eseguita solo quando la condizione If è vera (diversa da zero). L'istruzione Else viene eseguita quando la condizione If è falsa (0). L'istruzione IfEnd è sempre eseguita successivamente all'istruzione Then o all'istruzione Else.

#### **Sintassi:**

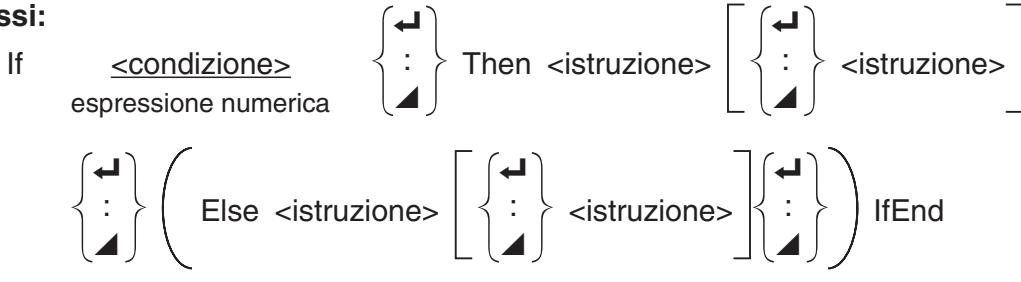

#### **Parametri:** condizione, espressione numerica

#### **Descrizione:**

(1) If  $\sim$  Then  $\sim$  IfEnd

- Quando la condizione è vera, l'esecuzione procede con l'istruzione Then, quindi continua con l'istruzione che segue IfEnd.
- Quando la condizione è falsa, l'esecuzione salta all'istruzione che segue IfEnd.
- (2) If  $\sim$  Then  $\sim$  Else  $\sim$  IfEnd
	- Quando la condizione è vera, l'esecuzione procede con l'istruzione Then, quindi salta all'istruzione che segue IfEnd.
	- Quando la condizione è falsa, l'esecuzione salta all'istruzione Else, quindi continua con l'istruzione che segue IfEnd.

#### **For~To~(Step~)Next**

 **Funzione:** Questo comando ripete tutti gli elementi tra l'istruzione For e l'istruzione Next. Il valore iniziale viene assegnato alla variabile di controllo alla prima esecuzione, e il valore della variabile di controllo viene cambiato secondo il valore passo assegnato ad ogni esecuzione. L'esecuzione continua fino a quando il valore della variabile di controllo supera il valore finale.

**Sintassi:** For <valore iniziale> → <nome variabile da controllare> To <valore finale>

$$
(\text{Step } \text{-valore } \text{fase} > \text{)} < \text{istruzione} > \left\{\begin{array}{c} \begin{array}{c} \begin{array}{c} \begin{array}{c} \text{ } \\ \text{ } \\ \text{ } \\ \text{ } \end{array} \\ \text{ } \\ \text{ } \end{array} \end{array} \right\}
$$

#### **Parametri:**

- Nome variabile di controllo: A Z, r,  $\theta$
- Valore iniziale: valore o espressione che produce un valore (ad esempio, sin *x* , A ecc.)
- Valore finale: valore o espressione che produce un valore (ad esempio, sin *x* , A ecc.)
- Valore fase: valore numerico (predefinito: 1)

#### **Descrizione:**

- Il valore di default della fase è 1.
- Ponendo il valore iniziale inferiore al valore finale e specificando un valore della fase positivo si aumenta la variabile di controllo a ogni esecuzione. Ponendo il valore iniziale maggiore del valore finale e specificando un valore della fase negativo si diminuisce la variabile di controllo a ogni esecuzione.

#### **Do~LpWhile**

 **Funzione:** Questo comando ripete comandi specifici purché la sua condizione sia vera (diversa da zero).

#### **Sintassi:**

 Do \_ : ^ <istruzione> \_ : ^ LpWhile < condizione > espressione numerica

#### **Parametri:** espressione

#### **Descrizione:**

- Questo comando ripete i comandi contenuti nel ciclo fino a quando la condizione è vera (diversa da zero). Quando la condizione diventa falsa (0), l'esecuzione procede dall'istruzione successiva all'istruzione LpWhile.
- Dal momento che la condizione viene dopo l'istruzione LpWhile, la condizione viene testata (controllata) dopo che tutti i comandi interni al loop sono stati eseguiti.

#### **While~WhileEnd**

 **Funzione:** Questo comando ripete comandi specifici purché la sua condizione sia vera (diversa da zero).

#### **Sintassi:**

While <condizione> espressione numerica

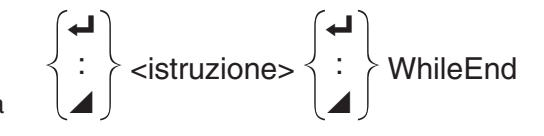

#### **Parametri:** espressione

#### **Descrizione:**

- Questo comando ripete i comandi contenuti nel ciclo fino a quando la condizione è vera (diversa da zero). Quando la condizione diventa falsa (0), l'esecuzione procede dall'istruzione successiva all'istruzione WhileEnd.
- Dal momento che la condizione viene dopo l'istruzione While, la condizione viene testata (controllata) prima che tutti i comandi interni al loop siano stati eseguiti.

## ■ Comandi di controllo programma (CONTROL)

#### **Break**

 **Funzione:** Questo comando interrompe l'esecuzione di un loop e continua dal comando seguente al loop.

#### **Sintassi:** Break

#### **Descrizione:**

- Questo comando interrompe l'esecuzione di un loop e continua dal comando seguente al loop.
- Questo comando può essere utilizzato per interrompere l'esecuzione di un'istruzione For, Do e While.

#### **Prog**

**Funzione:** Questo comando specifica l'esecuzione di un altro programma come subroutine. In modalità **Run-Matrix**, questo comando esegue un nuovo programma.

**Sintassi:** Prog "nome file"

**Esempio:** Prog "ABC"

#### **Descrizione:**

- Anche quando questo comando si trova in un loop, la sua esecuzione interrompe immediatamente il loop e lancia la routine subordinata.
- Questo comando si può utilizzare tutte le volte che è necessario all'interno di una routine principale per richiamare delle subroutine indipendenti che eseguono compiti specifici.
- Una routine subordinata può essere utilizzata in posizioni multiple all'interno dello stesso programma principale, oppure può essere richiamata da qualsiasi numero del programma principale.

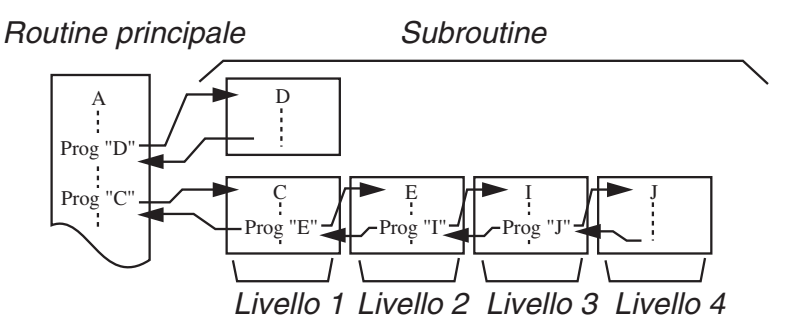

- Richiamo di una subroutine da eseguire dall'inizio. Dopo il completamento dell'esecuzione della subroutine, l'esecuzione torna alla routine principale, continuando dall'istruzione successiva al comando Prog.
- Un comando Goto~Lbl in una subroutine è valido solo in quella subroutine. Non può essere utilizzato per saltare a un'etichetta esterna alla subroutine.
- Se una routine subordinata con il nome file specificato dal comando Prog non esiste, si verifica un errore.
- In modalità **Run-Matrix**, inserendo il comando Prog e premendo [EEE] si lancia il programma specificato dal comando.

### **Return**

 **Funzione:** Questo comando provoca l'uscita da una routine subordinata.

#### **Sintassi:** Return

 **Descrizione:** L'esecuzione del comando Return all'interno di una routine principale determina l'interruzione dell'esecuzione del programma. L'esecuzione del comando Return all'interno di una subroutine interrompe la subroutine e determina il ritorno al programma dal quale questa era stata lanciata.

#### **Stop**

 **Funzione:** Questo comando termina l'esecuzione di un programma.

#### **Sintassi:** Stop

#### **Descrizione:**

- Questo comando termina l'esecuzione del programma.
- L'esecuzione di questo comando all'interno di un loop termina l'esecuzione del programma senza generazione di errore.

## ■ Comandi di spostamento (JUMP)

#### **Dsz (Salto di conteggio)**

 **Funzione:** Questo comando è un salto di conteggio che diminuisce il valore di una variabile di controllo di 1, dopodiché il salto avviene se il valore corrente della variabile è pari a zero.

#### **Sintassi:**

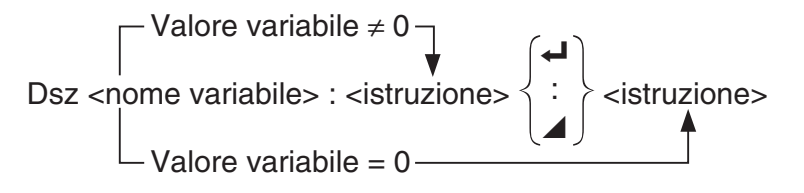

#### **Parametri:** nome variabile: A - Z, *r* , <sup>θ</sup>

[Esempio] Dsz B : Diminuisce il valore assegnato alla variabile B di 1.

 **Descrizione:** Questo comando diminuisce il valore di una variabile di controllo di 1, quindi ne esegue il test (controlla il valore). Se il valore corrente è diverso da zero, l'esecuzione continua con l'istruzione successiva. Se il valore attuale è pari a zero, l'esecuzione salta all'istruzione che segue il comando di istruzione multipla  $(:)$ , il comando di output  $($ **)** o il ritorno riporto  $(\blacktriangleleft)$ .

#### **Goto~Lbl**

 **Funzione:** Questo comando esegue un salto incondizionale verso una posizione specificata.

**Sintassi:** Goto <nome etichetta> ~ Lbl <nome etichetta>

**Parametri:** nome etichetta: valore (0 - 9), variabile (A - Z, *r*, θ)

#### **Descrizione:**

- Questo comando è costituito da due parti: Goto *n* (dove *n* è un parametro come descritto in precedenza) e Lbl *n* (dove *n* è il parametro a cui fa riferimento Goto *n* ). Questo comando determina il salto dell'esecuzione del programma all'istruzione Lbl il cui parametro *n*  corrisponde a quello specificato dall'istruzione Goto.
- Questo comando può essere utilizzato per tornare all'inizio di un programma o per saltare in qualsiasi posizione all'interno del programma.
- Questo comando può essere utilizzato in combinazione con salti condizionali e salti conteggio.
- Se non c'è alcuna istruzione Lbl il cui valore corrisponda al valore specificato per l'istruzione Goto, si verifica un errore.

#### **Isz (Salto di conteggio)**

 **Funzione:** Questo comando è un salto di conteggio che aumenta il valore di una variabile di controllo di 1, e quindi si verifica il salto se il valore corrente della variabile è zero.

#### **Sintassi:**

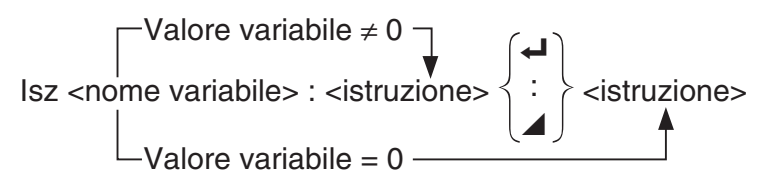

 **Parametri:** nome variabile: A - Z, *r* , <sup>θ</sup>

[Esempio] Isz A : Aumenta il valore assegnato alla variabile A di 1.

 **Descrizione:** Questo comando aumenta il valore di una variabile di controllo di 1, quindi ne esegue il test (controlla il valore). Se il valore corrente è diverso da zero, l'esecuzione continua con l'istruzione successiva. Se il valore attuale è pari a zero, l'esecuzione salta all'istruzione che segue il comando di istruzione multipla (:), il comando di output ( ^) o il ritorno riporto  $($   $\Box$ ).

```
 ⇒ (Codice salto)
```
 **Funzione:** Questo codice si utilizzata per definire le condizioni per un salto condizionato. Il salto viene eseguito ogni volta che le condizioni sono false.

#### **Sintassi:**

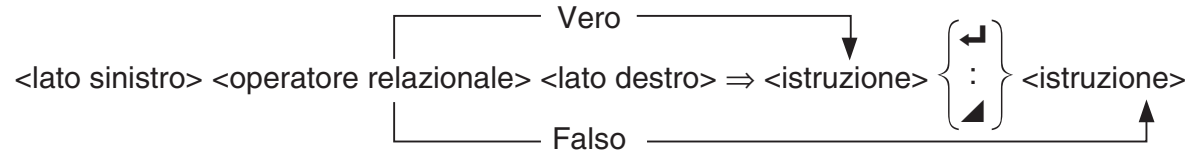

#### **Parametri:**

- lato sinistro / lato destro: variabile (da A a Z,  $r$ ,  $\theta$ ), costante numerica, espressione variabile (come ad esempio:  $A \times 2$ )
- operatore relazionale:  $=, \neq, >, <, \geq, \leq$  (pagina 8-24)

#### **Descrizione:**

- Il salto condizionale confronta i contenuti delle due variabili o i risultati delle due espressioni, e la decisione di eseguire o meno il salto viene presa sulla base dei risultati del confronto.
- Se il confronto restituisce un risultato vero, l'esecuzione continua con l'istruzione che segue il comando ⇒ . Se il confronto restituisce un risultato falso, l'esecuzione salta le istruzioni che seguono il comando di istruzione multipla (:), il comando di output  $(\blacktriangle)$  o il ritorno riporto  $(\blacktriangle)$ .

#### **Menu**

 **Funzione:** Crea un menu di ramificazione in un programma.

**Sintassi:** Menu "<stringa (nome menu)>", "<stringa (nome ramificazione) 1>", <valore o variabile 1>, "<stringa (nome ramificazione) 2>", <valore o variabile 2>... , "<stringa (nome ramificazione)  $n$ <sup>-"</sup>, <valore o variabile  $n$ 

**Parametri:** valore  $(0 - 9)$ , variabile  $(A - Z, r, \theta)$ 

#### **Descrizione:**

- Ogni parte di "<stringa (nome ramificazione) *n* >",<valore o variabile *n* > è un gruppo di ramificazione e l'intera ramificazione deve essere inclusa.
- Si possono includere da due a nove gruppi di ramificazione. Se è presente un solo gruppo di ramificazione o più di nove si verifica un errore.
- Selezionando una ramificazione del menu mentre il programma è in esecuzione, si salta allo stesso tipo di etichetta (Lbl *n*) utilizzato in combinazione con il comando Goto. Specificando ""OK", 3" per le parti ""<stringa (nome ramificazione)  $n$ <sup>-"</sup>, <valore o variabile  $n$ <sup>-"</sup> si determina un salto a Lbl 3.

#### **Esempio: Lbl 2 ↓**

Menu "IS IT DONE?", "OK", 1, "EXIT", 2 Lbl  $1 -$ "IT'S DONE !"

## ■ Comandi di cancellazione (CLEAR)

#### **ClrGraph**

**Funzione:** Questo comando cancella lo schermo del grafico e riporta le impostazioni della finestra di visualizzazione ai valori iniziali (INITIAL).

#### **Sintassi:** ClrGraph

 **Descrizione:** Questo comando cancella la schermata grafica durante l'esecuzione di programmi.

#### **ClrList**

 **Funzione:** Questo comando cancella i dati contenuti in una lista.

**Sintassi: ClrList <nome lista>** 

**ClrList** 

 **Parametri:** nome lista: da 1 a 26, Ans

 **Descrizione:** Questo comando elimina i dati della lista specificata come "nome lista". Se non si specifica un parametro per "nome lista", tutti i dati della lista vengono eliminati.

#### **ClrMat**

**Funzione:** Questo comando cancella i dati contenuti in una matrice.

**Sintassi: ClrMat <nome matrice>** 

ClrMat

 **Parametri:** nome matrice: da A a Z, Ans

**Descrizione:** Questo comando elimina i dati della matrice specificata come "nome matrice". Se non si specifica un parametro per "nome matrice", tutti i dati della matrice vengono eliminati.

#### **ClrText**

**Funzione:** Questo comando cancella la schermata testo.

**Sintassi:** ClrText

**Descrizione:** Questo comando cancella il testo dalla schermata durante l'esecuzione di un programma.

**ClrVct**

**Funzione:** Questo comando cancella i dati contenuti in un vettore.

**Sintassi:** ClrVct <nome vettore>

**ClrVct** 

**Parametri:** nome vettore: da A a Z, Ans

**Descrizione:** Questo comando elimina i dati del vettore specificato come "nome vettore". Se non si specifica un parametro per "nome vettore", tutti i dati del vettore vengono eliminati.

## ■ Comandi di visualizzazione (DISPLAY)

**DispF-Tbl, DispR-Tbl Non ci sono parametri**

 **Funzione:** Questi comandi visualizzano tabelle numeriche.

#### **Descrizione:**

- Questi comandi generano tabelle numeriche durante l'esecuzione del programma in base alle condizioni definite all'interno del programma.
- DispF-Tbl genera una tabella funzioni, mentre DispR-Tbl genera una tabella ricorsiva.

### **DrawDyna Non ci sono parametri**

 **Funzione:** Questo comando esegue un'operazione di disegno di grafici dinamici.

 **Descrizione:** Questo comando disegna un grafico dinamico durante l'esecuzione del programma sulla base delle condizioni di disegno definite dal programma.

#### **DrawFTG-Con, DrawFTG-Plt** Non ci sono parametri **Non ci sono parametri Non ci sono parametri Non**

 **Funzione:** Questo comando utilizza valori in una tabella creata per disegnare una funzione.

#### **Descrizione:**

- Questo comando disegna un grafico di funzione secondo le condizioni definite nell'ambito del programma.
- DrawFTG-Con genera un grafico di tipo collegato, mentre DrawFTG-Plt genera un grafico di tipo a punti.

 **Funzione:** Questo comando disegna un grafico.

 **Descrizione:** Questo comando disegna un grafico secondo le condizioni definite nell'ambito del programma.

**DrawR-Con, DrawR-Plt** Non ci sono parametri **Non ci sono parametri Non ci sono parametri Non** 

## **Funzione:** Questi comandi consentono l'elaborazione in formato grafico di espressioni

ricorsive, con  $a_n$  ( $b_n$  o  $c_n$ ) come asse verticale e  $n$  come asse orizzontale.

### **Descrizione:**

- Questi comandi consentono l'elaborazione in formato grafico di espressioni ricorsive, in base alle condizioni definite nel programma, con  $a_n$  ( $b_n$  o  $c_n$ ) come asse verticale e *n* come asse orizzontale.
- DrawR-Con genera un grafico di tipo collegato, mentre DrawR-Plt genera un grafico di tipo a punti.

**DrawR**Σ**-Con, DrawR**Σ**-Plt Non ci sono parametri Non ci sono parametri Non** 

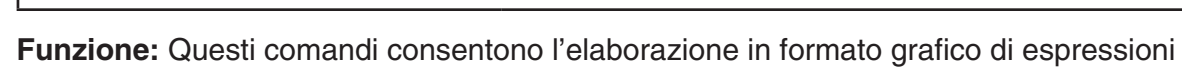

ricorsive, con Σα<sub>n</sub> (Σb<sub>n</sub> ο Σc<sub>n</sub>) come asse verticale e *n* come asse orizzontale.

#### **Descrizione:**

- Questi comandi consentono l'elaborazione in formato grafico di espressioni ricorsive, in base alle condizioni definite nel programma, con Σα<sub>n</sub> (Σb<sub>n</sub> ο Σc<sub>n</sub>) come asse verticale e *n* come asse orizzontale.
- DrawRΣ-Con genera un grafico di tipo collegato, mentre DrawRΣ-PIt genera un grafico di tipo a punti.

#### **DrawStat**

 **Funzione:** Questo comando disegna un grafico statistico.

 **Sintassi:** Consultare la sezione "Utilizzo di grafici e calcoli statistici in un programma" a pagina 8-36.

 **Descrizione:** Questo comando disegna un grafico di funzione secondo le condizioni definite nell'ambito del programma.

#### **DrawWeb**

 **Funzione:** Questo comando disegna la convergenza/divergenza di un'espressione ricorsiva (grafico WEB).

**Sintassi:** DrawWeb <tipo ricorsività>[, <numero di linee>]

**Esempio:** DrawWeb *an*+1 (*bn*+1 o *cn*+1), 5

#### **Descrizione:**

- Questo comando disegna la convergenza/divergenza di un'espressione ricorsiva (grafico WEB).
- L'omissione del numero di righe causa l'impostazione automatica di 30 come valore predefinito.

#### **PlotPhase**

 **Funzione:** Traccia un grafico a punti in base a sequenze numeriche corrispondenti agli assi *x*  e *y* .

**Sintassi:** PlotPhase <nome sequenza numerica asse *x*>, <nome sequenza numerica asse *y*>  **Descrizione:** 

 • Solamente i seguenti comandi possono essere immessi per ogni argomento per specificare la tabella ricorsiva.

 $a_n, b_n, c_n, a_{n+1}, b_{n+1}, c_{n+1}, a_{n+2}, b_{n+2}, c_{n+2}, \Sigma a_n, \Sigma b_n, \Sigma c_n, \Sigma a_{n+1}, \Sigma b_{n+1}, \Sigma c_{n+1}, \Sigma a_{n+2}, \Sigma b_{n+2}, \Sigma c_{n+2}$ 

 • Se si specifica un nome di sequenza numerica privo di valori memorizzati nella tabella ricorsiva, si verifica un Memory ERROR.

**Esempio:** PlotPhase Σ $b_{n+1}$ , Σα<sub>n+1</sub>

Traccia un grafico a punti utilizzando  $\Sigma b_{n+1}$  per l'asse  $x \in \Sigma a_{n+1}$  per l'asse  $y$ .

## ■ Comandi di introduzione/ emissione (I/O)

#### **Getkey**

 **Funzione:** Questo comando restituisce il codice corrispondente all'ultimo tasto premuto.

**Sintassi:** Getkey

### **Descrizione:**

• Questo comando restituisce il codice corrispondente all'ultimo tasto premuto.

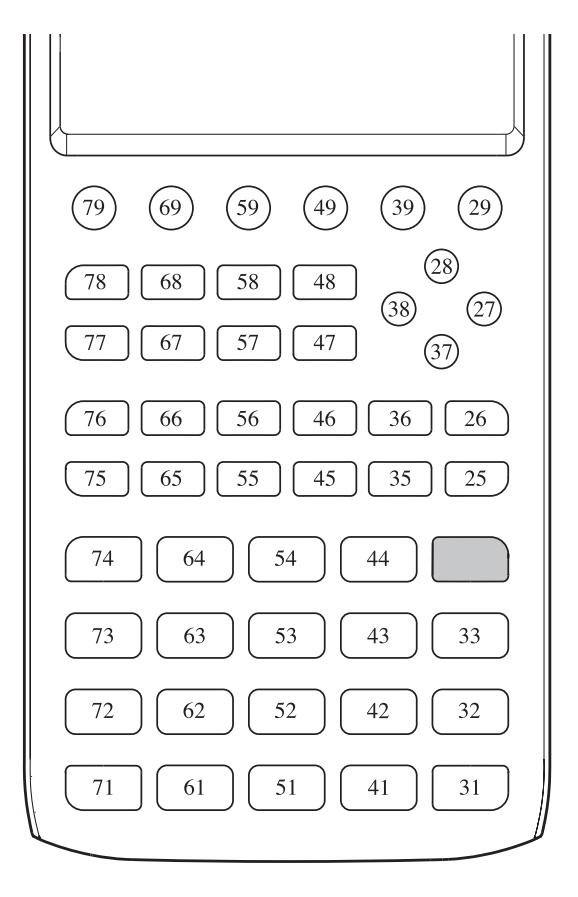

- Viene restituito il valore zero se non è stato premuto alcun tasto prima di eseguire questo comando.
- Questo comando può essere utilizzato in un loop.

#### **Locate**

 **Funzione:** Questo comando visualizza caratteri alfanumerici in un punto specifico nella schermata testo.

**Sintassi:** Locate <numero colonna>, <numero riga>, <valore>

Locate <numero colonna>, <numero riga>, <espressione numerica>

Locate <numero colonna>, <numero riga>, "<stringa>"

[Esempio] Locate 1, 1, "AB"

#### **Parametri:**

- numero riga: un numero da 1 a 7
- numero colonna: un numero da 1 a 21
- valore ed espressione numerica
- stringa: stringa di caratteri

#### **Descrizione:**

- Questo comando visualizza i valori (compresi i contenuti variabili) o il testo in una posizione specifica della schermata. Se si immette un calcolo viene visualizzato il risultato.
- La linea viene specificata con un valore da 1 a 7, mentre la colonna è specificata con un valore da 1 a 21.

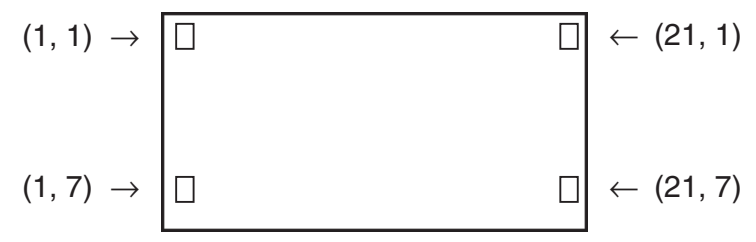

#### **Esempio:** Cls \_

Blue Locate 7, 1, "CASIO FX"

Questo programma visualizza il testo "CASIO FX" in blu al centro del display.

 • In alcuni casi, il comando ClrText deve essere eseguito prima di avviare il programma appena descritto.

#### **Receive( / Send(**

 **Funzione:** Questo comando invia dati a un apparecchio connesso e riceve dati dallo stesso.

**Sintassi:** Receive(<dati>) / Send(<dati>)

#### **Descrizione:**

- Questo comando invia dati a un apparecchio connesso e riceve dati dallo stesso.
- Con questo comando possono essere ricevuti (inviati) i seguenti tipi di dati.
	- Valori individuali assegnati a variabili
	- Dati matrice (tutti i valori i valori individuali non possono essere specificati)
	- Dati lista (tutti i valori i valori individuali non possono essere specificati)

#### **OpenComport38k / CloseComport38k**

 **Funzione:** Apre e chiude la porta COM a 3 pin (seriale).

 **Descrizione:** Vedere il comando Receive38k/Send38k nel seguito.

#### **Receive38k / Send38k**

 **Funzione:** Invia i dati e riceve dati a una velocità di 38 kbps.

 **Sintassi:** Send38k <espressione>

Receive38k  $\begin{cases}$  < nome variabile >  $\end{cases}$ 

#### **Descrizione:**

- Il comando OpenComport38k deve essere eseguito prima che venga eseguito questo comando.
- Il comando CloseComport38k deve essere eseguito dopo che è stato eseguito questo comando.
- Se questo comando viene eseguito con il cavo di comunicazione scollegato, l'esecuzione del programma continuerà senza generare un errore.

## ■ Operatori relazionali di salto condizionato (RELATNL)

#### $=, \ne, >, <, \ge, \le$

 **Funzione:** Questi operatori relazionali vengono utilizzati in combinazione con il comando salto condizionale.

**Sintassi:** <parte sinistra> <operatore relazionale> <parte destra>

#### **Parametri:**

- lato sinistro / lato destro: variabile (da A a Z,  $r$ ,  $\theta$ ), costante numerica, espressione variabile (come ad esempio:  $A \times 2$ )
- operatore relazionale:  $=$ ,  $\neq$ ,  $>$ ,  $\lt$ ,  $\geq$ ,  $\leq$

## **K** Stringhe

 Una stringa è una serie di caratteri racchiusi tra doppi apici. In un programma, le stringhe sono utilizzate per specificare il testo visualizzato. Le stringhe composte da numeri (come "123") o da espressioni (come "x-1") non si possono elaborare come calcoli.

 Per visualizzare una stringa in una posizione specifica dello schermo, utilizzare il comando Locate (pagina 8-23).

 • Per includere le doppie virgolette (") o una barra inversa (\) in una stringa, inserire una barra inversa (\) davanti alle doppie virgolette (") o alla barra inversa (\).

 Esempio 1: Per includere Japan: "Tokyo" in una stringa "Japan:\"Tokyo\""

 Esempio 2: Per includere main\abc in una stringa "main\\abc"

 $\dot{\mathsf{E}}$  possibile inserire una barra inversa dal menu visualizzato quando si preme  $\dot{\mathsf{F6}}$  (CHAR) 2(SYMBOL) in modalità **Program**, oppure dalla categoria Stringa del catalogo visualizzato premendo [SHIFT] [4] (CATALOG).

- È possibile assegnare le stringhe alla memoria delle stringhe (da Str 1 a Str 20). Per maggiori informazioni sulle stringhe, consultare la sezione "Memoria stringhe" (pagina 2-8).
- È possibile utilizzare il comando "+" (pagina 8-27) per collegare le stringhe all'interno di un argomento.
- Le funzioni o i comandi all'interno della funzione di una stringa (Exp(, StrCmp(, e così via) vengono trattati come singoli caratteri. Ad esempio, la funzione "sin" è trattata come un singolo carattere.

#### **Exp(**

 **Funzione:** Converte una stringa in un'espressione ed esegue l'espressione.

**Sintassi:** Exp("<stringa>"[)]

#### **Exp** '**Str(**

 **Funzione:** Converte un'espressione grafica in una stringa e la assegna alla variabile specifica.

**Sintassi:** Exp>Str(<formula>, <nome variabile stringa>[)]

**Descrizione:** È possibile usare un'espressione grafica (Y<sub>n</sub>, r, X<sub>t</sub>, Y<sub>t</sub>, X), una formula ricorsiva  $(a_n, a_{n+1}, a_{n+2}, b_n, b_{n+1}, b_{n+2}, c_n, c_{n+1}, c_{n+2})$  o una memoria di funzione (fn) come primo argomento (<formula>).

#### **StrCmp(**

**Funzione:** Confronta "<stringa 1>" e "<stringa 2>" (confronto codice carattere).

**Sintassi:** StrCmp("<stringa 1>", "<stringa 2>"[)]

 **Descrizione:** confronta due stringhe e restituisce uno dei seguenti valori.

Restituisce 0 se "<stringa 1>" = "<stringa 2>".

Restituisce 1 se "<stringa 1>" > "<stringa 2>".

Restituisce -1 se "<stringa 1>" < "<stringa 2>".

#### **StrInv(**

 **Funzione:** Inverte la sequenza di una stringa.

**Sintassi: Strlnv("<stringa>"[)]** 

#### **StrJoin(**

**Funzione:** Unisce "<stringa 1>" e "<stringa 2>".

**Sintassi:** StrJoin("<stringa 1>", "<stringa 2>"[)]

 **Nota:** È possibile ottenere lo stesso risultato utilizzando il comando "+" (pagina 8-27).

 **StrLeft(** 

```
Funzione: Copia una stringa fino all'n-esimo carattere da sinistra.
Sintassi: StrLeft("<stringa>", n[)] (0 \le n \le 9999, n \ge un numero naturale)
```
 **StrLen(** 

 **Funzione:** Restituisce la lunghezza di una stringa (il numero dei suoi caratteri).

 **Sintassi:** StrLen("<stringa>"[)]

 **StrLwr(** 

 **Funzione:** Converte tutti i caratteri di una stringa in caratteri minuscoli.

**Sintassi: StrLwr("<stringa>"[)]** 

 **StrMid(** 

**Funzione:** Estrae dall'*n*-esimo carattere all'*m*-esimo carattere di una stringa.

**Sintassi:** StrMid("<stringa>", *n* [,*m*)] (1  $\leq n \leq 9999$ , 0  $\leq m \leq 9999$ , *n* e *m* sono numeri naturali)

**Descrizione:** Se si omette "*m*" estrarrà partendo dall'*n*-esimo carattere fino alla fine della stringa.

 **StrRight(** 

**Funzione:** Copia una stringa fino all'*n*-esimo carattere da destra.

**Sintassi:** StrRight("<stringa>",  $n$ [)] (0  $\leq n \leq 9999$ ,  $n \geq 0$  un numero naturale)

#### **StrRotate(**

**Funzione:** Ruota la parte destra e la parte sinistra di una stringa all'*n*-esimo carattere.

**Sintassi:** StrRotate("<stringa>", [,*n*)]  $(-9999 \le n \le 9999, n \ge \text{un numero intero})$ 

 **Descrizione:** La rotazione avviene verso sinistra quando " *n* " è positivo e verso destra quando "*n*" è negativo. Se si omette "*n*" viene utilizzato un valore predefinito uguale a +1.

 **Esempio:** StrRotate("abcde", 2) ........ Restituisce la stringa "cdeab".

#### **StrShift(**

 **Funzione:** Sposta una stringa a sinistra o a destra di *n* caratteri.

**Sintassi:** StrShift("<stringa>", [,*n*)]  $(-9999 \le n \le 9999, n \ge \text{un numero intero})$ 

**Descrizione:** Lo spostamento avviene verso sinistra quando "n" è positivo e verso destra quando "*n*" è negativo. Se si omette "*n*" viene utilizzato un valore predefinito uguale a +1.  **Esempio:** StrShift("abcde", 2) ........ Restituisce la stringa "cde".

#### **StrSrc(**

**Funzione:** Ricerca "<stringa 1>" partendo dal punto specificato (*n*-esimo carattere dall'inizio della stringa) per determinare se contiene i dati specificati da "<stringa 2>". Se vengono trovati i dati, il comando restituisce la posizione del primo carattere della "<stringa 2>" partendo dall'inizio della "<stringa 1>".

**Sintassi:** StrSrc("<stringa 1>", "<stringa 2>"[,*n*)]  $(1 \le n \le 9999, n \ge n$  m numero naturale) **Descrizione:** Se si omette il punto iniziale la ricerca inizia dall'inizio della "<stringa 1>".

#### **StrUpr(**

 **Funzione:** Converte tutti i caratteri di una stringa in caratteri maiuscoli.

 **Sintassi:** StrUpr("<stringa>"[)]

#### **+ (Unisce due stringhe)**

**Funzione:** Unisce "<stringa 1>" e "<stringa 2>". **Sintassi:** "<stringa 1>"+"<stringa 2>" **Esempio:** "abc"+"de"→Str 1 .......... Assegna "abcde" a Str 1.

### **K** Altro

#### **RclCapt**

**Funzione:** Mostra il contenuto specificato dal numero della memoria di acquisizione.

**Sintassi:** RclCapt <numero memoria di acquisizione> (numero memoria di acquisizione: da 1 a 20)

## **6. Utilizzo delle funzioni della calcolatrice nei programmi**

## $\blacksquare$  **Utilizzo dei comandi dei colori in un programma**

I comandi dei colori consentono di specificare i colori delle righe, del testo e di altri elementi visualizzati sul display. Sono supportati i seguenti comandi dei colori.

Modalità RUN: Black, Blue, Red, Magenta, Green, Cyan, Yellow, ColorAuto, ColorClr

Modalità BASE: Black, Blue, Red, Magenta, Green, Cyan, Yellow

• I comandi dei colori si inseriscono nella finestra di dialogo mostrata di seguito, che appare premendo  $\boxed{\text{Suff}}$   $\boxed{5}$  (FORMAT)  $\boxed{1}$  (Color Command) ( $\boxed{\text{Suff}}$   $\boxed{5}$  (FORMAT) in un programma Modalità BASE).

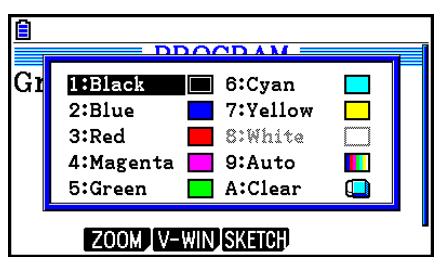

Ad esempio, la seguente operazione determinerebbe l'inserimento del comando colore Blue.

Modalità RUN:  $\lim_{m \to \infty}$  (FORMAT) 1 (Color Command) 2 (Blue)

 $Modalità$  BASE:  $Sum \overline{5}$  (FORMAT)  $\overline{2}$  (Blue)

- Ad eccezione di ColorAuto e ColorClr, i comandi dei colori si possono utilizzare in un programma in combinazione con i comandi descritti di seguito.
	- Comandi per tracciatura manuale di grafici (pagina 5-25)

 È possibile specificare il colore di un grafico manuale inserendo un comando di colore prima di "Graph Y =" o di qualsiasi altro comando grafico inserito dopo [SHIFT] [F4] (SKETCH) [F5] (GRAPH).

Esempio: Red Graph  $Y = X^2 - 1$ 

- Comandi Sketch

 È possibile specificare il colore con cui tracciare una figura disegnata con un comando Sketch inserendo un comando di colore prima dei seguenti comandi Sketch.

 Tangent, Normal, Inverse, PlotOn, PlotChg, F-Line, Line, Circle, Vertical, Horizontal, Text, PxlOn, PxlChg, SketchNormal, SketchThick, SketchBroken, SketchDot, SketchThin

Esempio: Green SketchThin Circle 2, 1, 2

- Comandi List

È possibile specificare il colore di una lista utilizzando le sintassi indicate di seguito.

<comando colore> List *n* (*n* = da 1 A 26)

<comando colore> List "nome sub"

 È possibile specificare il colore di un elemento specifico di una lista utilizzando le sintassi indicate di seguito.

 $\leq$ comando colore> List *n* [ $\leq$ numero elemento>] (*n* = da 1 a 26) <comando colore> List "nome sub" [<numero elemento>]

Esempio: Blue List 1

Red List 1 [3]

- I seguenti comandi si possono utilizzare insieme ai comandi dei colori. Per ulteriori informazioni, consultare le pagine indicate tra parentesi.

 "<testo>" ("Visualizzazione del testo", pagina 8-30), Locate (pagina 8-23), SetG-Color (pagina 8-33), Plot/Line-Color (pagina 8-33)

• I comandi dei colori si possono usare anche quando si tracciano grafici utilizzando le funzioni di modalità **Graph** o **Statistics** in un programma. Per i dettagli, consultare le sezioni "Utilizzo delle funzioni grafiche in un programma" (pagina 8-32) e "Utilizzo di grafici e calcoli statistici in un programma" (pagina 8-36).

## $\blacksquare$  **Utilizzo dei comandi di riempimento in un programma**

I comandi di riempimento consentono di aggiungere ombreggiature ai grafici. Di seguito sono riportati i due comandi di riempimento.

ColorNormal, ColorLighter

• I comandi di riempimento si inseriscono nella finestra di dialogo mostrata di seguito, che appare premendo  $\boxed{\text{S}}$ (FORMAT) $\boxed{2}$ (Paint Command).

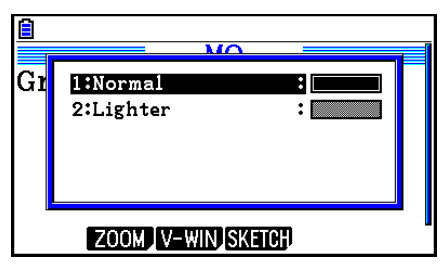

 Ad esempio, la seguente operazione determinerebbe l'inserimento del comando di riempimento ColorLighter.

 $[SHIF]$   $[5]$  (FORMAT) $[2]$  (Paint Command) $[2]$  (Lighter)

• Per i dettagli sulle sintassi che possono contenere i comandi di riempimento, consultare la sezione "Utilizzo di grafici e calcoli statistici in un programma" (pagina 8-36).
## k **Visualizzazione del testo**

 È possibile inserire testo in un programma semplicemente racchiudendolo tra virgolette doppie. Il testo verrà visualizzato sul display durante l'esecuzione del programma, quindi è possibile aggiungere etichette per inserire suggerimenti e risultati.

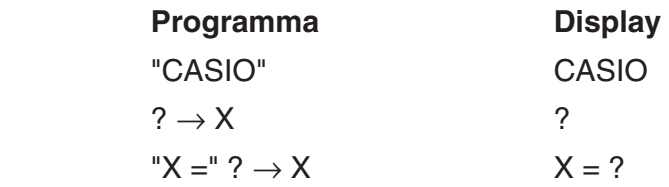

• L'esempio che segue mostra come specificare il colore di visualizzazione di una stringa di testo inserendo un comando colore prima della stringa, nel programma.

Blue "CASIO"

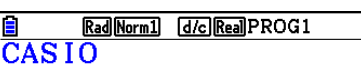

- Se il testo è seguito da una formula di calcolo, è necessario inserire un comando di output  $(\blacktriangle)$  tra il testo e il calcolo.
- Introducendo più di 21 caratteri, il testo passa alla riga successiva.
- È possibile specificare fino a 255 byte di testo per un commento.

## ■ Specificazione del formato di visualizzazione dei risultati di un calcolo **in un programma**

È possibile specificare il formato di visualizzazione dei risultati ottenuti in un programma come descritto di seguito.

- Numero di cifre decimali: Fix <numero di cifre> ... Numero di cifre: da 0 a 9
- Numero di cifre significative: Sci <numero di cifre> ... Numero di cifre: da 0 a 9
- Modalità di visualizzazione normale: Norm <numero\*> ... Numero: 1 o 2
- Visualizzazione simbolo notazione ingegneristica attivata EngOn
- Visualizzazione simbolo notazione ingegneristica disattivata EngOff
- Attivazione/disattivazione simbolo notazione ingegneristica Eng
- \* L'inserimento di un numero può essere omesso. L'inserimento senza numero durante la configurazione delle impostazioni Fix, Sci e Norm 2 passa a Norm 1. Se è impostata la voce Norm 1, il valore inserito passa Norm 2.

## $\blacksquare$  **Utilizzo delle operazioni su righe di matrici in un programma**

Questi comandi permettono di manipolare le righe di una matrice in un programma.

 • Per questo programma, accedere alla modalità **Run-Matrix** , quindi utilizzare l'editor delle matrici, dopodiché accedere alla modalità **Program** per inserire il programma.

## **• Per scambiare il contenuto di due righe (Swap)**

#### **Esempio 1 Scambiare i valori fra le righe 2 e 3 nella seguente matrice:**

**Matrice A = 1 2 3 4 5 6**

Quella che segue è la sintassi da utilizzare per questo programma.

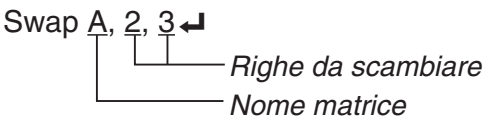

Mat A

 L'esecuzione di questo programma produce il risultato seguente.

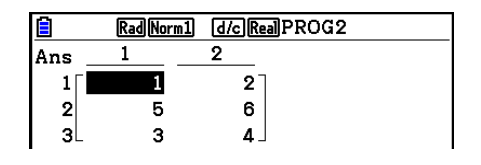

• Calcolare una moltiplicazione scalare (\*Row)

#### **Esempio 2 Calcolare il prodotto fra la riga 2 della matrice nell'Esempio 1 e il numero scalare 4**

Quella che segue è la sintassi da utilizzare per questo programma.

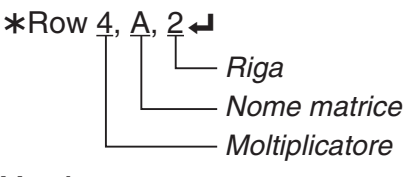

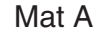

u **Calcolare una moltiplicazione scalare e sommare il risultato a un'altra riga (**`**Row+)**

#### **Esempio 3 Calcolare il prodotto fra la riga 2 della matrice nell'Esempio 1 e il numero scalare 4, quindi sommare il risultato alla riga 3**

Quella che segue è la sintassi da utilizzare per questo programma.

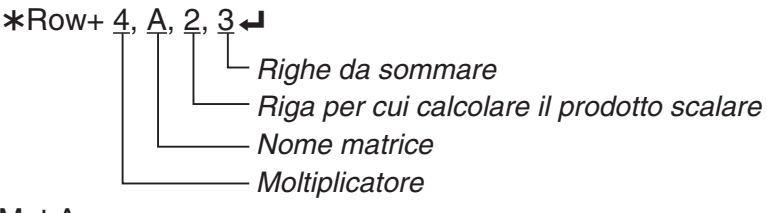

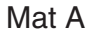

## **• Aggiungere due righe (Row+)**

#### **Esempio 4 Sommare la riga 2 alla riga 3 della matrice nell'Esempio 1**

Quella che segue è la sintassi da utilizzare per questo programma.

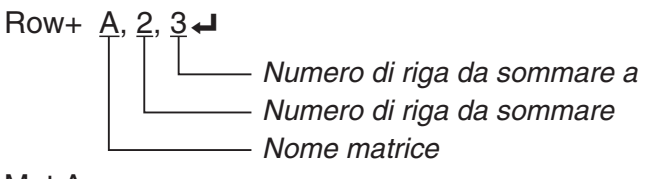

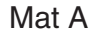

## $\blacksquare$  **Utilizzo delle funzioni grafiche in un programma**

 È possibile integrare funzioni grafiche in un programma per tracciare grafici complessi e sovrapporre i grafici tra loro. Di seguito sono mostrati vari tipi di sintassi necessari per la programmazione con funzioni grafiche.

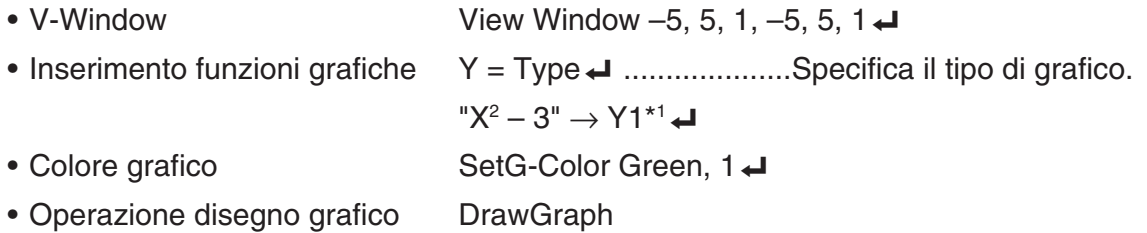

\*1 Inserire questo valore di Y1 con  $(MRS)$   $F4$  (GRAPH)  $F1$  (Y)  $1$  (visualizzato come Y1). Se si inserisce "Y" con i tasti della calcolatrice si verificherà un Syntax ERROR.

## u **Sintassi di altre funzioni grafiche**

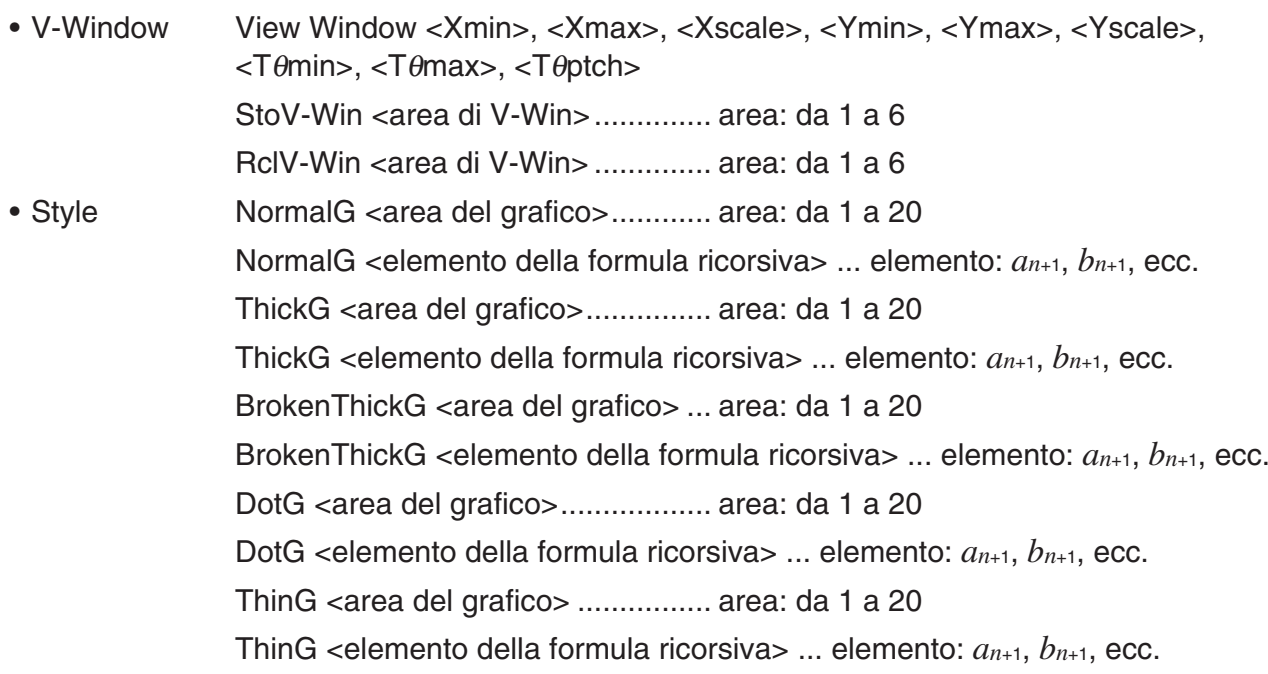

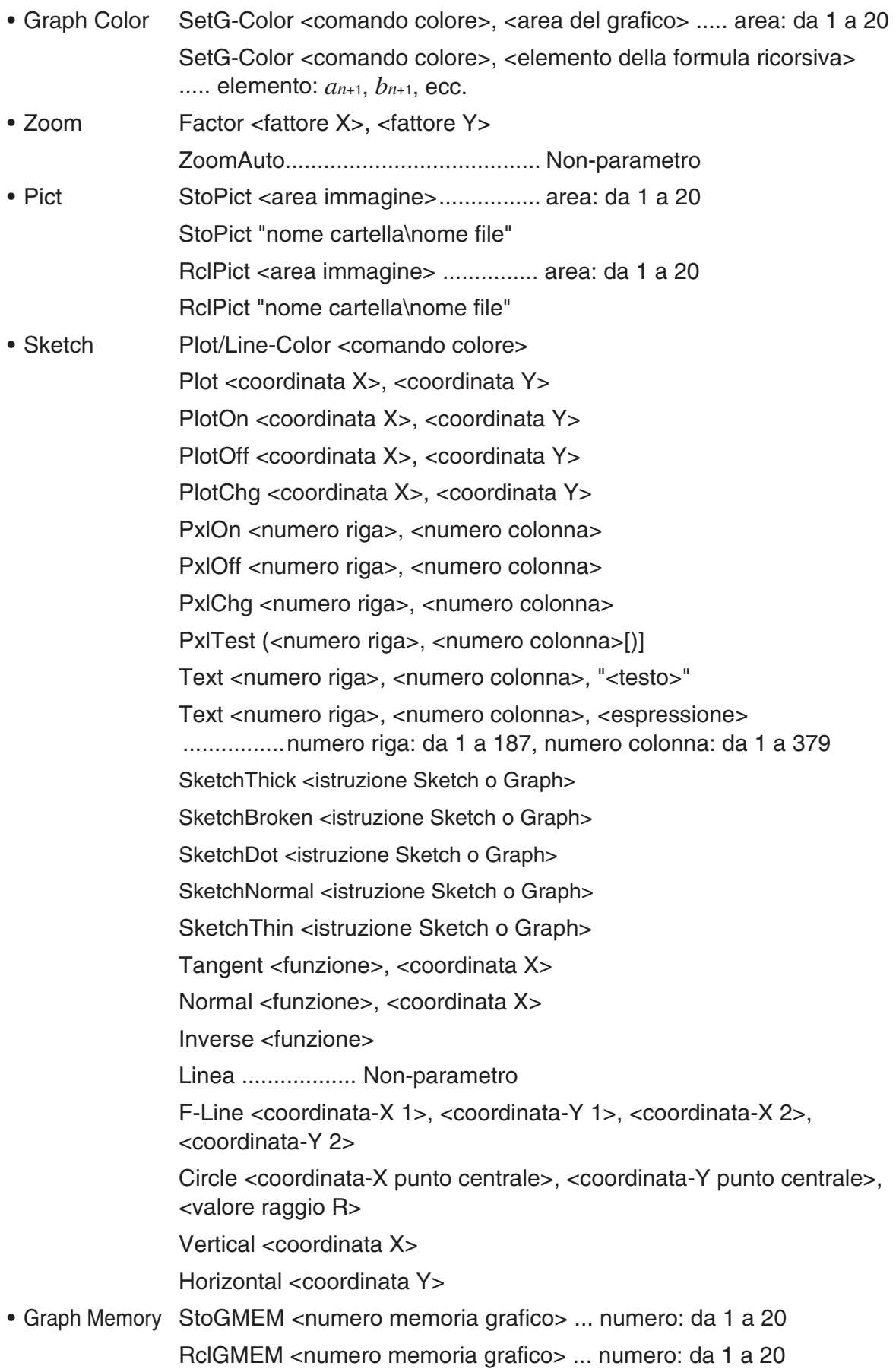

# $\blacksquare$  **Utilizzo dell'immagine di sfondo in un programma**

È possibile modificare le impostazioni dello "Background" nella schermata di installazione di un programma.

• Sintassi quando l'immagine di sfondo viene visualizzata

BG-Pict <area immagine> [,a] ... area: da 1 a 20

BG-Pict "nome cartella\nome file" [,a]

 Aggiungendo "a" alla fine, si caricano i valori della V-Window (che vengono salvati con i dati dell'immagine) quando viene visualizzata l'immagine di sfondo.

• Sintassi quando l'immagine di sfondo non viene visualizzata (o è nascosta) BG-None

# $\blacksquare$  **Utilizzo delle funzioni grafiche dinamiche in un programma**

Utilizzando le funzioni grafiche dinamiche in un programma si possono eseguire operazioni ripetute relative ai grafici dinamici. Utilizzare una sintassi come quella mostrato nell'esempio che segue per tracciare un grafico dinamico in un programma.

- Inserimento formula grafico dinamico  $Y = Type \rightarrow \dots$  Specifica il tipo di grafico. "AX<sup>2</sup> – 3" → Y1<sup>\*1</sup> → • Specificare le variabili del grafico dinamico • Intervallo grafico dinamico  $1 \rightarrow D$  Start $\leftarrow$  $5 \rightarrow D$  End  $1 \rightarrow D$  pitch $\rightarrow$ • Operazione disegno grafico
- \*1 Inserire questo valore di Y1 con  $(MRS)$   $F4$  (GRAPH)  $F1$  (Y)  $T1$  (visualizzato come Y1). Se si inserisce "Y" con i tasti della calcolatrice si verificherà un Syntax ERROR.

## $\blacksquare$  **Utilizzo delle funzioni di tabella e grafico in un programma**

Le funzioni di tabella e grafico in un programma consentono di generare tabelle numeriche ed eseguire operazioni grafiche. Di seguito sono mostrati vari tipi di sintassi necessari per la programmazione con le funzioni di tabella e grafico.

- Impostazioni gamma della tabella Operazione disegno grafico
	-
	-
	- $1 \rightarrow F$  pitch $\rightarrow$
- Generazione tabella numerica

DispF-Tbl

• Condizioni per creazione tabella di dati e grafico

VarList <numero elenco> ... Creazione tabella di dati e grafico utilizzando l'elenco specificato (numero: da 1 a 26).

VarRange ... Creazione tabella di dati e grafico utilizzando l'intervallo della tabella.

DrawDyna

1 → F Start\_ Tipo di collegamento: DrawFTG-Con

 $5 \rightarrow F$  End  $\leftarrow$  Tipo di tracciato: DrawFTG-Plt

D Var A**<sup>→</sup>** 

## ■ Utilizzo delle funzioni di tabella e grafico di ricorsività in un **programma**

Inserendo funzioni di tabella e grafico di ricorsività in un programma si possono generare tabelle numeriche ed eseguire operazioni grafiche. Di seguito sono mostrati vari tipi di sintassi necessari per la programmazione con le funzioni di tabella e grafico di ricorsività.

• Immissione formula ricorsiva

 $a_{n+1}$  Type  $\Box$  .... Specifica il tipo di ricorsività.

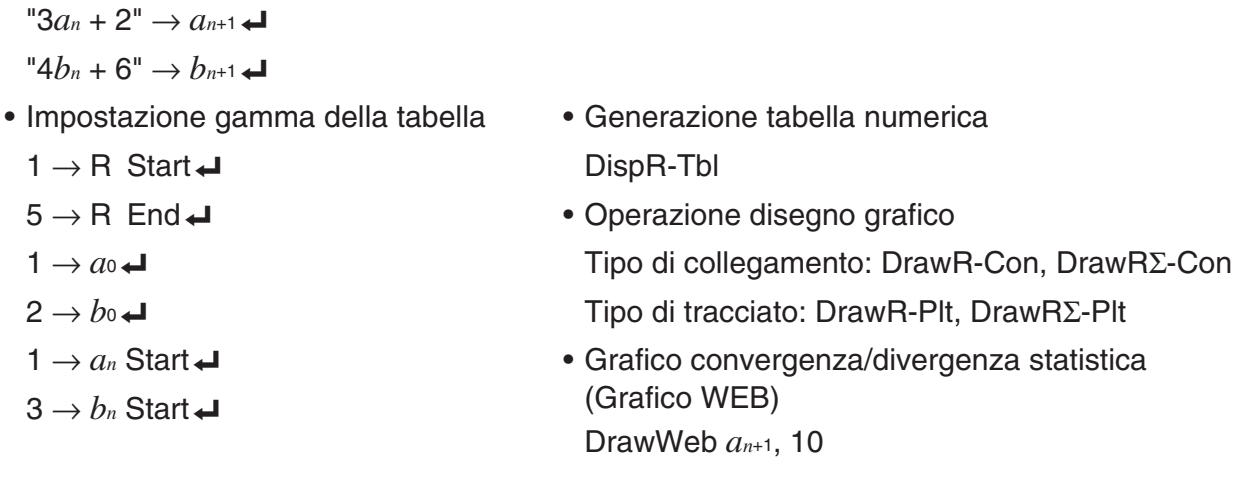

## ■ Configurazione delle impostazioni per il calcolo residuale in un **programma**

È possibile configurare le impostazioni per il calcolo residuale in un programma e memorizzare i valori in un elenco specificato. Utilizzare una sintassi come quella riportata negli esempi che seguono.

- Per specificare un elenco di archiviazione ed eseguire il calcolo residuale Resid-List <numero di elenco> ... numero: da 1 a 26
- Per saltare l'esecuzione del calcolo residuale

Resid-None

# ■ Specificazione di un file di elenco da utilizzare in un programma

È possibile specificare un file di elenco da utilizzare quando si esegue un'operazione di elenco in un programma. I formati di visualizzazione sono quelli illustrati nell'esempio che segue.

File <numero file> ... numero: da 1 a 6

# k **Utilizzo delle funzioni di ordinamento di una lista in un programma**

Queste funzioni permettono di ordinare i dati nelle liste in ordine ascendente o discendente.

• Ordine ascendente

SortA (List 1, List 2, List 3)

Liste da ordinare (se ne possono specificare fino a sei)

• Ordine discendente

SortD (List 1, List 2, List 3)

Liste da ordinare (se ne possono specificare fino a sei)

## $\blacksquare$  **Utilizzo di grafici e calcoli statistici in un programma**

 Inserendo grafici e calcoli statistici in un programma si possono calcolare e rappresentare graficamente dati statistici.

#### u **Definizione delle condizioni e tracciamento di un grafico statistico**

In seguito a un comando StatGraph ("S-Gph1", "S-Gph2", o "S-Gph3"), è necessario specificare le seguenti condizioni grafiche:

- Stato disegno/non-disegno grafico (DrawOn/DrawOff)
- Graph Type
- Localizzazione dati asse *x* (nome lista)
- Localizzazione dati asse *y* (nome lista)
- Localizzazione dati frequenza (1 o nome lista)
- Mark Type (croce, punto, quadrato)
- Impostazione ColorLink (X&Y, OnlyX, OnlyY, On, Off, X&Freq)
- Impostazione Graph Color (uno dei sette colori\* o ColorAuto)

#### **Quando si specifica "Pie" come Graph Type:**

- Impostazione della visualizzazione (% o dati)
- Specificazione della lista di archiviazione dei dati in percentuale (nessuna o nome lista)

#### **Quando si specifica "Pie" o "Hist" come Graph Type:**

- Impostazione colore area (uno dei sette colori\* o ColorAuto)
- Impostazione stile riempimento (ColorNormal, ColorLighter)
- Impostazione colore bordo (uno dei sette colori\* o ColorClr)

#### **Quando si specifica "MedBox" come Graph Type:**

- Impostazione Outliers ON/OFF
- Impostazione colore riquadro (uno dei sette colori\*)
- Impostazione colore baffi (uno dei sette colori\*)
- Impostazione colore valori erratici (uno dei sette colori\*)
- Impostazione colore interno riquadro (uno dei sette colori\* o ColorAuto)
- Impostazione riempimento interno riquadro (ColorNormal, ColorLighter)

#### **Quando si specifica "Bar" come Graph Type:**

- Dati del primo grafico a barre (nome lista)
- Dati del secondo e terzo grafico a barre (nome lista)
- Orientamento del grafico a barre (Length o Horizontal)
- Impostazione colore area per ciascuno dei dati (uno dei sette colori\* o ColorAuto)
- Impostazioni stile riempimento per ciascuno dei dati (ColorNormal, ColorLighter)
- Impostazione colore bordo per ciascuno dei dati (uno dei sette colori\* o ColorClr)
- \* Black, Blue, Red, Magenta, Green, Cyan, Yellow

Le condizioni richieste per grafico dipendono dal tipo di grafico. Consultare la sezione "Impostazioni grafiche generali" (pagina 6-2).

• Le seguenti sono le condizioni grafiche tipiche per un diagramma a nube di punti o per un grafico a spezzata *xy*.

 S-Gph1 DrawOn, Scatter, List 1, List 2, 1, Square, ColorLinkOff, ColorAuto Nel caso di un grafico a spezzata *xy*, sostituire "Scatter" con "*xy*Line" nella specifica precedente.

• Le seguenti sono le condizioni grafiche tipiche per un grafico di tipo Plot della probabilità normale.

S-Gph1 DrawOn, NPPlot, List 1, Square, ColorLinkOff, Blue

• Le seguenti sono le condizioni grafiche tipiche per un istogramma.

S-Gph1 DrawOn, Hist, List 1, List 2, ColorLinkOff, Blue ColorLighter

- Le seguenti sono le condizioni grafiche tipiche per un grafico lineare. S-Gph1 DrawOn, Broken, List 1, List 2, ColorLinkOff, Blue
- Le seguenti sono le condizioni grafiche tipiche per un grafico di distribuzione normale. S-Gph1 DrawOn, N-Dist, List 1, List 2, Blue
- Le seguenti sono le condizioni grafiche tipiche per un grafico con riquadro per la mediana.

S-Gph1 DrawOn, MedBox, List 1, 1, 1, Yellow, Green, Blue, Red

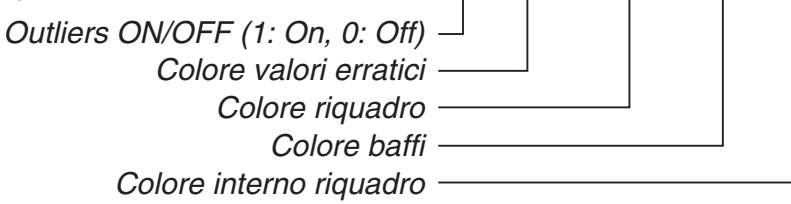

• Le seguenti sono le condizioni grafiche tipiche per un grafico di regressione.

S-Gph1 DrawOn, Linear, List 1, List 2, List 3, Blue

 Lo stesso formato può essere utilizzato per i seguenti tipi di grafici, sostituendo "Linear" nella specifica riportata sopra con il tipo di grafico applicabile.

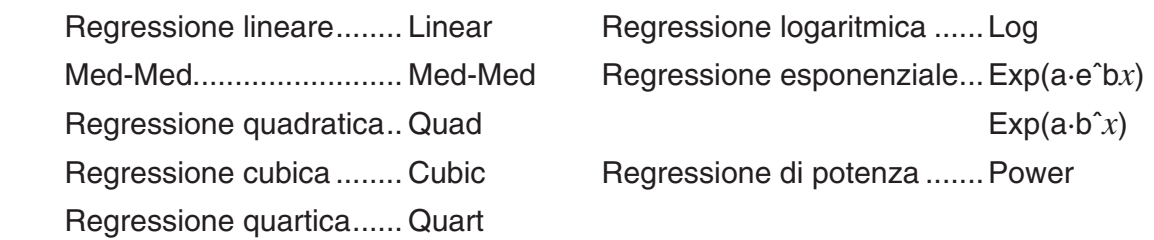

- Le seguenti sono le condizioni grafiche tipiche per un grafico di regressione sinusoidale. S-Gph1 DrawOn, Sinusoidal, List 1, List 2, Blue
- Le seguenti sono le condizioni grafiche tipiche per un grafico di regressione logistico. S-Gph1 DrawOn, Logistic, List 1, List 2, Blue
- Le seguenti sono le condizioni grafiche tipiche per un grafico a torta.

S-Gph1 DrawOn, Pie, List 1, %, None, ColorLinkOff, ColorAuto ColorLighter, ColorClr

• Le seguenti sono le condizioni grafiche tipiche per un grafico a barre.

 S-Gph1 DrawOn, Bar, List 1, None, None, StickLength, ColorLinkOff, Blue ColorLighter, Black, Red ColorLighter, Black, Green ColorLighter, Black

Per tracciare un grafico statistico, inserire il comando "DrawStat" dopo la riga che specifica le condizioni del grafico.

 $ClrGraph \rightarrow$  S-Wind Auto \_  $\{1, 2, 3\} \rightarrow$  List 1  $\leftrightarrow$  ${1, 2, 3} \rightarrow$  List 2  $\rightarrow$ S-Gph1 DrawOn, Scatter, List 1, List 2, 1, Square, ColorLinkOff, ColorAuto  $\leftarrow$ **DrawStat** 

## **E Utilizzo dei grafici della distribuzione in un programma**

Per disegnare grafici di distribuzione in un programma si ricorre a comandi speciali.

#### **• Disegnare un grafico di distribuzione normale cumulata**

DrawDistNorm <Lower>, <Upper> [,σ, μ]

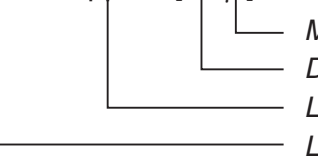

- Media della popolazione\*1 Deviazione standard della popolazione\*<sup>1</sup> - Limite superiore dei dati - Limite inferiore dei dati

\*1 Si può omettere. Se si omettono questi elementi, il calcolo viene eseguito con  $\sigma$  = 1 e  $\mu$  = 0.

$$
p = \frac{1}{\sqrt{2\pi}\sigma} \int_{Lower}^{Upper} e^{-\frac{(x-\mu)^2}{2\sigma^2}} dx
$$
 ZLow =  $\frac{Lower - \mu}{\sigma}$  ZUp =  $\frac{Upper - \mu}{\sigma}$ 

$$
ZUp = \frac{Upper - \mu}{\sigma}
$$

• Eseguendo DrawDistNorm il calcolo indicato sopra viene elaborato in base alle condizioni specificate e viene tracciato il grafico. In questa fase viene riempita l'area ZLow  $\leq x \leq Z$ Up del grafico.

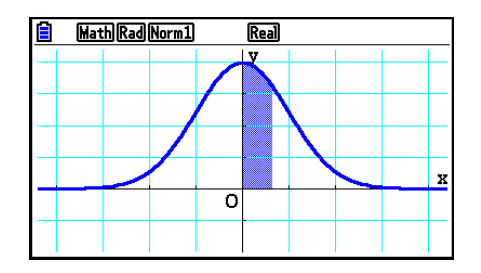

• Allo stesso tempo, il valore del risultato del calcolo di *p*, ZLow e ZUp vengono assegnati rispettivamente alle variabili *p*, ZLow e ZUp; *p* viene assegnato a Ans.

#### **• Disegnare un grafico di distribuzione** *t* **di Student cumulata**

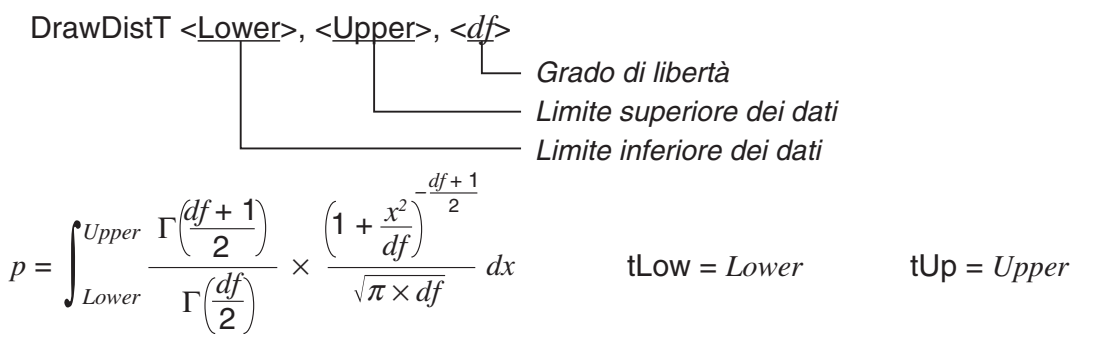

- Eseguendo DrawDistT il calcolo indicato sopra viene elaborato in base alle condizioni specificate e viene tracciato il grafico. In questa fase viene riempita l'area Lower < *x* < Upper del grafico.
- Allo stesso tempo, il valore del risultato del calcolo di *p* e i valori di ingresso Lower e Upper vengono assegnati rispettivamente alle variabili p, tLow e tUp; p viene assegnato a Ans.

## **• Disegnare un grafico di distribuzione** **2 cumulata**

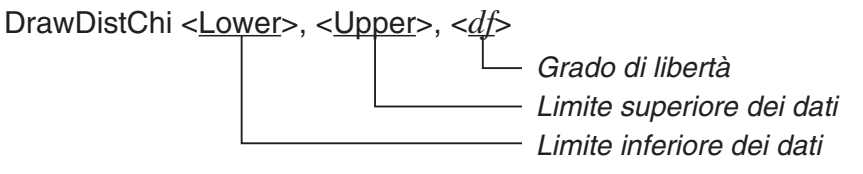

$$
p = \int_{Lower}^{Upper} \frac{1}{\Gamma(\frac{df}{2})} \times \left(\frac{1}{2}\right)^{\frac{df}{2}} \times x^{\left(\frac{df}{2} - 1\right)} \times e^{-\frac{x}{2}} dx
$$

- Eseguendo DrawDistChi il calcolo indicato sopra viene elaborato in base alle condizioni specificate e viene tracciato il grafico. In questa fase viene riempita l'area Lower < *x* < Upper del grafico.
- Allo stesso tempo, il risultato del calcolo viene assegnato alle variabili *p* e Ans.

#### **• Disegnare un grafico di distribuzione** *F* **cumulata**

DrawDistF <Lower>, <Upper>, <*ndf*>, <*ddf*>

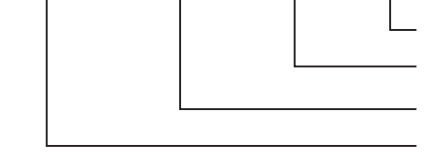

 Gradi di libertà del denominatore Gradi di libertà del numeratore Limite superiore dei dati **Limite inferiore dei dati** 

$$
p = \int_{Lower}^{Upper} \frac{\Gamma\left(\frac{ndf + ddf}{2}\right)}{\Gamma\left(\frac{ndf}{2}\right) \times \Gamma\left(\frac{ddf}{2}\right)} \times \left(\frac{ndf}{ddf}\right)^{\frac{ndf}{2}} \times x^{\left(\frac{ndf}{2} - 1\right)} \times \left(1 + \frac{ndf \times x}{ddf}\right)^{\frac{ndf + ddf}{2}} dx
$$

- Eseguendo DrawDistF il calcolo indicato sopra viene elaborato in base alle condizioni specificate e viene tracciato il grafico. In questa fase viene riempita l'area Lower < *x* < Upper del grafico.
- Allo stesso tempo, il risultato del calcolo *p* viene assegnato alle variabili *p* e Ans.

# **E** Esecuzione di calcoli statistici in un programma

• Calcolo statistico a variabile singola

1-Variable List 1, List 2

 Dati di frequenza (Frequency) Dati asse x (XList)

• Calcolo statistico a due variabili

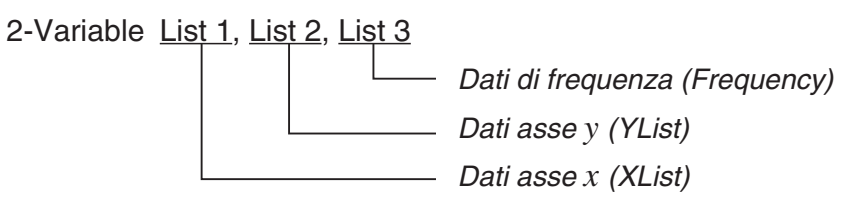

• Calcolo statistico regressione

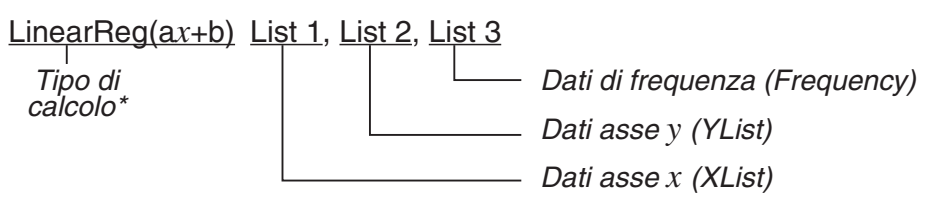

\* Una qualsiasi delle seguenti voci può essere specificata come tipo di calcolo.

LinearReg(ax+b) ......Regressione lineare (tipo  $ax+b$ ) LinearReg(a+bx)......Regressione lineare (tipo  $a+bx$ ) Med-MedLine ...........Calcolo Med-Med QuadReg .................Regressione quadratica CubicReg .................Regressione cubica QuartReg .................Regressione quartica LogReg ....................Regressione logaritmica ExpReg( $a \cdot e \hat{b}x$ )........Regressione esponenziale (tipo  $a \cdot e^{bx}$ ) ExpReg(a $\cdot$ b<sup> $\cdot$ </sup>x)..........Regressione esponenziale (tipo  $a \cdot b^x$ ) PowerReg ................Regressione di potenza

• Calcolo statistico regressione sinusoidale

SinReg List 1, List 2

Dati asse *y* (YList) Dati asse *x* (XList)

• Calcolo statistico regressione logistica

LogisticReg List 1, List 2

Dati asse *y* (YList) Dati asse *x* (XList)

# **Esecuzione di calcoli di distribuzione in un programma**

- I seguenti valori vengono sostituiti ogni volta che si omette uno dei valori tra parentesi ([ ]).  $\sigma$ =1,  $\mu$ =0, tail=L (Left)
- Per la formula di calcolo di ogni funzione di densità di probabilità, consultare la sezione "Formula statistica" (pagina 6-69).

## **• Distribuzione normale**

**NormPD(:** Restituisce la densità di probabilità normale (valore *p*) per i dati specificati. **Sintassi:** NormPD $(x_1, \sigma, \mu)$ ]

 • È possibile specificare un singolo valore o una lista per *x* . Il risultato del calcolo *p* viene assegnato alle variabili *p* e Ans (ListAns se *x* è una lista).

**NormCD(:** Restituisce la distribuzione normale cumulata (valore *p*) per i dati specificati.

**Sintassi:** NormCD(Lower, Upper[, σ, μ)]

 • Per Lower e Upper si possono specificare valori singoli o liste. I risultati del calcolo *p* , ZLow e ZUp vengono assegnati rispettivamente alle variabili p, ZLow e ZUp. Il risultato del calcolo *p* viene assegnato anche a Ans (ListAns se Lower e Upper sono liste).

 **InvNormCD(:** Restituisce la distribuzione normale inversa cumulata (valore inferiore e/o superiore) per il valore *p* specificato.

**Sintassi:** InvNormCD(["L(o -1) o R(o 1) o C(o 0)",  $[p_1, \sigma, \mu]$ tail (Left, Right, Central)

 • È possibile specificare un singolo valore o una lista per *p* . I risultati dei calcoli sono emessi secondo l'impostazione della coda (tail) come descritto nel seguito.

 $tail = Left$ 

Il valore Upper è assegnato alle variabili *x* 1InvN e Ans (ListAns se *p* è una lista).

 $tail = Right$ 

Il valore Lower è assegnato alle variabili *x* 1InvN e Ans (ListAns se *p* è una lista).

 $tail = Central$ 

 I valori Lower e Upper sono assegnati rispettivamente alle variabili *x* 1InvN e *x* 2InvN. Lower è assegnato solo a Ans (ListAns se *p* è una lista).

## **• Distribuzione** *t* **di Student**

 **tPD(:** Restituisce la densità di probabilità *t* di Student (valore *p* ) per i dati specificati. **Sintassi: tPD**(*x*, *df* [)]

 • È possibile specificare un singolo valore o una lista per *x* . Il risultato del calcolo *p* viene assegnato alle variabili *p* e Ans (ListAns se *x* è una lista).

 **tCD(:** Restituisce la distribuzione *t* di Student cumulata (valore *p* ) per i dati specificati.  **Sintassi:** tCD(Lower,Upper, *df* [)]

 • Per Lower e Upper si possono specificare valori singoli o liste. I risultati del calcolo *p* , tLow e tUp vengono assegnati rispettivamente alle variabili *p* , tLow e tUp. Il risultato del calcolo *p*  viene assegnato anche a Ans (ListAns se Lower e Upper sono liste).

 **InvTCD(:** Restituisce la distribuzione *t* di Student inversa cumulata (valore Lower) per il valore *p* specificato.

**Sintassi:**  $InvTCP(p, df])$ 

 • È possibile specificare un singolo valore o una lista per *p* . Il valore Lower viene assegnato alle variabili *x* Inv e Ans (ListAns se *p* è una lista).

## • Distribuzione  $\chi^2$

**ChiPD(:** Restituisce la densità di probabilità di  $\gamma^2$  (valore p) per i dati specificati.

**Sintassi:** ChiPD(*x*, *df* [)]

 • È possibile specificare un singolo valore o una lista per *x* . Il risultato del calcolo *p* viene assegnato alle variabili *p* e Ans (ListAns se *x* è una lista).

**ChiCD(:** Restituisce la distribuzione di  $\chi^2$  cumulata (valore di  $p$ ) per i dati specificati.

 **Sintassi:** ChiCD(Lower,Upper, *df* [)]

 • Per Lower e Upper si possono specificare valori singoli o liste. Il risultato del calcolo *p* viene assegnato alle variabili *p* e Ans (ListAns quando Lower e Upper sono liste).

**InvChiCD(:** Restituisce la distribuzione  $\chi^2$  inversa cumulata (valore Lower) per il valore *p* specificato.

#### **Sintassi:**  $InvChiCD(p, df])$

 • È possibile specificare un singolo valore o una lista per *p* . Il valore Lower viene assegnato alle variabili *x* Inv e Ans (ListAns se *p* è una lista).

## **• Distribuzione** *F*

**FPD(:** Restituisce la densità di probabilità *F* (valore *p*) per i dati specificati.

**Sintassi:**  $FPD(x, ndf, ddf)$ 

 • È possibile specificare un singolo valore o una lista per *x* . Il risultato del calcolo *p* viene assegnato alle variabili *p* e Ans (ListAns se *x* è una lista).

 **FCD(:** Restituisce la distribuzione *F* cumulata (valore *p* ) per i dati specificati.

Sintassi: FCD(Lower, Upper, *ndf, ddf* [)]

 • Per Lower e Upper si possono specificare valori singoli o liste. Il risultato del calcolo *p* viene assegnato alle variabili *p* e Ans (ListAns quando Lower e Upper sono liste).

 **InvFCD(:** Restituisce la distribuzione *F* cumulata (valore Lower) per i dati specificati.

**Sintassi:**  $InvFCD(p, ndf, ddf])$ 

 • È possibile specificare un singolo valore o una lista per *p* . Il valore Lower viene assegnato alle variabili *x* Inv e Ans (ListAns se *p* è una lista).

## **• Distribuzione binomiale**

**BinomialPD(:** Restituisce la probabilità binomiale (valore *p*) per i dati specificati.

**Sintassi:** BinomialPD([x,]n,P[)]

 • È possibile specificare un singolo valore o una lista per *x* . Il risultato del calcolo *p* viene assegnato alle variabili *p* e Ans (ListAns se *x* è una lista).

**BinomialCD(:** Restituisce la distribuzione binomiale cumulata (valore *p*) per i dati specificati.

Sintassi: BinomialCD([[Lower,] Upper,]n,P[)]

• Per Lower e Upper si possono specificare valori singoli o liste. Il risultato del calcolo *p* viene assegnato alle variabili *p* e Ans (o ListAns).

 **InvBinomialCD(:** Restituisce la distribuzione binomiale inversa cumulata per i dati specificati.

**Sintassi:** InvBinomialCD( $p, n, P[\}$ )]

 • È possibile specificare un singolo valore o una lista per *p* . Il risultato del calcolo X viene assegnato alle variabili *x* Inv e Ans (ListAns se *p* è una lista).

## **• Distribuzione di Poisson**

**PoissonPD(:** Restituisce la distribuzione di Poisson (valore *p*) per i dati specificati. **Sintassi:** PoissonPD $(x, \lambda)$ ]

 • È possibile specificare un singolo valore o una lista per *x* . Il risultato del calcolo *p* viene assegnato alle variabili *p* e Ans (ListAns se *x* è una lista).

**PoissonCD(:** Restituisce la distribuzione di Poisson cumulata (valore *p*) per i dati specificati. Sintassi: PoissonCD([Lower,] Upper,  $\lambda$ [)]

 • Per Lower e Upper si possono specificare valori singoli o liste. Il risultato del calcolo *p* viene assegnato alle variabili *p* e Ans (o ListAns).

 **InvPoissonCD(:** Restituisce la distribuzione di Poisson inversa cumulata per i dati specificati. **Sintassi:** InvPoissonCD $(p, \lambda)$ ]

 $\cdot$  È possibile specificare un singolo valore o una lista per p. Il risultato del calcolo X viene assegnato alle variabili *x* Inv e Ans (ListAns se *p* è una lista).

## **• Distribuzione geometrica**

**GeoPD(:** Restituisce la distribuzione geometrica (valore *p*) per i dati specificati.

**Sintassi: GeoPD(x, PI)]** 

 • È possibile specificare un singolo valore o una lista per *x* . Il risultato del calcolo *p* viene assegnato alle variabili *p* e Ans (ListAns se *x* è una lista).

**GeoCD(:** Restituisce la distribuzione geometrica cumulata (valore p) per i dati specificati.  **Sintassi:** GeoCD([Lower,] Upper,P[)]

• Per Lower e Upper si possono specificare valori singoli o liste. Il risultato del calcolo *p* viene assegnato alle variabili *p* e Ans (o ListAns).

 **InvGeoCD(:** Restituisce la distribuzione geometrica inversa cumulata per i dati specificati. **Sintassi:** InvGeoCD( $p$ ,P[)]

 • È possibile specificare un singolo valore o una lista per *p* . Il risultato del calcolo viene assegnato alle variabili *x* Inv e Ans (ListAns se *p* è una lista).

## **• Distribuzione ipergeometrica**

**HypergeoPD(:** Restituisce la distribuzione ipergeometrica (valore *p*) per i dati specificati. **Sintassi:**  $HypergeoPD(x, n, M, N[)]$ 

 • È possibile specificare un singolo valore o una lista per *x* . Il risultato del calcolo *p* viene assegnato alle variabili *p* e Ans (ListAns se *x* è una lista).

**HypergeoCD(:** Restituisce la distribuzione ipergeometrica cumulata (valore *p*) per i dati specificati.

**Sintassi:** HypergeoCD([Lower,] Upper, *n*, M, N[)]

• Per Lower e Upper si possono specificare valori singoli o liste. Il risultato del calcolo *p* viene assegnato alle variabili *p* e Ans (o ListAns).

 **InvHypergeoCD(:** Restituisce la distribuzione ipergeometrica inversa cumulata per i dati specificati.

**Sintassi:** InvHypergeoCD(p, n, M, N[)]

• È possibile specificare un singolo valore o una lista per p. Il risultato del calcolo X viene assegnato alle variabili *x* Inv e Ans (ListAns se *p* è una lista).

# ■ Utilizzo del comando TEST per eseguire un comando in un programma

- Di seguito sono specificati gli intervalli per l'argomento del comando "condizione ".
	- " $\lt$ " o -1 quando  $\mu < \mu$
	- "≠" o 0 quando  $\mu \neq \mu$ °
	- ">" o 1 quando  $\mu$  >  $\mu$ °

Quanto sopra vale anche per i metodi di specificazione "condizione *o*" e "condizione β&ρ".

- Per le spiegazioni degli argomenti, consultare le sezioni "Test" (pagina 6-33) e "Termini di input e output per test, intervallo di confidenza e distribuzione" (pagina 6-66).
- Per la formula di calcolo di ogni comando, consultare la sezione "Formula statistica" (pagina 6-69).

## **• Test** *Z*

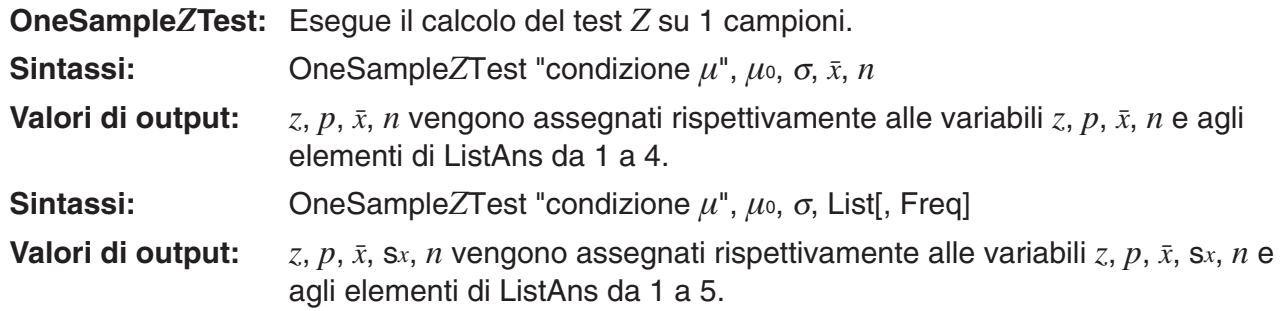

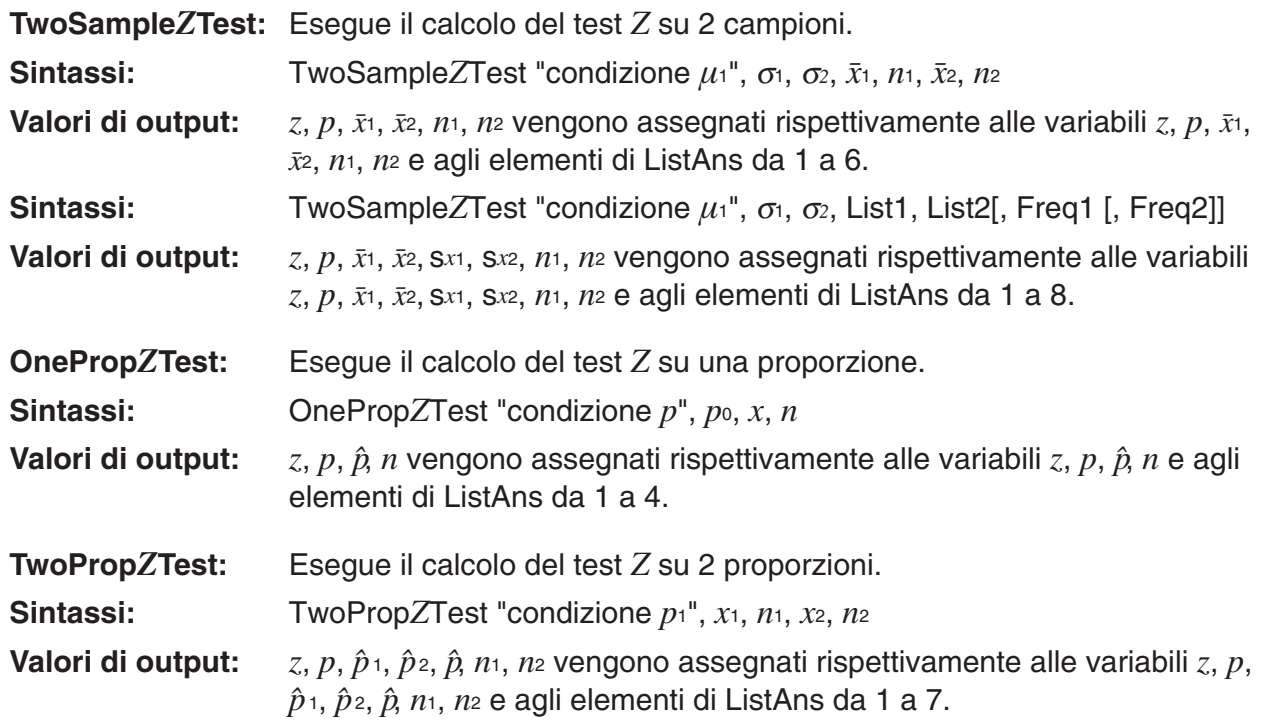

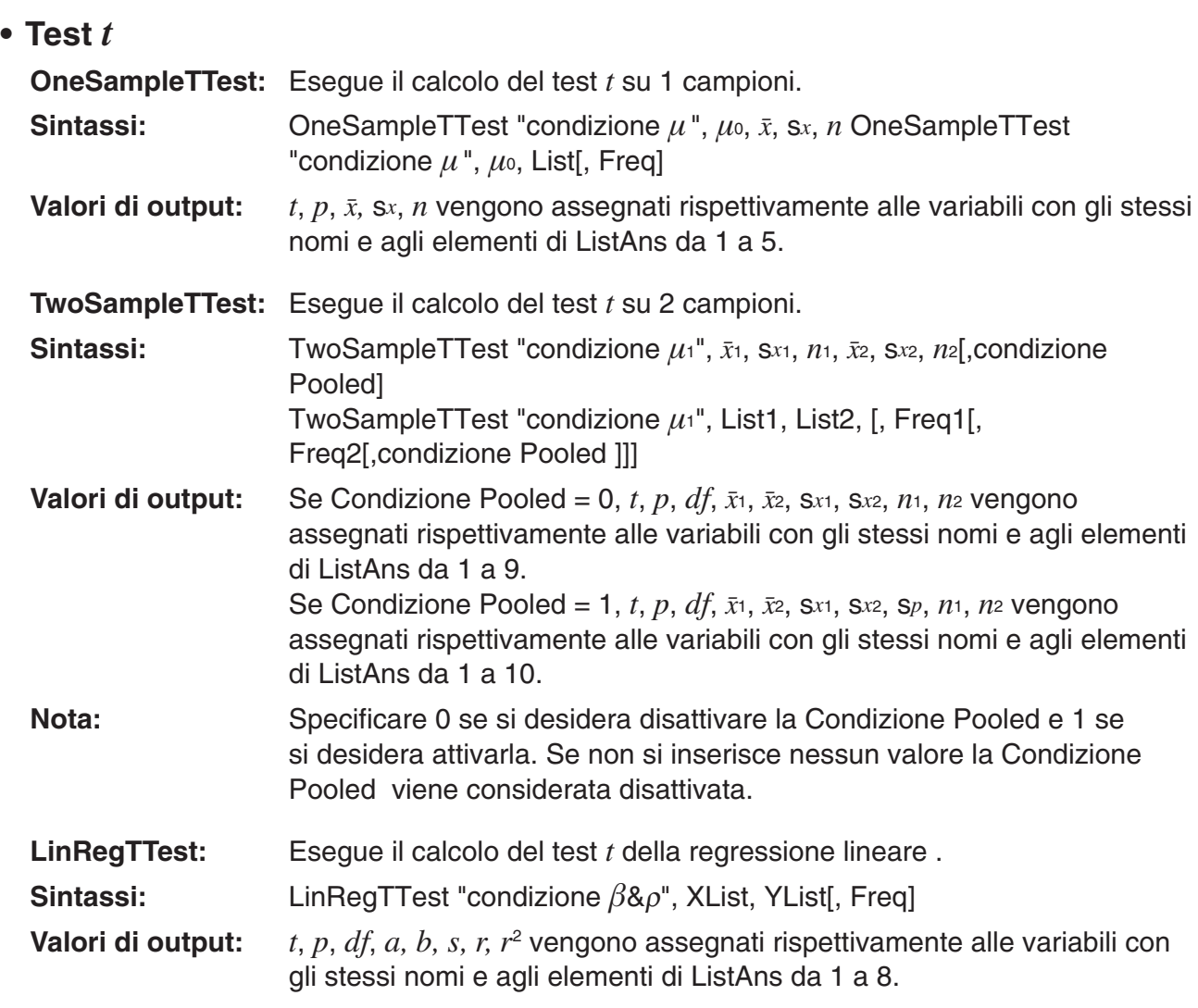

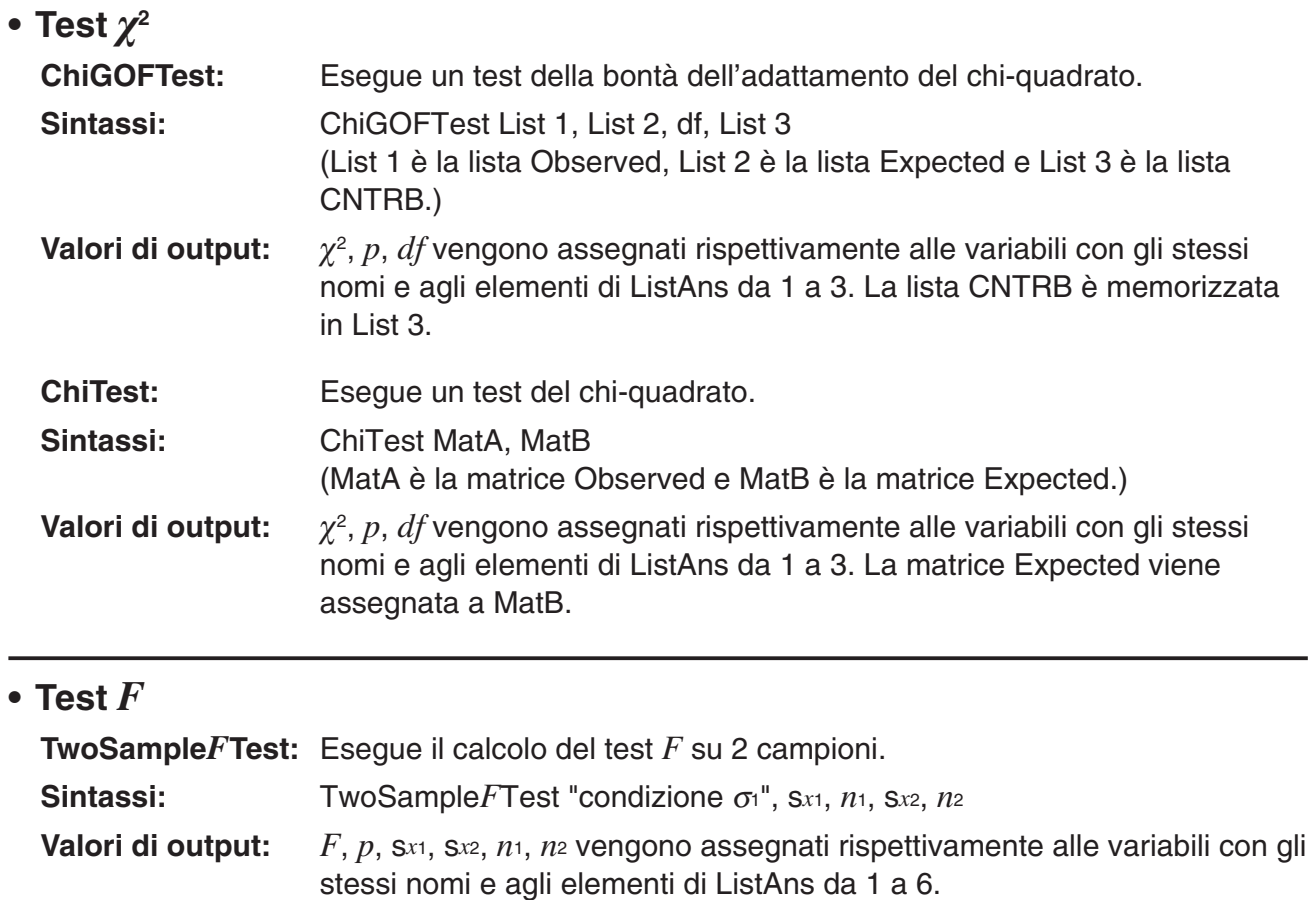

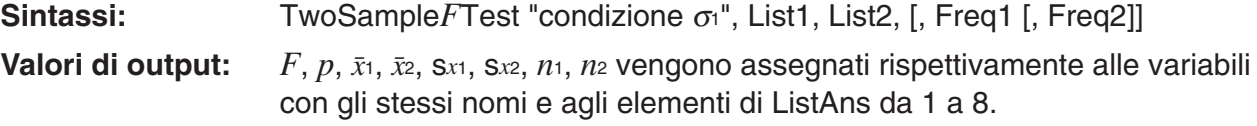

# **• ANOVA**

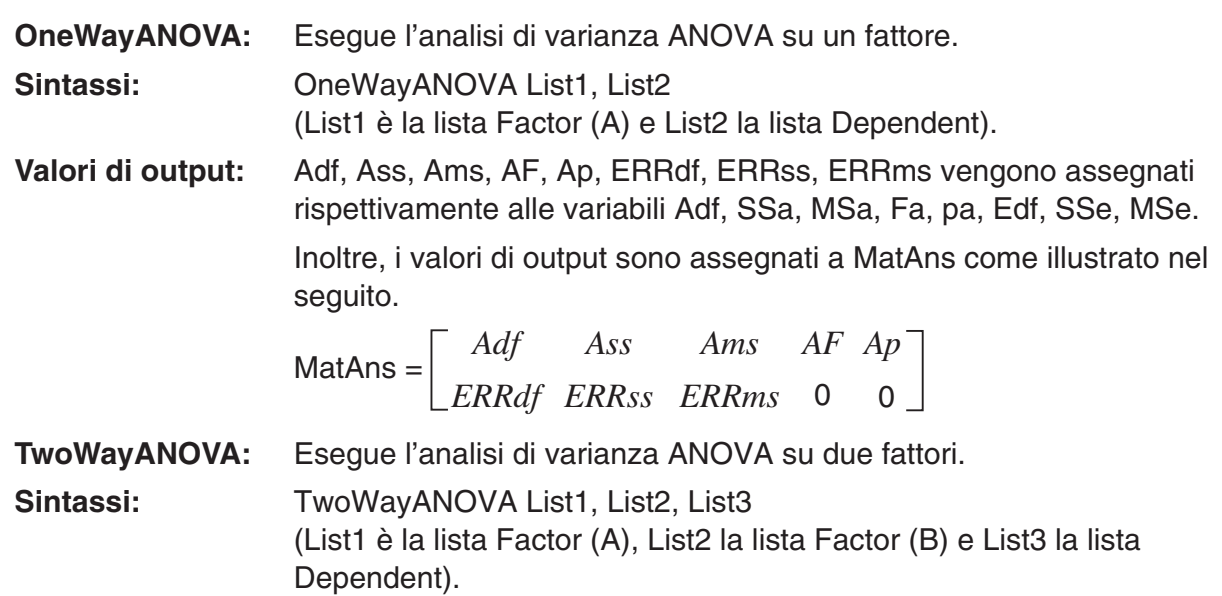

 **Valori di output:** Adf, Ass, Ams, AF, Ap, Bdf, Bss, Bms, BF, Bp, ABdf, ABss, ABms, ABF, ABp, ERRdf, ERRss, ERRms vengono assegnati rispettivamente alle variabili Adf, SSa, MSa, Fa, pa, Bdf, SSb, MSb, Fb, pb, ABdf, SSab, MSab, Fab, pab, Edf, SSe, MSe.

> Inoltre, i valori di output sono assegnati a MatAns come illustrato nel seguito.

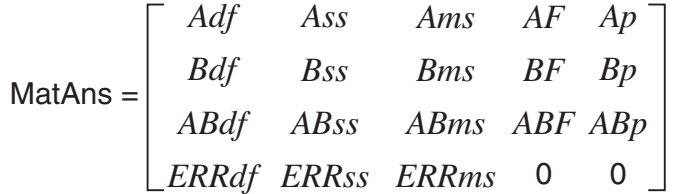

## **Esecuzione di calcoli finanziari in un programma**

#### **• Comandi di Setup**

- Impostazione di Date Mode per calcoli finanziari DateMode365 ....... 365 giorni DateMode360 ....... 360 giorni
- Impostazione del periodo di pagamento PmtBgn................. Inizio del periodo PmtEnd................ Fine del periodo
- Periodi di pagamento per il calcolo delle obbligazioni PeriodsAnnual ...... Annuo PeriodsSemi ......... Semestrale

## **• Comandi dei calcoli finanziari**

Per il significato di ciascun argomento, consultare il "Capitolo 7 Calcoli finanziari".

#### • **Interesse semplice**

- **Smpl\_SI:** Restituisce l'interesse in base al calcolo degli interessi a semplici. **Sintassi:** Smpl SI(*n*, *I*%, PV) **Smpl\_SFV:** Restituisce il totale del capitale e degli interessi in base al calcolo degli interessi a semplici.
- **Sintassi:** Smpl\_SFV(*n*, *I*%, PV)

#### • **Interesse composto**

#### **Nota:**

- P/Y e C/Y si possono omettere in tutti i calcoli degli interessi composti. Se si omettono, i calcoli vengono eseguiti utilizzando P/Y=12 e C/Y=12.
- Se si esegue un calcolo che utilizza una funzione di interesse composto (Cmpd\_n(, Cmpd<sub>1%</sub>(, Cmpd<sub>PV</sub>(, Cmpd<sub>PMT</sub>), Cmpd<sub>FV</sub>(), gli argomenti inseriti e i risultati dei calcoli vengono salvati per le variabili applicabili (*n*, *I*%, *PV*, ecc.). Se si esegue un calcolo che utilizza un altro tipo di funzione di calcolo finanziario, l'argomento e i risultati del calcolo non sono assegnati alle variabili.

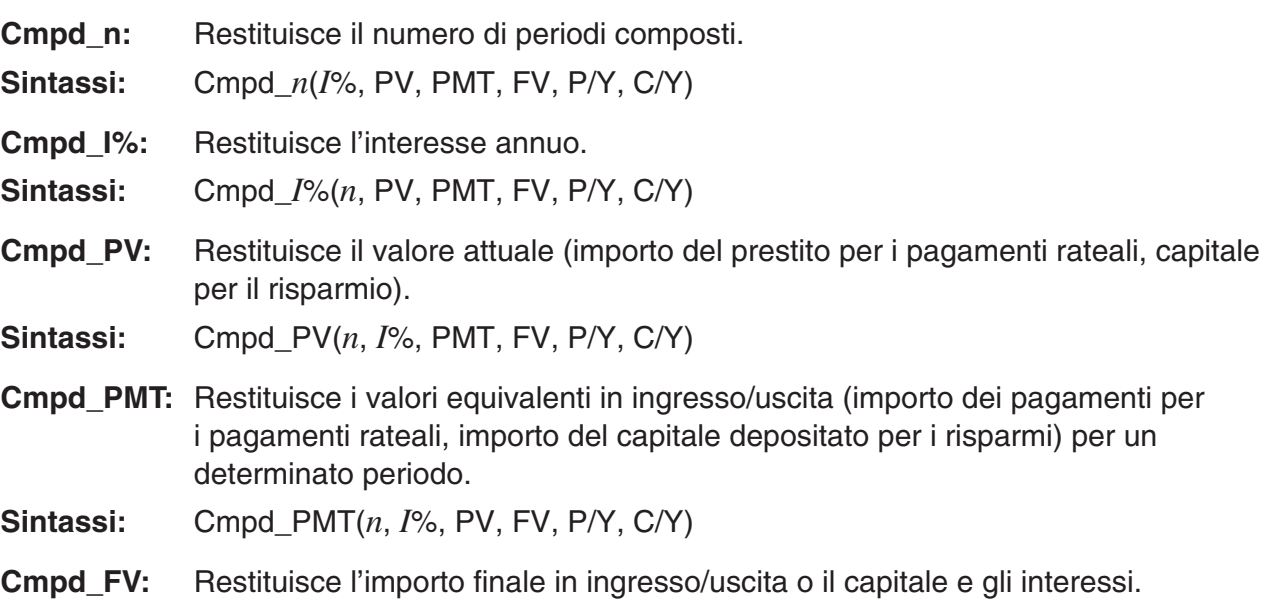

**Sintassi:** Cmpd FV(*n*, *I*%, PV, PMT, P/Y, C/Y)

#### • **Flusso di cassa (Valutazione dell'investimento)**

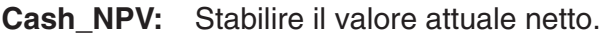

- **Sintassi:** Cash NPV( $I\%$ , Csh)
- Cash\_IRR: Restituisce il tasso interno di rendimento.
- **Sintassi:** Cash\_IRR(Csh)
- **Cash\_PBP:** Restituisce il periodo di recupero.
- **Sintassi:** Cash\_PBP( $I\%$ , Csh)
- **Cash NFV:** Restituisce il valore futuro netto.
- **Sintassi:** Cash NFV( $I\%$ , Csh)

#### • **Ammortamento finanziario**

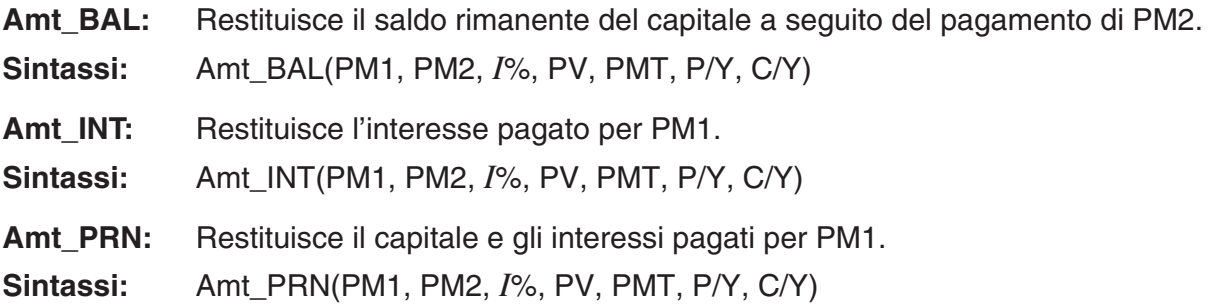

**Amt\_ΣINT:** Restituisce il capitale e gli interessi pagati per il pagamento da PM1 a PM2. **Sintassi:** Amt\_ΣINT(PM1, PM2, *I*%, PV, PMT, P/Y, C/Y) **Amt\_ΣPRN:** Restituisce il capitale e pagato per il pagamento da PM1 a PM2. **Sintassi:** Amt\_ Σ PRN(PM1, PM2, *I*%, PV, PMT, P/Y, C/Y)

#### • **Conversione del tasso di interesse**

 **Cnvt\_EFF:** Restituisce il tasso di interesse convertito dal valore nominale al valore effettivo. **Sintassi:** Cnvt EFF(*n*, *I*%)

 **Cnvt\_APR:** Restituisce il tasso di interesse convertito dal valore effettivo al valore nominale. **Sintassi:** Cnvt\_APR( $n, I\%$ )

#### • **Calcolo di costo, prezzo di vendita, margine**

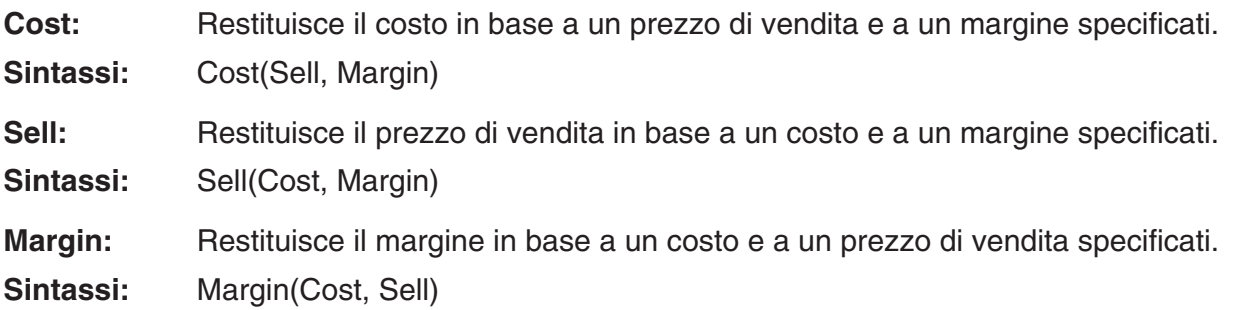

#### • **Calcoli di giorni/date**

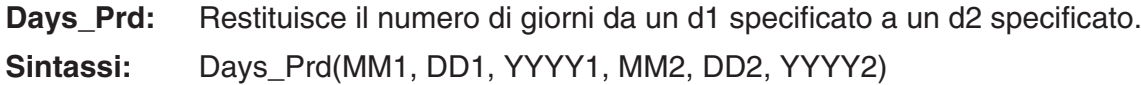

#### • **Calcoli delle obbligazioni**

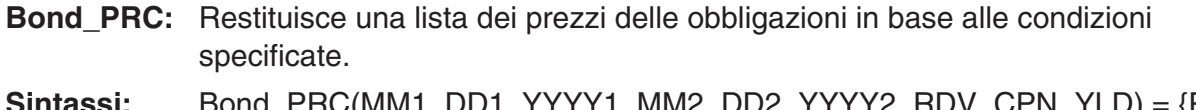

**Sintassi:** Bond\_PRC(MM1, DD1, YYYY1, MM2, DD2, YYYY2, RDV, CPN, YLD) = {PRC, INT, CST}

- **Bond YLD:** Restituisce il rendimento in base alle condizioni specificate.
- **Sintassi:** Bond\_YLD(MM1, DD1, YYYY1, MM2, DD2, YYYY2, RDV, CPN, PRC)

# **7. Elenco comandi modalità Program**

#### **Programma RUN**

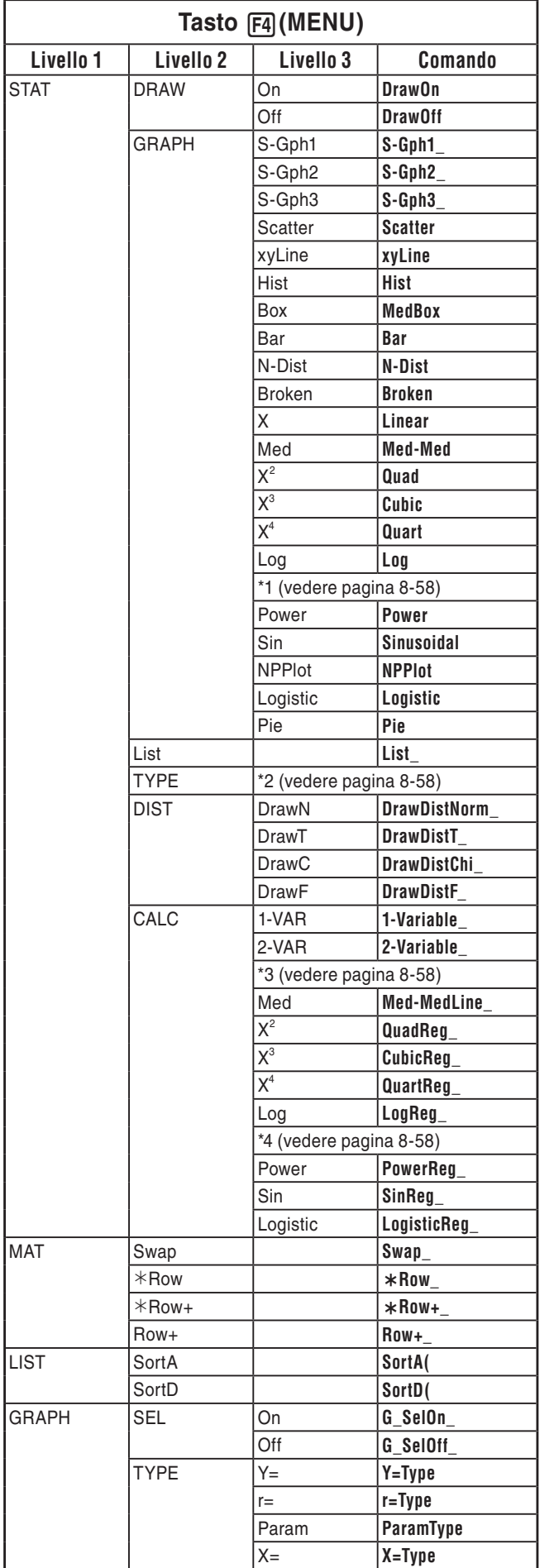

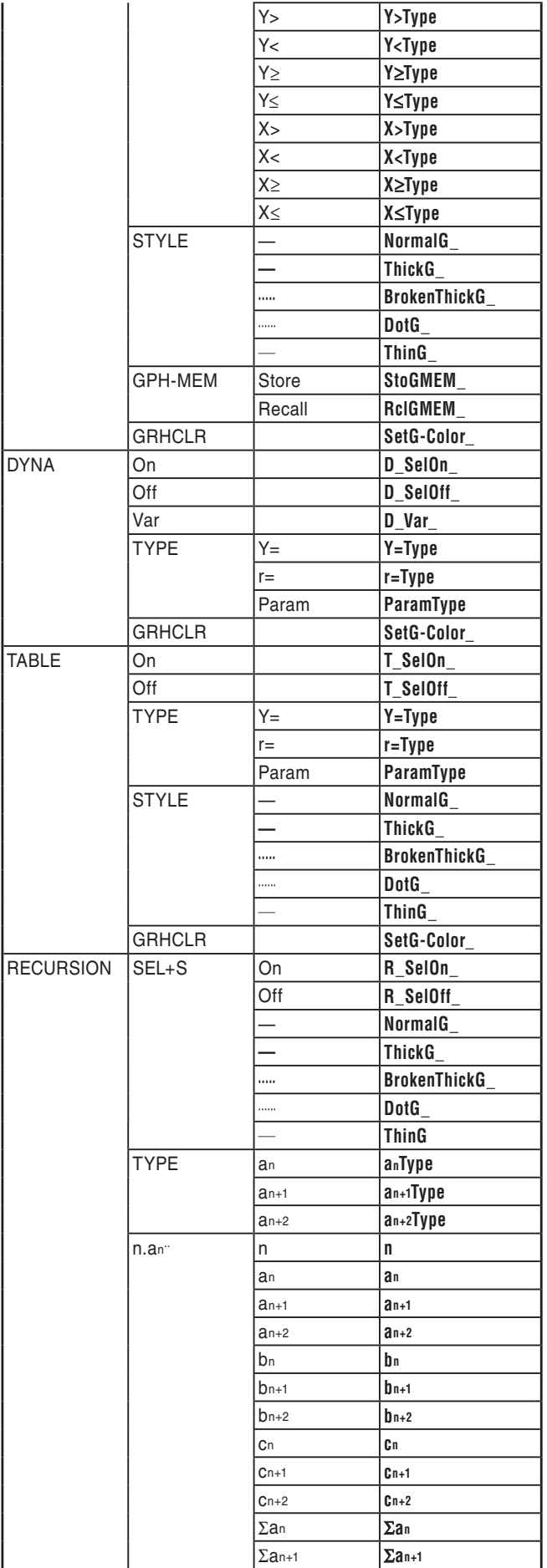

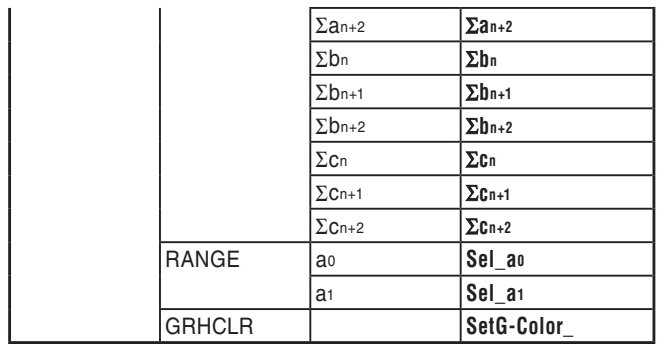

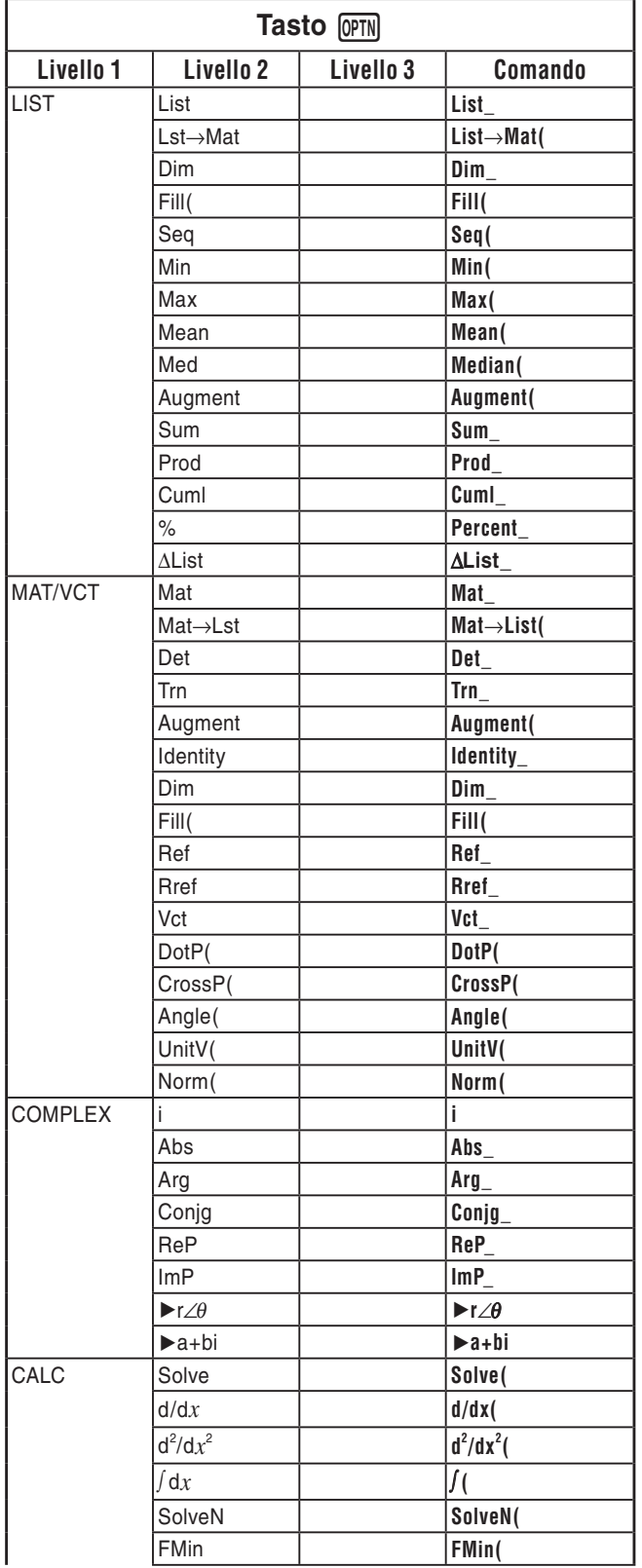

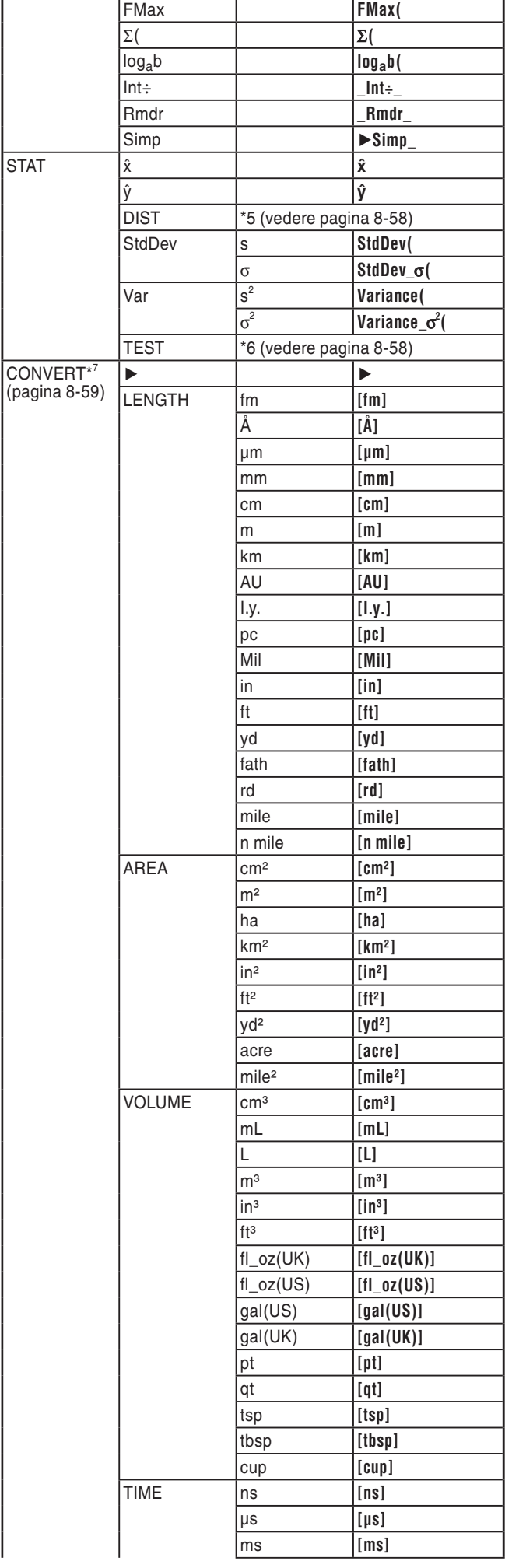

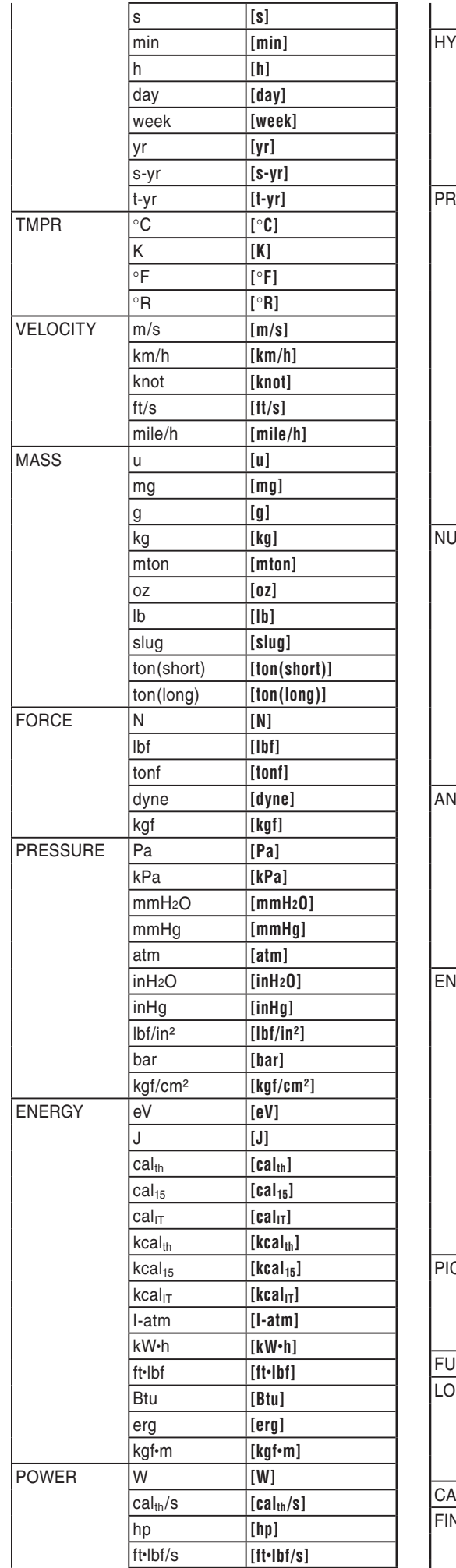

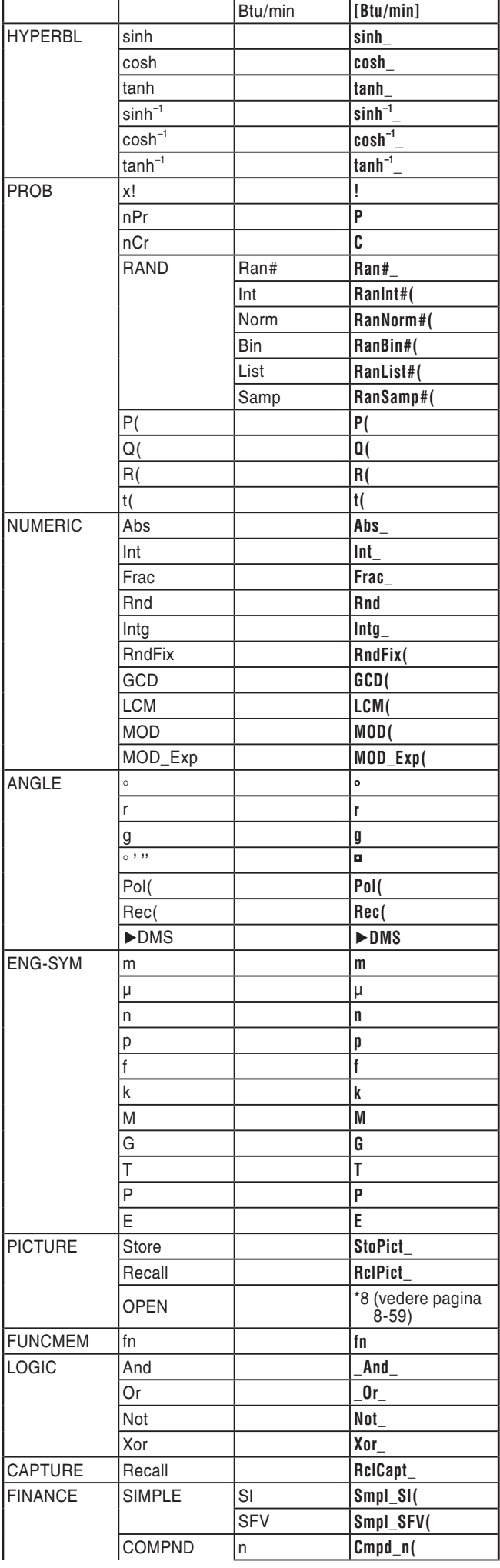

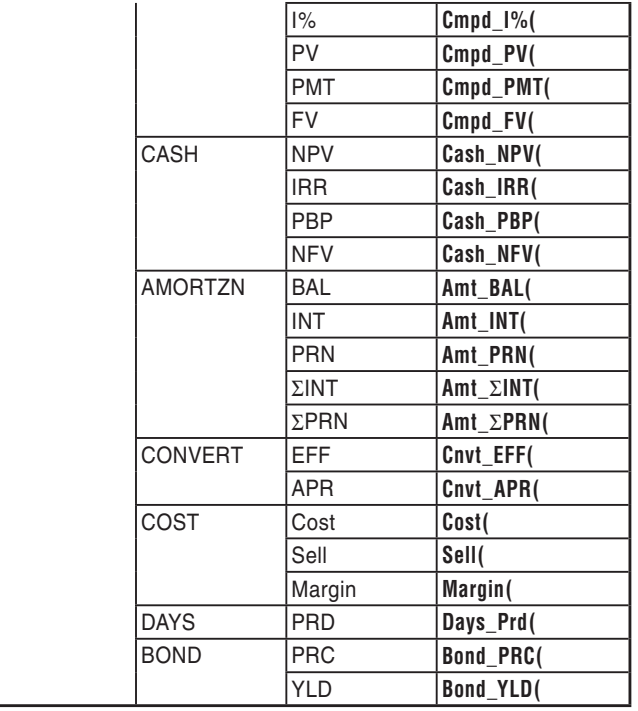

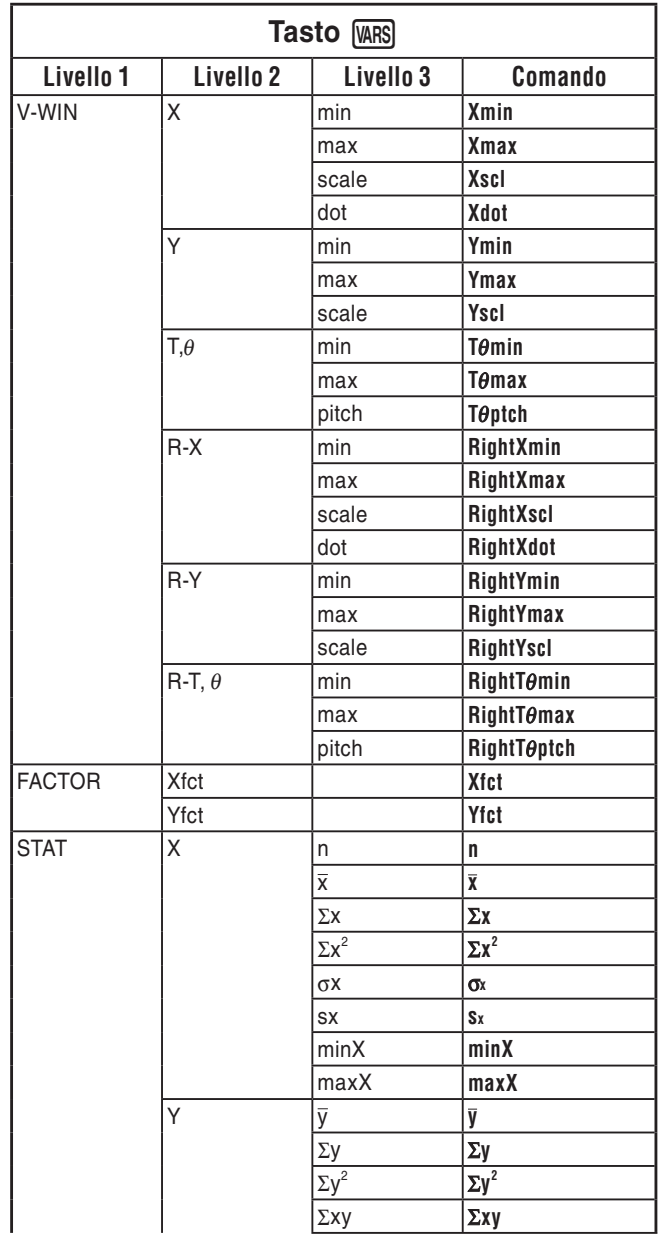

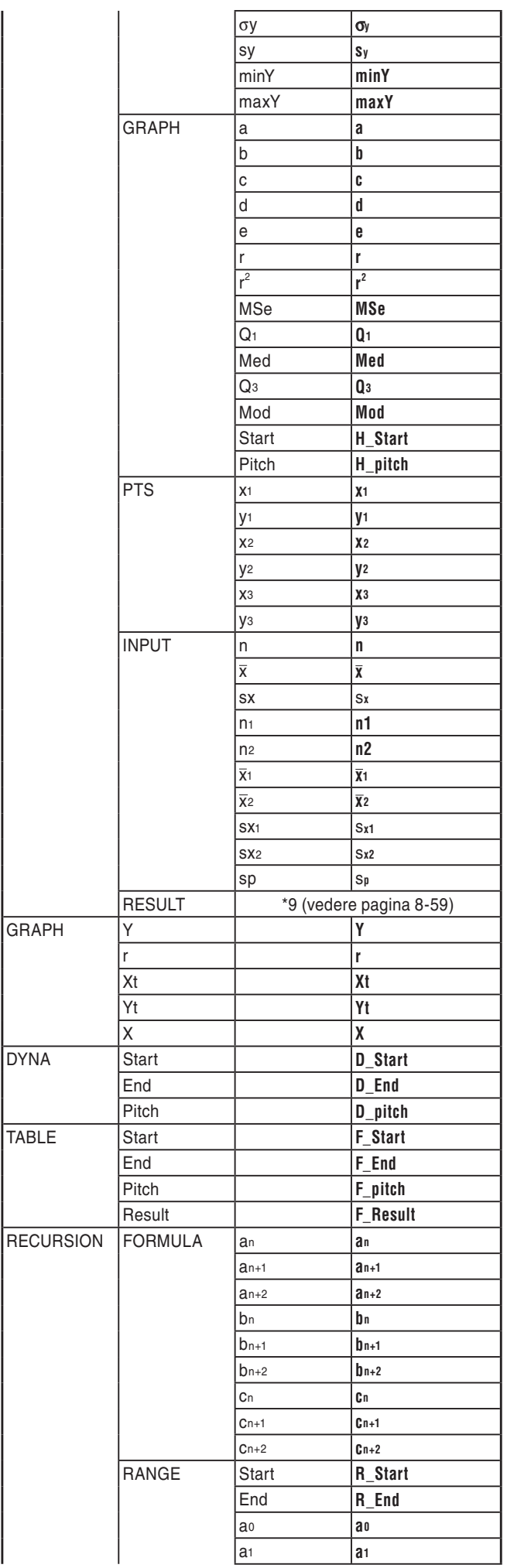

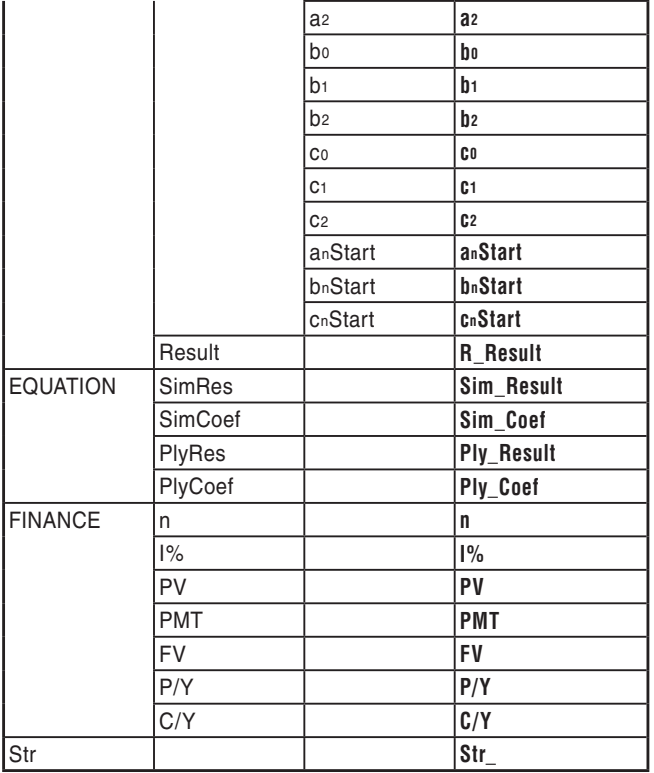

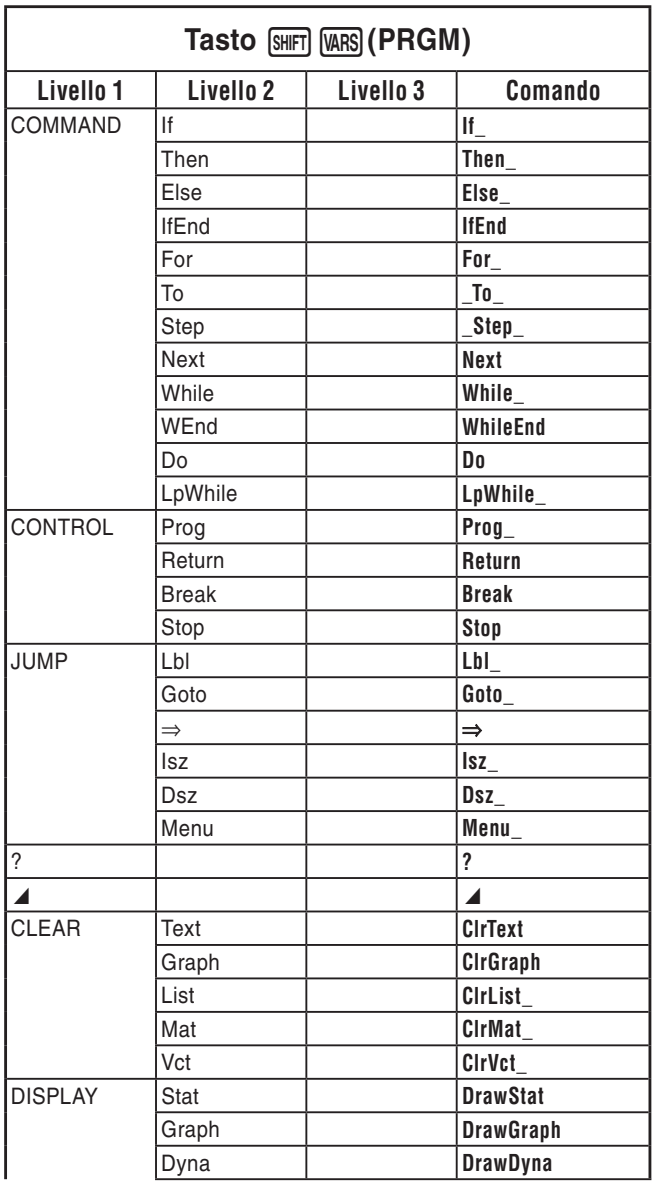

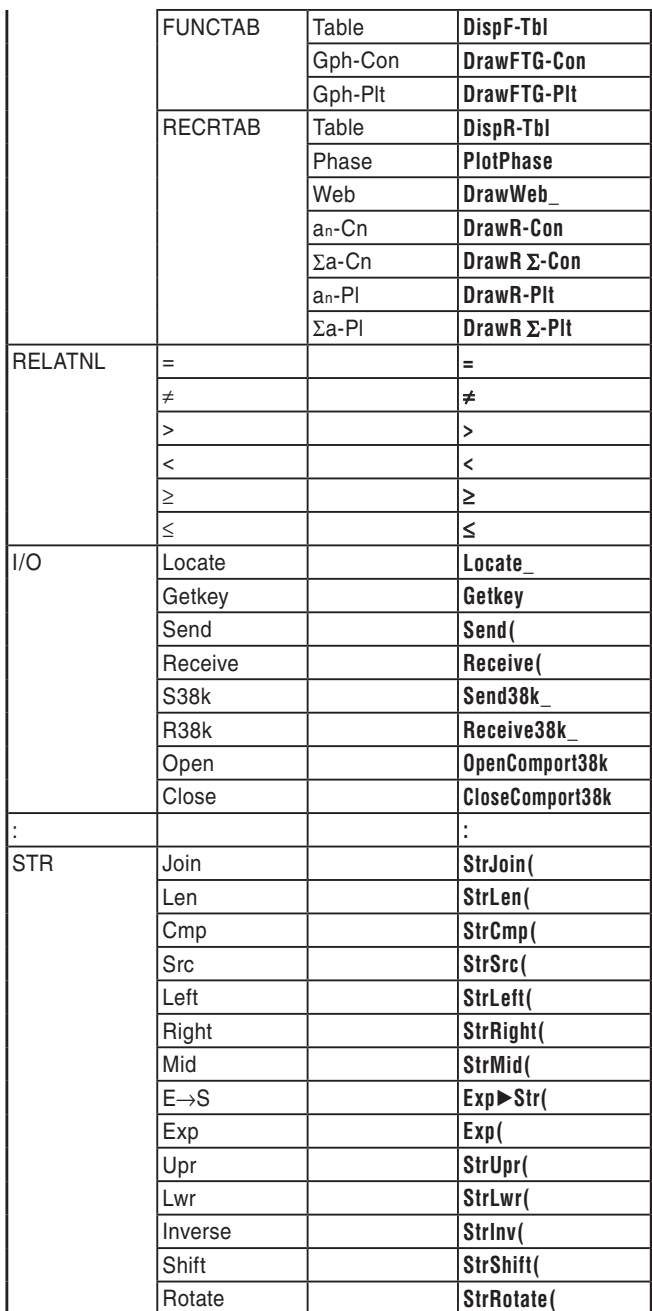

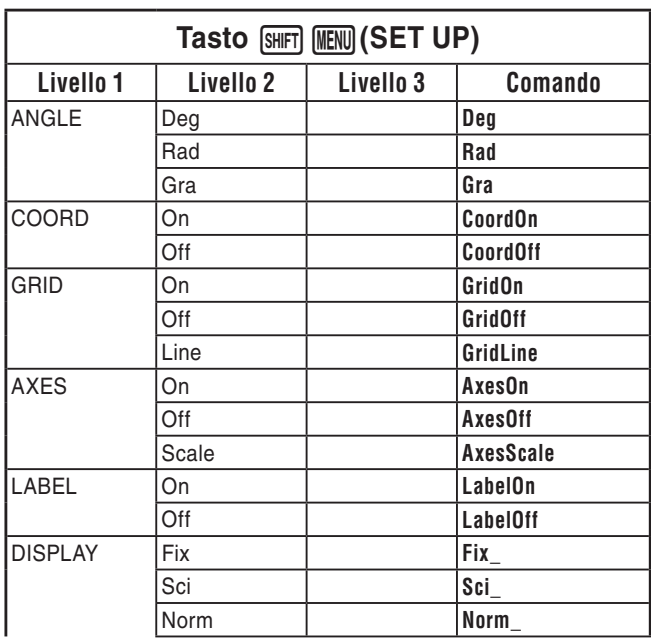

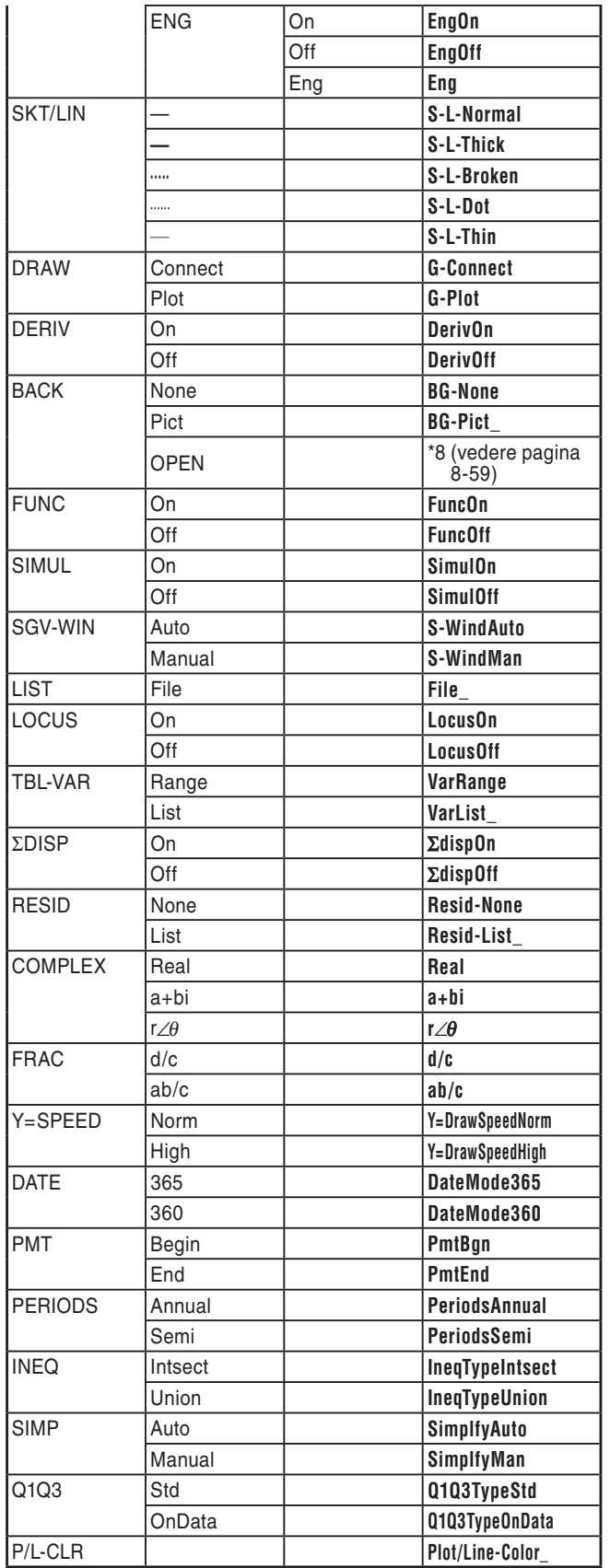

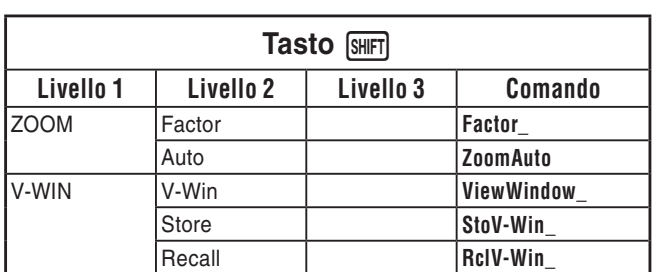

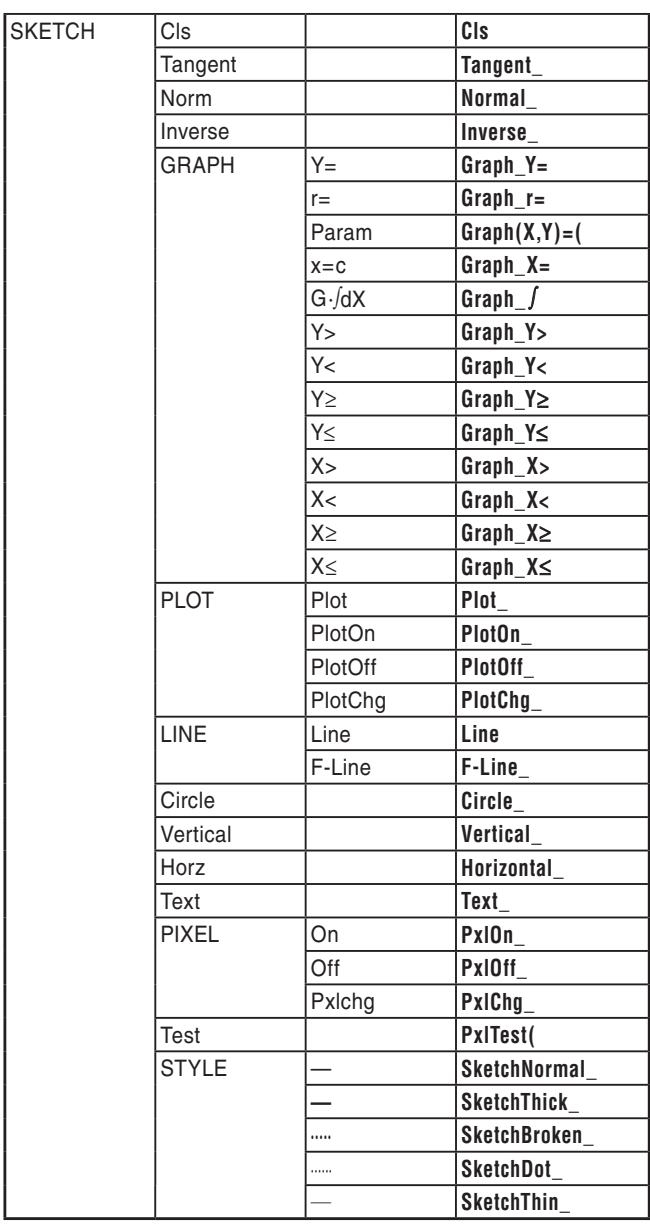

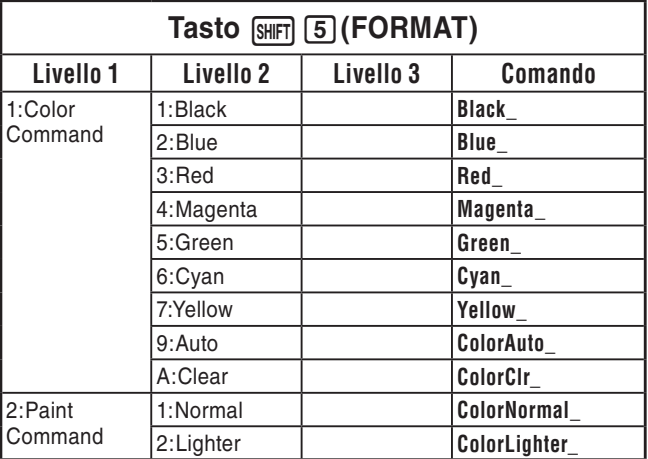

#### **Programma BASE**

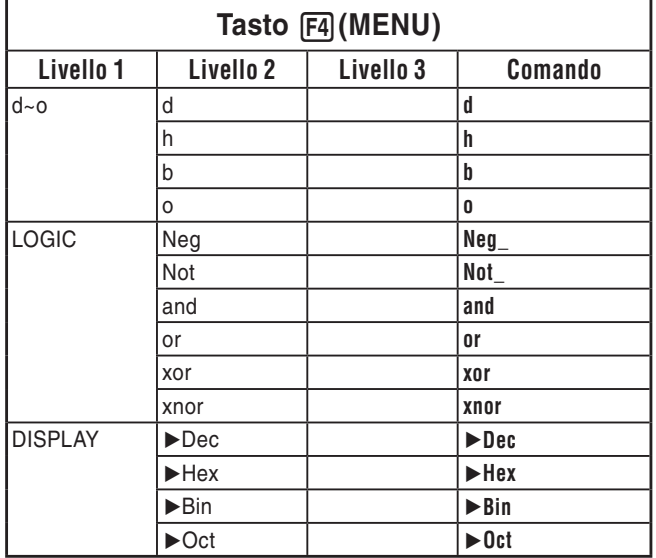

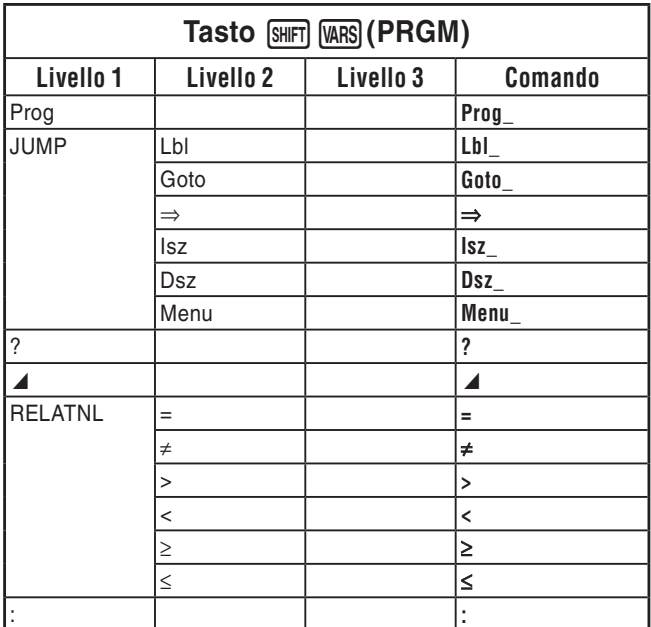

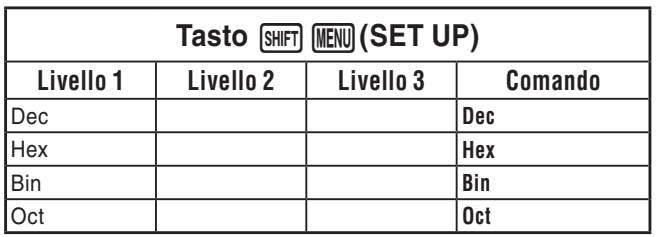

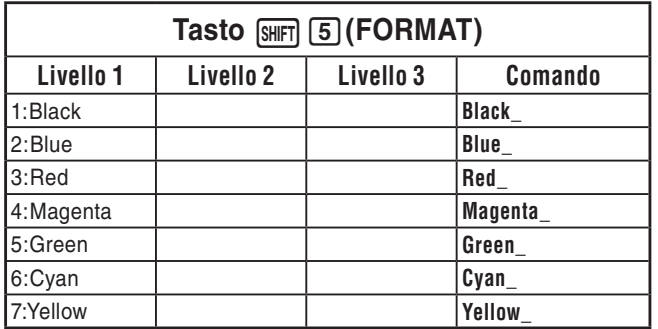

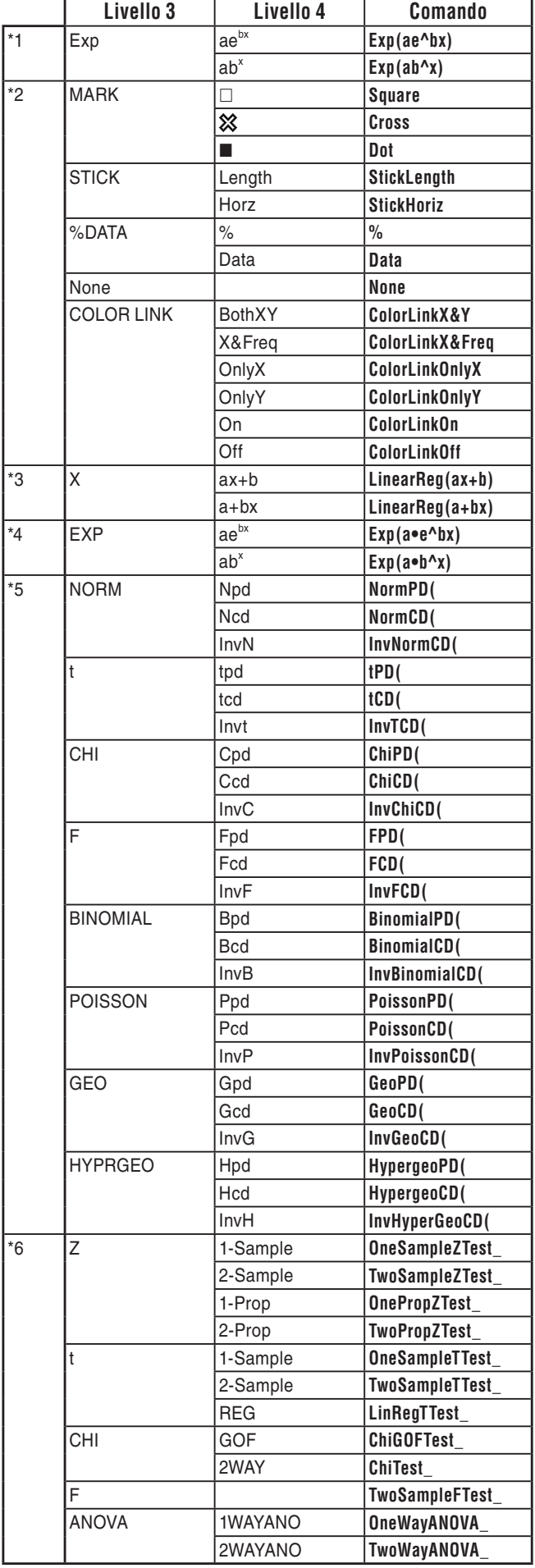

- \*7 I comandi per la conversione metrica (comandi inclusi in  $\overline{OPTN}$   $\overline{FB}$  ( $\triangleright$ ) 1(CONVERT)) sono supportati solo se è installato l'applicazione aggiuntiva Metric Conversion.
- \*8 Selezionando "OPEN" viene visualizzata una finestra di dialogo per specificare un file immagine. Si inserirà il percorso posizione di memoria di archiviazione (nome della cartella e nome del file) dell'immagine specificata. Ad esempio: "Pict\Pict01.g3p".

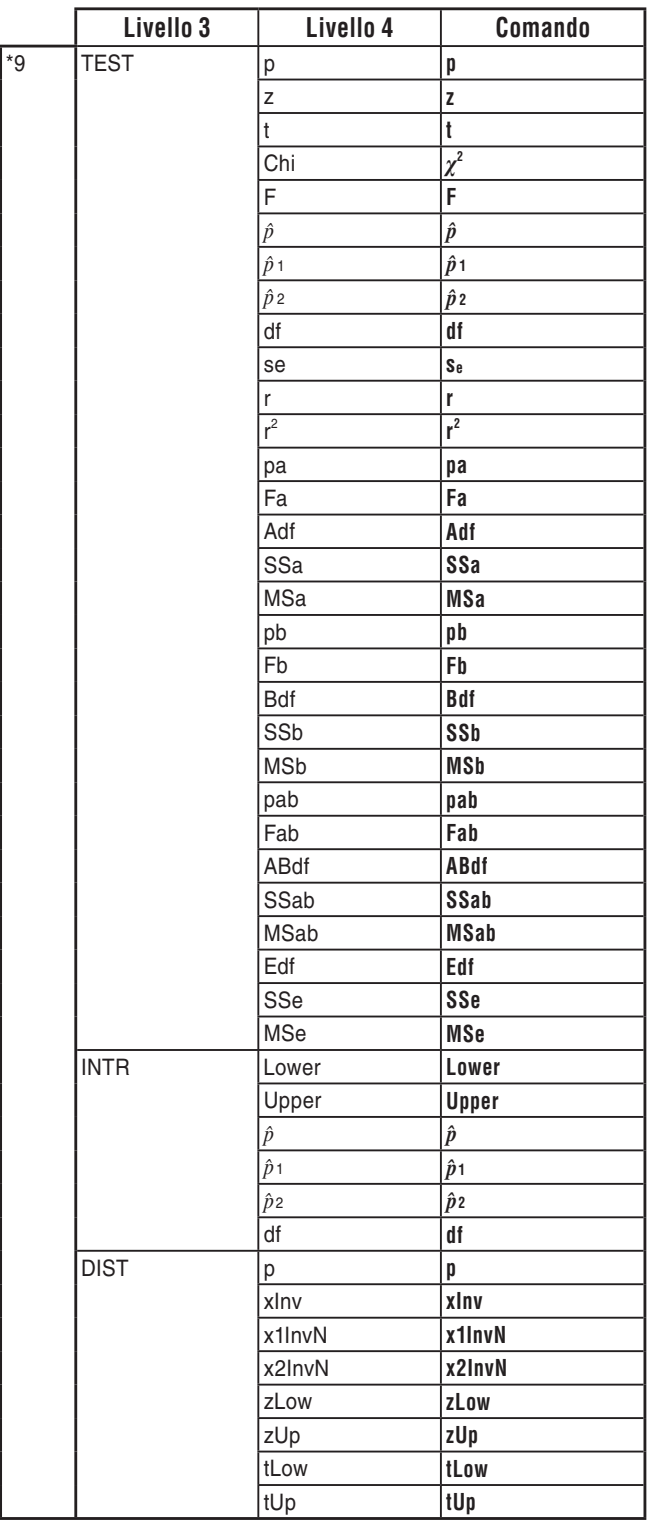

# **8. Tabella di conversione comandi specifici della calcolatrice con funzioni scientifiche CASIO** ⇔ **testo**

La tabella che seguente mostra le stringhe di testo speciali corrispondenti ai comandi per la conversione tra i programmi e i file di testo. Per i dettagli sulle operazioni di conversione tra i programmi e i file di testo, consultare la sezione "Conversione di programmi e file di testo" (pagina 8-7).

#### *Importante!*

- Convertendo un programma contenente i tipi di comandi descritti di seguito in un file di testo, i comandi verranno convertiti in stringhe di testo con caratteri si sottolineatura (\_) aggiunti all'inizio e alla fine, come si vede nella tabella sottostante.
	- Un comando racchiuso tra virgolette (" ")
	- Un comando in una riga di commento, cioè una riga che inizia con una virgoletta singola (')

Tenere presente che in un programma, i caratteri alfanumerici non di comando racchiusi tra virgolette (" ") o inseriti in una riga di commento vengono trasferiti in uscita nel file di testo così come sono.

Esempio:

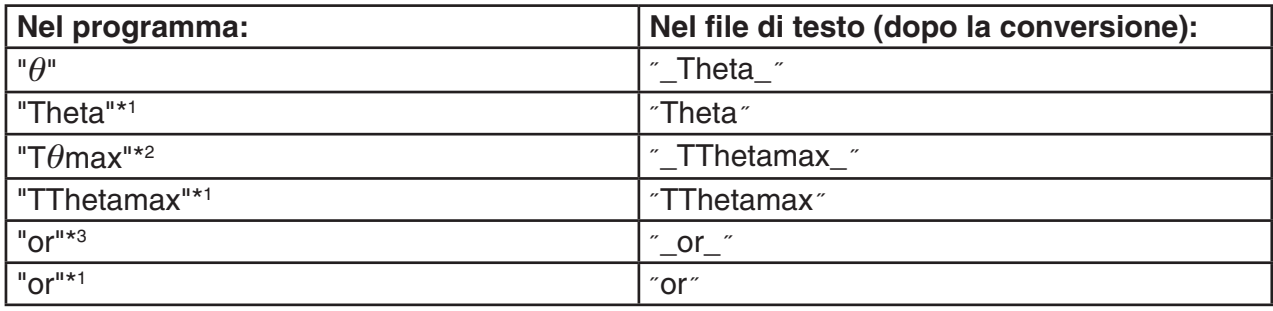

\*1 Caratteri alfanumerici non di comando

\*<sup>2</sup> Comando T $\theta$ max V-Window

\*3 Operatore logico "or"

Convertendo un file di testo in un programma, le stringhe di caratteri speciali vengono convertite nei comandi corrispondenti, mostrati sopra.

• Se si converte un programma che contiene caratteri di input speciali utilizzando F6 (CHAR), quando si modifica il programma sulla calcolatrice i caratteri speciali verranno convertiti in codici di stringhe di caratteri, come illustrato di seguito.

Esempio:

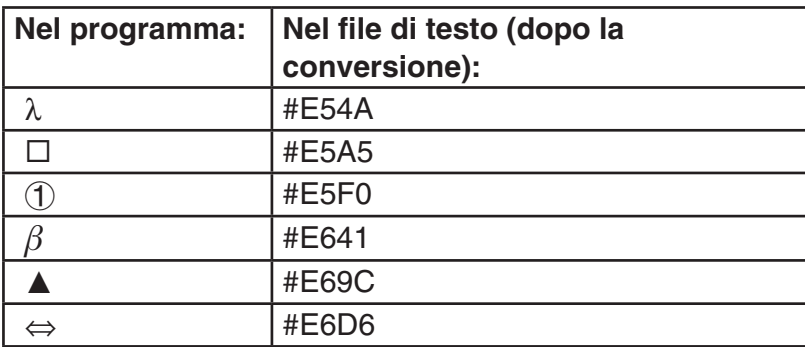

Questi codici non sono presenti nelle tabelle delle pagine da 8-61 a 8-66.

#### \* " $\square$ " nelle seguenti tabelle indica uno spazio.

Ξ

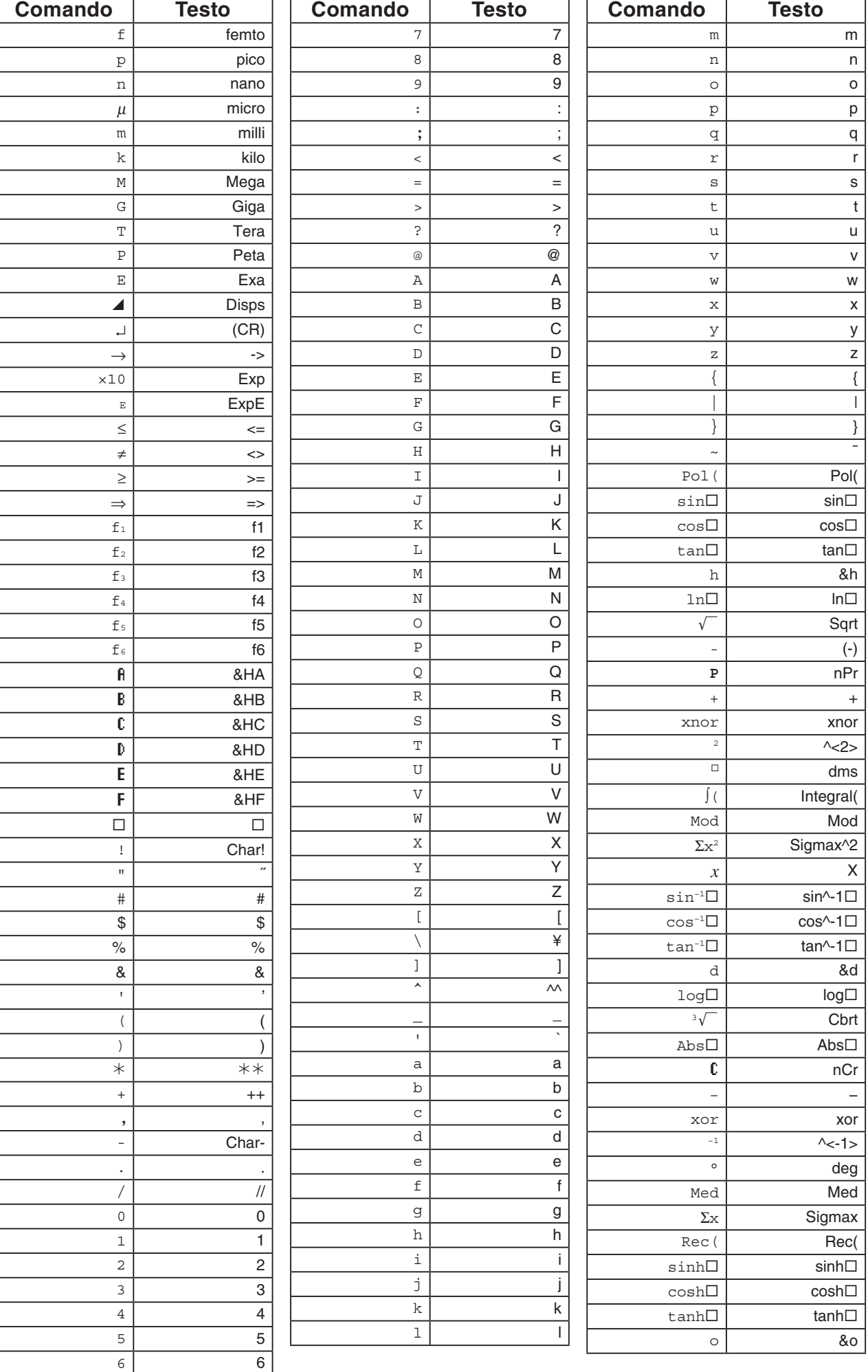

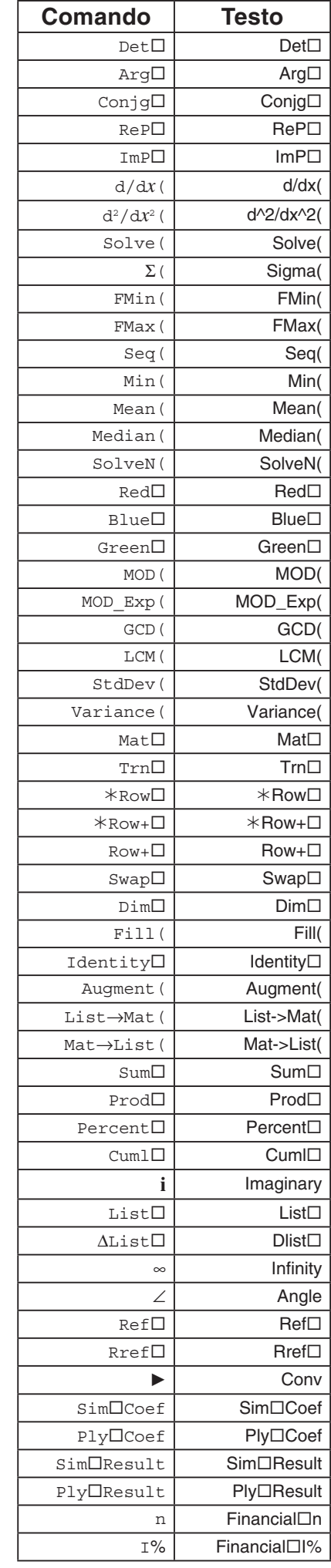

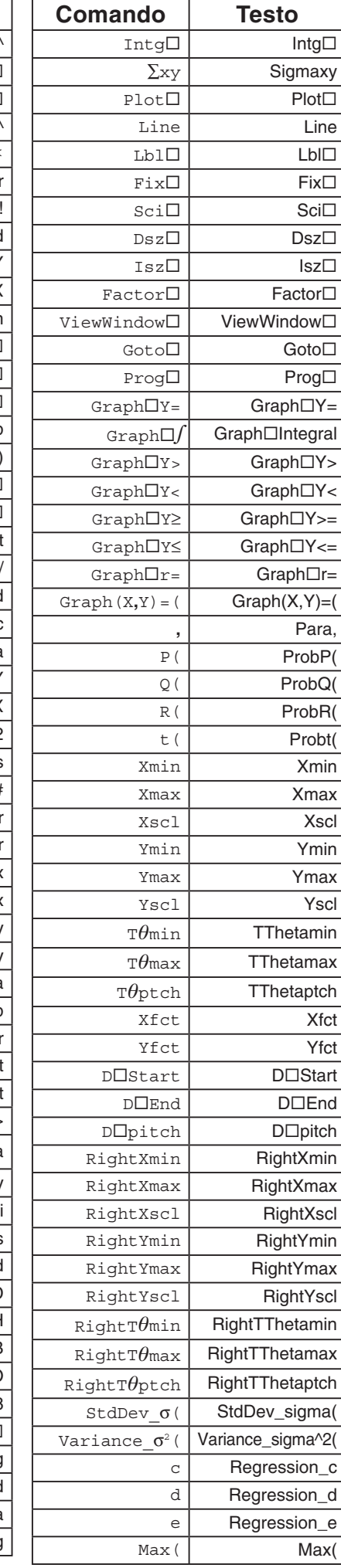

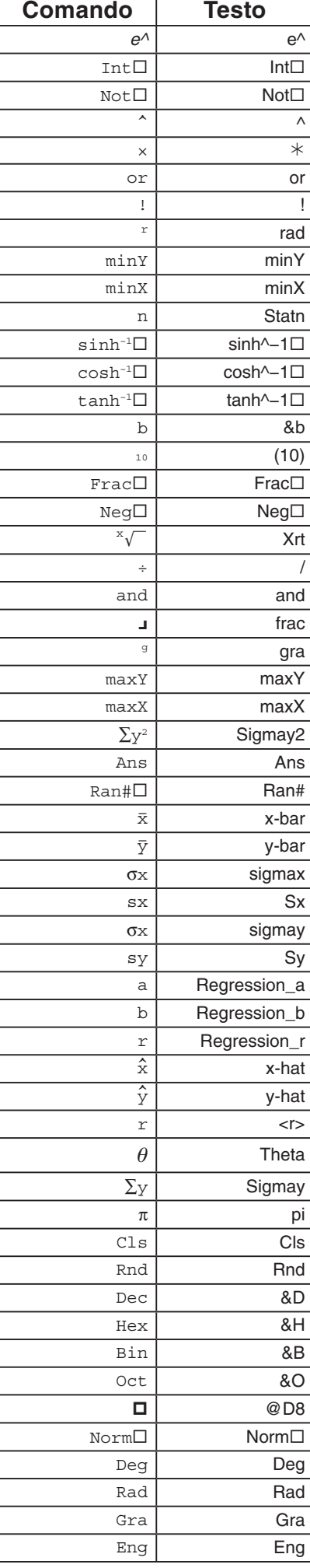

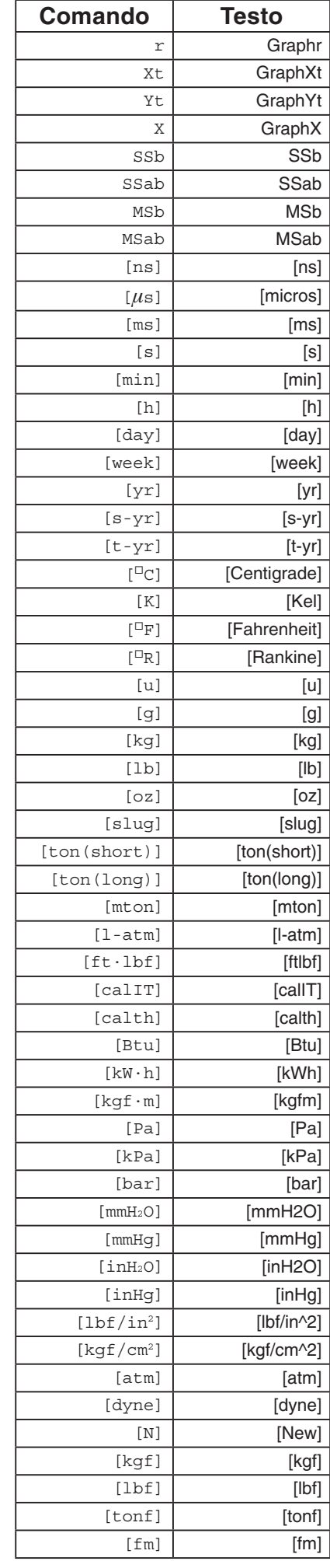

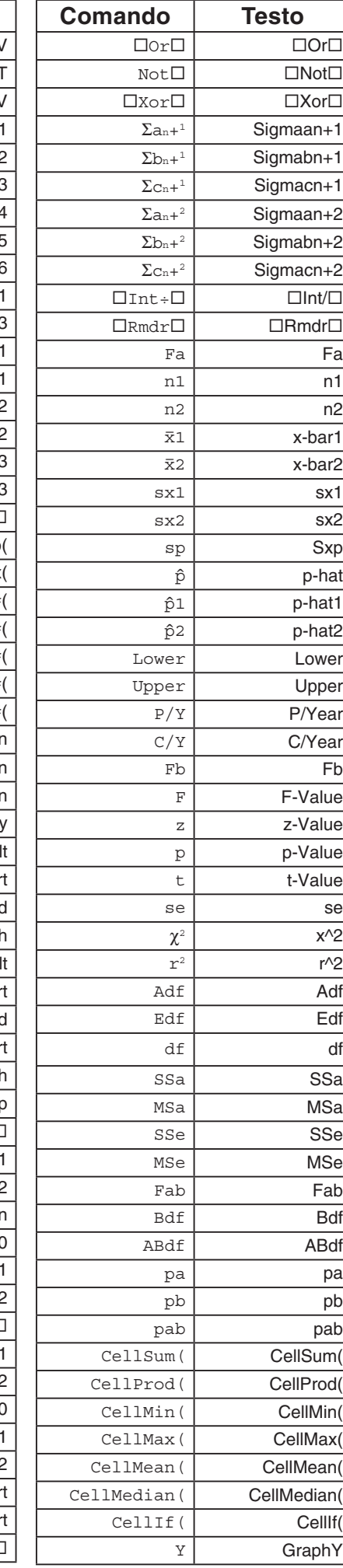

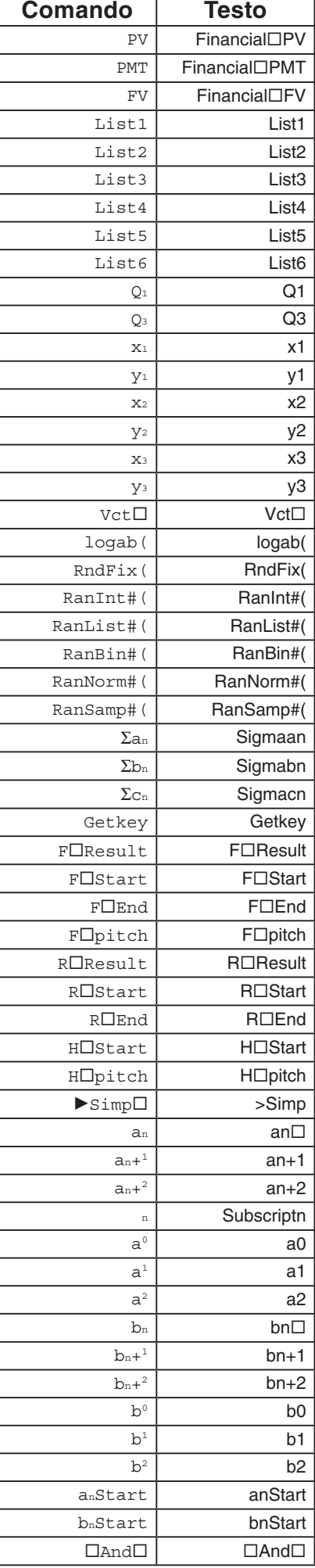

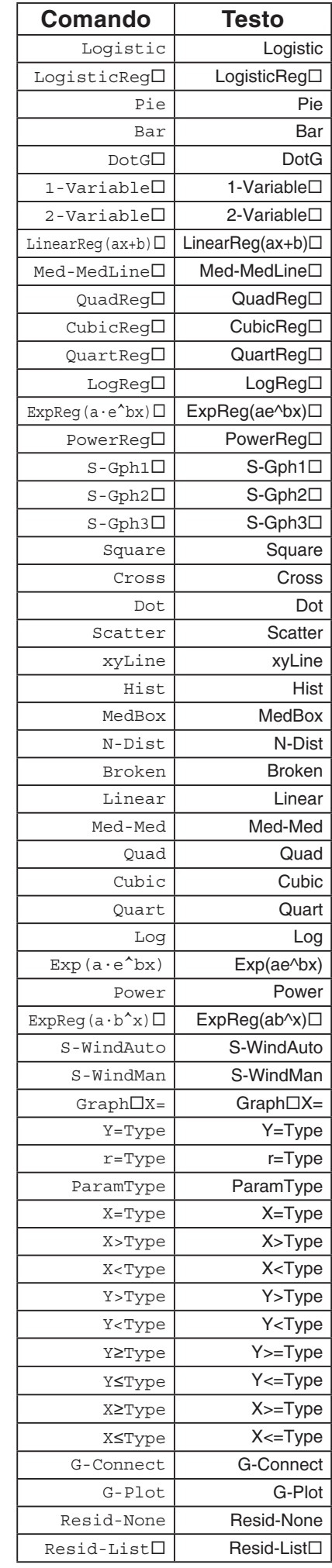

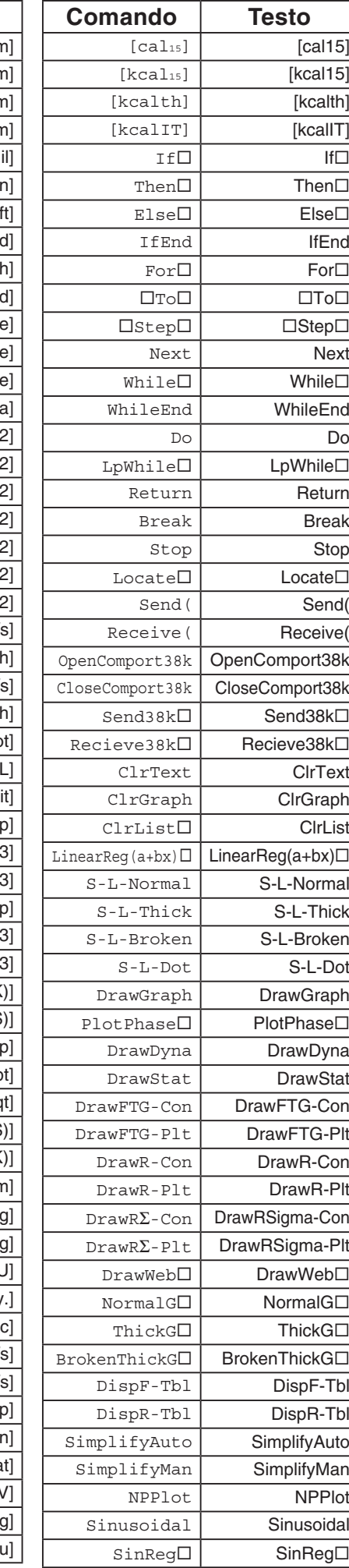

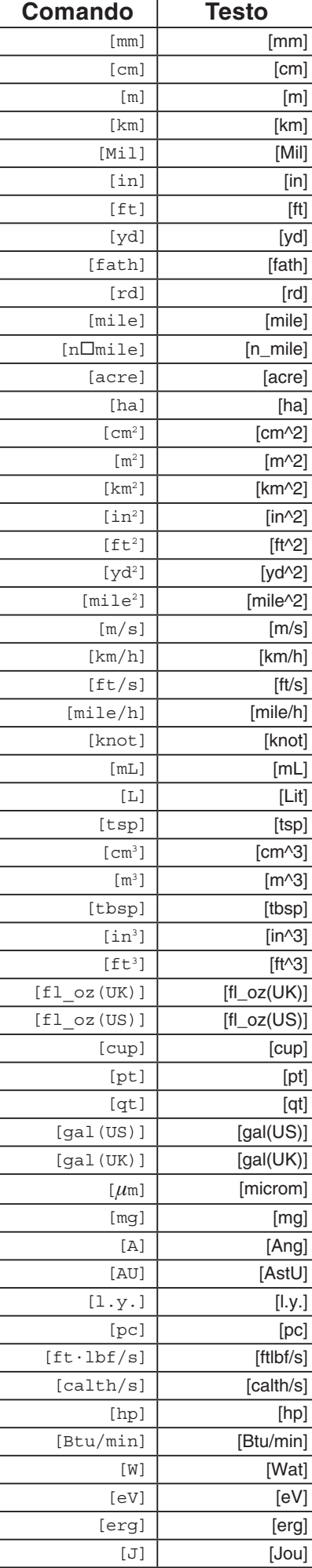

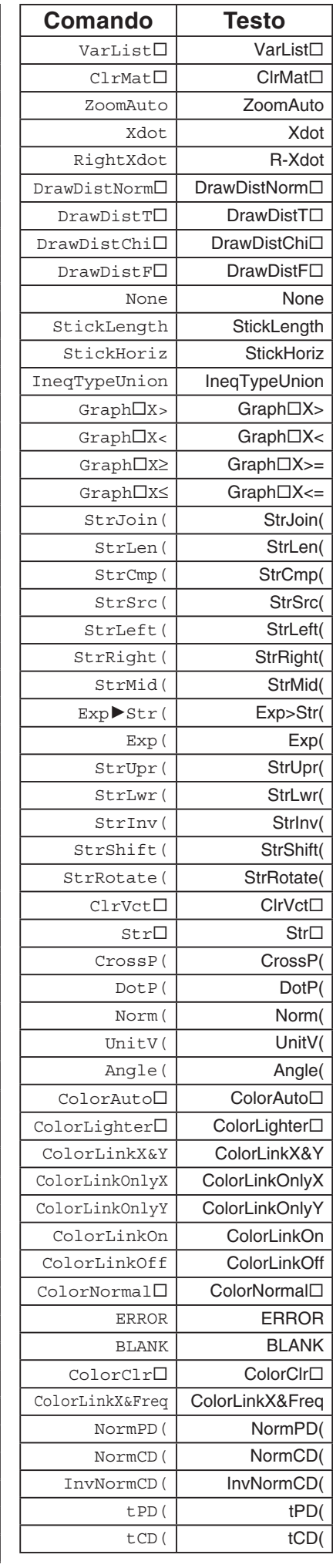

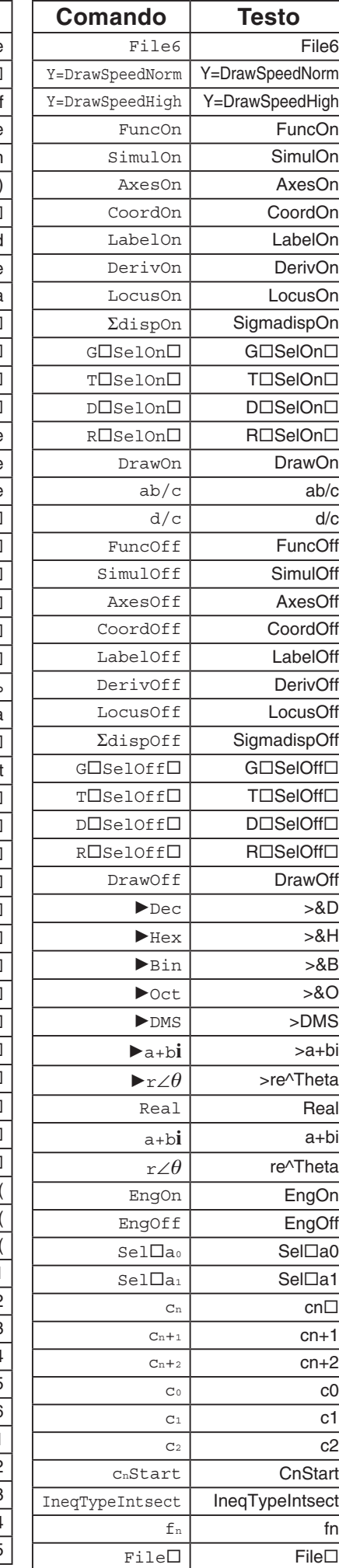

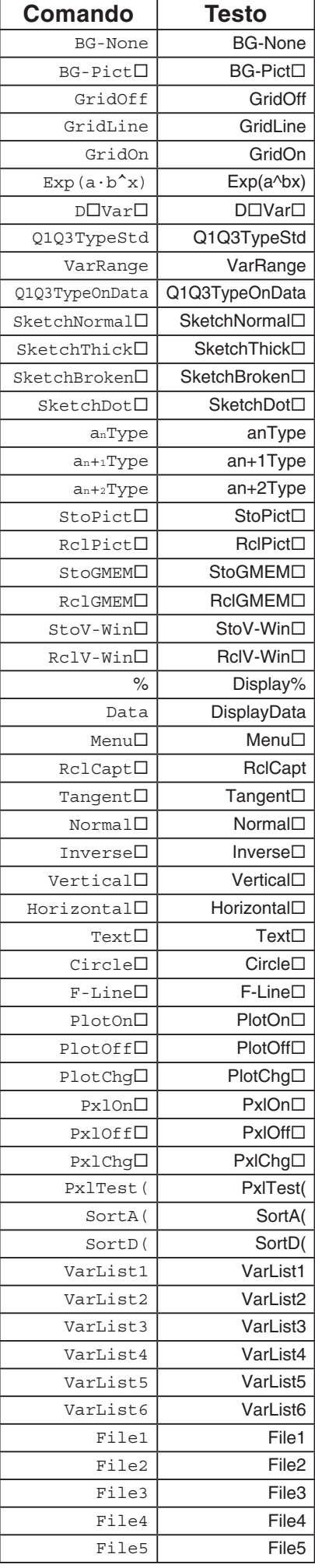
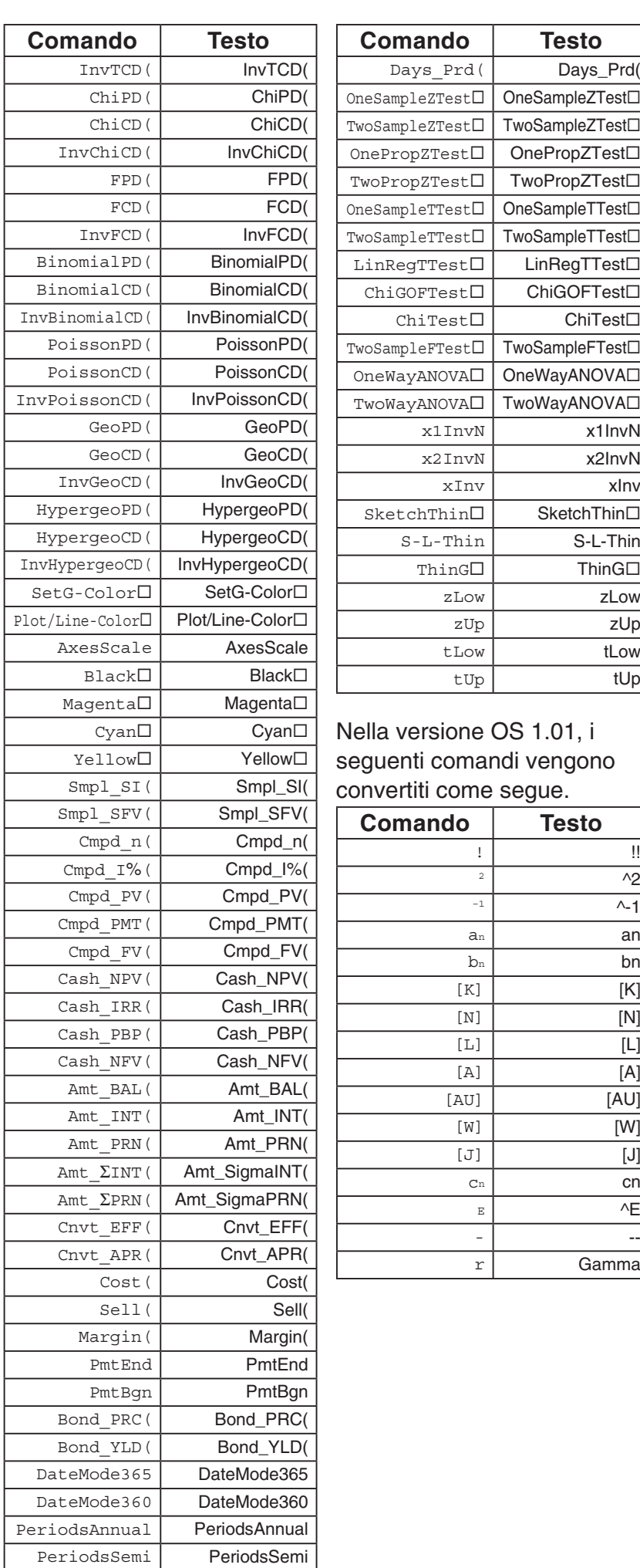

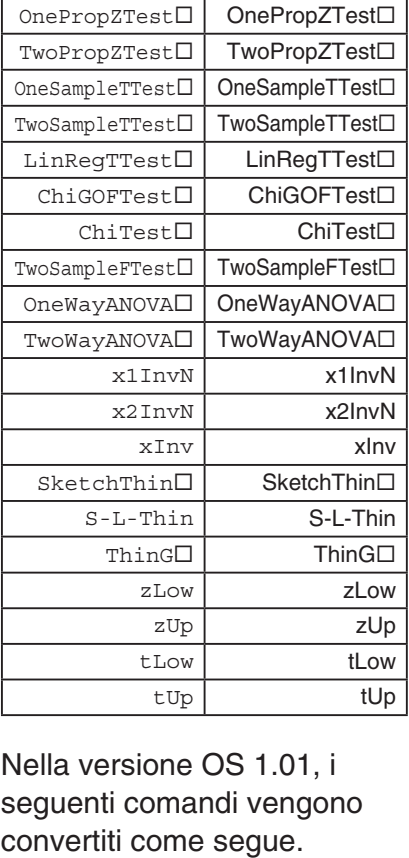

**Comando Testo** Days\_Prd(

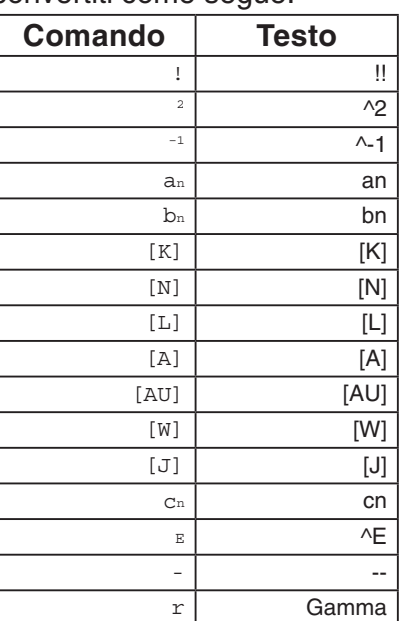

# **9. Biblioteca di programmi**

• Assicurarsi di controllare il numero di byte non utilizzato nella memoria prima di eseguire qualsiasi operazione di programmazione.

## **Nome programma Fattorizzazione**

#### **Descrizione**

Questo programma accetta l'immissione del numero naturale A e lo divide per B (2, 3, 5, 7....) per trovare i fattori primi di A.

- Se l'operazione di divisione non produce resto, il risultato dell'operazione viene assegnato ad A.
- La procedura illustrata sopra viene ripetuta fino a quando B > A.

#### **Scopo**

Questo programma divide in continuazione un numero naturale per fattori fino a quando i suoi fattori primi non sono stati prodotti.

 **Esempio**  $462 = 2 \times 3 \times 7 \times 11$ 

 $ClrText$ "INPUT NUMBER"?>Ad  $2 \rightarrow B \rightarrow$  $DoJ$ While Frac  $(A \div B) = 0$  $B_{\perp}$  $A \div B \rightarrow A \Box$ WhileEnd If  $B=2d$ Then  $3 \rightarrow B \rightarrow$  $E$  se  $B+2\rightarrow B$ IfEnde LpWhile B<Ad "END"

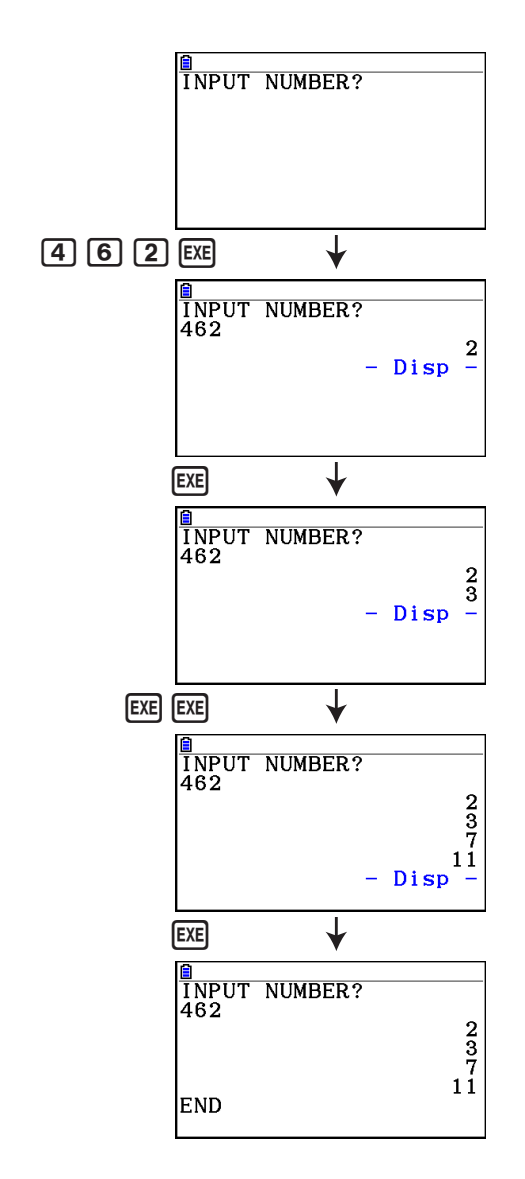

## **Nome programma Ellisse**

#### **Descrizione**

 Questo programma visualizza una tabella numerica dei seguenti valori basandosi sull'immissione dei fuochi di un'ellisse, della somma della distanza tra i luoghi geometrici e i fuochi, e del passo di X.

- Y1: valori delle coordinate della metà superiore dell'ellisse
- Y2: valori delle coordinate della metà inferiore dell'ellisse
- Y3: distanze tra il fuoco destro e i luoghi geometrici
- Y4: distanze tra il fuoco sinistro e i luoghi geometrici
- Y5: somma di Y3 e Y4

Quindi, il programma disegna i fuochi e i valori in Y1 e Y2.

#### **Scopo**

 Questo programma dimostra che le somme delle distanze tra i luoghi geometrici e i due fuochi di un'ellisse sono uguali.

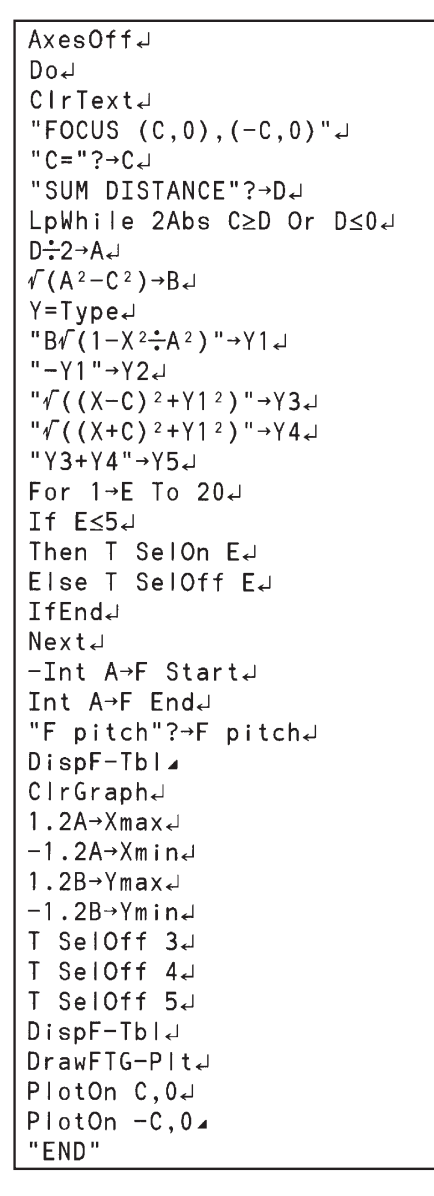

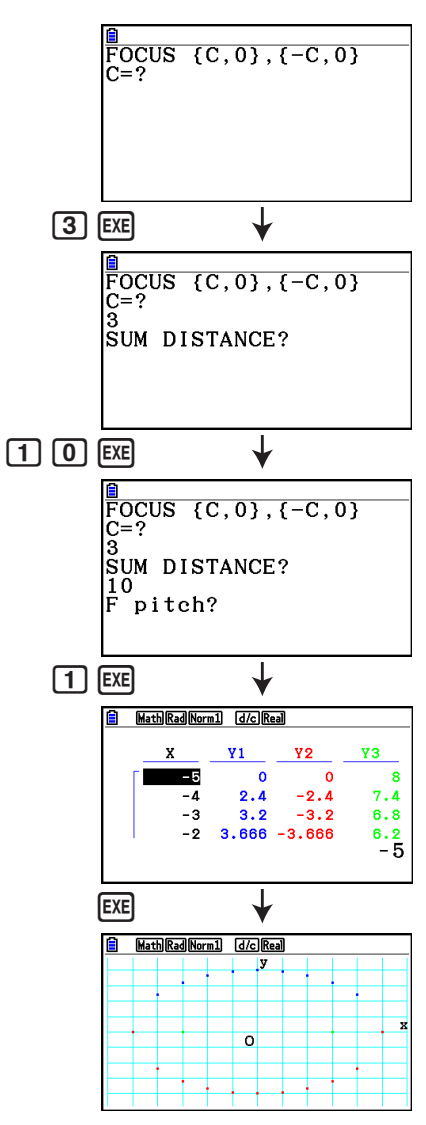

# **Capitolo 9 Foglio di calcolo**

 L'applicazione Spreadsheet mette a disposizione dell'utente potenti funzionalità per la realizzazione di fogli di calcolo.

Tutte le operazioni illustrate in questa sezione vengono eseguite nella modalità **Spreadsheet** .

## *Nota*

Un Memory ERROR potrebbe verificarsi durante un'operazione in modalità **Spreadsheet** se la capacità della memoria principale è bassa. In tal caso, eliminare alcuni dati di immissione o dati in modalità **Memory** per incrementare lo spazio libero disponibile.

# **1. Principi di base dell'applicazione foglio di calcolo e menu funzione**

 Selezionando **Spreadsheet** nel menu principale, verrà visualizzata una schermata foglio di calcolo. L'accesso alla modalità **Spreadsheet** crea automaticamente un nuovo file di foglio di calcolo chiamato "SHEET".

 La schermata foglio di calcolo mostra un certo numero di celle (piccoli riquadri) e i dati contenuti in ognuna di esse.

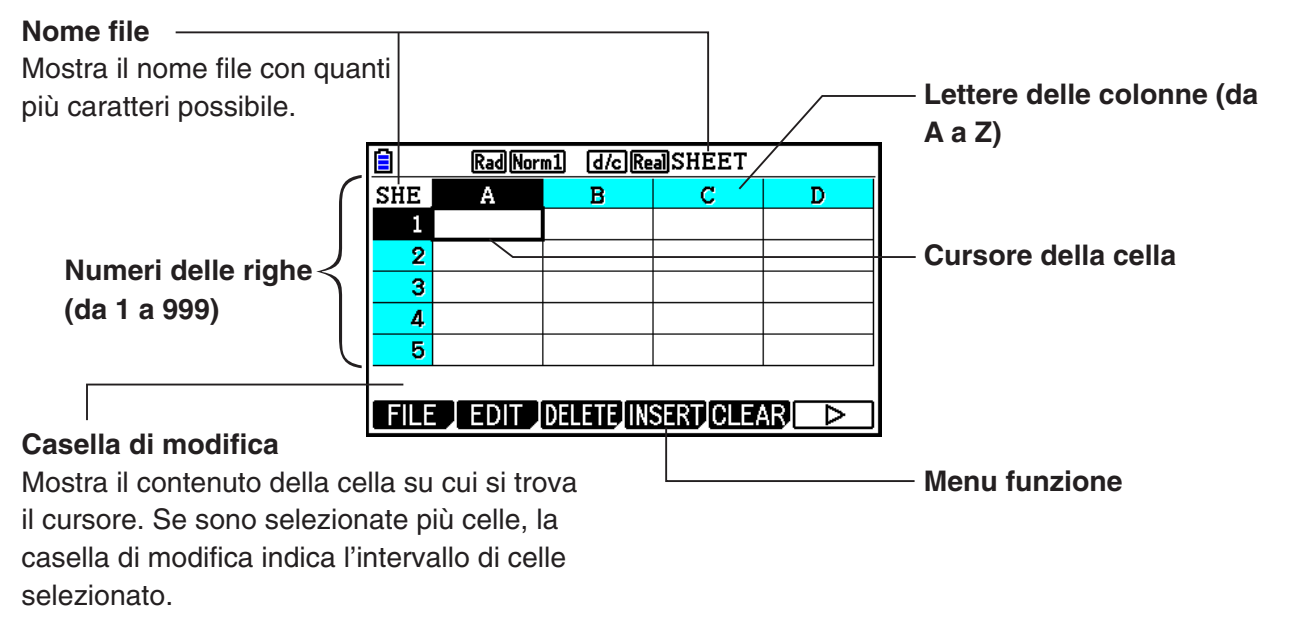

**9**

In una cella è possibile immettere i seguenti tipi di dati.

 Costanti Una costante è un elemento il cui valore diviene fisso non appena se ne finalizza l'immissione. Una costante può essere un valore numerico o una formula di calcolo (ad esempio 7+3, sin30,  $A1 \times 2$ , ecc.) non preceduta da un segno di uquale  $(=)$ .

Testo Una stringa di caratteri che inizia con le virgolette (") viene considerata un testo.

Formula Una formula che inizia con un segno di uguale  $(=)$ , ad esempio  $=$ A1 $\times$ 2, viene eseguita così com'è scritta.

Tenere presente che nella modalità **Spreadsheet** non sono supportati numeri complessi.

#### **Limitazioni della modalità Spreadsheet**

Le dimensioni massime del file che possono essere gestite dalla modalità **Spreadsheet** è 30 KB. Tuttavia, le dimensioni massime effettive del file dipendono dal tipo di immissione dei dati nel foglio di calcolo e dalle impostazioni di formattazione condizionale. Si noti inoltre che le dimensioni massime del file variano in base alla quantità di memoria principale disponibile.

## **Limitazioni dell'uso di strisce del foglio di calcolo in modalità eActivity**

La capacità di archiviazione dei dati nella scheda di memoria è di circa 60 KB. Circa la metà (poco meno di 30 KB) è la quantità massima di archiviazione dei dati disponibile in modalità **eActivity**. Circa la metà della memoria di archiviazione in modalità **eActivity** (poco meno di 15 KB) costituisce le dimensioni massime del file foglio di calcolo consentite in modalità **eActivity**.

Pertanto, inserendo una striscia del foglio di calcolo in una eActivity ed eseguendo un'operazione del foglio di calcolo si possono causare limitazioni a seguito di insufficiente capacità di memoria. I seguenti sono esempi di condizioni in cui si potrebbero superare le dimensioni massime del file.

(1) Immissione di dati numerici nelle celle del foglio di calcolo A1-A999, B1-B999 e C1-C520

In tal caso, la striscia del foglio di calcolo di eActivity mostra solo A1-A999 e B1-B80.

- (2) Senza immettere dati nel foglio di calcolo, assegnazione della formattazione condizionale mostrata di seguito a tutte le celle A1-A999 e B1-B430
	- Per "Type", selezionare "Expression".
	- Immettere la seguente espressione: B1=2 A1^3+3 A1^2+4 A1+5.

In tal caso, la striscia del foglio di calcolo di eActivity mostra solo A1-A999 e B1-B410.

## ■ Menu funzione della schermata foglio di calcolo

- { **FILE** } ... Visualizza il seguente sottomenu FILE.
	- { **NEW** } **/** { **OPEN** } **/** { **SAVE AS** } **/** { **RECALCS** }**/**{**CSV**}
- { **EDIT** } ... Visualizza il seguente sottomenu EDIT.
	- { **CUT** } **/** { **PASTE** } **/** { **COPY** } **/** { **CELL** } **/** { **JUMP** } **/** { **SEQ** } **/** { **FILL** } **/** { **SORTASC** } **/** { **SORTDES** }
	- PASTE viene visualizzato solo subito dopo l'esecuzione di CUT o COPY.
- { **DELETE** } ... Visualizza il seguente sottomenu DELETE.
	- { **ROW** } **/** { **COLUMN** } **/** { **ALL** }
- { **INSERT** } ... Visualizza il seguente sottomenu INSERT.
	- { **ROW** } **/** { **COLUMN** }
- {**CLEAR**} ... Visualizza il seguente sottomenu CLEAR.
	- {**CONTENT**}**/**{**FORMAT**}**/**{**ALL**}
- { **GRAPH** } ... Visualizza il seguente menu GRAPH. (Come nella modalità **Statistics** .)
	- { **GRAPH1** } **/** { **GRAPH2** } **/** { **GRAPH3** } **/** { **SELECT** } **/** { **SET** }
- { **CALC** } ... Visualizza il seguente menu CALC (calcoli statistici). (Come nella modalità **Statistics** .)
	- { **1-VAR** } **/** { **2-VAR** } **/** { **REG** } **/** { **SET** }
- { **STORE** } ... Visualizza il seguente sottomenu STORE.
	- { **VAR** } **/** { **LIST** } **/** { **FILE** } **/** { **MAT** }**/**{**VCT**}
- { **RECALL** } ... Visualizza il seguente sottomenu RECALL.
	- { **LIST** } **/** { **FILE** } **/** { **MAT** }**/**{**VCT**}
- {**CONDIT**} ... Visualizza la schermata di impostazione della formattazione condizionale.
	- {**COND1**}**/**{**COND2**} ... Visualizza le schermate {Condition1}/{Condition2}.

#### **Menu funzione di immissione dati**

- { **GRAB** } ... Accede alla modalità GRAB per immettere un nome di riferimento della cella.
- { **\$** } ... Immette il comando di riferimento assoluto della cella (\$).
- { **:** } ... Immette il comando di specifica dell'intervallo di celle (:).
- { **If** } ... Immette il comando CellIf(.
- { **CELL** } ... Visualizza un sottomenu per l'immissione dei comandi seguenti.
	- CellMin(, CellMax(, CellMean(, CellMedian(, CellSum(, CellProd(
- {RELATNL} ... Visualizza un sottomenu per l'immissione degli operatori relazionali sequenti.

 $\bullet =, \neq, >, <, \geq, \leq$ 

# **2. Operazioni di base del foglio di calcolo**

 Questa sezione spiega le operazioni del file foglio di calcolo, come spostare il cursore o selezionare una o più celle e come immettere e modificare i dati.

## ■ Operazioni del file foglio di calcolo

#### **• Creare un nuovo file**

- 1. Premere F1 (FILE) F1 (NEW).
- 2. Nella finestra di dialogo visualizzata, immettere al massimo otto caratteri per il nome file, quindi premere [EXE].
	- Verrà così creato un nuovo file e verrà visualizzato un foglio di calcolo vuoto.
	- Se esiste già un file con lo stesso nome di quello immesso al passo 2, non verrà creato nessun nuovo file. Verrà invece aperto il file esistente.

#### **• Aprire un file**

- 1. Premere Fil(FILE) F2 (OPEN).
- 2. Nella lista file visualizzata, utilizzare  $\bigcirc$  e  $\bigcirc$  per selezionare il file desiderato, quindi premere EXE.

#### **• Auto Save**

 Nella modalità **Spreadsheet** , Auto Save salva automaticamente il file correntemente aperto ogni volta che viene modificato. Ciò significa che l'utente non deve eseguire nessun salvataggio manuale.

#### **• Salvare un file con un nuovo nome**

- 1. Premere **F1** (FILE) **F3** (SAVE · AS).
- 2. Nella finestra di dialogo visualizzata, immettere al massimo otto caratteri per il nuovo nome  $file$ , quindi premere  $Ex$ .
	- Se esiste già un file con lo stesso nome immesso al passo 2, verrà visualizzato un messaggio in cui si chiede se si desidera sostituire il file esistente con quello nuovo. Premere  $\overline{F1}$ (Yes) per sostituire il file esistente, oppure  $\overline{F6}$ (No) per annullare l'operazione di salvataggio e tornare alla finestra di dialogo di immissione nome file al passo 2.

## u **Cancellare un file**

- 1. Premere [F1] (FILE) [F2] (OPEN).
- 2. Nella lista file visualizzata, utilizzare  $\bigcirc$  e  $\bigcirc$  per selezionare il file che si desidera cancellare, quindi premere **F1**(DELETE).
- 3. Verrà visualizzato un messaggio di conferma. Premere  $\overline{[F1]}$  (Yes) per cancellare il file, oppure 6(No) per annullare l'operazione senza cancellare nulla.
- 4. Per tornare al foglio di calcolo dalla lista file, premere [EXIT].
	- La cancellazione del file correntemente aperto crea automaticamente un nuovo file chiamato "SHEET" e ne visualizza il foglio di calcolo.

# ■ Trasferimento dei dati tra un foglio di calcolo e file CSV

È possibile importare i contenuti di un file CSV memorizzati con questa calcolatrice o trasferiti da un computer ad un foglio di calcolo. È inoltre possibile salvare i contenuti di un foglio di calcolo come file CSV.

## u **Per importare i contenuti di un file CSV in un foglio di calcolo**

- 1. Preparare il file CSV da importare.
	- Vedere "Requisiti di importazione del file CSV" (pagina 3-18).
- 2. Premere  $\overline{F1}$ (FILE)  $\overline{F5}$ (CSV)  $\overline{F1}$ (LOAD).
	- Premendo EXE nel passo successivo si sovrascrivono tutti i dati presenti sul foglio di calcolo con i dati del file CSV.
- 3. Nella finestra di dialogo di selezione del file, utilizzare  $\bigcirc$  e  $\bigcirc$  per evidenziare il file da importare, quindi premere [EXE].
	- Si importano i contenuti del file CSV specificato sul foglio di calcolo.

## *Importante!*

- Tutti i dati vuoti nel file CSV vengono importati come cella vuota.
- Si verifica un errore se un file CSV contiene anche una sola voce dei dati della stringa di testo.
- Se il file CSV include dati che non possono essere convertiti, viene visualizzato un messaggio di errore che mostra la posizione nel file CSV (ad esempio: riga 2, colonna 3) in cui si trovano i dati che non possono essere convertiti.
- Se si tenta di importare un file CSV con oltre 26 colonne o 999 righe, viene visualizzato un errore "Invalid Data Size".

## u **Per salvare i contenuti di un foglio di calcolo come file CSV**

- 1. Se necessario, premere [F1] (FILE) [F4] (RECALCS) per ricalcolare i contenuti del foglio di calcolo.
	- Il ricalcolo non viene effettuato automaticamente quando si salvano i contenuti del foglio di calcolo in un file CSV. Assicurarsi di effettuare il ricalcolo se il foglio di calcolo contiene una formula che inizia con il simbolo uguale (=). Per ulteriori informazioni, vedere "Immissione di una formula in una cella" (pagina 9-10).
	- Le formule non vengono salvate nel file CSV. Vengono salvati solo i risultati del calcolo.
	- Tutti i dati della cella ERROR del foglio di calcolo vengono salvati come dati vuoti.
- 2. Premere  $\overline{F1}$ (FILE) $\overline{F5}$ (CSV) $\overline{F2}$ (SAVE AS).
	- Verrà visualizzata una schermata di selezione della cartella.
- 3. Selezionare la cartella in cui salvare il file CSV.
	- Per memorizzare il file CSV nella directory principale, evidenziare "ROOT".
	- Per memorizzare il file CSV in una cartella, utilizzare  $\bigcirc$  e  $\bigcirc$  per evidenziare la cartella desiderata, quindi premere F1(OPEN).
- 4. Premere F<sub>1</sub>(SAVE · AS).
- 5. Immettere un nome file lungo al massimo otto caratteri, quindi premere [EXE].
	- Per informazioni su come vengono convertiti alcuni tipi di dati quando vengono salvati in un file CSV, vedere la nota "Importante!" in "Per salvare i contenuti della matrice come file CSV" (pagina 2-48).

## u **Per specificare il simbolo delimitatore di file CSV e il punto decimale**

Premere  $[F1]$ (FILE) $[F3]$ (CSV) $[F3]$ (SET) per visualizzare la schermata di impostazione del formato CSV. Quindi, eseguire la procedura dal passo 3 di "Specifica del simbolo delimitatore e del punto decimale del file CSV" (pagina 3-20).

# ■ Ricalcolo di tutte le formule nel foglio di calcolo correntemente aperto

La modalità **Spreadsheet** dispone di una funzione "Auto Calc" che ricalcola automaticamente tutte le formule in un foglio di calcolo quando si apre un file o si effettua una modifica in modalità **Spreadsheet**. Auto Calc è una delle voci di impostazione di Spreadsheet (pagina 1-38).

L'impostazione predefinita di Auto Calc è "On" (ricalcolo automatico attivato). A seconda del contenuto del foglio di calcolo, le operazioni di ricalcolo automatico possono richiedere diverso tempo. Se Auto Calc è disattivato (Off), è necessario eseguire il ricalcolo manualmente secondo necessità. È possibile effettuare il ricalcolo manuale in qualsiasi momento, indipendentemente dall'impostazione Auto Calc attuale.

## u **Eseguire manualmente il ricalcolo del foglio di calcolo**

Premere  $F1$ (FILE) $F4$ (RECALCS). Tutte le formule presenti nel file correntemente aperto verranno in tal modo ricalcolate e verranno visualizzati i risultati pertinenti.

## *Importante!*

• Indipendentemente dall'impostazione Auto Calc attuale, premendo AC si termina immediatamente un'operazione di ricalcolo in corso. Tuttavia, premendo  $\overline{AC}$  non si ripristinano i valori precedenti del foglio di calcolo ricalcolato. Tutte le celle già ricalcolate premendo  $\overline{AC}$  mostrano i nuovi valori (ricalcolati).

# k **Utilizzo del cursore della cella**

 Il cursore della cella mostra la cella selezionata su un foglio di calcolo. La cella evidenziata è quella correntemente selezionata dal cursore.

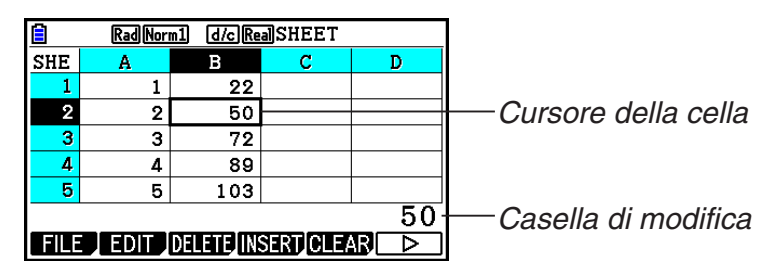

 Quando col cursore della cella si seleziona una singola cella, nella casella di modifica viene visualizzato il contenuto della cella interessata. Il contenuto della cella può essere modificato nella casella di modifica.

 Quando col cursore della cella si selezionano più celle, nella casella di modifica viene visualizzato l'intervallo di selezione. In questo caso è possibile copiare, cancellare o eseguire altre operazioni di cella sull'intero intervallo di celle selezionate.

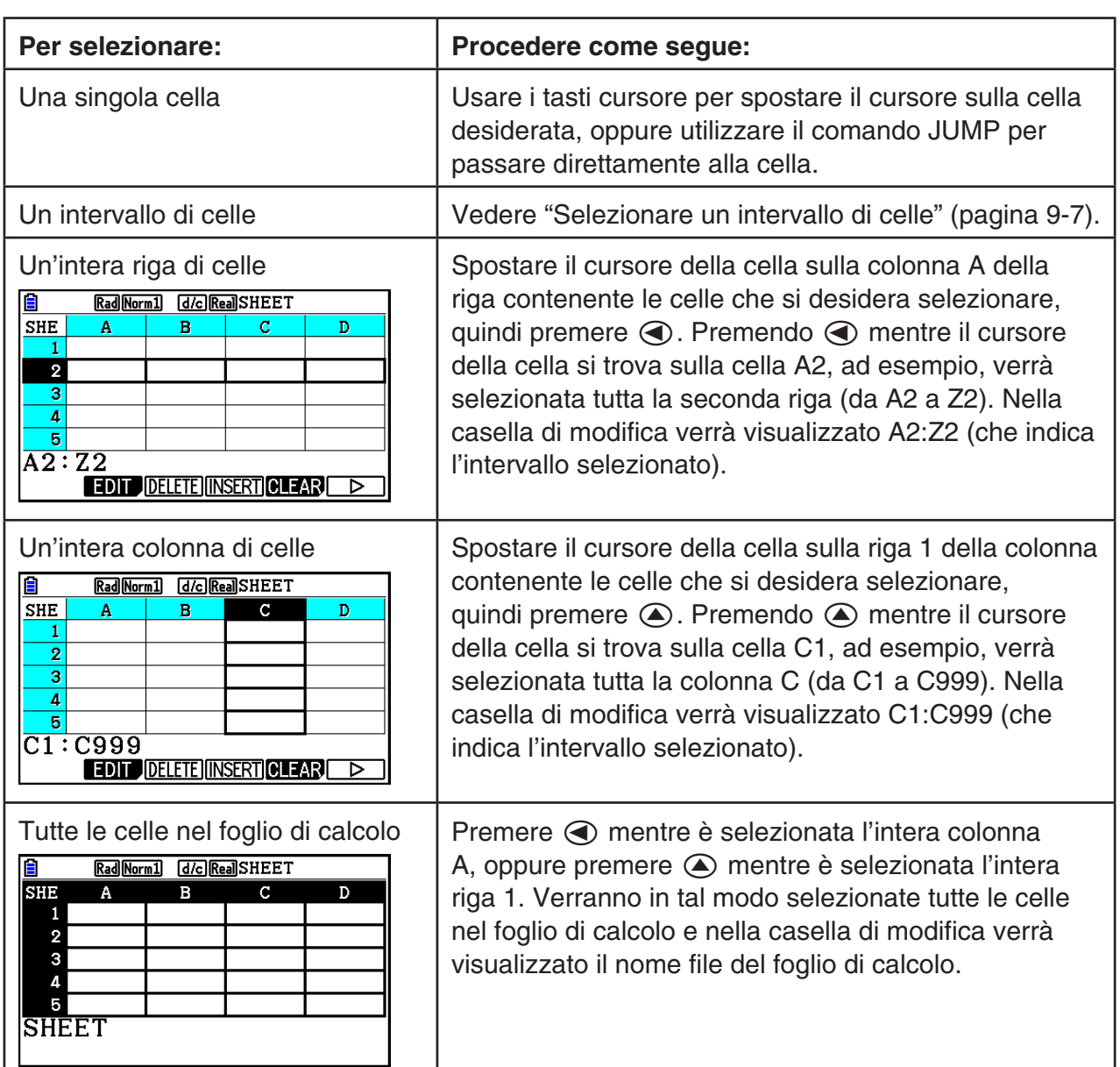

#### u **Selezionare le celle**

## u **Utilizzo del comando JUMP per spostare il cursore della cella**

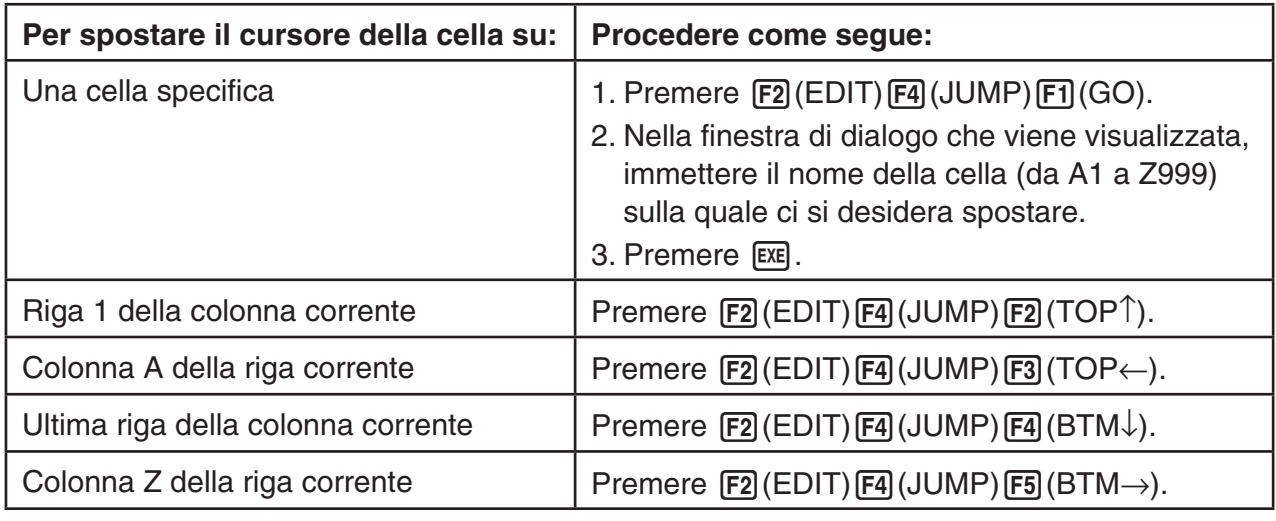

#### u **Selezionare un intervallo di celle**

- 1. Spostare il cursore della cella all'inizio dell'intervallo di celle che si desidera selezionare.
	- Se lo si desidera, come punto di inizio si potrebbe selezionare un'intera riga o colonna di celle. Per i dettagli sulla selezione delle celle, vedere "Selezionare le celle" a pagina 9-6.
- 2. Premere  $\boxed{\text{SHT}}$  $\boxed{8}$  $\boxed{\text{CLIP}}$ .
	- Il cursore della cella si trasformerà in una linea spessa di delimitazione, invece della normale evidenziazione.
- 3. Usare i tasti cursore per spostare il cursore della cella alla fine dell'intervallo di celle che si desidera selezionare.
	- Nella casella di modifica verrà indicato l'intervallo delle celle selezionate.
	- Per annullare la selezione delle celle, premere [EXIT]. In tal modo, il cursore della cella verrà posizionato alla fine dell'intervallo selezionato.

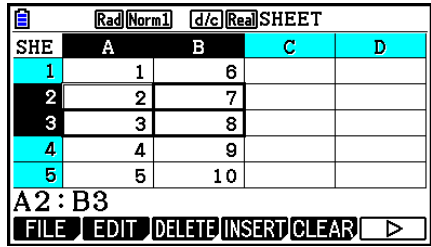

# k **Principi di base di immissione dei dati (costanti, testo, formule)**

 Innanzitutto, è opportuno esaminare alcune procedure base che si applicano a prescindere dal tipo di dati da immettere.

## u **Sovrascrivere i dati correntemente presenti in una cella con nuovi dati**

- 1. Spostare il cursore sulla cella in cui si desidera immettere i dati.
	- Se la cella selezionata contiene già dei dati, il passo seguente li sovrascriverà con quelli della nuova immissione.
- 2. Per immettere i dati, usare i tasti della calcolatrice.
	- Man mano che si eseguono le operazioni di immissione tramite tasti per immettere valori o testo (ad esempio b, al(B), ecc.), all'interno della casella di modifica i valori pertinenti appaiono allineati a sinistra.
	- Per annullare un'operazione di immissione fino a un determinato punto prima di passare al passo 3 seguente, premere [EXIT]. Verrà ripristinato il contenuto della cella presente al passo 1 di questa procedura.

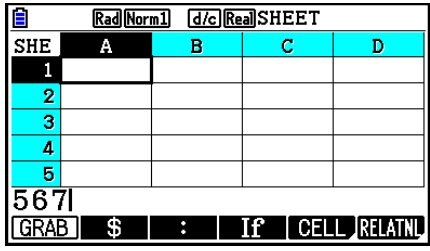

3. Per finalizzare e applicare l'immissione, premere [EXE].

#### u **Modificare i dati della cella**

- 1. Spostare il cursore sulla cella di cui si desidera modificare il contenuto.
- 2. Premere F<sub>2</sub>(EDIT) <sub>[3</sub>(CELL).
	- L'allineamento del contenuto della cella nella casella di modifica passerà da sinistra a destra. Nella casella di modifica apparirà un cursore di testo per poterne modificare il contenuto.

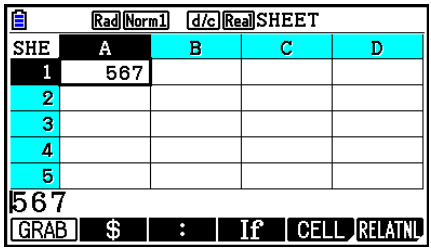

- 3. Usare  $\odot$  e  $\odot$  per spostare il cursore nel contenuto della cella e modificarlo secondo necessità.
	- Per annullare un'operazione di modifica fino a un determinato punto prima di passare al passo 4 seguente, premere [EXIT]. Verrà ripristinato il contenuto della cella presente al passo 1 di questa procedura.
- 4. Per finalizzare e applicare le modifiche, premere [EXE].

#### u **Spostare il cursore della cella durante l'immissione di dati in una cella**

Con le impostazioni predefinite, se si preme [EXE] durante l'immissione di dati in una cella il cursore della cella si sposta sulla riga successiva. È anche possibile specificare lo spostamento alla colonna successiva utilizzando l'impostazione "Move" come descritto a pagina 1-38.

## ■ Immissione di una costante (valore, risultato del calcolo, sequenza **numerica) in una cella**

 Una costante è un elemento il cui valore diviene fisso non appena se ne finalizza l'immissione. Una costante può essere un valore numerico o una formula di calcolo (ad esempio 7+3, sin30,  $A1 \times 2$ , ecc.) non preceduta da un segno di uguale  $(=)$ . Se, ad esempio, si immette  $\sin$  3  $\sigma$   $\sin$ , nella cella verrà visualizzato il valore 0,5 (il risultato del calcolo) (quando come unità angolare è selezionato Deg).

- u **Immettere automaticamente una sequenza numerica sulla base di un'espressione di funzione**
- 1. Spostare il cursore sulla cella in cui si desidera che inizi l'immissione della sequenza numerica.
	- Con le impostazioni predefinite iniziali, l'immissione automatica della sequenza numerica procederà verso il basso a partire dalla cella iniziale. È possibile specificare una direzione diversa utilizzando l'impostazione "Move" come descritto a pagina 1-38.
- 2. Premere  $F2$ (EDIT)  $F5$ (SEQ) per visualizzare la schermata Sequence, quindi specificare l'espressione di funzione e i valori richiesti per generare la sequenza numerica desiderata.

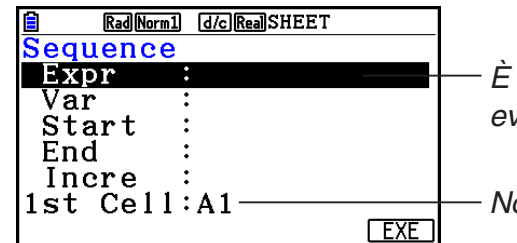

 È possibile immettere i dati per l'elemento videnziato sulla schermata.

ome di riferimento della cella selezionata al passo 1

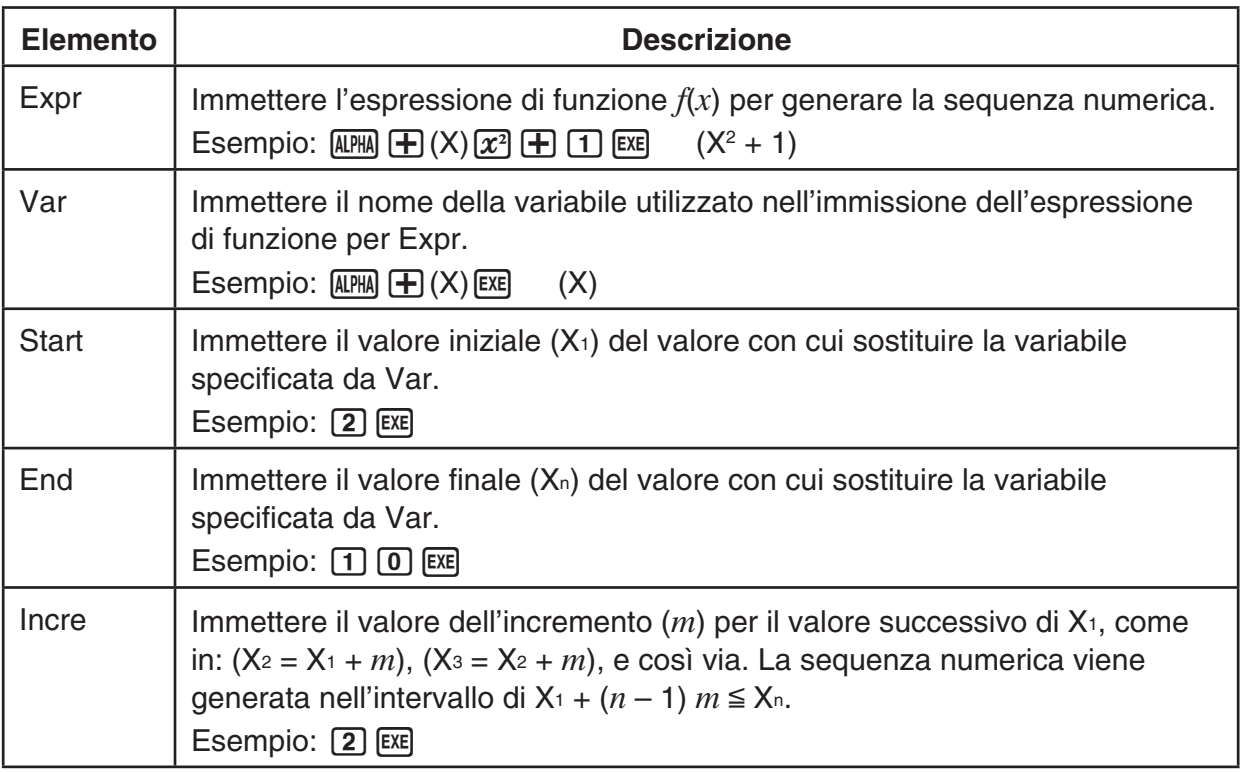

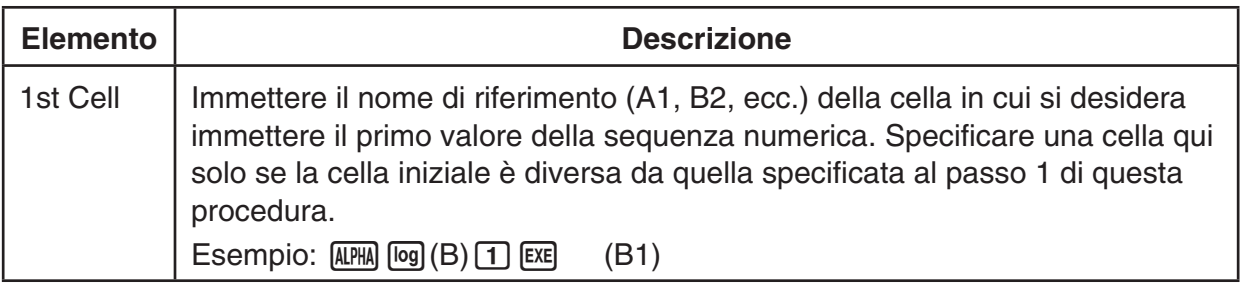

- Ogni volta che si preme [EXE] dopo l'immissione di dati per un elemento di impostazione, l'evidenziazione si sposta sull'elemento di impostazione successivo. È anche possibile utilizzare  $\bigcirc$  e  $\bigcirc$  per spostare l'evidenziazione verso l'alto o verso il basso, secondo necessità.
- Col passo successivo, verrà immessa automaticamente la stringa numerica a partire dalla cella specificata. Se una qualsiasi cella nell'intervallo di celle in cui verranno immessi i valori della sequenza numerica contiene già dei dati, questi ultimi verranno sostituiti con i valori della sequenza numerica.
- 3. Dopo l'immissione dei dati per tutti gli elementi di impostazione, premere F6 (EXE) o il tasto w per iniziare la generazione e l'immissione della sequenza numerica.

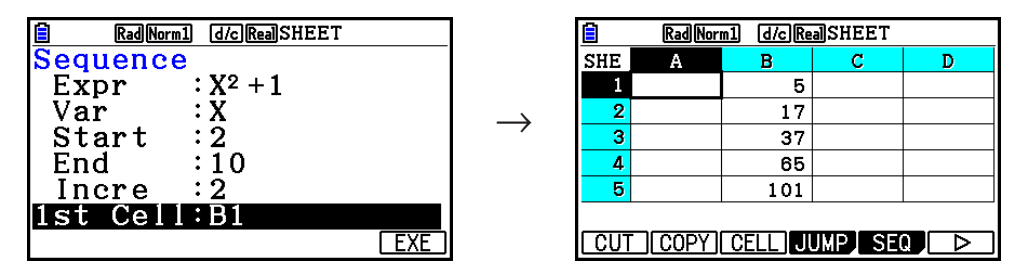

# **Immissione di testo in una cella**

 Per immettere un testo, accertarsi che la prima cosa che viene immessa nella cella sia AFIN (xio<sup>r</sup>i). Le virgolette (") informano la calcolatrice che quanto sequirà è un testo e che deve essere visualizzato così com'è, senza calcoli. Le virgolette (") non vengono visualizzate come parte del testo.

# **E Immissione di una formula in una cella**

 A fini esemplificativi, verrà creata una tabella contenente dei dati basati sulla formula <PRICE> × <QUANTITY> = <TOTAL>. I valori <PRICE> verranno immessi nella colonna A, i valori <QUANTITY> nella colonna B e le formule di calcolo (ad esempio =  $A1 \times B1$ , =  $A2 \times B2$ , e così via) nella colonna C. Se la funzione Auto Calc è attivata (On), i valori nella colonna C vengono ricalcolati e aggiornati ogni volta che si cambiano i valori nella colonna A o B.

 In questo esempio, notare che i dati nella colonna C devono essere preceduti dal segno di uguale (=) per indicare che si tratta di una formula. Oltre a valori, operatori aritmetici e nomi di riferimento delle celle, una formula può contenere anche comandi di funzione incorporati (pagina 2-14) e comandi della modalità **Spreadsheet** speciali (pagina 9-19).

# u **Esempio di immissione di una formula**

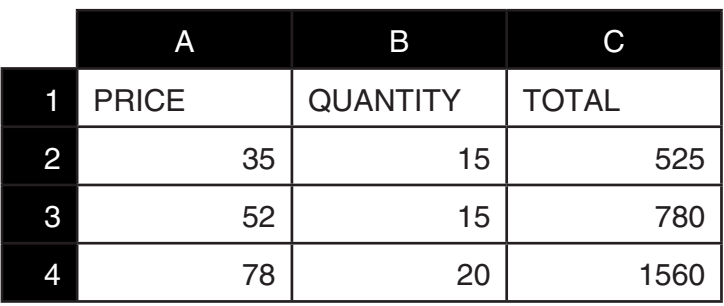

## **Procedura**

- 1. Immettere il testo per la riga 1 e i valori pertinenti nelle celle da A2 a B4.
- 2. Spostare il cursore sulla cella C2 e immettere la formula per  $A2 \times B2$ .

 $\boxed{\cdot}$  (=) (alpha)  $\boxed{\chi,\theta,T}$  (A)  $\boxed{2}$   $\boxed{\times}$  (alpha)  $\boxed{\circ}$  (B)  $\boxed{2}$   $\boxed{\text{EXE}}$ 

 3. Copiare la formula nella cella C2 e copiarla nelle celle C3 e C4. Spostare il cursore sulla cella C2, quindi eseguire l'operazione seguente.

 $[F2]$ (EDIT) $[F2]$ (COPY)  $\odot$   $[F1]$ (PASTE)  $\odot$   $[F1]$ (PASTE)  $[ET1]$ 

 • Per i dettagli sulle operazioni copia e incolla, vedere "Copia e incolla del contenuto delle celle" (pagina 9-14).

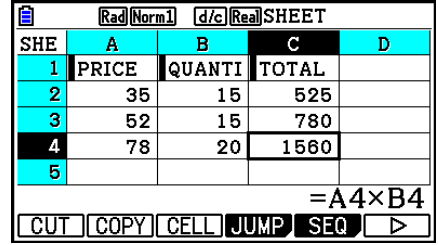

# **E Immissione di un nome di riferimento della cella**

 Ogni cella di un foglio di calcolo ha un "nome di riferimento" ottenuto combinando il suo nome di colonna (da A a Z) con il suo nome di riga (da 1 a 999). Un nome di riferimento della cella può essere utilizzato all'interno di una formula; in tal modo il valore della cella diventa parte della formula. Per ulteriori informazioni, vedere "Immissione di una formula in una cella" in precedenza. Per immettere un nome di riferimento di una cella sono disponibili due metodi: immissione diretta del nome e immissione tramite il comando GRAB. Di seguito viene illustrato come utilizzare entrambi questi metodi per immettere =A1+5 nella cella B1.

# u **Immettere un nome di riferimento della cella tramite l'immissione diretta**

Spostare il cursore sulla cella B1, quindi eseguire l'operazione seguente.

 $\boxed{\cdot}$   $\boxed{\cdot}$   $(=)$  (ALPHA)  $\boxed{\text{X}, \theta, T}$   $(A)$   $\boxed{\cdot}$   $\boxed{\cdot}$   $\boxed{\cdot}$   $\boxed{\cdot}$   $\boxed{\cdot}$   $\boxed{\cdot}$   $\boxed{\cdot}$ 

## u **Immettere un nome di riferimento della cella tramite il comando GRAB**

Spostare il cursore sulla cella B1, quindi eseguire l'operazione seguente.

 $\mathbb{R}$   $\Box$  (=)  $\Box$  (GRAB)  $\bigcirc$   $\Box$  (SET)  $\Box$   $\Box$   $\Box$ 

• I comandi da  $\overline{[F2]}$ (GO) a  $\overline{[F6]}$ (BTM $\rightarrow$ ) del sottomenu che appare quando si preme  $\overline{[F1]}$ (GRAB) sono identici ai comandi da  $[FI](GO)$  a  $[FS](BTM \rightarrow)$  del sottomenu del comando JUMP. Per informazioni su questi comandi, vedere "Utilizzo del comando JUMP per spostare il cursore della cella" a pagina 9-7.

# ■ Nomi di riferimento relativi e assoluti delle celle

 Vi sono due nomi di riferimento di una cella: relativi e assoluti. In genere, i nomi di riferimento di una cella vengono considerati relativi.

## **Nomi di riferimento relativi delle celle**

 Nella formula =A1+5, il nome di riferimento della cella A1 indica un riferimento relativo della cella. È "relativo" perché se si copia la formula e la si incolla in una cella diversa, il nome di riferimento della cella cambia in base alla posizione della cella in cui viene incollato. Se la formula =A1+5 originariamente si trova nella cella B1, ad esempio, se viene copiata e incollata nella cella C3 in quest'ultima si otterrà =B3+5. Lo spostamento dalla colonna B alla colonna C (una colonna), farà sì che A diventi B, mentre lo spostamento dalla riga 1 alla riga 3 (due righe) farà sì che 1 diventi 3.

 **Importante!** Se, conseguentemente a un'operazione di copia e incolla, il nome di riferimento relativo di una cella cambia ma non rientra nell'intervallo delle celle del foglio di calcolo, la lettera della colonna e/o il numero di riga applicabili verranno sostituiti da un punto interrogativo (?) e come dati della cella verrà visualizzato "ERROR".

## **Nomi di riferimento assoluti**

 Se si desidera che la riga o la colonna, o entrambe le parti riga e colonna di un nome di riferimento di una cella, rimangano inalterate a prescindere da dove vengono incollate, è necessario creare un nome di riferimento assoluto di cella. A tale fine, anteporre il simbolo del dollaro (\$) alla parte del nome di riferimento della cella che non si desidera venga cambiato. Quando si utilizza il simbolo del dollaro (\$) per creare un nome di riferimento assoluto della cella, si hanno a disposizione tre opzioni: colonna assoluta con riga relativa (\$A1), colonna relativa con riga assoluta (A\$1) e riga e colonna assolute (\$A\$1).

## u **Immettere il simbolo (\$) di nome di riferimento assoluto della cella**

Quando si immette un riferimento di cella in una cella del foglio di calcolo, premere [F2] (\$).

 Ad esempio, la seguente sequenza di tasti immette il nome di riferimento assoluto della cella  $=$  \$B\$1.

 $\boxed{\cdot}$   $\cdot$   $(=)$   $\boxed{F2}$   $(\frac{6}{9})$   $\boxed{A1}$   $\boxed{H4}$   $\boxed{log}$   $\boxed{B}$   $\boxed{F2}$   $(\frac{6}{9})$   $\boxed{1}$ 

# k **Specifica di formattazione della cella**

Per ogni cella è possibile specificare il colore del testo, il colore della cella e la luminosità del colore della cella (Normal o Lighter).

## u **Per specificare la formattazione della cella**

- 1. Selezionare l'intervallo di celle di cui si desidera specificare la formattazione.
- 2. Premere  $\boxed{\text{SIF}}$  5 (FORMAT) per visualizzare la finestra di dialogo FORMAT.

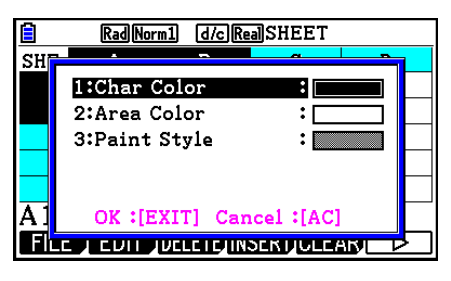

3. Configurare la finestra di dialogo precedente con le seguenti impostazioni.

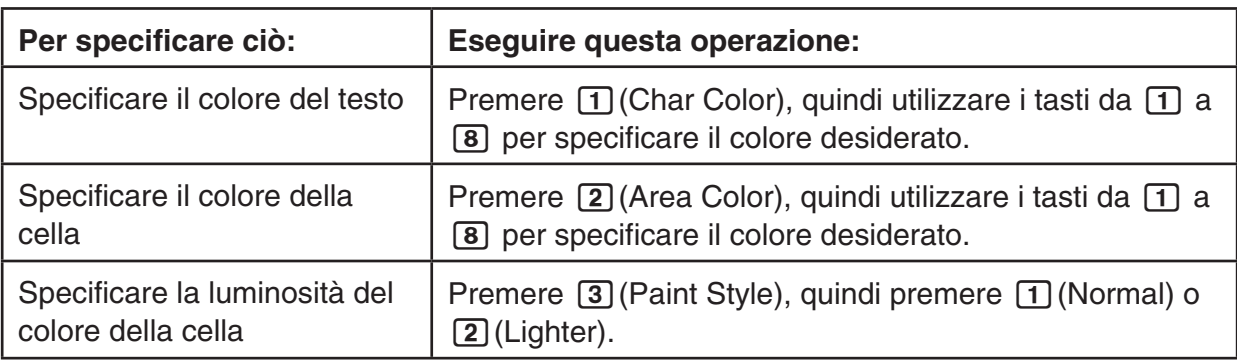

4. Per applicare le impostazioni configurate, tornare alla finestra di dialogo FORMAT, quindi premere [EXIT].

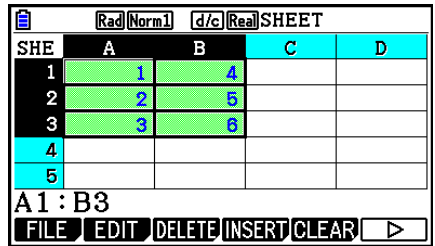

# ■ Copia e incolla del contenuto delle celle

 È possibile copiare il contenuto di una o più celle e incollarlo in un'altra posizione. L'operazione copia consente di copiare il contenuto in più posizioni, se lo si desidera.

## u **Copiare e incollare i dati del foglio di calcolo**

- 1. Selezionare le celle che si desidera copiare.
	- Per ulteriori informazioni, vedere "Selezionare le celle" (pagina 9-6).
- 2. Premere  $F2$  (EDIT)  $F2$  (COPY).
	- I dati selezionati verranno messi in attesa, prima di essere incollati. Questa condizione è indicata dalla commutazione della voce di menu [F1] su (PASTE).
	- È possibile uscire dalla condizione di attesa dell'operazione di incollaggio in qualsiasi momento prima di eseguire il passo 4 seguente, premendo [EXIT].
- 3. Utilizzare i tasti cursore per spostare il cursore della cella nel punto in cui si desidera incollare i dati.
	- Se al passo 1 è stato selezionato un intervallo di celle, la cella selezionata con il cursore della cella sarà quella in alto a sinistra dell'intervallo in cui verranno incollati i dati.
	- Se la posizione selezionata rientra nell'intervallo copiato, l'esecuzione del passo seguente causerà la sovrascrittura dei dati esistenti con i dati incollati.
- 4. Premere Fil(PASTE).
	- I dati copiati verranno incollati.
	- Per incollare gli stessi dati in altre posizioni, ripetere i passi 3 e 4.
- 5. Terminato di incollare i dati, premere [EXIT] per uscire dalla condizione di attesa dell'operazione di incollaggio.

## ■ Taglia e incolla del contenuto delle celle

 È possibile tagliare e incollare per spostare il contenuto di una o più celle in un'altra posizione. Il contenuto delle celle (sia che includa riferimenti di nome assoluti o relativi) in genere non subisce modifiche, con un'operazione di taglia e incolla.

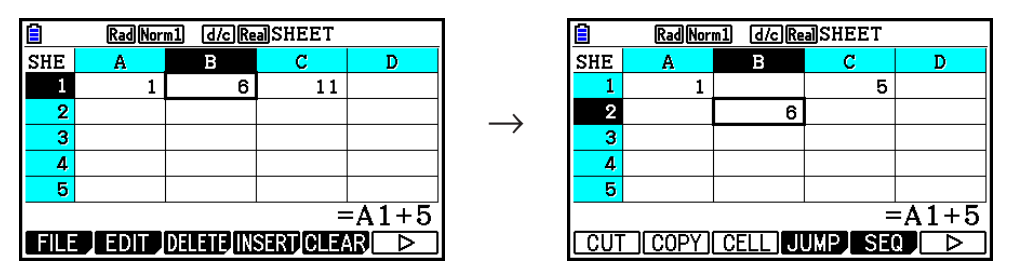

 Taglio della formula =A1+5 nella cella B1 e incollaggio nella cella B2. Il nome di riferimento A1 rimane immutato.

 Quando si taglia e incolla un intervallo di celle, i nomi di riferimento che interessano le relazioni all'interno dell'intervallo cambiano di conseguenza quando l'intervallo viene incollato, al fine di mantenere la relazione corretta a prescindere dal fatto che si tratti di nomi di riferimento relativi o assoluti.

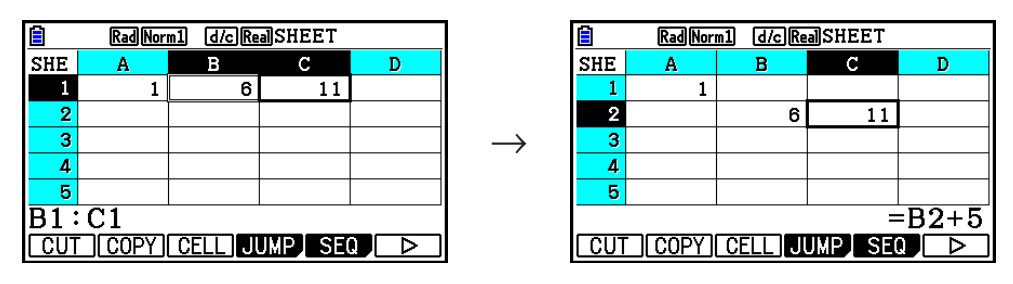

 Taglio dell'intervallo di celle B1:C1 comprendente la formula =B1+5 e incollaggio in B2:C2. La formula incollata in C2 è stata cambiata in =B2+5 per mantenere la relazione con la cella a sinistra, anch'essa parte dell'intervallo incollato.

## u **Tagliare e incollare i dati del foglio di calcolo**

- 1. Selezionare le celle che si desidera tagliare.
	- Per ulteriori informazioni, vedere "Selezionare le celle" (pagina 9-6).
- 2. Premere F<sub>2</sub>(EDIT) F1(CUT).
	- I dati selezionati verranno messi in attesa, prima di essere incollati. Questa condizione è indicata dalla commutazione della voce di menu F1 su (PASTE).
	- È possibile uscire dalla condizione di attesa dell'operazione di incollaggio in qualsiasi momento prima di eseguire il passo 4 seguente, premendo [EXIT].
- 3. Utilizzare i tasti cursore per spostare il cursore della cella nel punto in cui si desidera incollare i dati.
	- Se al passo 1 è stato selezionato un intervallo di celle, la cella selezionata con il cursore della cella sarà quella in alto a sinistra dell'intervallo in cui verranno incollati i dati.
	- Se la posizione selezionata rientra nell'intervallo tagliato, l'esecuzione del passo seguente causerà la sovrascrittura dei dati esistenti con i dati incollati.
- 4. Premere [F1] (PASTE).
	- I dati delle celle selezionate al passo 1 verranno incollati nella posizione selezionata al passo 3.
	- Quando i dati tagliati vengono incollati, tutte le formule presenti nel foglio di calcolo vengono ricalcolate, indipendentemente dal fatto che Auto Calc sia attivato o disattivato (pagina 9-5).

# **E Immissione della stessa formula in un intervallo di celle**

 Per immettere la stessa formula in un intervallo specificato di celle, utilizzare il comando Fill. Le regole che si applicano ai riferimenti di nome relativi e assoluti delle celle sono identiche a quelle per le operazioni copia e incolla.

 Se è necessario immettere la stessa formula nelle celle B1, B2 e B3, ad esempio, il comando Fill consente di eseguire l'operazione immettendo la formula una sola volta, nella cella B1. Di seguito viene spiegato come, in questo caso, il comando Fill gestisce i riferimenti dei nomi delle celle.

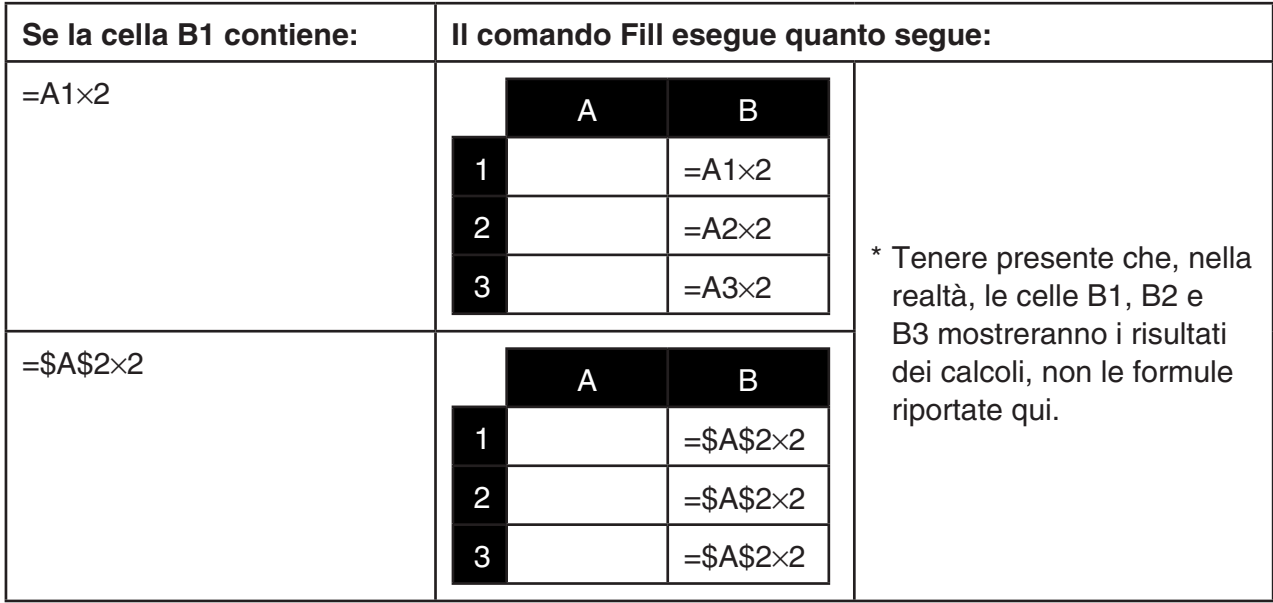

## u **Immettere la stessa formula in un intervallo di celle**

- 1. Selezionare l'intervallo di celle in cui di desidera immettere la stessa formula.
	- In questo esempio si presume che sia selezionato B1:B3. Vedere "Selezionare un intervallo di celle" (pagina 9-7).
- 2. Premere  $\overline{F2}$  (EDIT)  $\overline{F6}$  ( $\triangleright$ )  $\overline{F1}$  (FILL).
- 3. Quando viene visualizzata la schermata Fill, immettere la formula desiderata.

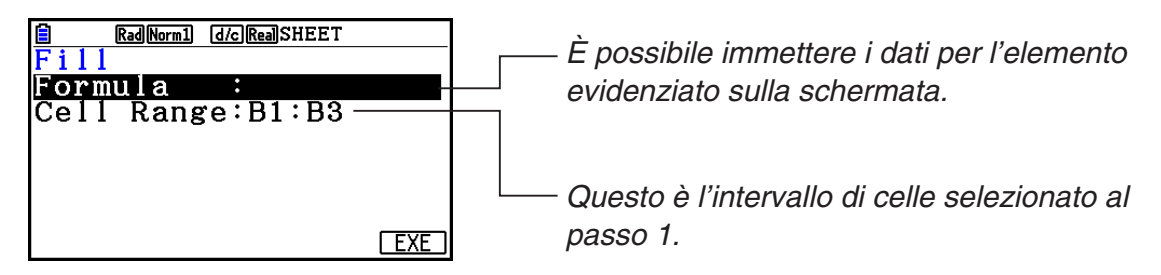

- In presenza di immissione di dati nella cella superiore sinistra dell'intervallo specificato nel passo 1 precedente, la formula viene visualizzata nella riga "Formula".
- Sulla riga "Formula", immettere =A1×2 ( $\overline{\text{Suff}}$   $\cdot$ ) (=)  $\overline{\text{APM}}$   $\overline{\text{K.6,1}}$  (A)  $\overline{\text{1}}$   $\overline{\text{2}}$   $\overline{\text{E.2}}$ ). Premendo **EXE il cursore della cella si sposterà sulla riga "Cell Range".**
- Se una qualsiasi cella entro l'intervallo contiene già dei dati, col passo successivo i dati esistenti verranno sovrascritti con quelli nuovi di riempimento (formula).
- 4. Premere F6(EXE) o il tasto [EXE].
	- La formula verrà immessa nell'intervallo di celle specificato.

## ■ Ordinamento dei dati costanti

 Tenere presente che solo i dati costanti possono essere ordinati. Per l'ordinamento, è possibile selezionare più colonne all'interno di una singola riga o più righe all'interno di una singola colonna.

#### u **Ordinare dati costanti**

- 1. Selezionare un intervallo di celle di colonna in una singola riga o un intervallo di celle di riga in una singola colonna.
	- Vedere "Selezionare un intervallo di celle" (pagina 9-7).
	- Se una qualsiasi delle celle nell'intervallo selezionato contiene dati che non sono costanti, verrà visualizzato un messaggio Syntax ERROR.
- 2. Eseguire una delle seguenti operazioni, a seconda del tipo di ordinamento desiderato.

Per ottenere l'ordinamento ascendente:  $[**F2**] (EDIT) [F6] (D) [F2] (SORTASC)$ 

Per ottenere l'ordinamento discendente:  $[**F2**] (EDIT) [F6] (D) [F3] (SORTDES)$ 

## k **Cancellazione e inserimento di celle**

#### u **Cancellare un'intera riga o colonna di celle**

Selezionare le righe o le colonne che si desidera cancellare, quindi premere  $\overline{F3}$ (DELETE). Le righe o le colonne selezionate verranno cancellate immediatamente, senza visualizzare un messaggio di conferma.

Per cancellare una riga o una colonna, è anche possibile eseguire la procedura seguente.

- 1. Selezionare una o più celle all'interno delle righe o delle colonne che si desidera cancellare.
	- Per cancellare le righe da 2 a 4, ad esempio, si potrebbe selezionare A2:B4, C2:C4 o un qualsiasi altro intervallo di celle che comprenda le righe da cancellare.
	- Per cancellare le colonne A e B, ad esempio, si potrebbe selezionare A1:B1, A2:B4, ecc.
- 2. Premere [F3] (DELETE).
	- In tal modo si entra nella condizione di attesa dell'operazione di cancellazione. Se si decide di voler annullare l'operazione di cancellazione, premere EXIT.
- 3. Per cancellare tutte le righe che includono le celle selezionate al passo 1, premere **F1** (ROW). Per cancellare l'intera colonna, premere **F2** (COLUMN).

## u **Cancellare il contenuto di tutte le celle in un foglio di calcolo**

- 1. Premere F3 (DELETE) F3 (ALL).
- 2. In risposta al messaggio di conferma che appare, premere F1 (Yes) per cancellare i dati, oppure F6(No) per annullare l'operazione senza cancellare nulla.

## $\bullet$  **Inserire una riga o una colonna di celle vuote**

- 1. Per specificare la posizione dell'inserimento e il numero di righe o colonne da inserire, procedere come segue.
	- **Inserire righe**

 Iniziando dalla riga successiva a quella in cui eseguire l'inserimento, selezionare lo stesso numero di righe che si desidera inserire.

Esempio: Per inserire tre righe sopra la riga 2, si potrebbe selezionare A2:A4, B2:C4, ecc.

#### **• Inserire colonne**

 Iniziando dalla colonna subito a destra di quella in cui eseguire l'inserimento, selezionare lo stesso numero di colonne che si desidera inserire.

 Esempio: Per inserire tre colonne a sinistra della colonna B, si potrebbe selezionare B2:D4, B10:D20, ecc.

## 2. Premere F4(INSERT).

- In tal modo si entra nella condizione di attesa dell'operazione di inserimento. Se si decide di voler annullare l'operazione di inserimento, premere [EXIT].
- 3. Premere  $\overline{F1}$ (ROW) per inserire il numero pertinente di righe, oppure  $\overline{F2}$ (COLUMN) per inserire colonne.
	- Se, conseguentemente a un inserimento, le celle esistenti contenenti dati escono dall'intervallo A1:Z999, si verifica un Range ERROR.

# k **Cancellazione dei contenuti della cella e della formattazione**

È possibile cancellare solo i contenuti della cella, solo la formattazione oppure i contenuti e la formattazione.

- Cancellazione dei contenuti: Cancella valori, formule e altri dati della cella.
- Cancellazione della formattazione: Ripristina le impostazioni predefinite delle impostazioni di colore del carattere, colore dell'area e stile di pittura delle celle. Questa operazione cancella anche la formattazione condizionale (pagina 9-21).

## u **Per cancellare i contenuti della cella e della formattazione**

- 1. Selezionare la cella o l'intervallo di celle che si desidera cancellare.
- 2. Eseguire le operazioni di seguito per specificare le celle da cancellare.

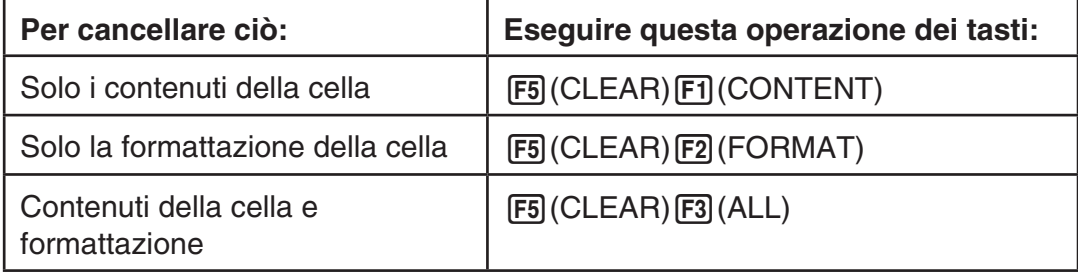

# **3. Utilizzo dei comandi speciali della modalità Spreadsheet**

 La modalità **Spreadsheet** prevede alcuni comandi speciali quali CellSum( che restituisce la somma di un intervallo di celle e CellIf( che specifica branch condizionali. Questi comandi speciali possono essere utilizzati all'interno delle formule.

# k **Lista dei comandi speciali della modalità Spreadsheet**

F

 Le operazioni di immissione tramite tasti possono essere eseguite unicamente durante l'immissione nelle celle.

Nella sintassi di ogni comando, è possibile omettere quanto si trova tra parentesi ([ ]).

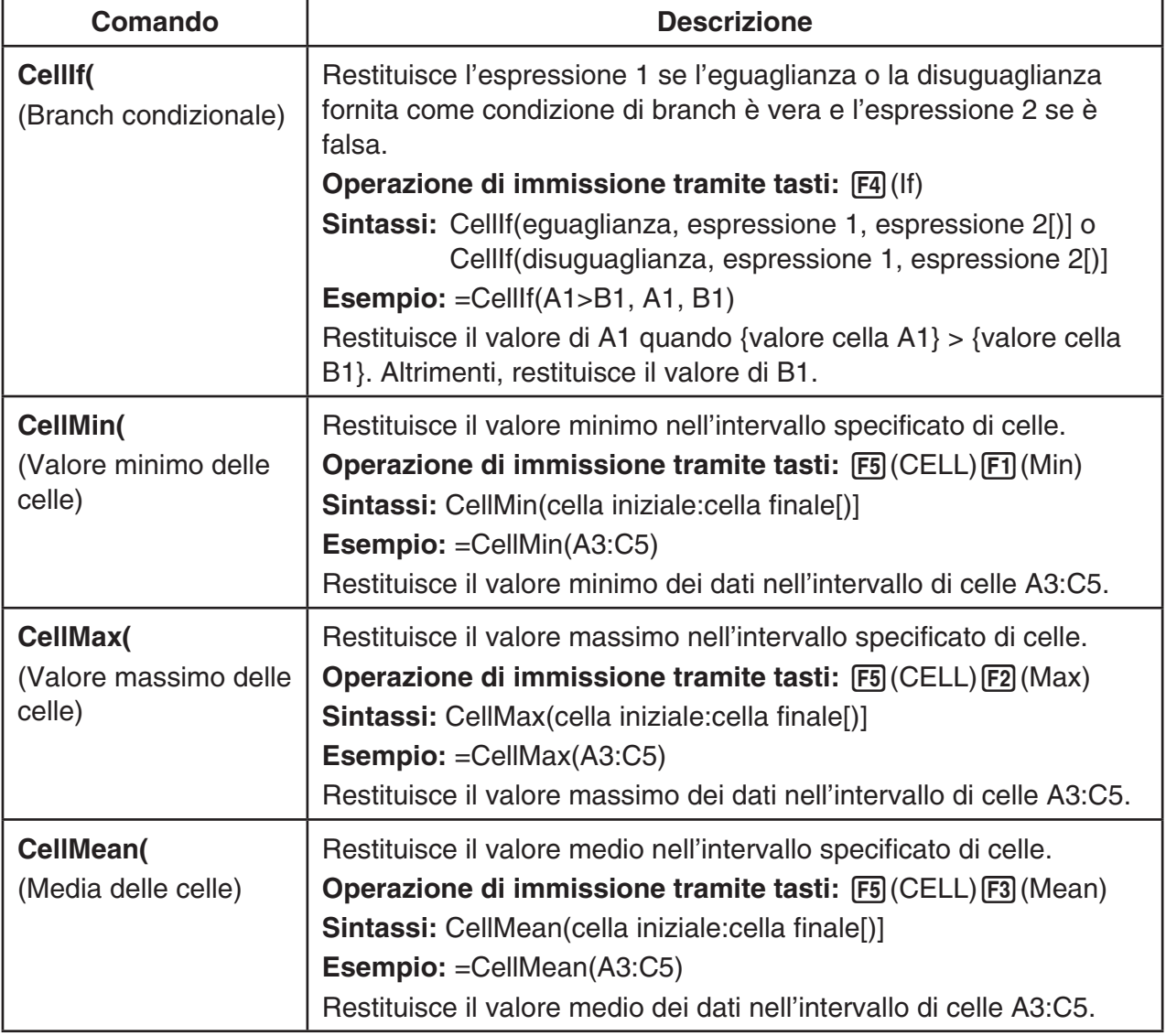

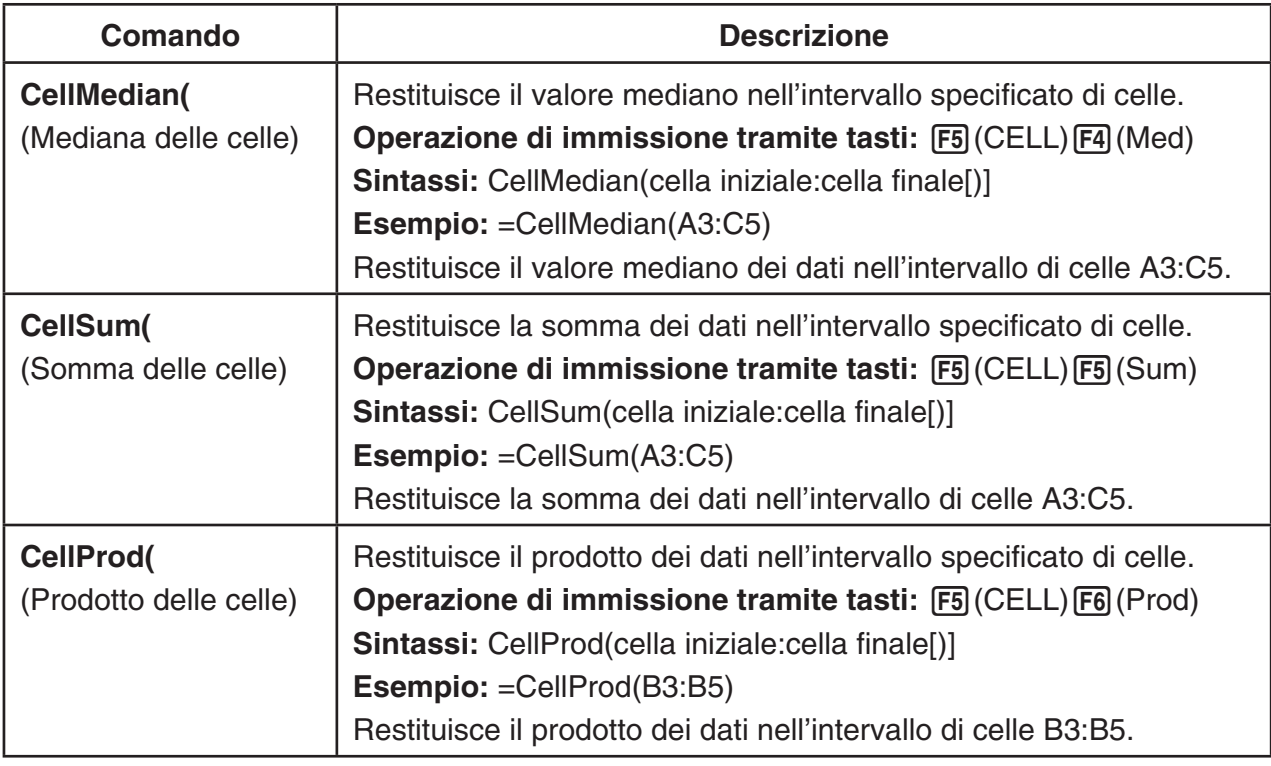

# **Esempio di comando della modalità Spreadsheet**

 In questo esempio, la speciale formula CellSum( della modalità **Spreadsheet** viene immessa nella cella C1 per calcolare la somma di tutti i dati nell'intervallo di celle A1:B5. Si presume che l'intervallo di celle A1:B5 contenga già dei dati.

1. Spostare il cursore sulla cella C1, quindi eseguire l'operazione seguente.

 $\boxed{$   $\cdot$   $\boxed{$   $\cdot$   $\boxed{}$   $\left($   $\right)$   $\boxed{$   $\boxed{F3}}$   $\boxed{$   $\left($   $\right)$   $\boxed{}$   $\boxed{}$   $\boxed{}$   $\boxed{}$   $\boxed{}$   $\boxed{}$   $\boxed{}$   $\boxed{}$   $\boxed{}$   $\boxed{}$   $\boxed{}$   $\boxed{}$   $\boxed{}$   $\boxed{}$   $\boxed{}$   $\boxed{}$   $\boxed{}$   $\boxed{}$   $\boxed{}$   $\boxed{}$   $\boxed{}$ 

 $\boxed{\text{EXIT}}$  (ALPHA)  $\boxed{\text{X,0,T}}$  (A)  $\boxed{\text{1}}$  (F3) (:) (ALPHA)  $\boxed{\text{log}}$  (b)  $\boxed{\text{5}}$  ( )

 • Al posto della parte sottolineata nell'operazione precedente, è possibile eseguire l'operazione seguente, che utilizza la funzione GRAB (pagina 9-12) e la funzione CLIP (pagina 9-7).

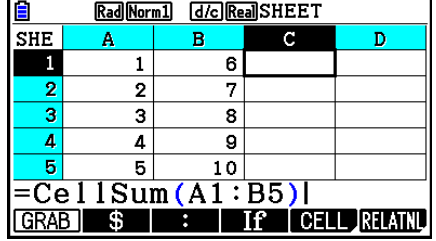

 $EXE$  $)$ 

 $[ETH]$   $[FB]$   $[GRAB]$   $[FB]$   $(TOP \leftarrow)$  (Accede alla modalità GRAB e sposta il cursore su A1.)

 $\boxed{\text{NIF}}$  **8** (CLIP)  $\odot$   $\odot$   $\odot$   $\odot$   $\odot$   $\odot$  (Specifica l'intervallo di selezione per la funzione CLIP.)

2. Premere [xe] per finalizzare l'immissione della formula.

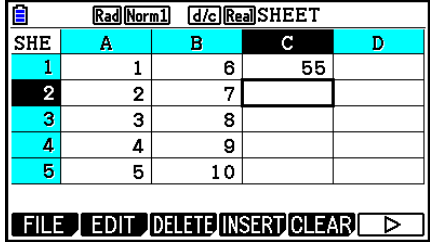

# **4. Formattazione condizionale**

La funzione di formattazione condizionale può essere utilizzata per definire espressioni condizionali (quale A1<0) che determinano la formattazione (colore testo, colore dell'area, stile di pittura) di una cella.

# **■ Panoramica sulla formattazione condizionale**

È possibile specificare fino a due condizioni per ogni cella.

Premendo  $\overline{[F6]}(\triangleright)\overline{[F5]}$  (CONDIT) viene visualizzata la schermata condizione.

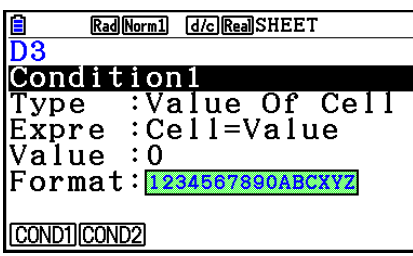

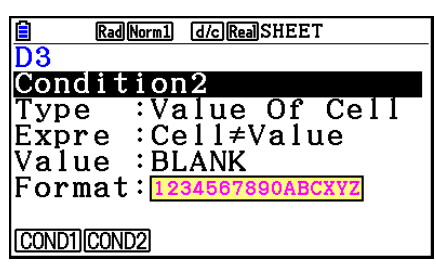

Per selezionare una particolare condizione, evidenziare la riga "Condition", quindi premere [F1] (COND1) per Condition1 o [F2] (COND2) per Condition2.

## u **Sequenza di priorità della condizione**

Quando si definiscono varie condizioni per una cella, vengono applicate a partire dalla condizione con il numero inferiore. Ad esempio, se Condition1 è 0≤A1≤10 e Condition2 è 10≤A1≤20, entrambe le condizioni vengono soddisfatte quando si applica A1=10 e la formattazione specificata da Condition1.

Se una cella viene configurata direttamente utilizzando la procedura di "Per specificare la formattazione della cella" (pagina 9-13) e con la formattazione condizionale, viene data priorità all'applicazione della formattazione condizionale rispetto alle impostazioni dirette.

# u **Tipi di condizione**

Vi sono due diversi tipi di condizione: Value Of Cell ed Expression.

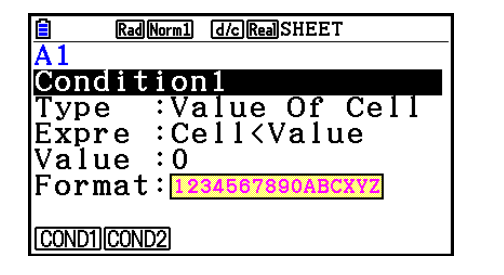

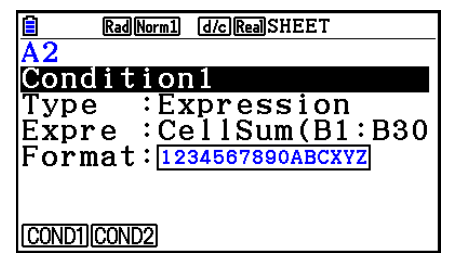

## **• Tipo: Value Of Cell**

Utilizzare questo tipo di condizione per definire una condizione basata su una formula (quale A1<0) che si riferisce ad un valore immesso nella cella. Ad esempio, è possibile configurare la cella A1 in modo che il relativo testo sia rosso quando A1<0 e blu quando 1<A1.

#### **• Tipo: Expression**

Utilizzare questo tipo di condizione per definire una condizione basata su una formula (quale CelMin(A1:B10)≤C1) che si riferisce ad una o più celle. Questo tipo di condizione fornisce una vasta gamma di versatilità per configurare condizioni come quelle mostrate di seguito.

- Quando A1×30>100, il testo A1 è blu.
- Quando CellSum(B1:B30)≤A1, il testo A1 è blu e quando A1<CellSum(B1:B30), il testo A1 è rosso.

# ■ Configurazione delle impostazioni di formattazione condizionale

Questa sezione fornisce il flusso operativo di base per la configurazione delle impostazioni di formattazione condizionale. Per i dettagli completi di ogni singola impostazione, vedere le pagine a cui si far riferimento nella procedura di seguito.

## u **Per configurare le impostazioni di formattazione condizionale**

- 1. Selezionare la cella o l'intervallo di celle di cui si desidera configurare la formattazione condizionale.
- 2. Premere  $F6(E)$   $F5$  (CONDIT) per visualizzare la schermata condizione.

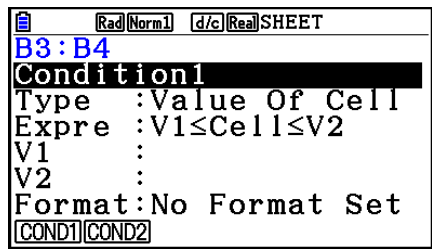

- 3. Utilizzare  $\circledast$  e  $\circledast$  per evidenziare "Condition", quindi utilizzare il menu funzioni per selezionare la condizione da configurare (1 o 2).
- 4. Utilizzare  $\textcircled{2}$  e  $\textcircled{3}$  per evidenziare "Type", quindi premere  $\text{[F1]}$  (CELLVAL) per selezionare "Value Of Cell" o  $F2$ (EXPRESS) per selezionare "Expression" come tipo di condizione.
	- Per i dettagli sui tipi di condizione, vedere "Tipi di condizione" (pagina 9-21).
- 5. Utilizzare  $\bigcirc$  e  $\bigcirc$  per evidenziare "Expre", quindi eseguire una delle seguenti operazioni.

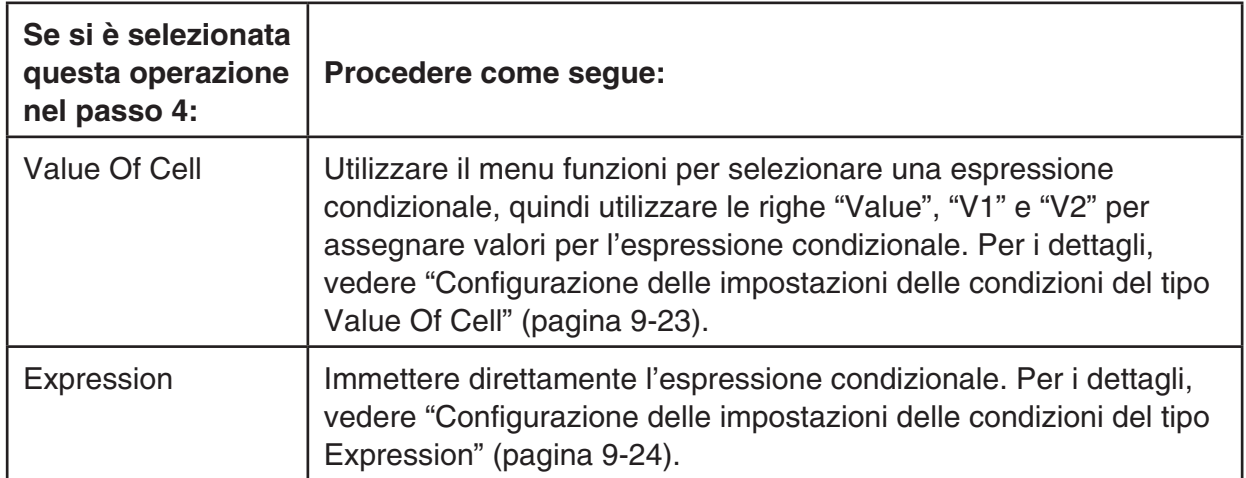

- 6. Utilizzare  $\textcircled{e}$  e  $\textcircled{e}$  per evidenziare "Format", quindi premere  $\text{[F1]}$  (SETFORM).
	- Nella finestra di dialogo FORMAT visualizzata, eseguire i passo 3 e 4 della procedura di "Per specificare la formattazione della cella" (pagina 9-13) per configurare le impostazioni di formattazione.
	- L'inclusione delle impostazioni di formattazione causa la visualizzazione di un campione di formato nella riga "Format".

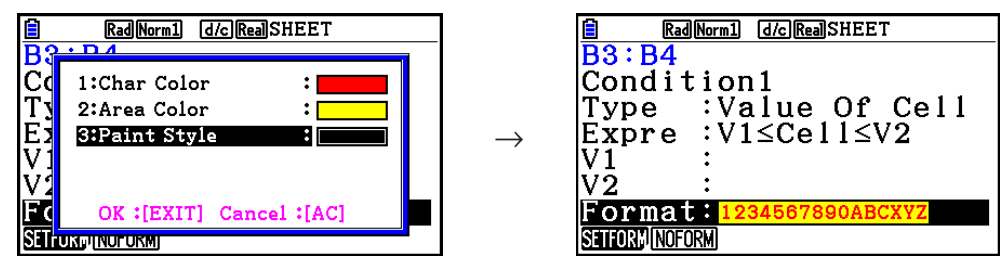

- 7. Per configurare varie condizioni, ripetere i passi da 3 a 6.
- 8. Una volta configurate le impostazioni, premere EXITI.
	- Si torna alla schermata del passo 1. L'icona  $\equiv$  viene visualizzata nella barra di stato mentre il cursore della cella si trova su una cella con formattazione condizionale.

# **• Configurazione delle impostazioni delle condizioni del tipo Value Of Cell**

Le seguenti impostazioni di condizione possono essere configurate quando si seleziona "Value Of Cell" come tipo di condizione nel passo 4 di "Per configurare le impostazioni di formattazione condizionale" (pagina 9-22).

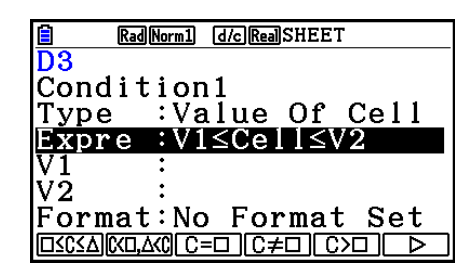

- Expre (Expression) ... Specifica l'espressione condizionale (Cell = valore di immissione) selezionata utilizzando il menu funzioni. Nelle formule del menu funzioni, viene utilizzato "C" piuttosto che "Cell".
- V1, V2 (Value 1, Value 2) ... Quando si seleziona  $\mathsf{[FI]}(\square \leq C \leq \triangle)$  o  $\mathsf{[F2]}(C \leq \square, \triangle \leq C)$  per "Expre", utilizzare queste righe per immettere valori per l'assegnazione alle variabili V1 e V2 nell'espressione condizionale.
- Value ... Quando si seleziona una voce del menu funzioni diversa da [F1] o [F2] per "Expre", utilizzare questa riga per immettere un valore per l'assegnazione alla variabile Value nell'espressione condizionale.

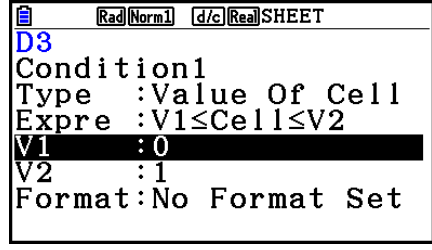

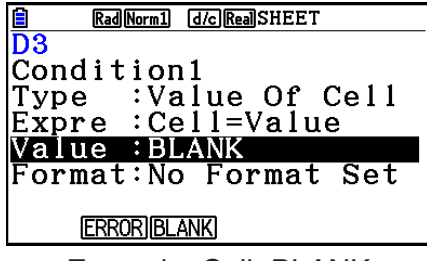

Esempio: 0≤Cell≤1 Esempio: Cell=BLANK

Di seguito viene mostrata la sintassi di base per l'immissione di valori per V1, V2 e Value.

- Evidenziare la riga di cui si desidera modificare l'impostazione, immettere un valore o una formula di calcolo, quindi premere [EXE]. Se si immettere una formula di calcolo, il valore finale sarà il risultato del calcolo.
- Se si seleziona  $\overline{F3}(C=\square)$  o  $\overline{F4}(C\neq\square)$  per "Expre", è possibile specificare  $\overline{F2}(ERROR)$  o 3(BLANK) per "Value".
	- 2(ERROR) ... La decisione dipende dalla visualizzazione o meno di "ERROR" nella cella di cui si stanno configurando le impostazioni.
	- 3(BLANK) ... La decisione dipende dal fatto che la cella di cui si stanno configurando le impostazioni sia o meno vuota.

## u **Configurazione delle impostazioni delle condizioni del tipo Expression**

Le seguenti impostazioni di condizione possono essere configurate quando si seleziona "Expression" come tipo di condizione nel passo 4 di "Per configurare le impostazioni di formattazione condizionale" (pagina 9-22).

## **Expre (Expression)**

Utilizzare questa riga per immettere direttamente l'espressione condizionale da utilizzare per la valutazione true/false. Regole di immissione sono praticamente identiche a quelle che si applicano quando si introduce un'espressione che inizia con un segno di uguale (=) in una cella del foglio di calcolo, tranne per i seguenti punti.

- Non includere un segno di uguale (=) all'inizio dell'espressione.
- Il menu di funzione è identico a quello visualizzato durante la modifica della cella, ad eccezione della voce  $\overline{F2}$ (TYPE). Per i dettagli sull'uso di altre voci del menu oltre a  $\overline{F2}$ , vedere quanto segue.
	- "Immissione di un nome di riferimento della cella" (pagina 9-11)
	- "Nomi di riferimento relativi e assoluti delle celle" (pagina 9-12)
	- "Utilizzo dei comandi speciali della modalità **Spreadsheet**" (pagina 9-19)
- Premendo F2(TYPE) viene visualizzato il sottomenu di seguito.

#### 5 ERRORBLANK And Or

Rad Norm1 [d/c] Real SHEET

:Expression

Expre :CellMin(Al:B5)<br>Format:No Format Set

GRAB **TYPE B If CELL** REATN

 $\frac{a}{D3}$ 

Type

|Condition1

- 1(\$) ... Immette il simbolo del dollaro (\$) utilizzato per specificare un riferimento assoluto della cella in un'espressione condizionale. Vedere "Nomi di riferimento relativi e assoluti delle celle" (pagina 9-12).

- 2(ERROR) ... Immette "ERROR" nell'espressione condizionale. Ad esempio, è possibile utilizzarlo per immettere A1=ERROR. La decisione dipende dalla visualizzazione o meno di "ERROR" nella cella a cui si fa riferimento nell'espressione condizionale (A1 nell'esempio qui).
- 3(BLANK) ... Immette "BLANK" nell'espressione condizionale. La decisione dipende dal fatto che la cella a cui si fa riferimento nell'espressione condizionale sia o meno vuota.
- 4(And) ... Immette l'operatore logico "And" nell'espressione condizionale.
- **F5**(Or) ... Immette l'operatore logico "Or" nell'espressione condizionale.

#### *Nota*

- È possibile immettere fino a 255 byte di dati per un'espressione condizionale.
- ERROR, BLANK e le stringhe di testo possono essere utilizzate in un'espressione condizionale solo nelle sintassi di seguito o nelle relative funzioni inverse (ERROR=<Cell>, ecc.). <Cell> indica il riferimento di una singola cella (quale A1).

 <Cell>=ERROR, <Cell>=BLANK, <Cell>≠ERROR, <Cell>≠BLANK, <Cell>=<stringa di testo>, <Cell>≠<stringa di testo>

#### u **Per eliminare le impostazioni di formattazione condizionale**

- 1. Selezionare la cella o l'intervallo di celle di cui si desidera eliminare la formattazione condizionale.
	- Eseguendo il passo 2 qui di seguito verranno immediatamente cancellate, senza alcun messaggio di conferma, la formattazione condizionale, nonché qualsiasi impostazione di colore del carattere, colore dell'area e stile di pittura configurate per le celle selezionate.
- 2. Premere **F5** (CLEAR) **F2** (FORMAT).

## **Esempio di impostazione della formattazione condizionale**

In questo esempio viene mostrato come configurare l'intervallo di celle B3:C4 con la formattazione condizionale mostrata di seguito. Questa procedura presume che le celle contengano già valori.

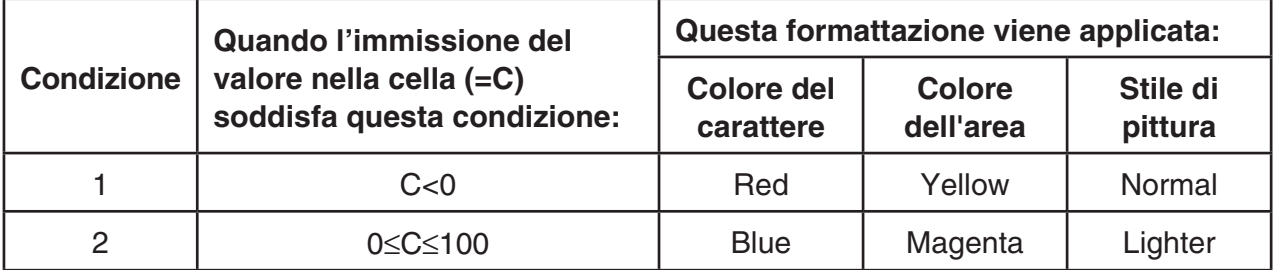

## u **Procedura**

1. Selezionare l'intervallo delle celle B3:C4.

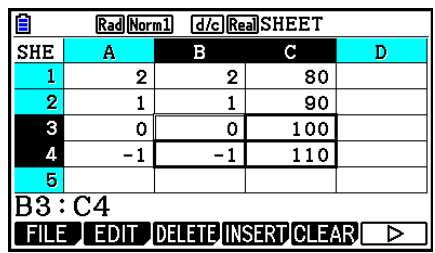

- 2. Premere  $F6(\triangleright)$   $F5$  (CONDIT) per visualizzare la schermata condizione.
	- Prima appare Condition1, quindi configurare qui la prima condizione.
- 3. Utilizzare  $\odot$  per evidenziare "Expre" (Expression), quindi premere  $\overline{[F6]}(\triangleright)\overline{[F1]}(C \triangleleft \square)$ .
	- Inizialmente, nella riga Expre viene visualizzato "Cell < Value".
- 4. Utilizzare  $\odot$  per evidenziare "Value", quindi premere  $\odot$  [EXE] per immettere 0.
- 5. Utilizzare  $\odot$  per evidenziare "Format", quindi premere  $[FI]$  (SETFORM).
	- Nella finestra di dialogo FORMAT visualizzata, configurare le seguenti impostazioni: Colore del carattere: Red, Colore dell'area: Yellow, Stile di pittura: Normal.
- 6. Utilizzare  $\bigcirc$  per evidenziare "Condition1", quindi premere  $F2$  (COND2) per visualizzare Condition2.
- 7. Ripetere i passi da 3 a 5 precedenti per configurare le impostazioni di Condition2.
	- Immettere  $\overline{[F1]}(\Box \leq C \leq \triangle)$  nella riga "Expre",  $\boxed{0}$   $\overline{[Ek]}$  nella riga "V1" e  $\boxed{1}$   $\boxed{0}$   $\boxed{0}$   $\overline{[Ek]}$  nella riga "V2".
	- Nella riga "Format", premere Fil (SETFORM), quindi configurare le sequenti impostazioni: Colore del carattere: Blue, Colore dell'area: Magenta, Stile di pittura: Lighter.
- 8 Premere **EXIT**.
	- Si torna alla schermata al passo 1 di questa procedura e applica la formattazione configurata in ogni cella.

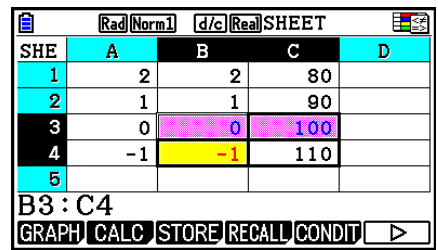

## *Nota*

- La visualizzazione dei risultati del calcolo potrebbe richiedere del tempo quando si seleziona un gran numero di celle contenenti la formattazione condizionale.
- La modifica della cella e il ricalcolo potrebbero richiedere del tempo quando è presente una grande quantità di formattazione condizionale.

# **5. Disegno di grafici statistici ed esecuzione di calcoli statistici e di regressione**

 Se si desidera controllare la correlazione tra due serie di dati (ad esempio temperatura e prezzo di un determinato prodotto), per individuare più facilmente le tendenze tracciare un grafico che utilizza una serie di dati come asse *x* e l'altra serie di dati come asse *y* .

 Il foglio di calcolo consente di immettere i valori di ogni serie di dati e di tracciare un diagramma a dispersione o altri tipi di grafici. L'esecuzione di calcoli di regressione sui dati produrrà una formula di regressione e un coefficiente di correlazione. Inoltre sarà possibile sovrapporre un grafico di regressione su un diagramma a dispersione.

I grafici, i calcoli statistici e i calcoli di regressione della modalità **Spreadsheet** utilizzano le stesse funzioni della modalità **Statistics** . Di seguito viene presentato un esempio di operazione specifica per la modalità **Spreadsheet** .

# **Esempio di operazioni per un grafico statistico (menu GRAPH)**

 Immettere i dati seguenti e tracciare un grafico statistico (in questo esempio, un diagramma a dispersione).

 0,5, 1,2, 2,4, 4,0, 5,2 ( dati dell'asse *x* ) –2,1, 0,3, 1,5, 2,0, 2,4 ( dati dell'asse *y* )

## u **Immettere dati e tracciare un grafico statistico (diagramma a dispersione)**

1. Immettere i dati dei calcoli statistici nel foglio di calcolo.

- Qui, i dati dell'asse *x* verranno immessi nella colonna A e i dati dell'asse *y* verranno immessi nella colonna B.
- 2. Selezionare l'intervallo delle celle di cui tracciare il grafico (A1:B5).

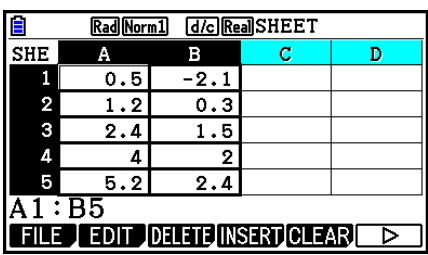

- 3. Premere  $\overline{[F6]}(\triangleright)$   $\overline{[F1]}$  (GRAPH) per visualizzare il menu GRAPH, quindi premere  $F1$ (GRAPH1).
	- Verrà in tal modo prodotto un diagramma a dispersione dei dati nell'intervallo di celle selezionato al passo 2 di questa procedura.
	- Il grafico presentato qui è quello prodotto con le impostazioni predefinite iniziali della modalità **Spreadsheet** . È possibile cambiare la configurazione delle impostazioni grafiche sulla schermata visualizzata quando si preme [F6] (SET) nel menu GRAPH. Per i dettagli, vedere qui di seguito "Operazioni nella schermata delle impostazioni grafiche generali".

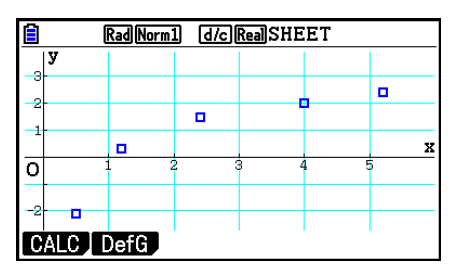

# ■ Operazioni nella schermata delle impostazioni grafiche generali

 La schermata delle impostazioni grafiche generali può essere utilizzata per specificare l'intervallo dei dati da utilizzare per creare un grafico e per selezionare il tipo di grafico desiderato.

## u **Configurare le impostazioni di grafici statistici**

- 1. Immettere i dati dei calcoli statistici in un foglio di calcolo, quindi selezionare l'intervallo di celle da rappresentare graficamente.
	- In realtà, il passo precedente non è necessario, a questo punto. Si potrebbe anche scegliere di configurare le impostazioni prima di immettere i dati e di selezionare l'intervallo di celle da rappresentare graficamente.
- 2. Premere  $\overline{[F6]}(\triangleright)$   $\overline{[F1]}$  (GRAPH)  $\overline{[F6]}$  (SET).
	- Verrà visualizzata la schermata delle impostazioni grafiche generali (StatGraph1 in questo esempio).

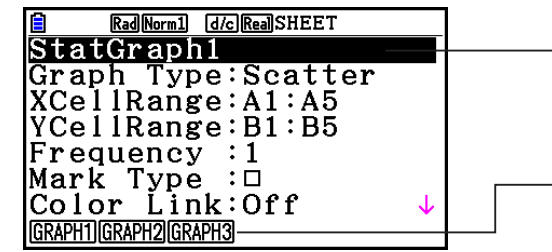

 È possibile configurare l'impostazione per l'elemento evidenziato sulla schermata.

 Alla selezione di determinati elementi di impostazione, verrà visualizzato un menu funzione.

 • Dal numero di colonne selezionate al passo 1 dipenderanno le informazioni immesse automaticamente nella schermata delle impostazioni grafiche generali.

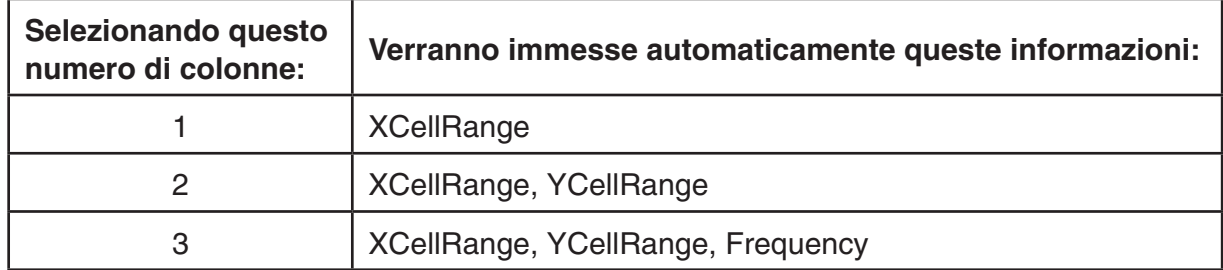

• Di seguito viene descritto ogni elemento di impostazione per questa schermata.

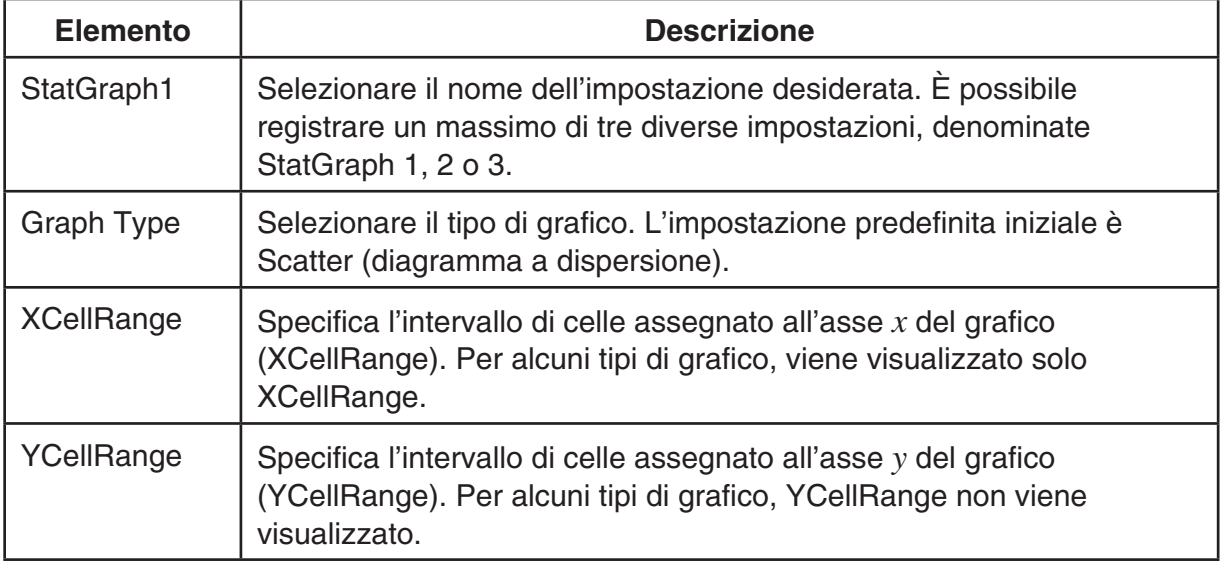

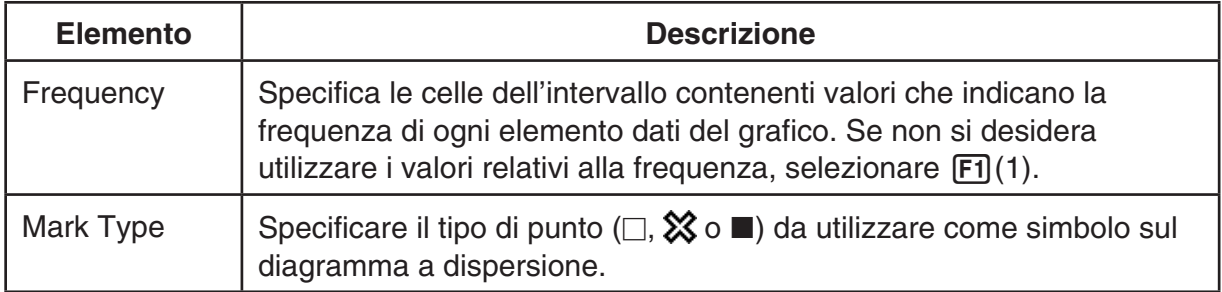

- 3. Utilizzare  $\bigcirc$  e  $\bigcirc$  per spostare l'evidenziazione sull'elemento di impostazione che si desidera cambiare. Selezionare l'impostazione desiderata dal menu funzione visualizzato.
	- Per dettagli sulle impostazioni StatGraph1, Graph Type e Mark Type, vedere "Per visualizzare la schermata delle impostazioni grafiche generali" (pagina 6-3).
	- Se si desidera cambiare l'impostazione XCellRange, YCellRange o Frequency, spostare l'evidenziazione sull'elemento desiderato e immettere direttamente l'intervallo di celle, oppure selezionare  $\overline{F1}$ (CELL) ( $\overline{F2}$ (CELL) per Frequency), quindi modificare l'intervallo immesso correntemente. Quando si immette un intervallo di celle manualmente, usare 1(:) per immettere il segno dei due punti (:) tra due celle che definiscono l'intervallo.
- 4. Dopo aver configurato le impostazioni richieste, premere [EXIT] o [EXE].

# **Esempio di operazioni di calcoli statistici (menu CALC)**

 In questo esempio vengono utilizzati i dati provenienti da "Disegno di un diagramma a dispersione e di un grafico a linea xy" (pagina 6-15) per eseguire calcoli statistici a due variabili.

 0,5, 1,2, 2,4, 4,0, 5,2 ( dati *x* ) –2,1, 0,3, 1,5, 2,0, 2,4 ( dati *y* )

## u **Eseguire calcoli statistici a due variabili e calcoli di regressione**

- 1. Immettere i dati *x* precedenti nelle celle A1:A5 del foglio di calcolo e i dati *y* nelle celle B1:B5, quindi selezionare l'intervallo di celle in cui si sono immessi i dati (A1:B5).
- Rad Norm1 [d/c] Real SHEET **SHE**  $\mathbf{B}$ <sub>D</sub> A  $0.5$  $-2.1$  $\overline{2}$  $\overline{1.9}$  $0.3$ Б  $2.4$ 1.5 4  $\bullet$ l.  $\overline{5.2}$  $2.4$  $\overline{A1:B5}$ **FILE EDIT DELET INSERT GLEAR** D
- 2. Premere  $F6(\triangleright)$   $F2$  (CALC) per visualizzare il menu CALC, quindi premere [F2] (2-VAR).
	- Verrà visualizzata una schermata di risultati di calcoli a due variabili basati sui dati selezionati nel passo 1. Usare  $\odot$  e  $\odot$  per scorrere la schermata dei risultati. Per chiudere la schermata, premere [EXIT].
- Rad Norm1 [d/c] Real SHEET Variable  $\overline{\mathbf{x}}$  $= 2.66$  $= 13.3$  $\overline{\Sigma}$ x  $\Sigma x^2 = 50.49$  $=1.7385051$  $\sigma$ x  $=1.94370779$  $S_{\textbf{X}}$  $=5$ T  $\mathbf n$
- Per informazioni sul significato di ognuno dei valori nella schermata dei risultati, vedere "Visualizzazione risultati dei calcoli di un grafico a doppia variabile" a pagina 6-22.
- 3. Per tornare alla schermata del foglio di calcolo, premere [EXIT].

# ■ Utilizzo della schermata di specifica dell'intervallo dei dati di calcolo **statistici**

 È possibile utilizzare una schermata di impostazione speciale per specificare l'intervallo di dati da usare per i calcoli statistici.

## u **Specificare l'intervallo di dati per un calcolo statistico**

- 1. Immettere i dati dei calcoli statistici in un foglio di calcolo, quindi selezionare l'intervallo di celle relativo.
- 2. Premere  $\boxed{F6}$  ( $\triangleright$ )  $\boxed{F2}$  (CALC)  $\boxed{F6}$  (SET).
	- Verrà visualizzata una schermata di impostazione come quella riportata a destra.

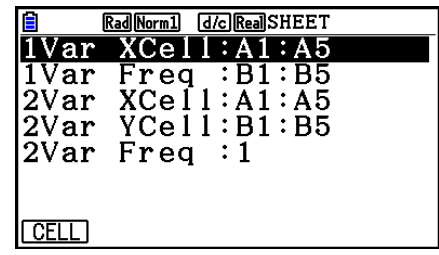

 • Dal numero di colonne selezionate al passo 1 dipenderanno le informazioni immesse automaticamente nella schermata di specifica dell'intervallo dei dati di calcolo statistici.

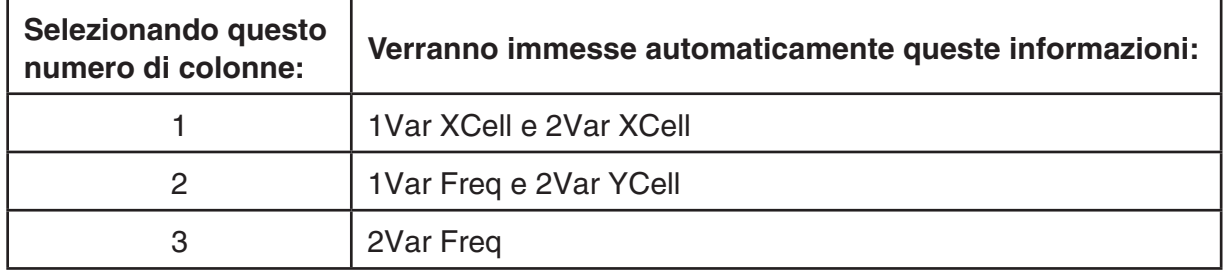

• Di seguito viene descritto ogni elemento di impostazione per questa schermata.

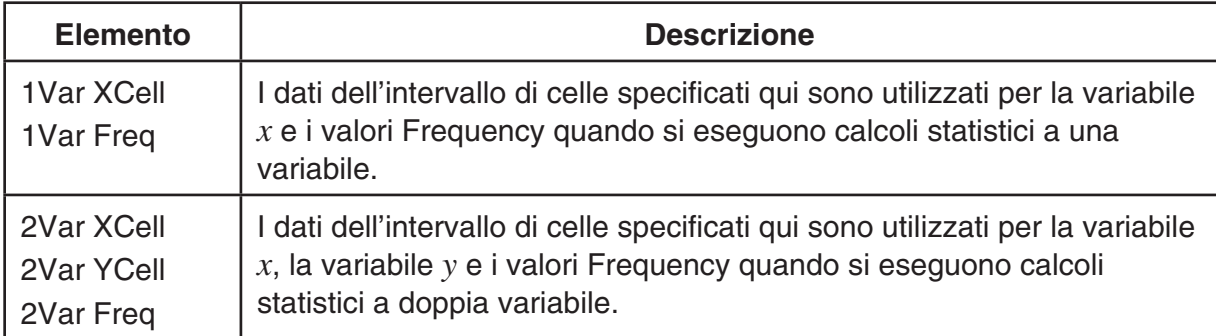

- 3. Se si desidera cambiare l'intervallo di celle, usare  $\bigcirc$  e  $\bigcirc$  per spostare l'evidenziazione sull'elemento da cambiare e immettere il nuovo intervallo di celle.
	- Per immettere il segno dei due punti (:), premere F1(:).
	- Per modificare l'intervallo di celle immesso correntemente, premere F1 (CELL) (in caso di 1Var XCell, 2Var XCell e 2Var YCell) o [F2] (CELL) (in caso di 1Var Freq e 2Var Freq).
- 4. Dopo aver configurato le impostazioni richieste, premere EXIT o EXE.

# ■ Tabella di corrispondenza del menu funzioni della modalità Statistics e **della modalità Spreadsheet**

 Sia nella modalità **Statistics** che nella modalità **Spreadsheet** , le funzioni grafico statistico si trovano nel menu funzioni GRAPH e le funzioni calcolo statistico/di regressione si trovano nel menu funzioni CALC. Le strutture di questi menu e dei relativi sottomenu sono identiche in entrambe le modalità **Statistics** e **Spreadsheet** . Per i dettagli su ogni voce di menu, fare riferimento alle pagine indicate nella tabella seguente.

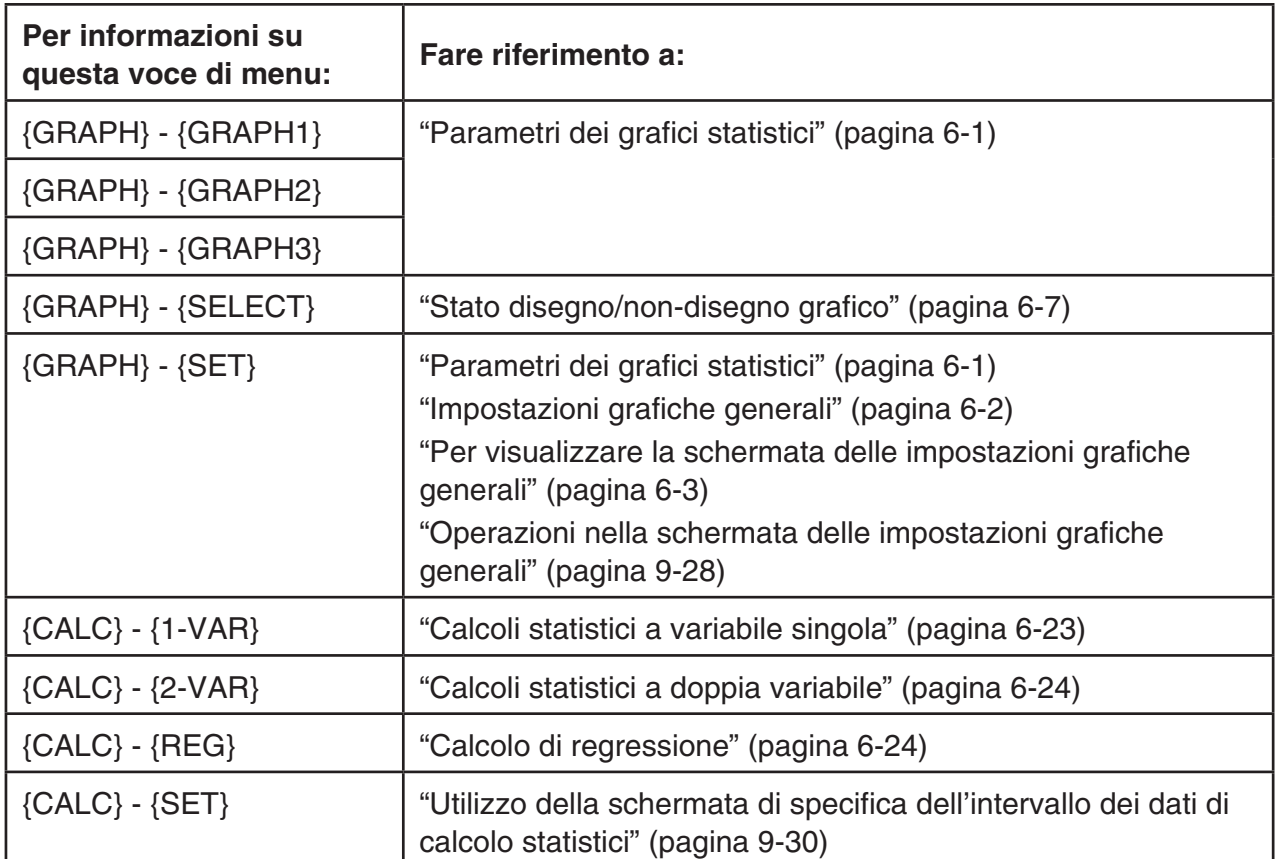

Quando si disegna un grafico a torta o a barre, solo le impostazioni di Color Link (pagina 6-3) sono differenti nella modalità **Statistics** e nella modalità **Spreadsheet**.

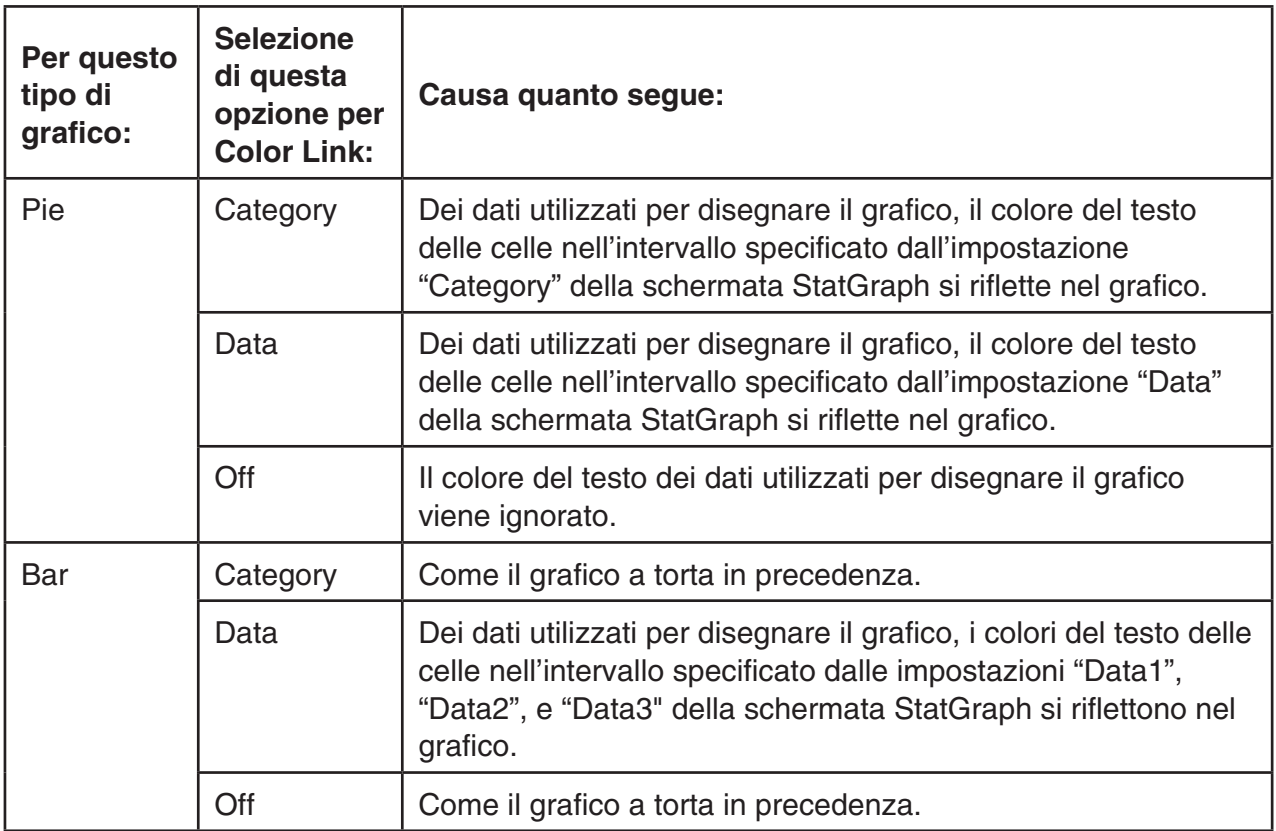

- Quando si seleziona "Pie" come Graph Type, l'impostazione "Pie Area" è sempre "Link" ogni volta che si seleziona un'impostazione diversa da "Off" per l'impostazione "Color Link".
- Quando si seleziona "Bar" come Graph Type, le impostazioni "Data1 Area", "Data1 Border", "Data2 Area", "Data2 Border", "Data3 Area" e "Data3 Border" sono sempre "Link" ogni volta che si seleziona un'impostazione diversa da "Off" per l'impostazione "Color Link".

## $\bullet$  **Esempi di grafico con Color Link**

**Esempio Per immettere i dati di seguito in un foglio di calcolo, quindi disegnare un grafico a torta con "Category" selezionato come impostazione Color Link**

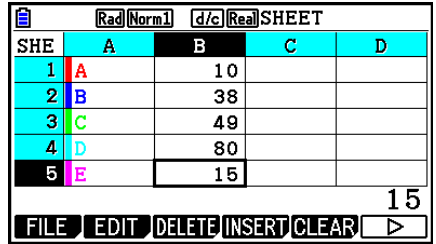

- 1. Immettere i dati riportati accanto con il colore del testo delle celle da A1 a A5 come mostrato.
	- Per informazioni sulla specifica del colore del testo, vedere "Specifica di formattazione della cella" (pagina 9-13).
- 2. Selezionare le celle nell'intervallo A1:B5.
	- Per i dettagli sulla selezione delle celle, vedere "Selezionare un intervallo di celle" (pagina 9-7).
- 3. Eseguire la seguente operazione per visualizzare la schermata delle impostazioni grafiche generali:  $F6(E)F1(GRAPH)F6(SET)$ .
	- Le impostazioni di "Category" e "Data" vengono configurate automaticamente. Assicurarsi che venga visualizzato A1:A5 per "Category" e B1:B5 per "Data".
- 4. Utilizzare  $\textcircled{e}$  e  $\textcircled{e}$  per evidenziare "Graph Type", quindi premere  $\text{F4}$ (Pie).
- 5. Utilizzare  $\textcircled{2}$  e  $\textcircled{3}$  per evidenziare "Color Link", quindi premere  $F1$ (Cat).

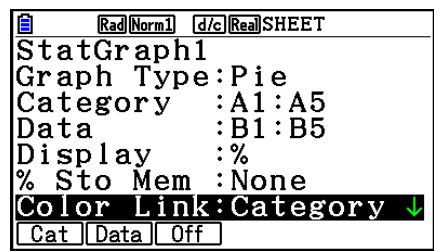

- 6. Premere **EXIT** per uscire dalla schermata delle impostazioni grafiche generali.
- 7. Premere Fil(GRAPH1).
	- Il grafico riflette i colori del testo nell'intervallo di celle "Category" (A1:A5).

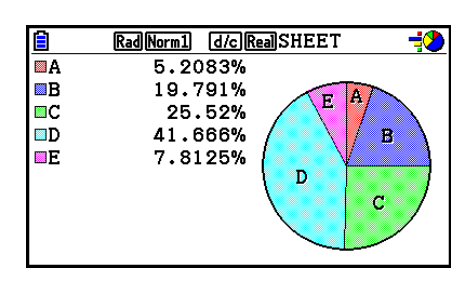

- In tal modo si completa il grafico con Color Link. Quindi, è possibile modificare i colori sulla schermata del grafico.
- 8. Premere **SHIFT F1** (TRACE).
	- Viene evidenziata l'etichetta A e viene visualizzato un puntatore nell'area A del grafico.
- 9. Utilizzare  $\bigcirc$  e  $\bigcirc$  per spostare il puntatore nell'area D, quindi premere  $[SHIFT]$   $[5]$  (FORMAT).
- 10. Nella finestra di dialogo di selezione del colore visualizzata, premere  $\boxed{2}$  (Blue).
	- Viene chiusa la finestra di dialogo e viene modificato il colore dell'area D in blu.

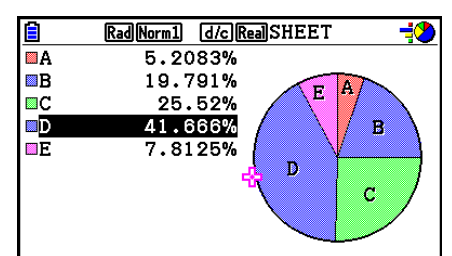

- 11. Premere [EXIT] per chiudere la schermata del grafico.
	- Il colore modificato nella schermata del grafico si riflette come colore del testo nella cella applicabile dell'intervallo di celle "Category".

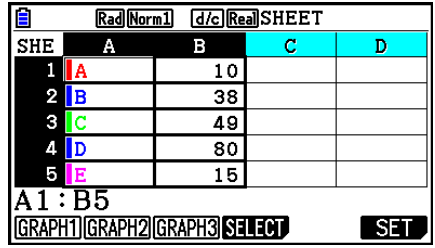
# **6. Memoria in modalità Spreadsheet**

 È possibile utilizzare i vari tipi di memoria della calcolatrice (variabili, memoria lista, memoria file, memoria matrice, memoria vettore) per memorizzare i dati e per richiamare i dati da una memoria nel foglio di calcolo.

# k **Salvataggio dei dati del foglio di calcolo in una memoria**

 Nella tabella seguente viene presentata una panoramica delle operazioni di memorizzazione per ogni tipo di memoria. Per i dettagli su ogni operazione, vedere le operazioni di esempio nella tabella seguente.

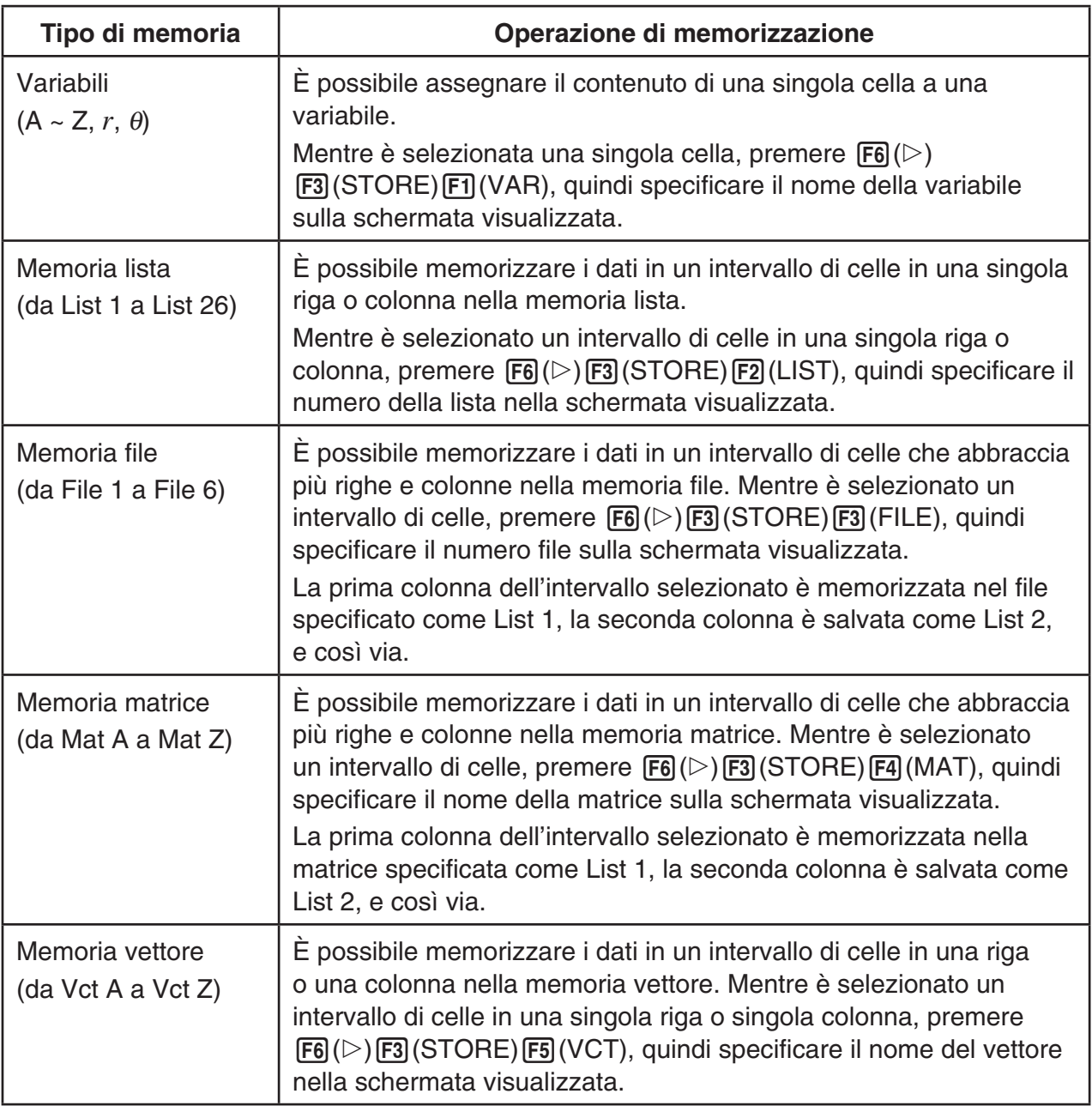

#### *Nota*

Quando si salvano i dati del foglio di calcolo nella memoria lista o nella memoria file, le informazioni sul colore del testo di ogni cella vengono ereditate dalla memoria di destinazione. Le informazioni sul colore del testo vengono ignorate quando si salvano i dati del foglio di calcolo su una variabile, una memoria matrice o una memoria vettore.

## *Importante!*

 Di seguito viene descritto cosa accade se si tenta di memorizzare i dati quando una cella non contiene nessun dato, quando una cella contiene un testo o quando per una cella viene visualizzato ERROR.

- Se si assegnano dati a una variabile, viene generato un errore.
- Se si memorizzano dei dati nella memoria lista, nella memoria file, nella memoria matrice o nella memoria vettore, nelle celle pertinenti viene scritto 0.

## u **Esempio: Per memorizzare i dati di colonna in una memoria lista**

- 1. In una singola colonna, selezionare l'intervallo di celle che si desidera memorizzare nella memoria lista.
	- Ad esempio, si potrebbe selezionare A1:A10.
- 2. Premere  $\overline{[F6]}(\triangleright)$   $\overline{[F3]}$  (STORE)  $\overline{[F2]}$  (LIST).
	- Verrà visualizzata una schermata come quella riportata a destra. L'impostazione "Cell Range" mostra l'intervallo di celle selezionato al passo 1.

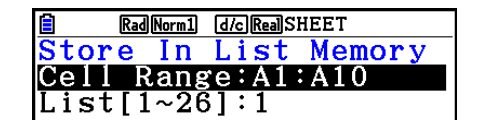

- 3. Premere  $\odot$  per evidenziare "List[1~26]".
- 4. Immettere il numero di lista (da 1 a 26) della memoria lista in cui si desidera memorizzare i dati, quindi premere [EXE].
	- Eseguendo il passo successivo, tutti i dati correntemente memorizzati sotto il numero della memoria lista specificato qui verranno sovrascritti con i dati nell'intervallo di celle specificato da "Cell Range".
- 5. Premere F6 (EXE) o il tasto EXE per memorizzare i dati.

# $\blacksquare$  **Richiamo dei dati dalla memoria in un foglio di calcolo**

 Nella tabella seguente viene presentata una panoramica delle operazioni di richiamo per ogni tipo di memoria. Per i dettagli su ogni operazione, vedere le operazioni di esempio nella tabella seguente.

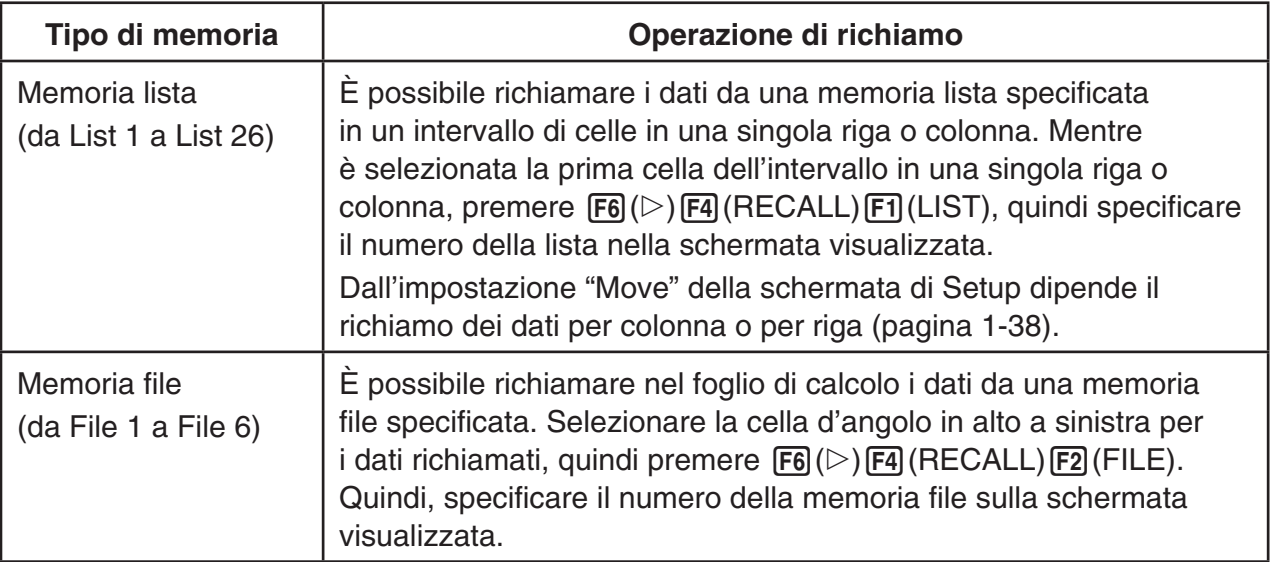

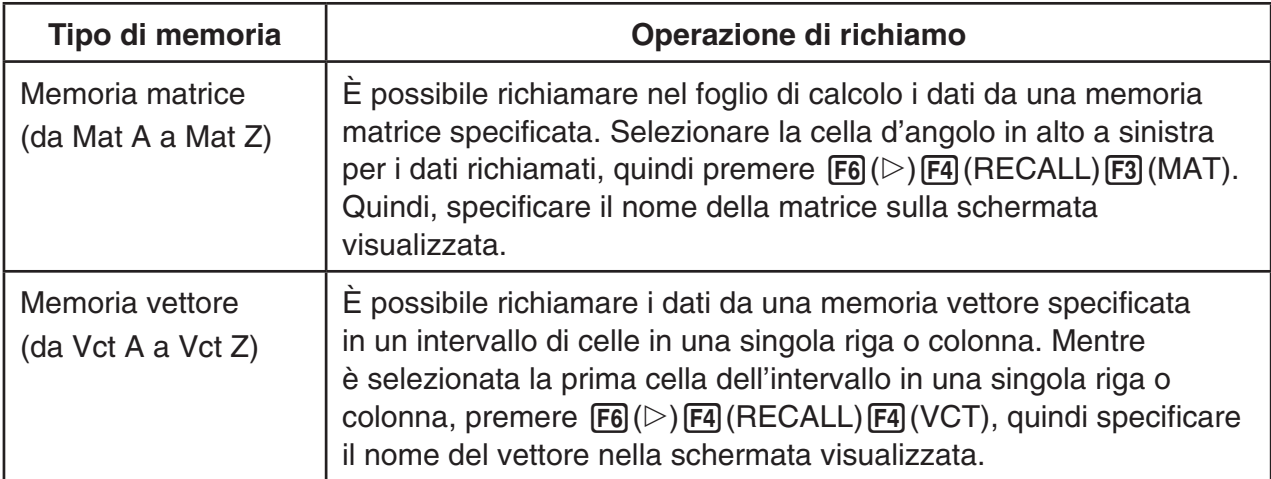

### *Nota*

- Quando si richiamano i dati del foglio di calcolo nella memoria lista o nella memoria file, le informazioni sul colore del testo di ogni elemento vengono ereditate dalle celle del foglio di calcolo. Il colore dell'area e i colori dello stile di pittura delle celle di destinazione vengono ripristinati alle impostazioni predefinite delle celle di destinazione.
- Quando si richiamano i dati del foglio di calcolo nella memoria matrice o nella memoria vettore, il colore del test, il colore dell'area e lo stile di pittura vengono ripristinati alle impostazioni predefinite delle celle di destinazione.

## u **Esempio: Per richiamare dati da una memoria matrice in un foglio di calcolo**

- 1. Nel foglio di calcolo, selezionare la cella in alto a sinistra dell'intervallo in cui si desidera immettere i dati richiamati.
- 2. Premere  $\boxed{F6}$  ( $\triangleright$ )  $\boxed{F4}$  (RECALL)  $\boxed{F3}$  (MAT).
	- Verrà visualizzata una schermata come quella riportata a destra. L'impostazione "1st Cell" mostra il nome della cella selezionato al passo 1.

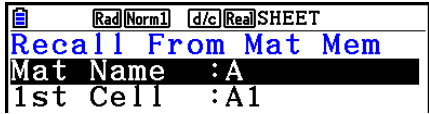

- 3. Immettere il nome (da A a Z) della memoria matrice di cui si desidera richiamare i dati, quindi premere [EXE].
- 4. Premere F6 (EXE) o EXE per richiamare i dati.

## *Importante!*

 Quando si richiamano dati dalla memoria lista, memoria file, memoria matrice o memoria vettore, se i dati richiamati non rientrano nell'intervallo consentito del foglio di calcolo (A1:Z999), viene generato un errore.

# **Capitolo 10 eActivity**

È possibile utilizzare la modalità **eActivity** per immettere dati in un file eActivity. È possibile immettere testo, espressioni numeriche e immagini, nonché incollare dati (quali grafici, tabelle, ecc.) dalle applicazioni incorporate della calcolatrice come "strisce".

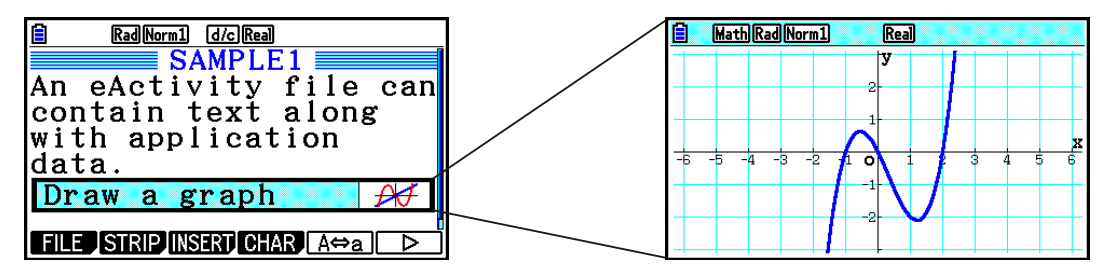

Un insegnante potrebbe utilizzare i file eActivity per creare, ad esempio, problemi o esercizi di matematica che offrono suggerimenti di soluzione, da distribuire agli studenti. Gli studenti possono utilizzare i file eActivity per memorizzarvi le note prese in classe, promemoria di problemi e relative soluzioni, ecc.

# **1. Panoramica su eActivity**

Il primo elemento che viene visualizzato quando si seleziona la modalità **eActivity** sul menu principale è il menu file.

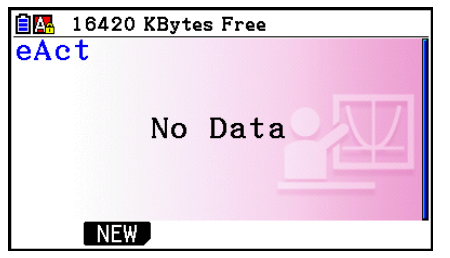

Nessun file in modalità **eActivity** in memoria

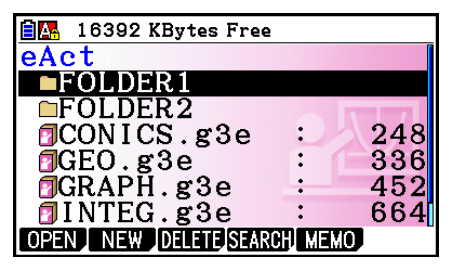

Almeno una cartella o un file in modalità **eActivity** memoria

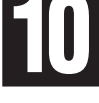

Quando si apre un file in modalità **eActivity**, viene visualizzata una schermata dello spazio di lavoro che può essere utilizzata per immettere e modificare testo, espressioni di calcolo e altri dati.

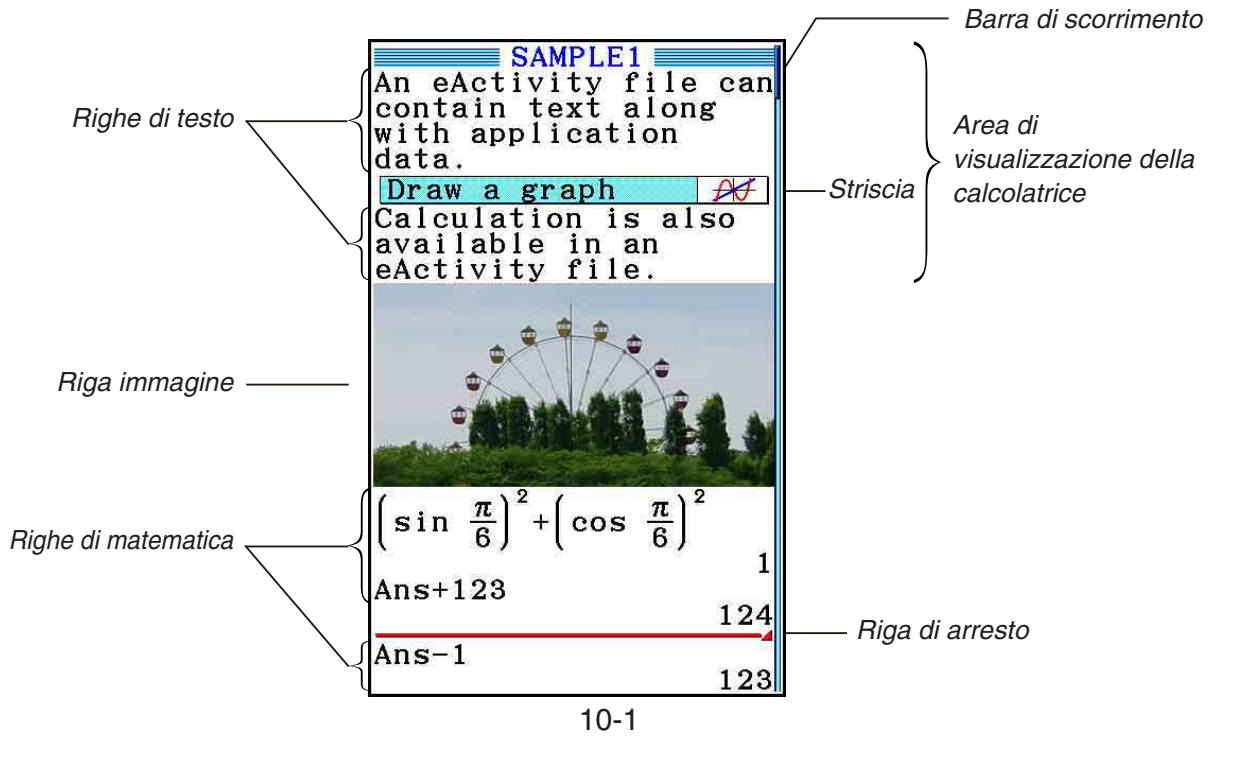

Di seguito viene spiegato il tipo di dati che è possibile immettere e modificare in un file eActivity.

 Riga di testo ..........Una riga di testo può essere utilizzata per immettere caratteri, numeri ed espressioni come testo.

- Riga di calcolo.......Utilizzare la riga di calcolo per immettere una formula di calcolo eseguibile. Il risultato apparirà nella riga successiva. I calcoli vengono eseguiti come in modalità **Run-Matrix** mentre è selezionata la modalità Math input/output.
- Riga di arresto.......Una riga di arresto può essere usata per interrompere i calcoli in un determinato punto.
- Riga immagine ......Una riga immagine può essere utilizzata per inserire un'immagine.

 Striscia ..................Una striscia può essere usata per incorporare i dati in un file eActivity da Graph, Conic Graphs, Spreadsheet o altre applicazioni incorporate.

# **2. Menu funzione di eActivity**

# **K** Menu funzione della lista file

- { **OPEN** } ... Apre un file o una cartella eActivity.
- { **NEW** } ... Crea un nuovo file eActivity.
- { **DELETE** } ... Cancella un file eActivity.
- {**SEARCH**} ... Cerca un file eActivity.
- {**MEMO**} ... Visualizza una lista di promemoria nel file eActivity attualmente selezionato nella lista file.
	- {**JUMP**} ... Apre il file eActivity e salta alla riga eActivity in cui si trova il promemoria selezionato nella lista.
	- {**EDIT**} ... Visualizza una schermata per la modifica del promemoria selezionato nella lista.
	- {**DETAIL**} ... Apre una schermata di dettagli per il promemoria selezionato nella lista.
	- {**DELETE**} ... Cancella il promemoria selezionato nella lista.
	- {**DEL-ALL**} ... Cancella tutti i promemoria nel file eActivity.
- Quando la modalità **eActivity** viene utilizzata per la prima volta, sono richiesti almeno 128 kbyte di memoria. Se la memoria disponibile non è sufficiente, verrà visualizzato un errore Memory Full.

# ■ Menu funzione della schermata dello spazio di lavoro

Parte del contenuto del menu funzione dello spazio di lavoro dipende dalla riga (o striscia) correntemente selezionata.

#### **• Voci di menu comuni della schermata dello spazio di lavoro**

Quando si seleziona la riga immagine, sono supportate solo le voci contrassegnate con un asterisco (\*).

- { **FILE** }\* ... Visualizza il seguente sottomenu delle operazioni sui file.
	- { **SAVE** } ... Salva il file oggetto di modifiche.
	- {SAVE · AS} ... Salva con un altro nome il file oggetto di modifiche.
	- { **OPT** } ... Vedere "Ottimizzazione della memoria di archiviazione", a pagina 11-13.
	- { **CAPACITY** } ... Visualizza una schermata che mostra le dimensioni dei dati del file oggetto di modifiche e la memoria residua.
- { **STRIP** }\* ... Inserisce una striscia.
- { **JUMP** }\* ... Visualizza il seguente sottomenu per controllare lo spostamento del cursore.
	- { **TOP** } **/** { **BOTTOM** } **/** { **PageUp** } **/** { **PageDown** } ... Vedere pagina 10-6.
- { **DEL-LINE** }**/**{ **DELETE** }\* ... Cancella la riga correntemente selezionata o sulla quale si trova il cursore.
- { **INSERT** }\* ... Visualizza il seguente sottomenu di inserimento, per inserire una nuova riga sopra quella correntemente selezionata o nel punto in cui si trova il cursore.
	- { **TEXT** } ... Inserisce una riga di testo.
	- { **CALC** } ... Inserisce una riga di calcolo.
	- {STOP} ... Inserisce una riga di arresto dei calcoli.
	- {**PICTURE**} ... Inserisce una riga immagine.
- {**MAT/VCT**} ... Visualizza l'editor della matrice (pagina 10-9)/l'editor del vettore (pagina 10-9).
- { LIST} ... Visualizza l'editor della lista (pagina 10-9).
- **Menu quando è selezionata una riga di testo**
- { **TEXT** } ... Cambia la riga corrente da riga di testo in riga di calcolo.
- { **CHAR** } ... Visualizza un menu per immettere simboli matematici, simboli speciali e caratteri di varie lingue.
- { **A** ⇔ **a** } ... Commuta tra l'immissione in caratteri maiuscoli e minuscoli mentre è attiva l'immissione di caratteri alfabetici (premendo il tasto  $\Gamma$ MM).
- { **MATH** } ... Visualizza il menu MATH (pagina 1-17).
- {**COLOR**} ... Visualizza il seguente sottomenu COLOR.
	- {**MARKER**} ... Accede alla modalità del marcatore per evidenziare il testo (pagina 10-10).
	- {**CHAR**} ... Accede alla modalità del colore per la colorazione del testo (pagina 10-11).
- {**MEMO**} ... Visualizza il seguente sottomenu MEMO.
	- {**INSERT**} ... Inserisce un promemoria nella posizione attuale del cursore.
	- {**DELETE**} ... Cancella il promemoria nella posizione attuale del cursore.
	- {**Catalog**} ... Visualizza una lista dei promemoria inclusi in un file.
	- {**VIEW**} ... Visualizza il promemoria nella posizione attuale del cursore.
- **Menu quando è selezionata una riga di calcolo o una riga di arresto**

Quando si seleziona la riga di arresto, sono supportate solo le voci contrassegnate con un asterisco (\*).

- { **CALC** }\* ... Cambia la riga corrente da riga di calcolo in riga di testo.
- { **MATH** }\* ... Come nel caso di {MATH} in "Menu quando è selezionata una riga di testo".
- {**COLOR**} ... Come nel caso di {COLOR} in "Menu quando è selezionata una riga di testo".
- {**MEMO**} ... Come nel caso di {MEMO} in "Menu quando è selezionata una riga di testo".
- **Menu quando è selezionata una striscia**
- { **FILE** } ... Visualizza il seguente sottomenu delle operazioni sui file.
	- { **SAVE** } **/** { **SAVE AS** } **/** { **OPT** } **/** { **CAPACITY** } ... Come nel caso dei sottomenu {FILE} in "Voci di menu comuni della schermata dello spazio di lavoro".
	- { **SIZE** } ... Visualizza le dimensioni della striscia nella posizione corrente del cursore.
- { **CHAR** } ... Come nel caso di {CHAR} in "Menu quando è selezionata una riga di testo".
- {A⇔a} ... Come nel caso di {A⇔a} in "Menu quando è selezionata una riga di testo".

# **3. Operazioni sui file di eActivity**

 In questa sezione vengono spiegate le varie operazioni sui file che è possibile eseguire dalla schermata del menu file di eActivity. Tutte le operazioni illustrate in questa sezione possono essere eseguite mentre è visualizzato il menu file.

- Per informazioni sul menu funzioni [F5] (MEMO) visualizzato per un menu file eActivity, vedere "Inserimento di un promemoria in una riga di testo o riga di calcolo" (pagina 10-11).
- In questa sezione non vengono trattate le operazioni che interessano le cartelle. Per i dettagli sulle cartelle, vedere il "Capitolo 11 Memory Manager".

#### **• Creare un nuovo file**

- 1. Mentre è visualizzato il menu file, premere F2 (NEW).
	- Verrà visualizzata una schermata di immissione del nome file.

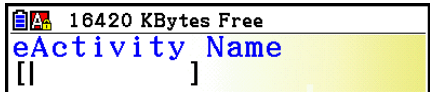

- 2. Immettere un nome file lungo al massimo 8 caratteri, quindi premere [EXE].
	- Verrà visualizzata una schermata dello spazio di lavoro vuota.

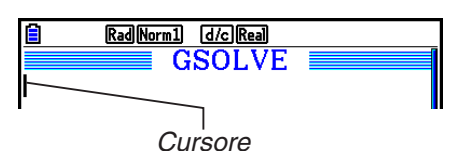

 • Quelli che seguono sono i caratteri che è possibile utilizzare in un nome file. da A a Z, {, }, ', ~, da 0 a 9

# **• Aprire un file**

Utilizzare  $\bigcirc$  e  $\bigcirc$  per evidenziare il file che si desidera aprire, quindi premere  $\biguparrow$  (OPEN) o  $EXE$ <sup>\*</sup>.

 \* In caso di errore, cancellare la memoria di acquisizione e i dati degli appunti oppure trasferire i dati sul computer.

#### **• Cancellare un file**

- 1. Utilizzare  $\bigcirc$  e  $\bigcirc$  per evidenziare il file che si desidera cancellare, quindi premere F<sub>3</sub>(DELETE).
	- Verrà visualizzato un messaggio di conferma "Delete eActivity?".
- 2. Premere  $\mathsf{F1}(\mathsf{Yes})$  per cancellare il file, oppure  $\mathsf{F6}(\mathsf{No})$  per annullare l'operazione senza cancellare nulla.

#### **• Cercare un file**

- 1. Mentre è visualizzato il menu file, premere F4 (SEARCH).
	- Verrà visualizzata una schermata di ricerca file.
- 2. Immettere il nome del file che si desidera cercare, o parte di esso.
	- La ricerca dei caratteri del nome file procede da sinistra verso destra. Se si immette "IT", nomi quali ITXX, ITABC, IT123 verranno considerati come corrispondenze, ma non nomi quali XXIT o ABITC.

#### 3. Premere EXE.

 • Se un nome corrisponde al testo immesso al passo 2, verrà selezionato nel menu file.

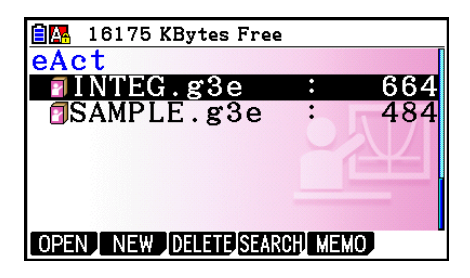

**自圖** 16175 KBytes Free

 $\mathbf{I}$ 

Search

ΪĪΙ

 • Se non viene trovata nessuna corrispondenza, verrà visualizzato il messaggio "Not Found". Premere il tasto [EXIT] per chiudere la finestra di dialogo del messaggio.

# **4. Immissione e modifica di dati**

 Tutte le operazioni illustrate in questa sezione vengono eseguite nella schermata dello spazio di lavoro di eActivity. Seguire le procedure riportate in "Operazioni sui file di eActivity" (pagina 10-4) per creare un nuovo file o per aprire un file esistente.

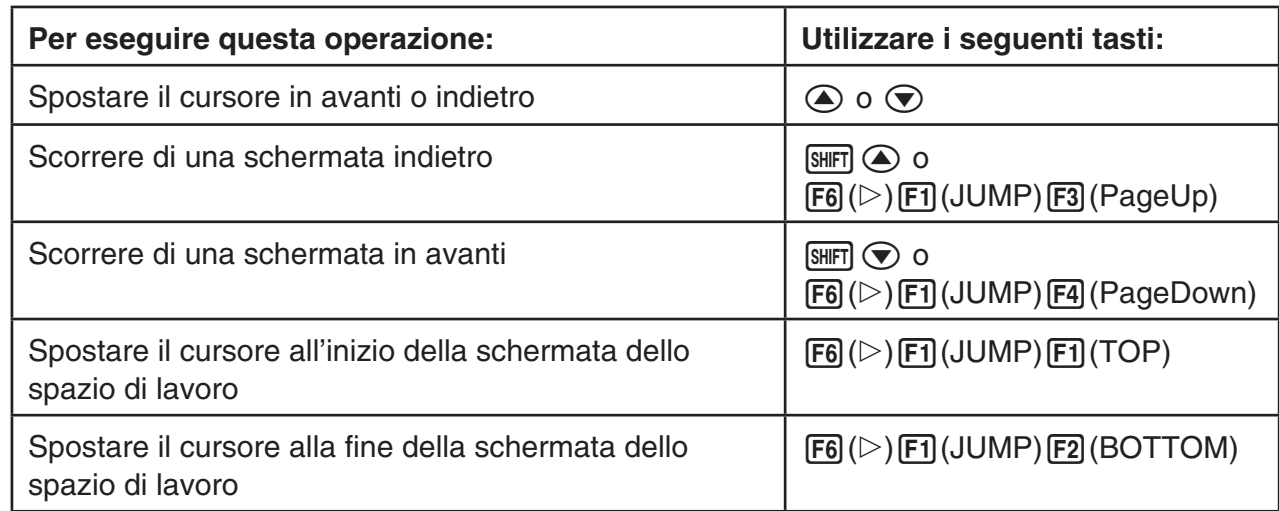

# k **Spostamento del cursore e operazioni di scorrimento**

## $\blacksquare$  **Immissione in una riga di testo**

Utilizzare una riga di testo per immettere caratteri alfanumerici, espressioni, ecc.

## u **Immissione di caratteri ed espressioni come testo**

- 1. Spostare il cursore su una riga di testo.
	- Mentre il cursore si trova su una riga di testo, per la voce del menu funzione F3 verrà visualizzato "TEXT". Ciò indica che l'immissione di testo è attivata.

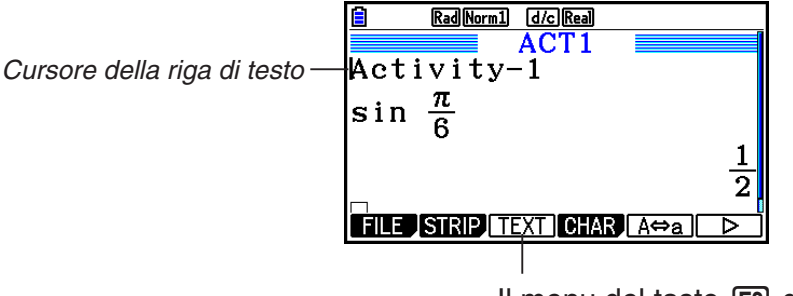

Il menu del tasto [F3] diventa "TEXT".

- Se il cursore si trova in una riga di calcolo, per la voce del menu funzione F3 verrà visualizzato "CALC". Premendo F3(CALC) la riga di calcolo diventa una riga di testo.
- Se il cursore si trova in una striscia, utilizzare  $\bigcirc$  e  $\bigcirc$  per spostarlo su una riga di testo.
- Se nel menu funzione si seleziona {INSERT} e quindi {TEXT}, verrà inserita una nuova riga di testo sopra la riga su cui si trova correntemente il cursore.
- 2. Immettere il testo o l'espressione desiderata nella striscia di testo.
	- Vedere la procedura "Immissione di una riga di testo e operazioni di modifica", descritta di seguito.

## u **Immissione di una riga di testo e operazioni di modifica**

- È possibile immettere fino a 255 byte di testo in una singola riga di testo. Il testo nella riga di testo va automaticamente a capo per rientrare all'interno dell'area di visualizzazione (funzione a capo automatico). Tenere tuttavia presente che le espressioni numeriche e i comandi non vanno a capo.<sup>\*1</sup> A sinistra e a destra della riga di calcolo appariranno delle frecce di scorrimento  $(\blacktriangleleft)$  per segnalare all'utente che parte del calcolo non rientra nell'area di visualizzazione della riga di calcolo. In questo caso, è possibile utilizzare i tasti cursore sinistro e destro per scorrere il calcolo.
- Il tasto funzione F5(A⇔a) commuta tra l'immissione in caratteri maiuscoli e minuscoli. Questa funzione è disponibile solo quando è attiva l'immissione di testo alfanumerico. Per i dettagli, vedere a pagina 2-8. Quando è selezionata l'immissione in caratteri maiuscoli, nella barra di stato viene visualizzato A, mentre quando è selezionata l'immissione in caratteri minuscoli, viene visualizzato a.
- Premere [EXE] per immettere un a capo nel testo. Per un invio a capo non viene visualizzato nessun simbolo.
- Se il testo è disposto su più righe, premendo il tasto <a>[40]</a> verrà cancellata la riga su cui si trova attualmente il cursore. La parte del testo disposto sulle altre righe non verrà cancellata.
- Per immettere un'espressione in una riga di testo, utilizzare sempre Math input/output (pagina 1-15).
- \*1 Inoltre, nessuna parola che include i simboli " ' ", " { " o " $10$ ", immessi tramite il menu visualizzato quando si preme  $F4$ (CHAR), va automaticamente a capo.

## $\blacksquare$  Immissione in una riga di calcolo

Se si immette un'espressione di calcolo in una riga di calcolo di eActivity e si preme [EXE] il risultato del calcolo verrà visualizzato nella riga successiva. Questa riga di calcolo può essere utilizzata come nella modalità **Run-Matrix** (pagina 1-3). Una riga di calcolo e il suo risultato costituiscono un gruppo unico.

 • Tenere presente che la funzione a capo automatico non si applica nel caso di righe di matematica. A sinistra e a destra della riga di calcolo appariranno delle frecce di scorrimento ( $\blacktriangleleft$ ) per segnalare all'utente che parte del calcolo non rientra nell'area di visualizzazione della riga di calcolo. In questo caso, è possibile utilizzare i tasti cursore sinistro e destro per scorrere il calcolo.

### u **Immettere una formula di calcolo in eActivity**

- 1. Spostare il cursore su una riga di calcolo.
	- Mentre il cursore si trova su una riga di calcolo, per la voce del menu funzione F3 verrà visualizzato "CALC". Ciò indica che l'immissione dell'espressione di calcolo è attivata.

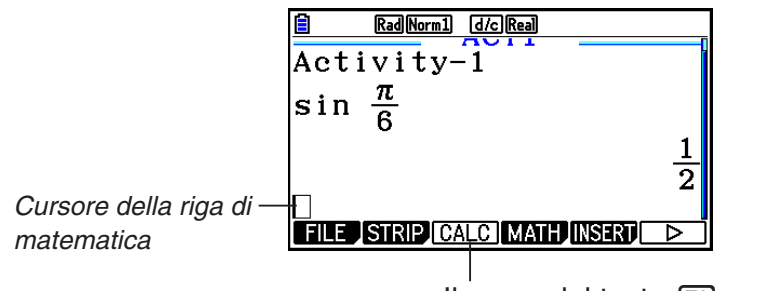

Il menu del tasto [F3] cambierà in "CALC".

- Se il cursore si trova in una riga di testo, per la voce del menu funzione F3 verrà visualizzato "TEXT". Premendo [F3] (CALC) la riga di calcolo diventa una riga di testo.
- Se il cursore si trova in una striscia, utilizzare  $\bigcirc$  e  $\bigcirc$  per spostarlo su una riga di calcolo.
- Se nel menu funzione si seleziona {INSERT} e quindi {CALC}, verrà inserita una nuova riga di calcolo sopra la riga su cui si trova correntemente il cursore.
- 2. Immettere un'espressione di calcolo (Esempio:  $\sin \left[\frac{1}{\sqrt{5}}\sin \left(\frac{1}{\sqrt{5}}\cos \left(\frac{\pi}{5}\right)\right)\right]$ .
	- L'immissione della riga di calcolo e le operazioni di modifica sono identiche a quelle nella modalità **Run-Matrix** mentre è selezionata la modalità Math input/ output.

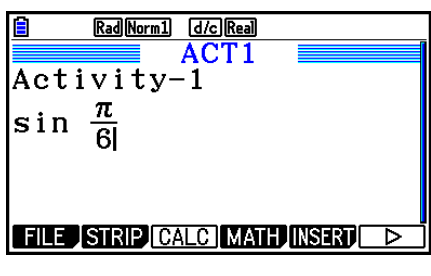

3. Per ottenere il risultato del calcolo, premere [EXE].

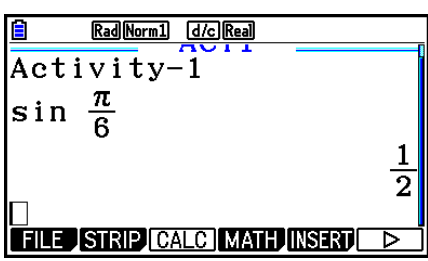

## u **Calcoli con matrici utilizzando l'editor della matrice**

Selezionando { MAT/VCT} nel menu funzione, verrà visualizzato l'editor della matrice.

 Le operazioni e i calcoli con matrici dell'editor della matrice in modalità **eActivity** sono fondamentalmente identici a quelli in modalità **Run-Matrix** . Per i dettagli sull'editor della matrice e le operazioni di calcolo con matrici, vedere "Calcoli di matrici" (pagina 2-42). Si noti, tuttavia, che le operazioni e i calcoli di lista dell'editor della matrice in modalità **eActivity** sono diversi da quelli nella modalità **Run-Matrix** come descritto di seguito.

• La memoria matrice in modalità **eActivity** viene salvata separatamente per ogni file. La memoria matrice sarà diversa da quelli prodotta quando viene richiamata da una modalità che non sia **eActivity**.

## u **Calcoli con vettori utilizzando l'editor del vettore**

Selezionando {'MAT/VCT} nel menu funzioni, verrà visualizzato l'editor del vettore.

Le operazioni e i calcoli con vettori dell'editor del vettore in modalità **eActivity** sono fondamentalmente identici a quelli in modalità **Run-Matrix**. Per i dettagli sull'editor del vettore e le operazioni di calcolo con vettori, vedere "Calcoli vettoriali" (pagina 2-59). Si noti, tuttavia, che le operazioni e i calcoli con vettori dell'editor del vettore in modalità **eActivity** sono diversi da quelli nella modalità **Run-Matrix** come descritto di seguito.

• La memoria vettore in modalità **eActivity** viene salvata separatamente per ogni file. La memoria vettore sarà diversa da quelli prodotta quando viene richiamata da una modalità che non sia **eActivity**.

## u **Calcoli di lista utilizzando l'editor della lista**

Selezionando { LIST} nel menu funzione, verrà visualizzato l'editor della lista.

 Le operazioni dell'editor della lista in modalità **eActivity** sono identiche a quelle in modalità **Statistics** ("Immissione e modifica di una lista", pagina 3-1). Questa elaborazione e questi calcoli sono fondamentalmente identici a quelli in modalità **Run-Matrix** ("Manipolazione dei dati della lista" a pagina 3-7, "Calcoli aritmetici con l'utilizzo di liste" a pagina 3-13). Si noti, tuttavia, che le operazioni e i calcoli di lista dell'editor della lista in modalità **eActivity** sono diversi da quelli in altre modalità. Di seguito sono illustrate le differenze.

- Il menu funzione dell'editor della lista in modalità **eActivity** offre solo la schermata due del menu funzione dell'editor della lista in modalità **Statistics** .
- Per tornare alla schermata dello spazio di lavoro dall'editor della lista in modalità **eActivity**, premere **EXIT**.
- In modalità **eActivity** i valori della modalità lista vengono salvati separatamente per ogni file. La memoria lista sarà diversa da quelli prodotta quando viene richiamata da una modalità che non sia **eActivity**.

# $\blacksquare$  **Inserimento di una riga di arresto dei calcoli**

Premendo **EXE** dopo aver modificato una riga di calcolo in una schermata dello spazio di lavoro contenente più righe di calcolo, tutti i calcoli dopo la riga modificata verranno ricalcolati. In presenza di numerose righe di calcolo o di calcoli complessi, l'operazione di ricalcolo potrebbe richiedere diverso tempo. Se si inserisce una riga di arresto dei calcoli, il processo di ricalcolo verrà interrotto nel punto in cui si trova la riga.

#### $\bullet$  **Inserire una riga di arresto**

 Nel menu funzione, selezionare {INSERT} e quindi {STOP} per inserire una riga di arresto sopra la riga o la striscia correntemente selezionata.

## k **Evidenziazione e modifica del colore del testo**

È possibile evidenziare o modificare il colore della riga di testo o del testo della riga di calcolo per aggiungere enfasi.

• Non è possibile evidenziare o modificare il colore del testo di un risultato della riga di calcolo.

#### u **Per evidenziare testo**

- 1. Spostare il cursore all'inizio (o alla fine) del testo da evidenziare.
- 2. Premere  $F6(E)$  $F5$ (COLOR) $F1$ (MARKER).
- 3. Nella finestra di dialogo visualizzata, premere il tasto numerico corrispondente al colore di evidenziazione (magenta, verde, ciano, giallo) che si desidera utilizzare.
	- Si chiude la finestra di dialogo. Il cursore sarà quindi del colore selezionato.
- 4. Utilizzare  $\odot$  e  $\odot$  per spostare il cursore in direzione del testo che si desidera evidenziare.
	- Il testo su cui passa il cursore viene evidenziato.
	- È inoltre possibile evidenziare varie righe utilizzando  $\circledcirc$  e  $\circledcirc$  per modificare le righe prima di spostare il cursore a sinistra e a destra.
- 5. Per applicare l'evidenziazione, premere [F1] (SET).
	- Per annullare l'evidenziazione, premere [EXIT].

#### u **Per annullare l'evidenziazione del testo**

Eseguire la stessa operazione utilizzata per evidenziare il testo in "Per evidenziare il testo" per annullare l'evidenziazione. Al passo 3, premere  $(\overline{x} \in \overline{\mathbb{R}})$  (Clear) piuttosto che selezionare un colore di evidenziazione.

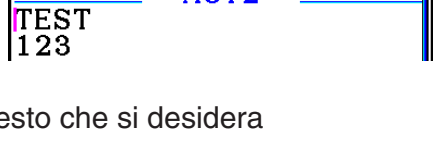

ACT<sub>2</sub>

Rad Norm1 **d/c Real** 

目的

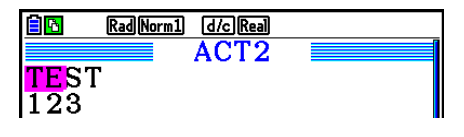

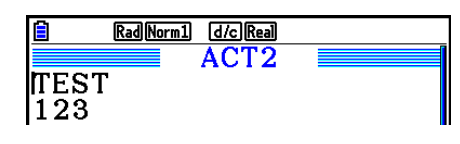

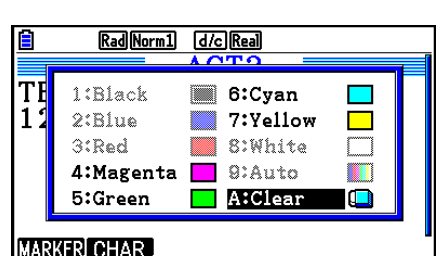

#### u **Per modificare il colore del testo**

- 1. Spostare il cursore all'inizio (o alla fine) del testo di cui modificare il colore.
- 2. Premere  $\overline{[F6]}(\triangleright)\overline{[F5]}$  (COLOR)  $\overline{[F2]}$  (CHAR).
- 3. Nella finestra di dialogo visualizzata, premere il tasto numerico corrispondente al colore che si desidera utilizzare.
	- Si chiude la finestra di dialogo. Il cursore sarà quindi del colore selezionato.
- 4. Utilizzare  $\odot$  e  $\odot$  per spostare il cursore in direzione del testo di cui si desidera modificare il colore.
	- È inoltre possibile modificare il colore del testo di varie righe utilizzando  $\textcircled{4}$  e  $\textcircled{7}$  per modificare le righe prima di spostare il cursore a sinistra e a destra.
- 5. Per registrare la modifica del colore del carattere, premere  $[FI]$ (SET).
	- Per annullare la modifica del colore del carattere, premere [EXIT].

# k **Inserimento di un promemoria in una riga di testo o riga di calcolo**

Dopo aver inserito un promemoria da una riga di testo o di calcolo in un file eActivity, è possibile saltare a quella riga della lista di promemoria.

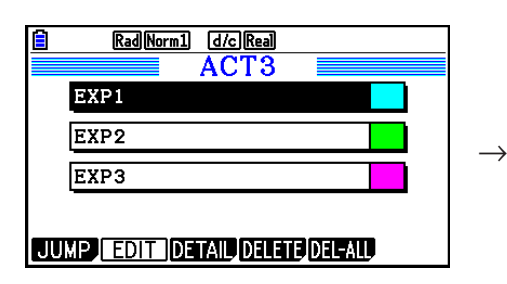

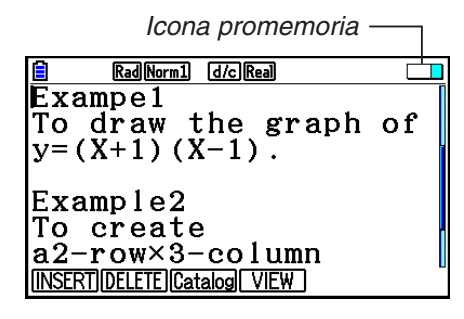

Lista promemoria Salto alla riga in cui si trova il promemoria

- È possibile inserire un promemoria per riga.\* L'icona del promemoria apparirà nell'angolo superiore destro della schermata se si è inserito un promemoria nella riga in cui si trova attualmente il cursore.
	- \* Una riga di testo va dall'inizio della riga fino alla successiva nuova riga (che non viene visualizzata) e potrebbe abbracciare più linee di visualizzazione.
- Oltre a poter visualizzare la lista di memoria mentre è aperto un file eActivity, è inoltre possibile aprirla premendo [F5] (MEMO) nel menu file prima di aprire il file eActivity.
- Un promemoria può essere aggiunto solo ad una riga di testo o una riga calcolo.
- Non è possibile aggiungere un promemoria ad un risultato della riga di calcolo.

### u **Per inserire un promemoria ad una riga**

- 1. Spostare il cursore sulla riga di testo o di calcolo in cui si desidera inserire un promemoria.
- 2. Se il cursore si trova su una riga di testo, premere  $\mathsf{[F6]}(\triangleright)\mathsf{[F6]}(\triangleright)\mathsf{[F3]}(MEMO)\mathsf{[F1]}(INSERT)$ . Se si trova su una riga di calcolo, premere  $\overline{[F6]}(\triangleright)\overline{[F6]}(\triangleright)\overline{[F1]}(MEMO)\overline{[F1]}(INSERT)$ .
	- Verrà visualizzata una finestra di dialogo di selezione del colore del promemoria.
- 3. Utilizzare i tasti cursore per evidenziare il colore che si desidera selezionare, quindi premere  $Ex$ . Oppure è possibile utilizzare i tasti numerici per immettere il numero accanto al colore che si desidera selezionare.
	- Al centro della schermata appare una finestra di promemoria, pronta per l'immissione di testo.

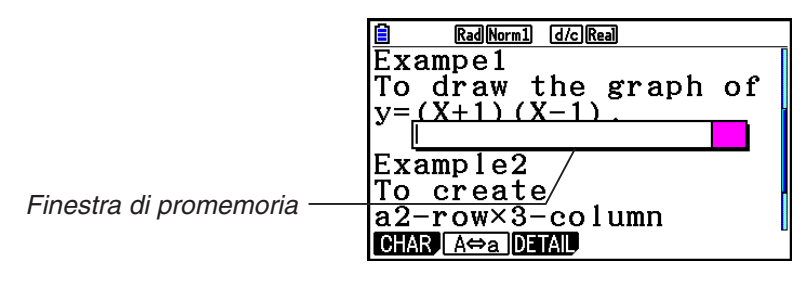

- 4. Immettere il testo desiderato. È possibile immettere una spiegazione della riga, alcuni simboli, ecc.
	- È possibile immetter fino a 255 byte di testo.
- 5. Premere [EXE].
	- Si chiude la finestra di promemoria. A questo punto, l'icona del promemoria apparirà nell'angolo superiore destro della schermata in quanto si è inserito un promemoria nella riga in cui si trova il cursore.

## u **Per saltare alla riga in cui si è inserito un promemoria**

- 1. Se il cursore si trova attualmente su una riga di testo, premere  $\boxed{F6}(\triangleright)\boxed{F6}(\triangleright)$  $F3(MEMO)$  $F3(Cataloa)$ . Se si trova su una riga di calcolo, premere  $F6(E)$  $F6(E)$  $[FT]$ (MEMO) $[FS]$ (Catalog).
	- Viene visualizzata una lista dei promemoria inclusi in un file.
- 2. Utilizzare  $\bigcirc$  e  $\bigcirc$  per evidenziare il promemoria per la destinazione del salto, quindi premere [EXE].
	- Si salta alla riga in cui si trova il promemoria selezionato, con il cursore sul primo carattere della riga.

### u **Per modificare il testo di un promemoria esistente**

- 1. Spostare il cursore sulla riga in cui è inserito il promemoria che si desidera modificare.
- 2. Se il cursore si trova su una riga di testo, premere  $\overline{[F6]}(\triangleright)\overline{[F6]}(\triangleright)\overline{[F3]}(MEMO)\overline{[F4]}(VIEW)$ . Se si trova su una riga di calcolo, premere  $\overline{[F6]}(\triangleright)\overline{[F6]}(\triangleright)\overline{[F1]}(MEMO)\overline{[F4]}(VIEW)).$ 
	- Viene visualizzata la finestra di promemoria, come mostrato nella schermata a sinistra di seguito. Premendo F3(DETAIL) qui viene visualizzata una schermata di modifica dei dettagli del promemoria, come quella a destra. È possibile utilizzare una di queste schermate per modificare il testo del promemoria. La schermata di modifica dei dettagli è maggiormente adatta quando il promemoria contiene una grande quantità di testo.

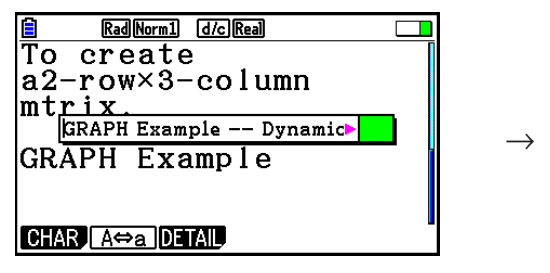

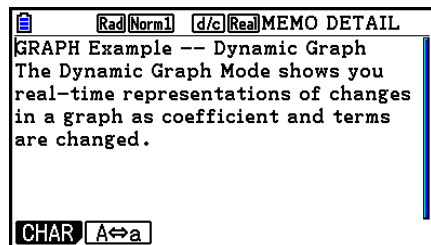

- 3. Modificare il testo, quindi premere [EXE].
	- Si torna al passo 1 di questa procedura.

#### **• Per rimuovere un promemoria**

- 1. Spostare il cursore sulla riga in cui è inserito il promemoria che si desidera rimuovere.
- 2. Se il cursore si trova su una riga di testo, premere  $\overline{[F6]}(\triangleright)\overline{[F6]}(\triangleright)\overline{[F3]}(MEMO)\overline{[F2]}(DELETE)$ . Se si trova su una riga di calcolo, premere  $\overline{F6}(\triangleright)\overline{F6}(\triangleright)\overline{F1}(\text{MEMO})\overline{F2}(\text{DELETE}).$
- 3. In risposta alla finestra di dialogo di conferma visualizzata, premere  $F1(Yes)$  per cancellare il promemoria o  $F6(No)$  per annullare l'operazione di cancellazione.

# k **Inserimento di un'immagine (Picture)**

La seguente tabella mostra le dimensioni del file immagine supportate per l'inserimento in un file eActivity.

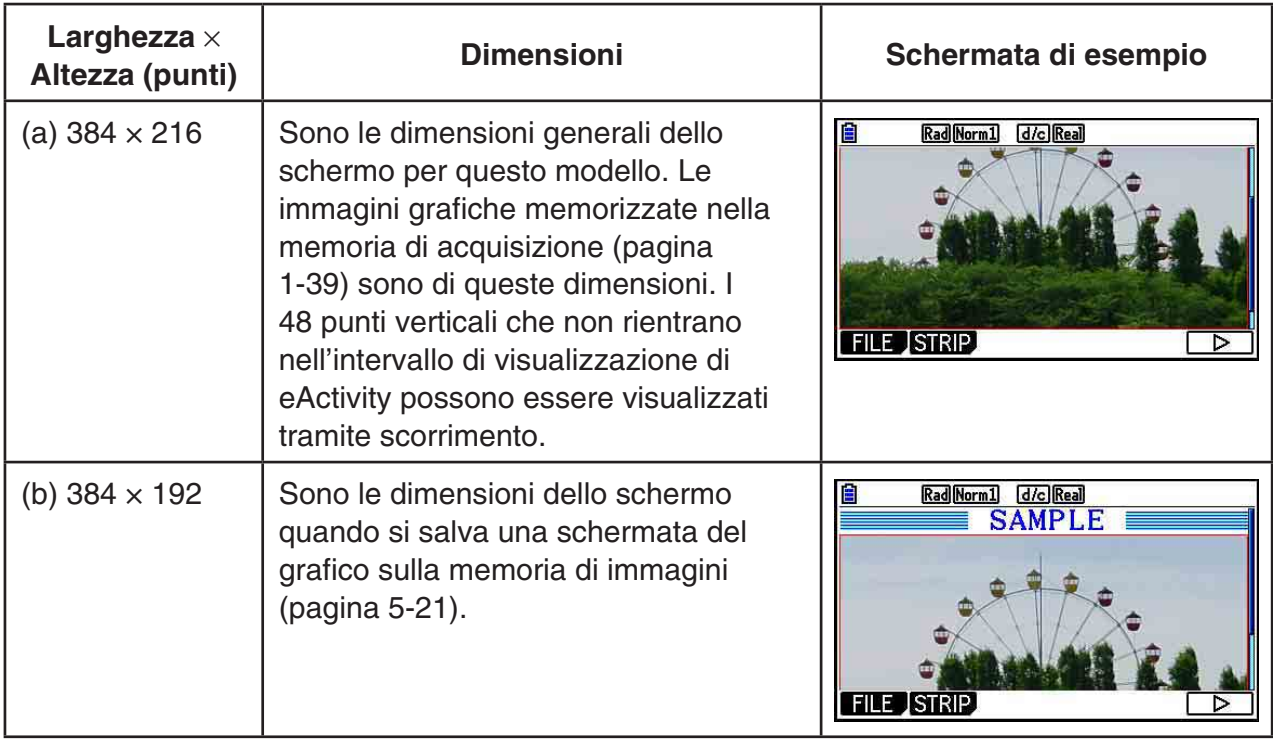

- La riga sulla schermata dello spazio di lavoro eActivity in cui si è inserita un'immagine viene denominata "riga immagine". È possibile inserire una sola immagine per riga immagine e non è possibile immettere testo o numeri nella stessa riga in cui si è inserita una riga immagine.
- È possibile inserire un file in formato g3p a 16 bit o un'immagine della schermata (file in formato g3p a 3 bit) salvati sulla memoria di acquisizione (pagina 1-39).

### u **Per inserire un'immagine**

- 1. Utilizzare  $\textcircled{2}$  e  $\textcircled{3}$  per spostare il cursore nella posizione in cui si desidera inserire l'immagine.
- 2. Se il cursore si trova su una riga di testo, premere  $\overline{F6}$ ( $\triangleright$ )  $\overline{F3}$ (INSERT)  $\overline{F4}$ (PICTURE). Se si trova su una riga di calcolo, premere [F5] (INSERT) [F4] (PICTURE).
	- Viene visualizzata una lista di file g3p memorizzati nella cartella PICT della memoria di archiviazione.
- 3. Utilizzare  $\circled{e}$  e  $\circled{e}$  per evidenziare l'immagine che si desidera inserire, quindi premere [EXE].
	- Viene inserita un'immagine con un riquadro rosso intorno. Il riquadro rosso indica che l'immagine è selezionata.

### u **Per selezionare un'immagine**

È possibile utilizzare  $\textcircled{e}$  e  $\textcircled{e}$  per spostare il cursore tra le righe e selezionare immagini. Di seguito viene mostrato che le immagini appaiono sul display quando vengono selezionate. Se si seleziona un'immagine che non presenta un riquadro, intorno ad essa appare un riquadro rosso.

→

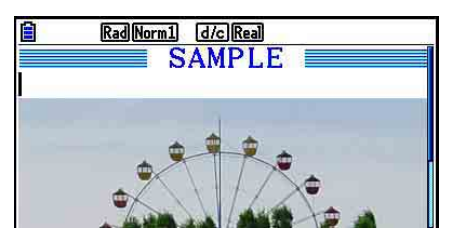

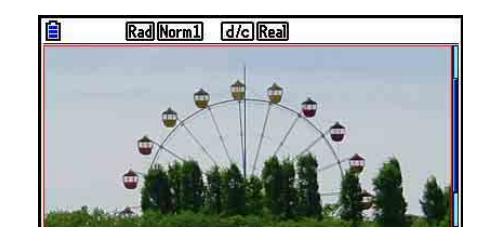

Se si seleziona un'immagine che presenta un riquadro, tale riquadro cambia colore per indicare che è evidenziata.

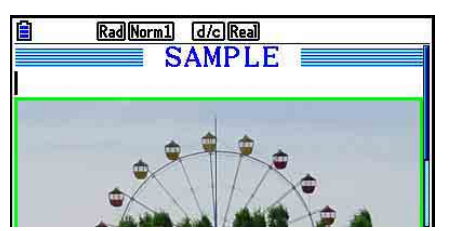

 $\rightarrow$ 

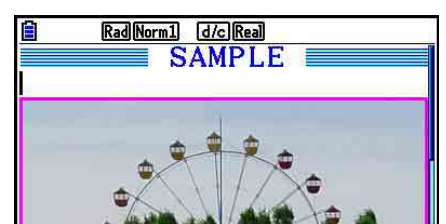

#### u **Per aggiungere una linea di demarcazione intorno all'immagine**

- 1. Utilizzare  $\textcircled{2}$  e  $\textcircled{3}$  per selezionare l'immagine a cui si desidera aggiungere una linea di demarcazione.
- 2. Premere SHIFT [5] (FORMAT).
	- Viene visualizzata una finestra di dialogo per specificare lo stile e il colore della linea di demarcazione.
- 3. Specificare lo stile e il colore della linea di demarcazione.
	- Utilizzare  $\textcircled{A}$  e  $\textcircled{F}$  per evidenziare Line Style o Line Color, quindi premere [EE]. Nella finestra di dialogo dell'opzione visualizzata, evidenziare l'opzione che si desidera selezionare, quindi premere [EXE].
	- Di seguito sono indicate le impostazioni disponibili per Line Style e Line Color.

Line Style: 1.Normal, 2.Thick, 5.Thin

Line Color: 1.Black, 2.Blue, 3.Red, 4.Magenta, 5.Green, 6.Cyan, 7.Yellow, 8.White

4. Una volta configurate le impostazioni, premere [EXIT].

#### u **Per rimuovere una linea di demarcazione intorno all'immagine**

- 1. Utilizzare  $\bigcirc$  e  $\bigcirc$  per selezionare l'immagine da cui si desidera rimuovere una linea di demarcazione.
- 2. Premere  $\left[\frac{1}{5}\right]$ (FORMAT) $\left[2\right]$ (Line Color) $\left[\frac{1}{5}, \frac{1}{5}\right]$ (Clear).
- 3. Premere EXTI.

#### u **Per cancellare un'immagine**

- 1. Utilizzare  $\textcircled{e}$  e  $\textcircled{e}$  per selezionare l'immagine che si desidera cancellare.
- 2. Premere  $\overline{F6}$ ( $\triangleright$ )  $\overline{F2}$ (DELETE).
- 3. In risposta alla finestra di dialogo di conferma visualizzata, premere  $[FI](Yes)$  per cancellare l'immagine o  $F_0(No)$  per annullare l'operazione di cancellazione.

## $\blacksquare$  **Utilizzo delle strisce**

 Le strisce sono degli strumenti che consentono di inserire in un file eActivity i dati di un'applicazione incorporata. A una striscia può essere associata una sola schermata dell'applicazione incorporata e una striscia può contenere i dati (grafici, ecc.) prodotti dalla schermata.

 Nella tabella seguente vengono riportate le schermate dell'applicazione incorporata che possono essere inserite nelle strisce. Nella colonna "Nome striscia" sono riportati i nomi inclusi nella finestra di dialogo che appare quando si preme [F2] (STRIP).

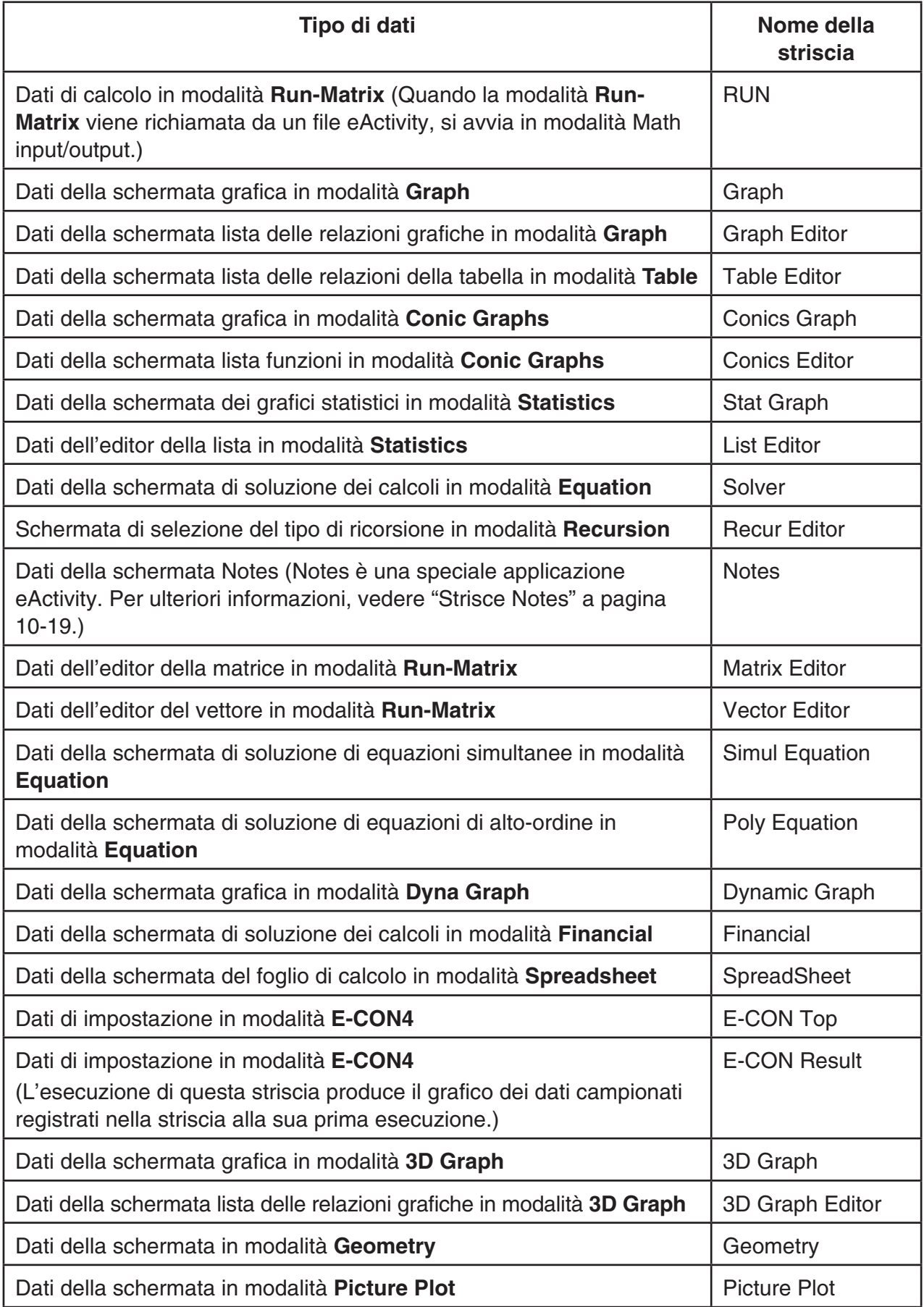

#### u **Inserire una striscia**

- 1. Spostare il cursore nella posizione in cui si desidera inserire la striscia.
- Rad Norm1 [d/c] Real **EXAMPLE GRAPH1** EXAMPLE GRAPH STRIP TEST  $N = \frac{1}{2}X^2 - 1$ **FILE SIRIP TEXT CHAR AO D**

- 2. Premere [F2] (STRIP).
	- Verrà visualizzata una finestra di dialogo con una lista di strisce inseribili. Per informazioni sui nomi visualizzati e sui tipi di dati che appaiono in questa finestra di dialogo, vedere "Tabella dei tipi di dati delle strisce" (pagina 10-17).

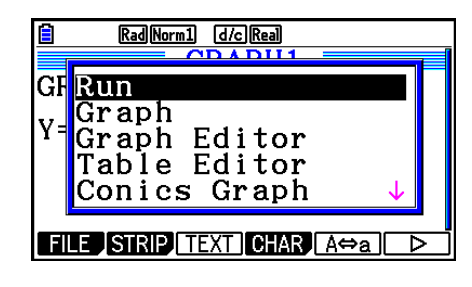

- 3. Utilizzare  $\odot$  e  $\odot$  per selezionare la striscia corrispondente al tipo di dati che si desidera inserire.
	- In questo esempio viene selezionato "Graph" (dati della schermata grafica in modalità Graph).
- 4. Premere EXE.
	- Il tipo di striscia selezionato (Graph, in questo esempio) verrà inserito una riga sopra a quella in cui è stato posto il cursore al passo 1 di questa procedura.
- 5. Immettere fino a un massimo di 16 caratteri per il titolo della striscia, quindi premere [EXE].

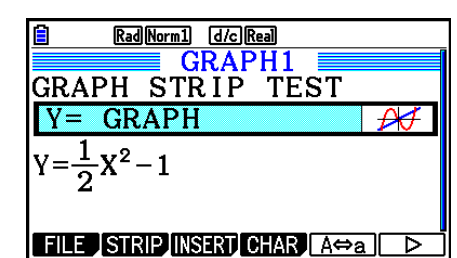

Math Rad Norm1 **Real** ‡o

- 6. Premere nuovamente [EXE] per iniziare a creare i dati della striscia.
	- Si avvierà così l'applicazione incorporata per il tipo di striscia selezionato (modalità **Graph** in questo esempio) e verrà visualizzata la schermata grafica. A questo punto, non essendovi ancora dei dati, la schermata grafica sarà vuota.
- 7. Premere [EXIT] per visualizzare la schermata lista delle relazioni grafiche.

8. Immettere la funzione che si desidera rappresentare graficamente.

(Esempio:  $Y = \frac{1}{2}x^2 - 1$ )

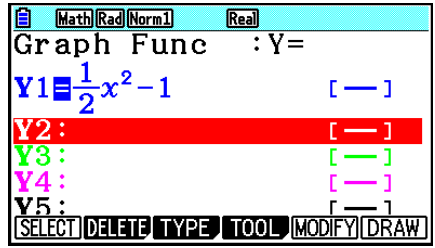

- 9. Premere F6 (DRAW).
	- Verrà così creato il grafico della funzione immessa.

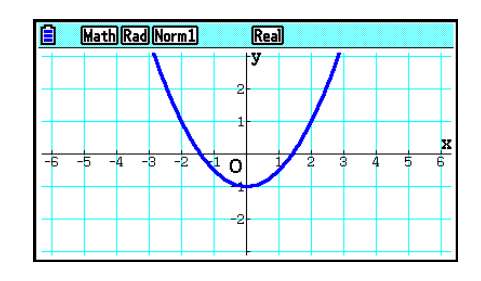

- 10. Per tornare alla schermata dello spazio di lavoro di eActivity, premere  $\lim_{n\to\infty}$   $\sum_{n=1}^{n}$ .
	- I dati rappresentati graficamente al passo 8 verranno salvati nella striscia Graph.
	- I dati grafici salvati sono collegati unicamente a questa striscia Graph. È indipendente dai dati per le modalità a cui si accede dal menu principale.
- 11. Se si preme nuovamente [EXE] verrà visualizzata la schermata grafica e il grafico verrà tracciato sulla base dei dati salvati dalla striscia.

#### $\bullet$  **Strisce Notes**

 "Notes" è uno speciale editor di testo di eActivity che risulta molto pratico e comodo per scrivere lunghe spiegazioni di testo sulla schermata dello spazio di lavoro. La schermata Notes può essere richiamata da una striscia Notes sulla schermata dello spazio di lavoro. Le operazioni di immissione e di modifica nella schermata Notes sono identiche a quelle utilizzate per una riga di testo di eActivity.

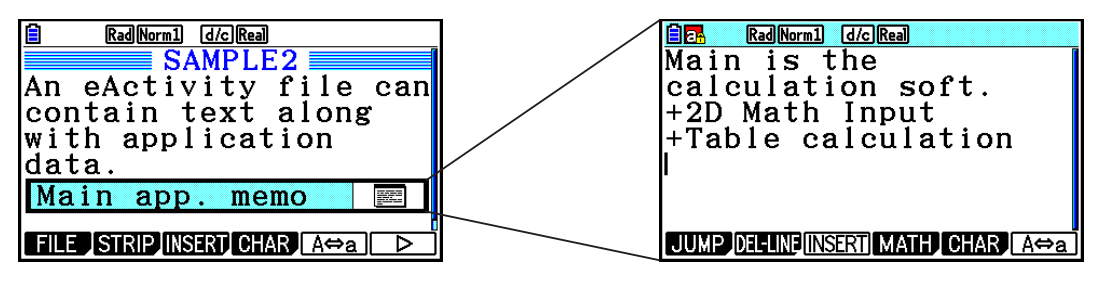

Di seguito vengono descritte le voci dei menu funzione della schermata Notes.

- { **JUMP** }... Visualizza un menu JUMP che può essere utilizzato per spostarsi all'inizio (F1)(TOP)) dei dati, in fondo (F2)(BOTTOM)) ai dati, alla pagina precedente  $(F3)$  (PageUp)), o alla pagina successiva ( $F4$ ) (PageDown)).
- { **DEL-LINE** } ... Cancella la riga correntemente selezionata o sulla quale si trova il cursore.
- {INSERT} ... Inserisce una nuova riga sopra quella su cui si trova correntemente il cursore.
- { **MATH** } ... Visualizza il menu MATH (pagina 1-17).
- { **CHAR** } ... Visualizza un menu per immettere simboli matematici, simboli speciali e caratteri di varie lingue.
- { **A** ⇔ **a** } ... Commuta tra l'immissione in caratteri maiuscoli e minuscoli mentre è attiva l'immissione di caratteri alfabetici (premendo il tasto ALPHA).

#### u **Modificare il titolo di una striscia**

- 1. Utilizzare  $\odot$  e  $\spadesuit$  per selezionare la striscia di cui si desidera cambiare il titolo.
- 2. Immettere fino a un massimo di 16 caratteri per il titolo della striscia, quindi premere [EXE].
	- La parte restante del titolo esistente scomparirà non appena si immette il primo carattere. Immettere il nuovo titolo per intero. Se si desidera modificare solo parte del titolo esistente, premere prima  $\bigcirc$  o  $\bigcirc$  per spostare il cursore.
	- Se si preme **[EXIT]** invece di [EXE] si uscirà dall'operazione di modifica del titolo senza cambiare nulla.

#### u **Richiamare un'applicazione da una striscia**

Utilizzare  $\odot$  e  $\odot$  per selezionare la striscia di cui si desidera richiamare l'applicazione, quindi premere [EXE].

- Verrà così visualizzata la schermata dell'applicazione corrispondente alla striscia selezionata. Se la striscia contiene già dei dati, l'applicazione viene richiamata utilizzando i dati salvati per ultimi.
- Il colore di sfondo della barra di stato cambia da bianco normale a ciano chiaro per indicare che la schermata dell'applicazione visualizzata è stata richiamata da una striscia.
- Se si seleziona una striscia Conics Graph e si preme [EXE] senza immettere nessun dato grafico, al posto della schermata Conics Graph verrà visualizzata quella Conics Editor.

## u **Commutare tra la schermata dello spazio di lavoro di eActivity e la schermata di un'applicazione richiamata da una striscia**

Premere  $[**Sim**] \rightarrow (**^4**)$ .

A ogni pressione di  $\left(\frac{1}{2}\right)$ , la visualizzazione commuta tra la schermata dello spazio di lavoro di eActivity e quella dell'applicazione richiamata dalla striscia.

#### u **Passare dalla schermata di un'applicazione richiamata da una striscia a quella di un'altra applicazione**

Premere  $\boxed{\overline{\phantom{a}}\phantom{a}}$ . Nella finestra di dialogo visualizzata, utilizzare  $\odot$  e  $\bigcirc$  per selezionare il nome di un'applicazione, quindi premere [EXE].

### u **Visualizzare la schermata sul consumo di memoria della striscia**

- 1. Utilizzare  $\odot$  e  $\odot$  per selezionare la striscia di cui si desidera visualizzare la schermata sul consumo di memoria.
- 2. Premere F1(FILE) F5(SIZE).
	- Verrà così visualizzata la schermata sul consumo di memoria della striscia correntemente selezionata.

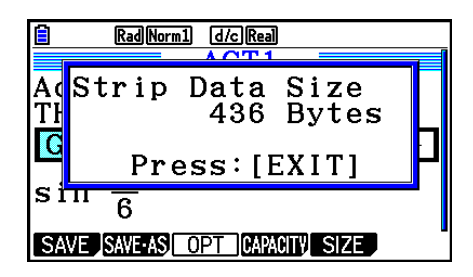

3. Per uscire dalla schermata sul consumo di memoria, premere [EXIT].

#### u **Cancellare una riga o una striscia**

- 1. Spostare il cursore sulla riga o sulla striscia che si desidera cancellare.
	- Se si sposta il cursore su una riga di calcolo, tenere presente che verranno cancellati sia i calcoli che il risultato.
- 2. Premere  $\overline{F6}$  ( $\triangleright$ )  $\overline{F2}$  (DEL-LINE).
	- Verrà visualizzato un messaggio di conferma.
- 3. Premere  $[F1]$ (Yes) per cancellare, oppure  $[F6]$ (No) per annullare senza cancellare niente.

# **K** Salvataggio di un file

 Utilizzare le procedure illustrate in questa sezione per salvare un file dopo averlo immesso o modificato nella schermata dello spazio di lavoro.

 Un file eActivity per fx-CG10/fx-CG20/fx-CG20 AU/fx-CG50/fx-CG50 AU può avere un'estensione del nome file di "g3e". L'esecuzione di una qualsiasi delle operazioni seguenti su fx-CG10/fx-CG20/fx-CG20 AU/fx-CG50/fx-CG50 AU per salvare un file eActivity provoca sempre l'aggiunta dell'estensione "g3e" al nome file.

- Salvataggio di un file appena creato
- Salvataggio di un file esistente tramite l'operazione "salva con nome" (**F1**)(FILE)**F2**(SAVE • AS))

Se si salva un file eActivity utilizzando fx-CG10/fx-CG20/fx-CG20 AU/fx-CG50/fx-CG50 AU per salvare un file con estensione "g2e" (un file trasferito da una calcolatrice di una versione precedente), verrà salvato come nuovo file con estensione "g3e".

#### u **Sostituire il file esistente con la nuova versione**

Premere  $F1$ (FILE)  $F1$ (SAVE) per salvare il file correntemente aperto.

#### **• Salvare un file con un nuovo nome**

- 1. Nella schermata dello spazio di lavoro di eActivity, premere **[F1]** (FILE) **[F2]** (SAVE AS).
	- Verrà visualizzata una schermata di immissione del nome file.
- 2. Immettere un nome file lungo al massimo 8 caratteri, quindi premere  $[RT]$ .
	- Se esiste già un file con lo stesso nome immesso al passo 2, verrà visualizzato un messaggio in cui si chiede se si desidera sostituire il file esistente con quello nuovo. Premere  $\overline{F1}$ (Yes) per sostituire il file esistente, oppure  $\overline{F6}$ (No) per annullare l'operazione di salvataggio e tornare alla finestra di dialogo di immissione nome file al passo 2.

#### *Importante!*

- Un file eActivity con l'estensione del nome file g3e non può essere aperto dai modelli di calcolatrici CASIO precedenti a fx-CG10/fx-CG20/fx-CG20 AU/fx-CG50/fx-CG50 AU.
- Utilizzando fx-CG10, fx-CG20, fx-CG20 AU, fx-CG50 o fx-CG50 AU per aprire un file eActivity con un'estensione del nome file g1e o g2e creata su un modello di calcolatrice CASIO precedente (fx-9860G, fx-9860GII, fx-9860G AU, fx-9860G AU PLUS, GRAPH 85/85 SD, GRAPH 95/75) si causano istanze G-MEM (memoria Graph) o DYNA MEM (memoria Dynamic Graph) nelle strisce eActivity da cancellare.

# ■ Visualizzazione della schermata sul consumo di memoria di eActivity

 Le dimensioni massime di un file eActivity sono di circa 29.000 byte.\* È possibile utilizzare la schermata sul consumo di memoria di file eActivity per controllare la memoria residua per il file al quale si sta lavorando.

 \* Le dimensioni massime effettive del file dipendono dalla memoria di acquisizione e dal consumo di memoria degli appunti e potrebbero essere inferiori a 29.000 byte.

### u **Visualizzare la schermata sul consumo di memoria di eActivity**

Nella schermata dello spazio di lavoro, premere F1 (FILE) F4 (CAPACITY).

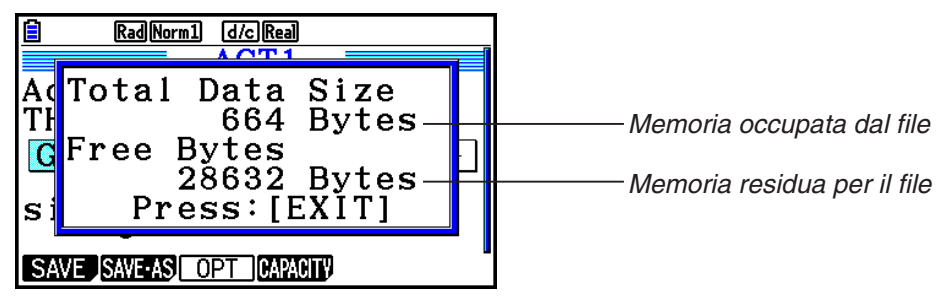

Per uscire dalla schermata sul consumo di memoria, premere [EXIT].

### u **Ritornare alla lista file dalla schermata dello spazio di lavoro**

Premere **EXIT**.

 Se compare un messaggio di conferma in cui si chiede se si desidera salvare il file corrente, eseguire una delle operazioni descritte di seguito.

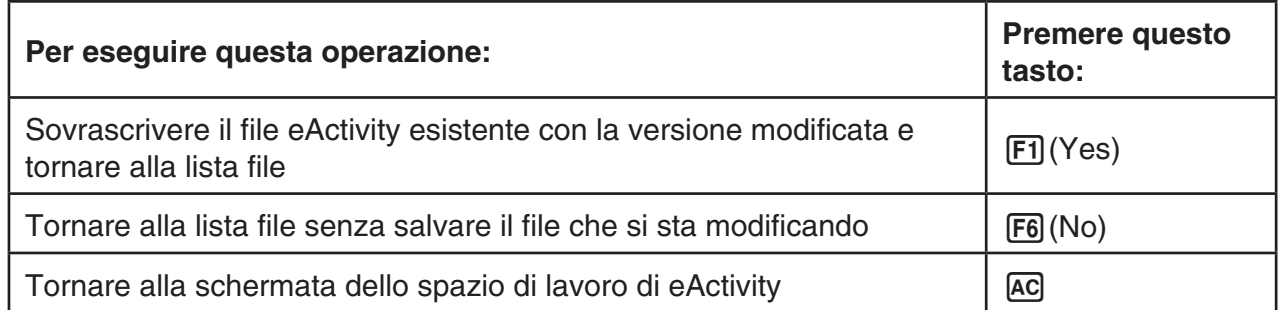

# **Capitolo 11 Memory Manager**

Questa calcolatrice include memoria principale e memoria di archiviazione per i dati.

La memoria principale è l'area di lavoro in cui è possibile immettere dati, eseguire calcoli e programmi. I dati presenti nella memoria principale possono venire cancellati in caso di esaurimento delle batterie o di reset.

La memoria di archiviazione è un'area per l'archiviazione di file eActivity, dati immagine (file g3p) e altri dati di volume relativamente grande. La memoria di archiviazione utilizza la "memoria flash", per cui i dati sono sicuri anche in caso di interruzione dell'alimentazione elettrica. In genere, è consigliabile utilizzare la memoria di archiviazione per i dati da custodire al sicuro a lungo, caricandoli nella memoria principale solo quando si rendono necessari.

# **1. Utilizzo di Memory Manager**

Dal menu principale, accedere alla modalità **Memory** .

- {**MAIN**} ... {visualizza le informazioni sulla memoria principale}
- {STRGMEM} ... {visualizza le informazioni sulla memoria di archiviazione}
- {**BACKUP**} ... {backup della memoria principale}
- { **OPT** } ... {ottimizzazione della memoria di archiviazione}

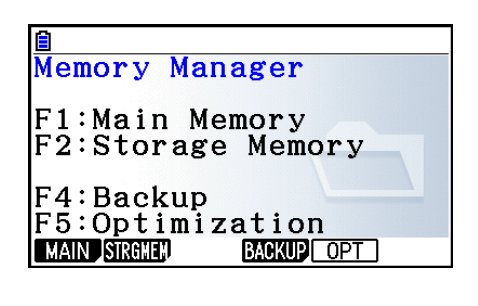

# k **Schermata delle informazioni sulla memoria**

 La schermata delle informazioni sulla memoria mostra le informazioni su una memoria alla volta: memoria principale della calcolatrice o memoria di archiviazione.

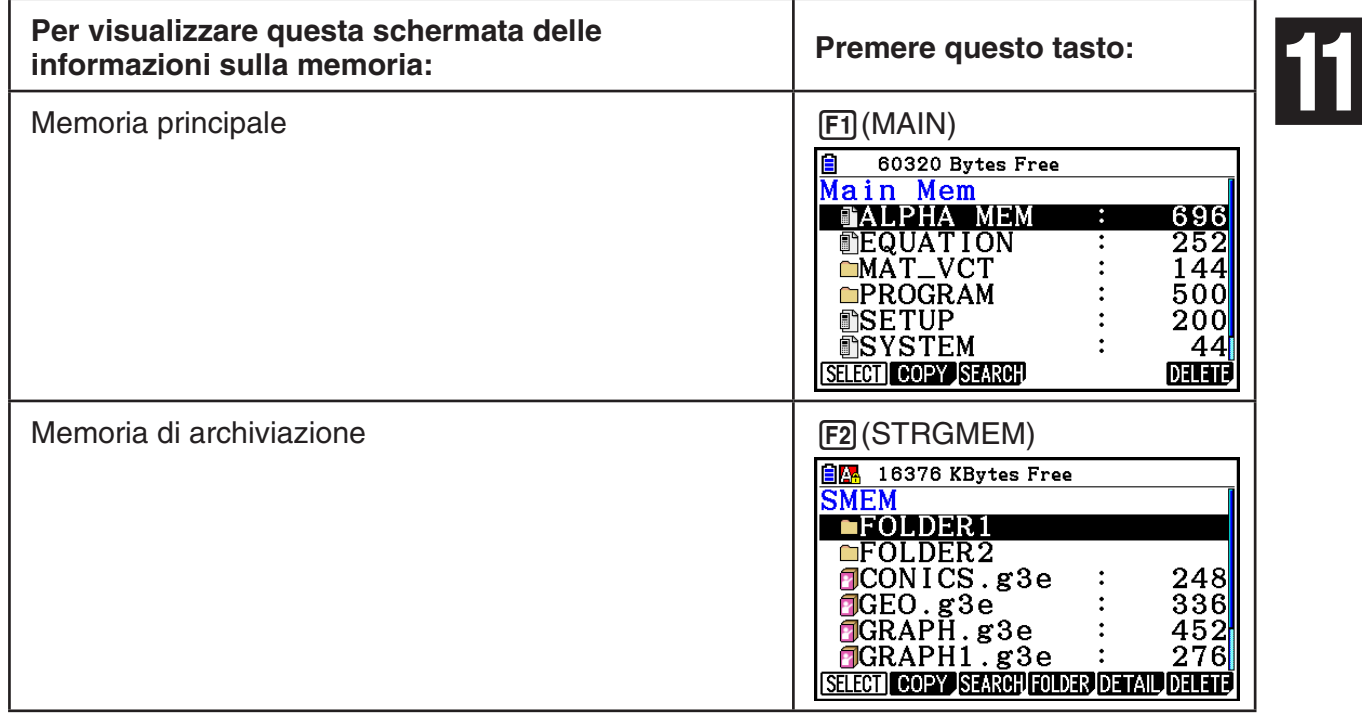

- Utilizzare i tasti cursore  $\textcircled{e}$  e  $\textcircled{e}$  per spostare l'evidenziazione e controllare il numero di byte utilizzati da ogni tipo di dati.
- La barra di stato mostra la capacità residua dell'area della memoria attualmente visualizzata (principale o di archiviazione).
- Se il nome di un file trasferito alla memoria di archiviazione dal computer o altre sorgenti presenta un nome file lungo più di otto caratteri, il nome viene abbreviato a otto caratteri quando viene visualizzato sulla schermata delle informazioni sulla memoria di archiviazione (esempio: AAAABBBBCC.txt > AAAABB~1.txt). Inoltre, se l'estensione di un file ha più di tre caratteri, tutto ciò che appare dopo il terzo carattere dell'estensione del nome del file viene tagliato.
- Sulla schermata delle informazioni della memoria principale possono essere visualizzati fino a 300 file per cartella. Se una cartella contiene più di 300 file e si necessita visualizzarli tutti, dividerli tra più cartelle in modo che il numero totale di file in una singola cartella non sia superiore a 300.
- Sulla schermata delle informazioni sui dati della memoria di archiviazione possono essere visualizzati fino a 200 file per cartella. Se una cartella contiene più di 200 file e si necessita visualizzarli tutti, dividerli tra più cartelle in modo che il numero totale di file in una singola cartella non sia superiore a 200.
- Sebbene sia possibile creare cartelle sul computer nidificate su più di tre livelli nella memoria di archiviazione, questa calcolatrice visualizzerà solo fino al terzo livello.
- Evidenziando un gruppo o una cartella di dati e premendo [EXE] vengono visualizzati i contenuti del gruppo o della cartella di dati. Premendo [EXIT] si torna alla schermata precedente.
- Quando vengono visualizzati i contenuti della cartella di archiviazione, la riga superiore della schermata mostra il percorso del file al livello della directory attuale. "SMEM" è l'acronimo di "Storage Memory" (memoria di archiviazione).
- I seguenti sono i caratteri che possono essere utilizzati nei nomi file e nomi cartella.

A-Z, a-z, 0-9, !, #, \$, %, ', ,(virgola), (, ), +,  $-$ , ., ;, =,  $\omega$ , [, ],  $\wedge$ ,  $\ldots$ ,  $\sim$ , spazio

È possibile controllare i seguenti dati.

#### **Memoria principale**

#### *Nota*

 Per informazioni sulla colonna "Controllo sovrascrittura" nella tabella di seguito, vedere "Eseguire un'operazione di invio" (pagina 13-12) e "Controlli degli errori durante la copia dei dati" (pagina 11-9).

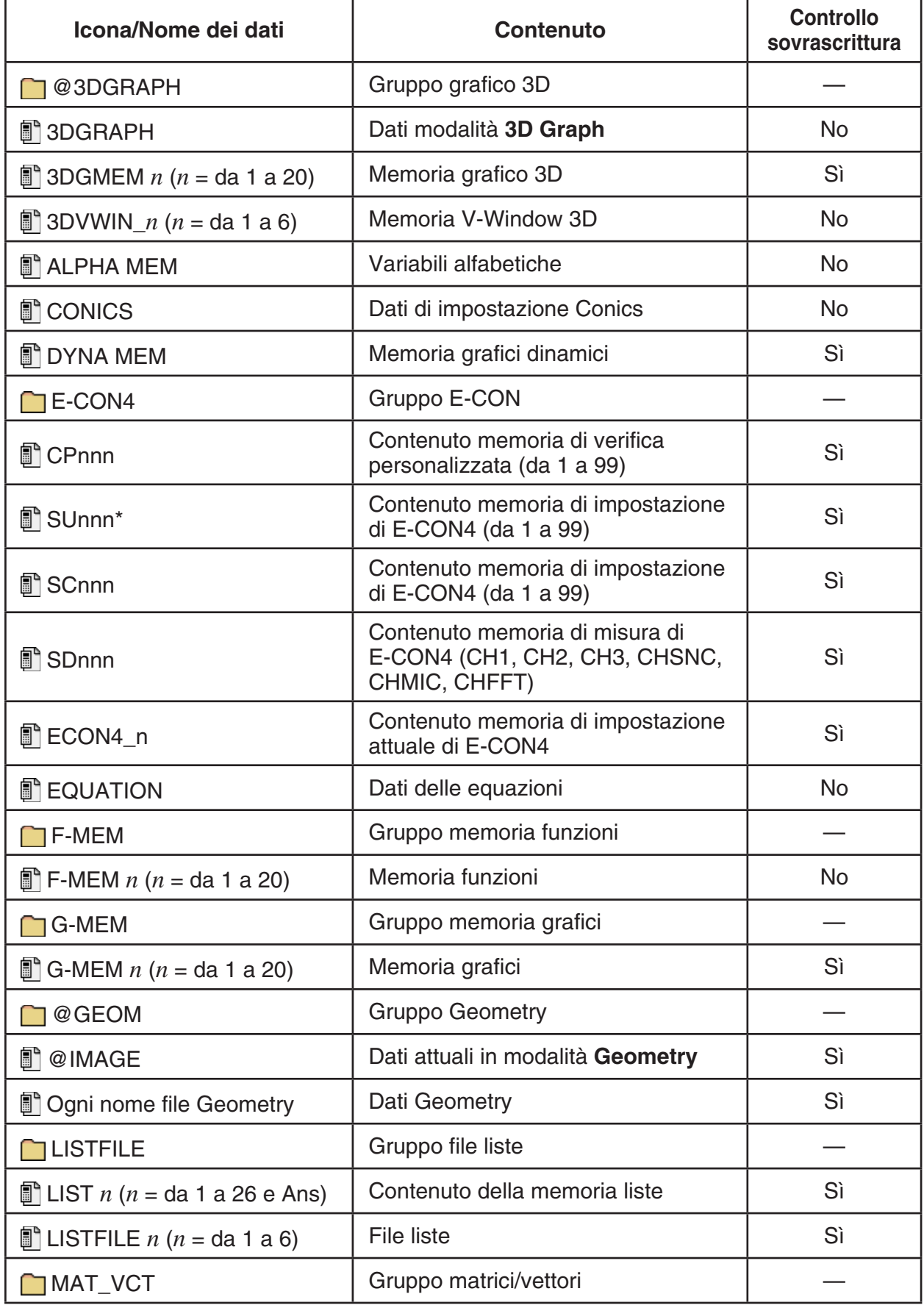

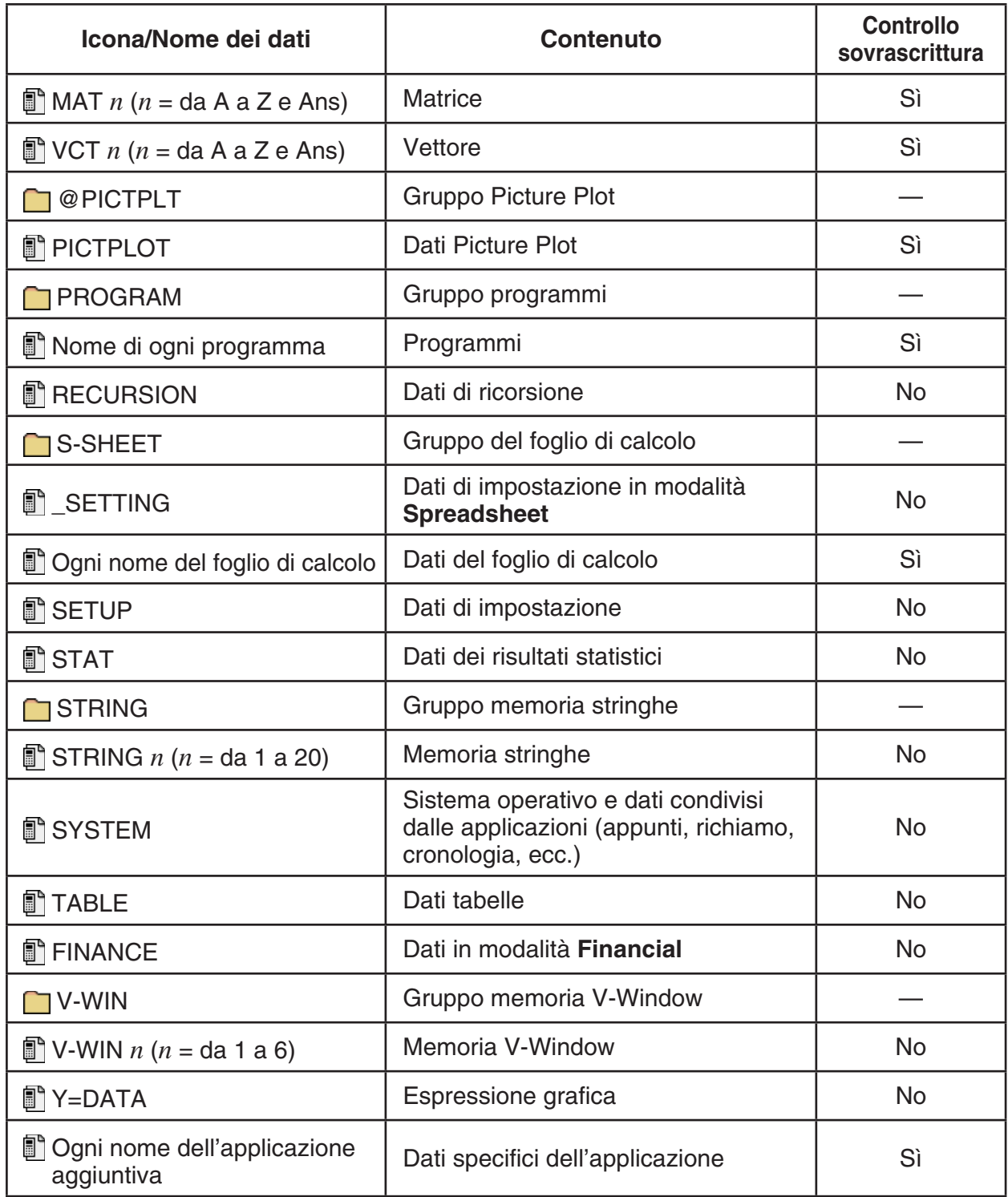

\* Se si avvia E-CON4 (ver3.10 o successiva), SUnnn si convertirà in SCnnn. Se SCnnn esiste già, l'avvio di E-CON4 (ver3.10 o successiva) elimina SUnnn senza convertirlo.

#### **Memoria di archiviazione\*1**

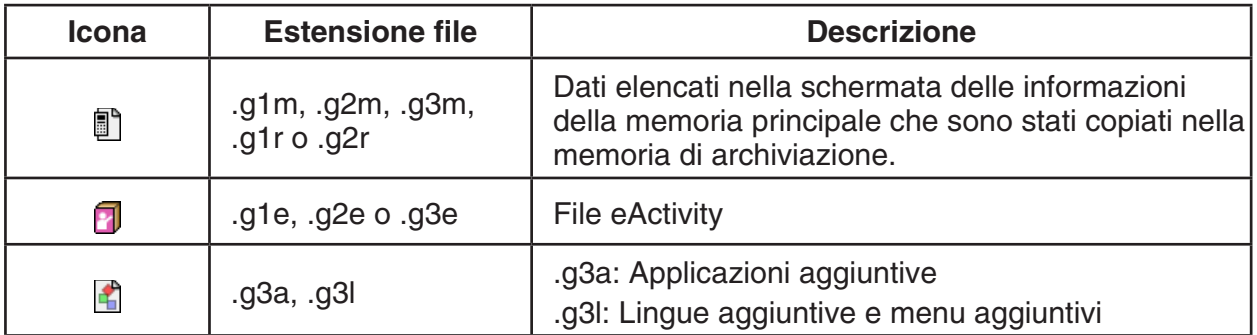

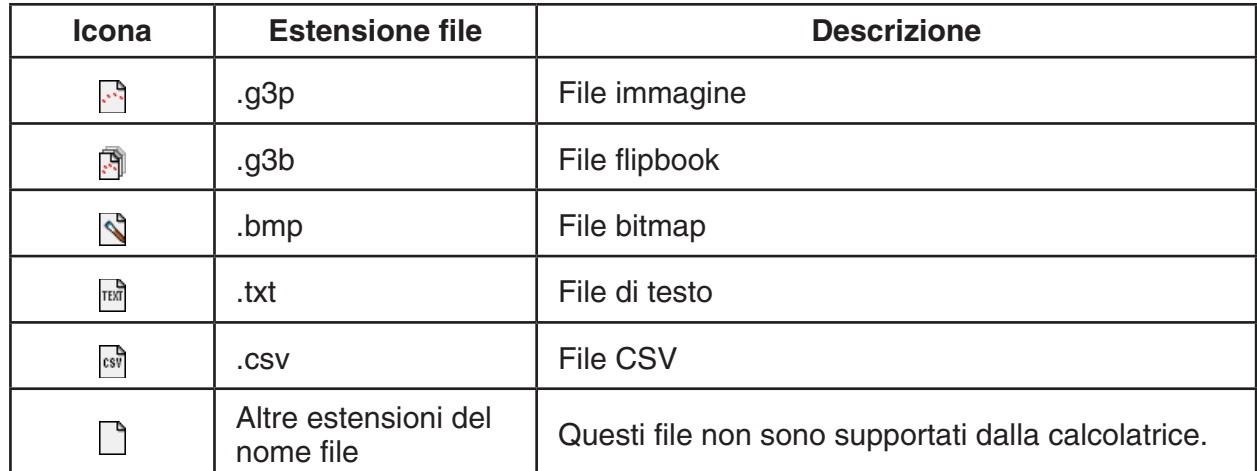

\*1 Se la memoria di archiviazione non contiene dati, viene visualizzato "No Data".

# k **Creazione di una cartella nella memoria di archiviazione**

#### u **Creare una nuova cartella**

- 1. Quando sul display compaiono i dati della memoria di archiviazione, premere 4(FOLDER)1(MKEFLDR) per visualizzare la schermata di immissione del nome della cartella.
- 2. Immettere un massimo di otto caratteri per il nome da assegnare alla cartella.
	- Sono supportati solo i caratteri seguenti: da A a Z, {, }, ',  $\sim$ , da 0 a 9
	- L'errore "Invalid Name" viene generato se il nome immesso è già utilizzato da un file esistente.
	- Per annullare la ridenominazione della cartella, premere  $EXIT$ .
- 3. Premere [EXE] per creare la cartella e tornare alla schermata delle informazioni sulla memoria di archiviazione.

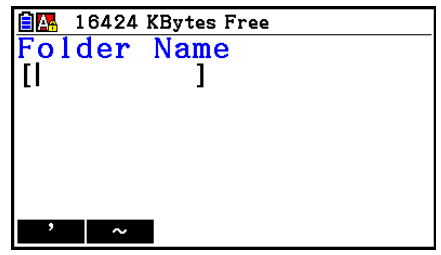

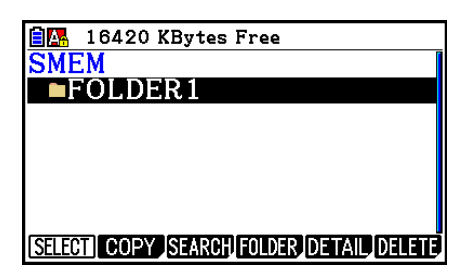

- Questa calcolatrice supporta la nidificazione di cartelle fino a tre livelli.
- Sebbene sia possibile creare cartelle sul computer nidificate su più di tre livelli nella memoria di archiviazione, questa calcolatrice visualizzerà solo fino al terzo livello. In tal caso, è possibile visualizzare, ma non aprire, le cartelle memorizzate in una cartella a tre livelli.
- Selezionando una cartella memorizzata in una cartella a tre livelli e si esegue l'operazione di cancellazione (pagina 11-10) viene cancellata la cartella (livello 4) selezionata e tutto ciò che contiene.

#### u **Rinominare una cartella**

- 1. Nella schermata delle informazioni sulla memoria di archiviazione, selezionare la cartella che si desidera rinominare.
- 2. Premere  $FA$ (FOLDER) $FA$ (RENFLDR) per visualizzare la schermata di ridenominazione della cartella.
	- I passi restanti di questa procedura sono identici a quelli dal passo 2 di "Creare una nuova cartella" in precedenza.

## ■ Visualizzazione di informazioni dettagliate su un file nella memoria di **archiviazione**

Sulla schermata delle informazioni sulla memoria di archiviazione è possibile evidenziare un file, quindi premere  $\overline{FS}$  (DETAIL) o  $\odot$  per visualizzare la relativa schermata DETAIL. Se si seleziona un file g3p o g3b, queste operazioni visualizzano un'anteprima dell'immagine del file.

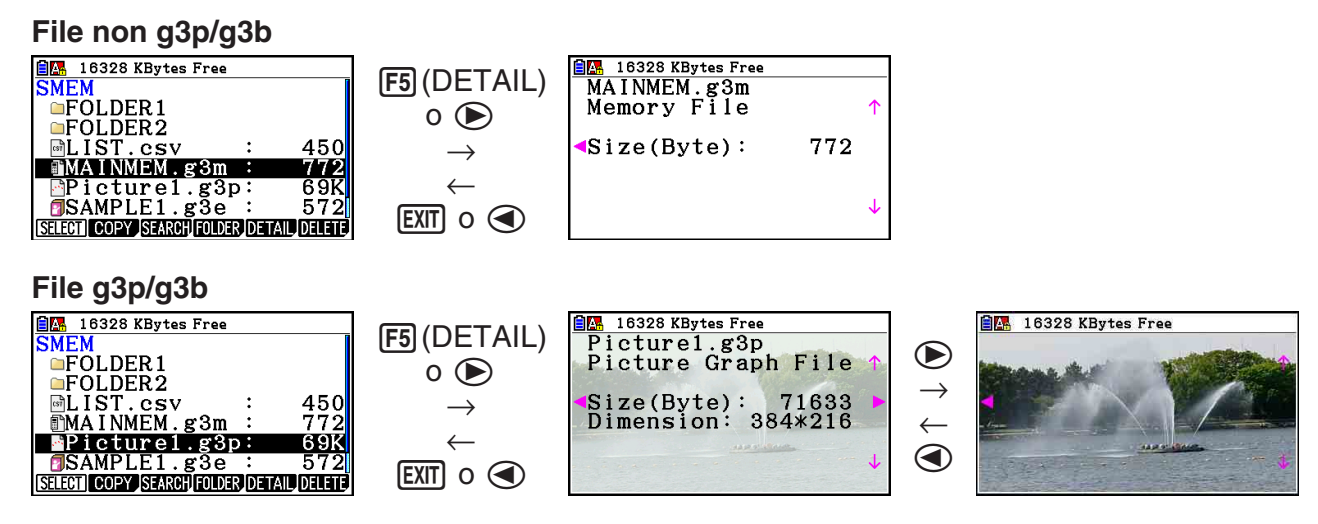

- È possibile utilizzare  $\odot$  e  $\odot$  per spostarsi tra la schermata delle informazioni sulla memoria di archiviazione, la schermata DETAIL del file e la schermata di anteprima immagini (solo file g3p o g3b) come mostrato in precedente.
- Premendo  $\textcircled{A}$  o  $\textcircled{F}$  quando viene visualizzata una schermata DETAIL del file o una schermata di anteprima immagini, si scorre verso l'alto o verso il basso nella schermata DETAIL del file o una schermata di anteprima immagini del file successivo nella sequenza dell'elenco dei file nella schermata delle informazioni sulla memoria di archiviazione.

# **K** Selezione dei dati

- Premere  $\overline{[F]}$  (SELECT) per selezionare l'elemento correntemente evidenziato, indicato dal puntatore di selezione ( $\blacktriangleright$ ) visualizzato accanto ad esso. Premendo nuovamente 1(SELECT), l'elemento verrà deselezionato e il puntatore di selezione scompare.
- Volendo, è possibile selezionare più file.

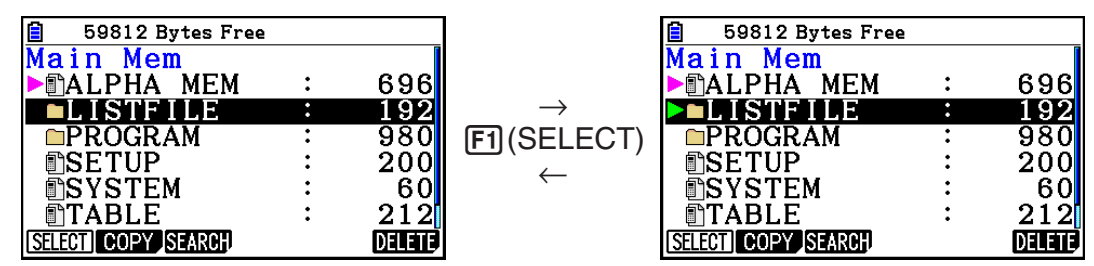

• La selezione di un gruppo o di una cartella, seleziona anche tutto ciò che contengono. Deselezionando un gruppo o una cartella, viene deselezionato anche tutto il loro contenuto.

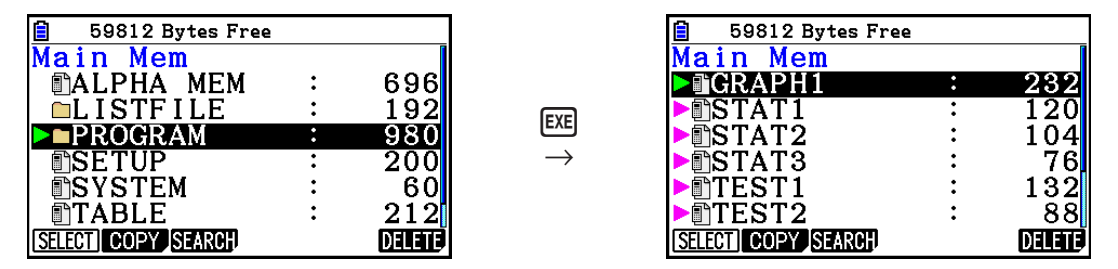

• Se si seleziona uno o più elementi singoli all'interno di un gruppo di dati o di una cartella, accanto a ognuno di essi appare un puntatore di selezione ( $\blacktriangleright$ ) mentre accanto al nome del gruppo o della cartella appare un puntatore di selezione  $(\triangleright)$ .

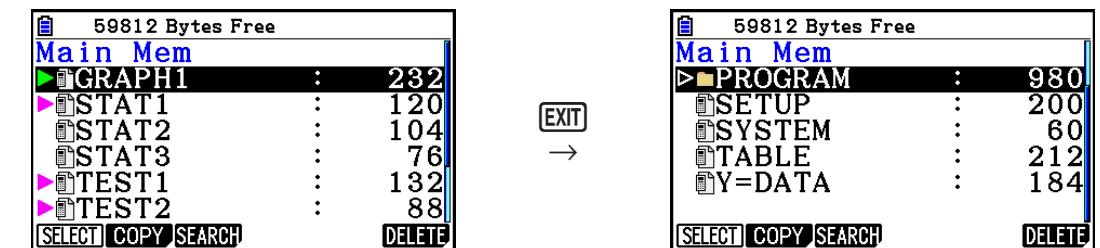

• Se si torna alla schermata iniziale della modalità **Memory**, tutti gli elementi correntemente selezionati vengono deselezionati.

# k **Copia di dati**

### u **Copiare dalla memoria principale nella memoria di archiviazione**

La procedura seguente consente di salvare i dati selezionati in un singolo file. Viene assegnato un nome al file, archiviato nella memoria di archiviazione.

- 1. Sulla schermata delle informazioni della memoria principale, selezionare i dati che si desidera copiare.
- 2. Premere F2(COPY).
	- Verrà visualizzata la schermata di selezione della cartella. "ROOT" è la directory principale della memoria di archiviazione.

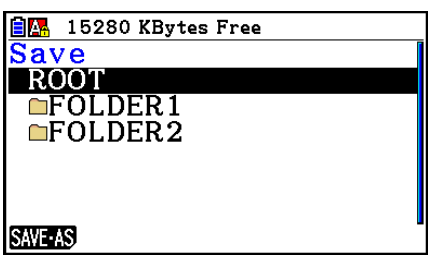

- 3. Specificare la cartella desiderata.
	- Evidenziare ROOT per copiare i dati nella directory principale.
	- Per copiare i dati in una cartella specifica, utilizzare  $\bigcirc$  e  $\bigcirc$  per evidenziare la cartella desiderata, quindi premere F1 (OPEN).
- 4. Premere Fil (SAVE · AS).
	- Verrà visualizzata la schermata di immissione del nome file.

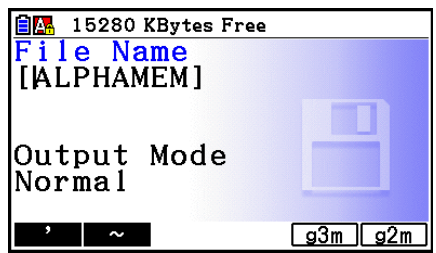

- 5. Immettere il nome che si desidera assegnare al file.
	- Per annullare l'operazione di copia, premere [EXIT].
- 6. Premere F5(g3m) o F6(g2m) come richiesto per specificare il formato file.
	- g3m è il tipo di file fx-CG10/fx-CG20/fx-CG20 AU/fx-CG50/fx-CG50 AU. g2m è il formato file utilizzato per trasferire i dati a fx-9860GII e altri modelli di calcolatrici tramite il software Program-Link (FA-124).
- 7. Premere EXE per copiare i dati.
	- Al termine della copia, verrà visualizzato il messaggio "Complete!".

## u **Copiare dalla memoria di archiviazione nella memoria principale**

- 1. Sulla schermata delle informazioni della memoria di archiviazione, selezionare il file che si desidera copiare.
	- Gli unici file che possono essere copiati sulla memoria principale sono quelli con le seguenti estensioni del nome file: g1m, g2m, g3m, g1r, g2r. La selezione di un file di altri formati e l'esecuzione del seguente passo causa un errore "Invalid Type".
	- L'esecuzione del seguente passo causa l'espansione dei file memorizzati nella memoria di archiviazione in dati del singolo componente (SETUP, STAT e altri dati descritti a pagina 11-3) e la copia dei dati nella memoria principale.
- 2. Premere  $F2$ (COPY) per copiare i dati.
	- A seconda del tipo di dati, viene visualizzato un messaggio di conferma sovrascrittura se sono sempre presenti dati con lo stesso nome nella memoria principale, come i dati copiati. Per informazioni su quali tipi di dati causano la visualizzazione di un messaggio di conferma, vedere la colonna "Controllo sovrascrittura" nella tabella dei dati a pagina 11-3. "Sì" significa che viene visualizzato un messaggio di conferma, mentre "No" indica che l'operazione di copia viene eseguita senza alcun messaggio di conferma.
	- Al termine della copia, verrà visualizzato il messaggio "Complete!".

### u **Controlli degli errori durante la copia dei dati**

 Durante l'esecuzione di un'operazione di copia dei dati, vengono eseguiti i seguenti controlli degli errori.

#### **Controllo batteria scarica**

 La calcolatrice esegue il controllo di batteria scarica prima di iniziare l'operazione di copia dei dati. Se la batteria è su Livello 1, viene generato un errore di batteria scarica e l'operazione di copia non viene eseguita.

#### **Controllo della memoria disponibile**

La calcolatrice controlla se la memoria disponibile è sufficiente per memorizzare i dati copiati.

Se la memoria disponibile non è sufficiente, verrà visualizzato un errore "Memory Full".

Se il numero di elementi dati è troppo alto, viene generato un errore "Too Much Data".

#### **Controllo sovrascrittura**

 La calcolatrice controlla se nella destinazione della copia vi sono dei dati con lo stesso nome di quelli copiati.

 In presenza di dati con lo stesso nome, viene visualizzato un messaggio di conferma sovrascrittura.

- $F1(Yes)$  ... sovrascrive i dati esistenti con quelli nuovi
- F6(No) ... passa all'elemento dati successivo senza copiare i dati con lo stesso nome
- Premendo  $\overline{AC}$  si annulla l'operazione di copia.

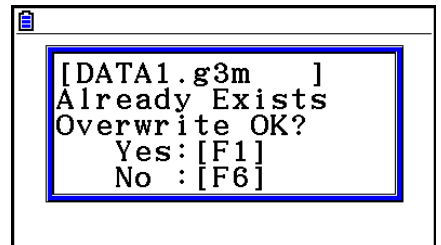

#### **Controllo errore di discrepanza del tipo**

Solo i file i cui nomi contengono l'estensione .g1m, .g2m, .g3m, .g1r o .g2r possono essere copiati dalla memoria di archiviazione alla memoria principale. Qualsiasi altro tipo di errore genera un errore di discrepanza del tipo.

# $\blacksquare$  **Altre operazioni dei file**

#### u **Per cancellare un file o una cartella**

- 1. Visualizzare la schermata delle informazioni della memoria principale o la schermata delle informazioni della memoria di archiviazione.
- 2. Selezionare tutti i file e tutte le cartelle che si desidera cancellare.
	- Per i dettagli sulla selezione di file e cartelle, vedere "Selezione dei dati" (pagina 11-7).
- 3. Premere F6(DELETE).

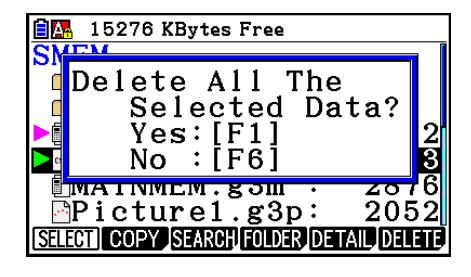

4. In risposta alla finestra di dialogo di conferma visualizzata, premere  $\mathsf{[FI]}$ (Yes) per cancellare o F6(No) per annullare l'operazione di cancellazione.

#### **• Cercare un file**

#### **Esempio Cercare tutti i file nella memoria principale (o nella memoria di archiviazione) il cui nome inizia con la lettera "R"**

- 1. Visualizzare la schermata delle informazioni della memoria principale (o della memoria di archiviazione).
- 2. Premere [F3] (SEARCH).
	- Immettere la lettera "R" per la parola chiave e premere  $ExE$ .
	- Il primo nome file che inizia con la lettera "R" appare evidenziato sul display.

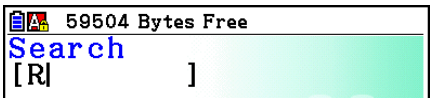

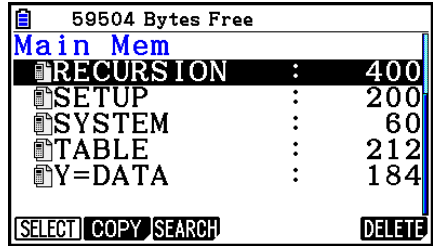

- È possibile immettere un massimo di otto caratteri per la parola chiave.
- Se non vi sono nomi file corrispondenti alla parola chiave, compare il messaggio "Not Found".
## ■ Backup dei dati della memoria principale

## u **Eseguire il backup dei dati della memoria principale**

- 1. Sulla schermata iniziale della modalità **Memory** , premere [F4] (BACKUP).
- 2. Premere FTI (SAVE).
	- Verrà visualizzata una schermata di selezione della cartella.

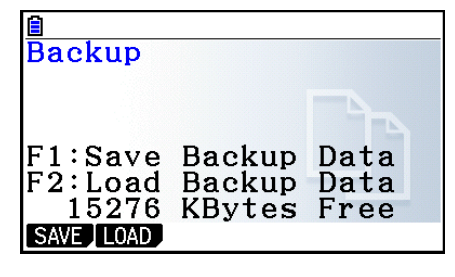

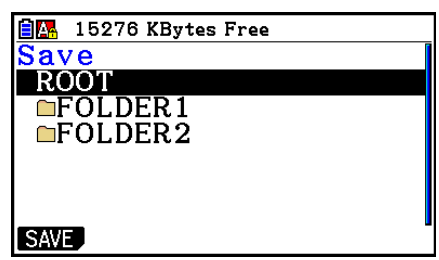

- 3. Utilizzare  $\textcircled{4}$  e  $\textcircled{5}$  per selezionare la cartella in cui si desidera salvare i dati.
- 4. Premere EXE per avviare il backup.
	- Se nella memoria di archiviazione non vi è spazio sufficiente per completare l'operazione di backup, verrà generato il messaggio "Memory Full".
	- Se la memoria di archiviazione contiene già dati di backup, verrà visualizzato il messaggio seguente.

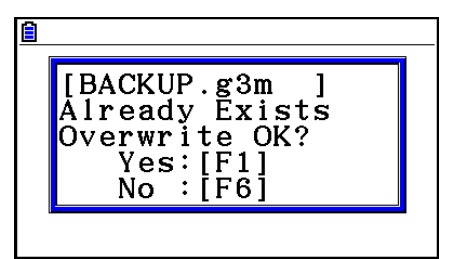

Premere  $\overline{F1}$ (Yes) per eseguire il backup dei dati, oppure  $\overline{F6}$ (No) per annullare l'operazione di backup.

Al termine dell'operazione di backup, verrà visualizzato il messaggio "Complete!".

- I dati di backup vengono salvati in un file chiamato BACKUP.g3m.
- 5. Premere EXIT) per tornare alla schermata visualizzata al passo 1.

## u **Ripristinare i dati di backup nella memoria principale**

- 1. Sulla schermata iniziale della modalità Memory, premere F4 (BACKUP).
	- Sulla schermata che viene visualizzata è possibile controllare se nella memoria di archiviazione sono presenti o meno dati di backup.
- 2. Premere [F2] (LOAD).
	- Verrà visualizzata la schermata di selezione della cartella.

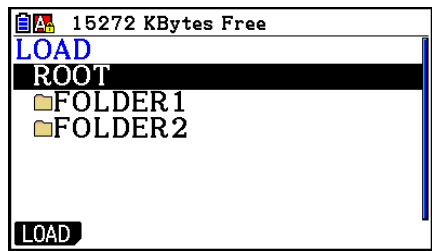

- 3. Utilizzare  $\textcircled{2}$  e  $\textcircled{3}$  per selezionare una cartella.
- 4. Premere [EXE].\*1
	- Viene visualizzato un messaggio che chiede di confermare o annullare il ripristino dei dati di backup.
	- \*1 Se la cartella selezionata non contiene dati di backup, verrà visualizzato il messaggio "No Data". Premendo **EXIT**) si torna alla schermata del passo 1.
- 5. Premere  $[F1]$  (Yes) per ripristinare i dati e cancellare tutti quelli che al momento si trovano nell'area.

Premere F6(No) per annullare l'operazione di ripristino dei dati.

- Al termine dell'operazione di ripristino, verrà visualizzato il messaggio "Complete!".
- Premere [EXIT] per tornare alla schermata visualizzata al passo 1.

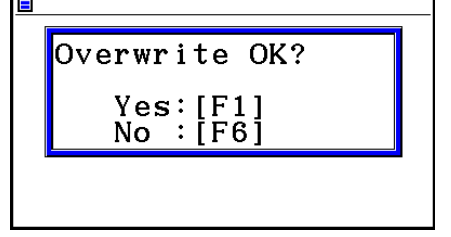

 $\overline{a}$ 

## ■ Ottimizzazione della memoria di archiviazione

Dopo numerose operazioni di memorizzazione e caricamento, la memoria di archiviazione può frammentarsi, rendendo indisponibili interi blocchi di memoria per la memorizzazione dei dati. Pertanto, è necessario eseguire periodicamente la procedura di ottimizzazione della memoria di archiviazione per ridistribuire i dati al suo interno e per rendere più efficiente l'utilizzo della memoria.

• Si noti che la calcolatrice esegue automaticamente l'ottimizzazione della memoria di archiviazione ogni volta che si esegue un'operazione di salvataggio e la calcolatrice rileva che memoria di archiviazione si sta esaurendo.

#### u **Ottimizzare la memoria di archiviazione**

Sulla schermata iniziale della modalità Memory, premere **F5** (OPT) per ottimizzare la memoria di archiviazione.

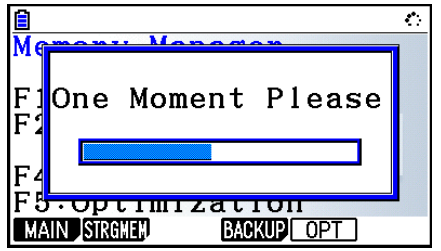

Al termine dell'operazione di ottimizzazione, verrà visualizzato il messaggio "Complete!".

Premere **EXIT** per tornare alla schermata iniziale della modalità Memory.

 • Talvolta, anche dopo l'ottimizzazione la capacità di memoria disponibile potrebbe rimanere immutata. Ciò non indica che la calcolatrice abbia dei problemi.

# **Capitolo 12 System Manager**

 Utilizzare System Manager per visualizzare le informazioni di sistema ed effettuare le preselezioni del sistema.

# **1. Utilizzo di System Manager**

Dal menu principale, accedere alla modalità **System** e visualizzare le seguenti voci di menu.

- F1(DISPLAY) ... {regolazione della luminosità del display}
- [F2] (PWRProp) ... {preselezioni delle proprietà di risparmio energetico}
- [F3] (LANGUAGE) ... {lingua del sistema}
- F4 (VERSION) ... {versione}
- [F5] (RESET) ... {operazioni di azzeramento del sistema}
- $F6(\triangleright)$   $F1$  (BattSet) ... {impostazioni della batteria}
- $F6(\triangleright)$   $F2$  (UserName) ... {registrazione del nome utente}
- $F6(\triangleright)$   $F5(\oslash)$  Update) ... {aggiornamento del sistema operativo}

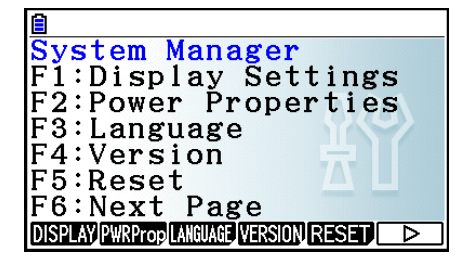

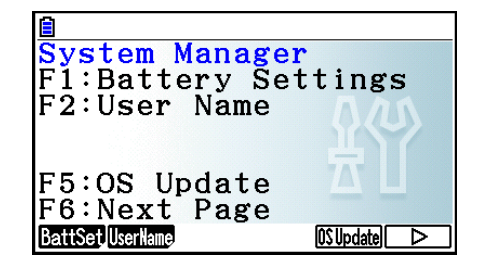

# **2. Preselezioni del sistema**

## k **Regolazione della luminosità del display**

 Quando viene visualizzata la schermata della modalità **System** , premere 1(DISPLAY) per visualizzare la schermata di regolazione della luminosità.

- $\bullet$  Il tasto cursore  $\odot$  rende il contrasto del display più chiaro.
- Il tasto cursore  $\bigcirc$  rende il contrasto del display più scuro.
- $F1$ (INITIAL) ripristina la luminosità predefinita iniziale.

Premere **EXIT** o **SHIFT EXIT** (QUIT) per tornare alla schermata iniziale della modalità System.

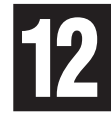

## **E** Preselezioni delle proprietà di risparmio energetico

### u **Specificare il ritardo di spegnimento automatico**

 Quando viene visualizzata la schermata della modalità **System** , premere 2(PWRProp) per visualizzare la schermata di preselezione Power Properties.

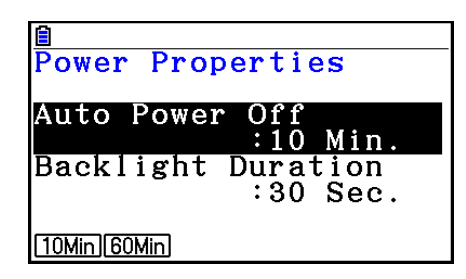

- $[F1]$ (10Min) ... {10 minuti} (impostazione predefinita iniziale)
- $F2(60Min) ... (60 min)$

Premere **EXIT** o **SHIFT EXIT** (QUIT) per tornare alla schermata iniziale della modalità **System**.

### u **Specificare la durata della retroilluminazione**

- 1. Quando viene visualizzata la schermata della modalità System, premere [F2] (PWRProp) per visualizzare la schermata di preselezione Power Properties.
- 2. Utilizzare  $\textcircled{2}$  e  $\textcircled{3}$  per selezionare "Backlight Duration".

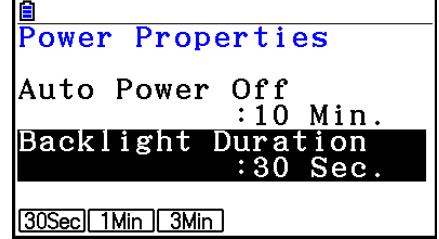

- 1(30Sec) ... {disattiva la retroilluminazione 30 secondi dopo l'ultima pressione di un tasto} (impostazione predefinita iniziale)
- $F2$ (1Min) ... {disattiva la retroilluminazione un minuto dopo l'ultima pressione di un tasto}
- [F3] (3Min) ... {disattiva la retroilluminazione tre minuti dopo l'ultima pressione di un tasto}
- 3. Premere **EXIT** o **IMIFT EXIT** (QUIT) per tornare alla schermata iniziale della modalità System.

## **E** Preselezione della lingua del sistema

 Utilizzare LANGUAGE per specificare la lingua di visualizzazione per le applicazioni incorporate.

#### u **Selezionare la lingua dei messaggi**

- 1. Quando viene visualizzata la schermata della modalità **System**, premere **F3** (LANGUAGE) per visualizzare la schermata di selezione della lingua dei messaggi.
- 2. Utilizzare i tasti cursore  $\textcircled{A}$  e  $\textcircled{r}$  per selezionare la lingua desiderata, quindi premere **F1** (SELECT).
- 3. La finestra a comparsa viene visualizzata nella lingua selezionata. Controllare il contenuto, quindi premere [EXIT].
- 4. Premere [EXIT] o [SHIFT] [EXIT] (QUIT) per tornare alla schermata iniziale della modalità System.

#### u **Selezionare la lingua dei menu**

- 1. Quando viene visualizzata la schermata della modalità **System**, premere [F3] (LANGUAGE) per visualizzare la schermata di selezione della lingua dei messaggi.
- 2. Premere F6 (MENU).
- 3. Utilizzare i tasti cursore  $\textcircled{e} \in \textcircled{e}$  per selezionare la lingua desiderata, quindi premere **F1** (SELECT).
- 4. La finestra a comparsa viene visualizzata nella lingua selezionata. Controllare il contenuto, quindi premere [EXIT].
	- Premere F6 (MESSAGE) per tornare alla schermata di selezione della lingua dei messaggi.
- 5. Premere [EXIT] o [SHIFT] [EXIT] (QUIT) per tornare alla schermata iniziale della modalità **System**.

## **K** Lista delle versioni

Utilizzare VERSION per visualizzare la versione del sistema operativo.

#### u **Visualizzare le informazioni sulla versione**

- 1. Quando viene visualizzata la schermata della modalità **System**, premere F4(VERSION) per visualizzare la lista delle versioni.
- 2. Utilizzare  $\textcircled{2}$  e  $\textcircled{3}$  per scorrere la schermata. Di seguito è riportato il contenuto della lista.
	- Versione del sistema operativo
	- Nomi e versioni delle applicazioni aggiuntive (sono visualizzate solo le applicazioni aggiuntive installate)
	- Lingue dei messaggi e versioni
	- Lingue dei menu e versioni
- 3. Premere **EXITI** o **EXITI** (QUIT) per tornare alla schermata iniziale della modalità **System**.

#### **k** Reset

- 1. Quando viene visualizzata la schermata della modalità **System**, premere **[F5]** (RESET) per visualizzare la prima schermata Reset.
	- F1 (SETUP) ... {inizializzare setup}
	- [F2] (MAIN) ... {cancellare i dati della memoria principale}
	- $F3$  (ADD-IN) ... {cancellare l'applicazione aggiuntiva}
	- 4(STRGMEM) ... {cancellare i dati della memoria di archiviazione}
	- [F5] (A&S) ... {cancellare i dati della memoria di archiviazione e l'applicazione aggiuntiva}

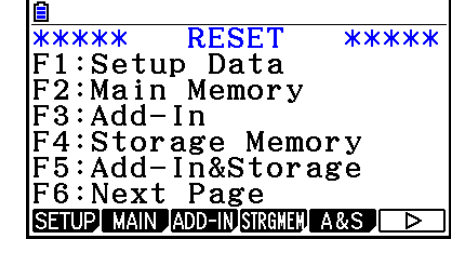

Premendo  $\mathsf{F6}(\triangleright)$  sulla schermata precedente, viene visualizzata la seconda schermata Reset riportata sotto.

- $F1(M&S)$  ... {cancellare i dati della memoria principale e della memoria di archiviazione}
- $F2$ (ALL) ... {cancellare tutta la memoria}
- **F3** (LANGUAGE) ... {cancellare la lingua aggiuntiva}
- F4 (RESET1) ... {cancellare tutta la memoria, eccetto alcune applicazioni aggiuntive\*}
	- \* Per informazioni su quali applicazioni aggiuntive non sono cancellate, visitare il sito web: <http://edu.casio.com/cgreset>

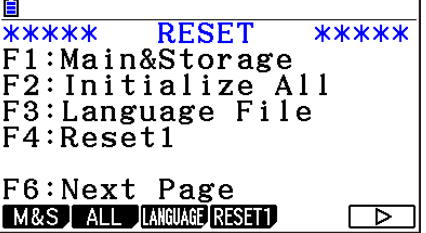

 Nella tabella seguente sono riportate le funzioni dei tasti funzione. È possibile utilizzare i tasti funzione per cancellare i dati specifici desiderati.

### **Funzioni dei tasti funzione**

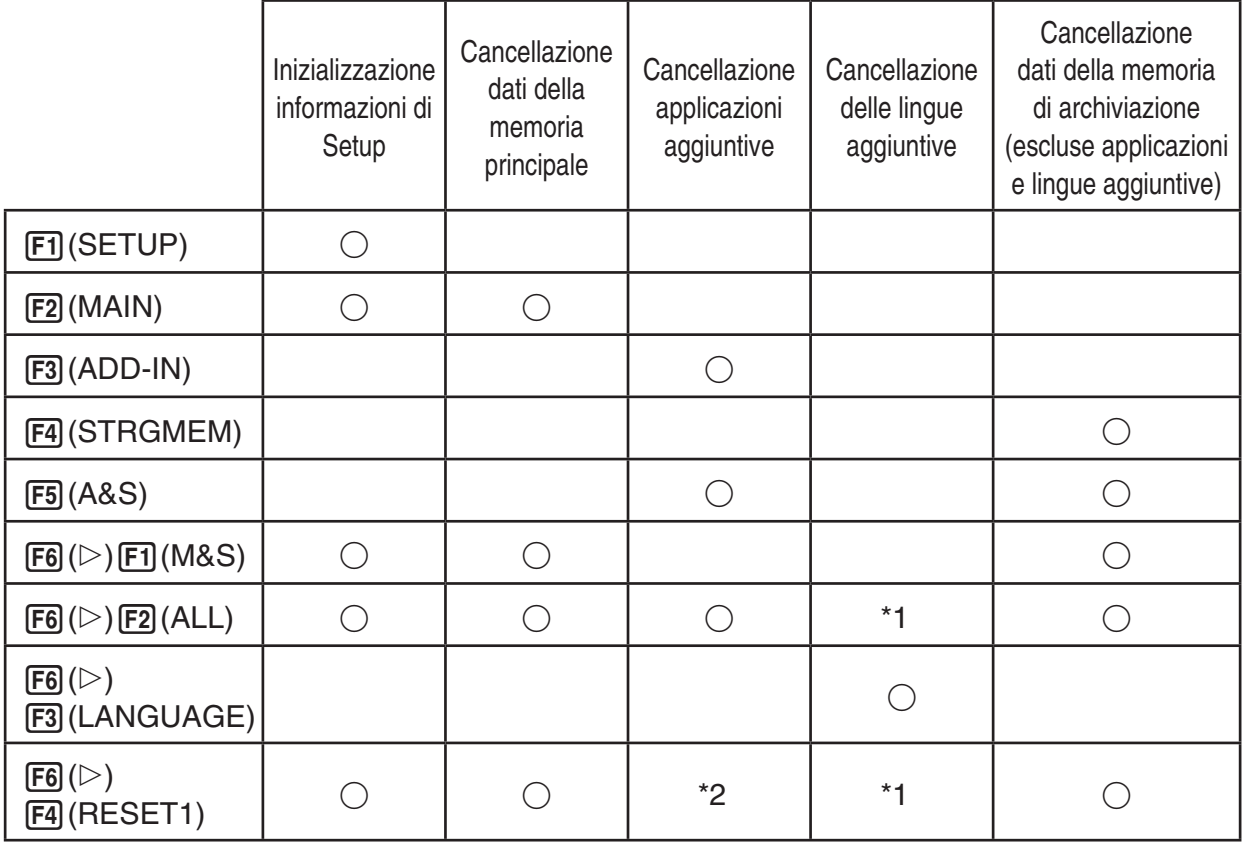

- \*1 Se si seleziona una lingua aggiuntiva per Preselezione della lingua del sistema (pagina 12-3), il file della lingua aggiuntiva (g3l) non viene cancellato.
- \*2 Alcune applicazioni aggiuntive non sono eliminate. Per informazioni su quali applicazioni aggiuntive non sono eliminate, visitare il sito web: <http://edu.casio.com/cgreset>
- 2. Premere il tasto funzione corrispondente all'operazione di azzeramento che si desidera effettuare.
- 3. In risposta al messaggio di conferma che appare, premere [F1] (Yes) per effettuare l'operazione di azzeramento specificata, oppure  $F6(No)$  per annullarla.
- 4. Viene visualizzato un messaggio che comunica il completamento dell'operazione di azzeramento.

 $\rightarrow$ 

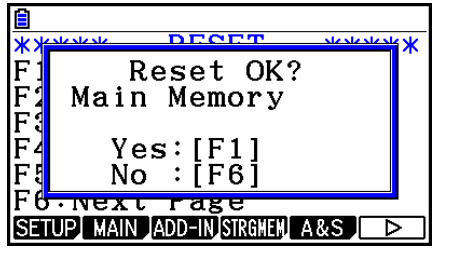

 Schermata prodotta quando si preme 2(MAIN) al passo 2.

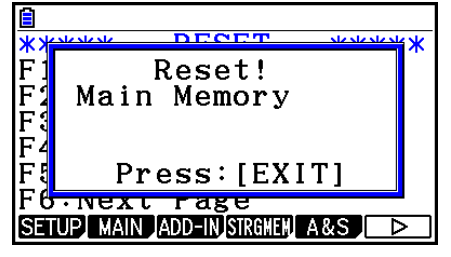

 Schermata prodotta quando si preme 1(Yes) al passo 3.

## *Importante!*

Eliminando i dati della lingua aggiuntiva, la lingua passa automaticamente a English. La lingua eliminata non sarà più disponibile.

## *Nota*

Dopo aver premuto  $F_0(\triangleright)$   $F_2(ALL)$  per l'esecuzione, inizializzare tutto ciò che è necessario per configurare una serie di impostazioni iniziali, come alla prima accensione della calcolatrice dopo l'acquisto. Le seguenti schermate appaiono automaticamente in sequenza. Utilizzare ognuna di essere per configurare le impostazioni necessarie.

- Schermata di selezione della lingua dei messaggi (pagina 12-3)
- Schermata Display Settings (pagina 12-1)
- Schermata Power Properties (pagina 12-2)
- Schermata Battery Settings (mostrata di seguito)

## $\blacksquare$  Impostazioni delle pile

#### *Importante!*

Ogni volta che si sostituiscono le batterie, assicurarsi di effettuare l'operazione di seguito per specificare il tipo di batterie che si stanno inserendo.

#### u **Per cambiare il tipo di batteria**

1. Sulla schermata iniziale della modalità **System**, premere  $[Fe]$ ( $\triangleright$ ) $[Fe]$ (BattSet).

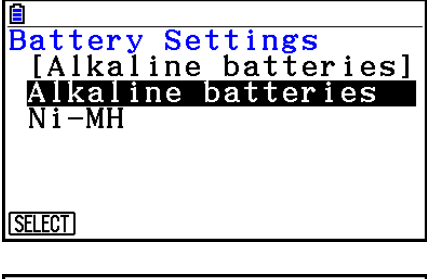

2. Utilizzare  $\circled{e}$  e  $\circled{e}$  per evidenziare il tipo di batteria corrispondente alle batterie che si stanno utilizzando, quindi premere [F1] (SELECT).

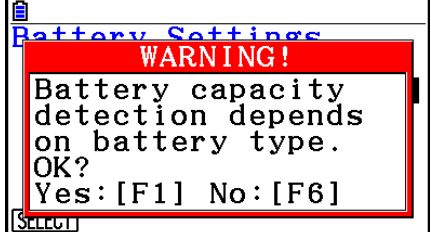

3. Premere  $\overline{F1}$ (Yes) per cancellare l'impostazione, oppure  $\overline{F6}$ (No) per annullare senza apportare modifiche.

### **K** Nome utente

Utilizzare la procedura illustrata in questa sezione per identificarsi come utente della calcolatrice registrando il nome e la società.

#### *Importante!*

- Per proteggersi contro l'uso improprio della calcolatrice, assicurarsi di registrare anche una password quando si registra il nome e la società. Sarà necessario immettere la password corretta ogni volta che si desidera modificare o eliminare il nome utente e/o la società registrati. Fare attenzione a non dimenticare la password.
- Non rimuovere le batterie e non premere il tasto RESTART durante l'operazione di seguito. Ciò potrebbe danneggiare i dati.

#### u **Per registrare o modificare un nome utente e una società**

1. Quando viene visualizzata la schermata della modalità **System**, premere  $F_0(\triangleright)$   $F_2(\iota)$  (UserName) per visualizzare la schermata del nome utente.

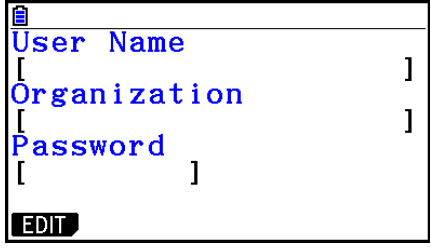

#### 2. Premere [F1] (EDIT).

- Se non è ancora registrato niente, il cursore appare nel campo "User Name".
- Se si sono già registrati dati, il cursore appare nel campo "Password". In tal caso, immettere la password corretta e premere [EXE]. Se la password corrisponde a quella registrata, il cursore si sposta nel campo "User Name". Se la password non corrisponde, il cursore rimane nel campo "Password".
- 3. Immettere le informazioni della sequenza mostrata di seguito.
	- (1) Immettere un nome utente (fino a 19 caratteri), quindi premere  $\odot$  o [EXE].
	- (2) Immettere la propria società (fino a 19 caratteri), quindi premere  $\odot$  o [EXE].
	- $(3)$  Immettere una password (fino a otto caratteri), quindi premere  $ExE$ .
	- Immettendo una password e premendo [EE] viene visualizzata una finestra di dialogo di conferma.
- 4. Premere  $\mathsf{[F1]}$ (Yes) per registrare le informazioni, oppure  $\mathsf{[F6]}$ (No) per annullare l'operazione di registrazione.

#### u **Per cancellare il nome utente e il nome della società**

- 1. Quando viene visualizzata la schermata della modalità **System**, premere  $F6(\triangleright)$   $F2$  (UserName) per visualizzare la schermata del nome utente.
- 2. Premere [F2] (DELETE).
	- Nel campo "Password" viene visualizzato il cursore.
- 3. Immettere la password corretta e premere [EXE].
	- Verrà visualizzata una finestra di dialogo di conferma.
- 4. Premere  $F1(Yes)$  per cancellare oppure  $F6(Xos)$  per annullare l'operazione di cancellazione.

## k **Aggiornamento del sistema operativo**

È possibile aggiornare il sistema operativo collegando la calcolatrice ad un computer. Per i dettagli, vedere il testo delle nuove versioni rilasciate del sistema operativo.

# **Capitolo 13 Comunicazione di dati**

 Questo capitolo descrive come trasferire dati tra una calcolatrice e un computer i tra due calcolatrici. Le operazioni di comunicazione dati vengono effettuate in modalità **Link**.

 Dal menu principale, accedere alla modalità **Link** . Il seguente menu principale di comunicazione dati viene visualizzato sul display.

- {**TRANSMIT**} ... {visualizza la schermata di invio dati}
- {**RECV**} ... {visualizza la schermata di ricezioni dati}
- {**EXAM**} ... {visualizza il meni della modalità Examination}
- {**CABLE**} ... {visualizza la schermata di selezione del tipo di cavo}
- { **WAKEUP** } ... {visualizza la schermata di impostazione Wakeup}
- {CAPTURE} ... {visualizza la schermata di impostazione acquisizione immagini}

I parametri di comunicazione sono impostati nel modo seguente.

- Porta seriale a 3 pin
- Velocità (BPS): 9600 bps max. (collegata con calcolatrici serie CFX-9850G o fx-7400G)

 115200 bps max. (collegata con un'altra calcolatrice fx-CG10, fx-CG20, fx-CG20 AU, fx-CG20 CN, fx-CG50, fx-CG50 AU, fx-9860GII SD, fx-9860GII, fx-9860G AU PLUS, fx-9750GII, fx-7400GII, fx-9860G Slim (OS 1.11), fx-9860G SD (OS 2.0), fx-9860G (OS 2.0) o fx-9860G AU (OS 2.0))

- Parità (PARITY): NONE
- Porta USB
	- La velocità di comunicazione è conforme agli standard USB.

## ■ Configurazione della funzione Wakeup del dispositivo di ricezione

 Quando sul dispositivo di ricezione è attivata la funzione Wakeup, il dispositivo si attiva automaticamente all'avvio del trasferimento dei dati.

- In caso di comunicazione tra due calcolatrici (3PIN selezionato come tipo di cavo), il dispositivo di ricezione entra automaticamente in modalità ricezione non appena esce dallo stato di inattività.
- In caso di comunicazione con un computer (USB selezionato come tipo di cavo), collegando il cavo USB a un computer e, quindi, alla calcolatrice (quando quest'ultima è spenta), la calcolatrice si accende e viene visualizzata la finestra di dialogo "Select Connection Mode".

## u **Per configurare la funzione Wakeup del dispositivo di ricezione**

1. Sul menu principale di comunicazione dati del ricevitore, premere [F5] (WAKEUP).

 Verrà visualizzata la schermata di impostazione della funzione Wakeup.

- { **On** } ... {attiva la funzione Wakeup}
- { **Off** } ... {disattiva la funzione Wakeup}

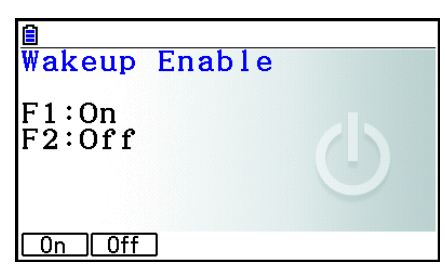

**13**

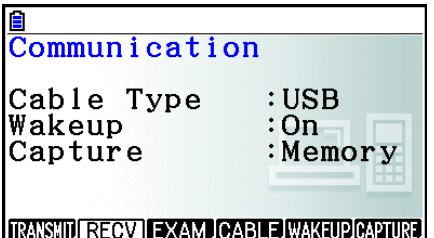

2. Premere F1(On).

 La funzione Wakeup viene attivata e la visualizzazione torna al menu principale di comunicazione dati.

- 3. Spegnere il dispositivo di ricezione.
- 4. Collegare il dispositivo di ricezione a quello di invio.
- 5. L'avvio di un'operazione di invio sul dispositivo di invio provoca l'attivazione automatica del dispositivo di ricezione e il trasferimento dei dati.

## $\blacksquare$  **Modalità Capture Set**

È possibile specificare il formato g3p o bmp per le immagini della schermata salvate tramite  $\sqrt{S\text{HFT}}$   $\sqrt{7}$  (CAPTURE).

Il menu di comunicazione dati fornisce le seguenti operazioni.

```
6(CAPTURE) 1(Memory) ... Salva le immagini di acquisizione della schermata in 
                              formato g3p.
```
6(CAPTURE) 2(BMP) ... Salva le immagini di acquisizione della schermata in formato bmp.

Per i dettagli sull'acquisizione della schermata, vedere "Utilizzo di acquisizione schermata" (pagina 1-39).

## **K** Schermata Select Connection Mode

Collegando il cavo USB alla calcolatrice, verrà visualizzata la finestra di dialogo "Select Connection Mode". L'operazione dei tasti da eseguire su questa schermata dipende dal dispositivo attualmente collegato alla calcolatrice.

•  $F1$ (USB Flash) ... Modalità di collegamento della calcolatrice ad un computer per il trasferimento dei dati. Vedere "Per stabilire un collegamento tra la calcolatrice e un computer" (pagina 13-3).

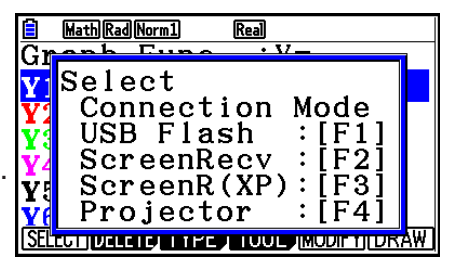

• F2 (ScreenRecv) ... Modalità per l'uso del software Screen Receiver su un computer Windows

Vista® o successivo per visualizzare la schermata della calcolatrice sul computer. Per i dettagli, vedere la Guida dell'utilizzatore di Screen Receiver.

Attendere che la schermata della calcolatrice appaia sulla finestra Screen Receiver prima di effettuare un'operazione di calcolo.

- $F3$ (ScreenR(XP)) ... Modalità per l'uso del software Screen Receiver su un computer Windows® XP per visualizzare la schermata della calcolatrice sul computer.
- [F4] (Projector) ... Modalità per il collegamento della calcolatrice ad un proiettore e per la proiezione della schermata della calcolatrice. Vedere "Collegamento della calcolatrice ad un proiettore" (pagina 13-16).

#### *Importante!*

La finestra di dialogo "Select Connection Mode" non viene visualizzata se si collega il cavo USB alla calcolatrice mentre l'icona  $\ddot{\bullet}$ : è nella barra di stato o se un grafico, la figura della modalità Geometry o un'altra figura lampeggiano sul display. Attendere che l'icona  $\ddot{\cdot}$ : scompaia o eseguire l'operazione richiesta per arrestare il lampeggio del grafico o della figura, quindi provare a collegare di nuovo il cavo USB.

# **1. Comunicazione dati tra la calcolatrice e il PC**

Stabilendo un collegamento USB tra la calcolatrice e un computer, quest'ultimo riconoscerà la memoria di archiviazione della calcolatrice come unità di archiviazione di massa. Il collegamento provoca subito la lettura dei contenuti della memoria principale automaticamente nella memoria di archiviazione, quindi è possibile accedere ai dati della memoria principale dal computer. Dopo aver stabilito un collegamento, i dati possono essere trasferiti tra la calcolatrice e il computer usando solo le operazioni del computer.

## ■ Requisiti minimi di sistema del computer

Di seguito sono riportati i requisiti minimi di un computer per lo scambio di dati con la calcolatrice.

- Porta USB
- Con i seguenti sistemi operativi.

 Windows 7 (32 bit, 64 bit) Windows 8,1 (32 bit, 64 bit) Windows 10 (32 bit, 64 bit) OS X 10.10, OS X 10.11, macOS 10.12, macOS 10.13

### k **Collegamento/scollegamento a/da un computer in modalità Mass Storage**

Utilizzare il cavo USB in dotazione con la calcolatrice per collegarla al computer.

#### *Importante!*

Non toccare le spine dei cavi USB e lo schermo durante un'operazione di comunicazione dati. L'elettricità statica delle dita può causare la chiusura della comunicazione dati.

#### u **Per stabilire un collegamento tra la calcolatrice e un computer**

- 1. Avviare il computer.
- 2. Dopo l'avvio del computer, utilizzare il cavo USB per collegarlo alla calcolatrice.

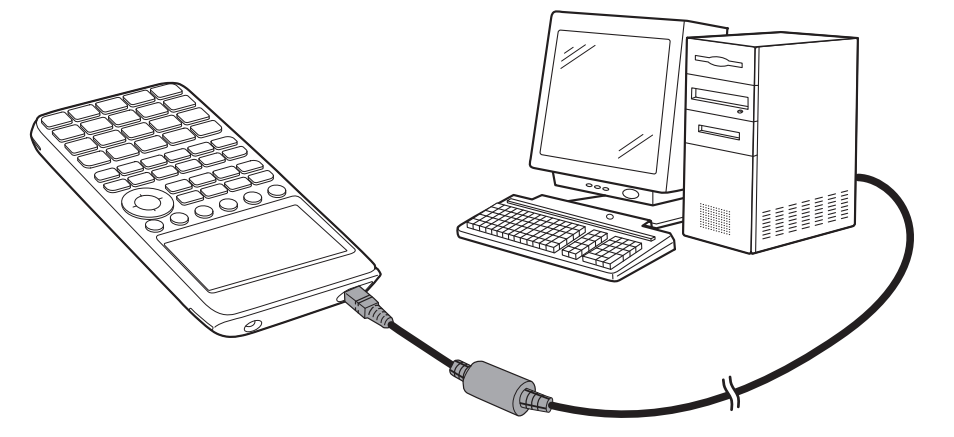

• La calcolatrice si avvia automaticamente e viene visualizzata la schermata "Select Connection Mode".

- 3. Premere F1 (USB Flash).
	- Sullo schermo della calcolatrice viene visualizzato "Preparing USB". Attendere e non eseguire alcuna operazione sulla calcolatrice. Stabilendo un collegamento tra la calcolatrice e un computer viene visualizzata la schermata riportata accanto.

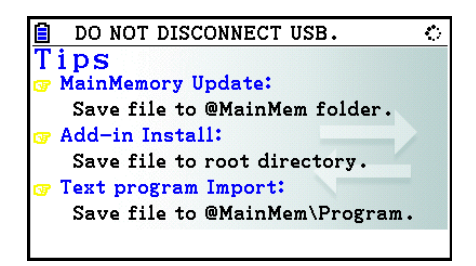

- 4. Sul computer, aprire l'unità della calcolatrice.
	- Se si utilizza Windows, l'ubicazione dell'unità della calcolatrice dipende dalla versione di Windows. Utilizzare Windows Explorer per aprire l'unità della calcolatrice.
		- Windows 7: All'interno del computer
		- Windows 8.1: All'interno del PC
		- Windows 10: All'interno di questo PC
	- Su OS X o macOS, l'icona dell'unità della calcolatrice appare sul desktop del Mac. Fare doppio clic sull'icona per aprirla.
	- L'unità della calcolatrice rappresenta la memoria interna della calcolatrice stessa.
- 5. Eseguire l'operazione richiesta sul computer per il trasferimento dei dati.
	- Per i dettagli sulle operazioni di trasferimento dati, vedere "Trasferimento dei dati tra la calcolatrice e un PC" (pagina 13-5).

#### u **Per terminare il collegamento tra la calcolatrice e un computer**

- 1. Se la calcolatrice è collegata ad un computer Windows, notare la lettera dell'unità (E, F, G, ecc.) assegnata alla calcolatrice.
- 2. Eseguire una delle seguenti operazioni, a seconda del tipo di sistema operativo in esecuzione sul computer.

#### **Importante!**

 A seconda del sistema operativo del proprio computer, eseguire una delle operazioni sotto riportate prima di scollegare il cavo USB dalla calcolatrice.

- Windows: Fare clic sull'icona "Rimozione sicura dell'hardware" nella barra delle applicazioni situata nell'angolo inferiore destro del display. Nel menu che appare, selezionare "Periferica di archiviazione di massa USB", la cui lettera corrisponde a quella dell'unità della calcolatrice indicata al passo 1 in precedenza. Assicurarsi che venga visualizzato il messaggio "È possibile rimuovere l'hardware".
- Mac OS: Trascinare l'icona dell'unità della calcolatrice sull'icona di espulsione (icona Cestino). Assicurarsi che l'icona dell'unità della calcolatrice non si trovi più sul desktop.
- 3. Sullo schermo della calcolatrice viene visualizzato "Updating Main Memory". Attendere e non eseguire alcuna operazione sulla calcolatrice. Al termine dell'aggiornamento della memoria principale, viene visualizzato il messaggio "Complete!". Per chiudere la finestra di dialogo del messaggio, premere [EXIT].
- 4. Scollegare il cavo USB dalla calcolatrice.

## ■ Trasferimento dei dati tra la calcolatrice e un PC

Questa sezione descrive come collegare la calcolatrice ad un computer e come aprire l'unità della calcolatrice sul computer per trasferire i dati.

## **• Dati della memoria principale durante un collegamento USB**

Il contenuto della cartella @MainMem nell'unità della calcolatrice corrispondono a quello della memoria principale della calcolatrice. Ogni volta che si stabilisce un collegamento tra la calcolatrice e un computer, il contenuto della memoria principale della calcolatrice viene copiato nella memoria di archiviazione.

Se non vi è sufficiente capacità di memoria di archiviazione per supportare l'operazione di copia, il messaggio "Storage Memory Full" viene visualizzato sulla calcolatrice e l'operazione di copia non viene eseguita. In tal caso, cancellare i file non più necessari dalla memoria di archiviazione per aumentare la capacità, quindi provare a stabilire di nuovo un collegamento USB.

Ogni gruppo nella memoria principale viene visualizzato come cartella nella cartella @MainMem. Inoltre, ogni voce dei dati nella memoria principale viene visualizzato come file nella cartella @MainMem.

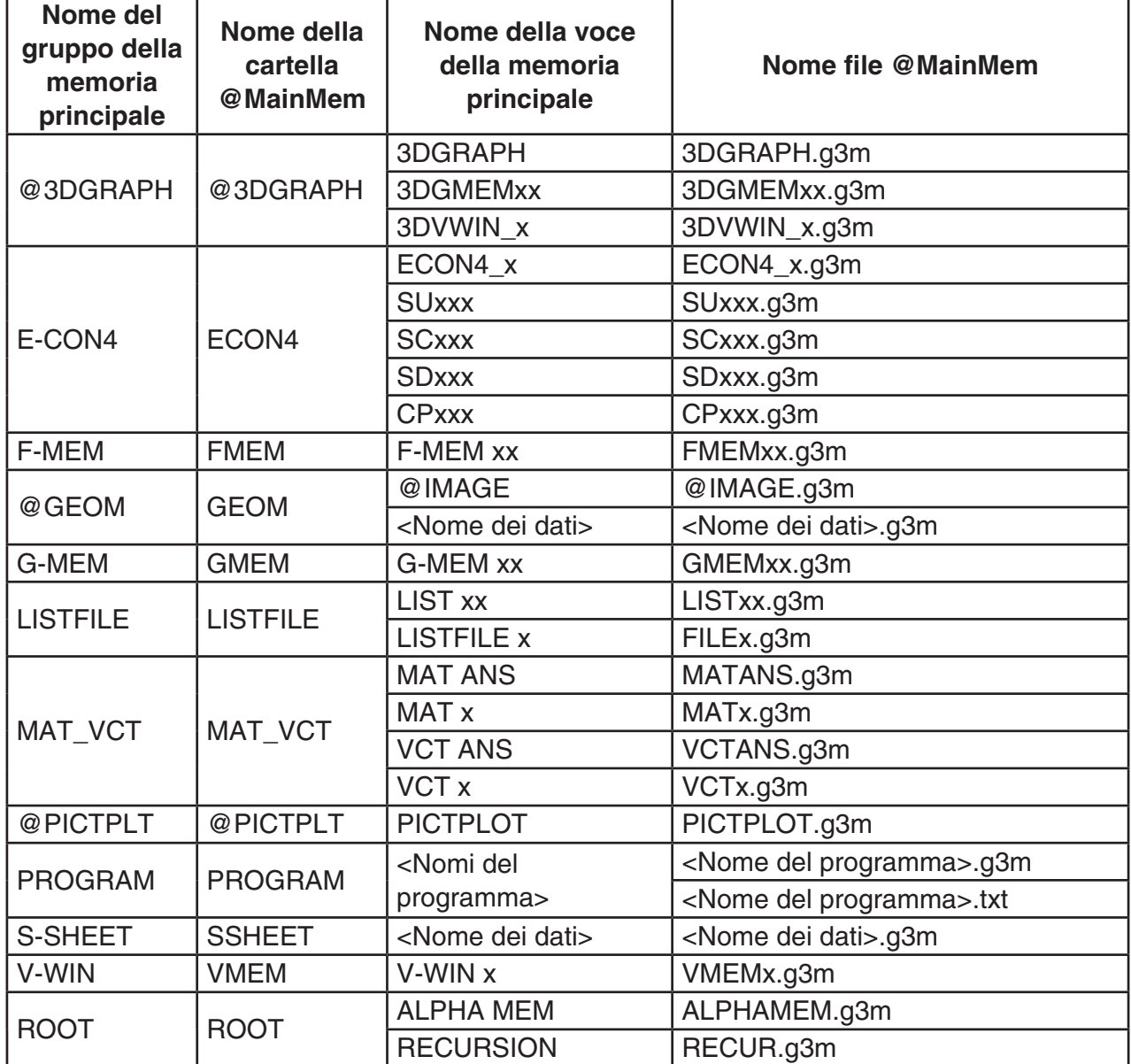

I nomi e le voci del gruppo della memoria principale vengono visualizzati nella cartella @MainMem, come indicato nella tabella di seguito.

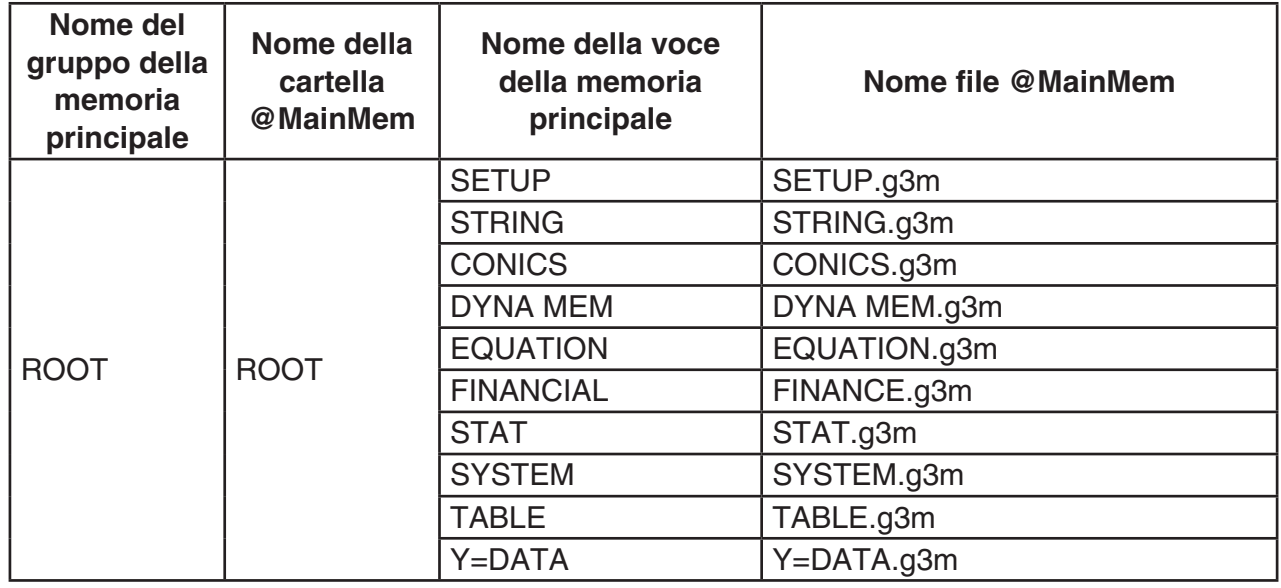

#### u **Aggiornamento dei dati della memoria principale al termine di un collegamento USB**

Durante un collegamento USB tra la calcolatrice e un computer, è possibile utilizzare il computer per modificare il contenuto della cartella @MainMem cancellando file e cartelle, modificando file, aggiungendo file, ecc. Quando si termina il collegamento USB, i dati della memoria principale della calcolatrice vengono aggiornati con il contenuto attuale della cartella @MainMem. Si notino i seguenti punti importanti.

- L'eliminazione della cartella @MainMem causa l'inizializzazione di tutti i dati della memoria principale della calcolatrice.
- L'aggiornamento della cartella @MainMem influisce sui tre livelli di cartelle all'interno della cartella principale della memoria di archiviazione.

SMEM ← Cartella principale della memoria di archiviazione

 $\Box$  @ MainMem (Livello 1)

Cartella (Livello 2)

Cartella (Livello 3) ← L'aggiornamento influisce sui file fino a questo punto

 Tutte le cartelle e tutti i file oltre il Livello 3 vengono spostati su una cartella denominata "SAVE-F" nella memoria di archiviazione.

- L'aggiunta di un file g3m nella cartella @MainMem durante un collegamento USB tra la calcolatrice e un computer consente la copia delle voci dei dati incluse nel file g3m sulla memoria principale della calcolatrice. Per informazioni dettagliate sui nomi delle voci dei dati della memoria principale corrispondenti ai nomi file g3m della cartella @MainMem, vedere "Dati della memoria principale durante un collegamento USB" (pagina 13-5). Se nella memoria principale non è presente alcun gruppo corrispondente alle voci dei dati incluse nel file g3m, viene creato automaticamente un gruppo corrispondente e le voci dei dati vengono copiate in quel gruppo.
- A seconda del tipo di dati, viene visualizzato un messaggio di conferma sovrascrittura se sono già presenti dati con lo stesso nome nella memoria principale della calcolatrice, come i dati copiati dalla cartella @MainMem. Per informazioni su quali tipi di dati causano la visualizzazione di un messaggio di conferma, vedere la colonna "Controllo sovrascrittura" nella tabella dei dati a pagina 11-3. "Sì" significa che viene visualizzato un messaggio di conferma, mentre "No" indica che l'operazione di copia viene eseguita senza alcun messaggio di conferma.
- Se si colloca un file o una cartella non supportati dalla calcolatrice nella cartella @MainMem, vengono trasferiti in una cartella denominata "SAVE-F" della memoria di archiviazione della calcolatrice e non vengono visualizzati nella memoria principale.
- Se la dimensione dei dati nella cartella @MainMem supera la capacità disponibile della memoria principale, sulla calcolatrice viene visualizzato il messaggio "Memory ERROR" quando si termina il collegamento USB e la memoria principale non viene aggiornata.
- Se è presente un file aggiuntivo (.g3a/.g3l) nella cartella @MainMem, il file viene spostato nella directory principale della memoria di archiviazione. Si noti, tuttavia, che se è già presente un file aggiuntivo con lo stesso nome nella directory principale della memoria di archiviazione, quello esistente viene sovrascritto con il nuovo file aggiuntivo, senza visualizzare un messaggio di conferma.
- Se si è aggiunto un file di testo (.txt) alla cartella @MainMem\PROGRAM, viene automaticamente convertito in un programma con lo stesso nome del file e memorizzato nel gruppo PROGRAM della memoria principale. Per ulteriori informazioni sulle regole per i nomi file e altri problemi di conversione, vedere "Regole di conversione del programma e del file di testo" (pagina 8-8).

## u **Per trasferire i dati tra la calcolatrice e un computer**

- 1. Collegare la calcolatrice e l computer, quindi aprire l'unità della calcolatrice sul computer.
	- Vedere "Per stabilire un collegamento tra la calcolatrice e un computer" (pagina 13-3).

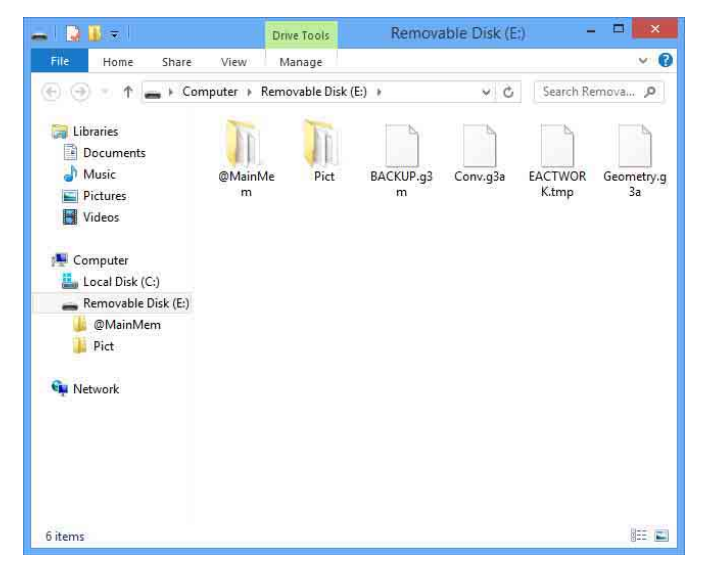

- 2. Copiare, modificare, cancellare o aggiungere file, come desiderato.
	- Adottare le stesse operazioni dei file che si effettuano normalmente sul computer.
	- Per informazioni sulle cartelle e i file della cartella @MainMem, vedere "Dati della memoria principale durante un collegamento USB" (pagina 13-5) e "Aggiornamento dei dati della memoria principale al termine di un collegamento USB" (pagina 13-6).
- 3. Al termine di tutte le operazioni desiderate, terminare il collegamento tra la calcolatrice ed un computer.
	- Vedere "Per terminare il collegamento tra la calcolatrice e un computer" (pagina 13-4).

#### *Nota*

La copia di un file sulla memoria di archiviazione può causare la chiusura del collegamento tra la calcolatrice e un computer. In tal caso, accedere alla modalità **Memory** ed eseguire un'operazione di ottimizzazione (pagina 11-13), quindi ristabilire il collegamento tra la calcolatrice e il computer.

#### u **Per utilizzare il computer per modificare un programma creato sulla calcolatrice**

- 1. Utilizzare la modalità **Program** della calcolatrice per creare il programma. (Vedere "Capitolo 8 Programmazione".)
- 2. Collegare la calcolatrice e l computer, quindi aprire l'unità della calcolatrice sul computer.
- 3. Visualizzare il contenuto della cartella @MainMem\PROGRAM, quindi utilizzare un editor di testo per aprire il file di testo con lo stesso nome del programma da modificare.
	- Se si esegue Windows, si può utilizzare Blocco note, ecc. Con Mac OS, si può utilizzare TextEdit, ecc.
- 4. Eseguire le modifiche richieste.
	- Per informazioni sui comandi della calcolatrice e le relative stringhe di caratteri speciali, vedere "Tabella di conversione comandi specifici della calcolatrice con funzioni scientifiche CASIO  $\Leftrightarrow$  testo" (pagina 8-60).
- 5. Al termine della modifica, salvare e chiudere il file di testo.
	- Salvare le modifiche con un diverso nome file secondo necessità. Se si utilizza Save As per salvare le modifiche, assicurarsi di salvare il nuovo file in @MainMem\PROGRAM\.
	- Assicurarsi di salvare il file in formato txt del codice ASCII o ANSI.
- 6. Terminare il collegamento tra la calcolatrice e un computer
	- Vedere "Per terminare il collegamento tra la calcolatrice e un computer" (pagina 13-4).

### $\blacksquare$  Installazione di file aggiuntivi

I file aggiuntivi possono essere installati sulla calcolatrice per ottenere funzioni supplementari. Di seguito sono indicati i tipi di file aggiuntivi disponibili.

- Applicazioni aggiuntive (.g3a): Questi file aggiungono nuove applicazioni al menu principale.
- Lingue aggiuntive (.g3l): Questi file aggiungono lingue a quelle selezionabili con la procedura "Preselezione della lingua del sistema" (pagina 12-3) per i messaggi su schermo.
- Menu aggiuntivi (.g3l): Questi file aggiungono lingue a quelle selezionabili con la procedura "Preselezione della lingua del sistema" (pagina 12-3) per i menu funzioni.

#### **• Per installare un file aggiuntivo**

Nel passo 2 della procedura di "Per trasferire i dati tra la calcolatrice e un computer" (pagina 13-7), copiare il file aggiuntivo (.g3a/.g3l) che si desidera installare sulla directory principale dell'unità della calcolatrice.

## **E** Precauzioni per il collegamento USB

- A seconda del sistema operativo in esecuzione sul computer, eseguire una delle seguenti operazioni sul computer per terminare un collegamento con la calcolatrice.
	- Windows: Fare clic sull'icona "Rimozione sicura dell'hardware" nella barra delle applicazioni situata nell'angolo inferiore destro del display. Nel menu che appare, selezionare "Periferica di archiviazione di massa USB". Assicurarsi che venga visualizzato il messaggio "È possibile rimuovere l'hardware".
	- Mac OS: Trascinare la calcolatrice sul Cestino. Assicurarsi che l'unità della calcolatrice non si trovi più sul desktop.
- Non utilizzare un'operazione del computer per formattare l'unità della calcolatrice. Ciò causa la visualizzazione di un messaggio "File System ERROR" sulla schermata della calcolatrice al termine del collegamento USB tra la calcolatrice e il computer. In tal caso, non è possibile avviare la calcolatrice, a meno con non si esegua un'operazione Initialize All per cancellare tutti i dati attualmente presenti nella memoria della calcolatrice. Per dettagli, vedere "File System ERROR" (pagina α-8).
- Quando si copia un file dal disco locale del computer all'unità della calcolatrice, l'inizio della copia potrebbe richiedere diversi minuti. Ciò è dovuto al fatto che la copia effettua automaticamente l'ottimizzazione della memoria di archiviazione della calcolatrice. Questo fatto non implica un malfunzionamento della calcolatrice. Per informazioni sull'ottimizzazione della memoria di archiviazione, vedere "Ottimizzazione della memoria di archiviazione" (pagina 11-13).
- Un collegamento USB tra la calcolatrice e un computer potrebbe essere terminato automaticamente se il computer entra in modalità di risparmio energetico, in modalità di sospensione o in un altro stato di standby.

# **2. Comunicazione dati tra due calcolatrici**

## ■ Collegamento di due calcolatrici

La seguente procedura descrive come collegare due calcolatrici con il cavo SB-62<sup>\*</sup> opzionale.

\* In alcune aree è in dotazione con la calcolatrice.

#### u **Per collegare due calcolatrici**

- 1. Assicurarsi che entrambe le calcolatrici siano spente.
- 2. Collegare le due calcolatrici tramite il cavo.
- 3. Eseguire i seguenti passi su entrambe le calcolatrici per specificare 3PIN come tipo di cavo.
	- (1) Dal menu principale, accedere alla modalità **Link** .
	- (2) Premere  $F4$ (CABLE). Verrà visualizzata la schermata di selezione del tipo di cavo.
	- $(3)$  Premere  $F2(3PIN)$ .

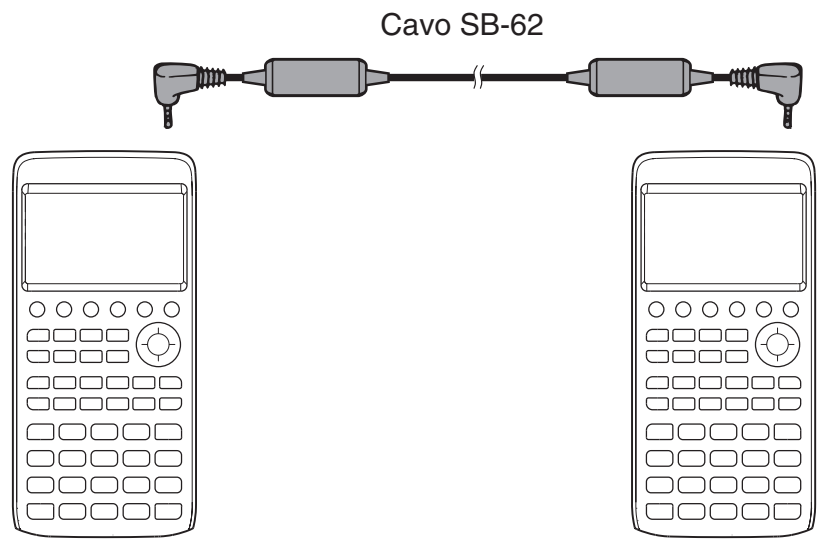

• I modelli supportati per questa configurazione sono mostrati di seguito. fx-CG10, fx-CG20, fx-CG20 AU, fx-CG20 CN, fx-CG50, fx-CG50 AU

#### **Modelli precedenti calcolatrice**

fx-9860GII SD, fx-9860GII, fx-9860G AU PLUS, fx-9750GII, fx-7400GII, fx-9860G Slim (OS 1.11), fx-9860G SD (OS 2.0), fx-9860G (OS 2.0), fx-9860G AU (OS 2.0), serie CFX-9850G

## **Esecuzione di un'operazione di trasferimento dati**

Connettere le due calcolatrici e quindi eseguire le seguenti procedure.

#### **Calcolatrice di ricezione**

Per configurare la calcolatrice per la ricezione dei dati, premere F2 (RECV) mentre viene visualizzato il menu principale di comunicazione dati.

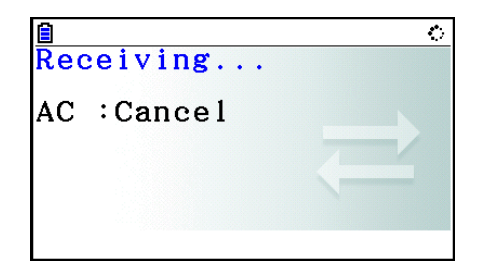

 La calcolatrice entra in modalità standby di ricezione dei dati e attente che i dati arrivino. La ricezione dei dati inizia non appena i dati vengono inviati dalla calcolatrice di invio.

#### **Calcolatrice di invio**

Per configurare la calcolatrice per l'invio dei dati, premere [F1] (TRANSMIT) mentre viene visualizzato il menu principale di comunicazione dati.

Verrà visualizzata una schermata in cui specificare il metodo di selezione dei dati.

- {**SELECT**} ... {seleziona i nuovi dati}
- {**CURRENT**} ... {seleziona automaticamente i dati selezionati in precedenza\*1 }

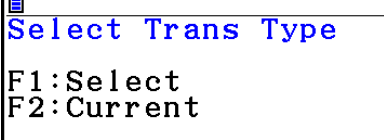

60644 Bytes Free

16

44

**TRANSHI** 

l<mark>ain Mem</mark> **MALPHA** EQUATION

mMA'  $\blacksquare$ PROGRAM mSFTUF **MSYSTEM** 

SFIFCTIL ALL

SELECT CURRENT

 $\equiv$ 

\*1 La memoria dei dati selezionati in precedenza viene cancellata ogni volta che si passa a un'altra modalità.

u **Per inviare le voci dei dati selezionate** (Esempio: Per inviare i dati utente)

Premere F1 (SELECT) o F2 (CURRENT) per visualizzare la schermata di selezione dati.

- {**SELECT**} ... {seleziona la voce sulla quale è posizionato il cursore}
- { **ALL** } ... {seleziona tutti i dati}
- {**TRANSMIT**} ... {invia i dati selezionati}

Utilizzare i tasti cursore  $\textcircled{A}$  e  $\textcircled{r}$  per spostare il cursore sulla voce che si desidera selezionare e premere  $\mathsf{[F1]}$  (SELECT) per selezionarla. I dati selezionati sono contrassegnati da " <sup>■</sup>". Premendo **F6**(TRANSMIT) vengono inviati tutti i dati selezionati.

• Per deselezionare una voce, spostare il cursore su di essa e premere [F1] (SELECT) di nuovo.

## u **Eseguire un'operazione di invio**

Dopo aver selezionato i dati da inviare, premere F6(TRANSMIT). Verrà visualizzato un messaggio per confermare l'esecuzione dell'operazione di invio.

- [F1] (Yes) ... invia i dati
- F6(No) ... torna alla schermata di selezione dei dati

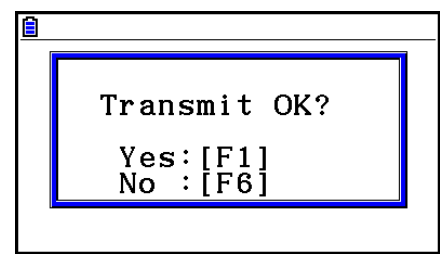

Premere [F1] (Yes) per inviare i dati.

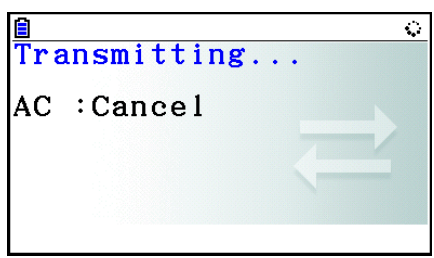

• È possibile interrompere un'operazione di invio dati in qualsiasi momento premendo  $\overline{AC}$ .

 Di seguito vengono riportate le schermate delle calcolatrici di invio e di ricezione dopo il completamento della comunicazione dati.

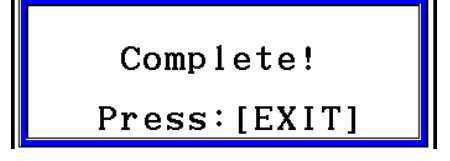

Premere EXIT) per tornare al menu principale di comunicazione dati.

Per informazioni sui tipi di voci dei dati che possono essere inviati, vedere "Memoria principale" (pagine 11-3 e 11-4). Di seguito viene spiegato il significato delle indicazioni "Sì" e "No" nella colonna "Controllo sovrascrittura" su queste pagine.

**Sì**: Viene eseguito il controllo sovrascrittura. Se la calcolatrice di ricezione contiene già lo stesso tipo di dati, viene visualizzato il messaggio di seguito che chiede se i dati esistenti devono essere sovrascritti con i nuovi dati.

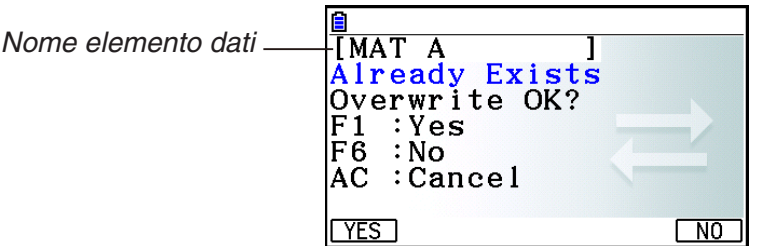

Premere F1 (Yes) per sostituire i dati esistenti della calcolatrice di ricezione con i nuovi dati o 6(No) per saltare alla successiva voce dei dati.

**No**: Non viene eseguito il controllo sovrascrittura. Se la calcolatrice di ricezione contiene già lo stesso tipo di dati, i dati esistenti vengono sovrascritti con i nuovi dati.

## **E** Precauzioni per la comunicazione di dati

Considerare le seguenti precauzioni quando si esegue un'operazione di comunicazione dati.

- Quando si cerca di inviare dati ad una calcolatrice di ricezione che non è ancora in attesa di ricezione dati, si verifica un errore. In tal caso, premere [EXIT] per annullare un errore e riprovare dopo aver impostato la calcolatrice di ricezione per ricevere i dati.
- Ogni volta che la calcolatrice di ricezione non riceve dati per circa sei minuti dopo averla impostata per la ricevere i dati, si verifica un errore. In tal caso, premere [EXIT] per cancellare l'errore.
- Durante la comunicazione dati, si verifica un errore se il cavo si scollega, se i parametri delle due calcolatrici non corrisponde o se si verifica un altro problema di comunicazione. In tal caso, premere [EXIT] per cancellare l'errore, quindi correggere il problema prima di tentare di nuovo la comunicazione dati. Se la comunicazione dati viene interrotta dall'operazione del tasto [EXIT] o da un errore, i dati ricevuti correttamente fino all'interruzione si trovano nella memoria della calcolatrice di ricezione.
- Se la memoria della calcolatrice di ricezione diventa piena durante la comunicazione dati, si verifica un errore. In tal caso, premere **EXIT** per cancellare l'errore e cancellare i dati non necessari dalla calcolatrice di ricezione per creare spazio per i nuovi dati, quindi riprovare.
- Quando si inviano dati da fx-CG10/fx-CG20/fx-CG20 AU/fx-CG50/fx-CG50 AU ad una calcolatrice di un modello precedente, le cartelle presenti nella memoria di archiviazione non vengono inviate. In tal caso, inviare singoli file (non cartelle).

## ■ Scambio di dati con un altro modello di calcolatrice

 Sebbene sia possibile scambiare dati tra questa calcolatrice (fx-CG10/fx-CG20/fx-CG20 AU/fx-CG50/fx-CG50 AU) e altri modelli di calcolatrici CASIO elencati in "Per collegare due calcolatrici" (pagina 13-10), si applicano limitazioni quando si scambiano dati con una calcolatrice di un modello precedente.

#### u **Trasferimento dati da questa calcolatrice ad un modello di calcolatrice precedente**

Fondamentalmente, è possibile trasferire solo i dati per le funzioni disponibili su questa calcolatrice (fx-CG10/fx-CG20/fx-CG20 AU/fx-CG50/fx-CG50 AU) e sul modello precedente. Non è possibile trasferire i dati di una funzione non disponibile su questa calcolatrice, ma non sul modello precedente. Ad esempio, trasferendo i dati dell'espressione grafica in modalità **Graph** (Y=DATA) da questa calcolatrice a fx-9860GII, le informazioni sul colore di riducono automaticamente, in quanto fx-9860GII non supporta il colore.

La seguente tabella mostra il modo di gestione di ogni tipo di dati durante il trasferimento da questa calcolatrice (fx-CG10/fx-CG20/fx-CG20 AU/fx-CG50/fx-CG50 AU) ad una calcolatrice CASIO di modello precedente.

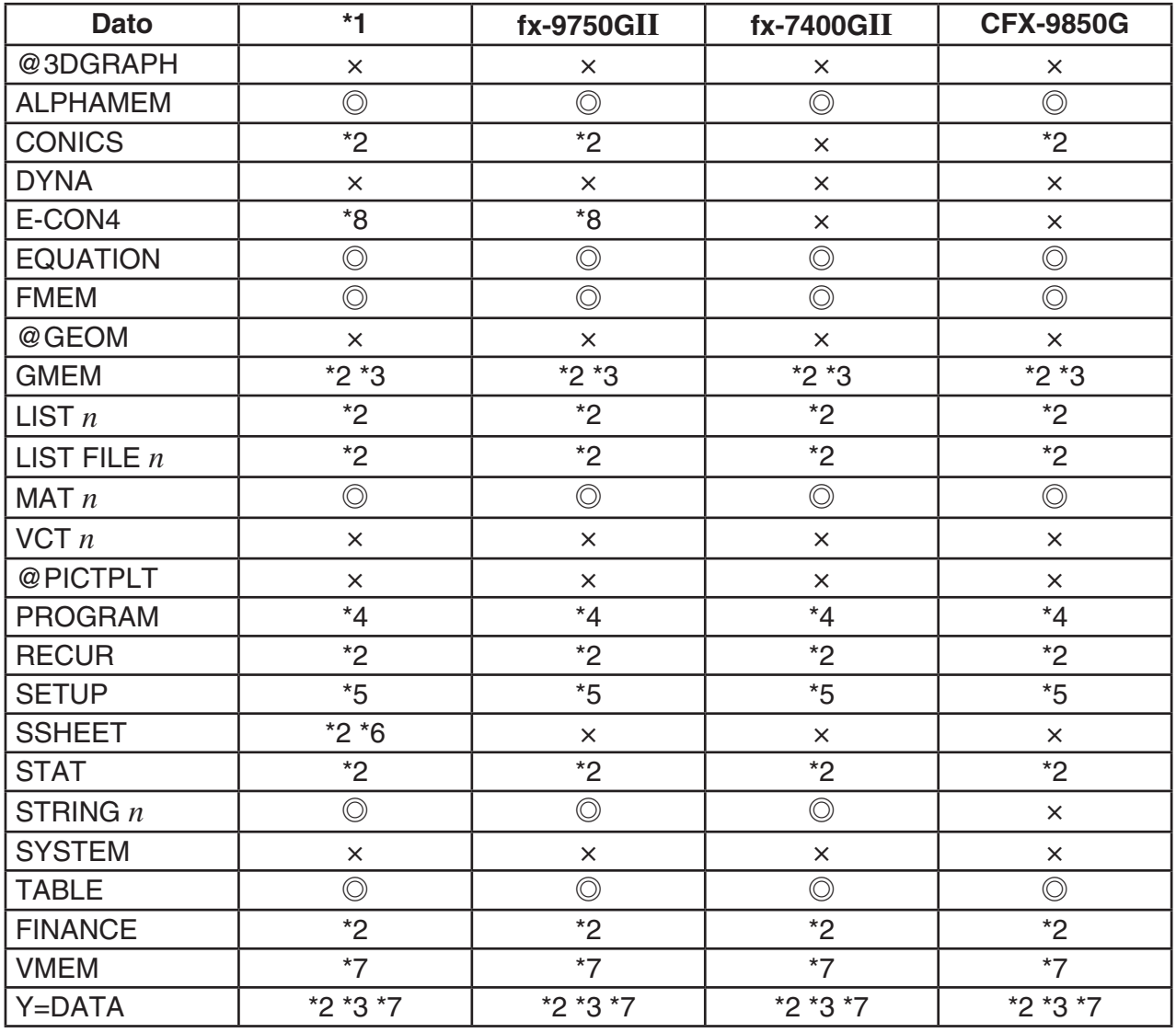

 $\circled{)}$ : Inviati così come sono  $\times$ : Non inviati

- \*2 Dati di colore non inviati.
- \*3 Stile linea "Thin" modificato in "Normal".
- \*4 I contenuti di un programma vengono inviati così come sono, senza conversione. I valori di pixel negli argomenti dei comandi Text, PxlOn, PxlOff, Pxlchg, e PxlTest( vengono trasferiti così come sono. Pertanto, l'esecuzione di un programma che include questi comandi su un modello di calcolatrice precedente causa una visualizzazione non corretta o Syntax ERROR.
- \*5 Quando una voce di Setup viene configurata nelle impostazioni supportate da questa calcolatrice (fx-CG10/fx-CG20/fx-CG20 AU/fx-CG50/fx-CG50 AU), ma non dalla calcolatrice di ricezione, vengono ripristinate le impostazioni predefinite della calcolatrice di ricezione. Ad esempio, se si seleziona "Thin" come voce di Setup si "Sketch Line" di fx-CG10/fx-CG20/fx-CG20 AU/fx-CG50/fx-CG50 AU, l'impostazione viene modificata in "Normal" sulla calcolatrice di ricezione. Le voci di Setup supportate da questa calcolatrice (fx-CG10/fx-CG20/fx-CG20 AU/fx-CG50/fx-CG50 AU), ma non dalla calcolatrice di ricezione, non vengono trasferite.

<sup>\*1</sup> fx-9860GII SD (OS 2.0), fx-9860GII (OS 2.0), fx-9860G AU PLUS (OS 2.0), fx-9860G Slim (OS 1.11), fx-9860G SD (OS 2.0), fx-9860G (OS 2.0), fx-9860G AU (OS 2.0)

- \*6 I dati di formattazione condizionale non vengono trasferiti.
- \*7 Il valore dot V-Window viene ricalcolato in conformità al numero dei punti sullo schermo della calcolatrice di ricezione.
- \*8 I dati possono essere trasferiti, ma non utilizzati, ad una calcolatrice dotata di E-CON2/ E-CON3.

### u **Trasferimento dati da un modello di calcolatrice precedente a questa calcolatrice**

Quasi tutti i dati prodotti da una calcolatrice CASIO di modello precedente possono essere trasferiti a questa calcolatrice (fx-CG10/fx-CG20/fx-CG20 AU/fx-CG50/fx-CG50 AU).

- Alcuni dati potrebbero essere convertiti per renderli compatibili con le caratteristiche tecniche di questa calcolatrice. Ad esempio, trasferendo i dati dell'espressione grafica in modalità **Graph** (Y=DATA) da fx-9860GII a questa calcolatrice, il valore dot V-Window viene corretto in quanto i display dei due modelli hanno diversi numeri di punti.
- In alcuni casi, i dati dei colori potrebbero essere aggiunti ai dati e potrebbero essere eseguite automaticamente altre regolazioni. In tal caso, le regolazioni utilizzano i valori predefiniti. Ad esempio, trasferendo i dati dell'espressione grafica in modalità **Graph** (Y=DATA) da fx-9860GII a questa calcolatrice, viene applicato il colore predefinito del grafico (blu).
- Anche se si attiva Wakeup (pagina 13-1), viene disattivata la funzione Wakeup.

La seguente tabella mostra il modo di gestione di ogni tipo di dati durante il trasferimento da una calcolatrice CASIO di modello precedente a questa calcolatrice (fx-CG10/fx-CG20/fx-CG20 AU/fx-CG50/fx-CG50 AU).

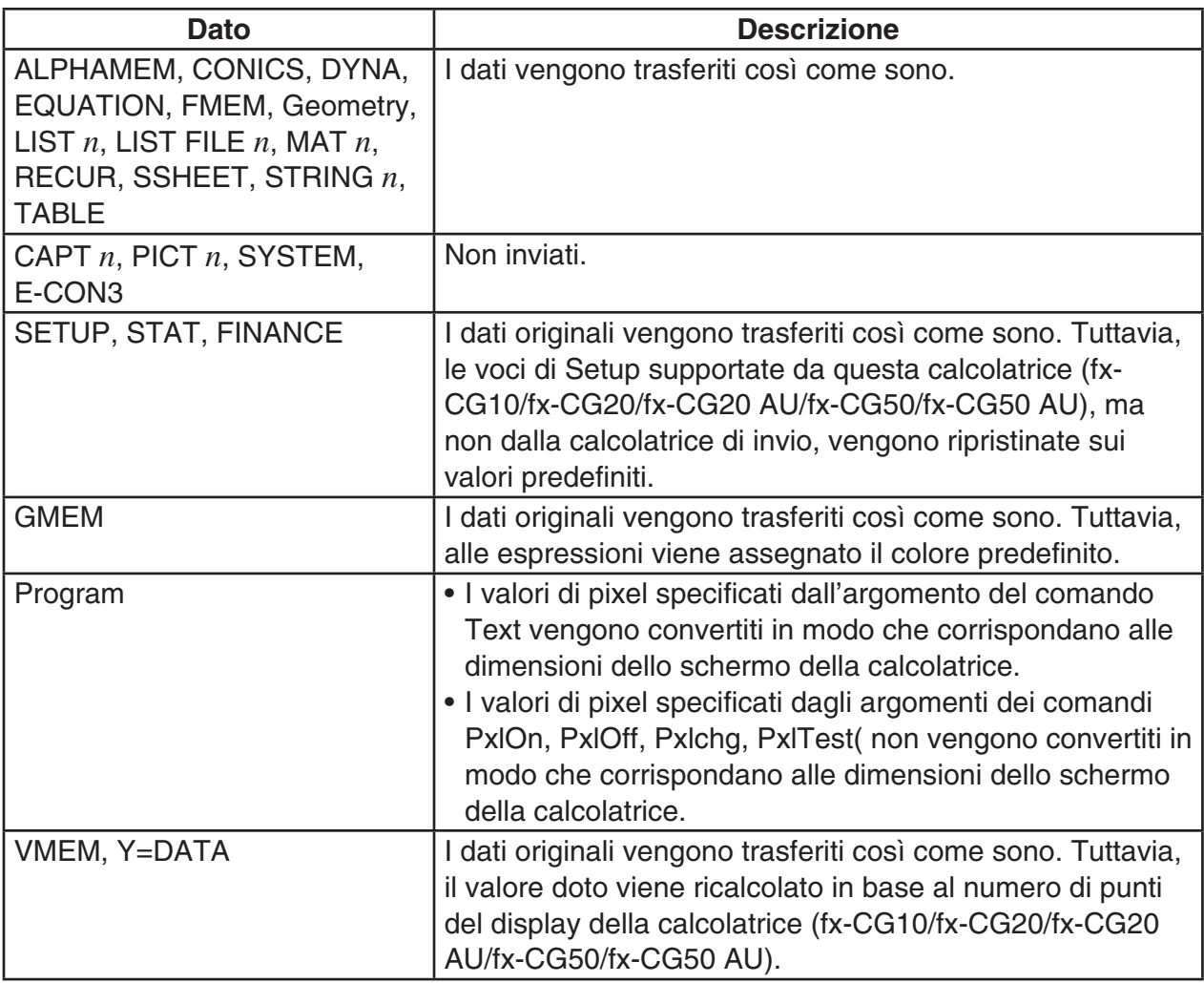

# **3. Collegamento della calcolatrice ad un proiettore**

 La calcolatrice può essere collegata a un proiettore CASIO per proiettare il contenuto della sua schermata su uno schermo.

## $\blacksquare$  **Proiettori collegabili**

Per informazioni sui proiettori collegabili, visitare il sito di seguito. [http://edu.casio.com/support/projector/](http://edu.casio.com/support/projector)

#### u **Proiettare il contenuto delle schermate della calcolatrice da un proiettore**

- 1. Utilizzare il cavo USB in dotazione con la calcolatrice per collegarla al proiettore.
	- Collegando il cavo USB alla calcolatrice, verrà visualizzata la finestra di dialogo "Select Connection Mode".
- 2. Premere F4 (Projector).

## $**P**$  **Precauzioni per il collegamento**

- Dopo aver collegato la calcolatrice a un proiettore, sullo schermo potrebbe rimanere proiettata l'icona  $\ddot{\bullet}$ . In questo caso, l'esecuzione di un'operazione sulla calcolatrice ripristinerà la visualizzazione normale.
- Se la calcolatrice smette di funzionare normalmente, scollegare il cavo USB e ricollegarlo. Se il problema permane, scollegare il cavo USB, spegnere e riaccendere il proiettore, quindi ricollegare il cavo USB.
- Collegando la calcolatrice ad un proiettore con il cavo USB subito dopo l'avvio del proiettore si potrebbe far apparire l'immagine proiettata in scala di grigi e non a colori. In tal caso, scollegare e ricollegare il cavo USB.

# **Capitolo 14 Geometry**

# **1. Panoramica sulla modalità Geometry**

La modalità **Geometry** consente di disegnare e analizzare oggetti geometrici.

Dal menu principale, accedere alla modalità **Geometry**.

## ■ Menu della modalità Geometry

A differenza di altre modalità, la modalità **Geometry** non dispone di menu funzioni nella parte inferiore della schermata. Utilizza invece menu da [F1] a [F6] e [OPTN], come quelli mostrati di seguito.

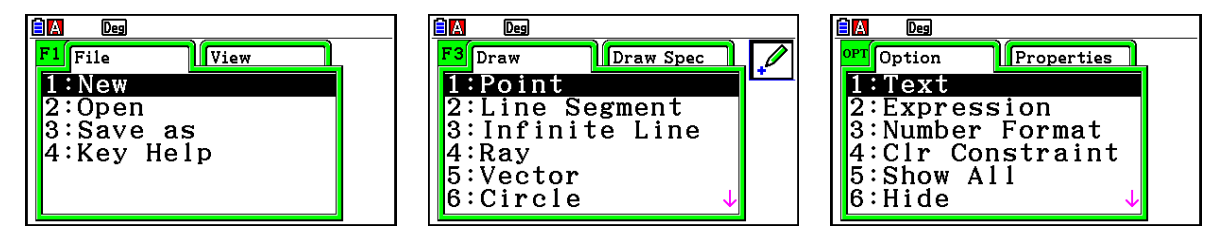

Di seguito viene mostrata una descrizione generale dei menu della modalità **Geometry**.

- Premendo un tasto corrispondente ad un menu (da Fi) a Fijo o 
ormo), viene visualizzato il menu di quella scheda.
- Dopo aver visualizzato un menu, utilizzare  $\odot$  e  $\odot$  per spostarsi tra le schermate dei menu.
- Per chiudere un menu senza effettuare alcuna selezione, premere [EXII].

## u **Operazioni di menu in questo capitolo**

Le operazioni di menu vengono mostrate con la seguente forma in questo capitolo:  $\overline{F3}$ (Draw) – 5:Vector. Quando viene visualizzato ciò, significa che è possibile effettuare una delle due seguenti operazioni.

- Premere  $F3$  per visualizzare il menu Draw, utilizzare  $\odot$  e  $\spadesuit$  per evidenziare "5:Vector", quindi premere [EXE].
- Premere  $\begin{bmatrix} 5 \end{bmatrix}$  per visualizzare il menu Draw, quindi premere  $\begin{bmatrix} 5 \end{bmatrix}$ .

## $\blacksquare$  **Riferimento menu**

Le seguenti tabelle descrivono le voci di menu che appaiono su ogni menu della modalità **Geometry**.

# **•**  $F1$ (File)

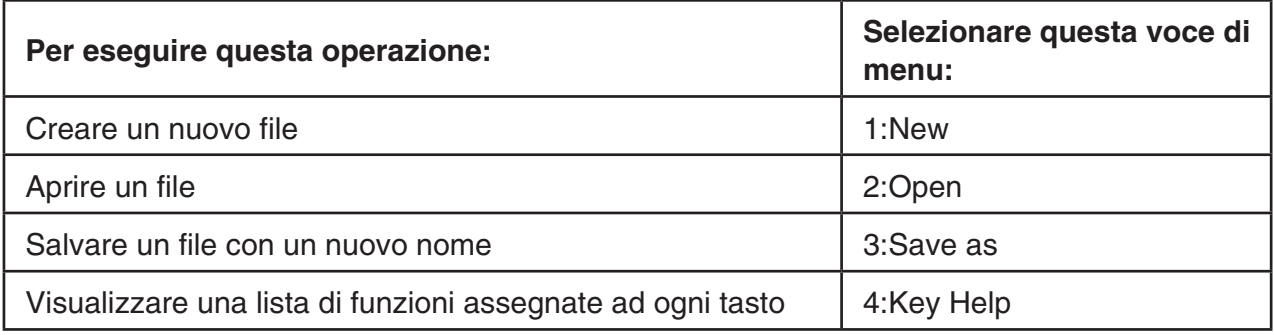

## • F1  $\odot$  (View)

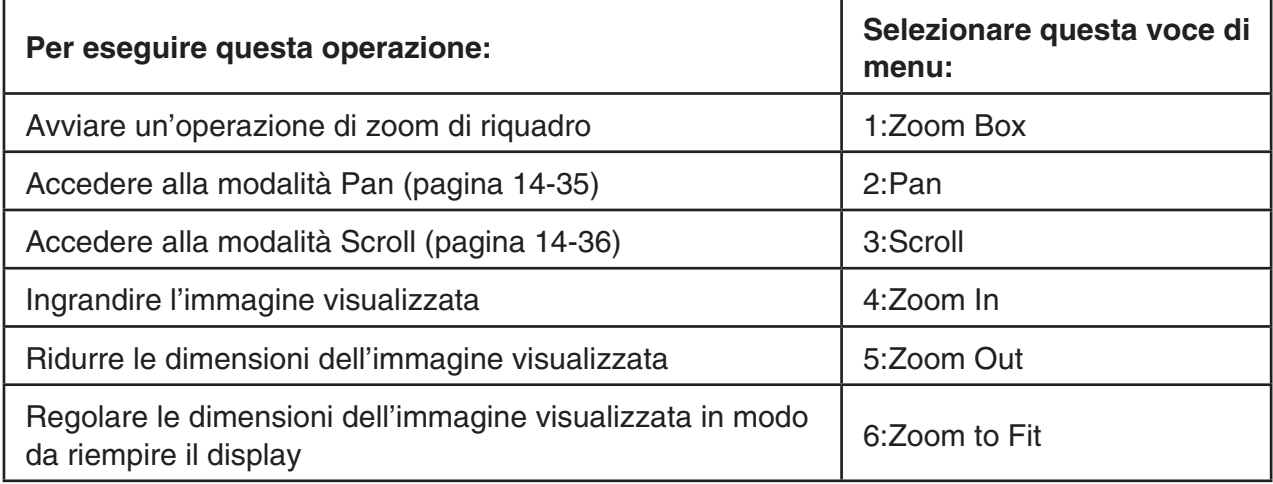

## **•**  $E2$  (Edit)

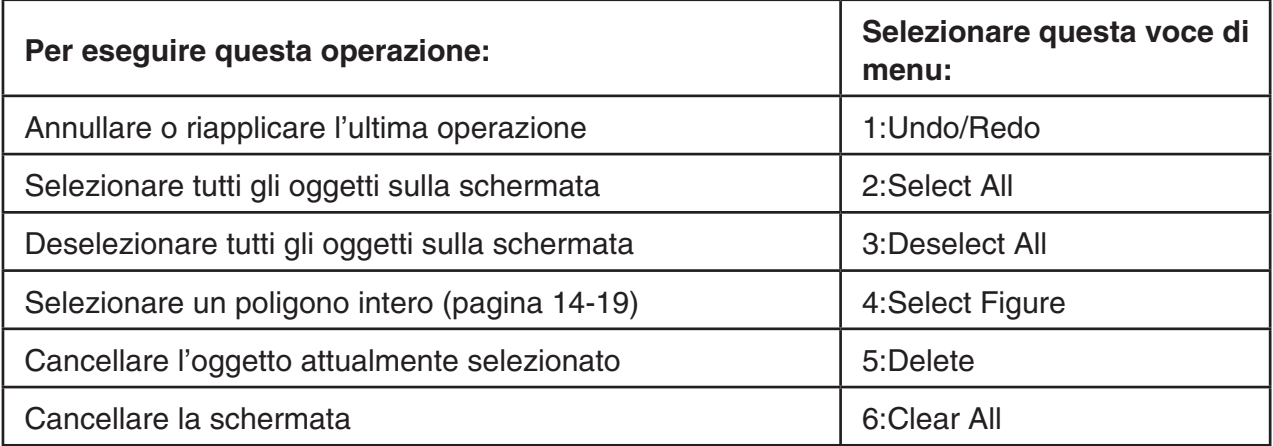

# **•**  $F3$  (Draw)

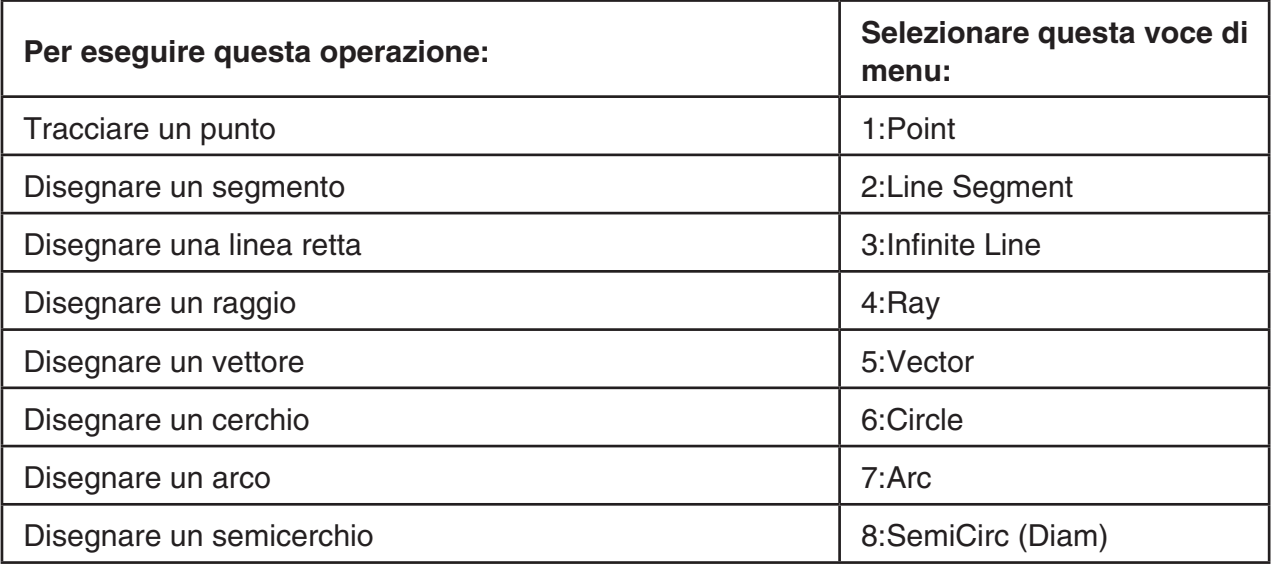

# ● **F3 (Draw Spec)**

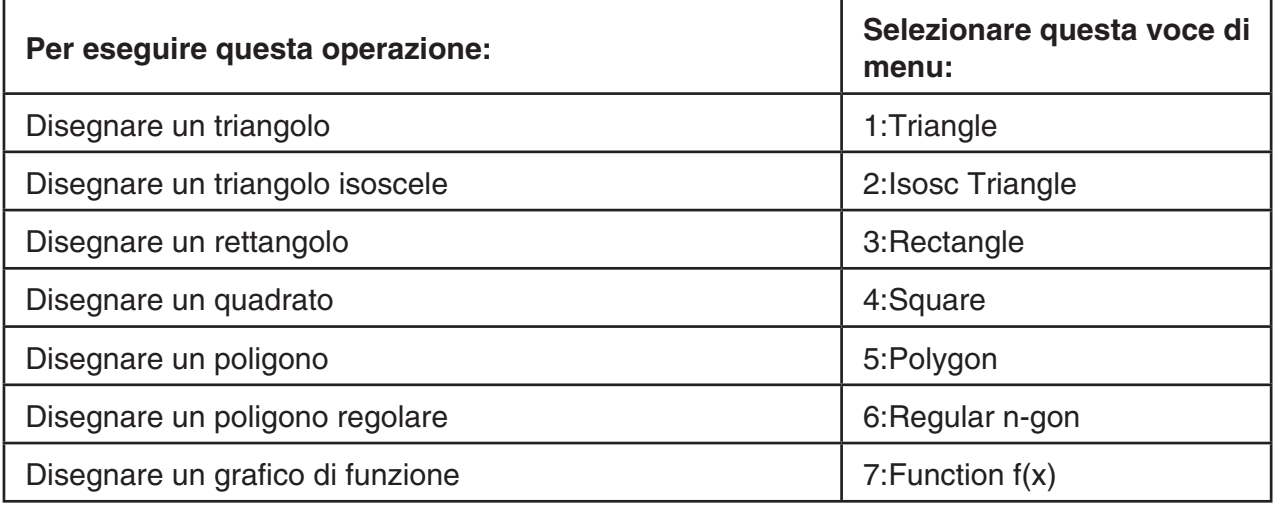

# **•**  $F4$  (Construct)

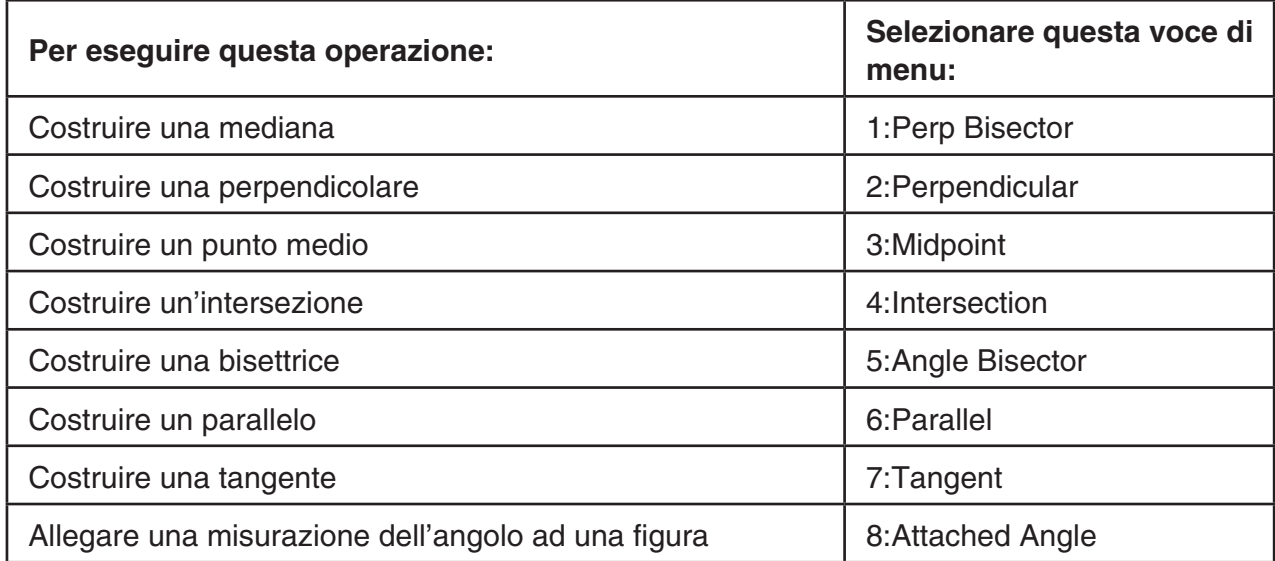

# **• [F5]** (Transform)

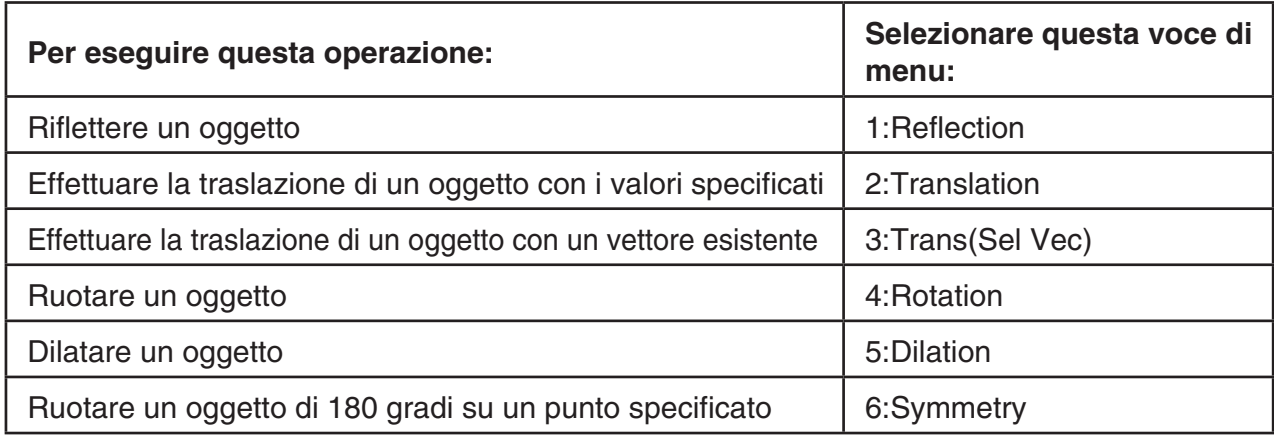

# **•**  $F6$  (Animate)

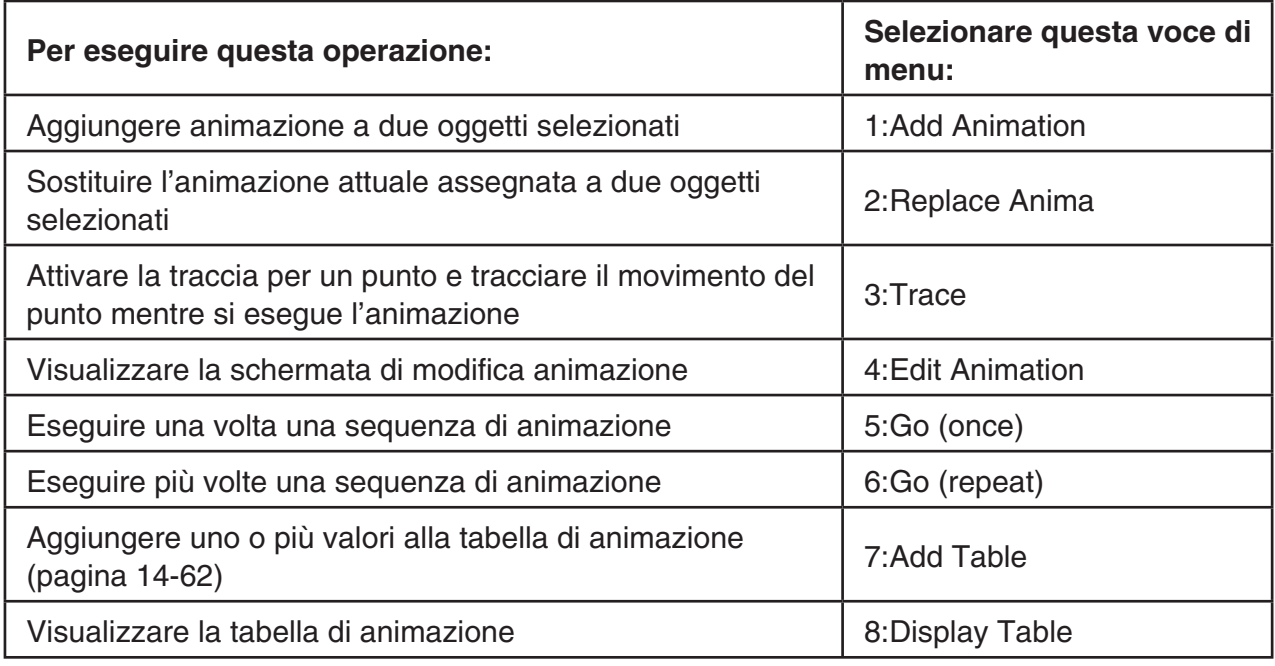

# **• [OPTN]** (Option)

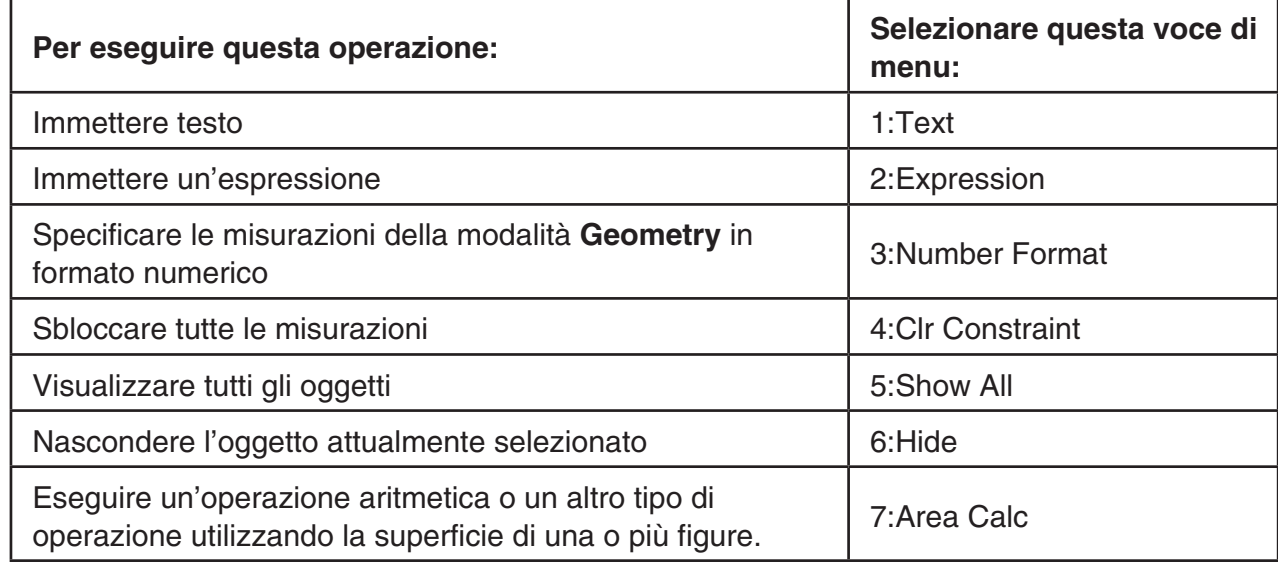

## ● **<b>(Option) (Properties)**

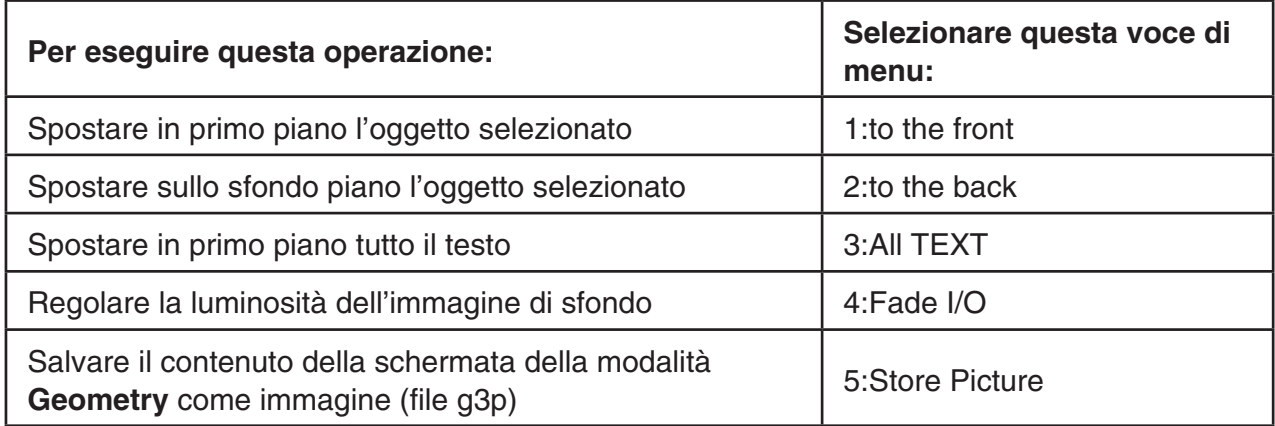

## $\blacksquare$  **Uso del puntatore**

È possibile utilizzare le sequenti operazioni per spostare il puntatore  $(\cdot)$  intorno al display quando si disegnano oggetti, si modificano oggetti, ecc.

#### **• Per spostare il puntatore**

Utilizzare i tasti cursore per spostare il puntatore intorno al display. Tenendo premuto un tasto cursore si sposta il puntatore ad alta velocità.

### $\bullet$  **Salto del puntatore in una posizione particolare**

Premendo un tasto numerico (da  $\boxed{1}$  a  $\boxed{9}$ ) il puntatore salta alla relativa sezione della schermata, come mostrato di seguito.

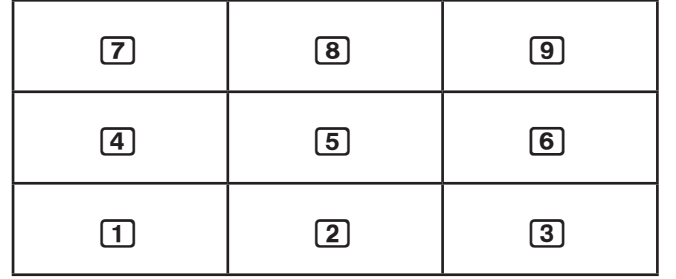

## $\blacksquare$  **Uso di Key Help**

Premendo  $F1$ (File) – 4:Key Help o il tasto  $\boxed{0}$  viene visualizzato Key Help, che fornisce informazioni sulla funzione di ogni tasto nella modalità **Geometry**.

Utilizzare i tasti  $\odot$  e  $\odot$  per navigare tra le tre schermate Key Help.

Per uscire dalle schermate Key Help, premere [EXIT].

## *Nota*

Le operazioni dei tasti mostrate nelle schermate Key Help si applicano solo alla schermata di disegno.

## k **Gestione dei file in modalità Geometry**

Questa sezione descrive come salvare i dati in modalità **Geometry** su file e come gestire i file.

#### u **Creare un nuovo file**

- 1. Eseguire la seguente operazione:  $[FI]$  (File) 1:New.
	- La seguente finestra di dialogo appare se sulla schermata è presente un disegno.

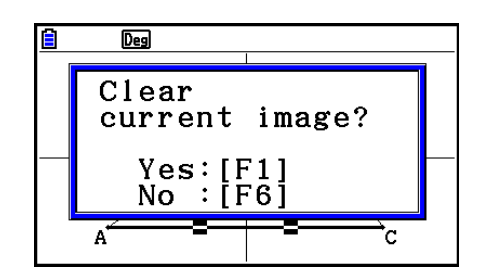

- 2. Per cancellare il disegno attuale e creare un nuovo file, premere [F1] (Yes).
	- Verrà così creato un nuovo file e verrà visualizzata una schermata di disegno vuota.

#### u **Aprire un file esistente**

- 1. Eseguire la seguente operazione:  $[FI]$ (File) 2:Open.
	- Viene visualizzato un menu dei file esistenti.
	- Premendo F6 (STRGMEM) qui viene visualizzata la lista di file della memoria di archiviazione, in cui è possibile aprire un file g3p. Per i dettagli, vedere "Visualizzazione di un'immagine di sfondo della schermata in modalità **Geometry**" (pagina 14-8).
- 2. Utilizzare  $\odot$  e  $\odot$  per evidenziare il file che si desidera aprire, quindi premere  $ex$ .
	- La seguente finestra di dialogo appare se sulla schermata è presente un disegno.

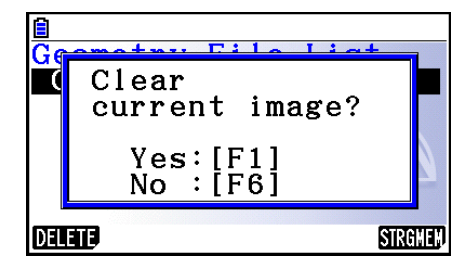

- 3. Per cancellare il disegno attuale, premere [F1] (Yes).
	- Si apre il file selezionato al passo 2.

### u **Cancellare un file**

- 1. Eseguire la seguente operazione:  $[FI]$ (File) 2:Open.
	- Viene visualizzato un menu dei file esistenti.
- 2. Utilizzare  $\odot$  e  $\spadesuit$  per evidenziare il file che si desidera cancellare, quindi premere **F1** (DELETE).
	- Verrà visualizzata una finestra di dialogo di conferma.
- 3. Premere  $\overline{F1}$ (Yes) per cancellare il file selezionato oppure  $\overline{F6}$ (No) per annullare l'operazione di cancellazione.
- 4. Per uscire dal menu file, premere EXIT.

### **• Salvare un file con un altro nome**

- 1. Quando si apre il file che si desidera salvare, eseguire la seguente operazione:  $[**F1**]$  (File) 3:Save as.
	- Viene visualizzata una schermata di immissione del nome file e i tasti della calcolatrice passano automaticamente su Alpha Lock.

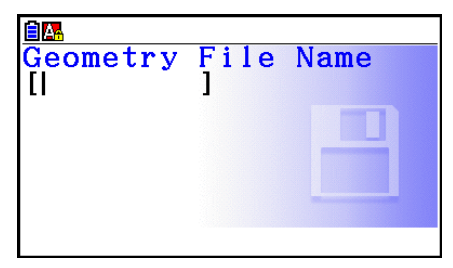

- 2. Immettere un nome file lungo al massimo 8 caratteri, quindi premere [EXE].
	- È possibile utilizzare i seguenti caratteri in un nome file.
		- Caratteri alfabetici maiuscoli da A a Z
		- Numeri da 0 a 9
		- Parentesi ({ })
	- Dopo aver immesso il nome desiderato, premere EXE per salvare il file e tornare alla relativa schermata di disegno.

## ■ Visualizzazione di un'immagine di sfondo della schermata in modalità **Geometry**

In modalità **Geometry**, è possibile aprire un file immagine (g3p) e utilizzarlo come immagine di sfondo per un disegno in modalità **Geometry**.

- Se si apre un file g3p, si disegna qualcosa, quindi si salva il risultato in un file, il file g3p viene salvato insieme ai dati in modalità **Geometry**.
- Dopo aver aperto un'immagine di sfondo, è possibile regolare la luminosità sul display. Vedere "Regolare la luminosità dell'immagine di sfondo" (pagina 14-37).
- Una volta aggiunta e salvata un'immagine di sfondo, non è possibile modificare o rimuovere l'immagine di sfondo del file.

## u **Aprire un file g3p in modalità Geometry**

- 1. Eseguire la seguente operazione:  $F1$ (File) 2:Open.
- 2. Premere F6 (STRGMEM).
	- Verrà visualizzata la schermata della lista file della memoria di archiviazione.
- 3. Utilizzare  $\odot$  e  $\spadesuit$  per evidenziare il file dell'immagine di sfondo che si desidera utilizzare, quindi premere [EXE].
	- Se un disegno è attualmente sulla schermata, viene visualizzata la finestra di dialogo di conferma "Clear current image?".
- 4. Per cancellare il disegno attuale, premere [F1] (Yes).
	- Se il file non contiene dati in modalità **Geometry**, a questo punto viene visualizzata una finestra di dialogo che richiede se si desidera utilizzare il valore predefinito di Geometry V-Window. Per aprire il file utilizzando il valore predefinito di Geometry V-Window, premere  $[F1]$ . Per annullare l'operazione di apertura del file, premere  $[F6]$ .
	- Se il file contiene già dati in modalità **Geometry**, il file viene aperto immediatamente.

## ■ Salvataggio del contenuto della schermata attuale come immagine (file **g3p) in modalità Geometry**

È possibile salvare una schermata della modalità **Geometry** come file immagine (g3p). Il file salvato include informazioni attuali sull'impostazione V-Window.

#### u **Salvare il contenuto della schermata attuale come immagine in Picture Memory**

- 1. Quando viene visualizzata la schermata che si desidera salvare, eseguire la seguente operazione:  $\text{QPTN}$  (Option)  $\bigcirc$  (Properties) – 5:Store Picture  $\text{Ex}$  (Pict [1~20]).
- 2. Nella schermata Store In Picture Memory visualizzata, immettere un valore da 1 a 20, quindi premere [EXE].
	- La memorizzazione di un'immagine grafica in un'area della memoria che ne contiene già una sostituisce l'immagine grafica esistente con quella nuova.

#### u **Salvare il contenuto della schermata attuale con un nome file**

- 1. Quando viene visualizzata la schermata che si desidera salvare, eseguire la seguente operazione:  $\overline{OPTN}$ (Option) $\bigcirc$  (Properties) – 5:Store Picture  $\bigcirc$  [Exe] (Save As).
- 2. Eseguire la procedura a partire dal passo 2 di "Memorizzare un'immagine della schermata del grafico con un nome file" (pagina 5-21).
# k **Funzioni dei tasti**

Nella figura di seguito vengono mostrati i tasti utilizzati per le operazioni della schermata di disegno in modalità **Geometry**.

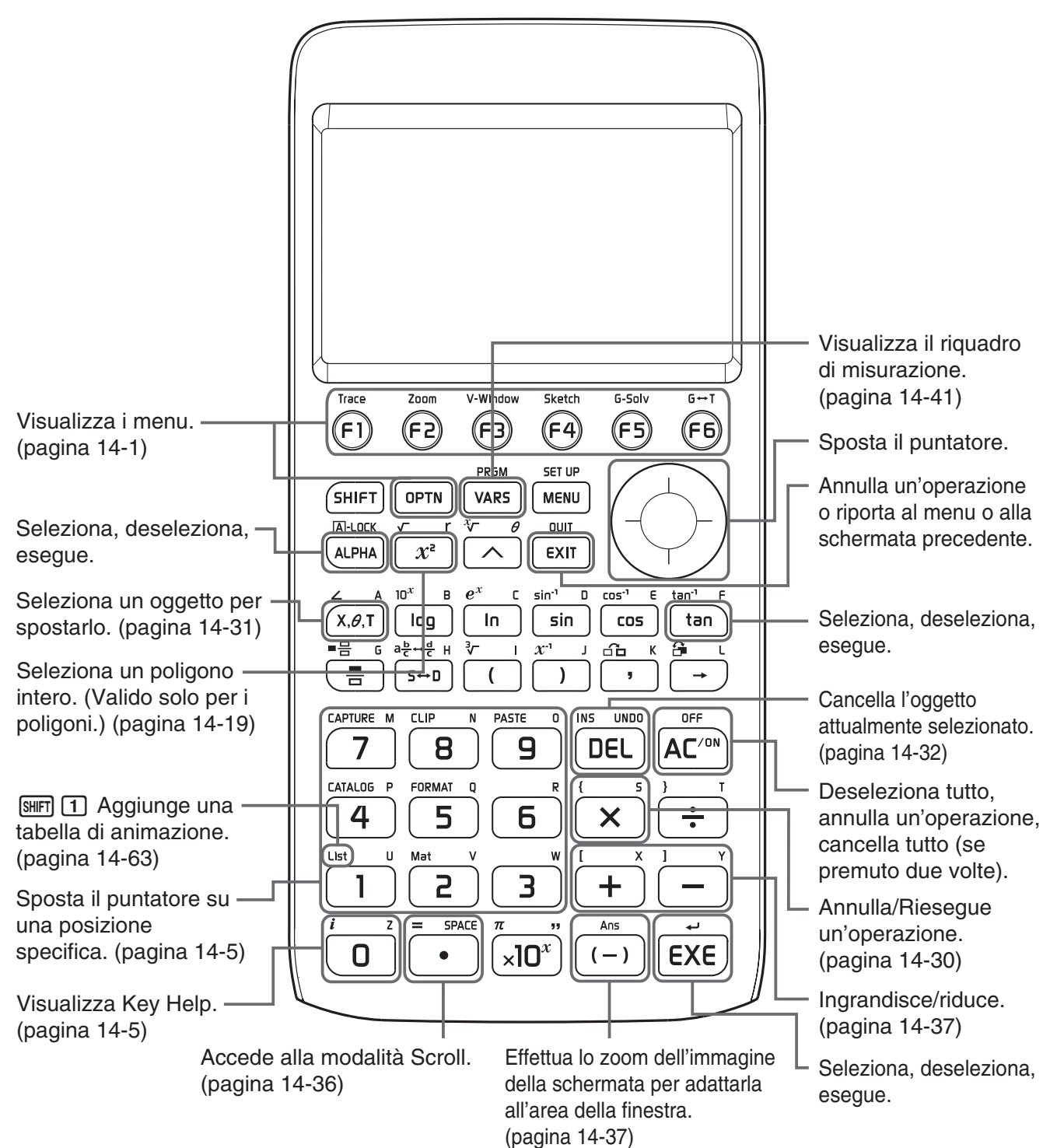

# **2. Disegno e modifica di oggetti**

Questa sezione descrive come eseguire le seguenti operazioni.

- Tracciare punti, disegnare segmenti, poligoni, ecc. (menu [F3](Draw), menu [F3] [ $\triangleright$ ](Draw Spec))
- Selezionare e deselezionare oggetti (menu [F2](Edit))
- Per un oggetto disegnato, costruire una mediana, una perpendicolare, ecc. (menu [F4] (Construct))
- Per un oggetto tracciato, eseguire varie operazioni di trasformazione (menu [F5](Transform))
- Annullare un'operazione, spostare un oggetto, cancellare un aggetto e altre operazioni di modifica (menu [F2](Edit))

## k **Uso del menu Draw**

Premere **F3**(Draw) per visualizzare il menu Draw. È possibile utilizzare il menu Draw per tracciare punti e disegnare segmenti, triangoli, poligoni e altri oggetti.

## **• Tracciare un punto**

- 1. Esequire la seguente operazione:  $F3$  (Draw) 1:Point.
- 2. Spostare il puntatore nella posizione sulla schermata in cui si desidera tracciare un punto, quindi premere [EXE].
	- In tal modo si traccia un punto nella posizione del puntatore.

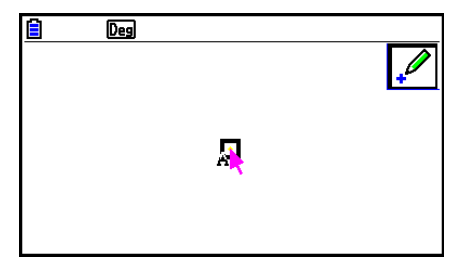

- L'icona  $\mathbb P$  rimane sul display, pertanto, se lo si desidera, è possibile ripetere il passo 2 per tracciare altri punti.
- 3. Dopo aver tracciato tutti i punti desiderati, premere  $\overline{AC}$  o  $\overline{EXIT}$  per deselezionare lo strumento Point.

## *Nota*

Alcuni strumenti di disegno rimangono dopo aver disegnato qualcosa, ad esempio lo strumento Point. Per deselezionare tale strumento, premere  $\overline{AC^{00}}$  o  $\overline{EXIT}$ .

# u **Aggiungere un punto etichettato su una linea esistente** *Nota*

È possibile utilizzare la seguente procedura per aggiungere un punto etichettato su una linea esistente, su un lato di un poligono, sulla circonferenza di un cerchio, ecc.

- 1. Eseguire la sequente operazione:  $F3(Draw) 1:Point.$
- 2. Spostare il puntatore sulla schermata verso la linea in cui si desidera aggiungere il punto etichettato.
	- In tal modo si seleziona la linea indicata con " $\Box$ ".

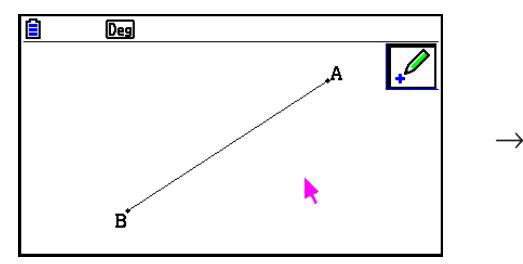

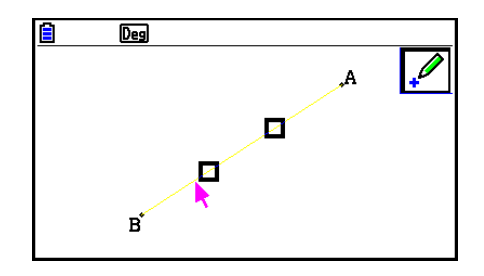

- 3. Premere EXE.
	- In tal modo si aggiunge un punto sulla linea nella posizione del puntatore.

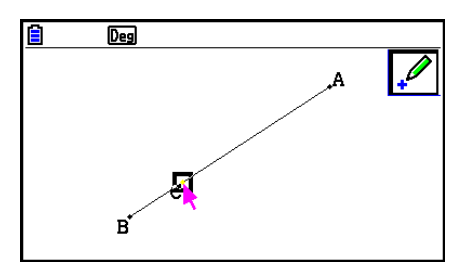

## u **Disegnare un segmento**

- 1. Eseguire la seguente operazione:  $F3$  (Draw) 2:Line Segment.
- 2. Spostare il puntatore nella posizione sul display da cui si desidera disegnare il segmento, quindi premere [EXE].
- 3. Spostare il puntatore nella posizione sul display su cui si desidera disegnare il segmento, quindi premere [EXE].
	- In tal modo si disegna un segmento tra i due punti.

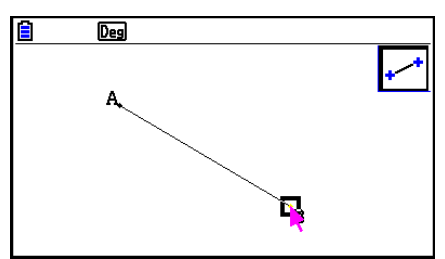

## *Nota*

Nei passi 2 e 3 della procedura precedente, è possibile spostare il puntatore su un punto esistente dello schermo e premere [EXE]. In tal modo, il punto esistente diventa una delle estremità del segmento.

## u **Disegnare una linea infinita**

- 1. Eseguire la seguente operazione:  $F3$ (Draw) 3:Infinite Line.
- 2. Spostare il puntatore in una posizione sul display, quindi premere [EXE].
- 3. Spostare il puntatore in un'altra posizione sul display, quindi premere [EXE].
	- In tal modo si disegna una linea che passa tra i due punti.

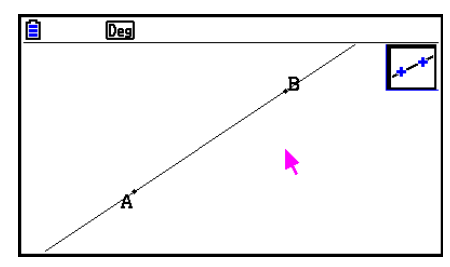

#### u **Disegnare un raggio**

- 1. Eseguire la seguente operazione:  $F3$  (Draw) 4: Ray.
- 2. Spostare il puntatore in una posizione sul display, quindi premere [EXE].
- 3. Spostare il puntatore in un'altra posizione sul display, quindi premere [EXE].
	- In tal modo si disegna un raggio che inizia dal primo punto selezionato e che passa attraverso il secondo punto.

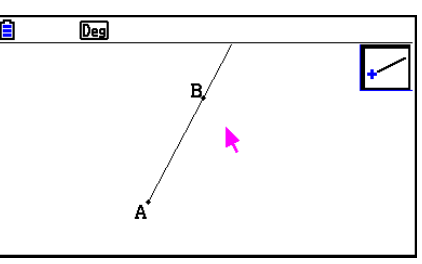

## **• Disegnare un vettore**

- 1. Eseguire la seguente operazione:  $F3$  (Draw) 5: Vector.
- 2. Spostare il puntatore nella posizione sul display da cui si desidera disegnare il vettore, quindi premere [EXE].
- 3. Spostare il puntatore nella posizione sul display in cui si desidera disegnare il vettore, quindi premere EXE.
	- In tal modo si disegna il vettore.

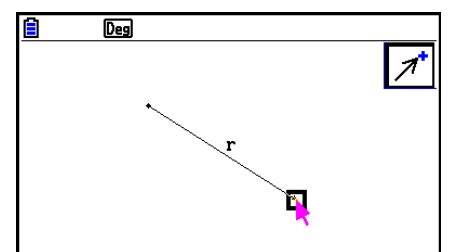

#### u **Disegnare un cerchio**

- 1. Eseguire la seguente operazione:  $F3$ (Draw) 6:Circle.
- 2. Spostare il puntatore nella posizione sul display in cui si desidera che si trovi il punto centrale del cerchio, quindi premere [EXE].
- 3. Spostare il puntatore nella posizione sul display in cui si desidera che si trovi la circonferenza del cerchio, quindi premere [EXE].
	- In tal modo si disegna un cerchio. La distanza tra i due punti specificati è il raggio del cerchio.

## *Nota*

Nei passi 2 e 3 della procedura precedente, è possibile spostare il puntatore su un punto esistente dello schermo e premere [EXE]. In tal modo, il punto esistente diventa il punto centrale o il punto di circonferenza.

## u **Disegnare un arco**

- 1. Eseguire la seguente operazione:  $F3$  (Draw) 7:Arc.
- 2. Spostare il puntatore nella posizione sul display in cui si desidera che si trovi il punto centrale dell'arco, quindi premere [EXE].
- 3. Spostare il puntatore nella posizione sul display in cui si desidera che si trovi il punto iniziale dell'arco, quindi premere EXE.
- 4. Spostare il puntatore nella posizione in cui si desidera che si trovi il punto finale dell'arco.

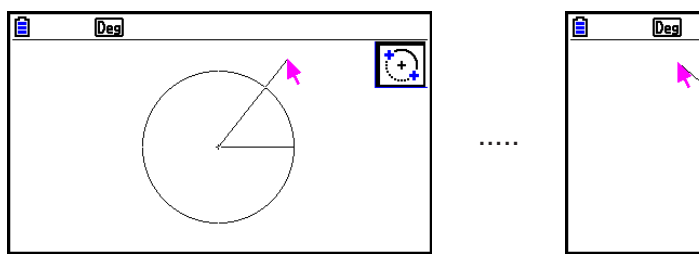

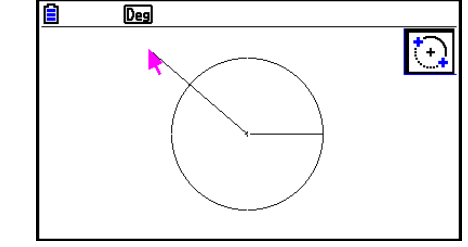

- 5. Spostare il puntatore e il segmento nella posizione sul display in cui si desidera che si trovi il punto finale dell'arco, quindi premere [EXE].
	- Un arco viene disegnato dal punto iniziale al punto finale, in senso antiorario.

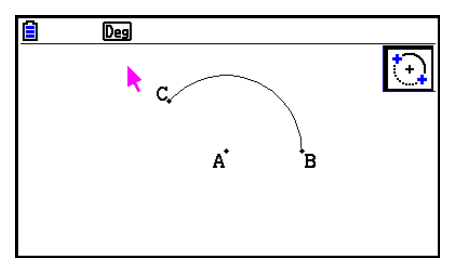

## u **Disegnare un semicerchio**

- 1. Eseguire la seguente operazione:  $F3$ (Draw) 8:SemiCirc (Diam).
- 2. Spostare il puntatore sul punto che si desidera specificare come un'estremità del diametro del semicerchio, quindi premere [EXE].
- 3. Spostare il puntatore sul punto che si desidera specificare come l'altra estremità del diametro del semicerchio.

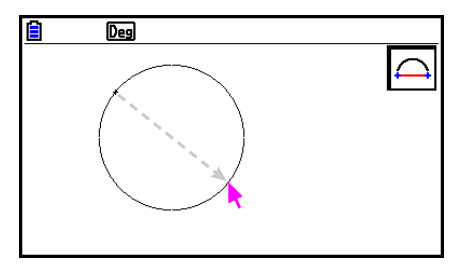

- In base al movimento del puntatore, sul display appare un cerchio il cui diametro passa attraverso il primo punto e il punto attuale. Premendo [EXE] nel passo precedente, si disegna un semicerchio con un diametro che forma un arco che passa in senso antiorario dal primo punto specificato al secondo punto.
- 4. Premere [EXE] per disegnare il semicerchio.

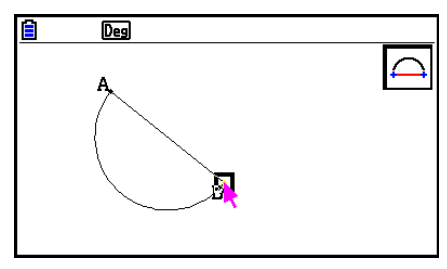

#### u **Disegnare un triangolo**

- 1. Eseguire la seguente operazione:  $F3$  ( $\bigodot$  (Draw Spec) 1: Triangle.
- 2. Spostare il puntatore in una posizione sul display, quindi premere [EXE].
- 3. Spostare il puntatore in un'altra direzione.
	- In tal modo appare una demarcazione di selezione, per indicare le dimensioni del triangolo da disegnare.
- 4. Premere EXE.
	- In tal modo si disegna un triangolo.

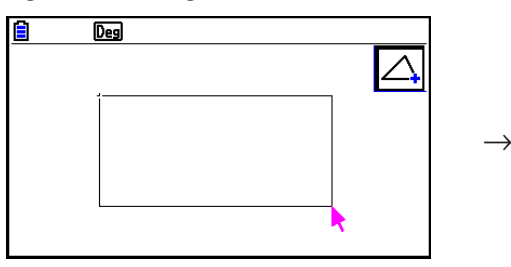

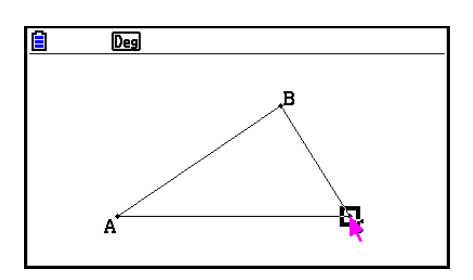

• Se la posizione del puntatore quando si preme [EXE] è molto vicina al punto specificato al passo 2, il triangolo disegnato avrà le dimensioni massime adatte allo schermo.

## *Nota*

Lo stesso tipo di demarcazione di selezione a due punti della procedura di cui sopra viene utilizzato anche quando si disegna un triangolo isoscele, un rettangolo, un quadrato o un poligono regolare.

In ogni caso, l'oggetto risultante avrà le dimensioni massime adatte allo schermo, se il secondo punto specificato è troppo vicino o nella stessa posizione del primo punto.

## u **Disegnare un triangolo isoscele**

- 1. Eseguire la seguente operazione:  $F3$   $\odot$  (Draw Spec) 2: Isosc Triangle.
- 2. Eseguire i passi da 2 a 4 di "Disegnare un triangolo" (pagina 14-15).
	- In tal modo si disegna un triangolo isoscele.

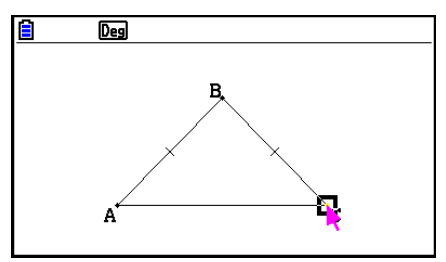

## u **Disegnare un rettangolo o un quadrato**

- 1. Eseguire una delle seguenti operazioni:  $F3$   $\odot$  (Draw Spec) 3:Rectangle o  $F3$   $\odot$  (Draw Spec) – 4:Square.
- 2. Spostare il puntatore in una posizione sul display, quindi premere [EXE].
- 3. Spostare il puntatore in un'altra direzione.
	- In tal modo appare una demarcazione di selezione, per indicare le dimensioni del rettangolo (o quadrato) da disegnare.
- 4. Premere EXE.
	- In tal modo si disegna un rettangolo o un quadrato.

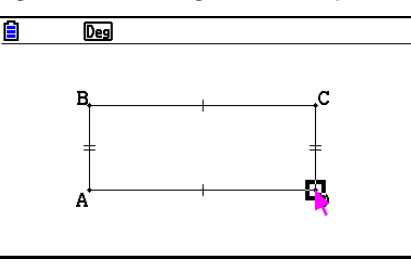

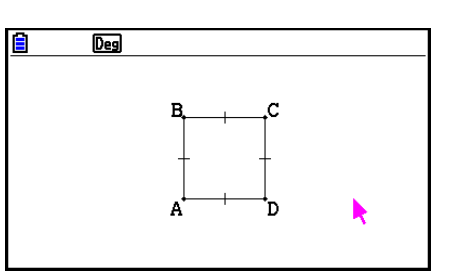

• Se la posizione del puntatore quando si preme [EXE] è molto vicina al punto specificato al passo 2, l'oggetto disegnato avrà le dimensioni massime adatte allo schermo.

## *Nota*

In caso di un quadrato, ogni lato avrà la lunghezza del lato più corto del rettangolo specificato con la demarcazione di selezione del passo 3.

## u **Disegnare un poligono**

- 1. Eseguire la seguente operazione:  $F3$   $\odot$  (Draw Spec) 5:Polygon.
- 2. Spostare il puntatore nella posizione sul display in cui si desidera che si trovi un vertice del poligono, quindi premere [EXE].
	- Ripetere questo punto per specificare gli altri vertici del poligono.
- 3. Per completare il poligono, spostare il puntatore nella posizione del primo vertice, quindi premere  $ExE$ .

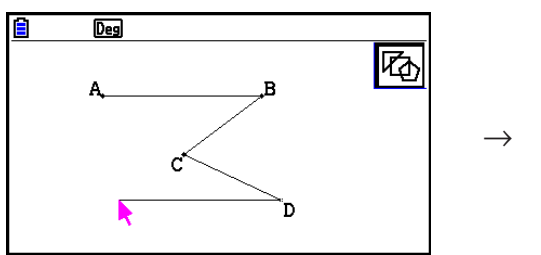

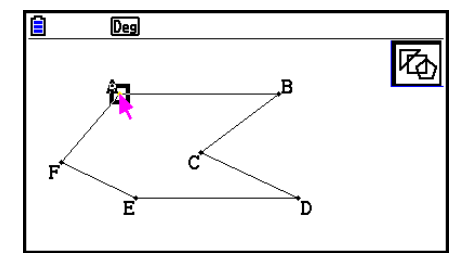

## *Nota*

Se si preme [EXIT] nel passo 3, la figura viene finalizzata così com'è, creando un non poligono aperto.

## **• Disegnare un poligono regolare**

- 1. Eseguire la seguente operazione:  $F3$  (Draw Spec) 6: Regular n-gon.
	- Viene visualizzata una finestra di dialogo che richiede di specificare il numero di lati.
- 2. Immettere un valore da 3 a 12, quindi premere  $ExE$ .
- 3. Eseguire i passi da 2 a 4 di "Disegnare un triangolo" (pagina 14-15).
	- Viene visualizzato un poligono regolare utilizzando il numero di lati specificato al passo 2.

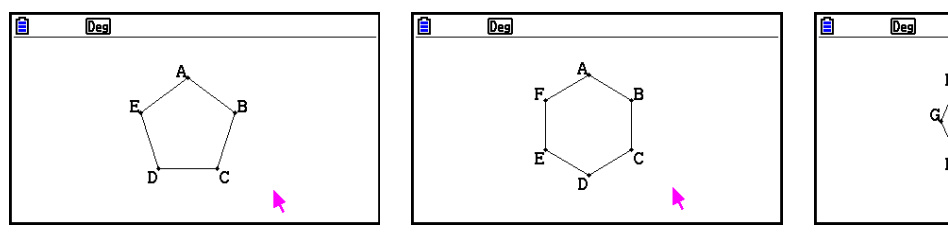

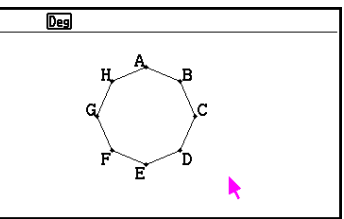

## **• Disegnare una funzione**

- 1. Eseguire la seguente operazione:  $F3$   $\odot$  (Draw Spec) 7: Function f(x).
	- Verrà visualizzata la finestra di dialogo Function.
- 2. Immettere la funzione.
- 3. Premere EXE per disegnarla.

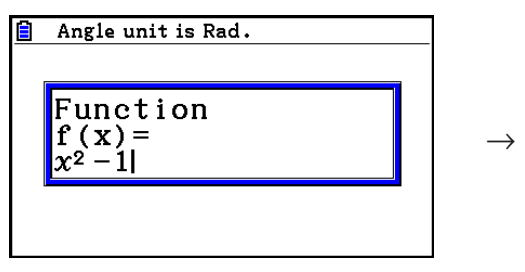

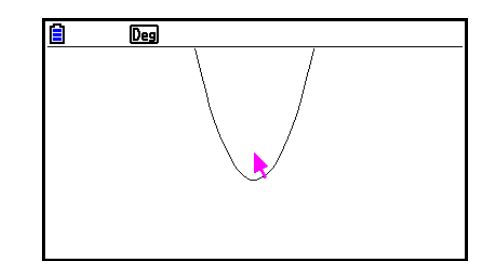

## *Nota*

- L'unico grafico da disegnare è Y=f(x).
- L'unità di angolo del grafico disegnato è sempre Rad, indipendentemente dall'impostazione Angle nella schermata di Setup.

## k **Selezione e deselezione di oggetti**

Prima di poter modificare (spostare o eliminare) un oggetto o creare una figura utilizzando un oggetto, è necessario parte di esso o tutto. Questa sezione descrive come selezionare o deselezionare oggetti.

#### u **Per selezionare un oggetto particolare**

- 1. Se l'icona di uno strumento si trova nell'angolo superiore destro della schermata, premere  $\sqrt{\text{EXIT}}$  o  $\sqrt{\text{AC/N}}$  per deselezionare lo strumento.
- 2. Spostare il puntatore accanto all'oggetto da selezionare.
	- Sull'oggetto appaiono uno o più simboli  $\Box$ . A questo punto, l'oggetto inizia a lampeggiare. L'oggetto non lampeggia se è un punto e sul punto viene visualizzato un simbolo  $\Box$ .
- 3. Premere EXE.
	- $\bullet$  In tal modo,  $\Box$  diventa  $\Box$  e cambia il contorno dell'oggetto per diventare una linea spessa, che indica la selezione dell'oggetto.

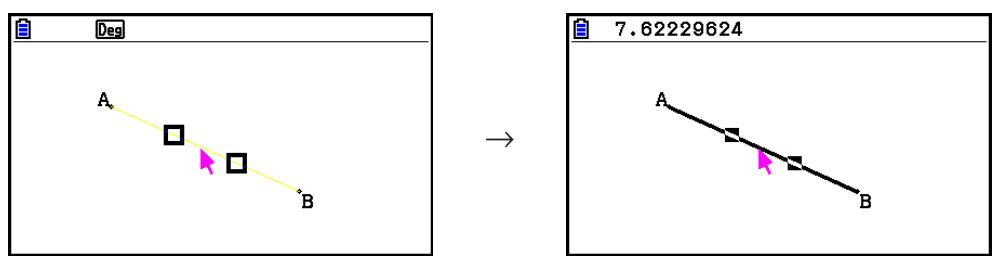

• Quindi, se lo si desidera, è possibile ripetere i passi 2 e 3 per selezionare altri oggetti.

## u **Per selezionare un poligono intero**

- 1. Se l'icona di uno strumento si trova nell'angolo superiore destro della schermata, premere  $[ENT]$  o  $[AC^{00}]$  per deselezionare lo strumento.
- 2. Spostare il puntatore accanto all'oggetto da selezionare.
	- $\bullet$  Il simbolo  $\Box$  appare in un punto (vertice, lato, ecc.) dell'oggetto.

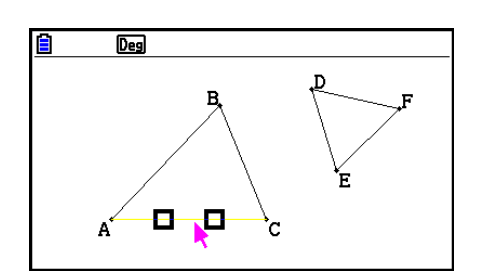

- 3. Premere  $\vec{x}$  o eseguire la seguente operazione:  $\vec{F2}$  (Edit) 4: Select Figure.
	- Seleziona l'intero oggetto.

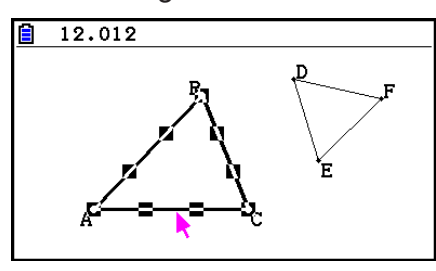

## u **Per deselezionare un oggetto particolare**

- 1. Se l'icona di uno strumento si trova nell'angolo superiore destro della schermata, premere  $\boxed{\text{EXT}}$  o  $\boxed{\text{AC}}^{\text{OM}}$  per deselezionare lo strumento.
- 2. Spostare il puntatore accanto all'oggetto da deselezionare.
	- In tal modo, vengono evidenziati i simboli . A questo punto, l'oggetto inizia a lampeggiare. L'oggetto non lampeggia se è un punto e sul punto viene visualizzato un simbolo  $\blacksquare$ .

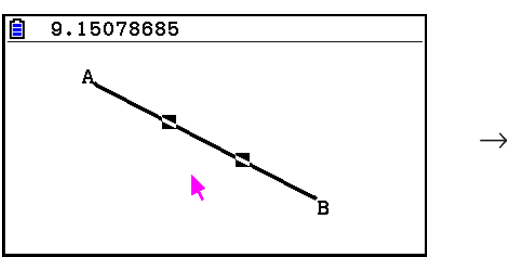

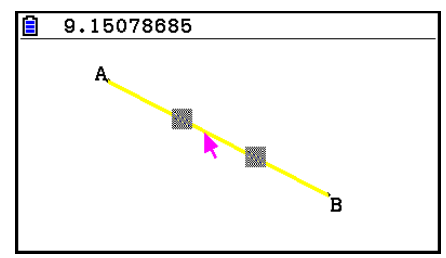

'n

 $\overline{Deg}$ A.

- 3. Premere EXE.
- In tal modo, viene deselezionato l'oggetto e il simbolo s scompare.

## u **Selezionare tutti gli oggetti sulla schermata**

Eseguire la seguente operazione:  $[F2]$  (Edit) – 2:Select All.

## u **Deselezionare tutti gli oggetti sulla schermata**

Premere  $\overline{AC^{00}}$  o eseguire la seguente operazione:  $\overline{[F2]}$  (Edit) – 3:Deselect All.

# k **Specifica del colore e del tipo di linea di un oggetto visualizzato**

È possibile utilizzare la seguente procedura per specificare il colore e il tipo di linea per il contorno di una figura visualizzata, il colore di riempimento all'interno di una figura o il colore del testo, delle etichette e di altri oggetti non figura.

## u **Specificare il colore e il tipo di linea di tutti gli oggetti visualizzati**

- 1. Eseguire la seguente operazione:  $E2$  (Edit) 2:Select All.
- 2. Premere  $\boxed{\text{Suff}}$  5 (FORMAT) per visualizzare la finestra di dialogo mostrata di seguito.

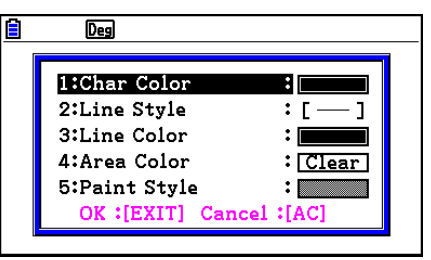

• La finestra di dialogo mostra solo le impostazioni supportate, che dipendono dalla composizione dell'oggetto selezionato.

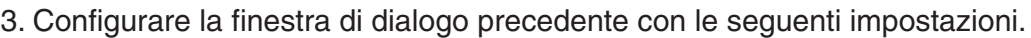

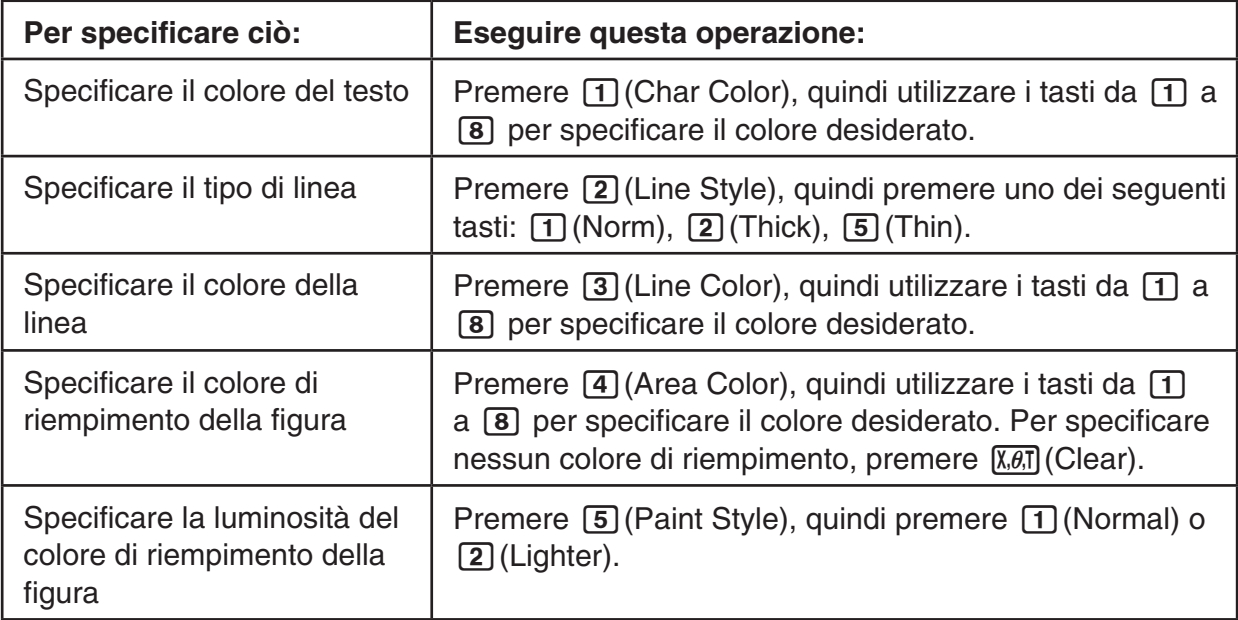

4. Per applicare le impostazioni configurate, tornare alla finestra di dialogo del passo 2 di questa procedura, quindi premere [EXIT].

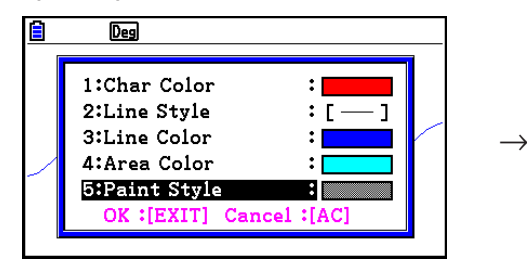

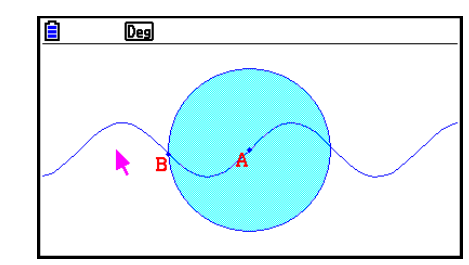

## u **Specificare il colore e il tipo di linea di un particolare oggetto**

- 1. Utilizzare la procedura di "Selezione e deselezione di oggetti" (pagina 14-19) per selezionare l'oggetto di cui si desidera specificare il colore e/o il tipo di linea.
- 2. Premere SHIFT 5 (FORMAT).
	- Viene visualizzata la finestra di dialogo che mostra le impostazioni supportate, che dipendono dalla composizione dell'oggetto selezionato.
- 3. Eseguire la procedura a partire dal passo 3 di "Specificare il colore e il tipo di linea di tutti gli oggetti visualizzati" (pagina 14-21).

## **K** Uso del menu Construct

Premere F4 (Construct) per visualizzare il menu Construct. È possibile utilizzare il menu Construct per costruire vari tipi di oggetti geometrici, tra cui una mediana, un parallelo, una bisettrice, ecc.

#### u **Costruire una mediana**

- 1. Disegnare e selezionare un segmento.
- 2. Eseguire la seguente operazione:  $F4$  (Construct) 1:Perp Bisector.
	- Viene disegnata una mediana del segmento selezionato.

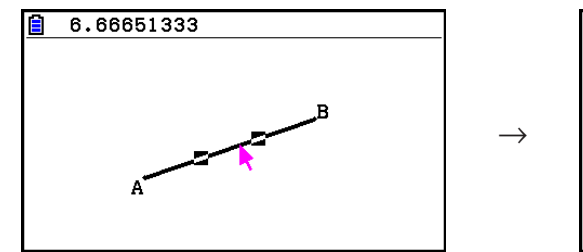

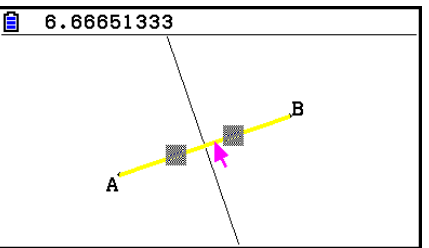

## *Nota*

È possibile eseguire un'operazione di costruzione di una mediana quando sulla schermata vengono selezionati un singolo segmento, un lato di un poligono o due punti.

## **• Costruire una perpendicolare**

- 1. Disegnare un segmento, tracciare un punto e selezionare la linea e il punto.
- 2. Eseguire la seguente operazione:  $[FA]$  (Construct) 2: Perpendicular.
	- Viene disegnata una perpendicolare al segmento selezionato che passa attraverso il punto selezionato.

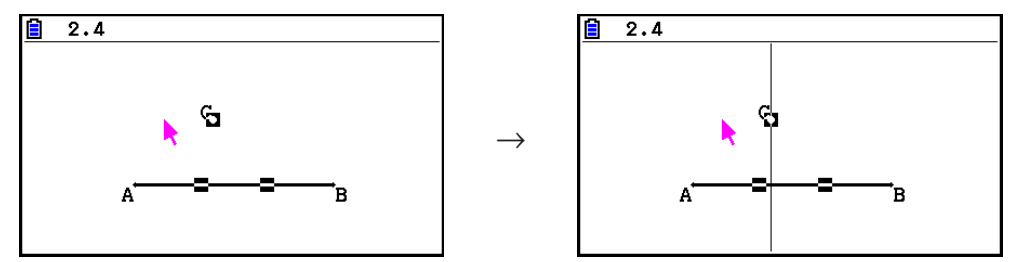

 $\rightarrow$ 

## *Nota*

È possibile eseguire un'operazione di costruzione di una perpendicolare quando sulla schermata vengono selezionati un singolo segmento e un singolo punto, una singola linea e un singolo punto, un singolo raggio e un singolo punto, un singolo vettore e un singolo punto o un lato di un poligono e un singolo punto.

## **• Costruire un punto medio**

- 1. Disegnare e selezionare un segmento.
- 2. Eseguire la seguente operazione:  $F4$  (Construct) 3: Midpoint.
	- Viene tracciato un punto medio del segmento selezionato.

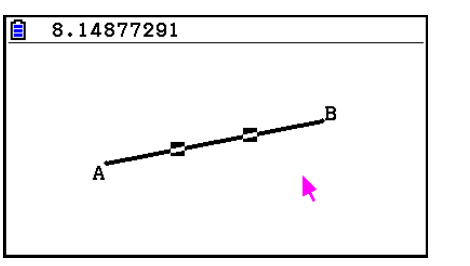

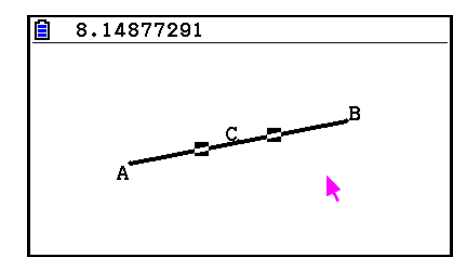

## *Nota*

È possibile eseguire un'operazione di costruzione di un punto medio quando sulla schermata vengono selezionati un singolo segmento, un lato di un poligono o due punti.

## u **Costruire il punto di intersezione di due linee**

- 1. Disegnare e selezionare l'intersezione di segmenti.
- 2. Eseguire la seguente operazione:  $F4$  (Construct) 4: Intersection.
	- Viene tracciato il punto di intersezione di due segmenti.

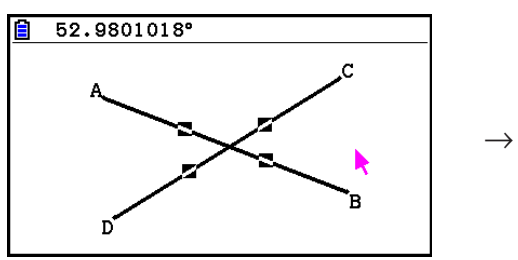

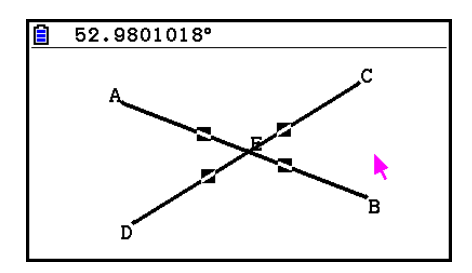

## *Nota*

È possibile costruire il punto di intersezione di due linee quando sulla schermata vengono selezionati due dei seguenti oggetti (due dello stesso oggetto o due oggetti diversi): segmento, linea, raggi, vettore, lato di un poligono, cerchio o un arco.

## u **Costruire una bisettrice**

- 1. Disegnare un triangolo e selezionare due lati.
- 2. Eseguire la seguente operazione:  $F4$  (Construct) 5: Angle Bisector.
	- Viene tracciata la bisettrice di due lati del triangolo selezionati.

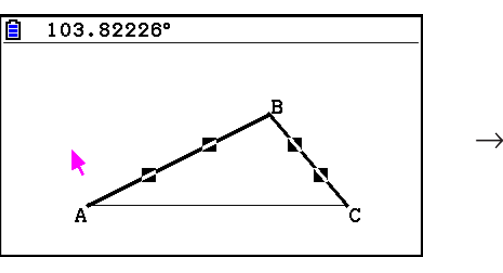

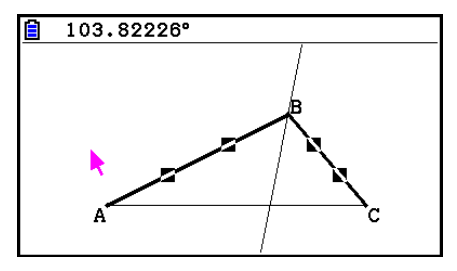

## *Nota*

- È possibile eseguire un'operazione di costruzione della bisettrice quando sulla schermata vengono selezionati due dei seguenti oggetti (due dello stesso oggetto o due oggetti diversi): segmento, linea, raggio, vettore o un lato di un poligono.
- In caso di intersezione dei due oggetti selezionati, l'operazione di costruzione della bisettrice costruisce le due bisettrici.

#### u **Costruire un parallelo**

- 1. Disegnare un segmento, tracciare un punto e selezionare la linea e il punto.
- 2. Eseguire la seguente operazione:  $F4$ (Construct) 6:Parallel.
	- Viene disegnata una linea infinita parallela al segmento selezionato che passa attraverso il punto selezionato. I simboli  $($ ) appaiono sul segmento e sulla linea infinita per indicare che sono paralleli.

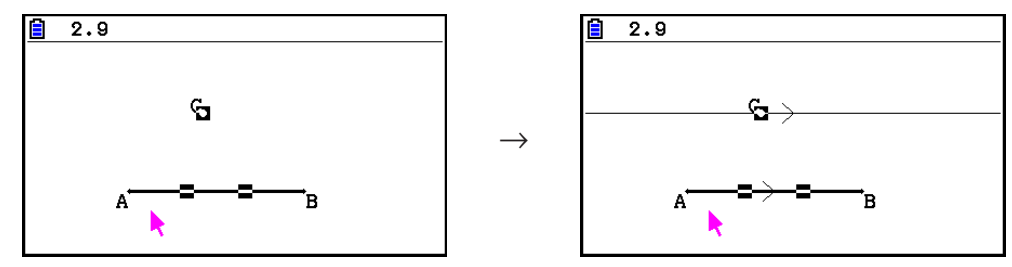

## *Nota*

È possibile eseguire un'operazione di costruzione del parallelo quando viene selezionato uno dei seguenti oggetti di combinazione.

- Un singolo segmento e un singolo punto, una singola linea e un singolo punto, un singolo raggio e un singolo punto, un singolo vettore e un singolo punto
- Un lato di un poligono e un singolo punto

#### **• Costruire una tangente**

- 1. Disegnare un cerchio.
- 2. Eseguire la seguente operazione:  $F4$  (Construct) 7: Tangent.
	- Viene visualizzato il messaggio "Select Curve".
- 3. Spostare il puntatore accanto alla posizione sul cerchio in cui si desidera costruire la tangente.
	- Spostare il puntatore verso il cerchio finché su di esso non appaiono i simboli  $\square$ .
- 4. Premere EXE.
	- Sulla posizione selezionata con il puntatore viene disegnata una linea tangente al centro.

→

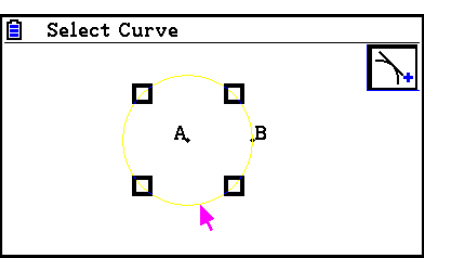

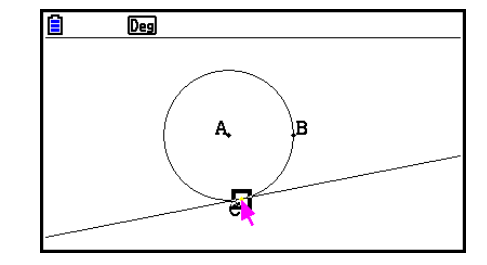

## *Nota*

È possibile eseguire un'operazione di costruzione della tangente quando viene selezionato un cerchio, un semicerchio, un arco o un grafico di funzione.

## u **Allegare una misurazione dell'angolo ad una figura**

- 1. Disegnare un triangolo e selezionare due lati.
- 2. Eseguire la seguente operazione:  $F4$  (Construct) 8:Attached Angle.
	- Viene allegata una misurazione dell'angolo alla figura.

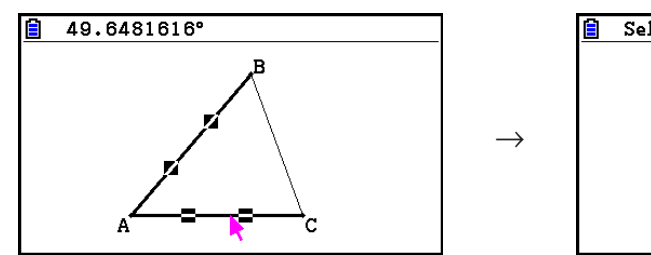

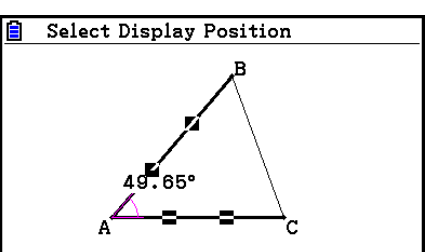

• Quando viene visualizzato il messaggio "Select Display Position", è possibile utilizzare i tasti cursore per specificare la misurazione dell'angolo visualizzata per i due lati selezionati.

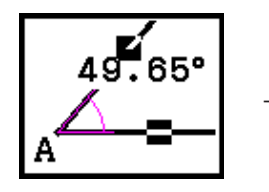

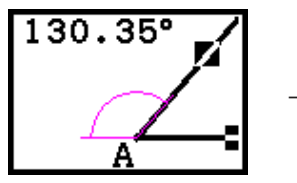

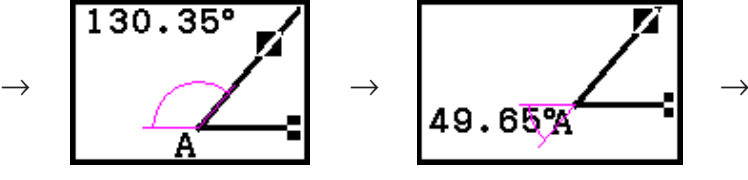

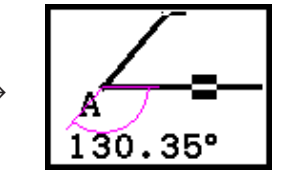

3. Per visualizzare la misurazione dell'angolo, premere [EXE].

## $\blacksquare$  **Uso del menu Transform**

Premere F5 (Transform) per visualizzare il menu Transform. È possibile utilizzare il menu Transform per eseguire varie operazioni di trasformazione, tra cui riflessione dell'oggetto, rotazione dell'oggetto, ecc.

## **• Riflettere un oggetto**

- 1. Disegnare l'oggetto che si desidera riflettere. Qui verrà utilizzato un triangolo.
- 2. Disegnare un segmento che rappresenta l'angolo di riflessione.
- 3. Eseguire la seguente operazione:  $F5$  (Transform) 1: Reflection.
	- Viene visualizzato il messaggio "Select Axis".
- 4. Spostare il puntatore accanto alla linea che si desidera utilizzare come asse di riflessione.
	- Spostare il puntatore verso il segmento finché su di esso non appaiono i simboli  $\Box$ .
- 5. Premere EXE.
	- Riflette l'oggetto che utilizza il segmento come asse.

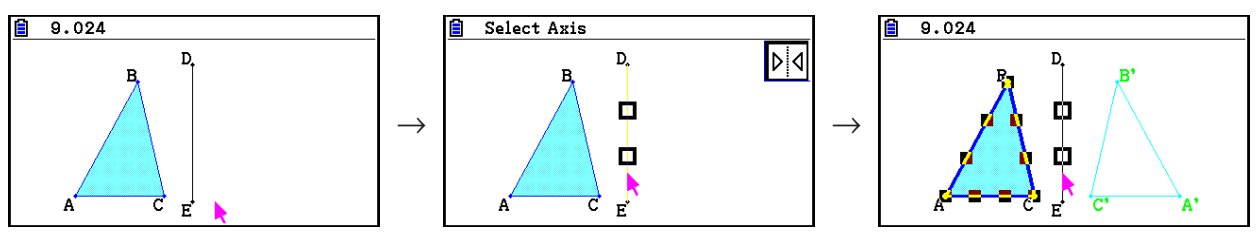

È possibile specificare un segmento, una linea, un raggio, un lato di un poligono o l'asse *x* o *y* come asse di riflessione.

## **• Effettuare la traslazione di un oggetto con i valori specificati**

- 1. Disegnare l'oggetto di cui si desidera effettuare la traslazione. Qui verrà utilizzato un triangolo.
- 2. Eseguire la seguente operazione:  $F5$  (Transform) 2: Translation.
	- Verrà visualizzata la schermata Translation.
- 3. Immettere i valori di formato del vettore per specificare la distanza di traslazione parallela.
	- Il valore nella linea 1 è la distanza di traslazione sull'asse X, mentre il valore nella linea 2 è la distanza sull'asse Y.
- 4. Una volta configurati i valori, premere [EXE].
	- In tal modo si effettua la traslazione parallela dell'oggetto delle distanza specificata dai valori immessi al passo 3.

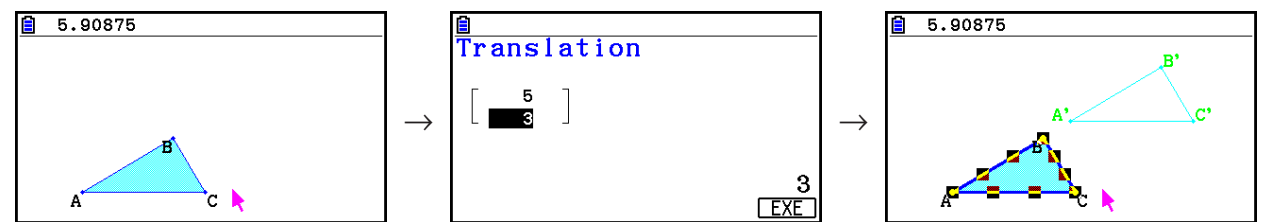

## *Nota*

Se si seleziona solo parte di un oggetto prima di eseguire il passo 2 della procedura di cui sopra, viene effettuata la traslazione solo della parte selezionata.

## **Effettuare la traslazione di un oggetto con un vettore esistente**

- 1. Disegnare l'oggetto di cui si desidera effettuare la traslazione. Qui verrà utilizzato un triangolo. Quindi, disegnare il vettore che si desidera utilizzare per la traslazione parallela.
- 2. Eseguire la seguente operazione:  $[FS]$  (Transform) 3: Trans(Sel Vec).
	- Viene visualizzato il messaggio "Select Vector".
- 3. Spostare il puntatore accanto al vettore che si desidera utilizzare per la traslazione parallela.
	- Spostare il puntatore verso il vettore finché su di esso non appaiono i simboli  $\Box$ .
- 4. Premere EXE.
	- In tal modo viene effettuata la traslazione parallela dell'oggetto originale nella direzione del vettore selezionata.

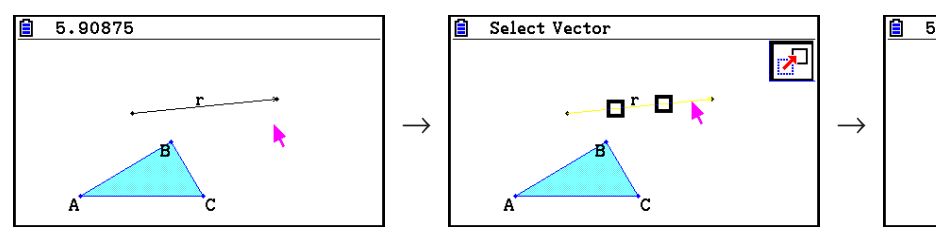

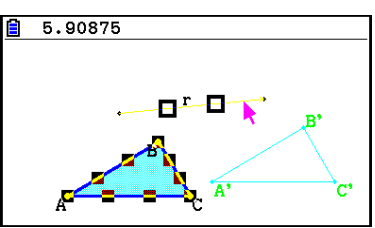

Se si seleziona solo parte di un oggetto prima di eseguire il passo 2 della procedura di cui sopra, viene effettuata la traslazione solo della parte selezionata.

## u **Ruotare un oggetto**

- 1. Disegnare l'oggetto che si desidera ruotare. Qui verrà utilizzato un triangolo.
- 2. Eseguire la seguente operazione:  $F5$  (Transform) 4: Rotation.
	- Viene visualizzato il messaggio "Sel Rotation Center".
- 3. Spostare il puntatore sulla posizione che si desidera specificare come centro di rotazione.
- 4. Premere EXE.
	- Viene visualizzata una finestra di dialogo per specificare l'angolo di rotazione.
- 5. Immettere l'angolo di rotazione (in senso antiorario) in gradi, quindi premere [EXE].
	- Viene disegnato l'oggetto originale, ruotato della quantità specificata.

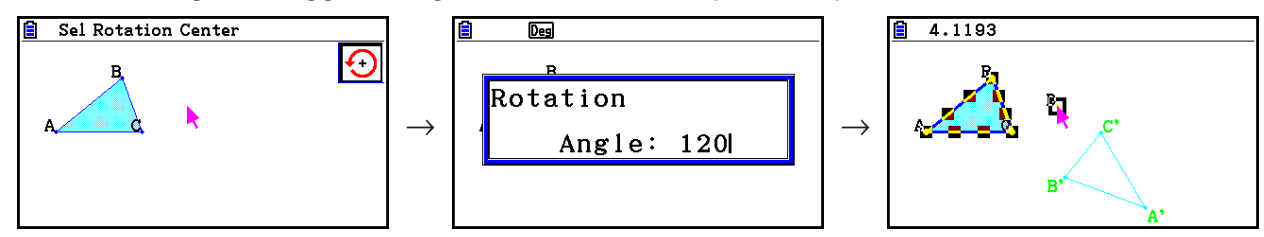

## *Nota*

Se si seleziona solo parte di un oggetto prima di eseguire il passo 2 della procedura di cui sopra, viene ruotata solo la parte selezionata.

## u **Dilatare un oggetto**

- 1. Disegnare l'oggetto che si desidera dilatare. Qui verrà utilizzato un triangolo.
- 2. Eseguire la seguente operazione:  $[FS]$  (Transform) 5: Dilation.
	- Viene visualizzato il messaggio "Sel Dilation Center".
	- Vedere la figura nelle note di seguito per i dettagli sul significato dei termini utilizzati durante l'operazione di dilatazione.

3. Spostare il puntatore sulla posizione che si desidera specificare come centro di dilatazione.

- 4. Premere EXE.
	- Viene visualizzata una finestra di dialogo per specificare la scala di dilatazione.
- 5. Immettere un valore di scala nell'intervallo di  $0,1 \le |x| \le 10$ , quindi premere [EXE].
	- Viene disegnata una versione ridimensionata dell'oggetto originale.

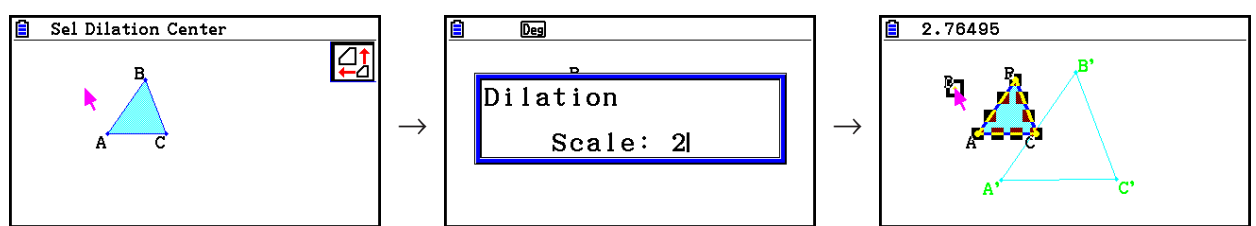

- Se si seleziona solo parte di un oggetto prima di eseguire il passo 2 della procedura di cui sopra, viene dilatata solo la parte selezionata.
- La seguente figura mostra il significato dei termini utilizzati nella procedura di cui sopra.

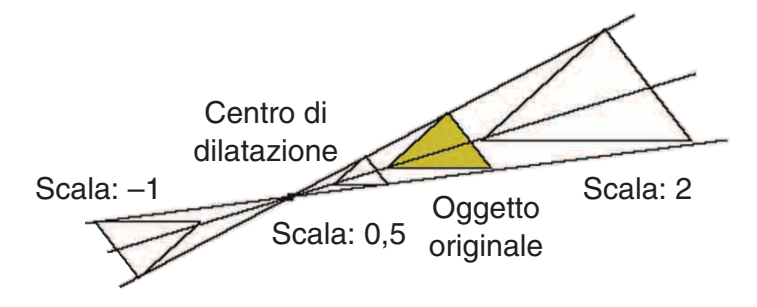

## u **Ruotare una figura di 180 gradi su un punto specificato**

- 1. Disegnare e selezionare la figura che si desidera ruotare. Qui verrà utilizzato un triangolo.
- 2. Eseguire la seguente operazione:  $F5$  (Transform) 6: Symmetry.
	- Viene visualizzato il messaggio "Select Center Point".
- 3. Spostare il puntatore sul punto che si desidera utilizzare come punto centrale della rotazione, quindi premere w.
	- Viene disegnata la figura ruotata di 180 gradi sul punto selezionato. Inoltre, sul punto centrale viene tracciato un punto.

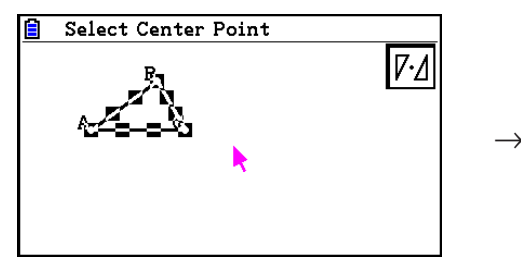

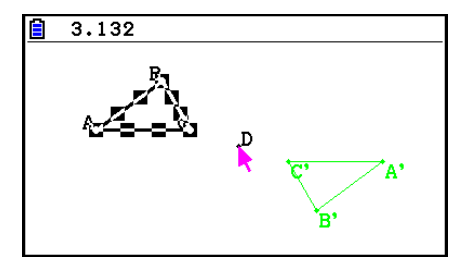

## $\blacksquare$  Annullamento e riapplicazione di un'operazione

Il comando Undo consente di annullare l'ultima operazione eseguita, mentre Redo consente di ripristinare un'operazione annullata.

## u **Annullare l'ultima operazione eseguita**

Subito dopo l'esecuzione dell'ultima operazione che si desidera annullare, premere  $\boxtimes$  o eseguire la seguente operazione:  $[**F2**]$  (Edit) – 1: Undo/Redo.

## *Importante!*

Le seguenti operazioni non possono essere annullate.

- Operazione di cancellazione di tutti gli oggetti: [F2] (Edit) 6: Clear All (pagina 14-32).
- Configurazione dell'impostazione View Window (pagina 14-35)
- Operazione di zoom (pagina 14-36)
- Operazione di scorrimento (pagina 14-36)
- Operazione di panoramica (pagina 14-35)
- Operazione di impostazione (pagina 14-33)

#### u **Riapplicare un'operazione**

Subito dopo aver annullato l'operazione, premere  $\boxtimes$  o eseguire la seguente operazione:  $[F2]$ (Edit) – 1: Undo/Redo.

## ■ Spostamento o eliminazione di un oggetto

Prima di poter spostare o cancellare un oggetto, è necessario selezionarlo. Per i dettagli, vedere "Selezione e deselezione di oggetti" (pagina 14-19).

## $\bullet$  **Spostare un oggetto**

#### *Nota*

A volte, un oggetto potrebbe non spostarsi come desiderato. In tal caso, cercare di bloccare le parti dell'oggetto che non si desidera spostare (pagina 14-47) o sbloccare temporaneamente tutti gli oggetti (Clr Constraint, pagina 14-48).

- 1. Selezionare gli oggetti che si desidera spostare.
	- Ad esempio, per spostare solo uno dei vertici di un triangolo, selezionare il vertice. Per spostare solo un lato del triangolo, selezionare il lato.

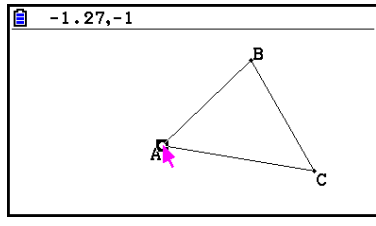

Un vertice selezionato Un lato selezionato Tre lati selezionati

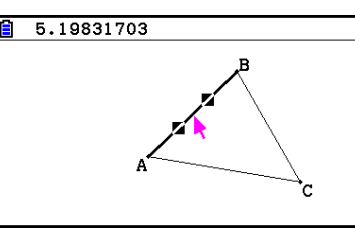

13.56225

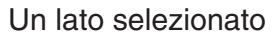

- 2. Premere  $\overline{(X,\theta,T]}$ .
	- Viene visualizzata l'icona  $\boxed{\mathfrak{D}}$  nell'angolo superiore destro della schermata e il puntatore cambia da  $\blacktriangle$  a  $\mathbb{R}$ . Inoltre, un rettangolo racchiude l'oggetto selezionato al passo 1.

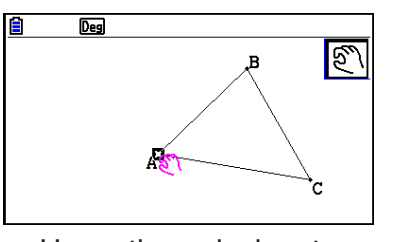

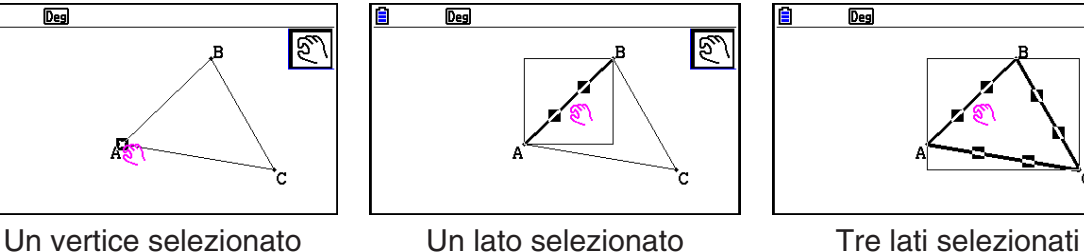

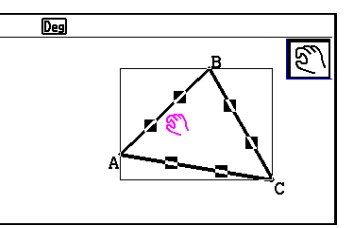

- 3. Utilizzare i tasti cursore per spostarsi verso l'oggetto desiderato.
	- Il rettangolo si sposta nella relativa direzione.

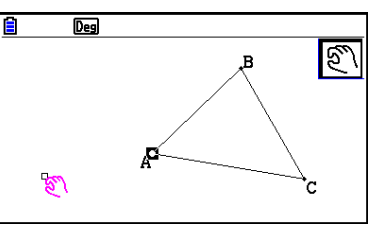

Un vertice selezionato Un lato selezionato Tre lati selezionati

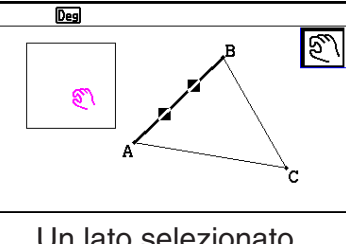

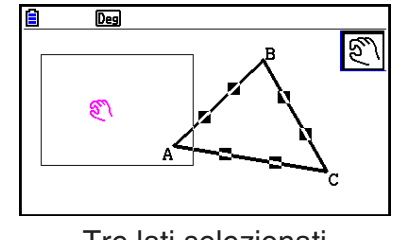

4. Per spostare l'oggetto nella posiziona attuale del rettangolo, premere [EXE].

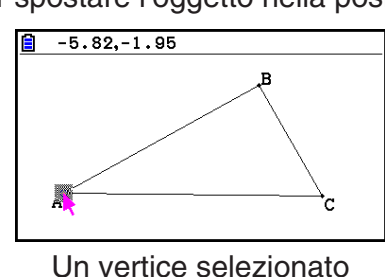

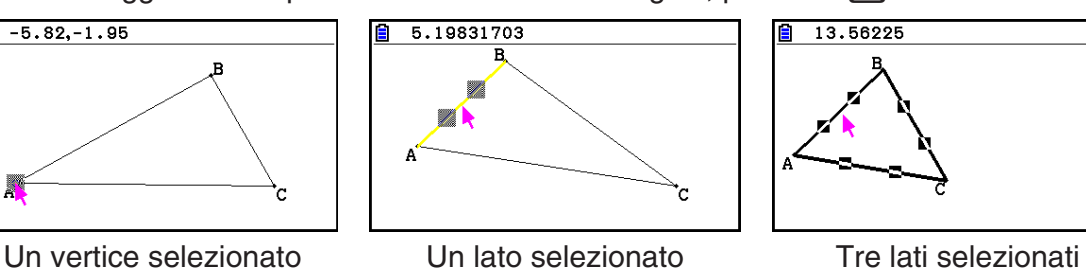

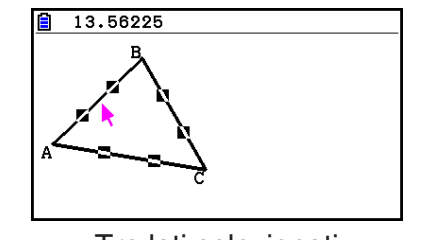

## *Nota*

Se si preme  $\overline{x}$ , senza selezionare niente sulla schermata, il puntatore diventa  $\overline{y}$ , ed è possibile utilizzarlo per effettuare la panoramica (lo spostamento) dell'intera schermata.

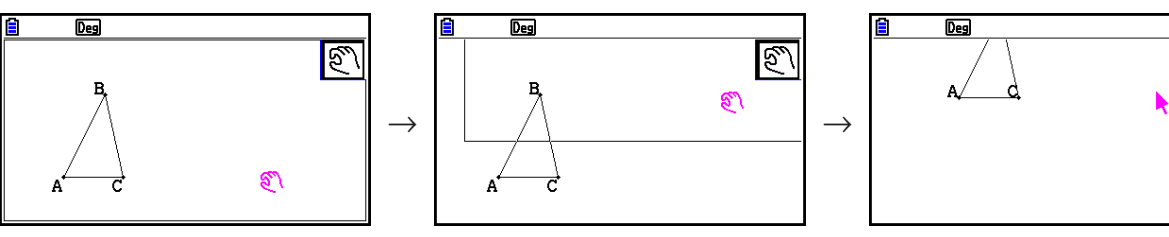

#### u **Cancellare un oggetto**

- 1. Selezionare l'oggetto che si desidera cancellare.
	- Ad esempio, per cancellare solo uno dei vertici di un triangolo, selezionare il vertice. Per cancellare solo un lato del triangolo, selezionare il lato.
- 2. Premere  $[TE]$  o eseguire la seguente operazione:  $[F2]$  (Edit) 5:Delete.
	- Viene cancellato l'oggetto selezionato.

#### u **Cancellare tutti gli oggetti sulla schermata**

- 1. Eseguire la seguente operazione:  $[**F2**]$  (Edit) 6: Clear All.
	- Verrà visualizzata una finestra di dialogo di conferma.

#### *Importante!*

Premendo  $F1(Yes)$  nel seguente passo vengono cancellati tutti gli oggetti attualmente presenti sulla schermata. Questa operazione non può essere annullata.

2. Premere  $F1(Yes)$  per cancellare tutti gli oggetti selezionati oppure  $F6(No)$  per annullare l'operazione di cancellazione.

#### *Nota*

 $\dot{\mathsf{E}}$  inoltre possibile cancellare tutti gli oggetti premendo due volte  $\mathbb{R}^m$  mentre non è selezionato niente sulla schermata.

#### ■ Nascondere e mostrare oggetti

Utilizzare le seguenti operazioni per nascondere oggetti specifici e mostrare tutti gli oggetti attualmente nascosti.

#### u **Nascondere un oggetto**

- 1. Selezionare l'oggetto che si desidera nascondere.
- 2. Eseguire la seguente operazione:  $[OPTN]$  (Option) 6: Hide.
	- Vengono nascosti gli oggetti selezionati.

#### u **Mostrare tutti gli oggetti nascosti**

Eseguire la seguente operazione: (Option) – 5:Show All. Vengono visualizzati tutti gli oggetti nascosti.

# k **Modifica della priorità di visualizzazione degli oggetti**

Fondamentalmente, gli oggetti disegnati in modalità **Geometry** vengono impilati nell'ordine in cui sono disegnati (il disegno più recente in cima). È possibile utilizzare le operazioni descritte in questa sezione per spostare un oggetto disegnato in alto o in basso nello stack. È inoltre possibile spostare tutto il testo in primo piano, se lo si desidera.

- Spostare in primo piano un oggetto particolare:  $[OPTN]$  (Option)  $\bigotimes$  (Properties) 1:to the front.
- Spostare in secondo piano un oggetto particolare:  $[OPTN]$  (Option)  $\bigcirc$  (Properties) 2:to the back.
- Spostare in primo piano tutto il testo:  $\overline{OPTN}(Option)$  (Properties) 3:All TEXT.

# **3. Controllo dell'aspetto della finestra Geometry**

Questa sezione fornisce informazioni su come controllare l'aspetto della schermata tramite scorrimento o zoom e mostrando o nascondendo gli assi e la griglia.

#### *Importante!*

Le impostazioni configurate nella schermata di Setup della modalità **Geometry** vengono applicate solo nella modalità **Geometry**. Anche se un'altra modalità presenta impostazioni con lo stesso nome, le impostazioni della modalità **Geometry** non influiscono su di esse. Viceversa, modificando un'impostazione con lo stesso nome in un'altra modalità non si influisce sulle impostazioni della modalità **Geometry**.

## **K** Visualizzazione di assi e griglia

È possibile visualizzare gli assi e i punti della griglia (o le righe della griglia) nella schermata della modalità **Geometry**. È inoltre possibile specificare il passo (la spaziatura) dei punti e delle righe della griglia.

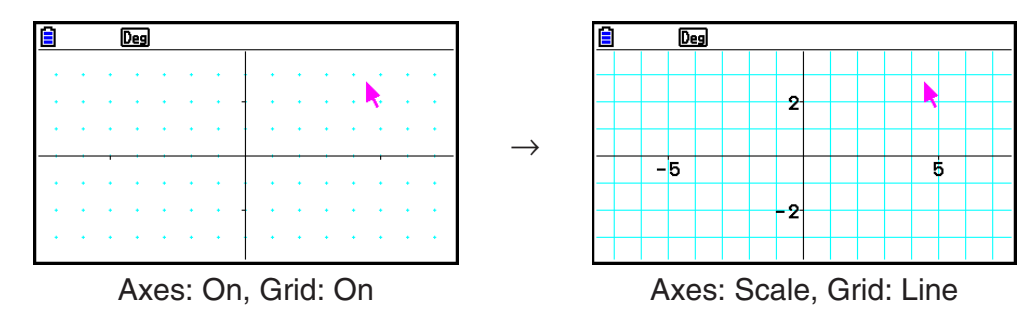

## u **Specificare le impostazioni di asse e griglia**

- 1. Premere SHIFT MENU (SET UP) per visualizzare la schermata di Setup.
- 2. Utilizzare  $\bigcirc$  e  $\bigcirc$  per evidenziare "Grid", quindi utilizzare le sequenti operazioni per configurare le impostazioni desiderate.

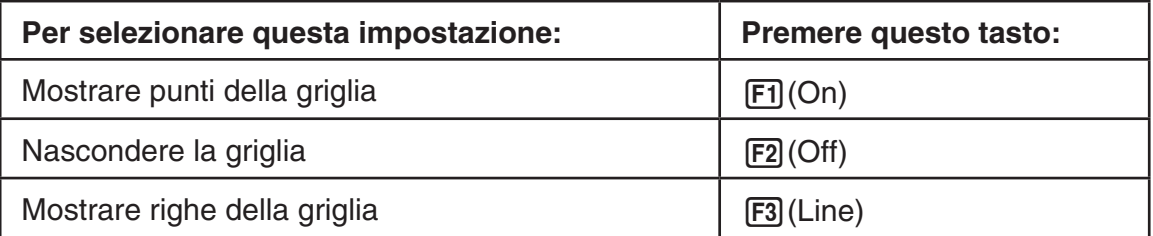

- Se si seleziona Off per nascondere la griglia, è possibile saltare i passi 3 e 4.
- 3. Utilizzare  $\textcircled{e}$  e  $\textcircled{e}$  per evidenziare "Grid Space", quindi premere  $\text{[F1]}$  (Space).
- 4. Nella finestra di dialogo visualizzata, immettere un valore per specificare il passo della griglia, quindi premere [EXE].
	- È possibile specificare un valore da 0,01 a 1000, con incrementi di 0,01.

5. Utilizzare  $\bigcirc$  e  $\bigcirc$  per evidenziare "Axes", quindi utilizzare le seguenti operazioni per configurare le impostazioni desiderate.

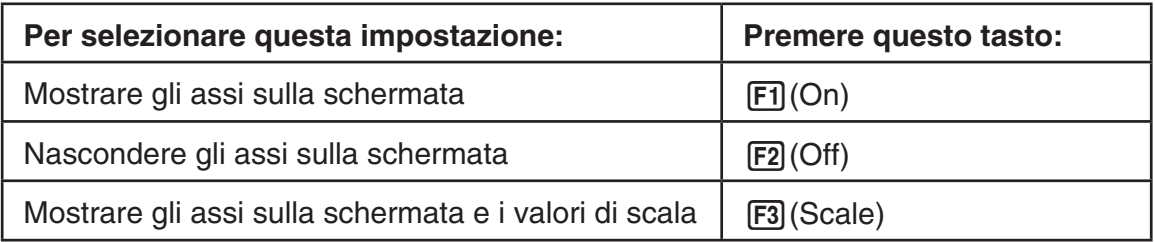

6. Una volta configurata l'impostazione, premere [EXIT].

## k **Specifica delle unità di visualizzazione di angolo e lunghezza**

È possibile utilizzare la procedura descritta in questa sezione per mostrare o nascondere le unità dei valori angolo e lunghezza. È inoltre possibile specificare le unità da utilizzare per i valori di angolo e lunghezza.

Unità di angolo: Deg, Rad

Lunghezza: mm, cm, m, km, pollici, piedi, iarde, miglia

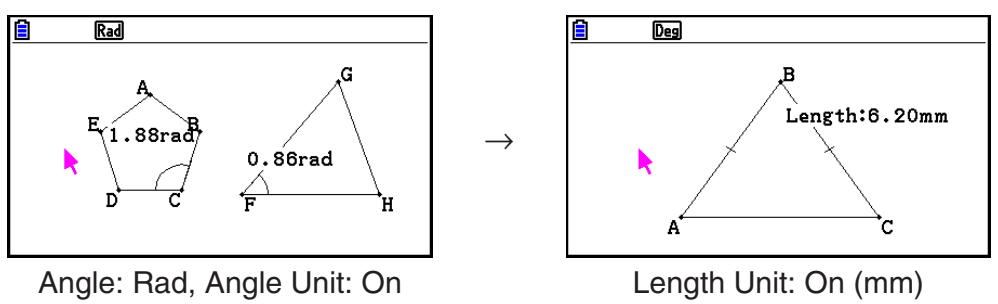

## u **Specificare le unità di visualizzazione di angolo e lunghezza**

- 1. Premere  $\boxed{\text{MH}}$  (SET UP) per visualizzare la schermata di Setup.
- 2. Effettuare le seguenti operazioni per configurare le impostazioni desiderate.

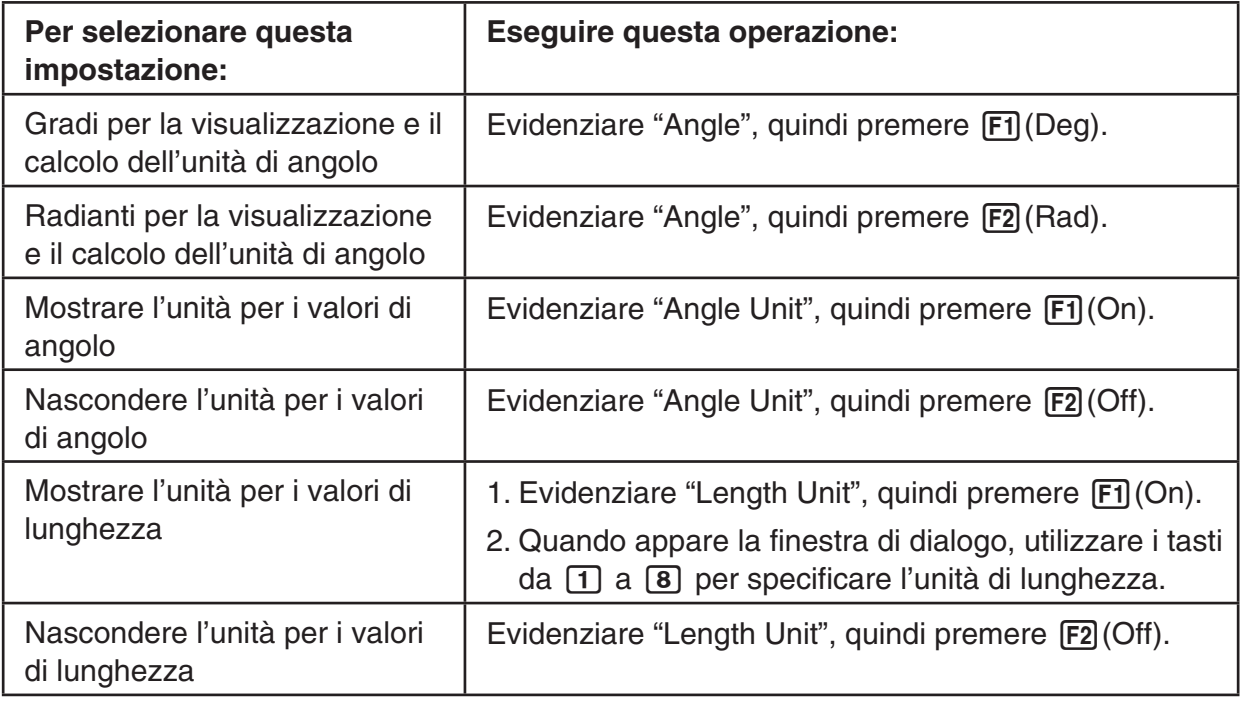

3. Una volta configurata l'impostazione, premere [EXIT].

# k **Configurazione delle impostazioni di View Window**

È possibile configurare le impostazioni di View Window per specificare le coordinate del bordo sinistro (Xmin) e del bordo destro (Xmax) dello schermo. La lunghezza dell'asse *y*  viene configurata automaticamente con un rapporto di 1:2 (asse *y*:asse *x*), ma è possibile specificare quale parte dell'asse *y* è il centro dello schermo (Ymid).

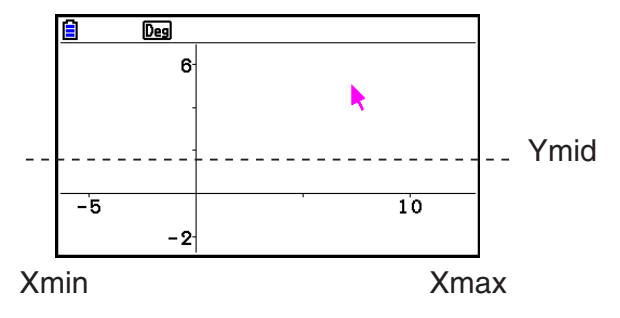

#### u **Configurare le impostazioni di View Window**

1. Eseguire la seguente operazione per visualizzare la schermata View Window: [SHIFT] [F3] (V-WIN).

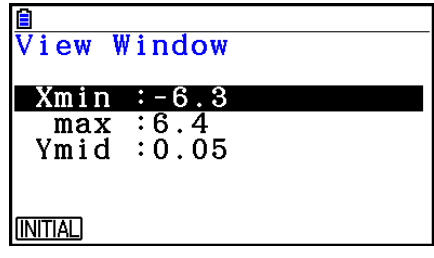

- 2. Immettere i valori per Xmin, Xmax e Ymid.
	- Per ripristinare i valori predefiniti, premere F1(INITIAL).
- 3. Una volta configurate tutte le impostazioni, premere EXITI,

## ■ Uso di Pan e Scroll per cambiare l'immagine visualizzata

Sono disponibili due metodi per cambiare il contenuto della schermata. Oltre allo scorrimento, è possibile utilizzare la panoramica, che consente di afferrare un punto specifico sulla schermata e spostarlo sulla posizione desiderata.

#### u **Per effettuare la panoramica della schermata**

- 1. Eseguire la seguente operazione:  $F1$   $\odot$  (View) 2:Pan.
	- Si accede alla modalità Pan, che è indicata dall'icona  $\mathbb{R}$  nell'angolo superiore destro della schermata.
- 2. Spostare il puntatore nella posizione sulla schermata che si desidera afferrare, quindi premere  $Ex$ .
	- Il puntatore cambia da  $\blacktriangleright$  a  $\binom{m}{k}$ .
- 3. Utilizzare i tasti cursore per spostare la schermata nella direzione desiderata.

4. Per uscire dalla modalità Pan, premere [EXIT].

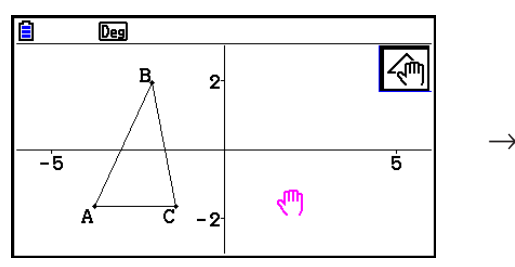

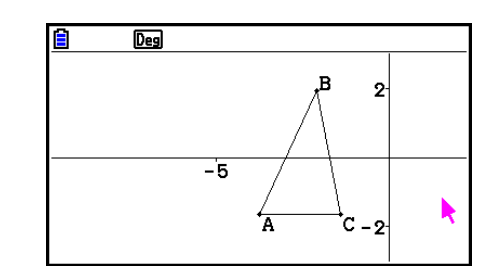

## *Nota*

In modalità Pan, ad ogni pressione di  $\overline{ex}$  si cambia la forma del puntatore tra  $\blacktriangleright$  e  $\overline{w}$ . Quando viene visualizzato il puntatore  $\lambda$ , è possibile utilizzare i tasti cursore per spostarlo in un'altra posizione sulla schermata. Premendo i tasti cursore quando viene visualizzato il puntatore  $\binom{m}{k}$ . si cambia (panoramica) il contenuto della schermata.

#### u **Per scorrere la schermata**

- 1. Premere  $\lceil \cdot \rceil$  o eseguire la sequente operazione:  $\lceil \cdot \rceil \rceil$  (View) 3:Scroll.
	- Si accede alla modalità Scroll, che è indicata dall'icona  $\mathbb{Q}$  nell'angolo superiore destro della schermata. A questo punto, il puntatore scompare dalla schermata.
- 2. Utilizzare i tasti cursore per scorrere la schermata nella direzione desiderata.
- 3. Per uscire dalla modalità Scroll, premere EXIT.

## k **Zoom**

La modalità **Geometry** fornisce una selezione di comandi di zoom che è possibile utilizzare per ingrandire o ridurre un'intera immagine della schermata o un'area specifica di un oggetto.

## u **Per effettuare lo zoom con il riquadro di zoom**

- 1. Esequire la sequente operazione:  $F1$  $\odot$  (View) 1:Zoom Box.
	- Viene visualizzata l'icona  $\boxed{6}$  nell'angolo superiore destro della schermata.
- 2. Spostare il puntatore nella posizione sul display su un bordo dell'area che si desidera selezionare come area del riquadro di zoom, quindi premere [EXE].
- 3. Spostare il puntatore in direzione dei bordi opposti dell'area del riquadro di zoom.
	- Durante questa operazione, la calcolatrice visualizza una demarcazione di selezione che si espande quando si sposta il puntatore.

 $\rightarrow$ 

- 4. Una volta selezionata l'area del riquadro di zoom desiderata, premere [EXE].
	- L'area all'interno del riquadro di zoom si espande per riempire l'intera schermata.

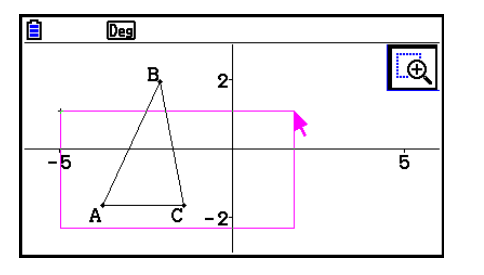

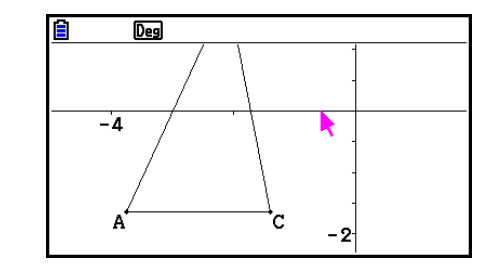

#### $\bullet$  **Ingrandire e ridurre**

Per raddoppiare le dimensioni dell'immagine visualizzata, premere  $\mathbf{F}$  o eseguire la sequente operazione:  $F1$  $\odot$ (View) – 4:Zoom In.

Per dimezzare le dimensioni dell'immagine visualizzata, premere  $\Box$  o eseguire la seguente operazione:  $F1$  $\odot$  (View) – 5:Zoom Out.

#### u **Effettuare lo zoom dell'immagine della schermata per adattarla all'area della finestra**

Premere  $\Box$  o eseguire la seguente operazione:  $\Box$   $\odot$  (View) – 6:Zoom to Fit.

• Viene ingrandita o ridotta l'immagine attualmente visualizzata in modo da adattarla alla schermata.

 $\rightarrow$ 

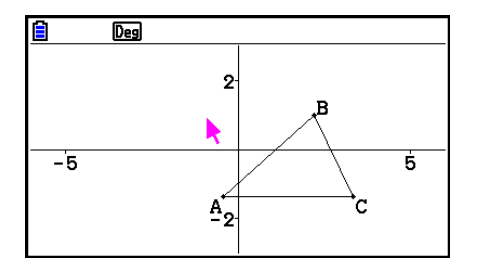

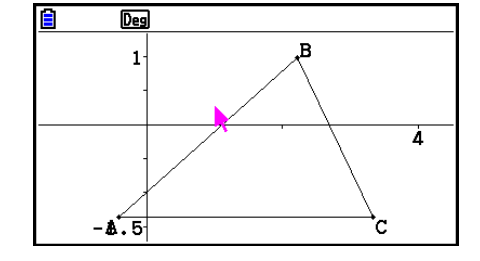

## *Nota*

L'operazione precedente non si applica in caso di un grafico disegnato con  $\boxed{F3}$   $\bigcirc$  (Draw Spec) 7: Function f(x).

# k **Regolazione della luminosità dell'immagine di sfondo**

È possibile regolare la luminosità dell'immagine di sfondo mentre è aperto un file g3p in modalità Geometry. Per regolare la luminosità dell'immagine, premere (OPTN) (Option) e(Properties) 4:Fade I/O, quindi eseguire la procedura dal passo 2 di "Per regolare la luminosità (Fade I/O) dell'immagine di sfondo" (pagina 5-12).

# **4. Uso di testo ed etichette nell'immagine di una schermata**

È possibile utilizzare le procedure di questa sezione per inserire testo nell'immagine di una schermata. È inoltre possibile modificare le etichette che la calcolatrice inserisce automaticamente per oggetti e aggiungere etichette agli oggetti.

## $\blacksquare$  **Inserimento di testo nelle immagini della schermata**

È possibile utilizzare la seguente procedura per inserire testo nell'immagine di una schermata e per modificare il testo esistente.

## u **Inserire testo nell'immagine di una schermata**

- 1. Spostare il puntatore nella posizione sulla schermata in cui si desidera inserire il testo.
- 2. Eseguire la seguente operazione:  $[OPTN]$  (Option) 1:Text.
	- Viene visualizzata una finestra di dialogo di immissione del testo e i tasti della calcolatrice passano automaticamente su Alpha Lock.
- 3. Immettere fino a 31 caratteri di testo, quindi premere [EXE].
	- Il testo immesso viene inserito nell'immagine della schermata sulla posizione del puntatore.

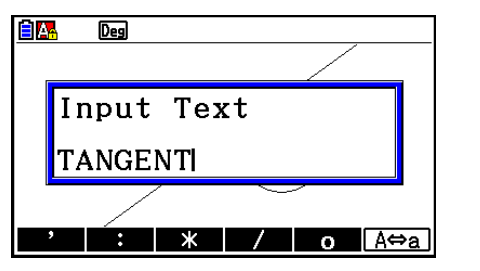

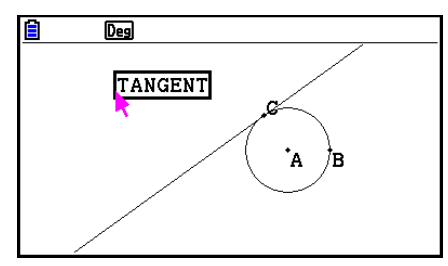

4. Quindi, se lo si desidera, è possibile spostare il testo in un'altra posizione sulla schermata.

 $\rightarrow$ 

• Per i dettagli, vedere "Spostare un oggetto" (pagina 14-30).

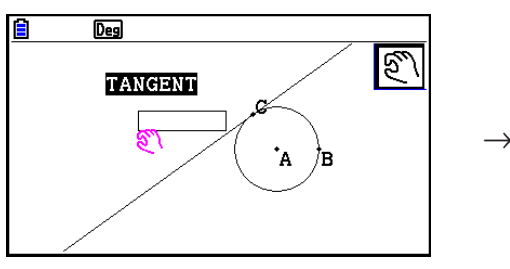

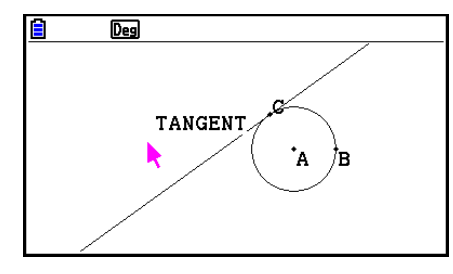

#### u **Modificare il testo della schermata**

- 1. Selezionare il testo che si desidera modificare.
- 2. Premere [WARS].
	- Viene visualizzato il riquadro di misurazione sulla parte inferiore della schermata.
- 3. Premere [EXE].
	- Viene visualizzata la finestra di dialogo di immissione di testo.
- 4. Modificare il testo, quindi premere [EXE].
	- Sulla schermata viene visualizzato il testo modificato di recente.

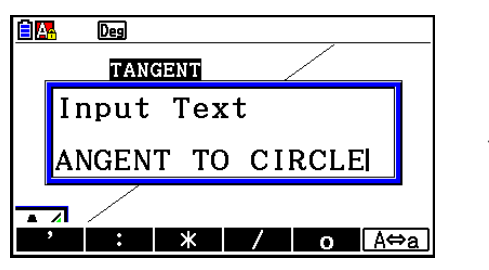

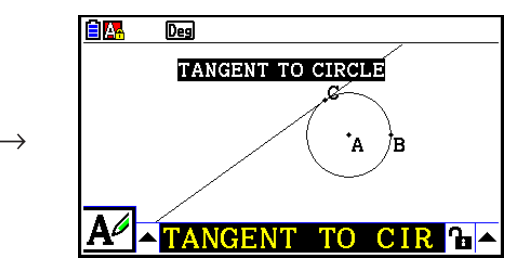

5. Per chiudere il riquadro di misurazione, premere due volte [EXIT].

# k **Aggiunta o modifica di un'etichetta**

Le operazioni dell'etichetta vengono descritte in questa sezione utilizzando un triangolo. Nel primo esempio viene modificata un'etichetta esistente, mentre nel secondo esempio viene aggiunta un'etichetta su un lato del triangolo.

## u **Modificare un'etichetta esistente**

2. Premere MARSI.

inferiore della schermata.

1. Sul triangolo, selezionare il vertice di cui si desidera modificare l'etichetta. In questo esempio viene selezionato il punto A.

• Viene visualizzato il riquadro di misurazione sulla parte

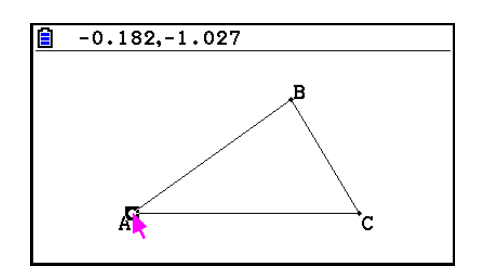

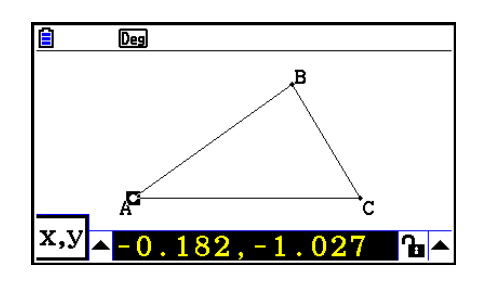

- 3. Premere d per evidenziare il tasto freccia verso l'alto sul lato sinistro del riquadro di misurazione, quindi premere EXE.
	- Viene visualizzata una tavolozza icona.

- 4. Utilizzare i tasti cursore per evidenziare l'icona  $\overline{A}$  sulla tavolozza icona, quindi premere  $ExE$ .
- 5. Premere  $\odot$  per evidenziare di nuovo il riquadro di misurazione, quindi premere  $Ex$ .
	- Viene visualizzata una finestra di dialogo di modifica etichetta e i tasti della calcolatrice passano automaticamente su Alpha Lock.

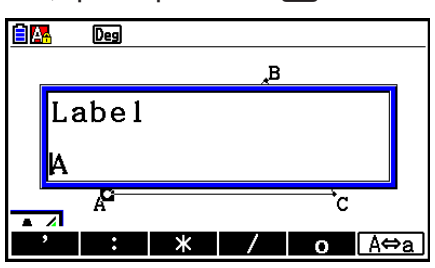

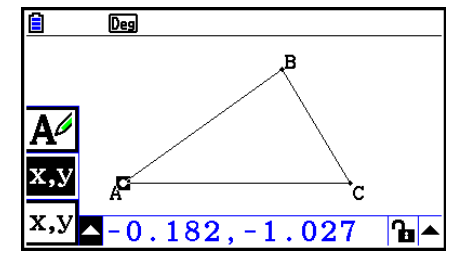

6. Immettere un testo dell'etichetta lungo al massimo 14 caratteri, quindi premere [EXE].

 $\rightarrow$ 

• Viene modificata l'etichetta.

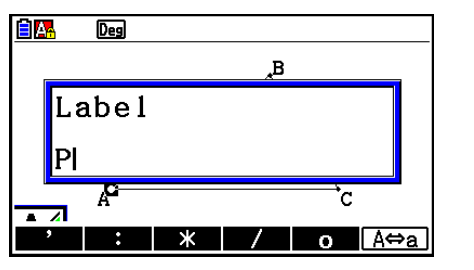

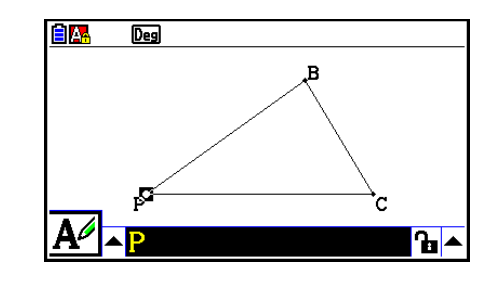

7. Per chiudere il riquadro di misurazione, premere due volte [EXIT].

## u **Aggiungere una nuova etichetta**

1. Selezionare il lato del triangolo a cui si desidera aggiungere l'etichetta.

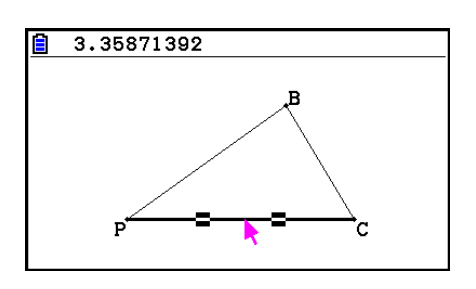

- 2. Premere [WARS] per visualizzare il riquadro di misurazione.
- 3. Premere  $\bigcirc$  per evidenziare il tasto freccia verso l'alto sul lato sinistro del riquadro di misurazione, quindi premere [EXE].
	- Viene visualizzata una tavolozza icona.
- 4. Utilizzare i tasti cursore per evidenziare l'icona  $\overline{A}$  sulla tavolozza icona, quindi premere  $Ex.$
- 5. Premere  $\odot$  per evidenziare di nuovo il riquadro di misurazione, quindi premere  $Ex$ .
	- Viene visualizzata la finestra di dialogo di modifica dell'etichetta.
- 6. Immettere il nuovo testo dell'etichetta lungo al massimo 14 caratteri, quindi premere [EXE].
	- Viene aggiunta l'etichetta.

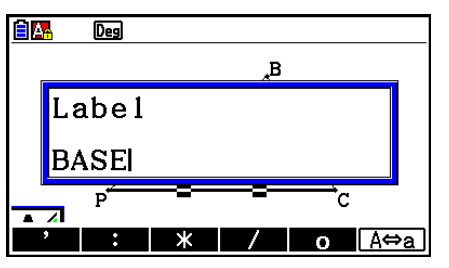

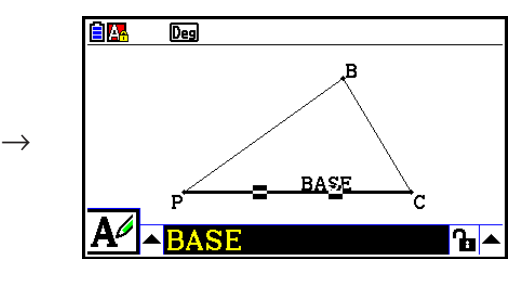

7. Per chiudere il riquadro di misurazione, premere due volte [EXIT].

# **5. Uso del riquadro di misurazione**

Premendo *[WARS]* viene visualizzato un riquadro di misurazione nella parte inferiore della schermata, come mostrato di seguito.

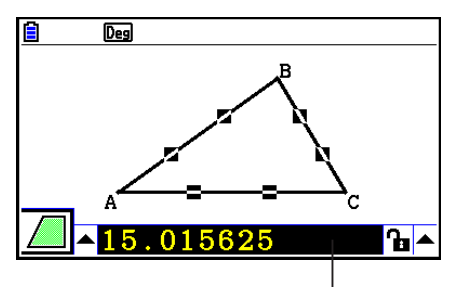

Riquadro di misurazione

È possibile utilizzare il riquadro di misurazione per eseguire le seguenti operazioni.

## *Visualizzare le misurazioni di un oggetto*

Visualizzando il riquadro di misurazione e selezionando un oggetto vengono visualizzate combinazioni delle seguenti misurazioni, a seconda del tipo di oggetto selezionato: coordinate, distanza/lunghezza, inclinazione, equazione, vettore, raggio, circonferenza, perimetro, area, angolo, angolo supplementare, tangenza, congruenza, incidenza o punto su curva.

## *Specificare la misurazione di una parte di un oggetto*

Dopo aver visualizzato il riquadro di misurazione, è possibile selezionare parte di un oggetto, quindi cambiare i valori numerici per la misurazione applicabile. È possibile specificare le coordinate di un punto, la lunghezza di un segmento (distanza tra punti finali), l'angolo formato da due linee, ecc.

## *Bloccare la misurazione di una parte di un oggetto*

Dopo aver visualizzato il riquadro di misurazione, è possibile selezionare parte di un oggetto, quindi bloccare la misurazione applicabile. È possibile bloccare le coordinate di un punto, la lunghezza di un segmento, l'angolo formato da due linee, ecc.

# k **Visualizzazione delle misurazioni di un oggetto**

Il tipo di informazioni che appaiono nel riquadro di misurazione dipende dall'oggetto attualmente selezionato sul display. Ad esempio, se viene selezionato un segmento, il riquadro di misurazione indica la distanza, l'inclinazione o l'equazione per quella linea. È possibile specificare il tipo di informazioni che si desidera visualizzare evidenziando il tasto freccia verso l'alto sulla sinistra del riquadro di misurazione, premendo il tasto  $[\mathbb{R}\mathbb{E}]$  (o  $(\bullet)$ ), quindi con i tasti cursore per evidenziare l'icona appropriata nella tavolozza icona visualizzata.

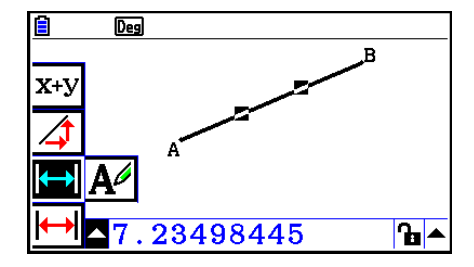

La seguente tabella descrive le informazioni visualizzate quando si evidenzia ogni icona e indica quando ogni icona è disponibile per la selezione.

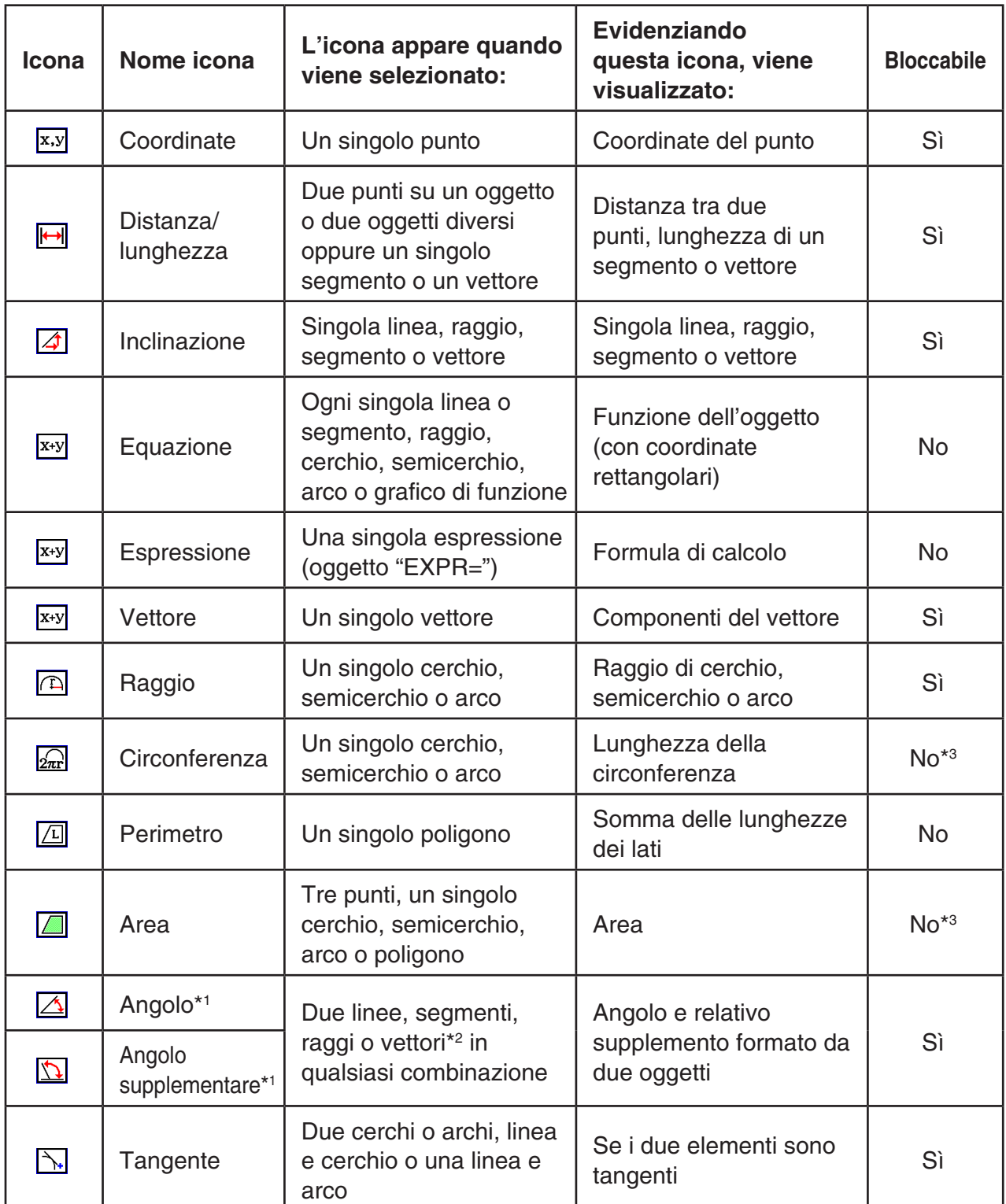

\*1 L'angolo e l'angolo supplementare vengono sempre visualizzati in gradi.

\*2 Quando si selezionano due vettori, l'angolo che non è quello formato matematicamente dai due vettori. Indica esclusivamente il semplice angolo che si forma se i vettori sono due linee.

\*3 Il cerchio stesso può essere bloccato.

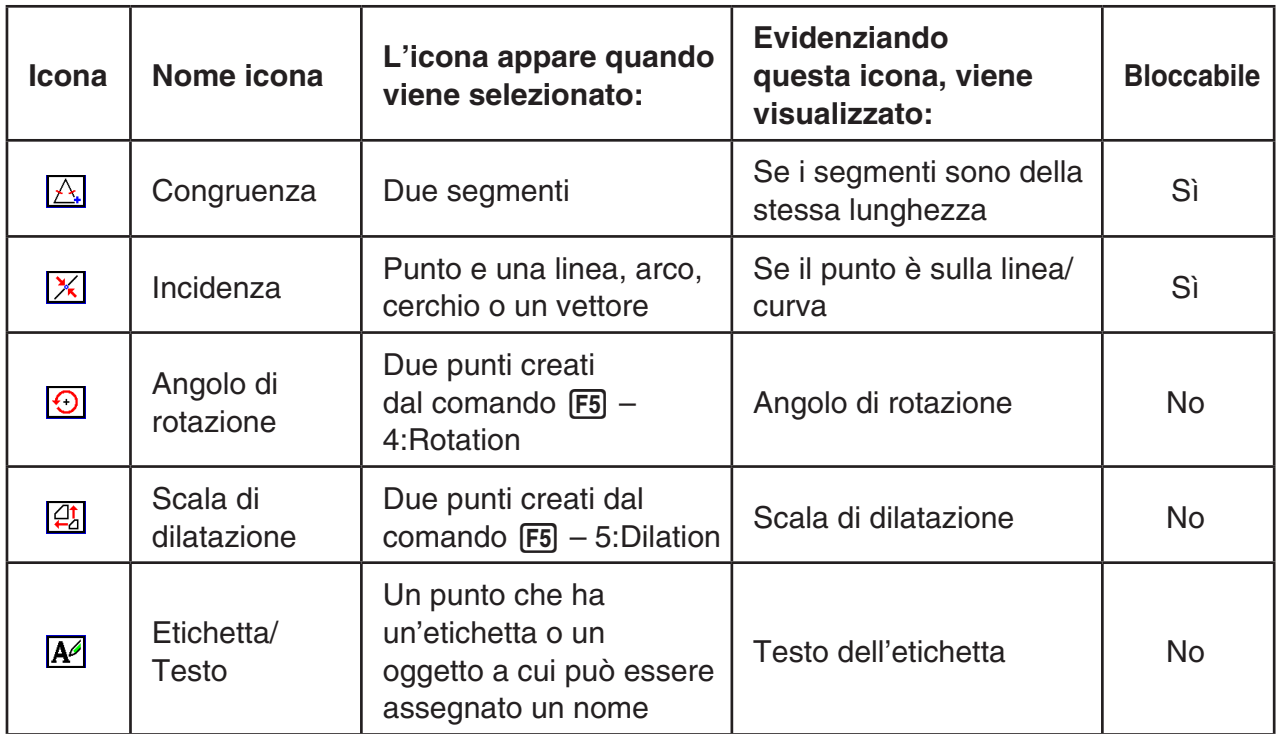

È possibile utilizzare il riquadro di misurazione per determinare alcune misurazioni.

Il primo esempio di seguito mostra come visualizzare le misurazioni di un segmento. Nel secondo esempio, vengono selezionati tre punti sulla schermata e il riquadro di misurazione mostra l'area del triangolo formato da essi.

## u **Visualizzare le misurazioni di un segmento**

- 1. Disegnare e selezionare un segmento.
- 2. Premere [WARS] per visualizzare il riquadro di misurazione.
	- Viene visualizzata la lunghezza del segmento.

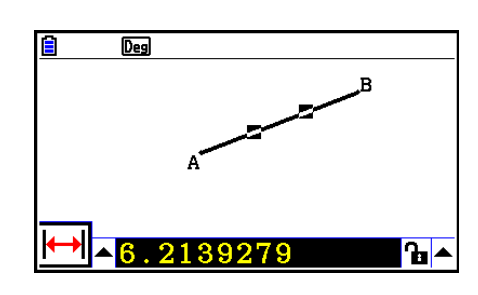

- 3. Premere  $\bigcirc$  per evidenziare il tasto freccia verso l'alto sul lato sinistro del riquadro di misurazione, quindi premere EXE.
	- Viene visualizzata una tavolozza icona.

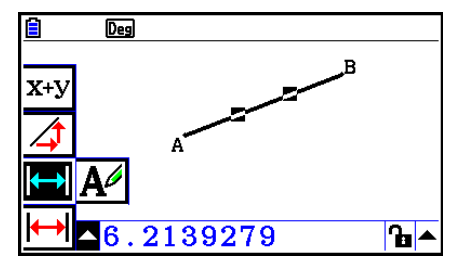

- 4. Selezionare le icone nella tavolozza icona per visualizzare altre misurazioni.
	- Ad esempio, in caso di segmento, è possibile visualizzare la lunghezza, l'inclinazione e l'equazione.

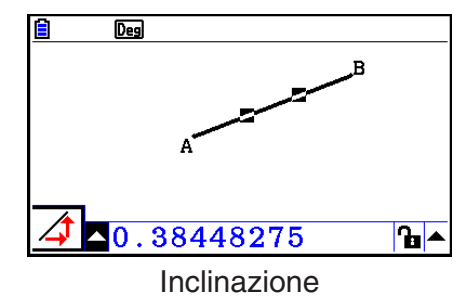

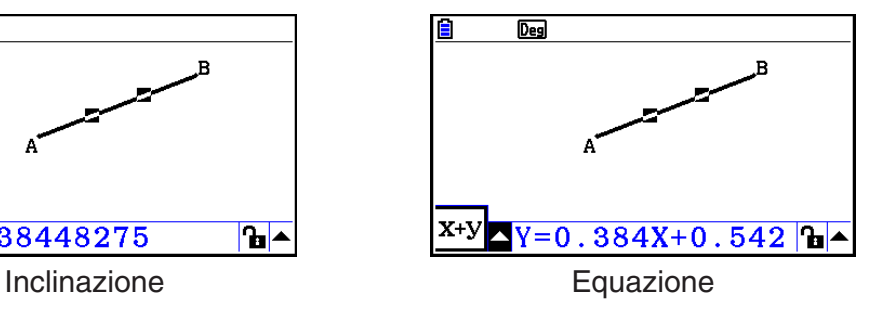

5. Per chiudere il riquadro di misurazione, premere due volte [EXIT].

## u **Visualizzare l'area rettangolare**

È possibile utilizzare il riquadro di misurazione per visualizzare l'area di un triangolo formata dai tre punti selezionati sul display.

#### **Esempio: Utilizzare il rettangolo ABCD per determinare le aree dei triangoli formate dai punti A, D e B e dai punti A, D e C**

- 1. Disegnare il rettangolo.
- 2. Selezionare i punti A, D e B.
- 3. Premere MARSI.
	- Nel riquadro di misurazione viene visualizzata l'area del triangolo ADB.

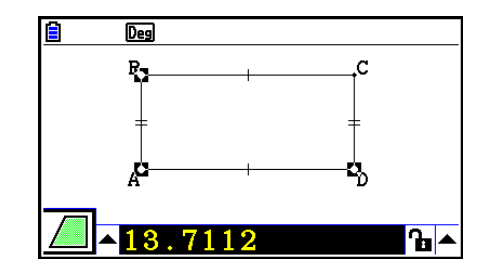

- 4. Per rendere attiva la schermata di disegno, premere [EXIT].
	- Il riquadro di misurazione viene evidenziato e il puntatore viene di nuovo visualizzato sulla schermata di disegno.

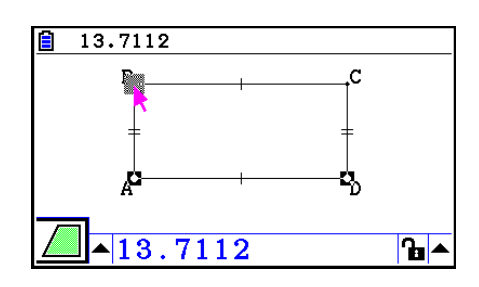

- 5. Premere  $\overline{AC}$  per deselezionare i punti attuali, quindi selezionare i punti A, D e C.
	- Nel riquadro di misurazione viene visualizzata l'area del triangolo ADC. La procedura di cui sopra mostra che l'area dei due triangoli sono uguali.

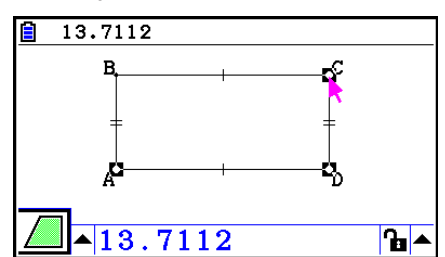

6. Per chiudere il riquadro di misurazione, premere [EXIT].

Un valore che mostra l'area di un oggetto le cui linee si intersecano viene indicato da due asterischi ( $*\*$ ) a sinistra del valore. Ciò indica che il valore potrebbe non indicare l'area corretta.

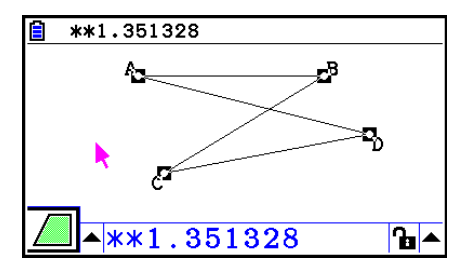

# ■ Specifica della misurazione di un oggetto

Nei seguenti esempi vengono specificate l'area di un triangolo e la lunghezza di un lato di un triangolo.

## u **Specificare l'angolo di un triangolo**

- 1. Disegnare un triangolo.
- 2. Selezionare il lato AC, quindi selezionare il lato BC.
- 3. Premere [WARS] per visualizzare il riquadro di misurazione.
	- Nel riquadro di misurazione vengono visualizzate le dimensioni di ∠ACB (in gradi).

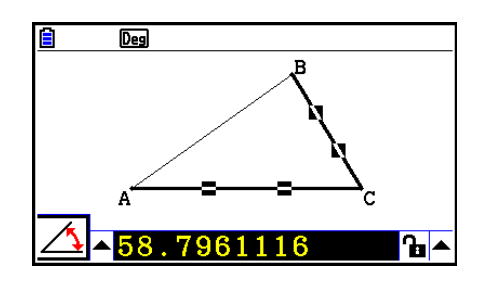

4. Immettere il valore che si desidera specificare per ∠ACB (in gradi) nel riquadro di misurazione, quindi premere [EXE].

→

• In questo esempio viene immesso 90, che significa ∠ACB 90 gradi.

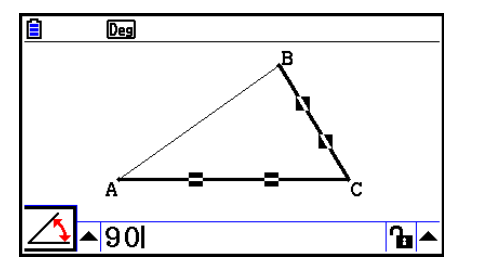

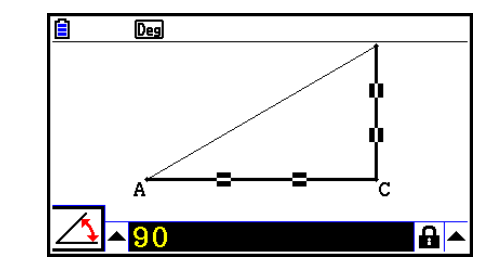

5. Per chiudere il riquadro di misurazione, premere due volte [EXIT].
- Eseguendo il passo 5 nella procedura di cui sopra non solo si cambia il valore di misurazione, ma si blocca anche la misurazione. Per ulteriori informazioni sul blocco e lo sblocco di misurazioni, vedere "Blocco o sblocco della misurazione di un oggetto" (pagina 14-47).
- La specifica di un valore può modificare un valore in modo imprevisto. In tal caso, cercare di bloccare le parti dell'oggetto (pagina 14-47) o sbloccare temporaneamente tutti gli oggetti (Clr Constraint, pagina 14-48).

## u **Specificare la lunghezza di un lato di un triangolo**

## *Nota*

- Specificando una delle seguenti misurazioni per la prima volta nel file che si sta modificando (o subito dopo un'operazione di cancellazione completa:  $[**F2**]$  (Edit) – 6: Clear All) l'oggetto risultante viene ridimensionato in modo che si adatti all'area di visualizzazione.
	- Lunghezza di un lato di un triangolo
	- Lunghezza di un segmento o un vettore
	- Lunghezza di un lato di un rettangolo, quadrato, poligono o poligono regolare
	- Circonferenza di un cerchio o lunghezza di un arco

 Le impostazioni di View Window vengono riconfigurate automaticamente in modo che le dimensioni dell'oggetto sul display potrebbero non cambiare molto.

 L'esempio di seguito mostra cosa succede quando la lunghezza della base di un triangolo disegnato con le impostazioni predefinite di View Window (con una larghezza dello schermo di 10,7) viene modificata in 120.

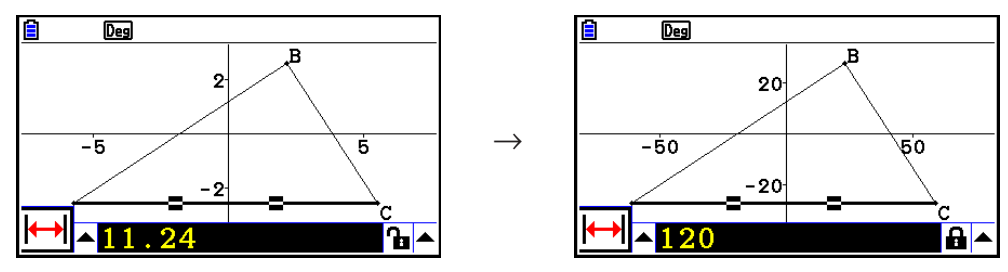

 Le impostazioni di View Window vengono riconfigurate in modo da assicurarsi che, specificando la misurazione di un oggetto, non lo si renda troppo grande per lo schermo o troppo piccolo per vederlo. Anche tutti gli altri oggetti attualmente sullo schermo vengono ridimensionati della stessa quantità dell'oggetto di cui si specifica la misurazione.

• Dopo aver specificato la misurazione di un oggetto, non viene ridimensionato ulteriormente se si specifica un'altra delle sue misurazioni.

## **E** Blocco o sblocco della misurazione di un oggetto

Per "blocco di una misurazione" si intende che il relativo oggetto non può essere spostato. Ad esempio, se si blocca un punto su un cerchio e si sposta il cerchio, anche il punto si sposta.

### u **Bloccare o sbloccare una misurazione**

L'icona a destra del riquadro di misurazione indica se una misurazione è bloccata o sbloccata.

- **h** Misurazione sbloccata.
- **A** Misurazione bloccata.

#### u **Bloccare una particolare misurazione**

È possibile bloccare una particolare misurazione eseguendo una delle seguenti operazioni.

 $\rightarrow$ 

 $\rightarrow$ 

 $\rightarrow$ 

• Eseguire la procedura di "Specifica della misurazione di un oggetto" (pagina 14-45) per specificare la misurazione. La misurazione specificata viene bloccata automaticamente.

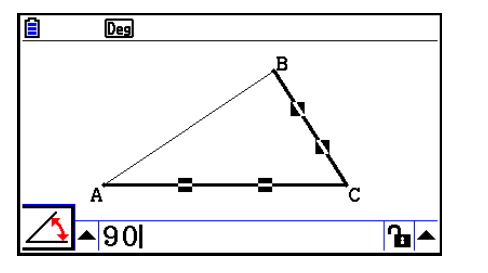

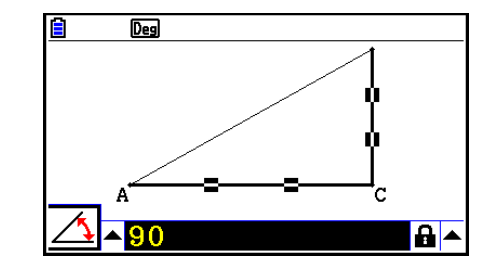

• Se l'icona a destra del riquadro di misurazione è  $\ln$ , evidenziare l'icona e premere  $\ln$ .

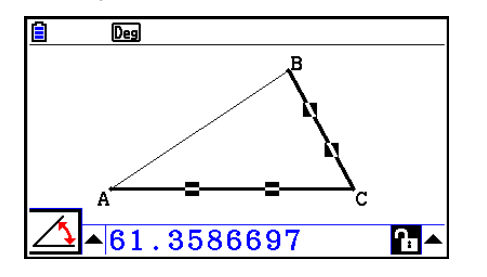

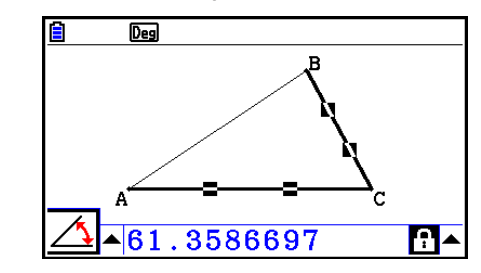

• Evidenziare il tasto freccia verso l'alto sulla destra dell'icona  $\mathbf{F}$  e premere  $\mathbb{E}\mathbb{E}$ . Nel menu visualizzato, selezionare [Lock], quindi premere [EE].

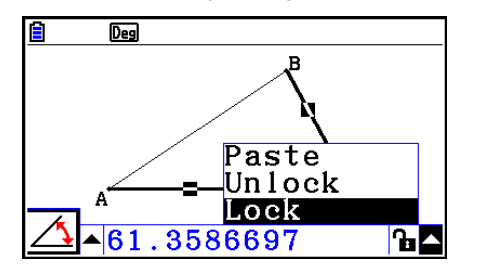

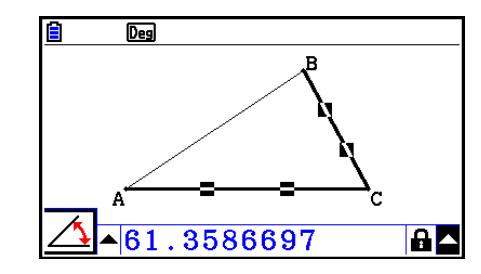

• Alcune misurazioni non possono essere bloccate. Per i dettagli, vedere la colonna "Bloccabile" nella tabella di "Visualizzazione delle misurazioni di un oggetto" (pagina 14-41).

#### u **Sbloccare una particolare misurazione**

- È possibile sbloccare una particolare misurazione eseguendo una delle seguenti operazioni.
- Se l'icona a destra del riquadro di misurazione è  $\blacksquare$ , evidenziare l'icona e premere  $\mathbb{R}$ .
- Evidenziare il tasto freccia verso l'alto sulla destra dell'icona  $\blacksquare$  e premere  $\mathbb{R}$ . Nel menu visualizzato, selezionare [Unlock], quindi premere [EXE].

## u **Sbloccare tutti gli oggetti sulla schermata**

Eseguire la seguente operazione:  $[OPTN]$ (Option) – 4:Clr Constraint.

Si sbloccano tutte le impostazioni bloccate.

## *Nota*

L'operazione di cui sopra sblocca entrambe le misurazioni bloccate manualmente, così come gli oggetti bloccati automaticamente ogni volta che vengono disegnati. Ad esempio, l'operazione precedente sblocca tutte le seguenti condizioni di blocco.

- Il blocco che viene applicato quando si disegna un rettangolo che mantiene i suoi lati opposti uguali (blocco congruenza lato opposto)
- Il blocco che viene applicato quando si disegna un triangolo isoscele (ABC) che mantiene AB lato e BC lato uguali (blocco congruenza AB lato e BC lato)
- Il blocco che viene applicato quando si disegna una linea infinita che fa passare la linea per due punti (punto A e il punto B) (blocco incidenza linea infinita e punto infinito A, B)
- Il rapporto tra il segmento e la mediana che si forma quando si seleziona un segmento e si esegue la seguente operazione:  $F4$ (Construct) – 1:Perp Bisector.
- Le similarità (bloccate) di oggetti quando si selezionano gli oggetti e si esegue la seguente operazione:  $F5$  (Transform) – 5: Dilation.

## $\blacksquare$  **Incollamento di misurazioni nell'immagine di una schermata**

È possibile utilizzare le procedure di questa sezione per incollare le misurazioni dell'oggetto nell'immagine sulla schermata. Le misurazioni cambiano in modo dinamico mentre si manipola l'oggetto.

I seguenti tipi di misurazioni possono essere incollati in un'immagine della schermata: coordinate, distanza/lunghezza, inclinazione, equazione, componenti di vettore, raggio, circonferenza, perimetro, area, angolo, angolo supplementare.

## u **Incollare una misurazione nell'immagine di una schermata**

#### **Esempio: Incollare una misurazione dell'angolo interno nell'immagine di una schermata**

1. Disegnare un triangolo e selezionare due lati.

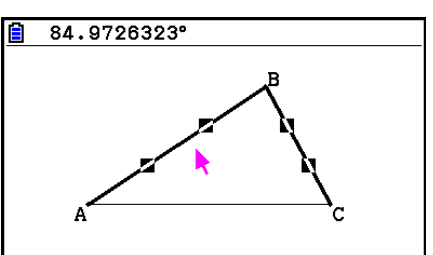

 $\overline{Deq}$ 

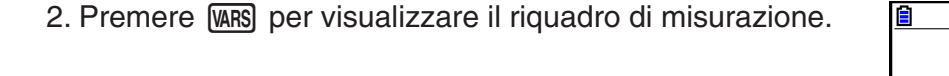

- 3. Premere  $\odot$  per evidenziare il tasto freccia verso l'alto sul lato destro del riquadro di misurazione, quindi premere [EXE].
	- Viene visualizzato un menu.

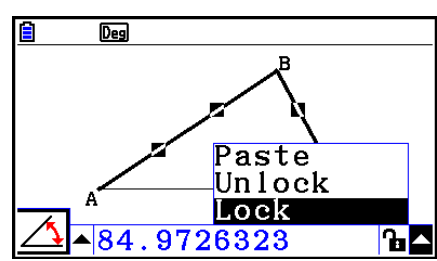

 $\overline{\mathbf{h}^{\prime}}$ 

- 4. Utilizzare  $\textcircled{A}$  per evidenziare [Paste], quindi premere [EXE].
	- La misurazione del riquadro di misurazione viene incollata nell'immagine della schermata. A questo punto, viene selezionato il testo di misurazione incollato.

 $\rightarrow$ 

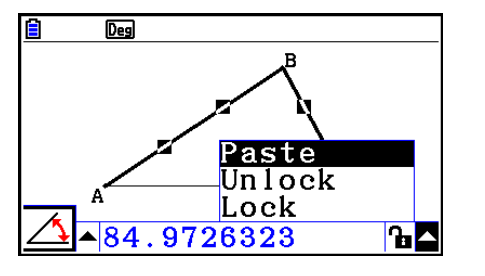

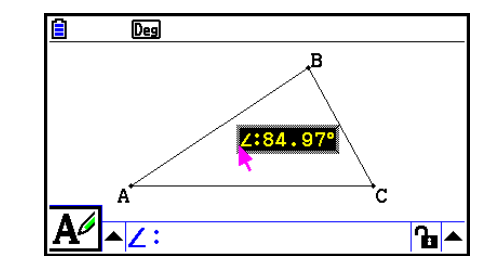

- 5. Se lo si desidera, spostare il testo in un'altra posizione sulla schermata.
	- Premere  $\overline{x}$ , quindi utilizzare i tasti cursore per spostare la misurazione incollata nella schermata. Per i dettagli, vedere "Spostare un oggetto" (pagina 14-30).

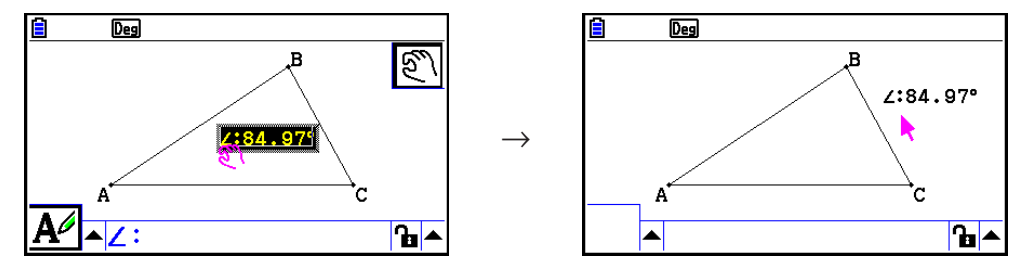

È inoltre possibile incollare la misurazione attualmente presente nel riquadro di misurazione nell'immagine della schermata premendo [SHFT] [9] (PASTE) mentre il riquadro di misurazione viene evidenziato nel passo 2 della procedura di cui sopra.

## ■ Modifica di un tag del tipo di misurazione

Quando si incolla una misurazione nella schermata di un'immagine utilizzando la procedura "Incollare una misurazione nell'immagine di una schermata" a pagina 14-49, viene aggiunto un tag del tipo di misurazione (testo o simbolo) davanti al valore di misurazione per indicare il tipo di misurazione.

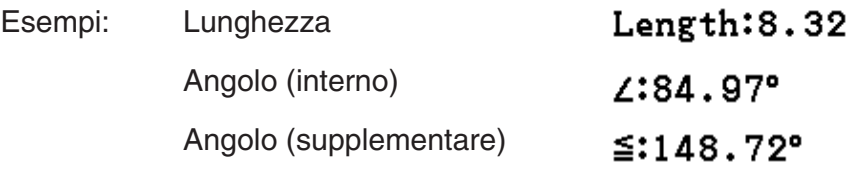

È possibile modificare o cancellare il tag del tipo di misurazione, se necessario.

## u **Modificare un tag del tipo di misurazione**

- 1. Selezionare la misurazione di cui si desidera modificare il tag del tipo, quindi premere [WARS].
	- Viene visualizzato il riquadro di misurazione e il tag del tipo della misurazione selezionata all'interno di esso.

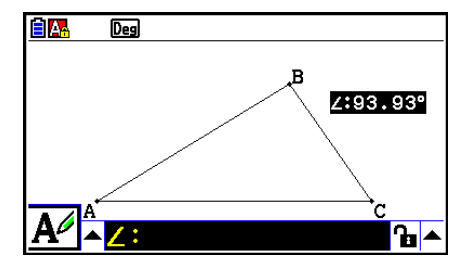

2. Premere EXE.

• Viene visualizzata la finestra di dialogo di modifica dell'etichetta.

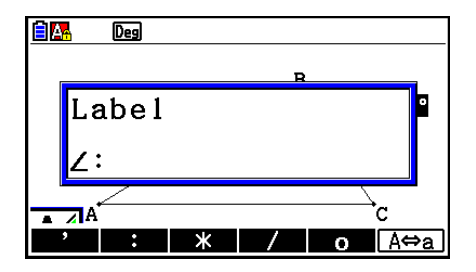

- 3. Immettere un tag del tipo di etichetta lungo al massimo 14 caratteri.
	- Per cancellare il tag del tipo di etichetta, premere  $\overline{AC^{00}}$ .
- 4. Premere EXE.
	- In tal modo si cambia la misurazione, che viene evidenziata sul display.

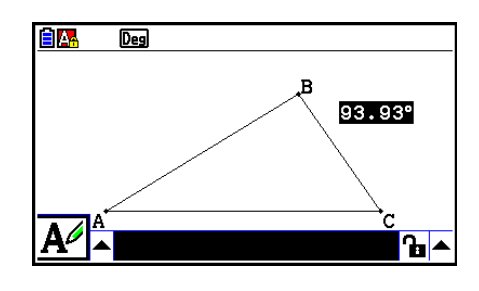

5. Per chiudere il riquadro di misurazione, premere due volte [EXIT].

## ■ Visualizzazione del risultato di un calcolo che utilizza i valori si **misurazione su schermo**

È possibile utilizzare la procedura di questa sezione per effettuare i calcoli utilizzando il valore dell'angolo, la lunghezza della linea e altri valori di misurazione allegati ad un oggetto e visualizzare il risultato sullo schermo.

- u **Visualizzare il risultato di un calcolo che utilizza i valori si misurazione su schermo**
- **Esempio: Con il segmento AB e il segmento CD (punto C su AB) disegnati sul display come mostrato qui, calcolare la somma di** ∠**ACD e** ∠**DCB, quindi visualizzare il risultato sullo schermo. (54,72 + 125,28 = 180,00)**
	- Per informazioni sulla visualizzazione dei valori di misurazione di ∠ACD e ∠DCB, vedere "Incollamento di misurazioni nell'immagine di una schermata" (pagina 14-49).

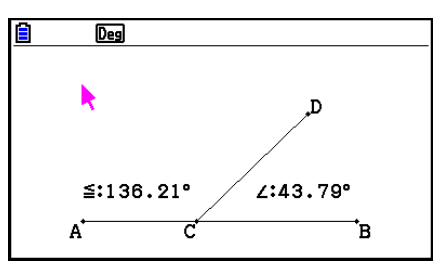

- 1. Eseguire la seguente operazione:  $[OPTN]$ (Option) 2: Expression.
	- Viene visualizzato "EXPR=" sulla posizione del puntatore e appare il riquadro di misurazione.
	- Quanto menzionato in precedenza visualizza inoltre le etichette di ogni misurazione attualmente sulla schermata.

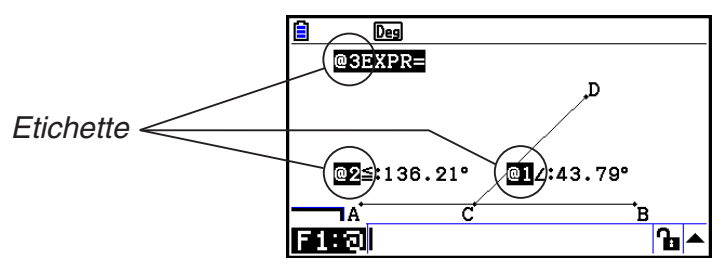

- 2. Quindi è possibile utilizzare le etichette per specificare i valori di misurazione nel calcolo immesso nel riquadro di misurazione.
	- Per immettere un valore di misurazione nel riquadro di misurazione, immettere il simbolo chiocciola (@) seguito dall'etichetta numerica del valore: @1, @2, ecc. Per calcolare la somma degli angoli DCB (@1) e ACD (@2), immettere quanto segue: @1+@2.
	- È possibile immettere " $@$ " premendo  $F1$ .

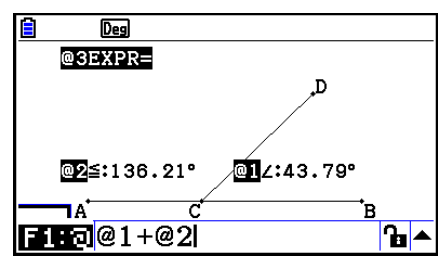

- 3. Dopo aver immesso l'espressione del calcolo, premere [EXE].
	- Il risultato del calcolo viene visualizzato sulla destra di  $"EXPR="$ .

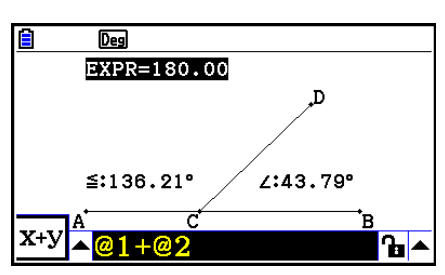

Quando una misurazione è una coordinata o un componente del vettore, il formato dell'etichetta diventa "@1X", "@1Y", ecc. "@1X" indica il valore *x* di una coordinata o il valore del componente *x* di un vettore, mentre "@1Y" indica il valore *y* di una coordinata o il valore del componente *y* di un vettore.

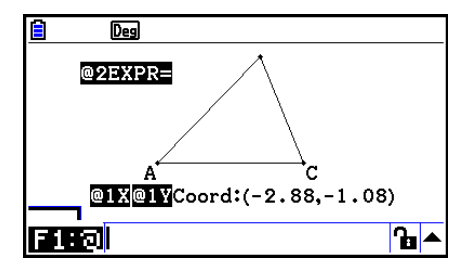

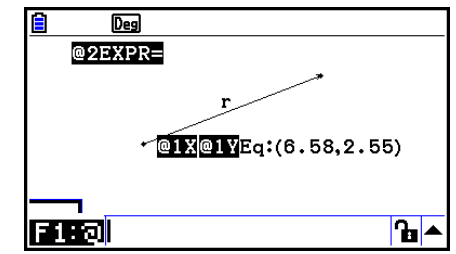

## ■ Calcolo utilizzando la superficie delle figure visualizzate

È possibile utilizzare le procedure descritte in questa sezione per eseguire calcoli utilizzando la superficie delle figure e visualizzare i risultati dell'espressione e del calcolo. Ad esempio, il calcolo della somma delle superfici del triangolo ABC e del triangolo A'B'C' può essere visualizzato come mostrato di seguito.

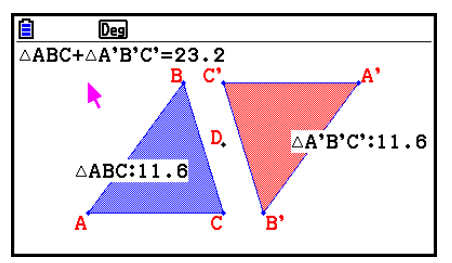

Le figure che è possibile specificare per un calcolo sono quelle con colori di riempimento (quelle in cui Area Color è diverso da "Clear"). Per informazioni sull'impostazione di Area Color, vedere "Specifica del colore e del tipo di linea di un oggetto visualizzato" (pagina 14- 21).

#### u **Effettuare un calcolo utilizzando la superficie delle figure visualizzate**

#### **Esempio: Calcolare la somma delle superfici di due triangoli visualizzati e visualizzare i risultati di espressione e calcolo**

1. Disegnare i triangoli, quindi specificare blu come impostazione Area Color di uno e rosso come impostazione Area Color dell'altro.

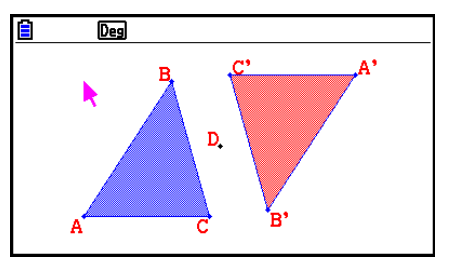

- 2. Eseguire la seguente operazione:  $[OPT]$  (Option) 7:Area Calc.
	- Viene visualizzato il riquadro di misurazione con uno dei triangoli evidenziati. La figura evidenziata è quella attualmente selezionata per il calcolo della superficie. È possibile utilizzare  $\bigcirc$  e  $\bigcirc$  per evidenziare due figure.
- 3. Selezionare la prima figura da calcolare (quella a sinistra in questo esempio), quindi premere [EXE].
	- Viene evidenziato il riquadro di misurazione, per indicare che è possibile modificare il contenuto del riquadro.
	- "@1  $\triangle$ ABC" appare sul triangolo sinistro e "@1" (simbolo di  $\triangle ABC$ ) viene immesso nel riquadro di misurazione.

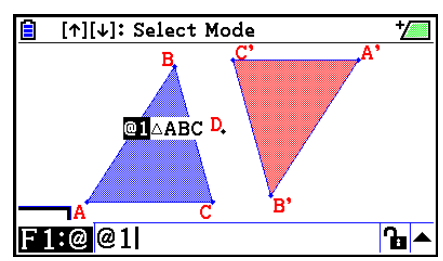

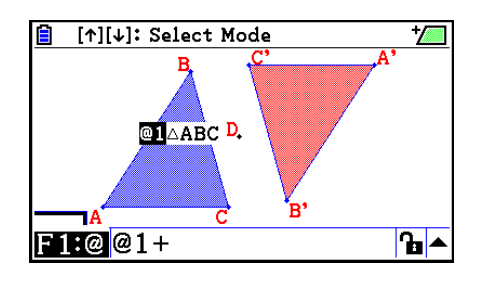

- 5. Premere  $\bigcirc$  per riportare la focalizzazione di modifica sulla schermata di disegno dal riquadro di misurazione, quindi premere  $\odot$  [EXE] per selezionare l'altro triangolo sul lato destro della schermata.
	- "@2  $\triangle$ A'B'C' " appare sul triangolo destro e "@2" (simbolo di  $\triangle A'B'C'$ ) viene immesso nel riquadro di misurazione.

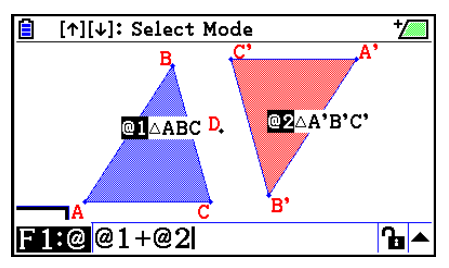

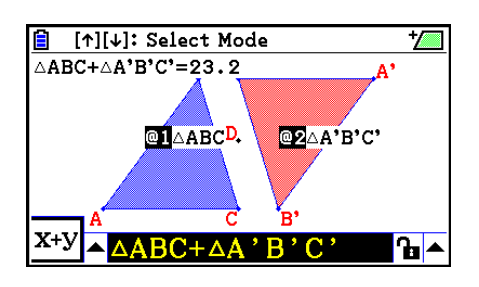

- 6. Premere EXE.
	- L'espressione di calcolo  $\triangle ABC + \triangle A'B'C'$  appare sulla parte superiore della schermata.
- 7. Premere [EXIT] per chiudere il riquadro di misurazione.
	- Quindi, se lo si desidera, è possibile spostare il testo sulla schermata.
	- Per ulteriori informazioni, vedere "Spostare un oggetto" (pagina 14-30).

## k **Specifica del formato numerico di una misurazione**

È possibile specificare il formato numero di ogni misurazione sulla schermata.

#### *Nota*

- Il formato numerico predefinito è "Fix2". Per informazioni sui formati numerici, vedere "Specificare l'unità di misura dell'angolo ed il formato della schermata" (pagina 2-12).
- Indipendentemente dall'impostazione del formato numerico attuale, i valori numerici vengono sempre visualizzati con la parte decimale tagliata.

#### u **Specificare il formato numerico di una misurazione**

#### **Esempio: Specificare una cifra decimale per i valori di misurazione**

1. Selezionare la misurazione di cui si desidera modificare il formato numerico.

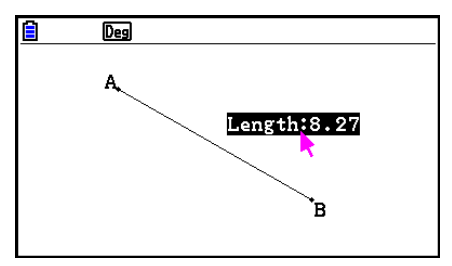

- 2. Eseguire la seguente operazione: (OPTN) (Option) 3:Number Format.
	- Viene visualizzata la finestra di dialogo Number Format.
- 3. Evidenziare il formato numerico desiderato. Per specificare una cifra decimale, selezionare qui "Fix1".
- 4. Premere [EXE].

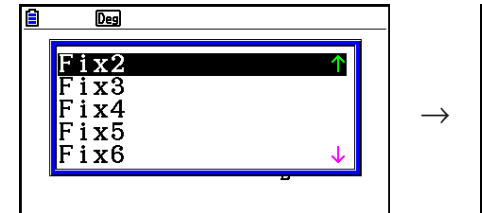

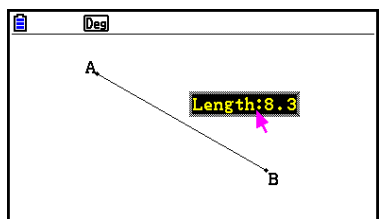

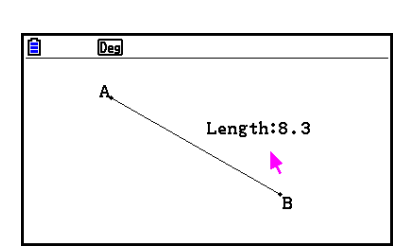

## **6. Utilizzo di animazioni**

Un'animazione è costituita da una o più coppie di punto/curva, in cui la curva può essere un segmento, un cerchio, un semicerchio, un arco o una funzione. Si crea un'animazione selezionando una coppia di punto/curva, quindi aggiungendola ad un'animazione.

## ■ Creazione ed esecuzione di un'animazione

## u **Aggiungere ed eseguire un'animazione**

#### **Esempio: Animare un punto intorno ad un cerchio**

1. Tracciare un punto e disegnare un cerchio, quindi selezionarli.

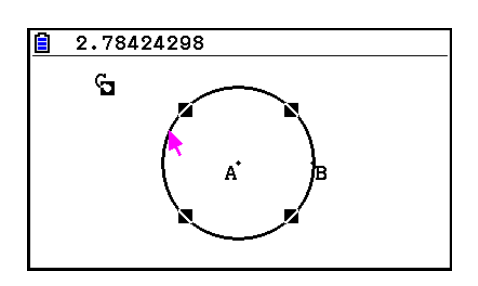

- 2. Eseguire la seguente operazione:  $F6$  (Animate) 1:Add Animation.
	- Viene aggiunto un effetto di animazione che consente lo spostamento di un punto sulla circonferenza del cerchio.

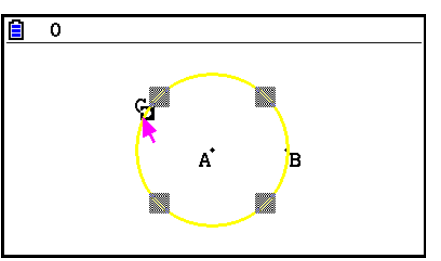

- 3. Eseguire una delle seguenti operazioni:  $F6$  (Animate) 5:Go (once) o  $F6$  (Animate) 6:Go (repeat).
	- Il punto si sposta sulla circonferenza del cerchio.

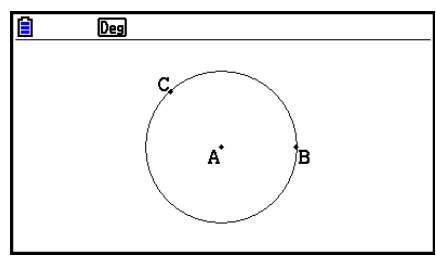

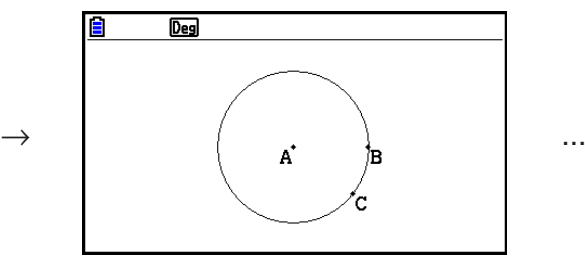

4. Per arrestare l'animazione, premere EXITI o ACOM.

• È possibile ripetere la procedura di cui sopra per creare vari punti che si spostano simultaneamente.

Eseguire questa operazione:

- Disegnare un segmento e tracciare un altro punto.
- Selezionare il segmento e il punto.
- Ripetere i passi 2 e 3 precedenti.

Entrambe le animazioni si avviano contemporaneamente!

• Per avviare una nuova animazione, eseguire la procedura di "Sostituire l'animazione attuale con una nuova" di seguito.

## **• Sostituire l'animazione attuale con una nuova**

- 1. Selezionare il punto e la curva per la nuova animazione.
- 2. Eseguire la seguente operazione:  $F6$  (Animate) 2: Replace Anima.
	- Vengono eliminate le animazioni attuali e viene impostata un'animazione per una nuova serie punto/curva.
- 3. Per effettuare la nuova animazione, eseguire una delle seguenti operazioni:  $[F6]$ (Animate) – 5:Go (once) o  $[F6]$ (Animate) – 6:Go (repeat)
- 4. Per arrestare l'animazione, premere [EXIT] o [AC/ON].

## u **Tracciare la posizione di punti**

## *Nota*

L'utilizzo di traccia lascia tracce di punti quando si esegue l'animazione.

## **Esempio: Utilizzare il comando Trace per disegnare una parabola**

Una parabola è la posizione dei punti equidistanti da un punto (il centro) e una linea (la direttrice). Utilizzare il comando Trace per disegnare una parabola utilizzando un segmento (AB) come direttrice e un punto (C) come centro.

- 1. Disegnare un segmento AB e tracciare il punto C, che non si trova sul segmento AB.
- 2. Tracciare il punto D, che anch'esso non deve trovarsi sul segmento AB, ma sullo stesso lato del segmento del punto C.
- 3. Disegnare un segmento che collega il punto D al punto C.
- 4. Disegnare un altro segmento che collega il punto D al segmento AB. Si tratta del segmento DE.

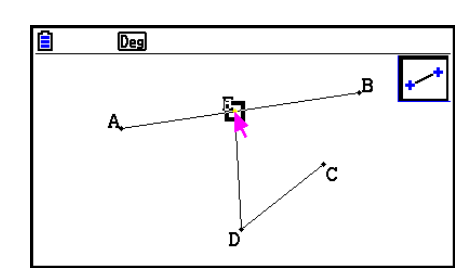

- 5. Selezionare i segmenti AB e DE, quindi premere [WARS].
	- Viene visualizzato il riquadro di misurazione, che mostra l'angolo tra i segmenti AB e DE.
- 6. Immettere 90 nel riquadro di misurazione premendo  $\boxed{9}$   $\boxed{0}$   $\boxed{\text{exp}}$ .
	- In tal modo si crea e blocca un angolo di 90 gradi tra i segmenti AB e DE.

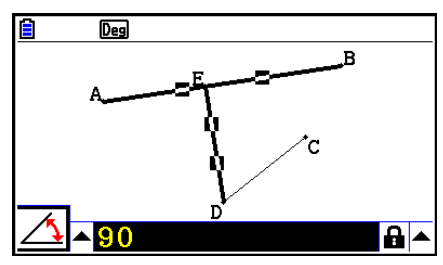

- 7. Premere EXIT  $AC^{00}$  per deselezionare tutti gli oggetti sulla schermata.
- 8. Selezionare i segmenti DE e DC, quindi premere [MRS].

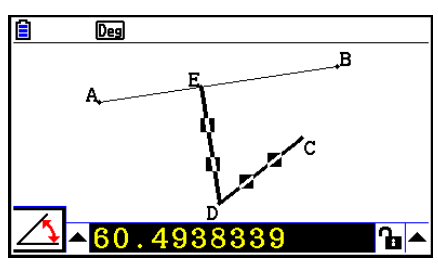

9. Premere  $\bigcirc$   $\mathbb{E}$  per visualizzare la tavolozza icona, evidenziare l'icona  $\mathbb{A}$ , quindi premere  $ExE$ .

> **EXE**  $\rightarrow$

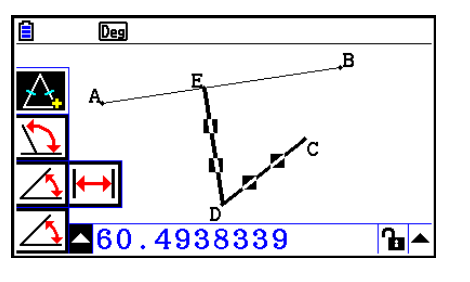

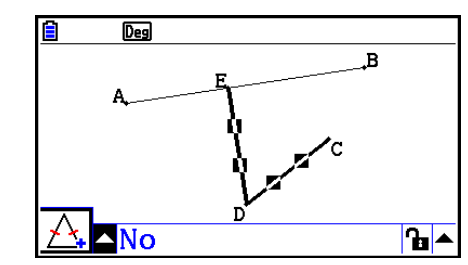

- 10. Utilizzare  $\odot$  per evidenziare l'icona  $\cdot \cdot \cdot$  quindi premere  $\circ \cdot \cdot \cdot$ 
	- $\bullet$  L'icona diventa  $\overline{a}$ .
	- In tal modo, i segmenti DE e DC diventano congruenti in lunghezza.

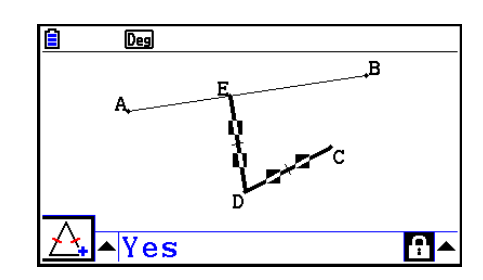

- 11. Premere [EXIT] [EXIT] [ACM], quindi selezionare il punto E e il segmento AB.
- 12. Eseguire la seguente operazione:  $[FB]$  (Animate) 1:Add Animation.
- 13. Premere  $\overline{AC}$ , quindi selezionare il punto D.

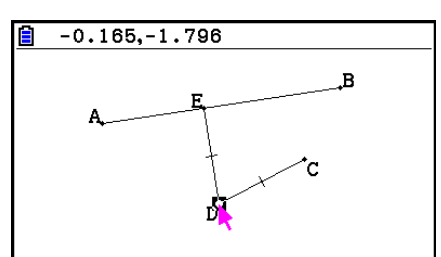

- 14. Eseguire la seguente operazione:  $[FG]$  (Animate) 3: Trace.
	- In tal modo si specifica il punto D (quello selezionato al passo 13) come "punto di traccia".
- 15. Eseguire la seguente operazione:  $[FG]$  (Animate) 5:Go (once).
	- In tal modo viene tracciata una parabola sul display. Il segmento AB è la direttrice e il punto C è il centro della parabola.

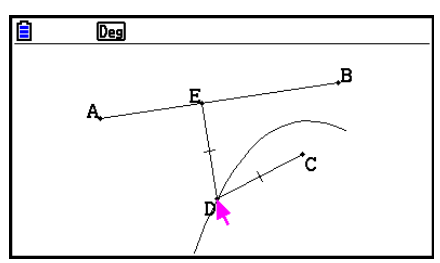

- Tutti i punti attualmente selezionati sulla schermata diventano punti di traccia quando si esegue la seguente operazione:  $F6$  (Animate) – 3: Trace. Questa operazione annulla inoltre Trace per tutti i punti attualmente configurati come punto di traccia.
- La funzione di spegnimento della calcolatrice spegne l'alimentazione se viene eseguita un'animazione. Se si spegne la calcolatrice (mediante spegnimento automatico o manualmente) mentre si esegue un'animazione, tale animazione viene arrestata.

## u **Modificare un'animazione**

#### **Esempio: Durante la schermata di animazione creata con la procedura di "Tracciare la posizione di punti", utilizzare la schermata Edit Animations per modificare l'animazione**

- 1. Quando viene visualizzata la schermata di animazione che si desidera modificare sul display, eseguire la seguente operazione:  $[FG]$  (Animate) – 4:Edit Animation.
	- Verrà visualizzata la schermata Edit Animations.
- 2. Modificare l'animazione utilizzando una delle procedure di seguito.

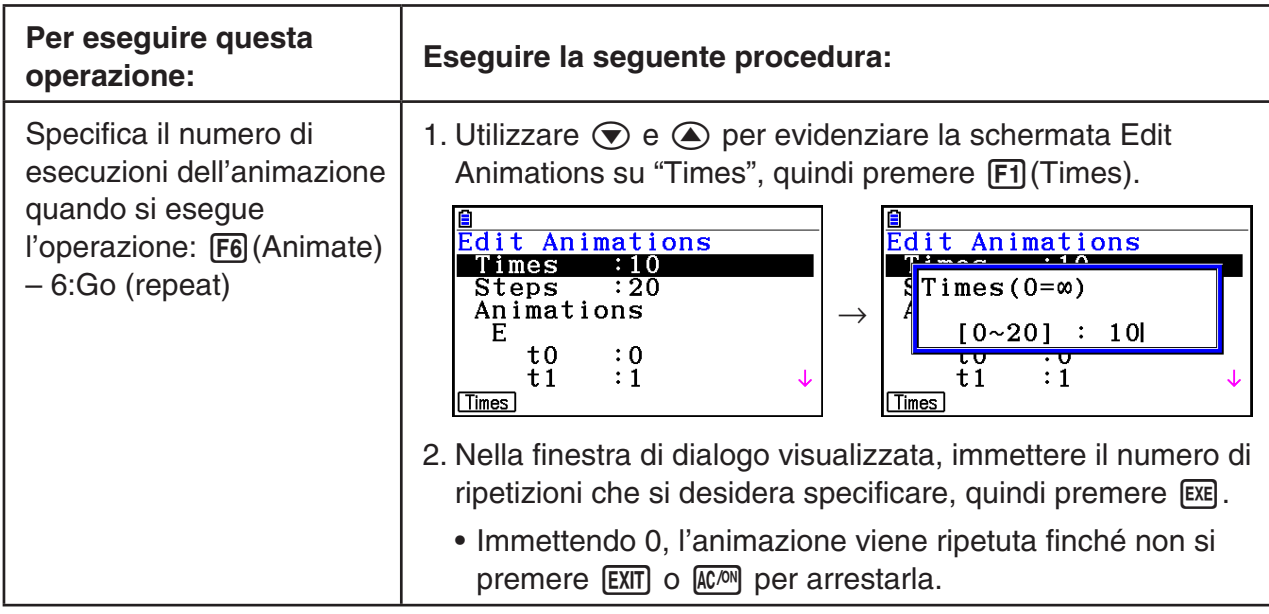

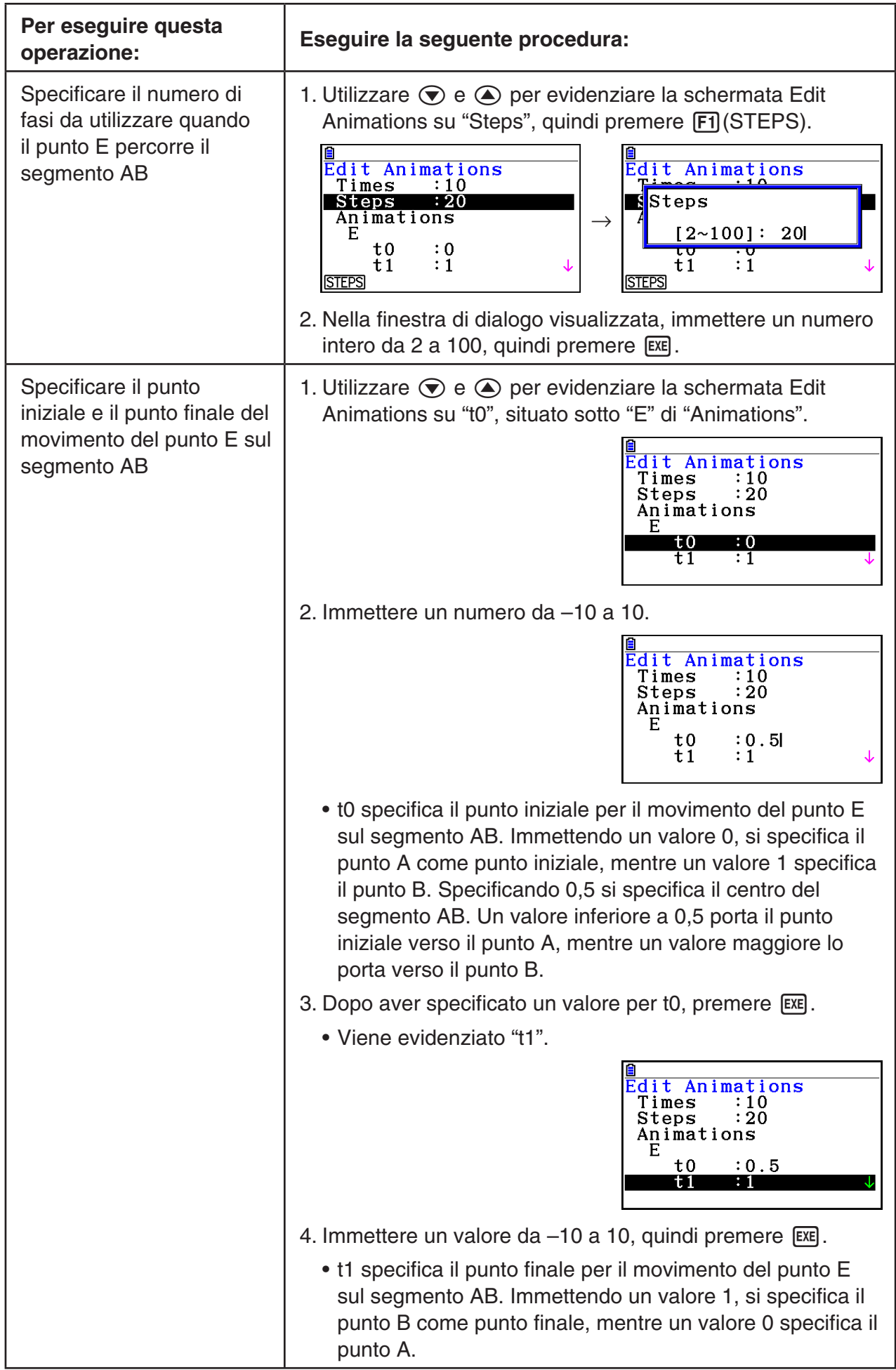

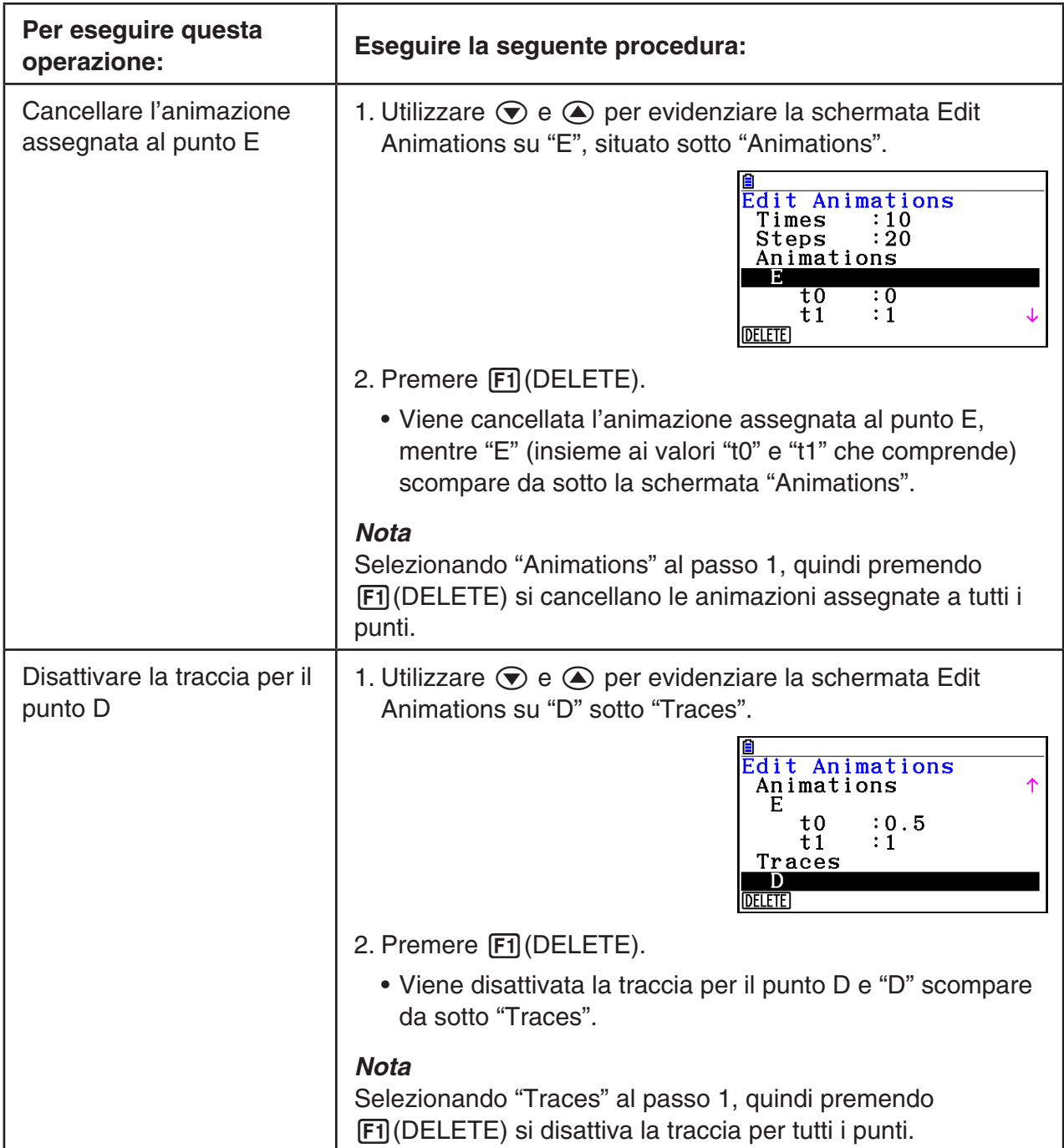

3. Una volta configurate tutte le impostazioni, premere [EXIT].

• Si chiude la schermata Edit Animations.

## k **Generazione di una tabella di animazione**

Con le impostazioni predefinite, un'animazione provoca il movimento di un punto specificato lungo un segmento, un cerchio o un arco specifici in 20 passi. È possibile configurare la calcolatrice per generare una tabella, denominata "tabella di animazione", che registra le coordinate di ogni fase, la lunghezza del segmento, l'area dell'oggetto, ecc.

Uno dei seguenti dati può essere aggiunto alla tabella di animazione: coordinate (*x*, *y*), distanza/lunghezza, inclinazione, raggio, circonferenza, perimetro, area, angolo, angolo supplementare, segmenti vettoriali (*x*, *y*) ed espressione.

- u **Aggiungere colonne alla tabella di animazione**
- **Esempio: Disegnare il triangolo CDE con una base parallela e un vertice (punto D) situato sulla linea orizzontale AB. Successivamente, generare una tabella di animazione che includa la lunghezza del segmento CD e l'area del triangolo quando il punto D si sposta sul segmento AB.**
- 1. Disegnare il segmento AB e il triangolo CDE.

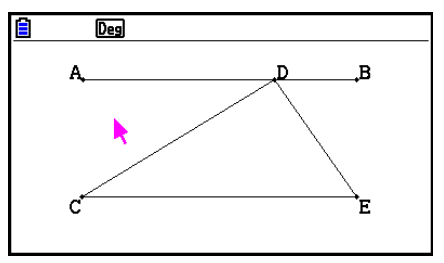

- 2. Selezionare il segmento AB e il punto D, quindi eseguire la seguente operazione: 6(Animate) – 1:Add Animation.
	- Viene aggiunto un effetto di animazione che consente lo spostamento del punto D sul segmento AB.
- 3. Qui viene generata una tabella di animazione per la lunghezza del segmento CD. Pertanto, prima selezionare il segmento CD.
- 4. Premere *(MRS)* per visualizzare il riquadro di misurazione.

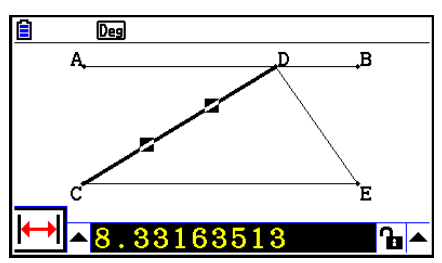

- Se l'icona  $\mathbb{H}$  non appare sul bordo sinistro della schermata, evidenziare la freccia verso l'alto sulla sinistra del riquadro di misurazione, quindi premere [EEE]. Nella tavolozza icona visualizzata, selezionare l'icona  $H$ .
- 5. Premere  $\odot$  per evidenziare il tasto freccia verso l'alto sul lato destro del riquadro di misurazione, quindi premere EXE.
	- Viene visualizzato un menu.

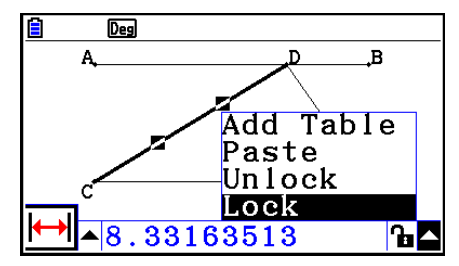

14-63

- 6. Utilizzare  $\textcircled{2}$  per evidenziare [Add Table], quindi premere [EXE].
	- Viene visualizzata una tabella di animazione che mostra la lunghezza del segmento CD ad ogni fase dell'animazione in un colonna con l'etichetta "Length".
- 7. Premere EXIT) per chiudere la schermata della tabella di animazione.
- 8. Premere di nuovo [EXIT] per rendere attiva la schermata di disegno.
- 9. Selezionare i lati CD, DE e CE del triangolo.
- 10. Premere *WARS* per visualizzare il riquadro di misurazione.

- Se l'icona  $\sqrt{ }$  non appare sul bordo sinistro della schermata, evidenziare la freccia verso l'alto sulla sinistra del riquadro di misurazione, quindi premere [EXE]. Nella tavolozza icona visualizzata, selezionare l'icona  $\Box$ .
- 11. Eseguire i passi da 5 a 6 precedenti.
	- Quindi, quando viene visualizzata la tabella di animazione, includerà la colonna "Length" creata al passo 6, con una nuova colonna "Area" che contiene l'area del triangolo CDE in ogni fase dell'animazione.
	- Come appare qui, l'area del triangolo CDE non cambia quando il punto D si sposta sul segmento AB, che è parallelo alla base (CE) del triangolo.
- 12. Per uscire dalla schermata della tabella di animazione, premere [EXIT].
- 13. Per chiudere il riquadro di misurazione, premere due volte [EXIT].

#### *Nota*

- È possibile aggiungere fino a 26 colonne alla tabella di animazione.
- Piuttosto che i passi da 4 a 6 nella procedura di cui sopra, è possibile utilizzare una delle seguenti operazioni per aggiungere una colonna alla tabella di animazione:  $[Fe]$  (Animate) – 7: Add Table o  $\boxed{\text{SHFT}}$   $\boxed{1}$ .

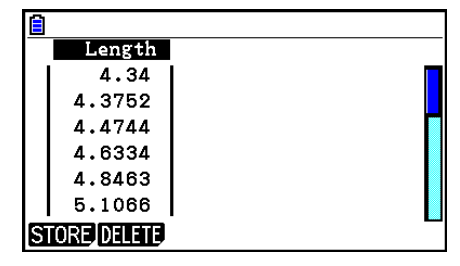

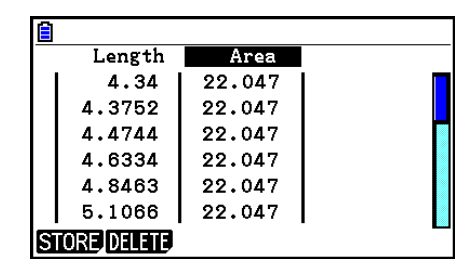

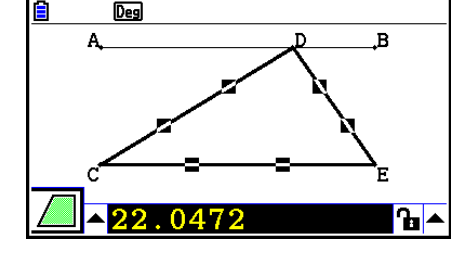

## u **Visualizzare la tabella di animazione**

Per visualizzare la tabella di animazione generata con la procedura di "Aggiungere colonne alla tabella di animazione", eseguire la seguente operazione:  $[Fe]$  (Animate) – 8:Display Table.

### u **Salvare una colonna della tabella di animazione ad una lista**

- 1. Visualizzare la tabella di animazione.
- 2. Utilizzare  $\bigcirc$  e  $\bigcirc$  per evidenziare la colonna che si desidera salvare come dati della lista.

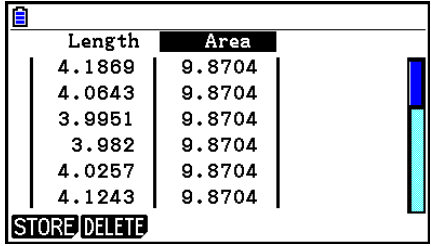

#### 3. Premere F1 (STORE) F1 (LIST).

- Viene visualizzata una finestra di dialogo per specificare il numero della lista in cui si desidera salvare la colonna.
- 4. Immettere il numero della lista come numero intero da 1 a 26, quindi premere  $Ex$ .
	- Per informazioni sui dati della lista, vedere "Capitolo 3 Funzione lista".

## u **Salvare un'intera tabella di animazione come dati del foglio di calcolo**

- 1. Visualizzare la tabella di animazione.
- 2. Premere F1(STORE)F2(S-SHT).
	- Viene visualizzata una finestra di dialogo per immettere il nome file del foglio di calcolo.
- 3. Immettere un nome file lungo al massimo 8 caratteri, quindi premere [EXE].
	- Per i dettagli sui dati del foglio di calcolo, vedere "Capitolo 9 Foglio di calcolo".

## u **Cancellare una particolare colonna da una tabella di animazione**

- 1. Visualizzare la tabella di animazione.
- 2. Utilizzare  $\bigcirc$  e  $\bigcirc$  per evidenziare la colonna che si desidera cancellare.
- 3. Premere [F2] (DELETE) [F1] (DELETE).

#### u **Cancellare tutte le colonne da una tabella di animazione**

- 1. Visualizzare la tabella di animazione.
- 2. Premere F2 (DELETE) F2 (DEL-ALL).
	- Verrà visualizzata una finestra di dialogo di conferma.
- 3. Premere  $[Fi(Yes)$  per cancellare il file selezionato oppure  $[Fi(No)$  per annullare l'operazione di cancellazione.

# **Capitolo 15 Picture Plot**

## *Nota*

Utenti di fx-CG50 AU/fx-CG20 AU: Installare l'applicazione aggiuntiva Picture Plot.

Picture Plot è un programma che consente di tracciare i punti (che rappresentano le coordinate) su una fotografia, un'illustrazione o altri elementi grafici e di eseguire vari tipi di analisi sulla base dei dati tracciati (valori di coordinate).

Ad esempio, la fotografia di seguito mostra gli ugelli di una fontana che emette sottili rivoli di acqua ad angolazioni diverse.

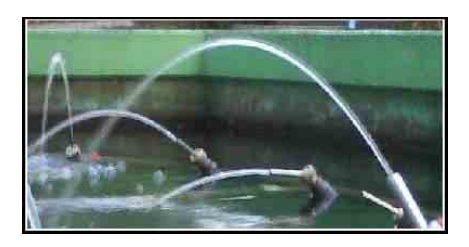

Se si considera il piano tracciato dall'acqua dell'ugello più vicino all'utente nella fotografia come piano di coordinate cartesiane XY, sarà quindi possibile esprimere qualsiasi punto del percorso tracciato dall'acqua come coordinate (X, Y). La funzione Picture Plot consente di tracciare facilmente i punti su una fotografia come questa o altre immagini ed estrarre i valori delle coordinate dei tracciati.

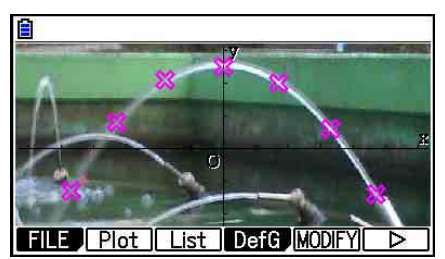

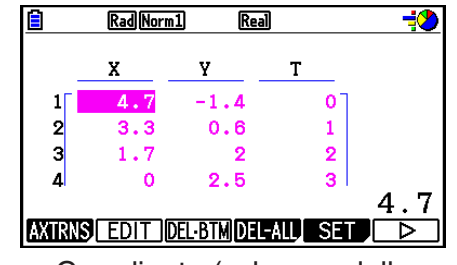

Tracciare punti Coordinate (schermo della lista di tracciati)

È possibile utilizzare i tracciati per eseguire le seguenti operazioni.

- Registrare e tracciare il grafico di un'equazione in forma Y=*f*(*x*) e sovrapporla su una fotografia e il tracciato. È inoltre possibile utilizzare la funzione Modify del grafico (pagina 5-38) per regolare i valori dei coefficienti dell'espressione e trovare una funzione che si allinea meglio con i tracciati.
- Eseguire il calcolo di regressione in base ai valori delle coordinate tracciati e tracciare un grafico di regressione che si sovrappone ai tracciati. Ciò consente di produrre l'espressione matematica e il grafico di una traiettoria di spostamento.

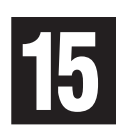

• Aggiungere i valori di tempo (T) ai valori delle coordinate (X, Y) e ai punti tracciati sul piano T-X o T-Y. Ciò consente di produrre le espressioni matematiche e i grafici della correlazione tra lo spostamento orizzontale e il tempo e della correlazione tra lo spostamento verticale e il tempo.

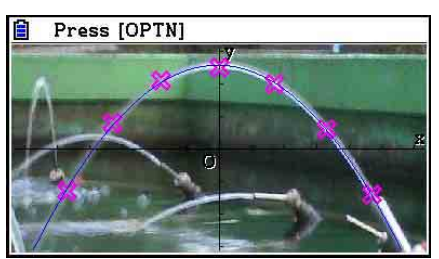

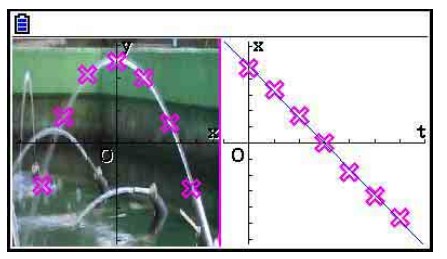

Grafico di regressione Grafico di regressione T-X (lato sinistro)

Durante la visualizzazione a schermo interno di un grafico delle coordinate X-Y, le operazioni SKETCH e G-SOLVE possono essere utilizzate come nella modalità **Graph**.

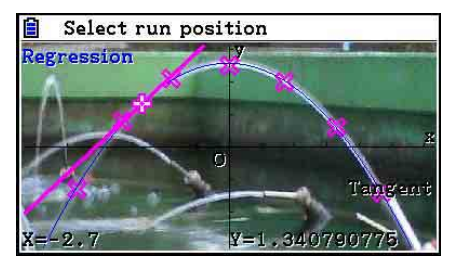

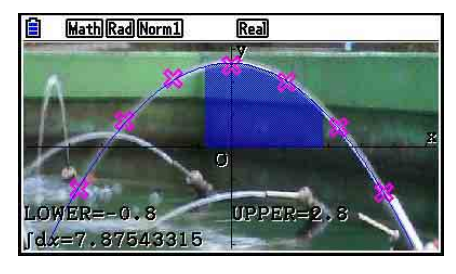

## ■ Voci di Setup specifiche di Picture Plot

Le voci descritte di seguito sono voci della schermata di Setup specifica di Picture Plot visualizzate solo dopo aver premuto [SHIFT] MENU (SET UP).

**ANA indica l'impostazione predefinita.** 

- **Axtrans Wind**
	- {**Auto**}**/**{**Manual**} ... Specifica {collegare automaticamente alle impostazioni del lato sinistro (sistema di coordinate X-Y)}/{non collegare alle impostazioni del lato sinistro (sistema di coordinate X-Y)} con l'impostazione V-Window dell'asse X o Y del lato destro (sistema di coordinate T-Y o T-X) della schermata AXTRANS.
- **Plot Color**
	- {**Black**}**/**{**Blue**}**/**{**Red**}**/**{**Magenta**}**/**{**Green**}**/**{**Cyan**}**/**{**Yellow**} ... Specifica un colore per i tracciati.
- **Plot Type**
	- {}**/**{ }**/**{} ... Specifica la figura del tracciato.
- **Sketch Color**
	- {**Black**}**/**{**Blue**}**/**{**Red**}**/**{**Magenta**}**/**{**Green**}**/**{**Cyan**}**/**{**Yellow**} ... Specifica un colore di disegno per la funzione Sketch.

## **1. Menu funzioni Picture Plot**

## **K** Menu funzione della lista file

- {**OPEN**} ... Apre un file o una cartella g3p/g3b.
- {**DELETE**} ... Elimina un file g3p/g3b.
- {**SEARCH**} ... Cerca un file g3p/g3b.
- {**DETAIL**} ... Visualizza la schermata DETAIL del file (pagina 11-6).

## ■ Menu funzioni della schermata Picture Plot

- {**FILE**} ... Visualizza il seguente sottomenu.
	- {**OPEN**} ... Apre la lista di file.
	- {**SAVE**} ... Salva il file attualmente aperto e sovrascrive la precedente versione salvata (se presente).
	- {**SAVE AS**} ... Salva il file attualmente aperto con un nuovo nome (Save As).
- {**Plot**} ... Accede alla modalità Plot (per tracciare punti sulla schermata).
- {**List**} ... Visualizza una lista dei valori di coordinate del tracciato (schermata Plot List).
	- Per informazioni sulle voci del menu funzioni Plot List, vedere "Menu funzioni Plot List" (pagina 15-4).
- {**DefG**} ... Visualizza una schermata per la registrazione di espressioni grafiche.
- {**MODIFY**} ... Accede alla modalità Modify (pagina 5-38).
- {**AXTRNS**} ... Visualizza il seguente sottomenu.
	- {**T-Y**}**/**{**T-X**} ... Divide lo schermo a metà (sinistra e destra) e specifica {asse orizzontale = T, asse verticale = Y}/{asse orizzontale = T, asse verticale = X} per il lato destro.
- {**REG**} ... Visualizza un sottomenu (come quello a pagina 6-24) per eseguire il calcolo di regressione in base a tracciati.
- {**EDIT**} ... Accede alla modalità di modifica del tracciato (solo quando i tracciati sono sul display).
- {**DELETE**} ... Cancella tutti i tracciati (solo quando i tracciati sono sul display).
- {**PLAY**} ... Quando l'immagine attualmente aperta è un file g3b, viene visualizzata in sequenza l'immagine nel file.
	- {**Auto**} ... Visualizza automaticamente in sequenza tutte le immagini in un file g3b per tre volte.
	- {**Manual**} ... Consente la visualizzazione manuale delle immagini in un file g3b utilizzando  $\bigcirc$  (indietro) e  $\bigcirc$  (avanti).
- {**PICTURE**} ... Visualizza il seguente sottomenu.
	- {**1~20**} ... Salva la schermata attuale come immagine in Picture Memory.
	- {**SAVE AS**} ... Salva la schermata attuale come immagine nel nome specificato dall'utente.
- {**PAN**} ... Accede alla modalità Pan (pagina 5-10).
- {**FadeI/O**} ... Regola la luminosità di un'immagine (pagina 15-12).

## **K** Menu funzioni Plot List

- {**AXTRNS**} ... Come {AXTRNS} di "Menu funzioni della schermata Picture Plot".
- {**EDIT**} ... Seleziona la modifica del valore attualmente evidenziato sulla lista di tracciati.
- {**DEL BTM**} ... Cancella l'ultima riga di dati sulla lista di tracciati.
- {**DEL-ALL**} ... Cancella tutti i dati sulla lista di tracciati.
- {**SET**} ... Seleziona la configurazione del valore di tempo (T) (pagina 15-15).
- {**JUMP**} ... Visualizza il seguente sottomenu.
- {**TOP**}**/**{**BOTTOM**} ... {salta alla riga superiore}/{salta alla riga inferiore}
- {**Plot**} ... Esce dalla schermata Plot List e accede alla modalità Plot.
- {**REG**} ... Come {REG} di "Menu funzioni della schermata Picture Plot".
- {**STORE**} ... Salva la colonna Plot List specificata (X o Y) nella memoria della lista.
- {**RECALL**} ... Richiama i dati della memoria lista nella colonna X o Y di Plot List.

## k **Menu funzioni della modalità Plot**

- {**PICTURE**} ... Come {PICTURE} di "Menu funzioni della schermata Picture Plot".
- {**UNDO**} ... Elimina l'ultimo punto tracciato. Eseguendo {UNDO} viene di nuovo tracciato il punto cancellato.
- {**EDIT**} ... Come {EDIT} di "Menu funzioni della schermata Picture Plot".

## ■ Menu funzioni della schermata AXTRANS

- {**Switch**} ... Passa alla modalità di visualizzazione del lato sinistro (sistema di coordinate X-Y) della schermata AXTRANS.
- {**Cutout**} ... Specifica la gamma di ritaglio del lato sinistro (sistema di coordinate X-Y) della schermata AXTRANS.
- {**List**} ... Torna alla schermata Plot List.
- {**REG**} ... Visualizza un sottomenu (come quello a pagina 6-24) per eseguire il calcolo di regressione in base ai tracciati sul lato destro (sistema di coordinate T-Y o T-X) della schermata AXTRANS.
- {**P-LINK**} ... Causa il lampeggio dei tracciati sui lati sinistro e destro della schermata AXTRANS corrispondenti.

## **2. Gestione dei file Picture Plot**

Picture Plot richiede l'utilizzo di un file immagine di sfondo. Picture Plot può aprire i seguenti tipi di file immagine.

File g3p ... Un file che contiene una singola immagine.

File g3b ... Un file che contiene varie immagini.

È possibile utilizzare un file immagine già presente nella calcolatrice oppure contenuti originali CASIO scaricati dal sito [http://edu.casio.com.](http://edu.casio.com)

## $\blacksquare$  **Avvio di un'operazione Picture Plot**

Un'operazione Picture Plot viene avviata accendendo alla modalità **Picture Plot** e aprendo un file immagine (g3p o g3b).

#### *Nota*

È necessario aprire un file immagine quando si accede alla modalità **Picture Plot** per la prima volta dopo aver acquistato o ripristinato la calcolatrice. Successivamente, quando si accede alla modalità **Picture Plot**, si apre automaticamente l'ultimo file immagine aperto. Dopo aver aperto un file immagine, non è necessario effettuare di nuovo questa operazione per passare ad un altro file immagine o ripristinare la calcolatrice.

#### **• Aprire un file**

- 1. Dal menu principale, accedere alla modalità **Picture Plot**.
	- Verrà visualizzata la schermata della lista file.
	- Se viene visualizzato l'ultimo file aperto in modalità **Picture Plot** (o se viene attualmente visualizzata la schermata Picture Plot), premere [OPTN] [F1] (FILE) [F1] (OPEN) per visualizzare la schermata della lista file.
- 2. Utilizzare  $\bigcirc$  e  $\bigcirc$  per evidenziare il file che si desidera aprire, quindi premere  $\text{[F1]}$  (OPEN)  $O$   $EXE$ .

## **K** Salvataggio di un file

Tracciare punti sulla schermata Picture Plot e salvare il file farà in modo che i dati di Picture Plot vengano aggiunti al file immagine (g3p o g3b). Ciò non influisce sui dati immagine del file immagine originale e l'estensione del nome file rimane uguale a quello precedente all'aggiunta di dati Picture Plot. Ciò significa che anche se si aggiungono i dati Picture Plot in un file immagine, è possibile utilizzare tale file in altre modalità. Tuttavia, non verranno visualizzati i tracciati se si apre tale file immagine in un'altra modalità. Anche utilizzando un file immagine in un'altra modalità non si influisce sui relativi dati Picture Plot.

## $\bullet$  **Impostazioni Picture Plot salvate su file immagine**

• Le impostazioni Picture Plot che possono essere modificate nella schermata di Setup sono suddivise in due gruppi: le impostazioni salvate nel file immagine e quelle salvate dalla calcolatrice.

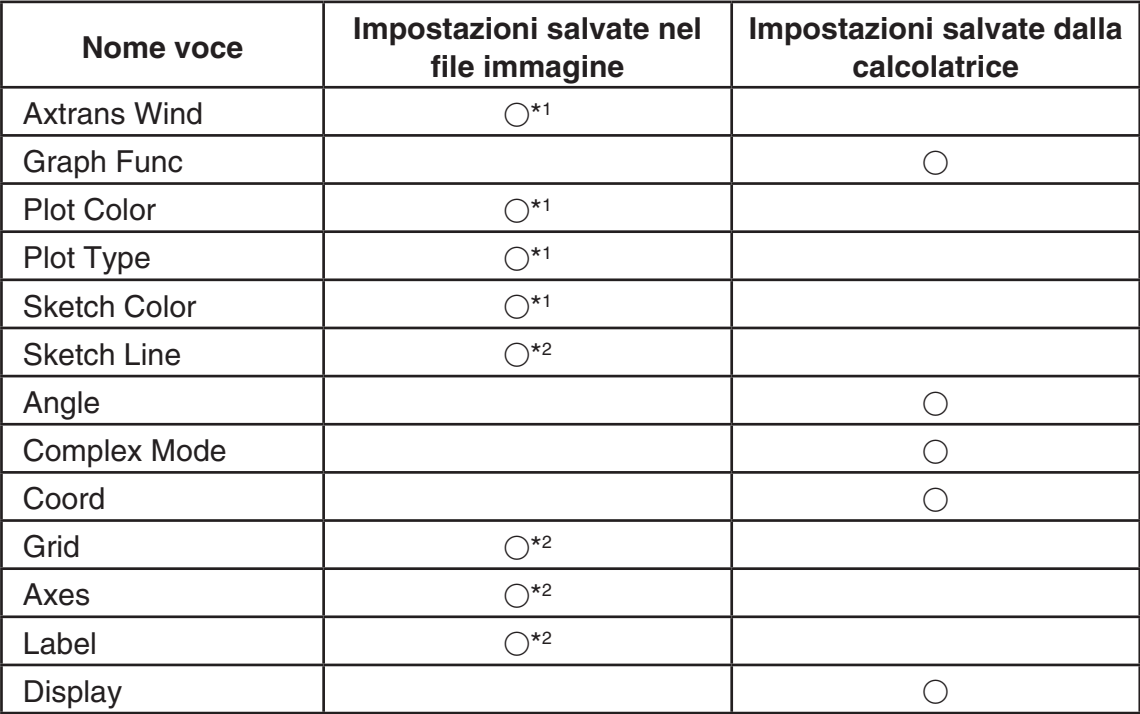

\*1 Voce di Setup specifica di Picture Plot

- \*2 Impostazione comune in tutte le modalità. Se si accede alla modalità **Picture Plot** dopo aver modificato queste impostazioni in un'altra modalità, viene richiamata l'impostazione del file aperto l'ultima volta in cui si era in modalità **Picture Plot**.
- Per le impostazioni V-Window, vengono richiamate le impostazioni memorizzate con un file ogni volta che si apre il file in modalità **Picture Plot**. Ciò significa che se si modificano le impostazioni di V-Window in un'altra modalità, quindi si torna alla modalità **Picture Plot**, le impostazioni di V-Window vengono riportate alle impostazioni del file attualmente aperto in modalità **Picture Plot**. Se si passa dalla modalità **Picture Plot** ad un'altra modalità, rimangono le impostazioni di V-Window di Picture Plot. Le impostazioni non cambiano in base alla modalità a cui si è effettuato l'accesso.

## $\bullet$  **Salvare un file**

Quando viene visualizzata la schermata Picture Plot, premere (PTII) [F1] (FILE) [F2] (SAVE). In tal modo viene salvato il file che si sta modificando, sostituendo la versione attualmente memorizzata (se presente).

#### **• Salvare un file con un altro nome**

- 1. Quando viene visualizzata la schermata Picture Plot, premere (PTN) [F1] (FILE) 3(SAVE **•** AS).
	- Verrà visualizzata la schermata di selezione della cartella.
- 2. Specificare la cartella desiderata.
	- Evidenziare ROOT per salvare il file nella directory principale.
	- Per salvare il file in una cartella specifica, utilizzare  $\textcircled{4}$  e  $\textcircled{7}$  per evidenziare la cartella desiderata, quindi premere [F1] (OPEN).
- 3. Premere F<sub>1</sub>(SAVE AS).
- 4. Nella finestra di dialogo File Name visualizzata, immettere un nome fino a otto caratteri, quindi premere [EXE].

## **3. Uso della funzione Plot**

È possibile tracciare punti sulla schermata, sovrapporli con un grafico di un'espressione nella forma Y=*f*(*x*) e disegnare un grafico di regressione che si avvicina ai tracciati.

## **K** Tracciare punti

#### u **Per tracciare punti sulla schermata**

- 1. Accedere alla modalità **Picture Plot**, quindi aprire un file g3p o g3b.
	- Verrà visualizzata la schermata Picture Plot.
	- Per informazioni su come aprire un file, vedere "Aprire un file" (pagina 15-5).

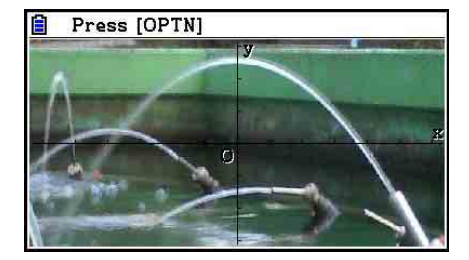

- 2. Premere (OPTN) [F2] (Plot) per accedere alla modalità Plot.
	- Al centro dello schermo appare un puntatore.
- 3. Utilizzare i tasti cursore (o i tasti numerici) per spostare il puntatore sulla posizione del punto che si desidera tracciare, quindi premere [EXE].
	- In tal modo si traccia un punto nella posizione attuale del puntatore.
	- Se il file attualmente aperto è un file g3b, tracciando un punto si passa alla successiva immagine nel file. Per i dettagli, vedere "Tracciare punti in un file g3b" (pagina 15-8).
	- Per eliminare l'ultimo punto tracciato, premere (OPTN) (F2) (UNDO).
	- Per informazioni sull'uso dei tasti numerici per spostare il puntatore in una posizione particolare, vedere "Salto del puntatore in una posizione particolare" (pagina 15-8).

4. Ripetere il passo 3 varie volte, se necessario, per tracciare tutti i punti desiderati.

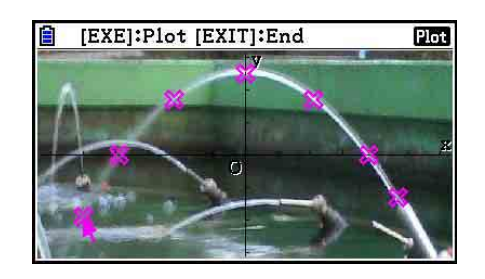

- Qui è possibile premere (OPTN) [F3] (EDIT), selezionare un tracciato e spostarlo su un'altra posizione. Per i dettagli, vedere "Per spostare un tracciato" (pagina 15-9).
- È possibile tracciare fino a 50 punto in caso di un file g3p. Per un file g3b, è possibile tracciare un punto per ogni immagine contenuta nel file.
- 5. Dopo aver tracciato tutti i punti desiderati, premere [EXIT] o [SHIFT] [EXIT] (QUIT).

## $\bullet$  **Salto del puntatore in una posizione particolare**

In modalità Plot, premendo un tasto numerico (da  $\boxed{1}$  a  $\boxed{9}$ ) il puntatore salta alla relativa sezione della schermata, come mostrato di seguito.

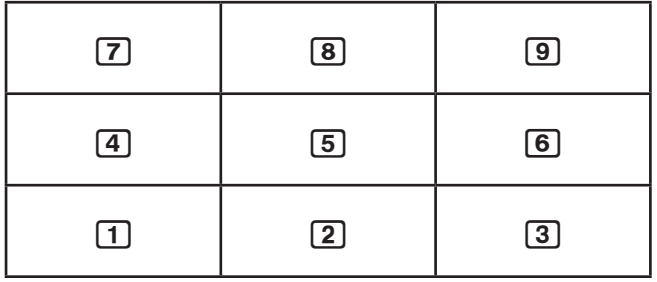

## **• Tracciare punti in un file g3b**

Un file g3b è un file Picture Plot speciale che contiene fino a 30 immagini in un singolo file.

• Aprendo un file g3b con Picture Plot e tracciando un punto si passa alla successiva immagine sequenziale nel file.

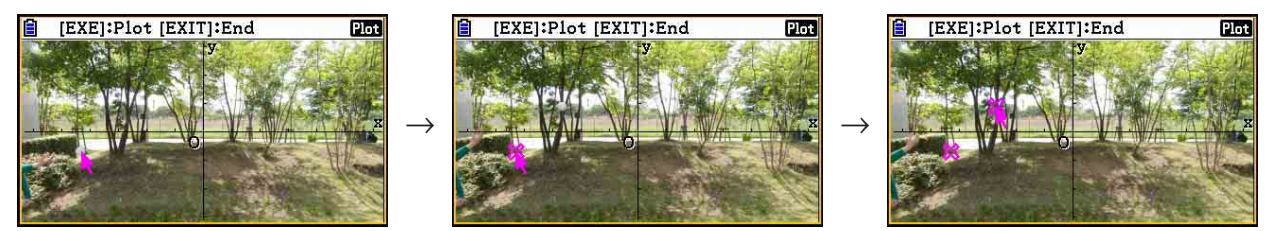

- Per visualizzare le immagini contenute in un file g3b, premere  $[PPN]$   $[FB]$  (PLAY) ed eseguire una delle operazioni di riproduzione descritte di seguito.
	- Premere  $F1$ (Auto). Visualizza automaticamente in sequenza tutte le immagini nel file per tre volte.

- Premere  $F2$  (Manual). Utilizzare  $\bigcirc$  e  $\bigcirc$  per scorrere le immagini nel file.

Premere  $\overline{[EIII]}$  per tornare alla schermata visualizzata prima di premere  $\overline{[OPI]}$   $\overline{[Fe]}$   $\langle \triangleright \rangle$  $F5$  $(PLAY)$ .

• I file g3b possono essere aperti solo in modalità **Picture Plot**.

#### u **Per spostare un tracciato**

- 1. Quando viene visualizzata la schermata Picture Plot, premere  $\phi(\triangleright)$  (F3) (EDIT).
	- È inoltre possibile premere  $\overline{(\overline{PTN})}$   $\overline{[F2]}$  (Plot)  $\overline{(\overline{PTN})}$   $\overline{[F3]}$  (EDIT).
	- In tal modo si accede alla modalità di modifica del tracciato con il puntatore situato sul primo punto tracciato sull'immagine.

Valore T del tracciato della posizione del puntatore (pagina 15-14)

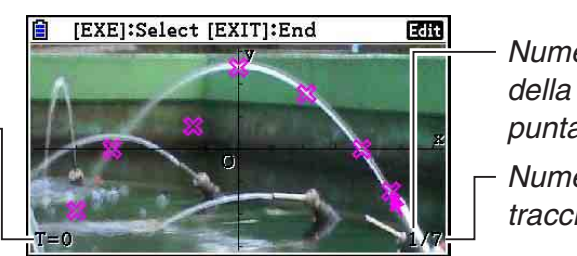

Numero di tracciato della posizione del puntatore Numero totale di tracciati

- 2. Utilizzare  $\odot$  e  $\odot$  per spostare il puntatore sul tracciato che si desidera spostare, quindi premere [EXE].
	- In tal modo si seleziona il tracciato, causandone il lampeggio.
- 3. Utilizzare i tasti cursore (o i tasti numerici) per spostare il puntatore sulla posizione in cui si desidera spostare il tracciato, quindi premere [EXE].
	- In tal modo si sposta il tracciato. Il puntatore si sposta al successivo tracciato sequenziale, se presente.

 $\rightarrow$ 

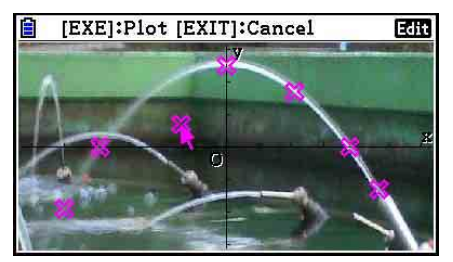

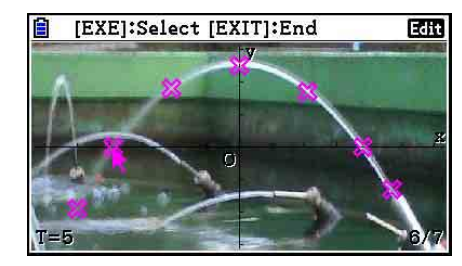

- Per spostarlo su un altro tracciato, ripetere i passi 2 e 3.
- 4. Dopo aver spostato tutti i tracciati desiderati, premere [EXIT] o [SHIFT] [EXIT] (QUIT).

#### u **Per cambiare il colore di tutti i tracciati**

È possibile utilizzare una delle seguenti operazioni per cambiare il colore di tutti i tracciati attualmente sullo schermo.

- Sulla schermata di Setup, cambiare l'impostazione "Plot Color".
- Quando viene visualizzata la schermata Picture Plot, premere  $\boxed{\text{Suff}}$  (FORMAT) per visualizzare la finestra di dialogo FORMAT, quindi modificare l'impostazione del colore.

Modificando il colore con la finestra di dialogo FORMAT si cambia anche l'impostazione "Plot Color" della schermata di Setup. Il colore modificato si riflette anche nel colore del testo della schermata Plot List.

### u **Cancellare tutti i tracciati**

Premere  $\Phi$ [Fa](Determation per visualizzare una finestra di dialogo di conferma. Premere  $[F1]$ (Yes) per cancellare tutti i tracciati. Per annullare l'operazione di cancellazione, premere  $F6(No)$ .

### *Nota*

• Oltre ad utilizzare la schermata Plot List per cancellare tutti i tracciati, è inoltre possibile cancellare in sequenza i tracciati uno per uno, a partire dall'ultimo punto tracciato. Vedere "Cancellazione dell'ultima riga di dati del tracciato" (pagina 15-14).

## ■ Immissione e rappresentazione grafica di un'espressione della forma  $Y=f(x)$

È possibile disegnare un grafico in base ad un'espressione con la forma Y=*f*(*x*) nella schermata Picture Plot. Dalla schermata Picture Plot, premere (PFN) [F4] (DefG) per visualizzare la schermata lista delle relazioni grafiche. Da qui, le operazioni sono identiche a quelle della modalità **Graph**.

## *Nota*

- I dati della schermata lista delle relazioni grafiche sono condivisi con la modalità **Graph**. Tuttavia, è possibile utilizzare solo i grafici di tipo Y= nella modalità **Picture Plot**. Pertanto, richiamando la schermata lista delle relazioni grafiche dalla modalità **Picture Plot** viene visualizzata una voce "Y" (tipo  $Y=$ ) per il tasto del menu funzioni  $\overline{F3}$ . Inoltre, la voce del menu funzioni [F5] (MODIFY) non viene visualizzata sulla schermata lista delle relazioni grafiche. La funzione Modify può essere eseguita dalla schermata Picture Plot.
- Le espressioni di tipo Y= sulla schermata lista delle relazioni grafiche che includono variabili possono essere modificate premendo **COPTN** (F5) (MODIFY) mentre viene visualizzata la schermata Picture Plot. Per maggiori informazioni su questa operazione, vedere "Modifica di un grafico" (pagina 5-38).

## ■ Uso di grafici di recessione

È possibile effettuare un calcolo di regressione in base ai valori delle coordinate tracciate e disegnare un grafico di regressione.

#### u **Per disegnare un grafico di regressione sovrapposto sui tracciati**

- 1. Eseguire la procedura di "Per tracciare punti sulla schermata" (pagina 15-7).
- 2. Premere  $\overline{OPTN}$   $\overline{FB}$  $(\triangleright)$   $\overline{F2}$  $(REG)$ .
	- Viene visualizzato il menu funzioni del tipo di calcolo di regressione.

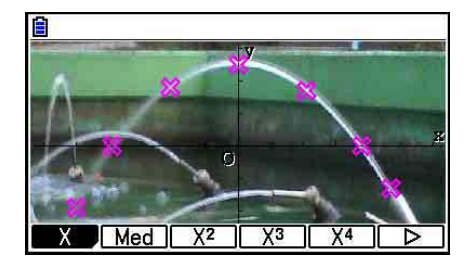

- 3. Premere il tasto funzione corrispondente al tipo di calcolo di regressione\*1 che si desidera effettuare.
	- Per eseguire la regressione quadratica, ad esempio, premere F3 (X<sup>2</sup>). Viene effettuato il calcolo di regressione e vengono visualizzati i risultati.\*2

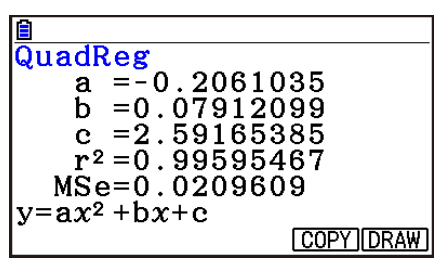

- È possibile premere (F5) (COPY) qui per copiare la formula di regressione ottenuta sulla schermata lista delle relazioni grafiche. Per ulteriori informazioni, vedere "Immissione e rappresentazione grafica di un'espressione della forma Y=*f*(*x*)" (pagina 15-10).
- 4. Per disegnare un grafico di regressione, premere 6(DRAW).

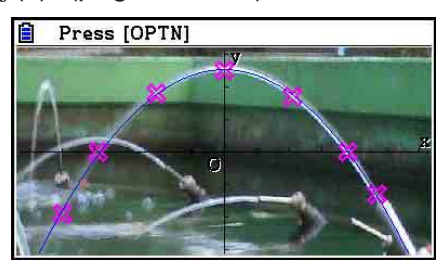

- \*1 Per informazioni sui tipi di calcolo di regressione, vedere "Selezione del tipo di regressione" (pagina 6-16).
- \*2 Per informazioni sul significato dei valori visualizzati sullo schermo, vedere "Visualizzazione dei risultati di calcoli di regressione" (pagina 6-17) e le spiegazioni del grafico di regressione alle pagine da 6-17 a 6-21.

• Oltre ai grafici di regressione, è possibile specificare e tracciare il grafico delle proprie espressioni. Vedere "Immissione e rappresentazione grafica di un'espressione della forma Y=*f*(*x*)" (pagina 15-10).

## **• Scorrimento e panoramica di una schermata Plot o Graph**

Nella schermata Picture Plot, è possibile utilizzare i tasti cursore per scorrere gli assi delle coordinate XY verso l'alto, il basso, sinistra e destra. L'immagine di sfondo è fissa e non scorre.

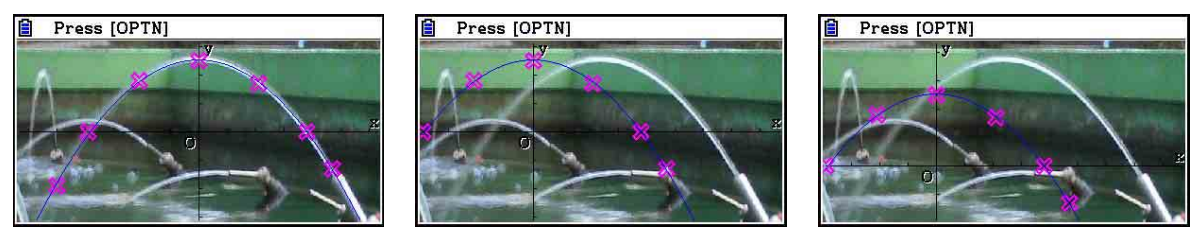

 $\dot{E}$  inoltre possibile premere  $\phi$ FTN (F6)( $\triangleright$ ) (F5)(PAN) ed effettuare la panoramica (il trascinamento) degli assi delle coordinate XY. L'operazione di panoramica è uguale a quella della modalità **Graph** (pagina 5-10).

## u **Per spostarsi tra le schermate Picture Plot, AXTRANS e Plot List**

Una volta visualizzate le schermate Plot List e AXTRANS (pagina 15-14), ogni volta che si preme  $\boxed{\text{Suff}}$  (F6) (G⇔T) si passa tra le schermate Picture Plot, AXTRANS e Plot List.

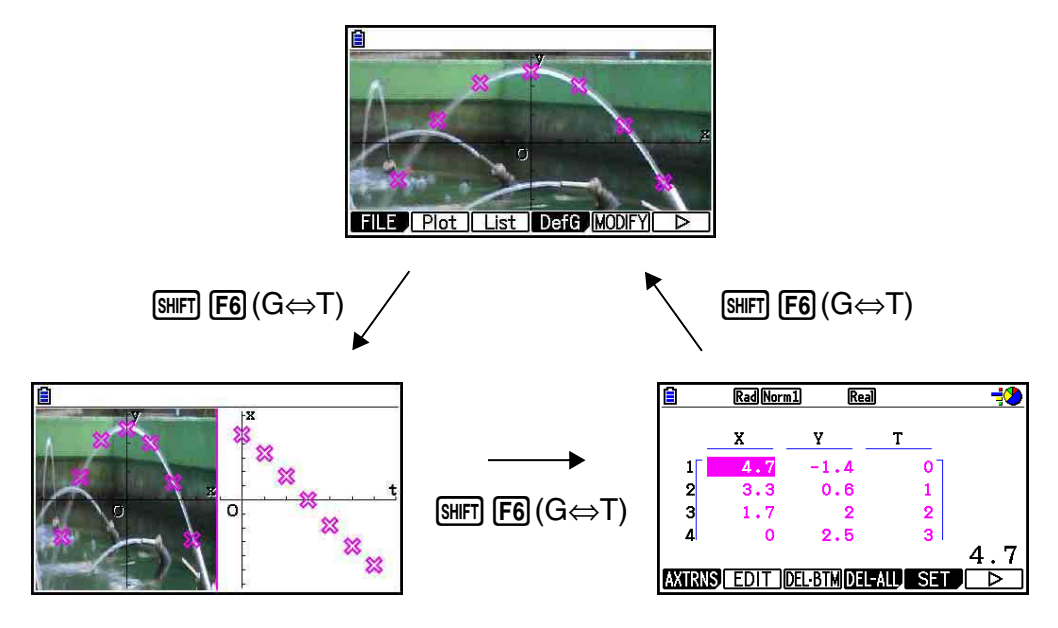

## ■ Regolazione della luminosità (Fade I/O) di un'immagine

È possibile regolare la luminosità di un'immagine in un intervallo tra 0% (così com'è) e 100% (non visualizzata). Un valore di impostazione più elevato rende l'immagine più chiara e un'impostazione di 100% visualizza tutto bianco.

 $\rightarrow$ 

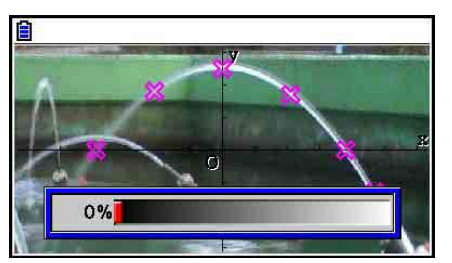

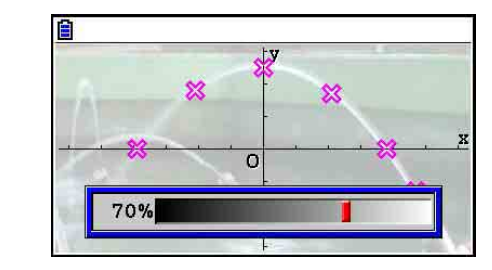

È possibile regolare la luminosità per una visualizzazione ottimale di tracciati e grafici.

- L'impostazione di luminosità può essere regolata solo se l'immagine è costituita da dati immagine a 16 bit.
- Dopo aver regolato il livello di luminosità, l'impostazione viene memorizzata nel file immagine quando si effettua una delle seguenti operazioni: (OPTN) (F1) (FILE) [F2] (SAVE) o 3(SAVE **•** AS).

#### u **Per regolare la luminosità (Fade I/O) di un'immagine**

- 1. Quando viene visualizzata la schermata Picture Plot, premere  $\overline{(\overline{p}\overline{r})}$  (F<sub>6</sub>)( $\triangleright$ )  $\overline{F6}$  ( $\triangleright$ )  $\overline{F3}$  (Fadel/O).
	- In tal modo, sul display viene visualizzato un cursore di regolazione della luminosità dell'immagine.
- 2. Utilizzare  $\bigcirc$  e  $\bigcirc$  per regolare il valore di luminosità.
	- Se lo si desidera, è inoltre possibile immettere direttamente i valori. Ad esempio, per specificare un valore di luminosità del 20%, premere  $\boxed{2}$   $\boxed{0}$   $\boxed{\text{exp}}$ .
- 3. Una volta configurata l'impostazione, premere EXE.

## **4. Uso di Plot List**

Ogni tracciato della schermata Picture Plot dispone di dati del valore delle coordinate. È possibile utilizzare Plot List per visualizzare e modificare queste coordinate.

## ■ Visualizzazione dei valori delle coordinate dei tracciati (Plot List)

È possibile utilizzare le procedure di questa sezione per visualizzare una lista di coordinate del tracciato (X, Y) e utilizzare la lista per modificare valori, cancellare dati di tracciato e modificare i colori del tracciato. È inoltre possibile specificare un valore di tempo (T) per ogni tracciato e disegnare una funzione di grafico T-X o T-Y (AXTRANS).

#### u **Per modificare i valori delle coordinate del tracciato**

1. Quando viene visualizzata la schermata Picture Plot, premere (OPTN) [F3] (List) per visualizzare la schermata Plot List.

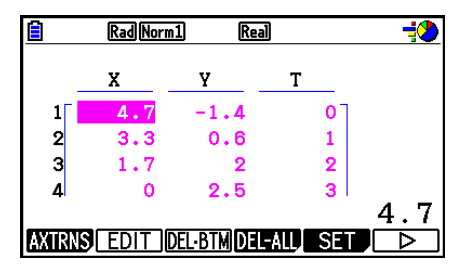

- I valori X e Y della schermata Plot List mostrano le coordinate del tracciato. Il valore T indica il tempo. (Per ulteriori informazioni sui valori T, vedere "Visualizzazione di tracciati sulle coordinate T-Y e T-X (schermata AXTRANS)" a pagina 15-14.) Sulla schermata è possibile modificare solo i valori X e Y.
- 2. Utilizzare i tasti cursore per evidenziare il valore della colonna X o Y che si desidera modificare, quindi premere F2 (EDIT).
- 3. Modificare i valori, quindi premere [EXE].
	- Per modificare altri valori, ripetere i passi 2 e 3.
	- Per tornare alla schermata Picture Plot, premere [EXIT] o [SHIFT] [EXIT] (QUIT).
	- La modifica di un valore causa una variazione del relativo tracciato sulla schermata Picture Plot.

#### *Nota*

• Quando viene visualizzata la schermata Plot List, è possibile utilizzare  $\overline{[F6]}(\triangleright)\overline{[F4]}(STORE)$ per memorizzare i dati di lista su Plot List nella memoria lista e  $\overline{FB}(\triangleright)\overline{FS}$  (RECALL) per richiamare i dati di Plot List dalla memoria lista. Tuttavia, le operazioni di memorizzazione e richiamo ignorano tutte le informazioni di colore associate ai dati della lista.

## u **Cancellazione dell'ultima riga di dati del tracciato**

Eseguire una delle seguenti operazioni, a seconda del tipo di cella attualmente evidenziato.

- Se si seleziona il valore X o Y dell'ultima riga della schermata Plot List, premere una volta 3(DEL **•** BTM) per cancellare l'ultima riga di dati del tracciato.
- Se si seleziona il valore X o Y di qualsiasi riga oltre all'ultima riga della schermata Plot List, premere una volta 3(DEL **•** BTM) per evidenziare l'ultima riga, quindi premere di nuovo 3(DEL **•** BTM) per cancellare l'ultima riga dei dati del tracciato.

#### u **Cancellare tutti i tracciati**

Premere  $F4$ (DEL-ALL) per visualizzare una finestra di dialogo di conferma. Premere  $F1$ (Yes) per cancellare tutti i tracciati. Per annullare l'operazione di cancellazione, premere [F6] (No).

#### u **Per tornare alla schermata Picture Plot dalla schermata Plot List**

Premere  $[ETH]$ ,  $[SHFT]$   $[ETH]$   $(QUIT)$ , o  $[SHFT]$   $[FG]$   $(G \Leftrightarrow T)$ .

## ■ Visualizzazione di tracciati sulle coordinate T-Y e T-X (schermata **AXTRANS)**

Come mostrato nella schermata Plot List, i dati di ogni tracciato includono coordinate X e Y, nonché un valore di tempo T.

Nella schermata Picture Plot ogni tracciato viene normalmente visualizzato come coordinate (X, Y) su un piano X-Y, ma il valore di tempo T può essere utilizzato per visualizzare tracciati come coordinate (T, Y) su un piano T-Y o come coordinate (T, X) su un piano T-X.

- Con le impostazioni predefinite iniziali, i valori di tempo sono 0, 1, 2 e così via (progressione aritmetica con un valore iniziale di 0 e un valore di fase di 1), in conformità alla sequenza con cui i punti vengono tracciati. È possibile modificare il valore T assegnato ad ogni tracciato cambiando il valore iniziale e il valore di fase.
- I tracciati con coordinate T-Y e T-X vengono visualizzati su una schermata speciale denominata schermata AXTRANS. La schermata AXTRANS visualizza simultaneamente i tracciati delle coordinate X-Y e T-Y o T-X come mostrato nell'esempio di seguito.

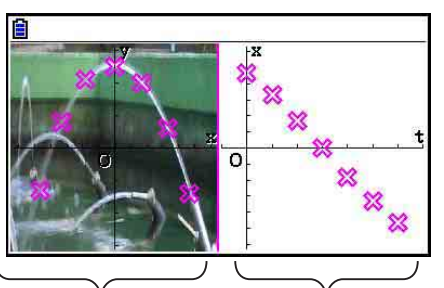

Tracciati delle coordinate X-Y Tracciati delle coordinate T-X

## u **Per configurare il valore di tempo (T)**

1. Quando viene visualizzata la schermata Plot List, premere  $F5$  (SET).

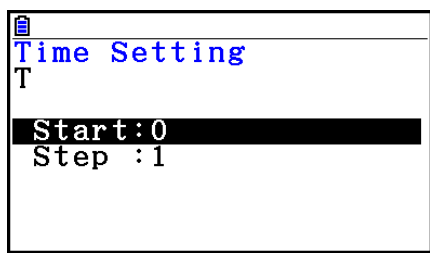

- 2. Nella schermata visualizzata, specificare il valore iniziale e il valore di fase.
	- Ad esempio, per specificare un valore iniziale di 1 e una fase di 1,5, premere  $\Box$  EXE  $\Box$   $\Box$   $\Box$   $\Box$  EXE .
- 3. Una volta configurate le impostazioni, premere EXEI (o EXITI).
	- Si torna alla schermata Plot List, in cui è possibile controllare se il valore T è cambiato come desiderato.

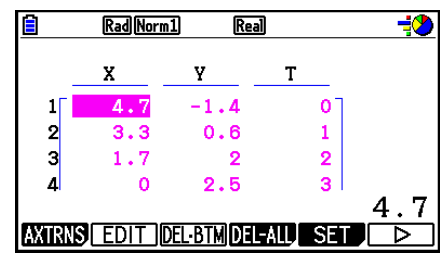

#### *Nota*

Di seguito sono indicati gli intervalli per il valore iniziale e il valore di fase.

 $-1,0 \times 10^{10} < \text{Start} < 1,0 \times 10^{10}$ 

 $0 <$  Step  $< 1.0 \times 10^{10}$ 

#### u **Per visualizzare tracciati sulle coordinate T-Y o T-X**

1. Quando viene visualizzata la schermata Plot List, premere F1 (AXTRNS). Dalla schermata Picture Plot, è inoltre possibile premere  $[PPN]$   $[FG]$  ( $\triangleright$ )  $[FT]$  (AXTRNS).

> $4.7$ <u>ד-דור</u>

- 2. A seconda del sistema di coordinate che si desidera utilizzare per visualizzare i tracciati, premere  $[F1]$ (T-Y) o  $[F2]$ (T-X).
	- Viene visualizzata la schermata AXTRANS, che mostrano i tracciati del sistema di coordinate X-Y sulla sinistra e i tracciati del sistema di coordinate T-Y o T-X sulla destra.

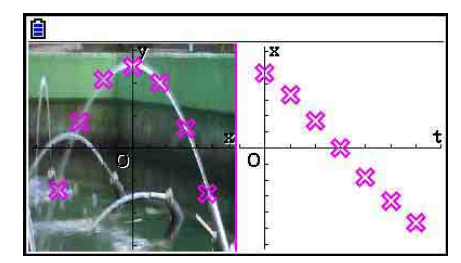

- Quando viene visualizzata la schermata AXTRANS, l'impostazione "Grid" della schermata di Setup è sempre su "Off", mentre "Label" è sempre su "On". Per l'impostazione "Axes", è possibile selezionare solo "On" o "Scale". Se si tenta di selezionare "Off" per questa impostazione, torna automaticamente su "On".
- Non appena viene visualizzata la schermata AXTRANS, V-Window dell'asse T della corretta schermata viene sempre configurato automaticamente, indipendentemente dall'impostazione "Axtrans Wind" attuale.
- Premendo **@TN** mentre viene visualizzata questa schermata, appare un menu funzioni che è possibile utilizzare per eseguire le seguenti operazioni.

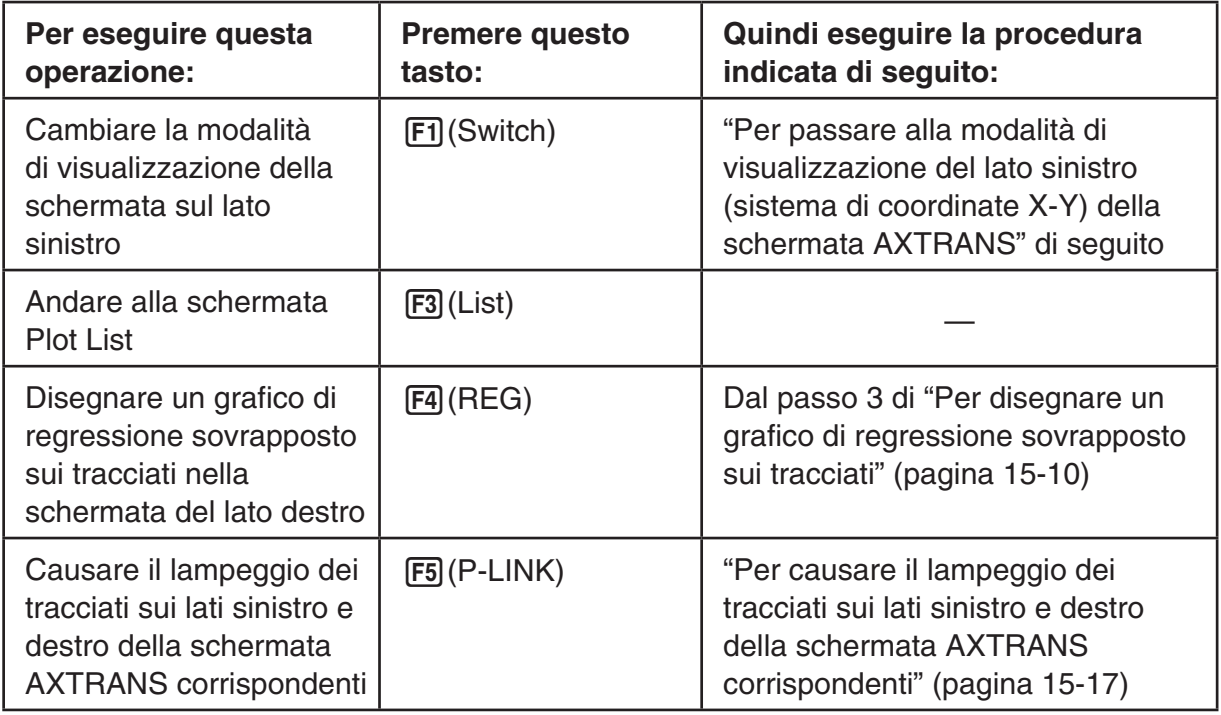

- 3. Per tornare alla schermata Plot List, premere [EXIT].
- u **Per passare alla modalità di visualizzazione del lato sinistro (sistema di coordinate X-Y) della schermata AXTRANS**
- 1. Quando viene visualizzata la schermata AXTRANS, premere (OPTN) per visualizzare il menu funzioni.
- 2. Premere F1 (Switch).
	- Ogni volta che si preme [F1] (Switch) si cambia la modalità di visualizzazione del lato sinistro nella sequenza mostrata di seguito.

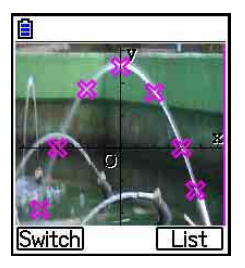

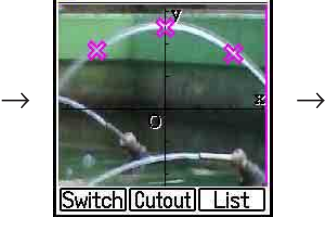

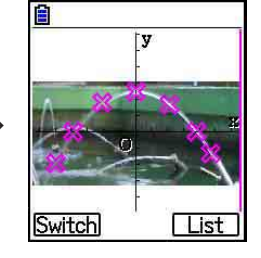

- (1) Schermo intero con compressione orizzontale
- (2) Ritaglio schermata (nessuna compressione)
- (3) Schermata compressa, mantenendo le proporzioni
	- Quando si seleziona (2) (nessuna compressione) come modalità di visualizzazione, è possibile specificare quale parte della schermata viene tagliata. A tal fine, premere  $[F2]$ (Cutout), quindi utilizzare i tasti  $\bigcirc$  e  $\bigcirc$  per spostare il riquadro in modo che racchiuda la parte della schermata da visualizzare. Infine, premere [EXE].

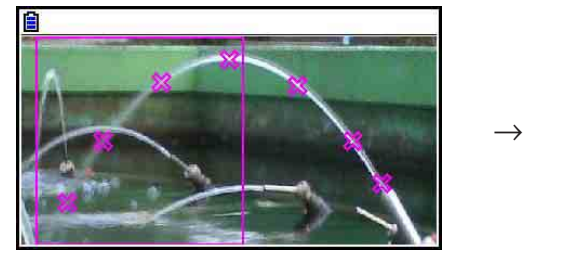

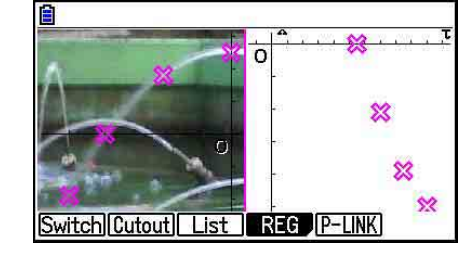

3. Quando la modalità di visualizzazione è come desiderato, premere [EXIT].

#### u **Per causare il lampeggio dei tracciati sui lati sinistro e destro della schermata AXTRANS corrispondenti**

- 1. Mentre la schermata AXTRANS è sul display, premere [OFT] [F5] (P-LINK).
	- Ciò causa il lampeggio dei tracciati sui lati sinistro (coordinate X-Y) e destro (coordinate T-X) corrispondenti alla prima riga dei dati (i primi tracciati).

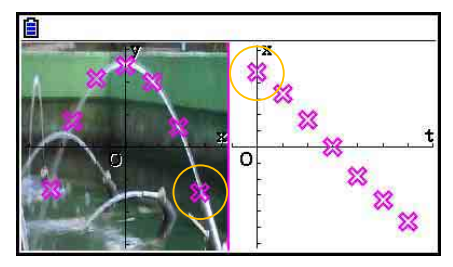

- Utilizzare  $\bigcirc$  e  $\bigcirc$  per spostare il lampeggio tra i tracciati. Questa funzione è utile per determina il modo in cui i tracciati su entrambi i lati dello schermo corrispondono tra essi.
- 2. Per arrestare il lampeggio, premere [EXIT].

## u **Ritornare alla schermata Plot List dalla schermata AXTRANS**

Premere  $[ETH]$  o  $[SHFT]$   $[FB]$   $(G \Leftrightarrow T)$ .
# **5. Funzioni comuni con la modalità Graph**

Nella schermata Picture Plot, le voci del menu funzioni da [SHIFT] [FT] a [F5] sono le stesse della modalità **Graph**. Vedere le pagine di seguito per ulteriori informazioni.

- $\overline{\text{SMT}}$  [F1] (TRACE) ... "Lettura delle coordinate sulla linea di un grafico" (pagina 5-54)
- $\bullet$   $\overline{\text{SHT}}$   $\overline{\text{F2}}$  (ZOOM)  $\ldots$  "Zoom" (pagina 5-8)
- $\overline{\text{Suff}}$   $\overline{\text{F3}}$  (V-WIN) ... "Impostazioni di V-Window (View Window)" (pagina 5-5)
- $\overline{\text{SMF1}}$   $\overline{\text{F4}}$  (SKETCH) ... "Disegno di punti, righe e testo sulla schermata grafica (Sketch)" (pagina 5-52)
- SHIFT F5 (G-SOLVE) ... "Analisi di grafici (menu G-SOLVE)" (pagina 5-56)

#### *Nota*

Dopo aver iniziato un'operazione di traccia premendo [SHET] (TRACE), è possibile cambiare il colore del tracciato il cui si trova attualmente il cursore di traccia. Eseguire i seguenti passi per cambiare il colore del tracciato.

- 1. Quando la schermata Picture Plot contiene punti tracciati, premere [SHIFT] (TRACE).
	- In tal modo, un cursore di traccia appare sul primo punto tracciato sull'immagine.
	- Se sono presenti tracciati e grafici sulla schermata Picture Plot, premendo **[SHIFT]** [FT] (TRACE) il cursore di traccia appare sul grafico per primo. In tal caso, utilizzare  $\circled{a}$  e  $\circled{b}$  per spostare il puntatore di traccia tra il grafico e i tracciati.
- 2. Utilizzare  $\odot$  e  $\odot$  per spostare il cursore di traccia sul tracciato di cui si desidera modificare il colore.
- 3. Premere  $\boxed{\text{SIF}}$  5 (FORMAT) per visualizzare la finestra di dialogo FORMAT.
- 4. Utilizzare i tasti cursore per evidenziare il colore desiderato, quindi premere [EXE].
	- Il colore modificato si riflette anche nel colore del testo dei dati del tracciato corrispondenti.

# **Capitolo 16 Funzione Grafico 3D**

In modalità **3D Graph** si possono usare template integrati per tracciare dei grafici 3D delle figure indicate di seguito.

• Retta • Piano • Sfera • Cilindro • Cono

È anche possibile utilizzare la funzione di inserimento diretto per tracciare i grafici 3D riportati di seguito.

- Grafico Z= Grafico parametrico
- Grafico di un solido di rotazione sull'asse X
- Grafico di un solido di rotazione sull'asse Y

È perfino possibile disegnare fino a tre grafici contemporaneamente.

#### *Nota*

- Il contenuto di questa sezione fa riferimento alla Versione 1.01 di 3D Graph.
- La Versione 1.01 di 3D Graph funziona sulle calcolatrici con OS 3.10 o Versioni successive. Non funziona su calcolatrici con Versioni si OS anteriori alla 3.10.

# k **Voci di impostazione specifiche della modalità 3D Graph**

Le voci di seguito descritte sono voci di impostazione della modalità **3D Graph** che vengono visualizzate solo quando la funzione **SHET MENU** (SET UP) viene eseguita in modalità 3D Graph.

**WWW** indica l'impostazione di default iniziale di ciascuna voce.

#### u **Axes (mostra/nascondi assi 3D)**

{• **On**}**/**{**Off**} ... {mostra assi rettangolari}/{nascondi assi}

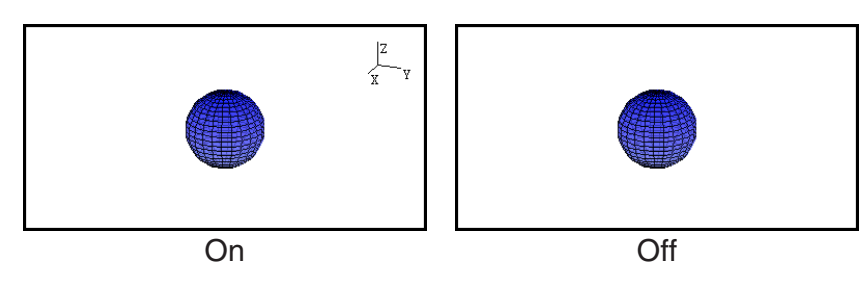

### **• Box (visualizzazione coordinate tipo box)**

• {**On**}**/**{**Off**} ... {mostra}/{nascondi} coordinate grafico tipo box 3D

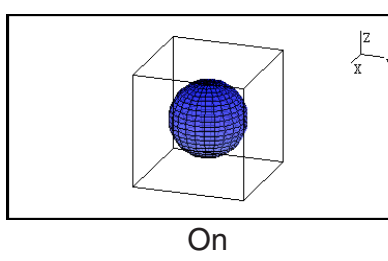

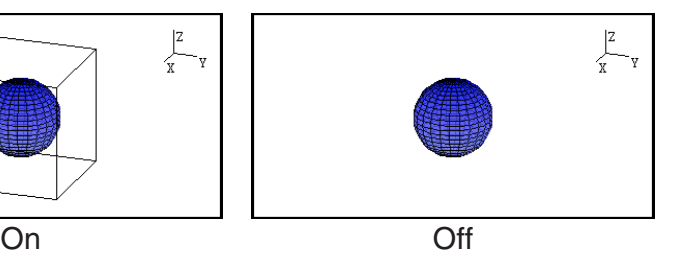

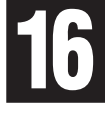

### *Nota*

• Mentre il grafico 3D è sulla schermata, è possibile premere il tasto  $\odot$  per alternare le impostazioni Axes e Box nella sequenza mostrata di seguito.

Axes: On, Box: On  $\rightarrow$  Axes: On, Box: Off  $\rightarrow$  Axes: Off, Box: On  $\rightarrow$  Axes: Off, Box: Off  $\rightarrow$ Axes: On, Box: On

### $\bullet$  **Label (mostra/nascondi etichette asse grafico)**

• {**On**}**/**{**Off**} ... {mostra nomi assi schermata grafico 3D}/{nascondi nomi assi schermata grafico 3D}

Mentre il grafico 3D è sulla schermata, è possibile modificare le impostazioni Label premendo il tasto  $\lceil \cdot \rceil$ .

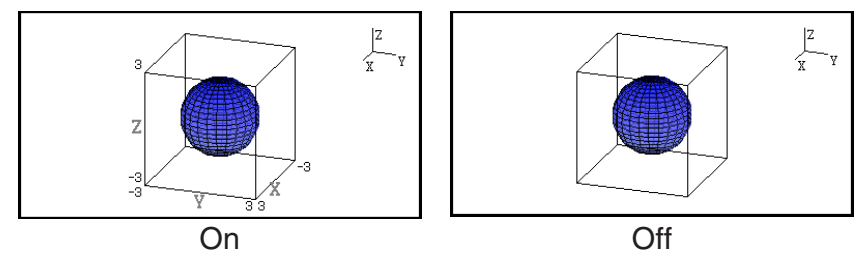

# **1. Esempio di disegno in modalità 3D Graph**

#### **Esempio 1:** Per tracciare il grafico 3D di una sfera  $(x^2 + y^2 + z^2 = 2^2)$

- 1. Dal menu principale, inserire la modalità **3D Graph**.
	- Visualizza l'elenco delle funzioni del grafico 3D.
- 2. Premere  $\overline{F3}$ (TYPE) o  $\bigcirc$ / $\bigcirc$ .
	- Viene visualizzata la schermata di selezione della funzione del grafico 3D.
- **f** MathRadNorm1<br>3D Graph  $\overline{\frac{2}{3}}$ SELECT DELETE TYPE SDEALED **DRAW** Math Rad Norm1 [d/c] Real **ielect** Template Line Plane Sphere Template **Z=** Param Rotate Math Rad Norm1 (d/c Real  $(X-a)^{2}+(Y-b)^{2}+(Z-c)^{2}=r^{2}$

 $0<sup>-1</sup>$ 

0

 $SET$ 

Math Rad Norm1 [d/c] Real

3. Premere  $\odot$   $\odot$  per evidenziare "Sphere", quindi premere  $ExE$ .

Visualizza la schermata di inserimento del coefficiente Sphere.

4. Inserire i coefficienti.

 $\boxed{0}$   $\boxed{ex}$  $\boxed{0}$   $\boxed{ex}$  $\boxed{0}$   $\boxed{ex}$  $\boxed{2}$   $\boxed{ex}$ 

- 5. Premere F6 (SET).
	- Riconduce all'elenco delle funzioni del grafico 3D. L'elenco visualizzerà il nome del template selezionato e i coefficienti di ingresso.

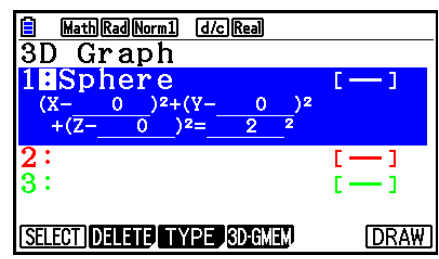

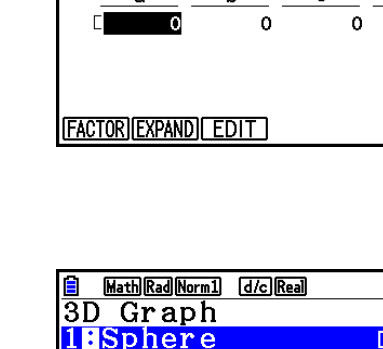

- 6. Premere  $F6$  (DRAW) o  $ExE$ .
	- Visualizza la schermata del grafico 3D e disegna un grafico a sfera.

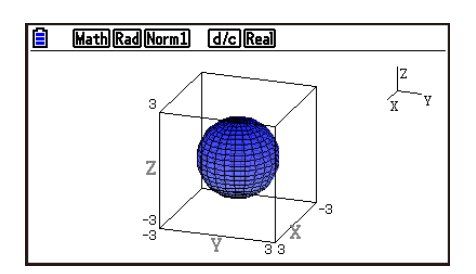

• Per tornare all'elenco delle funzioni del grafico 3D, premere [AC]. Dopo aver disegnato un grafico 3D, ciascuna pressione di  $\left[\overline{\text{SME}}\right](G \Leftrightarrow T)$  consente di passare dall'elenco delle funzioni del grafico 3D alla schermata del grafico 3D.

#### **Esempio 2: Per inserire la formula qui sotto e tracciare il relativo grafico 3D**   $Z = X^2 + Y^2 - 3$

- 1. Nel menu principale, accedere alla modalità **3D Graph**.
- 2. Premere  $\boxed{F3}$ (TYPE) o  $\bigcirc$  o  $\bigcirc$ .
- 3. Premere  $\boxed{F2}(Z=)$ .
	- Viene visualizzata la schermata di inserimento per il arafico  $Z=$  .

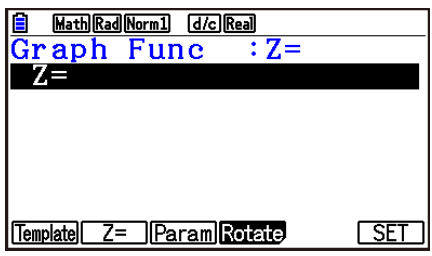

4. Inserire la funzione.

 $[\overline{x}, \theta, \overline{t}]$   $[\overline{x^2}]$   $[\overline{+}]$   $[\overline{F2}]$   $(Y)$   $[\overline{x^2}]$   $[\overline{-}]$   $[\overline{3}]$   $[\overline{Ex}]$ 

- 5. Premere [F6] (SET).
	- Si tornerà all'elenco delle funzioni del grafico 3D. La formula appena inserita sarà visibile nell'elenco.

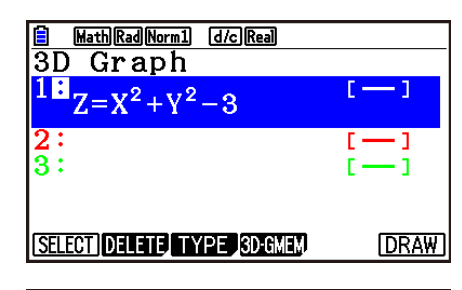

**B** Math Rad Norm1 [d/c] Real  $\frac{Z}{x}$ 

- 6. Premere  $F6$  (DRAW) o  $ExE$ .
	- Viene visualizzata la schermata del grafico 3D e viene tracciato un grafico 3D.

# **2. 3D View Window**

3D View Window è utilizzata per la configurazione delle impostazioni specifiche per la modalità **3D Graph**.

# **E** Configurazione delle impostazioni in 3D View Window

- 1. Dal menu principale, inserire la modalità **3D Graph**.
- 2. Premere [SHIFT] [F3] (V-WIN) per visualizzare la schermata di impostazione in 3D View Window.

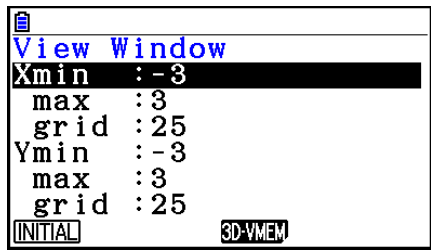

- 3. Utilizzare  $\circledcirc$  e  $\circledcirc$  per spostare l'evidenziazione sulla voce di cui si desidera modificare l'impostazione, inserire il valore appropriato, quindi premere [EXE].
- 4. Dopo aver configurato correttamente le impostazioni, premere [EXIT] per chiudere la schermata di impostazione in 3D View Window.

#### **Impostazioni**

Xmin/Xmax ... Valore minimo/valore massimo dell'asse *x*

- Xgrid ... Numero di punti di calcolo dell'asse *x* (numero di punti di calcolo tra Xmin e Xmax)
- Ymin/Ymax ... Valore minimo/valore massimo dell'asse *y*
- Ygrid ... Numero di punti di calcolo dell'asse *y* (numero di punti di calcolo tra Ymin e Ymax)
- Zmin/Zmax ... Valore minimo/valore massimo dell'asse *z*
- Smin/Smax ... Valore minimo/valore massimo del parametro S
- Sgrid ... Numero di punti per il calcolo del parametro S (numero di punti calcolati tra Smin e Smax)
- Tmin/Tmax ... Valore minimo/valore massimo del parametro T
- Tgrid ... Numero di punti per il calcolo del parametro T (numero di punti calcolati tra Tmin e Tmax)

Angleθ ... Angolo di rotazione in senso orario dell'asse *x* (−180° < <sup>θ</sup> < 180°)

Angleø ... Angolo tra la linea di vista del grafico 3D e l'asse *z* (0° ≤ ø < 360°)

- Valori di ingresso min/max nell'intervallo in cui il valore assoluto e inferiore a  $1 \times 10^{98}$ .
- Inserire un valore della griglia nell'intervallo  $2 \leq$  griglia  $\leq 50$ .
- $\bullet$  Inserire  $\theta$  e  $\phi$  in gradi, indipendentemente dall'impostazione dell'unità dell'angolo corrente.
- Maggiori sono i valori Xgrid e Ygrid, più dettagliato risulterà il grafico. Si prega di notare che, tuttavia, i valori maggiori richiedono maggiori calcoli; ciò significa che le operazioni grafiche richiedono più tempo.
- La rappresentazione grafica può risultare impossibile se i valori Xgrid e Ygrid sono troppo piccoli.
- A seconda del grafico 3D disegnato, Xgrid e Ygrid possono essere il numero delle divisioni del grafico stesso piuttosto che il numero delle divisioni dell'intervallo del disegno.
- Smin, Smax, Sgrid, Tmin, Tmax e Tgrid si applicano solo nel caso di grafici parametrici.

#### **E** Utilizzo della memoria in 3D View Window

È possibile memorizzare fino a sei serie di impostazioni in 3D View Window nella memoria in 3D View Window.

#### **• Per salvare le impostazioni in 3D View Window**

- 1. Dal menu principale, inserire la modalità **3D Graph**.
- 2. Premere  $\frac{[S]}{[S]}$  (V-WIN) per visualizzare la schermata di impostazione in 3D View Window, quindi inserire i valori desiderati.
- 3. Premere F4(3D-VMEM)F1(STORE).
- 4. Nella finestra pop-up che appare, specificare un numero di memoria in 3D View Window (da  $1$  a 6), quindi premere  $ExE$ .
	- Premendo  $\boxed{1}$   $\boxed{\text{ex}}$ , per esempio, è possibile memorizzare le impostazioni in 3D View Window Memory 1 (3DVWIN 1).

#### **• Per richiamare alle impostazioni in 3D View Window salvate**

- 1. Dal menu principale, inserire la modalità **3D Graph**.
- 2. Premere  $\boxed{\text{Suff}}$   $\boxed{F3}$  (V-WIN) per visualizzare la schermata di impostazione in 3D View Window.
- 3. Premere F4(3D-VMEM)F2(RECALL).
- 4. Nella finestra pop-up che appare, specificare un numero di memoria in 3D View Window (da 1 a 6), quindi premere  $ExE$ .
	- Premendo  $\Box$   $\mathbb{R}$ , per esempio, è possibile richiamare le impostazioni memorizzate in 3D View Window Memory 1 (3DVWIN\_1).

#### *Nota*

- Se la memoria di 3D View Window della calcolatrice è stata creata usando la Versione 1.00 di 3D Graph, l'accesso alla modalità **3D Graph** determinerà la conversione automatica alla Versione 1.01 di 3D Graph.
- La memoria 3D View Window creata utilizzando la Versione 1.01 di 3D Graph non è utilizzabile con la Versione 1.00 di 3D Graph.

# **3. Elenco delle funzioni del grafico 3D**

- {• **SELECT**} ... Attiva e disattiva la funzione di tracciamento del grafico 3D.
- {• **DELETE**} ... Consente di eliminare la funzione del grafico 3D selezionata.
- {• **TYPE**} ... Consente di visualizzare la schermata di selezione della funzione del grafico 3D (pagina 16-8).
- {• **3D-GMEM**} ... Selezionare per salvare e richiamare dalla memoria del grafico 3D (pagina 16-7).
- {• **DRAW**} ... Disegna un grafico 3D.

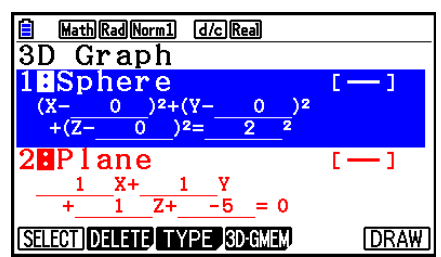

# ■ Specificazione di Disegna o Non disegnare un grafico 3D

- 1. Utilizzare  $\bigcirc$  e  $\bigcirc$  per evidenziare la funzione di cui si desidera modificare l'impostazione.
- 2. Premere [F1] (SELECT).
	- Disegna viene abilitato per una funzione i cui due punti (:) sono evidenziati.
	- Ogni pressione esercitata su [F1] (SELECT) fa passare la funzione evidenziata da Disegna a Non disegnare.

#### **Eliminazione di una funzione**

- 1. Utilizzare  $\textcircled{2}$  e  $\textcircled{3}$  per evidenziare la funzione che si desidera eliminare.
- 2. Premere  $F2$  (DELETE) o  $D$ .
	- Visualizza una finestra di dialogo per la conferma dell'eliminazione.
- 3. Premere Fil(Yes).

# ■ Modifica di Line Color e Area Color di un grafico 3D

- 1. Nell'elenco delle funzioni del grafico 3D, evidenziare la funzione di cui si desidera modificare i colori.
- 2. Premere SHIFT 5 (FORMAT).

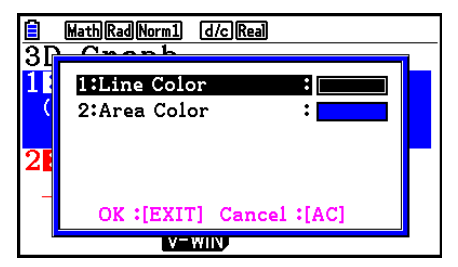

3. Evidenziare "Line Color", quindi premere [EXE].

- 4. Evidenziare il colore desiderato, quindi premere EXE.
	- Riconduce alla schermata del passaggio 2.
- 5. Evidenziare "Area Color", quindi premere [EXE].

- 6. Evidenziare il colore desiderato, quindi premere [EXE].
	- Riconduce alla schermata del passaggio 2.
- 7. Una volta scelte le impostazioni, premere [EXIT].
- Il colore della funzione del grafico 3D cambierà secondo l'impostazione di Area Color.
- Selezionando Clear relativamente ad Area Color, il colore delle funzioni del grafico 3D diviene il medesimo dell'impostazione di Line Color.
- Selezionando Clear relativamente alle impostazioni di Line Color e Area Color si otterrà l'errore "Invalid Setting".
- In caso di selezione del template Line, la linea viene disegnata utilizzando il colore specificato nell'impostazione relativa ad Area Color.

# ■ Memoria del grafico 3D

È possibile utilizzare la memoria del grafico 3D per memorizzare i contenuti fino a 20 serie (da 3D G-Mem 1 a 3D G-Mem 20) dell'elenco delle funzioni del grafico 3D e altre informazioni relative all'impostazione. Se necessario, i dati memorizzati possono essere richiamati nell'elenco delle funzioni del grafico 3D.

Una serie di dati relativi alla memoria del grafico 3D contiene le informazioni elencate di seguito.

- Funzioni grafico 3D (fino a tre)
- Impostazioni Disegna/Non disegnare delle funzioni 3D
- Impostazioni in 3D View Window (una serie) • Informazioni relative alle impostazioni
	- Impostazioni relative al colore delle funzioni

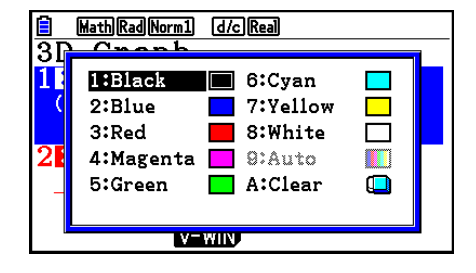

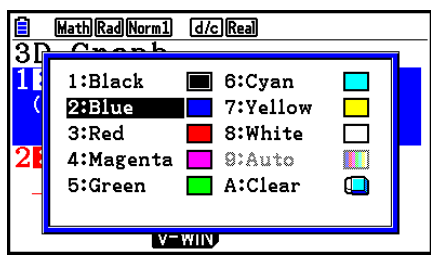

#### u **Per salvare tutti i contenuti dell'elenco delle funzioni del grafico 3D sulla memoria del grafico 3D**

- 1. Premere F4(3D-GMEM)F1(STORE).
- 2. Nella finestra pop-up che appare, specificare un numero di memoria del grafico 3D (da 1 a 20), quindi premere [EXE].
	- Premendo [1] [EXE], per esempio, memorizza i contenuti dell'elenco delle funzioni del grafico 3D e le impostazioni in 3D View Window su 3D Graph Memory 1 (3DGMEM1).
	- Specificando il numero di una memoria che già contiene dati e quindi premendo [EXE] si otterrà la sovrapposizione dei dati esistenti con quelli nuovi.
	- In caso di salvataggio dei dati, se ciò comporta l'esaurimento della capacità della memoria, apparirà un messaggio di errore.

#### u **Per richiamare i dati della memoria del grafico 3D**

- 1. Premere [F4] (3D-GMEM) [F2] (RECALL).
- 2. Nella finestra pop-up che appare, specificare un numero di memoria del grafico 3D (da 1 a 20), quindi premere [EXE].
	- Premendo [1] [EXE], per esempio, è possibile richiamare i dati memorizzati in 3D Graph Memory 1 (3DGMEM1).
	- Eseguendo la funzione di richiamo sostituisce tutti i contenuti dell'elenco delle funzioni del grafico 3D e le impostazioni in 3D View Window con i contenuti richiamati. I dati correnti sono stati eliminati.

#### *Nota*

• La memoria del del grafico 3D creata utilizzando la Versione 1.01 di 3D Graph non è utilizzabile con la Versione 1.00 di 3D Graph.

# **4. Schermata di selezione della funzione del grafico 3D**

Nell'elenco delle funzioni del grafico 3D, premere F3 (TYPE) o ⊙/⊙ per visualizzare la schermata di selezione della funzione del grafico 3D.

### *Nota*

• Se si seleziona una funzione registrata e quindi si preme  $\bigcirc$  o  $\bigcirc$  apparirà una schermata di inserimento per la funzione selezionata.

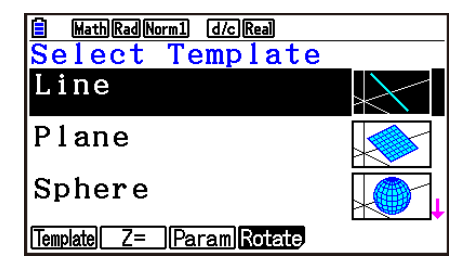

Utilizzare  $\textcircled{e}$  e  $\textcircled{e}$  per selezionare uno dei template di seguito elencati.

Line … Disegna una linea.

Plane … Disegna un piano.

Sphere … Disegna una sfera.

Cylinder … Disegna un cilindro.

Cone ... Disegna un cono.

Di seguito sono descritti i contenuti del menu delle funzioni.

1(Template) ... Consente di visualizzare la schermata di selezione dei template.

- $E2$ ( $Z=$ ) ... Consente di visualizzare la schermata di inserimento per il grafico  $Z=$ .
- 3(Param) ... Consente di visualizzare la schermata di inserimento per il grafico parametrico.
- 4(Rotate) ... Consente di visualizzare il sottomenu descritto di seguito.
	- 1(Rot X) ... Consente di visualizzare la schermata di inserimento per il grafico di un solido di rotazione sull'asse X.
	- 2(Rot Y) ... Consente di visualizzare la schermata di inserimento per il grafico di un solido di rotazione sull'asse Y.

# $\blacksquare$  Inserimento dei coefficienti del template

Nella schermata di selezione della funzione del grafico 3D, selezionando un template e premendo **EXE** verrà visualizzata la schermata di inserimento dei coefficienti. Selezionando nuovamente un template registrato, compariranno i coefficienti precedenti.

L'aspetto della schermata di inserimento del coefficiente dipende dal template.

In seguito all'inserimento dei coefficienti, premere F6(SET) per tornare all'elenco delle funzioni del grafico 3D.

# **• Template Line**

Vi sono schermate di ingresso per quattro tipi di coefficienti.

1(EXPRESS) ... Selezionare per inserire i coefficienti di una funzione per una linea retta.

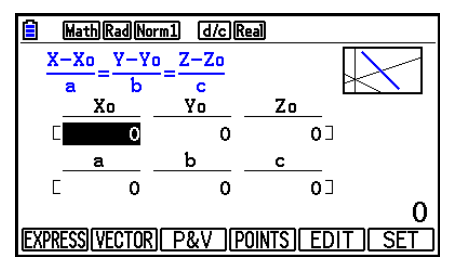

2(VECTOR) ... Selezionare per inserire i coefficienti di un vettore per una linea retta.

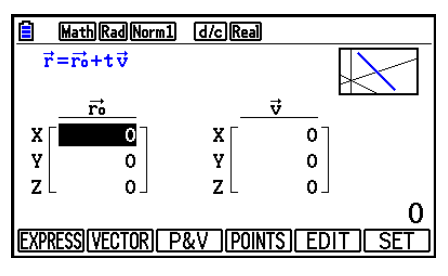

3(P&V) ... Selezionare per immettere le coordinate di un punto su una linea retta e i coefficienti di un vettore di direzione.

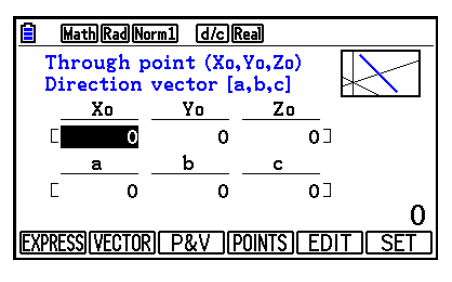

4(POINTS) ... Selezionare per inserire le coordinate di due punti su una linea retta.

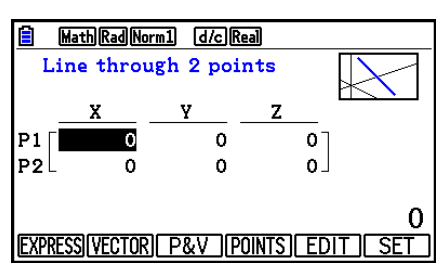

- L'inserimento di un coefficiente che corrisponde ad una qualsiasi delle condizioni sotto riportate darà luogo all'errore "Invalid Setting".
	- EXPRESS: a=0 oppure b=0 oppure c=0
	- VECTOR: Tutti i coefficienti del vettore v sono 0
	- P&V: Tutti i coefficienti del vettore di direzione sono 0
	- POINTS: P1 e P2 hanno lo stesso valore

#### **• Template Plane**

Vi sono schermate di ingresso per tre tipi di coefficienti.

1(EXPRESS) ... Selezionare per inserire i coefficienti di una funzione per un piano.

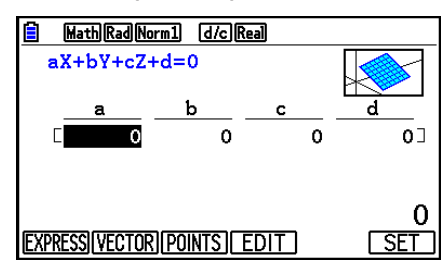

2(VECTOR) ... Selezionare per inserire i coefficienti di un vettore per un piano.

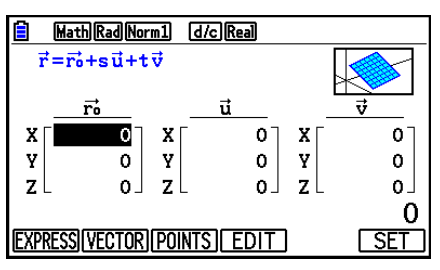

3(POINTS) ... Selezionare per inserire le coordinate di tre punti su un piano.

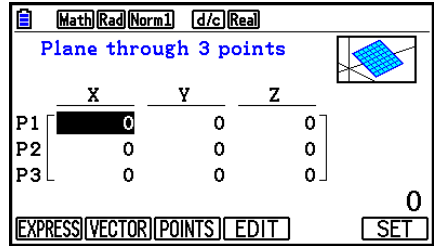

- L'inserimento di un coefficiente che corrisponde ad una qualsiasi delle condizioni sotto riportate darà luogo all'errore "Invalid Setting".
	- $\bullet$  EXPRESS: a=0 e b=0 e c=0
	- VECTOR:
		- Il coefficiente del vettore u e del vettore v, o il coefficiente del vettore u o del vettore v è 0.
		- Il vettore u e il vettore v sono nella stessa direzione.
	- POINTS:
		- Due dei tre punti hanno lo stesso valore.
		- I tre punti sono su una linea retta.

#### **• Template Sphere**

Vi sono schermate di ingresso per due tipi di coefficienti.

**[F1]** (FACTOR) ... Selezionare per inserire i coefficienti di (X–a)<sup>2</sup>+(Y–b)<sup>2</sup>+(Z–c)<sup>2</sup>=r<sup>2</sup>.

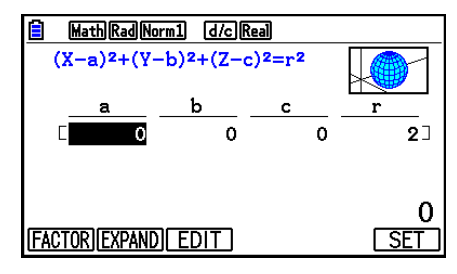

 $F2$  (EXPAND) ... Selezionare per inserire i coefficienti di  $X^2+Y^2+Z^2+AX+bY+cZ+d=0$ .

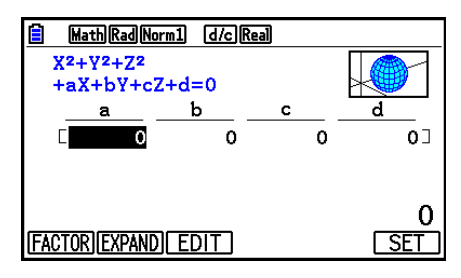

- L'inserimento di un coefficiente che corrisponde ad una qualsiasi delle condizioni sotto riportate darà luogo all'errore "Invalid Setting".
	- FACTOR:  $r = 0$  oppure inferiore
	- EXPAND: I coefficienti inseriti non soddisfano a<sup>2</sup>+b<sup>2</sup>+c<sup>2</sup>>4d.

### **• Template Cylinder**

Inserire il raggio, l'altezza minima, l'altezza massima, il punto centrale del cilindro.

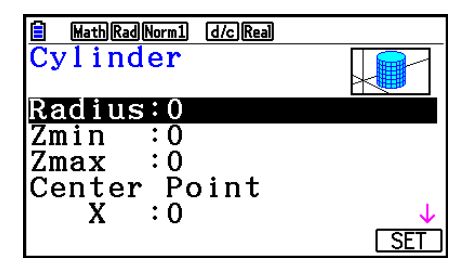

- L'inserimento di un coefficiente che corrisponde ad una qualsiasi delle condizioni sotto riportate darà luogo all'errore "Invalid Setting".
	- Radius: 0 oppure inferiore
	- Altezza minima e massima: Stesso valore

#### **• Template Cone**

Inserire i valori che seguono per il cono desiderato.

- Raggio della base (Radius)
- Coordinata Z della base (Zmin)
- Coordinata Z dell'apice (Zmax)
- Coordinate X e Y del centro della base

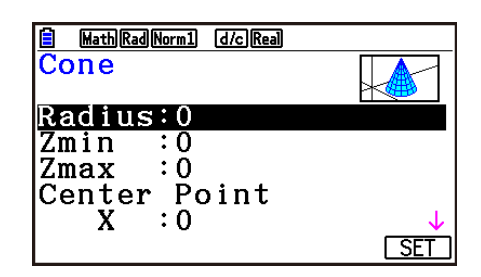

- Inserendo un coefficiente che soddisfi una qualsiasi delle condizioni che seguono, verrà visualizzato il messaggio di errore "Invalid Setting".
	- Radius: 0 o inferiore
	- Stesso valore per Zmin e Zmax

#### $\blacksquare$  Inserimento diretto di una funzione

Le operazioni di inserimento e modifica di una funzione sono le stesse usate per la modalità **Graph**.

Dopo aver inserito una funzione, premere F6(SET) per tornare all'elenco delle funzioni del grafico 3D. La formula appena inserita sarà visibile nell'elenco.

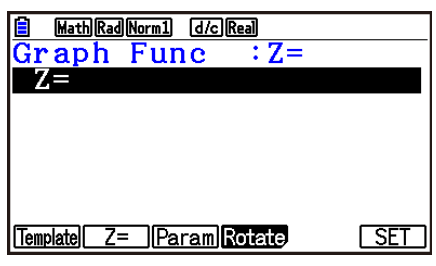

u**Schermata inserimento grafico parametrico**

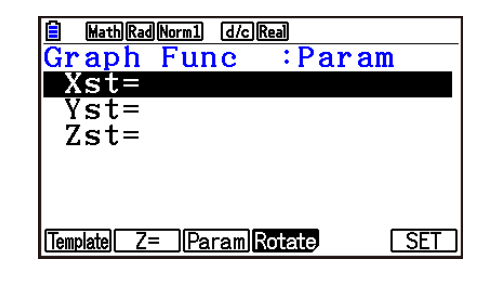

• Premendo  $(X, \theta, T)$  si inserisce la variabile T.

u**Schermata di inserimento del grafico di un solido di rotazione sull'asse X**

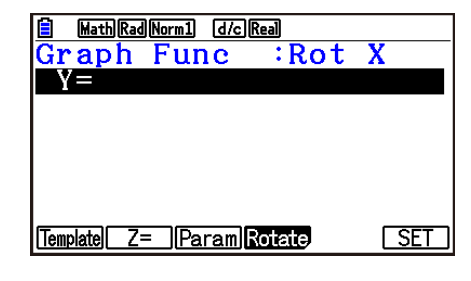

u**Schermata di inserimento del grafico di un solido di rotazione sull'asse Y**

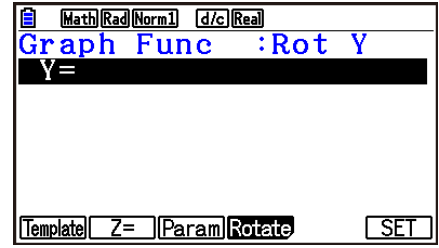

# **5. Schermata del grafico 3D**

### ■ Rotazione di un grafico 3D

È possibile utilizzare il tasto del cursore per ruotare un grafico 3D verso l'alto, verso il basso, a sinistra e a destra.

Le impostazioni relative a 3D View Window cambiano secondo quanto viene ruotato il grafico 3D.

### ■ Rotazione automatica di un grafico 3D

È possibile ruotare automaticamente un grafico 3D utilizzando la rotazione automatica. La rotazione automatica si arresta automaticamente dopo due rotazioni.

- 1. Sulla schermata del grafico 3D, premere (PTN) [F2] (ROTATE).
- 2. Selezionare una direzione di rotazione.
	- $[FT(L\rightarrow R)$  ... Rotazione automatica da sinistra a destra.
	- $[**F2**](R\rightarrow L)$  ... Rotazione automatica da destra a sinistra.
	- $[F3]$ (T $\rightarrow$ B) ... Rotazione automatica dall'alto al basso.
	- $[F4(B \rightarrow T)$  ... Rotazione automatica dal basso all'alto.
	- Per arrestare la rotazione automatica, premere [AC].

#### ■ Salvataggio di uno screenshot del grafico 3D

È possibile salvare uno screenshot della schermata del grafico 3D corrente. È possibile quindi utilizzare l'immagine salvata come sfondo in un'altra applicazione. Si prega di notare che lo screenshot del grafico 3D non comprende le informazioni relative a 3D View Window. Per informazioni relative a come salvare uno screenshot del grafico 3D, vedere "Salvataggio e richiamo dei contenuti della schermata grafica" (pagina 5-20).

#### ■ Lettura delle coordinate di un grafico

È possibile leggere i valori delle coordinate di un grafico 3D spostando il cursore  $(\frac{1}{2})$  con i tasti cursore.

- 1. Tracciare un grafico 3D.
- 2. Premere SHIFT FT (TRACE).
	- Il cursore lampeggia sul grafico 3D.
- 3. Con i tasti cursore, spostare il cursore nel grafico 3D fino alla posizione di cui si vogliono leggere le coordinate.
	- Se sul display sono visualizzati più grafici 3D, è possibile spostare il cursore tra i grafici premendo  $F1$ (Next) e  $F2$ (Back).
- 4. Premendo  $\overline{X \theta J}$  viene visualizzata una finestra a comparsa. Inserendo le coordinate nella finestra, il cursore si sposta nella posizione specificata. (Solo grafico Z=/grafico parametrico)
	- È possibile spostare il cursore anche inserendo i valori senza premere  $\overline{[X\beta\Gamma]}$  per visualizzare la finestra a comparsa.

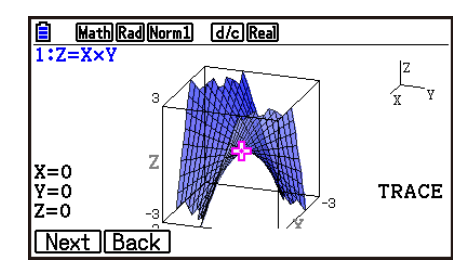

5. Per uscire da un'operazione di tracciamento, premere  $\boxed{\text{SHFT}}$  (TRACE).

#### k **Funzioni dello zoom**

È possibile effettuare una zoom in avanti o indietro dal centro della schermata. È altresì possibile modificare la visualizzazione direzionale della schermata.

1. Disegnare un grafico 3D.

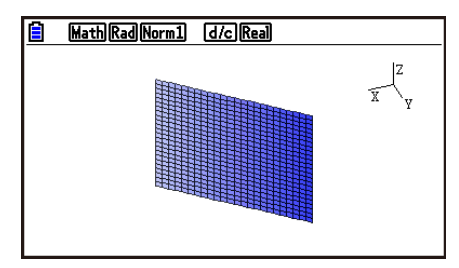

2. Selezionare la funzione di zoom desiderata.

[SHFT] [F2] (Zoom) [F1] (IN) ... Effettua uno zoom in avanti al centro della schermata.

2(OUT) … Effettua uno zoom indietro al centro della schermata.

- 3(VIEW-X) … Visualizza la visualizzazione lungo l'asse *x* positivo.
- 4(VIEW-Y) … Visualizza la visualizzazione lungo l'asse *y* positivo.
- 5(VIEW-Z) … Visualizza la visualizzazione lungo l'asse *z* positivo.
- 6(ORIGINAL) … Riporta il grafico 3D allo stato originale (senza rotazione,
	- senza zoom).

#### k **Funzioni dello schizzo**

- È possibile inserire punti e scrivere un testo nel grafico 3D.
- 1. Disegnare un grafico 3D.
- 2. Come richiesto, utilizzare la schermata di configurazione per configurare le configurazioni sottostanti.
	- Plot/LineCol ... Specifica il colore per i punti e il testo inseriti.

3. Selezionare la funzione di schizzo desiderata.

[SHIFT] [F4] (SKETCH) [F1] (Cls) ... Cancella i punti e il testo tracciati.

2(Plot) … Traccia un punto.

- 3(Text) … Inserisce un testo.
- 4. Utilizzare il tasto del cursore per spostare il punto  $(\frac{1}{2})$  nell'area desiderata.
- 5. Per tracciare un punto: Premere [EXE].

Per inserire un testo: Inserire una stringa di testo.

#### ■ Visualizzazione della sezione trasversale di un grafico 3D

È possibile visualizzare un piano verticale sull'asse *x*, sull'asse *y* o sull'asse *z* per mettere in risalto una sezione trasversale (l'area in cui il piano e il grafico 3D si sovrappongono).

#### *Nota*

• È possibile visualizzare la sezione trasversale solo per i grafici 3D disegnati usando un template (Line, Plane, Sphere, Cylinder, Cone).

#### u **Per visualizzare una sezione incrociata di un grafico 3D**

- 1. Disegnare un grafico 3D.
- 2. Premere [SHFT] [F5] (G-SOLVE) [F1] (CROSS).

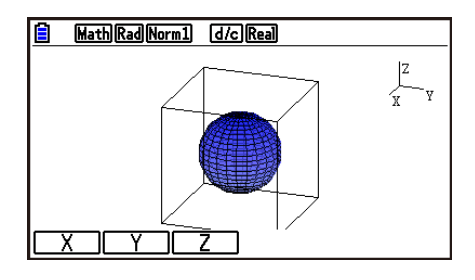

3. Selezionare la direzione del piano che si desidera visualizzare.

 $[FT](X)$  ... Specifica l'asse x quale direzione trasversale del piano verticale.

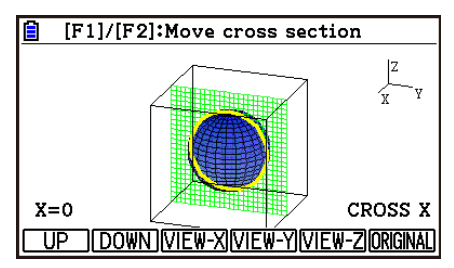

2(Y) … Specifica l'asse *y* quale direzione trasversale del piano verticale.

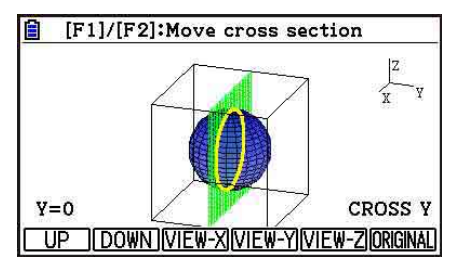

 $F3(Z)$  ... Specifica l'asse *z* quale direzione trasversale del piano verticale.

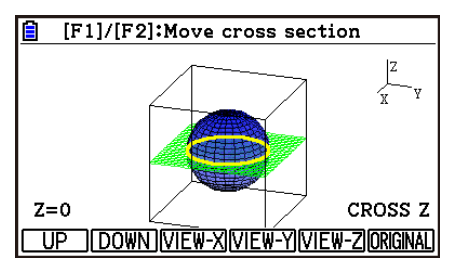

- Il piano parallelo visualizzato e i punti di contatto del grafico 3D (sezione incrociata) sono visualizzato utilizzando il colore opposto rispetto all'impostazione di Area Color.
- La sezione incrociata è visualizzata in primo piano.
- Quando il grafico piano e il piano della sezione trasversale sono i medesimi, la linea esterna del piano viene evidenziata.

#### u **Per visualizzare una sezione incrociata da una specifica direzione**

Mentre viene visualizzata una sezione incrociata, premere uno dei tasti di seguito riportati.

3(VIEW-X) … Visualizza la visualizzazione lungo l'asse *x* positivo.

4(VIEW-Y) … Visualizza la visualizzazione lungo l'asse *y* positivo.

5(VIEW-Z) … Visualizza la visualizzazione lungo l'asse *z* positivo.

6(ORIGINAL) … Riporta la direzione di visualizzazione alla visualizzazione originale.

#### u **Per spostare una sezione incrociata di un grafico 3D**

Premere  $\overline{F1}$ (UP) (positivo) o  $\overline{F2}$ (DOWN) (negativo) per spostare una sezione incrociata sull'asse interessato.

• È altresì possibile specificare un'area di una sezione trasversale inserendo direttamente i valori della coordinata sull'asse dell'applicazione.

# ■ Determinazione dell'intersezione di linee o piani (non disponibile nei **modelli fx-CG50 AU, fx-CG20 AU)**

Si possono determinare le seguenti combinazioni per quanto riguarda i punti di intersezione e le linee intersecanti.

- Linea-linea... Punto di intersezione
- Linea-piano... Punto di intersezione
- Piano-piano... Linea di intersezione

### u**Per determinare un punto di intersezione linea-linea**

1. Utilizzare il template Line per registrare le funzioni delle due linee che seguono.

 Retta 1: P1=0,0,0 P2=1,1,1 Retta 2: P1=1,1,0 P2=2,2,2

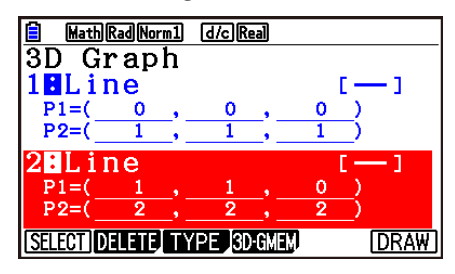

- 2. Premere F6(DRAW) per tracciare il grafico 3D.
- 3. Premere SHIFT F51 (G-SOLVE) F21 (INTSECT).
	- Vengono visualizzate le coordinate dell'intersezione. (In caso di intersezione piano-piano, la funzione della linea di intersezione verrà visualizzata sul display.)

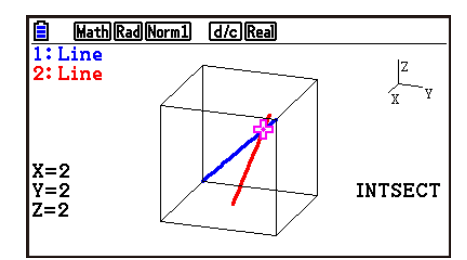

4. Per rimuovere l'intersezione visualizzata, premere [EXIT].

- Se i due grafici 3D non si intersecano verrà visualizzato il messaggio "NOT FOUND".
- Se i due grafici 3D sono identici verrà visualizzato il messaggio "INFINITE".
- Se sono presenti tre rette o piani, è possibile modificare il modo in cui si combinano tra loro premendo  $F1$ (Next)/ $F2$ (Back).
- Per trovare l'intersezione è necessario utilizzare il template Line o il template Plane, per tracciare due o più grafici 3D.

# ■ Determinazione della relazione tra rette o piani (non disponibile nei **modelli fx-CG50 AU, fx-CG20 AU)**

È possibile determinare le combinazioni che seguono per quanto riguarda la relazione tra due grafici 3D.

- Linea-linea... Intersezione/intersezione ad angolo retto/parallele/convergenti-divergenti/ stessa linea
- Linea-piano... Intersezione/intersezione perpendicolare/paralleli/linea su piano parallelo
- Piano-piano... Intersezione/intersezione perpendicolare/paralleli/stesso piano

#### u**Per determinare una relazione linea-piano**

1. Utilizzare il template Line e il template Plane per registrare le seguenti funzioni di retta e piano.

$$
\text{Retta:} \quad \overrightarrow{r} = \begin{bmatrix} -1 \\ -2 \\ 1 \end{bmatrix} + t \begin{bmatrix} 1 \\ 1 \\ 0 \end{bmatrix}
$$

Piano: 
$$
\overrightarrow{r} = \begin{bmatrix} 1 \\ 2 \\ 0 \end{bmatrix} + s \begin{bmatrix} 1 \\ 1 \\ 0 \end{bmatrix} + t \begin{bmatrix} 0 \\ 1 \\ 1 \end{bmatrix}
$$

- 2. Premere F6(DRAW) per tracciare il grafico 3D.
- 3. Premere  $\boxed{\text{SHFT}}$  [F5] (G-SOLVE) [F3] (RELATION).
	- Viene visualizzata la relazione linea-piano.

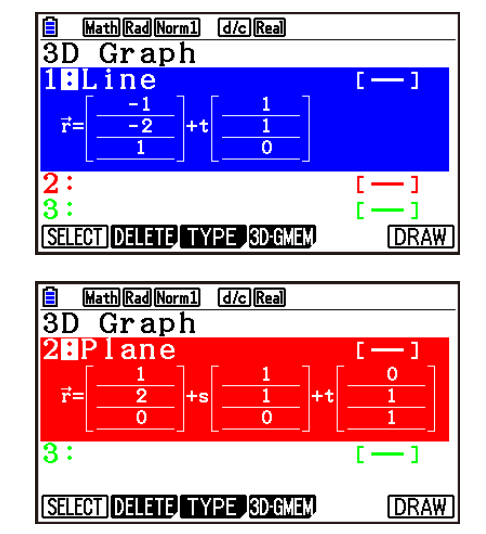

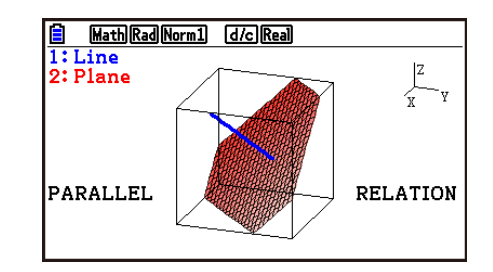

4. Per rimuovere la relazione visualizzata, premere [EXIT].

- Se sono presenti tre rette o piani, è possibile modificare il modo in cui si combinano tra loro premendo  $F1$ (Next)/ $F2$ (Back).
- Per determinare la relazione è necessario utilizzare il template Line o il template Plane, per tracciare due o più grafici 3D.

# **Appendice**

# **1. Tabella dei messaggi di errore**

# **• Errori generici di calcolo**

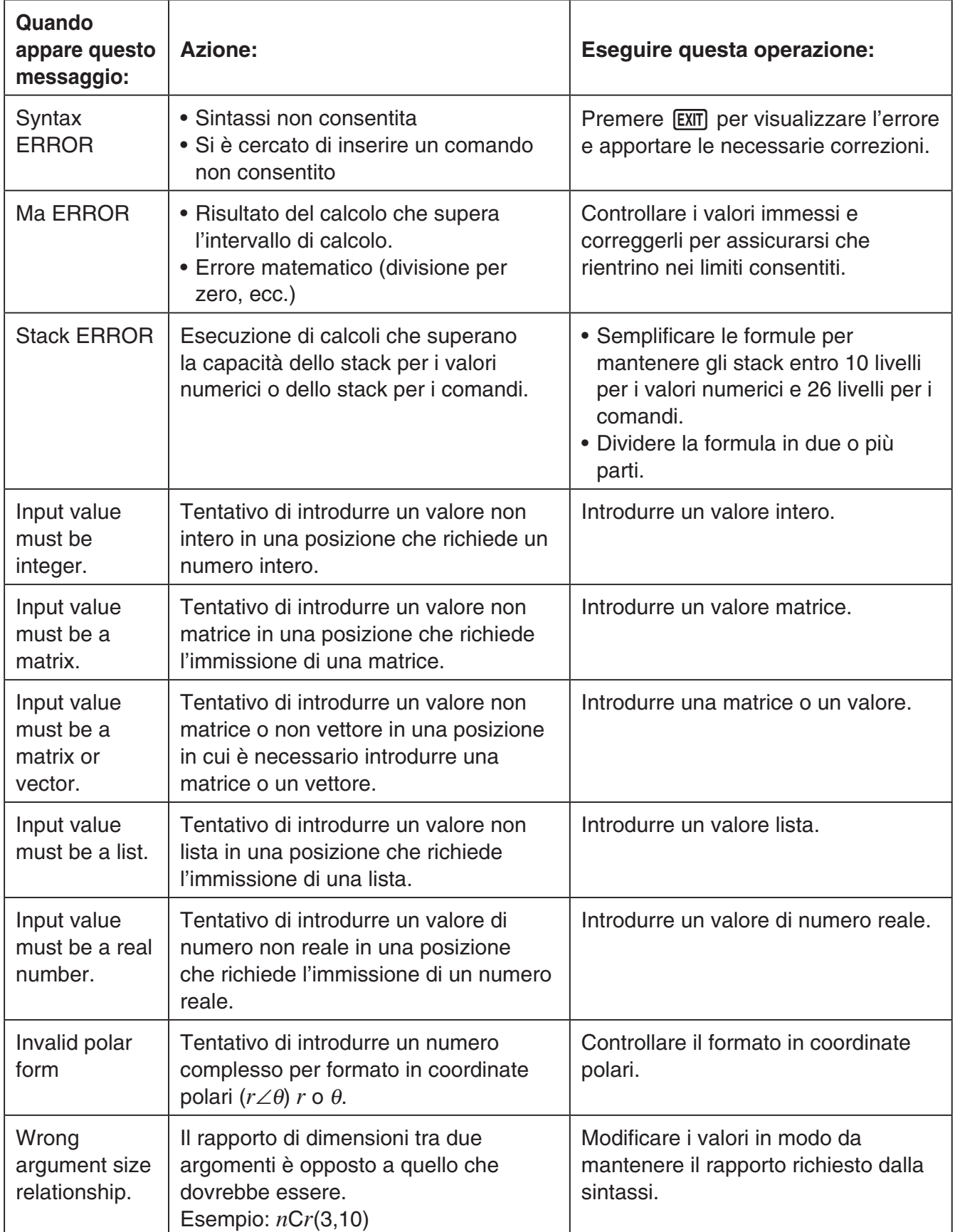

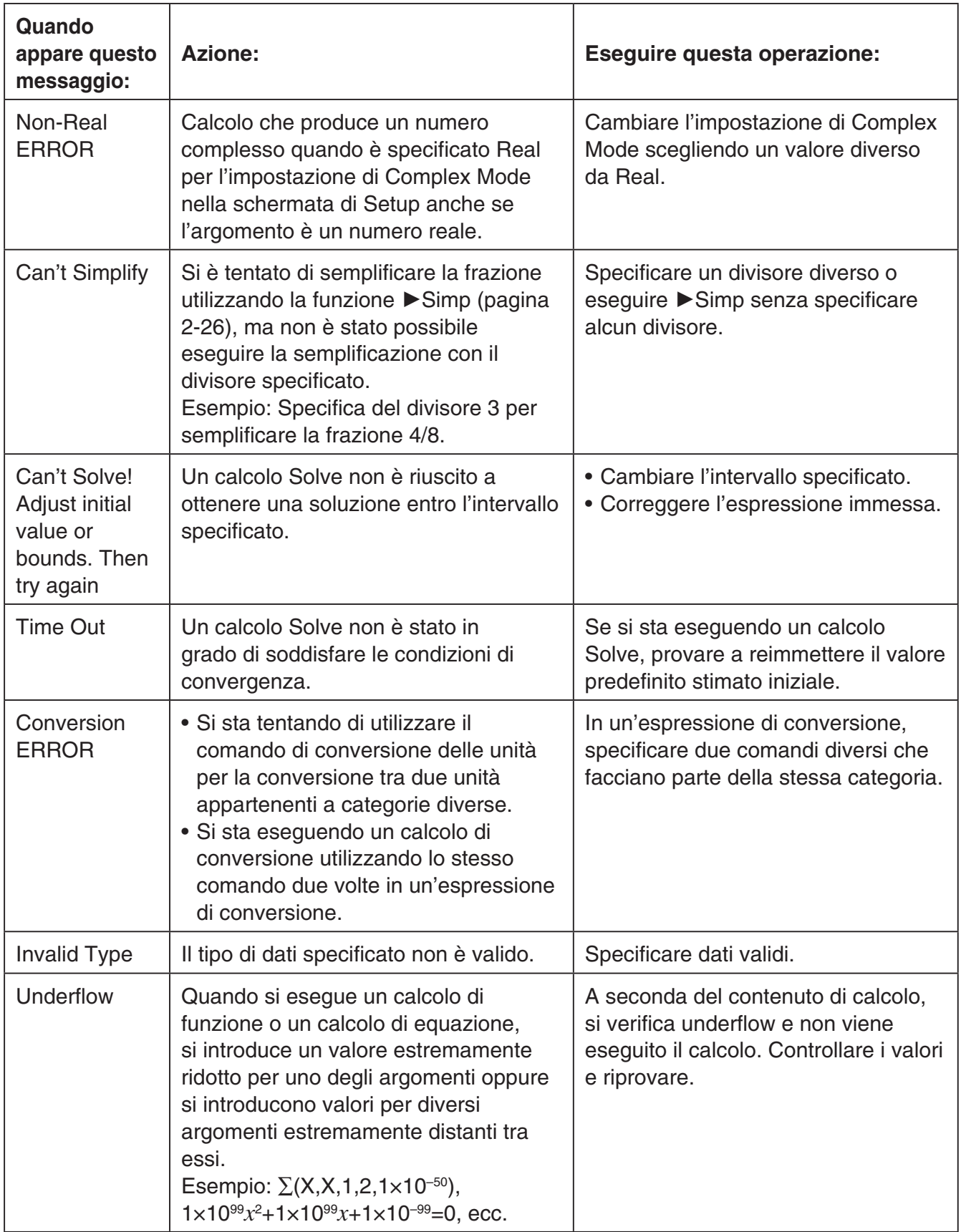

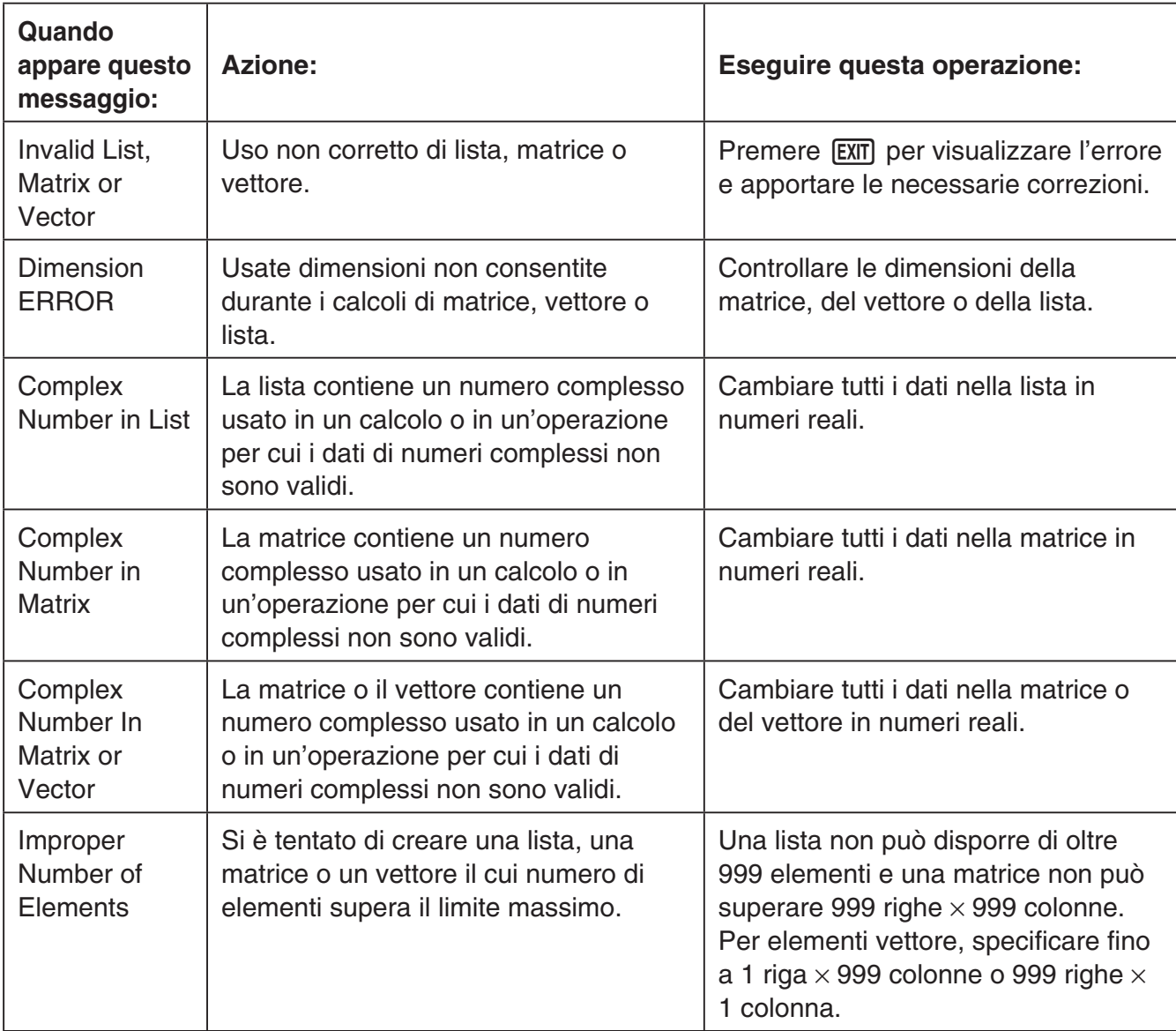

# **• Errori di calcolo list, matrice e vettore**

# **• Errori modalità Equation**

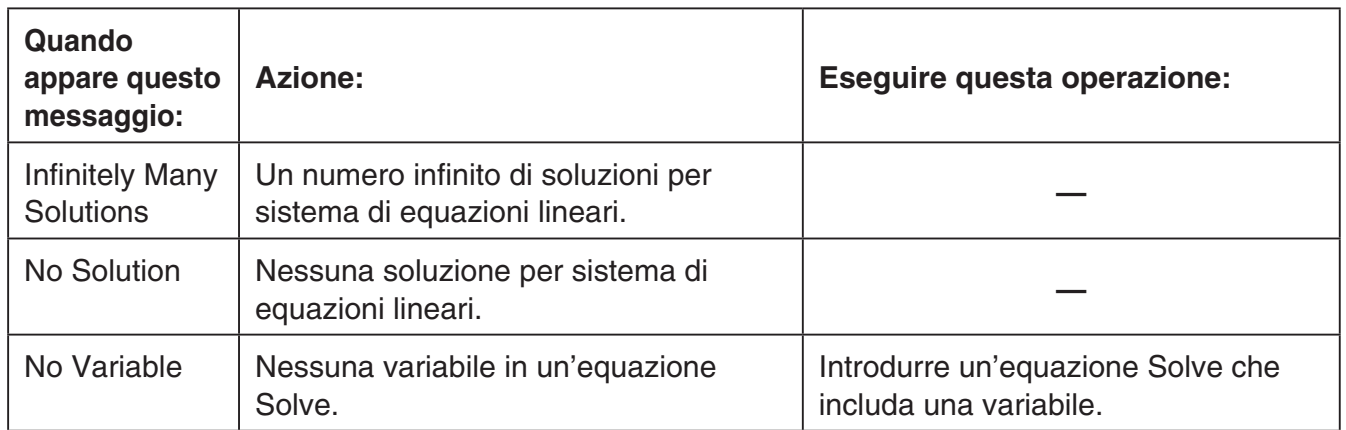

#### **Quando appare questo messaggio: Azione: Eseguire questa operazione: Range** ERROR Il ridisegno di un grafico ha superato le impostazioni dell'intervallo V-Window. Ridisegnare con le impostazioni corrette. No Variable  $\Box$  Non è specificata nessuna variabile entro una funzione grafica utilizzata per il grafico dinamico. Specificare una variabile per la funzione grafica. Too Many Variables Tentativo di eseguire la funzione Modify utilizzando un'espressione con oltre cinque variabili. Modificare l'espressione in modo che non contenga oltre cinque variabili. No item is selected Tentativo di tracciare un grafico o creare una tabella quando non vi sono dati selezionati. Selezionare i dati e riprovare. Expression in use Tentativo di copiare l'espressione di un grafico con Modify in esecuzione in un'area in cui si trova un'espressione utilizzata per tracciare il grafico. Selezionare un'altra area e riprovare. **Requires** one variable expression. • Si è tentato di eseguire un'operazione di funzione Modify quando non si è selezionata alcuna espressione che contiene una variabile. • Si è tentato di eseguire un'operazione Modify quando sono selezionate varie espressioni che contengono variabili. Selezionare almeno una sola espressione che contenga una variabile. Invalid graph type • Si è tentato di eseguire un'operazione Modify in modalità **Graph** quando è selezionata un'espressione grafica di lista, un'espressione grafica di sovrascrittura o una disuguaglianza. • Si è tentato di eseguire un'operazione Modify in modalità **Table** quando è selezionata un'espressione grafica di lista, un'espressione grafica di sovrascrittura, una disuguaglianza o una gamma di valori. Selezionare un altro tipo di espressione e riprovare. Too Many **Sectors** Si è eseguito un calcolo con G-Solve ∫d*x* - ROOT, ∫d*x* - INTSECT o ∫d*x* - MIXED, ma vi sono 21 o più radici nell'intervallo specificato. Specificare un intervallo più ristretto e riprovare.

### **• Errori modalità Graph, Dyna Graph, Table, Recursion, Conic Graphs**

### **• Errori modalità Statistics**

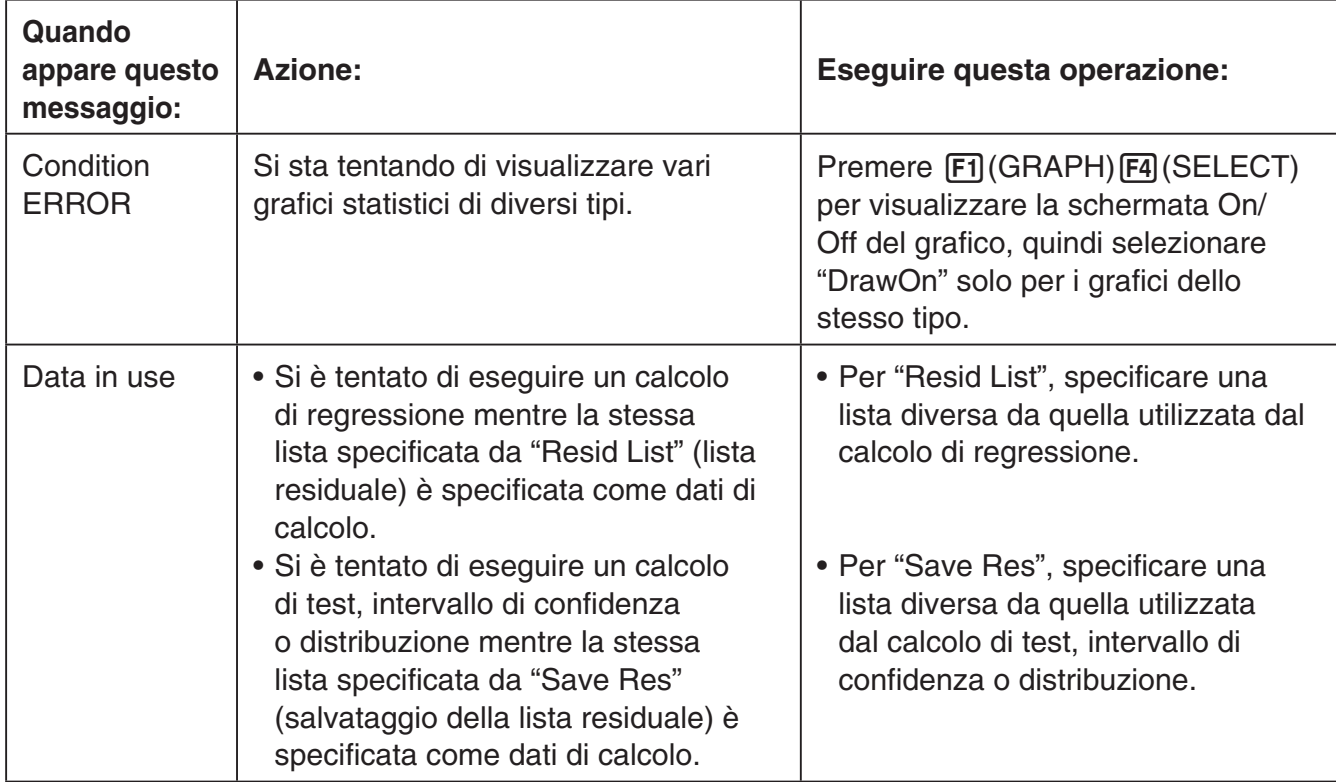

# **• Errori di programma**

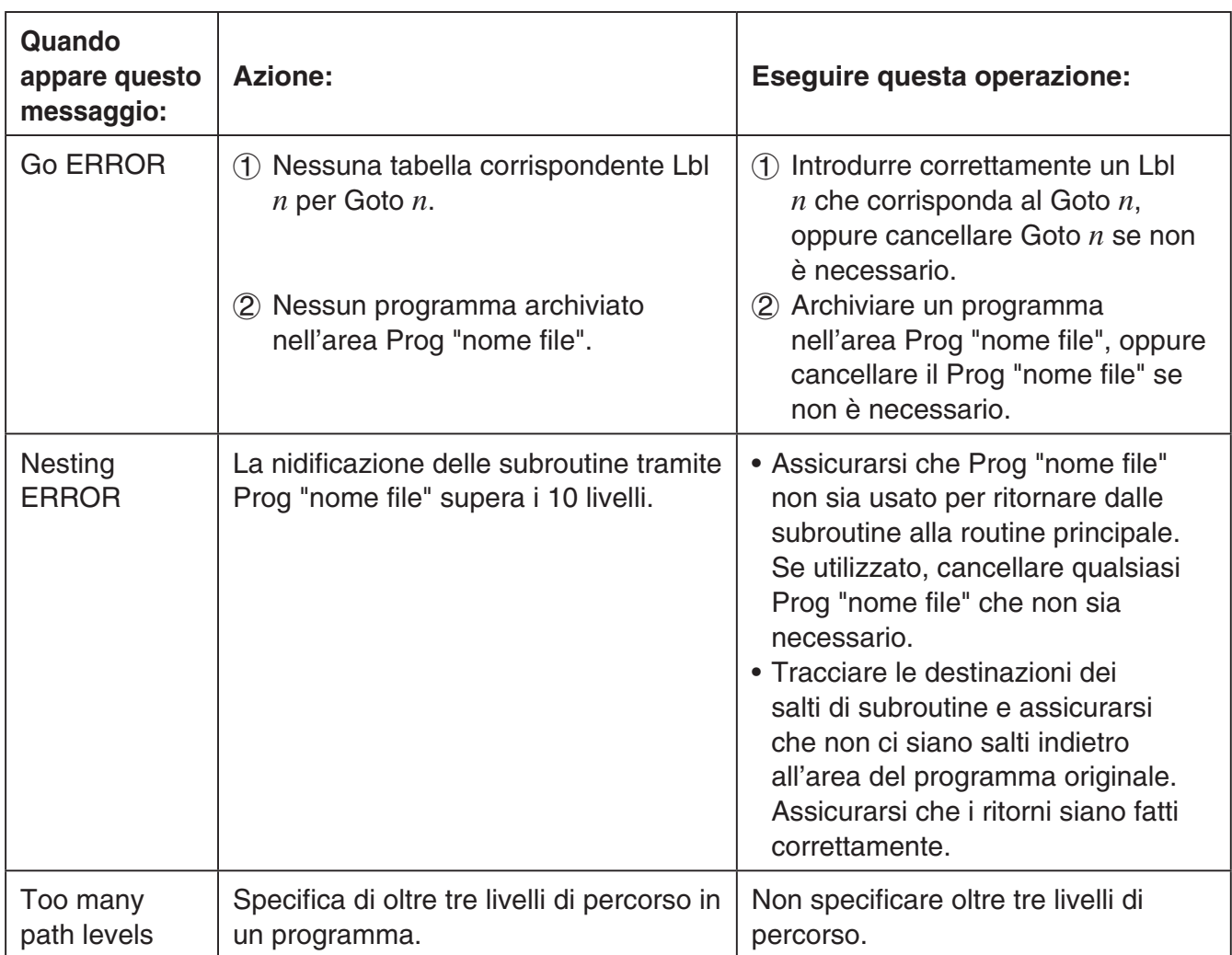

# **• Errori modalità Spreadsheet**

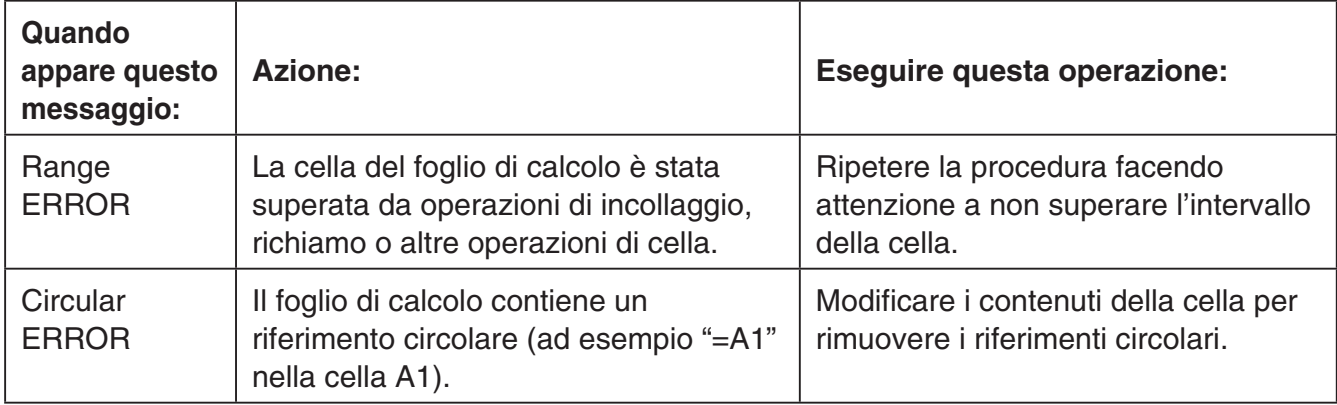

# **• Errori modalità eActivity**

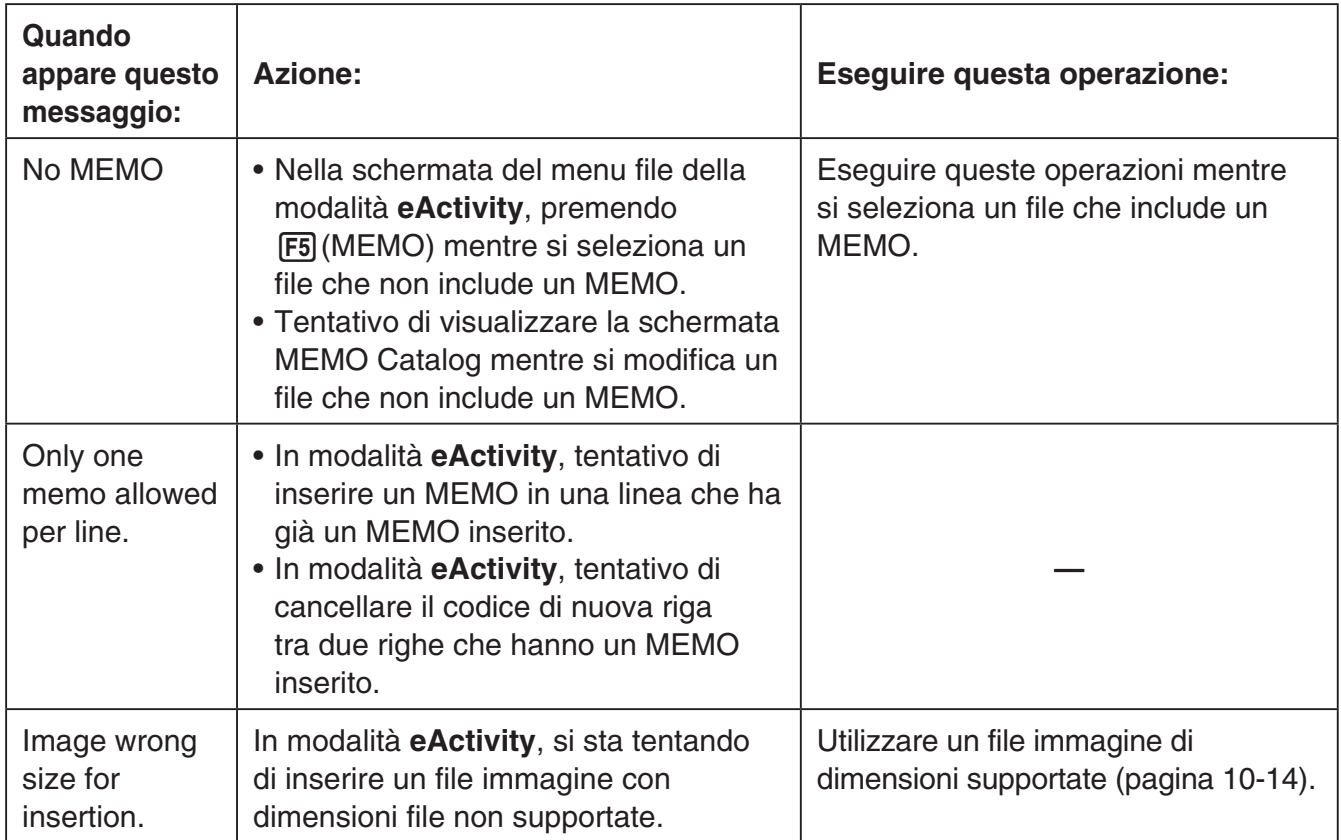

# **• Errori modalità Memory**

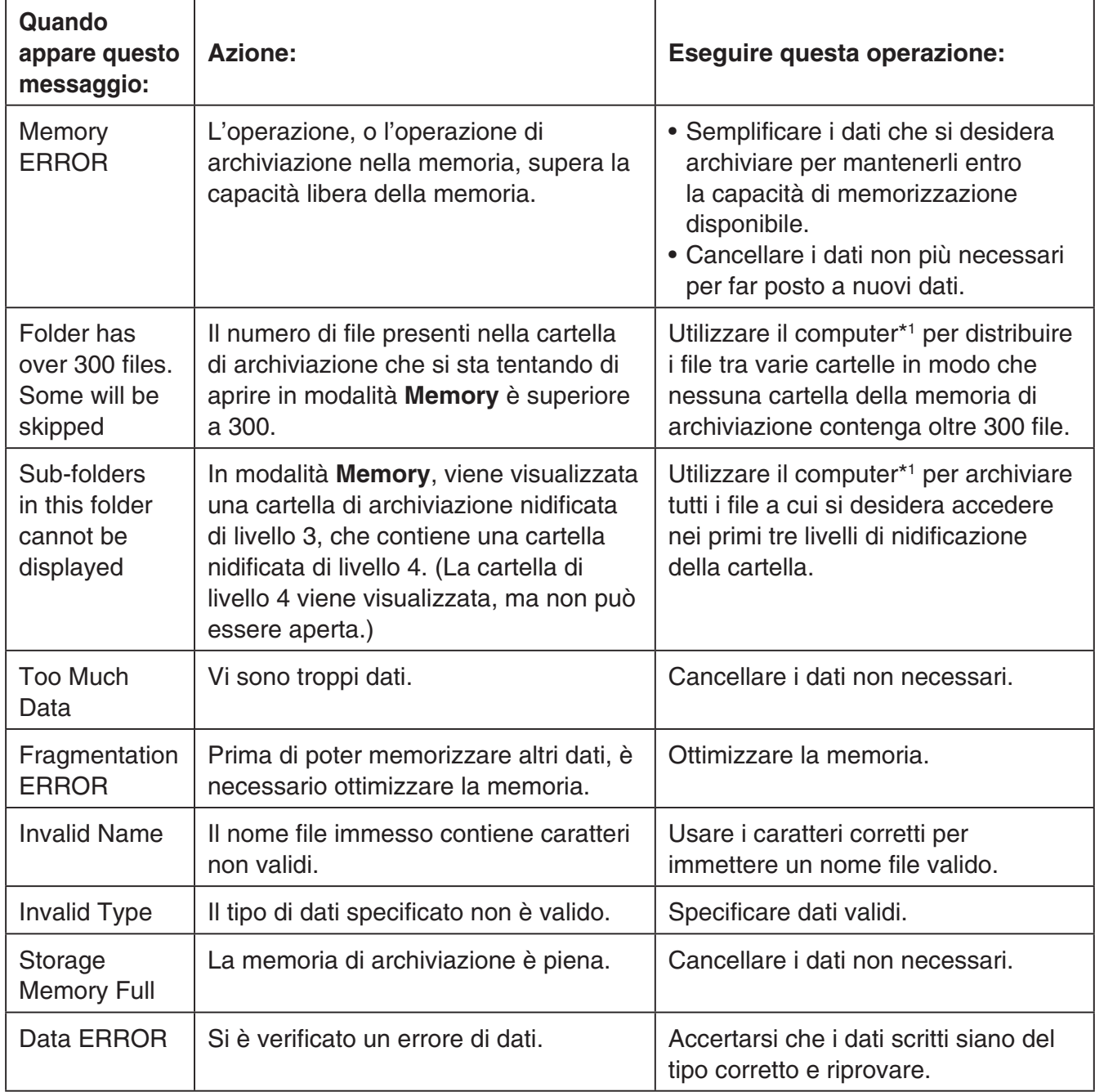

\*1 Per i dettagli sull'uso di un computer per eseguire operazioni di file e cartella nella memoria di archiviazione, vedere "Trasferimento dei dati tra la calcolatrice e un PC" (pagina 13-5).

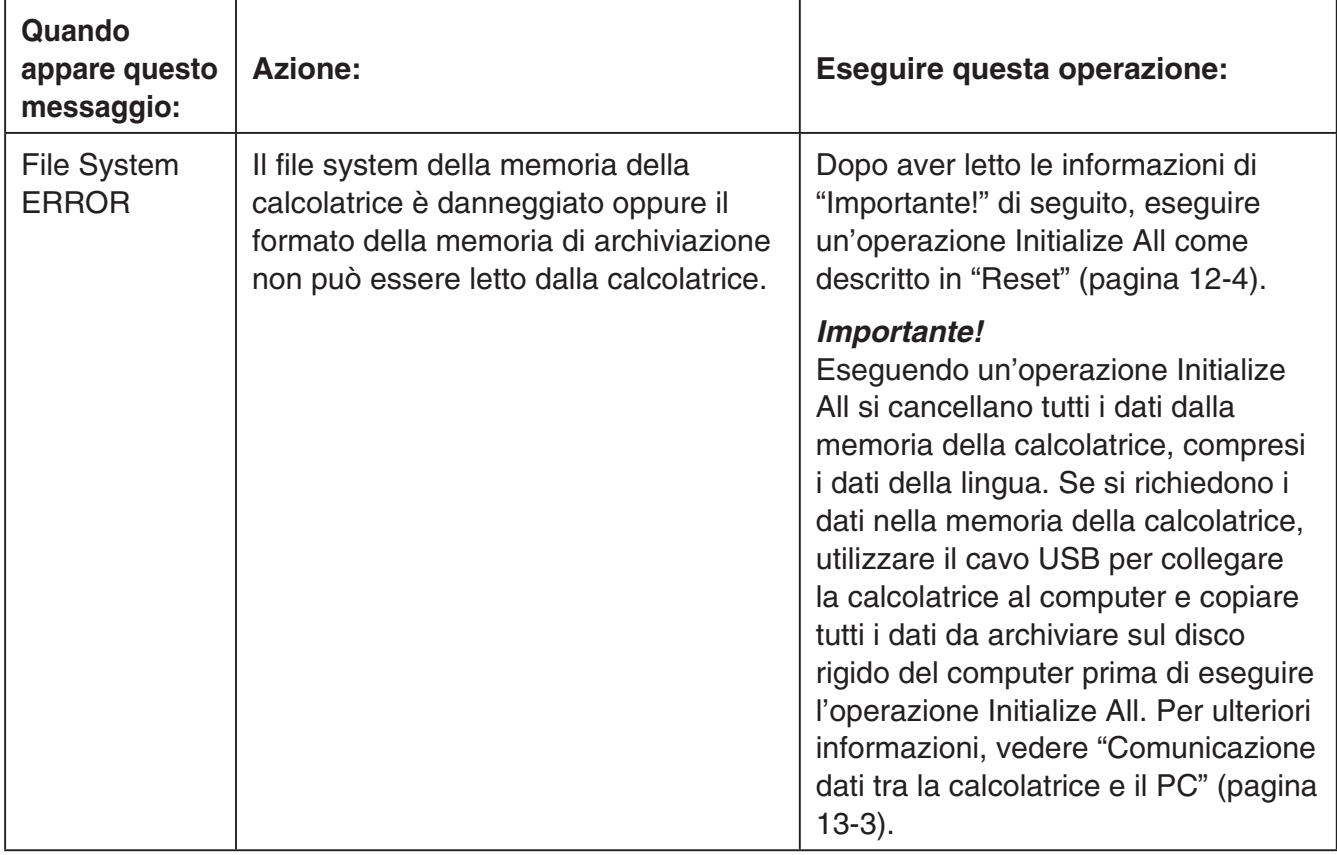

# **• Errori di comunicazione dati**

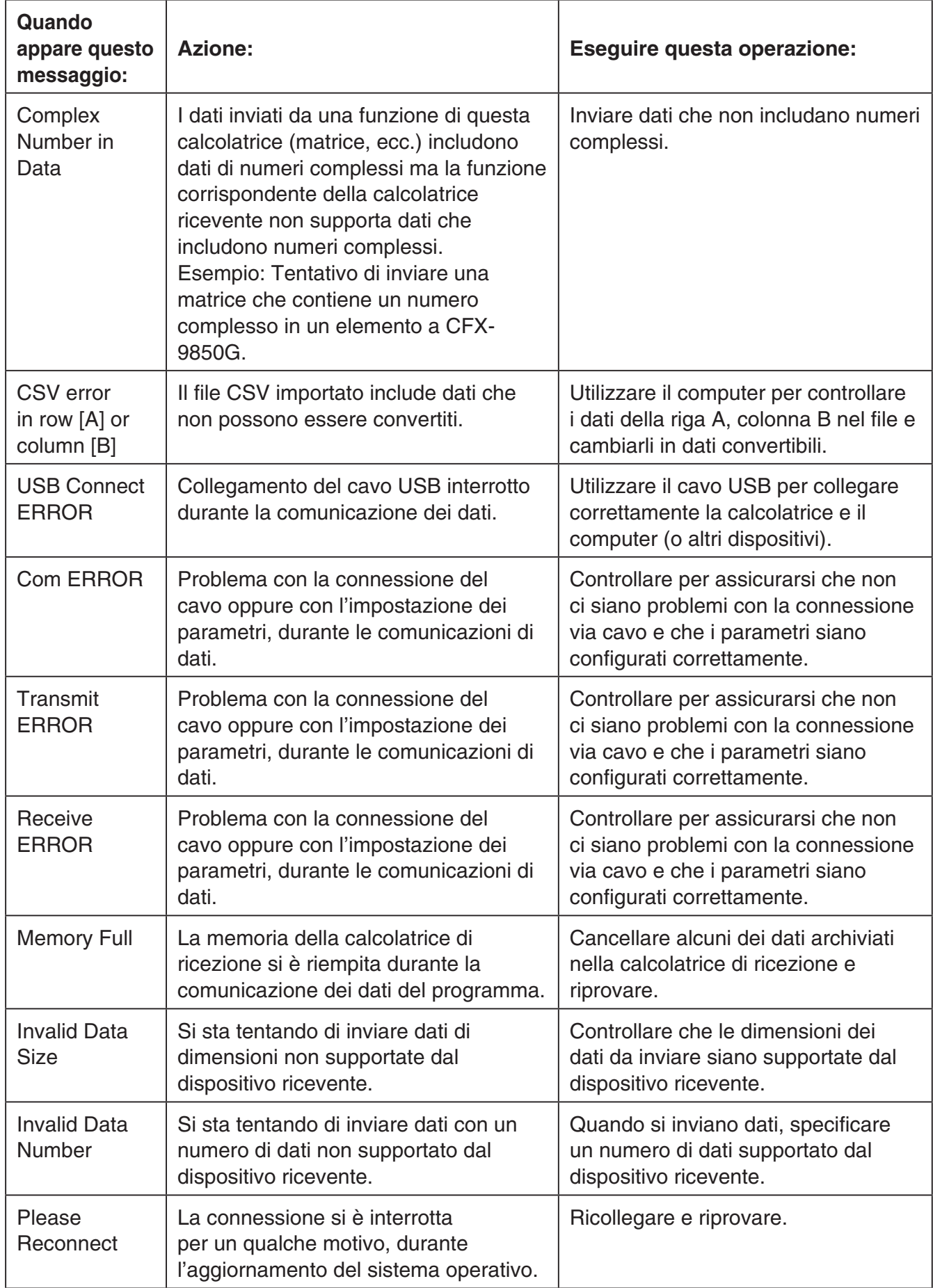

# **• Errori modalità Geometry**

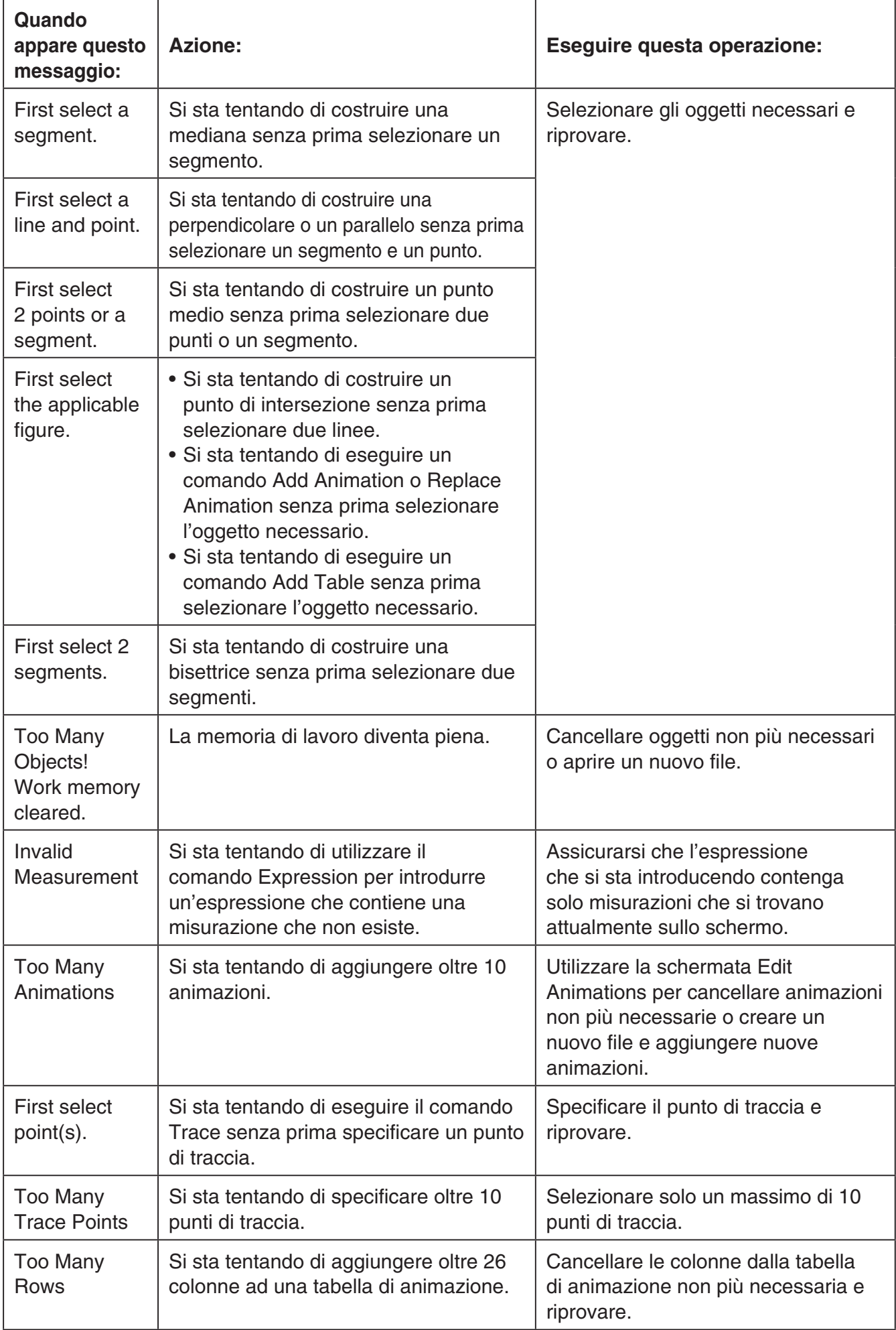

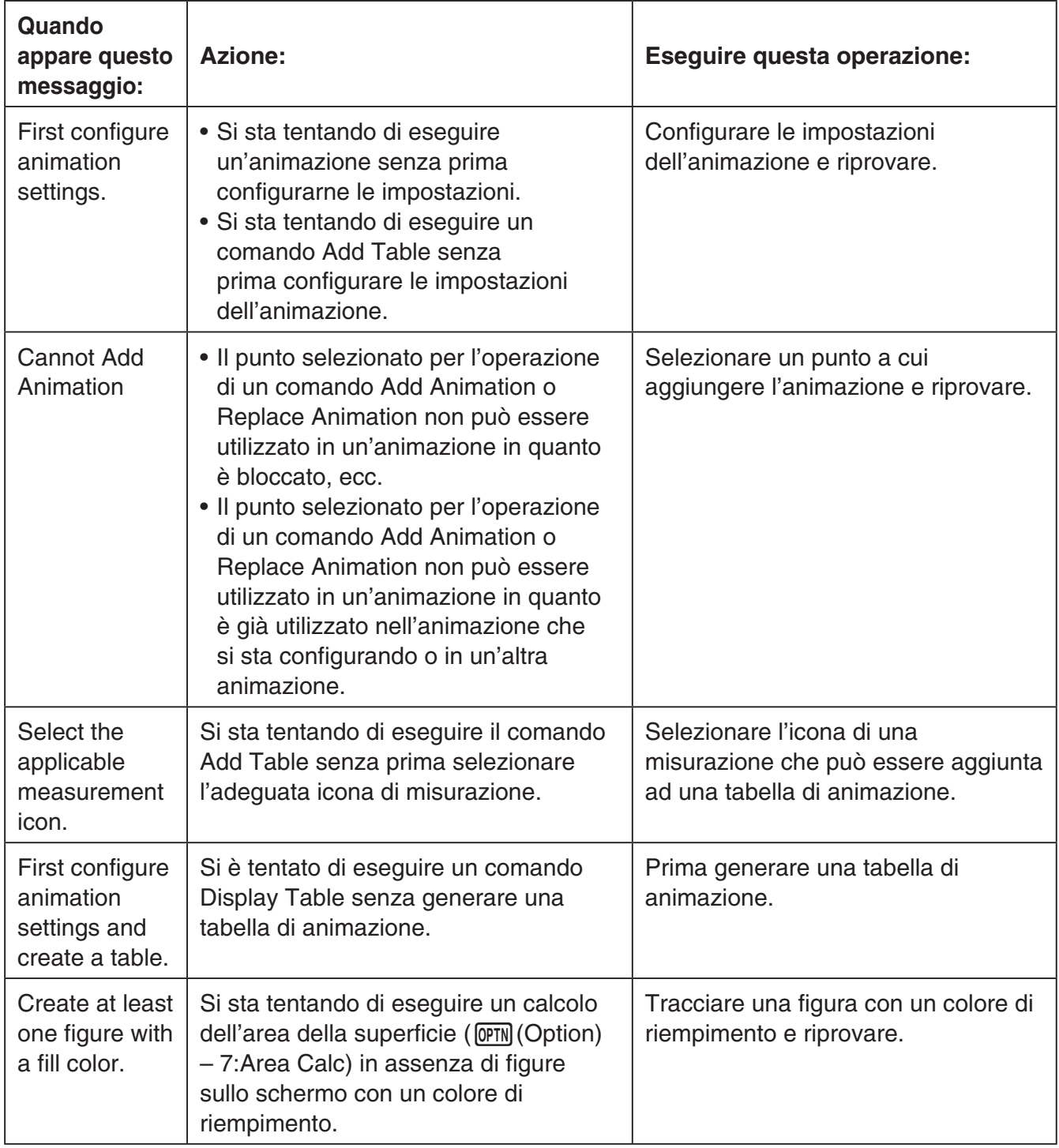

# **• Errori modalità Picture Plot**

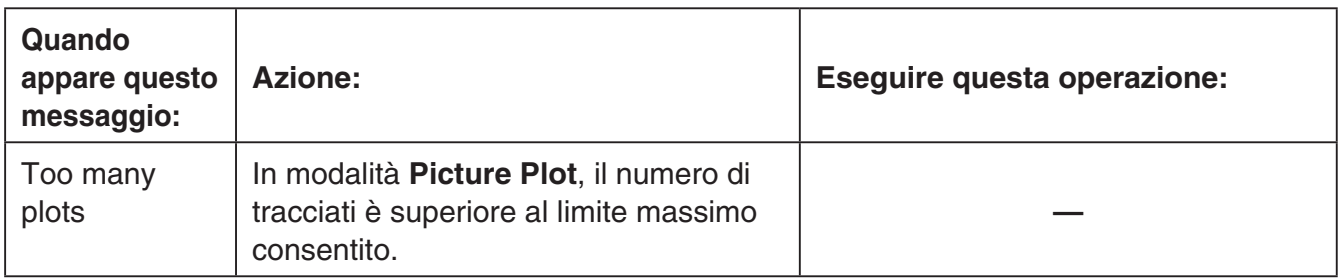

# **• Errori modalità 3D Graph**

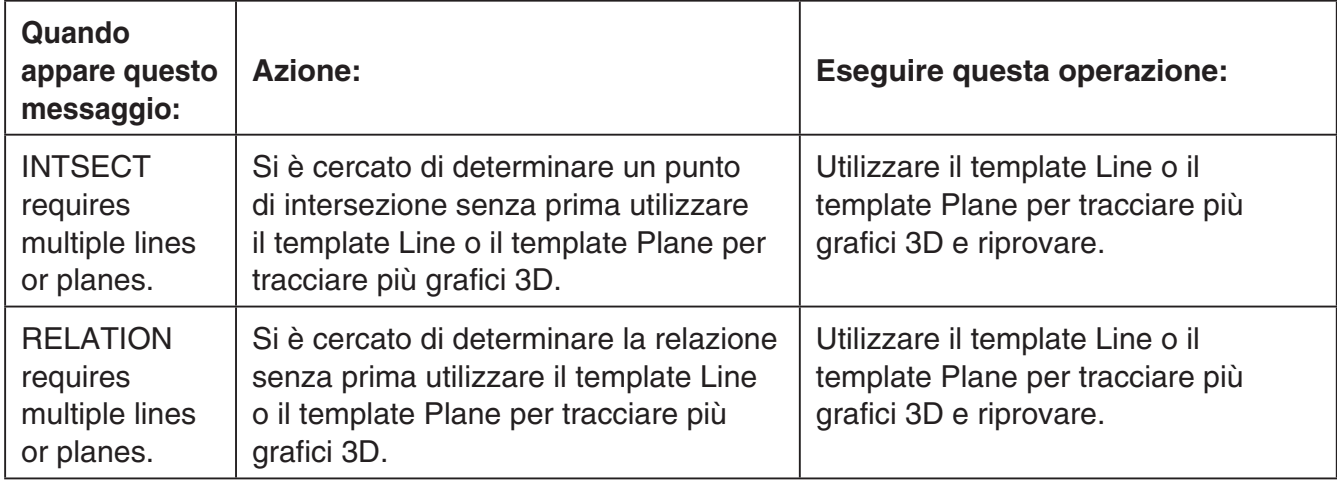

# **• Errori Setup**

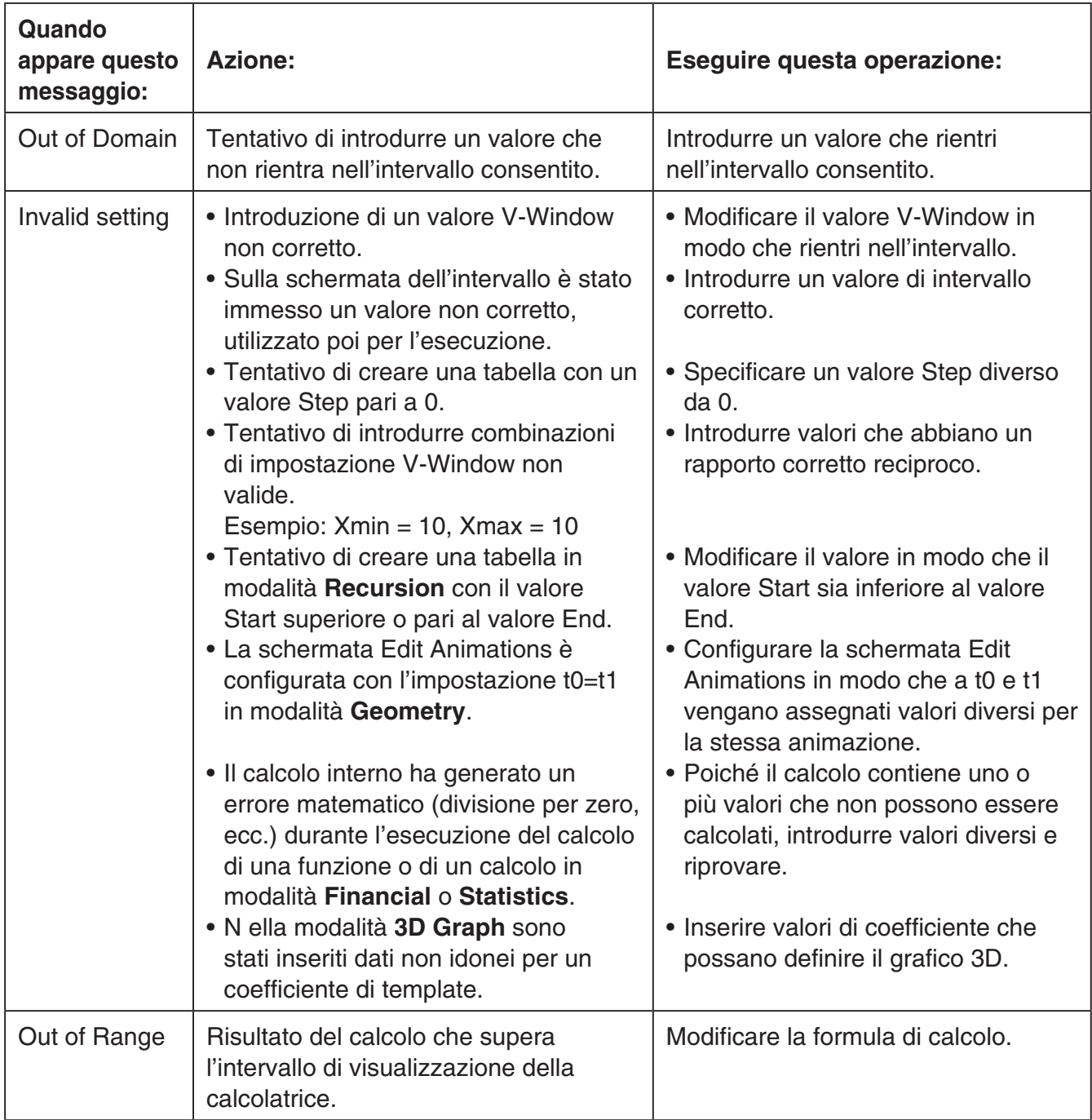

#### **• Errori Other**

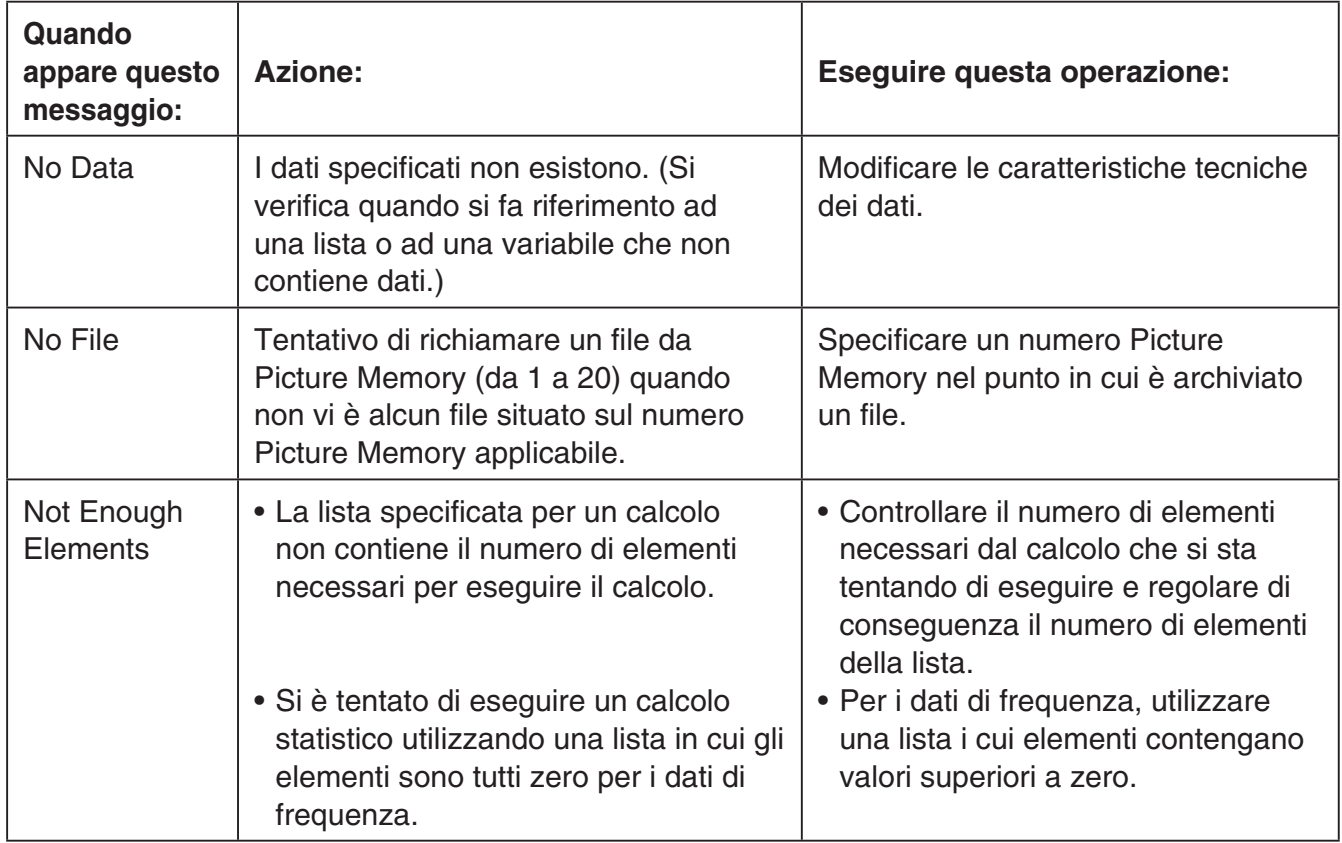

# **2. Valori di introduzione**

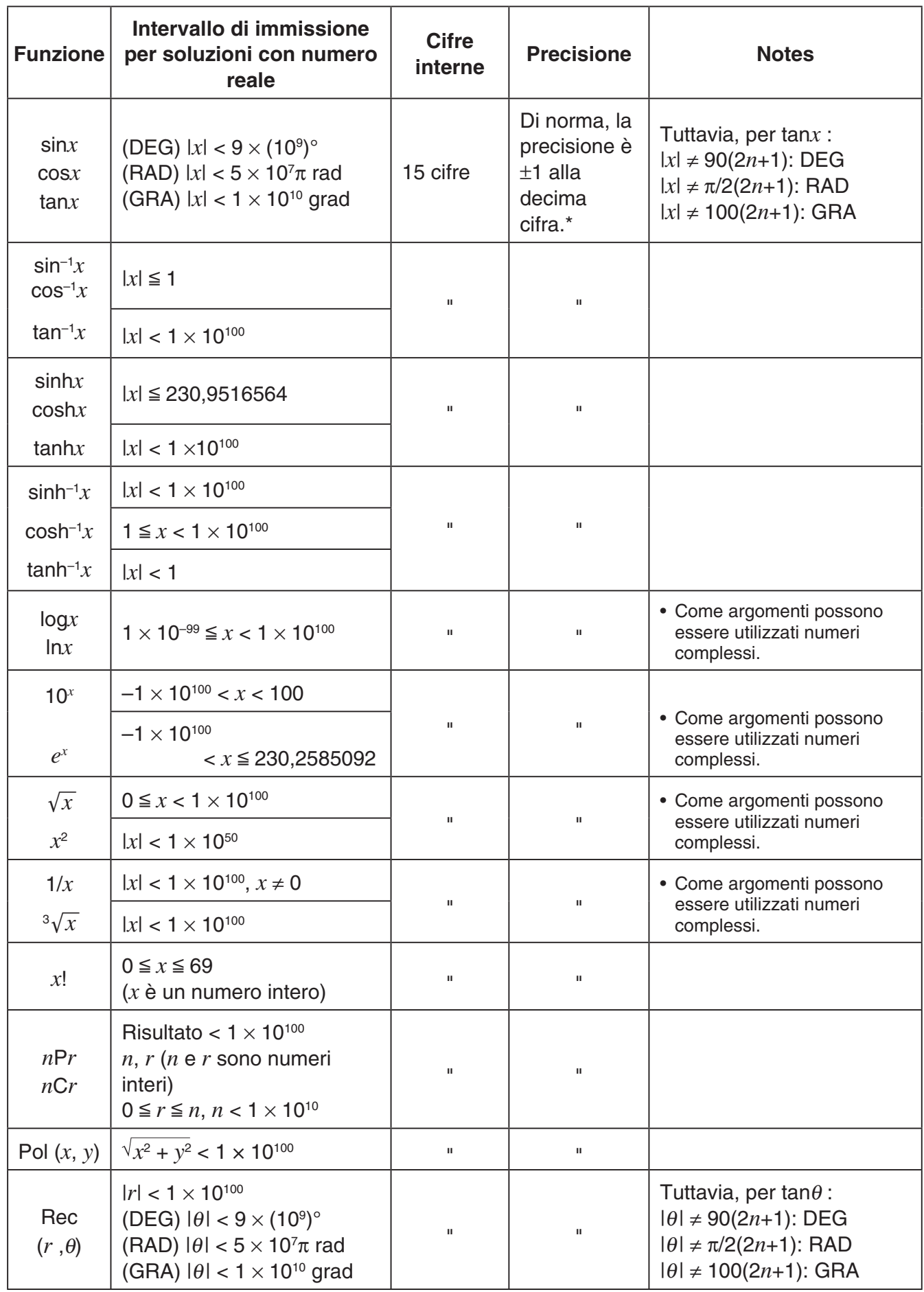

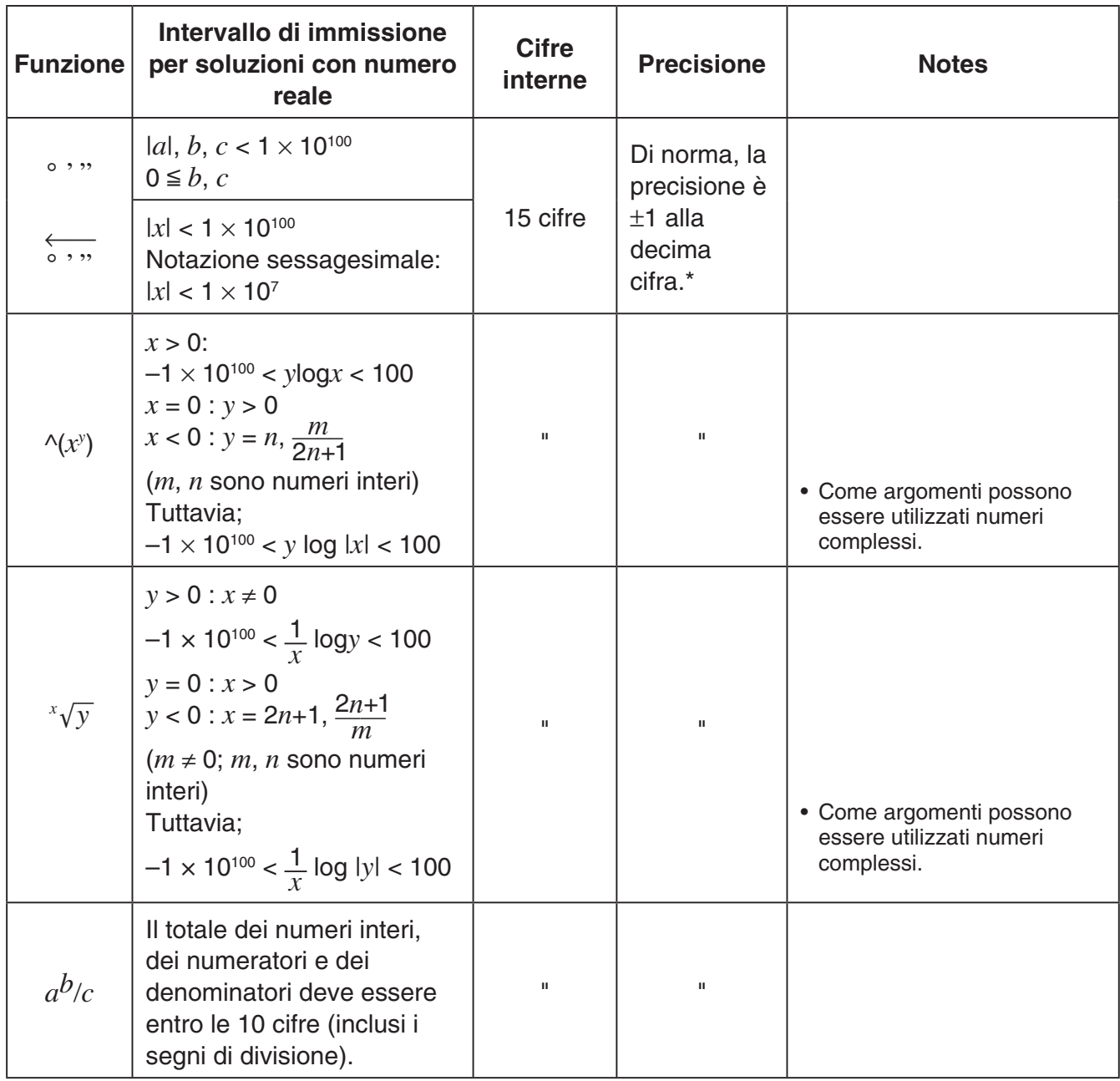

\* Per un singolo calcolo, l'errore di calcolo è ±1 alla decima cifra. (Nel caso di una notazione esponenziale, l'errore di calcolo è ±1 all'ultima cifra significativa.) Nel caso di calcoli consecutivi, gli errori sono cumulativi e possono pertanto assumere proporzioni rilevanti. (Questo vale anche nel caso dei calcoli interni consecutivi, effettuati nel caso di  $\Delta(x^y)$ ,  $^x\sqrt{y}$ ,  $x'$ ,  $^3\sqrt{x}$ ,  $nPr$ ,  $nCr$ , ecc.)

 In prossimità di un punto di flesso o di un punto singolare di una funzione, gli errori sono cumulativi e possono assumere proporzioni rilevanti.

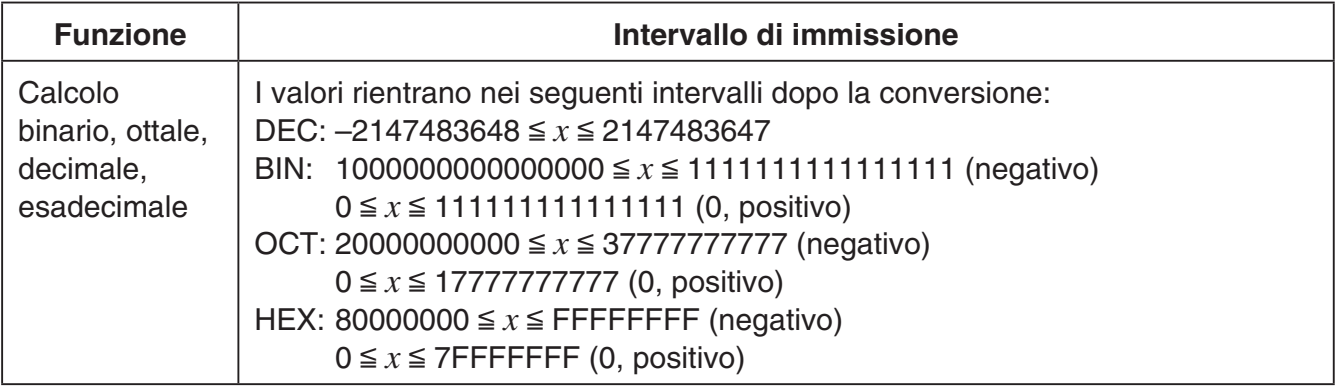

# **Modalità Examination**

La modalità Examination impone alcuni limiti alle funzioni della calcolatrice, che può così essere utilizzata quando ci si sottopone a un esame o a un test. Utilizzare la modalità Examination solo quando ci si sottopone effettivamente a un esame o a un test.

Accedendo alla modalità Examination, si modifica il funzionamento della calcolatrice come descritto di seguito.

- Le seguenti modalità e funzioni vengono disattivate: modalità **eActivity**, modalità **Memory**, modalità **E-CON4**, modalità **Program**, comandi vettoriali, comandi di programmazione (^ (comando di output), : (comando di istruzione multipla),  $\Box$  (a capo)), trasferimento dati, applicazioni aggiuntive, lingue aggiuntive, accesso alla memoria di archiviazione, modifica del nome utente, OS Update, funzione catalogo QR Code.
- Viene eseguito il backup dei dati dell'utente (memoria principale). I dati di cui è stato eseguito il backup vengono ripristinati quando si esce dalla modalità Examination. I dati creati durante una sessione in modalità Examination vengono eliminati quando si esce dalla modalità Examination.

#### *Importante!*

- È consigliato sostituire le batterie con un gruppo di batterie nuove prima di utilizzare la modalità Examination.
- In modalità Examination, il livello di luminosità passa automaticamente a 1 se non si esegue alcuna operazione sulla calcolatrice per circa 30 secondi. Tenere presente che in modalità Examination, il livello 1 (non il livello 0) è quello più scuro quindi in modalità Examination la batteria si scarica più velocemente. Uscire dalla modalità Examination appena possibile, una volta completate le operazioni desiderate.

### u **Accesso alla modalità Examination**

- 1. Premere [SHIFT]  $AC^{00}$  (OFF) per spegnere la calcolatrice.
- 2. Tenendo premuti tasti  $\cos$  e  $\overline{7}$ , premere anche il tasto  $\sin$  finché non compare la finestra di dialogo seguente.

#### *Nota*

Se i tre tasti vengono rilasciati troppo presto, la finestra di dialogo potrebbe non comparire. In tal caso ripetere la procedura precedente dal punto 1.

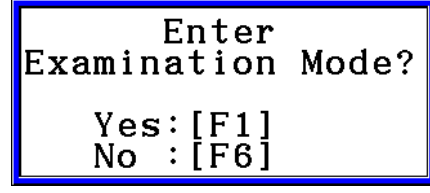

#### 3. Premere Fil(Yes).

- Leggere il messaggio nella finestra di dialogo visualizzata.
- 4. Premere F<sub>2</sub>.
	- In tal modo viene visualizzata la finestra di dialogo seguente.

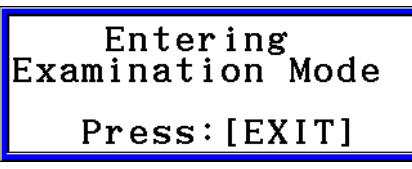

 $\beta$
- 5. Premere [EXIT].
- Prima di accedere alla modalità Examination vengono salvate solo le impostazioni che seguono.

Input/Output, Frac Result, Angle, Complex Mode, Display, Q1Q3 Type, Language, Function menu language, Battery Type

# u **Funzionamento della calcolatrice in modalità Examination**

• Quando si accede alla modalità Examination, l'intera schermata di visualizzazione viene circondata da una cornice verde. Sul display viene visualizzata anche un'icona  $(\mathbf{R})$  lampeggiante. La frequenza di lampeggio dell'icona diminuisce circa 15 minuti dopo l'accesso alla modalità Examination.

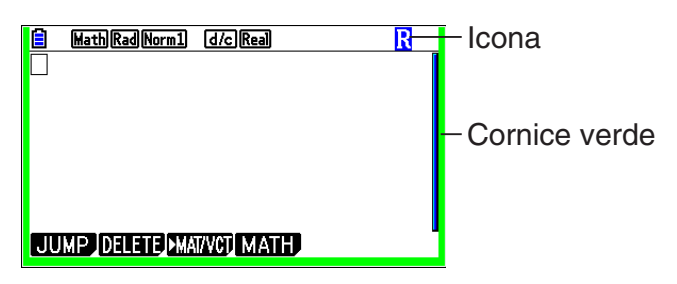

- In modalità Examination, lo spegnimento automatico è programmato dopo circa 60 minuti.
- Premendo APMA ( $\Box$ ) viene visualizzata la finestra di dialogo mostrata di seguito. Nella finestra di dialogo è indicato il tempo trascorso in modalità Examination.

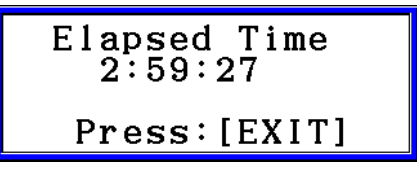

 È possibile riavviare il conteggio del tempo trascorso eseguendo una delle operazioni descritte di seguito.

- Premere il pulsante RESTART.
- Rimuovere le pile dalla calcolatrice.
- Cancellazione dati della memoria principale.
- Accedere nuovamente alla modalità Examination mentre si è già in modalità Examination.
- La tabella che segue mostra come alcune operazioni influenzano la modalità Examination.

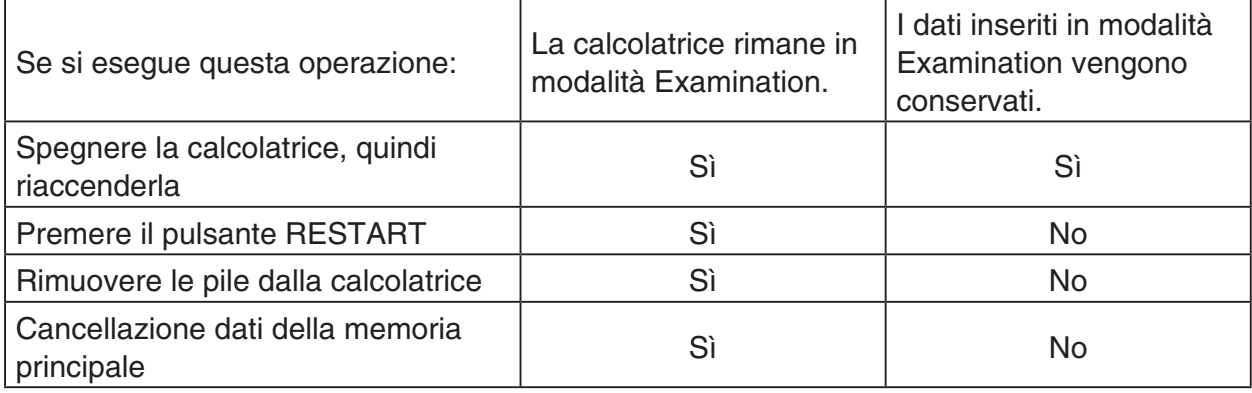

# u **Uscita dalla modalità Examination**

Sono disponibili tre modi per uscire dalla modalità Examination.

- (1) Uscita dalla modalità Examination collegando la calcolatrice a un computer
	- 1. Utilizzare il cavo USB per collegare a computer la calcolatrice in modalità Examination.
	- 2. Quando sulla calcolatrice viene visualizzata la finestra di dialogo "Select Connection Mode" premere il tasto F1 della calcolatrice.
	- 3. Sul computer, aprire l'unità della calcolatrice.
	- 4. Sul computer, copiare o eliminare i file presenti sull'unità della calcolatrice.
	- 5. Terminare il collegamento tra la calcolatrice e il computer.
		- La finestra di dialogo di seguito appare quando si esce dalla modalità Examination.

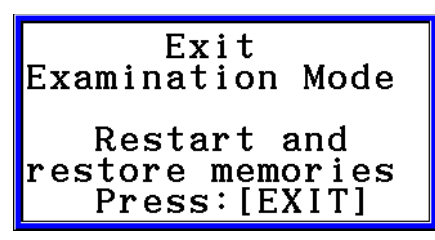

(2) Uscita dalla modalità Examination lasciando passare 12 ore

Circa 12 ore dopo l'accesso alla modalità Examination, accendendo la calcolatrice si uscirà automaticamente dalla modalità Examination.

#### *Importante!*

Se si preme il pulsante RESTART o se si sostituiscono le pile prima di accendere la calcolatrice, all'accensione si accederà nuovamente alla modalità Examination anche se sono trascorse 12 ore.

- (3) Uscita dalla modalità Examination collegando la calcolatrice a un'altra calcolatrice
	- 1. Sulla calcolatrice in modalità Examination (calcolatrice A), accedere alla modalità **Link**, quindi premere  $FA$  (CABLE)  $F2$  (3PIN).
	- 2. Utilizzare il cavo SB-62<sup>\*1</sup> opzionale per collegare la calcolatrice A a un'altra calcolatrice che non sia in modalità Examination (calcolatrice B).

\*1 In dotazione con la calcolatrice in alcune aree.

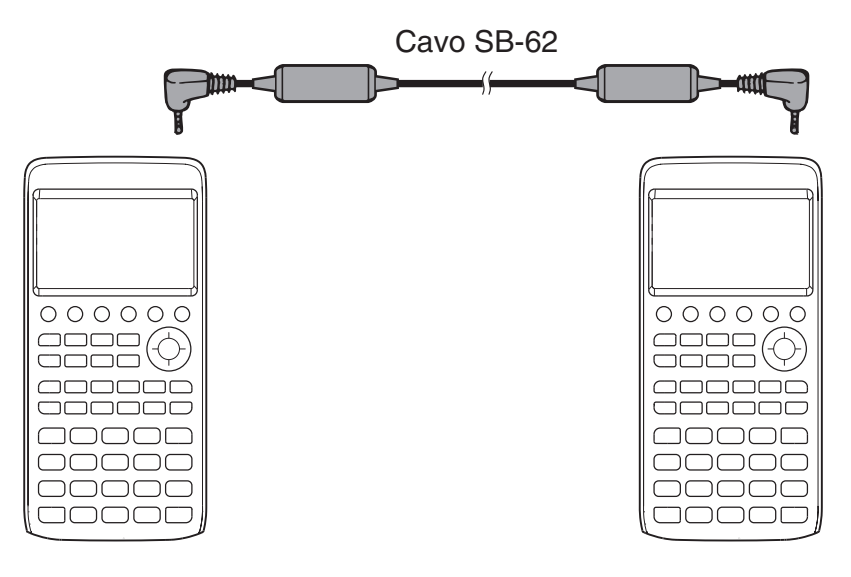

- 3. Sulla calcolatrice A, premere [F2] (RECV).
- 4. Sulla calcolatrice B<sup>\*2</sup>, accedere alla modalità Link, quindi premere F3 (EXAM) [F1] (UNLOCK) [F1] (Yes).
	- È anche possibile trasferire i dati dalla calcolatrice B alla calcolatrice A.

Esempio: Per trasferire i dati di impostazione alla calcolatrice A

- 1. Sulla calcolatrice B, accedere alla modalità Link, quindi premere [F1] (TRANSMIT)  $[**F1**]$ (MAIN) $[**F1**]$ (SELECT).
- 2. Utilizzare  $\odot$  e  $\spadesuit$  per selezionare "SETUP".
- 3. Premere  $\overline{[F1]}$ (SELECT) $\overline{[F6]}$ (TRANSMIT) $\overline{[F1]}$ (Yes).
- \*2 Calcolatrice con funzionalità modalità Examination
- Quando si esce dalla modalità Examination la cornice verde e l'icona lampeggiante ( $\frac{1}{k}$ ) scompaiono dal display.

# u **Visualizzazione della guida della modalità Examination**

È possibile visualizzare la guida della modalità Examination in modalità **Link**.

3(EXAM)2(ENTER) ... Visualizza la guida su come accedere alla modalità Examination.

3(EXAM)3(APP) ... Visualizza la guida sulle modalità e sulle funzioni che vengono disattivate in modalità Examination.

3(EXAM)4(EXIT) ... Visualizza la guida su come uscire dalla modalità Examination.

# *E-CON4 Application* **(English)**

#### *Important!*

• All explanations in this section assume that you are fully familiar with all calculator and Data Logger (CMA CLAB\* or CASIO EA-200) precautions, terminology, and operational procedures.

CLAB firmware must be version 2.10 or higher. Be sure to check the firmware version of your CLAB before using it.

\* For information about CMA and the CLAB Data Logger, visit [http://cma-science.nl/.](http://cma-science.nl)

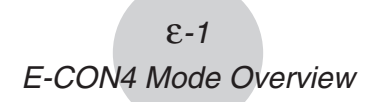

# **1. E-CON4 Mode Overview**

The first time you enter the **E-CON4** mode, a screen will appear for selecting a Data Logger.

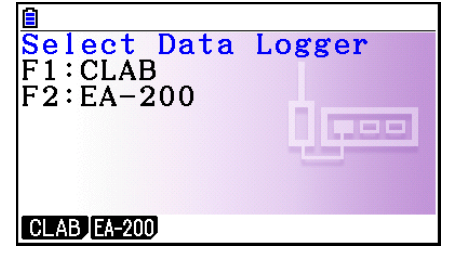

Data Logger Selection Screen

Press  $F1$ (CLAB) or  $F2$ (EA-200) to select the Data Logger you want to use.

Selecting a Data Logger will cause the sampling screen (Time-based Sampling screen) to appear.

Use the sampling screen to start sampling with the Data Logger and to view a graph of samples.

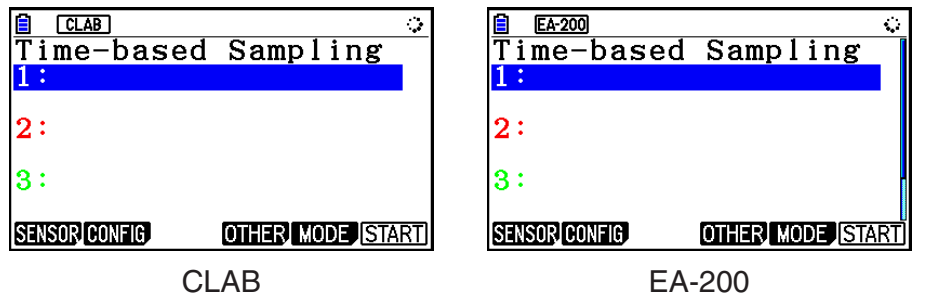

There are four sampling modes (sampling screens), described below.

- 1. Time-based Sampling ... Draws a graph simultaneously as sampling is performed. Note, however, that the graph is drawn after sampling is finished when CH1, 2, or 3, SONIC, or [START] key is specified as the trigger source, or when the sampling interval is less than 0.2 seconds.
- 2. Fast Sampling ... Select to sample high-speed phenomena (sound, etc.)
- 3. Period Sampling ... Select to perform periodic sampling starting from a start trigger event and ending with an end trigger event.
- 4. Manual Sampling ... Sampling is performed when the [EXE] key is pressed. Up to 100 samples can be taken by manual operation. Sampled data is stored in the Statistics mode list. (CLAB only)
- 5. Mic & Speaker Mode ... Select to sample sound using the built-in microphone. You can also output a waveform using the built-in speaker. (EA-200 only)
- The Data Logger selection screen will not appear from the next time you enter the **E-CON4** mode. Instead, the Time-based Sampling screen for the selected a Data Logger will appear first.
- To change the Data Logger, change the setting on the E-CON4 setup screen. •
- Connecting a Data Logger that is different from the one specified for the calculator will •cause an error message to appear. If this happens, use the setup screen to change the "Data Logger" setting.

# ■ E-CON4 Specific Setup Items

The items described below are E-CON4 setup items that displayed only when the **SHIFT MENU (SET UP) operation is performed in the E-CON4 mode.** 

**WWW** Indicates the initial default setting of each item.

- **Data Logger** 
	- {**CLAB**}**/**{**EA-200**} ... {CLAB Data Logger}/{EA-200 Data Logger} •
- **Graph Func** 
	- {On}/{Off} ... {show graph source data name}/{hide graph source data name}
- **Coord** 
	- {On}/{Off} ... {show coordinate values}/{hide coordinate values} during trace operations
- **E-CON Axes** 
	- {**On**}**/**{**Off**} ... {show axes}/{hide axes} •
- **Real Scroll** 
	- {On}/{Off} ... {enable real-time scrolling}/{disable real-time scrolling}
- **CMA Temp BT01** 
	- {**°C**}**/**{**°F**} ... CMA Temperature BT01 measurement unit {°C}/{°F} •
- **CMA Temp 0511** 
	- {**°C**}**/**{**°F**} ... CMA Temperature 0511 measurement unit {°C}/{°F} •
- **CASIO Temp** 
	- {**°C**}**/**{**°F**} ... CASIO Temperature measurement unit {°C}/{°F} •
- **Vrnr Baro** 
	- {**atm**}**/**{**inHg**}**/**{**mbar**}**/**{**mmHg**} ... Vernier Barometer measurement unit {atm}/{inHg}/ {mbar}/{mmHg}
- **Vrnr Gas Prs** u
	- {**atm**}**/**{**inHg**}**/**{**kPa**}**/**{**mbar**}**/**{**mmHg**}**/**{**psi**} ... Vernier Gas Pressure measurement unit {atm}/{inHg}/{kPa}/{mbar}/{mmHg}/{psi}
- **Vrnr Mag F L** 
	- {**mT**}**/**{**gauss**} ... Vernier Magnetic Field Low-amp measurement unit {mT}/{gauss} •
- **Vrnr Mag F H** u
	- {**mT**}**/**{**gauss**} ... Vernier Magnetic Field High-amp measurement unit {mT}/{gauss} •

# **2. Sampling Screen**

# ■ Changing the Sampling Screen

On any sampling screen, press 5(MODE) to display the sampling mode selection screen.

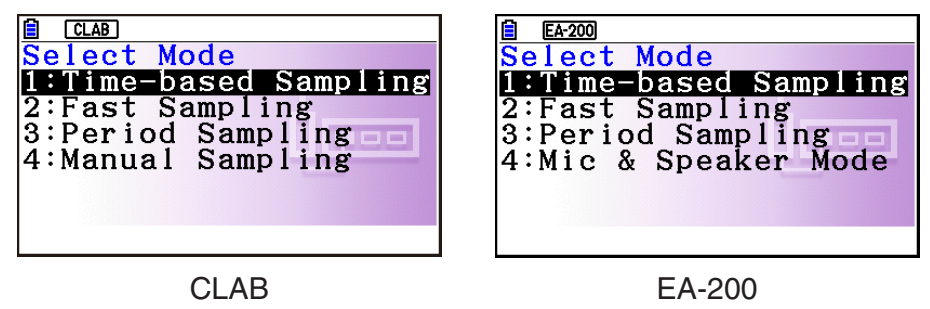

Use keys  $\Box$  through  $\Box$  to select the sampling mode that matches the type of sampling you want to perform.

# ■ Time-based Sampling Screen

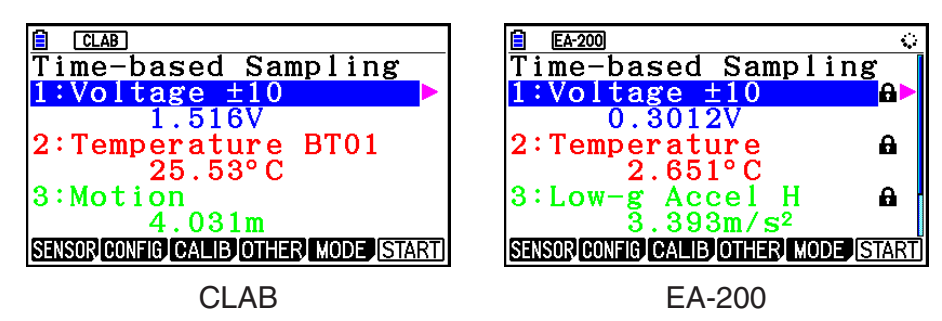

- CLAB has three channels named CH1, CH2, and CH3. •
- EA-200 has four channels named CH1, CH2, CH3, and SONIC. Note, however, that up to only three channels can be used for sampling at any one time. If you try to start sampling with four channels at the same time, a "Too Many Channels" error will appear.

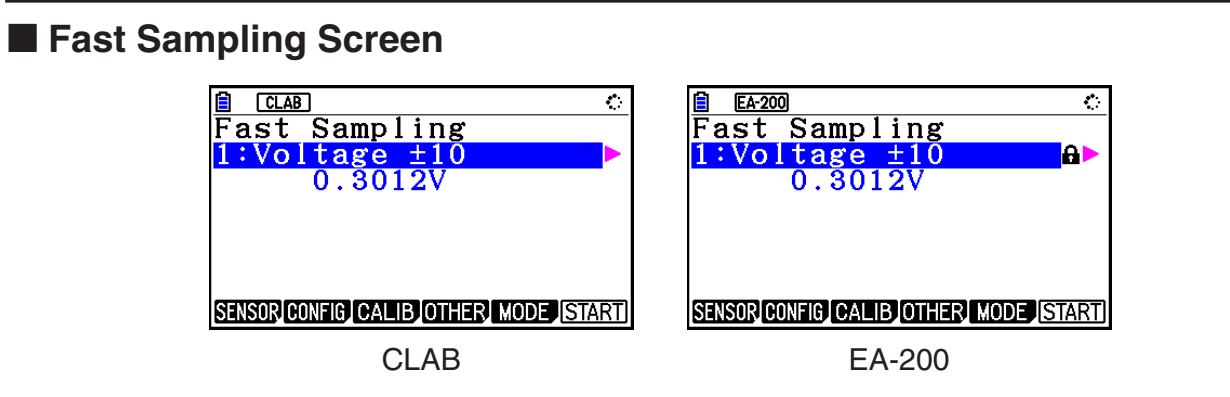

• Both CLAB and EA-200 can use CH1 only.

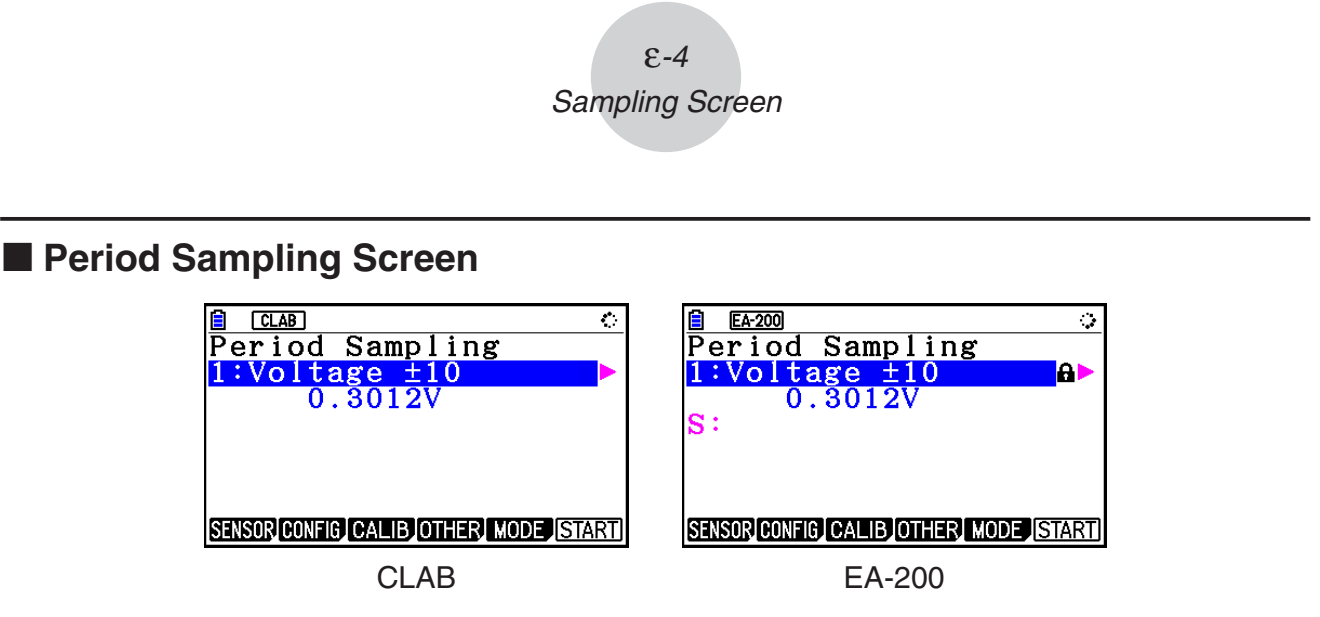

- With CLAB, only CH1 can be used.
- EA-200 has two channels (CH1 and SONIC). However, only one of these can be used. •

# **Manual Sampling Screen (CLAB Only)**

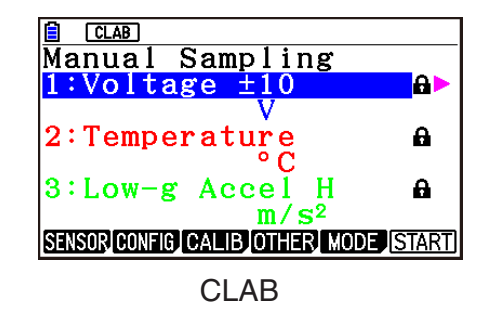

There are three channels named CH1, CH2, and CH3. •

# ■ Mic & Speaker Mode Screen (EA-200 Only)

On the sampling mode selection screen, pressing  $\overline{4}$  (Mic & Speaker Mode) displays the dialog box shown below.

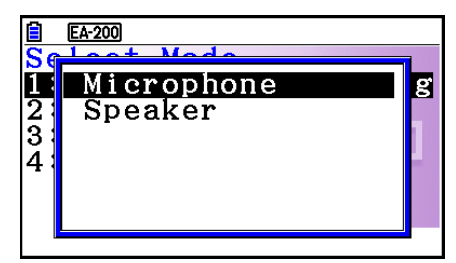

Select Microphone or Speaker.

# **• Selecting Microphone**

This displays the dialog box shown below.

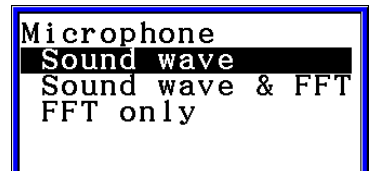

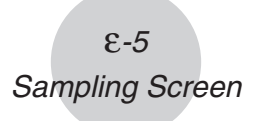

"Sound wave" records the following two dimensions for the sampled sound data: elapsed time (horizontal axis) and volume (vertical axis).

"FFT" records the following two dimensions: frequency (horizontal axis) and volume (vertical axis).

Selecting "Sound wave" here will display the Mic & Speaker Mode screen. •

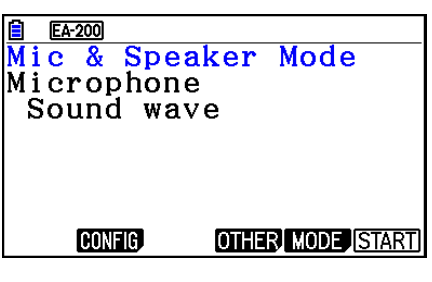

• Selecting "Sound wave & FFT" or "FFT only" will display the dialog box shown below.

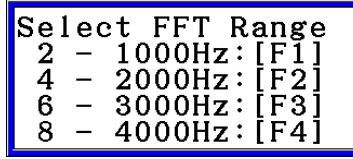

Selecting an option automatically configures parameters with the fixed values shown in the table below.

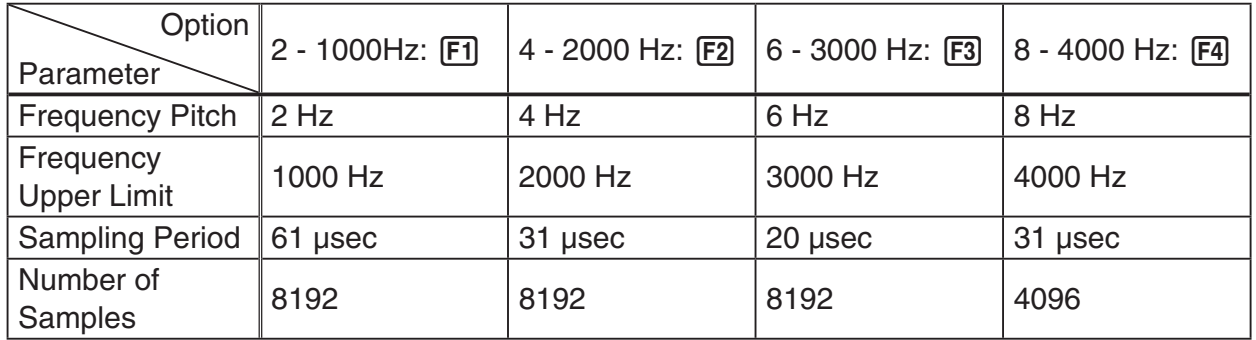

Using a function key ( $F1$ ) through  $F4$ ) to select an FFT range, will cause a Mic & Speaker Mode screen to appear.

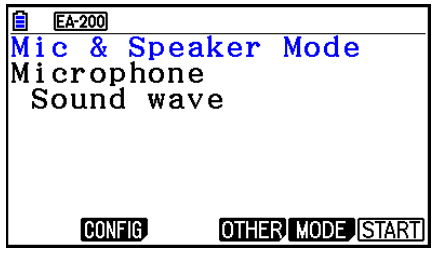

Selecting "Sound wave & FFT" Selecting "FFT only"

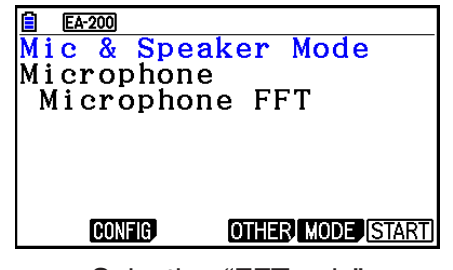

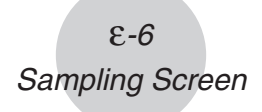

# **• Selecting Speaker**

This displays the dialog box shown below.

Selecting "Sample Data" here will display the Mic & Speaker Mode screen. •

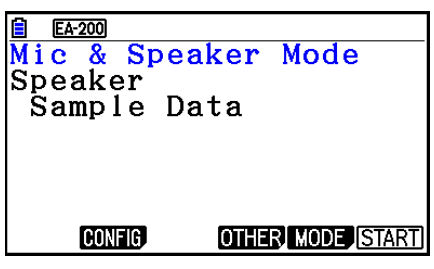

Data

**Speaker** Sample

y=f (x)

- After selecting "y=f(x)", perform the steps below. From the EA-200, output the sound of the waveform indicated by the function input on the calculator, and draw a graph of the function on the calculator unit screen.
- 1. Use the data communication cable (SB-62) to connect the communication port of the calculator with the MASTER port of the EA-200.
- 2. On the above dialog box, select " $y=f(x)$ ".
	- This displays a dialog box like the one shown below. •

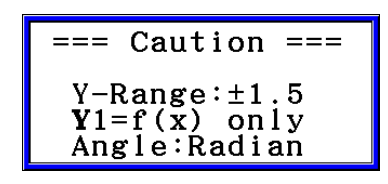

- 3. Press [EXE] to display the View Window screen.
	- The following settings will be configured automatically Ymin = -1.5, Ymax = 1.5. Do not change these settings.
- 4. Press [EXE] or [EXIT] to display the function registration screen.
- 5. In the "Y1=" line, register the function of the waveform of the sound you want to output.

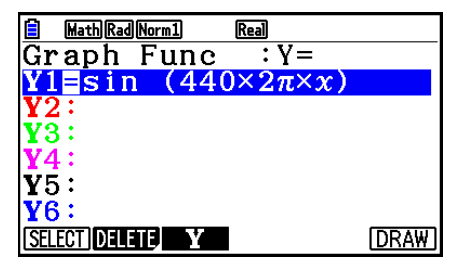

- For the angle unit, specify radians.
- Register a function with an Y-value within the range of  $\pm 1.5$ .

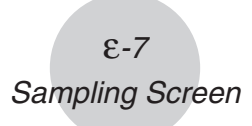

- 6. Press [F6] (DRAW) to draw the graph.
	- Drawing the graph causes a vertical cursor to appear on the display, as shown on the screenshot below. Use this graph to specify the range of the sound output from the speaker.

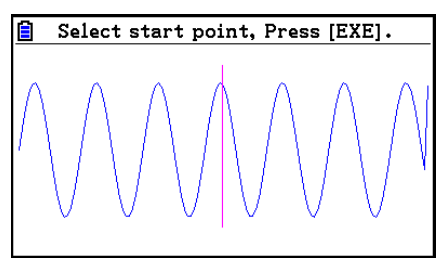

- 7. Use the  $\bigcirc$  and  $\bigcirc$  keys to move the vertical cursor of the output range start point and then press  $Ex$  to register the start point.
- 8. Use the  $\bigcirc$  and  $\bigcirc$  keys to move the vertical cursor of the output range end point and then press [EXE] to register the end point.
	- Setting both the start point and end point will cause the Output Frequency dialog box shown below to appear.

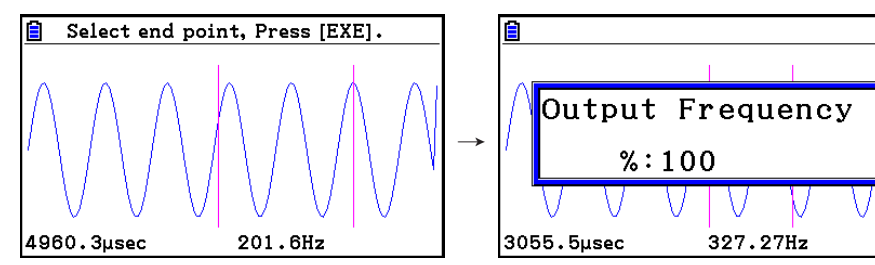

- 9. Specify the output frequency percent (%) value.
	- To output the original sound unchanged, specify 100 (%). To output a sound one octave higher than the original sound, input 200 (%). To output a sound one octave lower than the original sound, input 50 (%).
- 10. Input a percent  $(\%)$  value and then press  $Ex$ .
	- This outputs the sound of the waveform within the selected range. •
	- If the specified result cannot be output as a sound, the message "Range Error" will appear. If this happens, press [EXIT] to display the screen shown below and change the settings.
- 11. To stop sound output on the EA-200, press the [START/STOP] key.
- $12.$  Press  $Ex$  $.$ 
	- This displays a screen like the one shown below. •

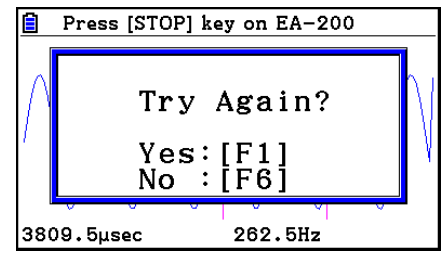

- ε-8 Sampling Screen
- 13. Depending on what you want to do, perform one of the operations below.

#### **To change the output frequency and try again:**

Press [F1] (Yes) to return to the Output Frequency dialog box. Next, perform the operation starting from step 9, above.

#### **To change the output range of the waveform graph and try again:**

Press [F6] (No) to return to the graph screen in step 6, above. Next, perform the operation starting from step 7, above.

#### **To change the function:**

Press  $[F6]$ (No) $[ETH]$  to return to the function registration screen in step 5, above. Next, perform the operation starting from step 5, above.

**To exit the procedure and return to the sampling mode selection screen:**  Press F6(No). Next, press EXT twice.

# **E** Sampling Screen Function Menu

- FI (SENSOR) ...... Selects the sensor assigned to a channel.
- **F2** (CONFIG) ...... Select to configure settings that control sampling (sampling period, number of samples, warm-up time, etc.)
- F3 (CALIB) ...... Performs auto sensor calibration.
- **F4** (OTHER) ...... Displays the submenu below.
	- F1 (GRAPH) ...... Graphs the samples measured by the Data Logger. You can use various graph analysis tools. (Cannot be used on the Period Sampling screen.)
	- F2 (MEMORY) ...... Saves Data Logger setup data.
	- F5 (INITIAL) ...... Initializes setting parameters.
	- [F6] (ABOUT) ...... Shows version information about the Data Logger currently connected to calculator.
- F5 (MODE) ...... Selects a sampling mode.
- F6 (START) ...... Starts sampling with the Data Logger.

ε-9 Auto Sensor Detection (CLAB Only)

# **3. Auto Sensor Detection (CLAB Only)**

When using a CLAB Data Logger, sensors connected to each channel are detected automatically. This means that you can connect a sensor and immediately start sampling.

- 1. On the setup screen, select "CLAB" for the "Data Logger" setting.
- 2. Connect the CLAB Data Logger to the calculator.
- 3. Connect a sensor to each of the CLAB channels you want to use.
	- Detection of a sensor will cause a screen like the one below to appear.

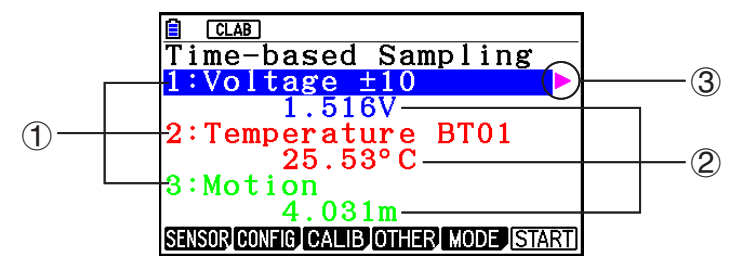

- 1 Show the names of the sensor connected to each channel.
- 2 Show the current sample values of each channel.
- 3 Selecting (highlighting) a channel causes  $\blacktriangleright$  to appear next to it. Pressing  $\blacktriangleright$  displays sensor details as shown below for the currently selected sensor.

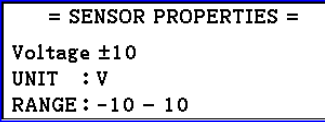

- 4. Press **F6**(START) to start sampling.
	- Some sensors do not support auto detection. If this happens, press F1 (SENSOR) and then select the applicable sensor.

#### *Note*

• If a sensor that supports auto detection is not detected automatically, restart CLAB.

# **4. Selecting a Sensor**

On the sampling screen, press [F1] (SENSOR) to display the sensor selection screen.

# **Assigning a Sensor to a Channel** k

- 1. On the sampling screen, use  $\bigcirc$  and  $\bigcirc$  to select the channel to which you want to assign the sensor.
- 2. Press [F1] (SENSOR).
	- This displays the sensor selection screen like the one shown below. The appearance of the sensor selection screen depends on the Data Logger type and the selected channel.

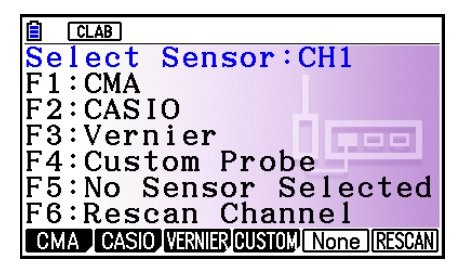

3. Press one of the function keys below.

CH1, CH2, CH3 •

1(CMA) … Displays a list of CMA sensors.

2(CASIO) … Displays a list of CASIO sensors.

[F3] (VERNIER) ... Displays a list of Vernier sensors.

4(CUSTOM) … Displays a list of custom sensors. See "7. Using a Custom Probe" (page ε-23).

5(None) … Even if a sensor is connected, it is disabled.

6(RESCAN) … Deletes the sensor currently assigned to a channel (CLAB only).

• SONIC (EA-200 only)

2(CASIO) … Displays a list of CASIO sensors. Only "Motion" can be selected.

3(VERNIER) … Displays a list of Vernier sensors. You can select either "Motion" or "Photogate".

5(None) … SONIC channel not used.

### *Note*

- After selecting "Motion" on either the CASIO or the Vernier sensor list, pressing **OPTN** will toggle smoothing (sampling error correction) between on and off. "-Smooth" will be shown on the display while smoothing is on. Nothing is displayed when off.
- Selecting "Photogate" on the Vernier sensor list will display a menu that you can use to select [Gate] or [Pulley].

[Gate] ... Photogate sensor used alone.

[Pulley] ... Photogate sensor used in combination with smart pulley.

ε-11 Selecting a Sensor

• Pressing a function key displays a dialog box like the one shown below. This shows the sensors that can be assigned to the selected channel.

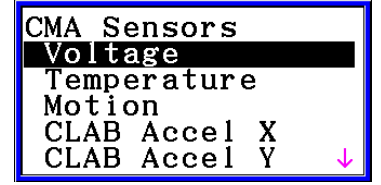

- 4. Use  $\textcircled{2}$  and  $\textcircled{3}$  to select the sensor you want to assign and then press  $\text{Ex}$ .
	- This returns to the screen in step 1 of this procedure with the name of the sensor you assigned displayed. At this time there will be a lock ( $\bigoplus$ ) icon to the right of the sensor name. This icon indicates the sensor you assigned with the operation above.

#### *Note*

• You can also assign a custom probe to a channel. To do so, press [F4] (CUSTOM) to display the custom probe list. Use this list to select a custom probe and then press  $ExE$ .

# **Disabling a Sensor** k

Perform the steps below when you do not want to perform sampling with a sensor that is connected to the Data Logger.

- 1. On the sampling screen, use  $\textcircled{\textsf{s}}$  and  $\textcircled{\textsf{r}}$  to select the sensor you want to disable.
- 2. Press **F1** (SENSOR).
	- This displays the sensor selection screen. •
- 3. Press F5 (NONE).
	- This returns to the screen in step 1 of this procedure with no sensor assigned to the channel. There will be a lock  $\left(\bigoplus$  icon indicated for the channel in this case.
	- The above operation also disables sensor auto detection. •

# ■ Removing the Sensor Assigned to a Channel (CLAB Only)

- 1. On the sampling screen, use  $\textcircled{a}$  and  $\textcircled{b}$  to select the sensor you want to remove.
- 2. Press Fil(SENSOR).
	- This displays the sensor selection screen. •
- 3. Press [F6] (RESCAN).
	- This returns to the screen in step 1 of this procedure with no sensor assigned to the channel. There will be no lock  $\left( \bigoplus \right)$  icon indicated for the channel in this case.
	- The above operation also enables sensor auto detection. •

# **5. Configuring the Sampling Setup**

You can configure detailed settings to control individual sampling parameters and to configure the Data Logger for a specific application. Use the Sampling Config screen to configure settings.

There are two configuration methods, described below.

- Method 1 ... With this method, you configure settings for the sampling interval (Interval) and number of samples (Samples).
- Method 2 ... With this method, you configure settings for the number of samples per second (Sample/sec) and the total sampling time (Total Time).

You can also use the Sampling Config screen to configure trigger settings. See "Trigger Setup" (page ε-15).

Initial default settings are shown below.

- Setting Method: Method 1
- Interval: 0.2 sec
- Samples: 101
- Sample/sec: 5 (This setting is not displayed in the case of Method 1.)
- Total Time: 20 sec
- Warm-up: Auto

In the case of "Manual Sampling", a special Manual Sampling Config screen will appear. For more information, refer to "Configuring Manual Sampling Settings" (page ε-19).

# **Using Method 1 to Configure Settings** k

- 1. On the sampling screen, press [F2] (CONFIG).
	- This displays the Sampling Config screen with "Interval" highlighted. •

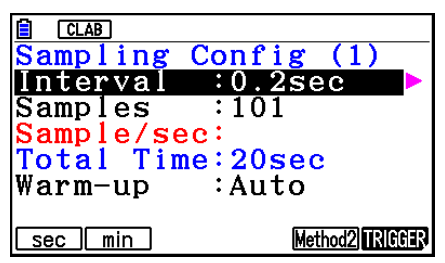

- 2. Press  $F1$  (sec) or  $F2$  (min) to specify the sampling interval unit.
- 3. Press  $\odot$ .
	- This displays a dialog box for configuring the sampling interval setting. •
- 4. Input the sampling interval and then press [EXE].

ε-13 Configuring the Sampling Setup

5. Press  $\bigcirc$  to move the highlighting to "Samples".

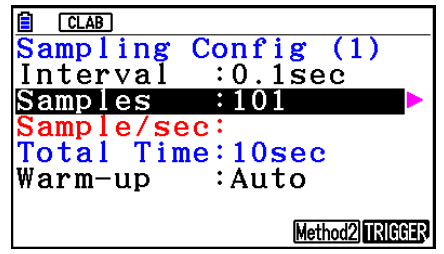

- When the sampling mode is "Periodic Sampling" and a CMA or Vernier Photogate Pulley is assigned to the channel, "Distance" will be displayed in place of "Samples". For information about "Distance", see "To configure the Distance setting" below.
- 6. Press  $\odot$ .
	- This displays a dialog box for specifying the number of samples. •
- 7. Input the number of samples and then press  $Ex$ .
- 8. Press  $\odot$  to move the highlighting to "Warm-up".

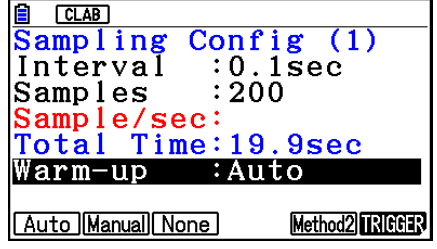

9. Press one of the functions keys below.

1(Auto) … Automatically configures warm-up time settings for each sensor.

2(Manual) … Select for manual input of the warm-up time in seconds units.

3(None) … Disables warm-up time.

- Pressing [F2] (Manual) displays a dialog box for specifying the warm-up time. Input the warm-up time and then press  $Ex$ .
- When the sampling mode is "Fast Sampling", "FFT Graph" will be displayed in place of "Warm-up". For information about "FFT Graph", see "To configure the FFT Graph setting" below.

10. After all of settings are the way you want, press [EXIT].

This returns to the sampling screen. •

# **• To configure the Distance setting**

Move the highlighting to "Distance" and then press  $F1(NUMBER)$ . This displays a dialog box for specifying the drop distance for the smart pulley weight.

Input a value from 0.1 to 4.0 to specify the distance in meters.

# **• To configure FFT Graph setting**

In place of step 9 of the procedure under "Using Method 1 to Configure Settings", specify whether or not you want to draw a frequency characteristics graph (FFT Graph).

- 1(On) ... Draws an FFT graph after sampling is finished. Use the dialog box that appears to select a frequency.
- 2(Off) ... FFT Graph no drawn after sampling is finished.

# **Using Method 2 to Configure Settings** k

- 1. On the sampling screen, press [F2] (CONFIG).
	- This displays the Sampling Config screen. •
- 2. Press [F5] (Method2).
	- This will cause the highlighting to move to "Sample/sec". •

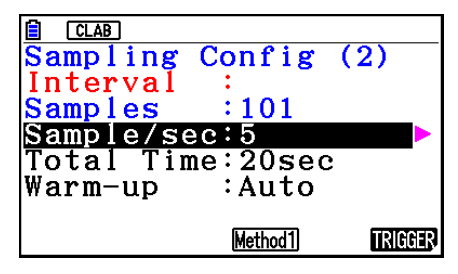

3. Press  $\odot$ .

- This displays a dialog box for specifying the number of samples per second. •
- 4. Input the number of samples and then press  $Ex$ .
- 5. Press  $\odot$  to move the highlighting to "Total Time".

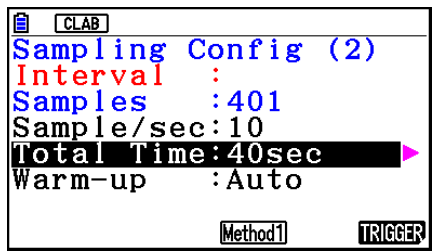

- 6. Press  $\odot$ .
	- This displays a dialog box for specifying the sampling time. •
- 7. Input the sampling time and then press  $Ex$ .
- 8. Press  $\odot$  to move the highlighting to "Warm-up".
	- Use the same procedure as that for Method 1 to configure the "Warm-up" setting. •
- 9. After all of settings are the way you want, press [EXIT].
	- This returns to the sampling screen. •

# **To switch between Method 1 and Method 2** u

If the current method is Method 1, press  $[FB]$  (Method2) to switch to Method 2. This will cause the highlighting to move to "Sample/sec".

If the current method is Method 2, press  $FA(Method1)$  to switch to Method 1. This will cause the highlighting to move to "Interval".

If the highlighting is located at "Warm-up", it will not move when you switch from Method 1 to Method 2.

Switching from Method 1 to Method 2 will cause Method 2 values to be automatically calculated and configured in accordance with the values you input with Method 1. Values are also automatically calculated when you switch from Method 2 to Method 1.

#### ε-15 Configuring the Sampling Setup

# **• Input Ranges**

#### **Method 1**

Interval (sec): 0.0005 to 299 sec

(0.02 to 299 sec for the Motion sensor. 0.0025 to 299 sec for the CLAB built-in 3-axis accelerometer.)

Interval (min): 5 to 240 min

(With some sensors, a setting of five minutes or greater is not supported.)

Samples: 10 to 10001

#### **Method 2**

Sample/sec: 1 to 2000

(1 to 50 sec for the CMA Motion sensor. 1 to 400 for the CLAB built-in 3-axis accelerometer.)

- An error message will be displayed if you input a value for a setting that causes the automatically calculated number of samples (Samples) setting to become a value that is outside the allowable input range.
- Only Method 1 settings are supported when the Interval setting is 5min or greater. •

# **K** Trigger Setup

You can use the Trigger Setup screen to specify the event that causes sampling to start (EXE) key operation, etc.). The event that causes sampling to start is called the "trigger source", which is indicated as "Source" on the Trigger Setup screen.

The following table describes each of the eight available trigger sources.

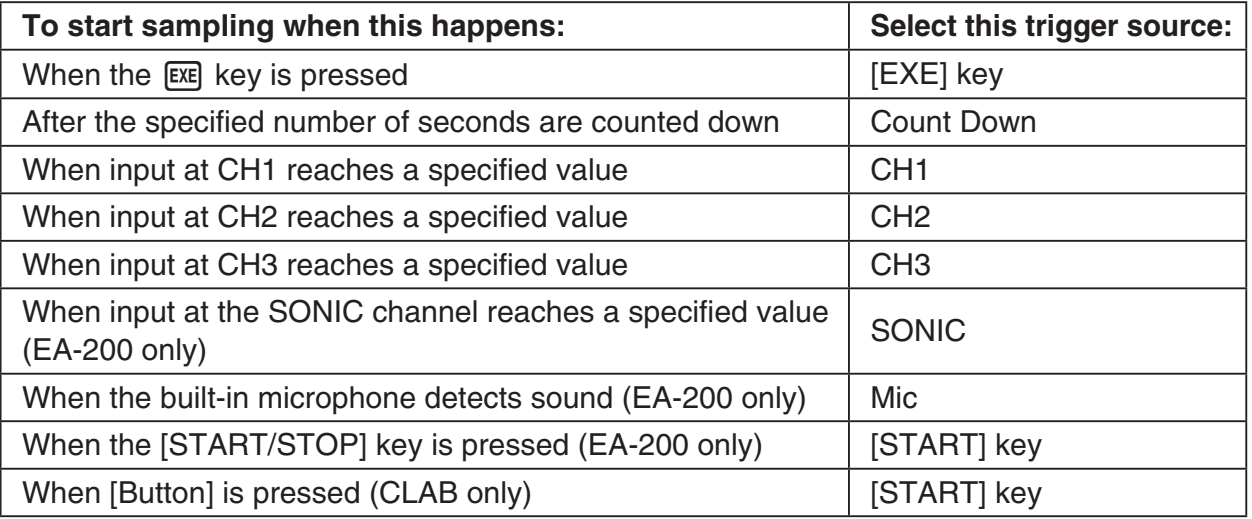

ε-16 Configuring the Sampling Setup

## **• To configure Trigger Setup settings**

- 1. While the Sampling Config screen is on the display, press **F6**(Trigger).
	- This displays the Trigger Setup screen with the "Source" line highlighted.
	- The function menu items that appears in the menu bar depend on the sampling mode. The nearby screen shows the function menu when "Time-based Sampling" is selected as the sample sampling mode.

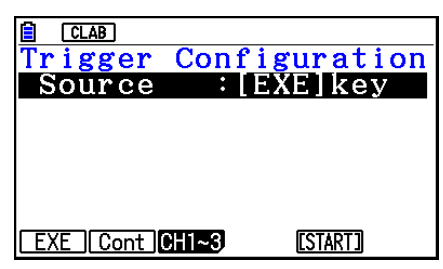

- 2. Use the function keys to select the trigger source you want.
	- The following shows the trigger sources that can be selected for each sampling mode.

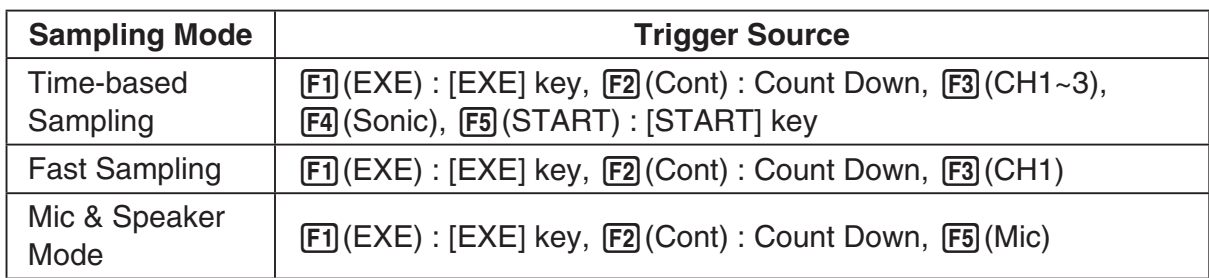

- When the sampling mode is "Time-based Sampling" and the "Interval" setting is five minutes or greater, the trigger source is always the [EXE] key.
- When the sampling mode is "Period Sampling", the trigger source is always CH1. However, when the SONIC channel is being used on the EA-200, the trigger source is always SONIC.
- 3. Perform one of the following operations, in accordance with the trigger source that was selected in step 2.

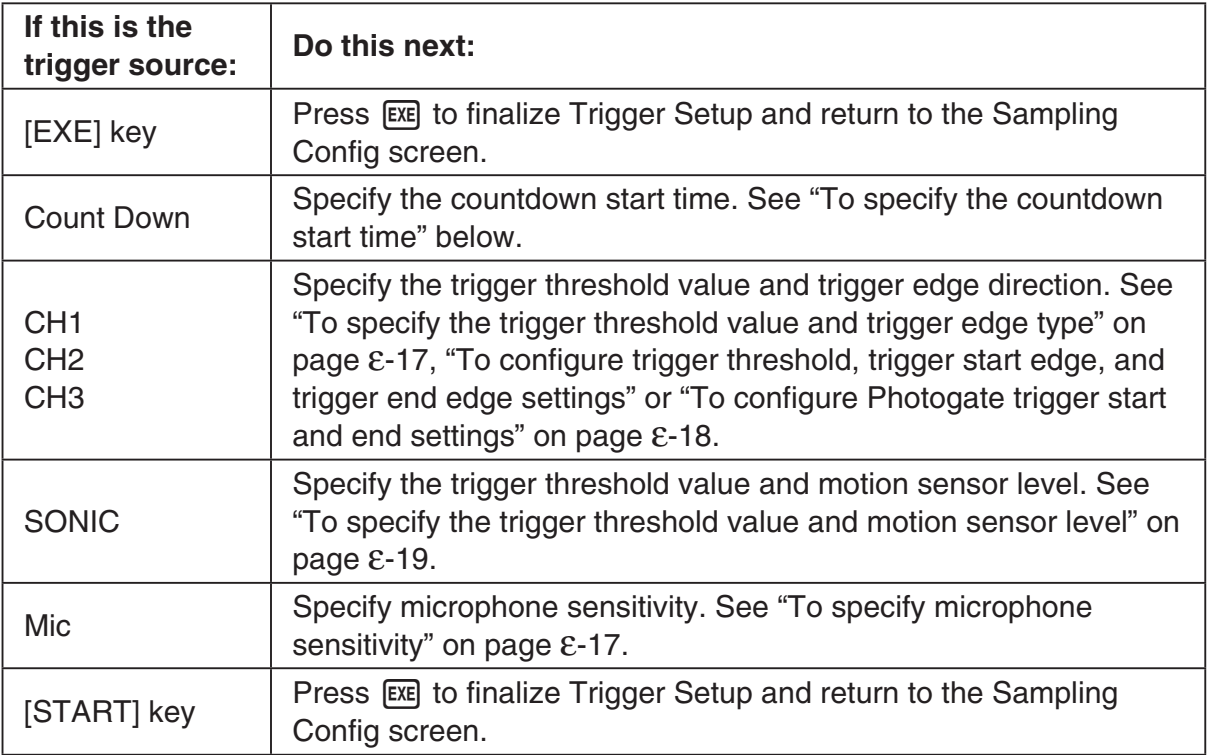

#### **• To specify the countdown start time**

- 1. Move the highlighting to "Timer".
- 2. Press  $\boxed{F1}$ (Time) to display a dialog box for specifying the countdown start time.
- 3. Input a value in seconds from 1 to 10.
- 4. Press [EXE] to finalize Trigger Setup and return to the Sampling Config screen.

#### **• To specify microphone sensitivity**

1. Move the highlighting to "Sense" and then press one of the function keys described below.

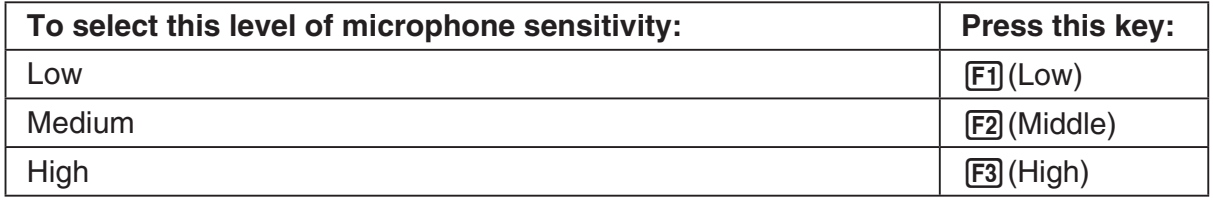

2. Press EXE to finalize Trigger Setup and return to the Sampling Config screen.

#### **• To specify the trigger threshold value and trigger edge type**

Perform the following steps when "Time-based Sampling" or "Fast Sampling" is specified as the sampling mode.

- 1. Move the highlighting to "Threshold".
- 2. Press  $[F1]$ (EDIT) to display a dialog box for specifying the trigger threshold value, which is value that data needs to attain before sampling starts.

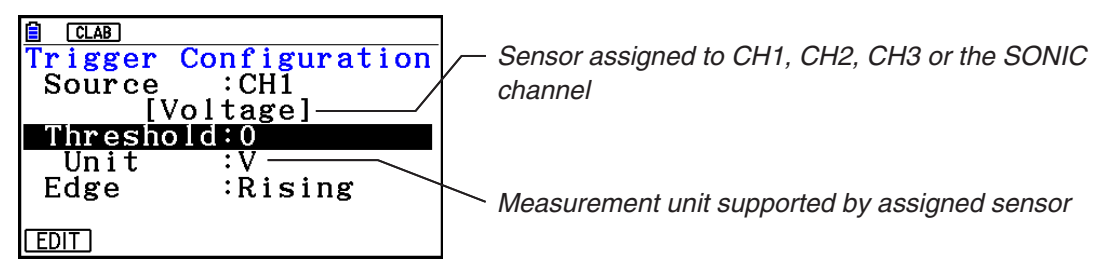

- 3. Input the value you want, and then press  $ExE$ .
- 4. Move the highlighting to "Edge".
- 5. Press one of the function keys described below.

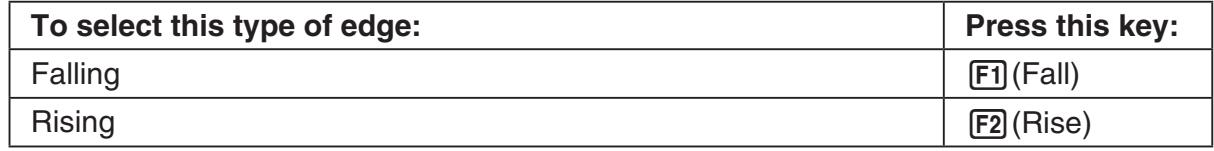

6. Press [EXE] to finalize Trigger Setup and return to the Sampling Config screen.

**• To configure trigger threshold, trigger start edge, and trigger end edge settings**

Perform the following steps when "Period Sampling" is specified as the sampling mode.

- 1. Move the highlighting to "Threshold".
- 2. Press  $[F1]$ (EDIT) to display a dialog box for specifying the trigger threshold value, which is value that data needs to attain before sampling starts.
- 3. Input the value you want.
- 4. Move the highlighting to "Start to".
- 5. Press one of the function keys described below.

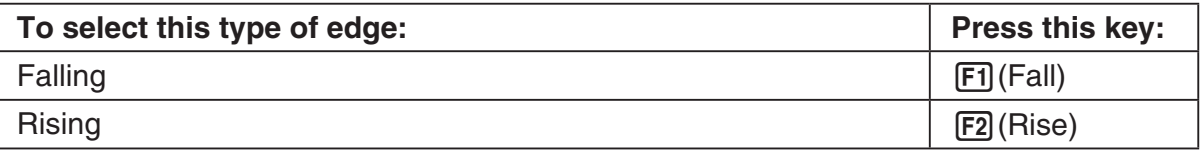

- 6. Move the highlighting to "End Edge".
- 7. Press one of the function keys described below.

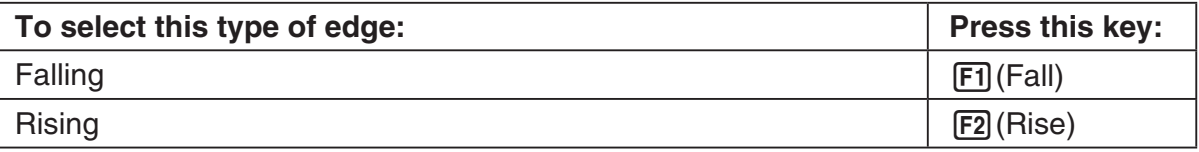

8. Press [EXE] to finalize Trigger Setup and return to the Sampling Config screen.

### **• To configure Photogate trigger start and end settings**

Perform the following steps when CH1 is selected as a Photogate trigger source. Perform the operation below even while Vernier Photogate is assigned to the SONIC channel when performing Period Sampling with the EA-200.

- 1. Move the highlighting to "Start to".
- 2. Press one of the function keys described below.

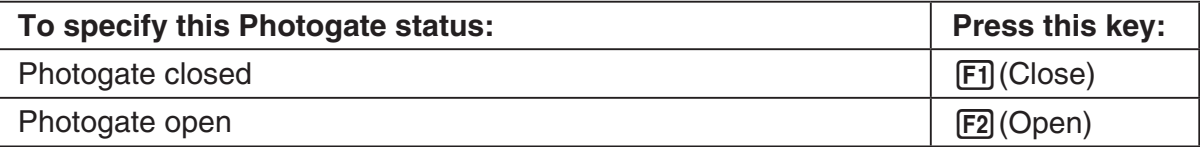

- 3. Move the highlighting to "End Gate".
- 4. Press one of the function keys described below.

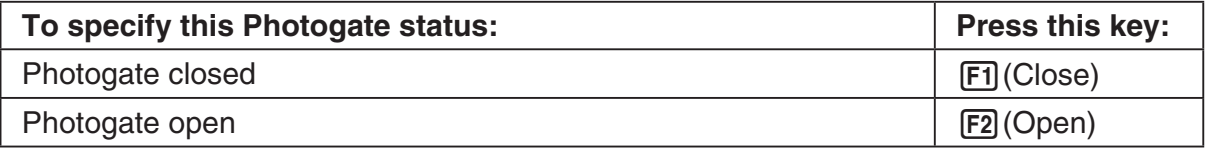

5. Press [EXE] to finalize Trigger Setup and return to the Sampling Config screen.

#### **• To specify the trigger threshold value and motion sensor level**

- 1. Move the highlighting to "Threshold".
- 2. Press  $F1$ (EDIT) to display a dialog box for specifying the trigger threshold value, which is value that data needs to attain before sampling starts.
- 3. Input the value you want, and then press  $ExE$ .
- 4. Move the highlighting to "Level".
- 5. Press one of the function keys described below.

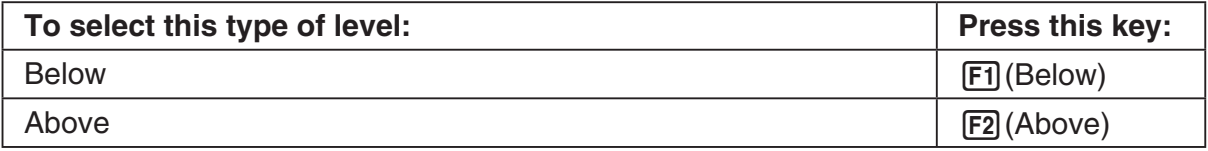

6. Press [EXE] to finalize Trigger Setup and return to the Sampling Config screen.

# **Configuring Manual Sampling Settings** k

- 1. On the Manual Sampling screen, press [F2] (CONFIG).
	- The Sampling Config screen is shown below. •

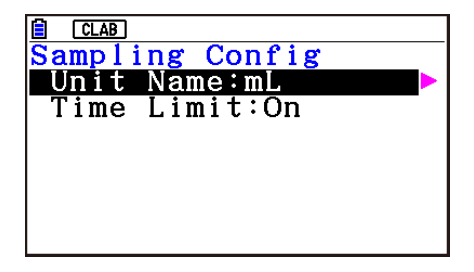

- 2. Press  $\odot$ .
- 3. Input up to 8 characters for the unit name and then press  $ExE$ .
- 4. Press  $\odot$  to move the highlighting to "Time Limit".
- 5. Press one of the function keys below.
	- [F1] (On) ... Auto sampling stop enabled.
	- 2(Off) ... Auto sampling stop disabled.
- 6. After all of settings are the way you want, press [EXIT].
	- This returns to the Manual Sampling screen. •

# **6. Performing Auto Sensor Calibration and Zero Adjustment**

You can use the procedures in this section to perform auto sensor calibration and sensor zero adjustment.

With auto calibration, you can configure applicable interpolation formula slope (Slope) and *y*-intercept (Intercept) values for a sensor based on two measured values.

With zero adjustment, you can configure a custom probe *y*-intercept based on measured values.

A sensor calibrated with auto calibration or zero adjustment is registered as a custom probe.

# **E** Sensor Calibration Screen

- 1. On the sampling screen, use  $\bigcirc$  and  $\bigcirc$  to move the highlighting to the sensor you want to auto calibrate or zero adjust.
- $2.$  Press  $F3$  (CALIB).
	- This displays a sensor calibration screen like the one shown below. •

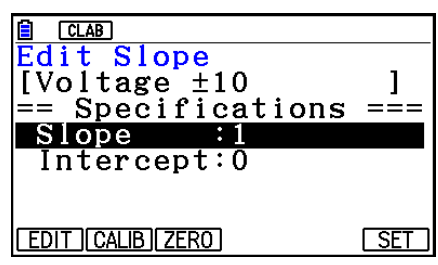

1(EDIT) ... Select to manually modify the highlighted item.

2(CALIB) … Performs auto sensor calibration.

[F3] (ZERO) ... Performs sensor zero adjustment.

- 6(SET) … Select to assign the calibrated sensor to a channel. This registers the sensor as a custom probe.
- Press [EXIT] to return to the sampling screen.

# **Reading Auto Sensor Calibration**

#### *Important!*

- Before performing the operation below, you will need to have two known measured values on hand.
- When inputting reference values in step 3 of the procedure below, input values that were measured accurately under conditions used for the sampling operations in step 2 of the procedure. When inputting reference values in step 5 of the procedure below, input values that were measured accurately under conditions used for the sampling operations in step 4 of the procedure.

#### ε-21

Performing Auto Sensor Calibration and Zero Adjustment

- 1. On the sensor calibration screen, press **F2** (CALIB).
	- A screen like the one shown below will appear after the first sampling operation starts. •

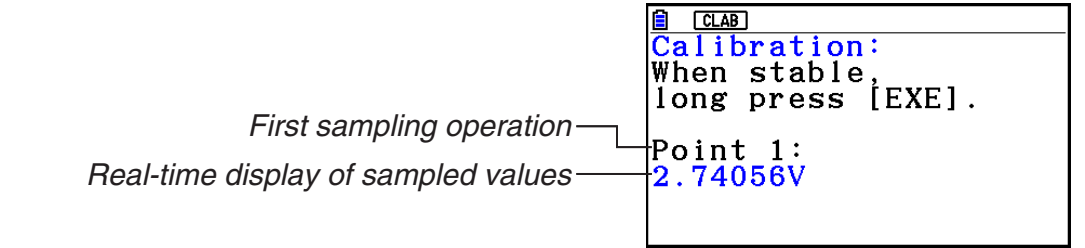

- 2. After the sampled value stabilizes, hold down [EXE] for a few seconds.
	- This registers the first sampled valued and displays it on the screen. At this time, the cursor will appear at the bottom of the display, indicating that a reference value can be input.
- 3. Input a reference value for the first sample value and then press  $ExE$ .
	- A screen like the one shown below will appear after the second sampling operation starts automatically.

Second sampling operation

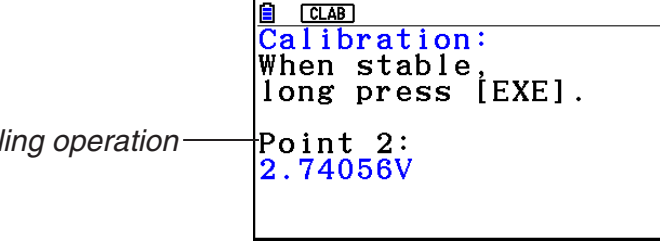

- 4. After the sampled value stabilizes, hold down [EXE] for a few seconds.
	- This registers second sampled valued and displays it on the screen. At this time, the cursor will appear at the bottom of the display, indicating that a reference value can be input.
- 5. Input a reference value for the second sample value and then press  $Ex$ .
	- This returns to the sensor calibration screen. •
	- E-CON4 calculates slope and *y*-intercept values based on the two input reference values and automatically configures settings. Automatically calculated values are displayed on the sensor calibration screen.

# **Reading Sensor Zero Adjustment**

- 1. On the sensor calibration screen, press  $F3$  (ZERO).
	- A screen like the one shown below will appear after sampling starts.

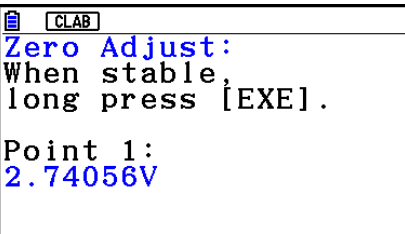

#### ε-22

Performing Auto Sensor Calibration and Zero Adjustment

- 2. When the sampled value that you want to zero adjust is displayed, press  $[\overline{\text{ex}}]$ .
	- This returns to the sensor calibration screen. •
	- E-CON4 automatically sets a *y*-intercept value based on the measured value. Automatically calculated values are displayed on the sensor calibration screen.

### ■ Configuring Settings Manually

- 1. On the sensor calibration screen, use  $\textcircled{A}$  and  $\textcircled{v}$  to move the highlighting to the item whose setting you want to change.
- 2. Press F1 (EDIT).
- 3. Input the information below for each of the items.

Probe Name ... Sensor name up to 18 characters long. (17 characters long when the sensor name includes "±".)

Slope ... Interpolation formula slope (value that specifies constant *a* of *ax*+*b*)

Intercept ... Interpolation formula *y*-intercept (value that specifies constant *b* of *ax*+*b*)

4. After you finish inputting, press [EXE].

# ■ Assigning a Calibrated Sensor to a Channel

- 1. Perform auto sensor calibration and sensor zero adjustment. (Or configure settings manually.)
- 2. On the sensor calibration screen, press [F6] (SET).
	- This displays a dialog box like the one shown below. •

Number is assigned automatically.

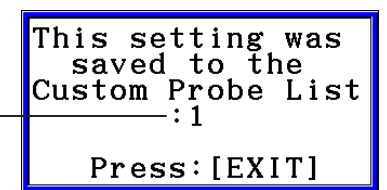

3. Press EXIT.

- This assigns the calibrated sensor to the channel and returns to the sampling screen. •
- The calibrated sensor is stored under the custom probe number shown on the dialog box •above.

# **7. Using a Custom Probe**

The sensors shown in the CASIO, Vernier, and CMA sensor lists under "4. Selecting a Sensor" are **E-CON4** mode standard sensors. If you want to sample with a sensor not included in a list, you must configure it as a custom probe.

# ■ Registering a Custom Probe

- 1. On the sensor selection screen, press [F4] (CUSTOM).
	- This displays the custom probe list screen. •

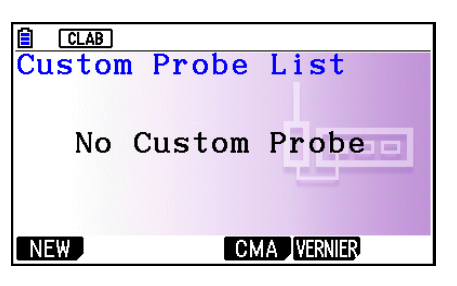

- If there is no registered custom probe, the message "No Custom Probe" appears on the display.
- 2. Press  $F1(NEW)$ .
	- This displays a custom probe setup screen like the one shown below. •

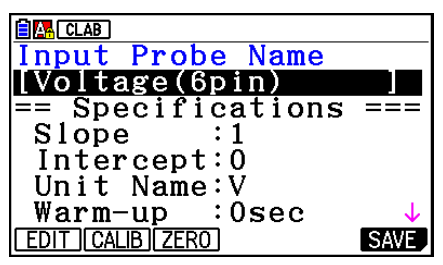

- 3. Press Fil(EDIT).
- 4. Input up to 18 characters for the custom probe name and then press [EXE].
	- This will cause the highlighting to move to "Slope". •
- 5. Move the highlighting to the setting you want to configure and then press  $\boxed{F1}$  (EDIT).
	- Setting items are described below.
		- Slope ... Input the interpolation formula slope (value that specifies constant *a* of *ax*+*b*) Intercept ... Input the interpolation formula *y*-intercept (value that specifies constant *b* of *ax*+*b*)
		- Unit Name ... Input up to eight characters for the unit name.

Warm-up ... Specify the warm-up time.

Type ... Select the sensor type ("0-5V" or " $\pm$ 10V"). Press  $\boxed{F4}$ (0-5V) or  $\boxed{F5}$ ( $\pm$ 10V).

- 6. Perform auto calibration and zero adjustment of the custom probe as required.
	- Press [F2] (CALIB) to perform auto calibration of the custom probe. See "Performing Auto Sensor Calibration" (page ε-20).
	- Press [F3] (ZERO) to perform zero adjustment of the custom probe. See "Performing Sensor Zero Adjustment" (page ε-21).

ε-24 Using a Custom Probe

- 7. After configuring the required settings, press  $[Fe]$  (SAVE) or  $[Fe]$ .
	- This displays the dialog box shown below. •

Memory Number  $[1 - 99]$ :

- 8. Input the custom probe registration number (1 to 99) and then press  $\mathbb{R}$ .
	- This registers the custom probe and returns to the custom probe list screen. •

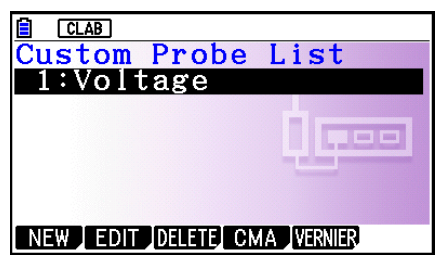

# ■ Assigning a Custom Probe to a Channel

- 1. On the sampling screen, use  $\textcircled{\textsc{}}$  and  $\textcircled{\textsc{}}$  to select the channel to which you want to assign the custom probe.
- 2. Press  $F1$  (SENSOR) to display the sensor selection screen.
- 3. Press [F4] (CUSTOM).
	- This displays the custom probe list screen. •
- 4. Use  $\textcircled{\textcircled{\char'4}}$  and  $\textcircled{\textcircled{\char'4}}$  to select the custom probe you want to assign and then press  $\text{Ex}$ .

## ■ Changing the Settings of a Custom Probe

- 1. On the custom probe list screen, use  $\textcircled{\textsf{s}}$  and  $\textcircled{\textsf{r}}$  to select the custom probe whose settings you want to change.
- 2. Press  $F2$  (EDIT).
	- This displays a custom probe setup screen. •
- 3. Perform steps 3 through 6 under "Registering a Custom Probe".
- 4. After configuring the required settings, press  $F6$  (SAVE) or  $ExE$ .
	- This returns to the custom probe list screen. •

# ■ Recalling CMA or Vernier Sensor Settings to Register a Custom Probe

- 1. On the custom probe list screen, press  $F4$ (CMA) or  $F5$ (VERNIER).
	- This displays a sensor list. •
- 2. Use the  $\textcircled{\textbf{}}$  and  $\textcircled{\textbf{}}$  cursor keys to move the highlighting to the sensor whose settings you want to use as the basis of the custom probe and then press  $ER$ .
	- The name of the selected sensor and its setting information are shown on the custom •probe setup screen.
- 3. Perform steps 3 through 8 under "Registering a Custom Probe". However, you will not be able to change the sensor type.

# **8. Using Setup Memory**

Data logger setup data (Data Logger settings, sampling mode, assigned sensor, sampling setup) is stored at the time it is created in a memory area called the "current setup memory area". The current contents of the current setup memory area are overwritten whenever you create other setup data.

You can use setup memory to save the current setup memory area contents to calculator memory to keep it from being overwritten, if you want.

# ■ Saving a Setup

- 1. Display the sampling screen you want to save.
- 2. Press  $FA$  (OTHER)  $FA$  (MEMORY).
	- This displays the setup memory list. •
	- The message "No Setup-MEM" will appear if there is no setup data stored in memory. •
- 3. Press [F2] (SAVE).
	- This displays a setup name input screen. •
- 4. Input up to 18 characters for the setup name and then press [EXE].
	- This displays a memory number input dialog box. •
- 5. Input a memory number (1 to 99) and then press  $ExE$ .
	- This returns to the setup memory list. •
- 6. Press [EXIT].
	- This returns to the sampling screen. •

#### *Important!*

• Since you assign both a setup name and a file number to each setup, you can assign the same name to multiple setups, if you want.

### **E** Using and Managing Setups in Setup Memory

All of the setups you save are shown in the setup memory list. After selecting a setup in the list, you can use it to sample data or you can edit it.

#### **• To preview saved setup data**

You can use the following procedure to check the contents of a setup before you use it for sampling.

- 1. On the sampling screen, press  $F4$  (OTHER)  $F2$  (MEMORY) to display the setup memory list.
- 2. Use the  $\textcircled{2}$  and  $\textcircled{3}$  cursor keys to highlight the name of the setup you want.

ε-26 Using Setup Memory

- 3. Press  $\overline{OPTN}$  (Setup Preview) (or  $\overline{P}$ ).
	- This displays the preview dialog box.

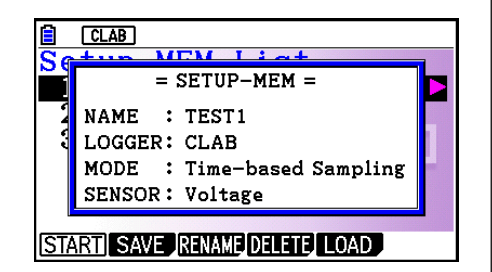

4. To close the preview dialog box, press **EXIT**.

### **• To recall a setup and use it for sampling**

Be sure to perform the following steps before starting sampling with a Data Logger.

- 1. Connect the calculator to a Data Logger.
- 2. Turn on Data Logger power.
- 3. In accordance with the setup you plan to use, connect the proper sensor to the appropriate Data Logger channel.
- 4. Prepare the item whose data is to be sampled.
- 5. On the sampling screen, press  $F4$  (OTHER)  $F2$  (MEMORY) to display the setup memory list.
- 6. Use the  $\textcircled{A}$  and  $\textcircled{v}$  cursor keys to highlight the name of the setup you want.
- 7. Press F1 (START).
- 8. In response to the confirmation message that appears, press [F1].
	- Pressing [EXE] sets up the Data Logger and then starts sampling.
	- To clear the confirmation message without sampling, press **F6.**

#### *Note*

• See "Operations during a sampling operation" on page ε-29 for information about operations you can perform while a sampling operation is in progress.

#### **• To change the name of setup data**

- 1. On the sampling screen, press  $F4$  (OTHER)  $F2$  (MEMORY) to display the setup memory list.
- 2. Use the  $\textcircled{2}$  and  $\textcircled{3}$  cursor keys to highlight the name of the setup you want.
- 3. Press [F3] (RENAME).
	- This displays the screen for inputting the setup name.
- 4. Input up to 18 characters for the setup name, and then press [EXE].
	- This changes the setup name and returns to the setup memory list.

#### **• To delete setup data**

- 1. On the sampling screen, press  $FA$  (OTHER)  $FA$  (MEMORY) to display the setup memory list.
- 2. Use the  $\textcircled{2}$  and  $\textcircled{3}$  cursor keys to highlight the name of the setup you want.
- 3. Press [F4] (DELETE).

4. In response to the confirmation message that appears, press  $F1(Yes)$  to delete the setup.

ε-27 Using Setup Memory

• To clear the confirmation message without deleting anything, press [F6] (No).

#### **• To recall setup data**

Recalling setup data stores it in the current setup memory area. After recalling setup data, you can edit it as required. This capability comes in handy when you need to perform a setup that is slightly different from one you have stored in memory.

- 1. On the sampling screen, press  $FA$  (OTHER)  $FA$  (MEMORY) to display the setup memory list.
- 2. Use the  $\textcircled{2}$  and  $\textcircled{3}$  cursor keys to highlight the name of the setup you want.
- 3. Press F5 (LOAD).
- 4. In response to the confirmation message that appears, press  $\mathsf{F1}(\mathsf{Yes})$  to recall the setup.
	- To clear the confirmation message without recalling the setup, press  $[F6]$ (No).

#### *Note*

• Recalling setup data replaces any other data currently in the current setup memory area. However, if there is setup data for a sampling mode that is different from the current mode, that data will not be overwritten.

# **9. Starting a Sampling Operation**

This section describes how to use a setup configured using the **E-CON4** mode to start a Data Logger sampling operation.

# **E** Before getting started...

Be sure to perform the following steps before starting sampling with a Data Logger.

- 1. Connect the calculator to a Data Logger.
- 2. Turn on Data Logger power.
- 3. In accordance with the setup you plan to use, connect the proper sensor to the appropriate Data Logger channel.
- 4. Prepare the item whose data is to be sampled.

# **K** Starting a Sampling Operation

A sampling operation can be started from the sampling screen or the setup memory list.

Here we will show the operation that starts from the sampling screen. See "To recall a setup and use it for sampling" on page ε-26 for information about starting sampling from the setup memory list.

You need to perform a special operation in the case of Manual Sampling. For more information, refer to "Manual Sampling" (page ε-31).

#### **• To start sampling**

- 1. Enter the sampling mode you want to use and then press **F6** (START).
	- This displays a sampling start confirmation screen like the one shown below.

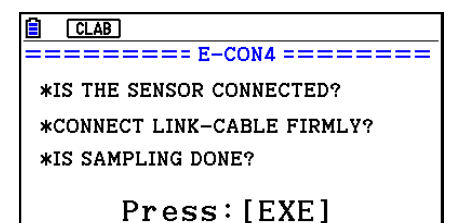

#### 2. Press  $Ex$ .

- This sets up the Data Logger using the setup data in the current setup memory area.
- The message "Setting Data Logger..." remains on the display while Data Logger setup is in progress. You can cancel the setup operation any time this message is displayed by pressing  $AC$ .
- The screen shown nearby appears after Data Logger setup is complete.

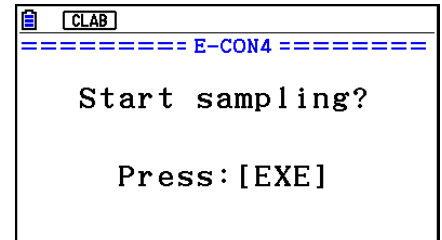

- ε-29 Starting a Sampling Operation
- 3. Press  $Ex$  to start sampling.
	- The screens that appear while sampling is in progress and after sampling is complete depend on setup details (sampling mode, trigger setup, etc.). For details, see "Operations during a sampling operation" below.

### **• Operations during a sampling operation**

Sending a sample start command from the calculator to a Data Logger causes the following sequence to be performed.

Setup Data Transfer  $\rightarrow$  Sampling Start  $\rightarrow$  Sampling End  $\rightarrow$ 

Transfer of Sample Data from the Data Logger to the Calculator

The table on the next page shows how the trigger conditions and sensor type specified in the setup data affects the above sequence.

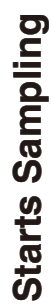

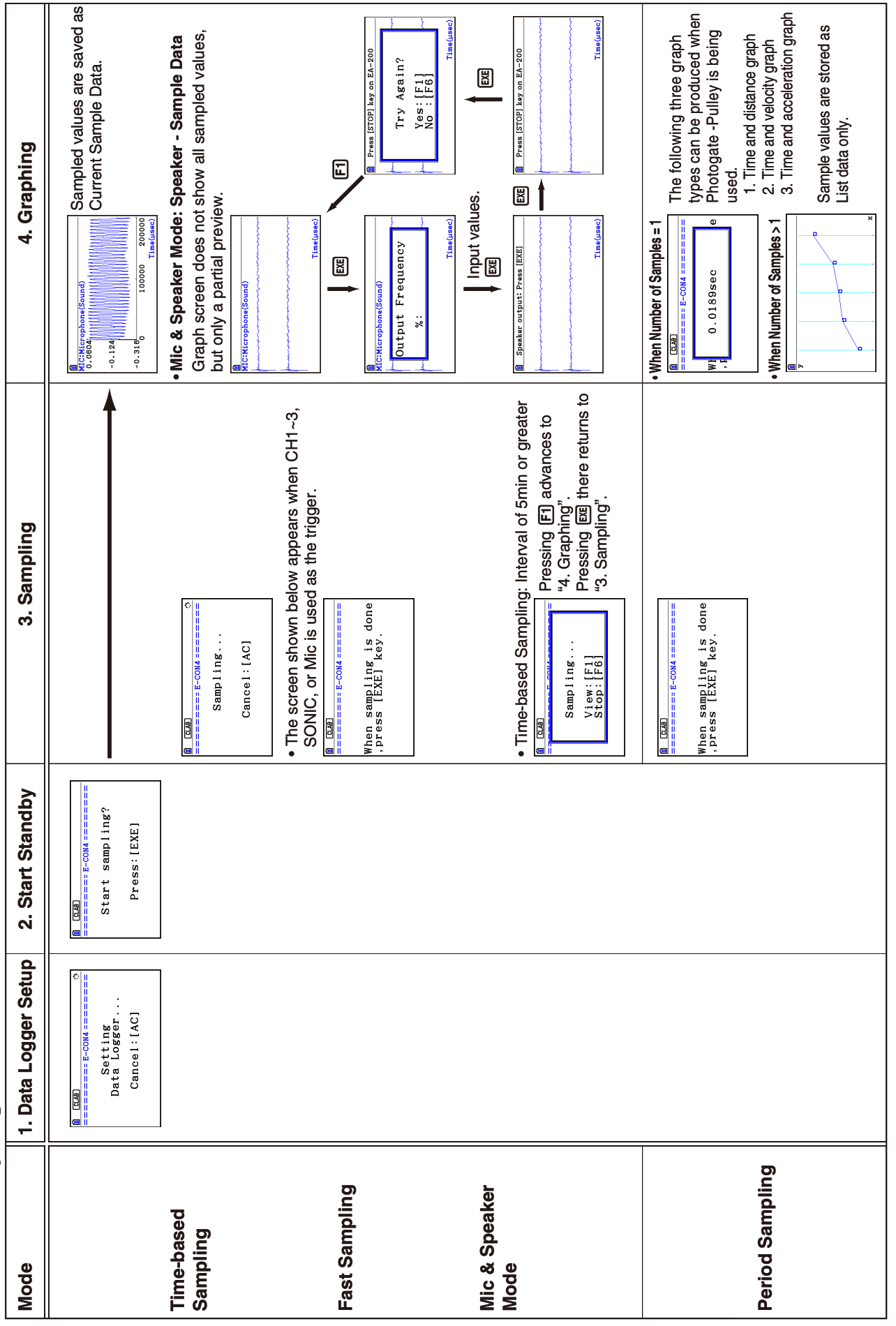

# ε-30 Starting a Sampling Operation

# ε-31 Starting a Sampling Operation

# ■ Manual Sampling

- 1. On the Manual Sampling screen, press [F6] (START).
	- This displays a sampling start confirmation screen. •
- $2.$  Press  $ExE$ .
	- This displays the screen shown below. •

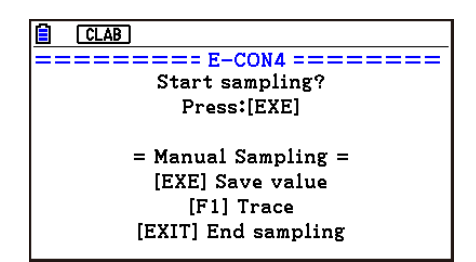

- 3. Press [EXE] to start sampling.
	- This will display a screen like the one shown below. •

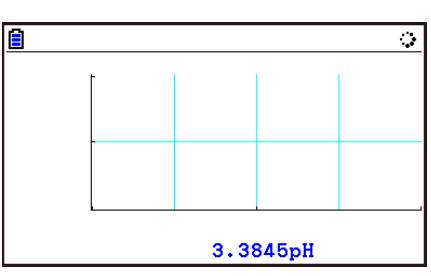

- 4. When you want to acquire data, press [EE].
	- This displays a dialog box for inputting the horizontal axis for the sample values. •

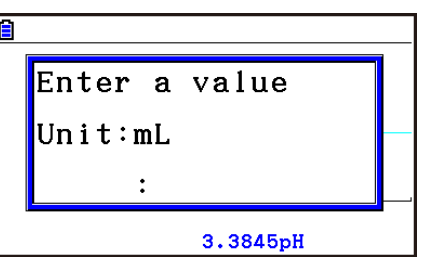

- 5. Input a horizontal axis value and then press  $Ex$ .
	- This displays a graph of the sample data. Input values will be displayed on the horizontal axis. •

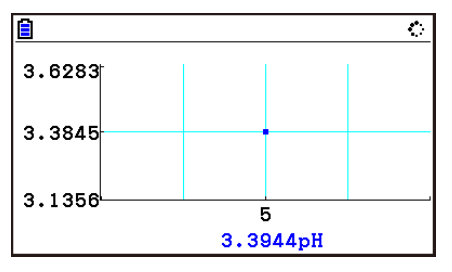

6. Repeat steps 4 and 5 as many times as necessary to sample all of the data you want.
ε-32 Starting a Sampling Operation

You can sample data up to 100 times. •

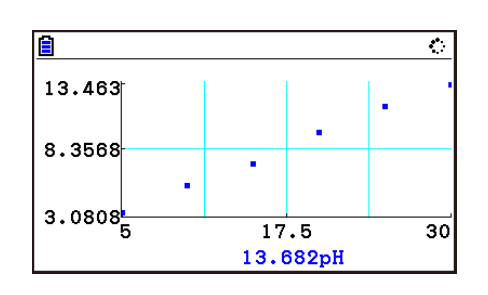

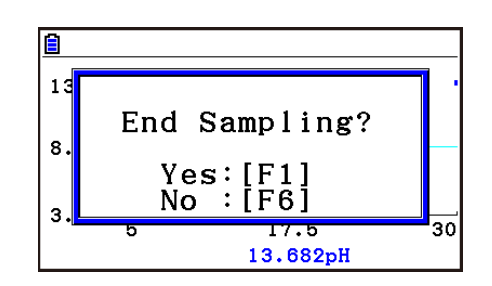

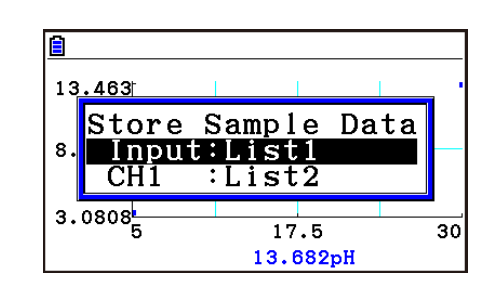

- 7. To exit the sampling operation, press [EXIT].
	- This displays an exit confirmation dialog box. •

8. Press  $F1(Yes)$ . This displays a screen like the one shown below. •

• Specify the list where you want to store the data.

Input ... Specify the list where you want to store the horizontal axis data.

CH1, CH2, CH3 ... Specify lists where you want to store the sample data of each channel.

# 9. After specifying the lists, press [EXE].

- This will cause the message "Complete!" to appear. To return to the Manual Sampling screen, press [EXE].
- In the Statistics mode, sample data will be displayed as shown below.

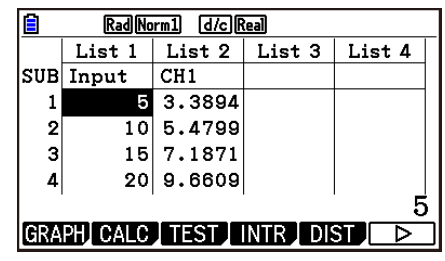

# *Note*

- You can use trace while sampled data is shown on the graph. For details, see "Using Trace" (page ε-40).
- If "On" is selected for the sampling "Time Limit" setting, sampling will stop automatically if you do not perform any operation for 90 minutes. In this case, the sample data is not stored in a list.

# **10. Using Sample Data Memory**

Performing a Data Logger sampling operation from the **E-CON4** mode causes sampled results to be stored in the "current data area" of E-CON4 memory. Separate data is saved for each channel, and the data for a particular channel in the current data area is called that channel's "current data".

Any time you perform a sampling operation, the current data of the channel(s) you use is replaced by the newly sampled data. If you want to save a set of current data and keep it from being replaced by a new sampling operation, save the data in sample data memory under a different file name.

# **K** Managing Sample Data Files

# **• To save current sample data to a file**

- 1. On the sampling screen, press  $F4$  (OTHER) $F1$  (GRAPH).
	- This displays the Graph Mode screen.

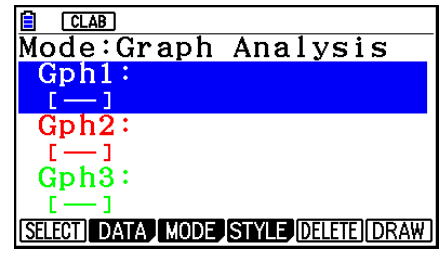

Graph Mode Screen

- For details about the Graph Mode screen, see "Using the Graph Analysis Tools to Graph Data" (page ε-35).
- 2. Press F<sub>2</sub>(DATA).
	- This displays the Sampling Data List screen.

List of current data files "cd" stands for "current data". The text on the right side of the colon indicates the channel name.

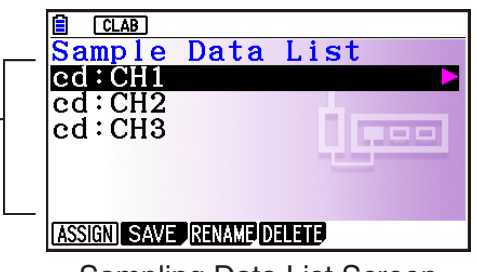

Sampling Data List Screen

- 3. Use the  $\textcircled{\textsf{A}}$  and  $\textcircled{\textsf{v}}$  cursor keys to move the highlighting to the current data file you want to save, and then press  $F2(SAVE)$ .
	- This displays the screen for inputting a data name.

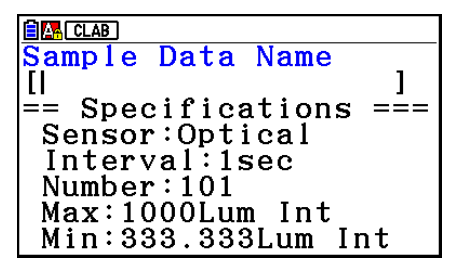

- 4. Enter up to 18 characters for the data file name, and then press [EE].
	- This displays a dialog box for inputting a memory number.
- 5. Enter a memory number in the range of 1 to 99, and then press  $Ex$ .
	- This saves the sample data at the location specified by the memory number you input.

The sample data file you save is indicated on the display using the format: <memory number>:<file name>.

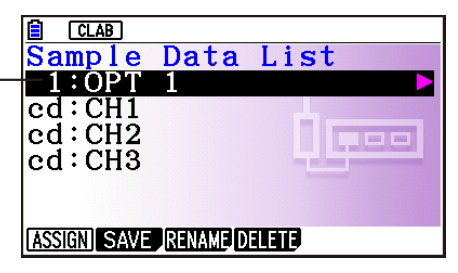

- If you specify a memory number that is already being used to store a data file, a confirmation message appears asking if you want to replace the existing file with the new data file. Press  $[F]$  to replace the existing data file, or  $[F<sub>6</sub>]$  to return to the memory number input dialog box in step 4.
- 6. To return to the sampling screen, press [EXIT] twice.

#### *Note*

- You could select another data file besides a current data file in step 3 of the above procedure and save it under a different memory number. You do not need to change the file's name as long as you use a different file number.
- Pressing  $\odot$  while the Sampling Data List screen is shown will display information (sampling mode, sensor, number of samples) about the currently highlighted data. To exit the screen, press [EXIT].

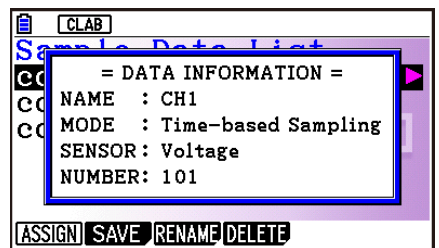

ε-35 Using the Graph Analysis Tools to Graph Data

# **11. Using the Graph Analysis Tools to Graph Data**

Graph Analysis tools make it possible to analyze graphs drawn from sampled data.

# *Note*

- Sampled data cannot be graphed in the cases described below.
	- Attempting to graph manually sampled data and data sampled using a different sampling mode simultaneously
	- Manually sampled data whose horizontal axis values (number of samples) do not match •

# **E** Accessing Graph Analysis Tools

You can access Graph Analysis tools using either of the two methods described below.

**• Accessing Graph Analysis tools from the Graph Mode screen, which is displayed by pressing** 4**(OTHER)**1**(GRAPH) on the sampling screen**

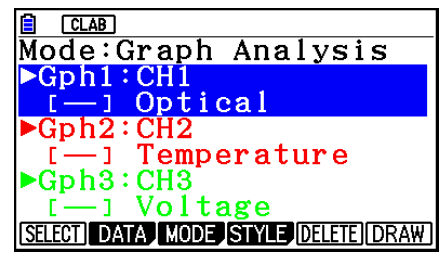

Graph Mode Screen

- The sampling screen appears after you perform a sampling operation. Press  $F4$ (OTHER) $F1$ (GRAPH) at that time.
- When you access Graph Analysis tools using this method, you can select from among a variety of other Analysis modes. See "Selecting an Analysis Mode and Drawing a Graph" (page ε-36) for more information about the other Analysis modes.
- **Accessing Graph Analysis tools from the screen of a graph drawn after a sampling operation is executed from the sampling screen (Time-based Sampling, Fast Sampling, Mic & Speaker Mode - Microphone)**

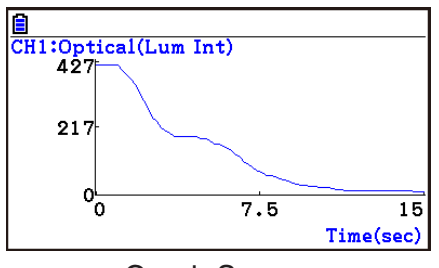

Graph Screen

• In this case, data is graphed after the sampling operation is complete, and the calculator accesses Graph Analysis tools automatically. See "Graph Screen Key Operations" on page ε-39.

# **K** Selecting an Analysis Mode and Drawing a Graph

This section contains a detailed procedure that covers all steps from selecting an analysis mode to drawing a graph.

#### *Note*

- Step 4 through step 7 are not essential and may be skipped, if you want. Skipping any step automatically applies the initial default values for its settings.
- If you skip step 2, the default analysis mode is the one whose name is displayed in the top line of the Graph Mode screen.

# **• To select an analysis mode and draw a graph**

- 1. On the sampling screen, press  $F4$  (OTHER) $F1$  (GRAPH).
	- This displays the Graph Mode screen.
- 2. Press  $F3$ (MODE), and then select the analysis mode you want from the menu that appears.

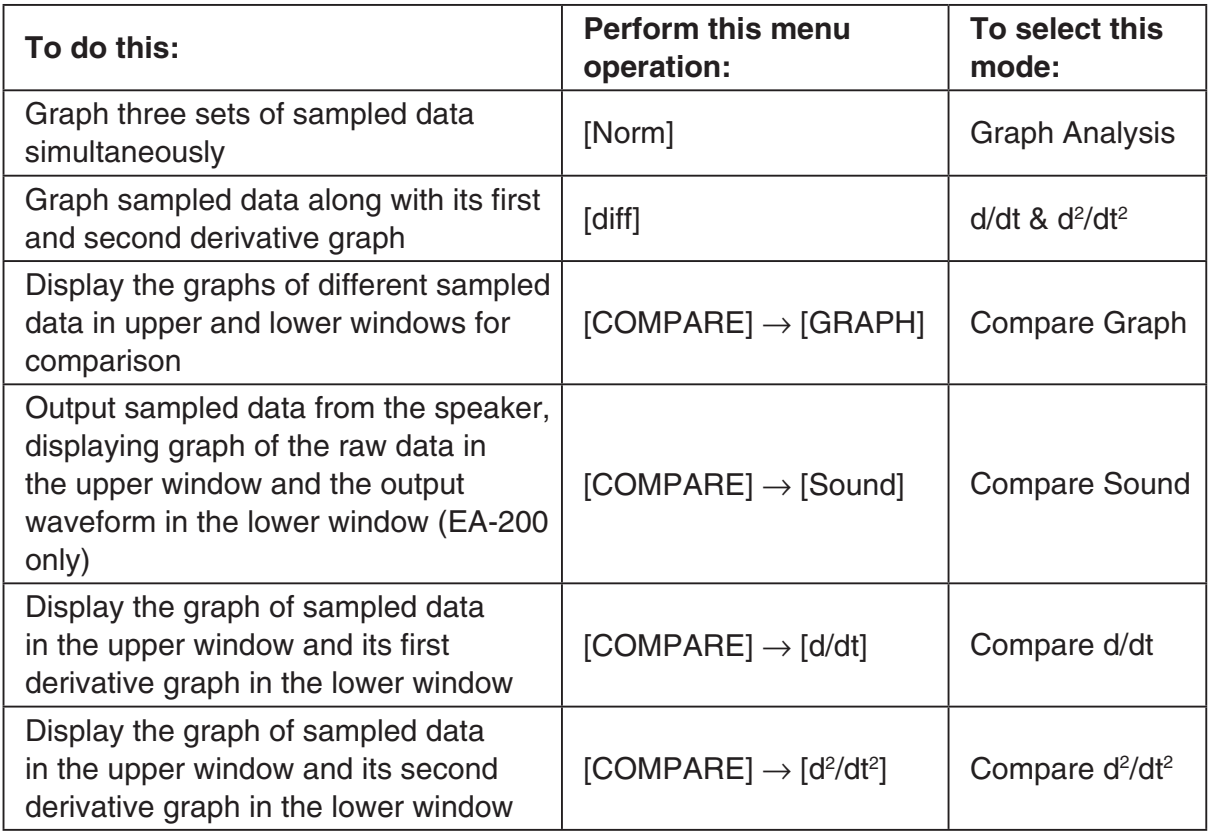

• The name of the currently selected mode appears in the top line of the Graph Mode screen.

> $CLAB$ Analysis mode nameMode:Graph Analysis  $Gph1$ 3ph2 SELECT DATA MODE STYLE DELETE DRAW

#### ε-37

#### Using the Graph Analysis Tools to Graph Data

- 3. Press  $F2$  (DATA).
	- This displays the Sampling Data List screen.
- 4. Specify the sampled data for graphing.
	- a. Use the  $\bigcirc$  and  $\bigcirc$  cursor keys to move the highlighting to the name of the sampled data file you want to select, and then press  $F1$  (ASSIGN) or  $E1$ .
		- This returns to the Graph Mode screen, which shows the name of the sample data file you selected.

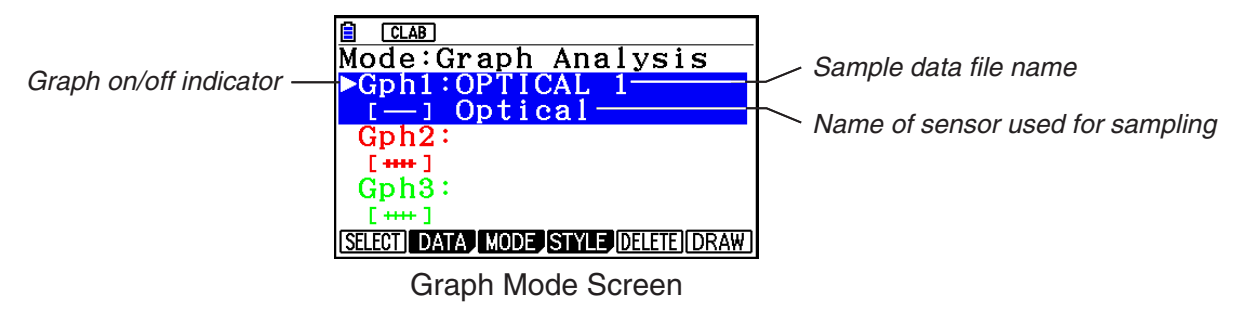

- b. Repeat step a above to specify sample data files for other graphs, if there are any.
	- If you select "Graph Analysis" as the analysis mode in step 2, you must specify sample data files for three graphs. If you select "Compare Graph" as the analysis mode in step 2, you must specify sample data files for two graphs. With other modes, you need to specify only one sample data file.
	- For details about Sampling Data List screen operations, see "Using Sample Data Memory" (page ε-33).
- 5. Turn on graphing for each of the graphs listed on the Graph Mode screen.
	- a. On the Graph Mode screen, use the  $\bigcirc$  and  $\bigcirc$  cursor keys to select a graph, and then press  $[F1]$ (SELECT) to toggle graphing on or off.

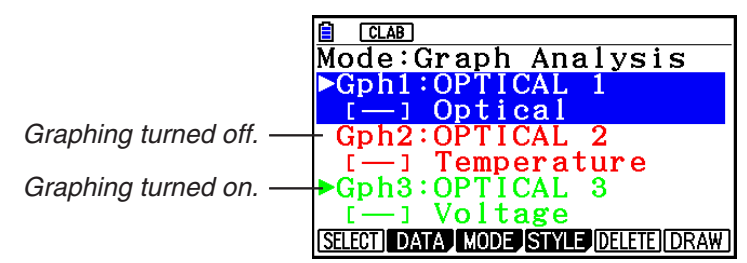

- b. Repeat step a to turn each of the graphs listed on the Graph Mode screen on or off.
- 6. Select the graph style you want to use.
	- a. On the Graph Mode screen, use the  $\odot$  and  $\odot$  cursor keys to move the highlighting to the graph (Gph1, Gph2, etc.) whose style you want to specify, and then press 4(STYLE). This will cause the function menu to change as shown below.

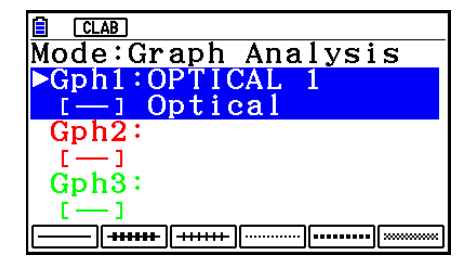

b. Use the function keys to specify the graph style you want.

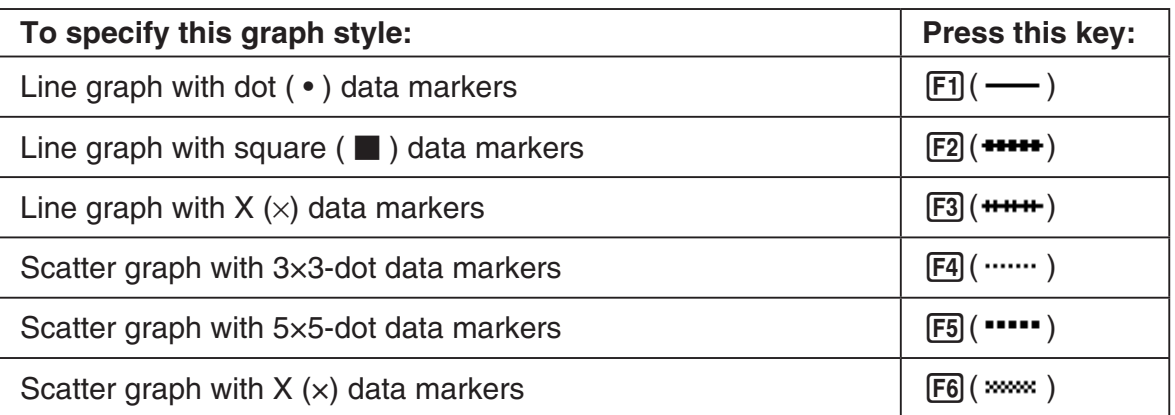

- c. Repeat a and b to specify the style for each of the graphs on the Graph Mode screen.
- 7. On the Graph Mode screen, press  $F6$  (DRAW) or  $ExE$ .
	- This draws the graph(s) in accordance with the settings you configured in step 2 through step 6.

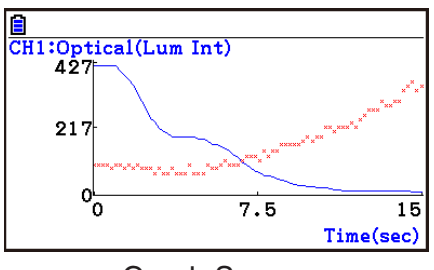

Graph Screen

• When a Graph screen is on the display, the function keys provide you with zooming and other capabilities to aid in graph analysis.

For details about Graph screen function key operations, see the following section.

# **• To deselect sampled data assigned for graphing on the Graph Mode screen**

- 1. On the Graph Mode screen, use the  $\bigcirc$  and  $\bigcirc$  cursor keys to move the highlighting to the graph (Gph1, Gph2, etc.) whose sampled data you want to deselect.
- 2. Press [F5] (DELETE).
	- This will deselect sample data assigned to the highlighted graph.

# **12. Graph Analysis Tool Graph Screen Operations**

This section explains the various operations you can perform on the graph screen after drawing a graph.

You can perform these operations on a graph screen produced by a sampling operation, or by the operation described under "Selecting an Analysis Mode and Drawing a Graph" on page ε-36.

# **K** Graph Screen Key Operations

On the graph screen, you can use the keys described in the table below to analyze (CALC) graphs by reading data points along the graph (Trace) and enlarging specific parts of the graph (Zoom).

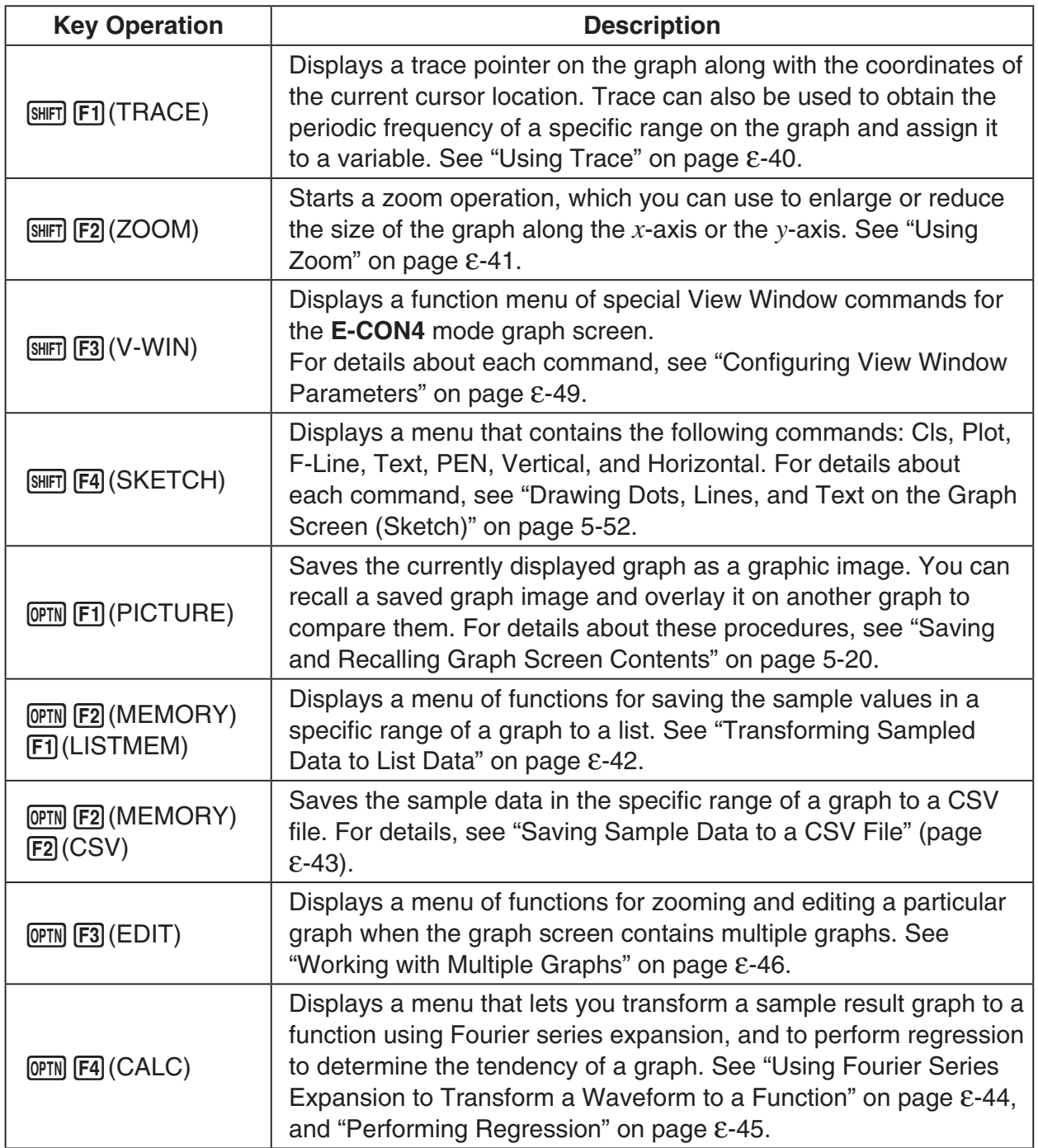

# ε-40 Graph Analysis Tool Graph Screen Operations

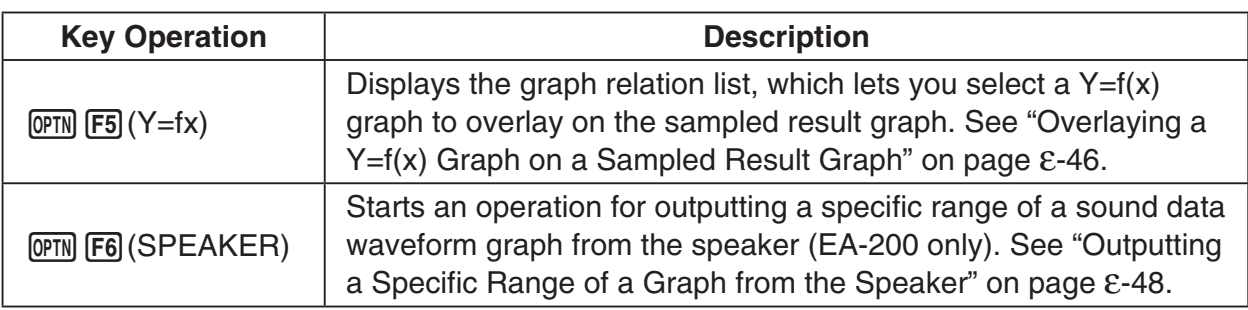

# **K** Scrolling the Graph Screen

Press the cursor keys while the graph screen is on the display scrolls the graph left, right, up, or down.

#### *Note*

• The cursor keys perform different operations besides scrolling while a trace or graph operation is in progress. To perform a graph screen scroll operation in this case, press [EXIT] to cancel the trace or graph operation, and then press the cursor keys.

# **E** Using Trace

Trace displays a crosshair pointer on the displayed graph along with the coordinates of the current cursor position. You can use the cursor keys to move the pointer along the graph. You can also use trace to obtain the periodic frequency value for a particular range, and assign the range (time) and periodic frequency values in separate Alpha memory variables.

# **• To use trace**

- 1. On the graph screen, press  $\boxed{\text{SHT}}$  [F1] (TRACE).
	- This causes a trace pointer to appear on the graph. The coordinates of the current trace pointer location are also shown on the display.

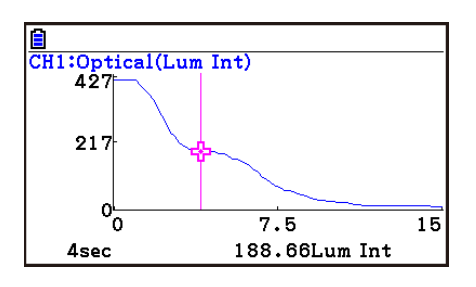

- 2. Use the  $\bigcirc$  and  $\bigcirc$  cursor keys to move the trace pointer along the graph to the location you want.
	- The coordinate values change in accordance with the trace pointer movement.
	- You can exit the trace pointer at any time by pressing **EXIT**.

# **• To obtain the periodic frequency value**

- 1. Use the procedure under "To use trace" above to start a trace operation.
- 2. Move the trace pointer to the start point of the range whose periodic frequency you want to obtain, and then press  $ExE$ .

#### ε-41 Graph Analysis Tool Graph Screen Operations

- 3. Move the trace pointer to the end point of the range whose periodic frequency you want to obtain.
	- This causes the period and periodic frequency value at the start point you selected in step 2 to appear along the bottom of the screen.
- 4. Press [EXE] to assign the period and periodic frequency values to Alpha memory variables.
	- This displays a dialog box for specifying variable names for [Period] and [Frequency] values.
	- The initial default variable name settings are "S" for the period and "H" for the periodic frequency. To change to another variable name, use the up and down cursor keys to move the highlighting to the item you want to change, and then press the applicable letter key.
		-
- 5. After everything is the way you want, press  $Ex$ .
	- This stores the values and exits the trace operation.
	- For details about using Alpha memory, see Chapter 2 of this manual.

# **K** Using Zoom

Zoom lets you enlarge or reduce the size of the graph along the *x*-axis or the *y*-axis.

#### *Note*

• When there are multiple graphs on the screen, the procedure below zooms all of them. For information about zooming a particular graph when there are multiple graphs on the screen, see "Working with Multiple Graphs" on page ε-46.

# **• To zoom the graph screen**

- 1. On the graph screen, press  $\text{SMF}$  (**ZOOM**).
	- This causes a magnifying glass cursor  $(\mathcal{R})$  to appear in the center of the screen.

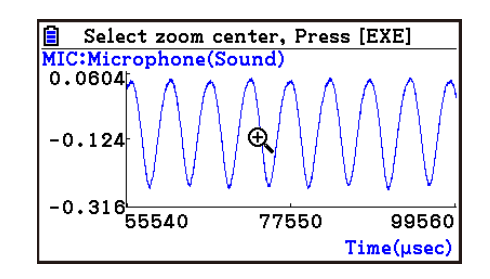

2. Use the cursor keys to move the magnifying glass cursor to the location on the screen that you want at the center of the enlarged or reduced screen.

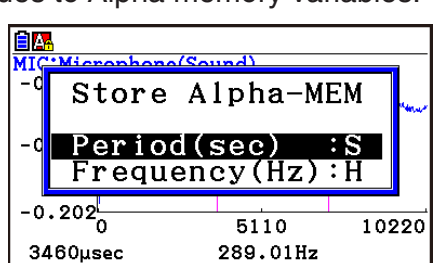

5110

289.01Hz

10220

|<u>|■</u><br>|MIC:Microphone(Sound)<br>| -0, 083<del>|</del>

 $-0.063$ 

 $-0.132$ 

 $-0.202_{0}^{1}$ 

3460µsec

#### ε-42 Graph Analysis Tool Graph Screen Operations

- 3. Press EXE.
	- This causes the magnifying glass to disappear and enters the zoom mode.
	- The cursor keys perform the following operations in the zoom mode.

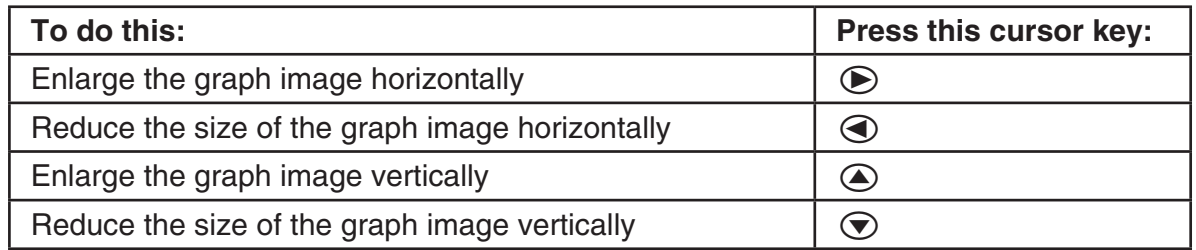

4. To exit the zoom mode, press [EXIT].

# **E** Transforming Sampled Data to List Data

Use the following procedure to transform the sampled data in a specific range of a graph into list data.

# **• To transform sampled data to list data**

- 1. On the graph screen, press (OPTN [F2] (MEMORY), and then [F1] (LISTMEM).
	- This displays the LISTMEM menu.
- 2. Press F<sub>2</sub>(SELECT).
	- This displays the trace pointer for selecting the range on the graph.
- 3. Move the trace pointer to the start point of the range you want to convert to list data, and then press  $ExE$ .

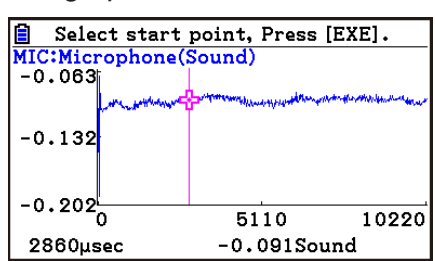

- 4. Move the trace pointer to the end point of the range you want to convert to list data, and then press  $Ex$ .
	- This displays a dialog box for specifying the lists where you want to store the time data and the sampled data.

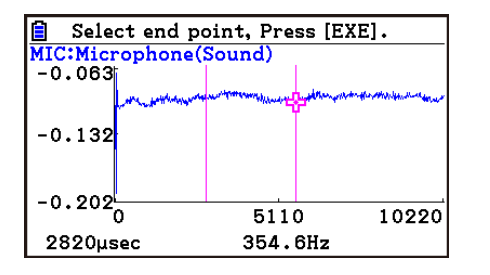

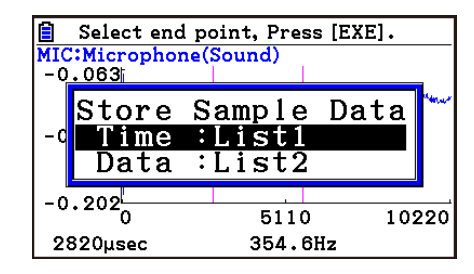

• The initial default lists are List 1 for the time and List 2 for sample data. To change to another list (List 1 to List 26), use the up and down cursor keys to move the highlighting to the list you want to change, and then input the applicable list number.

 $\rightarrow$ 

#### ε-43

#### Graph Analysis Tool Graph Screen Operations

- 5. After everything is the way you want, press  $Ex$ .
	- This saves the lists and the message "Complete!" appears. Press [EXE] to return to the graph screen.
	- For details about using list data, see Chapter 3 of this manual.

#### *Note*

• Pressing  $F1$ (All) in place of  $F2$ (SELECT) in step 2 converts the entire graph to list data. In this case, the "Store Sample Data" dialog box appears as soon as you press  $[FI](All)$ .

Store Sample Data

Input:List1 Data :List2

• In the case of Manual Sampling, the dialog box in step 4 of the procedure will appear as shown below.

# ■ Saving Sample Data to a CSV File

Use the procedure below to save the sample data in the specific range of a graph to a CSV file.

#### **• To save sample data to a CSV file**

- 1. On the graph screen, press  $[OPTN]$   $[F2]$  (MEMORY)  $[F2]$  (CSV).
	- This displays the CSV menu at the bottom of the display. •
- 2. Press F1 (SAVE · AS) F<sub>2</sub> (SELECT).
	- This will display a trace point for specifying a range on the graph. •
- 3. Move the trace point to the start point of the range you want to save to a CSV file, and then press  $ExE$ .
- 4. Move the trace point to the end point of the range you want to save to a CSV file, and then  $pres$   $Ex$  $.$ 
	- This displays the folder selection screen. •
- 5. Select the folder where you want to save the CSV file.
- 6. Press 1(SAVEAS).
- 7. Input up to 8 characters for the file name and then press  $ExE$ .

#### *Note*

- To select all of the graph data and save it as CSV data, press [F1] (All) in place of 2(SELECT) in step 2 above. The folder selection screen will appear as soon as you press  $\mathsf{[F1]}$  (All).
- If there are multiple graphs on the graph screen, use  $\bigcirc$  and  $\bigcirc$  to select the graph you want and then press [EXE]. (Not included on the Manual Sampling)

# **• To specify the CSV file delimiter symbol and decimal point**

Press (TIMEMORY) [F2] (CSV) [F2] (SET) to display the CSV format setting screen. Next, perform the procedure from step 3 under "Specifying the CSV File Delimiter Symbol and Decimal Point" (page 3-20).

# ■ Using Fourier Series Expansion to Transform a Waveform to a Function

Fourier series expansion is effective for studying sounds by expressing them as functions. The procedure below assumes that there is a graph of sampled sound data already on the graph screen.

# **• To perform Fourier series expansion**

- 1. On the graph screen, press  $[OPTN]$ , and then  $[FA]$  (CALC).
	- The CALC menu appears at the bottom of the display.

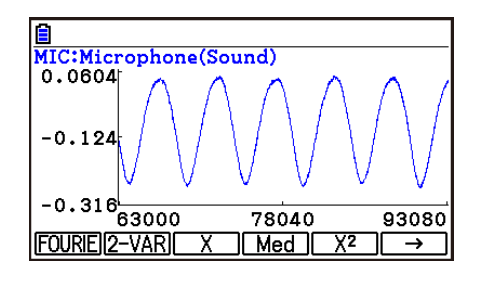

- 2. Press **F1** (FOURIE).
	- This displays the trace pointer for selecting the graph range.
- 3. Move the trace pointer to the start point of the range for which you want to perform Fourier series expansion. and then press [EXE].

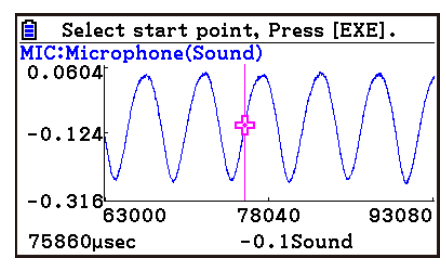

4. Move the trace pointer to the end point of the range for which you want to perform Fourier series expansion, and then press  $Ex$ .

 $\rightharpoonup$ 

• This displays a dialog box for specifying the start degree of the Fourier series.

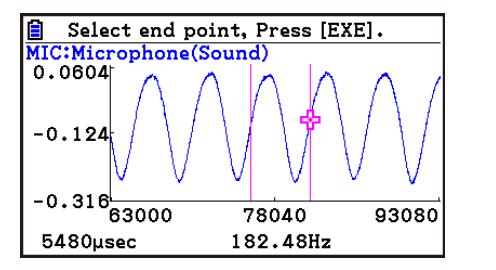

- 5. Input a value in the range of 1 to 99, and then press  $Ex$ .
	- This displays a dialog box for inputting the degree of the Fourier series.

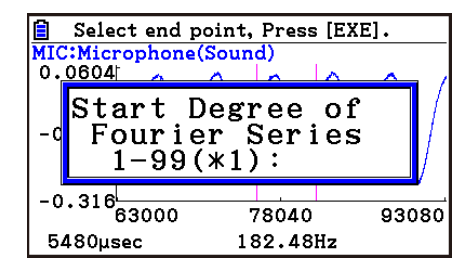

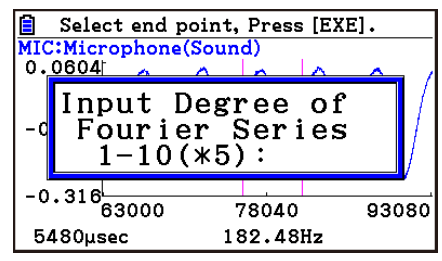

ε-45 Graph Analysis Tool Graph Screen Operations

- 6. Input a value in the range of 1 to 10, and then press  $Ex$ .
	- The graph relation list appears with the calculation result.

• This lets you compare the expanded function graph and the original graph to see if they are the same.

7. Pressing **F6** (DRAW) here graphs the function.

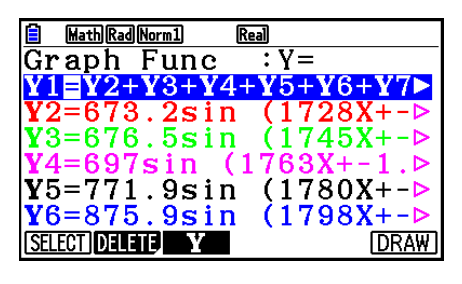

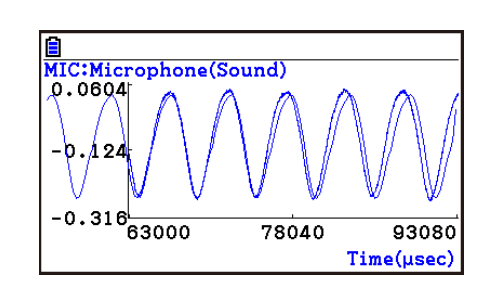

#### *Note*

• When you press [F6] (DRAW) in step 7, the graph of the result of the Fourier series expansion may not align correctly with the original graph on which it is overlaid. If this happens, shift the position the original graph to align it with the overlaid graph.

 For information about how to move the original graph, see "To move a particular graph on a multi-graph display" (page ε-48).

# **E** Performing Regression

You can use the procedure below to perform regression for a range specified using the trace pointer. All of the following regression types are supported: Linear, Med-Med, Quadratic, Cubic, Quartic, Logarithmic, Exponential, Power, Sine, and Logistic.

For details about these regression types, see Chapter 6 of this manual.

The following procedure shows how to perform quadratic regression. The same general steps can also be used to perform the other types of regression.

# **• To perform quadratic regression**

- 1. On the graph screen, press  $OPTN$ , and then  $F4$  (CALC).
	- The CALC menu appears at the bottom of the display.

#### 2. Press  $F5(X^2)$ .

• This displays the trace pointer for selecting the range on the graph.

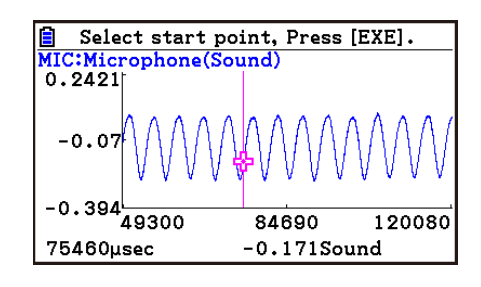

3. Move the trace pointer to the start point of the range for which you want to perform quadratic regression, and then press [EXE].

ε-46 Graph Analysis Tool Graph Screen Operations

- 4. Move the trace pointer to the end point of the range for which you want to perform quadratic regression, and then press [EXE].
	- This displays the quadratic regression calculation result screen.

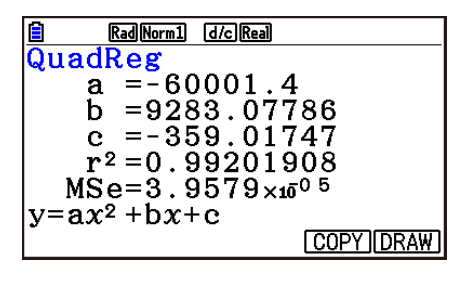

- 5. Press **F6** (DRAW).
	- This draws a quadratic regression graph and overlays it over the original graph.
	- To delete the overlaid quadratic regression graph, press  $\sqrt{\text{SMF}}$   $\sqrt{\text{SKETCH}}$  and then  $\sqrt{\text{F1}}$  (Cls).

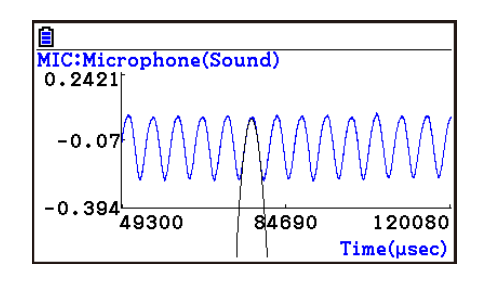

# ■ Overlaying a Y=f(x) Graph on a Sampled Result Graph

You can use the **E-CON4** mode to graph equations based on the form Y=*f*(*x*). From the graph screen, press  $\overline{OPTN}$  (F5) (Y=fx) to display the graph relation list screen. From there, operations are identical to those in the **Graph** mode.

#### *Note*

• The data on the graph relation list screen is shared with the **Graph** mode. Note, however, that only Y= type graphs can be used in the **E-CON4** mode. Because of this, calling up the graph relation list screen from the **E-CON4** mode will display a "Y" (Y= type) item for function menu key [3]. Also, [5] (MODIFY) is not displayed, because it is not used in the **E-CON4** mode.

# **E** Working with Multiple Graphs (Not included on the Manual Sampling)

The procedures in this section explain how you can zoom or move a particular graph when there are multiple graphs on the display.

# **• To zoom a particular graph on a multi-graph display**

- 1. When the graph screen contains multiple graphs, press  $\phi$  ( $\phi$ ), and then  $\phi$  (EDIT).
	- The EDIT menu appears at the bottom of the display.

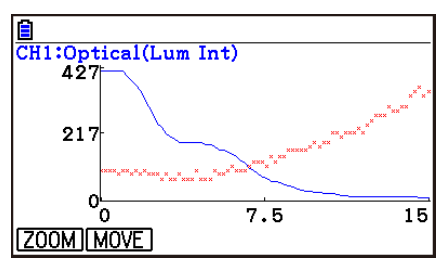

#### ε-47 Graph Analysis Tool Graph Screen Operations

- 2. Press F1 (ZOOM).
	- This displays only one of the graphs that were originally on the graph screen.

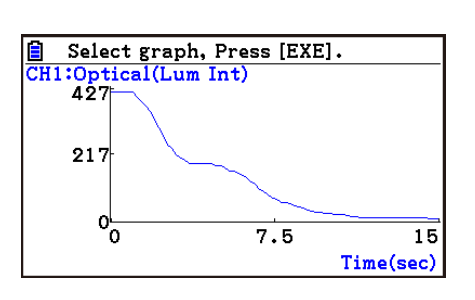

- 3. Use the  $\bigcirc$  and  $\bigcirc$  cursor keys to cycle through the graphs until the one you want is displayed, and then press [EXE].
	- This enters the zoom mode and causes all of the graphs to reappear, along with a magnifying glass cursor  $(\mathcal{R})$  in the center of the screen.

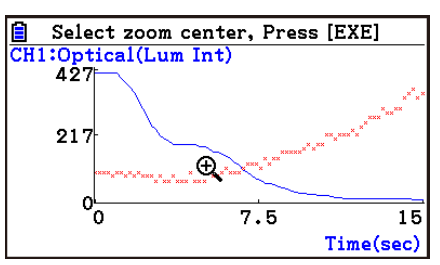

- 4. Use the cursor keys to move the magnifying glass cursor to the location on the screen that you want at the center of the enlarged or reduced screen.
- 5. Press EXE.
	- This causes the magnifying glass to disappear and enters the zoom mode.
	- The cursor keys perform the following operations in the zoom mode.

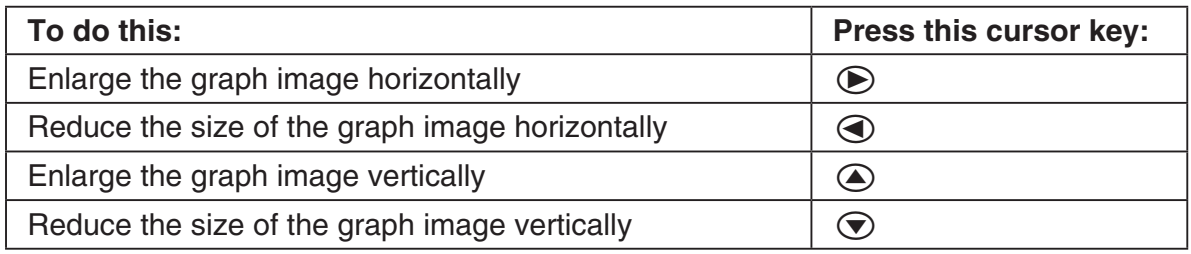

→

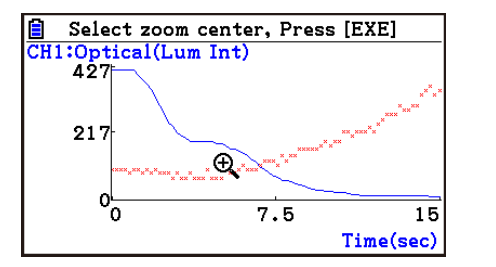

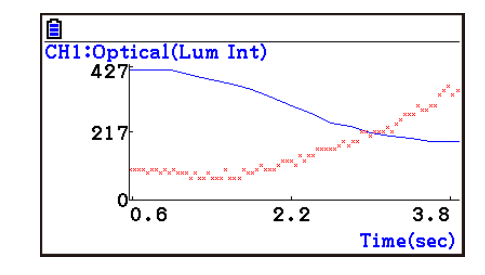

6. To exit the zoom mode, press **EXIT**.

ε-48 Graph Analysis Tool Graph Screen Operations

# **• To move a particular graph on a multi-graph display**

- 1. When the graph screen contains multiple graphs, press  $\phi$  ( $\phi$ , and then  $\phi$ ) (EDIT).
	- This displays the EDIT menu.
- 2. Press  $F2$  (MOVE).
	- This displays only one of the graphs that were originally on the graph screen.
- 3. Use the  $\bigcirc$  and  $\bigcirc$  cursor keys to cycle through the graphs until the one you want is displayed, and then press  $Ex$ ,
	- This enters the move mode and causes all of the graphs to reappear.
- 4. Use the  $\bigcirc$  and  $\bigcirc$  cursor keys to move the graph left and right, or the  $\bigcirc$  and  $\bigcirc$ cursor keys to move the graph up and down.

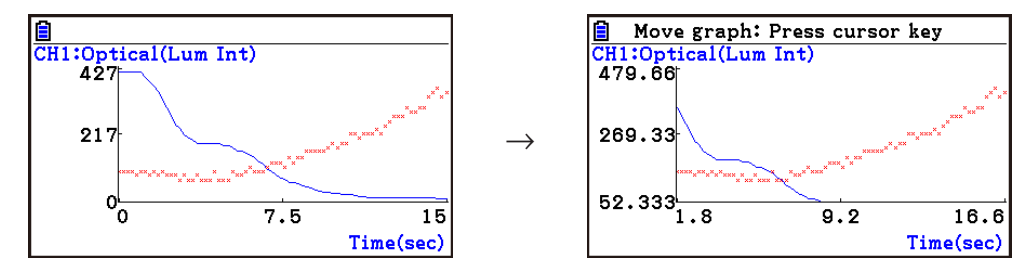

5. To exit the move mode, press [EXIT].

# ■ Outputting a Specific Range of a Graph from the Speaker **(EA-200 only)**

Use the following procedure to output a specific range of a sound data waveform graph from the speaker.

# **• To output a graph from the speaker**

- 1. On the graph screen, press  $[OPTN]$ , and then  $[FG]$  (SPEAKER).
	- This displays the trace pointer for selecting the range on the graph.

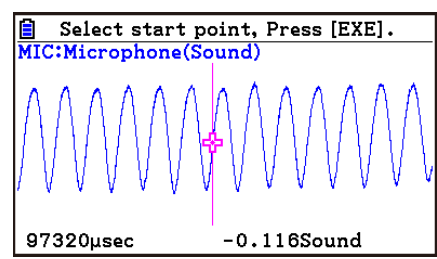

2. Move the trace pointer to the start point of the range you want to output from the speaker, and then press  $Ex$ .

#### ε-49 Graph Analysis Tool Graph Screen Operations

- 3. Move the trace pointer to the end point of the range you want to output from the speaker, and then press [EXE].
	- After you specify the start point and end point, an output frequency dialog box shown below appears on the display.

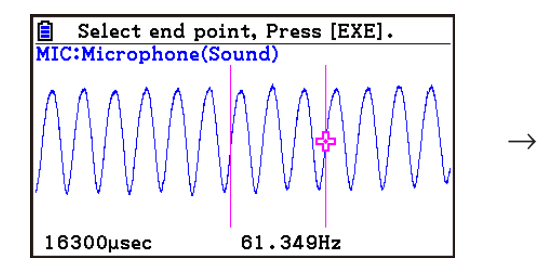

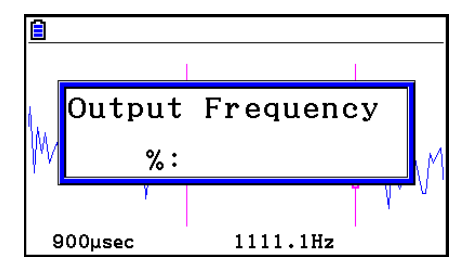

- 4. Input a percent value for the output frequency value you want.
	- The output frequency specification is a percent value. To output the original sound as-is, specify 100%. To raise the original sound by one octave, input a value of 200%. To lower the original sound by one octave, input a value of 50%.
- 5. After inputting an output frequency value, press [EXE].
	- This outputs the waveform between the start point and end point from the EA-200 speaker.
	- If the sound you configured cannot be output for some reason, the message "Range Error" will appear. If this happens, press **EXIT** to scroll back through the previous setting screens and change the setup as required.
- 6. To terminate sound output, press the EA-200 [START/STOP] key.
- 7. Press  $Ex$ .
	- This displays a screen like the one shown nearby.

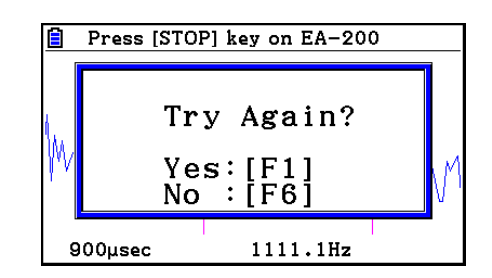

- 8. If you want to retry output from the speaker, press  $F1(Y^e)$ . To exit the procedure and return to the graph screen, press  $F6(No)$ .
	- Pressing F1 (Yes) returns to the "Output Frequency" dialog box. From there, repeat the above steps from step 4.

# **E** Configuring View Window Parameters

Pressing  $\left[\frac{3}{2}\right]$  (V-Window) while the graph screen is on the display displays a View Window function key menu along the bottom of the display.

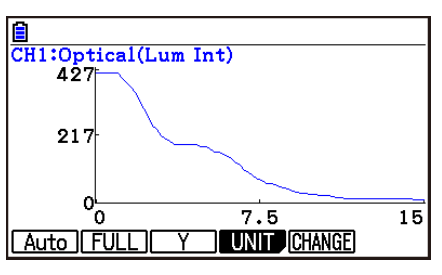

#### ε-50 Graph Analysis Tool Graph Screen Operations

Press the function key that corresponds to the View Window parameter you want to configure.

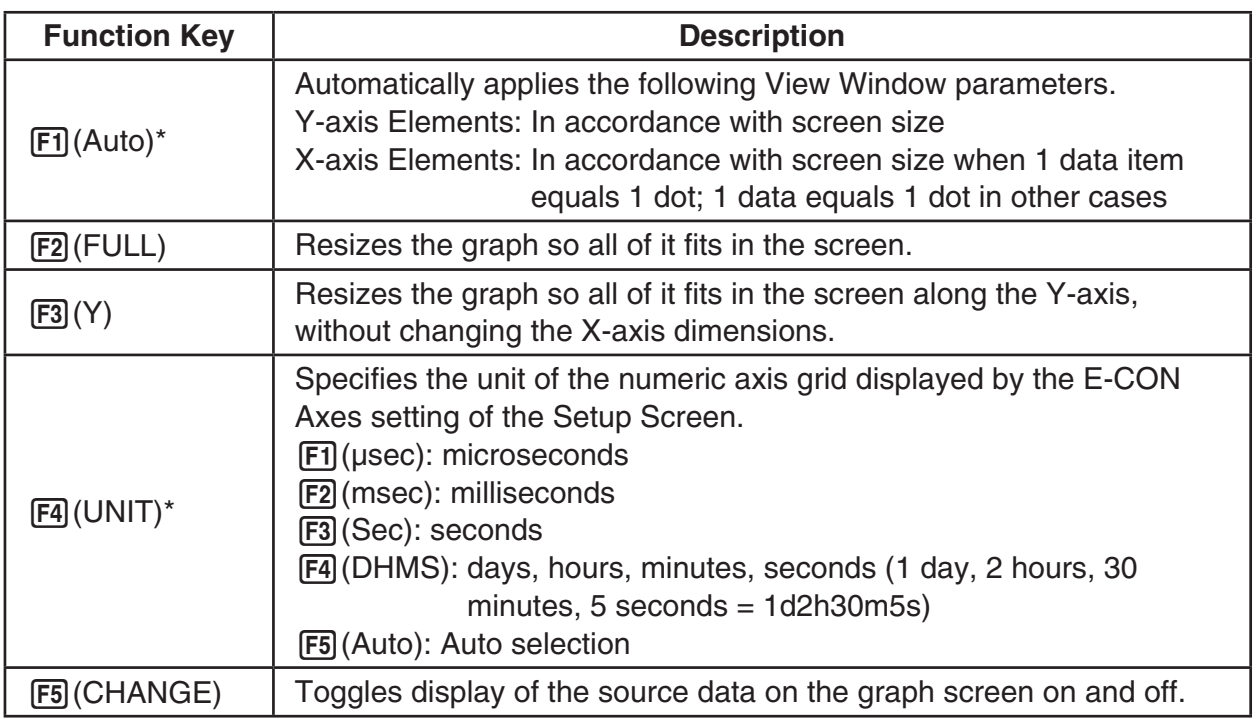

\* Not included on the Manual Sampling

To exit the View Window function key menu and return to the standard function key menu, press [EXIT].

# **13. Calling E-CON4 Functions from an eActivity**

You can call E-CON4 functions from an eActivity by including an "E-CON strip" in the eActivity file. The following describes each of the two available E-CON strips.

#### **• E-CON Top strip**

This strip calls the Time-based Sampling screen. This strip provides access to almost all executable functions, including detailed Data Logger setup and sampling execution; graphing and Graph Analysis Tools, etc.

#### *Note*

• Using an E-CON Top strip to configure a setup causes the setup information to be registered in the applicable strip. This means that the next time you open the strip, sampling can be performed in accordance with the previously configured setup information.

#### **• E-CON Result strip**

This strip graphs sampled data that is recorded in the strip. The sampled data is recorded to the strip the first time the strip is executed.

# **• E-CON Strip Memory Capacity Precautions**

- The memory capacity of each E-CON strip is 22.5 KB. An error will occur if you perform an operation that causes this capacity to be exceeded. Particular care is required when handling a large number of samples, which can cause memory capacity to be exceeded.
- Always make sure that FFT Graph is turned off whenever performing sampling with the microphone. Leaving FFT Graph turned on cause memory capacity to be exceeded.
- If an error occurs, press  $\lim_{n\to\infty}$  ( $\Rightarrow$ ) to return to the eActivity workspace screen and perform the procedure again.
- For information about checking the memory usage of each strip, see "To display the strip memory usage screen" on page 10-21.

For details about eActivity operations, see Chapter 10 of this manual.

#### $H = \sqrt{\frac{1}{1 + \epsilon}}$ Manufacturer: CASIO COMPUTER CO., LTD. 6-2, Hon-machi 1-chome Shibuya-ku, Tokyo 151-8543, Japan Responsible within the European Union: Casio Europe GmbH Casio-Platz 1 22848 Norderstedt, Germany [www.casio-europe.com](http://www.casio-europe.com)

# **CASIO**

# **CASIO COMPUTER CO., LTD.**

6-2, Hon-machi 1-chome Shibuya-ku, Tokyo 151-8543, Japan

> SA1803-C **© 2017 CASIO COMPUTER CO., LTD.**